# **CISCO.**

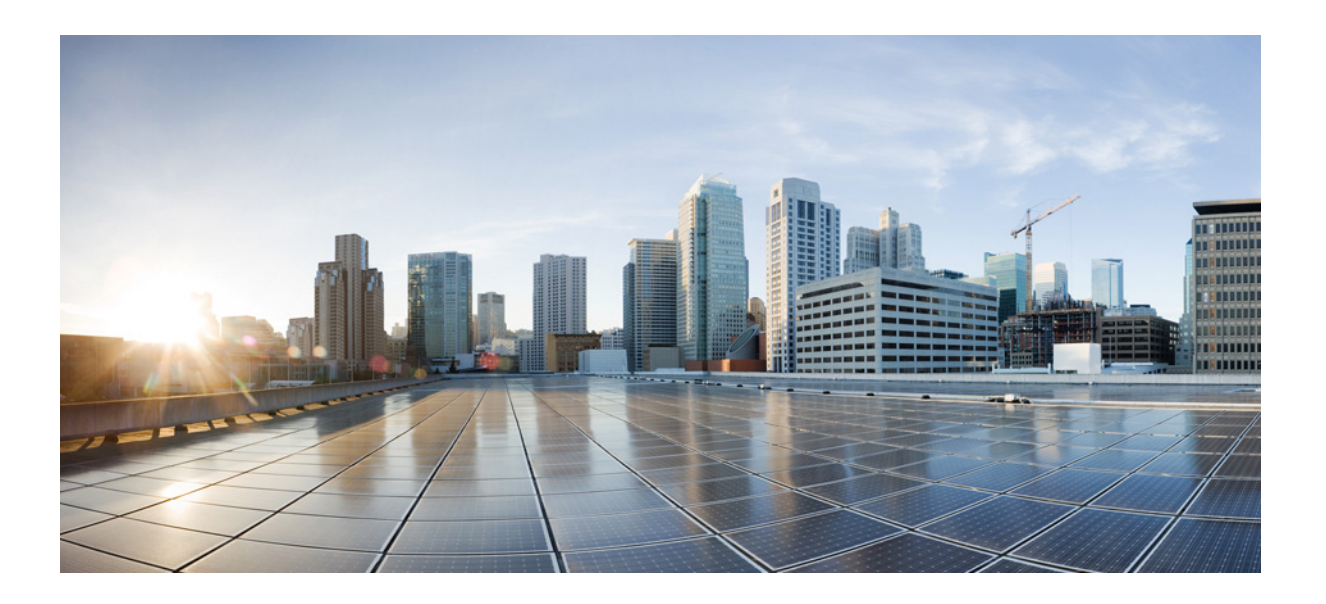

# **Cisco AsyncOS 9.1** 用户指南 (适用于邮件)

2016 年 8 月 1 日

### **Cisco Systems, Inc.**

[www.cisco.com](http://www.cisco.com)

思科在全球设有 200 多个办事处。 有关地址、电话号码和传真号码信息, 可查阅思科网站: [www.cisco.com/go/offices](http://www.cisco.com/go/offices)。

本手册中有关产品的规格和信息如有更改,恕不另行通知。本手册中的所有声明、信息和建议均准确可靠,但我们不为其提供任何明示或暗示的担保。用户必须 承担使用产品的全部责任。

随附产品的软件许可和有限担保在随产品一起提供的信息包中提供,且构成本文的一部分。如果您无法找到软件许可或有限担保,请与思科代表联系以获取副本。

思科所采用的 TCP 信压缩是加州大学伯克莱分校 (UCB) 开发的一个程序的改版,是 UCB 的 UNIX 操作系统公共域版本的一部分。保留所有权利。版权所有 © 1981,加州大学董事会。

无论在该手册中是否作出了其他担保,来自这些供应商的所有文档文件和软件都按 "原样"提供且仍有可能存在缺陷。思科和上述供应商不承诺所有明示或暗示 的担保,包括 (但不限于)对特定用途的适销性、适用性、非侵权性以及因交易、使用或商业惯例所衍生的担保。

在任何情况下,对于任何间接、特殊、连带发生或偶发的损坏,包括 (但不限于)因使用或无法使用本手册而导致的任何利润损失或数据损失或损坏,思科及其 供应商概不负责,即使思科及其供应商已获知此类损坏的可能性也不例外。

本文档中使用的任何互联网协议 (IP) 地址和电话号码并非实际地址和电话号码。本文档中所含的任何示例、命令显示输出、网络拓扑图和其他图形仅供说明之 用。说明性内容中用到的任何真实 IP 地址或电话号码纯属巧合,并非有意使用。

思科和思科徽标是思科和/或其附属公司在美国和其他国家/地区的商标或注册商标。要查看思科商标列表,请访问此 URL:[www.cisco.com/go/trademarks](http://www.cisco.com/go/trademarks)。文中提 及的第三方商标为其相应所有者的财产。"合作伙伴"一词的使用并不意味着思科和任何其他公司之间存在合作伙伴关系。 (1110R)

*Cisco AsyncOS 9.1* 用户指南 (适用于邮件) © 2015 年 Cisco Systems, Inc. 保留所有权利。

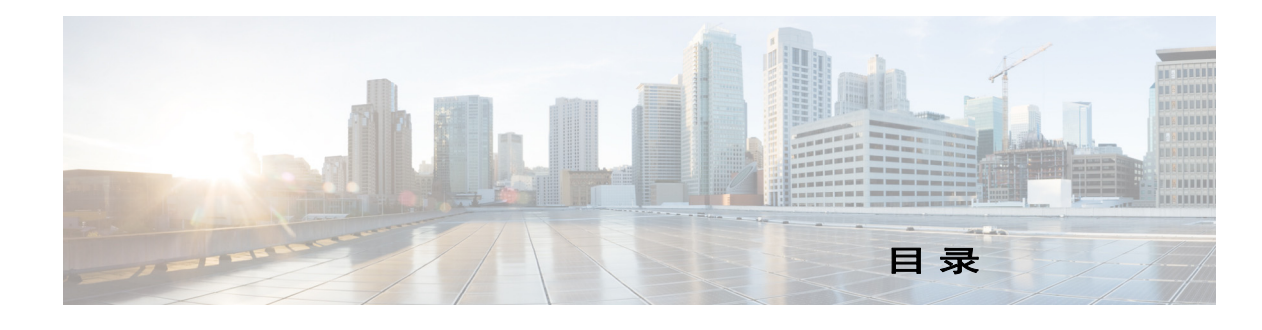

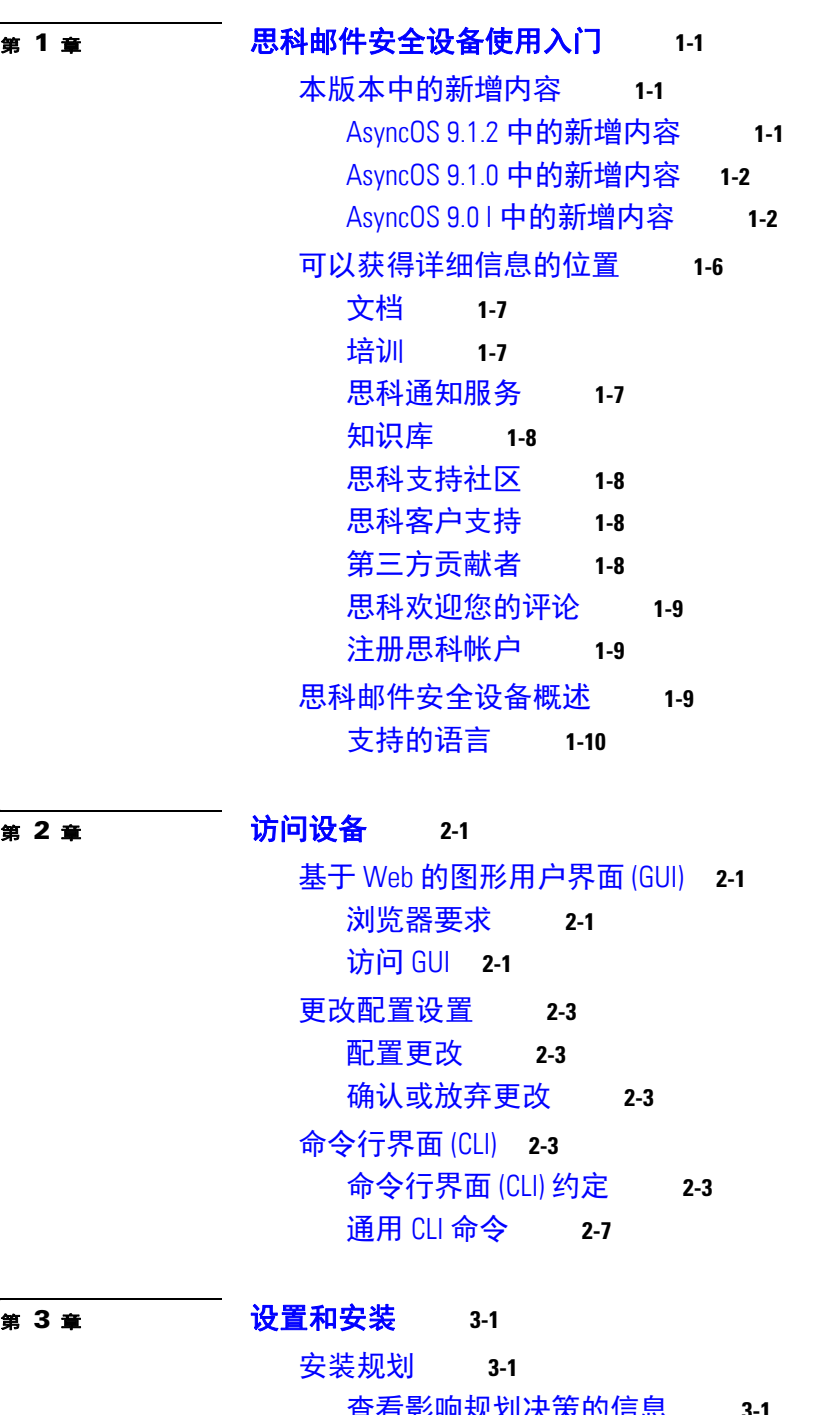

 $\Gamma$ 

[查看影响规划决策的信息](#page-52-3) **3-1** [计划将邮件安全设备放置在网络外围](#page-52-4) **3-1**

在 DNS [中注册邮件安全设备](#page-53-0) **3-2** [安装情景](#page-53-1) **3-2** [将邮件安全设备通过物理方式连接到网络](#page-56-0) **3-5** [配置情景](#page-56-1) **3-5** [为系统设置做好准备](#page-59-0) **3-8** [确定连接设备的方式](#page-60-0) **3-9** [确定网络和](#page-60-1) IP 地址分配 3-9 [收集设置信息](#page-62-0) **3-11** [使用系统设置向导](#page-64-0) **3-13** 访问基于 Web [的图形用户界面](#page-65-0) (GUI) **3-14** 使用基于 Web [的系统设置向导定义基本配置](#page-65-1) **3-14** 设置与 [Active Directory](#page-73-0) 的连接 **3-22** [继续执行后续步骤](#page-73-1) **3-22** [访问命令行界面](#page-73-2) (CLI) **3-22** [运行命令行界面](#page-74-0) (CLI) 系统设置向导 **3-23** [将系统配置为企业网关](#page-86-0) **3-35** [验证您的配置和后续步骤](#page-87-0) **3-36**

ן

### <sup>第</sup> **[4](#page-88-0)** <sup>章</sup> [了解邮件管道](#page-88-1) **4-1**

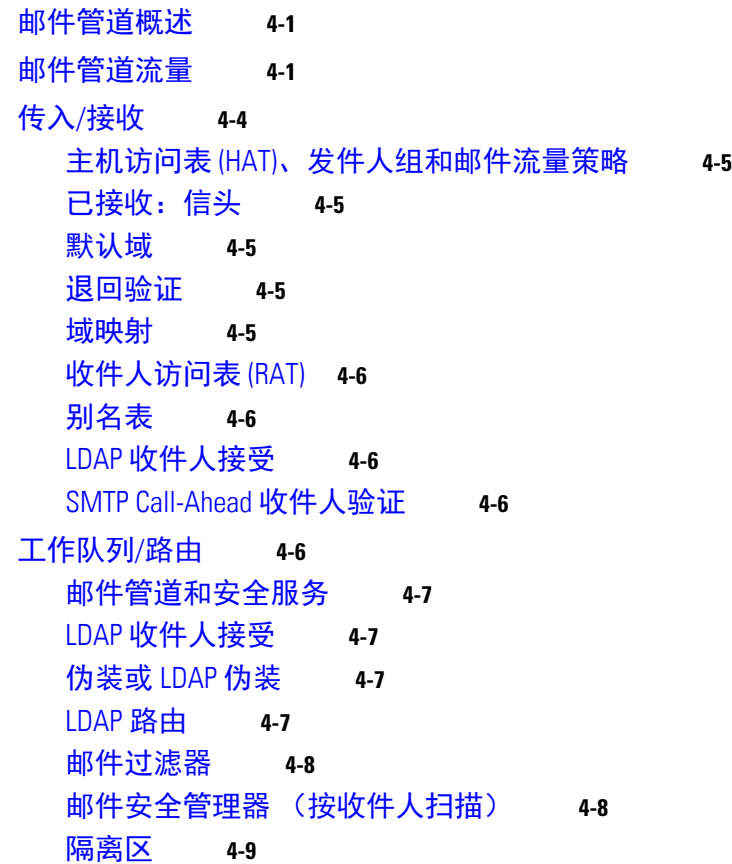

**Cisco AsyncOS 9.1** 用户指南 (适用于邮件)

[传送](#page-97-0) **4-10**

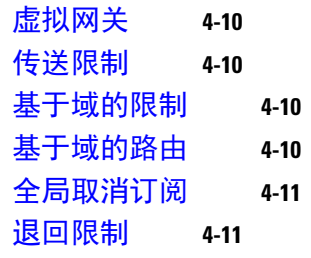

## <sup>第</sup> **[5](#page-100-0)** <sup>章</sup> [配置网关以接收邮件](#page-100-1) **5-1**

[配置网关以接收邮件的概述](#page-100-2) **5-1** [使用侦听程序](#page-101-0) **5-2** [配置侦听程序的全局设置](#page-104-0) **5-5** [包含多种编码的邮件的设置:](#page-105-0)localeconfig **5-6** 通过 GUI [创建侦听器来侦听连接请求](#page-106-0) **5-7** [部分域、默认域和格式不正确的](#page-110-0) MAIL FROM **5-11** 通过 CLI [创建侦听器来侦听连接请求](#page-110-1) **5-11** 高级 [HAT](#page-111-0) 参数 **5-12** [企业网关配置](#page-112-0) **5-13**

 $\overline{\mathsf{I}}$ 

### <sup>第</sup> **[6](#page-114-0)** <sup>章</sup> [发件人信誉过滤](#page-114-1) **6-1**

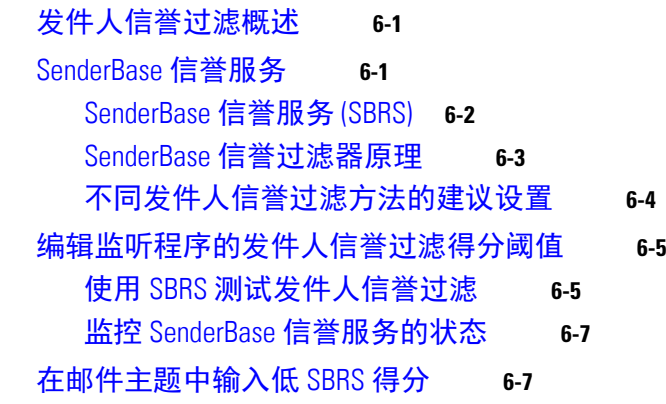

# <sup>第</sup> **[7](#page-122-0)** <sup>章</sup> 使用主机访问表 **(HAT)** [定义允许连接哪些主机](#page-122-1) **7-1**

[有关定义允许连接哪些主机的概述](#page-122-2) **7-1** [默认](#page-123-0) HAT 条目 **7-2** [将远程主机定义在发件人组中](#page-124-0) **7-3** [发件人组语法](#page-124-1) **7-3** 网络所有者、域和 IP [地址定义的发件人组](#page-126-0) **7-5** 按 SenderBase [信誉得分定义发件人组](#page-127-0) **7-6** 通过查询 DNS [列表定义的发件人组](#page-128-0) **7-7**

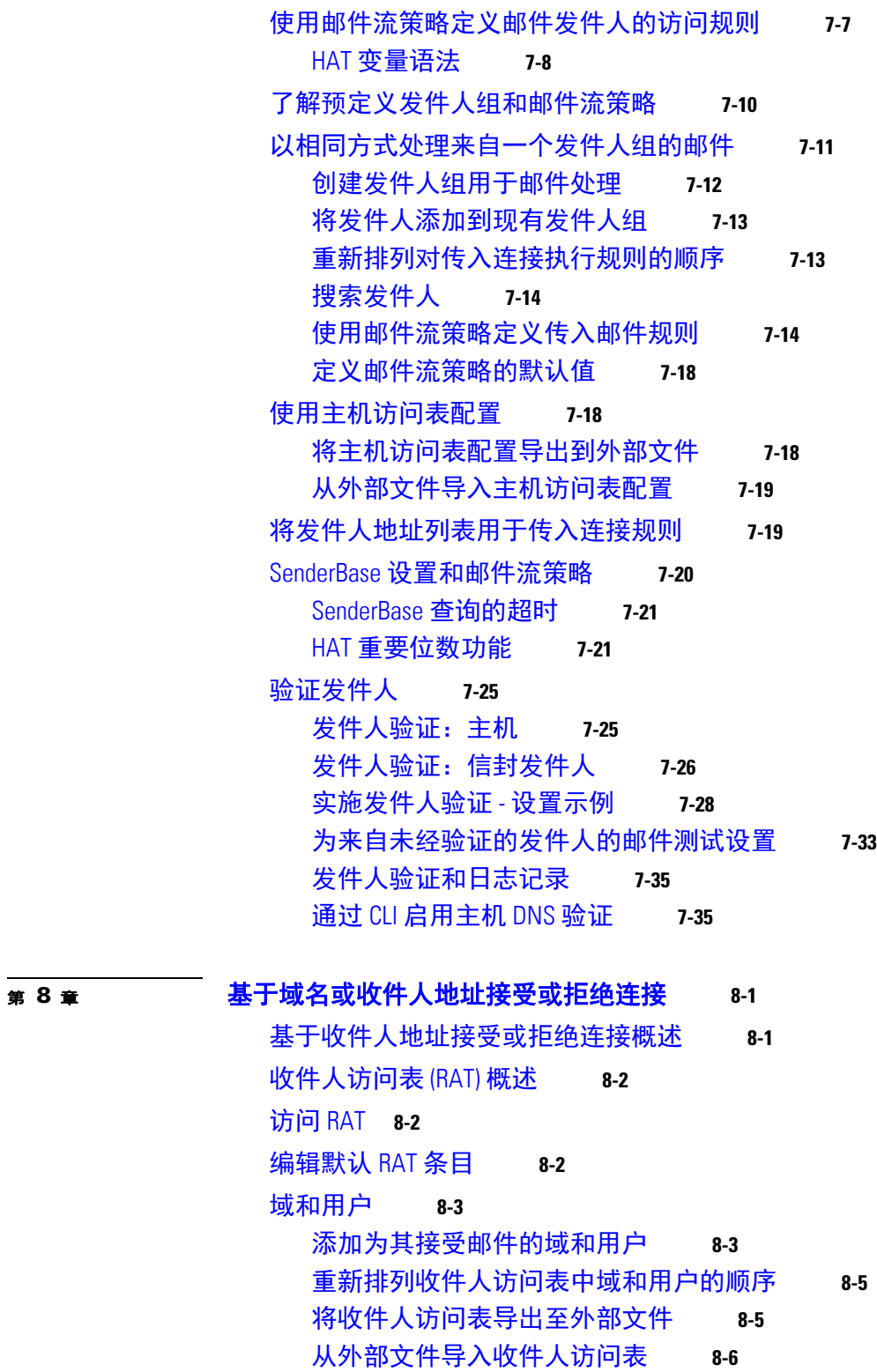

 $\mathbf l$ 

 $\mathsf I$ 

## **第[9](#page-164-0)章 使**

 $\overline{\mathsf{I}}$ 

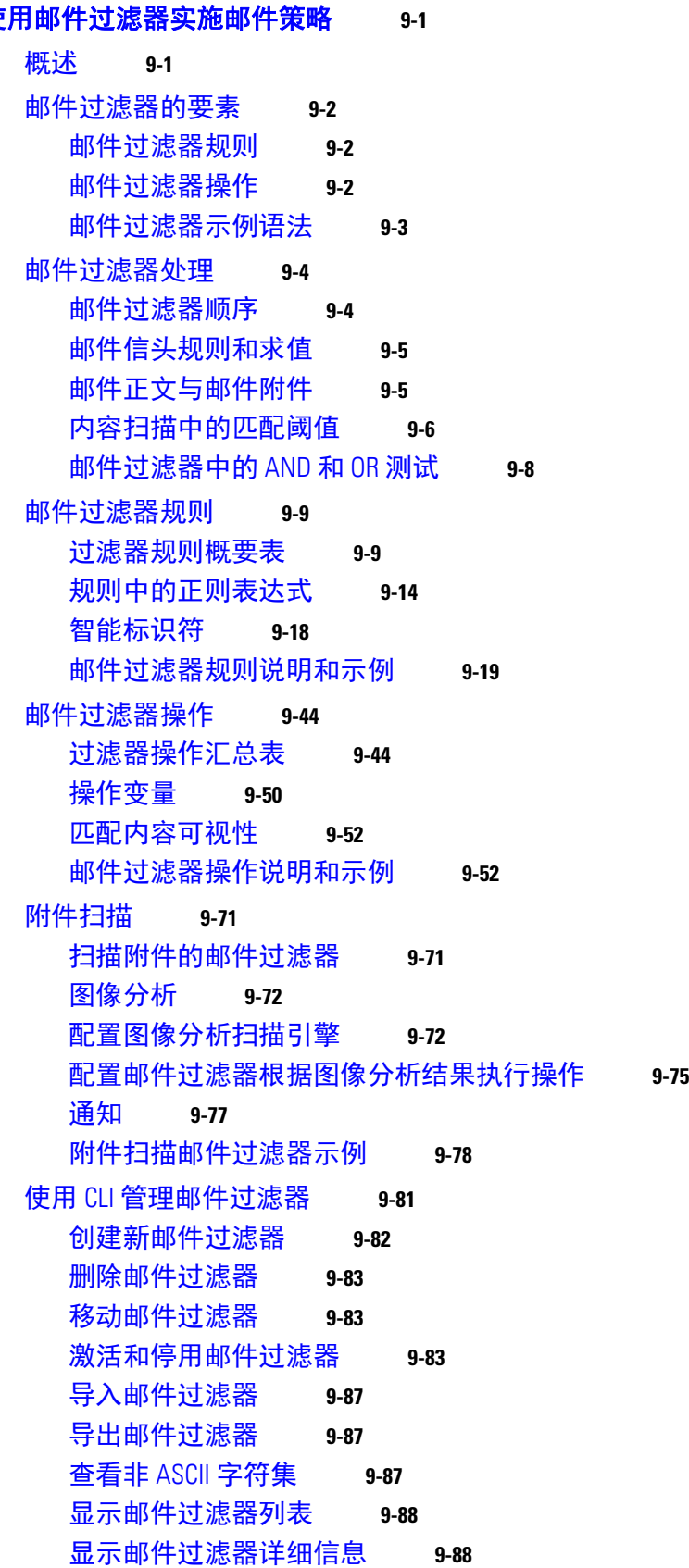

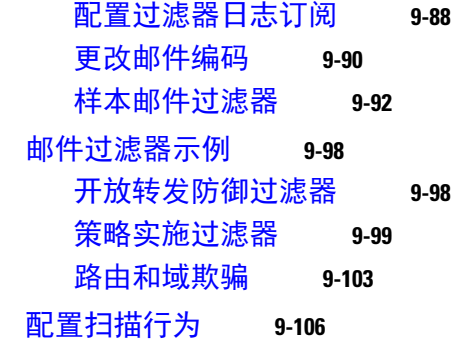

 $\overline{\phantom{a}}$ 

 $\mathsf I$ 

**第 [10](#page-276-0) 章 [邮件策略](#page-276-1)** 10-1

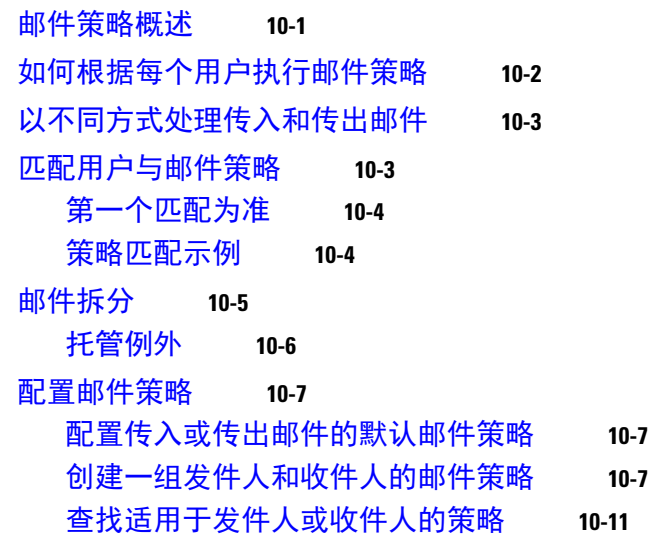

## **<u>第 [11](#page-288-0) 章 [内容过滤器](#page-288-1) 11-1</u>**

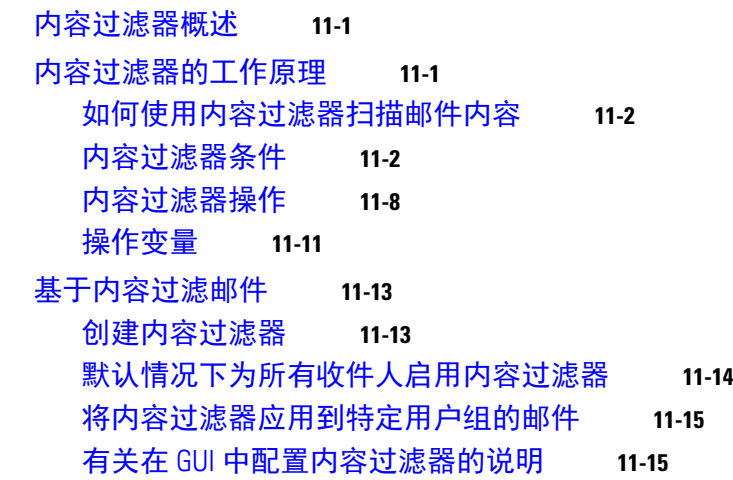

<sup>第</sup> **[12](#page-306-0)** <sup>章</sup> [防病毒](#page-306-1) **12-1** [防病毒扫描概述](#page-306-2) **12-1** [试用版密钥](#page-307-0) **12-2** [使用多个防病毒扫描引擎扫描邮件](#page-307-1) **12-2** Sophos [防病毒过滤](#page-307-2) **12-2** [病毒检测引擎](#page-308-0) **12-3** [病毒扫描](#page-308-1) **12-3** [检测方法](#page-308-2) **12-3** [病毒描述](#page-309-0) **12-4** [Sophos](#page-309-1) 警报 **12-4** [发现病毒时](#page-309-2) **12-4** McAfee [防病毒过滤](#page-309-3) **12-4** [病毒签名模式匹配](#page-310-0) **12-5** [加密的多态病毒检测](#page-310-1) **12-5** [启发式分析](#page-310-2) **12-5** [发现病毒时](#page-310-3) **12-5** [如何配置设备以扫描病毒](#page-311-0) **12-6** [启用病毒扫描和配置全局设置](#page-311-1) **12-6** [配置面向用户的病毒扫描操作](#page-312-0) **12-7** [为不同发件人组和收件人组配置防病毒策略](#page-317-0) **12-12** [防病毒配置注意事项](#page-318-0) **12-13** [防病毒操作的流程图](#page-320-0) **12-15** [向设备发送邮件以测试防病毒扫描](#page-321-0) **12-16** [更新病毒定义](#page-322-0) **12-17** 关于通过 HTTP [检索防病毒更新](#page-322-1) **12-17** [配置更新服务器设置](#page-322-2) **12-17** [监控和手动检查防病毒更新](#page-323-0) **12-18** [验证设备上的防病毒文件是否已更新](#page-324-0) **12-19** <sup>第</sup> **[13](#page-326-0)** <sup>章</sup> [反垃圾邮件](#page-326-1) **13-1**

 $\overline{\phantom{a}}$ 

[反垃圾邮件扫描概述](#page-326-2) **13-1** [反垃圾邮件解决方案](#page-327-0) **13-2** [如何配置设备以扫描邮件垃圾](#page-327-1) **13-2** IronPort [反垃圾邮件过滤](#page-328-0) **13-3** [试用版密钥](#page-328-1) **13-3** [思科反垃圾邮件:概述](#page-328-2) **13-3** 配置 IronPort [反垃圾邮件扫描](#page-329-0) **13-4** [思科智能多扫描过滤](#page-330-0) **13-5**

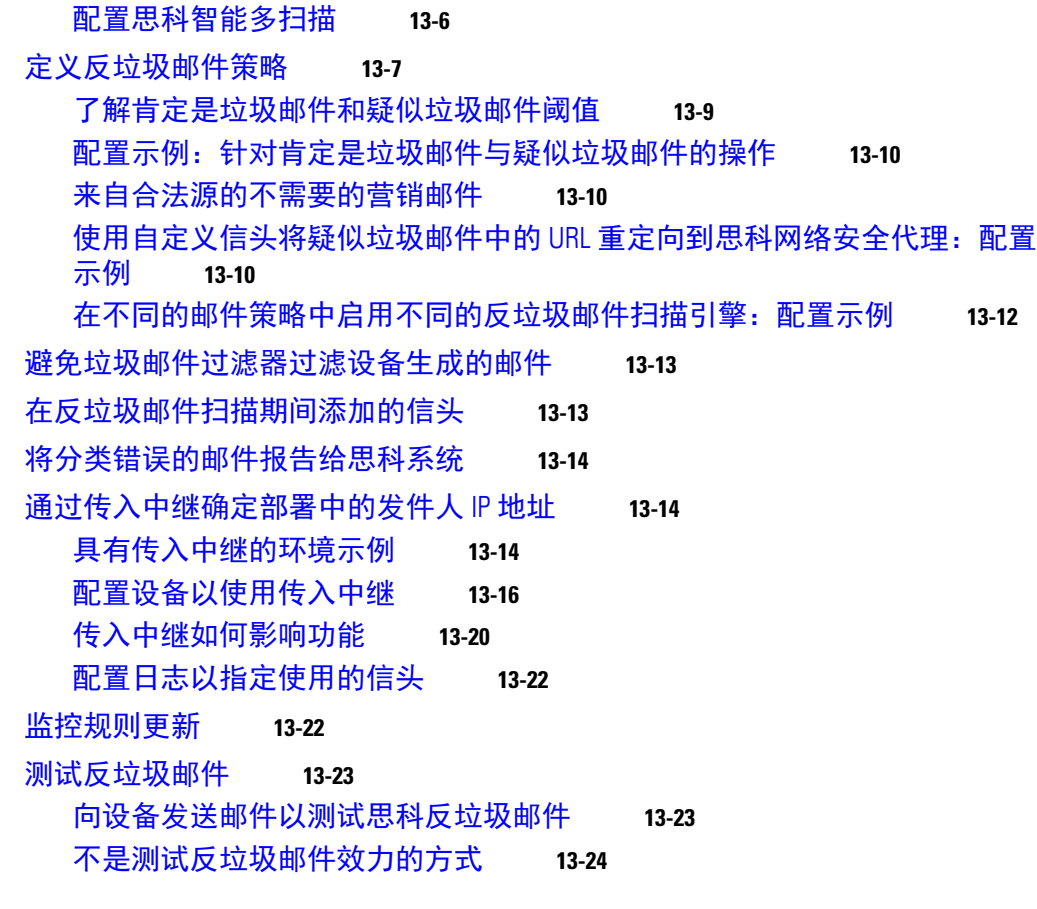

 $\mathbf l$ 

 $\mathsf I$ 

**第 [14](#page-350-0) 章 [爆发过滤器](#page-350-1) 14-1** 

```
爆发过滤器概述 14-1
爆发过滤器工作原理 14-2
  延迟、重定向和修改邮件 14-2
  威胁类别 14-2
  Cisco Security Intelligence Operations 14-3
  Context Adaptive Scanning Engine 14-4
  延迟邮件 14-4
  重定向 URL 14-4
  修改邮件 14-5
  规则的类型:自适应和爆发 14-5
  爆发 14-6
  威胁级别 14-7
爆发过滤器功能的工作原理 14-8
  邮件得分 14-8
  动态隔离区 14-9
管理爆发过滤器 14-11
```
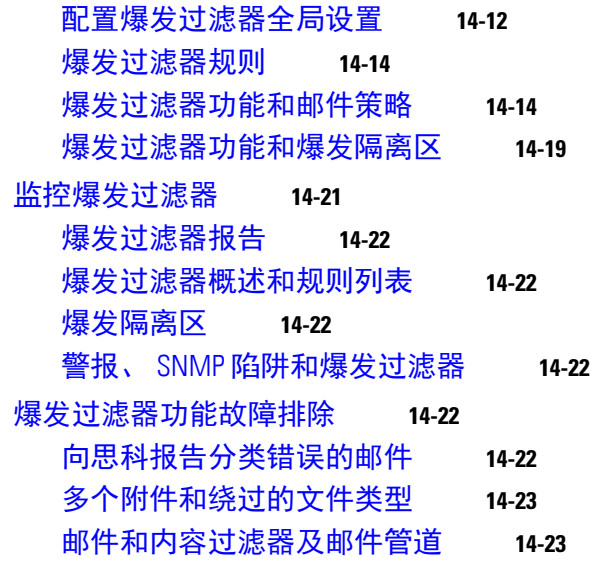

 $\Gamma$ 

<sup>第</sup> **[15](#page-374-0)** <sup>章</sup> **URL** [过滤](#page-374-1) **15-1**

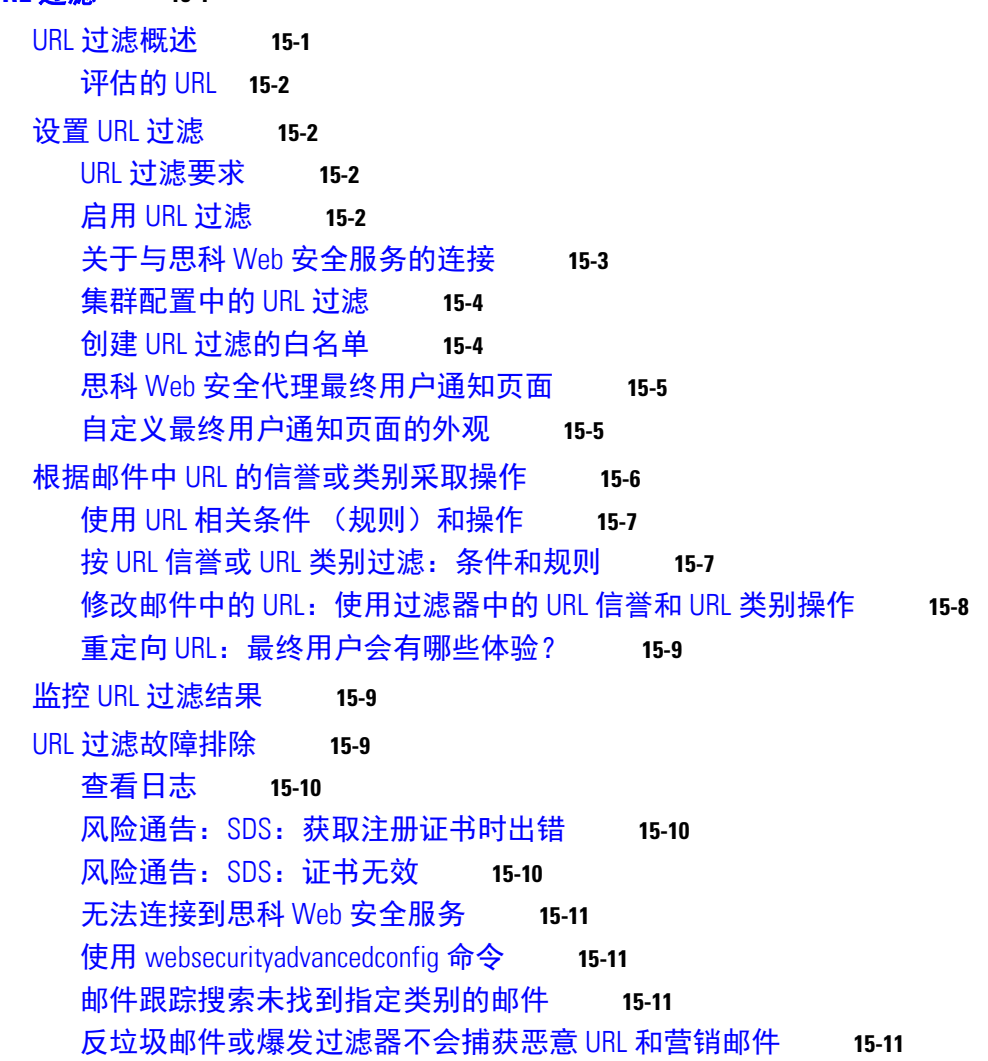

过滤类别中的 URL [未得到正确处理](#page-385-0) **15-12** [最终用户通过重写的](#page-385-1) URL 访问恶意站点 **15-12** 手动配置与思科 Web [安全服务通信的证书](#page-385-2) **15-12** 关于 URL [类别](#page-385-3) **15-12** URL [类别说明](#page-386-0) **15-13** 确定 URL [的类别](#page-392-0) **15-19** [报告未归类和分类错误的](#page-392-1) URL **15-19** 将来的 URL [类别集变更](#page-392-2) **15-19** <sup>第</sup> **[16](#page-394-0)** <sup>章</sup> [文件信誉过滤和文件分析](#page-394-1) **16-1** [文件信誉过滤和文件分析概述](#page-394-2) **16-1** [文件威胁判定更新](#page-394-3) **16-1** [文件处理概述](#page-395-0) **16-2** [对哪些文件进行评估和分析?](#page-396-0) **16-3** FIPS [合规性](#page-397-0) **16-4** [配置文件信誉和分析功能](#page-397-1) **16-4** [与文件信誉和分析服务通信的要求](#page-397-2) **16-4** [启用和配置文件信誉和分析服务](#page-397-3) **16-4** [配置文件信誉扫描和文件分析的传入邮件策略](#page-399-0) **16-6** [隔离附件送交分析的邮件](#page-399-1) **16-6** [使用文件分析隔离区](#page-400-0) **16-7** [集中文件分析隔离区](#page-402-0) **16-9** [文件信誉和分析的](#page-402-1) X-Header **16-9** [向最终用户发送有关邮件或附件已删除的通知](#page-402-2) **16-9** [高级恶意软件保护和集群](#page-402-3) **16-9** [确保您收到警报](#page-402-4) **16-9** [为高级恶意软件保护功能配置集中报告](#page-403-0) **16-10** [文件信誉和文件分析报告及跟踪](#page-403-1) **16-10** 通过 SHA-256 [哈希识别文件](#page-403-2) **16-10** "文件信誉和文件分析" [\(File Reputation and File Analysis\)](#page-404-0) 报告页面 **16-11** [查看其他报告中的文件信誉过滤数据](#page-404-1) **16-11** [关于邮件跟踪和高级恶意软件保护功能](#page-405-0) **16-12** [当文件威胁判定更改时采取行动](#page-405-1) **16-12** [文件信誉和分析故障排除](#page-406-0) **16-13** [日志文件](#page-406-1) **16-13** [使用跟踪](#page-406-2) **16-13** [关于无法连接到文件信誉或文件分析服务器的许多警报](#page-406-3) **16-13** [许多文件的判定为 "不可扫描"](#page-407-0) **16-14**

٦

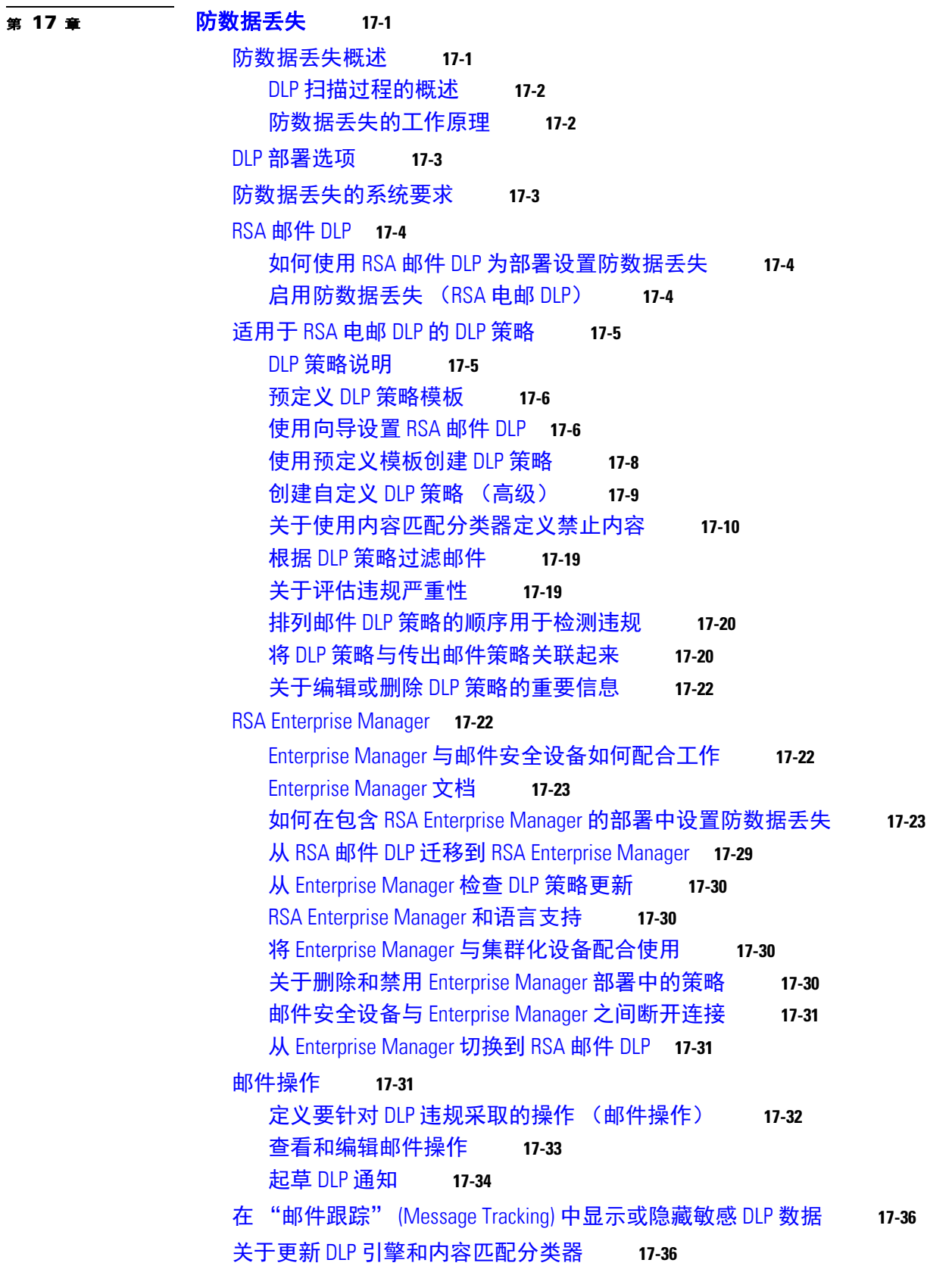

I

 $\overline{\mathsf{I}}$ 

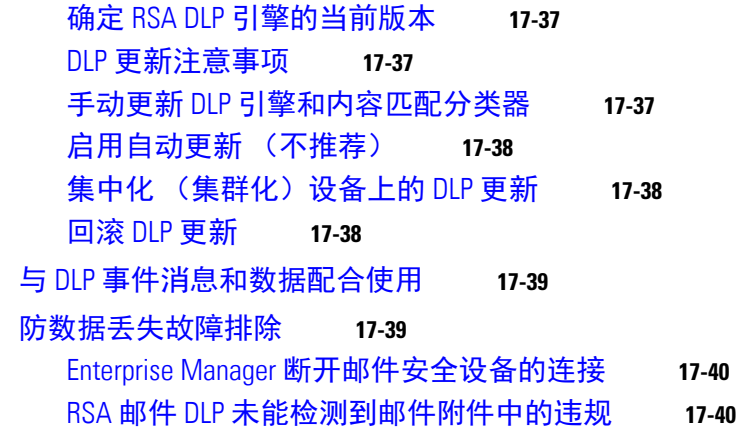

 $\overline{\mathsf{I}}$ 

 $\mathsf I$ 

## **第 [18](#page-448-0) 章 [思科邮件加密](#page-448-1) 18-1**

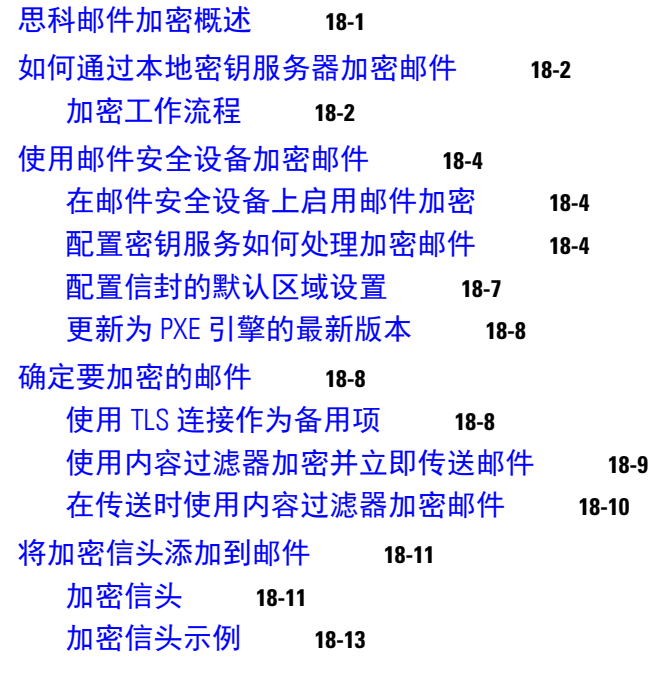

# <sup>第</sup> **[19](#page-462-0)** <sup>章</sup> **S/MIME** [安全服务](#page-462-1) **19-1**

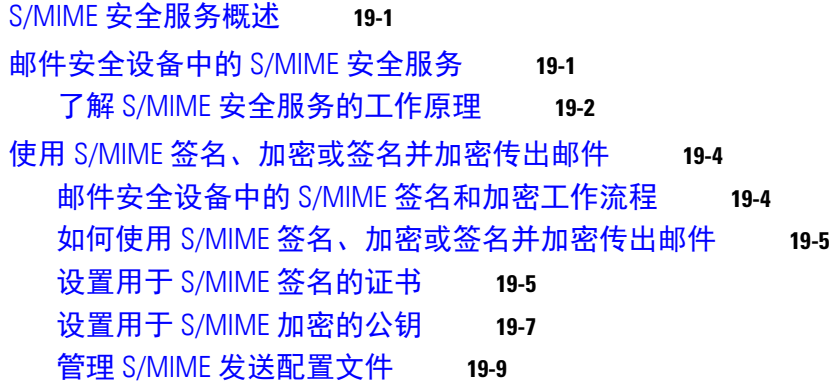

[确定要签名、加密或签名并加密的邮件](#page-472-0) **19-11** [使用内容过滤器签名、加密或签名并加密及立即传送邮件](#page-472-1) **19-11** [传送时使用内容过滤器签名、加密或签名并加密邮件](#page-472-2) **19-11** 使用 S/MIME [验证、解密或解密并验证传入的邮件](#page-473-0) **19-12** 邮件安全设备中的 S/MIME [验证和解密工作流程](#page-473-1) **19-12** 如何使用 S/MIME [验证、解密或解密并验证传入的邮件](#page-474-0) **19-13** [设置解密邮件的证书](#page-475-0) **19-14** [设置验证签名邮件的公钥](#page-475-1) **19-14** 启用 S/MIME [解密和验证](#page-477-0) **19-16** 配置针对 S/MIME [解密或验证的邮件的操作](#page-478-0) **19-17** S/MIME [证书要求](#page-478-1) **19-17** [签名的证书要求](#page-478-2) **19-17** [加密的证书要求](#page-479-0) **19-18** [导出公钥](#page-480-0) **19-19** <sup>第</sup> **[20](#page-482-0)** <sup>章</sup> [邮件验证](#page-482-1) **20-1** [邮件验证概述](#page-482-2) **20-1** [DomainKey](#page-482-3) 和 DKIM 验证 **20-1** DomainKey 和 DKIM [验证工作流程](#page-483-0) **20-2** AsyncOS 中的 [DomainKey](#page-483-1) 和 DKIM 签名 **20-2** 配置 [DomainKey](#page-484-0) 和 DKIM 签名 **20-3** [签名密钥](#page-484-1) **20-3** [公钥](#page-485-0) **20-4**

 $\overline{\mathsf{I}}$ 

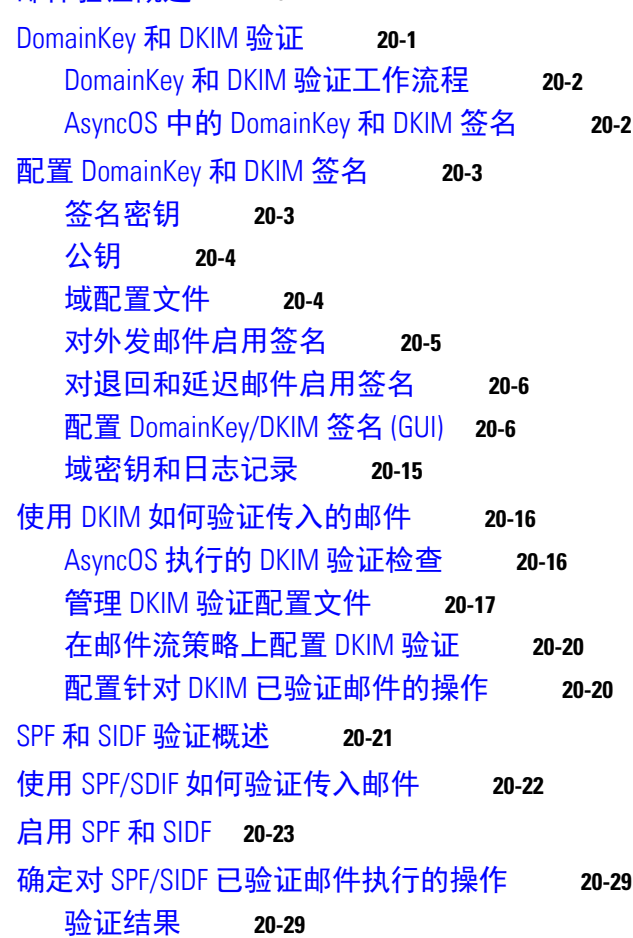

<sup>第</sup> **[21](#page-522-0)** <sup>章</sup> [文本资源](#page-522-1) **21-1**

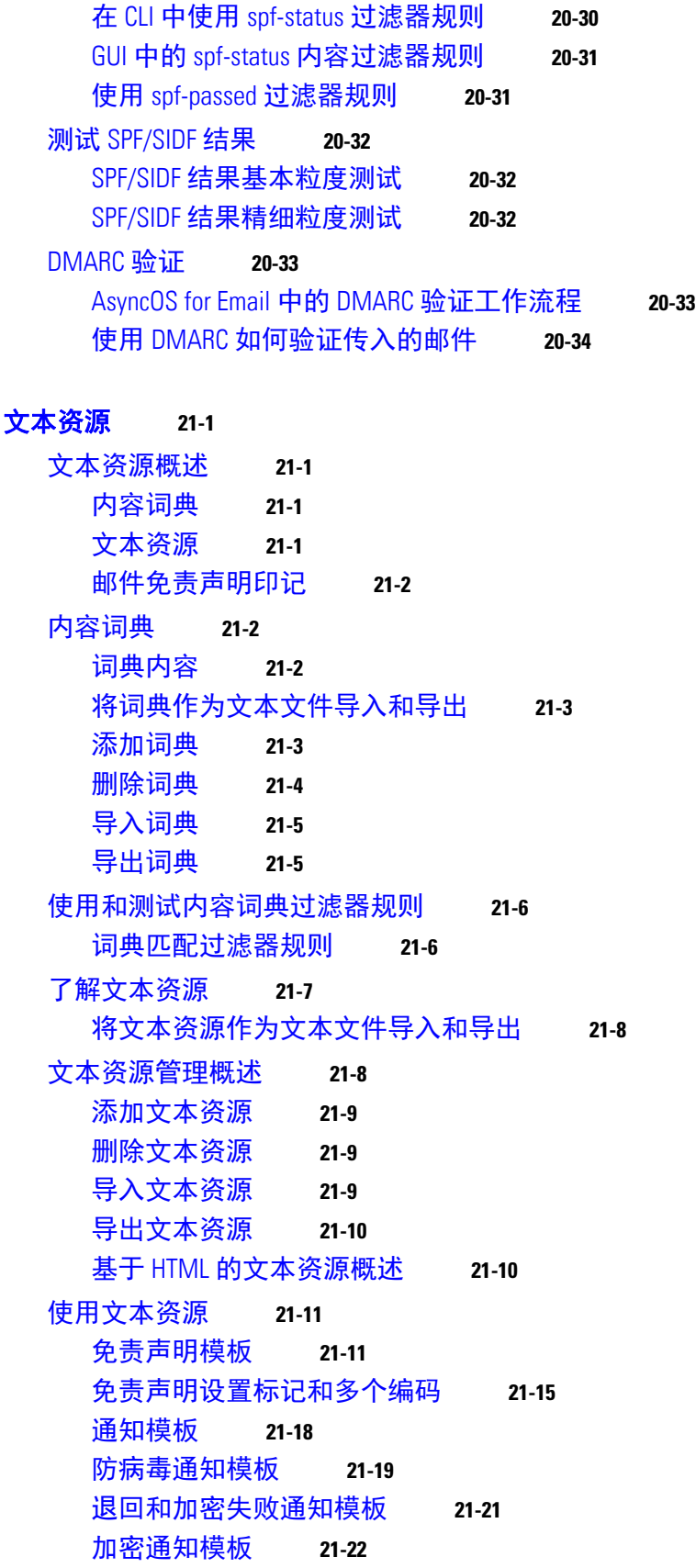

 $\overline{\phantom{a}}$ 

 $\mathsf I$ 

**Cisco AsyncOS 9.1** 用户指南 (适用于邮件)

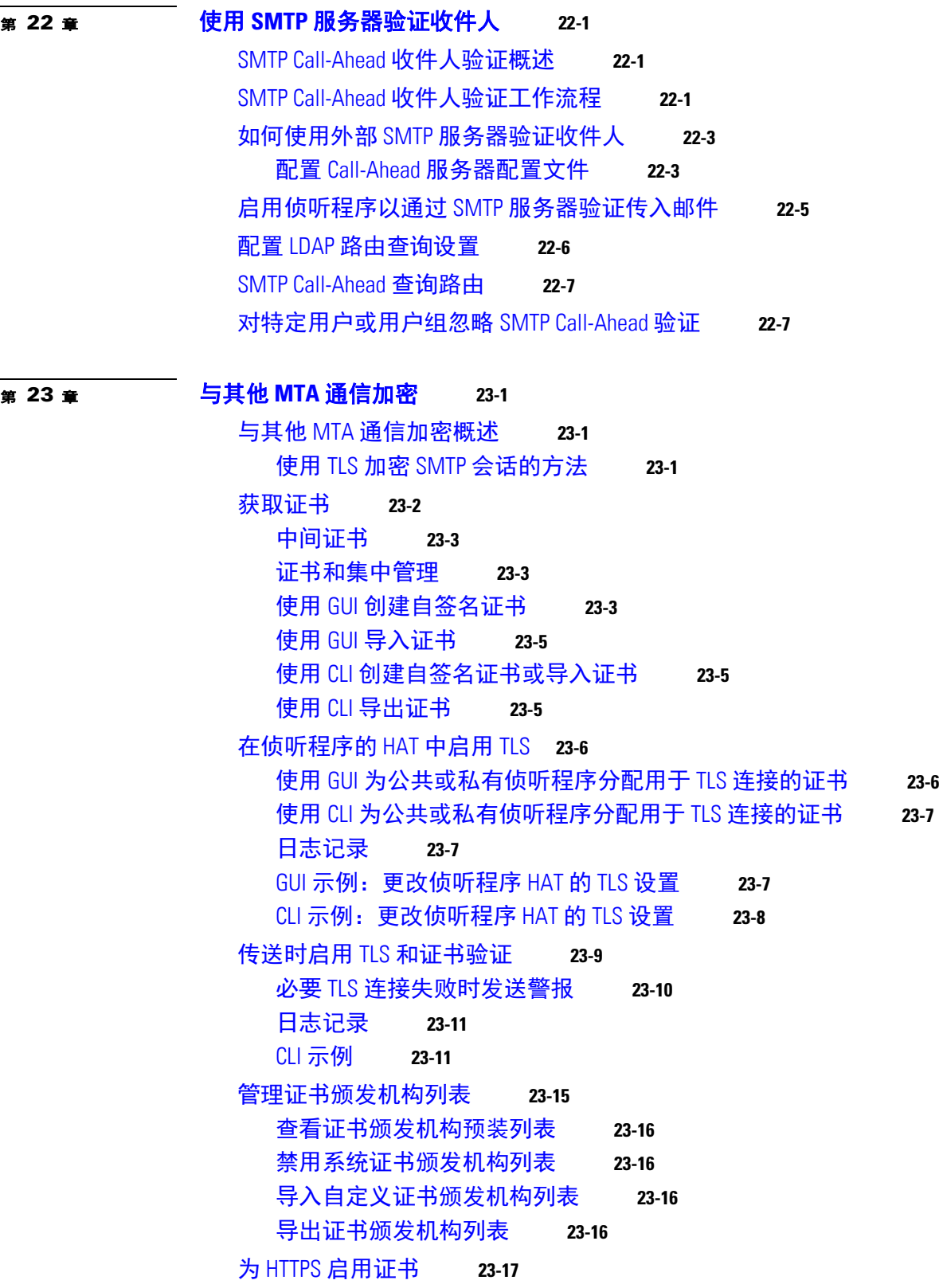

H

 $\overline{\mathsf{I}}$ 

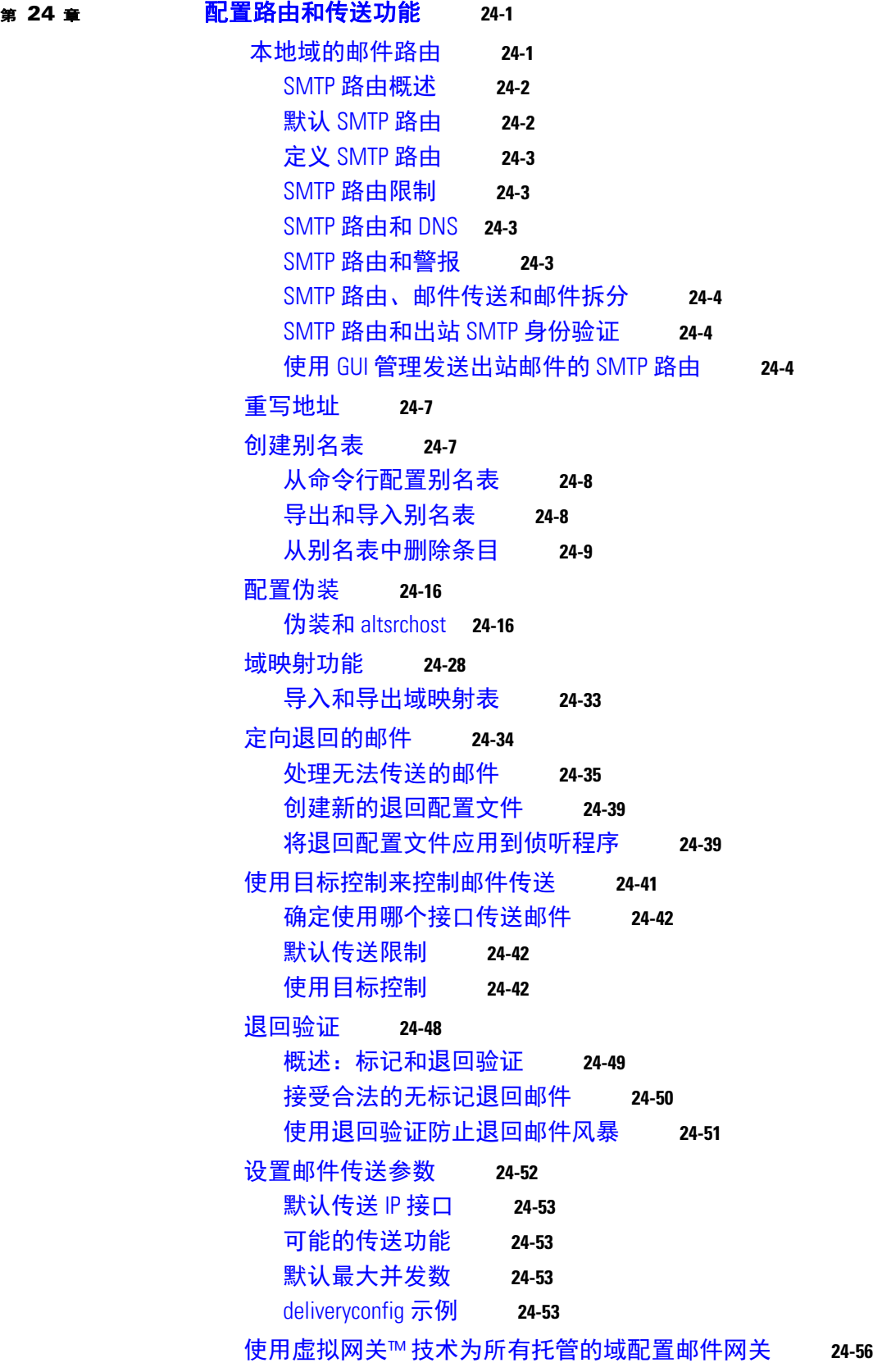

 $\overline{\phantom{a}}$ 

 $\mathsf I$ 

目录■

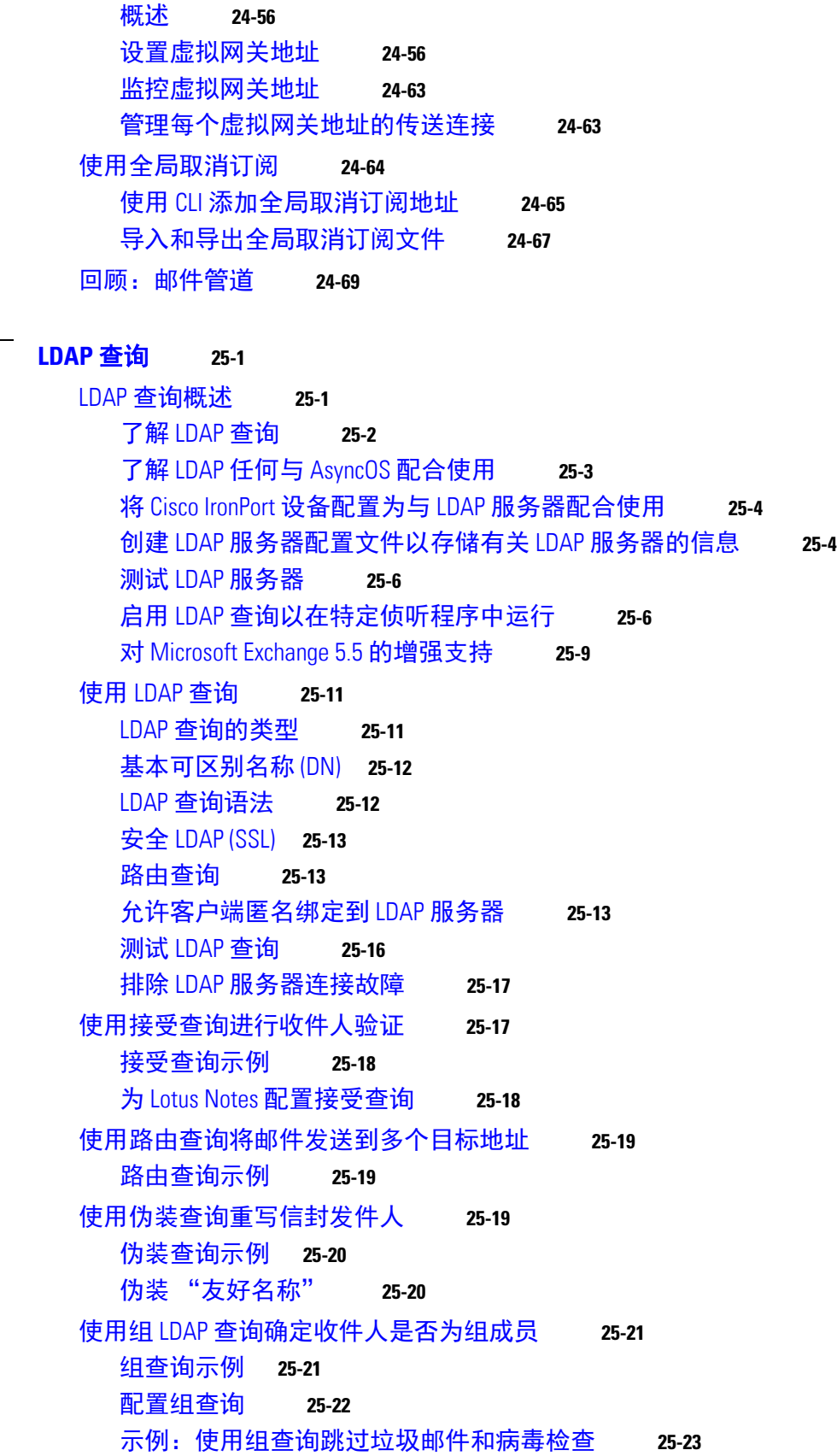

第 [25](#page-642-0)章

 $\overline{\mathsf{I}}$ 

I

**Cisco Async0S 9.1 用户指南 (适用于邮件)** 

[使用基于域的查询路由到特定域](#page-665-0) **25-24** [创建基于域的查询](#page-666-0) **25-25** [使用链查询执行一系列](#page-667-0) LDAP 查询 **25-26** [创建链查询](#page-667-1) **25-26** 将 LDAP [用于目录搜集攻击预防](#page-668-0) **25-27** SMTP [会话期间的目录搜集攻击预防](#page-668-1) **25-27** [工作队列中的目录搜集攻击防御](#page-669-0) **25-28** 配置 AsyncOS 进行 SMTP [身份验证](#page-671-0) **25-30** 配置 SMTP [身份验证](#page-672-0) **25-31** 配置 SMTP [身份验证查询](#page-673-0) **25-32** 通过另一个 SMTP 服务器SMTP [身份验证 \(带转发的](#page-674-0) SMTP 身份验证) **25-33** 通过 LDAP 进行 SMTP [身份验证](#page-674-1) **25-33** 使用客户端证书对 SMTP [会话进行身份验证](#page-678-0) **25-37** 传出 SMTP [身份验证](#page-678-1) **25-37** 记录和 SMTP [身份验证](#page-678-2) **25-37** [为用户配置外部](#page-679-0) LDAP 身份验证 **25-38** [用户帐户查询](#page-679-1) **25-38** [组成员身份查询](#page-680-0) **25-39** [对垃圾邮件隔离区的最终用户进行身份验证](#page-681-0) **25-40** Active Directory [最终用户身份验证设置示例](#page-682-0) **25-41** OpenLDAP [最终用户身份验证设置示例](#page-682-1) **25-41** [垃圾邮件隔离区别名整合查询](#page-682-2) **25-41** Active Directory [别名整合设置示例](#page-683-0) **25-42** OpenLDAP [别名整合设置示例](#page-683-1) **25-42** 确定发件人的用户 [RSA Enterprise Manager](#page-684-0)的可区别名称 **25-43** [用户可区别名称设置示例](#page-684-1) **25-43** 将 AsyncOS 配置为与多个 LDAP [服务器配合使用](#page-684-2) **25-43** [测试服务器和查询](#page-685-0) **25-44** [故障切换](#page-685-1) **25-44** [负载均衡](#page-686-0) **25-45** <sup>第</sup> **[26](#page-688-0)** <sup>章</sup> 使用客户端证书对 **SMTP** [会话进行身份验证](#page-688-1) **26-47** 证书和 SMTP [身份验证概述](#page-688-2) **26-47** [如何使用客户端证书验证用户](#page-689-0) **26-48** 如何使用 SMTP 身份验证 LDAP [查询验证用户](#page-689-1) **26-48** [如果客户端证书无效,如何使用](#page-689-2) LDAP SMTP 身份验证查询验证用户 **26-48** [检查客户端证书的有效性](#page-690-0) **26-49**

Τ

[使用客户端证书验证通过](#page-691-1) TLS 的 SMTP 连接 **26-50** [从设备建立](#page-692-0) TLS 连接 **26-51** [更新已撤销证书的列表](#page-693-0) **26-52**

## <sup>第</sup> **[27](#page-694-0)** <sup>章</sup> **[FIPS](#page-694-1)** 管理 **27-1**

FIPS [管理概述](#page-694-2) **27-1** 在 FIPS [模式下的配置更改](#page-694-3) **27-1** [将设备切换到](#page-695-0) FIPS 模式 **27-2** 在 FIPS [模式下加密敏感数据](#page-696-0) **27-3** 检查 FIPS [模式合规性](#page-697-0) **27-4** [管理证书和密钥](#page-697-1) **27-4** 管理用于 DKIM [签名和验证的密钥](#page-698-0) **27-5** [DKIM](#page-698-1) 签名 **27-5** [DKIM](#page-698-2) 验证 **27-5**

 $\overline{\phantom{a}}$ 

### <sup>第</sup> **[28](#page-700-0)** <sup>章</sup> [使用邮件安全监控](#page-700-1) **28-1**

[邮件安全监控概述](#page-700-2) **28-1** [邮件安全监控和集中管理](#page-701-0) **28-2** [邮件安全监控页面](#page-701-1) **28-2** [搜索和邮件安全监控](#page-703-0) **28-4** [查看报告中包含的邮件的详细信息](#page-704-0) **28-5** 我的报告 [\(My Reports\)](#page-705-0) 页面 **28-6** [概述页面](#page-706-0) **28-7** "传入邮件" [\(Incoming Mail\)](#page-709-0) 页面 **28-10** [传出邮件目标](#page-714-0) **28-15** [传出邮件发件人](#page-714-1) **28-15** "传送状态" [\(Delivery Status\)](#page-715-0) 页面 **28-16** [内部用户页面](#page-716-0) **28-17** DLP [事件页面](#page-717-0) **28-18** ["内容过滤器"](#page-718-0) (Content Filters) 页面 **28-19** DMARC [验证页面](#page-718-1) **28-19** ["爆发过滤器"](#page-719-0) (Outbreak Filters) 页面 **28-20** ["病毒类型"](#page-720-0) (Virus Types) 页面 **28-21** "URL 过滤" [\(URL Filtering\)](#page-720-1) 页面 **28-21** [文件信誉和文件分析报告](#page-721-0) **28-22** "TLS 连接" [\(TLS Connections\)](#page-721-1) 页面 **28-22** "入站 SMTP 身份验证" [\(Inbound SMTP Authentication\)](#page-721-2) 页面 **28-22** ["速率限制"](#page-722-0) (Rate Limits) 页面 **28-23**

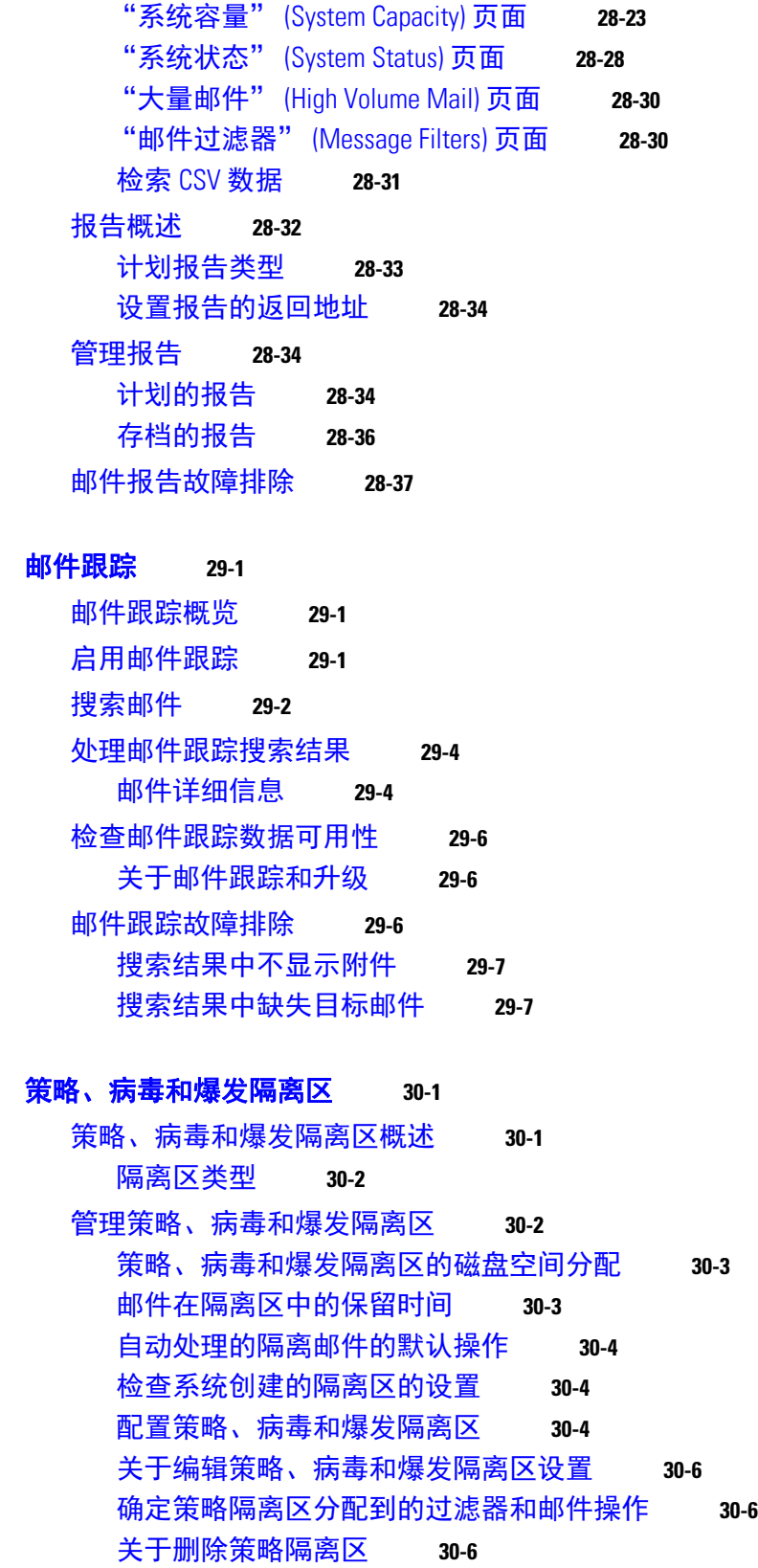

 $\overline{\mathbf{I}}$ 

 $\mathsf I$ 

[监控隔离区状态、容量和活动](#page-752-0) **30-7**

<sup>第</sup> **[29](#page-738-0)** <sup>章</sup> [邮件跟踪](#page-738-1) **29-1**

第 [30](#page-746-0)章

[策略隔离区性能](#page-752-1) **30-7** [关于隔离区磁盘空间使用量的警报](#page-752-2) **30-7** [策略隔离区和日志记录](#page-753-0) **30-8** [关于向其他用户分配邮件处理任务](#page-753-1) **30-8** [关于集群配置中的策略、病毒和爆发隔离区](#page-754-0) **30-9** [关于集中策略、病毒和爆发隔离区](#page-754-1) **30-9** [处理策略、病毒或爆发隔离区中的邮件](#page-754-2) **30-9** [查看隔离区中的邮件](#page-754-3) **30-9** [在策略、病毒和爆发隔离区中查找邮件](#page-755-0) **30-10** [手动处理隔离区中的邮件](#page-755-1) **30-10** [多个隔离区中的邮件](#page-757-0) **30-12** [邮件详细信息和查看邮件内容](#page-757-1) **30-12** [关于重新扫描隔离的邮件](#page-760-0) **30-15** [爆发隔离区](#page-760-1) **30-15**

### **第 [31](#page-762-0) 章 [垃圾邮件隔离区](#page-762-1) 31-1**

 $\Gamma$ 

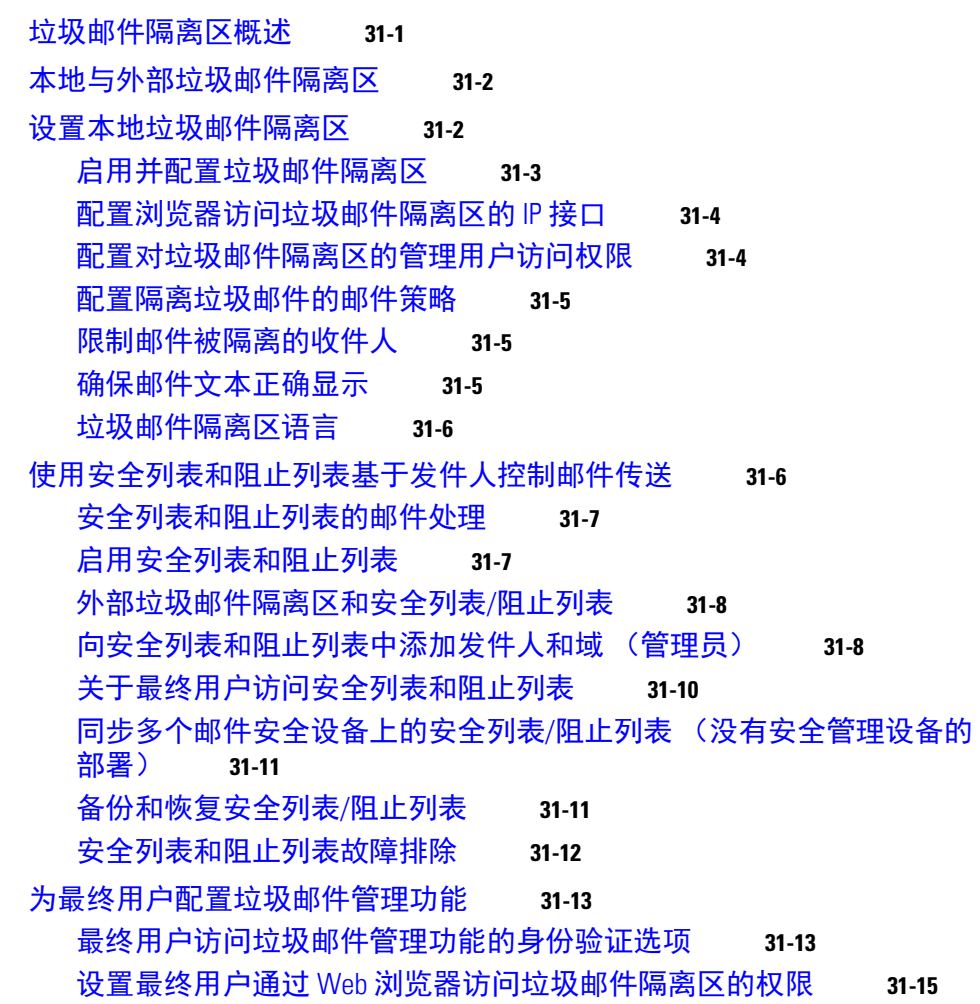

**Cisco AsyncOS 9.1** 用户指南 (适用于邮件)

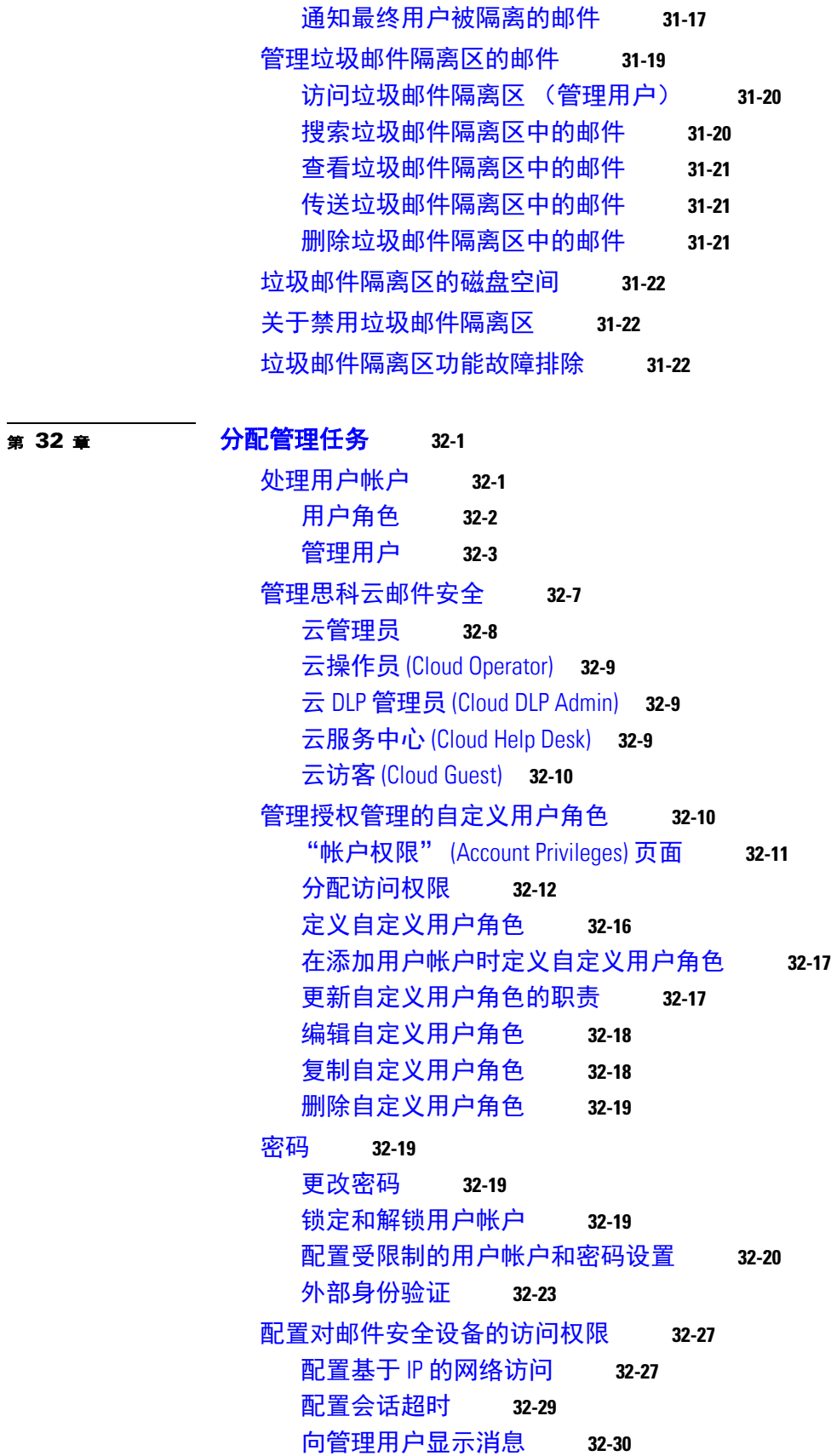

 $\overline{\mathbf{I}}$ 

 $\mathsf I$ 

**Cisco AsyncOS 9.1** 用户指南 (适用于邮件)

目录■

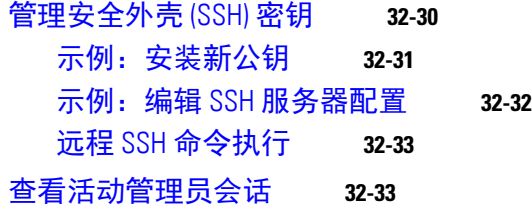

## <sup>第</sup> **[33](#page-818-0)** <sup>章</sup> [系统管理](#page-818-1) **33-1**

 $\overline{\mathsf{I}}$ 

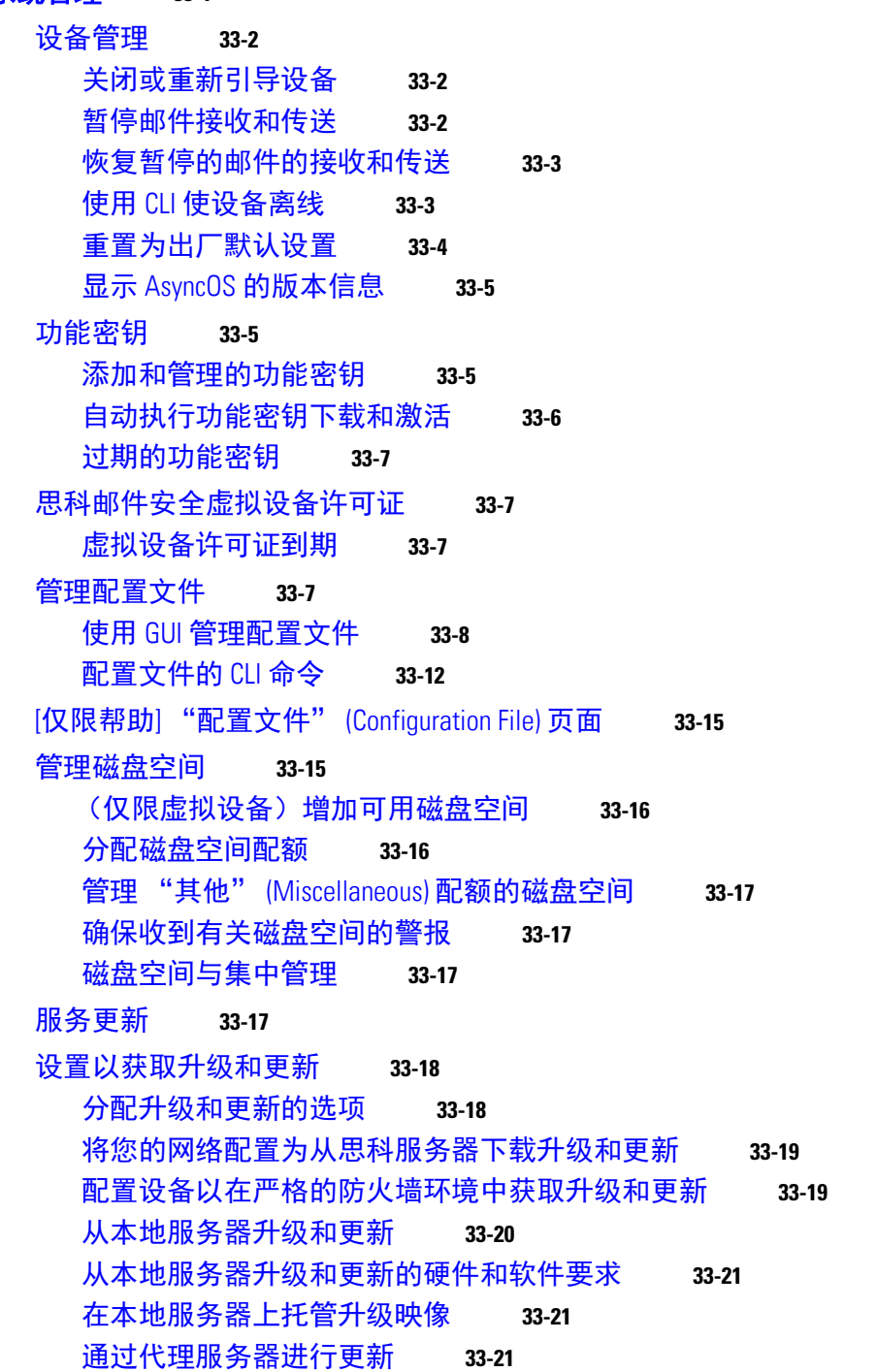

**Cisco Async0S 9.1 用户指南 (适用于邮件)** 

[配置服务器设置以下载升级和更新](#page-839-0) **33-22** [配置自动更新](#page-840-0) **33-23** [配置设备以验证更新程序服务器证书的有效性](#page-840-1) **33-23** [将设备配置为信任代理服务器通信](#page-842-0) **33-25** 升级 [AsyncOS](#page-842-1) **33-25** [关于升级集群系统](#page-842-2) **33-25** [有关升级程序的批量命令](#page-843-0) **33-26** [可用升级通知](#page-843-1) **33-26** 升级 AsyncOS [的准备工作](#page-844-0) **33-27** [下载和安装升级](#page-844-1) **33-27** [启用远程电源管理](#page-846-0) **33-29** [恢复到之前版本的](#page-847-0) AsyncOS **33-30** [恢复的影响](#page-847-1) **33-30** 恢复 [AsyncOS](#page-848-0) **33-31** [为设备生成的邮件配置返回地址](#page-850-0) **33-33** [警报](#page-851-0) **33-34** [自动支持](#page-851-1) **33-34** [警报传送](#page-851-2) **33-34** [添加警报收件人](#page-852-0) **33-35** [配置警报设置](#page-853-0) **33-36** [查看最近的警报](#page-854-0) **33-37** [警报说明](#page-854-1) **33-37** [更改网络设置](#page-868-0) **33-51** [更改系统主机名](#page-868-1) **33-51** [配置域名系统](#page-869-0) (DNS) 设置 **33-52** 配置 TCP/IP [通信路由](#page-871-0) **33-54** [配置默认网关](#page-871-1) **33-54** 配置 SSL [设置](#page-872-0) **33-55** 禁用 SSLv3 [以增强安全性](#page-872-1) **33-55** [系统时间](#page-873-0) **33-56** [选择时区](#page-873-1) **33-56** [编辑时间设置](#page-874-0) **33-57** [自定义视图](#page-874-1) **33-57** [使用收藏夹页面](#page-875-0) **33-58** [设置用户首选项](#page-875-1) **33-58** 覆盖 [Internet Explorer](#page-876-0) 兼容模式 **33-59**

H

ן

### <sup>第</sup> **[34](#page-878-0)** <sup>章</sup> 使用 **CLI** [进行管理和监控](#page-878-1) **34-1**

ı

 $\overline{\mathsf{I}}$ 

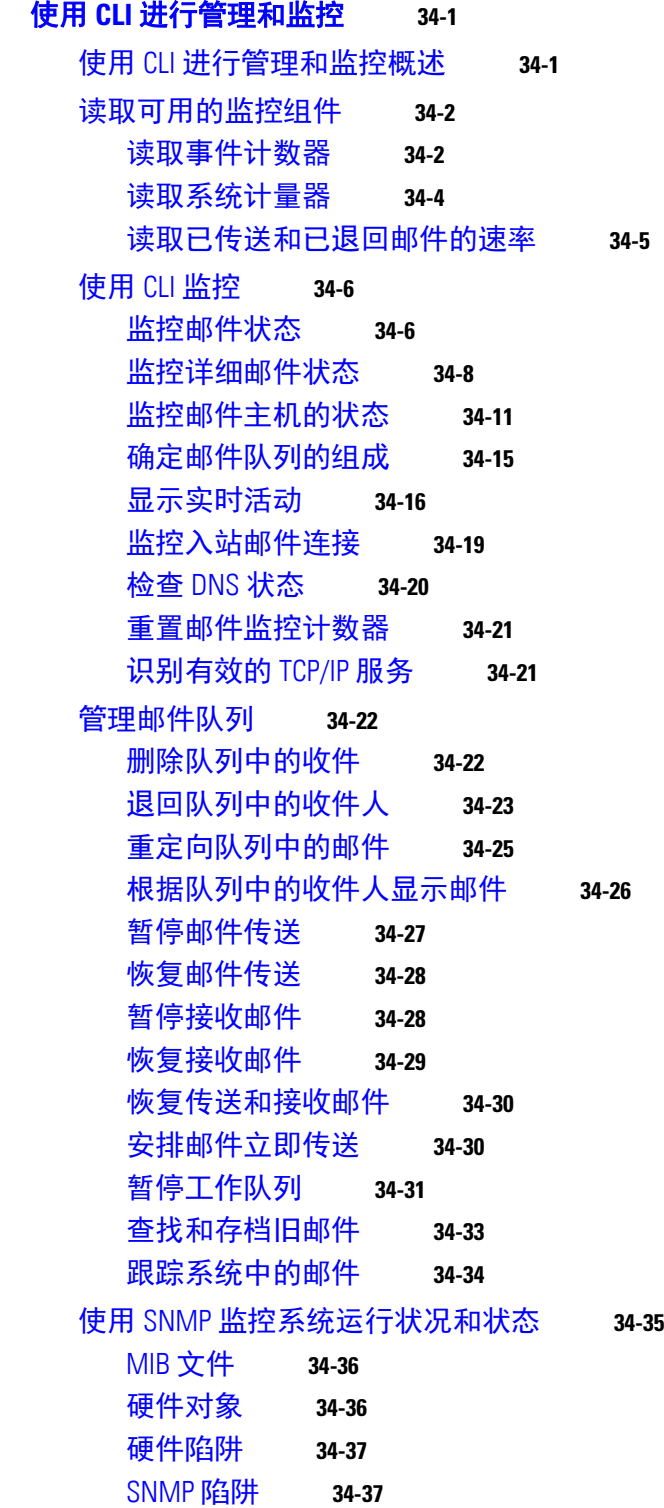

<sup>第</sup> **[35](#page-918-0)** <sup>章</sup> **[SenderBase](#page-918-1)** 网络参与 **35-1** SenderBase [网络参与概述](#page-918-2) **35-1** 与 SenderBase [共享统计数据](#page-918-3) **35-1** [常见问题解答](#page-919-0) **35-2**

# <sup>第</sup> **[36](#page-924-0)** <sup>章</sup> **GUI** [中的其他任务](#page-924-1) **36-7** [图形用户界面](#page-924-2) (GUI) **36-7** [在接口上启用](#page-924-3) GUI **36-7** GUI [中的系统信息](#page-928-0) **36-11** 从 GUI 收集 [XML](#page-928-1) 状态 **36-11**

### <sup>第</sup> **[37](#page-930-0)** <sup>章</sup> [高级网络配置](#page-930-1) **37-1**

[以太网接口上的媒体设置](#page-930-2) **37-1** 使用 etherconfig [编辑以太网接口上的介质设置](#page-930-3) **37-1** [网络接口卡配对](#page-932-0)/组合 **37-3** NIC [对命名](#page-933-0) **37-4** [配置和测试](#page-933-1) NIC 配对/组合 **37-4** 验证 NIC [配对](#page-937-0) **37-8** [虚拟局域网](#page-937-1) (VLAN) **37-8** VLAN [和物理端口](#page-938-0) **37-9** 管理 [VLAN](#page-939-0) **37-10** [直接服务器返回](#page-944-0) **37-15** [启用直接服务器返回](#page-944-1) **37-15** [以太网接口的最大传输单位](#page-949-0) **37-20**

## **第 [38](#page-952-0) 章 百志记录 138-1**

[概述](#page-952-2) **38-1** [了解日志文件和日志订阅](#page-952-3) **38-1** [日志类型](#page-952-4) **38-1** [日志检索方法](#page-956-0) **38-5** [日志类型](#page-957-0) **38-6** [日志文件中的时间戳](#page-958-0) **38-7** [使用文本邮件日志](#page-958-1) **38-7** [使用传送日志](#page-965-0) **38-14** [使用退回日志](#page-967-0) **38-16** [使用状态日志](#page-968-0) **38-17** [使用域调试日志](#page-970-0) **38-19** [使用注入调试日志](#page-971-0) **38-20**

ן

目录■

[使用系统日志](#page-972-0) **38-21** 使用 CLI [审核日志](#page-973-0) **38-22** 使用 FTP [服务器日志](#page-974-0) **38-23** 使用 [HTTP](#page-974-1) 日志 **38-23** [使用](#page-975-0) NTP 日志 **38-24** [使用扫描日志](#page-976-0) **38-25** [使用反垃圾邮件日志](#page-976-1) **38-25** [使用反病毒日志](#page-977-0) **38-26** [使用垃圾邮件隔离区日志](#page-977-1) **38-26** [使用垃圾邮件隔离区](#page-978-0) GUI 日志 **38-27** 使用 LDAP [调试日志](#page-978-1) **38-27** [使用安全列表](#page-980-0)/阻止列表日志 **38-29** [使用报告日志](#page-981-0) **38-30** [使用报告查询日志](#page-982-0) **38-31** [使用更新程序日志](#page-983-0) **38-32** [了解跟踪日志](#page-984-0) **38-33** [使用身份验证日志](#page-984-1) **38-33** [使用配置历史记录日志](#page-985-0) **38-34** [日志订阅](#page-986-0) **38-35** [配置日志订阅](#page-986-1) **38-35** 在 GUI [中创建日志订阅](#page-987-0) **38-36** [为日志记录配置全局设置](#page-987-1) **38-36** [回滚日志订阅](#page-989-0) **38-38** 在 GUI [上查看最近的日志条目](#page-991-0) **38-40** 在 CLI [中查看最近的日志条目 \(](#page-992-0)tail 命令) **38-41** [配置主机密钥](#page-993-0) **38-42**

 $\overline{\mathsf{I}}$ 

<sup>第</sup> **[39](#page-998-0)** <sup>章</sup> [使用集群进行集中管理](#page-998-1) **39-1**

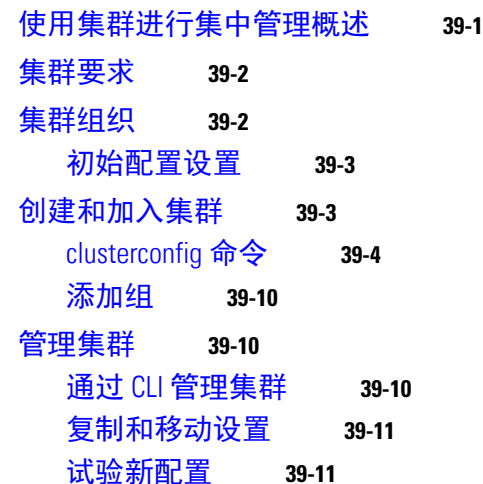

[永久离开集群 \(删除\)](#page-1009-0) **39-12** [升级集群中的计算机](#page-1009-1) **39-12** [配置文件命令](#page-1010-0) **39-13** CLI [命令支持](#page-1010-1) **39-13** [所有命令均为集群感知](#page-1010-2) **39-13** [限制的命令](#page-1011-0) **39-14** 通过 GUI [管理集群](#page-1012-0) **39-15** [集群通信](#page-1015-0) **39-18** DNS [和主机名解析](#page-1015-1) **39-18** [集群通信安全](#page-1015-2) **39-18** [集群一致性](#page-1016-0) **39-19** 断开连接/[重新连接](#page-1016-1) **39-19** [相互依赖的设置](#page-1018-0) **39-21** [在集群设备中加载配置](#page-1019-0) **39-22** [最佳实践和常见问题解答](#page-1020-0) **39-23** [最佳实践](#page-1020-1) **39-23** [设置和配置问题](#page-1023-0) **39-26** [一般问题](#page-1024-0) **39-27** [网络问题](#page-1024-1) **39-27** [规划和配置](#page-1025-0) **39-28**

<sup>第</sup> **[40](#page-1026-0)** <sup>章</sup> [测试和故障排除](#page-1026-1) **40-1**

[使用测试邮件调试邮件流:追踪](#page-1026-2) **40-1** [使用侦听程序测试设备](#page-1034-0) **40-9** [排除网络故障](#page-1038-0) **40-13** [测试设备的网络连接](#page-1038-1) **40-13** [排除侦听程序故障](#page-1044-0) **40-19** [排除从设备传送邮件的故障](#page-1045-0) **40-20** [排除性能问题](#page-1047-0) **40-22** [响应警报](#page-1048-0) **40-23** 警报:C380 或 C680 [硬件上发生电池充放电超时 \(](#page-1048-1)RAID 事件) **40-23** [排除警报 "其他磁盘使用量接近配额"故障](#page-1049-0) **40-24** [对硬件问题进行故障排除](#page-1049-1) **40-24** [远程重置设备电源](#page-1049-2) **40-24** [使用技术支持](#page-1050-0) **40-25** [对虚拟设备的技术支持](#page-1050-1) **40-25** [从设备提交或更新支持请求](#page-1050-2) **40-25**

ן

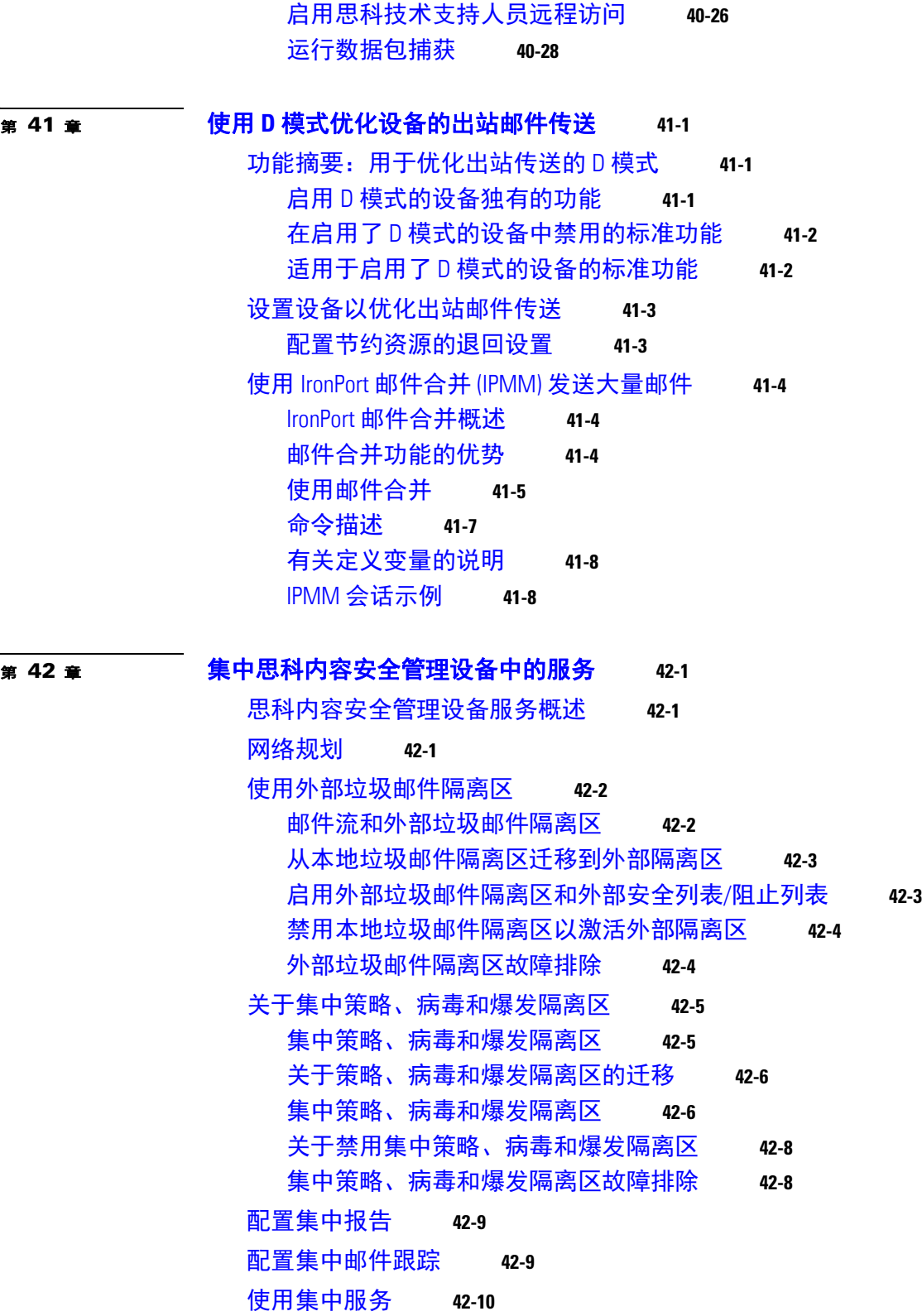

I

 $\overline{\mathsf{I}}$ 

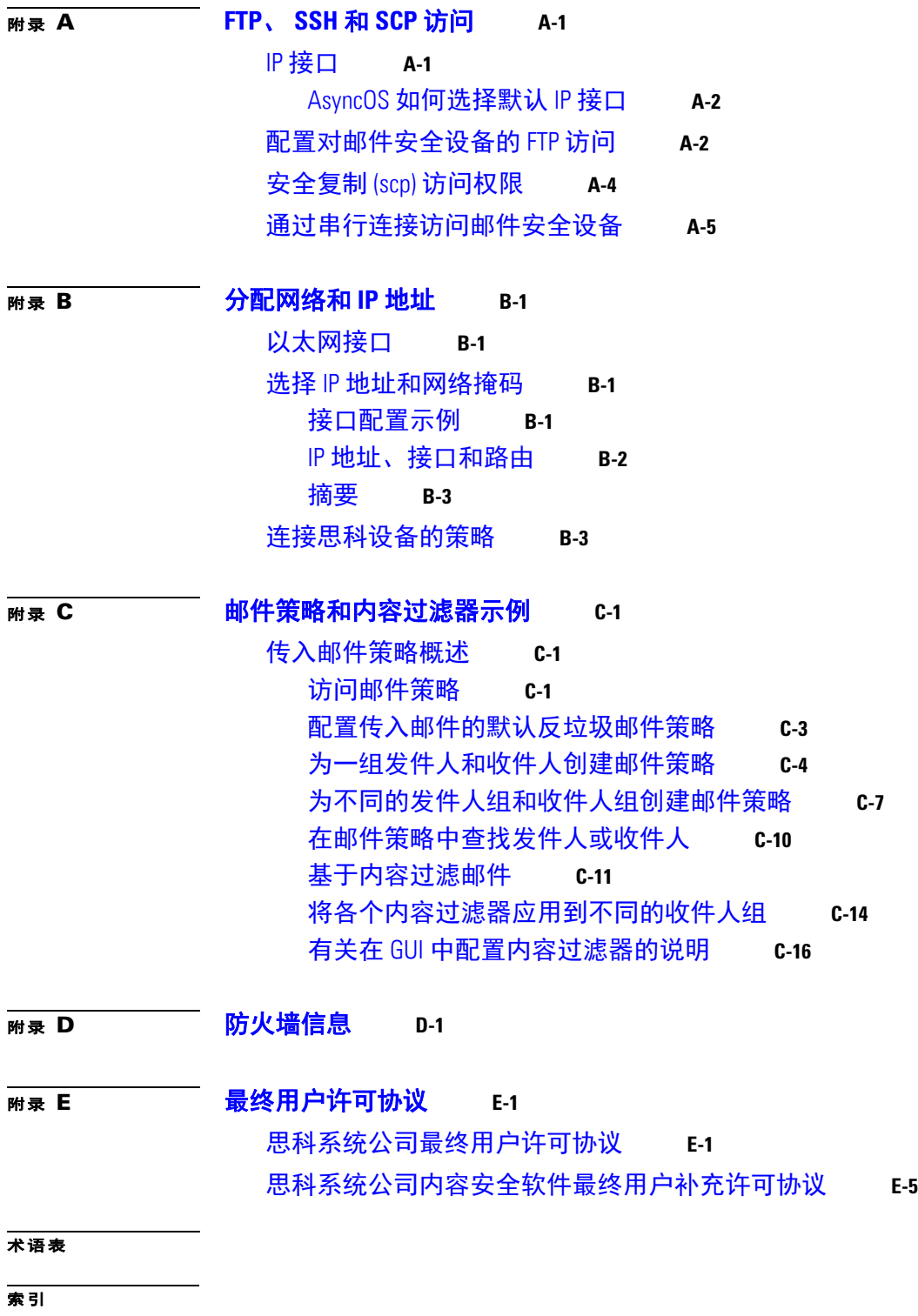

 $\overline{\mathsf{I}}$ 

 $\mathsf I$ 

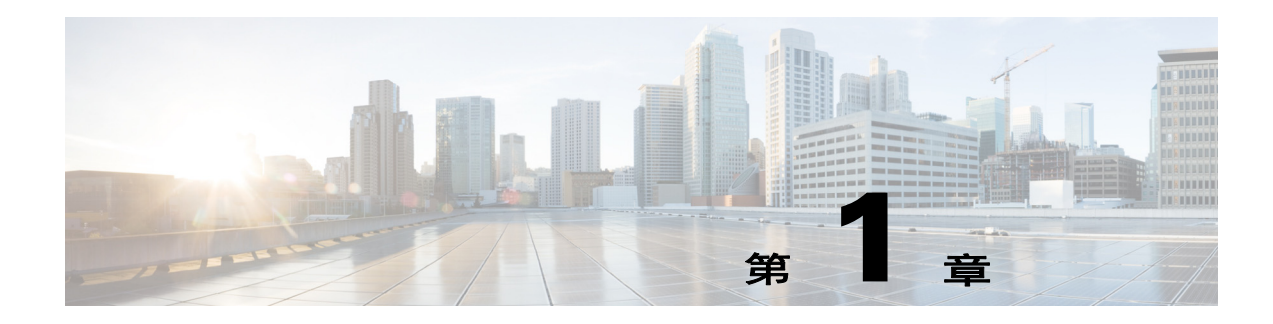

# <span id="page-32-1"></span><span id="page-32-0"></span>思科邮件安全设备使用入门

- **•** [本版本中的新增内容 \(第](#page-32-2) 1-1 页)
- **•** [可以获得详细信息的位置 \(第](#page-37-0) 1-6 页)
- **•** [思科邮件安全设备概述 \(第](#page-40-2) 1-9 页)

# <span id="page-32-2"></span>本版本中的新增内容

- **•** AsyncOS 9.1.2 [中的新增内容 \(第](#page-32-3) 1-1 页)
- **•** AsyncOS 9.1.0 [中的新增内容 \(第](#page-33-0) 1-2 页)
- **•** AsyncOS 9.0 l [中的新增内容 \(第](#page-33-1) 1-2 页)

# <span id="page-32-3"></span>**AsyncOS 9.1.2** 中的新增内容

 $\overline{\mathsf{I}}$ 

支持新硬件设备型号:

- **•** C190
- **•** C390
- **•** C690

 $\mathsf I$ 

# <span id="page-33-0"></span>**AsyncOS 9.1.0** 中的新增内容

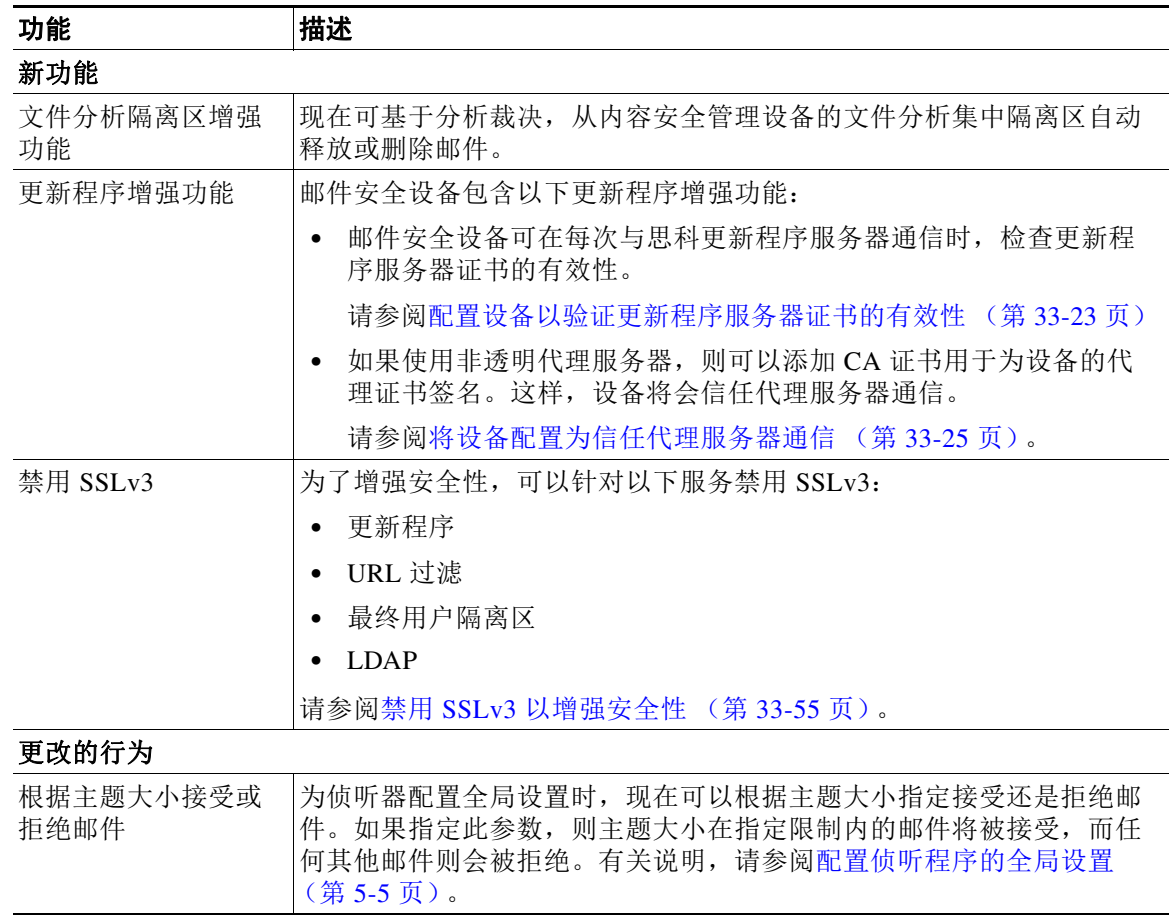

# <span id="page-33-1"></span>**AsyncOS 9.0 l** 中的新增内容

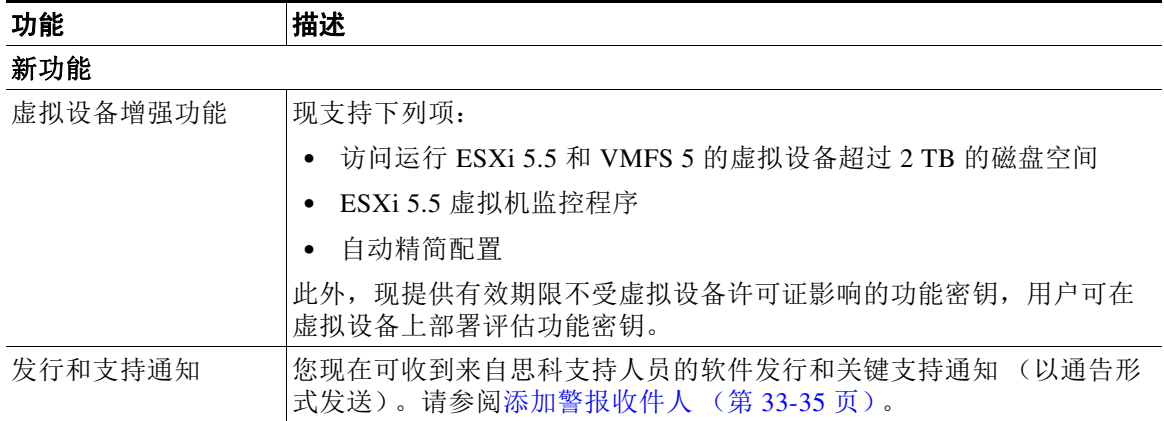

٠

 $\Gamma$ 

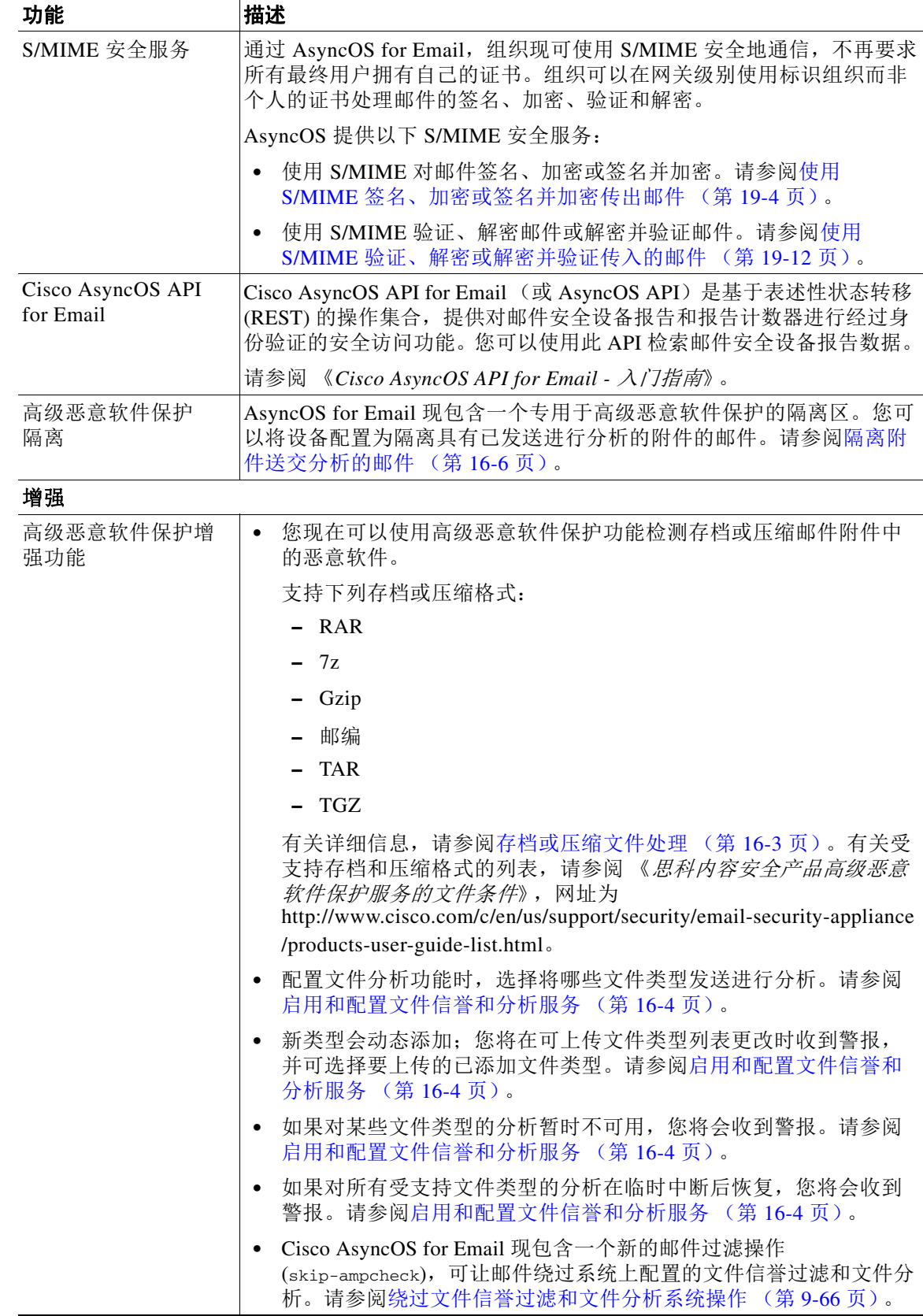

 $\mathsf I$ 

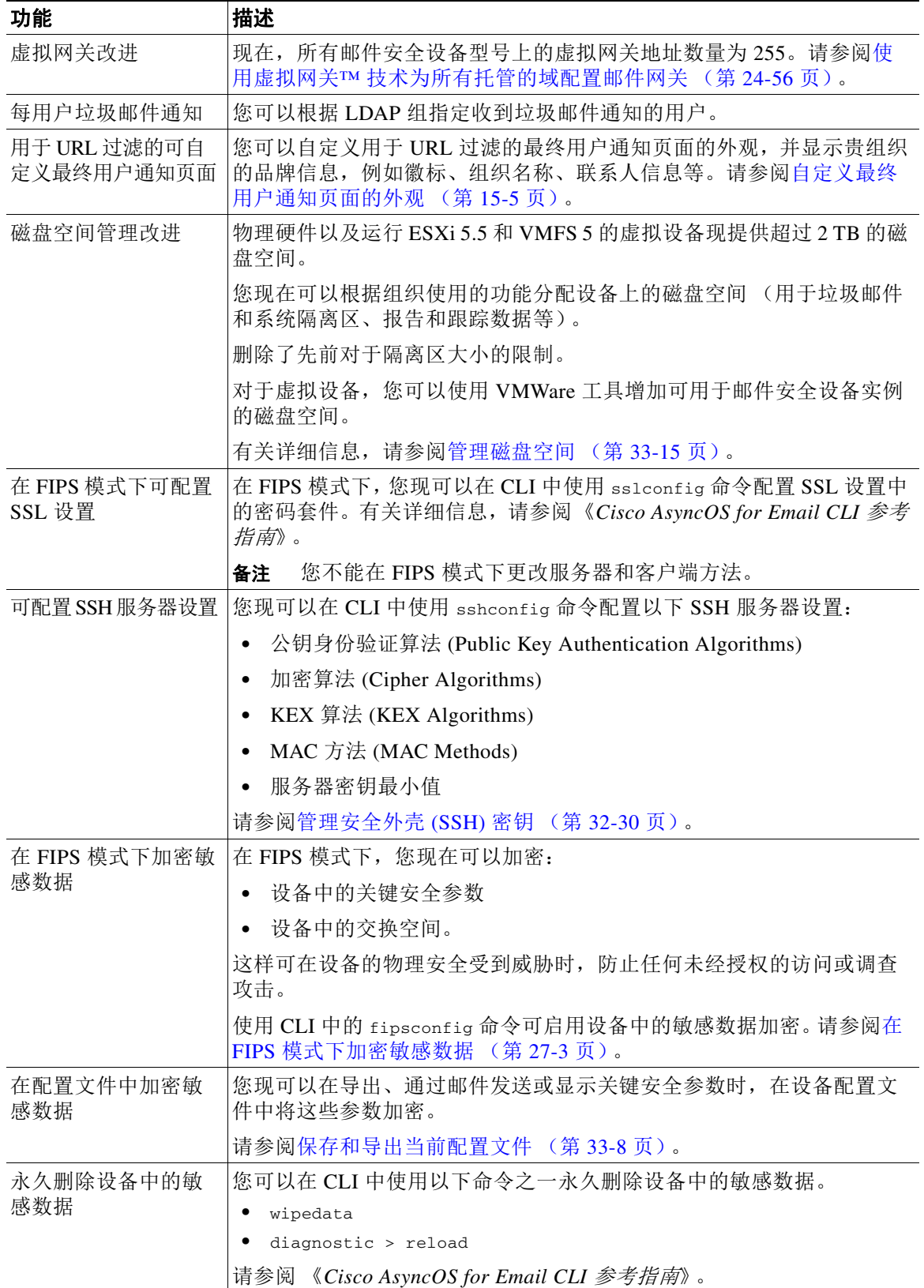
$\Gamma$ 

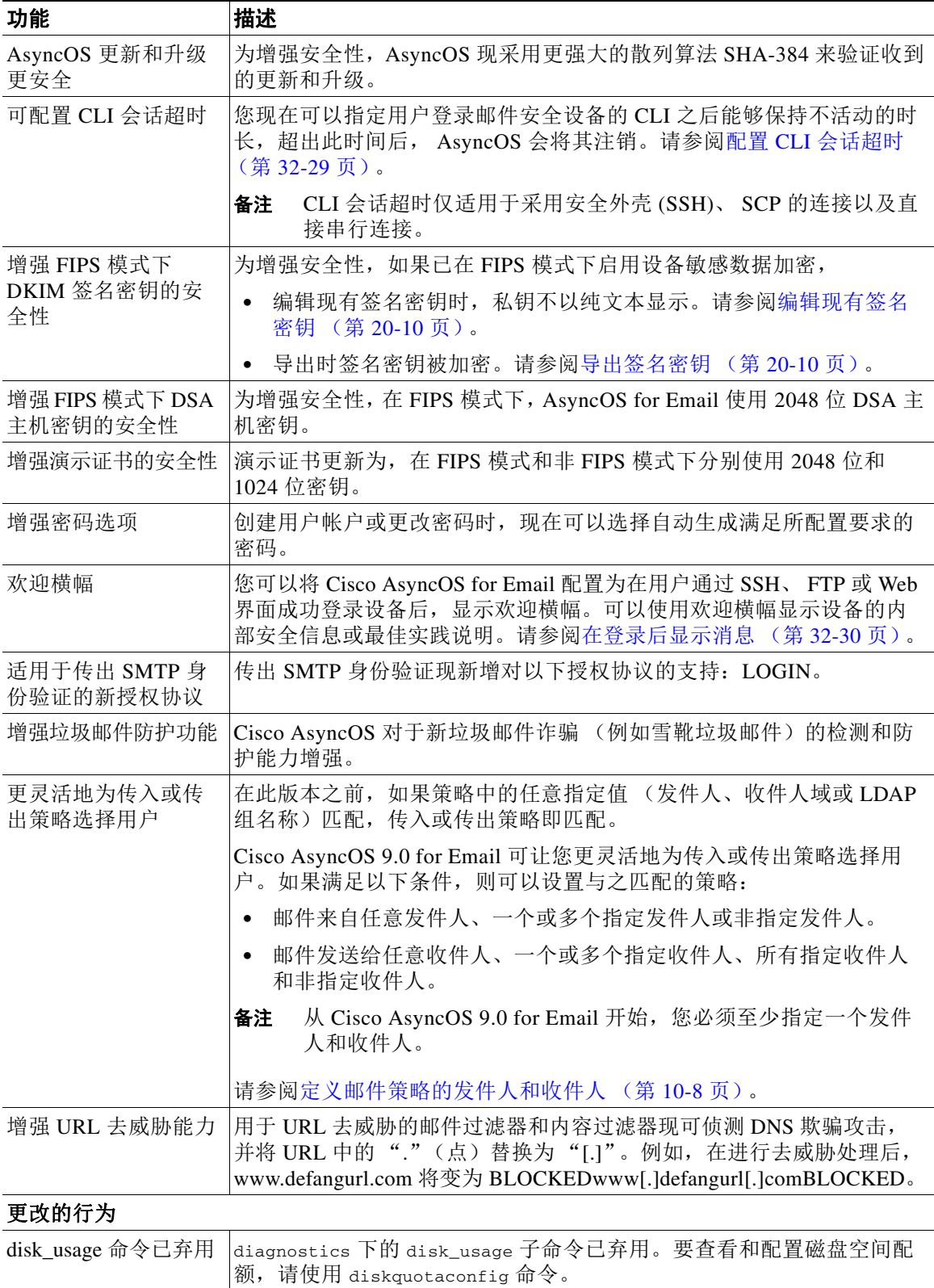

ן

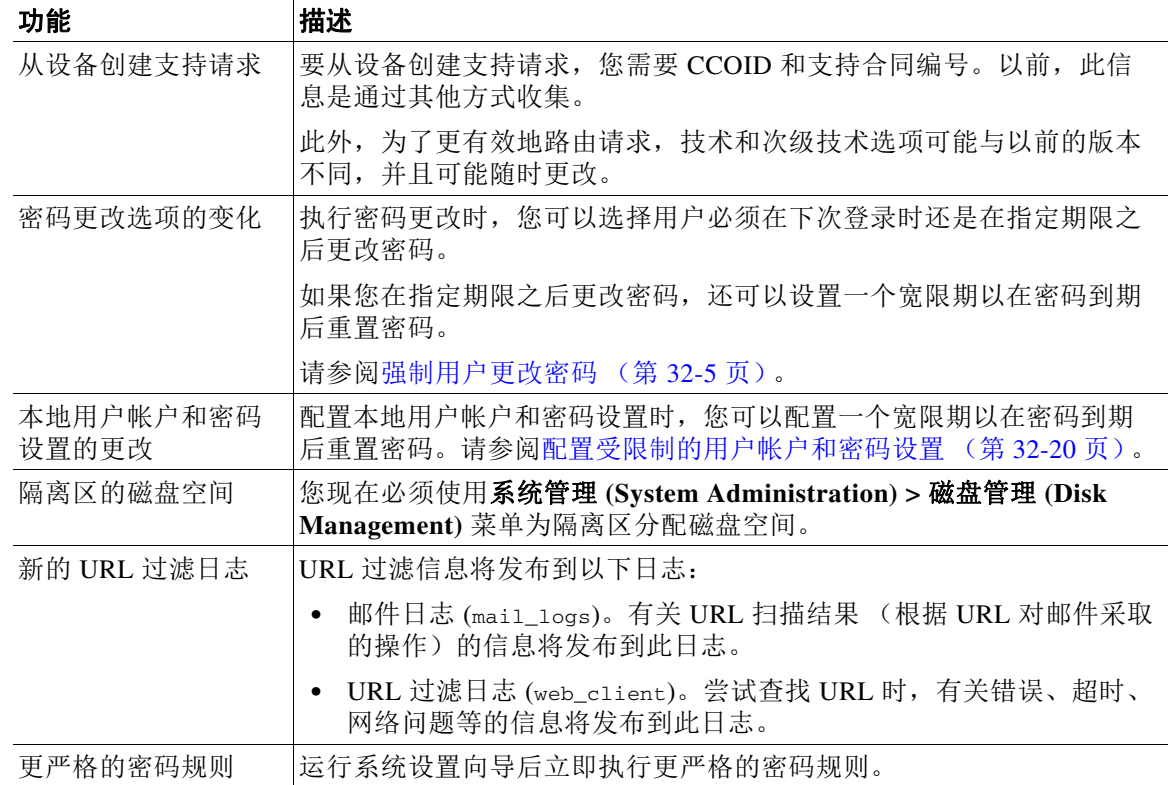

# 可以获得详细信息的位置

思科提供以下资源用于了解有关设备的更多信息:

- **•** [文档 \(第](#page-38-0) 1-7 页)
- **•** [培训 \(第](#page-38-1) 1-7 页)
- **•** [思科通知服务 \(第](#page-38-2) 1-7 页)
- **•** [知识库 \(第](#page-39-0) 1-8 页)
- **•** [思科支持社区 \(第](#page-39-1) 1-8 页)
- **•** [思科客户支持 \(第](#page-39-2) 1-8 页)
- **•** [第三方贡献者 \(第](#page-39-3) 1-8 页)
- **•** [思科欢迎您的评论 \(第](#page-40-0) 1-9 页)
- **•** [注册思科帐户 \(第](#page-40-1) 1-9 页)

# <span id="page-38-3"></span><span id="page-38-0"></span>文档

可通过点击右上角的"帮助和支持"(Help and Support), 直接从设备 GUI 访问在线帮助版本的用 户指南。

所有思科内容安全产品的文档均可从以下位置获取:

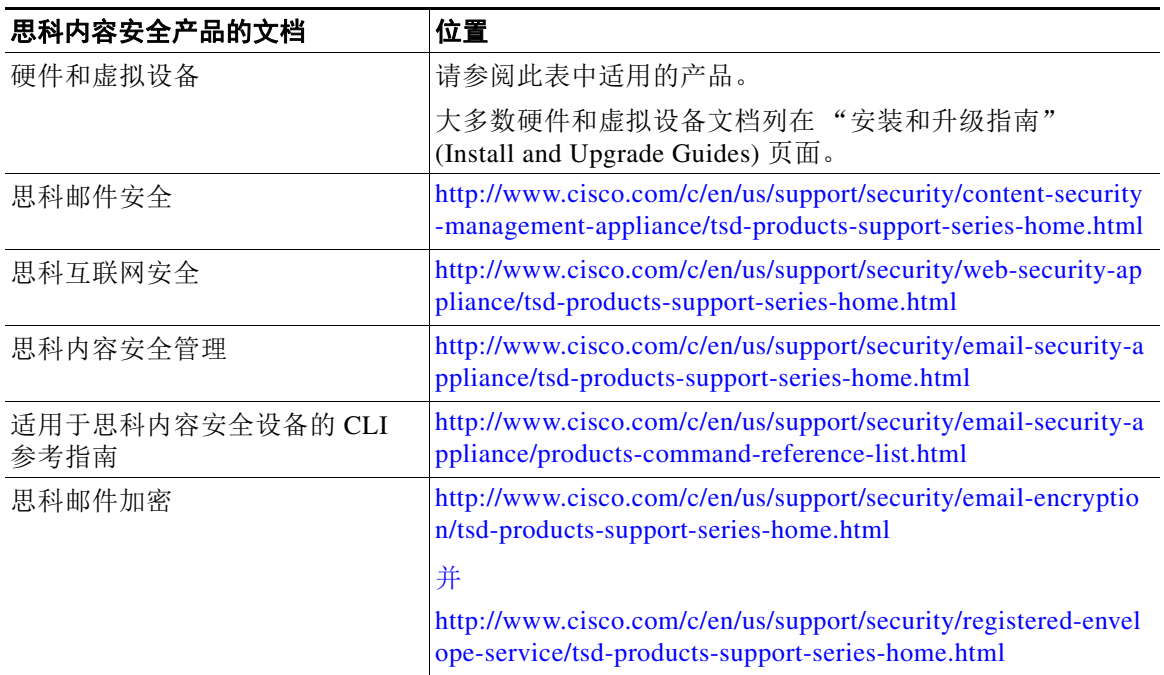

# <span id="page-38-1"></span>培训

 $\overline{\mathsf{I}}$ 

有关培训的详细信息可从以下网址获得:

- **•** [http://www.cisco.com/web/learning/le31/email\\_sec/index.html](http://www.cisco.com/web/learning/le31/email_sec/index.html)
- **•** <http://www.cisco.com/web/learning/training-index.html>
- **•** stbu-trg@cisco.com

# <span id="page-38-2"></span>思科通知服务

注册可接收与您的思科内容安全设备相关的通知,例如安全建议、现场通知、停止销售或停止支 持声明,以及有关软件更新和已知问题的信息。 可以指定通知频率和接收的信息类型等选项。有关使用的每种产品的通知,应单独注册。 要进行注册,请访问<http://www.cisco.com/cisco/support/notifications.html> 需要有 Cisco.com 帐户。如果没有,请参[阅注册思科帐户 \(第](#page-40-1) 1-9 页)。

Ι

# <span id="page-39-0"></span>知识库

[IronPort KB 已停用 3-24-15;前 200 篇 IronPort 文章已移至技术说明。目前没有针对这些文章的较 好搜索机制,而且不提供对其余文章的公共访问;TAC 的 Rob Sherwin 正尝试建立相应的机制。 ]

- 步骤 **1** 转到主产品页面 ([http://www.cisco.com/c/en/us/support/security/email-security-appliance/tsd-products-support-series-h](http://www.cisco.com/c/en/us/support/security/email-security-appliance/tsd-products-support-series-home.html) [ome.html](http://www.cisco.com/c/en/us/support/security/email-security-appliance/tsd-products-support-series-home.html))
- 步骤 **2** 查找名称中包含 **TechNotes** 的链接。

# <span id="page-39-1"></span>思科支持社区

思科支持社区是一个面向思科客户、合作伙伴和员工的在线论坛。它提供了一个讨论常规电邮和 web 安全问题以及有关具体思科产品的技术信息的场合。可以向论坛发布主题咨询问题,并与其 他思科用户分享信息。

通过以下 URL 访问客户支持门户中的思科支持社区:

- **•** 针对邮件安全和相关管理: <https://supportforums.cisco.com/community/netpro/security/email>
- **•** 针对网络安全和相关管理: <https://supportforums.cisco.com/community/netpro/security/web>

# <span id="page-39-4"></span><span id="page-39-2"></span>思科客户支持

**《18**<br>"1888年》如需获取有关云邮件安全设备的帮助,请勿联系思科客户支持人员。有关获取云/混合邮件 安全设备支持的信息,请参阅 *Cisco IronPort* 托管邮件安全*/*混合托管邮件安全概述指南。

请使用以下方法获取支持:

美国:拨打 1 (408) 526-7209 或免费电话 1 (800) 553-2447

国际: [http://www.cisco.com/en/US/support/tsd\\_cisco\\_worldwide\\_contacts.html](http://www.cisco.com/en/US/support/tsd_cisco_worldwide_contacts.html)

支持网站: [http://www.cisco.com/en/US/products/ps11169/serv\\_group\\_home.html](http://www.cisco.com/en/US/products/ps11169/serv_group_home.html)

如果您是通过经销商或另一个供应商购买了支持,请直接联系该供应商咨询您的产品支持问题:

# <span id="page-39-3"></span>第三方贡献者

思科 AsyncOS 的某些软件根据 FreeBSD, Inc.、 Stichting Mathematisch Centrum、 Corporation for National Research Initiatives, Inc. 及其他第三方贡献者的软件许可协议条款、通知和条件分发,所 有此类条款和条件均包含在思科许可协议当中。

这些协议的全文可通过以下网站查看:

[https://support.ironport.com/3rdparty/AsyncOS\\_User\\_Guide-1-1.html](https://support.ironport.com/3rdparty/AsyncOS_User_Guide-1-1.html)。

经 Tobi Oetiker 明确书面同意,思科 AsyncOS 的部分软件基于 RRDtool。

本文档中部分相关内容的复制已取得 Dell Computer Corporation 的许可。本文档中部分相关内容 的复制已取得 McAfee, Inc. 的许可。本文档中部分相关内容的复制已取得 Sophos Plc 的许可。

# <span id="page-40-0"></span>思科欢迎您的评论

思科技术发布团队热衷于完善产品文档。我们时刻欢迎您的评论和建议。您可以将评论发送至以 下电邮地址:

contentsecuritydocs@cisco.com

请在邮件主题中提供产品名称、版本号和文档发布日期。

# <span id="page-40-1"></span>注册思科帐户

 $\mathbf I$ 

要访问 Cisco.com 上的许多资源,都需要有思科帐户。 如果您没有 Cisco.com 用户 ID, 可以在此注册一个帐户: [h](https://tools.cisco.com/RPF/register/register.do )[ttps://tools.cisco.com/RPF/register/register.do](https://tools.cisco.com/RPF/register/register.do) 

#### 相关主题

- **•** [思科通知服务 \(第](#page-38-2) 1-7 页)
- **•** [知识库 \(第](#page-39-0) 1-8 页)

# 思科邮件安全设备概述

思科 AsyncOS™ 操作系统包括以下功能:

- **•** 网关处的反垃圾邮件,通过 SenderBase 信誉过滤器和思科反垃圾邮件集成的独特多层方法。
- **•** 网关处的防病毒,使用 Sophos 和 McAfee 防病毒扫描引擎。
- **• Outbreak Filters**™,思科的针对新病毒、诈骗和网络钓鱼爆发提供的独特预防保护,可以隔 离危险邮件,直到应用新的更新,从而缩短新邮件威胁的漏洞窗口。
- **•** 策略、病毒和病毒爆发隔离区提供一个安全的位置来存储可疑邮件供管理员评估。
- **•** 内部或外部的垃圾邮件隔离区,使最终用户可以访问隔离的垃圾邮件和疑似垃圾邮件。
- **•** 邮件身份验证。思科 AsyncOS 支持各种不同形式的邮件身份验证,包括传入邮件的发件人策 略框架 (SPF)、发件人 ID 框架 (SIDF) 和 DomainKeys 确定的邮件 (DKIM) 验证, 以及传出邮 件的 DomainKeys 和 DKIM 签名。
- **•** 思科邮件加密。可以加密传出邮件以满足 HIPAA、 GLBA 或类似的管理需求。为此,需要在 邮件安全设备上配置加密策略并使用本地密钥服务器或托管密钥服务来加密邮件。
- **•** 邮件安全管理器,一个综合控制面板,用于管理设备中的所有邮件安全服务和应用。邮件安 全管理器可以基于用户组实施邮件安全,以便通过不同的入站和出站策略管理思科信誉过滤 器、爆发过滤器、反垃圾邮件、防病毒和邮件内容策略。
- **•** 内部隔离区,用于保留违反邮件策略的邮件。隔离区与病毒爆发过滤器功能无缝交互。
- **•** 机上邮件跟踪。 AsyncOS for Email 包含机上邮件跟踪功能,可帮助轻松获取邮件安全设备所 处理邮件的状态。
- **•** 针对入站和出站邮件的邮件流监控,用于全面了解企业的所有邮件流量。
- **•** 基于发件人的 IP 地址、 IP 地址范围或域,针对入站发件人的访问控制。
- **•** 广泛的邮件过滤技术,用于实施公司策略并在特定邮件进入或离开公司基础设施时执行相应 操作。过滤器规则根据邮件或附件内容、有关网络的信息、邮件信封、邮件信头或邮件正文 识别邮件。过滤器操作允许删除、退回、存档、密件复制或更改邮件,或者生成通知。

Ι

- **•** 通过传输层安全使用安全 **SMTP** 进行邮件加密可确保加密在公司基础设施与其他可信主机之 间传输的邮件。
- **• Virtual Gateway**™ 技术允许邮件安全设备在单个服务器中用作多个邮件网关,以便划分不同 来源或活动中的邮件以通过单独的 IP 地址发送。这样可以确保影响一个 IP 地址的可传送性 问题不会影响其他 IP 地址。

AsyncOS for Email 支持使用符合 RFC 2821 的简单邮件传输协议 (SMTP) 来接收和传送邮件。

大多数报告、监控和配置命令都可通过基于 Web 的 GUI 和 HTTP 或 HTTPS 使用。此外,还为系 统提供了从 Secure Shell (SSH) 或直接串行连接访问的交互式命令行界面 (CLI)。

还可以设置安全管理设备,以整合对多个邮件安全设备的报告、跟踪和隔离区管理。

### 相关主题

**•** [支持的语言 \(第](#page-41-0) 1-10 页)

# <span id="page-41-0"></span>支持的语言

AsyncOS 可使用以下任何语言显示其 GUI 和 CLI:

- **•** 英语
- **•** 法语
- **•** 西班牙语
- **•** 德语
- **•** 意大利语
- **•** 韩语
- **•** 日语
- **•** 葡萄牙语 (巴西)
- **•** 中文 (繁体和简体)
- **•** 俄语

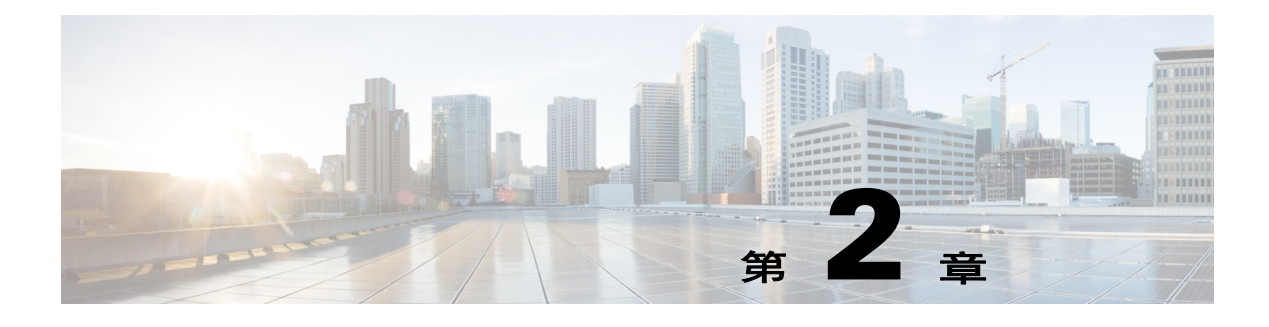

# 访问设备

- **•** 基于 Web [的图形用户界面](#page-42-0) (GUI) (第 2-1 页)
- **•** [命令行界面](#page-44-0) (CLI) (第 2-3 页)

# <span id="page-42-0"></span>基于 **Web** 的图形用户界面 **(GUI)**

可以使用基于 Web 的图形用户界面 (GUI) 和命令行界面 (CLI) 管理设备。GUI 包含配置和监控系 统所需的多数功能。但是,并非所有 CLI 命令在 GUI 中都提供;某些功能*只能*通过 CLI 提供。

- **•** [浏览器要求 \(第](#page-42-1) 2-1 页)
- **•** 访问 [GUI](#page-42-2) (第 2-1 页)

# <span id="page-42-1"></span>浏览器要求

要访问基于 Web 的 UI,您的浏览器必须支持和能够接受 JavaScript 和 Cookie, 而且还必须能够显 示包含级联样式表 (CSS) 的 HTML 页面。

- **•** Firefox 3.6
- Windows XP 和 Vista: Internet Explorer 7 和 8
- Windows 7: Internet Explorer 8 和 9、 Google Chrome、 Firefox 4
- Mac OS X: Safari 4 及更高版本、 Firefox 4

请勿同时使用多个浏览器窗口或选项卡对设备进行更改。也不要使用并行 GUI 和 CLI 会话。否则 将会导致意外行为,且不受支持。

为了使用 GUI, 您可能需要配置浏览器的弹出窗口拦截设置, 因为界面中的某些按钮或链接会导 致其他窗口打开。

# <span id="page-42-2"></span>访问 **GUI**

 $\mathbf{r}$ 

要在全新的系统中访问 GUI,请访问以下 URL: <http://192.168.42.42>

显示登录页面时,使用默认的用户名和密码登录系统。

Ι

#### 相关主题

- **•** [出厂默认用户名和密码 \(第](#page-43-0) 2-2 页)
- **•** [集中管理 \(第](#page-43-1) 2-2 页)

## <span id="page-43-0"></span>出厂默认用户名和密码

- **•** 用户名:**admin**
- **•** 密码:**ironport**

例如:

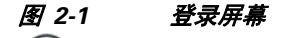

 $(I)$  IRONPORT C60

#### **Welcome**

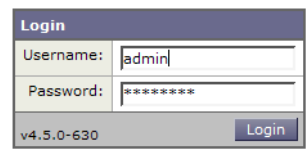

在全新的 (不是从以前的 AsyncOS 版本升级而来)系统上,您将自动重定向到系统设置向导。

在初始系统设置期间,需要为接口选择 IP 地址以及是否为这些接口运行 HTTP 和 HTTPS 服务。 为接口启用 HTTP 和/或 HTTPS 服务后,可以使用任意支持的浏览器查看 GUI, 只需在浏览器的 位置区域 (即 "地址栏")输入 IP 接口的 IP 地址或主机名作为 URL 即可。

例如:

http://192.168.1.1 或

https://192.168.1.1 或

http://mail3.example.com 或

https://mail3.example.com

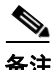

备注 如果为接口启用了 HTTPS (并且 HTTP 请求未重定向至源服务),请记得使用 "http**s**://"前缀 访问 GUI。

#### 相关主题

**•** [添加用户 \(第](#page-787-0) 32-4 页)

### <span id="page-43-1"></span>集中管理

如果您创建了一个集群,则可以在集群中浏览计算机,也可以从 GUI 内在集群、组和计算机之间 创建、删除、复制和移动设置 (即执行 clustermode 和 clusterset 命令的等价命令)。 有关详细信息,请参阅通过 GUI [管理集群 \(第](#page-1012-0) 39-15 页)。

# 更改配置设置

- **•** [配置更改 \(第](#page-44-1) 2-3 页)
- **•** [确认或放弃更改 \(第](#page-44-2) 2-3 页)

# <span id="page-44-1"></span>配置更改

[假定这同样适用于通过 GUI 所做的更改。如果是这样,则移动此主题。 ] 可以在邮件操作正常执行时进行配置更改。

# <span id="page-44-2"></span>确认或放弃更改

您必须明确保存多数配置更改。 更改等待确认时, "确认更改" (Commit Changes) 按钮变为橙色。

#### 图 *2-2* 确认更改按钮

Commit Changes »

要清除或确认这些更改,请点击确认更改 **(Commit Changes)**。

#### 相关主题

**•** [清除配置更改 \(第](#page-49-0) 2-8 页)

# <span id="page-44-0"></span>命令行界面 **(CLI)**

命令行界面可通过已在启用了这些服务的情况下配置的 IP 接口上的 SSH 访问, 或通过串行端口 上的端子仿真软件访问。默认情况下, SSH 在管理端口上配置。使用 interfaceconfig 命令禁用 此服务。

有关特定 CLI 命令的详细信息,请参阅 *Cisco AsyncOS CLI* 参考指南。

#### 相关主题

- **•** [命令行界面](#page-44-3) (CLI) 约定 (第 2-3 页)
- **•** 通用 CLI [命令 \(第](#page-48-0) 2-7 页)

# <span id="page-44-3"></span>命令行界面 **(CLI)** 约定

 $\overline{\phantom{a}}$ 

本部分介绍 AsyncOS CLI 的规则和约定。

- **•** [命令提示符 \(第](#page-45-0) 2-4 页)
- **•** [命令语法 \(第](#page-46-0) 2-5 页)
- **•** [选择列表 \(第](#page-46-1) 2-5 页)
- **•** Yes/No [查询 \(第](#page-46-2) 2-5 页)

Ι

- **•** [子命令 \(第](#page-46-3) 2-5 页)
- **•** [历史记录 \(第](#page-47-0) 2-6 页)
- **•** [命令补全 \(第](#page-47-1) 2-6 页)
- **•** [配置更改 \(第](#page-47-2) 2-6 页)

### <span id="page-45-0"></span>命令提示符

顶层命令提示符包括完全限定的主机名,后面依次跟着大于号 (>) 和空格。例如:

mail3.example.com>

如果设备已配置为集群的一部分, CLI 中的提示符会发生改变,指示当前模式。例如:

(Cluster Americas) >

### 或

(Machine losangeles.example.com) >

有关详细信息,请参阅[集中管理 \(第](#page-43-1) 2-2 页)。

运行命令时, CLI 要求您输入信息。当 CLI 要求您输入信息时, 命令提示符将显示默认输入, 用 方括号 ([1] 括起来, 后面紧跟大于号 (>)。当没有默认输入时, 命令提示符括号为空。 例如:

Please create a fully-qualified hostname for this Gateway

(Ex: "mail3.example.com"): []> **mail3.example.com**

当有默认设置时,设置显示在命令提示符括号中。例如:

Ethernet interface: 1. Data 1 2. Data 2 3. 管理 [1]> **1**

显示默认设置时,键入"Return"等同于键入默认设置:

Ethernet interface: 1. Data 1 2. Data 2 3. 管理 [1]> *(type Return)*

### <span id="page-46-0"></span>命令语法

在交互模式下运行时, CLI 命令语法由单个命令组成,无空格,无参数。例如:

mail3.example.com> **systemsetup**

### <span id="page-46-1"></span>选择列表

当系统显示多种输入选择时,有些命令使用带编号的列表。在提示符中输入选择的编号。 例如:

Log level: 1. Error 2. Warning 3. Information 4. Debug 5. Trace [3]> **3**

# <span id="page-46-2"></span>**Yes/No** 查询

当系统给出 yes 或 no 选项时,会提出一个问题,默认设置用括号括起来。您可以回答 **Y**、**N**、**Yes** 或 **No**。大小写不重要。

例如:

Do you want to enable FTP on this interface? [Y]> **n**

## <span id="page-46-3"></span>子命令

 $\Gamma$ 

有些命令会为您提供使用子命令的机会。子命令包括指令,例如 NEW、EDIT 和 DELETE。对于 EDIT 和 DELETE 函数,这些命令提供先前在系统中配置的记录的列表。

例如:

mail3.example.com> interfaceconfig

Currently configured interfaces:

1. Management (192.168.42.42/24: mail3.example.com)

Choose the operation you want to perform:

- NEW Create a new interface.
- EDIT Modify an interface.
- GROUPS Define interface groups.

Ι

- DELETE - Remove an interface.

 $[$ ] >

在子命令中,在空白提示符中键入 Enter 或 Return,会让您返回主命令。

### 退出

在子命令中,您随时可以使用 Control-C 键盘快捷键立即退出, 返回到 CLI 的顶层。

### <span id="page-47-0"></span>历史记录

CLI 保留您在会话期间键入的所有命令的历史记录。使用键盘上的 Up 和 Down 箭头键, 或者 Control-P 和 Control-N 组合键,滚动浏览近期使用的命令的列表。

mail3.example.com> *(type the Up arrow key)*

mail3.example.com> interfaceconfig *(type the Up arrow key)*

mail3.example.com> topin *(type the Down arrow key)*

### <span id="page-47-1"></span>命令补全

思科 AsyncOS CLI 支持命令补全。您可以键入某些命令的头几个字母,然后按 Tab 键, CLI 将补全 唯一命令的字符串。如果您输入的字母在命令中不是唯一的, CLI 将 "缩小"此字母集。例如:

mail3.example.com> **set** *(type the Tab key)* setgateway, sethostname, settime, settz mail3.example.com> **seth** *(typing the Tab again completes the entry with* **sethostname***)* 

对于 CLI 的历史记录和文件补全功能, 您必须键入 Enter 或 Return 以调用命令。

### <span id="page-47-2"></span>配置更改

[假定这同样适用于通过 GUI 所做的更改。如果是这样,则移动此主题。 ] 您可以在邮件操作正常进行的同时,对 思科 AsyncOS 配置进行更改。 配置更改在您执行以下操作后生效:

- **1.** 在命令提示符中发出 commit 命令。
- **2.** 为 commit 命令提供所需的输入。
- **3.** 在 CLI 收到 commit 程序确认。

系统将记录尚未提交的配置更改,但这些更改在运行 commit 命令后才生效。

注意 并不是 AsyncOS 中的所有命令都要求运行 commit 命令。有关在更改生效之前要求运行 commit 的命令的摘要,请参阅 *Cisco AsyncOS CLI* 参考指南。

退出 CLI 会话、系统关机、重新启动、故障或发出 clear 命令都会清除尚未提交的更改。

# <span id="page-48-0"></span>通用 **CLI** 命令

本部分介绍用于提交或清除更改、获取帮助和退出命令行界面的命令。

- **•** [提交配置更改 \(第](#page-48-1) 2-7 页)
- **•** [清除配置更改 \(第](#page-49-0) 2-8 页)
- **•** [回滚配置更改 \(第](#page-49-1) 2-8 页)
- **•** [退出命令行界面会话 \(第](#page-50-0) 2-9 页)
- **•** [寻求有关命令行界面的帮助 \(第](#page-50-1) 2-9 页)

### <span id="page-48-1"></span>提交配置更改

commit 命令对于将配置更改保存到设备至关重要。许多配置更改在您输入 commit 命令后才生效。 (有些命令不要求您使用 commit 命令,即可让更改生效。 commit 命令可应用自上次发出 commit 命令或 clear 命令以来对 思科 AsyncOS 所做的配置更改。评论最多包含 255 个字符。直到您收到 确认和时间戳后,更改才验证为已提交。

您可以选择在 commit 命令后输入评论。

mail3.example.com> **commit**

Please enter some comments describing your changes:

[]> **Changed "psinet" IP Interface to a different IP address**

Do you want to save the current configuration for rollback?  $[Y] > n$ 

Changes committed: Fri May 23 11:42:12 2014 GMT

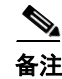

 $\mathbf I$ 

为成功提交更改,您必须位于顶层命令提示符中。在空白提示符中键入 Return, 在命令行层次结 构中向上移动一层。

Ι

## <span id="page-49-0"></span>清除配置更改

clear 命令可以清除自上次发出 commit 或 clear 命令以来对 思科 AsyncOS 配置所做的任何更改。 mail3.example.com> **clear**

Are you sure you want to clear all changes since the last commit? [Y]> **y**

Changes cleared: Mon Jan 01 12:00:01 2003

mail3.example.com>

## <span id="page-49-1"></span>回滚配置更改

rollbackconfig 命令列出了最后 10 个已提交配置,并允许您选择一个要回滚到的配置。 只有管理员可以使用此命令。

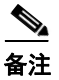

备注 此命令不能在集群设备上使用。如果将设备恢复到较低的 AsyncOS 版本, 设备将不会还原配置。

mail.example.com> **rollbackconfig**

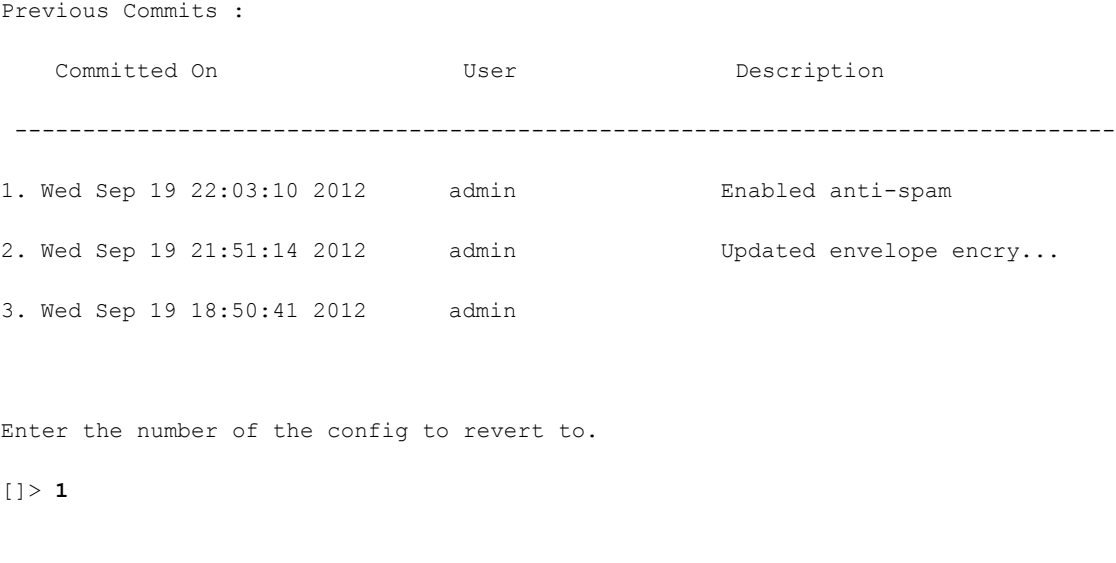

Reverted to Wed Sep 19 18:50:41 2012 admin

 $\blacksquare$ 

Do you want to commit this configuration now? [N]> **y**

Committed the changes successfully

## <span id="page-50-0"></span>退出命令行界面会话

quit 命令可以让您从 CLI 应用注销。系统会清除尚未提交的配置更改。quit 命令不会影响邮件操 作。系统将注销记录在日志文件中。(键入 exit 等同于键入 quit。)

mail3.example.com> **quit**

Configuration changes entered but not committed.Exiting will lose changes.

Type 'commit' at the command prompt to commit changes.

Are you sure you wish to exit? [N]> **Y**

## <span id="page-50-1"></span>寻求有关命令行界面的帮助

 $\Gamma$ 

help 命令列出了所有可用的 CLI 命令,并简单介绍了每个命令。要调用 help 命令,可以在命令 提示符中键入 help 或一个问号 (?)。

mail3.example.com> **help**

 $\mathsf I$ 

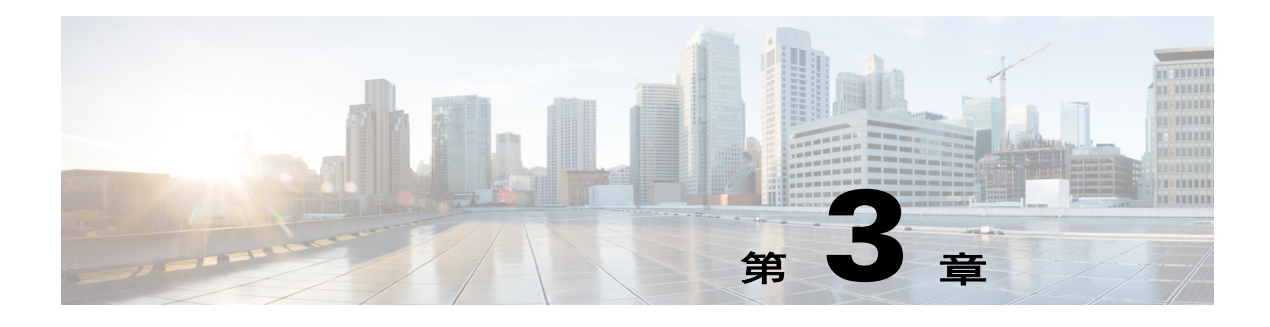

# 设置和安装

- **•** [安装规划 \(第](#page-52-0) 3-1 页)
- **•** [将邮件安全设备通过物理方式连接到网络 \(第](#page-56-0) 3-5 页)
- **•** [为系统设置做好准备 \(第](#page-59-0) 3-8 页)
- **•** [使用系统设置向导 \(第](#page-64-0) 3-13 页)
- **•** [验证您的配置和后续步骤 \(第](#page-87-0) 3-36 页)

# <span id="page-52-0"></span>安装规划

 $\mathbf{r}$ 

- **•** [查看影响规划决策的信息 \(第](#page-52-1) 3-1 页)
- **•** [计划将邮件安全设备放置在网络外围 \(第](#page-52-2) 3-1 页)
- **•** 在 DNS [中注册邮件安全设备 \(第](#page-53-0) 3-2 页)
- **•** [安装情景 \(第](#page-53-1) 3-2 页)

# <span id="page-52-1"></span>查看影响规划决策的信息

- **•** 如果您要配置虚拟邮件安全设备,请先参阅思科内容安全虚拟设备安装指南,然后再继续阅 读本章。
- **•** 如果您要配置 M 系列思科内容安全管理设备,请参阅第 42 [章 "集中思科内容安全管理设备](#page-1068-0) [中的服务"](#page-1068-0)。
- **•** 我们建议在安装之前先查看第 4 [章 "了解邮件管道"](#page-88-0),因为某些特性和功能可能会影响您的 基础设施中设备的放置。

# <span id="page-52-2"></span>计划将邮件安全设备放置在网络外围

邮件安全设备旨在用作 SMTP 网关,也称为邮件交换 (MX)。为获得最佳效果,某些功能要求设备 是具有可直接访问互联网的 IP 地址的第一台机器 (即它是外部 IP 地址)才能发送和接收邮件。

根据收件人的信誉过滤,反垃圾邮件、防病毒和病毒爆发过滤器功能 (请参阅 [SenderBase](#page-114-0) 信誉服 务 (第 6-1 页)、IronPort [反垃圾邮件过滤\(第](#page-328-0) 13-3 页)、Sophos [防病毒过滤\(第](#page-307-0) 12-2 页)和 [爆](#page-350-0) [发过滤器 \(第](#page-350-0) 14-1 页))旨在处理互联网和内部网络邮件的*直接流量*。您可以配置设备, 对传入 及传出企业的所有邮件流量进行策略实施 [\(有关定义允许连接哪些主机的概述 \(第](#page-122-0) 7-1 页))。

Τ

确保邮件安全设备可通过公共互联网访问,且是您的邮件基础设施中的 "第一跳"。如果允许其 他 MTA 放置在您的网络外围并处理所有外部连接,则邮件安全设备无法确定发件人的 IP 地址。 需要发件人的 IP 地址才能识别和区分邮件流监控中的发件人,以查询 SenderBase 信誉服务获得 发件人的 SenderBase 信誉得分 (SBRS), 以及提高反垃圾邮件和爆发过滤器功能的效果。

备注 如果无法将设备配置为从互联网接收邮件的 第一台机器, 仍可以使用设备上提供的一些安全服 务。有关详细信息,请参阅[通过传入中继确定部署中的发件人](#page-339-0) IP 地址 (第 13-14 页)。

当您将邮件安全设备用作 SMTP 网关时:

- **•** 通过邮件流监控功能 (请参阅第 28 [章 "使用邮件安全监控"\)](#page-700-0),可以全面了解贵企业中来自 内部和外部发件人的所有邮件流量。
- **•** LDAP 路由、别名和伪装查询 (请参阅第 25 章 "[LDAP](#page-642-0) 查询")可以整合您的目基础设施并 提供更简单的更新。
- **•** 别名表 (请参阅[创建别名表 \(第](#page-578-0) 24-7 页))、基于域的路由 ([域映射功能 \(第](#page-599-0) 24-28 页)) 和伪装 ([配置伪装 \(第](#page-587-0) 24-16 页))等熟悉的工具可以让您更轻松地从开源 MTA 进行过渡。

# <span id="page-53-0"></span>在 **DNS** 中注册邮件安全设备

恶意邮件发件人会主动搜索公共 DNS 记录寻找新的受害者。为了充分利用反垃圾邮件、爆发过 滤器、 McAfee 防病毒和 Sophos 防病毒功能, 请确保在 DNS 中注册邮件安全设备。

要在 DNS 中注册设备,请创建一条 A 记录,将设备的主机名映射到其 IP 地址,再创建一条 MX 记录,将您的公共域映射到设备的主机名。您必须为 MX 记录指定优先级,才能将邮件安全设备 公布为域的主 MTA 或备用 MTA。

在下面的示例中,邮件安全设备 (ironport.example.com) 是域 example.com 的备用 MTA,因为其 MX 记录具有更高的优先级值 (20)。换句话说,该数值越大, MTA 的优先级越低。

\$ host -t mx example.com

example.com mail is handled (pri=10) by mail.example.com

example.com mail is handled (pri=20) by ironport.example.com

通过在 DNS 中注册邮件安全设备,无论如何设置 MX 记录的优先级,都将吸引垃圾邮件攻击。 但是,病毒攻击很少会瞄准备用 MTA。在这种情况下,如果您最终分地挖掘出防病毒引擎的潜 能,请将邮件安全设备的 MX 记录优先级值设置为等于或高于其他 MTA 值。

# <span id="page-53-1"></span>安装情景

您可以采用多种方式在现有网络基础设施中安装邮件安全设备。

以下情景代表了大多数客户的网络配置。如果您的网络配置有很大的差异,并且希望在规划安装 方面获得帮助,请与思科客户支持(请参阅思科客户支持(第 1-8 页))联系。

- **•** [配置概述 \(第](#page-54-0) 3-3 页)
- **•** [传入 \(第](#page-54-1) 3-3 页)
- **•** [传出 \(第](#page-54-2) 3-3 页)
- **•** [以太网接口 \(第](#page-54-3) 3-3 页)
- **•** [高级配置 \(第](#page-55-0) 3-4 页)
- **•** [防火墙设置 \(](#page-55-1)NAT,端口)(第 3-4 页)

### <span id="page-54-0"></span>配置概述

下图显示邮件安全设备在企业网络环境中的典型安装。

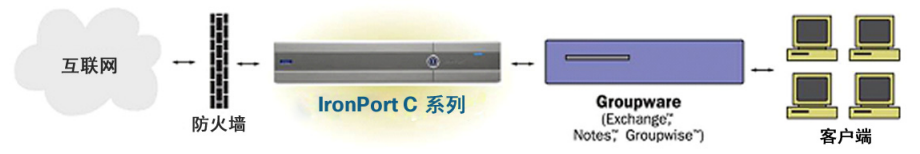

在某些情况下,邮件安全设备位于网络 "DMZ"内,此时邮件安全设备和组件服务器之间会有 一道额外的防火墙。

下面介绍以下网络方案:

- **•** 在防火墙后:两个侦听程序配置 (图 3-1 (第 [3-6](#page-57-0) 页))
- **•** [Deb 询问 Jackie]一个侦听程序配置:(图 3-2 (第 [3-7](#page-58-0) 页))

选择与您的基础设施最匹配的配置。然后继续下一部分[为系统设置做好准备 \(第](#page-59-0) 3-8 页)。 [Deb - 询问 Jackie] - 以下标题能否反应下面的一幅或两幅图?

# <span id="page-54-1"></span>传入

- **•** 您指定的本地域接受传入邮件。
- **•** 所有其他域都将被拒绝。
- **•** 外部系统直接连接到邮件安全设备以在本地域中传输邮件,邮件安全设备通过 SMTP 路由将 邮件中继到适当的组件服务器(例如,Exchange™、Groupwise™、Domino™)。(请参阅[本](#page-572-0) [地域的邮件路由 \(第](#page-572-0) 24-1 页)。)

## <span id="page-54-2"></span>传出

 $\mathbf{r}$ 

- **•** 内部用户发送的传出邮件通过组件服务器路由到邮件安全设备。
- **•** 邮件安全设备根据私人侦听程序的主机访问表中的设置接受传出邮件。(有关详细信息,请 参[阅使用侦听程序 \(第](#page-101-0) 5-2 页)。)

### <span id="page-54-3"></span>以太网接口

在这些配置中,只需要邮件安全设备上的一个可用以太网接口。但是,您可以配置两个以太网接 口,并将您的内部网络与外部互联网连接分开。

有关将多个 IP 地址分配到可用接口的详细信息,请参阅使用虚拟网关™ [技术为所有托管的域配](#page-627-0) [置邮件网关 \(第](#page-627-0) 24-56 页)和附录 B ["分配网络和](#page-1084-0) IP 地址"。

٦

# 硬件端口

[Hari Potaraju 已于 2015 年 3 月 18 日查看] 硬件设备上端口的数量和类型取决于型号:

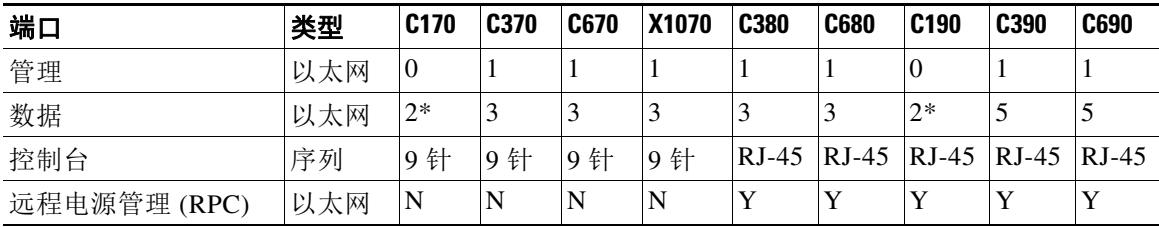

\*对于没有专用管理端口的设备,请使用 Data1 端口进行管理。

有关端口的详细信息,请参阅相关设备型号的硬件指南。

#### 相关主题

- **•** [配置网络接口 \(第](#page-68-0) 3-17 页)
- **•** [通过串行连接访问邮件安全设备 \(第](#page-1082-0) A-5 页)
- **•** [启用远程电源管理 \(第](#page-846-0) 33-29 页)
- **•** [文档 \(第](#page-38-3) 1-7 页)

### <span id="page-55-0"></span>高级配置

除了图 [3-1](#page-57-0) 和图 [3-2](#page-58-0) 显示的配置外, 您还可以配置:

- **•** 使用集中管理功能的多个邮件安全设备。请参阅第 39 [章 "使用集群进行集中管理"。](#page-998-0)
- **•** 网络接口卡级别的冗余,方法是使用 NIC 配对功能 "组合"邮件安全设备上的两个以太网接 口。请参阅第 37 [章 "高级网络配置"。](#page-930-0)

## <span id="page-55-1"></span>防火墙设置 (**NAT**,端口)

SMTP 和 DNS 服务必须具有互联网访问权限。其他服务可能也需要打开的防火墙端口。有关详细 信息,请参阅附录 D ["防火墙信息"。](#page-1106-0)

a k

# <span id="page-56-0"></span>将邮件安全设备通过物理方式连接到网络

**•** [配置情景 \(第](#page-56-1) 3-5 页)

# <span id="page-56-1"></span>配置情景

邮件安全设备的典型配置场景如下:

- **•** 接口 大多数网络环境只需要邮件安全设备上三个可用以太网接口中的一个。但是,您可以 配置两个以太网接口,并将您的内部网络与外部互联网连接分开。
- **•** 公共侦听程序 (传入邮件) 公共侦听程序接收来自许多外部主机的连接并将邮件定向到数 量有限的内部组件服务器。
	- **–** 根据主机访问表 (HAT) 中的设置接受来自外部邮件主机的连接。默认情况下, HAT 配置 为接受来自所有外部邮件主机的连接。
	- **–** 仅当为收件人访问表 (RAT) 中指定的本地域寻址时接受传入邮件。所有其他域都将被拒绝。
	- **–** 将邮件中继到适当的内部组件服务器,如 SMTP 路由所定义。
- **•** 私人侦听程序 (传出邮件) 私人侦听程序接收来自数量受限的内部组件服务器的连接,并 将邮件定向到许多外部邮件主机。
	- **–** 内部组件服务器配置为将传出邮件路由到 思科 C 或 X 系列设备。
	- **–** 邮件安全设备根据 HAT 中的设置接受来自内部组件服务器的连接。默认情况下, HAT 配 置为中继来自所有内部邮件主机的连接。

#### 相关主题

**•** [将传入和传出邮件分离 \(第](#page-56-2) 3-5 页)

### <span id="page-56-2"></span>将传入和传出邮件分离

 $\mathbf{r}$ 

您可以通过单独的侦听程序以及在单独的 IP 地址上分离传入和传出邮件流量。您可以使用互联网 协议第 4 版 (IPv4) 和第 6 版 (IPv6) 地址。但是,设备上的系统设置向导支持下列初始配置:

- **•** 在独立的物理接口上配置的 2 个逻辑 IPv4 和 2 个 IPv6 地址上的 2 个独立侦听程序
	- **–** 分离传入和传出流量
	- **–** 您可以将 IPv4 和 IPv6 地址分配到每个侦听程序
- **•** 在一个物理接口配置的 1 个逻辑 IPv4 地址上的 1 个侦听程序
	- **–** 合并传入和传出流量
	- **–** 您可以将 IPv4 和 IPv6 地址都分配到侦听程序

下面包括了一个和两个侦听程序配置的配置工作表 (请参阅[收集设置信息 \(第](#page-62-0) 3-11 页))。下面 三幅图中的一幅代表了大多数配置情景。

I

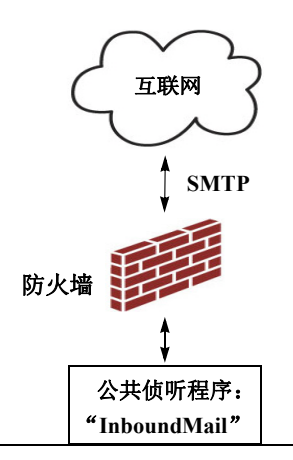

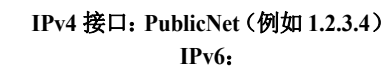

**IPv6:** 2001:0db8:85a3::8a2e:0370:733

以太网接口:**Data 2**

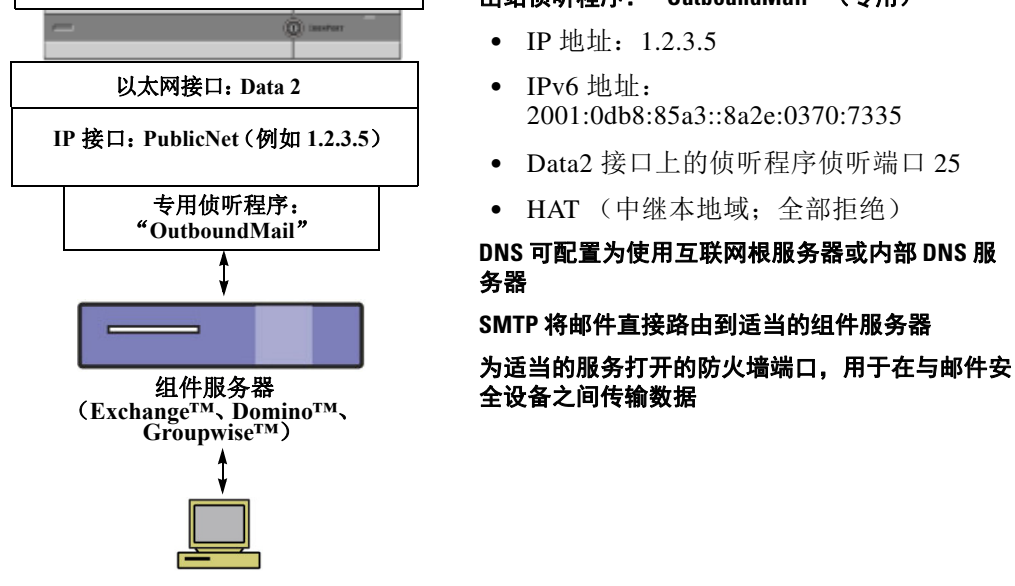

### 组件客户端

<span id="page-57-0"></span>图 *3-1* 防火墙保护的场景*/2* 个侦听程序配置

### 注意:

- **•** 2 个侦听程序
- **•** 2 个 IPv4 地址
- **•** 2 个 IPv6 地址
- **•** 1 个或 2 个以太网接口(仅显示了 1 个接口)
- **•** 配置的 SMTP 路由

#### 入站侦听程序:"**InboundMail**"(公共)

- **•** IPv4 地址:1.2.3.4
- **•** IPv6 地址: 2001:0db8:85a3::8a2e:0370:7334
- **•** Data2 接口上的侦听程序侦听端口 25
- **•** HAT (全部接受)
- **•** RAT (接受本地域的邮件;全部拒绝)

### 出站侦听程序:"**OutboundMail**"(专用)

- **•** IP 地址:1.2.3.5
- **•** IPv6 地址: 2001:0db8:85a3::8a2e:0370:7335
- **•** Data2 接口上的侦听程序侦听端口 25
- **•** HAT (中继本地域;全部拒绝)

#### **DNS** 可配置为使用互联网根服务器或内部 **DNS** 服 务器

**SMTP** 将邮件直接路由到适当的组件服务器

 $\overline{\mathsf{I}}$ 

<span id="page-58-0"></span>图 *3-2* 一个侦听程序配置

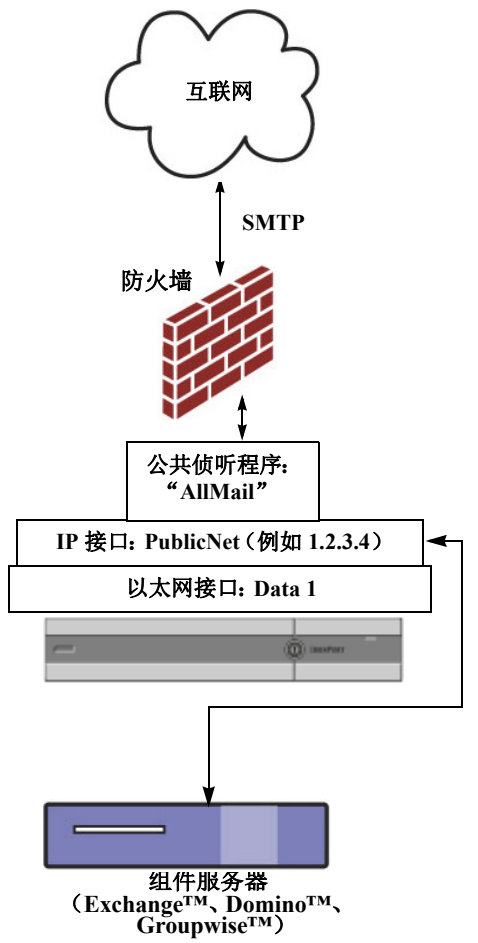

### 注意:

- **•** 1 个侦听程序
- **•** 1 个 IP 地址
- **•** 1 个以太网接口
- **•** 配置的 SMTP 路由

#### 入站侦听程序:"**InboundMail**"(公共)

- **•** IP 地址:1.2.3.4
- **•** Data2 接口上的侦听程序侦听端口 25
- HAT (接受 ALL) 包括 RELAYLIST 中 组件服务器的条目
- **•** RAT (接受本地域的邮件;全部拒绝)

### **DNS** 可配置为使用互联网根服务器或内部 **DNS** 服务器

#### **SMTP** 将邮件直接路由到适当的组件服务器

为适当的服务打开的防火墙端口,用于在与设 备之间传输数据

ן

# <span id="page-59-0"></span>为系统设置做好准备

- **•** [确定连接设备的方式 \(第](#page-60-0) 3-9 页)
- **•** 确定网络和 IP [地址分配 \(第](#page-60-1) 3-9 页)
- **•** [收集设置信息 \(第](#page-62-0) 3-11 页)

#### 准备工作

备注 [Gerrit,我将此信息移动到了下表中。 ]如果要设置虚拟邮件安全设备,您必须在运行系统设置向 导之前使用 loadlicense 命令加载您的虚拟设备许可证。有关详细信息,请参阅*思科虚拟安全设* 备安装指南。

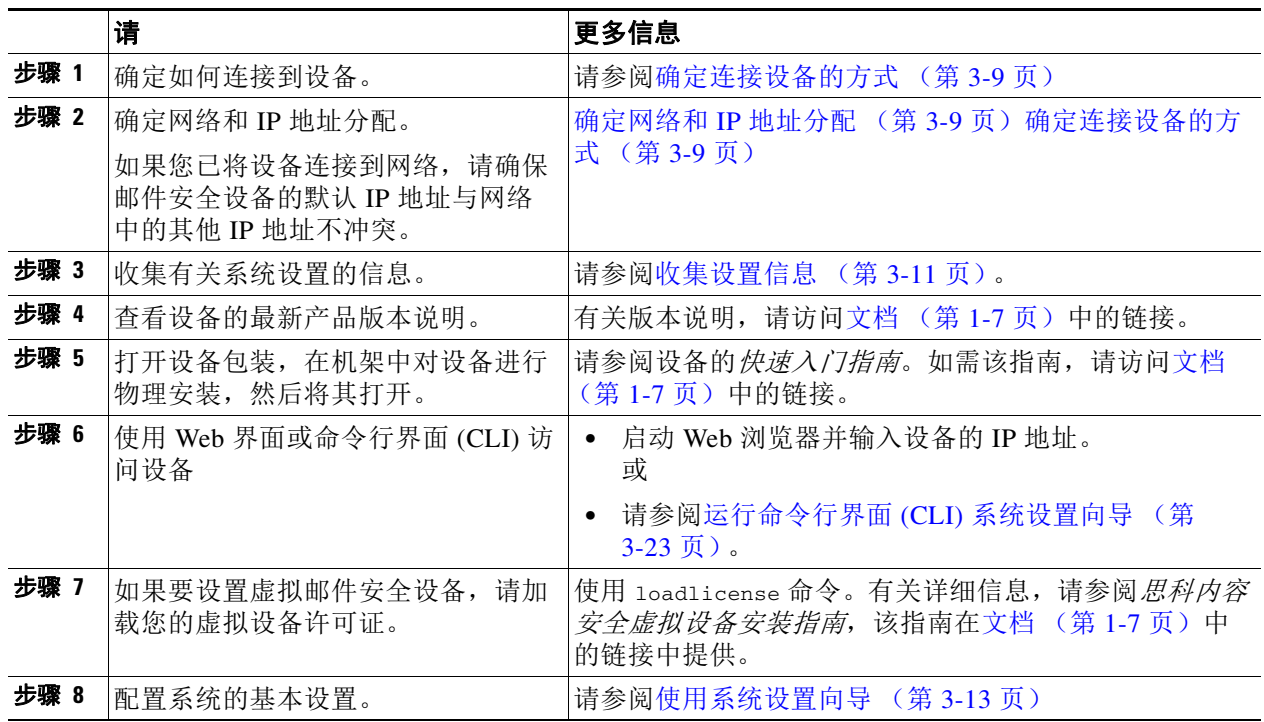

#### 操作步骤

- 步骤 **1** 确定如何连接到设备。
- 步骤 **2** 确定网络和 IP 地址分配。您可以使用 IPv4 和 IPv6 地址。 如果您已将设备连接到网络,请确保 思科 设备的默认 IP 地址与网络中的其他 IP 地址不冲突。 在管理端口(思科 X1060/1070、 C660/670 和 C360/370 设备)或 Data 1 端口(思科 C160/170 设 备)上预配置的 IP 地址是 192.168.42.42。
- 步骤 **3** 收集有关系统设置的信息。
- 步骤 **4** 查看设备的最新产品版本说明。
- 步骤 **5** 查看设备的快速入门指南。在此指南中,假设您已打开设备包装,实际安装在机架中,并已将其 打开。
- 步骤 **6** 启动 Web 浏览器并输入设备的 IP 地址。(或者,您可以访[问运行命令行界面](#page-74-0) (CLI) 系统设置向导 (第 [3-23](#page-74-0) 页)中介绍的命令行界面 (CLI))
- 步骤 **7** 运行系统设置向导,配置您的系统。

# <span id="page-60-0"></span>确定连接设备的方式

要在您的环境中成功设置邮件安全设备,您必须从网络管理员那里收集有关您想如何将邮件安全 设备连接到网络的重要网络信息。

### 相关主题

**•** [连接到设备 \(第](#page-60-2) 3-9 页)

### <span id="page-60-2"></span>连接到设备

在初始设置期间,您可以通过以下两种方式之一连接到设备:

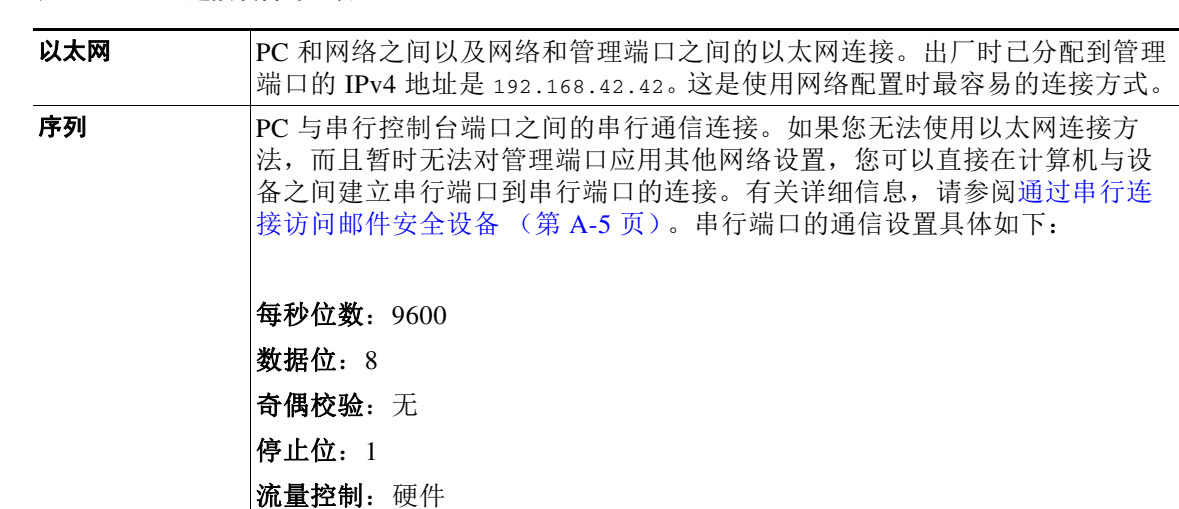

#### 表 *3-1* 连接设备的选项

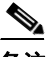

 $\overline{\phantom{a}}$ 

备注 请记住,初始连接方法不是最终的。此过程仅适用于初始配置。您只能稍后更改网络设置,以允许 不同的连接方式。(有关详细信息,请参阅附录 A "FTP、SSH 和 SCP [访问"。](#page-1078-0))您还可以使用不 同的管理权限创建多个用户帐户来访问设备。(有关详细信息,请参阅[添加用户 \(第](#page-787-0) 32-4 页)。)

# <span id="page-60-1"></span>确定网络和 **IP** 地址分配

您可以使用 IPv4 和 IPv6 地址。

- **•** [管理和数据端口的默认](#page-61-0) IP 地址 (第 3-10 页)
- **•** [选择接收和传送邮件的网络连接 \(第](#page-61-1) 3-10 页)
- **•** 将逻辑 IP [地址绑定到物理以太网端口 \(第](#page-61-2) 3-10 页)
- **•** [选择连接的网络设置 \(第](#page-61-3) 3-10 页)

Τ

### <span id="page-61-0"></span>管理和数据端口的默认 **IP** 地址

在管理端口 (C170 和 C190 设备上的 Data 1 端口)预配置的 IP 地址是 192.168.42.42。

### <span id="page-61-1"></span>选择接收和传送邮件的网络连接

大多数用户会从设备连接到两个网络,充分利用邮件安全设备的两个数据以太网端口:

- **•** 专用网络接受邮件并将其传送到内部系统。
- **•** 公共网络接受邮件并将其传送到互联网。

其他用户可能希望仅使用一个数据端口来提供两种功能。尽管管理以太网端口可支持任何功能, 但它预配置为访问图形用户界面和命令行界面。

### <span id="page-61-2"></span>将逻辑 **IP** 地址绑定到物理以太网端口

您可以通过单独的侦听程序以及在单独的 IP 地址上分离传入和传出邮件流量。您可以使用互联网 协议第 4 版 (IPv4) 和第 6 版 (IPv6) 地址。但是, 设备上的系统设置向导支持下列初始配置:

- **•** 在独立 的物理接口上配置的 2 个逻辑 IPv4 和 2 个 IPv6 地址上的 2 个独立侦听程序
	- **–** 分离传入和传出流量
	- **–** 您可以将 IPv4 和 IPv6 地址分配到每个侦听程序
- **•** 在一个物理接口配置的 1 个逻辑 IPv4 地址上的 1 个侦听程序
	- **–** 合并传入和传出流量
	- **–** 您可以将 IPv4 和 IPv6 地址都分配到侦听程序

邮件安全设备可以支持在单一侦听程序中同时使用 IPv4 和 IPv6 地址。侦听程序将接受两种地址 的邮件。侦听程序的所有设置均适用于 IPv4 和 IPv6 地址。

### <span id="page-61-3"></span>选择连接的网络设置

您将需要有关您选择使用的每个以太网端口的以下网络信息:

- **•** IP 地址 (IPv4 或/或 IPv6)
- **•** CIDR 格式的 IPv4 地址的网络掩码
- **•** CIDR 格式的 IPv6 地址的前缀

此外,还需要有关整个网络的以下信息:

- **•** 网络中默认路由器 (网关)的 IP 地址
- **•** 您的 DNS 服务器的 IP 地址和主机名 (如果您要使用互联网根服务器,则不需要)
- **•** 您的 NTP 服务器主机名或 IP 地址 (如果您要使用思科的时间服务器,则不需要)

有关详细信息,请参阅附录 B ["分配网络和](#page-1084-0) IP 地址"。

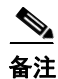

备注 如果您要在互联网和邮件安全设备之间的网络上运行防火墙,可能需要打开设备的特定端口才能 正常运行。有关详细信息,请参阅附录 D ["防火墙信息"。](#page-1106-0)

# <span id="page-62-0"></span>收集设置信息

 $\overline{\phantom{a}}$ 

既然您已了解在系统设置向导中进行必要选择时的需求和策略,请在阅读本节时使用下表收集有 关系统设置的信息。

有关网络和 IP 地址的详细信息,请参阅附录 B ["分配网络和](#page-1084-0) IP 地址"。如要配置思科内容安全 管理设备,请参阅第 42 [章 "集中思科内容安全管理设备中的服务"](#page-1068-0)。

表 *3-2* 系统设置工作表:用于分离邮件流量的 *2* 个侦听程序

| 系统设置                |               |    |  |
|---------------------|---------------|----|--|
| 默认系统主机名:            |               |    |  |
| 通过电子邮件将系统警告发送至:     |               |    |  |
| 将计划报告发送到:           |               |    |  |
| 时区信息:               |               |    |  |
| 时钟同步服务器:            |               |    |  |
| 管理员密码:              |               |    |  |
| SenderBase 网络参与:    | 启用/禁用         |    |  |
| 自动支持:               | 启用/禁用         |    |  |
| 网络集成                |               |    |  |
| 网关:                 |               |    |  |
| DNS (互联网或指定自有 DNS): |               |    |  |
|                     |               |    |  |
| 接口                  |               |    |  |
| Data 1 端口           |               |    |  |
| IPv4 地址/网络掩码:       |               |    |  |
| IPv6 地址/前缀:         |               |    |  |
| 完全限定的主机名:           |               |    |  |
| 接受传入邮件:             | 域             | 目标 |  |
| 中继传出邮件:             | <b>System</b> |    |  |
|                     |               |    |  |
| Data 2 端口           |               |    |  |
| IPv4 地址/网络掩码:       |               |    |  |
| IPv6 地址/前缀:         |               |    |  |
| 完全限定的主机名:           |               |    |  |
| 接受传入邮件:             | 域             | 目标 |  |
| 中继传出邮件:             | <b>System</b> |    |  |
|                     |               |    |  |
| 管理端口                |               |    |  |
| IP 地址:              |               |    |  |
| 网络掩码:               |               |    |  |
| IPv6 地址:            |               |    |  |

 $\mathsf I$ 

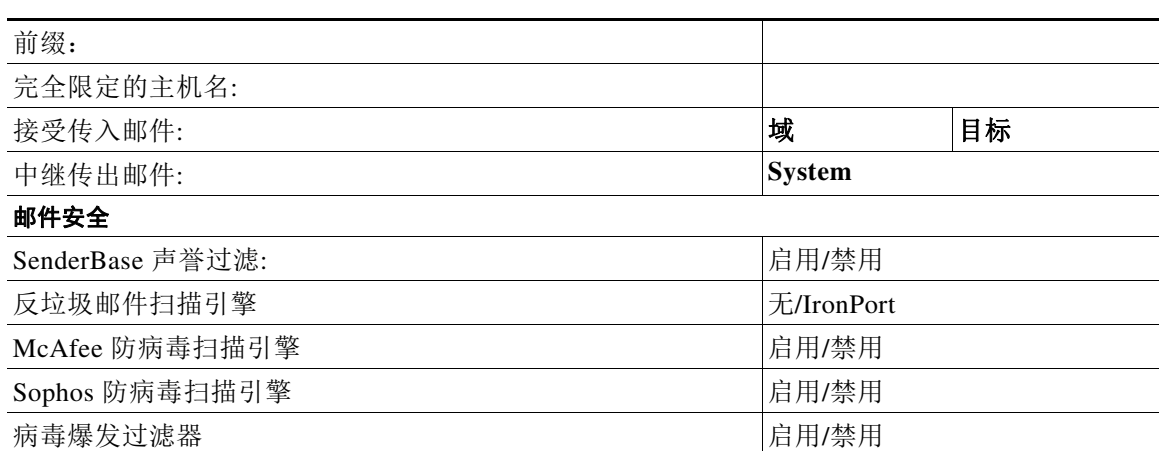

### 表 *3-2* 系统设置工作表:用于分离邮件流量的 *2* 个侦听程序 (续)

#### 表 *3-3* 系统设置工作表:用于所有邮件流量的 *1* 个侦听程序

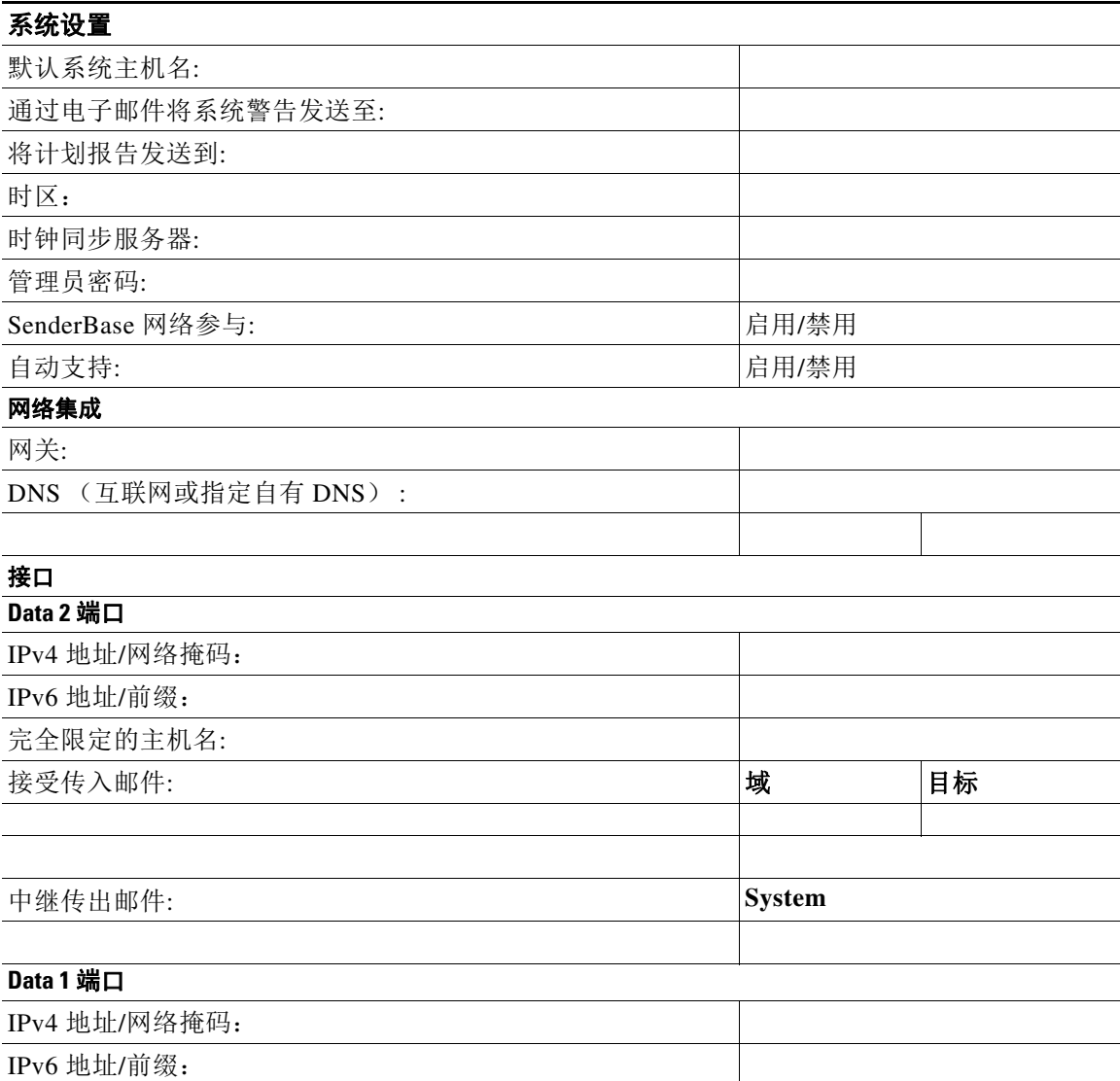

| 完全限定的主机名:        |            |  |
|------------------|------------|--|
| 邮件安全             |            |  |
| SenderBase 声誉过滤: | 启用/禁用      |  |
| 反垃圾邮件扫描引擎        | 无/IronPort |  |
| McAfee 防病毒扫描引擎   | 启用/禁用      |  |
| Sophos 防病毒扫描引擎   | 启用/禁用      |  |
| 病毒爆发过滤器          | 启用/禁用      |  |

表 *3-3* 系统设置工作表:用于所有邮件流量的 *1* 个侦听程序 (续)

# <span id="page-64-0"></span>使用系统设置向导

- **•** 访问基于 Web [的图形用户界面](#page-65-0) (GUI) (第 3-14 页)
- **•** 使用基于 Web [的系统设置向导定义基本配置 \(第](#page-65-1) 3-14 页)
- **•** 设置与 [Active Directory](#page-73-0) 的连接 (第 3-22 页)
- **•** [继续执行后续步骤 \(第](#page-73-1) 3-22 页)
- **•** [访问命令行界面](#page-73-2) (CLI) (第 3-22 页)
- **•** 运行命令行界面 (CLI) [系统设置向导 \(第](#page-74-0) 3-23 页)
- **•** [将系统配置为企业网关 \(第](#page-86-0) 3-35 页)

您必须使用系统设置向导进行初始设置才能确保配置完整。之后,您可以配置系统设置向导中未 提供的自定义选项。

您可以使用浏览器或命令行界面 (CLI) 运行系统设置向导。有关详细信息,请参阅[访问基于](#page-65-0) Web [的图形用户界面](#page-65-0) (GUI) (第 3-14 页)或运行命令行界面 (CLI) [系统设置向导 \(第](#page-74-0) 3-23 页)。

开始之前,请完成[为系统设置做好准备 \(第](#page-59-0) 3-8 页)中的先决条件。

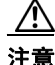

注意 如果要设置虚拟邮件安全设备,您必须在运行系统设置向导之前使用 loadlicense 命令加载您的 虚拟设备许可证。有关详细信息,请参阅*思科内容安全设备安装指南*。

 $\bigwedge$ 

注意 系统设置向导将完全重新配置您的系统。第一次安装设备时,或者您要完全覆盖现有配置时, 您只能使用系统设置向导。

 $\mathbb{A}$ 

 $\mathbf{r}$ 

注意 邮件安全设备在所有硬件的管理端口上配置默认 IP 地址 192.168.42.42, C170 和 C190 设备除 外,其使用 Data 1 端口。在将设备连接到网络之前,请确保其他设备的 IP 地址与此出厂默认设置 都不冲突。如果您要配置思科内容安全管理设备,请参阅[集中思科内容安全管理设备中的服务](#page-1068-0) (第 [42-1](#page-1068-0) 页)。

[Deb - 这应在什么位置? ] 如果要将多个出厂配置的内容安全设备连接到网络,请一次添加一个, 然后对应重新配置每个设备的默认 IP 地址。

Τ

# <span id="page-65-0"></span>访问基于 **Web** 的图形用户界面 **(GUI)**

要访问基于 Web 的图形用户界面 (GUI), 请打开浏览器并将其指向 192.168.42.42。 通过输入下面的用户名和密码登录设备。

### 相关主题

**•** [出厂默认用户名和密码 \(第](#page-65-2) 3-14 页)

### <span id="page-65-2"></span>出厂默认用户名和密码

- **•** 用户名:**admin**
- **•** 密码:**ironport**

 $\mathscr{P}$ 

备注 如果会话超时,系统会要求您重新输入用户名和密码。如果在运行系统设置向导时会话超时,您 将必须重新启动。

# <span id="page-65-1"></span>使用基于 **Web** 的系统设置向导定义基本配置

#### 操作步骤

- 步骤 **1** 启动系统设置向导
	- **•** 按照访问基于 Web [的图形用户界面](#page-65-0) (GUI) (第 3-14 页)中的说明登录到图形用户界面。
	- **•** 开始使用全新 (并非从旧版 AsyncOS 升级)系统时,会将您的浏览器会自动重新定向到系统 设置向导。
	- **•** 否则,在 "系统管理" (System Administration) 选项卡中,点击左侧链接列表中的 "系统设 置向导" (System Setup Wizard)。
- 步骤 **2** 开始。请参阅第 1 [步:开始](#page-66-0)。
	- **•** 阅读并接受许可协议
- 步骤 **3** 系统。请参阅第 2 [步:系统](#page-66-1)。
	- **•** 设置设备的主机名
	- **•** 配置警告设置、报告交付设置和自动支持
	- **•** 设置系统时间设置和 NTP 服务器
	- **•** 重新设置管理员密码
	- **•** 启用 SenderBase 网络参与
- 步骤 **4** 网络。请参阅第 3 [步:网络](#page-67-0)。
	- **•** 定义默认路由器和 DNS 设置
	- **•** 启用并配置网络接口,包括: 配置传入邮件 (入站侦听程序) 定义 SMTP 路由 (可选) 配置传出邮件 (出站侦听程序)并定义允许通过此设备转发邮件的系统 (可选)

步骤 5 安全性: 请参阅第4步: 安全。

- **•** 启用 SenderBase 信誉过滤
- **•** 启用反垃圾邮件服务
- **•** 启用垃圾邮件隔离区
- **•** 启用防病毒服务
- **•** 启用高级恶意软件保护 (文件信誉和分析服务)
- **•** 启用爆发过滤器服务
- 步骤 **6** 审查。请参阅第 5 [步:审查。](#page-72-0)
	- **•** 审查您的设置和安装配置
	- **•** 在该过程结束时,系统会提示
- 步骤 **7** 提交您做出的更改。

在您提交后更改才会生效。

## <span id="page-66-0"></span>第 **1** 步:开始

首先,阅读许可协议。阅读并接受许可协议后,请选中指示您同意的框,然后点击开始设置 (Begin Setup) 执行。

您还可以访问以下链接查看协议文本:<https://support.ironport.com/license/eula.html>

## <span id="page-66-1"></span>第 **2** 步:系统

- **•** [设置主机名 \(第](#page-66-2) 3-15 页)
- **•** [配置系统警报 \(第](#page-66-3) 3-15 页)
- **•** [配置报告交付 \(第](#page-67-1) 3-16 页)
- **•** [设置时间 \(第](#page-67-2) 3-16 页)
- **•** [设置密码 \(第](#page-67-3) 3-16 页)
- **•** 参与 [SenderBase](#page-67-4) 网络 (第 3-16 页)
- **•** [启用自动支持 \(第](#page-67-5) 3-16 页)

#### <span id="page-66-2"></span>设置主机名

定义邮件安全设备的完全限定主机名。此名称应由网络管理员分配。

### <span id="page-66-3"></span>配置系统警报

 $\mathbf{r}$ 

如果发生需要用户干预的系统错误,思科 AsyncOS 会通过邮件发送警报消息。输入接收这些警报 的邮件地址。

您必须至少添加一个接收系统警报的邮件地址。输入一个邮件地址或用逗号分隔多个地址。邮件 收件人最初会收到所有级别的所有类型的警报,但不会收到目录收割攻击预防警报。您可以稍后 进一步细化警报配置。有关详细信息,请参阅[警报 \(第](#page-851-0) 33-34 页)。

#### <span id="page-67-1"></span>配置报告交付

输入接收默认计划报告的地址。如果您将此值留空,仍会运行计划报告。计划报告将在设备上存 档而非通过设备交付。

#### <span id="page-67-2"></span>设置时间

设置邮件安全设备的时区,以使消息头和日志文件的时间戳保持正确。使用下拉菜单找到您所在 的时区或通过 GMT 偏移定义时区(有关详细信息,请参阅选择 GMT [偏移时间\(第](#page-873-0) 33-56 页))。 您可以之后手动设置系统时钟时间,也可以使用网络时间协议 (NTP) 来与网络或互联网中的其他 服务器同步。默认情况下,已配置用于同步设备时间的思科系统时间服务器 (time.ironport.com) 的一个条目。

#### <span id="page-67-3"></span>设置密码

设置管理员帐户的密码。这是必需的步骤。当更改 思科 AsyncOS 管理员帐户的密码时,新密码 必须具有六个或六个以上字符。请务必将密码保留在安全的位置。

#### <span id="page-67-4"></span>参与 **SenderBase** 网络

SenderBase 是一项邮件信誉服务, 旨在帮助邮件管理员调查发件人, 识别合法的邮件来源并阻止 垃圾邮件。

如果您同意参与 SenderBase 网络,思科将收集有关贵组织的邮件流量的汇总统计数据。这仅包括 有关邮件属性的摘要数据和邮件安全设备如何处理不同类型邮件的信息。例如,思科不会收集邮 件正文或邮件主题。可识别的个人信息或识别组织的相关信息将保密。要了解有关 SenderBase 更 多信息 (包括数据收集示例,请按照点击此处了解有关要共享数据的更多信息**…** (Click here for more information about what data is being shared...) 链接 (请参阅[常见问题解答 \(第](#page-919-0) 35-2 页))。

要参与 SenderBase 网络,请选中此复选框旁边的"允许收集邮件中的 IronPort 匿名统计信息,并 将其报告到 SenderBase 报告, 以识别和阻止基于邮件的威胁"(Allow IronPort to gather anonymous statistics on email and report them to SenderBase in order to identify and stop email-based threats), 然 后点击接受 **(Accept)**。

有关详情,请参见第 35 章 "[SenderBase](#page-918-0) 网络参与"。

### <span id="page-67-5"></span>启用自动支持

自动支持功能 (默认情况下已启用)可确保思科客户支持团队能够获知您的设备所存在的问题, 以便提供更好的支持。(有关详细信息,请参阅[自动支持 \(第](#page-851-1) 33-34 页)。) 点击 **Next** 继续操作。

### <span id="page-67-0"></span>第 **3** 步:网络

第 3 步, 定义默认路由器(网关)并配置 DNS 设置, 然后通过配置 Data 1、Data 2和管理接口设 置设备来接收和或回复邮件。

- **•** 配置 DNS [和默认网关 \(第](#page-68-1) 3-17 页)
- **•** [配置网络接口 \(第](#page-68-0) 3-17 页)
- **•** [接收邮件 \(第](#page-69-0) 3-18 页)
- **•** [中继邮件 \(可选\)\(第](#page-69-1) 3-18 页)
- **•** C170 和 C190 [安装 \(第](#page-70-0) 3-19 页)

#### <span id="page-68-1"></span>配置 **DNS** 和默认网关

输入网络中默认路由器 (网关)的 IP 地址。您可以使用 IPv4 地址、 IPv6 地址或以上两者。 接下来,配置 DNS (域名服务)设置。思科 AsyncOS 包含可直接查询互联网根服务器的高性能 内部 DNS 解析器/缓存,或者该系统可以使用您指定的 DNS 服务器。如果选择使用自己的服务 器,将需要提供每个 DNS 服务器的 IP 地址和主机名。您可以通过系统设置向导最多输入四个 DNS 服务器。请注意,您输入的 DNS 服务器的初始优先级为 0。有关详细信息,请参阅[配置域名](#page-869-0) 系统 (DNS) [设置 \(第](#page-869-0) 33-52 页)。

备注 设备需要访问正在工作的 DNS 服务器才能对传入连接执行 DNS 杳询。如果您在设置设备时无法 指定设备可访问的正在工作的 DNS 服务器,解决方法是选择"使用互联网根 DNS 服务器"(Use Internet Root DNS Servers), 或临时指定管理接口的 IP 地址, 以便完成系统设置向导。

### <span id="page-68-0"></span>配置网络接口

您的邮件安全设备具有与计算机的物理以太网端口关联的网络接口。

要使用某个接口,请选中"启用"(Enable) 复选框,然后指定 IP 地址、网络掩码和完全限定的主 机名。您输入的 IP 地址应当是您的 DNS 记录反映的入站邮件的 IP 地址。此地址通常具有与 DNS 中的记录关联的 MX记录。您可以使用 IPv4 地址、IPv6 地址或以上两者。如果使用以上两者,接 口将接受两种类型的连接。

每个接口都可配置为接受邮件 (传入)、中继邮件 (传出)或设备管理。在设置过程中,每个接 口只能限制为配置一种功能。在大多数设备上,通常一个接口用于传入邮件,一个接口用于传出 邮件,一个接口用于设备管理。在 C170 和 C190 设备上,通常一个接口用于传入和传出邮件,另 一个接口用于管理。

您必须将一个接口配置为接收邮件。

将逻辑 IP 地址分配给设备上的其中一个物理以太网接口并进行配置。如果决定同时使用 Data 1 以 太网端口和 Data 2 以太网端口, 则两个连接都需要此信息。

对于 **C370**、**C670**、**X1070**、**C380**、**C680**、**C390** 和 **C690** 设备:思科建议使用其中一个物理以太 网端口直接连接到互联网,以通过公共侦听程序接收入站邮件,并建议使用另一个物理以太网端 口直接连接到您的内部网络,以通过私人侦听程序中继出站邮件。

**C170** 和 **C190** 设备的:通常,系统设置向导使用一个侦听程序仅配置一个物理以太网端口,既可 以接收入站邮件,也可以中继出站邮件。

请参阅将逻辑 IP [地址绑定到物理以太网端口 \(第](#page-61-2) 3-10 页)。

需要以下信息:

- **•** 由网络管理员分配的 **IP** 地址。这可以是 IPv4 地址、 IPv6 地址或以上两者。
- 对于 IPv4 地址: 接口的**网络掩码**。 AsyncOS 仅接受 CIDR 格式的网络掩码。例如, 255.255.255.0 子网的网络掩码为 /24。

对于 IPv6 地址: CIDR 格式的**前缀**。例如 64 位前缀为 /64。

**•** (可选) IP 地址的完全限定主机名。

 $\mathbf{r}$ 

备注 同一子网内的 IP 地址不能在单独的物理以太网接口中配置。有关网络和 IP 地址配置的详细信 息, 请参阅附录 B ["分配网络和](#page-1084-0) IP 地址"。

#### <span id="page-69-0"></span>接收邮件

在配置接口接收邮件时,需要定义:

- **•** 为其接受邮件的域
- **•** 每个域的目标 (SMTP 路由),这是可选选项

选中"接受传入邮件"(Accept Incoming Mail) 复选框以将接口配置为接受邮件。输入为其接受邮 件的域名。

输入目的地。这是要为指定的域路由邮件所在计算机的 SMTP 路由或名称。

这是第一个 SMTP 路由条目。 SMTP 路由表可让您为输入到特定邮件交换 (MX) 主机的每个域 (也称为收件人访问表 (RAT) 条目)重新定向所有邮件。在典型安装中, SMTP 路由表定义特定 组件 (例如, Microsoft Exchange) 服务器或基础设施的邮件传送中的"下一跳"。

例如,您可以定义一个路由,指定为域 example.com 和所有其子域 .example.com 接受的邮件路由 到组件服务器 exchange.example.com。

您可以输入多个域和目标。点击添加行 **(Add Row)** 添加另一个域。点击垃圾箱图标可删除行。

备注 在此步骤中配置 SMTP 是可选操作。如果未定义任何 SMTP 路由, 系统将使用 DNS 查询并确定 侦听程序收到的传入邮件的传输主机。(请参阅[本地域的邮件路由 \(第](#page-572-0) 24-1 页)。)

您必须至少添加一个域到收件人访问表。例如,输入域 example.com。要确保发往 example.net 任 何子域的邮件在收件人访问表中匹配,请输入 .example.net 以及域名。有关详细信息,请参[阅定](#page-161-0) [义收件人地址 \(第](#page-161-0) 8-4 页)。

#### <span id="page-69-1"></span>中继邮件 (可选)

在配置邮件中继接口时,要定义系统,允许通过设备中继邮件。

这些是侦听程序的主机访问表的 RELAYLIST 中的条目。有关详细信息,请参阅[发件人组语法](#page-124-0) (第 [7-3](#page-124-0) 页)。

选中 "中继传出邮件" (Relay Outgoing Mail) 复选框以将接口配置为中继邮件。输入可以通过设 备中继邮件的主机。

当您配置中继出站邮件的接口时,只要没有公共侦听程序配置为使用该接口,系统设置向导就会 打开该接口的 SSH。

在下面的示例中,创建两个具有 IPv4 地址的接口:

- **•** 管理接口依然配置为 192.168.42.42。
- **•** 在 Data 1 以太网接口上启用 192.168.1.1。它配置为接受以 .example.com 结尾的域的邮件, SMTP 路由为 exchange.example.com 定义。
- **•** 在 Data 2 以太网接口上启用 192.168.2.1。它配置为从 exchange.example.com 中继邮件。

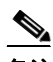

备注 以下示例仅涉及以下设备:C370、C670、X1070、C380、C680、C390 和 C690。对于 C170 和 C190 设备, Data 2 接口通常配置用于传入邮件和传出邮件,而 Data 1 接口用于设备管理 (请参 阅 C170 和 C190 [安装 \(第](#page-70-0) 3-19 页))。

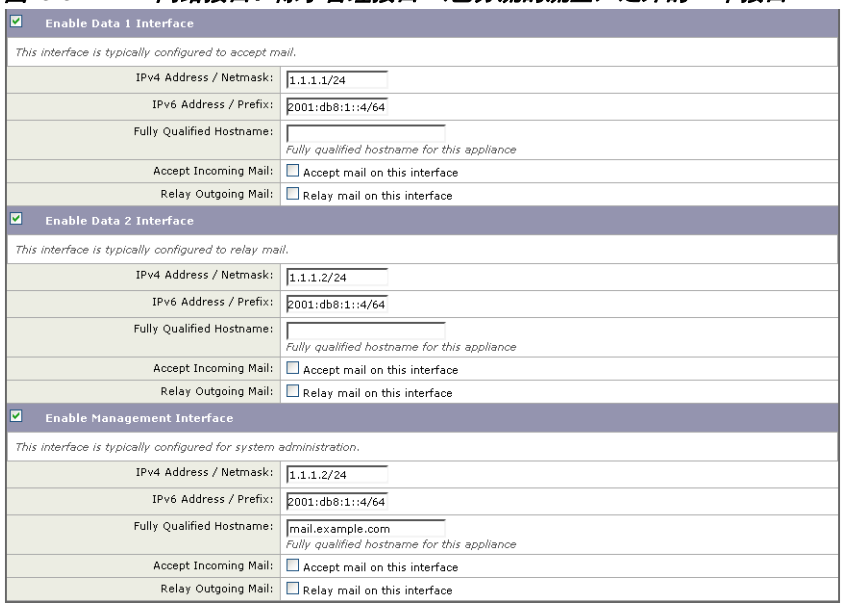

### 图 *3-3* 网络接口:除了管理接口 (已分流的流量)之外的 *2* 个接口

## <span id="page-70-0"></span>**C170** 和 **C190** 安装

 $\overline{\phantom{a}}$ 

当为所有邮件流量(无分离流量)配置单个 IP 地址时,系统设置向导的步骤 3 就是这样操作 (向导中所示的设备图像反映了您的型号):

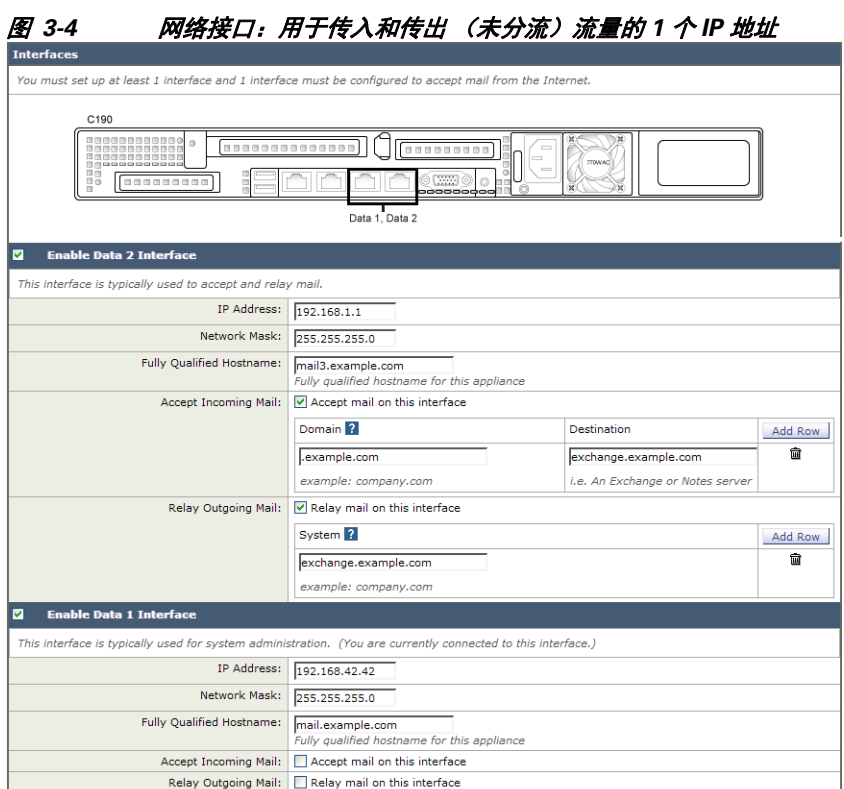

点击 **Next** 继续操作。

Τ

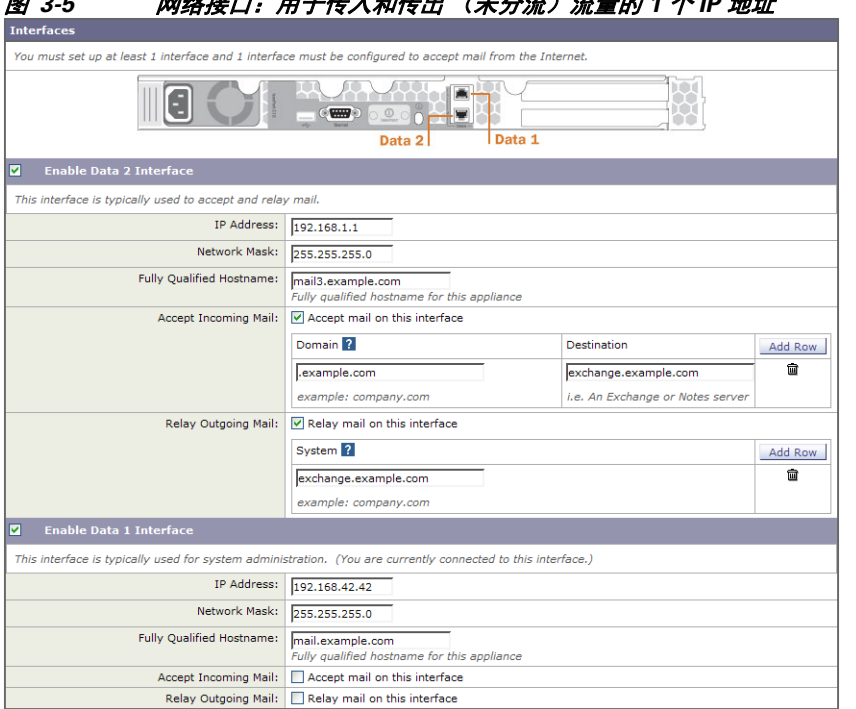

点击 **Next** 继续操作。

## <span id="page-71-0"></span>第4步: 安全

第 4 步, 配置反垃圾邮件和防病毒设置。反垃圾邮件选项包括 SenderBase 信誉过滤和选择反垃圾 邮件扫描引擎。对于防病毒,您可以启用爆发过滤器和 Sophos 或 McAfee 防病毒扫描。

图 *3-5* 网络接口:用于传入和传出 (未分流)流量的 *1* 个 *IP* 地址

- **•** 启用 SenderBase [信誉过滤 \(第](#page-71-1) 3-20 页)
- **•** [启用反垃圾邮件扫描 \(第](#page-72-1) 3-21 页)
- **•** [启用防病毒扫描 \(第](#page-72-2) 3-21 页)
- **•** [启用高级恶意软件防护 \(文件信誉和分析服务\)\(第](#page-72-3) 3-21 页)
- **•** [启用爆发过滤器 \(第](#page-72-4) 3-21 页)

### <span id="page-71-1"></span>启用 **SenderBase** 信誉过滤

SenderBase 信誉服务可以用作独立的反垃圾邮件解决方案,但是,它主要用于提高基于内容的反 垃圾邮件系统 (例如反垃圾邮件)的效率。

SenderBase 信誉服务 ([http://www.senderbase.org\)](http://www.senderbase.org) 提供了一种准确而灵活的方法, 供用户根据远 程主机的连接 IP 地址拒绝或限制可疑垃圾邮件。SenderBase 信誉服务根据从指定源发送的邮件是 垃圾邮件的概率返回一个分数。 SenderBase 信誉服务的独特之处在于它提供邮件量的全局视图且 数据组织方式易于识别和分组邮件的相关源。思科强烈建议您启用 SenderBase 信誉过滤。

启用后, SenderBase 信誉过滤会应用到传入 (接受)侦听程序。
#### 启用反垃圾邮件扫描

您的设备可能随附反垃圾邮件软件的 30 天试用版密钥。在系统设置向导的这一部分,您可以选 择在设备上全局启用反垃圾邮件。您还可以选择不启用该服务。

如果您选择启用反垃圾邮件服务,则可以将 AsyncOS 配置为将垃圾邮件和可疑垃圾邮件发送到本 地垃圾邮件隔离区。垃圾邮件隔离区用作设备的最终用户隔离区。在配置最终用户访问权限之 前,只有管理员可以访问隔离区。

请参阅第 13 [章 "反垃圾邮件"](#page-326-0),了解设备上提供的所有反垃圾邮件配置选项。请参阅[策略、病](#page-746-0) [毒和爆发隔离区 \(第](#page-746-0) 30-1 页)。

#### 启用防病毒扫描

您的设备可随附 Sophos Anti-Virus 或 McAfee 防病毒扫描引擎的 30 天试用版密钥。在系统设置向 导的这一部分,您可以选择在设备上全局启用防病毒扫描引擎。

如果选择启用防病毒扫描引擎,则会为默认传入邮件和默认传出邮件策略*都*启用该引擎。设备会 扫描邮件以查看是否存在病毒,但不修复受感染的附件。设备会丢弃受感染的邮件。

请参阅第 12 [章 "防病毒",](#page-306-0)了解设备上提供的所有防病毒配置选项。

#### 启用高级恶意软件防护 (文件信誉和分析服务)

高级恶意软件防护可获取有关基于云的服务所附加文件的相关信誉信息。 有关详细信息,请参阅第 16 [章 "文件信誉过滤和文件分析概述"。](#page-394-0)

#### 启用爆发过滤器

您的设备可能随附爆发过滤器的 30 天试用版密钥。爆发过滤器会在传统的防病毒安全服务更新 为新的病毒签名文件之前隔离可疑邮件,提供防新病毒爆发的 "第一道防线"。 有关详细信息,请参阅第 14 [章 "爆发过滤器"。](#page-350-0)

点击 **Next** 继续操作。

### 第5步: 宙杳

 $\mathbf{r}$ 

配置信息的摘要已显示。您可以点击旧版 **(Previous)** 按钮或点击每部分右上角的编辑 **(Edit)** 链接 编辑系统设置、网络集成和邮件安全信息。当您返回某步进行更改时,您必须继续完成所有剩余 步骤,一直到此审查页面。您之前输入的所有设置都会保留。

您对显示的信息满意后,请点击安装此配置 **(Install This Configuration)**。

系统会显示确认对话框。点击安装 **(Install)** 安装新配置。

您的设备现已就绪,可以发送邮件。

备注 如果您更改了用于连接到设备的接口 (C370、C670、X1070、C380、C680、C390 和 C690 设备 上的管理接口或 C170 和 C190 设备上的 Data 1 接口)的默认 IP 地址,则点击**安装 (Install)** 将导 致与当前 URL (http://192.168.42.42) 的连接丢失。但是, 您的浏览器将重新定向到新的 IP 地址。

系统设置完成后,系统会发送多条警报消息。有关详细信息,请参阅[即时警报 \(第](#page-86-0) 3-35 页)。

Ι

### 设置与 **Active Directory** 的连接

如果系统设置向导在邮件安全设备上正确安装了该配置,则会显示 Active Directory 向导。如果要 在您的网络中运行 Active Directory 服务器,请使用 Active Directory 向导为 Active Directory 服务 器配置 LDAP 服务器配置文件,并分配侦听程序进行收件人验证。如果您没有使用 Active Directory 或者希望稍后再进行配置,请点击跳过此步骤 **(Skip this Step)**。您可以在系统管理 **(System Administration) > Active Directory** 向导 **(Active Directory Wizard)** 页面上运行 Active Directory 向导。您还可以在系统管理 **(System Administration) > LDAP** 页面上配置 Active Directory 和其他 LDAP 配置文件。

Active Directory 向导会检索创建 LDAP 服务器配置文件所需的系统信息,例如身份验证方法、端 口、基本 DN 以及是否支持 SSL。Active Directory 向导还创建 LDAP 服务器配置文件的 LDAP 接 受和分组查询。

Active Directory 向导创建 LDAP 服务器配置文件后,请使用系统管理 **(System**  Administration) > LDAP 页面查看新的配置文件并进行其他更改 A 。建议您不要更改云邮 件安全设备上的 LDAP 设置。

#### 操作步骤

- 步骤 **1** 在 "Active Directory 向导" (Active Directory Wizard) 页面上,点击运行 **Active Directory** 向导 **(Run Active Directory Wizard)**。
- 步骤 **2** 输入 Active Directory 服务器的主机名。
- 步骤 **3** 输入身份验证请求的用户名和密码。
- 步骤 **4** 点击 **Next** 继续操作。

Active Directory 向导会测试与 Active Directory 服务器的连接。如果成功,则会显示 "测试目录 设置" (Test Directory Settings) 页面。

- 步骤 **5** 输入您知道存在于 Active Directory 中的邮件地址并点击测试 **(Test)**,来测试目录设置。结果会显 示在 "连接状态" (Connection Status) 字段中。
- 步骤 **6** 点击 **Done**。

### 继续执行后续步骤

在您已成功将设备配置为与 Active Directory 向导配合使用或跳过该流程后,系统会显示 "系统 设置后续步骤" (System Setup Next Steps) 页面。

点击 "系统设置后续步骤" (System Setup Next Steps) 页面上的链接,继续配置您的设备。

### 访问命令行界面 **(CLI)**

对 CLI 的访问因您在[连接到设备 \(第](#page-60-0) 3-9 页)中选择的管理连接方式而异。出厂默认用户名和密码 在后面列出。最初,只有管理员用户帐户可以访问 CLI。首次通过管理员帐户进入命令行界面后, 您可以添加具有不同权限的其他用户。(有关添加用户的信息,请参[阅添加用户 \(第](#page-787-0) 32-4 页)。) "系统设置向导" (System Setup Wizard) 会要求您更改管理员帐户的密码。也可以使用 password 命 令随时直接重置管理员帐户密码。

通过以太网连接:使用出厂默认 IP 地址 192.168.42.42 启动 SSH 会话。SSH 配置为使用端口 22。 通过串行连接端口连接:使用串行电缆所连接的 PC 通信端口启动终端会话。使用[连接到设备](#page-60-0) (第 3-9 [页\)中](#page-60-0)概述的串行端口设置。

通过输入[出厂默认用户名和密码 \(第](#page-65-0) 3-14 页)中的用户名和密码来登录设备。

#### 相关主题

**•** [出厂默认用户名和密码 \(第](#page-74-0) 3-23 页)

### <span id="page-74-0"></span>出厂默认用户名和密码

- **•** 用户名:**admin**
- **•** 密码:**ironport**

例如:

login: admin 密码: ironport

### 运行命令行界面 **(CLI)** 系统设置向导

CLI 版系统设置向导与 GUI 版中的步骤基本一致,只有少数例外情况:

- **•** CLI 版包括启用 Web 界面的提示。
- **•** CLI 版允许您编辑自己创建的每个侦听程序的默认邮件流策略。
- **•** CLI 版包含配置全局防病毒和病毒爆发过滤器安全设置的提示。
- **•** 在系统设置完成后,CLI 版不提示您创建 LDAP 配置文件。使用 ldapconfig 命令创建 LDAP 配置文件。

要运行系统设置向导,请在命令提示符下键入 systemsetup。

IronPort> **systemsetup**

系统设置向导会警告您将重新配置您的系统。如果这是您第一次安装设备,或者如果您要完全覆 盖现有配置,请回答 "是" (Yes) 来解决此问题。

WARNING: The system setup wizard will completely delete any existing

'listeners' and all associated settings including the 'Host Access Table' - mail operations may be interrupted.

Are you sure you wish to continue? [Y]> **Y**

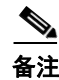

 $\mathbf I$ 

备注 剩余的系统设置步骤在下面介绍。将仅为使用基于 Web [的系统设置向导定义基本配置 \(第](#page-65-1) 3-14 页) 中上述 GUI 系统设置向导偏离的部分包括"CLI 系统设置向导"(CLI System Setup Wizard) 对话框的 示例。

Τ

相关主题

- **•** [更改管理员密码 \(第](#page-75-0) 3-24 页)
- **•** [接受许可协议 \(第](#page-75-1) 3-24 页)
- **•** [设置主机名 \(第](#page-75-2) 3-24 页)
- **•** [分配和配置逻辑](#page-75-3) IP 接口 (第 3-24 页)
- **•** [指定默认网关 \(第](#page-76-0) 3-25 页)
- **•** 启用 Web [界面 \(第](#page-76-1) 3-25 页)
- **•** 配置 DNS [设置 \(第](#page-76-2) 3-25 页)
- **•** [创建侦听程序 \(第](#page-77-0) 3-26 页)
- **•** [启用反垃圾邮件 \(第](#page-84-0) 3-33 页)
- **•** [选择默认反垃圾邮件扫描引擎 \(第](#page-84-1) 3-33 页)
- **•** [启用垃圾邮件隔离区 \(第](#page-84-2) 3-33 页)
- **•** [启用防病毒扫描 \(第](#page-84-3) 3-33 页)
- **•** 启用爆发过滤器和 SenderBase [邮件流量监控网络 \(第](#page-84-4) 3-33 页)
- **•** [配置警报设置和自动支持 \(第](#page-85-0) 3-34 页)
- **•** [配置计划报告 \(第](#page-85-1) 3-34 页)
- **•** [配置时间设置 \(第](#page-85-2) 3-34 页)
- **•** [确认更改 \(第](#page-85-3) 3-34 页)
- **•** [测试配置 \(第](#page-86-1) 3-35 页)
- **•** [即时警报 \(第](#page-86-0) 3-35 页)

### <span id="page-75-0"></span>更改管理员密码

首先,更改 AsyncOS 管理员帐户的密码。您必须输入旧密码才能继续。新密码必须至少为 6 个或 以上字符。请务必将密码保留在安全的位置。密码更改在系统设置完成后生效。

### <span id="page-75-1"></span>接受许可协议

阅读并接受显示的软件许可协议。

### <span id="page-75-2"></span>设置主机名

接下来,定义邮件安全设备的完全限定主机名。此名称应由网络管理员分配。

### <span id="page-75-3"></span>分配和配置逻辑 **IP** 接口

下一步,分配并配置在物理以太网管理接口 (C370、 C670、 X1070、 C380、 C680、 C390 和 C690 设备)或 Data 1 接口 (C170 和 C190 设备)上的逻辑 IP 接口, 然后提示您配置设备上提供 的任何其他物理以太网接口的逻辑 IP 接口。

每个以太网接口都分配有多个 IP 接口。 IP 接口是将 IP 地址和主机名与物理以太网接口关联的逻 辑结构。如果您决定使用 Data 1 和 Data 2 以太网端口, 您需要两个连接的 IP 地址和主机名。

对于 **C370**、**C670**、**X1070**、**C380**、**C680**、**C390** 和 **C690** 设备:思科建议使用其中一个物理以太 网端口直接连接到互联网,以通过公共侦听程序接收入站邮件,并建议使用另一个物理以太网端 口直接连接到您的内部网络,以通过私人侦听程序中继出站邮件。

对于 **C170** 和 **C190** 设备:默认情况下, systemsetup 命令将通过一个侦听程序仅配置一个物理以 太网端口,既可以接收入站邮件,也可以中继出站邮件。

备注 当您配置中继出站邮件的接口时,只要没有公共侦听程序配置为使用该接口,系统就会打开该接 口的 SSH。

需要以下信息:

**•** 您创建的之后引用 IP 接口的名称 (昵称)。例如,如果您将一个以太网端口用于专用网络, 另一个用于公共网络,您可能想要将它们分别命名为 PrivateNet 和 PublicNet。

备注 为接口定义的名称区分大小写。 AsyncOS 不允许创建两个相同的接口名称。例如, 名称 Privatenet 和 PrivateNet 被视为两个*不同* (唯一) 的名称。

- **•** 由网络管理员分配的 **IP** 地址。这可以是 IPv4 或 IPv6 地址,您可以为单一 IP 接口分配两种类 型的 IP 地址。
- **•** 接口的网络掩码。网络掩码必须采用 CIDR 格式。例如,使用 /24 作为 255.255.255.0 子网的 网络掩码。

备注 同一子网内的 IP 地址不能在单独的物理以太网接口中配置。有关网络和 IP 地址配置的详细信 息,请参阅附录 B ["分配网络和](#page-1084-0) IP 地址"。

 $\mathscr{P}$ 

备注 对于 C170 和 C190 设备,首先配置 Data 2 接口。

### <span id="page-76-0"></span>指定默认网关

在 systemsetup 命令的下一部分中,键入网络中默认路由器 (网关)的 IP 地址。

### <span id="page-76-1"></span>启用 **Web** 界面

在 systemsetup 命令的下一部分中,为设备启用 Web 界面 (管理以太网接口)。您还可以选择通 过安全的 HTTP (https) 运行 Web 界面。如果您选择使用 HTTPS, 在您上传自己的证书之前, 系 统会一直使用演示证书。有关详细信息,请参阅为 HTTPS [启用证书 \(第](#page-568-0) 23-17 页)。

### <span id="page-76-2"></span>配置 **DNS** 设置

 $\mathbf{r}$ 

接下来,配置 DNS (域名服务)设置。思科 AsyncOS 包含可直接查询互联网根服务器的高性能内 部 DNS 解析器/缓存,或者系统可以使用您自己的 DNS 服务器。如果选择使用自己的服务器,将 需要提供每个 DNS 服务器的 IP 地址和主机名。您可以输入所需的任意多个 DNS 服务器 (每个服 务器的优先级都为 0)。默认情况下, systemsetup 会提示您输入您自己的 DNS 服务器的地址。

### <span id="page-77-0"></span>创建侦听程序

"侦听程序"管理将在特定 IP 接口上配置的入站邮件处理服务。侦听程序仅应用于进入邮件安全 设备的邮件 - 来自内部系统或互联网。思科 AsyncOS 使用侦听程序指定邮件要被接受或中继到收 件人主机必须满足的条件。您可以将侦听程序视为上面所指定的 IP 地址运行的邮件侦听程序 (甚或 "SMTP 后台守护程序")。

对于 **C370**、**C670**、**X1070**、**C380**、**C680**、**C390** 和 **C690** 设备:默认情况下,systemsetup 命令 配置两个侦听程序 - 一个公共侦听程序,一个专用侦听程序。(有关可用侦听程序类型的详细信 息,请参阅[配置网关以接收邮件 \(第](#page-100-0) 5-1 页)。)

对于 **C170** 和 **C190** 设备:默认情况下,systemsetup 命令配置一个公共侦听程序,既接收来自互联 网的邮件,也中继来自内部网络的邮件。请参阅 C170 和 C190 设备的侦听程序示例 (第 3-30 页)。 定义侦听程序时,需要指定以下属性:

- **•** 您创建的之后引用侦听程序的名称 (昵称)。例如,接收来自内部系统的邮件传送到互联网 的侦听程序可能称为 OutboundMail。
- **•** 用于接收邮件的其中一个 IP 接口 (您之前使用 systemsetup 命令创建的接口)。
- **•** 要将邮件路由到的计算机的名称 (仅公共侦听程序)。(这是第一个 smtproutes 条目。请参 阅[本地域的邮件路由 \(第](#page-572-0) 24-1 页)。)
- **•** 根据 SenderBase 信誉得分确定是否为公共侦听程序启用过滤功能。如果启用,系统还会提示您 在 "保守" (Conservative)、"中等" (Moderate) 或 "主动" (Aggressive) 设置之间做出选择。
- **•** 每台主机的速率限制:每小时想要从远程主机接收的收件人最大数 (仅公共侦听程序)。
- **•** 要接收邮件的收件人域或特定地址 (公共侦听程序),或允许通过设备中继邮件的系统 (私 人侦听程序)。(这些是侦听程序的第一个收件人访问表和主机访问表条目。如需更多信息, 请参阅[发件人组语法 \(第](#page-124-0) 7-3 页)[和添加为其接受邮件的域和用户 \(第](#page-160-0) 8-3 页)。)

#### 相关主题

- **•** [公共侦听程序 \(第](#page-77-1) 3-26 页)
- **•** [专用侦听程序 \(第](#page-80-0) 3-29 页)
- **•** C170 和 C190 [设备的侦听程序示例 \(第](#page-81-0) 3-30 页)

#### <span id="page-77-1"></span>公共侦听程序

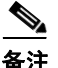

备注 创建公共和专用侦听程序的以下示例仅适用于 C370、 C670、 X1070、 C380、 C680、 C390 和 C690 设备。对于 C170 和 C190 设备,请跳到下一部分 C170 和 C190 [设备的侦听程序示例 \(第](#page-81-0) [3-30](#page-81-0) 页)。

在 systemsetup 命令的此示例部分中,名为 InboundMail 的公共侦听程序配置为在 PublicNet IP 接 口上运行。然后,该侦听程序配置为接受 example.com 域的所有邮件。配置到邮件交换 exchange.example.com 的初始 SMTP 路由。已启用速率限制,并为公共侦听程序指定了单个主机 每小时 4500 个收件人的最大值。

备注 您为希望从远程主机每小时接收的最大邮件数输入的值是完全随机值,通常相对于您要为其管理 邮件的企业规模。例如,在 1 小时内发送 200 封邮件的发件人可能被视为 "垃圾邮件发送者" (来路不明的批量邮件的发件人),但是,如果您将邮件安全设备配置为处理一家 10,000 人的公 司的所有邮件,从远程主机每小时接收 200 封邮件可能是一个合理值。相反,在一家 50 人的公司 中,在一小时内发送 200 封邮件的发件人可能是明显的垃圾邮件发送者。当您对企业的公共侦听 程序 (限制)入站邮件启用速率限制时,必须选择适当的值。有关默认主机访问策略的详细信 息,请参阅[发件人组语法 \(第](#page-124-0) 7-3 页)。

然后会接受侦听程序的默认主机访问策略。

You are now going to configure how the appliance accepts mail by

creating a "Listener".

Please create a name for this listener (Ex: "InboundMail"):

[]> **InboundMail**

Please choose an IP interface for this Listener.

1. Management (192.168.42.42/24: mail3.example.com)

2. PrivateNet (192.168.1.1/24: mail3.example.com)

3. PublicNet (192.168.2.1/24: mail3.example.com)

[1]> **3**

Enter the domains or specific addresses you want to accept mail for.

Hostnames such as "example.com" are allowed.

Partial hostnames such as ".example.com" are allowed.

Usernames such as "postmaster@" are allowed.

Full email addresses such as "joe@example.com" or "joe@[1.2.3.4]" are allowed.

Separate multiple addresses with commas.

[]> **example.com**

 $\mathbf I$ 

Would you like to configure SMTP routes for example.com? [Y]> **y**

Ι

Enter the destination mail server which you want mail for example.com to be delivered. Separate multiple entries with commas.

[]> **exchange.example.com**

Do you want to enable rate limiting for this listener?(Rate limiting defines the maximum number of recipients per hour you are willing to receive from a remote domain.) [Y]> **y**

Enter the maximum number of recipients per hour to accept from a remote domain.

[]> **4500**

Default Policy Parameters

==========================

Maximum Message Size: 100M

Maximum Number Of Connections From A Single IP: 1,000

Maximum Number Of Messages Per Connection: 1,000

Maximum Number Of Recipients Per Message: 1,000

Maximum Number Of Recipients Per Hour: 4,500

Maximum Recipients Per Hour SMTP Response:

452 Too many recipients received this hour

Use SenderBase for Flow Control: Yes

Virus Detection Enabled: Yes

Allow TLS Connections: No

Would you like to change the default host access policy? [N]> n

Listener InboundMail created. Defaults have been set for a Public listener. Use the listenerconfig->EDIT command to customize the listener. \*\*\*\*\*

#### <span id="page-80-0"></span>专用侦听程序

 $\mathbf I$ 

在 systemsetup 命令的此示例部分中,名为 OutboundMail 的专用侦听程序配置为在 PrivateNet IP 接口上运行。然后,配置为中继 example.com 域内所有主机的所有邮件。(请注意,条目开始处 的句点:.example.com)

然后接受速率限制(未启用)的默认值和此侦听程序的默认主机访问策略。

请注意,私人侦听程序的默认值不同于之前的公共侦听程序。有关详细信息,请参[阅使用侦听程](#page-101-0) [序 \(第](#page-101-0) 5-2 页)。

Do you want to configure the appliance to relay mail for internal hosts? [Y]> **y**

Please create a name for this listener (Ex: "OutboundMail"):

[]> **OutboundMail**

Please choose an IP interface for this Listener.

1. Management (192.168.42.42/24: mail3.example.com)

2. PrivateNet (192.168.1.1/24: mail3.example.com)

3. PublicNet (192.168.2.1/24: mail3.example.com)

[1]> **2**

Please specify the systems allowed to relay email through the appliance.

Hostnames such as "example.com" are allowed.

Partial hostnames such as ".example.com" are allowed.

IP addresses, IP address ranges, and partial IP addressed are allowed.

Separate multiple entries with commas.

[]> .**example.com**

Do you want to enable rate limiting for this listener? (Rate limiting defines the maximum number of recipients per hour you are willing to receive from a remote domain.) [N]> **n**

Default Policy Parameters

==========================

Maximum Message Size: 100M

Maximum Number Of Connections From A Single IP: 600 Maximum Number Of Messages Per Connection: 10,000 Maximum Number Of Recipients Per Message: 100,000 Maximum Number Of Recipients Per Hour: Disabled Use SenderBase for Flow Control: No Virus Detection Enabled: Yes Allow TLS Connections: No Would you like to change the default host access policy? [N]> **n** Listener OutboundMAil created. Defaults have been set for a Private listener. Use the listenerconfig->EDIT command to customize the listener. \*\*\*\*\*

#### <span id="page-81-0"></span>**C170** 和 **C190** 设备的侦听程序示例

备注 创建侦听程序的以下示例仅适用于 C170 和 C190 设备。

在 systemsetup 命令的此示例部分中,名为 MailInterface 的侦听程序配置为在 MailNet IP 接口上 运行。然后,该侦听程序配置为接受 example.com 域的所有邮件。配置到邮件交换 exchange.example.com 的初始 SMTP 路由。然后,同一侦听程序会配置为中继 example.com 域内 所有主机的所有邮件。(请注意,条目开始处的句点:.example.com)

已启用速率限制,并为公共侦听程序指定了单个主机每小时 450 个收件人的最大值。

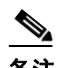

**备注** 您为希望从远程主机每小时接收的最大邮件数输入的值是完全随机值,通常相对于您要为其管理 邮件的企业规模。例如,在 1 小时内发送 200 封邮件的发件人可能被视为 "垃圾邮件发送者" (来路不明的批量邮件的发件人),但是,如果您要配置该设备来处理一家 10,000 人的公司的所 有邮件,从远程主机每小时接收 200 封邮件可能是一个合理值。相反,在一家 50 人的公司中,在 一小时内发送 200 封邮件的发件人可能是明显的垃圾邮件发送者。当您对企业的公共侦听程序 (限制)入站邮件启用速率限制时,必须选择适当的值。有关默认主机访问策略的详细信息,请 参阅[发件人组语法 \(第](#page-124-0) 7-3 页)。

然后会接受侦听程序的默认主机访问策略。

You are now going to configure how the appliance accepts mail by creating a "Listener".

Please create a name for this listener (Ex: "MailInterface"):

[]> **MailInterface**

Please choose an IP interface for this Listener.

1. MailNet (10.1.1.1/24: mail3.example.com)

2. Management (192.168.42.42/24: mail3.example.com)

[1]> **1**

Enter the domain names or specific email addresses you want to accept mail for.

Hostnames such as "example.com" are allowed.

Partial hostnames such as ".example.com" are allowed.

Usernames such as "postmaster@" are allowed.

Full email addresses such as "joe@example.com" or "joe@[1.2.3.4]" are allowed.

Separate multiple addresses with commas.

[]> **example.com**

Would you like to configure SMTP routes for example.com? [Y]> **y**

Enter the destination mail server where you want mail for example.com to be delivered. Separate multiple entries with commas.

[]> **exchange.example.com**

Please specify the systems allowed to relay email through the appliance.

Hostnames such as "example.com" are allowed.

Partial hostnames such as ".example.com" are allowed.

IP addresses, IP address ranges, and partial IP addresses are allowed.

Separate multiple entries with commas.

[]> **.example.com**

I

Ι

Do you want to enable rate limiting for this listener? (Rate limiting defines the maximum number of recipients per hour you are willing to receive from a remote domain.) [Y]> **y**

Enter the maximum number of recipients per hour to accept from a remote domain.

[]> **450**

Default Policy Parameters

==========================

Maximum Message Size: 10M

Maximum Number Of Connections From A Single IP: 50

Maximum Number Of Messages Per Connection: 100

Maximum Number Of Recipients Per Message: 100

Maximum Number Of Recipients Per Hour: 450

Maximum Recipients Per Hour SMTP Response:

452 Too many recipients received this hour

Use SenderBase for Flow Control: Yes

Spam Detection Enabled: Yes

Virus Detection Enabled: Yes

Allow TLS Connections: No

Would you like to change the default host access policy? [N]>

Listener MailInterface created. Defaults have been set for a Public listener.

Use the listenerconfig->EDIT command to customize the listener.

\*\*\*\*\*

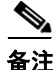

备注 由于 systemsetup 命令仅配置一个侦听程序, 用于处理 C170 和 C190 设备的入站和出站邮件, 所 有传出邮件将采用邮件流监控功能计算 (通常用于入站邮件)。请参阅第 28 [章 "使用邮件安全](#page-700-0) [监控"。](#page-700-0)

### <span id="page-84-0"></span>启用反垃圾邮件

您的设备可能随附反垃圾邮件软件的30天试用版密钥。在 systemsetup 命令这一部分,您可以选 择在设备上全局接受许可协议并启用反垃圾邮件。

然后将对传入邮件策略启用反垃圾邮件扫描功能。

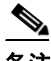

备注 如果您不接受许可协议,不会在设备上启用反垃圾邮件。

请参阅第 13 [章 "反垃圾邮件"](#page-326-0),了解设备上提供的所有反垃圾邮件配置选项。

### <span id="page-84-1"></span>选择默认反垃圾邮件扫描引擎

如果您启用了多个反垃圾邮件扫描引擎,系统会提示您选择启用哪个引擎以对默认传入邮件策略 使用。

### <span id="page-84-2"></span>启用垃圾邮件隔离区

如果您选择启用反垃圾邮件服务,则可以启用传入邮件策略,以将垃圾邮件和可疑垃圾邮件发送 到本地垃圾邮件隔离区。启用垃圾邮件隔离区还会在设备上启用最终用户隔离区。在配置最终用 户访问权限之前,只有管理员可以访问最终用户隔离区。

请参阅[设置本地垃圾邮件隔离区 \(第](#page-763-0) 31-2 页)。

### <span id="page-84-3"></span>启用防病毒扫描

您的设备可能随附病毒扫描引擎的 30 天试用版密钥。在 systemsetup 命令这一部分,您可以选择 在设备上全局接受一个或多个许可协议并启用防病毒扫描功能。您必须接受想要在设备上启用的 每个防病毒扫描引擎的许可协议。

在您接受协议后,会对默认传入邮件策略启用您选择的防病毒扫描引擎。邮件安全设备会扫描传 入邮件以查看是否存在病毒,但不修复受感染的附件。设备会丢弃受感染的邮件。

LJ:对此进行测试,现在好像并非如此。

请参阅第 12 [章 "防病毒",](#page-306-0)了解设备上提供的防病毒配置选项。

### <span id="page-84-4"></span>启用爆发过滤器和 **SenderBase** 邮件流量监控网络

下一步,提示您启用 SenderBase 参与和爆发过滤器。您的设备随附爆发过滤器的30天试用版密钥。

#### 相关主题

- **•** [爆发过滤器 \(第](#page-84-5) 3-33 页)
- **•** [SenderBase](#page-85-4) 参与 (第 3-34 页)

#### <span id="page-84-5"></span>爆发过滤器

 $\mathsf I$ 

爆发过滤器会在传统的防病毒安全服务更新为新的病毒签名文件之前隔离可疑邮件,提供防新病 毒爆发的 "第一道防线"。如果启用,将对默认传入邮件策略启用爆发过滤器。

如果您选择启用爆发过滤器,请输入阈值以及您是否想接收爆发过滤器警报。有关爆发过滤器和 阈值的更多信息,请参阅[爆发过滤器 \(第](#page-350-0) 14-1 页)。

Τ

#### <span id="page-85-4"></span>**SenderBase** 参与

SenderBase 是一项邮件信誉服务,旨在帮助邮件管理员调查发件人,识别合法的邮件来源并阻止 垃圾邮件。

如果您同意参与 SenderBase 邮件流量监控网络, 思科将收集有关贵组织的邮件流量的汇总统计数 据。这包括有关邮件属性的摘要数据和邮件安全设备如何处理不同类型邮件的信息。

有关详细信息,请参阅第 35 章 "[SenderBase](#page-918-0) 网络参与"。

### <span id="page-85-0"></span>配置警报设置和自动支持

如果发生需要用户干预的系统错误,思科 AsyncOS 会通过邮件向用户发送警报消息。至少添加一 个接收系统警报的邮件地址。多个地址之间用逗号分隔。您输入的邮件地址最初会收到所有级别 的所有类型的警报,但不会收到目录搜集攻击预防警报。之后您可以使用 CLI 中的 alertconfig 命令和 GUI 中的 "管理" (Administration) > "警报" (Alerts) 页面进一步细化警报配置。有关详 细信息,请参阅[警报 \(第](#page-851-0) 33-34 页)。

自动支持功能可确保思科客户支持团队能够获知您的设备所存在的问题,以便思科为您提供行业 领先的支持服务。回答 "是" (Yes) 会发送思科支持警报和每周状态更新。(有关详细信息,请 参阅[自动支持 \(第](#page-851-1) 33-34 页)。)

### <span id="page-85-1"></span>配置计划报告

输入发送默认计划报告的地址。您可以将此值留空,报告会在设备上归档而不是通过邮件发送。

### <span id="page-85-2"></span>配置时间设置

思科 AsyncOS 允许您使用网络时间协议 (NTP) 来与网络或互联网中的其他服务器同步时间,也可 以手动设置系统时钟。您还必须在设备上设置时区,以确保邮件信头和日志文件中的时间戳正 确。您还可以使用思科系统时间服务器同步设备的时间。

选择"大陆"(Continent)、"国家/地区"(Country) 和"时区"(Timezone) 以及是否要使用 NTP, 包括要使用的 NTP 服务器的名称。

### <span id="page-85-3"></span>确认更改

最后,系统设置向导将提示您确认整个过程中所做的配置更改。如果要确认更改,请回答 "是" (Yes)。

在成功完成系统设置向导后,将显示下列消息和命令提示:

Congratulations!System setup is complete.For advanced configuration, please refer to the User Guide.

mail3.example.com>

设备现已就绪,可以发送邮件。

### <span id="page-86-1"></span>测试配置

要测试思科 AsyncOS 配置,您可以使用 mailconfig 命令立即发送包含您刚通过 systemsetup 命令 创建的系统配置数据的测试邮件:

mail3.example.com> **mailconfig**

Please enter the email address to which you want to send

the configuration file. Separate multiple addresses with commas.

[]> **user@example.com**

The configuration file has been sent to user@example.com.

mail3.example.com>

将配置发送到您有权访问的邮箱,以确认系统能够在您的网络中发送邮件。

### <span id="page-86-0"></span>即时警报

邮件安全设备使用功能没要启用功能。第一次使用 systemsetup 命令创建侦听程序、启用反垃圾 邮件、启用 Sophos 或 McAfee 防病毒或启用爆发过滤器时,系统会生成警报并发送至您在第 2 [步:系统 \(第](#page-66-0) 3-15 页)中指定的地址。

警报会定期通知您密钥的剩余时间。例如:

Your "Receiving" key will expire in under 30 day(s). Please contact IronPort Customer Support.

Your "Sophos" key will expire in under 30 day(s). Please contact IronPort Customer Support.

Your "Outbreak Filters" key will expire in under 30 day(s). Please contact IronPort Customer Support.

有关在 30 天试用期结束后启用功能的信息,请联系您的思科销售代表。您可以通过 "系统管 理" (System Administration) > "功能密钥" (Feature Keys) 页面或发送 featurekey 命令查看密钥 的剩余时间。(有关详细信息,请参阅[功能密钥 \(第](#page-822-0) 33-5 页)。)

### 将系统配置为企业网关

 $\mathbf I$ 

要将系统配置为企业网关 (接受来自互联网的邮件),请先完成本章,然后参阅第 5 [章 "配置网](#page-100-0) [关以接收邮件"](#page-100-0)了解更多信息。

ן

## 验证您的配置和后续步骤

系统设置完成后,您的邮件安全设备应该可以发送和接收邮件。如果您已启用防病毒、反垃圾邮 件和病毒爆发过滤器安全功能,系统还将扫描传入和传出邮件,以查找是否存在垃圾邮件和病毒。 下一步是了解如何自定义您的设备的配置。第4章"了解邮件管道"详细概述了如何通过系统路 由邮件。每项功能会按顺序处理 (从上到下),会在本指南的剩余章节中介绍。

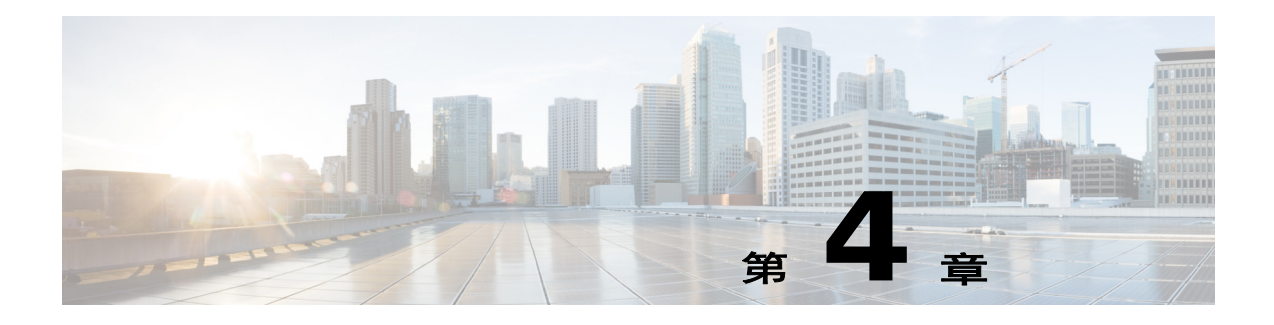

# <span id="page-88-0"></span>了解邮件管道

- **•** [邮件管道概述 \(第](#page-88-1) 4-1 页)
- **•** [邮件管道流量 \(第](#page-88-2) 4-1 页)
- **•** 传入/[接收 \(第](#page-91-0) 4-4 页)
- **•** 工作队列/[路由 \(第](#page-93-0) 4-6 页)
- **•** [传送 \(第](#page-97-0) 4-10 页)

## <span id="page-88-1"></span>邮件管道概述

邮件管道是设备处理的邮件流。它有三个阶段:

- **•** 回执 当设备连接到一台远程主机以接收传入邮件时,会遵守配置的限制和其他回执策略。 例如,验证主机是否可以发送您的用户邮件,实施传入连接和邮件限制,以及验证邮件的收 件人。
- **•** 工作队列 设备处理传入和外发邮件,并执行一些任务,例如过滤、安全列表/阻止列表扫 描、反垃圾邮件和防病毒扫描、病毒爆发过滤器和隔离。
- **•** 传送 当设备建立连接以发送外发邮件时,会遵守配置的传送限制和策略。例如,实施出站 连接限制和根据说明处理无法传送的邮件。

## <span id="page-88-2"></span>邮件管道流量

 $\overline{\phantom{a}}$ 

图 [4-1](#page-89-0)、图 [4-1](#page-89-1) 和图 [4-3](#page-91-1) 概述了系统处理邮件的过程,从接收到路由再到传送都包括在内。每项功 能都按顺序 (从上到下)处理。可以使用 trace 命令可以测试此管道中功能的大多数配置。

Ι

<span id="page-89-1"></span><span id="page-89-0"></span>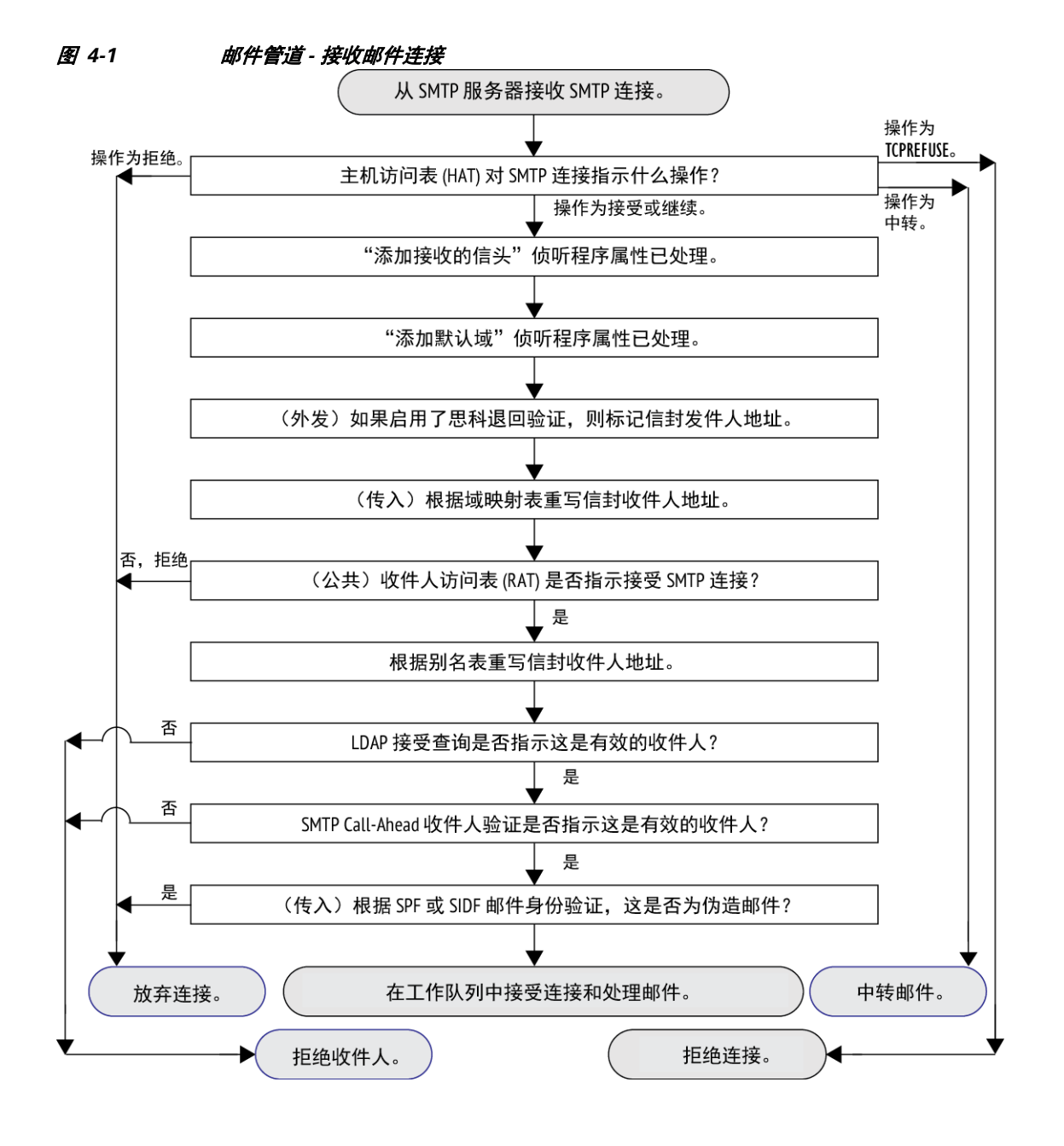

I

#### 图 *4-2* 邮件管道 *-* 工作队列

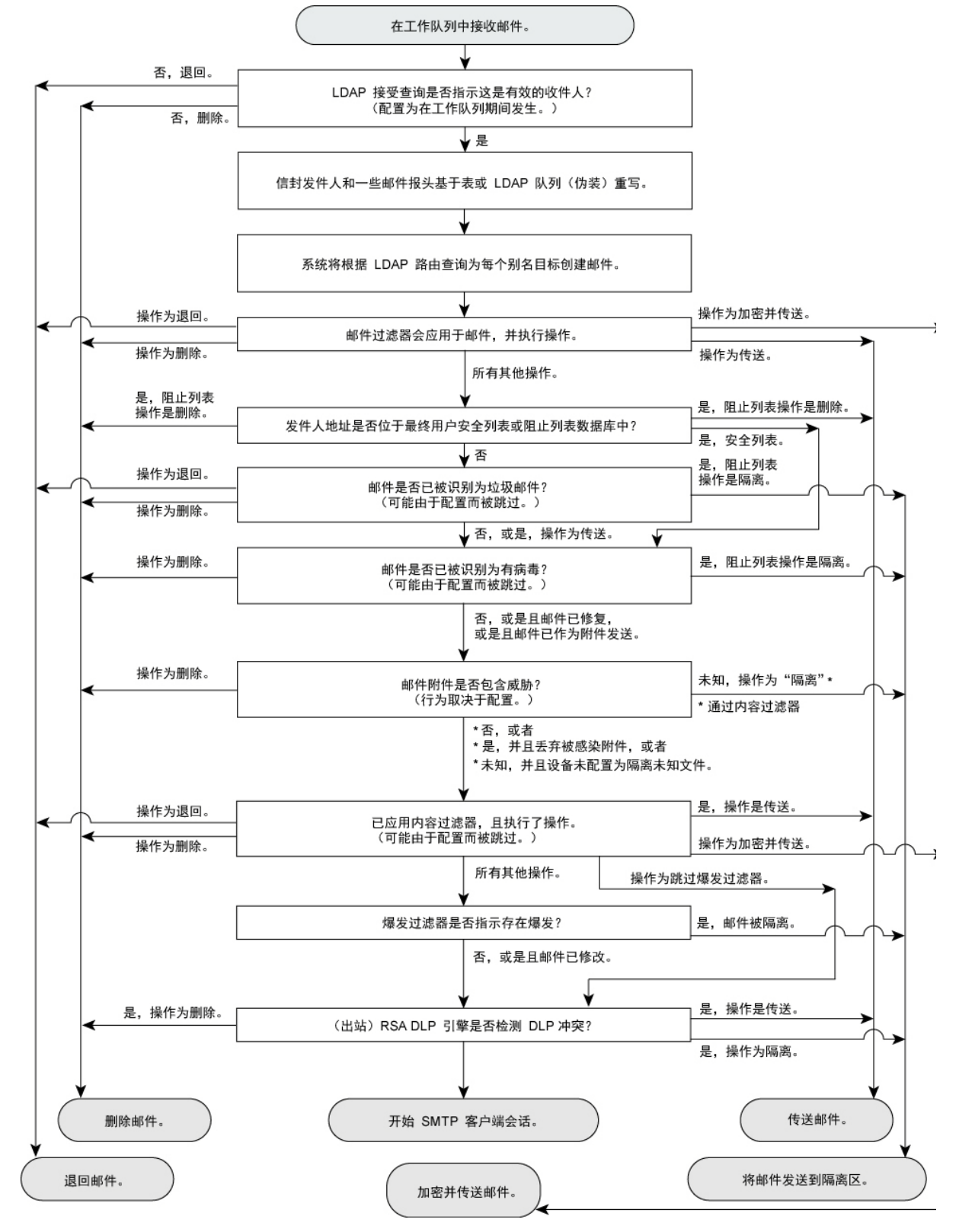

Ι

<span id="page-91-1"></span>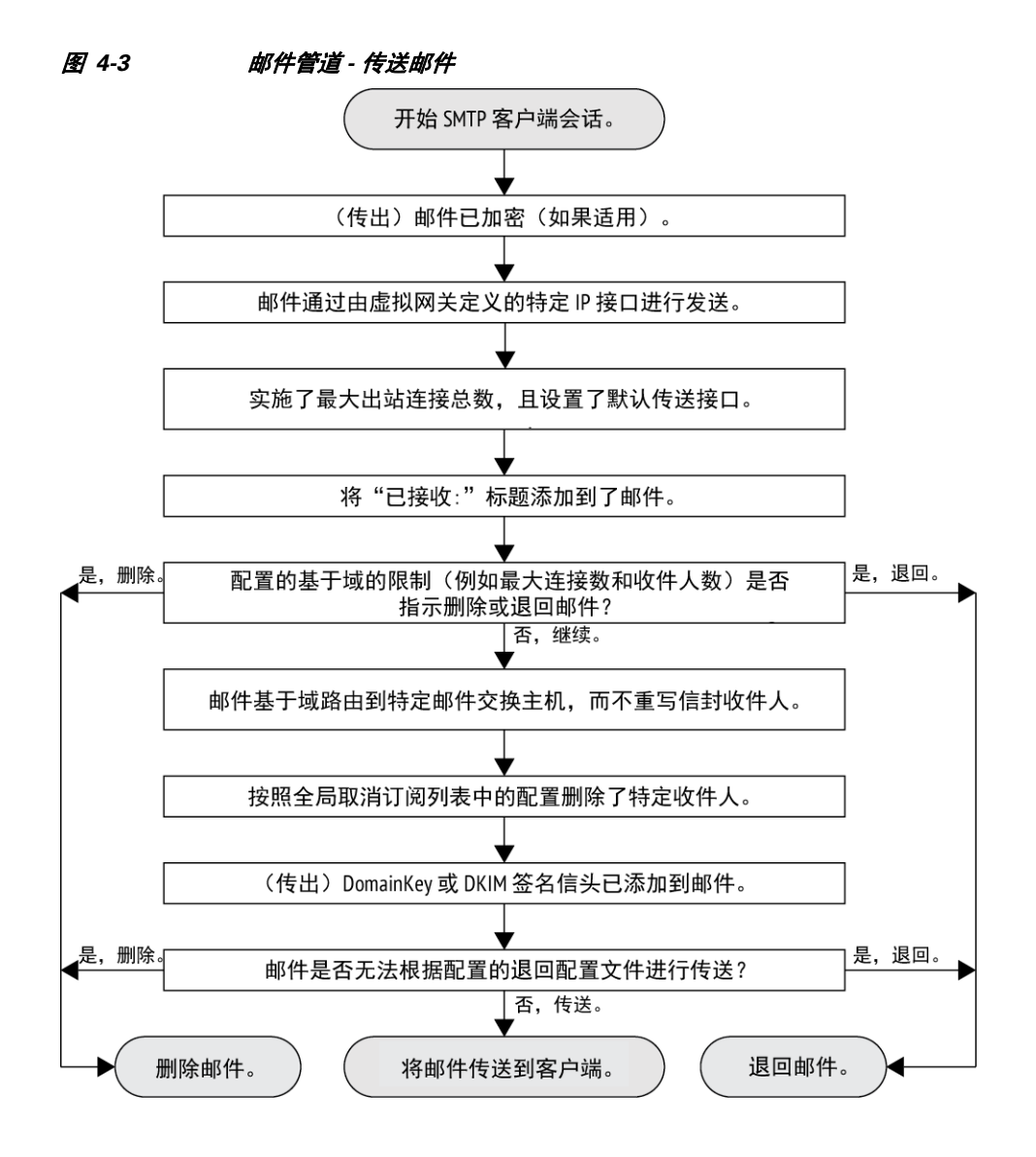

## <span id="page-91-0"></span>传入**/**接收

邮件管道的接收阶段涉及从发件人的主机发起连接。可以设置每个邮件的域,对收件人进行检 查,然后将邮件转交到工作队列。

#### 相关主题

- **•** 主机访问表 (HAT)[、发件人组和邮件流量策略 \(第](#page-92-0) 4-5 页)
- **•** [已接收:信头 \(第](#page-92-1) 4-5 页)
- **•** [默认域 \(第](#page-92-2) 4-5 页)
- **•** [退回验证 \(第](#page-92-3) 4-5 页)
- **•** [域映射 \(第](#page-92-4) 4-5 页)
- **•** [收件人访问表](#page-93-1) (RAT) (第 4-6 页)
- **•** [别名表 \(第](#page-93-2) 4-6 页)
- **•** LDAP [收件人接受 \(第](#page-93-3) 4-6 页)
- **•** [SMTP Call-Ahead](#page-93-4) 收件人验证 (第 4-6 页)

### <span id="page-92-0"></span>主机访问表 **(HAT)**、发件人组和邮件流量策略

通过 HAT 可以指定允许连接到侦听程序的主机 (允许哪些主机发送邮件)。

发件人组用于将一个或多个发件人关联到组中,以便根据组应用邮件过滤器和其他邮件流量策 略。邮件流量策略是表示一组 HAT 参数 (访问规则,后跟速率限制参数以及自定义 SMTP 代码 和响应)的方式。

发件人组和邮件流量策略都在侦听程序的 HAT 中定义。

发件人组的主机 DNS 验证设置允许在 SMTP 会话之前对未验证的发件人进行分类,并将不同类 型的未验证发件人包含在各种发件人组中。

尽管连接主机需要在发件人组中进行主机 DNS 验证 (在 SMTP 会话之前), 但信封发件人的域 部分是在邮件流量策略中进行验证的 DNS,并且验证在 SMTP 会话期间执行。具有格式不正确的 信封发件人的邮件可被忽略。可以向发件人验证例外表 (接受从其发送的邮件或拒绝其邮件的域 和邮件地址的列表)添加条目,不管信封发件人 DNS 验证设置如何都是如此。

通过发件人信誉过滤,可以对邮件发件人分类并根据发件人的可信度 (由 思科SenderBase 信誉 服务确定)限制对邮件基础设施的访问。

有关详细信息,请参阅[了解预定义发件人组和邮件流策略 \(第](#page-131-0) 7-10 页)。

## <span id="page-92-1"></span>已接收:信头

使用 listenerconfig 命令,可以将侦听程序配置为默认情况下不包括侦听程序接收的所有邮件中 的 "已接收:" (Received:) 信头。

有关详细信息,请参阅 "自定义侦听器"一章中的 "高级配置选项"。

### <span id="page-92-2"></span>默认域

可以将侦听程序配置为将默认域自动附加到不包含完全限定域名的发件人地址;这些地址也称为 没有域的地址 (例如 "joe"与 "[joe@example.com](mailto:joe@example.com)")。 有关详细信息,请参阅 "自定义侦听器"一章中的 "SMTP 地址解析选项"。

### <span id="page-92-3"></span>退回验证

外发邮件通过特殊键标记,因此如果邮件被作为退回邮件发回,则系统可以识别可标记并传送邮 件。有关详细信息,请参阅"配置路由和传送功能"一章中的"退回验证"。

### <span id="page-92-4"></span>域映射

 $\mathbf{r}$ 

对于配置的每个侦听程序,可以构建一个域映射表,以便为匹配域映射表中某个域的邮件中的每 个收件人重写信封收件人。例如, joe@old.com -> joe@new.com 有关详细信息,请参阅 "配置路由和传送功能"一章中的 "域映射功能"。

**Cisco AsyncOS 9.1** 用户指南 (适用于邮件)

Τ

### <span id="page-93-1"></span>收件人访问表 **(RAT)**

仅对于入站邮件, RAT 才允许指定设备将接受其邮件的所有本地域的列表。 有关详细信息,请参阅[基于收件人地址接受或拒绝连接概述 \(第](#page-158-0) 8-1 页)。

### <span id="page-93-2"></span>别名表

别名表提供一种机制,将邮件重定向至一个或多个收件人。别名存储在映射表中。当邮件的信封 收件人 (也称为信封至或 RCPT TO)与别名表中定义的别名匹配时,该邮件的信封收件人地址会 被覆盖。

有关别名表的详细信息,请参阅 "配置路由和传送功能"一章中的 "创建别名表"。

### <span id="page-93-3"></span>**LDAP** 收件人接受

可以使用现有 LDAP 基础设施来定义如何在 SMTP 会话期间或工作队列中处理传入邮件的收件人 邮件地址 (在公共侦听程序中)。请参阅 "自定义侦听器"一章中的 "接受查询"。这使设备通 过单一方式便可抵御目录搜集攻击 (DHAP): 系统接受邮件并在 SMTP 会话或工作队列中执行 SMTP 会话验证。如果在 LDAP 目录中找不到收件人,可以配置系统以执行延迟退回或彻底删除 邮件。

有关详细信息,请参阅 "LDAP 查询"一章。

### <span id="page-93-4"></span>**SMTP Call-Ahead** 收件人验证

当配置邮件安全设备进行 SMTP Call-Ahead 收件人验证时,邮件安全设备会暂停与发送 MTA 的 SMTP 会话, 同时对 SMTP 服务器进行 "Call-Ahead"以验证收件人。当设备查询 SMTP 服务器 时,它会将 SMTP 服务器的响应返回到邮件安全设备。邮件安全设备将恢复 SMTP 会话并向发送 MTA 发送响应,以便基于 SMTP 服务器响应(以及在 SMTP Call-Ahead 配置文件中配置的设置) 继续会话或删除连接。

有关详细信息,请参阅第 22 章 "使用 SMTP [服务器验证收件人"。](#page-544-0)

## <span id="page-93-0"></span>工作队列**/**路由

工作队列是在将收到的邮件移至传送阶段之前对其进行处理的地方。处理包括伪装、路由、过 滤、安全列表/阻止列表扫描、反垃圾邮件和防病毒扫描、文件信誉扫描和分析、病毒爆发过滤器 和隔离。

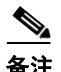

备注 防数据丢失 (DLP) 扫描仅适用于外发邮件。有关在工作队列中的什么位置进行 DLP 邮件扫描的信 息,请参阅[邮件拆分 \(第](#page-280-0) 10-5 页)。

#### 相关主题

- **•** [邮件管道和安全服务 \(第](#page-94-0) 4-7 页)
- **•** LDAP [收件人接受 \(第](#page-94-1) 4-7 页)
- **•** 伪装或 LDAP [伪装 \(第](#page-94-2) 4-7 页)
- **•** LDAP [路由 \(第](#page-94-3) 4-7 页)
- **•** [邮件过滤器 \(第](#page-95-0) 4-8 页)
- **•** [邮件安全管理器 \(按收件人扫描\)\(第](#page-95-1) 4-8 页)
- **•** [隔离区 \(第](#page-96-0) 4-9 页)

### <span id="page-94-0"></span>邮件管道和安全服务

请注意,通常对安全服务 (反垃圾邮件扫描、防病毒扫描和病毒爆发过滤器)的更改不会影响已 在工作队列中的邮件示例:

如果由于任何原因,邮件在首次进入管道后绕过防病毒扫描,则说明:

- **•** 没有为设备全局启用防病毒扫描,
- **•** HAT 策略是跳过防病毒扫描,
- **•** 存在某个邮件过滤器导致邮件绕过防病毒扫描,

该邮件在从隔离区释放后不会进行防病毒扫描,无论是否重新启用了防病毒扫描都是如此。但 是,由于邮件策略而绕过防病毒扫描的邮件可在从隔离区释放后进行防病毒扫描,因为当邮件在 隔离区中时,邮件策略的设置可能已更改。例如,如果邮件由于邮件策略而绕过防病毒扫描并且 被隔离,而且在从隔离区释放之前,邮件策略已更新为包括防病毒扫描,则该邮件从隔离区释放 后将进行防病毒扫描。

同样,假设您无意中全局 (或在 HAT 中)禁用了反垃圾邮件扫描,并且您在邮件处于工作队列 期间注意到了该情况。则此时启用反垃圾邮件不会导致工作队列中的邮件进行反垃圾邮件扫描。

### <span id="page-94-1"></span>**LDAP** 收件人接受

可以使用现有 LDAP 基础设施来定义如何在 SMTP 会话期间或工作队列中处理传入邮件的收件人 邮件地址 (在公共侦听程序中)。请参阅 "自定义侦听器"一章中的 "接受查询"。这使设备通 过单一方式便可抵御目录搜集攻击 (DHAP): 系统接受邮件并在 SMTP 会话或工作队列中执行 SMTP 会话验证。如果在 LDAP 目录中找不到收件人,可以配置系统以执行延迟退回或彻底删除 邮件。

有关详细信息,请参阅 "LDAP 查询"一章。

## <span id="page-94-2"></span>伪装或 **LDAP** 伪装

伪装是根据构建的表重写专用或公共侦听程序处理的邮件中的信封发件人(也称为发件人或 MAIL FROM)以及"收件人: "(To:)、"发件人: "(From:) 和/或"抄送:"(CC:) 信头的一项功能。可以 通过以下两种方式之一为创建的每个侦听程序指定不同的伪装参数:静态映射表或 LDAP 查询。 有关通过静态映射表进行伪装的详细信息,请参阅"配置路由和传送功能"一章中的"配置伪装"。 有关通过 LDAP 查询进行伪装的详细信息,请参阅 "LDAP 查询"一章。

### <span id="page-94-3"></span>**LDAP** 路由

 $\mathbf{r}$ 

可以将设备配置为根据网络中 LDAP 目录中的可用信息,将邮件路由至相应地址和/或邮件主机。 有关详细信息,请参阅 "LDAP 查询"一章。

Τ

### <span id="page-95-0"></span>邮件过滤器

通过邮件过滤器可以创建特殊规则来说明如何处理接收的邮件和附件。过滤器规则根据邮件或附 件内容、有关网络的信息、邮件信封、邮件信头或邮件正文识别邮件。过滤器操作允许删除、退 回、存档、隔离、密件复制或更改邮件。

有关详细信息,请参阅 "使用邮件过滤器执行邮件策略"一章。

在此阶段之后且在由邮件安全管理器处理之前,多收件人邮件将会 "拆分"。拆分邮件是指创建 具有单个收件人的邮件拆分副本,以便通过邮件安全管理器进行处理。

### <span id="page-95-1"></span>邮件安全管理器 (按收件人扫描)

- **•** 安全列表/[阻止列表扫描 \(第](#page-95-2) 4-8 页)
- **•** [反垃圾邮件 \(第](#page-95-3) 4-8 页)
- **•** [防病毒 \(第](#page-95-4) 4-8 页)
- **•** [文件信誉扫描和文件分析 \(第](#page-96-1) 4-9 页)
- **•** [内容过滤器 \(第](#page-96-2) 4-9 页)
- **•** [病毒爆发过滤器 \(第](#page-96-3) 4-9 页)

### <span id="page-95-2"></span>安全列表**/**阻止列表扫描

最终用户安全列表和阻止列表由最终用户创建,并且存储在进行反垃圾邮件扫描之前选择的数据 库中。每个最终用户都可以识别将其邮件始终视为垃圾邮件或从不视为垃圾邮件的域、子域或邮 件地址。如果发件人地址在最终用户安全列表中,则会跳过反垃圾邮件扫描;如果发件人地址在 阻止列表中列出,则会根据管理员设置隔离或删除其邮件。有关配置安全列表和阻止列表的详细 信息,请参阅 "垃圾邮件隔离区"一章。

### <span id="page-95-3"></span>反垃圾邮件

反垃圾邮件扫描提供整个互联网范围的服务器端反垃圾邮件保护。它可主动识别并抵御垃圾邮件 攻击,避免这些攻击侵扰您的用户以及破坏您的网络,从而使您可以及早删除不需要的邮件,避 免它们进入用户的收件箱,同时又不侵犯用户的隐私。

反垃圾邮件扫描可配置为将邮件传送到垃圾邮件隔离区 (在一内部或外部)。从垃圾邮件隔离区 释放的邮件会直接转到目标队列,跳过邮件管道中的任何其他工作队列处理。

有关详情,请参见第 13 [章 "反垃圾邮件"。](#page-326-0)

### <span id="page-95-4"></span>防病毒

设备提供集成的病毒扫描引擎。可以将设备配置为根据 "邮件策略"扫描邮件和附件中的病毒。 可以将设备配置为在发现病毒时执行诸如以下操作:

- **•** 尝试修复附件
- **•** 删除附件
- **•** 修改主题信头
- **•** 添加额外的 X 信头
- **•** 将邮件发送到其他地址或邮件主机
- **•** 存档邮件
- **•** 删除邮件

对从隔离区释放的邮件 (请参[阅隔离区 \(第](#page-96-0) 4-9 页))执行病毒扫描。有关防病毒扫描的详细信 息,请参阅第 12 [章 "防病毒"](#page-306-0)。

### <span id="page-96-1"></span>文件信誉扫描和文件分析

可以将设备配置为扫描邮件附件中的新兴威胁和针对性威胁。可用的操作类似于防病毒扫描。 有关详细信息,请参阅第 16 [章 "文件信誉过滤和文件分析概述"。](#page-394-0)

### <span id="page-96-2"></span>内容过滤器

可以创建将按照收件人或发件人应用到邮件的内容过滤器。内容过滤器与邮件过滤器类似,不同 之处在于,它们在邮件管道的后面部分应用 - 在已针对每个匹配的邮件安全管理器策略将邮件 "拆分"为许多单独的邮件之后。内容过滤器的功能在对邮件进行了邮件过滤器处理以及反垃圾 邮件和防病毒扫描后应用。

有关内容过滤器的详细信息,请参阅[内容过滤器概述 \(第](#page-288-0) 11-1 页)。

### <span id="page-96-3"></span>病毒爆发过滤器

思科的病毒爆发过滤器功能提供可主动执行操作的特殊过滤器,从而为抵御新的病毒爆设置了第 一道防线。根据思科发布的病毒爆发规则,具有特定文件类型附件的邮件将发送到名为 "病毒爆 发" (Outbreak) 的隔离区。

对病毒爆发" (Outbreak) 隔离区中邮件的处理方式与任何其他隔离区中邮件的处理方式相同。有 关隔离区和工作队列的详细信息,请参阅[隔离区 \(第](#page-96-0) 4-9 页)。

有关详细信息,请参阅 第 14 [章 "爆发过滤器"](#page-350-0)。

## <span id="page-96-0"></span>隔离区

 $\mathbf{r}$ 

可以过滤传入或外发邮件,并将邮件放入隔离区。隔离区是用于保留和处理邮件的特殊队列或存 储库。隔离区中的邮件可以根据隔离区的具体配置进行传送或删除。

以下工作队列功能可将邮件发送到隔离区:

- **•** 垃圾邮件过滤器
- **•** 邮件过滤器
- **•** 防病毒
- **•** 病毒爆发过滤器
- **•** 内容过滤器
- **•** 文件分析 (高级恶意软件防护)

从隔离区传送的邮件会重新进行威胁扫描。

#### 相关主题

- **•** 第 30 [章 "策略、病毒和爆发隔离区"](#page-746-0)
- **•** 第 31 [章 "垃圾邮件隔离区"](#page-762-0)

Τ

## <span id="page-97-0"></span>传送

邮件管道的传送阶段的侧重于邮件处理的最后阶段,包括限制连接、退回和收件人。

#### 相关主题

- **•** [虚拟网关 \(第](#page-97-1) 4-10 页)
- **•** [传送限制 \(第](#page-97-2) 4-10 页)
- **•** [基于域的限制 \(第](#page-97-3) 4-10 页)
- **•** [基于域的路由 \(第](#page-97-4) 4-10 页)
- **•** [全局取消订阅 \(第](#page-98-0) 4-11 页)
- **•** [退回限制 \(第](#page-98-1) 4-11 页)

## <span id="page-97-1"></span>虚拟网关

虚拟网关技术使用户可以将设备分隔成多个虚拟网关地址,以用于发送和接收邮件。每个虚拟网 关地址都具有不同的 IP 地址、主机名和域以及邮件传送队列。

有关详细信息,请参阅 "配置路由和传送功能"一章中的 "使用虚拟网关™ 技术"。

### <span id="page-97-2"></span>传送限制

使用 deliveryconfig 命令根据传送时要使用到 IP 接口设置传送限制, 并设置设备为进行出站邮 件传送可建立的最大并发连接数。

有关详细信息,请参阅 "配置路由和传送功能"一章中的 "设置邮件传送参数"。

### <span id="page-97-3"></span>基于域的限制

对于每个域,可以分配最大连接数和最大收件人数,使系统在指定时间段内不超过这些数量。该 "好邻居"表通过 "邮件策略" (Mail Policies) > "目标控制" (Destination Controls) 页面 (或 destconfig命令)定义。

有关详细信息,请参阅 "配置路由和传送功能"一章中的 "控制邮件传送"。

### <span id="page-97-4"></span>基于域的路由

使用 "网络" (Network) > "SMTP 路由" (SMTP Routes) 页面 (或 smtproutes 命令)将发往特 定域的所有邮件重定向至特定邮件交换 (MX) 主机, 无需重写信封收件人。 有关详细信息,请参阅 "配置路由和传送功能"一章中的 "路由本地域的邮件"。

### <span id="page-98-0"></span>全局取消订阅

使用 "全局取消订阅" (Global Unsubscribe) 可确保特定收件人、收件人域或 IP 地址永远不会接 收到来自设备的邮件。如果已启用 "全局取消订阅" (Global Unsubscribe),则系统将根据 "全局 取消订阅"用户、域、邮件地址和 IP 地址的列表来检查所有收件人地址。不发送匹配的邮件。

有关详细信息,请参阅 "配置路由和传送功能"一章中的 "使用全局取消订阅"。

### <span id="page-98-1"></span>退回限制

 $\overline{\phantom{a}}$ 

使用 "网络" (Network) > "退回配置文件" (Bounce Profiles) 页面 (或 bounceconfig 命令)配 置 AsyncOS 如何处理所创建的每个侦听程序的硬和软会话退回。创建退回配置文件,然后使用 "网络"(Network) > "侦听程序"(Listeners) 页面(或 listenerconfig 命令) 将配置文件应用到 每个侦听程序。还可以使用邮件过滤器,将退回配置文件分配给特定邮件。

有关退回配置文件的详细信息,请参阅 "配置路由和传送功能"一章中的 "定向退回的邮件"。

 $\mathsf I$ 

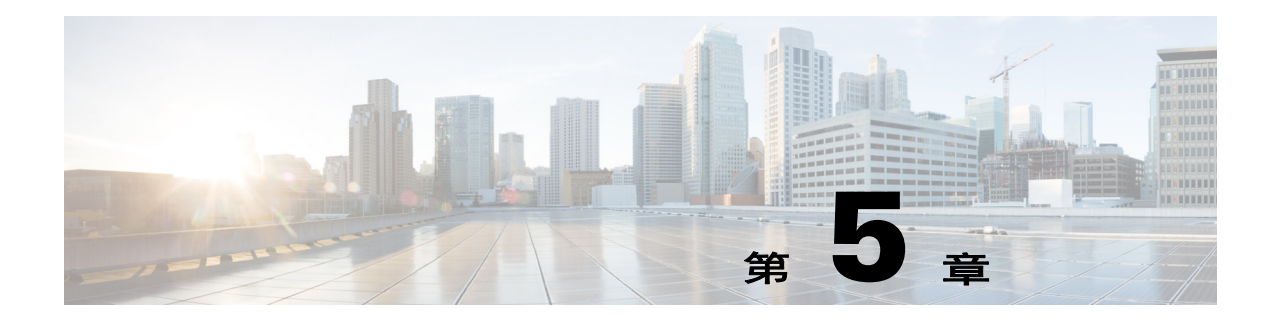

## <span id="page-100-0"></span>配置网关以接收邮件

- **•** [配置网关以接收邮件的概述 \(第](#page-100-1) 5-1 页)
- **•** [使用侦听程序 \(第](#page-101-1) 5-2 页)
- **•** [配置侦听程序的全局设置 \(第](#page-104-0) 5-5 页)
- **•** 通过 GUI [创建侦听器来侦听连接请求 \(第](#page-106-0) 5-7 页)
- **•** 通过 CLI [创建侦听器来侦听连接请求 \(第](#page-110-0) 5-11 页)
- **•** [企业网关配置 \(第](#page-112-0) 5-13 页)

## <span id="page-100-1"></span>配置网关以接收邮件的概述

 $\mathbf{r}$ 

该设备用作组织的邮件网关,提供邮件连接、接受邮件,以及将它们中继到相应的系统的功能。 该设备可用于从互联网到网络内的收件人主机之间以及从网络内的系统到互联网之间的邮件连接 服务。通常,邮件连接请求使用简单邮件传输协议 (SMTP)。默认情况下,该设备用于 SMTP 连 接服务,并用作网络的 SMTP 网关 (也称为邮件交换器, 即"MX")。

该设备使用*侦听程序*为传入 SMTP 连接请求服务,侦听程序描述将在特定 IP 接口上配置的邮件处 理服务。侦听程序适用于从互联网或从您尝试连接到互联网的网络内的系统进入设备的邮件。可 以使用侦听程序指定邮件和连接必须满足的条件,以便能够接受邮件,以及将邮件中继到收件人 主机。可将侦听程序视为运行于每个指定 IP 地址的特定端口上的 "SMTP 后台守护程序"。此 外,侦听程序还定义设备如何与尝试向设备发送邮件的系统通信。

可以创建以下类型的侦听程序:

- **•** 公共云,侦听并接受来自互联网的邮件。公共侦听程序接收来自许多主机的连接,并将邮件 定向到有限数量的收件人。
- **•** 私有云,侦听并接受来自网络内的系统 (通常来自内部组件和邮件服务器 (POP/IMAP))、计 划发送给互联网中网络外部的收件人的邮件。专用侦听程序接收来自有限 (已知)数量的主 机的连接,并将邮件定向到很多收件人。

在创建侦听程序时,还必须指定以下信息:

**•** 侦听程序属性。定义适用于所有侦听程序的全局属性,以及特定于每个侦听程序的属性。例 如,您可以指定要用于侦听程序的 IP 接口和端口,以及它是公共还是专用侦听程序。有关如 何进行此操作的详细信息,请参阅[使用侦听程序 \(第](#page-101-1) 5-2 页)。

- **•** 允许哪些主机连接到侦听程序。定义一组规则,用于控制来自远程主机的传入连接。例如, 您可以定义远程主机,以及它们是否可以连接到侦听程序。有关如何进行此操作的详细信 息,请参阅使用主机访问表 (HAT) [定义允许连接哪些主机 \(第](#page-122-0) 7-1 页)。
- **•** (仅适用于公共侦听程序)侦听程序为其接受邮件的本地域。定义公共侦听程序接受哪些收 件人。例如,如果组织现在使用域 currentcompany.com, 而其先前使用 oldcompany.com, 则 您可以接受 currentcompany.com 和 oldcompany.com 的邮件。有关如何进行此操作的详细信 息,请参阅[基于域名或收件人地址接受或拒绝连接 \(第](#page-158-1) 8-1 页)。

在侦听程序中配置的设置 (包括其 "主机访问表" (Host Access Table) 和 "收件人访问表" (Recipient Access Table)),将会影响在 SMTP 会话期间侦听程序与 SMTP 服务器的通信方式。这 使设备能在连接关闭之前拦截垃圾邮件主机。

图 *5-1* 侦听程序、 *IP* 接口和物理以太网接口之间的关系

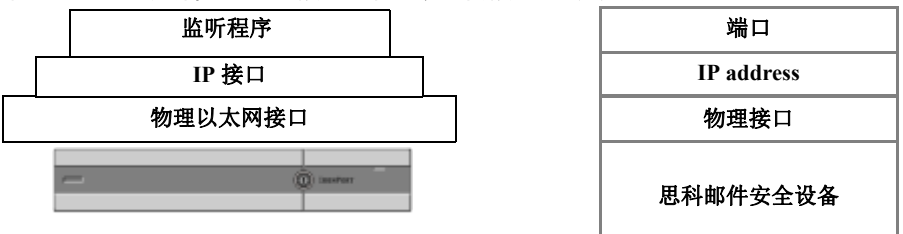

## <span id="page-101-1"></span><span id="page-101-0"></span>使用侦听程序

可在 GUI 中的"网络"(Network) >"侦听程序"(Listeners) 页面上或使用 CLI 中的 listenerconfig 命令来配置侦听程序。

可以定义适用于所有侦听程序的全局设置。有关详细信息,请参阅[配置侦听程序的全局设置 \(第](#page-104-0) 5-5 [页\)](#page-104-0)。

在使用和配置设备上的侦听程序时,需要考虑以下规则和指南:

- **•** 可为配置的每个 IP 接口定义多个侦听程序,但每个侦听程序都必须使用一个不同的端口。
- **•** 默认情况下,侦听程序使用 SMTP 作为邮件协议提供邮件连接服务。但也可以将设备配置为 使用快速邮件队列协议 (QMQP) 提供邮件连接服务。可以使用 listenerconfig CLI 命令进行 此操作。
- **•** 侦听程序支持互联网协议第 4 版 (IPv4) 和第 6 版 (IPv6) 地址。可在单个侦听程序上使用任一 版本的协议,也可同时使用两个版本。侦听程序使用与连接主机相同版本的协议传输邮件。 例如,如果同时针对 IPv4 和 IPv6 配置了侦听程序,并将其连接到使用 IPv6 的主机,则该侦 听程序将使用 IPv6。但是,如果将侦听程序配置只使用 IPv6 地址, 它将无法连接到只使用 IPv4 地址的主机。
- **•** 在运行 "系统设置向导" (System Setup Wizard) 后,将在设备上配置至少一个侦听程序 (使 用默认值)。但是,当您手动创建侦听程序时, AsyncOS 不会使用这些默认 SBRS 值。
- **• C170** 设备:默认情况下,"系统设置向导" (System Setup Wizard) 引导您配置一个公共侦听 程序,即可用于接收来自互联网的邮件,也可用于中继来自内部网络的邮件。也就是说,一 个侦听程序可以执行两种功能。
- **•** 为了帮助测试设备和排除设备故障,可以创建 "黑洞"类型的侦听程序,而不是公共或专用 侦听程序。在创建黑洞侦听程序时,可以选择是否在删除邮件之前将邮件写入磁盘。(有关 详细信息,请参阅 "测试和故障排除"。)在删除邮件之前将邮件写入磁盘,可以帮助测量 接收速率和队列的速度。不将邮件写入磁盘的侦听程序,可以帮助测量从邮件生成系统接收 邮件的纯接收速率。此侦听程序类型只能通过 CLI 中的 listenerconfig 命令使用。

 $\mathbf{r}$ 

图 [5-2](#page-102-0) 显示了一种典型的邮件网关配置, 此配置可在多种型号具有两个以上以太网接口的设备上 通过 "系统设置向导" (System Setup Wizard) 创建。创建了两个侦听程序:一个公共侦听程序, 在一个接口上提供入站连接服务;一个专用侦听程序,在第二个 IP 接口上提供出站连接服务。 图 [5-3](#page-103-0) 显示了一种典型的邮件网关配置,此配置可在多种型号只有两个以太网接口的设备上通过 "系统设置向导" (System Setup Wizard) 创建。在一个 IP 接口上创建了一个公共侦听程序,同时 提供入站和出站连接服务。

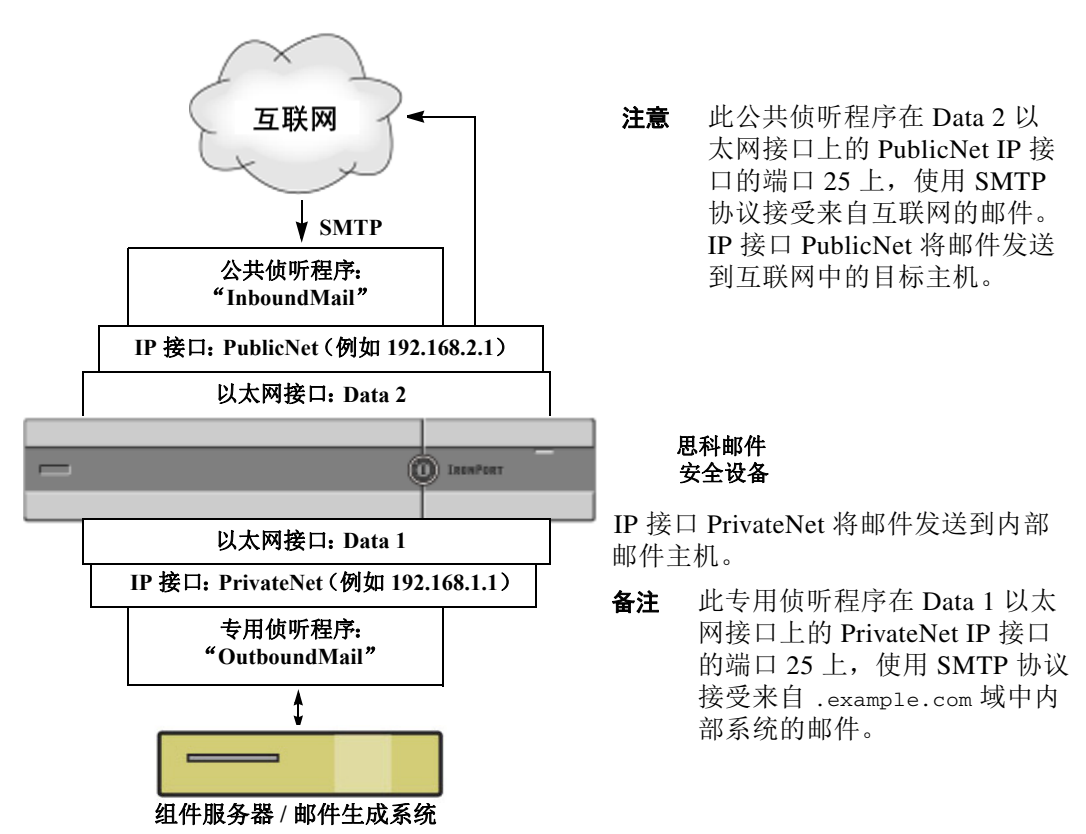

#### <span id="page-102-0"></span>图 *5-2* 多种型号具有两个以上以太网接口的设备上的公共和专用侦听程序

ן

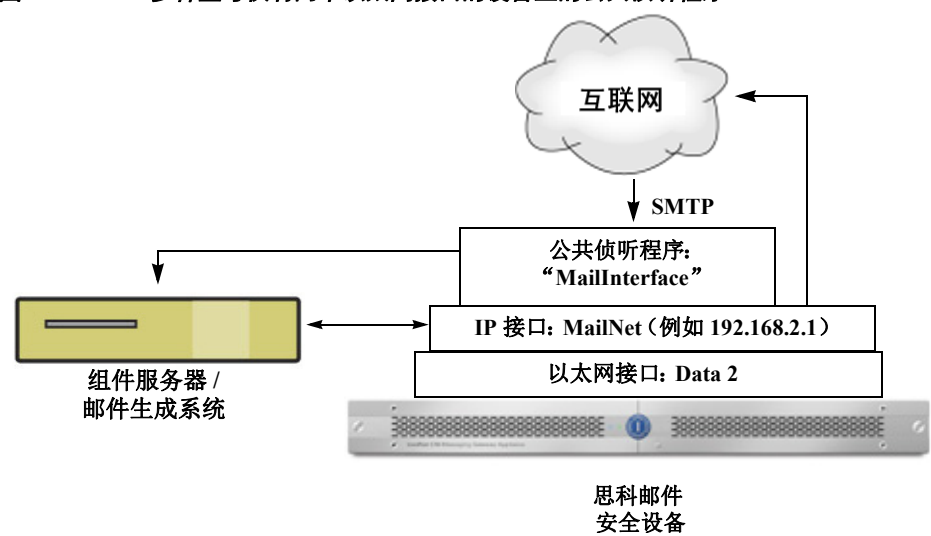

### <span id="page-103-0"></span>图 *5-3* 多种型号仅有两个以太网接口的设备上的公共侦听程序

 $\frac{25}{10}$  此公共侦听程序在 Data 2 以太网接口上的 PublicNet IP 接口的端口 25 上, 使用 SMTP 协议接受来自互联网的邮件,并中继来自 .example.com 域中 内部系统的邮件。

IP 接口 MailNet 将邮件发送到互联网中的目标主机,以及内部邮件主机。

 $\overline{\phantom{a}}$ 

## <span id="page-104-0"></span>配置侦听程序的全局设置

侦听程序的全局设置会影响在设备上配置的所有侦听程序。如果侦听程序使用同时具有互联网协 议第 4 版 (IPv4) 和第 6 版 (IPv6) 地址的接口, 则侦听程序设置将同时适用于 IPv4 和 IPv6 流量。

#### 操作步骤

- 步骤 **1** 依次选择 "网络" (Network) > "侦听程序" (Listeners)。
- 步骤 **2** 点击编辑全局设置 **(Edit Global Settings)**。
- 步骤 **3** 更改下表中定义的设置。

#### 表 *5-1* 侦听程序全局设置

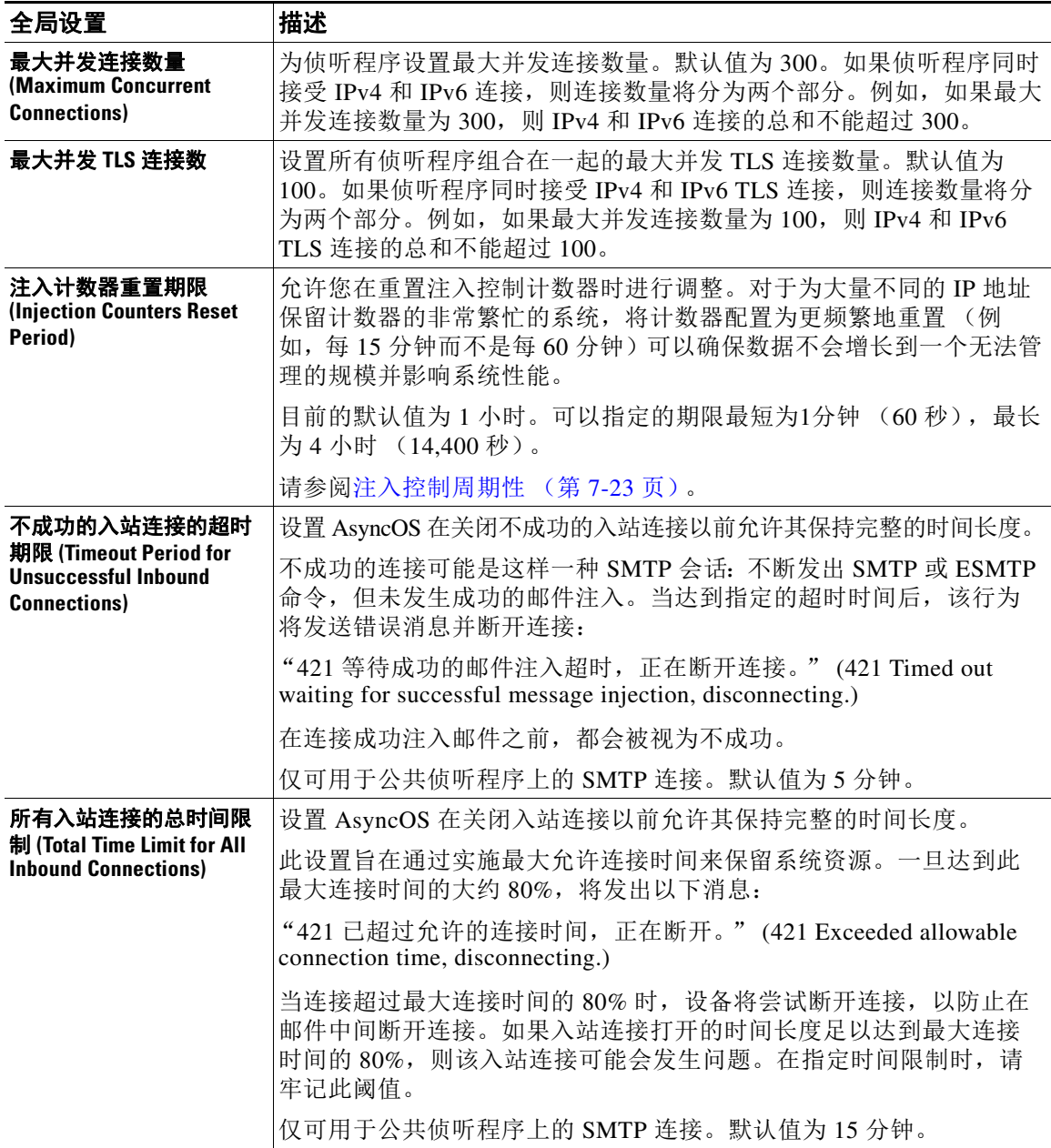

ן

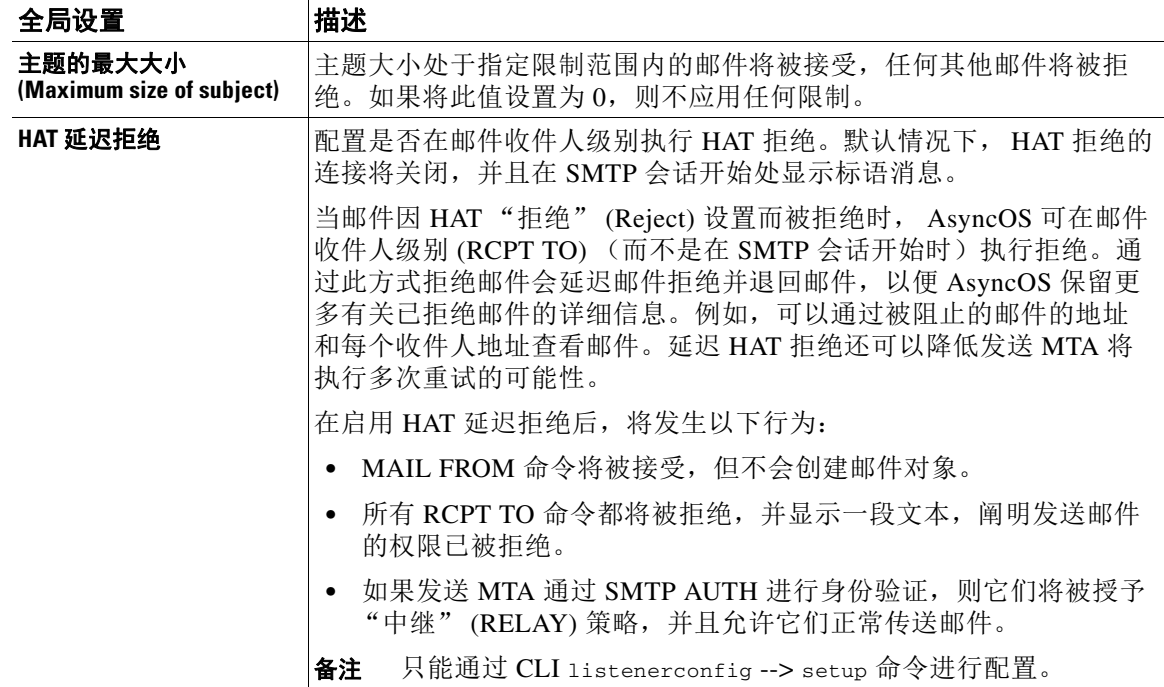

#### 表 *5-1* 侦听程序全局设置

步骤 **4** 提交并确认更改。

#### 相关主题

**•** [包含多种编码的邮件的设置:](#page-105-0)localeconfig (第 5-6 页)

## <span id="page-105-0"></span>包含多种编码的邮件的设置:**localeconfig**

您可以设置邮件处理过程中有关修改邮件页眉和页脚编码的 AsyncOS 行为。此设置无法通过 GUI 进行配置。相反,可以在 CLI 中通过 localeconfig 进行配置。

 $\overline{\phantom{a}}$ 

## <span id="page-106-0"></span>通过 **GUI** 创建侦听器来侦听连接请求

#### 操作步骤

- 步骤 **1** 依次选择 "网络" (Network) > "侦听程序" (Listener)。
- 步骤 **2** 点击添加侦听程序 **(Add Listener)**。
- 步骤 **3** 配置下表中定义的设置。

#### 表 *5-2* 侦听程序设置

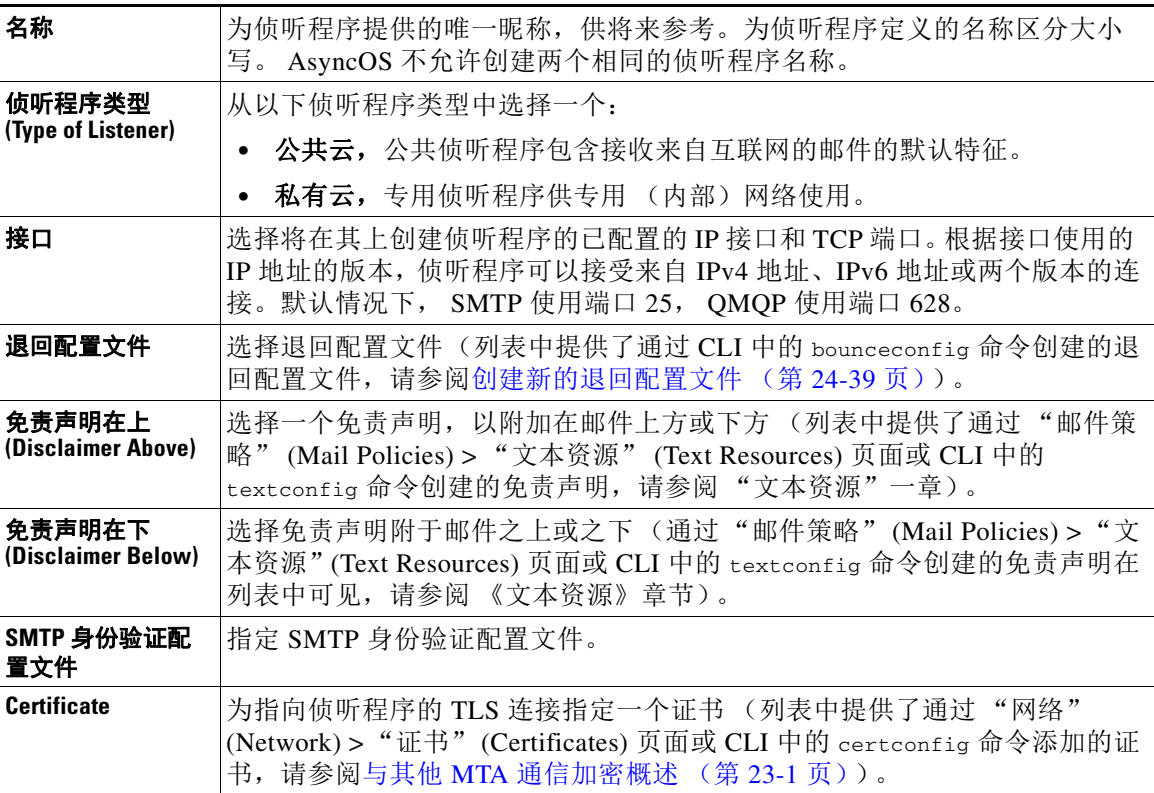

 $\mathsf I$ 

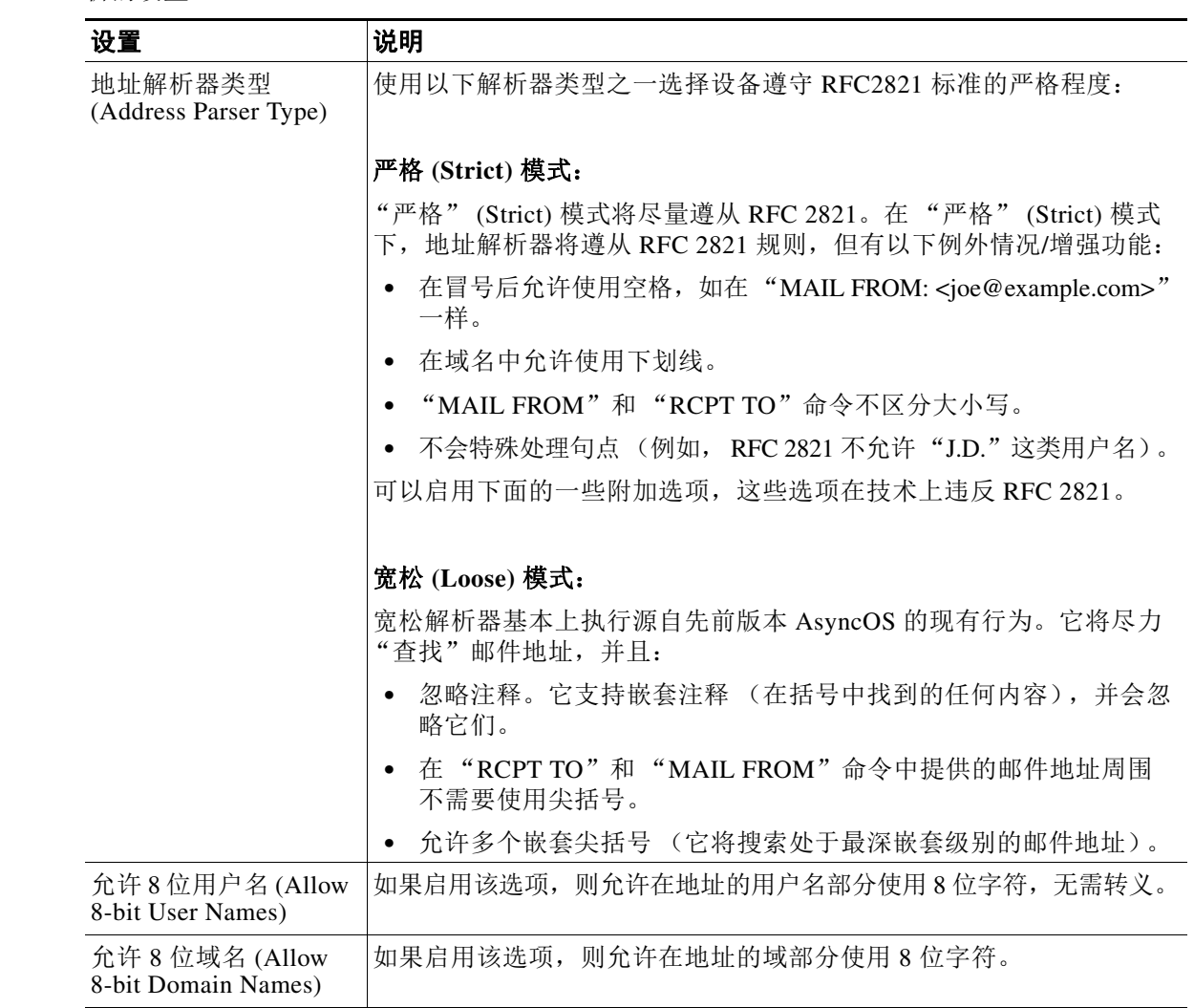

步骤 **4** (可选)根据下表中的定义,配置用于控制 SMTP "MAIL FROM"和 "RCPT TO"命令中的解 析的设置。
$\Gamma$ 

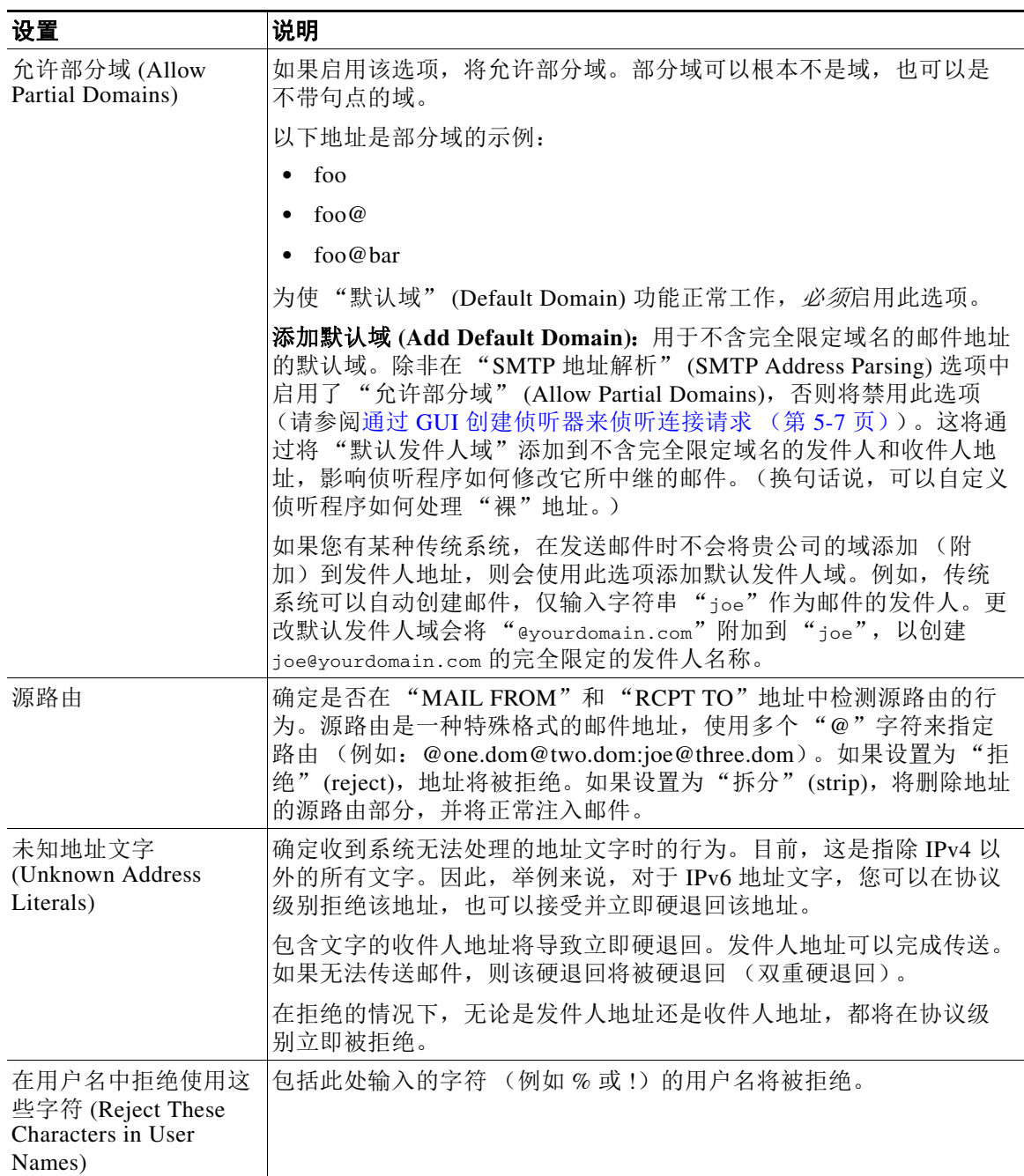

### 步骤 **5** (可选)根据下表中的定义,配置用于自定义侦听程序行为的高级设置。

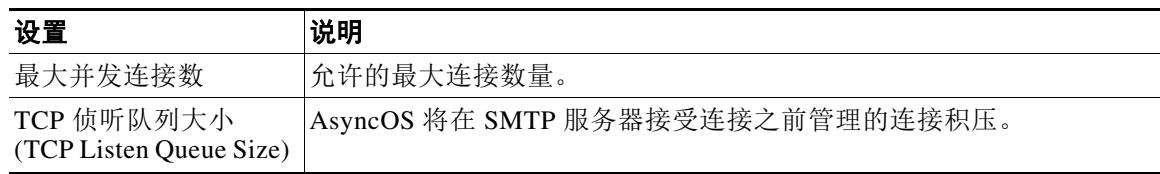

 $\mathbf I$ 

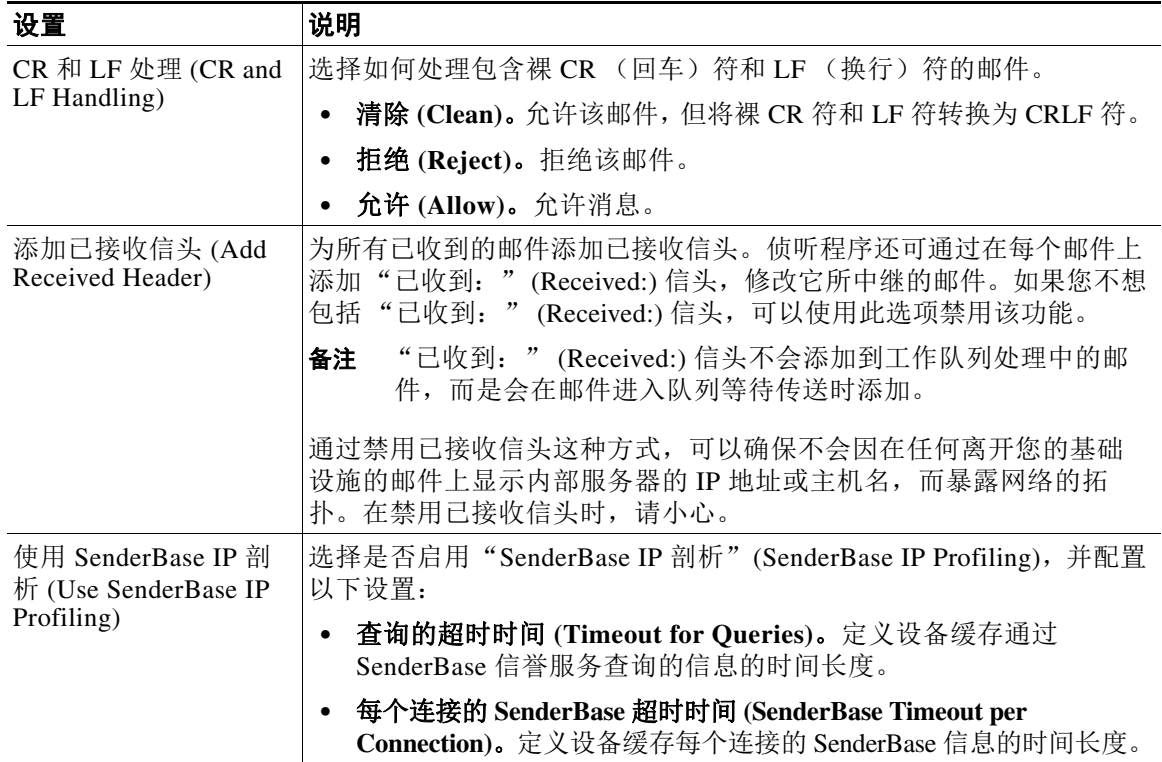

#### 步骤 **6** (可选)根据下表中的定义,配置用于控制与此侦听程序相关联的 LDAP 查询的设置。

使用这些设置在侦听程序上启用 LDAP 查询。在使用此选项之前,必须首先创建 LDAP 查询。每 种类型的查询都有单独的子部分需要配置。点击查询的类型可以展开子部分。

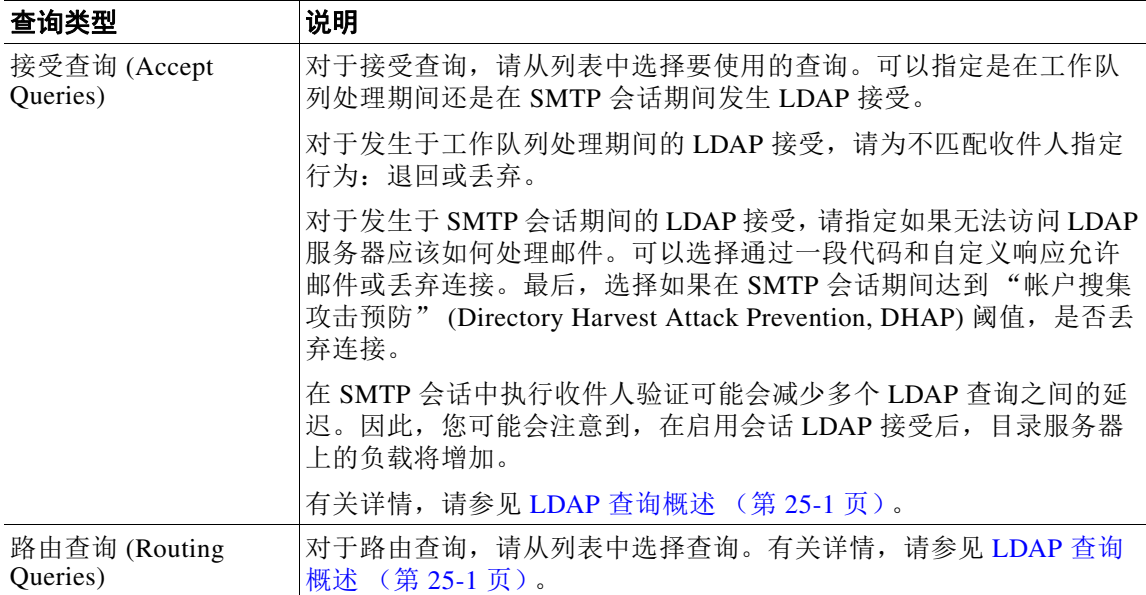

有关创建 LDAP 查询的详细信息,请参阅 LDAP [查询 \(第](#page-642-1) 25-1 页)。

 $\overline{\mathsf{I}}$ 

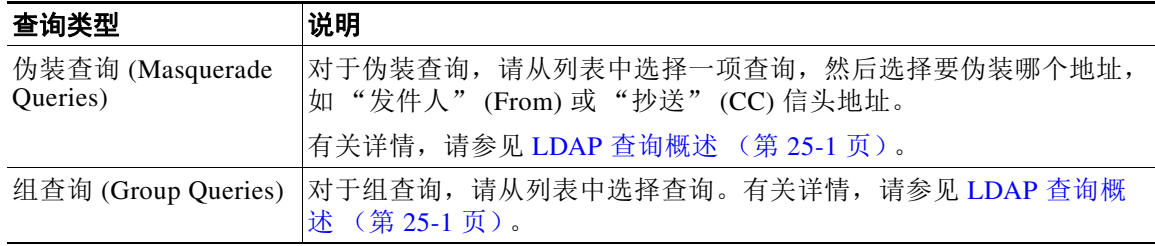

步骤 **7** 提交并确认更改。

#### 相关主题

**•** [部分域、默认域和格式不正确的](#page-110-0) MAIL FROM (第 5-11 页)

### <span id="page-110-0"></span>部分域、默认域和格式不正确的 **MAIL FROM**

如果您在 "SMTP 地址解析" (SMTP Address Parsing) 选项中为侦听程序启用了信封发件人验证 或禁用了允许部分域,则将不再使用该侦听程序的默认域设置。 这些功能相互排斥。

## <span id="page-110-2"></span>通过 **CLI** 创建侦听器来侦听连接请求

表 [5-3](#page-110-1) 列出了与创建和编辑侦听程序有关的任务中使用的一些 listenerconfig 子命令。

#### <span id="page-110-1"></span>表 *5-3* 创建侦听程序的任务

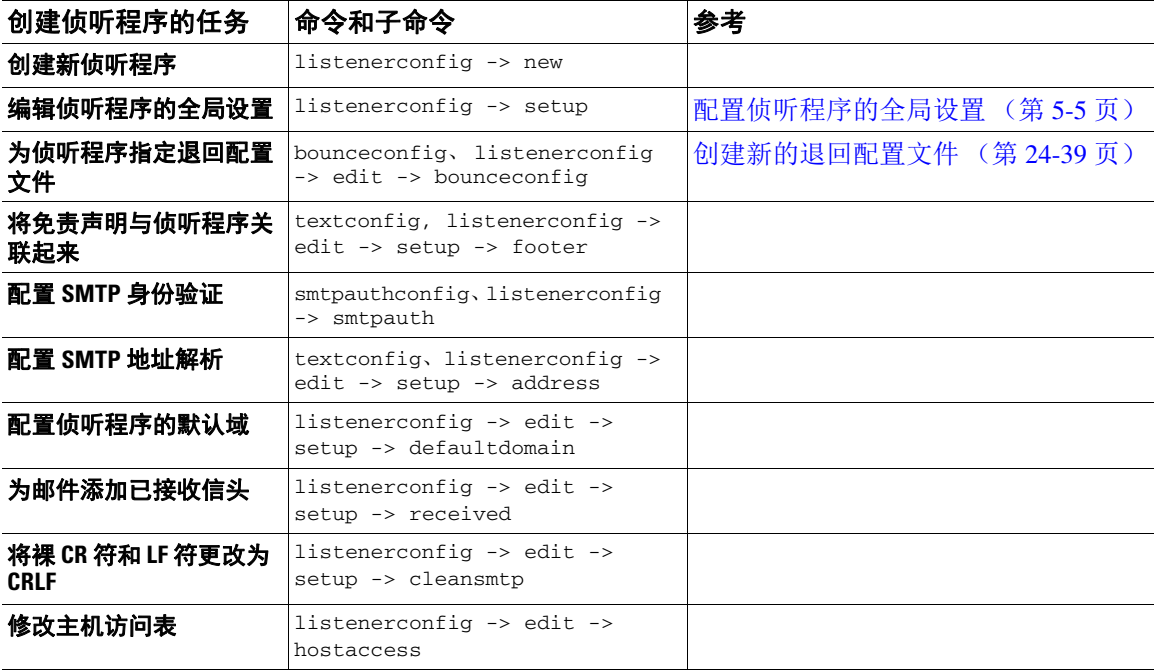

ן

#### 表 *5-3* 创建侦听程序的任务 (续)

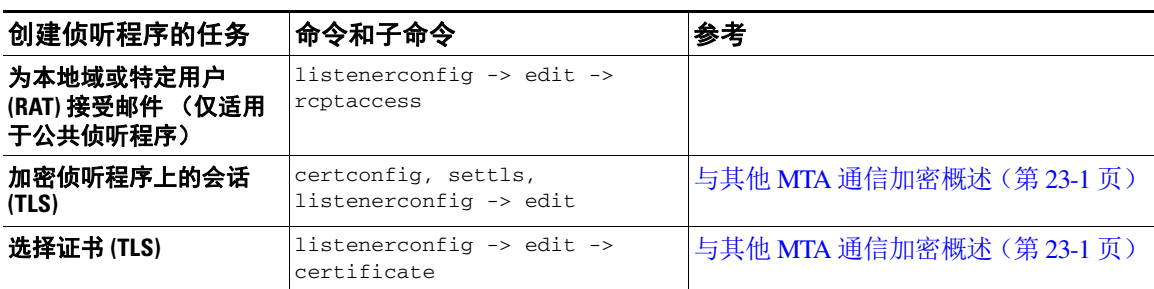

有关邮件路由和传送配置的信息,请参阅第 24 [章 "配置路由和传送功能"。](#page-572-0)

#### 相关主题

高级 HAT [参数 \(第](#page-111-0) 5-12 页)

### <span id="page-111-0"></span>高级 **HAT** 参数

表 [5-4](#page-111-1) 定义了高级 HAT 参数的语法。请注意,对于以下数值,可以添加后缀 **k** 代表千字节,或后 缀 **M** 代表兆字节。无字母的值会被视作字节。标有星号的参数支持表 [5-4](#page-111-1) 中所示的变量语法。

#### <span id="page-111-1"></span>表 *5-4* 高级 *HAT* 参数语法

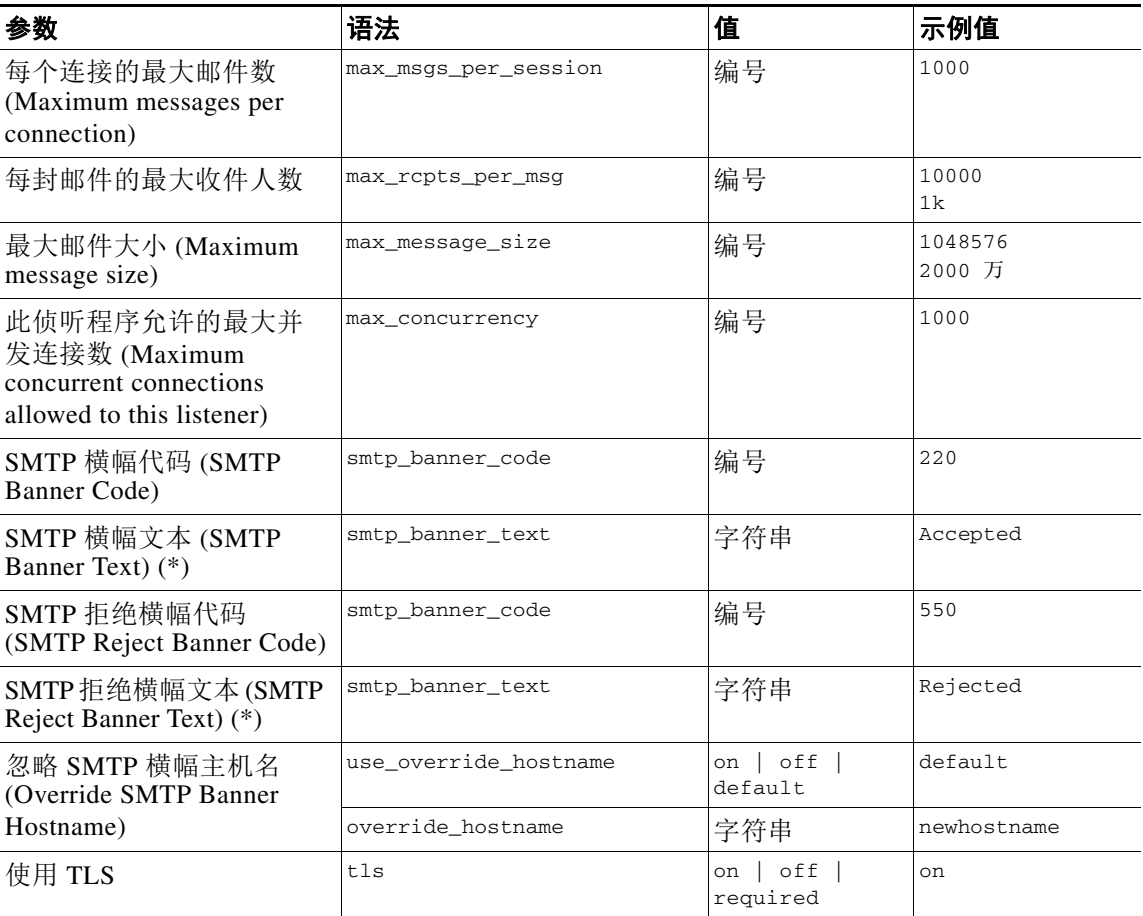

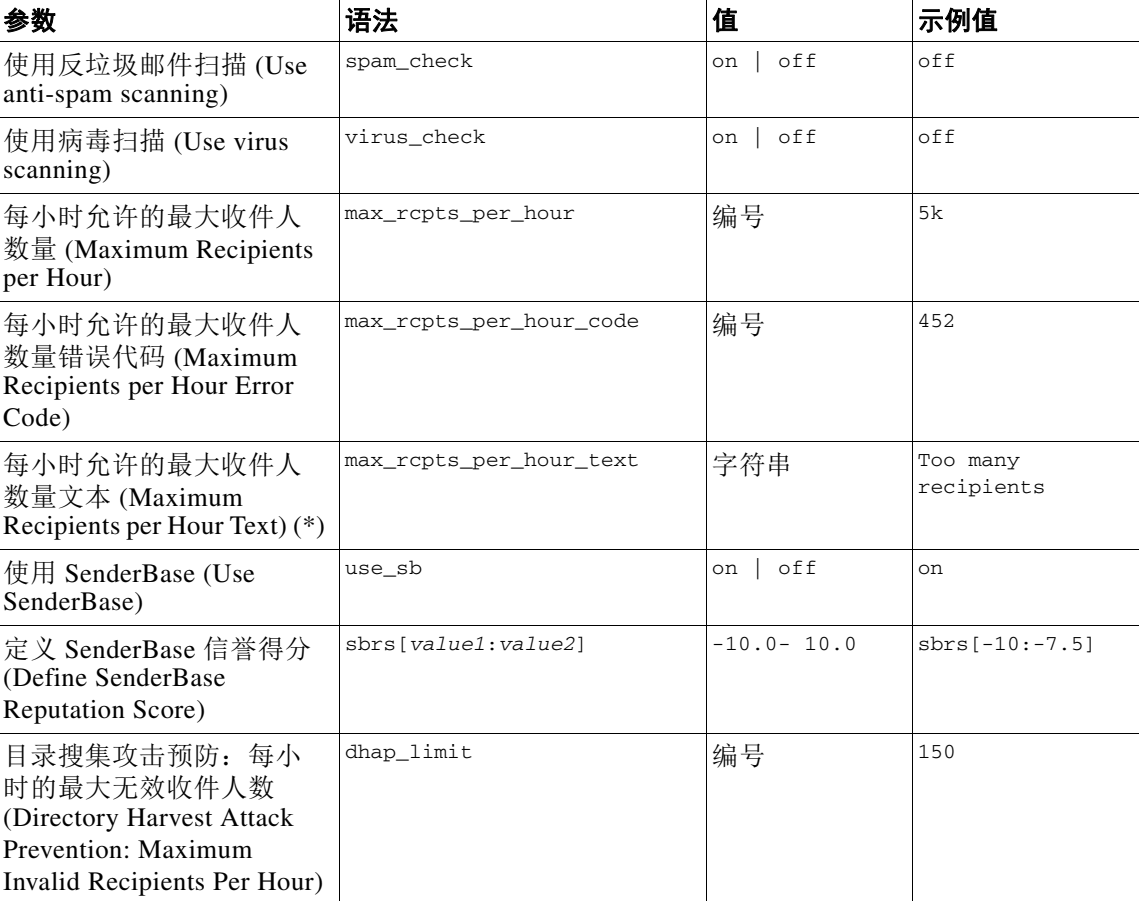

#### 表 *5-4* 高级 *HAT* 参数语法

## 企业网关配置

 $\overline{\phantom{a}}$ 

在此配置中,企业网关配置接受来自互联网的邮件,并将邮件中继到组件服务器、 POP/IMAP 服 务器, 或其他 MTA。同时, 企业网关接受来自组件服务器和其他邮件服务器的 SMTP 邮件, 以 便中继到互联网上的收件人。

Ι

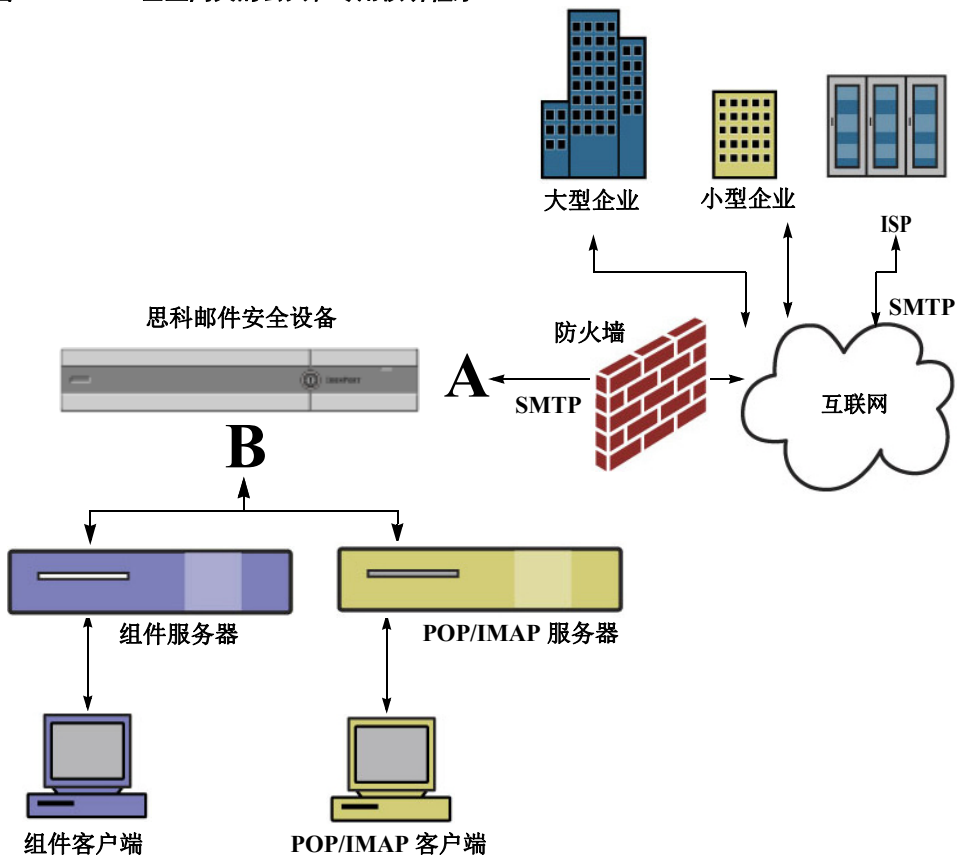

在此配置中,需要至少两个侦听程序:

<span id="page-113-0"></span>图 *5-4* 企业网关的公共和专用侦听程序

- **•** 专门配置一个侦听程序,用于接受来自互联网的邮件
- **•** 专门配置一个侦听程序,用于接受来自内部组件和邮件服务器 (POP/IMAP) 的邮件

通过为不同的公共和专用网络创建不同的公共和专用侦听程序,可在邮件中区分安全、策略实 施、报告和管理。例如,默认情况下,在公共侦听程序上接收的邮件将由您配置的反垃圾邮件引 擎和防病毒扫描引擎扫描,而在专用侦听程序上接收的邮件则不会受到扫描。

图 [5-4](#page-113-0)显示了在此企业网关配置中,在设备上配置的一个公共侦听程序 (A) 和一个专用侦听程序 (B)。

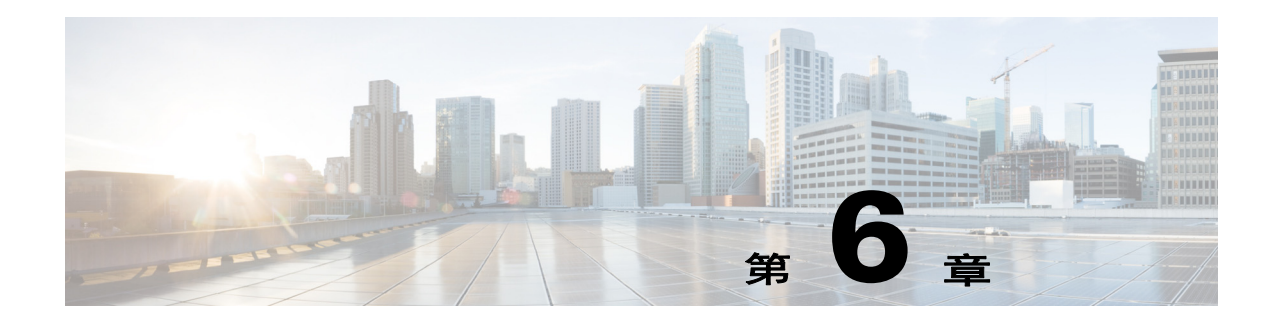

# 发件人信誉过滤

- **•** [发件人信誉过滤概述 \(第](#page-114-0) 6-1 页)
- **•** SenderBase [信誉服务 \(第](#page-114-1) 6-1 页)
- **•** [编辑监听程序的发件人信誉过滤得分阈值 \(第](#page-118-0) 6-5 页)
- **•** [在邮件主题中输入低](#page-120-0) SBRS 得分 (第 6-7 页)

# <span id="page-114-0"></span>发件人信誉过滤概述

发件人信誉过滤是垃圾邮件的第一道防线,允许您基于 思科 SenderBase™ 信誉服务确定的发件 人信誉来控制通过邮件网关的邮件。

设备可以接受来自已知或高信誉发件人 (例如客户和合作伙伴)的邮件,并直接将它们传送给最 终用户,不进行任何内容扫描。来自未知或低信誉发件人的邮件可能需要接受内容扫描,例如反 垃圾邮件和防病毒扫描,也可以限制您愿意从每个发件人那里接受的邮件数。对于信誉最差的邮 件发件人,可以根据首选项设置拒绝其连接或退回邮件。

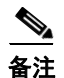

备注 文件信誉过滤是一项独立服务。有关信息,请参阅第 16 [章 "文件信誉过滤和文件分析概述"](#page-394-0)

# <span id="page-114-2"></span><span id="page-114-1"></span>**SenderBase** 信誉服务

思科 SenderBase 信誉服务使用 SenderBase 成员网络中的全球数据,基于抱怨次数、邮件数量统 计数据及公共黑名单和开放式代理列表中的数据,向邮件发件人分配一个 SenderBase 信誉得分。 SenderBase 信誉得分有助于区分合法发件人与垃圾邮件来源。您可以决定阻止信誉得分低的发件 人的邮件数量阈值。

SenderBase 安全网络网站 ([www.senderbase.org\)](http://www.senderbase.org) 提供最新邮件和网络威胁的全局概述,按国家/地 区显示当前的邮件流量,并允许您根据 IP 地址、 URL 或域查询信誉得分。

 $\mathbf{r}$ 

备注 SenderBase 信誉服务仅可通过当前的反垃圾邮件功能密钥使用。

#### 相关主题

- **•** [SenderBase](#page-115-0) 信誉服务 (SBRS) (第 6-2 页)
- **•** SenderBase [信誉过滤器原理 \(第](#page-116-0) 6-3 页)

Ι

- **•** [不同发件人信誉过滤方法的建议设置 \(第](#page-117-0) 6-4 页)
- **•** [爆发过滤器 \(第](#page-350-0) 14-1 页)
- **•** 第 28 [章 "使用邮件安全监控"](#page-700-0)

### <span id="page-115-0"></span>**SenderBase** 信誉服务 **(SBRS)**

SenderBase 信誉得分 (SBRS) 是基于 SenderBase 信誉服务中的信息分配给 IP 地址的数值。 SenderBase 信誉服务整合 25 个公共黑名单和开放式代理列表中的数据,并将此数据与 SenderBase 中的全球数据合并,进而分配一个介于 -10.0 到 +10.0 之间的分数,如下所示:

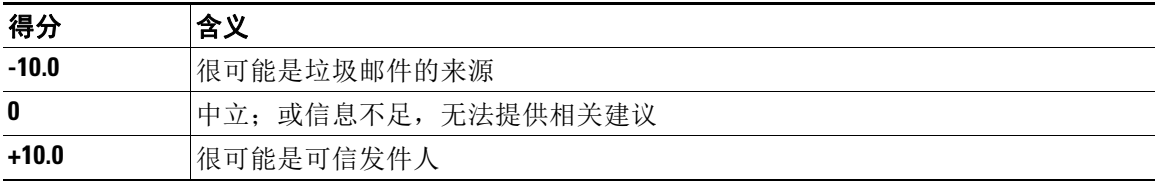

得分越低 (负值越大),越有可能是垃圾邮件。得分为 -10.0,表示此邮件 "一定"是垃圾邮件; 而得分为 10.0,表示邮件 "一定"是合法的。

使用 SBRS,可以将设备配置为基于发件人的可信度对发件人应用邮件流策略。(还可以创建邮件过 滤器来指定 SenderBase 信誉得分的"阈值",进一步对系统处理的邮件执行操作。有关详细信息, 请参阅"SenderBase [信誉规则 \(第](#page-194-0) 9-31 页)"和["绕过反垃圾邮件系统操作 \(第](#page-229-0) 9-66 页)"。)

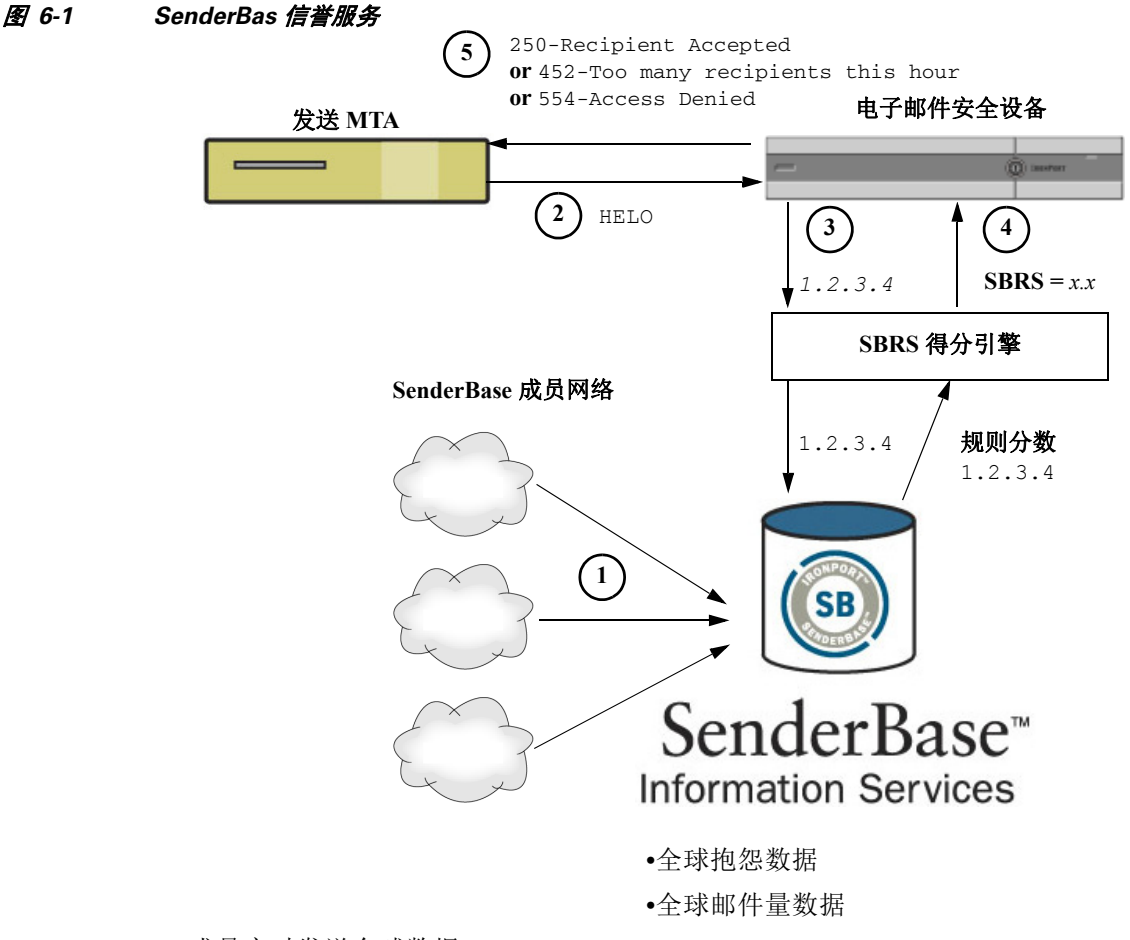

- **1.** SenderBase 成员实时发送全球数据
- **2.** 发送 MTA 将打开与设备的连接
- **3.** 设备检查连接 IP 地址的全球数据
- **4.** SenderBase 信誉服务计算此邮件是垃圾邮件的概率,并分配 SenderBase 信誉得分
- **5.** 思科根据 SenderBase 信誉得分返回响应

### <span id="page-116-0"></span>**SenderBase** 信誉过滤器原理

 $\Gamma$ 

发件人信誉过滤器技术旨在从设备中可用的剩余安全服务处理中,转轨尽可能多的邮件。(请参 阅[了解邮件管道 \(第](#page-88-0) 4-1 页)。)

启用发件人信誉过滤时,将简单拒绝已知恶意发件人的邮件。来自全球 2000 家公司的已知正常 邮件会自动路由到垃圾邮件过滤器,降低误报的可能性。未知或"灰色"邮件将路由到反垃圾邮 件扫描引擎。使用此方法,发件人信誉过滤器可使内容过滤器的负载降低多达 50%。

 $\mathsf I$ 

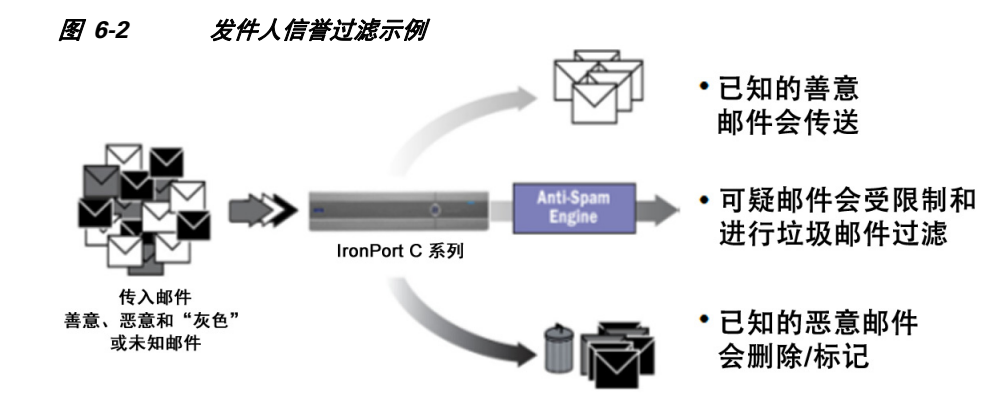

## <span id="page-117-0"></span>不同发件人信誉过滤方法的建议设置

根据企业目标,可以实施保守、中等或主动方法。

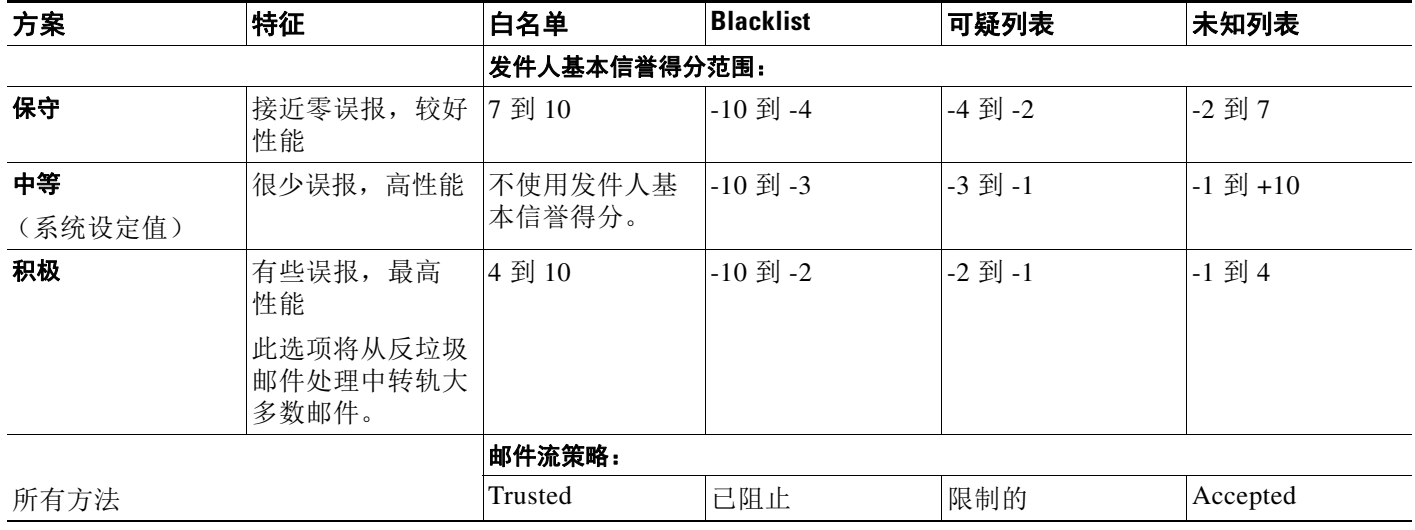

## <span id="page-118-2"></span><span id="page-118-0"></span>编辑监听程序的发件人信誉过滤得分阈值

如果要更改默认 SenderBase 信誉服务 (SBRS) 得分阈值或添加信誉过滤的发件人组, 请使用此步骤。

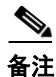

备注 第 7 章 "使用主机访问表 (HAT) [定义允许连接哪些主机"中](#page-122-0)介绍了有关 SBRS 得分阈值的其他设 置及邮件流策略设置。

#### 准备工作

- **•** 如果您的设备设置为从本地 MX/MTA 接收邮件,请标识出可能会屏蔽发件人 IP 地址的上游 主机。有关详情,请参见[通过传入中继确定部署中的发件人](#page-339-0) IP 地址 (第 13-14 页)。
- **•** 了解发件人基本信誉得分。请参阅按 SenderBase [信誉得分定义发件人组 \(第](#page-127-0) 7-6 页)。
- **•** 选择适合您的组织的过滤方法,并注意针对该方法的建议设置。请参阅[不同发件人信誉过滤](#page-117-0) [方法的建议设置 \(第](#page-117-0) 6-4 页)。

#### 操作步骤

- 步骤 **1** 依次选择邮件策略 **(Mail Policies)** > **HAT** 概述 **(HAT Overview)**。
- 步骤 **2** 从发件人组**(**监听程序**) (Sender Groups (Listener))** 菜单中选择公共监听程序。
- 步骤 **3** 点击某个发件人组的链接。

例如,点击"SUSPECTLIST"链接。

- 步骤 **4** 点击编辑设置 **(Edit Settings)**。
- 步骤 **5** 针对此发件人组,输入 SenderBase 信誉得分范围。 例如,对于 "WHITELIST",输入范围 7.0 到 10。
- 步骤 **6** 点击 **Submit**。
- 步骤 **7** 根据需要,针对此监听程序的每个发件人组重复上述操作。
- 步骤 **8** 确认更改。

#### 相关主题

- **•** 使用 SBRS [测试发件人信誉过滤 \(第](#page-118-1) 6-5 页)
- **•** 监控 SenderBase [信誉服务的状态 \(第](#page-120-1) 6-7 页)
- **•** 第 7 章 "使用主机访问表 (HAT) [定义允许连接哪些主机"](#page-122-0)
- **•** [如何配置设备以扫描邮件垃圾 \(第](#page-327-0) 13-2 页)

### <span id="page-118-1"></span>使用 **SBRS** 测试发件人信誉过滤

 $\mathbf{r}$ 

除非定期接收大部分垃圾邮件或已设置"虚拟"帐户来专门接收组织的垃圾邮件,否则可能很难 立即测试实施的 SBRS 策略。但是,如果您将使用 SenderBase 信誉得分的信誉过滤条目添加到了 表 [6-1](#page-119-0) 中所示的监听程序 HAT 中,会看到有小比例的传入邮件为"未分类"。

使用任意 SBRS 的 trace 命令测试策略。请参阅使用测试邮件调试邮件流: 追踪 (第 40-1 页)。 在 CLI 和 GUI 中都可使用 trace 命令。

ן

**The Co** 

#### <span id="page-119-0"></span>表 *6-1* 实施 *SBRS* 的建议邮件流策略

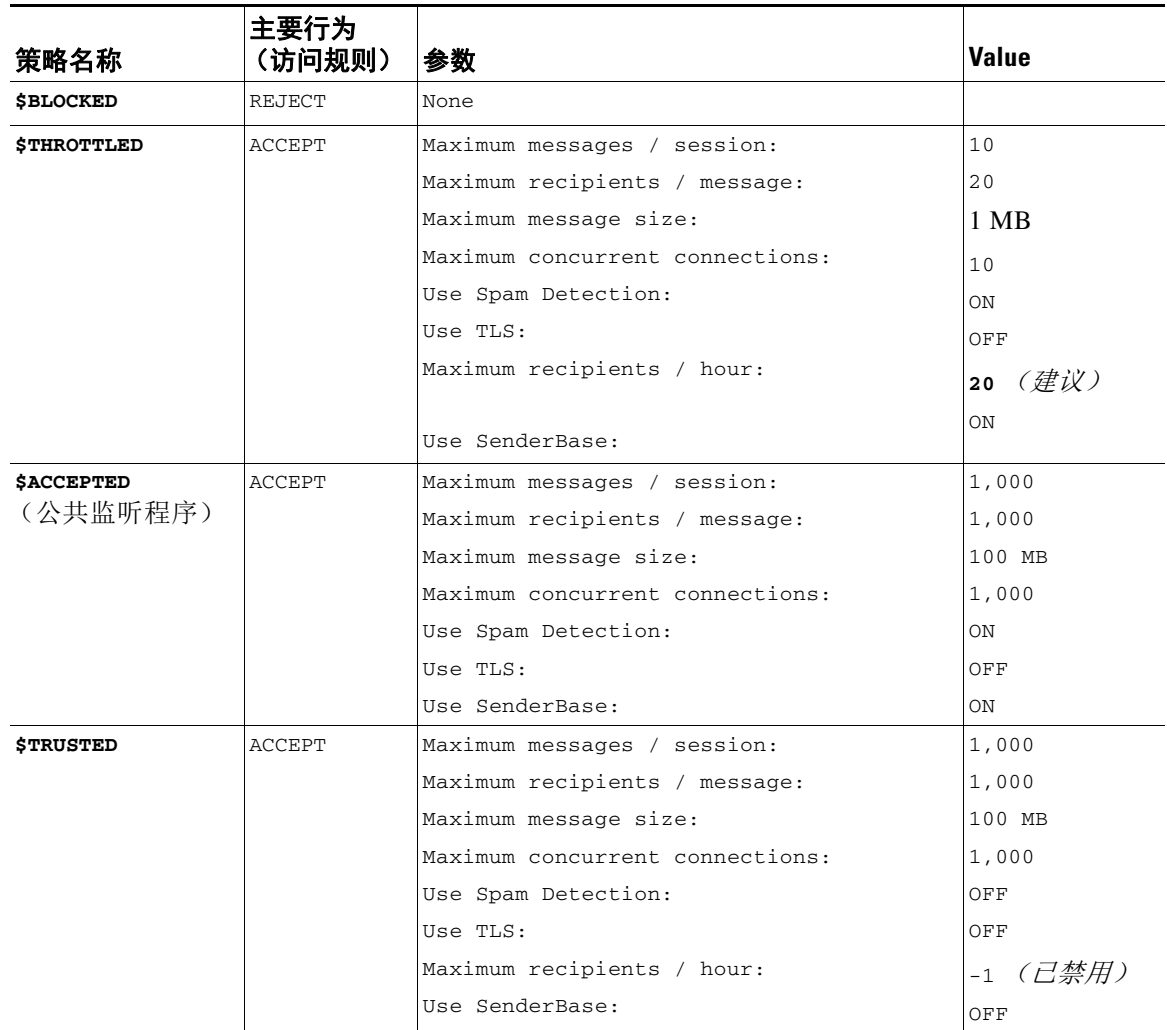

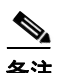

备注 在 \$THROTTLED 策略中, 每小时来自远程主机的最大收件人数默认设置为每小时 20 位收件人。 请注意,此设置控制最大可用限制。如果此参数过于严格,可以提高每小时接收的收件人数。有 关默认主机访问策略的详细信息,请参阅[了解预定义发件人组和邮件流策略 \(第](#page-131-0) 7-10 页)。

 $\mathbf I$ 

### <span id="page-120-1"></span>监控 **SenderBase** 信誉服务的状态

"安全服务" (Security Services) 菜单的 "SenderBase"页面显示从设备到 SenderBase 网络状态服 务器和 SenderBase 信誉得分服务的连接状态和最近查询时间戳。 SenderBase 信誉得分服务将 SRBS 得分发送到设备。 SenderBase 网络服务器向设备发送对您发送邮件的 IP 地址、域和组织的 相关信息。 AsyncOS 将这些数据用于其报告和邮件监控功能。

图 *6-3* "*SenderBase*"页面的 *SenderBase* 网络状态

| <b>SenderBase Network Status</b>    |           |                              |  |  |
|-------------------------------------|-----------|------------------------------|--|--|
| Type                                | Status    | Last Status Check            |  |  |
| SenderBase Network Server           | <b>UP</b> | Wed Sep 10 13:44:52 2008 PDT |  |  |
| SenderBase Reputation Score Service | <b>UD</b> | Wed Sep 10 13:44:52 2008 PDT |  |  |

在 CLI 中执行 sbstatus 命令可显示相同的信息。

# <span id="page-120-0"></span>在邮件主题中输入低 **SBRS** 得分

虽然思科建议执行限制,不过使用 SenderBase 信誉服务的另一种方法是修改可疑垃圾邮件的主题 行。为此,请使用表 [6-2](#page-120-2) 中所示的邮件过滤器。此过滤器使用 reputation 过滤器规则及 strip-header 和 insert-header 过滤器操作,将 SenderBase 信誉得分低于 -2.0 的邮件主题行替换 为包括实际 SenderBase 信誉得分的主题行,表示形式为:**{Spam** *SBRS***}**。在本例中,会将 *listener\_name* 替换为您的公共监听程序。(包括其自有行中的句号,以便可以直接剪切此文本并 粘贴到 filters 命令的命令行界面。)

#### <span id="page-120-2"></span>表 *6-2* 使用 *SBRS* 修改主题信头的邮件过滤器:示例 *1*

```
相关主题
• 第 9 章 "使用邮件过滤器实施邮件策略"。
sbrs_filter: 
if ((recv-inj == "listener_name" AND subject != "\\{Spam -?[0-9.]+\\}")) 
{
        insert-header("X-SBRS", "$REPUTATION");
       if (reputation \leq -2.0)
{
       strip-header("Subject");
        insert-header("Subject", "$Subject \\{Spam $REPUTATION\\}");
      }
  }
.
```
 $\mathsf I$ 

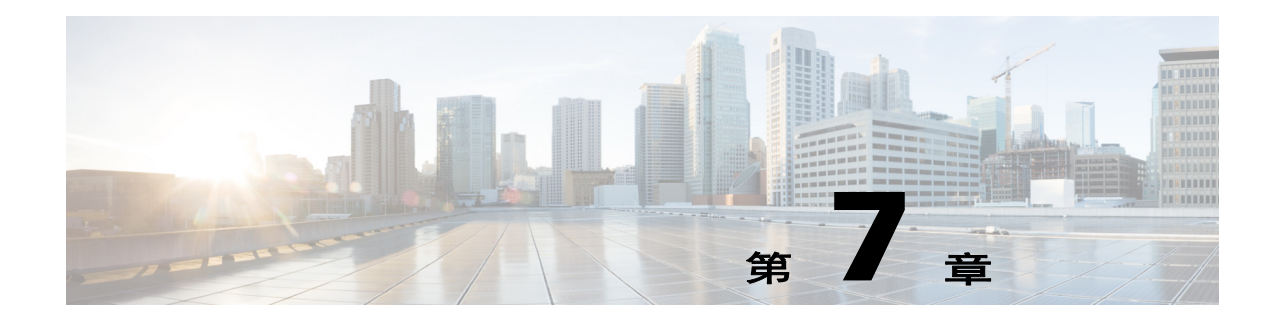

# <span id="page-122-0"></span>使用主机访问表 **(HAT)** 定义允许连接哪些 主机

- **•** [有关定义允许连接哪些主机的概述 \(第](#page-122-1) 7-1 页)
- **•** [将远程主机定义在发件人组中 \(第](#page-124-0) 7-3 页)
- **•** [使用邮件流策略定义邮件发件人的访问规则 \(第](#page-128-0) 7-7 页)
- **•** [了解预定义发件人组和邮件流策略 \(第](#page-131-1) 7-10 页)
- **•** [以相同方式处理来自一个发件人组的邮件 \(第](#page-132-0) 7-11 页)
- **•** [使用主机访问表配置 \(第](#page-139-0) 7-18 页)
- **•** [将发件人地址列表用于传入连接规则 \(第](#page-140-0) 7-19 页)
- **•** SenderBase [设置和邮件流策略 \(第](#page-141-0) 7-20 页)
- **•** [验证发件人 \(第](#page-146-0) 7-25 页)

## <span id="page-122-1"></span>有关定义允许连接哪些主机的概述

 $\mathbf{r}$ 

对于每个配置的侦听程序,必须定义一个规则集来控制来自远程主机的传入连接。例如,可以定 义远程主机,以及它们是否可以连接到侦听程序。通过 AsyncOS 可以使用主机访问表 (HAT) 定义 允许将哪些主机连接到侦听程序。

HAT 维护一组规则,通过这些规则可控制侦听程序来自远程主机的传入连接。每个配置的侦听程 序都有自己的 HAT。为公共和专用侦听程序配置 HAT。

要控制来自远程主机的传入连接,可定义以下信息:

- **•** 远程主机。定义远程主机尝试连接到侦听程序的方式。将远程主机定义分组为发件人组。例 如,可以按 IP 地址和部分主机名在发件人组中定义多个远程主机。还可以通过远程主机的 SenderBase 信誉得分来定义远程主机。有关详细信息,请参[阅将远程主机定义在发件人组中](#page-124-0) [\(第](#page-124-0) 7-3 页)。
- **•** 访问规则。可以定义是否允许发件人组中定义的远程主机连接到侦听程序,以及在什么情况 下进行连接。使用*邮件流策略*定义访问规则。例如,可以定义允许特定发件人组连接到侦听 程序,但是每个连接只允许最大邮件数。有关详细信息,请参阅[使用邮件流策略定义邮件发](#page-128-0) [件人的访问规则 \(第](#page-128-0) 7-7 页)

在 "邮件策略" (Mail Policies) > "HAT 概述" (HAT Overview) 页面上定义允许哪些主机连接到 侦听程序。图 [7-1](#page-123-0) 显示了 HAT 概述,其中包括在默认情况下为公共侦听程序定义了发件人组和邮 件流策略。

#### <span id="page-123-0"></span>图 *7-1* "邮件策略"*(Mail Policies) >*"*HAT* 概述"*(HAT Overview)* 页面 *-*"公共侦听程序"*(Public Listener)*

#### **HAT Overview**

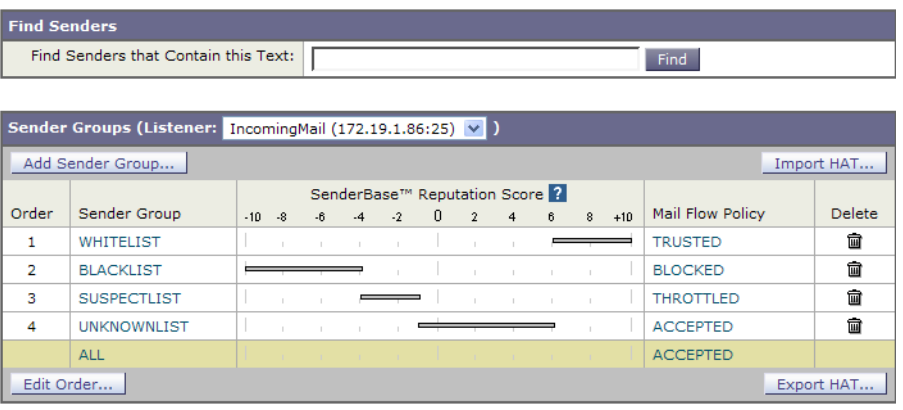

Key: Custom Default

Τ

当侦听程序收到 TCP 连接时,会将源 IP 地址与配置的发件人组进行比较。它会按照在 "HAT 概 述" (HAT Overview) 页面上列出的顺序评估发件人组。当找到匹配项时,它会将配置的邮件流策 略应用到连接。如果已在发件人组中配置了多个条件,则只要匹配其任何条件,就会匹配该发件 人组。

当创建侦听程序时, AsyncOS 会为侦听程序创建预定义的发件人组和邮件流策略。可以编辑预定 义的发件人组和邮件流策略,并创建新的发件人组和邮件流策略。有关详细信息,请参[阅了解预](#page-131-1) [定义发件人组和邮件流策略 \(第](#page-131-1) 7-10 页)。

可以将主机访问表中存储的所有信息导出到文件,而且可以将文件中存储的主机访问表信息导入 到侦听程序的设备,从而覆盖所有配置的主机访问表信息。有关详细信息,请参阅[使用主机访问](#page-139-0) [表配置 \(第](#page-139-0) 7-18 页)。

#### 相关主题

**•** 默认 HAT [条目 \(第](#page-123-1) 7-2 页)

### <span id="page-123-1"></span>默认 **HAT** 条目

默认情况下,会定义 HAT 以根据侦听程序类型采取不同的操作:

- **•** 公共侦听程序。 HAT 设置为接受来自所有主机的邮件。
- **•** 专用侦听程序。 HAT 设置为转发来自指定主机的邮件,并且拒绝其他所有主机的邮件。

在 "HAT 概述" (HAT Overview) 中,默认条目名为 "ALL"。可以编辑默认条目,方法是:在 "邮件策略" (Mail Policies) > "HAT 概述" (HAT Overview) 页面上,点击 ALL 发件人组的邮件 流策略。

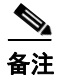

备注 通过拒绝除指定主机之外的所有主机, listenerconfig 和 systemsetup 命令可防止意外将系统配 置为"开放中继"。开放中继(有时称为"不安全中继"或"第三方"中继)是允许邮件的第 三方中继的 SMTP 邮件服务器。通过处理既非发送给本地用户也不是来自本地用户的邮件,开放 中继使肆无忌惮的发件人可以通过网关路由大量垃圾邮件。

a ka

## <span id="page-124-0"></span>将远程主机定义在发件人组中

可以定义远程主机尝试连接到侦听程序的方式。将远程主机定义分组为发件人组。发件人组是一 个远程主机列表,是为了以相同方式处理这些发件人所发送的邮件而定义。

发件人组是根据以下方式识别的发件人的列表:

- **•** IP 地址 (IPv4 或 IPv6)
- **•** IP 范围
- **•** 特定主机或域名
- **•** SenderBase 信誉服务 "组织"分类
- **•** SenderBase 信誉得分 (SBRS) 范围 (或缺少得分)
- **•** DNS 列表查询响应

有关发件人组中可接受地址列表的详细信息,请参阅[发件人组语法 \(第](#page-124-1) 7-3 页)。

当 SMTP 服务器尝试与设备建立 SMTP 连接时, 侦听程序会按顺序评估发件人组, 并且在符合发 件人组中的 任何条件 (例如 SenderBase 信誉得分、域或 IP 地址)时将连接分配给发件人组。

备注 系统通过执行双 DNS 查询来获得和验证远程主机 IP 地址的有效性。其中包括对连接主机的 IP 地 址的反向 DNS (PTR) 查询, 之后是对 PTR 查询结果的正向 DNS (A) 查询。然后, 系统将检查 A 查询结果是否与 PTR 查询结果匹配。如果结果不匹配或 A 记录不存在,则系统将仅使用 IP 地址 来匹配 HAT 中的条目。

在 "邮件策略" (Mail Policies) > "HAT 概述" (HAT Overview) 页面上定义发件人组。

#### 相关主题

- **•** [发件人组语法 \(第](#page-124-1) 7-3 页)
- **•** 网络所有者、域和 IP [地址定义的发件人组 \(第](#page-126-0) 7-5 页)
- **•** 按 SenderBase [信誉得分定义发件人组 \(第](#page-127-1) 7-6 页)
- **•** 通过查询 DNS [列表定义的发件人组 \(第](#page-128-1) 7-7 页)

### <span id="page-124-1"></span>发件人组语法

 $\mathbf{r}$ 

#### 表 *7-1* 在 *HAT* 中定义远程主机:发件人组语法

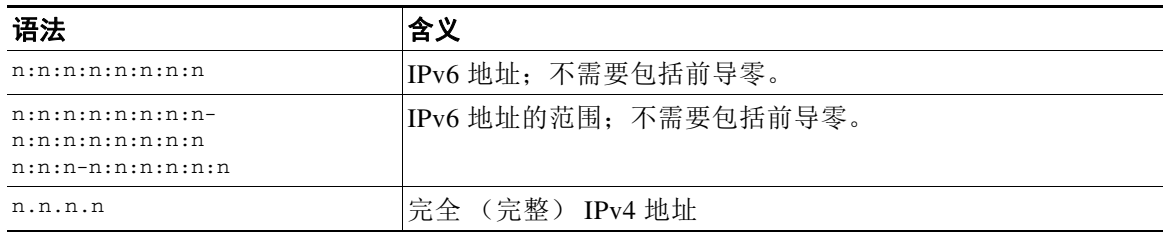

 $\mathsf I$ 

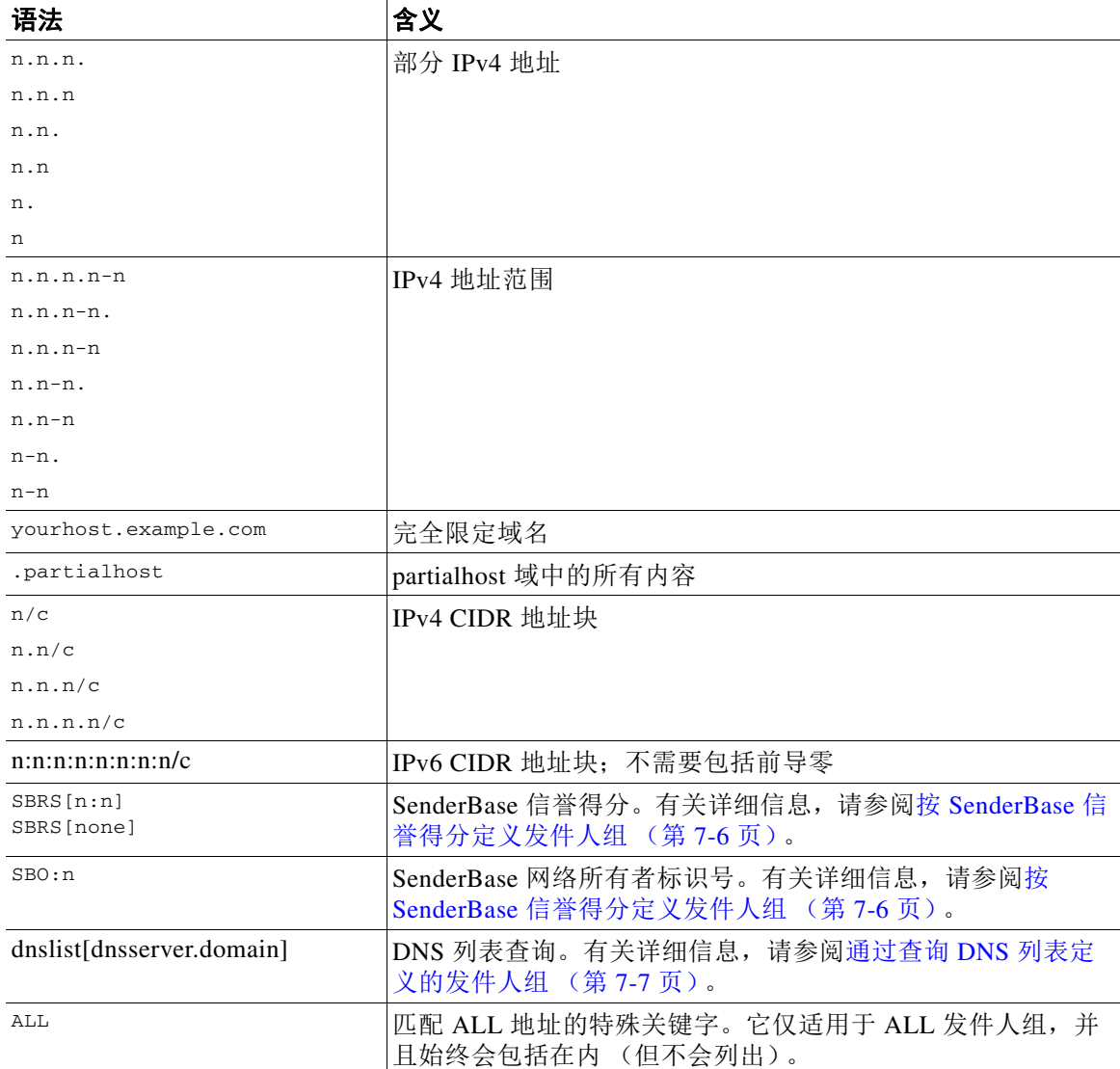

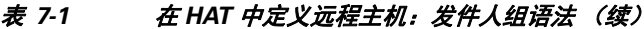

### <span id="page-126-0"></span>网络所有者、域和 **IP** 地址定义的发件人组

由于 SMTP 协议没有用于验证邮件发件人的内置方法,因此主动的批量邮件的发件人已成功利用一 些手段来隐藏其身份。例如,在邮件中伪造信封发件人地址,使用伪造的 HELO 地址,或者只是循 环利用不同的域名。这使得许多邮件管理员不断询问自己一个根本性的问题: "是谁在向我发送所 有这些邮件?"为了回答此问题, SenderBase 信誉服务开发了一个独特的层次结构,用于根据连接 主机的 IP 地址聚合基于身份的信息 - IP 地址是发件人基本上无法在邮件中伪造的一种消息。

**IP** 地址定义为发送邮件主机的 IP 地址。邮件安全设备支持互联网协议版本 4 (IPv4) 和版本 6 (IPv6) 地址。

域定义为使用具有指定的二级域名 (例如, yahoo.com)的主机名的实体,具体根据对 IP 地址的 反向 (PTR) 查询确定。

网络所有者定义为控制一个 IP 地址块的实体 (通常是公司),具体根据 ARIN (美国互联网编号 注册机构)和其他来源的全球注册机构的 IP 地址空间分配情况确定。

组织定义为严格控制网络所有者 IP 地址块中特定一组邮件网关的实体, 具体由 SenderBase 确定。 组织可以与网络所有者相同,可以是该网络所有者中的一个部门,也可以是该网络所有者的客户。

#### 相关主题

**•** 根据 HAT [设置策略 \(第](#page-126-1) 7-5 页)

#### <span id="page-126-2"></span><span id="page-126-1"></span>根据 **HAT** 设置策略

 $\mathbf{r}$ 

表 [7-2](#page-126-2) 列出了网络所有者和组织一些示例。

表 *7-2* 网络所有者和组织示例

| 示例类型    | 网络所有者           | <b>Organization</b>  |  |
|---------|-----------------|----------------------|--|
| 网络服务运营商 | 3级通信            | Macromedia Inc.      |  |
|         |                 | AllOutDeals.com      |  |
|         |                 | GreatOffers.com      |  |
| 邮件服务运营商 | <b>GE</b>       | <b>GE</b> Appliances |  |
|         |                 | <b>GE</b> Capital    |  |
|         |                 | <b>GE</b> Mortgage   |  |
| 商业发件人   | The Motley Fool | The Motley Fool      |  |

由于网络所有者在规模上可能相当大,因此邮件流策略所基于的合适实体为组织。 SenderBase 信 誉服务对于细化到组织级别的邮件源具有独特的了解,而设备正是利用这种了解来基于组织自动 应用策略。在上面的示例中,如果用户指定了 "3 级通信" (Level 3 Communications) 作为主机访 问表 (HAT) 中的发件人组, 则 SenderBase 将基于该网络所有者控制的各个组织实施策略。

例如, 在上表中, 如果用户为级别 3 输入每小时 10 个收件人的限制, 则设备对于 Macromedia Inc.、Alloutdeals.com 和 Greatoffers.com 每小时最多允许 10 个收件人(对于级别 3 网络所有者, 每小时总共 30 个收件人)。此方法的优点在于,如果其中一个组织开始发送垃圾邮件,则级别 3 控制的其他组织不会受到影响。将此与 "The Motley Fool"网络所有者示例进行比较。如果用户 将速率限制设置为每小时 10 个收件人, 则 The Motley Fool 网络所有者每小时接收限于 10 个收件 人发送的邮件。

邮件流监控功能是定义发件人并提供监控工具来创建有关发件人的邮件流策略决策的一种方式。 要创建有关指定发件人的邮件流策略决策,需要回答以下问题:

#### **•** 该发件人控制哪些 **IP** 地址?

邮件流监控功能用于控制入站邮件处理的第一条信息便可回答该问题。答案通过查询 SenderBase 信誉服务获得。 SenderBase 信誉服务提供有关发件人相对规模 (SenderBase 网络 所有者或 SenderBase 组织)的信息。回答该问题时假设以下情况:

- **–** 更大的组织通常会控制更多 IP 地址,并且发送更多合法邮件。
- **•** 根据其规模,应如何为此发件人分配总连接数?
	- **–** 更大的组织通常会控制更多 IP 地址,并且发送更多合法邮件。因此,应为其分配更多与 设备的连接。
	- **–** 大量邮件的源通常是 ISP、 NSP、管理外包邮件传送的公司或主动批量邮件的源。 ISP、 NSP 和管理外包邮件传送的公司都属于控制许多 IP 地址并且应获得更多与设备的连接的 组织。主动批量邮件的发件人通常不会控制许多 IP 地址,而是通过少数 IP 地址发送大量 邮件。应为其分配更少的与设备的连接。

<span id="page-127-0"></span>邮件流监控功能使用其在 SenderBase 网络所有者与 SenderBase 组织之间的差异,来确定如何根 据 SenderBase 中的逻辑来分配每个发件人的连接数。有关使用邮件流监控功能的详细信息,请参 阅 "使用邮件安全监控"一章。

## <span id="page-127-2"></span><span id="page-127-1"></span>按 **SenderBase** 信誉得分定义发件人组

设备可以查询 SenderBase 信誉服务来确定发件人的信誉得分 (SBRS)。 SBRS 是根据 SenderBase 信誉服务提供的信息分配给 IP 地址、域或组织的数字值。得分范围介于-10.0 到 +10.0 之间, 具 体如表 [7-3](#page-127-2) 中所述。

| 得分      | 含义                        |
|---------|---------------------------|
| $-10.0$ | 很可能是垃圾邮件的来源               |
| 0       | 中立; 或信息不足, 无法提供相关建议       |
| $+10.0$ | 很可能是可信发件人                 |
| 无       | 没有适用于此发件人的数据 (通常是垃圾邮件的来源) |
|         |                           |

表 *7-3 SenderBase* 信誉得分的定义

使用 SBRS, 可以将设备配置为基于发件人的可信度对发件人应用邮件流策略。例如, 得分少于 -7.5 的所有发件人都将被拒绝。这可以通过 GUI 非常轻松地完成;请参[阅创建发件人组用于邮件](#page-133-0) [处理\(第](#page-133-0) 7-12 页)。但是, 如果在文本文件中修改导出的 HAT, 请参阅表 [7-4](#page-127-3) 中介绍的用于包括 SenderBase 信誉得分的语法。

#### <span id="page-127-3"></span>表 *7-4 SenderBase* 信誉得分的语法

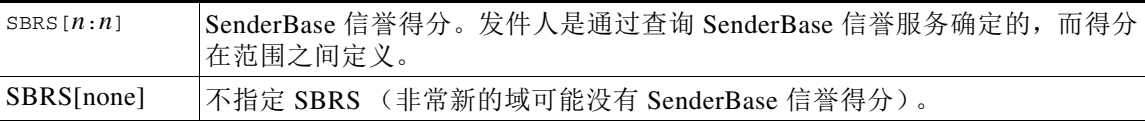

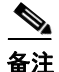

备注 通过 GUI 添加到 HAT 的网络所有者使用语法 SBO:*n*,其中 *n* 是网络所有者在 SenderBase 信誉服 务中的唯一标识号。

使用 "网络" (Network) > "侦听程序" (Listeners) 页面或 CLI 中的 listenerconfig -> setup 命 令来查询 SenderBase 信誉服务。还可以定义在查询 SenderBase 信誉服务时设备应等待的超时值。 然后,可以使用 GUI 中邮件策略页面的值或 CLI 中的 listenerconfig -> edit -> hostaccess 命 令配置不同的策略来查询 SenderBase 信誉服务。

备注 还可以创建邮件过滤器来指定 SenderBase 信誉得分的 "阈值"以进一步对系统处理的邮件执行 操作。有关详细信息,请参阅反垃圾邮件和防病毒章节中的 "SenderBase 信誉规则"、"绕过反 垃圾邮件系统操作"和 "绕过防病毒系统操作"。

### <span id="page-128-1"></span>通过查询 **DNS** 列表定义的发件人组

还可以在侦听程序的 HAT 中将发件人组定义为使查询与特定 DNS 列表服务器匹配。在连接远程 客户端时将通过 DNS 执行该查询。查询远程列表的功能当前还以邮件过滤器规则 (请参阅 "使 用邮件过滤器实施邮件策略"一章中的"DNS 列表规则")的形式存在, 但是, 仅在完全接收邮 件内容后存在。

通过该机制可以在查询 DNS 列表的组中配置发件人,以便相应地调整邮件流策略。例如,可以 拒绝连接或限制连接域的行为。

 $\begin{picture}(20,5) \put(0,0){\line(1,0){155}} \put(0,0){\line(1,0){155}} \put(0,0){\line(1,0){155}} \put(0,0){\line(1,0){155}} \put(0,0){\line(1,0){155}} \put(0,0){\line(1,0){155}} \put(0,0){\line(1,0){155}} \put(0,0){\line(1,0){155}} \put(0,0){\line(1,0){155}} \put(0,0){\line(1,0){155}} \put(0,0){\line(1,0){155}} \put(0,0){\line(1,$ 

备注 一些 DNS 列表使用变量响应 (例如,"127.0.0.1"、"127.0.0.2"与 "127.0.0.3")来指示有关 查询所依据的 IP 地址的各种情况。如果使用邮件过滤器 DNS 列表规则 (请参阅 "使用邮件过滤 器实施邮件策略"一章中的 "DNS 列表规则"),可以将查询的结果与不同的值进行比较。但 是, 为了简便起见, 在 HAT 中指定要查询的 DNS 列表服务器仅支持布尔操作 (即是否在列表中 显示 IP 地址)

 $\mathbf{r}$ 

备注 在 CLI 中,请确保在杳询中包含括号。在 GUI 中指定 DNS 列表杳询时,不需要使用括号。在 CLI 中使用 dnslistconfig 命令测试查询,为 DNL 查询配置常规设置或刷新当前的 DNS 列表缓存。

请注意,此机制可用于识别"正常"连接以及"不良"连接。例如, 对 query.bondedsender.org 的查询将匹配通过思科系统的 Bonded Sender™ 计划发布了财务绑定的连接主机,以确保其邮件 活动的完整性。可以修改默认的 WHITELIST 发件人组以查询 Bonded Sender 计划的 DNS 服务器 (列出自愿发布绑定的合法邮件发件人),并相应地调整邮件流策略。

## <span id="page-128-0"></span>使用邮件流策略定义邮件发件人的访问规则

通过邮件流策略可以控制或限制 SMTP 会话期间从发件人到侦听程序的邮件流。通过在邮件流策 略中定义以下类型的参数来控制 SMTP 会话:

- **•** 连接参数,例如每个连接的最大邮件数。
- **•** 速率限制参数,例如每小时的最大收件人数。
- **•** 修改在 SMTP 会话期间传输的自定义 SMTP 代码和响应。
- **•** 启用垃圾邮件检测。
- **•** 启用病毒防护。
- **•** 加密,例如使用 TLS 加密 SMTP 连接。
- **•** 身份验证参数,例如使用 DKIM 验证传入邮件。

Τ

最后,邮件流策略会从远程主机对连接执行以下操作之一:

- **• ACCEPT**。接受连接,并且邮件接受随后由侦听程序设置进一步限制,包括收件人访问表 (仅适用于公共侦听程序)。
- **• REJECT**。最初接受连接,但是尝试连接的客户端会获得 4XX 或 5XX SMTP 状态代码。系统 不会接受邮件。

 $\frac{\mathbf{r}}{\mathbf{r}}$ 

- 注意 还可以配置 AsyncOS 以在邮件收件人级别 (RCPT TO) 而不是在 SMTP 会话开始时执行此 拒绝。通过此方式拒绝邮件会延迟邮件拒绝并退回邮件,以便 AsyncOS 保留更多有关已 拒绝邮件的详细信息。此设置通过 CLI 的 listenerconfig > setup 命令配置。有关详细信 息,请参阅通过 CLI [创建侦听器来侦听连接请求 \(第](#page-110-2) 5-11 页)。
- **• TCPREFUSE**。在 TCP 级别拒绝连接。
- **• RELAY**。接受连接。允许任何收件人进行接收,并且不受收件人访问表的限制。
- **• CONTINUE**。忽略 HAT 中的映射,并且继续进行 HAT 处理。如果传入连接与稍后某个非 CONTINUE 条目搭配,则改为使用该条目。CONTINUE 规则用于促进在 GUI 中对 HAT 的编 辑。有关详细信息,请参阅[创建发件人组用于邮件处理 \(第](#page-133-0) 7-12 页)。

#### 相关主题

**•** HAT [变量语法 \(第](#page-129-0) 7-8 页)

### <span id="page-129-1"></span><span id="page-129-0"></span>**HAT** 变量语法

表 [7-5](#page-129-1) 定义了一组变量,这些变量还可以与为邮件流策略定义的自定义 SMTP 速率限制标语结合 使用。变量名称不区分大小写。(例如 \$group 与 \$Group 是一样的。)

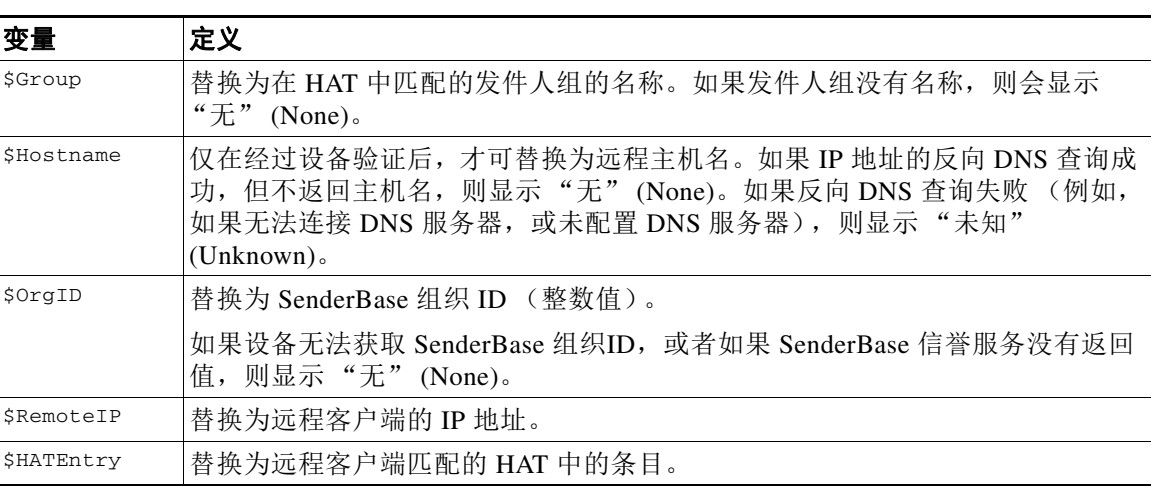

#### 表 *7-5 HAT* 变量语法

#### 相关主题

- **•** 使用 HAT [变量 \(第](#page-130-0) 7-9 页)
- **•** 测试 HAT [变量 \(第](#page-130-1) 7-9 页)

### <span id="page-130-0"></span>使用 **HAT** 变量

$$
\frac{1}{2}
$$

这些变量可与"配置网关以接收邮件"一章中介绍的 smtp\_banner\_text 和 max\_rcpts\_per\_hour\_text 高级 HAT 参数配合使用。

使用这些变量,可以在 GUI 中为 \$TRUSTED 策略的已接受连接编辑自定义 SMTP 标语响应文本。

#### 图 *7-2* 使用 *HAT* 变量

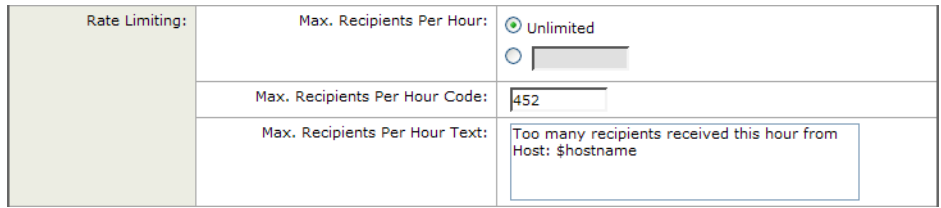

或者类似地,在 CLI 中:

Would you like to specify a custom SMTP response? [Y]> **y**

Enter the SMTP code to use in the response. 220 is the standard code.

[220]> **200**

Enter your custom SMTP response. Press Enter on a blank line to finish.

**You've connected from the hostname: \$Hostname, IP address of: \$RemoteIP, matched the group: \$Group, \$HATEntry and the SenderBase Organization: \$OrgID.**

### <span id="page-130-1"></span>测试 **HAT** 变量

 $\mathbf I$ 

要测试这些变量,请将一个已知可信的计算机的 IP 地址添加身上侦听程序的 \$WHITELIST 发件 人组。然后,从该计算机通过 Telnet 进行连接。可以在 SMTP 响应中看到变量替换。例如:

# **telnet** *IP\_address\_of\_Email\_Security\_Appliance*

220 *hostname* ESMTP

200 You've connected from the hostname: *hostname*, IP address of: *IP-address\_of\_connecting\_machine*, matched the group: WHITELIST, 10.1.1.1 the SenderBase Organization: *OrgID*.

П

ן

# <span id="page-131-2"></span><span id="page-131-1"></span><span id="page-131-0"></span>了解预定义发件人组和邮件流策略

表 [7-6](#page-131-2) 列出了在创建公共侦听程序时配置的预定义发件人组和邮件流策略。

表 *7-6* 公共侦听程序的预定义发件人组和邮件流策略

| 预定义发件人组            | 说明                                                                                                    | 默认配置的邮件流<br>策略           |
|--------------------|----------------------------------------------------------------------------------------------------|--------------------------|
| <b>WHITELIST</b>   | 将您信任的发件人添加到白名单发件人组。配<br>置 \$TRUSTED 邮件流策略, 以便来自信任的<br>发件人的邮件没有启用任何速率限制,并且来<br>自这些发件人的内容不会被反垃圾邮件或防病<br>毒软件进行扫描。                                                                                                    | <b><i>STRUSTED</i></b>   |
| <b>BLACKLIST</b>   | Blacklist 发件人组中的发件人被拒绝 (通过在<br>\$BLOCKED 邮件流策略中设置的参数)。将发<br>件人添加到此组会通过在 SMTP HELO 命令中<br>返回 5XX SMTP 响应来拒绝从这些主机进行的<br>连接。                                                                                                    | <b>\$BLOCKED</b>         |
| <b>SUSPECTLIST</b> | Suspectlist 发件人组中包含可限制或降低传入<br>邮件速率的邮件流策略。如果发件人可疑,可<br>以将其添加到 Suspectlist 发件人组, 其中的邮<br>件流策略指明:                                                                                                    | <b><i>STHROTTLED</i></b> |
|                    | 速率限制会限制每个会话的最大邮件数<br>$\bullet$<br>量、每封邮件的最大收件人数量、最大邮<br>件大小和愿意从远程主机接受的最大并发<br>连接数量。                                                                                                    |                          |
|                    | 来自远程主机的每小时最大收件人数设置<br>为每小时 20 个收件人。请注意, 此设置为<br>可用的最大限制。如果此参数过于严格,<br>可以提高每小时接收的收件人数。                                                                                                    |                          |
|                    | 邮件内容将由反垃圾邮件扫描引擎和防病<br>毒扫描引擎进行扫描 (如果已为系统启用<br>这些功能)。                                                                                                    |                          |
|                    | 系统将查询 SenderBase 信誉服务以获取有<br>$\bullet$<br>关发件人的详细信息。                                                                                                    |                          |
| <b>UNKNOWNLIST</b> | 如果不确定要用于指定发件人的邮件流策略,<br>则 Unknownlist 发件人组可能非常有用。此组的<br>邮件流策略指明邮件已由此组中的发件人接受,<br>但是反垃圾邮件软件 (如果已为系统启用)、<br>防病毒扫描引擎和 SenderBase 信誉服务都应当<br>用于获取有关发件人和邮件内容的详细信息。<br>此外,还启用了此组中的发件人速率限制,并<br>且采用默认值。有关病毒扫描引擎的详细信息,<br>请参阅防病毒扫描概述 (第12-1页)。有关<br>SenderBase 信誉服务方面的详细信息, 请参阅<br>SenderBase 信誉服务 (第6-1页)。 | <b>\$ACCEPTED</b>        |
| 所有                 | 适用于其他所有发件人的默认发件人组。有关<br>详细信息,请参阅默认 HAT 条目 (第7-2页)。                                                                                                    | <b>SACCEPTED</b>         |

表 [7-7](#page-132-1) 列出了在创建专用侦听程序时配置的预定义发件人组和邮件流策略。

#### <span id="page-132-1"></span>表 *7-7* 专用侦听程序的预定义发件人组和邮件流策略

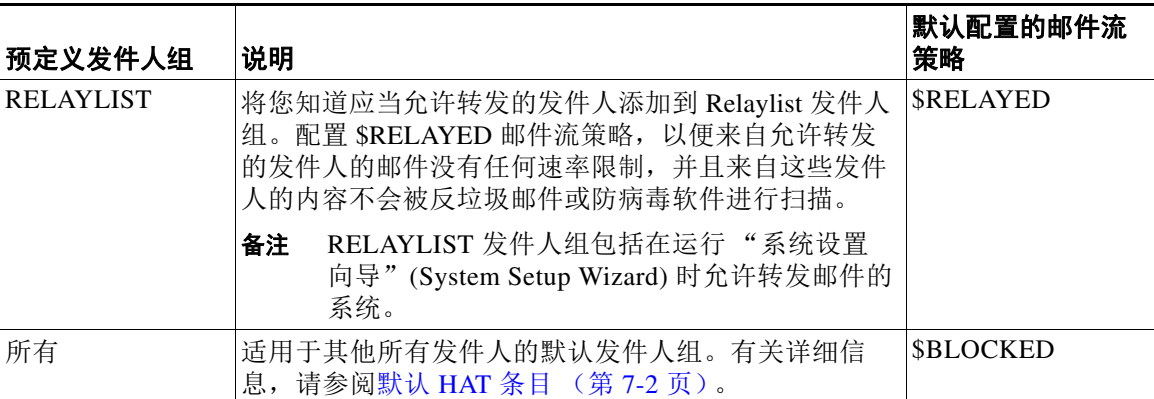

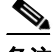

 $\overline{\phantom{a}}$ 

备注 在仅有两个以太网端口的设备型号上运行"系统设置向导"(System Setup Wizard) 时, 系统会提 示您仅创建一个侦听程序。它会创建一个公共侦听程序,其中包含一个还可用于为内部系统转发 邮件的 \$RELAYED 邮件流策略。对于具有两个以上以太网端口的设备型号,RELAYLIST 发件人 组和 \$RELAYED 邮件流策略只会显示在专用侦听程序中。

# <span id="page-132-0"></span>以相同方式处理来自一个发件人组的邮件

使用 "邮件策略" (Mail Policies) > "HAT 概述" (HAT Overview) 和 "邮件流策略" (Mail Flow Policy) 页面配置侦听程序处理来自发件人的邮件的方式。通过创建、编辑和删除发件人组和邮件 流策略可实现此目的。

#### 相关主题

- **•** [创建发件人组用于邮件处理 \(第](#page-133-0) 7-12 页)
- **•** [将发件人添加到现有发件人组 \(第](#page-134-0) 7-13 页)
- **•** [重新排列对传入连接执行规则的顺序 \(第](#page-134-1) 7-13 页)
- **•** [搜索发件人 \(第](#page-135-0) 7-14 页)
- **•** [使用邮件流策略定义传入邮件规则 \(第](#page-135-1) 7-14 页)
- **•** [定义邮件流策略的默认值 \(第](#page-139-1) 7-18 页)

Ι

### <span id="page-133-0"></span>创建发件人组用于邮件处理

#### 操作步骤

- 步骤 **1** 导航到邮件策略 **(Mail Policies) > HAT** 概述 **(HAT Overview)** 页面。
- 步骤 **2** 在 "侦听程序" (Listeners) 字段中选择要编辑的侦听程序。
- 步骤 **3** 点击添加发件人组 **(Add Sender Group)**。
- 步骤 **4** 键入发件人组的名称。
- 步骤 **5** 选择将其放置在发件人组列表中的顺序。
- 步骤 **6** (可选)输入注释,例如有关此发件人组或其设置的信息。
- 步骤 **7** 选择将此发件人组应用到的邮件流策略。

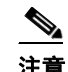

注意 如果不知道要应用到此组的邮件流策略 (或如果邮件流策略不存在),则使用默认的 "CONTINUE (无策略)"邮件流策略。

- 步骤 8 (可选)选择一个 DNS 列表。
- 步骤 **9** (可选)包括 SBRS 没有其相关信息的发件人。这以 "无" (None) 指示,并且通常表示可疑。
- 步骤 **10** (可选)输入一个 DNS 列表。
- 步骤 **11** (可选)配置主机 DNS 验证设置。 有关详细信息,请参阅[实施发件人验证](#page-149-0) - 设置示例 (第 7-28 页)。
- 步骤 **12** 点击提交并添加发件人 **(Submit and Add Senders)** 创建该组和开始向其添加发件人。
- 步骤 **13** 使用 IPv4 地址、 IPv6 地址或主机名输入发件人。发件人可以包括一系列 IP 地址和部分主机名。

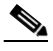

- 注意 如果尝试在单个发件人组中输入重复条目 (完全相同的域或 IP 地址), 则系统会丢弃重 复内容。
- 步骤 **14** (可选)输入注释。
- 步骤 **15** 提交并确认更改。

#### 相关主题

**•** [编辑监听程序的发件人信誉过滤得分阈值 \(第](#page-118-2) 6-5 页)

### <span id="page-134-0"></span>将发件人添加到现有发件人组

#### 操作步骤

- 步骤 **1** 从域、 IP 或网络所有者配置文件页面中,点击 "添加到发件人组" (Add to Sender Group) 链接。
- 步骤 **2** 从为每个侦听程序定义的列表中选择发件人组。
- 步骤 **3** 提交并确认更改。

 $\frac{\sqrt{2}}{2}$ 

注意 将域添加到发件人组时, GUI 中会列出两个实际域。例如, 但是如果在"添加到发件人 组" (Add to Sender Group) 页面上添加域 example.net, 则会添加 example.net 和 .example.net。第二个条目可确保 example.net 子域中的任何主机都将添加到发件人组。 有关详细信息,请参[阅发件人组语法 \(第](#page-124-1) 7-3 页)。

注意 如果要添加到发件人组的一个或多个发件人是已存在于该发件人组中的发件人的重复项, 则不会添加重复的发件人,并且您将看到确认邮件。

步骤 **4** 点击保存 **(Save)** 添加发件人并返回到 "传入邮件概述" (Incoming Mail Overview) 页面。

#### 相关主题

- **•** [避免垃圾邮件过滤器过滤设备生成的邮件 \(第](#page-338-0) 13-13 页)
- **•** [如何配置设备以扫描邮件垃圾 \(第](#page-327-0) 13-2 页)

### <span id="page-134-1"></span>重新排列对传入连接执行规则的顺序

如果将一个发件人组添加到侦听程序,则可能需要编辑该发件人组的顺序。

每个尝试连接侦听程序的主机都会从上到下读取 HAT。如果某个规则与连接主机匹配,则系统会 立即对该连接执行操作。

#### 操作步骤

- 步骤 **1** 导航到邮件策略 **(Mail Policies) > HAT** 概述 **(HAT Overview)** 页面。
- 步骤 **2** 在 "侦听程序" (Listeners) 字段中选择要编辑的侦听程序。
- 步骤 **3** 点击编辑顺序 **(Edit Order)**。
- 步骤 **4** 键入发件人组的现有行在 HAT 中的新顺序。 思科建议保持默认顺序:RELAYLIST (仅限特定硬件型号),其次是 WHITELIST、 BLACKLIST、 SUSPECTLIST 和 UNKNOWNLIST。
- 步骤 **5** 提交并确认更改。

 $\mathbf I$ 

Ι

### <span id="page-135-0"></span>搜索发件人

可以通过在"HAT 概述" (HAT Overview) 页面顶部的 "查询发件人" (Find Senders) 字段中输入 文本来查询发件人。输入要用于搜索的文本,然后点击 "查询" (Find)。

## <span id="page-135-1"></span>使用邮件流策略定义传入邮件规则

在创建邮件流策略之前请考虑以下规则和指导原则:

- **•** "使用默认值" (Use Default) 单选按钮处于选中状态时,策略的默认值将 "灰显"。要覆盖默 认值,请通过选择"打开"(On)单选按钮并对当前可访问的值进行更改以启用该功能或设 置。要定义默认值,请参阅[定义邮件流策略的默认值 \(第](#page-139-1) 7-18 页)。
- **•** 有些参数取决于特定的预配置。(例如,目录搜集攻击预防设置要求已配置 LDAP 接受查询。)

#### 操作步骤

步骤 **1** 依次导航到邮件策略 **(Mail Policies) >** 邮件流量控制策略 **(Mail Flow Policies)** 页面。

- 步骤 **2** 点击添加策略。
- <span id="page-135-2"></span>步骤 **3** 输入表 [7-8](#page-135-2) 中所述的信息。

#### 表 *7-8* 邮件流策略参数

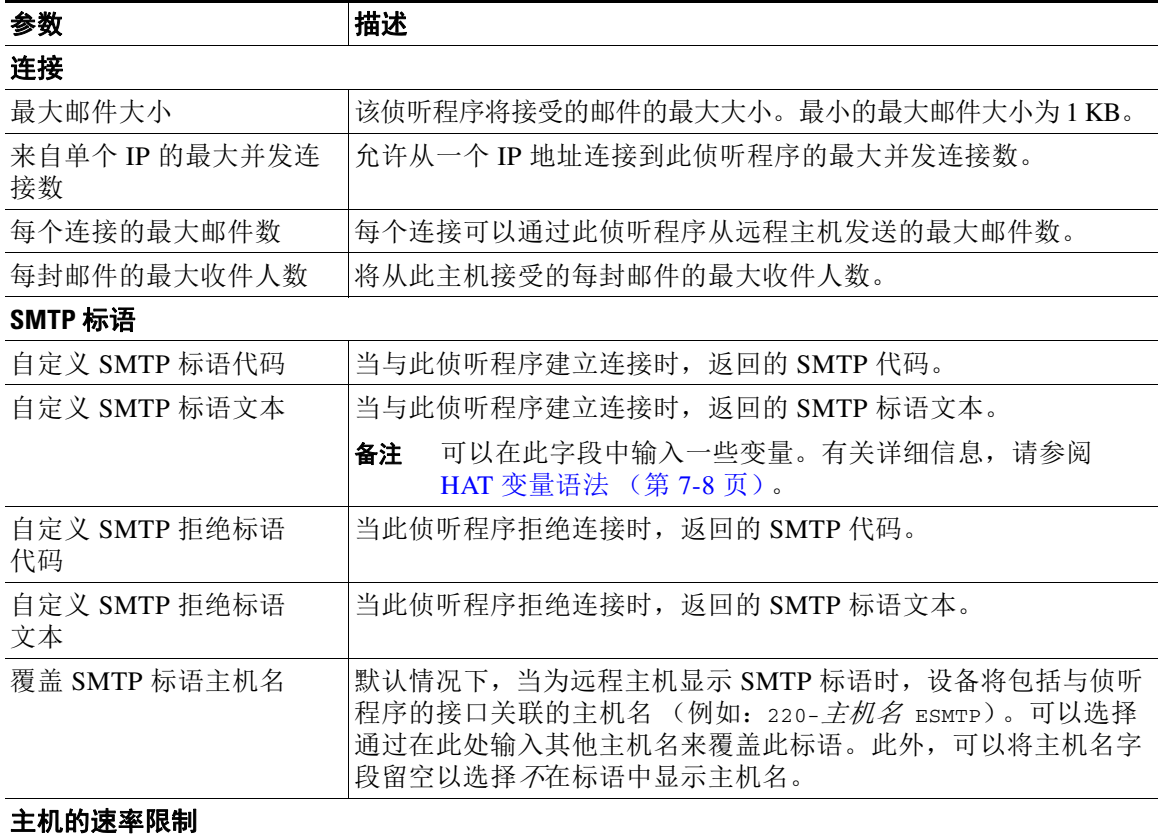

 $\Gamma$ 

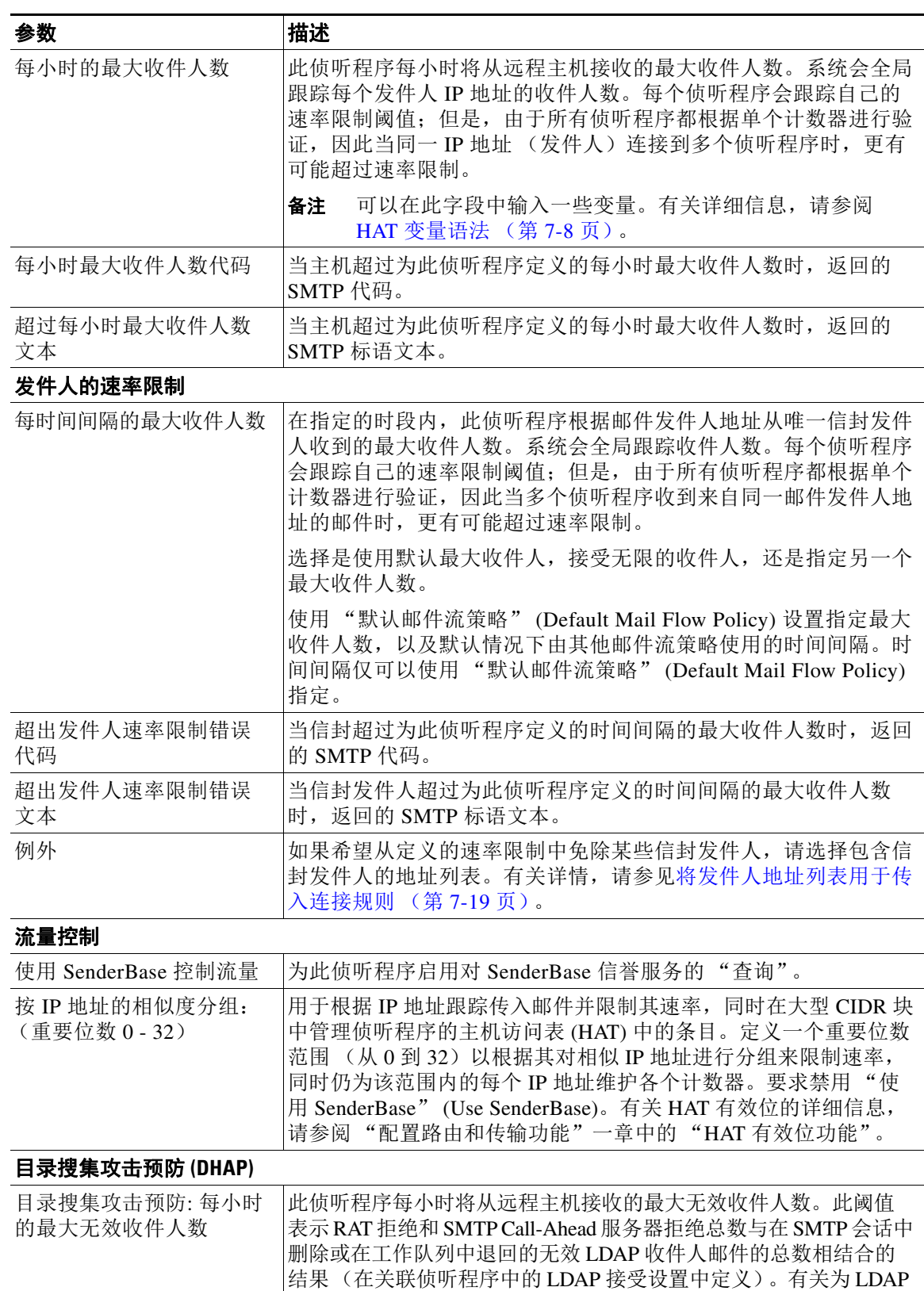

#### 表 *7-8* 邮件流策略参数 (续)

接受查询配置 DHAP 的详细信息,请参阅 "LDAP 查询"一章。

 $\mathsf I$ 

#### 表 *7-8* 邮件流策略参数 (续)

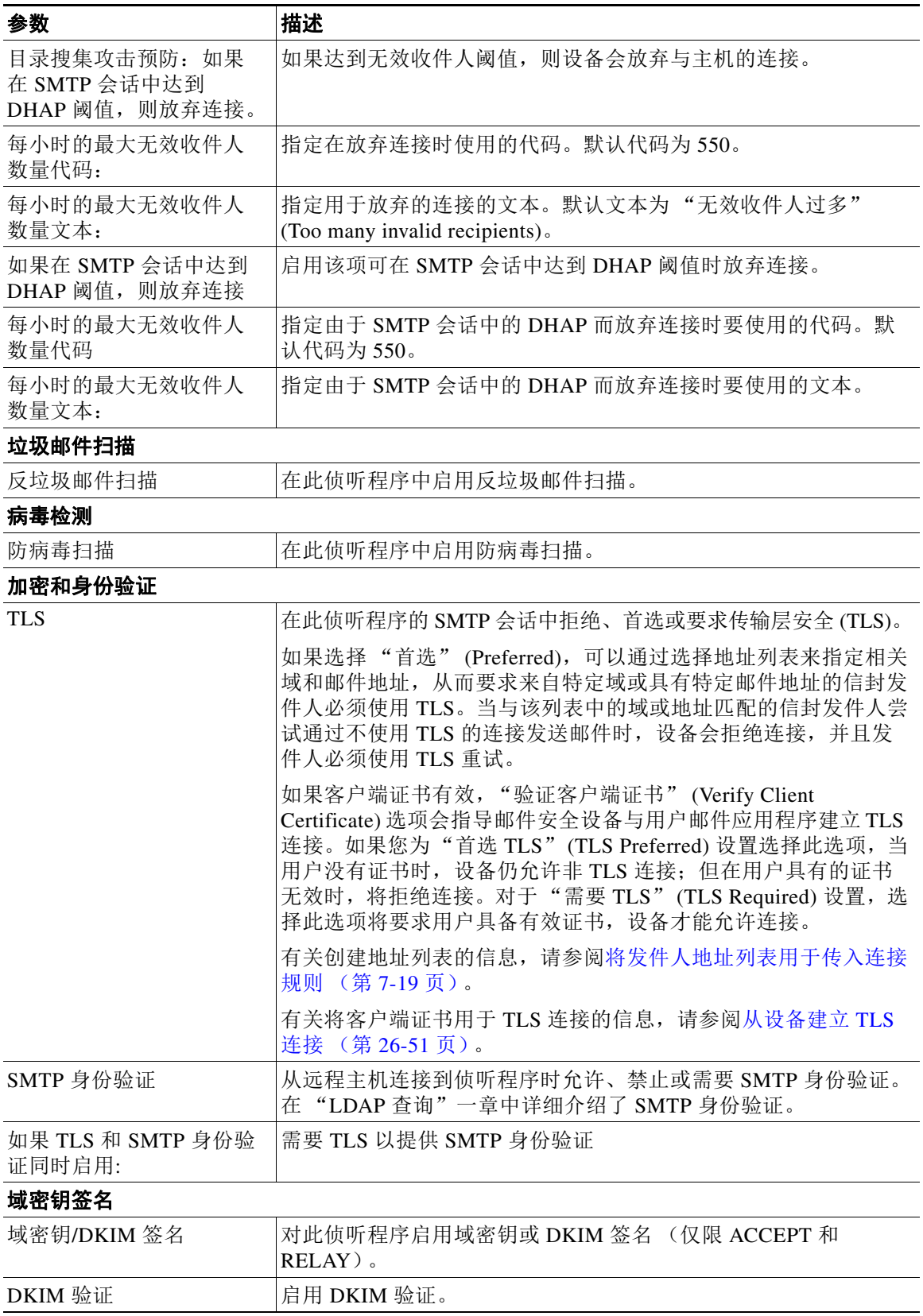

 $\Gamma$ 

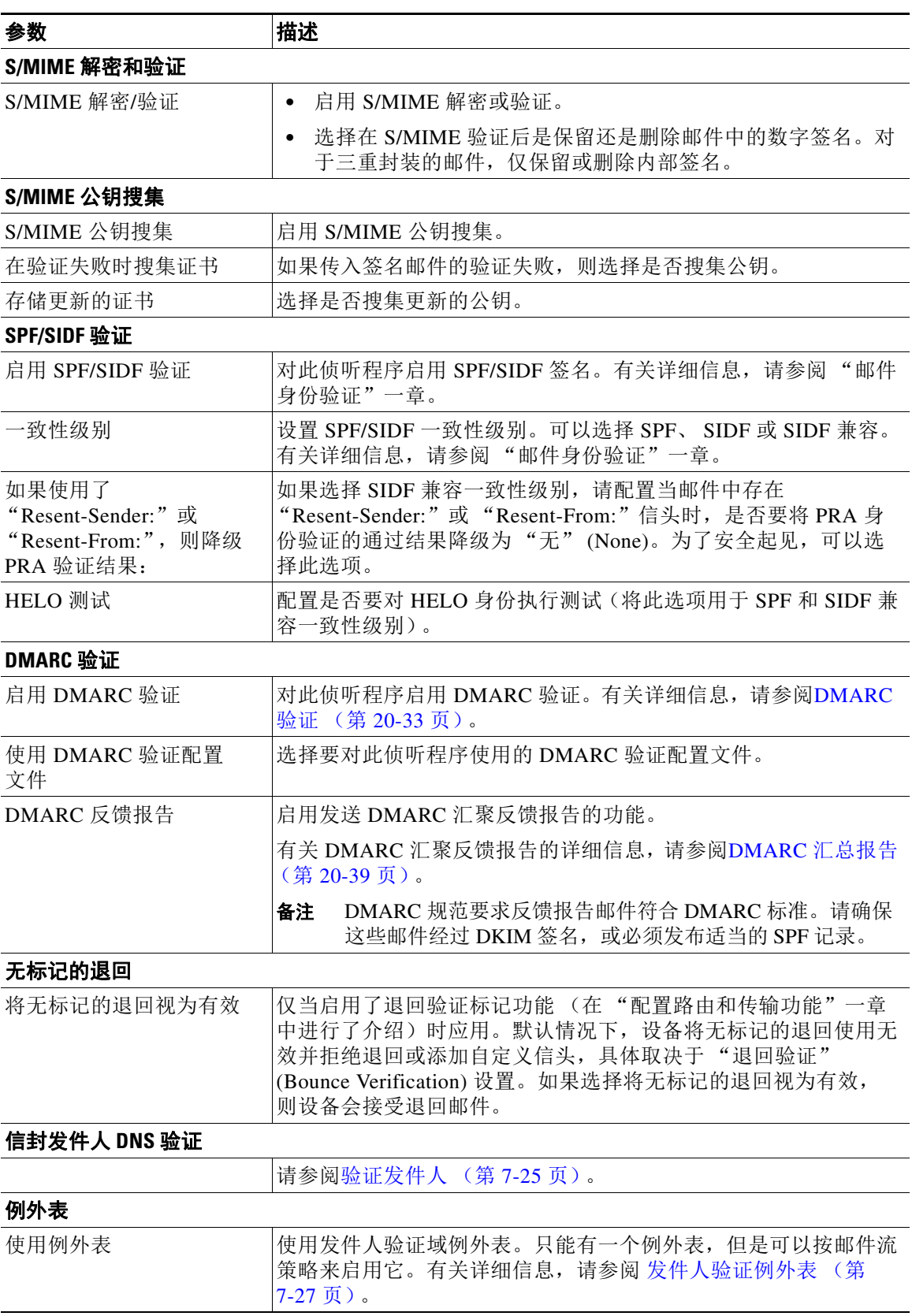

#### 表 *7-8* 邮件流策略参数 (续)

Ι

 $\mathscr{P}$ 

注意 如果在 HAT 中全局启用了反垃圾邮件扫描或防病毒扫描, 则设备接受邮件时会将它们标 记为进行反垃圾邮件扫描或防病毒扫描。如果在接受邮件后禁用反垃圾邮件扫描或防病毒 扫描, 则邮件离开工作队列时仍会进行扫描。

步骤 **4** 提交并确认更改。

### <span id="page-139-1"></span>定义邮件流策略的默认值

#### 操作步骤

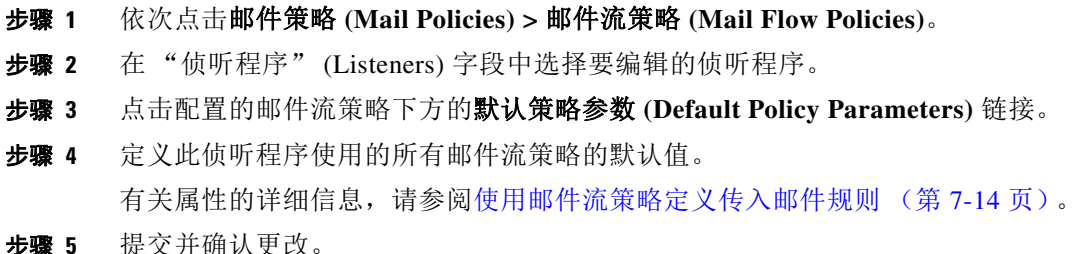

## <span id="page-139-0"></span>使用主机访问表配置

可以将主机访问表中存储的所有信息导出到文件,而且可以将文件中存储的主机访问表信息导入 到侦听程序,从而覆盖所有现有主机访问表信息。

#### 相关主题

- **•** [将主机访问表配置导出到外部文件 \(第](#page-139-2) 7-18 页)
- **•** [从外部文件导入主机访问表配置 \(第](#page-140-1) 7-19 页)

### <span id="page-139-2"></span>将主机访问表配置导出到外部文件

#### 操作步骤

- 步骤 **1** 导航到 "邮件策略" (Mail Policies) > "HAT 概述" (HAT Overview) 页面。
- 步骤 **2** 在 "侦听程序" (Listener) 菜单中选择要编辑的侦听程序。
- 步骤 **3** 点击导出 **HAT (Export HAT)**。
- 步骤 **4** 为导出的 HAT 输入文件名。这是在设备的配置目录中创建的文件的名称。
- 步骤 **5** 提交并确认更改。

### <span id="page-140-1"></span>从外部文件导入主机访问表配置

当导入 HAT 时,将从当前 HAT 中删除所有现有 HAT 条目。

#### 操作步骤

- 步骤 **1** 导航到 "邮件策略" (Mail Policies) > "HAT 概述" (HAT Overview) 页面。
- 步骤 **2** 在 "侦听程序" (Listener) 菜单中选择要编辑的侦听程序。
- 步骤 **3** 点击导入 **HAT (Import HAT)**。
- 步骤 **4** 从列表中选择文件。

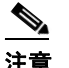

注意 要导入的文件必须在设备的配置目录中。

- 步骤 **5** 点击 **Submit**。系统将显示一条警告消息,要求确认要删除现有的所有 HAT 条目。
- 步骤 **6** 点击 **Import**。 步骤 **7** 确认更改。

可以在文件中放置 "注释"。以 "#"字符开头的行被视为注释, AsyncOS 会忽略注释。例如:

# File exported by the GUI at 20060530T215438

*SBLOCKED* 

REJECT {}

[ ...]

## <span id="page-140-0"></span>将发件人地址列表用于传入连接规则

通过邮件流策略可以将一个地址列表用于针对一组信封发件人的特定设置,例如速率限制例外和 必需 TLS 连接。地址列表可以包含邮件地址、域、部分域和 IP 地址。可以使用 GUI 中的邮件策 略 **(Mail Policies) >** 地址列表 **(Address Lists)** 页面或 CLI 中的 addresslistconfig 命令创建地址列 表。"地址列表" (Address Lists) 页面会显示设备中的所有地址列表,以及使用地址列表的任何邮 件流策略。

#### 操作步骤

- 步骤 **1** 依次选择邮件策略 **(Mail Policies) >** 地址列表 **(Address Lists)**。
- 步骤 **2** 点击添加地址列表 **(Add Address List)**。
- 步骤 **3** 输入地址列表的名称。
- 步骤 **4** 输入地址列表的说明。

 $\mathbf I$ 

步骤 **5** (可选)要强制在地址列表中使用完整邮件地址,请选择仅允许完整的邮件地址 **(Allow only full Email Addresses)**。

- 步骤 **6** 输入要包括的地址。可以使用以下格式:
	- **•** 完整的邮件地址:user@example.com
	- **•** 部分邮件地址:user@

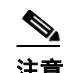

注意 如果选择了仅允许完整的邮件地址 (Allow only full Email Addresses), 则不能使用部 分邮件地址。

- **•** 其邮件地址中的 IP 地址:@[1.2.3.4]
- **•** 域中的所有用户:@example.com
- **•** 部分域中的所有用户:@.example.com

请注意,域和 IP 地址必须以字符 @ 开头。

以逗号分隔多个邮件地址。如果使用新行分隔地址, AsyncOS 会自动将条目转换为逗号分隔列表。

步骤 **7** 提交并确认更改。

## <span id="page-141-0"></span>**SenderBase** 设置和邮件流策略

为了分类与设备的连接并应用邮件流策略 (可能包含或不包含速率限制),侦听程序会使用以下 方法:

分类 **(Classification) ->** 发件人组 **(Sender Group) ->** 邮件流策略 **(Mail Flow Policy) ->** 速率限制 **(Rate Limiting)**

有关详细信息,请参阅网络所有者、域和 IP [地址定义的发件人组 \(第](#page-126-0) 7-5 页)。

"分类"阶段使用发送主机的 IP 地址将入站 SMTP 会话(在公共侦听程序中接收)分类在发件人 组中。与该发件人组关联的邮件流策略可能已启用速率限制的参数。(速率限制会限制每个会话 的最大邮件数量、每封邮件的最大收件人数量、最大邮件大小和/或愿意从远程主机接受的最大并 发连接数量。)

通常在此流程中,将根据相应的指定发件人组中的每个发件人来计数收件人。如果在同一时间收 到来自多个发件人的邮件,则会将所有发件人的总收件人数与限制进行比较。

此计数方法存在一些例外情况:

**•** 如果分类由网络所有者执行,则 SenderBase 信誉服务会自动将大型地址块分为更小的块。

对收件人和收件人速率限制的计数针对这些较小的块 (通常相当于 1/24 的 CIDR 块, 但不总 是如此)单独进行。

**•** 如果使用了 HAT 重要位数功能。在这种情况下,通过应用与策略关联的重要位数参数将大型 地址块分为较小的块。

请注意,此参数与邮件流策略 **(Mail Flow Policy) ->** 速率限制 **(Rate Limiting)** 阶段相关。这 不同于 "网络/位数" CIDR 记法 (可用于分类发件人组中的 IP 地址)中的 "位数"字段。

默认情况下, SenderBase 信誉服务和 IP 配置支持对于公共侦听程序 *己启用*, 而对于专用侦听程序 则已禁用。

#### 相关主题

- **•** SenderBase [查询的超时 \(第](#page-142-0) 7-21 页)
- **•** HAT [重要位数功能 \(第](#page-142-1) 7-21 页)

### <span id="page-142-0"></span>**SenderBase** 查询的超时

当配置侦听程序时,可以确定设备将从 SenderBase 信誉服务查询的信息缓存多长时间。然后, 在 配置邮件流策略时,可以启用 SenderBase 以允许它控制进入侦听程序的邮件流。

在配置邮件流策略时,在 GUI 中使用 "使用 SenderBase 控制流量"设置,或者在 CLI 中使用 listenerconfig > hostaccess > edit 命令,从而在邮件流策略中启用 SenderBase。

### <span id="page-142-1"></span>**HAT** 重要位数功能

从 AsyncOS 3.8.3 版开始,可以根据 IP 地址跟踪传入邮件并限制其速率, 同时在大型 CIDR 块中 管理侦听程序的主机访问表 (HAT) 中的发件人组条目。例如,如如果传入连接根据主机 "10.1.1.0/24"匹配,则仍可为该范围内的各个地址生成计数器,而不是将所有流量汇聚到一个 大型计数器中。

备注 为了使重要位数 HAT 策略选项生效,*不能*在 HAT 的流量控制选项中启用 "用户 SenderBase" (或 对于 CLI, 在 listenerconfig -> setup 命令中对于启用 SenderBase 信息服务的以下问题回答 **no**:"Would you like to enable SenderBase Reputation Filters and IP Profiling support?")。这就是 说, HAT 重要位数功能与启用 SenderBase IP 配置支持是互相排斥的。

在许多情况下,可以使用此功能来*广泛*定义发件人组 (即,大型 IP 地址组,例如 "10.1.1.0/24" 或 "10.1.0.0/16"), 同时将邮件流策略限制*有限地*应用于较小的 IP 地址组。

HAT 重要位数功能对应于系统中的以下组件:

- **•** HAT [配置 \(第](#page-142-2) 7-21 页)
- **•** 重要位数 HAT [策略选项 \(第](#page-142-3) 7-21 页)
- **•** [注入控制周期性 \(第](#page-144-0) 7-23 页)

### <span id="page-142-2"></span>**HAT** 配置

 $\mathbf{r}$ 

HAT 配置有两个部分: 发件人组和邮件流策略。发件人组配置定义发件人的 IP 地址如何"分 类"(放置在发件人组中)。邮件流策略配置定义如何控制来自该 IP 地址的 SMTP 会话。在使用 此功能时, IP 地址可以 "分类在 CIDR 块"(例如 10.1.1.0/24) 发件人组中, 同时作为单独的主 机 (/32) 进行控制。可以通过 "signficant\_bits"策略配置设置实现此目的。

### <span id="page-142-3"></span>重要位数 **HAT** 策略选项

HAT 语法适用于 signficant\_bits 配置选项。当编辑 HAT 中的默认或特定邮件流策略时 (例如, 当 发出 listenerconfig -> edit -> hostaccess -> default 命令时),出现以下问题的条件为:

- **•** 速率限制已启用,并且
	- **–** 对流量控制使用 SenderBase 已禁用,或者
	- **–** 对邮件流策略 (默认或特定的邮件流策略)启用目录搜集攻击预防 (DHAP)

例如:

Do you want to enable rate limiting per host? [N]> **y**

Enter the maximum number of recipients per hour from a remote host.

[]> **2345**

Would you like to specify a custom SMTP limit exceeded response? [Y]> **n**

Would you like to use SenderBase for flow control by default? [N]> **n**

Would you like to group hosts by the similarity of their IP addresses? [N]> **y**

Enter the number of bits of IP address to treat as significant, from 0 to 32.

 $[24]$ 

此功能同样出现在 "邮件策略" (Mail Policies) > "邮件流策略" (Mail Flow Policies) 页面  $(GUI +)$ 。

#### 图 *7-3* 启用 *HAT* 重要位数功能

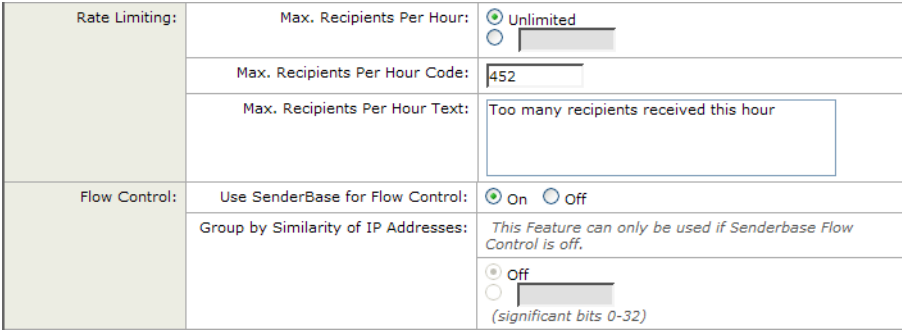

将 SenderBase 用于流量控制选项设置为"关闭" (OFF) 或目录搜集攻击预防已启用时, "重要位 数"值将应用于连接发件人的 IP 地址,并且产生的 CIDR 记法用作令牌以匹配在 HAT 中定义的 发件人组。在构造字符串时, CIDR 块涵盖的任何最右侧的位数都"清零"。因此, 从 IP 地址 1.2.3.4 建立连接并且根据 significant\_bits 选项设置为 24 的策略进行匹配时, 生成的 CIDR 块将为 1.2.3.0/24。所以,通过使用此功能,与分配到该组 (以上示例中为 32)的策略中的有效位条目 相比, HAT 发件人组条目 (例如, 10.1.1.0/24)可以具有不同数量的网络有效位 (24)。

Ι
### 注入控制周期性

存在全局配置选项,可用来调整何时重置注入控制计数器。对于为大量不同的 IP 地址保留计数器 的非常繁忙的系统,将计数器配置为更频繁地重置(例如,每15分钟而不是每60分钟)可以确 保数据不会增长到一个无法管理的规模并影响系统性能。

当前的默认值为 3600 秒 (1 小时)。可以指定其他周期, 从短至 1 分钟 (60 秒) 到长至 4 小时 (14.400 秒)均可。

通过 GUI 使用全局设置调整此周期 (有关详细信息, 请参[阅配置侦听程序的全局设置 \(第](#page-104-0)5-5页))。 还可以在 CLI 中使用 listenerconfig -> setup 命令设置调整此周期。

mail3.example.com> **listenerconfig**

Currently configured listeners:

1. InboundMail (on PublicNet, 192.168.2.1) SMTP TCP Port 25 Public

2. OutboundMail (on PrivateNet, 192.168.1.1) SMTP TCP Port 25 Private

Choose the operation you want to perform:

- NEW Create a new listener.
- EDIT Modify a listener.
- DELETE Remove a listener.
- SETUP Change global settings.

[]> **setup**

Enter the global limit for concurrent connections to be allowed across all listeners.

[300]>

Enter the global limit for concurrent TLS connections to be allowed across all listeners.  $[100]$ 

Enter the maximum number of message header lines.0 indicates no limit.

 $[1000]$ 

 $\mathbf I$ 

1. Allow SenderBase to determine cache time (Recommended)

2. Don't cache SenderBase data.

**Cisco AsyncOS 9.1** 用户指南 (适用于邮件)

Ι

3. Specify your own cache time. [1]> **3** Enter the time, in seconds, to cache SenderBase data: [300]> Enter the rate at which injection control counters are reset. [1h]> **15m** Enter the timeout for unsuccessful inbound connections. [ $5m$ ] > Enter the maximum connection time for inbound connections. [15m] > What hostname should Received: headers be stamped with? 1. The hostname of the Virtual Gateway(tm) used for delivering the message 2. The hostname of the interface the message is received on  $[2]$ The system will always add a Message-ID header to outgoing messages that don't already have one. Would you like to do the same for incoming messages?(Not recommended.) [N]> By default connections with a HAT REJECT policy will be closed with a banner message at the start of the SMTP conversation. Would you like to do the rejection at the message recipient level instead for more detailed logging of rejected mail? [N]> Currently configured listeners: 1. InboundMail (on PublicNet, 192.168.2.1) SMTP TCP Port 25 Public 2. OutboundMail (on PrivateNet, 192.168.1.1) SMTP TCP Port 25 Private

 $[$ ] >

# 验证发件人

通常,垃圾邮件和不需要的邮件来自其域或 IP 地址无法由 DNS 解析的发件人。 DNS 验证意味着 可以获取有关发件人的可靠信息并相应地处理邮件。SMTP 会话前的发件人验证(根据发件人 IP 地址的 DNS 查询的连接过滤)还可帮助减少通过设备上邮件管道处理的垃圾邮件量。

来自未经验证发件人的邮件不会被自动丢弃。相反, AsyncOS 提供发件人验证设置,以便确定设 备如何处理来自未经验证的发件人的邮件:例如,可将设备配置为在 SMTP 会话之前自动阻止来 自未经验证的发件人的邮件,或限制未经验证的发件人。

发件人验证功能包含以下组件:

- **•** 连接主机的验证。这在 SMTP 会话之前发生。有关详细信息,请参[阅发件人验证:主机 \(第](#page-146-0) [7-25](#page-146-0) 页)。
- **•** 信封发件人的域部分的验证。这在 SMTP 会话期间发生。有关详细信息,请参阅[发件人验](#page-147-0) [证:信封发件人 \(第](#page-147-0) 7-26 页)。

#### 相关主题

- **•** [发件人验证:主机 \(第](#page-146-0) 7-25 页)
- **•** [发件人验证:信封发件人 \(第](#page-147-0) 7-26 页)
- **•** [实施发件人验证](#page-149-0) 设置示例 (第 7-28 页)
- **•** [为来自未经验证的发件人的邮件测试设置 \(第](#page-154-0) 7-33 页)
- **•** [发件人验证和日志记录 \(第](#page-156-0) 7-35 页)
- **•** 通过 CLI 启用主机 DNS [验证 \(第](#page-156-1) 7-35 页)

## <span id="page-146-0"></span>发件人验证:主机

 $\mathbf{r}$ 

发件人可能因多种原因而未经验证。例如, DNS 服务器可能 "已关闭"或不响应,或者域不存 在。发件人组的主机 DNS 验证设置允许在 SMTP 会话之前对未验证的发件人进行分类,并将不 同类型的未验证发件人包含在各种发件人组中。

设备尝试通过传入邮件的 DNS 验证连接主机的发送域。此验证在 SMTP 会话之前执行。系统通 过执行双 *DNS* 查询,获取和验证远程主机 IP 地址 (即域)的有效性。双 DNS 查询定义为:对连 接主机的 IP 地址的反向 DNS (PTR) 查询,之后是对 PTR 查询结果的正向 DNS (A) 查询。然后, 设备将检查 A 查询结果是否与 PTR 查询结果匹配。如果 PTR 或 A 查询失败, 或结果不匹配, 则 系统仅使用 IP 地址来匹配 HAT 中的条目,并且发件人将被视为未验证。

未经验证的发件人分为以下类别:

- **•** 连接主机 PTR 记录在 DNS 中不存在。
- **•** 连接主机PTR记录检查由于临时DNS故障而失败。
- **•** 连接主机反向 DNS 查询 (PTR) 不匹配正向 DNS 查询 (A)。

使用发件人组 "连接主机 DNS 验证"设置,可以为未经验证的发件人指定行为 (请参[阅使用](#page-150-0) SUSPECTLIST [发件人组限制来自未经验证的发件人的邮件 \(第](#page-150-0) 7-29 页))。

可以在任何发件人组的发件人组设置中启用主机 DNS 验证: 但是, 请记住向发件人组添加主机 DNS 验证设置意味着在该组中*包括*未经验证的发件人。这意味着将包括垃圾邮件和其他不需要的 邮件。因此,仅应在用于拒绝或限制发件人的发件人组中启用这些设置。例如,在 WHITELIST 发件人组中启用主机 DNS 验证意味着来自未经验证的发件人的邮件将获得与来自 WHITELIST 中 可信发件人的邮件相同的处理 (包括绕开反垃圾邮件/防病毒检查、速率限制等,具体取决于邮 件流策略的配置)。

Τ

## <span id="page-147-0"></span>发件人验证:信封发件人

通过信封发件人验证,信封发件人的域部分会经过 DNS 验证。(信封发件人域是否可解析?在信 封发件人域的 DNS 中是否有 A 或 MX 记录?)如果尝试在 DNS 中查询域时遇到临时错误条件, 例如超时或 DNS 服务器故障,则无法解析域。另一方面,如果尝试查询域时返回明确的"域不 存在"状态,则域不存在。此验证在 SMTP 会话期间发生,而主机 DNS 验证在会话开始之前发 生 - 它适用于连接 SMTP 服务器的 IP 地址。

更加详细: AsyncOS 对发件人地址的域执行 MX 记录查询。然后, AsyncOS 根据 MX 记录查询的 结果执行 A 记录查询。如果 DNS 服务器返回"NXDOMAIN"(此域没有记录), AsyncOS 会将 该域视为不存在。这将属于 "其域不存在的信封发件人"类别。 NXDOMAIN 可能意味着根名称 服务器没有为此域提供任何授权名称服务器。

但是, 如果 DNS 服务器返回 "SERVFAIL", 则其归类为 "其域无法解析的信封发件人"。 SERVFAIL 意味着域存在,但 DNS 在查询记录方面存在临时问题。

垃圾邮件发送者或邮件的其他非法发件人的常用技术是伪造 MAIL FROM 信息 (在信封发件人 中),以便来自接受的未经验证的发件人的邮件将得到处理。这可能会导致问题,因为发送至 MAIL FROM 地址的退回邮件无法发送。使用信封发件人验证,可将设备配置为拒绝 MAIL FROM 格式不正确 (但不为空)的邮件。

对于每个邮件流策略,可以:

- **•** 启用信封发件人 DNS 验证。
- **•** 为格式不正确的信封发件人提供自定义 SMTP 代码和响应。如果启用了信封发件人 DNS 验 证,则格式不正确的信封发件人会被阻止。
- **•** 为无法解析的信封发件人域提供自定义响应。
- **•** 为 DNS 中不存在的信封发件人域提供自定义响应。

可以使用发件人验证例外表存储将自动允许或拒绝其邮件的域或地址的列表 (请参阅[发件人验证](#page-148-0) [例外表 \(第](#page-148-0) 7-27 页))。可以独立于信封发件人验证启用发件人验证例外表。因此,例如,在不 启用信封发件人验证的情况下仍可拒绝在例外表中指定的特殊地址或域。还可以始终允许来自内 部域或测试域的邮件,即使这些域不会进行验证也是如此。

虽然大部分垃圾邮件来自无法验证的发件人,但是您可能因某些原因希望接受来自未经验证的发 件人的邮件。例如,并非所有合法的邮件都可以通过 DNS 查询进行验证 - 临时 DNS 服务器问题 可能会阻止对发件人进行验证。

当尝试接收来自未经验证的发件人的邮件时,在 SMTP 会话期间将使用发件人验证例外表和邮件 流策略信封发件人 DNS 验证设置对信封发件人分类。例如,可以接受和限制来自由于在 DNS 中 不存在而未验证的发送域的邮件。接受该邮件后,将使用可自定义的 SMTP 代码和响应拒绝 MAIL FROM 格式不正确的邮件。这在 SMTP 会话期间发生。

可以通过 GUI 或 CLI (listenerconfig -> edit -> hostaccess -> <策略>)在邮件流策略设置 中为任何邮件流策略启用信封发件人 DNS 验证 (包括域例外表)。

#### 相关主题

- **•** [部分域、默认域和格式不正确的](#page-148-1) MAIL FROM (第 7-27 页)
- **•** 自定义 SMTP [代码和响应 \(第](#page-148-2) 7-27 页)
- **•** [发件人验证例外表 \(第](#page-148-0) 7-27 页)

### <span id="page-148-1"></span>部分域、默认域和格式不正确的 **MAIL FROM**

如果启用信封发件人验证或在侦听程序的 SMTP 地址解析选项中禁止允许部分域 (请参阅 "配置 网关以接收邮件"一章中的 SMTP 地址解析选项部分),则该侦听程序的默认域设置将不再使用。 这些功能相互排斥。

### <span id="page-148-2"></span>自定义 **SMTP** 代码和响应

可以为信封发件人格式不正确的邮件、在 DNS 中不存在的信封发件人以及无法通过 DNS 查询解 析 (DNS 服务器可能已关闭等)的信封发件人指定 SMTP 代码和响应邮件。

在 SMTP 响应中,可以包含变量 sEnvelopeSender, 其可以扩展为发送自定义响应时的信封发件 人值。

尽管通常 "域不存在"结果是永久的,它也可能是一种临时情况。要处理此类情况,"保守的" 用户可能希望将错误代码从默认值 5XX 更改为 4XX 代码。

### <span id="page-148-0"></span>发件人验证例外表

 $\mathbf{r}$ 

发件人验证例外表是在 SMTP 会话期间将自动被允许或拒绝的域或电子邮件地址的列表。还可以 为拒绝的域指定可选的 SMTP 代码和拒绝响应。每台设备只能有一个发件人验证例外表,并且它 会根据邮件流策略启用。

发件人验证例外表可以用于列出要拒绝其邮件的明显伪造但是格式正确的域或邮件地址。例如, 格式正确的 MAIL FROM pres@whitehouse.gov 可以在发件人验证例外表中列出,并且自动被拒 绝。还可以列出要自动允许的域,如内部域或测试域。这类似于在收件人访问表 (RAT) 中进行的 信封收件人 (SMTP RCPT TO 命令)处理。

发件人验证例外表在 GUI 中通过"邮件策略"(Mail Policies) > "例外表"(Exception Table) 页面 (或在 CLI 中通过 exceptionconfig 命令)定义, 然后通过 GUI (请参阅[定义邮件以使用](#page-152-0) ACCEPTED [邮件流策略发送到未经验证的发件人 \(第](#page-152-0) 7-31 页))或 CLI (请参阅*Cisco AsyncOS CLI* 参考指南)按策略启用。

发件人验证例外表中的条目具有以下语法:

#### 图 *7-4* 例外表列表

#### **Exception Table**

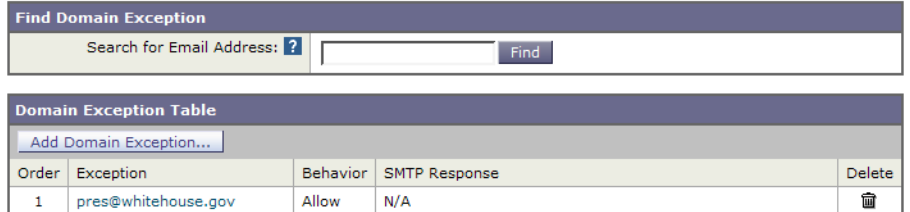

有关修改例外表的详细信息,请参阅[根据发件人的邮件地址从发件人验证规则中排除未经验证的](#page-153-0) [发件人 \(第](#page-153-0) 7-32 页)。

Τ

## <span id="page-149-0"></span>实施发件人验证 **-** 设置示例

本节提供保守实施主机和信封发件人验证的典型示例。

对于此示例,当实施主机发件人验证时,来自反向 DNS 查询与其不匹配的连接主机的邮件将通 过现有 SUSPECTLIST 发件人组和 THROTTLED 邮件流策略进行限制。

将创建新的发件人组 (UNVERIFIED) 和新的邮件流策略 (THROTTLEMORE)。来自未验证的连接 主机的邮件将在 SMTP 会话之前被限制 (使用 UNVERIFIED 发件人组和更严格的 THROTTLEMORE 邮件流策略)。

为 ACCEPTED 邮件流策略启用了信封发件人验证。

表 [7-9](#page-149-1) 显示了对于实施发件人验证的建议设置:

#### <span id="page-149-1"></span>表 *7-9* 发件人验证:建议的设置

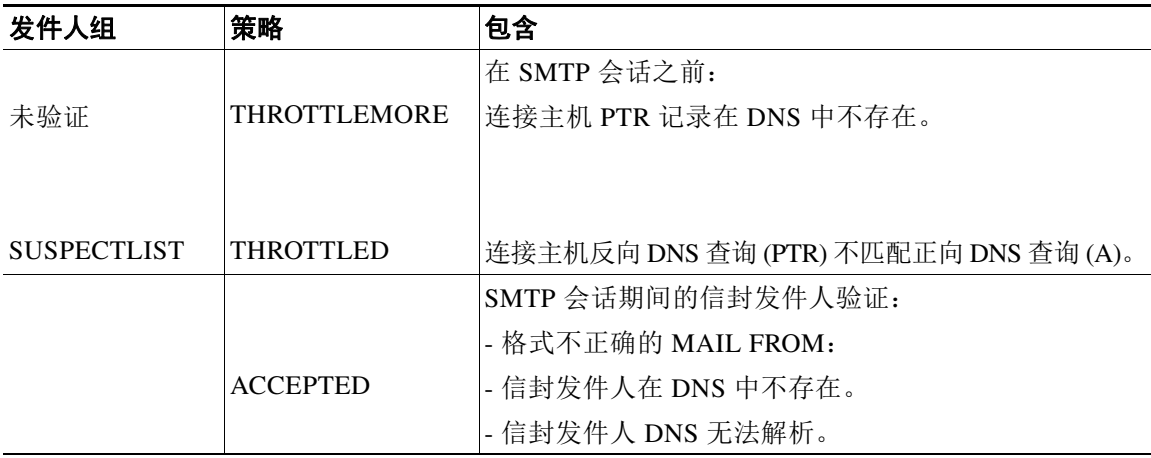

#### 相关主题

- **•** 使用 SUSPECTLIST [发件人组限制来自未经验证的发件人的邮件 \(第](#page-150-0) 7-29 页)
- **•** [对未经验证的发件人实施更严格的限制设置 \(第](#page-151-0) 7-30 页)
- **•** 定义邮件以使用 ACCEPTED [邮件流策略发送到未经验证的发件人 \(第](#page-152-0) 7-31 页)
- **•** [根据发件人的邮件地址从发件人验证规则中排除未经验证的发件人 \(第](#page-153-0) 7-32 页)
- **•** [在发件人验证例外表中搜索地址 \(第](#page-153-1) 7-32 页)

## <span id="page-150-0"></span>使用 **SUSPECTLIST** 发件人组限制来自未经验证的发件人的邮件

#### 操作步骤

- 步骤 **1** 依次选择邮件策略 **(Mail Policies) > HAT** 概述 **(HAT Overview)**。
- 步骤 **2** 点击发件人组列表中的 **SUSPECTLIST**。

#### 图 *7-5 HAT* 概述页面

#### **HAT Overview**

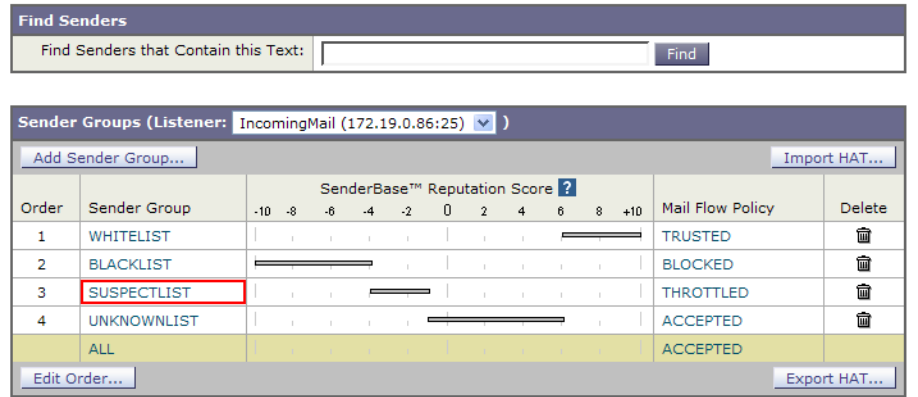

- 步骤 **3** 点击编辑设置 **(Edit Settings)**。
	- 图 *7-6* 发件人组:*SUSPECTLIST*:编辑设置

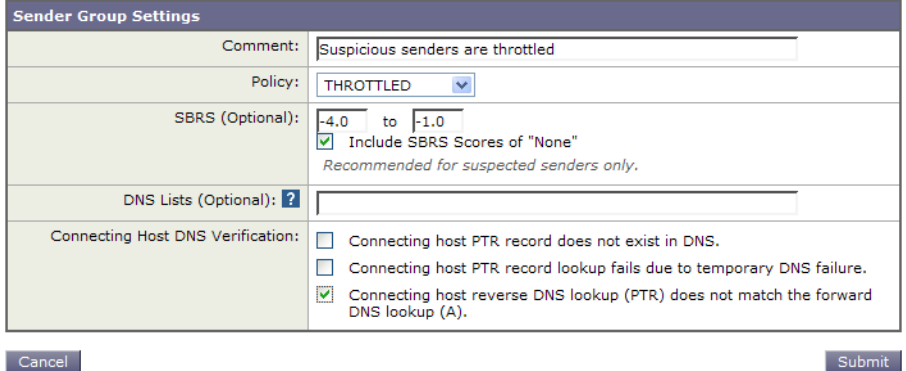

Cancel

- 步骤 **4** 从列表中选择 THROTTLED 策略。
- 步骤 **5** 选中 "连接主机 DNS 验证" (Connecting Host DNS Verification) 下的 "连接主机反向 DNS 查询 (PTR) 不匹配正向 DNS 查询 (A)" (Connecting host reverse DNS lookup (PTR) does not match the forward DNS lookup (A)) 复选框。
- 步骤 **6** 提交并确认更改。

 $\overline{\mathsf{I}}$ 

现在,其反向 DNS 查询失败的发件人将匹配 SUSPECTLIST 发件人组,并将收到来自 THROTTLED 邮件流策略的默认操作。

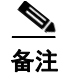

备注 您还可以通过 CLI 配置主机 DNS 验证。有关详细信息, 请参阅通过 CLI [启用主机](#page-156-1) DNS 验证(第 [7-35](#page-156-1) 页)。

## <span id="page-151-0"></span>对未经验证的发件人实施更严格的限制设置

#### 操作步骤

- 步骤 **1** 创建新的邮件流策略 (对于本例,其名为 THROTTLEMORE )并为其配置更为严格的限制设置。
	- **a.** 在 "邮件流策略" (Mail Flow Policies) 页面上,点击添加策略 **(Add Policy)**。
	- **b.** 输入邮件流策略的名称,然后选择 "接受" (Accept) 作为 "连接行为" (Connection Behavior)。
	- **c.** 配置策略以限制邮件。
	- **d.** 提交并确认更改。
- 步骤 **2** 创建一个新的发件人组 (对于本例,其名为 UNVERIFIED)并将其配置为使用 THROTTLEMORE 策略:
	- **a.** 在 "HAT 概述" (HAT Overview) 页面上,点击添加发件人组 **(Add Sender Group)**。

#### 图 *7-7* 添加发件人组:*THROTTLEMORE*

Add Sender Group to IncomingMail (192.168.0.1:25)

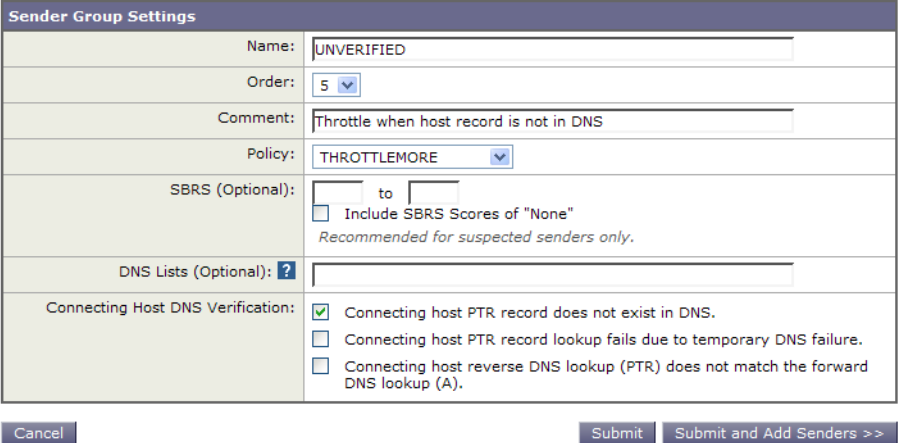

Cancel

**b.** 从列表中选择 THROTTLEMORE 策略。

c. 选中"连接主机 DNS 验证"(Connecting Host DNS Verification) 下的"连接主机 PTR 记录在 DNS 中不存在" (Connecting host PTR record does not exist in DNS) 复选框。

Ι

**d.** 提交并确认更改。

#### 图 *7-8 HAT*概况

**HAT Overview** 

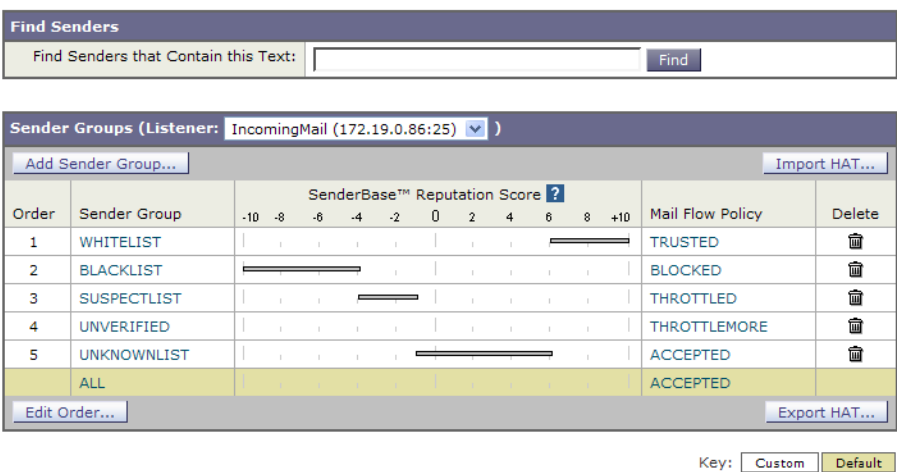

## <span id="page-152-0"></span>定义邮件以使用 **ACCEPTED** 邮件流策略发送到未经验证的发件人

#### 操作步骤

- 步骤 **1** 依次选择邮件策略 **(Mail Policies) >** 邮件流策略 **(Mail Flow Policies)**。
- 步骤 **2** 在 "邮件流策略" (Mail Flow Policies) 页面上,点击 ACCEPTED 邮件流策略。
- 步骤 **3** 滚动至邮件流策略的底部:

#### 图 *7-9 ACCEPTED* 邮件流策略信封发件人 *DNS* 验证设置

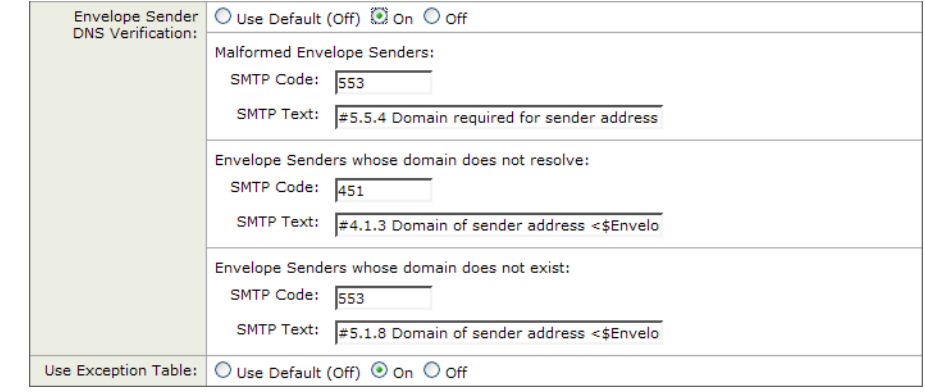

- 步骤 **4** 选择启用 **(On)** 为此邮件流策略启用信封发件人 DNS 验证。
- 步骤 **5** 还可以定义自定义 SMTP 代码和响应。
- 步骤 **6** 通过为 "使用域例外表" (Use Domain Exception Table) 选择启用 **(On)** 来启用域例外表。
- 步骤 **7** 提交并确认更改。

 $\overline{\mathsf{I}}$ 

Ι

### <span id="page-153-0"></span>根据发件人的邮件地址从发件人验证规则中排除未经验证的发件人

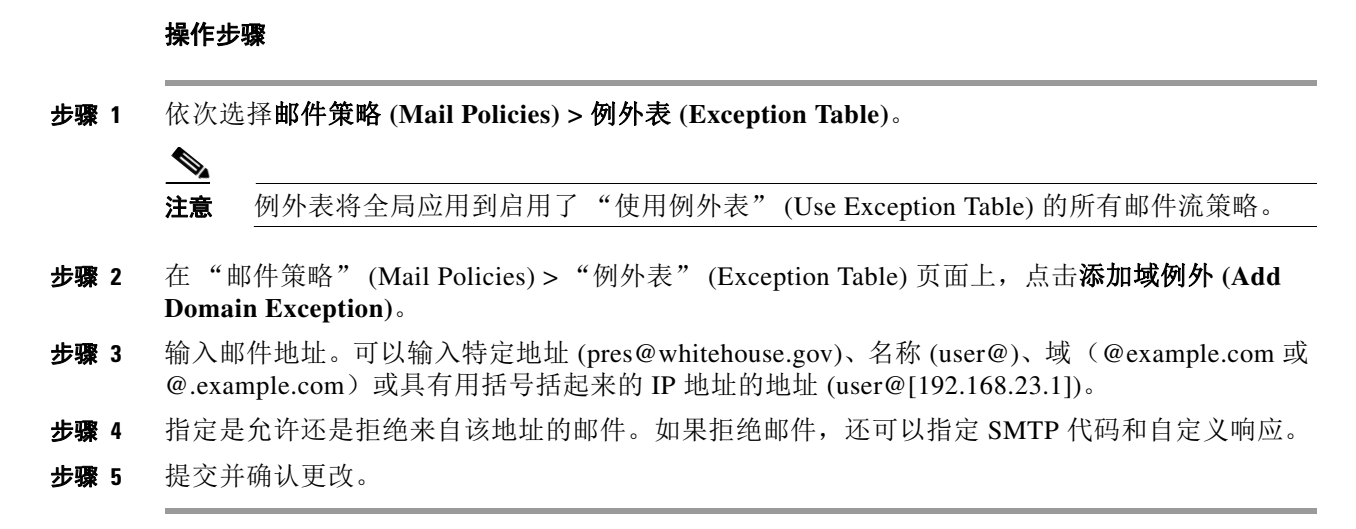

### <span id="page-153-1"></span>在发件人验证例外表中搜索地址

#### 操作步骤

- 步骤 **1** 在 "例外表" (Exception Table) 页面的 "查询发件人验证例外" (Find Domain Exception) 部分中 输入邮件地址。
- 步骤 **2** 点击 **Find**。

#### 图 *7-10* 在例外表中搜索匹配的条目

#### **Exception Table**

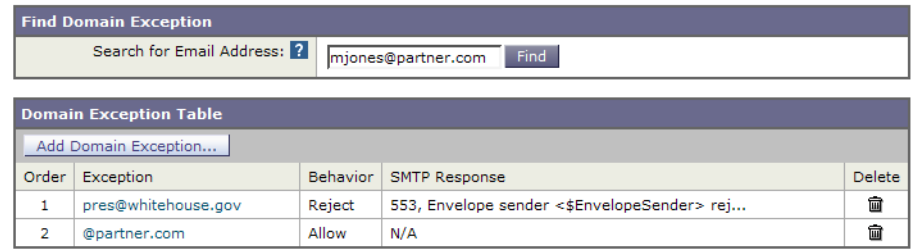

如果该地址与表中的任何条目匹配,则会显示第一个匹配的条目:

#### 图 *7-11* 列出例外表中的匹配条目

#### **Exception Table**

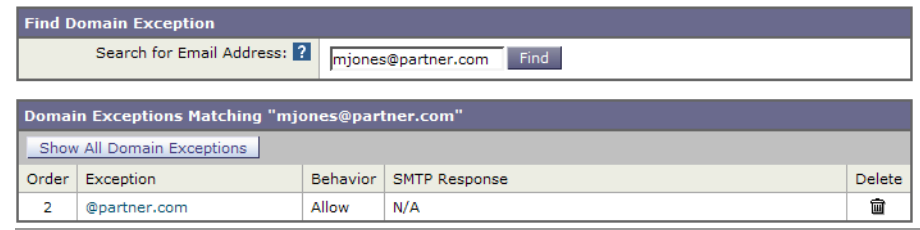

## <span id="page-154-0"></span>为来自未经验证的发件人的邮件测试设置

您已经配置了发件人验证设置,可以验证设备的行为了。 请注意,测试 DNS 相关的设置不属于本文档的讨论范围。

#### 相关主题

- **•** 发送具有格式不正确的 MAIL FROM [发件人地址的测试邮件 \(第](#page-154-1) 7-33 页)
- **•** [从发件人验证规则中排除的地址发送邮件 \(第](#page-155-0) 7-34 页)

### <span id="page-154-1"></span>发送具有格式不正确的 **MAIL FROM** 发件人地址的测试邮件

尽管为 THROTTLED 策略测试各种 DNS 相关的设置会非常困难,但可以测试格式不正确的 MAIL FROM 设置。

#### 操作步骤

- 步骤 **1** 打开与设备的 Telnet 会话。
- 步骤 **2** 使用 SMTP 命令发送具有格式不正确的 MAIL FROM(类似于没有域的"管理员")的测试邮件。

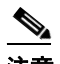

 $\mathbf{r}$ 

注意 如果将设备配置为使用默认域或在发送或接收邮件时明确允许部分域,或者如果启用了地 址解析 (请参阅 "配置网关以接收邮件"一章),则可能无法创建、发送和接收缺少域 或域格式不正确的邮件。

验证发件人

步骤 **3** 验证邮件是否被拒绝。

# **telnet** *IP\_address\_of\_Email\_Security\_Appliance port*

220 *hostname* ESMTP

helo example.com

250 *hostname*

mail from: admin

553 #5.5.4 Domain required for sender address

请注意,SMTP 代码和响应是您为 THROTTLED 邮件流策略的信封发件人验证设置配置的代码和 响应。

### <span id="page-155-0"></span>从发件人验证规则中排除的地址发送邮件

要确认来自发件人验证例外表中列出的邮件地址的邮件不受信封发件人验证的约束,请执行以下 操作:

#### 操作步骤

- 步骤 **1** 将以下地址添加到具有 "允许"行为的例外表:admin@zzzaaazzz.com
- 步骤 **2** 确认更改。
- 步骤 **3** 打开与设备的 Telnet 会话。
- 步骤 **4** 使用 SMTP 命令从您在发件人验证例外表中输入的邮件地址 (admin@zzzaaazzz.com) 发送测试邮件。
- 步骤 **5** 验证邮件是否已被接受。

# **telnet** *IP\_address\_of\_Email\_Security\_Appliance port*

220 *hostname* ESMTP

helo example.com

250 *hostname*

mail from: admin@zzzaaazzz.com

250 sender <admin@zzzaaazzz.com> ok

如果从发件人验证例外表中移除该邮件地址,则来自该发件人的邮件将被拒绝,因为信封发件人 的域部分未经过 DNS 验证。

Ι

## <span id="page-156-0"></span>发件人验证和日志记录

以下日志条目提供发件人验证裁定结果的示例。

#### 相关主题

**•** [信封发件人验证 \(第](#page-156-2) 7-35 页)

### <span id="page-156-2"></span>信封发件人验证

 $\mathbf I$ 

#### 不合法的信封发件人地址:

Thu Aug 10 10:14:10 2006 Info: ICID 3248 Address: <user> sender rejected, envelope sender domain missing

#### 域不存在 (NXDOMAIN):

Wed Aug 9 15:39:47 2006 Info: ICID 1424 Address: <user@domain.com> sender rejected, envelope sender domain does not exist

#### 未能解析域 (SERVFAIL):

Wed Aug 9 15:44:27 2006 Info: ICID 1425 Address: <user@domain.com> sender rejected, envelope sender domain could not be resolved

## <span id="page-156-3"></span><span id="page-156-1"></span>通过 **CLI** 启用主机 **DNS** 验证

要在 CLI 中启用主机 DNS 验证,请使用 listenerconfig > edit > hostaccess。有关详细信息, 请参阅 *Cisco AsyncOS CLI* 参考指南。

表 [7-10](#page-156-3) 显示了未验证发件人的类型和对应的 CLI 设置:

#### 表 *7-10* 发件人组设置和对应的 *CLI* 值

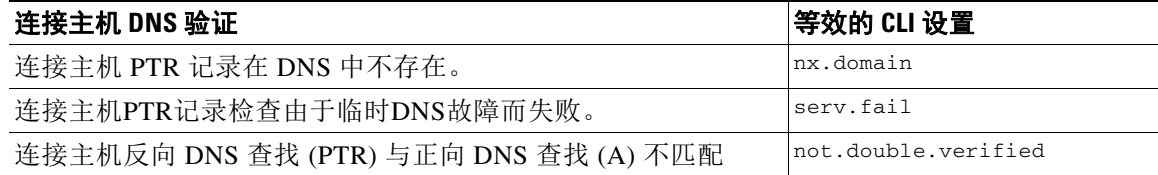

 $\mathsf I$ 

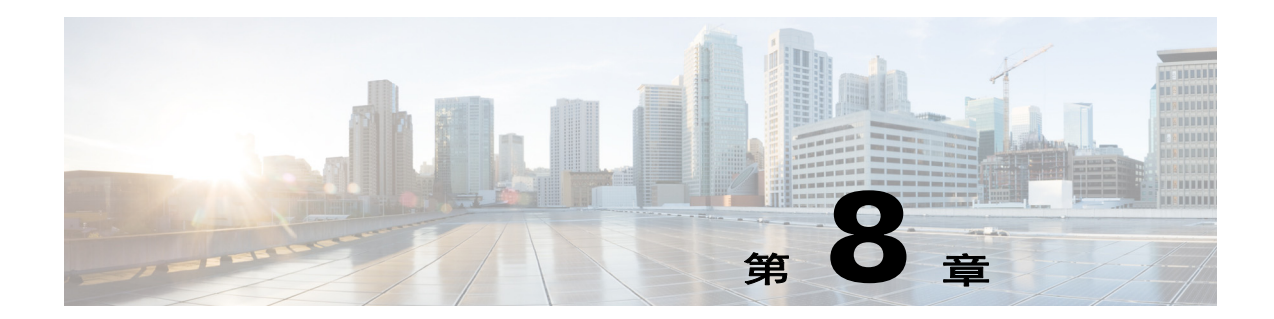

# 基于域名或收件人地址接受或拒绝连接

- **•** [基于收件人地址接受或拒绝连接概述 \(第](#page-158-0) 8-1 页)
- **•** [收件人访问表](#page-159-0) (RAT) 概述 (第 8-2 页)
- **•** 访问 [RAT](#page-159-1) (第 8-2 页)
- **•** 编辑默认 RAT [条目 \(第](#page-159-2) 8-2 页)
- **•** [域和用户 \(第](#page-160-0) 8-3 页)

# <span id="page-158-0"></span>基于收件人地址接受或拒绝连接概述

AsyncOS 使用每个公共侦听程序的收件人访问表 (RAT) 管理针对收件人地址的接受和拒绝操作。 收件人地址包括:

**•** 域

 $\mathbf{r}$ 

- **•** 邮件地址
- **•** 邮件地址组

管理员可根据系统设置向导在设备上配置至少一个公共侦听程序 (使用默认值)。在设置过程中 配置公共侦听程序需要指定接受邮件的默认本地域或特定地址。这些本地域或特定地址是此公共 侦听程序 RAT 中排在前面的条目。

默认条目"所有其他收件人"(All Other Recipients) 将拒绝来自所有收件人的邮件, 在任何公共 侦听程序中均如此。管理员定义设备接受哪些本地域的邮件。或者,您也可以定义设备接受或拒 绝哪些特定用户的邮件。AsyncOS 支持用户使用收件人访问表 (RAT) 定义可接受的本地域和特定 用户。

您可能需要配置侦听程序来接受多个域的邮件。例如,如果您的组织使用域 currentcompanyname.com,而组织过去曾使用 oldcompanyname.com,那么您可以接受来自 currentcompanyname.com 和 oldcompanyname.com 这两个域的邮件。在这种情况下,请在公共侦听 程序的 RAT 中添加这两个本地域。

(注意,域映射功能可将一个域的邮件映射至另一个域。请参阅 "配置路由和传送功能"章节的 "域映射功能"部分。)

Ι

# <span id="page-159-0"></span>收件人访问表 **(RAT)** 概述

收件人访问表定义公共侦听程序接受的收件人。此列表至少将指定地址以及接受还是拒绝此地址。 "收件人访问表" (Recipient Access Table, RAT) 页面列出了 RAT 中的条目,其中包括条目顺序、 默认操作,以及条目是否配置为绕过 LDAP 接受查询。

# <span id="page-159-1"></span>访问 **RAT**

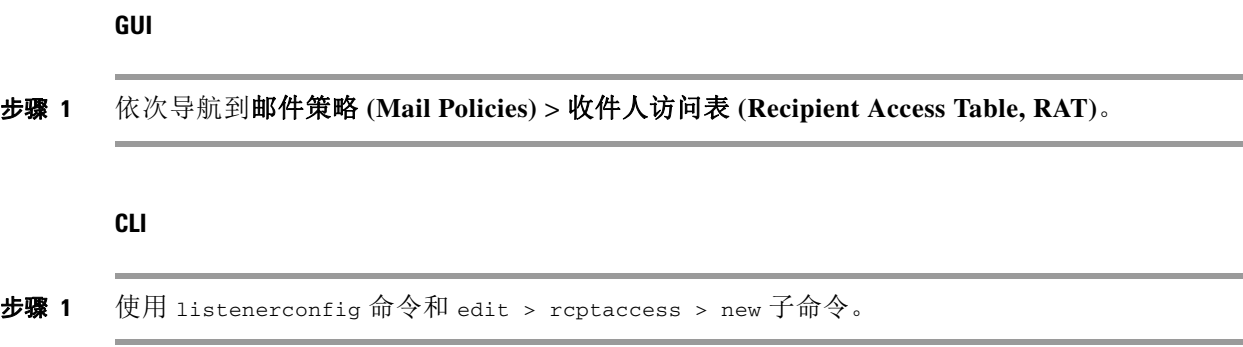

# <span id="page-159-2"></span>编辑默认 **RAT** 条目

#### 准备工作

- **•** 设置一个公共侦听程序。
- **•** 编辑时务必谨慎,确保不会在互联网上创建开放中继。开放中继 (有时称为 "不安全中继" 或"第三方"中继)是允许第三方邮件中继的 SMTP 邮件服务器。开放中继可处理并非本地 用户接收/发出的邮件,肆无忌惮的发件人因此能够通过您的网关发送大量垃圾邮件。默认情 况下, RAT 将*拒绝*所有收件人, 防止创建开放中继。
- **•** 注意,您不能删除 RAT 中的默认条目。

#### 程序

- 步骤 **1** 依次导航到 "邮件策略" (Mail Policies) > "收件人访问表" (Recipient Access Table, RAT)。
- 步骤 **2** 点击所有其他收件人 **(All Other Recipients)**。

# <span id="page-160-0"></span>域和用户

使用 RAT 修改接受邮件的域

使用"邮件策略"(Mail Policies) >"收件人访问表"(Recipient Access Table, RAT) 页面配置设备 可为其接受邮件的本地域和特定用户。在此页面,您可以执行下列任务:

- **•** 添加、删除以及修改 RAT 中的条目。
- **•** 更改条目的顺序。
- **•** 将 RAT 条目导出到文本文件。
- **•** 从文本文件导入 RAT 条目。从文本文件导入条目将覆盖现有条目。

#### 相关主题

- **•** [添加为其接受邮件的域和用户 \(第](#page-160-1) 8-3 页)
- **•** [重新排列收件人访问表中域和用户的顺序 \(第](#page-162-0) 8-5 页)
- **•** [将收件人访问表导出至外部文件 \(第](#page-162-1) 8-5 页)
- **•** [从外部文件导入收件人访问表 \(第](#page-163-0) 8-6 页)

## <span id="page-160-1"></span>添加为其接受邮件的域和用户

#### 操作步骤

- 步骤 **1** 依次导航到"邮件策略" (Mail Policies) > "收件人访问表" (Recipient Access Table, RAT) 页面。
- 步骤 **2** 在 "侦听程序概述" (Overview for Listener) 字段,选择要编辑的侦听程序。
- 步骤 **3** 点击添加收件人 **(Add Recipient)**。
- 步骤 **4** 选择条目的顺序。
- 步骤 **5** 输入收件人地址。
- 步骤 **6** 选择接受或拒绝收件人。
- 步骤 **7** (可选)选择对收件人绕过 LDAP 接受查询。
- 步骤 **8** (可选)对此条目使用自定义 SMTP 响应。
	- **a.** 对 "自定义 SMTP 响应" (Custom SMTP Response) 选择 "是" (Yes)。
	- **b.** 输入 SMTP 响应代码和文本。将 SMTP 响应添加至收件人 RCPT TO 命令。
- 步骤 **9** (可选)对 "绕过接收控制" (Bypass Receiving Control) 选择 "是" (Yes) 以绕过控制。
- 步骤 **10** 提交并确认更改。

#### 相关主题

 $\mathbf{r}$ 

- **•** [定义收件人地址 \(第](#page-161-0) 8-4 页)
- **•** [对特定收件人绕过](#page-161-1) LDAP 接受查询 (第 8-4 页)
- **•** [对特定收件人绕过限制 \(第](#page-162-2) 8-5 页)

Τ

### <span id="page-161-0"></span>定义收件人地址

RAT 允许定义一个收件人或一组收件人。可以使用完整邮件地址、域、子域、用户名或 IP 地址 定义收件人:

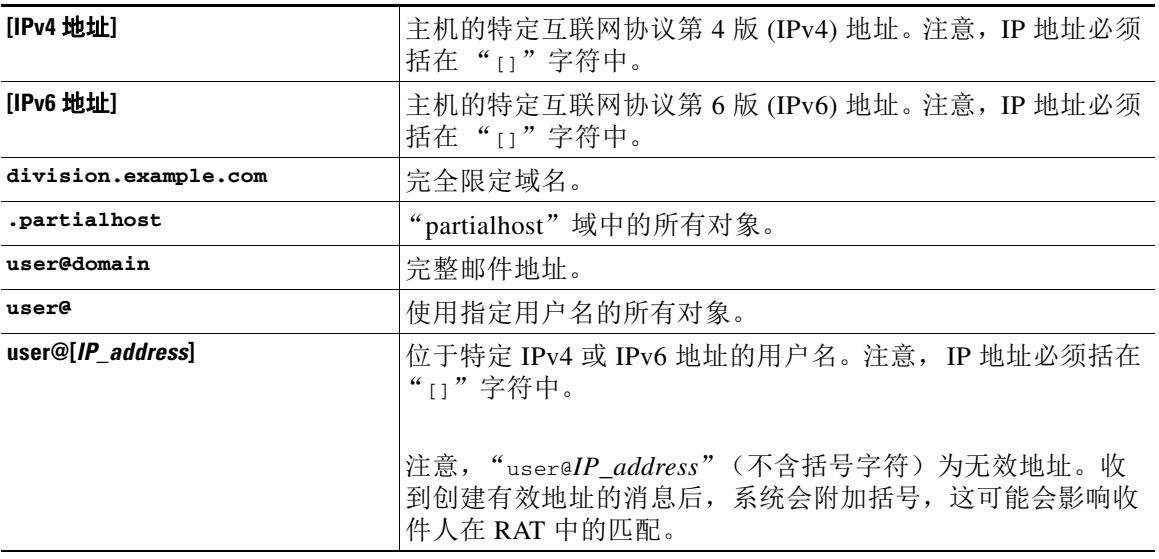

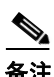

备注 在 GUI 的系统设置向导步骤 4 中, 当您在收件人访问表中添加域时 (请参阅第 3 步: 网络 (第 [3-16](#page-67-0) 页)),可能需要考虑再添加一个指定子域的条目。例如,如果您输入域 example.net,可能 还需要输入 .example.net。第二个条目可确保发往任何 example.net 子域的邮件在收件人访问表 中存在匹配项。注意,在 RAT 中*仅*指定 .example.com 可接受发送至 .example.com 所有子域的邮 件,但不会接受发送至没有子域的完整邮件地址收件人(例如 joe@example.com)的邮件。

### <span id="page-161-1"></span>对特定收件人绕过 **LDAP** 接受查询

如果您配置 LDAP 接受查询, 您可能希望对某些收件人绕过接受查询。如果您接收某些人员 (例 如 customercare@example.com)的邮件,但不希望这些邮件在 LDAP 查询过程中被延迟或排队, 此功能可能会非常有用。

如果您将收件人地址配置为在 LDAP 接受查询之前在工作队列重写 (例如,使用别名或域映 射),此重写地址不会绕过 LDAP 接受查询。例如,使用别名表将 customercare@example.com 映 射至 bob@example.com 和 sue@example.com。如果对 customercare@example.com 配置绕过 LDAP 接 受,执行使用别名后, LDAP 接受查询仍对 bob@example.com 和 sue@example.com 有效。

要通过 GUI 配置绕过 LDAP 接受,请在添加或编辑 RAT 条目时,选择对此收件人绕过 **LDAP** 接 受查询 **(Bypass LDAP Accept Queries for this Recipient)**。

要通过 CLI 配置绕过 LDAP 接受查询,请在使用 listenerconfig -> edit -> rcptaccess 命令输 入收件人时对以下问题回答 yes:

Would you like to bypass LDAP ACCEPT for this entry? [Y]> 是

注意,配置 RAT 条目绕过 LDAP 接受查询时, RAT 条目的顺序会影响收件人地址的匹配。RAT 会将 收件人地址与第一条满足条件的 RAT 条目匹配。例如,您有 RAT 条目 postmaster@ironport.com 和 ironport.com。您配置 postmaster@ironport.com 的条目绕过 LDAP 接受查询, 将 ironport.com 的条目配 置为 ACCEPT。当您收到发送至 postmaster@ironport.com 的邮件时,只有当 postmaster@ironport.com 的条目在 ironport.com 条目前面时才会发生绕过 LDAP 接受查询。如果 ironport.com 的条目在 postmaster@ironport.com 条目前面, RAT 会将收件人地址与此条目匹配,并应用 ACCEPT 操作。

### <span id="page-162-2"></span>对特定收件人绕过限制

对于收件人条目,您可以指定收件人绕过侦听程序上启用的限制控制机制。

如果您不想限制某些收件人的邮件,可以使用此功能。例如,很多用户希望收到侦听程序上发送 至地址 "[postmaster@domain](mailto:postmaster@domain)"的邮件,即使基于邮件流策略中定义的接收控制已限制此发送域。 指定此收件人绕过侦听程序 RAT 中的接收控制,可让侦听程序不受限制地接收

"postmaster@domain"收件人的邮件,同时对同一域中的其他收件人应用邮件流策略。如果发送 域受限制,系统维护的每小时收件人计数器将不对此收件人计数。

要通过 GUI 指定某些收件人绕过接收控制,请在添加或编辑 RAT 条目时对 "绕过接收控制" (Bypass Receiving Contro) 设置选择 "是" (Yes):

要通过 CLI 指定某些收件人绕过接收控制,请在使用 listenerconfig > edit > rcptaccess 命令 输入收件人时对以下问题回答 yes:

Would you like to bypass receiving control for this entry? [N]> 是

## <span id="page-162-0"></span>重新排列收件人访问表中域和用户的顺序

#### 操作步骤

- 步骤 **1** 依次导航到"邮件策略" (Mail Policies) > "收件人访问表" (Recipient Access Table, RAT) 页面。
- 步骤 **2** 在 "侦听程序概述" (Overview for Listener) 字段,选择要编辑的侦听程序。
- 步骤 **3** 点击编辑顺序 **(Edit Order)**。
- 步骤 **4** 通过调整 "顺序" (Order) 列的值来更改顺序。
- 步骤 **5** 提交并确认更改。

## <span id="page-162-1"></span>将收件人访问表导出至外部文件

#### 操作步骤

步骤 **1** 依次导航到"邮件策略" (Mail Policies) > "收件人访问表" (Recipient Access Table, RAT) 页面。

步骤 **2** 在 "侦听程序概述" (Overview for Listener) 字段,选择要编辑的侦听程序。

#### 步骤 **3** 点击导出 **RAT (Export RAT)**。

- 步骤 **4** 输入导出条目的文件名。 这是在设备的配置目录中创建的文件的名称。
- 步骤 **5** 提交并确认更改。

 $\mathbf I$ 

ן

## <span id="page-163-0"></span>从外部文件导入收件人访问表

从文本文件导入收件人访问表条目时,所有现有条目将从收件人访问表中删除。

#### 操作步骤

步骤 **1** 依次导航到"邮件策略" (Mail Policies) > "收件人访问表" (Recipient Access Table, RAT) 页面。

步骤 **2** 在 "侦听程序概述" (Overview for Listener) 字段,选择要编辑的侦听程序。

- 步骤 **3** 点击导入 **RAT (Import RAT)**。
- 步骤 **4** 从列表中选择文件。 AsyncOS 将列出设备配置目录中的所有文本文件。

### 步骤 **5** 点击 **Submit**。 设备将显示警告消息,询问您是否确认要删除现有的所有收件人访问表条目。

步骤 **6** 点击 **Import**。

步骤 **7** 确认更改。

可以在文件中放置 "注释"。以 "#"字符开头的行被视为注释, AsyncOS 会忽略注释。例如:

# File exported by the GUI at 20060530T220526

.example.com ACCEPT

ALL REJECT

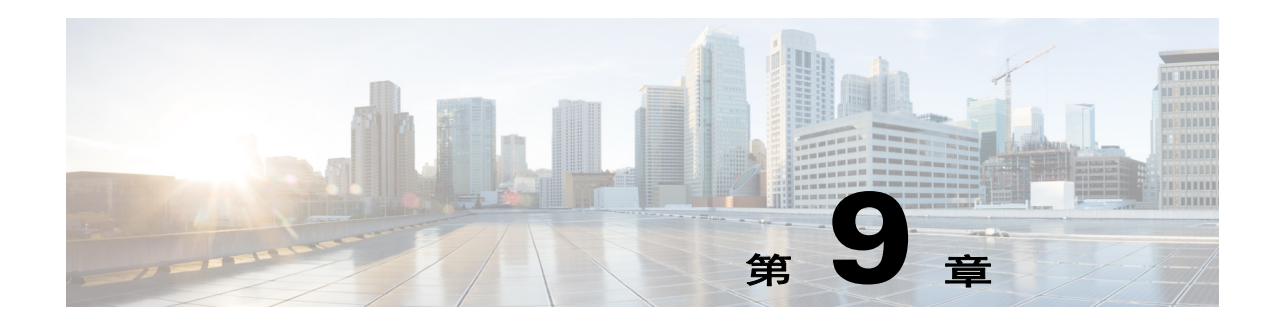

# 使用邮件过滤器实施邮件策略

思科设备采用了一系列内容扫描和邮件过滤技术,可帮助您实施公司策略,并对进出公司网络的 特定邮件加以处理。

本章介绍多种可用于策略实施的强大功能:内容扫描引擎、邮件过滤器、附件过滤器和内容词典。 本章包含以下部分:

- **•** [概述 \(第](#page-164-0) 9-1 页)
- **•** [邮件过滤器的要素 \(第](#page-165-0) 9-2 页)
- **•** [邮件过滤器处理 \(第](#page-167-0) 9-4 页)
- **•** [邮件过滤器规则 \(第](#page-172-0) 9-9 页)
- **•** [邮件过滤器操作 \(第](#page-207-0) 9-44 页)
- **•** [附件扫描 \(第](#page-234-0) 9-71 页)
- **•** 使用 CLI [管理邮件过滤器 \(第](#page-244-0) 9-81 页)
- **•** [邮件过滤器示例 \(第](#page-261-0) 9-98 页)
- **•** [配置扫描行为 \(第](#page-269-0) 9-106 页)

# <span id="page-164-0"></span>概述

 $\mathbf{r}$ 

利用邮件过滤器,可以创建规定在思科设备接收邮件时对邮件作何处理的特殊规则。邮件过滤器 规定应区别对待每一类邮件。思科邮件过滤器还可以扫描邮件内容中是否存在指定词语,通过这 种方式实施公司邮件策略。本章包含以下部分:

- **•** 邮件过滤器的要素。利用邮件过滤器,可创建规定在收到邮件时对邮件作何处理的特殊规 则。过滤器规则根据邮件或附件内容、有关网络的信息、邮件信封、邮件信头或邮件正文识 别邮件。过滤操作可生成通知,也可以删除、退回、归档、密件抄送或修改邮件。有关详细 信息,请参阅[邮件过滤器的要素 \(第](#page-165-0) 9-2 页)。
- **•** 处理邮件过滤器。 AsyncOS 处理邮件过滤器时, AsyncOS 扫描的内容、处理顺序以及执行的 操作取决于多种因素,其中包括邮件过滤器顺序、任何可能改变邮件内容的预处理、邮件的 MIME 结构、为内容匹配配置的阈值得分以及查询结构。有关详细信息,请参阅[邮件过滤器](#page-167-0) [处理 \(第](#page-167-0) 9-4 页)。
- **•** 邮件过滤器规则。每个过滤器都有一个规则,用于定义过滤器可对其执行操作的邮件集合。可 以在创建邮件过滤器时定义这些规则。有关详细信息,请参阅[邮件过滤器规则 \(第](#page-172-0) 9-9 页)。

Τ

- **•** 邮件过滤器操作。每个过滤器都会在规则求出 true 值时对邮件执行操作。可以执行的操作分 为两类: 最终操作 (如传送、删除或退回邮件)和允许邮件进一步处理的非最终操作 (如删 除或插入信头)。有关详细信息,请参阅[邮件过滤器操作 \(第](#page-207-0) 9-44 页)。
- **•** 附件扫描邮件过滤器。附件扫描邮件过滤器可删除邮件中不符合公司策略的附件,同时继续 传送原始邮件。可以根据附件的特定文件类型、指纹或内容过滤附件。使用图像分析器,您 还可以扫描图像附件。图像分析器创建测量颜色、正文大小和曲度的算法,确定图像是否包 含不适当的内容。有关详细信息,请参阅[附件扫描 \(第](#page-234-0) 9-71 页)。
- **•** 使用 **CLI** 管理邮件过滤器。 CLI 支持将命令与邮件过滤器搭配使用。例如,您可能需要显 示、重新排序、导入或导出邮件过滤器列表。有关详细信息,请参阅使用 CLI [管理邮件过滤](#page-244-0) [器 \(第](#page-244-0) 9-81 页)。
- **•** 邮件过滤器示例。本节介绍一些真实的过滤器示例及其相关的简要说明。有关详细信息,请 参阅[邮件过滤器示例 \(第](#page-261-0) 9-98 页)。

# <span id="page-165-0"></span>邮件过滤器的要素

利用邮件过滤器,可创建规定在收到邮件时对邮件作何处理的特殊规则。邮件过滤器包括邮件过 滤器规则和邮件过滤操作。

#### 相关主题

- **•** [邮件过滤器规则 \(第](#page-165-1) 9-2 页)
- **•** [邮件过滤器操作 \(第](#page-165-2) 9-2 页)
- **•** [邮件过滤器示例语法 \(第](#page-166-0) 9-3 页)

## <span id="page-165-1"></span>邮件过滤器规则

邮件过滤器规则决定过滤器将应用于的邮件。可以使用逻辑连接符 AND、 OR 和 NOT 组合规则 来创建更复杂的测试。此外,还可以使用括号组合规则表达式。

## <span id="page-165-2"></span>邮件过滤器操作

邮件过滤器的目的是对所选邮件执行操作。

操作分为两类:

- **•** 最终操作,例如,传送、删除以及退回,结束邮件处理,不允许通过后续过滤器对邮件做更多 处理。
- **•** 非最终操作,允许对邮件做进一步处理。

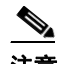

注意 非最终邮件过滤器操作可以累积。如果邮件与多个过滤器匹配,且每个过滤器都指定了不 同的操作,那么这些操作会累积,并一并实施。但是,如果邮件与指定相同操作的多个过 滤器匹配,那么前面的操作将被覆盖,只执行最终过滤器操作。

## <span id="page-166-0"></span>邮件过滤器示例语法

 $\overline{\phantom{a}}$ 

过滤器规范的字面意思是:

如果邮件与规则匹配, 网按顺序执行操作。如存在 else 子句, 则在邮件与规则 不匹配 时执行 else 子句中的操作。

为过滤器指定名称有助于您在激活、停用或删除过滤器时更轻松地管理过滤器。

邮件过滤器使用以下语法:

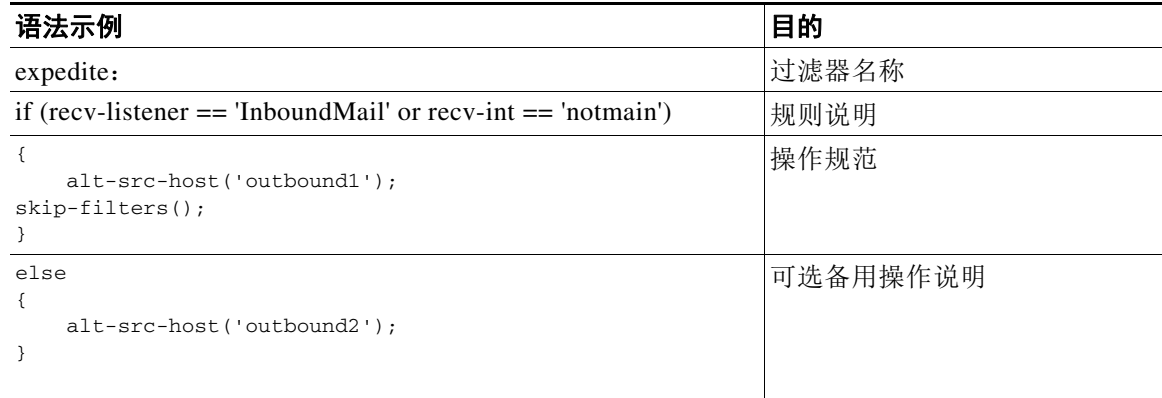

#### 注意,可以忽略所有备用操作:

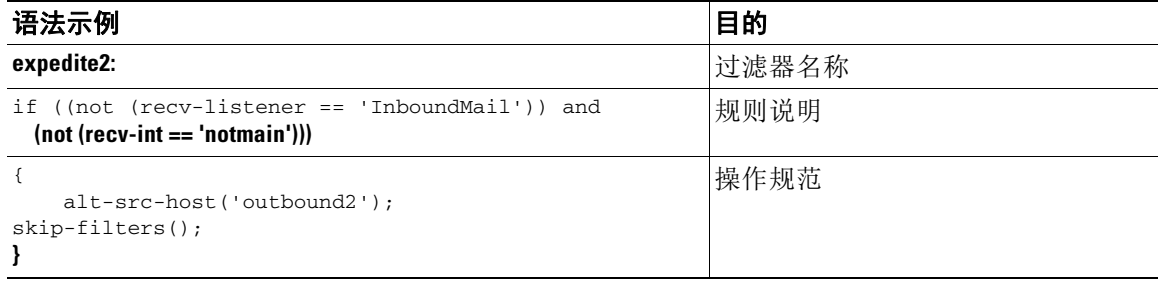

您可以在一个文本文件中按顺序逐个添加多个过滤器。

必须将过滤器中的值包含在单引号或双引号中。值两端的单引号或双引号必须成对出现,例如, 表达式 notify('customercare@example.com') 和 notify("customercare@example.com") 均有效, 而表达式 notify("customercare@example.com') 会导致语法错误。

以"#"字符开头的行被视为注释并被忽略,但不会被 AsyncOS 保留,因为可通过 filters -> detail 查看过滤器进行验证。

Τ

# <span id="page-167-0"></span>邮件过滤器处理

处理邮件过滤器时, AsyncOS 扫描的内容、处理的顺序以及执行的操作取决于以下因素:

- **•** 邮件过滤器顺序。邮件过滤器在列表中按顺序排列。处理邮件时, AsyncOS 会按照过滤器在 列表中的顺序应用每个邮件过滤器。如果执行了最终操作,则不再对邮件执行进一步处理。 有关详细信息,请参阅[邮件过滤器顺序 \(第](#page-167-1) 9-4 页)。
- **•** 处理之前。对 AsyncOS 邮件执行的操作可能会在评估邮件过滤器之前添加或删除信头。处理 过程中, AsyncOS 会处理作用于邮件信头的邮件过滤器进程。有关详细信息,请参阅[邮件信](#page-168-0) [头规则和求值 \(第](#page-168-0) 9-5 页)。
- **•** 邮件的 **MIME** 结构。邮件的 MIME 结构决定了邮件的哪个部分可视为 "正文",哪些部分视 为 "附件"。许多邮件过滤器配置为仅对邮件的正文或邮件的附件部分执行操作。有关详细 信息,请参阅[邮件正文与邮件附件 \(第](#page-168-1) 9-5 页)。
- **•** 为正则表达式配置的阈值得分。匹配正则表达式时,应配置 "得分"来汇总过滤器执行操作 之前匹配必须发生的次数。可通过此配置,"权衡"针对不同条件的响应。有关详细信息, 请参阅[内容扫描中的匹配阈值 \(第](#page-169-0) 9-6 页)。
- **•** 查询的结构。对邮件过滤器中的 AND 或 OR 测试求值时, AsyncOS 不会对不必要的测试求 值。此外,请注意,系统不会按照从左到右的顺序对测试求值。相反,在对 AND 和 OR 测试 求值时,系统会优先对成本最低的测试求值。有关详细信息,请参阅[邮件过滤器中的](#page-171-0) AND 和 OR [测试 \(第](#page-171-0) 9-8 页)。

#### 相关主题

- **•** [邮件过滤器顺序 \(第](#page-167-1) 9-4 页)
- **•** [邮件信头规则和求值 \(第](#page-168-0) 9-5 页)
- **•** [邮件正文与邮件附件 \(第](#page-168-1) 9-5 页)
- **•** [内容扫描中的匹配阈值 \(第](#page-169-0) 9-6 页)
- **•** [邮件过滤器中的](#page-171-0) AND 和 OR 测试 (第 9-8 页)

## <span id="page-167-1"></span>邮件过滤器顺序

邮件过滤器在列表中按顺序排列,并按在列表中的位置编号。处理邮件时,系统按关联数字顺序 应用邮件过滤器。因此,如果过滤器 9 已经在邮件上执行了最终操作 (如退回),过滤器 30 不会 有机会修改邮件的源主机。过滤器在列表中的位置可以通过系统用户界面更改。通过文件导入的 过滤器根据其在导入文件中的相对顺序排列。

执行最终操作后,不再对邮件执行进一步操作。

尽管邮件可能符合某一过滤器规则,过滤器可能会出于任何以下原因不对邮件执行操作:

- **•** 过滤器处于非活动状态。
- **•** 过滤器无效。
- **•** 过滤器被对邮件执行最终操作的上一个过滤器取代。

a ka

## <span id="page-168-0"></span>邮件信头规则和求值

应用信头规则时,过滤器将对 "已处理"信头求值,而非原始邮件信头。因此:

- **•** 如果信头由之前的处理操作添加,现在可通过任何后续信头规则进行匹配。
- **•** 如果信头被之前的处理操作删除,不再通过任何后续信头规则进行匹配。
- **•** 如果信头被之前的处理操作修改,则任何后续信头规则将对修改后的信头求值,而不是原始 信头。

此行为在邮件过滤器和内容过滤器上的表现相同。

## <span id="page-168-1"></span>邮件正文与邮件附件

 $\mathbf I$ 

邮件消息由多个要素构成。尽管 RFC 将邮件信头后面的任何内容均视为多部分的"邮件正文",很 多用户对邮件的"正文"和"附件"仍有不同的定义。使用名为 body-variable 或 attachment-variable 的任意思科邮件过滤器时,思科设备将按照很多 MUA 呈现这类内容的方式,尝试区分大部分用户眼 中的 "正文"和 "附件"。

在编写 body-*variable* 或 attachment-*variable* 邮件过滤器规则时,邮件信头后面的任何内容均视 为邮件*正文*,这部分的内容被视为正文中 MIME 部分的首要文本内容。这类内容后面的任何要素 (即任何额外的 MIME 部分)被视为*附件*。AsyncOS 会对邮件的不同 MIME 部分评估,确定文件 中被视为附件的部分。

例如,图 [9-1](#page-168-2) 展示了一封 Microsoft Outlook MUA 中的邮件,词句"Document attached below." 显示为纯文本邮件*正文*,而文档 "This is a Microsoft Word document.doc"显示为*附件*。由于 很多用户对邮件有这样的认识 (而不是第一部分是纯文本、第二部分是一个二进制文件的多部分 邮件),思科在邮件过滤器中使用术语 "附件"创建规则,区分邮件的 .doc 文件部分 (即第二 个 MIME 部分) 和 "正文"部分 (第一个纯文本部分), 尽管根据 RFCS 1521 和 1522 中的规 定,邮件*正文*包括所有 MIME 部分。

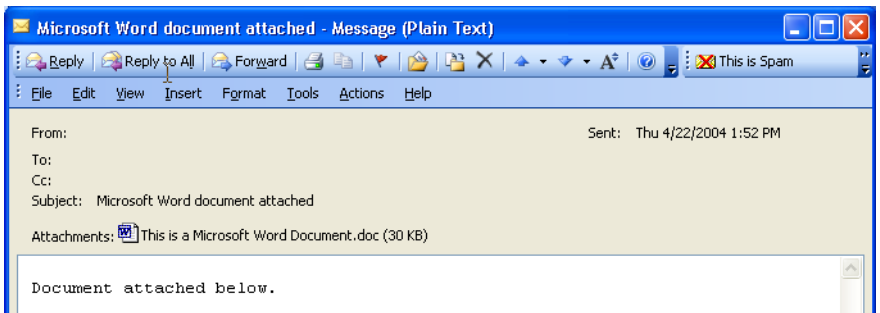

由于思科设备对多部分邮件的正文和附件部分做了这样的区分,要使用 body-*variable* 或 attachment-*variable* 邮件过滤器规则实现预期行为,必须注意以下事项:

- **•** 如果邮件包含一个文本部分,即邮件的信头格式是 "Content-Type: text/plain"或 "Content-Type: text/html", 思科设备会将整封邮件视为正文。如果内容类型是其他类型, 思 科设备会将其视为单独的附件。
- **•** 邮件正文中包含某些编码文件 (例如,使用 uuencode 编码的文件)。在这种情况下,编码文 件会被视为附件,并被提取和扫描,而剩余文本则被视为文本正文。
- **•** 单个非文本部分始终被视为附件。例如,只含 .zip 文件的邮件被视为附件。

<span id="page-168-2"></span>图 *9-1* 含 "附件"的邮件

Ι

## <span id="page-169-0"></span>内容扫描中的匹配阈值

添加搜索邮件正文或附件中模式的过滤器规则时,可以指定找到模式的最小次数阈值当 AsyncOS 扫描邮件时,它会将在邮件和附件中找到的匹配数"得分"加总。如果未达到最小阈值,则正则 表达式不会求值为 True。您可以为以下过滤器规则指定此阈值:

- **•** body-contains
- **•** only-body-contains
- **•** attachment-contains
- **•** every-attachment-contains
- **•** dictionary-match
- **•** attachment-dictionary-match

您还可以为 drop - attachments - where - contains 操作指定阈值。

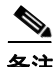

备注 不能为扫描信头或信封收件人和发件人的过滤器规则指定阈值。

#### 相关主题

- **•** [阈值语法 \(第](#page-169-1) 9-6 页)
- **•** [邮件正文和附件的阈值评分 \(第](#page-170-0) 9-7 页)
- **•** 多部分/备用 MIME [部分的阈值评分 \(第](#page-170-1) 9-7 页)
- **•** [内容词典的阈值评分 \(第](#page-171-1) 9-8 页)

### <span id="page-169-1"></span>阈值语法

要为最小匹配次数指定阈值,请指定得出 true 值的模式和最小匹配数:

if(<过滤器规则>('<模式>',<最小阈值>)){

例如,要指定 body-contains 过滤器规则必须至少找到值 "Company Confidential"两次,请使用 以下语法:

if(body-contains('Company Confidential',2)){

保存内容扫描过滤器时, AsyncOS 会编译过滤器,并默认为其分配阈值 1,如果您未分配值。 您可以为内容词典中的值指定最小模式匹配数量。有关内容词典的详细信息,请参阅"文本资 源"一章。

### <span id="page-170-0"></span>邮件正文和附件的阈值评分

邮件可能包含多个部分。为搜索邮件正文或附件中模式的过滤器规则时指定阈值时, AsyncOS 通 过计算邮件部分和附件的匹配数量确定阈值"得分"。AsyncOS 将汇总邮件所有部分的匹配,确 定匹配是否达到阈值,除非邮件过滤器指定特定 MIME 部分 (例如 attachment-contains 过滤器 规则)。例如,您设置了阈值为 2 的 body-contains 邮件过滤器。您收到一封正文包含一个匹配、 附件包含一个匹配的邮件。对此邮件评分时, AsyncOS 会对两个匹配求和,做出邮件达到阈值得 分的判断。

同样,如果您有多个附件, AsyncOS 会汇总每个附件的得分来计算匹配的得分。例如,您设置了 阈值为 3 的 attachment-contains 过滤器规则。您收到一封包含两个附件的邮件,并且每个附件 包含两个匹配,那么 AsyncOS 对此邮件的评分为四,并做出已达到阈值得分的判断。

### <span id="page-170-1"></span>多部分**/**备用 **MIME** 部分的阈值评分

为避免重复计数,如果同样的内容有两种不同的表示 (纯文本和 HTML), AsyncOS 不会汇总重 复部分中的匹配。相反,它会比较每个部分的匹配,并选择最大值。之后, AsyncOS 会将此值与 多部分邮件其他部分的得分相加得出总得分。

例如,您配置了 body-contains 过滤器规则,并将阈值设为 4。您收到包含纯文本、 HTML 和两 个附件的邮件。邮件的结构如下:

multipart/mixed

multipart/alternative

text/plain

text/html

application/octet-stream

application/octet-stream

body-contains 过滤器规则将通过首先对邮件的 text/plain 和 text/html 部分评分来确定此邮件的得 分。然后比较这些分数的结果,并从结果中选择最高分。接下来,将此结果与每个附件的分数相 加得出最终分数。假设该邮件有以下数量的匹配:

multipart/mixed

 $\mathbf I$ 

multipart/alternative

text/plain (2 matches)

text/html (2 matches)

application/octet-stream (1 match)

application/octet-stream

因为, AsyncOS 比较 text/plain 和 text/html 部分的匹配, 返回得分 3, 而该得分未达到触发过滤器 规则的最小阈值。

Τ

### <span id="page-171-1"></span>内容词典的阈值评分

使用内容词典时,您可以对术语进行 "加权",这样可以使某些术语更轻易地触发过滤器操作。 例如,您可能希望不要对术语"银行"触发邮件过滤器。但是,如果术语"银行"与术语"账 号"结合,并附有美国银联转账号码,您可能希望触发过滤器操作。为此,您可以使用加权词 典,增加某些术语组合的重要性。当邮件过滤器使用内容词典计算过滤器规则的匹配得分时,过 滤器将使用这些权重确定最终分数。例如,假设您创建了包含以下内容和权重的内容词典:

#### 表 *9-1* 内容词典样本

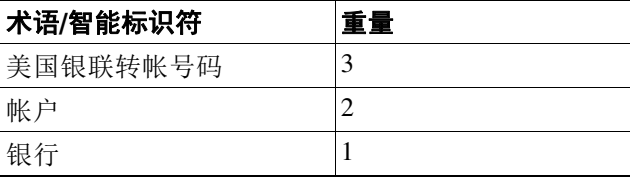

将此内容词典与 dictionary-match 或 attachment-dictionary-match 邮件过滤器规则结合使用 时, AsyncOS 会将术语的权重与邮件中每个匹配术语匹配次数的总"得分"相加。例如, 如果术 语 "账号"在邮件正文中出现三次, AsyncOS 会在总得分中加 6。如果邮件过滤器的阈值设为 6, AsyncOS 将做出已达到阈值得分的判断。或者,如果每个术语在邮件中出现一次,总值将为 6,此得分会触发过滤器操作。

## <span id="page-171-0"></span>邮件过滤器中的 **AND** 和 **OR** 测试

对邮件过滤器中的 AND 或 OR 测试求值时, AsyncOS 不会对不必要的测试求值。因此, 例如 AND 测试的一端为 False, 系统不会对另一端求值。请注意, 系统不会按照从左到右的顺序对测 试求值。相反, 在对 AND 和 OR 测试求值时, 系统会优先对成本最低的测试求值。例如, 在以 下过滤器中,系统会始终优先处理 remote-ip 测试,因为该测试的成本比 rcpt-to-group 测试成 本低 (LDAP 测试成本通常较高):

andTestFilter:

if (remote-ip ==  $"192.168.100.100"$  AND rcpt-to-group ==  $"GROUP"$ )

{ ...}

由于先执行成本最低的测试,改变测试项的顺序不会产生影响。如果您要确保测试的执行顺序, 请使用嵌套 if 语句。这也是尽可能避免高成本测试的最佳方法:

expensiveAvoid:

- if (<simple tests>)
	- { if (<expensive test>)

{ <action> }

}

a ka

在稍微复杂的情况下,可考虑:

if (test1 AND test2 AND test3) { ...}

系统从左到右对表达式分组,使其变成:

if ((test1 AND test2) AND test3) { ...}

这意味着系统的第一件事是对比 (test1 AND test2) 和 test3 的成本,首先对第二个 AND 求值。 如果这三个测试的成本相同,则首先执行 test3,因为 (test1 AND test2) 的成本是两倍。

# <span id="page-172-0"></span>邮件过滤器规则

每个过滤器都有定义过滤器适用邮件对象的规则。首先定义过滤器规则,然后定义规则返回 true 值时对邮件执行的过滤操作。

#### 相关主题

- **•** [过滤器规则概要表 \(第](#page-172-1) 9-9 页)
- **•** [规则中的正则表达式 \(第](#page-177-0) 9-14 页)
- **•** [智能标识符 \(第](#page-181-0) 9-18 页)
- **•** [邮件过滤器操作说明和示例 \(第](#page-215-0) 9-52 页)

## <span id="page-172-1"></span>过滤器规则概要表

 $\overline{\mathsf{I}}$ 

表 [9-2](#page-172-2) 汇总了可以在邮件过滤器中使用的规则。

#### <span id="page-172-2"></span>表 *9-2* 邮件过滤器规则

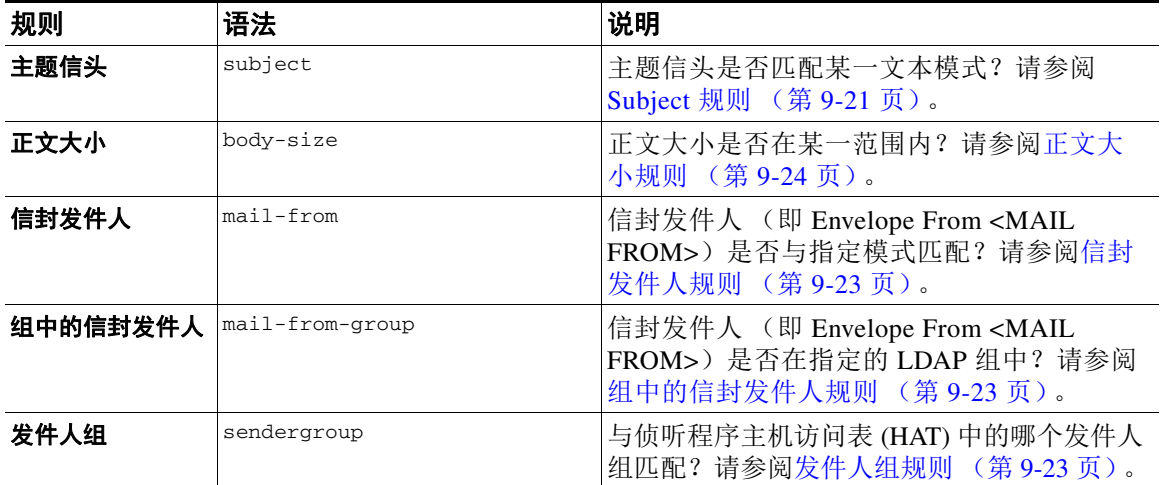

 $\mathsf I$ 

| 规则     | 语法                             | 说明                                                                                                    |
|--------|--------------------------------|----------------------------------------------------------------------------------------------------|
| 信封收件人  | rcpt-to                        | 信封收件人 (即 Envelope To <rcpt to="">)<br/>是否与指定模式匹配?请参阅信封收件人规<br/>则 (第9-22页)。</rcpt>                         |
|        |                                | 注意: rcpt - to 规则基于邮件。如果一个邮<br>件有多个收件人, 那么一个收件人与指定操<br>作规则匹配, 即可将指定操作应用至发送给<br>所有收件人的邮件。                   |
| 信封收件人  | rcpt-to-group                  | 信封收件人 (即 Envelope To <rcpt to="">)<br/>是否在指定的 LDAP 组中?请参阅组中的信<br/>封收件人规则(第9-22页)。</rcpt>                  |
|        |                                | 注意: rcpt - to - group 规则基于邮件。如<br>果邮件具有多个收件人, 只须在组中找到一<br>个收件人便可使指定的操作影响发送给所有<br>收件人的邮件。                  |
| 远程 IP  | remote-ip                      | 邮件是否来自与指定 IP 地址或 IP 地址范围匹配<br>的远程主机? 请参阅远程 IP 规则 (第 9-24 页)。                                              |
| 接收接口   | recv-int                       | 邮件是否通过指定的接收接口接收?请参阅<br>接收 IP 接口规则 (第 9-25 页)。                                                             |
| 接收侦听器  | recv-listener                  | 邮件是否通过指定的侦听程序接收?请参阅<br>接收侦听程序规则(第9-25页)。                                                                  |
| 日期     | 日期                             | 当前时间在特定日期时间之前还是之后? 请<br>参阅日期规则 (第9-25页)。                                                                  |
| 标头     | header( <string>)</string>     | 邮件是否包含指定的信头?信头的值是否与<br>某一文本模式匹配? 请参阅信头规则 (第<br>$9-26$ 页)。                                                 |
| MS     | random( <interger>)</interger> | 随机数是否在某一范围内? 请参阅 random 规<br>则 (第9-26页)。                                                                  |
| 收件人计数  | rcpt-count                     | 邮件将发给多少收件人? 请参阅收件人计数<br>规则 (第9-27页)。                                                                      |
| 地址计数   | addr-count()                   | 收件人的累积数量是多少?                                                                                              |
|        |                                | 此过滤器与 rcpt - count 过滤器规则的不同之<br>处在于, 它的作用对象是邮件正文信头, 不<br>是信封收件人。请参阅地址计数规则 (第<br>9-27页)。                   |
| SPF 状态 | spf-status                     | 什么是 SPF 验证状态? 此过滤器规则允许<br>查询不同的 SPF 验证结果。可以为每个<br>SPF/SIDF 有效返回值指定不同的操作。请参<br>阅 SPF-Status 规则 (第 9-34 页)。 |
| SPF 通过 | spf-passed                     | 是否通过 SPF/SIDF 验证? 此过滤器规则将<br>SPF/SIDF 结果表示为布尔值。请参阅<br>SPF-Passed 规则 (第9-35页)。                             |

表 *9-2* 邮件过滤器规则

 $\overline{\mathsf{I}}$ 

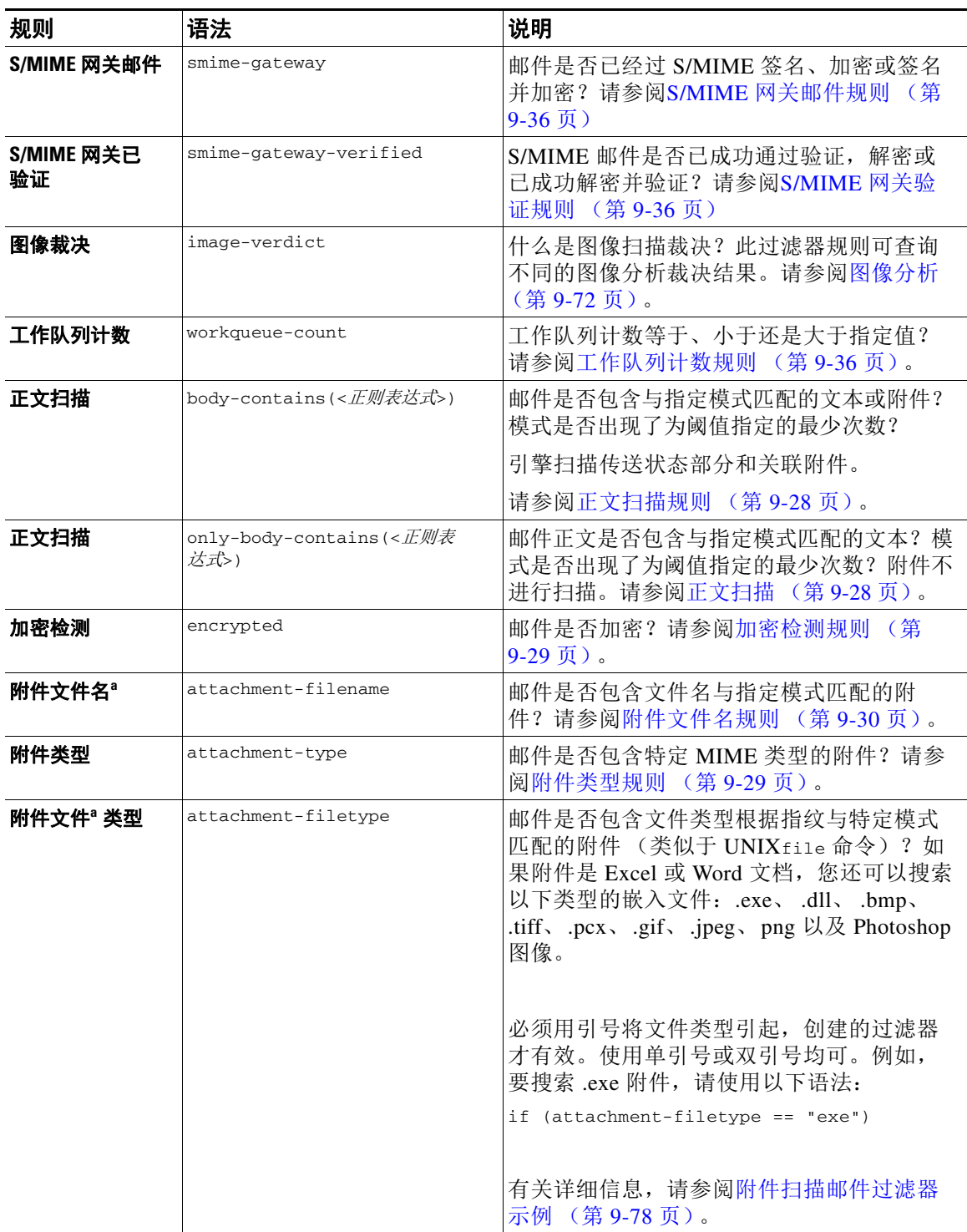

#### 表 *9-2* 邮件过滤器规则

 $\mathsf I$ 

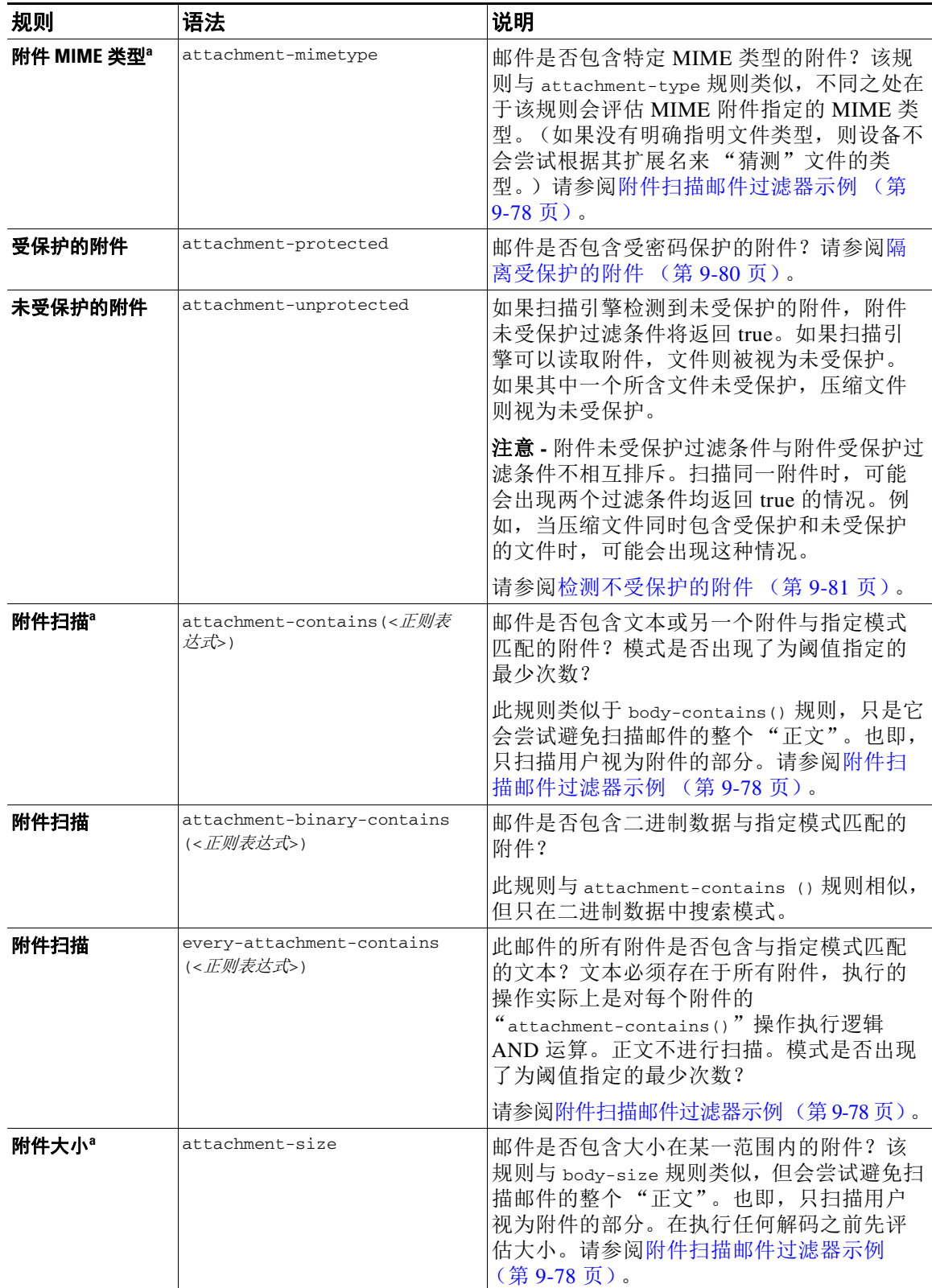

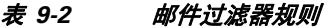

 $\overline{\mathsf{I}}$ 

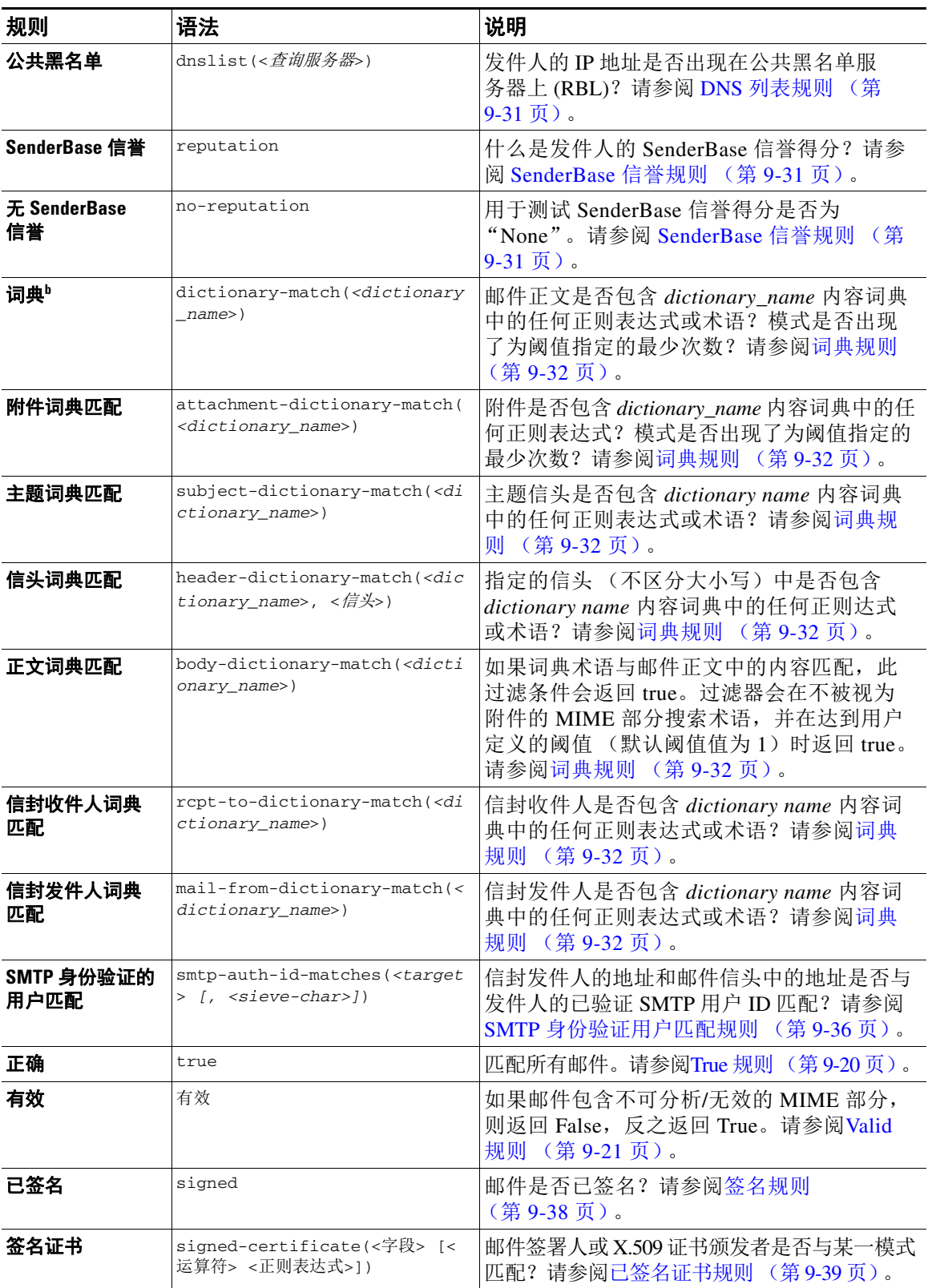

#### 表 *9-2* 邮件过滤器规则

ד

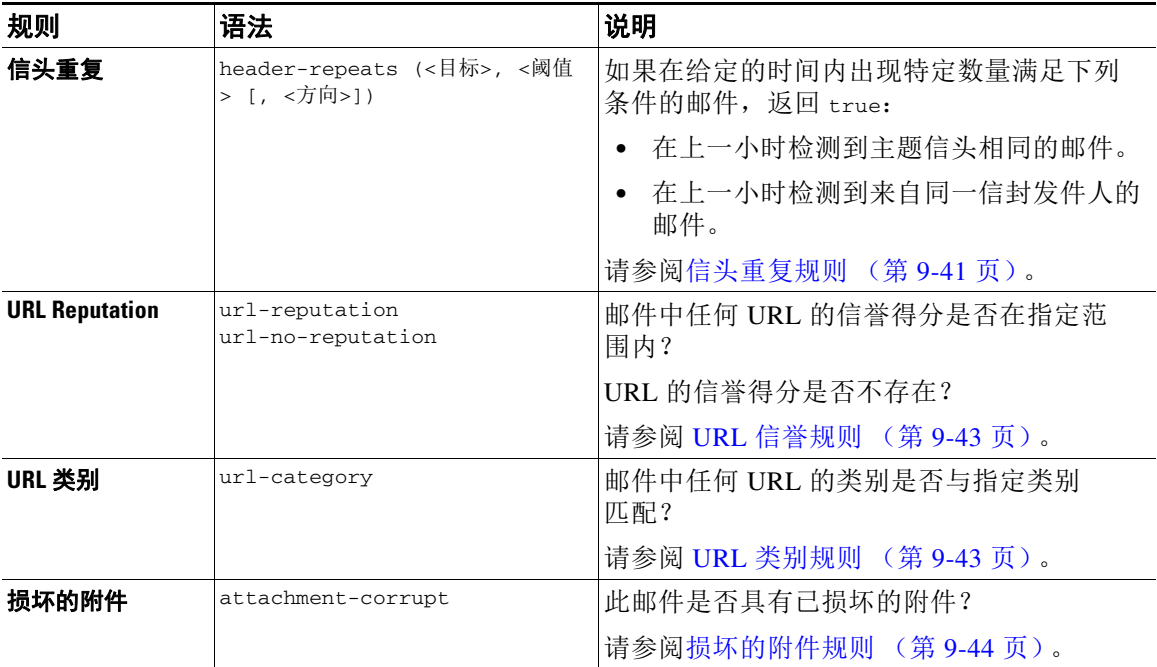

#### 表 *9-2* 邮件过滤器规则

a. 有关附件过滤的详细信息,请参[阅附件扫描 \(第](#page-234-0) 9-71 页)部分。

b. 有关内容词典详细信息,请参见 "文本资源"一章。

系统会按顺序对进入思科设备的每封邮件应用所有邮件过滤器,除非指定终止对邮件进一步处理 的最终操作。(请参阅[邮件过滤器操作 \(第](#page-165-2) 9-2 页)。)此外,还可以对所有邮件应用过滤器,并 使用逻辑连接符 (AND、 OR 以及 NOT)组合规则。

## <span id="page-177-0"></span>规则中的正则表达式

定义规则的多个基本测试使用*正则表达式匹配*。正则表达式可以很复杂。在邮件过滤器规则中使 用正则表达式时,可参考下表:

#### 表 *9-3* 规则中的正则表达式

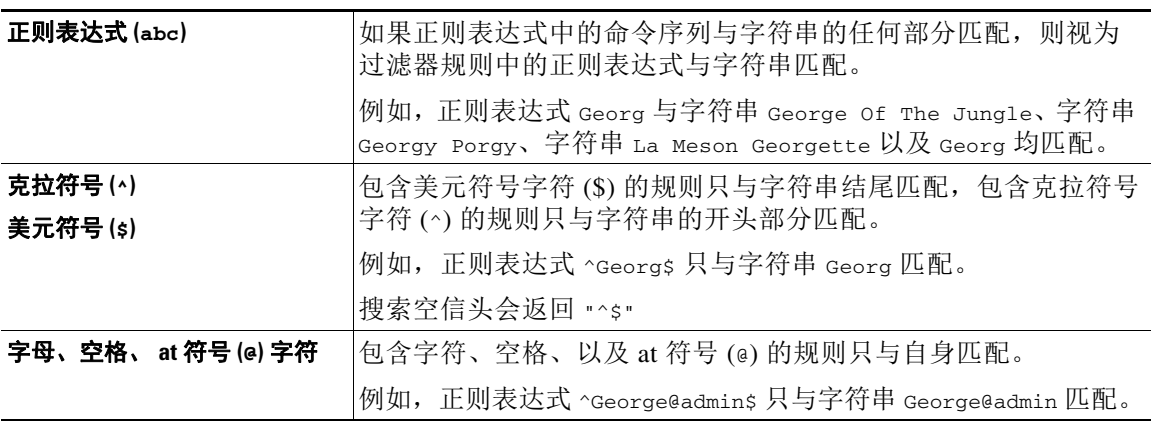

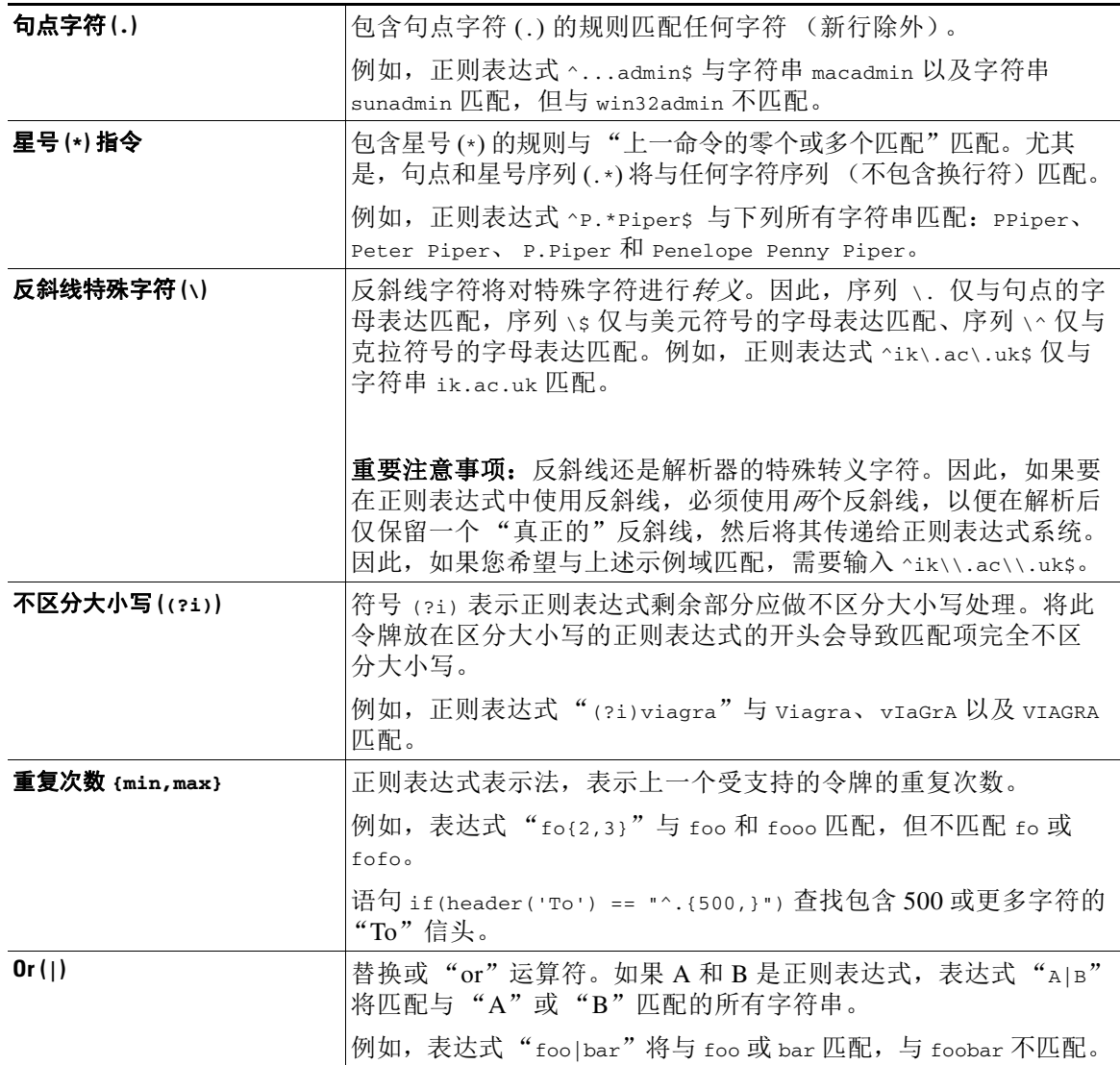

#### 表 *9-3* 规则中的正则表达式

#### 相关主题

 $\Gamma$ 

- **•** [使用正则表达式过滤邮件 \(第](#page-179-0) 9-16 页)
- **•** [正则表达式使用准则 \(第](#page-179-1) 9-16 页)
- **•** [正则表达式和非](#page-179-2) ASCII 字符集 (第 9-16 页)
- **•** n [测试 \(第](#page-179-3) 9-16 页)
- **•** [区分大小写 \(第](#page-180-0) 9-17 页)
- **•** [编写高效过滤器 \(第](#page-180-1) 9-17 页)
- **•** PDF [和正则表达式 \(第](#page-181-1) 9-18 页)

### <span id="page-179-0"></span>使用正则表达式过滤邮件

可以使用过滤器在非 ASCII 编码的邮件内容 (信头和正文)中搜索字符串和模式。具体而言,系 统支持在以下对象的非 ASCII 字符集中执行正则表达式 (regex) 搜索:

- **•** 邮件信头
- **•** MIME 附件文件名字符串
- **•** 邮件正文:
	- **–** 不含 MIME 信头的正文 (即传统邮件)
	- **–** 包含表明编码的 MIME 信头,但不含 MIME 部分的正文
	- **–** 表明编码的多部分 MIME 邮件
	- **–** 所有以上未在 MIME 信头中表明编码的对象

可以使用正则表达式 (regexes)匹配邮件的任何部分或正文,包括匹配的附件。附件类型包括 文本、HTML、MS Word、Excel 等。可接受的字符集包括 gb2312、HZ、EUC、JIS、Shift-JIS、 Big5 以及 Unicode。可通过内容过滤器 GUI 创建包含正则表达式的邮件过滤器规则, 或使用文本 编辑器生成文件并随后导入系统。有关详细信息,请参阅使用 CLI 管理邮件过滤器 (第 9-81 页) 和[配置扫描行为 \(第](#page-269-0) 9-106 页)。

### <span id="page-179-1"></span>正则表达式使用准则

如果要完全匹配一个字符串,而不是一个前缀,正则表达式必须以克拉符号 (^) 开头,以美元符 号 (\$) 结尾。

备注 与空字符串匹配时,不要使用 "",因为这实际上会匹配*所有*字符串。请使用 "^\$"。有关示例, 请参阅 Subject [规则 \(第](#page-184-0) 9-21 页)中的第二个示例

另外,如果您要与句点的字母表达匹配,必须在正则表达式中使用转义句点。例如,正则表达式 sun.com 与字符串 thegodsunocommando 匹配,但正则表达式 ^sun\.com\$ 只与字符串 sun.com. 匹配。

从技术上来说,使用的正则表达式样式是 **Python re Module** 样式正则表达式。有关 Python 样式正则 表达式的详细讨论,请查阅 Python 正则表达式使用帮助, 网址为: http://www.python.org/doc/howto/

### <span id="page-179-2"></span>正则表达式和非 **ASCII** 字符集

在某些语言中,不存在词语或字边界或大小写概念。

在区域设置或编码未知的情况下,取决于何为/何不为构成单词的字符 (在正则表达式中以 "\w" 表示)等概念的复杂正则表达式会带来一些问题。

### <span id="page-179-3"></span>**n** 测试

可使用序列 == 对正则表达式进行匹配测试,使用序列 != 进行不匹配测试。例如:

rcpt-to **==** "^goober@dev\\.null\\....\$" *(matching)*

rcpt-to != "^goober@dev\\.null\\....\$" *(non-matching)*
## 区分大小写

正则表达式区分大小写,另有说明除外。因此,如果正则表达式搜索 foo,将不匹配模式 FOO,甚 至 Foo。

### 编写高效过滤器

本示例展示执行相同操作的两个过滤器,但是第一个过滤器占用的 CPU 较多。第二个过滤器使 用的正则表达式更为有效。

```
attachment-filter: if ((recv-listener == "Inbound") AND 
((((((((((((((((((((((((((((((((((((((((((((((attachment-filename ==
```

```
"\\\.386$") OR (attachment-filename == "\\.exe$")) OR (attachment-filename == "\\.ad$"))
OR (attachment-filename == "\\.ade$")) OR (attachment-filename == "\\.adp$")) OR 
(attachment-filename == "\\.asp$")) OR (attachment-filename == "\\.bas$")) OR 
(\text{attachment-filename} == "\\.\text{bat$"})\) OR (attachment-filename == "\\.\\text{chm$"})\) OR(\text{attachment-filename} == "\\.\c{cmd$")) OR {attachment-filename == "\\.\c{cm$")} OR(\text{attachment-filename} == "\\c,cpl$") OR (\text{attachment-filename} == "\c,crt$") OR
(attachment-filename == "\\.exe$")) OR (attachment-filename == "\\.hlp$")) OR 
(\text{attachment-filename} == "\\.\text{hta$")) OR (attachment-filename == "\\.\inf$")) OR(\text{attachment-filename} == "\\cdot\text{ins$")) OR (\text{attachment-filename} == "\\cdot\text{ins$")) OR
(\text{attachment-filename} == "\\iota\jmath) OR (\text{attachment-filename} == "\iota\jmath) OR(\text{attachment- filename} == "\\.\lnk$")\) OR (attachment-filename == "\\.\mdn0$")\ OR(\text{attachment-filename} == "\\.\mbox{mde$")}) OR (\text{attachment-filename} == "\.\mbox{mse$")}) OR
(attachment-filename == "\\.msi$")) OR (attachment-filename == "\\.msp$")) OR 
(\text{attachment-filename} == "\\rangle \text{.mst$")}) \text{ OR } (\text{attachment-filename} == "\\rangle \text{.pcd$")}) \text{ OR }(attachment-filename == "\\.pif$")) OR (attachment-filename == "\\.reg$")) OR 
(\text{attachment-filename} == "\\.\s:scr$") OR (\text{attachment-filename} == "\\.\s:ext$") OR
(\text{attachment-filename} == "\\.\sh5") OR (\text{attachment-filename} == "\\.\sh5") OR
(\text{attachment-filename} == "\\\ \cdot \text{urls"))} OR (\text{attachment-filename} == "\\\ \cdot \text{vbs"))} OR
(\text{attachment-filename} == "\\.\v{vbe$")) OR {attachment-filename} == "\\.\v{vbs$")) OR(\text{attachment-filename} == "\\.\vss$") OR (\text{attachment-filename} == "\\.\vst$") OR
(\text{attachment-filename} == "\\x, vsw$")\) OR (attachment-filename == "\\x, w$")\) OR(\text{attachment-filename} == "\\.\wscs")) OR (\text{attachment-filename} == "\\.\wsfs")) OR
(\text{attachment-filename} == "\\\.\wsh$"))) { bounce(); }
```
在这种情况下, AsyncOS 需要启动正则表达式引擎 30 次, 对每个附件类型以及 recv - listener 各 启动一次。

但是,如果按如下所示编写过滤器:

attachment-filter: if (recv-listener == "Inbound") AND (attachment-filename == "\\.(386|exe|ad|ade|adp|asp|bas|bat|chm|cmd|com|cpl|crt|exe|hlp|hta|inf|ins|isp|js|jse|l nk|mdb|mde|msc|msi|msp|mst|pcd|pif|reg|scr|sct|shb|shs|url|vb|vbe|vbs|vss|vst|vsw|ws|wsc  $|wsf|wsh$  $\$ ") {

bounce();

}

 $\mathbf I$ 

正则引擎仅需要启动两次,而且事实证明过滤器更易于维护,因为您无需担心是否添加了"O"。 拼写错误。与上述相比,这应该能够降低 CPU 占用率。

Τ

### **PDF** 和正则表达式

根据 PDF 的生成方式, PDF 可能不包含空格或换行符。在这种情况下, 扫描引擎会根据词语在页 面上的位置尝试插入逻辑空格和换行符。例如,使用多个字体或字体大小输入词语时, PDF 代码 显示的方式会导致扫描引擎难以确定词语和换行符。尝试将正则表达式与以这种方式构建的 PDF 文件匹配时,扫描引擎会返回意外的结果。

例如,在 PowerPoint 文档中输入每个字母都使用不同字体和字号的单词。读取此应用生成的 PDF 文件时,扫描引擎会插入逻辑空格和换行符。鉴于 PDF 的结构,引擎可能会将单词"callout"解读 为 "call out"或 "c a l lout"。尝试根据正则表达式匹配其中一个表示时,可能找不到 "callout" 的匹配。

# 智能标识符

使用扫描邮件内容的邮件规则时,可以使用智能标识符检测数据中的特定模式。 智能标识符可检测数据中的以下模式:

- **•** 信用卡号
- **•** 美国社会保险号
- **•** 统一安全委员会程序 (CUSIP) 编号
- **•** 美国银行业协会 (ABA) 转账号码

要在过滤器中使用智能标识符,请在过滤器规则中输入以下扫描正文或附件内容的关键字:

表 *9-4* 邮件过滤器中的智能标识符

| 关键字       | 智能标识符    | 说明                                                       |
|-----------|----------|----------------------------------------------------------|
| *credit   | 信用卡号     | 识别 14、15、以及 16 位信用卡号。                                    |
|           |          | 注意: 智能标识符无法标识 enRoute<br>卡或 JCB 卡。                       |
| *aba      | 美国银联转帐号码 | 识别 ABA 转帐号码。                                             |
| $*ssn$    | 社会保险号    | 识别美国社会安全保障号。<br>*ssn 智<br>能标识符可识别包含短划线、句点<br>和空格的社会保险号码。 |
| $*$ cusip | CUSIP 号码 | 识别 CUSIP 号码。                                             |

#### 相关主题

**•** [智能标识符语法 \(第](#page-182-0) 9-19 页)

## <span id="page-182-0"></span>智能标识符语法

在过滤器规则中使用智能标识符时,请在过滤器规则中输入扫描正文或附件文件的智能标识符关 键字,并将关键字放入引号中,如下文示例所示:

ID\_Credit\_Cards:

```
if(body-contains("*credit")){
```
notify("legaldept@example.com");

} .

您还可以在内容过滤器和内容词典中使用智能标识符。

备注 不能将智能标识符关键字与常规正则表达式或另一个关键字结合使用。例如,模式 \*credit|\*ssn 可能无效。

 $\mathscr{P}$ 

 $\mathbf{r}$ 

备注 为尽可能减少 \*SSN 智能标识符产生的误报, 有必要将 \*ssn 智能标识符与其他过滤条件搭配使 用。其中一个可搭配使用的过滤器是 "only-body-contains"过滤条件。这样,只有当搜索字符串 在邮件正文的任何 MIME 部分都存在时,表达式的值才为 true。例如,您可以创建以下过滤器:

SSN-nohtml: if only-body-contains("\*ssn") { duplicate-quarantine("Policy");}

# 邮件过滤器规则说明和示例

下文介绍各种邮件过滤器规则的使用方法及其示例。

#### 相关主题

- **•** True [规则 \(第](#page-183-0) 9-20 页)
- **•** Valid [规则 \(第](#page-184-0) 9-21 页)
- **•** Subject [规则 \(第](#page-184-1) 9-21 页)
- **•** [信封收件人规则 \(第](#page-185-0) 9-22 页)
- **•** [组中的信封收件人规则 \(第](#page-185-1) 9-22 页)
- **•** [信封发件人规则 \(第](#page-186-0) 9-23 页)
- **•** [组中的信封发件人规则 \(第](#page-186-1) 9-23 页)
- **•** [发件人组规则 \(第](#page-186-2) 9-23 页)
- **•** [正文大小规则 \(第](#page-187-0) 9-24 页)
- **•** 远程 IP [规则 \(第](#page-187-1) 9-24 页)
- **•** [接收侦听程序规则 \(第](#page-188-0) 9-25 页)
- **•** 接收 IP [接口规则 \(第](#page-188-1) 9-25 页)
- **•** [日期规则 \(第](#page-188-2) 9-25 页)

ן

- **•** [信头规则 \(第](#page-189-0) 9-26 页)
- **•** random [规则 \(第](#page-189-1) 9-26 页)
- **•** [收件人计数规则 \(第](#page-190-0) 9-27 页)
- **•** [地址计数规则 \(第](#page-190-1) 9-27 页)
- **•** [正文扫描规则 \(第](#page-191-0) 9-28 页)
- **•** [正文扫描 \(第](#page-191-1) 9-28 页)
- **•** [加密检测规则 \(第](#page-192-0) 9-29 页)
- **•** [附件类型规则 \(第](#page-192-1) 9-29 页)
- **•** [附件文件名规则 \(第](#page-193-0) 9-30 页)
- **•** DNS [列表规则 \(第](#page-194-0) 9-31 页)
- **•** SenderBase [信誉规则 \(第](#page-194-1) 9-31 页)
- **•** [词典规则 \(第](#page-195-0) 9-32 页)
- **•** [SPF-Status](#page-197-0) 规则 (第 9-34 页)
- **•** [SPF-Passed](#page-198-0) 规则 (第 9-35 页)
- **•** S/MIME [网关邮件规则 \(第](#page-199-0) 9-36 页)
- **•** S/MIME [网关验证规则 \(第](#page-199-1) 9-36 页)
- **•** [工作队列计数规则 \(第](#page-199-2) 9-36 页)
- **•** SMTP [身份验证用户匹配规则 \(第](#page-199-3) 9-36 页)
- **•** [签名规则 \(第](#page-201-0) 9-38 页)
- **•** [已签名证书规则 \(第](#page-202-0) 9-39 页)
- **•** [信头重复规则 \(第](#page-204-0) 9-41 页)
- **•** URL [信誉规则 \(第](#page-206-0) 9-43 页)
- **•** URL [类别规则 \(第](#page-206-1) 9-43 页)
- **•** [损坏的附件规则 \(第](#page-207-0) 9-44 页)

## <span id="page-183-0"></span>**True** 规则

true 规则匹配所有邮件。例如,下列规则将所测试任意邮件的 IP 接口改为外部接口。

externalFilter:

```
 if (true)
 {
      alt-src-host('external');
 }
```
## <span id="page-184-0"></span>**Valid** 规则

valid 规则会在邮件包含不可解析/无效 MIME 部分时返回 false, 反之返回 true。例如, 以下规则 会删除测试的所有不可分析的邮件。

```
not-valid-mime:
    if not valid
    {
          drop();
    }
```
## <span id="page-184-1"></span>**Subject** 规则

subject 规则选择主题信头的值与给定正则表达式匹配的邮件。

例如,以下过滤器会删除主题以短语 Make Money... 开头的所有邮件:

```
scamFilter:
```

```
 if (subject == '^Make Money')
 {
     drop();
 }
```
您可以指定在信头的值中搜索非 ASCII字符。

处理信头时,注意信头的当前值包括在处理过程中所做的更改 (如使用添加、删除或修改邮件标 题的过滤操作做出的更改)。有关详情,请参见[邮件信头规则和求值 \(第](#page-168-0) 9-5 页)。 如果信头为空或邮件缺失信头,以下过滤器会返回 true:

```
EmptySubject_To_filter:
if (header('Subject') != ".")OR
    (header('To') != "."){
   drop();
```
}

 $\Gamma$ 

备注 如果"Subject"和"To"信头为空,此过滤器会返回 true, 如果信头缺失, 同样也会返回 true。 如果邮件没有指定的信头,过滤器仍会返回 true。

٦

## <span id="page-185-0"></span>信封收件人规则

rcpt-to 规则会选择所有信封收件人与给定正则表达式匹配的邮件。例如,以下过滤器会删除发 送地址包含字符串 "scarface"的所有邮件。

 $\frac{\partial}{\partial \rho}$ 

备注 rcpt-to 规则的正则表达式不区分*大小写*。

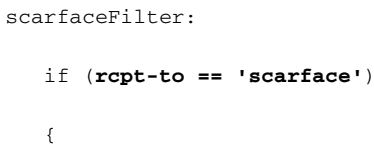

drop();

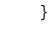

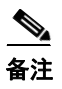

备注 rcpt-to 规则基于邮件。如果一个邮件有多个收件人,那么一个收件人与指定操作规则匹配,即 可将指定操作应用至发送给所有收件人的邮件。

## <span id="page-185-1"></span>组中的信封收件人规则

rcpt-to-group 规则选择信封收件人属于给定 LDAP 组的邮件。例如,以下过滤器会删除发送地 址属于 LDAP 组 "ExpiredAccounts"的邮件。

expiredFilter:

```
 if (rcpt-to-group == 'ExpiredAccounts')
 {
     drop();
 }
```
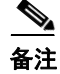

备注 rcpt-to-group 规则基于邮件。如果一个邮件有多个收件人,那么一个收件人与指定操作规则匹 配,即可将指定操作应用至发送给所有收件人的邮件。

## <span id="page-186-0"></span>信封发件人规则

mail-from 规则选择信封发件人与给定正则表达式匹配的邮件。例如,以下过滤器会立即传送 admin@yourdomain.com 发送的所有邮件。

 $\mathscr{D}_{\mathbf{z}}$ 

备注 mail-from 规则的正则表达式不区分*大小写*。注意, 以下示例中的句点字符进行了转义。

```
kremFilter:
```

```
 if (mail-from == '^admin@yourdomain\\.com$')
   {
 skip-filters();
  }
```
## <span id="page-186-1"></span>组中的信封发件人规则

mail-from-group 规则选择信封发件人属于运算符右侧 LADP 组 (或在不等式中,发件人的邮件 地址不在特定 LDAP 组)的邮件。例如,以下过滤器会立即传送邮件地址在 LDAP 组 "KnownSenders"的人员所发送的任何邮件。

SenderLDAPGroupFilter:

```
 if (mail-from-group == 'KnownSenders') 
   {
 skip-filters();
  }
```
## <span id="page-186-2"></span>发件人组规则

 $\mathbf I$ 

sendergroup 邮件过滤器会根据侦听程序主机访问表 (HAT) 中匹配的发件人组选择邮件。本规则 使用"=="(匹配)或"! ="(不匹配)测试是否与给定正则表达式 (表达式右侧)匹配。例 如,如果邮件的发件人组与内部正则表达式匹配,以下邮件过滤器规则会得出值 true,并将邮件 发送到备用邮件主机。

```
senderGroupFilter:
       if (sendergroup == "Internal")
       {
         alt-mailhost("[172.17.0.1]");
       }
```
Ι

## <span id="page-187-0"></span>正文大小规则

正文大小是指邮件的大小,包括信头和附件。 body-size 规则选择正文大小可与给定数字相比的 邮件。例如,以下过滤器会退回正文大小超过 5 MB的所有邮件。

BigFilter:

```
 if (body-size > 5M)
 {
       bounce();
 }
```
body-size 可以通过以下方式比较:

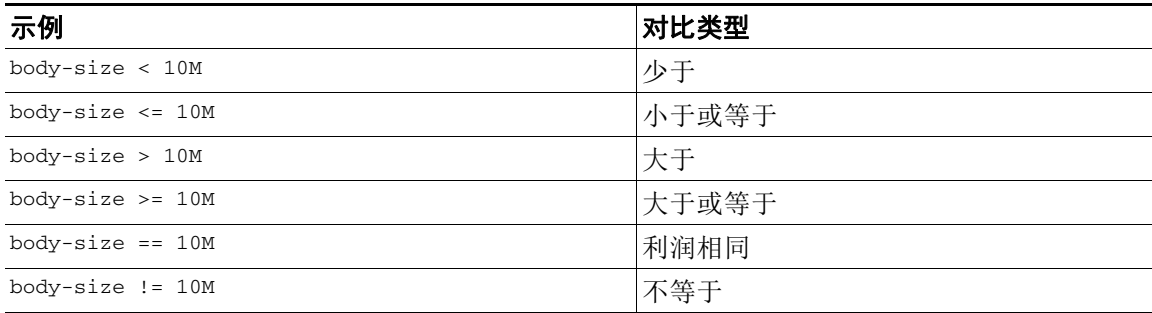

为方便起见,大小的单位可以用后缀指定:

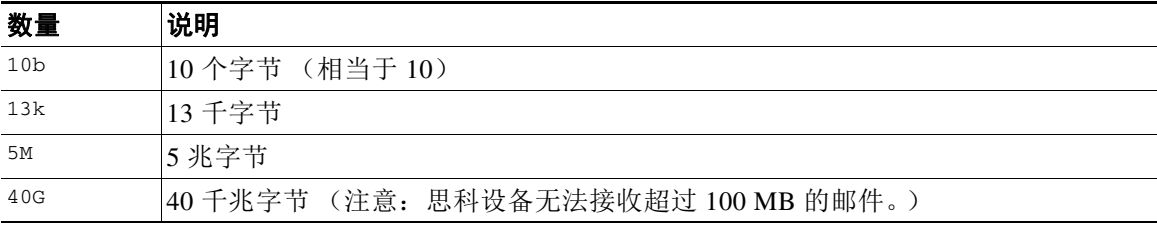

## <span id="page-187-1"></span>远程 **IP** 规则

remote-ip 规则将测试发送邮件的主机的 IP 地址是否匹配特定模式。 IP 地址可以是 Internet 协议 第4版 (IPv4) 或 Internet 协议第6版 (IPv6) 地址。可以使用"发件人组语法"中介绍的**允许的主机** 符号指定 IP 地址模式, SBO、 SBRS、 dnslist 符号和特殊关键字 ALL 除外。

允许的主机符号只能识别 IP 地址的序列和数字范围 (而不是主机名)。例如,以下过滤器会退回 并非 从 10.1.1.*x* 样式的 IP 地址注入的所有邮件,其中 X 为 50、 51、 52、 53、 54 或 55。

notMineFilter:

```
 if (remote-ip != '10.1.1.50-55')
 {
      bounce();
 }
```
## <span id="page-188-0"></span>接收侦听程序规则

recv-listener 规则选择指定侦听程序接收的邮件。侦听程序名称必须是系统中当前配置的某个 侦听程序的昵称。例如,以下过滤器会立即传送来自侦听程序 expedite 的任何邮件。

```
expediteFilter:
    if (recv-listener == 'expedite')
    {
  skip-filters();
    }
```
## <span id="page-188-1"></span>接收 **IP** 接口规则

recv-int 规则选择指定接口接收的邮件。接口名称必须是系统中当前配置的某个接口的昵称。例 如,以下过滤器会退回来自接口 outside 的所有邮件。

```
outsideFilter:
```

```
 if (recv-int == 'outside')
 {
      bounce();
 }
```
### <span id="page-188-2"></span>日期规则

date 规则会对照指定的时间和日期检查当前时间和日期。date 规则会将时间与包含 *MM/DD/YYYY hh:mm:ss* 格式时间戳的字符串进行比较。此规则可用于以美国日期格式指定在特定时间前后执行 操作。(注意,如果搜索不采用美国日期格式的邮件可能会出现问题。)以下过滤器将退回 campaign1@yourdomain.com 于 2003 年 7 月 28 日下午 1:00 之后注入的所有邮件。

TimeOutFilter:

```
 if ((date > '07/28/2003 13:00:00') and (mail-from == 
    'campaign1@yourdomain\\.com'))
 {
      bounce();
 }
```
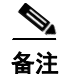

 $\mathbf I$ 

备注 不要将 date 规则与 \$Date 邮件过滤操作变量混为一谈。

**Cisco AsyncOS 9.1** 用户指南 (适用于邮件)

Ι

### <span id="page-189-0"></span>信头规则

header() 规则检查邮件信头中是否存在以 ( "*header name*" ) 格式指定的特定信头。此规则可视 为正则表达式,类似于 subject 规则, 也可以使用不含比较的单独形式。如单独使用, 规则会在 邮件中找到信头时返回 "true",找不到信头时返回 "false"。例如,以下示例检查是否存在信 头 x-sample, 以及信头值是否包含字符串 "sample text"。如果发现匹配, 邮件就会被退回。

FooHeaderFilter:

```
 if (header('X-Sample') == 'sample text')
 {
      bounce();
 }
```
您可以指定在信头的值中搜索非 ASCII字符。

以下示例展示不包含比较的信头规则。在这种情况下,如果发现 x-DeleteMe 信头, 则从邮件中删 除信头。

```
DeleteMeHeaderFilter:
```
if **header('X-DeleteMe')**

```
 {
      strip-header('X-DeleteMe');
 }
```
处理信头时,注意信头的当前值包括在处理过程中所做的更改 (如使用添加、删除或修改邮件标 题的过滤操作做出的更改)。有关详细信息,请参阅[邮件信头规则和求值 \(第](#page-168-0) 9-5 页)。

## <span id="page-189-1"></span>**random** 规则

random 规则生成一个介于零和 N-1 的随机数,其中 N 是规则后面括号中的整数值。正如 header() 规则,本规则可以在比较中使用,也可以以 "一元"形式单独使用。如果生成的随机数字为非零 值,一元形式的规则将求出 true 值。例如,以下两个过滤器实际上相同,一半时间选择虚拟网关 地址 A,另一半时间选择虚拟网关地址 B:

```
load_balance_a:
    if (random(10) < 5) {
         alt-src-host('interface_a');
    } else {
         alt-src-host('interface_b');
    }
```
load\_balance\_b:

```
 if (random(2)) {
     alt-src-host('interface_a');
 } else {
     alt-src-host('interface_b');
 }
```
## <span id="page-190-0"></span>收件人计数规则

rcpt-count 规则按照与 body-size 规则类似的方式,将邮件的收件人数量与整数值进行对比。这 可防止用户将邮件同时发送给多名收件人,或确保此类大规模传送活动通过特定虚拟网关地址。 以下示例通过特定虚拟网关地址发送任何收件人数超过 100 人的邮件:

large\_list\_filter:

```
 if (rcpt-count > 100) {
```
alt-src-host('mass\_mailing\_interface');

}

### <span id="page-190-1"></span>地址计数规则

 $\mathbf{r}$ 

addr-count () 邮件过滤器规则采用一个或多个信头字符串, 计算每行中的收件人数, 并返回收件 人的累积数量。此过滤器与 rcpt-count 过滤器规则的不同之处在于,它的作用对象是邮件正文信 头,不是信封收件人。以下示例展示将收件人长列表替换为"undisclosed-recipients"别名的过 滤器规则:

```
count: if (addr-count("To", "Cc") > 30) {
            strip-header("To");
            strip-header("Cc");
            insert-header("To", "undisclosed-recipients");
 }
```
### <span id="page-191-0"></span>正文扫描规则

body-contains() 规则扫描传入邮件及其所有附件,搜索是否存在规则参数定义的特定模式。这 包括传送状态部分和关联附件。body-contains() 规则不执行多行匹配。可在"扫描行为"(Scan Behavior) 页面或在 CLI 中使用 scanconfig 命令修改扫描逻辑, 定义具体应该扫描或不扫描哪些 MIME 类型。您还可以指定扫描得出 true 值需要扫描引擎找到的最小匹配数。

默认情况下,系统扫描所有附件,*除* MIME 类型为 video/\*、 audio/\*、 image/\* 的附件之外。系 统扫描包含多个文件的归档附件,包括 .zip、.bzip、.compress、.tar 或 .gzip 附件。您可以设 置要扫描的 "嵌套"归档附件数 (如 .zip 中包含的 .zip。)

有关详细信息,请参阅[配置扫描行为 \(第](#page-269-0) 9-106 页)。

### <span id="page-191-1"></span>正文扫描

执行正文扫描时, AsyncOS 会扫描正文文本和附件是否存在正则表达式。您可以为表达式分配一 个最小阈值,如果扫描引擎发现最少次数的正则表达式,则表达式的值为 true。

AsyncOS 会对邮件的不同 MIME 部分求值,并扫描任何属于文本内容的 MIME 部分。如果 MIME 类型在第一部分指定文本, AsyncOS 会识别文本部分。AsyncOS 将根据邮件中指定的编码确定编 码,并将文本转换为 Unicode,然后在 Unicode 中搜索正则表达式。如果邮件中未指定编码, AsyncOS 将使用您在 "扫描行为" (Scan Behavior) 页面或使用 scanconfig 命令指定的编码。

有关 AsyncOS 如何在扫描邮件过程中对 MIME 求值的详细信息, 请参阅[邮件正文与邮件附件](#page-168-1) (第 [9-5](#page-168-1) 页)。

如果 MIME 部分不属于文本内容,AsyncOS 将从 .zip 或 .tar 归档文件中提取文件,或对压缩文件 进行解压缩。提取数据后,扫描引擎会确定文件的编码并以 Unicode 编码形式返回文件中的数 据。 AsyncOS 然后会在 Unicode 中搜索正则表达式。

以下示例在正文文本和附件中搜索短语 "Company Confidential"。示例指定两个实例的最小阈 值,因此,如果找到短语的两个或多个实例,扫描引擎会退回所有匹配邮件,并通知法律部门此 次尝试:

```
ConfidentialFilter:
```

```
 if (body-contains('Company Confidential',2)) {
```

```
 notify ('legaldept@example.domain');
```
bounce();

}

如仅扫描邮件的正文,请使用 only-body-contains:

disclaimer:

```
 if (not only-body-contains('[dD]isclaimer',1) ) {
```

```
 notify('hresource@example.com');
```
}

### <span id="page-192-0"></span>加密检测规则

encrypted 规则检查邮件内容中是否包含加密数据。它不会对加密数据进行解码,仅检查邮件内 容中是否存在加密数据。这可以防止用户发送加密邮件。

备注 encrypted 规则只能检测邮件内容中的加密数据, 不检测加密的附件。

encrypted 规则与 true 规则的相似之处在于,它不使用参数,也无法进行比较。如果发现加密数 据, 此规则会返回true, 如果未找到加密数据, 返回 false。由于此功能需要扫描邮件, 它将使 用您在"扫描行为"(Scan Behavior) 页面或使用 scanconfig 命令定义的扫描设置。有关配置这些 选项的详细信息,请参阅配置扫描行为(第 9-106 页)。

下列过滤器检查所有通过侦听程序发送的电子邮件,因此,如果邮件中包含加密数据,该邮件将 密件抄送到法律部门然后被退回:

prevent\_encrypted\_data:

```
 if (encrypted) {
```
bcc ('legaldept@example.domain');

bounce();

}

### <span id="page-192-1"></span>附件类型规则

 $\mathbf I$ 

attachment-type 规则会检查邮件中每个附件的 MIME 类型,确定附件是否匹配指定模式。模式 必须采用 "扫描行为" (Scan Behavior) 页面或 scanconfig 命令中的形式 (如[配置扫描行为 \(第](#page-269-0) 9-106页)所述),因此可能会使用星号替换斜线 (/) 的任意一侧作为通配符。如果邮件中包含与 指定 MIME 类型匹配的附件, 此规则会返回"true"。

由于此功能需要扫描邮件,它将应用[配置扫描行为 \(第](#page-269-0) 9-106 页)所述的所有选项。

有关可以使用哪些邮件过滤器规则来管理邮件附件的详细信息,请参阅[附件扫描 \(第](#page-234-0) 9-71 页)。

下列过滤器检查所有通过侦听程序发送的电子邮件,如果邮件中包含 MIME 类型为 video/\* 的附 件,邮件会被退回:

bounce\_video\_clips:

```
 if (attachment-type == 'video/*') {
```
bounce();

}

Τ

### <span id="page-193-0"></span>附件文件名规则

attachment-filename 规则会检查邮件中每个附件的文件名,确定文件名是否匹配给定正则表达 式。比较文件名时区分大小写。但是,比较会检查空格,如果文件名以空格结尾,过滤器就会跳 过附件。如果邮件的其中一个附件与文件名匹配,此规则会返回 "true"。

请注意以下问题:

- **•** 每个附件的文件名从 MIME 信头头中捕获。 MIME 信头中的文件名可能包含行尾空格。
- **•** 如果附件是归档文件,思科设备会从归档文件中收集文件名,并相应地应用扫描配置规则 (请参阅[配置扫描行为 \(第](#page-269-0) 9-106 页))。
	- **–** 如果附件是单个压缩文件 (不论文件扩展名如何),设备不会视其为归档文件,不会收 集压缩文件的文件名。这意味着文件不被 attachment-filename 规则处理。通过 gzip 压 缩的可执行程序 (.exe) 便是这类文件。
	- **–** 对于包括一个压缩文件的 foo.exe.gz 等附件,可使用正则表达式搜索压缩文件中的特定文 件类型。请参阅[附件文件名和归档文件中的单个压缩文件 \(第](#page-193-1) 9-30 页)。

有关可以使用哪些邮件过滤器规则来管理邮件附件的详细信息,请参阅[附件扫描 \(第](#page-234-0) 9-71 页)。 下列过滤器检查所有通过侦听程序发送的电子邮件,如果邮件中包含文件名为 \*.mp3 的附件, 邮 件会被退回:

block\_mp3s:

```
 if (attachment-filename == '(?i)\\.mp3$') {
```
bounce();

}

#### 相关主题

**•** [附件文件名和归档文件中的单个压缩文件 \(第](#page-193-1) 9-30 页)

#### <span id="page-193-1"></span>附件文件名和归档文件中的单个压缩文件

此示例展示如何匹配归档文件中的单个压缩文件 (如 gzip 创建的归档文件):

```
quarantine_gzipped_exe_or_pif:
```

```
if (attachment-filename == '(?i)\\.(exe|pif)($|.gz$)') {
```
quarantine("Policy");

}

### <span id="page-194-0"></span>**DNS** 列表规则

dnslist() 规则查询使用 DNSBL 查询法 (有时称为"ip4r 查询") 的公共 DNS 列表服务器。传 入连接的 IP 地址被放入括号中并以反写的形式(即 IP 1.2.3.4.4 变成 4.3.2.1)添加为服务器名称的 前缀 (如果服务器名称不以 1 开头, 则添加句点将服务器名称与 IP 地址隔开)。然后执行 DNS 查询,系统会返回 DNS 失败响应 (表示在服务器列表中找不到连接的 IP 地址)或 IP 地址 (表 示找到该地址)。返回 IP 地址的形式*通常为* 127.0.0.*x*, 其中 x 可以是 0 至 255 之间的任意数字 (不支持 IP 地址范围)。实际上,有些服务器会根据列入原因返回不同的数字,其他服务器则会 对所有匹配返回相同的结果。

正如 header() 规则, dnslist() 规则也可用于一元或二进制比较。本质上,此规则会在收到响应 时返回 true 值,在收不到响应时返回 false 值 (例如,如果无法与 DNS 服务器通信)。

如果发件人参与了 思科 Bonded Sender 信息服务计划,下列过滤器会立即传送邮件:

whitelist bondedsender:

```
 if (dnslist('query.bondedsender.org')) {
 skip-filters();
  }
```
或者,您可以使用等于 (==) 或不等于 (!=) 表达式,将结果与字符串进行比较。

下列过滤器删除了服务器对其做出出 "127.0.0.2"响应的邮件。如果响应是其他结果,规则会 返回 "false",过滤器会被忽略。

blacklist:

```
 if (dnslist('dnsbl.example.domain') == '127.0.0.2') {
```
drop();

}

### <span id="page-194-1"></span>**SenderBase** 信誉规则

 $\mathbf I$ 

reputation 规则根据另一个值检查 SenderBase 信誉得分。支持所有比较运算符,例如, >、 ==、 <= 等。如果邮件根本没有 SenderBase 信誉得分 (由于从未检查过该得分, 或由于系统收不到 SenderBase Reputation Service 查询服务器的响应),所有信誉比较都会失败 (数字不会大于、小 于、等于或不等于任何值)。您可以使用下文介绍的 no-reputation 规则,检查 SBRS 得分是否为 "None"。以下示例将邮件的 "Subject:"行调整为,在 SenderBase Reputation Service 返回的信 誉得分小于阈值 -7.5 时添加前缀 "\*\*\* BadRep \*\*\*"。

note\_bad\_reps:

```
 if (reputation < -7.5) {
      strip-header ('Subject');
      insert-header ('Subject', '*** BadRep $Reputation *** $Subject');
 }
```
有关详细信息,请参阅 "发件人信誉过滤"一章。另请参[阅绕过反垃圾邮件系统操作 \(第](#page-229-0) 9-66 页) SenderBase 信誉规则的值介于 -10 和 10 之间, 但也可能会返回值 NONE。要指定查找值 NONE, 请 使用 no-reputation 规则。

```
none_rep:
```

```
 if (no-reputation) {
     strip-header ('Subject');
      insert-header ('Subject', '*** Reputation = NONE *** $Subject');
 }
```
### <span id="page-195-0"></span>词典规则

如果邮件正文包含 "*dictonary\_name*"词典中的任何正则表达式或术语,则 dictionary-match(<*dictonary\_name*>) 规则将返回 true 值。如果词典不存在,此规则的值为 false。有关定义词典的详细信息 (包括大小写和词边界设置),请参阅 "文本资源"一章。 当思科扫描包含"secret words"词典中任何词语的邮件时,下列过滤器将密件抄送管理员。

copy\_codenames:

```
 if (dictionary-match ('secret_words')) {
```
bcc('administrator@example.com');

```
 }
```
以下示例将邮件发送到 Policy 隔离区, 如果邮件正文中包含"secret\_words"词典中的任何词 语。与 only-body-contains 条件不同的是, body-dictionary-match 条件不要求所有内容部分均 与词典匹配。每个内容部分的得分 (考虑到多部分/备用部件)相加。

```
quarantine_data_loss_prevention:
```

```
 if (body-dictionary-match ('secret_words')) 
     {
     quarantine('Policy');
     }
```
在以下过滤器中,主题与指定词典中某个术语匹配的邮件被隔离:

quarantine\_policy\_subject:

```
 if (subject-dictionary-match ('gTest'))
     {
     quarantine('Policy');
```

```
 }
```
 $\mathbf I$ 

此示例匹配 "to"信头中的邮件地址,并密件抄送管理员:

headerTest:

```
 if (header-dictionary-match ('competitorsList', 'to'))
     {
     bcc('administrator@example.com');
     }
```
attachment-dictionary-match(<dictonary\_name>) 规则的原理与上文的 dictionary-match 规则相 似,不同的是本规则搜索附件中的匹配项。

下列过滤器会将邮件发送到 Policy 隔离区, 如果邮件附件包含"secret\_words"词典中的任何词语。

quarantine\_codenames\_attachment:

```
 if (attachment-dictionary-match ('secret_words')) 
     {
     quarantine('Policy');
     }
```
header-dictionary-match(<*dictonary\_name*>, <信头>) 规则的原理与上文的 dictionary-match 规则 相似,不同的是本规则在信头中搜索 < 信头> 中指定的匹配项。信头名称不区分大小写,因此, "subject"和 "Subject"都适用。

下列过滤器会将邮件发送到 Policy 隔离区, 如果邮件的"cc"信头包含"ex\_employees"词典中 的任何词语。

```
quarantine_codenames_attachment:
```

```
 if (header-dictionary-match ('ex_employees', 'cc')) 
     {
     quarantine('Policy');
     }
```
您可以在词典术语中使用通配符。不必转义邮件地址中的句点。

Ι

## <span id="page-197-0"></span>**SPF-Status** 规则

收到 SPF/SIDF 验证邮件时,您可能会根据 SPF/SIDF 验证结果采取不同的操作。spf-status 规则会 根据不同的 SPF 证结果执行检查。有关详细信息,请参阅[验证结果 \(第](#page-510-0) 20-29 页)。 您可以使用以下语法检查 SPF/SIDF 验证结果:

```
如果您希望在一个条件中检查多个状态判断,可以使用以下语法:
此外,您还可以使用以下语法,根据 HELO、 MAIL FROM 以及 PRA 身份检查验证结果:
以下示例展示 spf-status 过滤器的实际应用:
if (spf-status == "Pass")
if (spf-status == "PermError, TempError")
if (spf-status("pra") == "Fail")
skip-spam-check-for-verified-senders:
     if (sendergroup == "TRUSTED" and spf-status == "Pass"){
         skip-spamcheck();
     }
quarantine-spf-failed-mail:
     if (spf-status("pra") == "Fail") {
         if (spf-status("mailfrom") == "Fail"){
            # completely malicious mail
            quarantine("Policy");
         } else {
           if(spf-status("mailfrom") == "SoftFail") {
            # malicious mail, but tempting
            quarantine("Policy");
 }
         }
     } else {
       if(spf-status("pra") == "SoftFail"){
```

```
 if (spf-status("mailfrom") == "Fail"
                  or spf-status("mailfrom") == "SoftFail"){
              # malicious mail, but tempting
              quarantine("Policy");
          }
 }
      }
stamp-mail-with-spf-verification-error:
      if (spf-status("pra") == "PermError, TempError"
              or spf-status("mailfrom") == "PermError, TempError"
              or spf-status("helo") == "PermError, TempError"){
          # permanent error - stamp message subject
          strip-header("Subject");
          insert-header("Subject", "[POTENTIAL PHISHING] $Subject"); }
```
### <span id="page-198-0"></span>**SPF-Passed** 规则

.

}

以下示例展示使用 spf-passed 规则隔离未标记为 spf-passed 的邮件:

quarantine-spf-unauthorized-mail:

```
 if (not spf-passed) {
     quarantine("Policy");
```
 $\mathbf I$ 

备注 不同于 spf-status 规则, spf-passed 规则将 SPF/SIDF 验证值简化为简单的布尔值。以下验证结 果在 spf-passed 规则中被视为未通过: None、 Neutral、 Softfail、 TempError、 PermError 以及 Fail。要基于更为精细的结果对邮件执行操作,请使用 spf-status 规则。

### <span id="page-199-0"></span>**S/MIME** 网关邮件规则

S/MIME 网关邮件规则检查邮件是否经过 S/MIME 签名、加密或签名并加密。下列邮件过滤器检 查邮件是否为 S/MIME 邮件,并在使用 S/MIME 的验证或解密失败时对邮件进行隔离。

```
quarantine_smime_messages:
if (smime-gateway-message and not smime-gateway-verified) {
quarantine("Policy"); 
}
安全服务"
```
### <span id="page-199-1"></span>**S/MIME** 网关验证规则

S/MIME 网关邮件验证规则检查邮件是否成功通过验证、解密或已成功解密并验证。下列邮件过 滤器检查邮件是否为 S/MIME 邮件,并在使用 S/MIME 的验证或解密失败时对邮件进行隔离。

```
quarantine_smime_messages:
if (smime-gateway-message and not smime-gateway-verified) {
quarantine("Policy"); 
}
安全服务"
```
## <span id="page-199-2"></span>工作队列计数规则

workqueue-count 规则根据指定值检查队列计数。支持所有比较运算符,例如, >、 ==、 <= 等。 下列过滤器检查队列计数,并在队列超过指数目时跳过垃圾邮件检查。

```
wafull:
if (workqueue-count > 1000) {
 skip-spamcheck();
}
```
有关 SPF/SIDF 的详细信息,请参阅 SPF 和 SIDF [验证概述 \(第](#page-502-0) 20-21 页)。

### <span id="page-199-3"></span>**SMTP** 身份验证用户匹配规则

如果您的思科设备使用 SMTP 身份验证发送邮件,smtp-auth-id-matches (*<*目标*> [, <sieve-char>]*) 规则将根据发件人的 SMTP 身份验证用户 ID 检查邮件的信头和信封发件人,确定传出邮件是否包 含欺骗性的信头。系统可使用此过滤器隔离或阻止潜在欺骗邮件。

smtp-auth-id-matches 规则会将 SMTP 身份验证 ID 与以下对象进行对比:

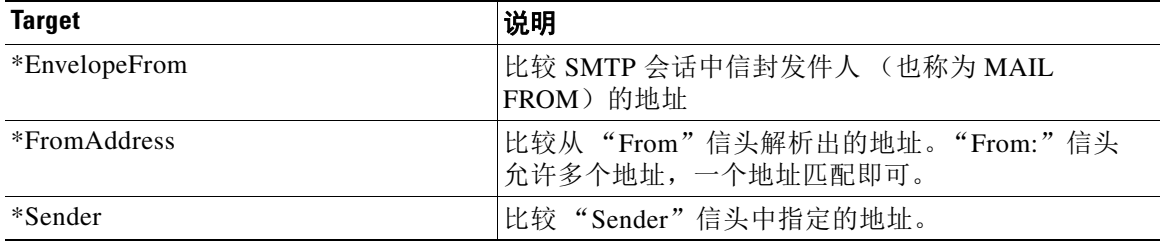

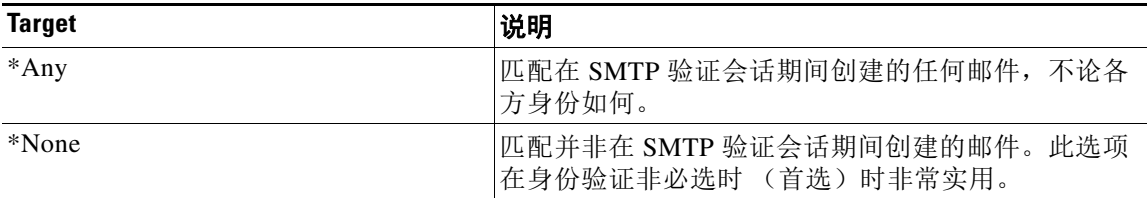

过滤器执行非严格匹配。不区分大小写。如果提供 *sieve-char* 可选参数,对比将忽略地址中指定字符后 面的最后一部分。例如,如果参数中包含 + 字符,过滤器将忽略地址 address joe+folder@example.com 中 + 字符后面的部分。如果地址是 joe+smith+folder@example.com,过滤器仅忽略 +folder 部分。如果 SMTP 身份验证用户 ID 字符串是简单的用户名,而不是完全限定的邮件地址,过滤器将仅检查对象的 用户名部分,确定是否存在匹配。必须使用单独的规则验证域。

此外,您可以使用 \$SMTPAuthID 变量将 STMP 身份验证用户 ID 插入信头。

下表展示使用 smtp-auth-id-matches 过滤器规则对比 SMTP 身份验证用户 ID 和邮件地址以及他 们是否匹配的情景:

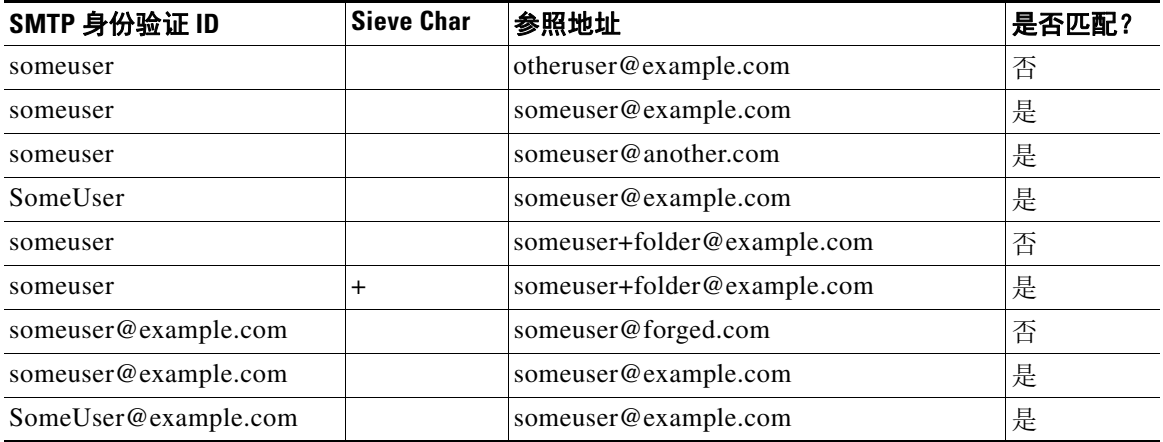

下列过滤器检查在 SMTP 验证会话期间创建的所有邮件,确定 "From"信头中的地址和信封发 件人是否与 SMTP 身份验证用户 ID 匹配。如果地址和 ID 匹配, 过滤器将验证域。如果不匹配, 设备将隔离邮件。

Msg\_Authentication:

```
if (smtp-auth-id-matches("*Any"))
```
{

 $\mathbf{r}$ 

- # Always include the original authentication credentials in a
- # special header.

insert-header("X-Auth-ID","\$SMTPAuthID");

if (smtp-auth-id-matches("\*FromAddress", "+") and

```
 smtp-auth-id-matches("*EnvelopeFrom", "+"))
```
Ι

```
 {
     # Username matches.Verify the domain
    if header('from') != "(?i)@(?:example\\.com|alternate\\.com)" or
        mail-from != "(?i)@(?:example\\.com|alternate\\.com)"
     {
         # User has specified a domain which cannot be authenticated
         quarantine("forged");
    }
 } else {
     # User claims to be an completely different user
    quarantine("forged");
 }
```
### <span id="page-201-0"></span>签名规则

signed 规则检查邮件是否已签名该规则将返回布尔值,表明邮件是否已签名。此规则将评估签名是 否根据 ASN.1 DER 编码规则编码,以及是否采用 CMS SignedData 结构类型(RFC 3852 第 5.1节)。 它并不验证签名是否与内容匹配,也不检查证书的有效性。

```
以下示例使用 signed 规则将信头插入签名邮件:
```
signedcheck: if signed { insert-header("X-Signed", "True"); }

以下示例使用 signed 规则删除来自特定发件人组未签名邮件的附件:

```
Signed: if ((sendergroup == "NOTTRUSTED") AND NOT signed) {
```
html-convert();

```
 if (attachment_size > 0)
 {
     drop_attachments("");
```
}

}

}

### <span id="page-202-0"></span>已签名证书规则

signed-certificate 规则选择 X.509 证书颁发机构或邮件签署人与指定正则表达式匹配的 S/MIME 邮件。此规则仅支持 X.509 证书。

规则语法为 signed-certificate (<字段> [<运算符> <正则表达式>]), 其中:

- **•** <字段> 是带引号的字符串 "issuer"或 "signer",
- **•** <运算符> 是 == 或 !=,
- **•** <正则表达式> 是匹配 "issuer"或 "signer"的值。

使用多个签名对邮件签名时,如果其中任何一个颁发机构或签署人匹配正则表达式,规则会返回 true。此规则的简短形式 signed-certificate("issuer") 和 signed-certificate("signer") 会在 S/MIME 邮件包含颁发机构或签署人时返回 true。

#### 相关主题

- **•** [签署人 \(第](#page-202-1) 9-39 页)
- **•** [颁发机构 \(第](#page-202-2) 9-39 页)
- **•** [正则表达式中的转义 \(第](#page-202-3) 9-39 页)
- **•** [\\$CertificateSigners](#page-203-0) 操作变量 (第 9-40 页)
- **•** [示例 \(第](#page-203-1) 9-40 页)

### <span id="page-202-1"></span>签署人

规则会从 X.509 证书的 subjectAltName 扩展名中抽取 rfc822Name 名称序列作为邮件的签署人。 如果签名证书没有 subjectAltName 字段,或者此字段没有任何 rfc822Name 名称, signed-certificate("signer") 规则会求出值 false。在极少数存在多个 rfc822Name 名称的情况 下,规则会尝试将所有名称与正则表达式进行匹配,并在找到第一个匹配项时求出值 true。

#### <span id="page-202-2"></span>颁发机构

 $\mathbf I$ 

颁发机构是 X.509 证书中非空的可识别名称。 AsyncOS 将从证书提取颁发机构并将其转换为 LDAP - UTF8 Unicode 字符串。例如:

- **•** C=US、 S=CA、 O=IronPort
- **•** C=US、 CN=Bob Smith

由于 X.509 证书包含颁发机构字段, signed-certificate("issuer") 将评估 S/MIME 邮件是否包 含 X.509 证书。

#### <span id="page-202-3"></span>正则表达式中的转义

LDAP - UTF8 定义了可在正则表达式中使用的转义机制。有关 LDAP - UTF8 中转义字符的深入探 讨,请参阅"轻量级目录访问协议 (LDAP): 可识别名称的字符串表示"(访问地址: <http://www.ietf.org/rfc/rfc4514.txt>)。

signed-certificate 规则中正则表达式的转义规则不用于 LDAP-UTF8 中定义的转义规则,前者 仅对需要转义的字符进行转义。 LDAP-UTF8 允许对无需转义即可表示的字符进行选择性转义。 例如,以下两个针对 "Example, Inc."的字符串在使用 LDAP-UTF8 转义规则时都被视为正确:

- **•** Example\, Inc.
- **•** Example\,\ Inc\.

但是, signed-certificate 规则仅匹配 Example\, Inc.。正则表达式不允许在匹配时转义空格和 句点,因为这些字符不需要转义,即使在 LDAP-UTF8 中允许转义。为 signed-certificate 规则 创建正则表达式时,如果字符无需转义即可表示,请不要对字符转义。

**Cisco AsyncOS 9.1** 用户指南 (适用于邮件)

Ι

#### <span id="page-203-0"></span>**\$CertificateSigners** 操作变量

\$CertificateSigners 操作变量是从签名证书的 subjectAltName 要素中获取的签署人逗号分隔列 表。列表包含单个签署人的多个邮件地址,而且已删除重复地址。

例如,Alice 使用两个证书对邮件签名。Bob 使用唯一证书对邮件签名。这些证书由同一家公司机 构颁发。邮件通过 S/MIME 扫描后,提取的数据包含三个要素:

```
\lceil {
     'issuer': 'CN=Auth,O=Example\, Inc.',
     'signer': ['alice@example.com', 'al@private.example.com']
   },
   {
     'issuer': 'CN=Auth,O=Example\, Inc.',
     'signer': ['alice@example.com', 'al@private.example.com']
   },
   {
     'issuer': 'CN=Auth,O=Example\, Inc.',
     'signer': ['bob@example.com', 'bob@private.example.com']
   }
]
```

```
$CertificateSigners 变量扩展为:
```
"alice@example.com, al@private.example.com, bob@example.com, bob@private.example.com"

#### <span id="page-203-1"></span>示例

```
以下示例在证书颁发机构来自美国时插入新的信头:
Issuer: if signed-certificate("issuer") == "(?i)C=US" {
    insert-header("X-Test", "US issuer");
}
```
以下示例在签署人并非来自 example.com 时通知管理员: 以下示例在邮件包含 X.509 证书时添加信头: 以下示例在邮件的证书不含签署人时添加信头: NotOurSigners: if signed-certificate("signer") AND signed-certificate("signer") != "example\\.com\$" { notify("admin@example.com"); } AnyX509: if signed-certificate ("issuer") { insert-header("X-Test", "X.509 present"); } NoSigner: if not signed-certificate ("signer") {

```
 insert-header("X-Test", "Old X.509?");
```
}

### <span id="page-204-0"></span>信头重复规则

如果在给定时间点检测到满足以下条件的指定数量邮件,信头重复规则将得出 true 值:

- **•** 在前一小时内检测到主题相同的邮件。
- **•** 在前一小时内检测来自同一信封发件人的邮件。

您可以使用此规则检测大量邮件。例如,政治运动会通过某些网站向机构发送大量邮件。反垃圾 邮件引擎将此类邮件处理为正常邮件,不会停止邮件传送。

此规则的语法是 header-repeats (<目标>, <阈值> [, <方向>1), 其中:

- **•** <目标> 是 subject 或 mail-from。 AsyncOS 会计入目标的重复值。
- **•** <阈值> 是前一小时内收到的指定对象值相同的邮件的数量,超出该数量后,规则将得出 true 值。
- <方向>是 incoming、 outgoing, 或这两者。如果未指定方向, 规则求值时将对传入或外发邮 件计数。

只要信头重复规则求出 true 值, 设备都会发送系统警告。请参[阅系统警报 \(第](#page-859-0) 33-42 页)。

 $\mathbf{r}$ 

**备注** 如果信头字段包含逗号或分号分隔值,规则在跟踪时会考虑整个字符串。此规则忽略主题信头为 空的邮件。

信头重复规则将不断变化的邮件总数量精确到一分钟内。因此,达到设置阈值后,触发规则可能 会出现一分钟的延迟。

Τ

#### 相关主题

- **•** [将信头重复规则与其他规则结合使用 \(第](#page-205-0) 9-42 页)
- **•** [示例 \(第](#page-205-1) 9-42 页)

#### <span id="page-205-0"></span>将信头重复规则与其他规则结合使用

您可以使用 AND 或 OR 运算符, 将信头重复规则与其他规则结合使用。例如, 使用以下过滤器, 可以将一部分邮件列入白名单:

F1: if (recv\_listener == 'Gray') AND (header-repeats('subject', X, 'incoming') {  $drop()$ ; }

使用 AND 或 OR 运算符将信头重复规则与其他规则结合使用时,设备将最后对信头重复规则求 值,并且只在必要时求值。如果不对给定邮件求信头重复规则的值,则与指定阈值比较时将不计 入 subject 或 mail-from。

由于仅在必要时最后求信头重复规则的值,使用 OR 运算符将其与其他规则结合使用时,此规则 的行为可能会有所不同。以下示例过滤器使用签名和信头重复规则的 OR 条件。

f1: if signed OR (header-repeats('subject', 10)) { drop();}

在本例中,如果过滤器处理的前九封邮件是主题相同的签名邮件,信头重复规则将不处理这些邮 件。如果第十封邮件是主题信头与前九封邮件相同的未签名邮件,即使已达到阈值,过滤器也不 会执行配置的操作。

#### <span id="page-205-1"></span>示例

在下面的示例中,在任何给定时间,如果过滤器在前一小时内检测到 X 封或更多主题相同的传入 邮件,主题相同的后续邮件将被发送到 Policy 隔离区。

f1 : if header-repeats('subject', X, 'incoming') { quarantine('Policy');}

在下面的示例中,在任何给定时间,如果过滤器在前一小时内检测到 X 封或更多来自来自同一信 封发件人的外发邮件,来自同一信封发件人的后续邮件将被删除。

f2 : if header-repeats('mail-from', X, 'outgoing') {drop();}

在下面的示例中,在任何给定时间,如果过滤器在前一小时内检测到 X 封或更多主题相同的传入 或外发邮件,每检测到一封主题相同的后续邮件,设备都会通知管理员。

f3: if header-repeats('subject', X) {notify('admin@xyz.com');}

### <span id="page-206-0"></span>**URL** 信誉规则

使用 URL 信誉规则定义基于邮件中所有 URL 信誉得分的邮件操作。有关重要详细信息,请参阅 第 15 章 "URL [过滤"中](#page-374-0)的按 URL 信誉或 URL [类别过滤:条件和规则 \(第](#page-380-0) 15-7 页) 在这些规则中:

- **•** msg\_filter\_name 为邮件过滤器的名称。
- **•** whitelist 为已定义 URL 列表的名称 (通过 urllistconfig 命令定义)。可以选择是否指定 白名单。

#### 要在信誉服务提供得分时执行操作,请执行以下操作:

```
使用 url-reputation 规则。
使用 url-reputation 规则时,过滤器语法如下:
<msg_filter_name>: 
if url-reputation(<min_score>, <max_score>, '<whitelist>') 
{<action>}
其中:
```
**•** min\_score 和 max\_score 是操作应用范围的最小和最大得分。指定的值应该在该范围内。 最小和最大得分必须介于 -10.0 和 10.0 之间。

#### 要在信誉服务不提供得分时执行操作,请执行以下操作:

```
使用 url-no-reputation 规则。
使用 url-no-reputation 规则时,过滤器语法如下:
<msg_filter_name>: 
if url_no_reputation('<whitelist>') 
{<action>}
```
## <span id="page-206-1"></span>**URL** 类别规则

 $\mathbf I$ 

使用 URL 类别定义基于邮件中 URL 类别的邮件操作。有关重要详细信息,请参阅第 [15](#page-374-0) 章 "URL [过滤"中](#page-374-0)的按 URL 信誉或 URL [类别过滤:条件和规则 \(第](#page-380-0) 15-7 页)

使用 url-category 规则时,过滤器语法如下:

```
<msg_filter_name>: if url-category ([ '<category-name1>' ,' <category-name2>' ,…, 
'<category-name3>' ],' <url_white_list>' )
{
```

```
<action>
```
}

其中:

- **•** msg\_filter\_name 是此邮件过滤器的名称。
- **•** action 是任何邮件过滤器操作
- **•** category-name 是 URL 类别。使用逗号分隔多个类别。要获得正确的类别名称,请查看内容过滤 器中的 URL 类别条件或操作。有关类别的说明和示例,请参阅关于 URL [类别 \(第](#page-385-0) 15-12 页)。
- **•** url\_white\_list 为已定义 URL 列表的名称 (通过 urllistconfig 命令定义)。

Τ

## <span id="page-207-0"></span>损坏的附件规则

如果邮件中包含损坏的附件, Corrupt Attachment 规则的值为 true。损坏的附件是扫描引擎无法 扫描且识别为已损坏的附件。

#### 相关主题

**•** [示例 \(第](#page-207-1) 9-44 页)

<span id="page-207-1"></span>示例

在下面的示例中,如果过滤器检测到邮件中存在损坏的附件,邮件将被隔离到 Policy 隔离区。

quar\_corrupt\_attach: if (attachment-corrupt) { quarantine("Policy"); }

# 邮件过滤器操作

邮件过滤器的目的是对所选邮件执行操作。

操作分为两类:

- **•** 最终操作,例如,传送、删除以及退回,结束邮件处理,不允许通过后续过滤器对邮件做更多 处理。
- **•** 非最终操作,允许对邮件做进一步处理。

非最终邮件过滤器操作可以累积。如果邮件与多个过滤器匹配,且每个过滤器都指定了不同的操 作,那么这些操作会累积,并一并实施。但是,如果邮件与指定相同操作的多个过滤器匹配,那 么前面的操作将被覆盖,只执行最终过滤器操作。

#### 相关主题

- **•** [过滤器操作汇总表 \(第](#page-207-2) 9-44 页)
- **•** [操作变量 \(第](#page-213-0) 9-50 页)
- **•** [匹配内容可视性 \(第](#page-215-0) 9-52 页)
- **•** [邮件过滤器操作说明和示例 \(第](#page-215-1) 9-52 页)

# <span id="page-207-3"></span><span id="page-207-2"></span>过滤器操作汇总表

邮件过滤器可以对邮件消息应用表 [9-5](#page-207-3)中展示的下列操作。

#### 表 *9-5* 邮件过滤器操作

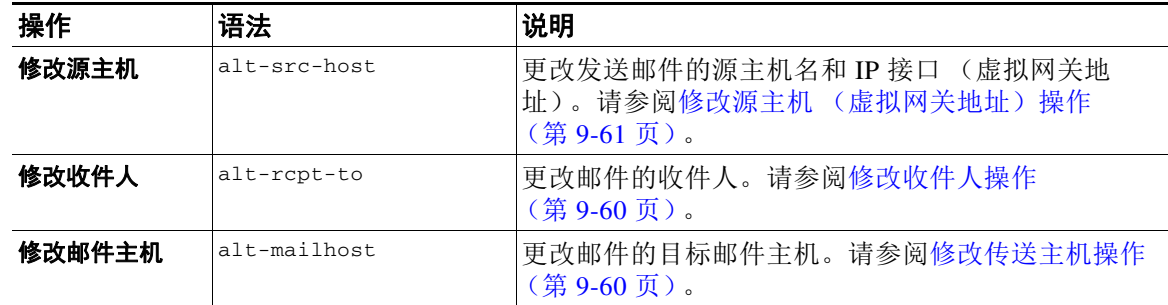

 $\overline{\mathsf{I}}$ 

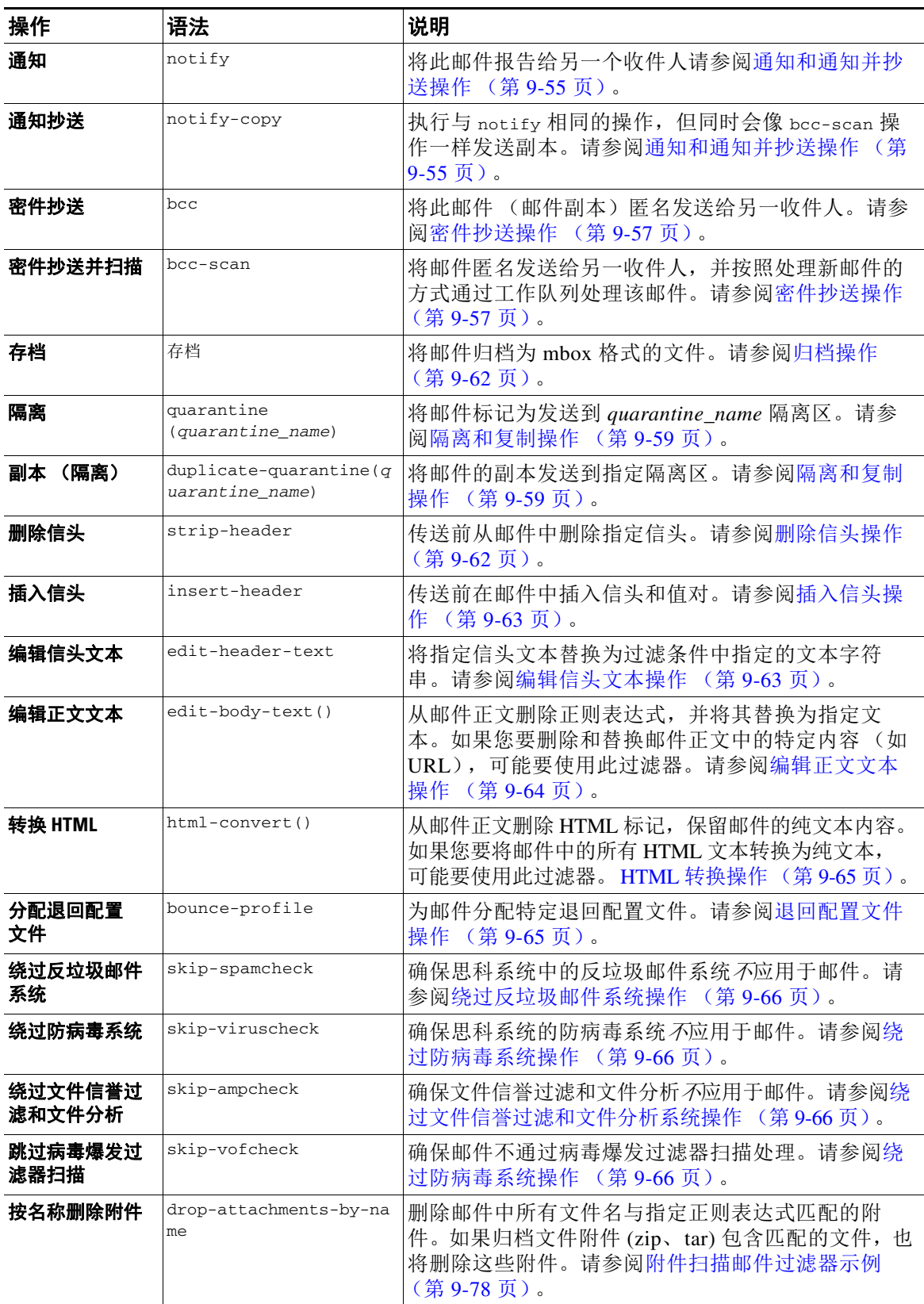

### 表 *9-5* 邮件过滤器操作 (续)

 $\mathsf I$ 

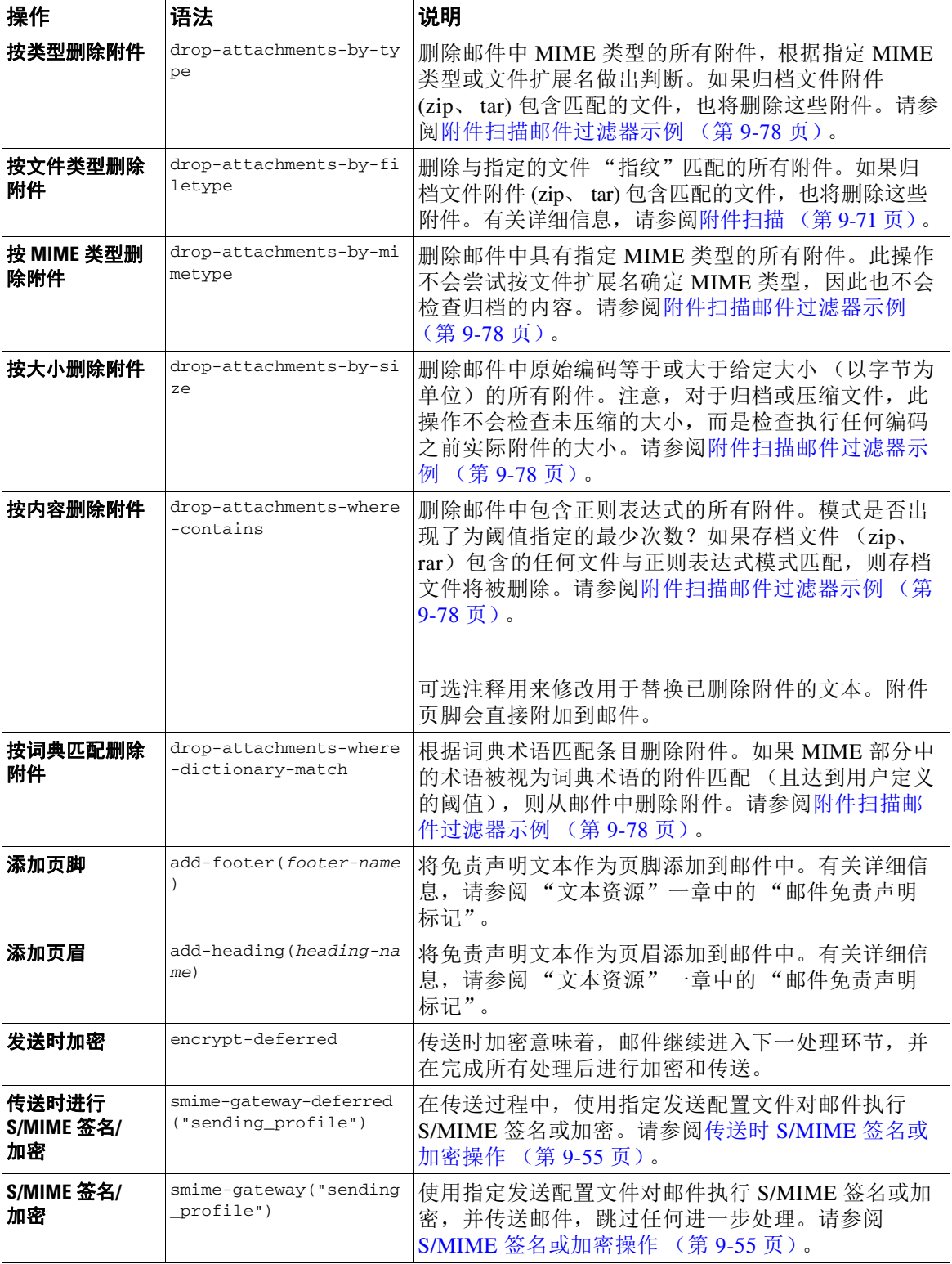

#### 表 *9-5* 邮件过滤器操作 (续)

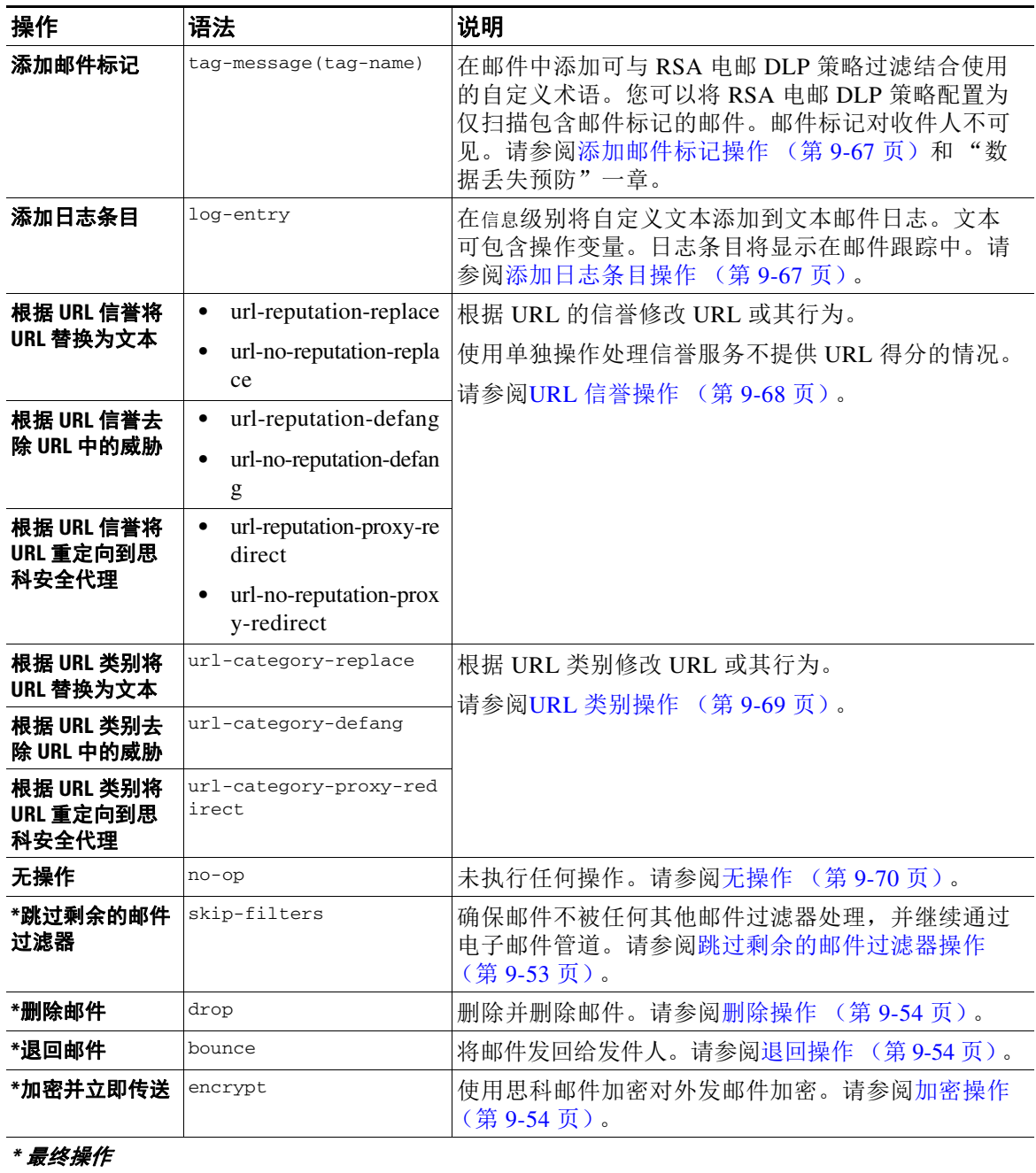

表 *9-5* 邮件过滤器操作 (续)

#### 相关主题

 $\Gamma$ 

**•** [附件组 \(第](#page-211-0) 9-48 页)

ן

## <span id="page-211-0"></span>附件组

可以在 attachment-filetype 和 drop-attachments-by-filetype rules 中指定某一种文件类型 (如"exe"文件)或公共组的附件。 AsyncOS 按表 [9-6](#page-211-1) 中列出的组对附件分组。

如果您创建的邮件过滤器使用 != 运算符匹配不含特定文件类型附件的邮件,那么如果存在至少 一个想要过滤的文件类型的附件,过滤器便会对邮件执行操作。例如,下列过滤器会删除附件类 型不是 *.exe* 文件类型的所有邮件:

```
exe_check: if (attachment-filetype != "exe") {
```
drop();

}

如果一封邮件包含多个附件,那么如果至少一个附件为 .exe 文件,邮件安全设备便会删除该邮 件,即使其他附件不是 .exe 文件。

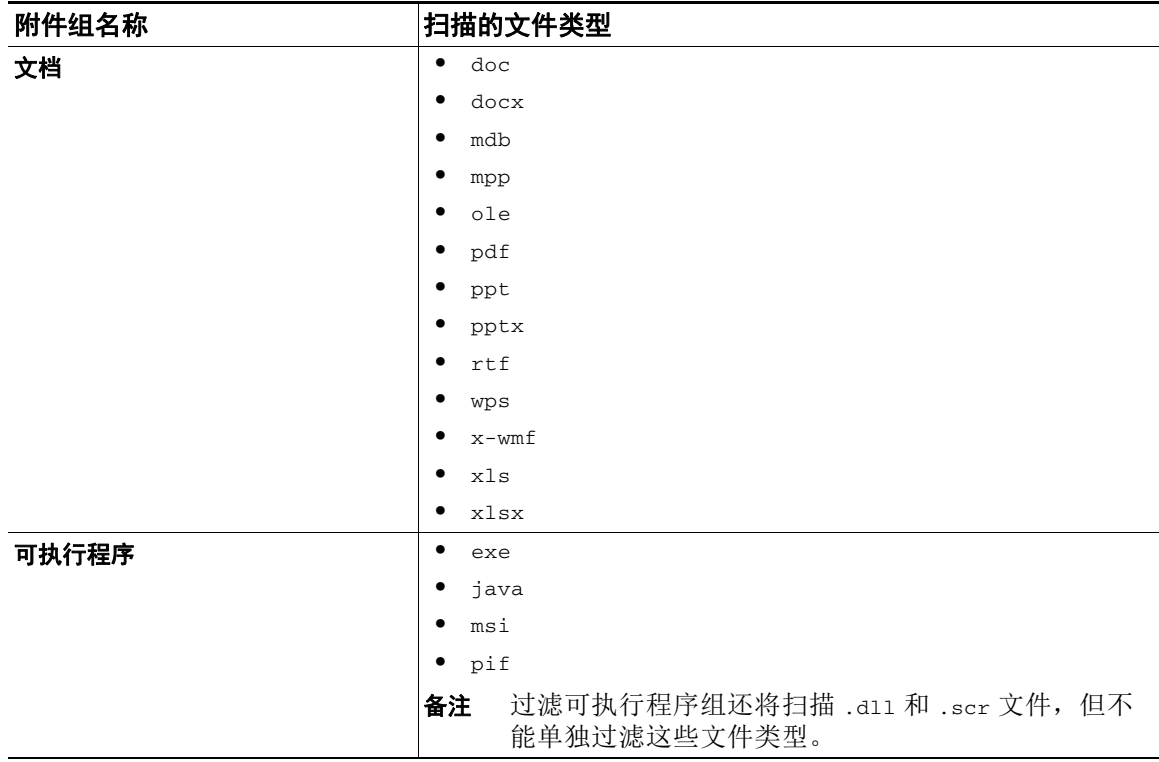

#### <span id="page-211-1"></span>表 *9-6* 附件组

 $\overline{\mathsf{I}}$ 

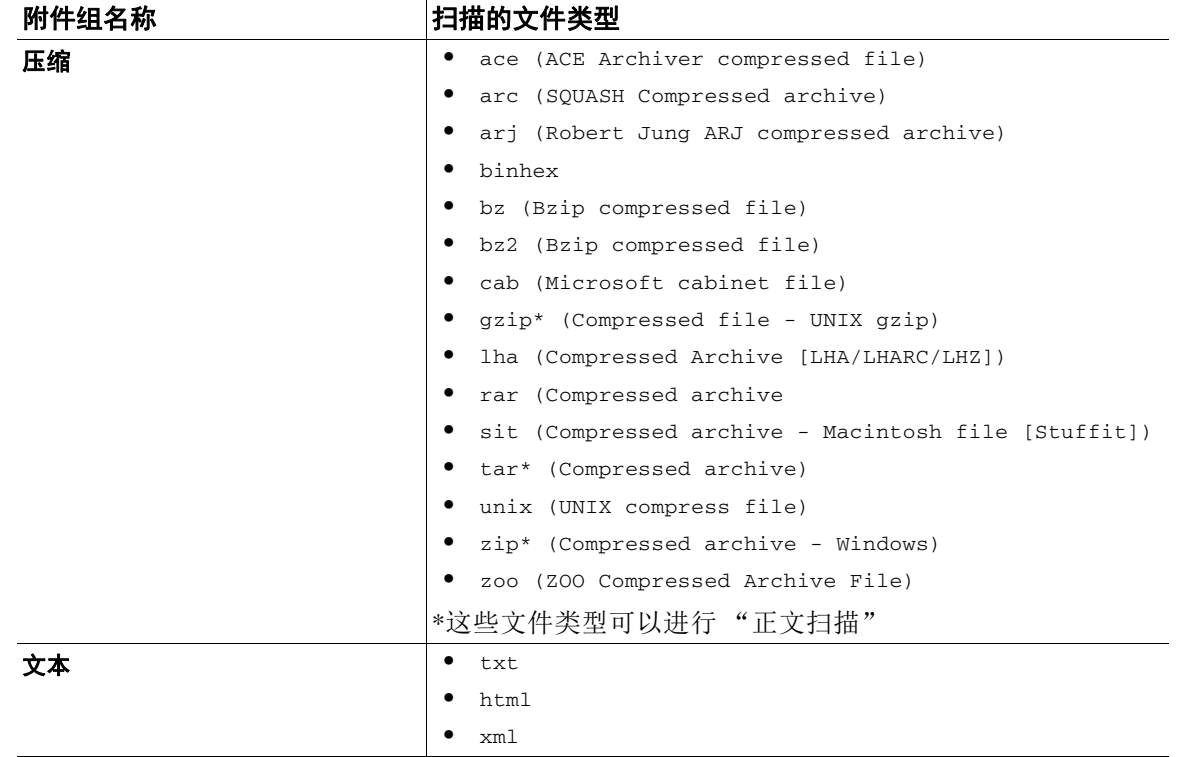

表 *9-6* 附件组 (续)

 $\mathbf I$ 

| 附件组名称 | 扫描的文件类型                               |
|-------|---------------------------------------|
| 映像    | $\bullet$<br>bmp                      |
|       | $\bullet$<br>$_{\rm cur}$             |
|       | gif<br>٠                              |
|       | $\rm{ico}$<br>٠                       |
|       | jpeg<br>٠                             |
|       | $\bullet$<br>$_{\rm pcx}$             |
|       | ٠<br>png                              |
|       | psd<br>٠                              |
|       | $\bullet$<br>$_{\tt psp}$             |
|       | $\bullet$<br>tga                      |
|       | tiff<br>$\bullet$                     |
| 媒体    | $\bullet$<br>aac                      |
|       | aiff<br>$\bullet$                     |
|       | $\operatorname{\sf asf}$<br>$\bullet$ |
|       | $_{\tt avi}$<br>٠                     |
|       | ${\tt flash}$<br>٠                    |
|       | midi<br>$\bullet$                     |
|       | $\bullet$<br>$_{\tt{mov}}$            |
|       | mp3<br>٠                              |
|       | ٠<br>mpeg                             |
|       | ٠<br>ogg                              |
|       | $\bullet$<br>$\verb ram $             |
|       | ٠<br>snd                              |
|       | $\bullet$<br>wav                      |
|       | ٠<br>wma                              |
|       | ٠<br>$\texttt{wmv}$                   |

表 *9-6* 附件组 (续)

# <span id="page-213-0"></span>操作变量

bcc()、 bcc-scan()、 notify()、 notify-copy()、 add-footer()、 add-heading() 和 insert-headers() 操作具有一些使用特定变量的参数, 这些变量在执行操作时可自动替换为原始 邮件中的信息。这些特殊变量称为操作变量。思科设备支持以下操作变量:

#### 表 *9-7* 邮件过滤器操作变量

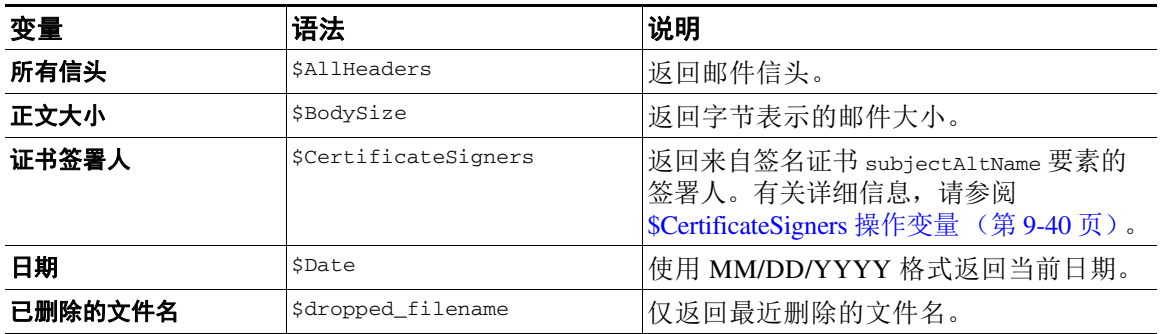

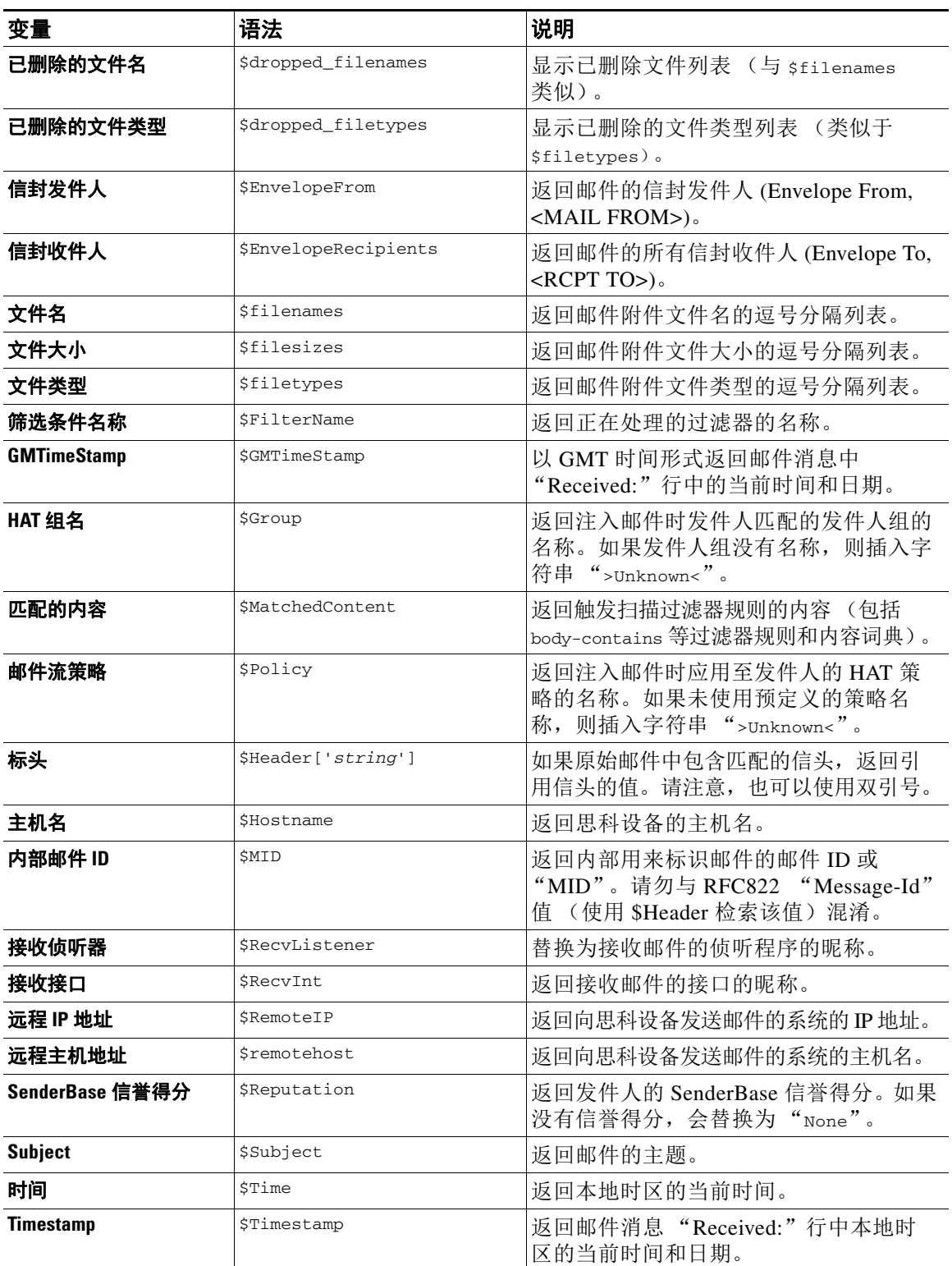

#### 表 *9-7* 邮件过滤器操作变量 (续)

#### 相关主题

 $\Gamma$ 

**•** 非 ASCII [字符集和邮件过滤器操作变量 \(第](#page-215-2) 9-52 页)

Τ

### <span id="page-215-2"></span>非 **ASCII** 字符集和邮件过滤器操作变量

系统支持包含 ISO-2022 样式字符编码 (信头值的编码方式) 的操作变量扩展, 并支持通知中的 国际文本。它们将结合生成可作为 UTF-8 可打印引用消息发送的通知。

# <span id="page-215-0"></span>匹配内容可视性

为匹配附件内容条件、邮件正文或附件条件、邮件正文条件或附件内容条件的邮件配置隔离区操 作时,可以查看被隔离邮件中的匹配内容。显示邮件正文时,匹配的内容将以黄色突出显示。另 外,还可以使用 \$MatchedContent 操作变量在邮件主题中包括匹配的内容。

查看触发了邮件或内容过滤器规则的本地隔离区的邮件时, GUI 可能显示实际上未触发过滤器操 作的内容 (及已触发过滤器操作的内容)。应将 GUI 显示作为杳找内容匹配的指南, 但它不一定 反映确切的内容匹配。发生这种情况,是因为 GUI 比过滤器使用的内容匹配逻辑更宽松。此问题 仅适用于邮件正文中的突出显示。列出邮件中每个部分的匹配字符串以及相关过滤器规则的表格 是正确的。

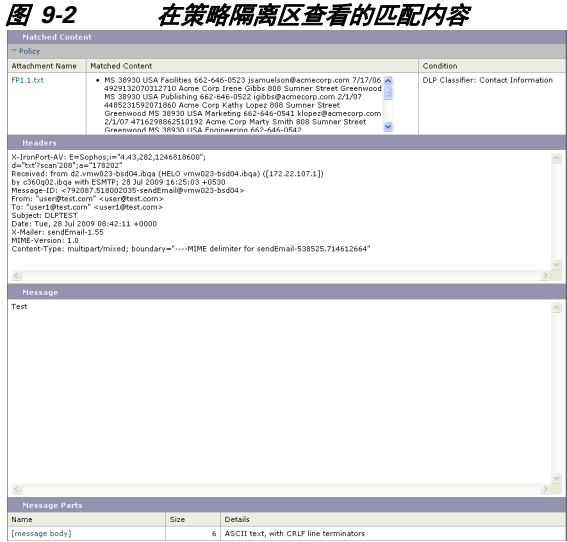

# <span id="page-215-1"></span>邮件过滤器操作说明和示例

以下部分介绍各种邮件过滤器操作的实际应用和相关示例。

- **•** [跳过剩余的邮件过滤器操作 \(第](#page-216-0) 9-53 页)
- **•** [删除操作 \(第](#page-217-0) 9-54 页)
- **•** [退回操作 \(第](#page-217-1) 9-54 页)
- **•** [加密操作 \(第](#page-217-2) 9-54 页)
- **•** [通知和通知并抄送操作 \(第](#page-218-0) 9-55 页)
- **•** [密件抄送操作 \(第](#page-220-0) 9-57 页)
- **•** [隔离和复制操作 \(第](#page-222-0) 9-59 页)
- **•** [修改收件人操作 \(第](#page-223-0) 9-60 页)
- **•** [修改传送主机操作 \(第](#page-223-1) 9-60 页)

a k
- **•** [修改源主机 \(虚拟网关地址\)操作 \(第](#page-224-0) 9-61 页)
- **•** [归档操作 \(第](#page-225-0) 9-62 页)
- **•** [删除信头操作 \(第](#page-225-1) 9-62 页)
- **•** [插入信头操作 \(第](#page-226-0) 9-63 页)
- **•** [编辑信头文本操作 \(第](#page-226-1) 9-63 页)
- **•** [编辑正文文本操作 \(第](#page-227-0) 9-64 页)
- **•** HTML [转换操作 \(第](#page-228-0) 9-65 页)
- **•** [退回配置文件操作 \(第](#page-228-1) 9-65 页)
- **•** [绕过反垃圾邮件系统操作 \(第](#page-229-0) 9-66 页)
- **•** [绕过防病毒系统操作 \(第](#page-229-1) 9-66 页)
- **•** [绕过文件信誉过滤和文件分析系统操作 \(第](#page-229-2) 9-66 页)
- **•** [绕过病毒爆发过滤器扫描操作 \(第](#page-230-0) 9-67 页)
- **•** [添加邮件标记操作 \(第](#page-230-1) 9-67 页)
- **•** [添加日志条目操作 \(第](#page-230-2) 9-67 页)
- **•** URL [信誉操作 \(第](#page-231-0) 9-68 页)
- **•** URL [类别操作 \(第](#page-232-0) 9-69 页)
- **•** [无操作 \(第](#page-233-0) 9-70 页)

## 跳过剩余的邮件过滤器操作

skip-filters 操作可确保邮件跳过邮件过滤器的任何进一步处理,并继续通过邮件管道。触发 skip-filters 操作的邮件将进行反垃圾邮件扫描和防病毒扫描,如果设备执行此类扫描。 skip-filters 操作是邮件过滤器的默认最终操作。

下列过滤器首先通知 customercare@example.com,之后随即传送目标至 boss@admin 的所有邮件。

```
bossFilter:
```

```
 if(rcpt-to == 'boss@admin$')
 {
```
notify('customercare@example.com');

**skip-filters();**

}

 $\mathbf{r}$ 

# 删除操作

drop 操作会删除邮件,不进行任何传送。邮件不会退回给发件人、不会发送至原定收件人,也不 会做任何进一步处理。

下列过滤器首先通知 george@whitehouse.gov,之后删除主题以 SPAM 开头的所有邮件。

spamFilter:

```
 if(subject == '^SPAM.*')
 {
      notify('george@whitehouse.gov');
      drop();
 }
```
## 退回操作

bounce 操作会将邮件发送回给发件人 (信封发件人),不做进一步处理。 下列过滤器退回来自以 @yahoo\\.com 结尾的邮件地址的所有邮件。

```
yahooFilter:
```

```
 if(mail-from == '@yahoo\\.com$')
 {
      bounce();
 }
```
# 加密操作

加密操作使用配置的加密配置文件向邮件收件人发送加密邮件。 下列过滤器对主题中包含术语 [encrypt] 的邮件进行加密:

```
Encrypt_Filter:
  if ( subject == \sqrt{\left(\text{energy}(x)\right)^2} )
     {
          encrypt('My_Encryption_Profile');
```
}

备注 必须将网络中的思科加密设备或托管密钥服务配置为使用此过滤器操作。同时,还必须配置使用 此过滤器操作的加密配置文件。

# 传送时 **S/MIME** 签名或加密操作

在传送过程中,smime-gateway-deferred 操作使用指定的发送配置文件,对邮件执行 S/MIME 签名 或加密。这意味着,邮件继续进入下一处理环节,并在完成所有处理后进行签名,或加密并传送。

在传送过程中,下列过滤器对所有来自特定发件人的外发邮件进行 S/MIME 加密:

```
smime-deferred:if(mail-from ==
```
"user@example.com"){smime-gateway-deferred("smime-encrypt");}

# **S/MIME** 签名或加密操作

smime-gateway 操作使用指定的发送配置文件对邮件执行 S/MIME 签名或加密, 并进行传送, 跳 过任何后续处理。

下列过滤器对来自特定发件人的所有外发邮件执行 S/MIME 签名,并立即传送这些邮件:

smime-deliver-now:if(mail-from == "user@example.com"){smime-gateway("smime-sign");}

## <span id="page-218-0"></span>通知和通知并抄送操作

notify 和 notify-copy 操作会将邮件的邮件摘要发送到指定邮件地址。notify-copy 操作还会发送 原始邮件的副本,类似于 bcc-scan 操作。通知摘要包括:

- **•** 邮件传输协议会话中针对邮件的信封发件人和信封收件人(MAIL FROM 和 RCPT TO)命令内容。
- **•** 邮件的邮件信头。
- **•** 与邮件匹配的邮件过滤器的名称。

您可以指定收件人、主题行、源地址和通知模板。下列过滤器选择大小超过 4 MB 的邮件,每发 现一个匹配邮件向 admin@example.com 发送一封通知邮件,并最终删除邮件:

bigFilter:

```
或
    if(body-size >= 4M)
    {
         notify('admin@example.com');
         drop();
    }
bigFilterCopy:
```

```
 if(body-size >= 4M)
```
{

 $\mathbf I$ 

**notify-copy('admin@example.com');**

drop();

}

信封收件人参数可以是任何有效的邮件地址 (例如,上述示例中的 admin@example.com), 也可以是 指定邮件的所有信封收件人的操作变量 \$EnvelopeRecipients (请参[阅操作变量 \(第](#page-213-0)9-50页)):

bigFilter:

```
if(body-size >= 4M)
 {
      notify('$EnvelopeRecipients');
     drop();
```
}

notify 操作还支持最多三个额外的可选参数,通过这些参数可指定主题信头、信封发件人和可用 于通知邮件的预定义文本资源。这些参数必须按顺序出现,因此,如果要设置信封发件人或指定 通知模板,必须提供主题。

主题参数可能包含可替换为原始邮件中数据的操作变量 (请参阅[操作变量 \(第](#page-213-0) 9-50 页))。主题 参数默认设置为 Message Notification。

信封发件人参数可以是任何有效的邮件地址,也可以是将邮件的退回路径设为原始邮件路径的操 作变量 \$EnvelopeFrom。

通知模板参数是现有通知模板的名称。有关详细信息,请参阅[通知 \(第](#page-240-0) 9-77 页)。

此示例对上一示例进行了扩展,只不过将主题改为 [bigFilter] Message too large, 将退回路径 设为原始发件人,并使用 "message.too.large"模板:

bigFilter:

if (body-size >= 4M)

{

**notify('admin@example.com', '[\$FilterName] Message too large',**

**'\$EnvelopeFrom', 'message.too.large');**

drop();

}

您还可以使用 \$MatchedContent 操作变量通知发件人或管理员内容过滤器已触发。\$MatchedContent 操作变量可显示触发过滤器的内容。例如,以下过滤器会在邮件包含 ABA 帐户信息时通知管理员。

ABA\_filter:

if (body-contains ('\*aba')){

notify('admin@example.com','[\$MatchedContent]Account Information Displayed');

}

#### 相关主题

**•** [通知模板 \(第](#page-220-0) 9-57 页)

#### <span id="page-220-0"></span>通知模板

您可以使用 "文本资源" (Text Resources) 页面或 textconfig CLI 命令将自定义通知模板配置为 用于 notify() 和 notify-copy() 操作的文本资源。如果不创建自定义通知模板,可使用默认模 板。默认模板包括邮件信头,但自定义通知模板默认不包括邮件信头。要在自定义通知中添加邮 件信头,请添加 \$AllHeaders 操作变量。

有关详细信息,请参阅 "文本资源"一章。

在下面的示例中,当大型邮件触发下文所示的过滤器时,系统会向预设收件人发送邮件告知邮件过大:

```
bigFilter:
```

```
 if (body-size >= 4M)
 {
      notify('$EnvelopeRecipients', '[$FilterName] Message too large',
              '$EnvelopeFrom', 'message.too.large');
```
drop();

}

### 密件抄送操作

 $\mathbf I$ 

bcc 操作会将邮件的匿名副本发送给指定收件人。此操作有时被称为邮件复制。由于原始邮件中 并未提到抄送,且匿名副本决不会成功退回给收件人,邮件的原始发件人和收件人不一定知晓已 发送副本。

下列过滤器将 johnny 发送至 sue 的每一封邮件密件抄送给 mom@home.org:

momFilter:

if ((mail-from == '^johnny\$') and (rcpt-to == '^sue\$'))

{

**bcc('mom@home.org');**

}

bcc 操作还支持最多三个额外的可选参数,通过这些参数可指定在抄送邮件上使用的主题信头、 信封发件人以及备用邮件主机。这些参数必须按顺序出现,因此,如果要设置信封发件人必须提 供主题。

主题参数可能包含可替换为原始邮件中数据的操作变量 (请参阅[操作变量 \(第](#page-213-0) 9-50 页))。默认 情况下,这将设置为原始邮件的主题 (相当于 \$Subject)。

信封发件人参数可以是任何有效的邮件地址,也可以是将邮件的退回路径设为原始邮件路径的操 作变量 \$EnvelopeFrom。

此示例将主题设为 [Bcc] <original subject>,将退回路径设为 badbounce@home.org,扩展了上 一示例:

momFilter:

if ((mail-from == '^johnny\$') and (rcpt-to == '^sue\$'))

{

**bcc('mom@home.org', '[Bcc] \$Subject', 'badbounce@home.org');**

}

mailhost 是第四个参数:

momFilterAltM:

```
if ((mail-from == '^johnny$') and (rcpt-to == '^sue$'))
```
{

```
 bcc('mom@home.org', '[Bcc] $Subject', '$EnvelopeFrom', 
'momaltmailserver.example.com');
```
}

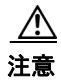

注意 Bcc()、notify() 以及 bounce() 过滤器操作会忽视网络中的病毒。密件抄送过滤器操作会创建一 封新邮件,也即原始邮件的完整副本。通知过滤器操作会创建一封包含原始邮件信头的新邮件。 信头可能包含病毒,尽管很少出现这种情况。退回过滤器操作会创建一封包含原始邮件前 10k 内 容的新邮件。在这三种情况下,新邮件将不做防病毒或反垃圾邮件扫描处理。

要发送到多个主机,您可以多次调用 bcc() 操作:

```
multiplealthosts:
```
 if (recv-listener == "IncomingMail") { insert-header('X-ORIGINAL-IP', '\$remote\_ip'); bcc ('\$EnvelopeRecipients', '\$Subject', '\$EnvelopeFrom', '10.2.3.4');

```
 bcc ('$EnvelopeRecipients', '$Subject', '$EnvelopeFrom', '10.2.3.5');
 bcc ('$EnvelopeRecipients', '$Subject', '$EnvelopeFrom', '10.2.3.6');
 }
```
#### 相关主题

**•** [bcc-scan\(\)](#page-222-0) 操作 (第 9-59 页)

### <span id="page-222-0"></span>**bcc-scan()** 操作

bcc-scan 操作的原理与 bcc 操作相似,不同之处在于发送的邮件被视为新邮件,因此会通过整个 邮件管道。

```
momFilter:
```

```
if ((mail-from == '^johnny$') and (rcpt-to == '^sue$'))
 {
      bcc-scan('mom@home.org');
 }
```
### 隔离和复制操作

 $\mathbf I$ 

quarantine('quarantine\_name') 操作将标记出应放入隔离区队列的邮件。有关隔离区的详细信 息,请参阅"隔离区"一章。duplicate-quarantine('quarantine name') 操作会立即将邮件的副 本发送到指定隔离区,而原始邮件将继续通过邮件管道。隔离区名称区分大小写。

在标记为放入隔离区的同时,邮件继续通过邮件管道的其余部分。当邮件到达管道末尾时,如果 此邮件被标记为放入一个或多个隔离区,邮件将加入这些队列。否则,邮件将被传送。请注意, 如果邮件没有到达管道末尾,邮件不会被放入隔离区。

相应地, 如果邮件过滤器包含 quarantine() 操作, 在此之后还有 bounce() 或 drop() 操作, 邮件 不会被放入隔离区,因为最终操作阻止邮件到达管道末尾。如果邮件过滤器包含隔离区操作,但 邮件稍后被反垃圾邮件或防病毒扫描或内容过滤器删除,也会发生上述情况。 skip-filters() 操 作会导致邮件跳过任何剩余邮件过滤器,但内容过滤器可能仍然适用。例如,如果邮件过滤器将 邮件标记为放入隔离区,并包括 skip-filters() 操作, 那么邮件将跳过所有剩余的邮件过滤器, 并被隔离,除非邮件管道中的另一个操作导致邮件被删除。

在下面的示例中,如果邮件包含"secret\_word"词典中的任何词语,邮件将被发送至 Policy 隔离区。

quarantine\_codenames:

```
 if (dictionary-match ('secret_words')) 
     {
     quarantine('Policy');
     }
```
Τ

在下面的示例中,假定公司制定了删除所有 .mp3 文件附件的正式策略。如果入站邮件包含 .mp3 附件,那么该附件将被剥离,其余信息 (原始正文和剩余附件)将发送到原始收件人。另一个包 含所有附件的原始邮件副本将被隔离 (发送到 Policy 隔离区)。如果有必要接收被阻止的附件, 原始收件人需请求从隔离区释放邮件。

```
strip_all_mp3s:
  if (attachment-filename == '(?i)\\.mp3$') {
         duplicate-quarantine('Policy');
         drop-attachments-by-name('(?i)\\.mp3$');
    }
```
# 修改收件人操作

alt-rcpt-to 操作会在传送时将邮件的所有收件人改为指定收件人。

下列过滤器发送任何信封收件人地址包含 .freelist.com 的邮件,并将邮件的所有收件人更改为 [system-lists@myhost.com](mailto:system-lists@myhost.com):

```
freelistFilter:
  if(rcpt-to == '\.freelist\\.com$')
    {
         alt-rcpt-to('system-lists@myhost.com');
   }
```
## 修改传送主机操作

alt-mailhost 操作将选定邮件的所有收件人的 IP 地址改为给定的数字 IP 地址或主机名。

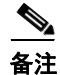

备注 alt-mailhost 操作可防止反垃圾邮件扫描引擎归类为垃圾邮件的邮件被隔离。 alt-mailhost 操作 将覆盖隔离区操作并将邮件发送到指定的邮件主机。

下列过滤器将所有邮件的收件人地址重定向到主机 example.com。

```
localRedirectFilter:
    if(true)
    {
         alt-mailhost('example.com');
    }
```
因此,定向到 joe@anywhere.com 的邮件被传送至位于 example.com,且信封收件人地址为 joe@anywhere.com 的邮件主机。注意, smtproutes 命令指定的所有额外路由信息仍会影响邮件的 传送。(请参阅[本地域的邮件路由 \(第](#page-572-0) 24-1 页)。)

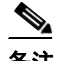

备注 alt-mailhost 操作不支持指定端口号。因此, 请添加 SMTP 路由。

下列过滤器将所有邮件重定向到 192.168.12.5:

```
local2Filter:
```

```
 if(true)
```
**alt-mailhost('192.168.12.5');**

```
 }
```
{

## <span id="page-224-0"></span>修改源主机 (虚拟网关地址)操作

alt-src-host 操作会将邮件的源主机改为指定的源。源主机包括邮件来源的 IP 接口或 IP 接口 组。如果选择一组 IP 接口,系统会在传送邮件时轮询组中所有作为源接口的 IP 接口。实际上, 此操作可以在一个思科邮件安全设备上创建多个虚拟网关地址。有关详细信息,请参阅[使用虚拟](#page-627-0) 网关™ [技术为所有托管的域配置邮件网关 \(第](#page-627-0) 24-56 页)。

IP 接口只能改为系统当前配置的 IP 接口或接口组。下列过滤器使用出站 (传送) IP 接口 outbound2 为来自 IP 地址为 1.2.3.4 的远程主机的所有邮件创建虚拟网关。

externalFilter:

```
if(remote-ip == '1.2.3.4') {
      alt-src-host('outbound2');
 }
```
下列过滤器对从 IP 地址为 1.2.3.4 的远程主机接收的所有邮件使用 IP 接口组 Group1。

groupFilter:

 $\mathbf I$ 

```
 if(remote-ip == '1.2.3.4')
 {
      alt-src-host('Group1');
 }
```
Τ

## <span id="page-225-0"></span>归档操作

archive 操作可在设备上将原始邮件 (包括所有邮件信头和收件人)保存为 mbox 格式的文件。 此操作将使用保存邮件的日志文件名称参数。系统会在您创建过滤器时自动创建使用指定文件名 的日志订阅,您也可以指定现有的过滤器日志文件。过滤器和过滤器日志文件创建后,可以使用 filters -> logconfig 子命令编辑过滤器日志选项。

备注 logconfig 命令是 filters 的子命令。有关如何使用此子命令的完整说明, 请参阅使用 [CLI](#page-244-0) 管理 [邮件过滤器 \(第](#page-244-0) 9-81 页)。

mbox 格式是标准的 UNIX 邮箱格式,而且有多种实用程序可帮助您更轻松地查看邮件。在查看 文件时,大多数 UNIX 系统支持输入 "mail -f mbox.filename"。mbox 格式是纯文本, 因此可使 用简单的文本编辑器来查看邮件的内容。

在下面的示例中,如果信封发件人与 joesmith@yourdomain.com 匹配,则将邮件副本保存至 joesmith 日志:

logJoeSmithFilter:

```
 if(mail-from == '^joesmith@yourdomain\\.com$')
```
{

```
 archive('joesmith');
```
}

## <span id="page-225-1"></span>删除信头操作

strip-header 操作会检查邮件是否存在特定信头,并从邮件中删除这些行,然后再传送邮件。存 在多个信头时,操作会删除所有信头实例 (例如 "Received:"信头)。 在下面的示例中,所有邮件在传送前均被删除信头 X-DeleteMe:

stripXDeleteMeFilter:

if (true)

{

**strip-header('X-DeleteMe')**;

```
 }
```
处理信头时,注意信头的当前值包括在处理过程中所做的更改 (如使用添加、删除或修改邮件标 题的过滤操作做出的更改)。有关详情,请参见[邮件信头规则和求值 \(第](#page-168-0) 9-5 页)。

# <span id="page-226-0"></span>插入信头操作

insert-header 操作会在邮件中插入新信头。 AsyncOS 不验证插入的信头是否符合标准; 必须确 保生成的邮件符合互联网邮件标准。

在下面的示例中,如果在邮件中找不到信头,则插入名为 X-Company 且值设为 My Company Name 的 信头:

addXCompanyFilter:

```
 if (not header('X-Company'))
```
{

```
 insert-header('X-Company', 'My Company Name');
```
}

insert-header() 操作允许在邮件信头文本中使用非 ASCII 字符,但信头名称必须为 ASCII 字符 (合规要求)。传输代码采用可打印的引用格式,以最大限度地提高可读性。

备注 strip-headers 和 insert-header 操作可以结合使用, 重写原始邮件的所有邮件信头。在某些情况 下,可以使用多个相同的信头 (如 Received:): 而在某些情况下,多个相同的信头实例可能会 困扰 MUA (如多个 "Subject:"信头)。

处理信头时,注意信头的当前值包括在处理过程中所做的更改 (如使用添加、删除或修改邮件标 题的过滤操作做出的更改)。有关详情,请参见[邮件信头规则和求值 \(第](#page-168-0) 9-5 页)。

## <span id="page-226-1"></span>编辑信头文本操作

 $\mathbf{r}$ 

edit-header-text 操作支持使用正则表达式替换功能重写指定的信头文本。过滤器匹配信头中的 正则表达式,并将其替换为指定正则表达式。

例如,邮件包含下列主题信头:

Subject: SCAN Marketing Messages

下列过滤器删除信头中的 "SCAN"文本,同时保留文本 "Marketing Messages":

Remove\_SCAN: if true

{

**edit-header-text (** '**Subject**' **,** '**^SCAN\\s\***' **,**'' **);**

}

过滤器处理邮件后返回下列信头: Subject: Marketing Messages

# <span id="page-227-0"></span>编辑正文文本操作

edit-body-text() 邮件过滤器与 Edit-Header-Text() 过滤器相似, 但该过滤器作用于邮件正文, 不是其中一个信头。

edit-body-text() 邮件过滤器使用下列语法, 其中第一个参数是要搜索的正则表达式, 第二个参 数是替换文本:

```
Example: if true {
```
edit-body-text("parameter 1",

```
"parameter 2");
```
}

edit-body-text() 邮件过滤器仅作用于邮件正文部分有关判断 MIME 部分为邮件 "正文"还是 邮件 "附件"的详细信息,请参阅[邮件正文与邮件附件 \(第](#page-168-1) 9-5 页)。

```
以下示例展示 URL 从邮件中删除,并替换为文本 "URL REMOVED":
```

```
URL_Replaced: if true {
```
edit-body-text("(?i)(?:https? $|ftp|$ :// $[^{\wedge}\$ s\">]+", "URL REMOVED");

```
 }
```
以下示例展示社会保险号码从邮件正文删除,并替换为文本 "XXX-XX-XXXX":

```
ssn: if true {
```

```
 edit-body-text("(?!000)(?:[0-6]\\d{2}|7(?:[0-6]\\d|7[012]))([ 
-]?)(?!00)\\d\\d\\1(?!0000)\\d{4}",
```

```
"XXX-XX-XXXX");
```

```
}
```
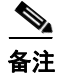

备注 此时无法在 edit-body-text() 过滤器中使用智能标识符。

٠

## <span id="page-228-0"></span>**HTML** 转换操作

RFC 2822 定义了邮件的文本格式,但现在文本格式有了一定扩展 (如 MIME) 以便传输 RFC 2822 邮件中的其他内容。 AsyncOS 现在可以使用 html-convert() 邮件过滤器通过以下语法将 HTML 转换为纯文本:

Convert\_HTML\_Filter:

if (true)

{

html-convert();

}

思科邮件过滤器将判断给定 MIME 部分属于邮件 "正文"还是 "附件"。html-convert() 过滤器仅 作用于邮件正文部分。有关邮件正文和附件的详细信息,请参[阅邮件正文与邮件附件 \(第](#page-168-1) 9-5 页)。

html-convert() 过滤器会根据文件格式使用不同的方法, 将 HTML 从文档中删除。

如果邮件是纯文本 (text/plain),邮件将原样通过过滤器。如果邮件是简单的 HTML 邮件 (text/html), 所有 HTML 标签将从邮件中删除, 所产生的正文将替换 HTML 邮件。邮件中的行没 有重新格式化,并且 HTML 不会显示为纯文本。如果邮件的结构是 MIME (采用多部分/备用结 构),且同时包含内容相同的 text/plain 部分和 text/html 部分,过滤器将删除邮件的 text/html 部 分,保留 text/plain 部分。对于其他 MIME 类型 (例如多部分/混合),过滤器将删除 HTML 正文 部分的 HTML 标记,并将 HTML 正文重新插入邮件。

如存在邮件过滤器, html-convert() 过滤器操作仅将邮件标记为需要处理,但不会立即更改邮件 结构。所有处理完成后,对邮件的更改才会生效。这样便于其他过滤器操作处理修改之前的原始 邮件正文。

### <span id="page-228-1"></span>退回配置文件操作

 $\mathbf I$ 

bounce-profile 操作为邮件分配预配置的退回配置文件。(请参[阅定向退回的邮件 \(第](#page-605-0) 24-34 页)。) 如果邮件无法发送,则使用通过退回配置文件配置的退回选项。使用此功能将覆盖从侦听程序的配置 中分配给邮件的退回配置文件 (如果已分配)。

在下面的过滤器示例中,为信头为 X-Bounce-Profile: fastbounce 的所有外发邮件分配退回配置 文件 "fastbounce":

fastbounce:

if (header ('X-Bounce-Profile') == 'fastbounce') {

**bounce-profile ('fastbounce');**

}

Τ

## <span id="page-229-0"></span>绕过反垃圾邮件系统操作

skip-spamcheck 操作会指示系统允许邮件绕开系统上配置的任何基于内容的反垃圾邮件过滤。如 果未配置基于内容的反垃圾邮件过滤,或如果从未将邮件标记为首先进行垃圾邮件扫描,此操作 不会对邮件进行处理。

以下示例允许高 SenderBase 信誉得分的邮件绕过基于内容的反垃圾邮件过滤功能:

```
whitelist_on_reputation:
```

```
 if (reputation > 7.5) 
 {
      skip-spamcheck();
```
}

#### 相关主题

- **•** [如何配置设备以扫描邮件垃圾 \(第](#page-327-0) 13-2 页)
- **•** [避免垃圾邮件过滤器过滤设备生成的邮件 \(第](#page-338-0) 13-13 页)

## <span id="page-229-1"></span>绕过防病毒系统操作

skip-viruscheck 操作指示系统允许邮件绕过系统上配置的所有病毒防护系统。如果未配置防病 毒系统,或如果从未将邮件标记为首先进行病毒扫描,此操作不会对邮件进行处理。

以下示例指定在侦听程序 "private\_listener"上接收的邮件应绕过反垃圾邮件和防病毒系统。

```
internal mail is safe:
```

```
 if (recv-listener == 'private_listener')
```
{

```
 skip-spamcheck();
```

```
 skip-viruscheck();
```
}

## <span id="page-229-2"></span>绕过文件信誉过滤和文件分析系统操作

skip-ampcheck 操作指示系统允许邮件绕过系统上配置的文件信誉过滤和文件分析。如果未配置 文件信誉过滤和文件分析,或如果从未将邮件标记为首先进行文件信誉过滤和文件分析扫描,此 操作不会对邮件进行处理。

以下示例指定包含 PDF 附件的邮件应绕过文件信誉过滤和文件分析。

```
skip_amp_scan:
if (attachment-filetype == 'pdf') 
{
skip-ampcheck();
}
```
## <span id="page-230-0"></span>绕过病毒爆发过滤器扫描操作

skip-vofcheck 操作指示系统允许邮件绕过病毒爆发过滤器扫描。如果爆发过滤器扫描未启用, 此操作不会对邮件进行处理。

以下示例指定在侦听程序 "private\_listener"上接收的邮件应绕过病毒爆发过滤器扫描。

```
internal_mail_is_safe:
```

```
 if (recv-listener == 'private_listener') Outbreak Filters
 {
      skip-vofcheck();
 }
```
# <span id="page-230-1"></span>添加邮件标记操作

tag-message 操作会在外发邮件中插入自定义术语,以便使用 RSA 电邮 DLP 策略过滤。您可以将 RSA 电邮 DLP 策略配置为仅扫描包含邮件标记的邮件。邮件标记对收件人不可见。标签名称可 以包含 [a-zA-Z0-9\_-.] 字符集中字符的任意组合。

有关配置 DLP 邮件过滤策略的信息,请参阅"数据丢失防护"一章。

以下示例将邮件标记插入主题中包含"[Encrypt]"的邮件。随后可以创建 DLP 策略, 在传送前 对包含此邮件标记的邮件进行加密,如果思科邮件加密可用:

Tag\_Message:

```
if (subject == '\^{\backslash}[Encrypt\backslash]')
 {
       tag-message('Encrypt-And-Deliver');
 }
```
# <span id="page-230-2"></span>添加日志条目操作

 $\mathbf I$ 

log-entry 操作在信息级别向文本邮件日志中插入自定义文本。文本可包含操作变量。您可以使用 此操作插入用于调试的文本,以及解释邮件过滤器为何执行某一操作的信息。日志条目也将显示 在邮件跟踪中。

以下示例插入了解释邮件因为涉嫌包含公司机密信息而被退回的日志条目:

CompanyConfidential:

```
 if (body-contains('Company Confidential')) 
 {
      log-entry('Message may have contained confidential information.');
      bounce();
```

```
 }
```
## <span id="page-231-0"></span>**URL** 信誉操作

使用邮件中的 URL 信誉得分修改 URL 或其行为。有关重要详细信息和示例,请参阅第 [15](#page-374-0) 章 "URL [过滤"中](#page-374-0)的修改邮件中的 URL[:使用过滤器中的](#page-381-0) URL 信誉和 URL 类别操作 (第 15-8 页) 这些操作不需要规则。

在 URL 信誉操作中:

- **•** msg\_filter\_name 为邮件过滤器的名称。
- **•** min\_score 和 max\_score 是操作应用范围的最小和最大得分。适用范围包括您指定的值。 最小和最大得分必须介于 -10.0 和 10.0 之间。
- **•** 要在信誉服务不提供得分的情况下指定操作,请使用操作的相应 "no reputation"版本,如 以下小节所示。
- **•** whitelist 为已定义 URL 列表的名称 (通过 urllistconfig 命令定义)。可以选择是否指定 白名单。
- **•** 在 Preserve\_signed 位置,请输入 0 或 1:
	- **–** 1 将此操作仅应用于未签名邮件
	- **–** 0 将此操作应用于所有邮件

如不指定 preserve\_signed 值, 操作将仅应用于未签名邮件。

#### 相关主题

- **•** 根据 URL 信誉将 URL [替换为文本 \(第](#page-231-1) 9-68 页)
- **•** 根据 URL 信誉去除 URL [中的威胁 \(第](#page-232-1) 9-69 页)
- **•** 根据 URL 信誉将 URL [重定向到思科安全代理 \(第](#page-232-2) 9-69 页)

### <span id="page-231-1"></span>根据 **URL** 信誉将 **URL** 替换为文本

#### 要在信誉服务提供得分时执行操作,请执行以下操作:

使用 url-reputation-replace 操作。

使用 url-reputation-replace 操作时, 过滤器的语法为:

<msg\_filter\_name>:

if <condition>

```
{url-reputation-replace(<min_score>, <max_score>,' <replace_text>' , '<whitelist>', 
<Preserve_signed>);}
```
其中, replace\_text 是要替换 URL 的文本。

### 要在信誉服务不提供得分时执行操作,请执行以下操作:

使用 url-no-reputation-replace 操作。 使用 url-no-reputation-replace 操作时, 过滤器的语法为: <msg\_filter\_name>: if <condition> {url-no-reputation-replace ('<replace\_text>', '<whitelist>', <Preserve\_signed>);} 其中, replace\_text 是要替换 URL 的文本。

### <span id="page-232-1"></span>根据 **URL** 信誉去除 **URL** 中的威胁

### 要在信誉服务提供得分时执行操作,请执行以下操作:

使用 url-reputation-defang 操作。 使用 url-reputation-defang 操作时, 过滤器的语法为: <msg\_filter\_name>: if <condition> {url-reputation-defang (<min\_score>, <max\_score>, '<whitelist>', <Preserve\_signed>);}

#### 要在信誉服务不提供得分时执行操作,请执行以下操作:

使用 url-no-reputation-defang 操作。 使用 url-no-reputation-defang 操作时,过滤器的语法为: <msg\_filter\_name>: if <condition> {url-no-reputation-defang ('<whitelist>', <Preserve\_signed>);}

#### <span id="page-232-2"></span>根据 **URL** 信誉将 **URL** 重定向到思科安全代理

### 要在信誉服务提供得分时执行操作,请执行以下操作:

使用 url-reputation-proxy-redirect 操作。 使用 url-reputation-proxy-redirect 操作时,过滤器的语法为: <msg\_filter\_name>: if <condition> {url-reputation-proxy-redirect (<min\_score>, <max\_score>, '<whitelist>', <Preserve\_signed>);}

#### 要在信誉服务不提供得分时执行操作,请执行以下操作:

使用 url-no-reputation-proxy-redirect 操作。 使用 url-no-reputation-proxy-redirect 操作时, 过滤器的语法为: <msg\_filter\_name>: if <condition> {url-no-reputation-proxy-redirect ('<whitelist>', <Preserve\_signed>);}

### <span id="page-232-0"></span>**URL** 类别操作

 $\mathbf I$ 

使用邮件中的 URL 类别修改 URL 或其行为。有关重要详细信息,请参阅第 15 章 "URL [过滤"](#page-374-0) 中的修改邮件中的 URL[:使用过滤器中的](#page-381-0) URL 信誉和 URL 类别操作 (第 15-8 页)

这些操作不需要规则。

在所有 URL 类别操作中:

- **•** msg\_filter\_name 是邮件过滤器的名称。
- **•** category-name 是 URL 类别。使用逗号分隔多个类别。要获得正确的类别名称,请查看内容 过滤器中的 URL 类别条件或操作。有关类别的说明和示例,请参阅关于 URL [类别 \(第](#page-385-0) [15-12](#page-385-0) 页)。
- **•** url\_white\_list 为已定义 URL 列表的名称 (通过 urllistconfig 命令定义)。
- **•** unsigned-only:输入 0 或 1。
- **–** 1 将此操作仅应用于未签名邮件
- **–** 0 将此操作应用于所有邮件

### 相关主题

- **•** 根据 URL 类别将 URL [替换为文本 \(第](#page-233-1) 9-70 页)
- **•** 基于 URL 类别去除 URL [中的威胁 \(第](#page-233-2) 9-70 页)
- **•** 根据 URL 类别将 URL [重新定向到思科安全代理 \(第](#page-233-3) 9-70 页)

#### <span id="page-233-1"></span>根据 **URL** 类别将 **URL** 替换为文本

```
使用 url-category-replace 操作时,过滤器的语法为:
<msg_filter_name>:
if <condition> 
{
url-category-replace(['<category-name1>','<category-name2>',...,
'<category-name3>'],'<replacement-text>', '<url_white_list>', <unsigned-only>);
}
```
其中, replacement-text 是要替换 URL 的文本。

### <span id="page-233-2"></span>基于 **URL** 类别去除 **URL** 中的威胁

```
使用 url-category-defang 操作时, 过滤器的语法为:
<msg_filter_name>:
if <condition>
{
url-category-defang(['<category-name1>','<category-name2>',..., '<category-name3>'],
'<url_white_list>', <unsigned-only>);
}
```
### <span id="page-233-3"></span>根据 **URL** 类别将 **URL** 重新定向到思科安全代理

```
使用 url-category-proxy-redirect 操作时, 过滤器的语法为:
<msg_filter_name>:
if <condition>
{
url-category-proxy-redirect(['<category-name1>','<category-name2>',...,
'<category-name3>'], '<url_white_list>', <unsigned-only>);
}
```
## <span id="page-233-0"></span>无操作

无操作操作执行 no-op 或 no 操作。如果您不想在邮件过滤器使用通知、隔离或删除等其他操作, 可以使用此操作。例如,如要了解所创建的新邮件过滤器的行为,您可以使用无操作操作。在邮 件过滤器可用后,可以使用"邮件过滤器报告"(Message Filters report) 页面监控新邮件过滤器的 行为,并根据需要优化过滤器。

以下示例展示如何使用邮件过滤器中的无操作操作。

new\_filter\_test: if header-repeats ('subject', X, 'incoming') {no-op();}

# 附件扫描

AsyncOS 可以删除邮件中不符合公司政策的附件,同时继续传送原始邮件。

您可以根据附件的特定文件类型、指纹,或附件的内容,过滤附件。使用指纹确定附件的确切类 型可防止用户将恶意附件扩展名 (例如, .exe) 重命名为常用的扩展名 (例如, .doc), 借此绕 过附件过滤器。

扫描附件内容时, Stellent 附件扫描引擎将从附件文件中提取数据, 搜索正则表达式。它会检查附 件文件中的数据和元数据。如果扫描 Excel 或 Word 文档, 附件扫描引擎还可以检测以下类型的 嵌入式文件:.exe、 .dll、 .bmp、 .tiff、 .pcx、 .gif、 .jpeg、 .png 以及 Photoshop 图像。

### 相关主题

- **•** [扫描附件的邮件过滤器 \(第](#page-234-0) 9-71 页)
- **•** [图像分析 \(第](#page-235-0) 9-72 页)
- **•** [配置图像分析扫描引擎 \(第](#page-235-1) 9-72 页)
- **•** [配置邮件过滤器根据图像分析结果执行操作 \(第](#page-238-0) 9-75 页)
- **•** [通知 \(第](#page-240-0) 9-77 页)
- **•** [附件扫描邮件过滤器示例 \(第](#page-241-0) 9-78 页)

# <span id="page-234-1"></span><span id="page-234-0"></span>扫描附件的邮件过滤器

 $\overline{\phantom{a}}$ 

表 [9-8](#page-234-1) 中描述的邮件过滤器操作是 非最终操作。(附件被删除,邮件处理继续。)

可选注释是添加到邮件中的文本,与脚注非常相似,而且可以包含邮件过滤器操作变量 (请参阅 [附件扫描邮件过滤器示例 \(第](#page-241-0) 9-78 页))。

表 *9-8* 过滤附件的邮件过滤器操作

| 操作                | 语法                                                                           | 说明                                                                                                  |
|-------------------|------------------------------------------------------------------------------|----------------------------------------------------------------------------------------------------|
| 按名称删除附件           | drop-attachments-by-name $\langle \langle E \rangle$<br>则表达式>「, <可选注释>1)     | 删除邮件中文件名与给定正则表达式匹配的<br>所有附件。如果归档文件附件(zip、tar)包<br>含匹配的文件, 也将删除这些附件。请参阅<br>附件扫描邮件过滤器示例 (第9-78页)。     |
| 按类型删除附件           | drop-attachments-by-type<br>( <mime 类型="">[, &lt;可选注释&gt;])</mime>           | 删除邮件中 MIME 类型的所有附件 (按给<br>定 MIME 类型或文件扩展名判断)。如果归<br>档文件附件 (zip、tar) 包含匹配的文件, 也<br>将删除这些附件。          |
| 按文件类型删除<br>附件     | drop-attachments-by-filetype<br>(<指纹名称>「, <可选注释>1)                           | 删除邮件中匹配给定文件"指纹"的所有附<br>件。如果归档文件附件(zip、tar)包含匹配<br>的文件, 也将删除这些附件。有关详细信<br>息, 请参阅表 9-6附件组 (第 9-48 页)。 |
| 按 MIME 类型删<br>除附件 | drop-attachments-by-mimetype<br>( <mime 类型="">[, &lt;可选注释&gt;])</mime>       | 删除邮件中给定 MIME 类型的所有附件。此<br>操作不会尝试按文件扩展名确定 MIME 类<br>型, 因此也不会检查归档的内容。                                 |
| 按大小删除附件           | drop-attachments-by-size $\langle \angle \tilde{x} \rangle$<br>字>[, <可选注释>]) | 删除邮件中按原始编码形式等于或大于指定<br>大小(以字节为单位)的所有附件。请注<br>意, 对于存档或压缩文件, 此操作不会检查<br>解压缩后的大小, 而是附件自身的实际大小。         |

Τ

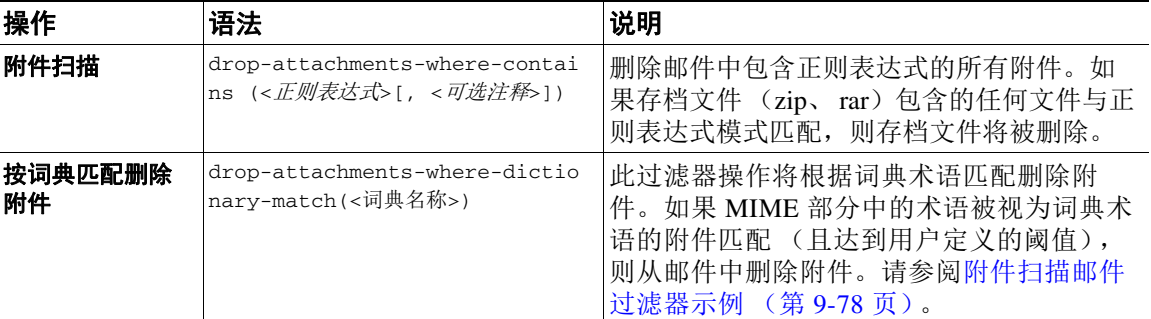

#### 表 *9-8* 过滤附件的邮件过滤器操作 (续)

# <span id="page-235-0"></span>图像分析

某些邮件包含可能需要扫描是否包含不当内容的图像。您可以使用图像分析引擎搜索邮件中的不 当内容。图像分析不用于补充或取代您的防病毒和反垃圾邮件扫描引擎。其目的是通过识别邮件 中的不当内容促进图像的合理应用。使用图像分析扫描引擎隔离和分析邮件,并检测趋势。

配置 AsyncOS 进行图像分析后,可以使用图像分析过滤器规则处理可疑或不适当的邮件。图像扫 描支持扫描以下类型的附加文件:JPEG、 BMP、 PNG、 TIFF、 GIF、 TGA、 ICO 和 PCX。图像 分析器使用测量颜色、正文大小和曲度的算法,确定图形是否包含不适当的内容。扫描图像附件 时,思科指纹确定文件类型,图像分析器使用算法分析图像内容。如果图像嵌入在另一个文件 中, 则 Stellent 扫描引擎会提取该文件。 Stellent 扫描引擎可以从许多文件类型中提取图像, 包括 Word、 Excel 和 PowerPoint 文档。图像分析裁决在完整邮件基础上得出裁决结果。如果邮件不包 括任何图像,邮件的分数为"0",与"正常"裁决对应。因此,不含任何图像的邮件将收到 "正常"裁决。

备**注** 无法从 PDF 文件提取图像。

# <span id="page-235-1"></span>配置图像分析扫描引擎

通过 GUI 启用图像分析:

#### 操作步骤

- 步骤 **1** 依次转到 "安全服务" (Security Services) > "IronPort 图像分析" (IronPort Image Analysis)。
- 步骤 **2** 点击 "启用" (Enable)。

屏幕随即显示成功消息,并显示裁决设置。

### 图 *9-3* 思科图像分析概况

**IronPort Image Analysis** 

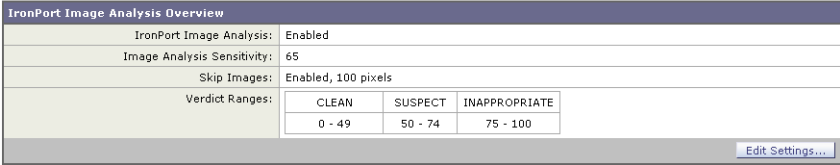

图像分析过滤器规则支持用户根据以下裁决确定要执行哪些操作:

- **•** 正常:图像不包含不恰当的内容。图像分析裁决在完整邮件基础上得出裁决结果,因此,不 含任何图像的邮件将得到 "正常"裁决。
- **•** 可疑:图像可能包含不恰当的内容。
- **•** 不恰当:图像包含不恰当的内容。

这些裁决是表示图像分析器算法分配用于确定存在不恰当内容的可能性的数值。

建议使用以下值:

- **•** 正常:0 49
- **•** 可疑:50 74
- **•** 不恰当:75 100

可以通过配置灵敏度设置优化图像扫描,帮助减少误报的数量。例如,如果发现收到误报,可以降 低灵敏度设置。或者,相反,如果发现图像扫描漏掉不适当的内容,可能需要设置更高的灵敏度。 灵敏度设置是介于 0 (无灵敏度)和 100 (高度敏感)之间的值。建议使用默认灵敏度设置 65。

#### 相关主题

**•** [调整图像分析设置 \(第](#page-236-0) 9-73 页)

# <span id="page-236-0"></span>调整图像分析设置

 $\mathbf I$ 

#### 操作步骤

- 步骤 **1** 依次转到安全服务 **(Security Services) > IronPort** 图像分析 **(IronPort Image Analysis)**。
- 步骤 **2** 点击编辑设置 **(Edit Settings)**。

# 图 *9-4* 编辑 *IronPort* 图像分析设置

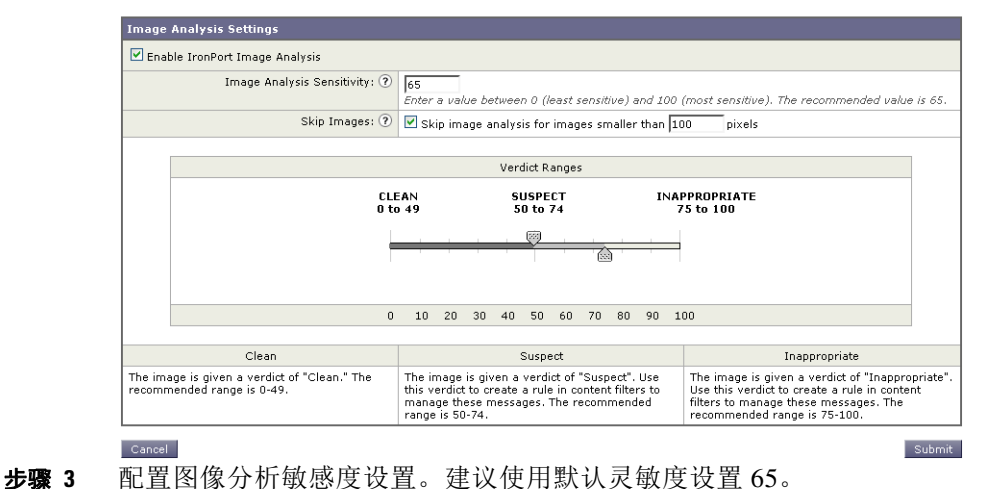

- 
- 步骤 **4** 配置正常、可疑和不恰当裁决的设置。

配置值范围时,请确保值不重叠,且为整数。

步骤 **5** 或者,将 AsyncOSsyncOS 配置为不扫描未达到最低大小要求的图像 (推荐)。默认情况下,为 100 像素的图像配置此设置。扫描小于 100 像素的图像有时可能会产生误报。 您可以通过 imageanalysisconfig 命令从 CLI 启用图像分析设置:

test.com> **imageanalysisconfig**

IronPort Image Analysis: Enabled Image Analysis Sensitivity: 65 Verdict Ranges: Clean (0-49), Suspect(50-74), Inappropriate (75+) Skip small images with size less than 100 pixels (width or height)

Choose the operation you want to perform:

- SETUP - Configure IronPort Image Analysis.

[]> setup

IronPort Image Analysis: Enabled

Would you like to use IronPort Image Analysis? [Y]>

Define the image analysis sensitivity.Enter a value between 0 (least

sensitive) and 100 (most sensitive). As sensitivity increases, so does the false positive rate. The default setting of 65 is recommended.

[65]>

Define the range for a CLEAN verdict. Enter the upper bound of the CLEAN range by entering a value between 0 and 98. The default setting of 49 is recommended.

 $[49]$ 

Define the range for a SUSPECT verdict. Enter the upper bound of the SUSPECT range by entering a value between 50 and 99. The default setting of 74 is recommended.

 $[74]$ 

Would you like to skip scanning of images smaller than a specific size? [Y]>

Please enter minimum image size to scan in pixels, representing either height or width of a given image.

 $[100]$ 

#### 相关主题

**•** [查看特定邮件的裁定分数 \(第](#page-238-1) 9-75 页)

#### <span id="page-238-1"></span>查看特定邮件的裁定分数

要查看特定邮件的裁定分数,您可以查看邮件日志。邮件日志可显示图像名称或文件名、特定邮 件附件的得分。此外,日志还将列出文件中的图像是否可以扫描的信息。注意,日志中的信息介 绍每个邮件附件的结果,而不是每个图像的结果。例如,如果邮件的压缩文件附件中包含 JPEG 图 像,日志条目将包含压缩文件的名称,而不是 JPEG 图像的名称。此外,如果压缩文件中包括多个 图像,日志条目将列出所有图像的最高分数。无法扫描的注释可表明是否有任何图像无法扫描。

日志不介绍得分如何转换为特定裁决 (正常、可疑或不恰当)的信息。但是,您可以使用邮件日 志跟踪特定邮件的传送,因此可根据对邮件执行的操作确定邮件是否包含不当或可疑图像。

例如,下面的邮件日志显示邮件过滤器规则根据图像分析扫描结果删除了附件:

Thu Apr 3 08:17:56 2009 Debug: MID 154 IronPort Image Analysis: image 'Unscannable.jpg' is unscannable.

Thu Apr 3 08:17:56 2009 Info: MID 154 IronPort Image Analysis: attachment 'Unscannable.jpg' score 0 unscannable

Thu Apr 3 08:17:56 2009 Info: MID 6 rewritten to MID 7 by drop-attachments-where-image-verdict filter 'f-001'

Thu Apr 3 08:17:56 2009 Info: Message finished MID 6 done

# <span id="page-238-0"></span>配置邮件过滤器根据图像分析结果执行操作

启用图像分析后,必须创建对不同邮件裁决执行不同操作的邮件过滤器。例如,您可能希望传送 正常裁决的邮件,而对判断含有不恰当内容的邮件进行隔离。

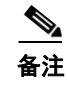

 $\mathbf I$ 

备注 思科建议您不要删除或退回裁决为不恰当或可疑的邮件。相反,请将违规邮件副本发送到隔离 区,以便开展后期审查和深度趋势分析。

```
以下过滤器显示如果内容不当或可疑邮件将被标记:
image analysis: if image-verdict == "inappropriate" {
strip-header("Subject");
insert-header("Subject", "[inappropriate image] $Subject");
}
 else {
if image-verdict == "suspect" {
strip-header("Subject");
insert-header("Subject", "[suspect image] $Subject");
} 
}
```
#### 相关主题

**•** [创建内容过滤器根据图像分析裁决删除附件 \(第](#page-239-0) 9-76 页)

### <span id="page-239-0"></span>创建内容过滤器根据图像分析裁决删除附件

启用图像分析后,您可以创建内容过滤器根据图像分析裁决删除附件,或者您可以将过滤器配置 为根据不同的邮件裁决执行不同的操作。例如,您可能决定隔离包含不恰当内容的邮件。 根据图像分析裁决删除附件:

#### 操作步骤

- 步骤 **1** 依次点击 "邮件策略" (Mail Policies) > "传入内容过滤器" (Incoming Content Filters)。
- 步骤 **2** 点击 "添加过滤器" (Add Filter)。
- 步骤 **3** 输入内容过滤器的名称。
- 步骤 **4** 在 "操作" (Actions) 下,点击添加操作 **(Add Action)**。
- 步骤 **5** 在 "按文件信息删除附件" (Strip Attachment by File Info) 下,点击图像分析裁决如下 **(Image Analysis Verdict is)**:
- 步骤 **6** 从以下图像分析裁决中选择:
	- **•** 可疑的
	- **•** 不适当
	- **•** 可疑或不适当
	- **•** 不可扫描
	- **•** 清洁

配置基于图像分析裁决的操作:

#### 操作步骤

- 步骤 **1** 依次点击 "邮件策略" (Mail Policies) > "传入内容过滤器" (Incoming Content Filters)。
- 步骤 **2** 点击 "添加过滤器" (Add Filter)。
- 步骤 **3** 输入内容过滤器的名称。
- 步骤 **4** 在 "条件" (Conditions) 下,点击添加条件 **(Add Condition)**。
- 步骤 **5** 在 "附件文件信息" (Attachment File Info) 下,点击图像分析裁决 **(Image Analysis Verdict)**。
- 步骤 **6** 选择以下其中一个裁决:
	- **•** 可疑的
	- **•** 不适当
	- **•** 可疑或不适当
	- **•** 不可扫描
	- **•** 清洁
- 步骤 **7** 点击添加操作 **(Add Action)**。
- 步骤 **8** 选择根据图像分析裁决对邮件执行的操作。
- 步骤 **9** 提交并确认更改。

# <span id="page-240-0"></span>通知

 $\mathbf{r}$ 

使用附件过滤器规则时,可使用 GUI 中的 "文本资源"页面或 textconfig CLI 命令配置自定义 通知文本作为文本资源。通知模板支持非 ASCII 字符 (创建模板时系统会提示选择编码)。

在下面的示例中,先使用 textconfig 命令创建可插入通知邮件正文的 strip.mp3 通知模板。随 后创建附件过滤器规则,这样,当从邮件中删除 .mp3 文件时,系统会向预设收件人发送通知邮 件,告知 .mp3 文件已被删除。

drop-mp3s:

}

```
if (attachment-type == '*/mp3')
{ drop-attachments-by-filetype('Media');
  notify ('$EnvelopeRecipients', 'Your mp3 has been removed', '$EnvelopeFrom', 
'strip.mp3');
```
有关详细信息,请参阅[通知和通知并抄送操作 \(第](#page-218-0) 9-55 页)。

# <span id="page-241-0"></span>附件扫描邮件过滤器示例

以下示例展示在附件上执行的操作:

- **•** [插入信头 \(第](#page-241-1) 9-78 页)
- **•** [按文件类型删除附件 \(第](#page-242-0) 9-79 页)
- **•** [按词典匹配删除附件 \(第](#page-243-0) 9-80 页)
- **•** [隔离受保护的附件 \(第](#page-243-1) 9-80 页)
- **•** [检测不受保护的附件 \(第](#page-244-1) 9-81 页)

# <span id="page-241-1"></span>插入信头

在这些示例中, AsyncOS 会在附件包含指定内容时插入信头。

在以下示例中,系统对邮件中的所有附件进行关键字扫描。如果所有附件都包含关键字,插入自 定义 X-Header:

attach\_disclaim:

```
 if (every-attachment-contains('[dD]isclaimer') ) {
     insert-header("X-Example-Approval", "AttachOK");
 }
```
在下面的示例中,系统对附件进行二进制数据模式扫描。过滤器使用 attachment-binary-contains 过滤器规则搜索表示 PDF 文档已加密的模式。如果二进制数据中存在模式,则插入自定义信头:

```
match_PDF_Encrypt:
if (attachment-filetype == 'pdf' AND
attachment-binary-contains('/Encrypt')){
strip-header ( 'Subject' );
insert-header ( 'Subject' , '[Encrypted] $Subject' );
}
```
## <span id="page-242-0"></span>按文件类型删除附件

在以下示例中,将从邮件中删除附件的 "可执行文件"组 (.exe、 .dll 和 .scr)并将文本添加 到邮件中,从而列出已丢弃的文件的文件名 (通过 \$dropped\_filename 操作变量)。注意, drop-attachments-by-filetype 操作将检查附件,并根据文件的指纹删除附件,而不是只根据三 个字母的文件扩展名。另外,可以指定单个文件类型 ("mpeg"),也可以引用所有文件类型对 象 ("Media"):

```
strip_all_exes: if (true) {
```

```
 drop-attachments-by-filetype ('Executable', "Removed attachment: 
$dropped_filename");
```
}

在下面的示例中,系统从信封发件人不属于域 example.com 的邮件中删除同一 "可执行程序"组 附件 (.exe、 .dll 以及 .scr)。

```
strip_inbound_exes: if (mail-from != "@example\\.com$") {
```
drop-attachments-by-filetype ('Executable');

}

在以下示例中,将从其信封发件人不在域 example.com 内的邮件中删除文件类型的特定成员 ("wmf")以及附件的同一 "可执行文件"组 (.exe、 .dll 和 .scr)。

```
strip_inbound_exes_and_wmf: if (mail-from != "@example\\.com$") {
```
drop-attachments-by-filetype ('Executable');

drop-attachments-by-filetype ('x-wmf');

}

在以下示例中,系统添加了更多附件名称,对 "可执行程序"预定义附件组进行了扩展。(注 意,此操作不检查附件的文件类型。)

strip\_all\_dangerous: if (true) {

```
 drop-attachments-by-filetype ('Executable');
```

```
 drop-attachments-by-name('(?i)\\.(cmd|pif|bat)$');
```
}

drop-attachments-by-name 操作支持非 ASCII 字符。

♦

 $\mathbf I$ 

备注 drop-attachments-by-name 操作将根据从 MIME 信头捕获的文件名匹配正则表达式。从 MIME 信 头中捕获的文件名可能包含行尾空格。

在下面的示例中,如如果附件不是 .exe 可执行程序类型, 邮件将被删除。但是, 如果至少有一个文 件类型属于过滤类型的附件,过滤器便会对邮件执行操作。例如,下列过滤器会删除附件类型不 是 *.exe* 文件类型的所有邮件:

```
exe_check: if (attachment-filetype != "exe") {
                   drop();
```
}

如果一封邮件包含多个附件,那么如果至少一个附件为 .exe 文件,邮件安全设备便会删除该邮 件,即使其他附件不是 .exe 文件。

## <span id="page-243-0"></span>按词典匹配删除附件

drop-attachments-where-dictionary-match 操作将根据词典术语匹配删除附件。如果 MIME 部 分中的术语被视为词典术语的附件匹配 (且达到用户定义的阈值),则从邮件中删除附件。以下 示例展示如果在附件中检测到"secret\_words"词典中的词语将删除附件。注意,匹配的阈值设 为一:

```
Data_Loss_Prevention: if (true) {
```
drop-attachments-where-dictionary-match("secret\_words", 1);

}

# <span id="page-243-1"></span>隔离受保护的附件

attachment-protected 过滤器测试邮件中的任何附件是否受密码保护。您可以在传入邮件上使用 此过滤器,确保附件可以扫描。根据定义,包含一个加密对象和未加密对象的压缩文件将被视为 受保护。同样,未设打开密码的 PDF 文件不被视为受保护,即使使用密码限制复制或打印。以下 示例展示受保护附件被发送到 Policy 隔离区:

```
quarantine_protected:
```
if attachment-protected

{

quarantine("Policy");

```
}
```
# <span id="page-244-1"></span>检测不受保护的附件

attachment-unprotected 过滤器测试邮件中的任何附件是否不受密码保护。此邮件过滤器是对 attachment-protected 过滤器的补充。您可以在外发邮件上使用此过滤器,检测未受保护的外发 邮件。以下示例展示 AsyncOS 在外发侦听程序上检测未受保护的附件,并隔离邮件:

quarantine\_unprotected:

if attachment-unprotected

{

quarantine("Policy");

}

# <span id="page-244-0"></span>使用 **CLI** 管理邮件过滤器

您可以使用 CLI 添加、删除、激活和停用、导入和导出邮件过滤器,并设置邮件过滤器的日志记 录选项。下表汇总了可用的命令和子命令。下表汇总了可用的命令和子命令。

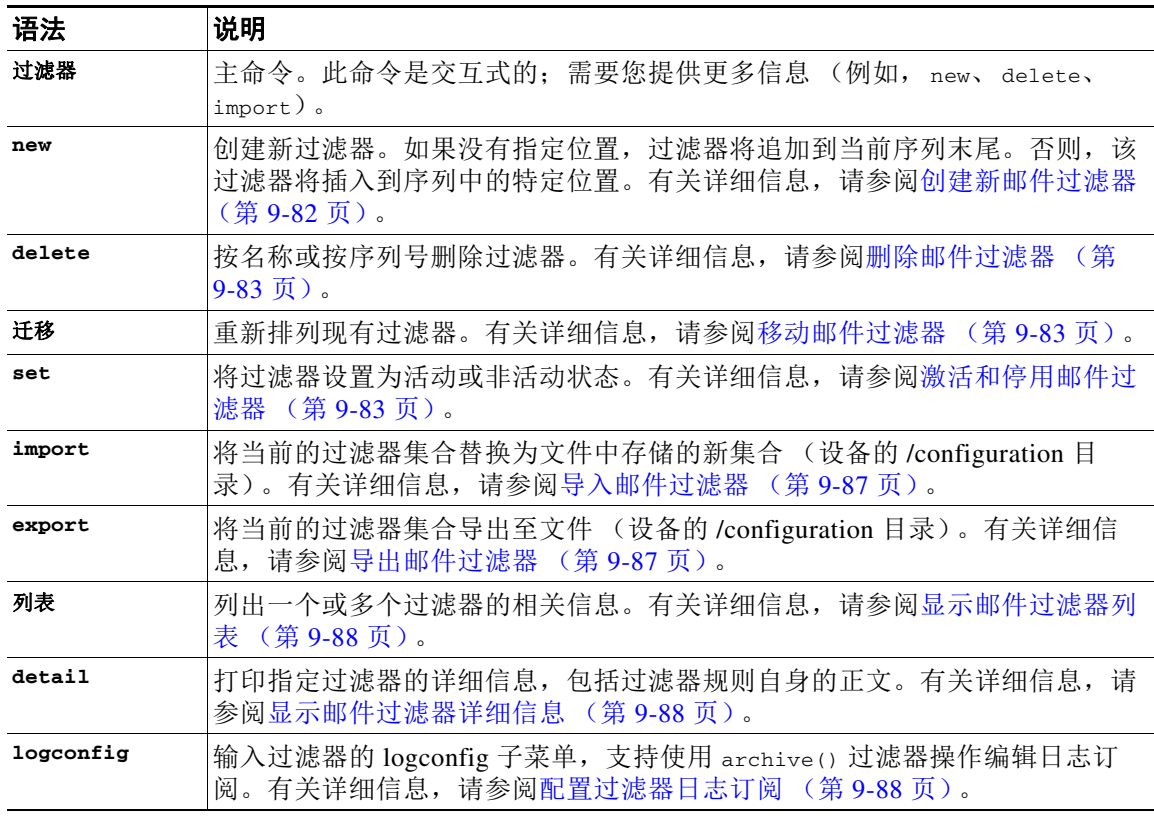

#### 表 *9-9* 邮件过滤器子命令

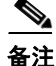

 $\overline{\mathsf{I}}$ 

备注 必须发出 commit 命令,过滤器才能生效。

Τ

参数的三种类型如下:

#### 表 *9-10* 过滤器管理参数

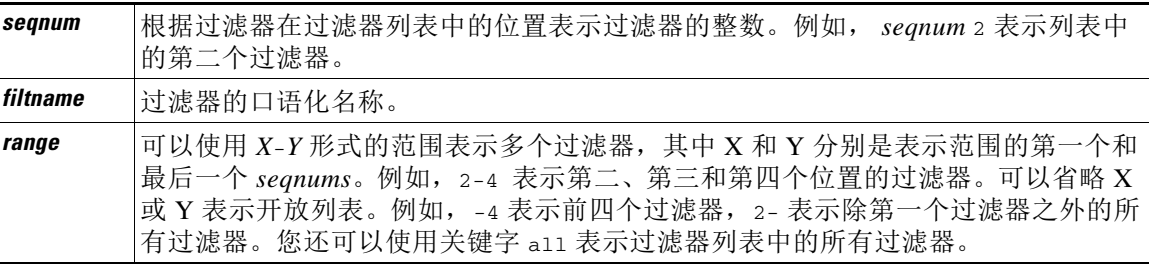

#### 相关主题

- **•** [创建新邮件过滤器 \(第](#page-245-0) 9-82 页)
- **•** [删除邮件过滤器 \(第](#page-246-0) 9-83 页)
- **•** [移动邮件过滤器 \(第](#page-246-1) 9-83 页)
- **•** [激活和停用邮件过滤器 \(第](#page-246-2) 9-83 页)
- **•** [导入邮件过滤器 \(第](#page-250-0) 9-87 页)
- **•** [导出邮件过滤器 \(第](#page-250-1) 9-87 页)
- **•** 查看非 ASCII [字符集 \(第](#page-250-2) 9-87 页)
- **•** [显示邮件过滤器列表 \(第](#page-251-0) 9-88 页)
- **•** [显示邮件过滤器详细信息 \(第](#page-251-1) 9-88 页)
- **•** [配置过滤器日志订阅 \(第](#page-251-2) 9-88 页)
- **•** [更改邮件编码 \(第](#page-253-0) 9-90 页)
- **•** [样本邮件过滤器 \(第](#page-255-0) 9-92 页)

# <span id="page-245-0"></span>创建新邮件过滤器

new [*seqnum*|*filtname*|last]

指定新过滤器的插入位置。如果省略位置或提供关键字 last,输入的过滤器将追加到过滤器列表 末尾。序列号之间不允许有间隔;不允许输入不在当前列表范围内的 *seqnum*。如果输入未知 *filtname*,系统将提示您输入有效 *filtname*、 *seqnum* 或 last。

输入过滤器后,可以手动输入过滤器脚本。完成输入后,在脚本行中输入句点 (.) 可自行终止输入。 以下条件可能会导致错误:

- **•** 序列号不在当前序列号范围内。
- **•** 过滤器的 *filtname* 不唯一。
- **•** 过滤器的 *filtname* 为保留字。
- **•** 过滤器存在语法错误。
- **•** 过滤器的操作引用不存在的系统资源 (如接口)。

# <span id="page-246-0"></span>删除邮件过滤器

delete [*seqnum*|*filtname*|*range*]

删除标识的过滤器。

以下条件可能会导致错误:

- **•** 不存在使用指定名称的过滤器。
- **•** 不存在使用指定序列号的过滤器。

# <span id="page-246-1"></span>移动邮件过滤器

move [*seqnum*|*filtname*|*range seqnum*|last]

将第一个参数标识的过滤器移至第二个参数标识的位置。如果第二个参数是关键字 last, 过滤器 将移至过滤器列表的末尾。如果要移动多个过滤器,它们的相对顺序保持不变。 以下条件可能会导致错误:

- **•** 不存在使用指定名称的过滤器。
- **•** 不存在使用指定序列号的过滤器。
- **•** 序列号不在当前序列号范围内。
- **•** 移动不会导致序列发生变化。

# <span id="page-246-2"></span>激活和停用邮件过滤器

指定邮件过滤器的状态有活动和非活动,以及有效和无效之分。仅当邮件过滤器处于活动且有效 状态时,才能处理邮件。通过 CLI 将现有过滤器状态从活动更改为非活动 (以及再次改回)。如 果过滤器引用的侦听程序或接口不存在 (或已被删除),过滤器无效。

 $\mathbf I$ 

备注 您可以根据过滤器的语法判断过滤器是否处于非活动状态; AsyncOS 会将不活动过滤器的过滤器 名称后面的冒号改为感叹号。如果在输入或导入过滤器时使用此语法, AsyncOS 会将过滤器标记 为非活动状态。

例如,输入名为 "filterstatus"的以下过滤器。然后使用 filter -> set 子命令将其设为非活动状 态。请注意,显示该过滤器的详细信息时,冒号已改为感叹号 (并已在下文示例中用粗体表示)。

mail3.example.com> **filters**

Choose the operation you want to perform:

- NEW Create a new filter.
- IMPORT Import a filter script from a file.

[]> **new**

ן

Enter filter script.Enter '.' on its own line to end. **filterstatus: if true{skip-filters();} .** 1 filters added. Choose the operation you want to perform: - NEW - Create a new filter. - DELETE - Remove a filter. - IMPORT - Import a filter script from a file. - EXPORT - Export filters to a file - MOVE - Move a filter to a different position. - SET - Set a filter attribute. - LIST - List the filters. - DETAIL - Get detailed information on the filters. - LOGCONFIG - Configure log subscriptions used by filters. - ROLLOVERNOW - Roll over a filter log file. []> **list** Num Active Valid Name 1 **Y** Y filterstatus Choose the operation you want to perform: - NEW - Create a new filter.

- DELETE Remove a filter.
- IMPORT Import a filter script from a file.
- EXPORT Export filters to a file
- MOVE Move a filter to a different position.
- SET Set a filter attribute.
- LIST List the filters.

- DETAIL - Get detailed information on the filters. - LOGCONFIG - Configure log subscriptions used by filters. - ROLLOVERNOW - Roll over a filter log file. []> **set** Enter the filter name, number, or range: [all]> **all** Enter the attribute to set: [active]> **inactive** 1 filters updated. Choose the operation you want to perform: - NEW - Create a new filter. - DELETE - Remove a filter. - IMPORT - Import a filter script from a file. - EXPORT - Export filters to a file

- MOVE - Move a filter to a different position.

- SET - Set a filter attribute.

- LIST - List the filters.

- DETAIL - Get detailed information on the filters.

- LOGCONFIG - Configure log subscriptions used by filters.

- ROLLOVERNOW - Roll over a filter log file.

[]> **detail**

Enter the filter name, number, or range:

[]> **all**

 $\Gamma$ 

ן

```
Num Active Valid Name
  1 N Y filterstatus
filterstatus! if (true) {
 skip-filters();
 }
```
Choose the operation you want to perform:

- NEW Create a new filter.
- DELETE Remove a filter.
- IMPORT Import a filter script from a file.
- EXPORT Export filters to a file
- MOVE Move a filter to a different position.
- SET Set a filter attribute.
- LIST List the filters.
- DETAIL Get detailed information on the filters.
- LOGCONFIG Configure log subscriptions used by filters.
- ROLLOVERNOW Roll over a filter log file.

 $[$ ]>

#### 相关主题

**•** [激活或停用邮件过滤器 \(第](#page-249-0) 9-86 页)

# <span id="page-249-0"></span>激活或停用邮件过滤器

set [*seqnum*|*filtname*|*range*] active|inactive

将标识的过滤器设为给定状态。有效的状态包括:

- **•** 活动:将选定过滤器的状态设为活动。
- **•** 非活动:将选定过滤器的状态设为非活动。

以下条件可能会导致错误:

- **•** 不存在使用指定 *filtname* 的过滤器
- **•** 不存在使用指定序列号的过滤器。

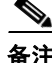

备注 您可以根据语法判断过滤器是否处于非活动状态;标签(过滤器的名称)后面的冒号改为感叹号 (!)。从 CLI 手动输入或导入的包含此语法的过滤器将自动被标记为非活动。例如,系统将显示 mailfrompm!,不显示 mailfrompm:。

# <span id="page-250-0"></span>导入邮件过滤器

import *filename*

包含要处理的过滤器的文件的名称。此文件必须位于设备 FTP/SCP 根目录的配置目录,如果使用 interfaceconfig 命令启用了接口 FTP/SCP 访问。系统将对文件进行解析,并报告所有错误。导 入的过滤器将替换当前过滤器集合中的所有过滤器。有关详情,请参见附录 A "FTP、 [SSH](#page-1078-0) 和 SCP [访问"](#page-1078-0)。考虑导出当前过滤器列表 (请参阅[导出邮件过滤器 \(第](#page-250-1) 9-87 页)), 然后在导入前 编辑该文件。

导入邮件过滤器时,系统会提示您选择使用的编码。

以下条件可能会导致错误:

- **•** 文件不存在。
- **•** 过滤器的名称不唯一。
- **•** 过滤器的 *filtname* 为保留字。
- **•** 过滤器存在语法错误。
- **•** 过滤器的操作引用不存在的系统资源 (如接口)。

# <span id="page-250-1"></span>导出邮件过滤器

export *filename* [*seqnum*|*filtname*|*range*]

将现有过滤器集合的格式化版本输入到文件中 (位于设备 FTP/SCP 根目录的配置目录)。有关详 情,请参见附录 A "FTP、 SSH 和 SCP [访问"](#page-1078-0)。

导出邮件过滤器时,系统会提示您选择使用的编码。 以下条件可能会导致错误:

- **•** 不存在使用指定名称的过滤器。
- **•** 不存在使用指定序列号的过滤器。

# <span id="page-250-2"></span>查看非 **ASCII** 字符集

 $\mathbf{r}$ 

系统将使用 UTF-8 编码在 CLI 中显示包含非 ASCII 字符的过滤器。如果您的终端/显示器不支持 UTF-8,则无法读取过滤器。

管理过滤器中非 ASCII 字符的最佳方法是在文本文件中编辑过滤器,然后将该文本文件导入 (参 阅[导入邮件过滤器 \(第](#page-250-0)9-87页))设备。

# <span id="page-251-0"></span>显示邮件过滤器列表

list [*seqnum*|*filtname*|*range*]

在表格中显示所标识过滤器的汇总信息,不打印过滤器正文。显示的信息包括:

- **•** 过滤器名称
- **•** 过滤器序列号
- **•** 过滤器的活动/非活动状态
- **•** 过滤器的有效/无效状态

以下条件可能会导致错误:

**•** 范围格式无效。

# <span id="page-251-1"></span>显示邮件过滤器详细信息

detail [*seqnum*|*filtname*|*range*]

提供所标识过滤器的完整信息,包括过滤器正文和任何其他状态信息。

# <span id="page-251-2"></span>配置过滤器日志订阅

logconfig

输入相应的子菜单,为 archive() 操作生成的邮箱文件配置过滤器日志选项。这些选项与常规 logconfig 命令使用的选项非常相似,但日志只能通过添加或删除引用日志的过滤器来创建或删除。 过滤器日志订阅具有以下默认值,可使用 logconfig 子命令进行修改:

- **•** 检索方法 FTP 轮询
- **•** 文件大小 10MB
- **•** 最大文件数 10

有关详细信息,请参阅 "日志记录"一章。

mail3.example.com> **filters**

Choose the operation you want to perform:

- NEW Create a new filter.
- DELETE Remove a filter.
- IMPORT Import a filter script from a file.
- EXPORT Export filters to a file
- MOVE Move a filter to a different position.
- SET Set a filter attribute.
```
- LIST - List the filters.
- DETAIL - Get detailed information on the filters.
- LOGCONFIG - Configure log subscriptions used by filters.
- ROLLOVERNOW - Roll over a filter log file.
[]> logconfig
Currently configured logs:
1. "joesmith" Type: "Filter Logs" Retrieval: FTP Poll
Choose the operation you want to perform:
- EDIT - Modify a log setting.
[]> edit
Enter the number of the log you wish to edit.
[]> 1
Choose the method to retrieve the logs.
1. FTP Poll
2. FTP Push
3. SCP Push
[1]> 1
```
[joesmith.mbox]>

Please enter the maximum file size:

Please enter the filename for the log:

[10485760]>

 $\Gamma$ 

Please enter the maximum number of files:

Ι

 $[10]$ Currently configured logs: 1. "joesmith" Type: "Filter Logs" Retrieval: FTP Poll Enter "EDIT" to modify or press Enter to go back. []>

## 更改邮件编码

可以使用 localeconfig 命令设置 AsyncOS 在邮件处理过程中针对修改邮件页眉和页脚编码的行为: example.com> **localeconfig**

Behavior when modifying headers: Use encoding of message body Behavior for untagged non-ASCII headers: Impose encoding of message body Behavior for mismatched footer or heading encoding: Only try encoding from message body

Choose the operation you want to perform:

- SETUP - Configure multi-lingual settings.

[]> **setup**

If a header is modified, encode the new header in the same encoding as the message body?(Some MUAs incorrectly handle headers encoded in a different encoding than the body.However, encoding a modified header in the same encoding as the message body may cause certain characters in the modified header to be lost.) [Y]>

If a non-ASCII header is not properly tagged with a character set and is being used or modified, impose the encoding of the body on the

header during processing and final representation of the message? (Many MUAs create non-RFC-compliant headers that are then handled in an undefined way.Some MUAs handle headers encoded in character sets that differ from that of the main body in an incorrect way.Imposing the encoding of the

the header more precisely.This will be used to interpret the content of headers for processing, it will not modify or rewrite the header

unless that is done explicitly as part of the processing.) [Y]>

body on the header may encode

Footers or headings are added in-line with the message body whenever possible. However, if the footer or heading is encoded differently than the message body,and if imposing a single encoding will cause loss of characters, it will be added as an attachment.The system will always try to use the message body's encoding for the footer or heading. If that fails, and if the message body's encoding is US-ASCII, the system can try to edit the message body to use the footer's or heading's encoding.Should the system try to impose the footer's or headings's encoding on the message body? [N]> **y**

Behavior when modifying headers: Use encoding of message body Behavior for untagged non-ASCII headers: Impose encoding of message body.Behavior for mismatched footer or heading encoding: Try both body and footer or heading encodings

Choose the operation you want to perform:

- SETUP - Configure multi-lingual settings.

第一个提示符判断, 是否应在邮件信头更改 (例如, 通过过滤器更改) 后修改邮件信头的编码, 以匹配邮件正文。

第二个提示符控制设备是否应对邮件信头应用邮件正文的编码,如果信头未使用正确的字符集标记。 第三个提示符用于配置免责声明标记 (和多编码)在邮件正文中的应用。有关详细信息,请参阅 "文本资源"一章中的 "免责声明标记和多编码"部分。

**Cisco AsyncOS 9.1** 用户指南 (适用于邮件)

Ι

## 样本邮件过滤器

在下面的示例中,使用 filter 命令创建了三个新过滤器:

- **•** 第一个过滤器名为 **big\_messages**。它使用 body-size 规则删除超过 10 MB 的邮件。
- **•** 第二个过滤器名为 **no\_mp3s**。它使用 attachment-filename 规则删除附件文件扩展名为 .mp3 的 邮件。
- **•** 第三个过滤器名为 **mailfrompm**。它使用 mail-from 规则检查所有来自 postmaster@example.com 的邮件,并密件抄送至 [administrator@example.com](mailto:administrator@example.com)。

之后使用 filter -> list 子命令列出过滤器,确定过滤器是否为活动和有效状态,然后使用 move 子命令交换第一个过滤器和最后一个过滤器的位置。最后,确定更改,以便过滤器生效。

mail3.example.com> **filters**

Choose the operation you want to perform:

```
- NEW - Create a new filter.
```
- IMPORT - Import a filter script from a file.

[]> **new**

Enter filter script.Enter '.' on its own line to end.

#### **big\_messages:**

**.**

 **if (body-size >= 10M) { drop(); }** 1 filters added. Choose the operation you want to perform: - NEW - Create a new filter.

- DELETE Remove a filter.
- IMPORT Import a filter script from a file.
- EXPORT Export filters to a file
- MOVE Move a filter to a different position.
- SET Set a filter attribute.

 $\blacksquare$ 

```
- LIST - List the filters.
- DETAIL - Get detailed information on the filters.
- LOGCONFIG - Configure log subscriptions used by filters.
- ROLLOVERNOW - Roll over a filter log file.
[]> new
Enter filter script.Enter '.' on its own line to end.
no_mp3s:
    if (attachment-filename == '(?i)\\.mp3$') {
         drop();
      }
.
1 filters added.
Choose the operation you want to perform:
- NEW - Create a new filter.
- DELETE - Remove a filter.
- IMPORT - Import a filter script from a file.
- EXPORT - Export filters to a file
- MOVE - Move a filter to a different position.
- SET - Set a filter attribute.
- LIST - List the filters.
- DETAIL - Get detailed information on the filters.
- LOGCONFIG - Configure log subscriptions used by filters.
- ROLLOVERNOW - Roll over a filter log file.
[]> new
Enter filter script.Enter '.' on its own line to end.
```
**mailfrompm:**

 $\Gamma$ 

ן

 **if (mail-from == "^postmaster\$") { bcc ("administrator@example.com");} .** 1 filters added. Choose the operation you want to perform: - NEW - Create a new filter. - DELETE - Remove a filter. - IMPORT - Import a filter script from a file. - EXPORT - Export filters to a file - MOVE - Move a filter to a different position.

- SET Set a filter attribute.
- LIST List the filters.
- DETAIL Get detailed information on the filters.
- LOGCONFIG Configure log subscriptions used by filters.
- ROLLOVERNOW Roll over a filter log file.
- []> **list**

Num Active Valid Name

- 1 Y Y big\_messages
- 2 Y Y no\_mp3s
- 3 Y Y mailfrompm

Choose the operation you want to perform:

- NEW Create a new filter.
- DELETE Remove a filter.
- IMPORT Import a filter script from a file.
- EXPORT Export filters to a file
- MOVE Move a filter to a different position.

- SET - Set a filter attribute. - LIST - List the filters. - DETAIL - Get detailed information on the filters. - LOGCONFIG - Configure log subscriptions used by filters. - ROLLOVERNOW - Roll over a filter log file. []> **move** Enter the filter name, number, or range to move: []> **1** Enter the target filter position number or name: []> **last** 1 filters moved.

Choose the operation you want to perform:

- NEW Create a new filter.
- DELETE Remove a filter.
- IMPORT Import a filter script from a file.
- EXPORT Export filters to a file
- MOVE Move a filter to a different position.
- SET Set a filter attribute.
- LIST List the filters.
- DETAIL Get detailed information on the filters.
- LOGCONFIG Configure log subscriptions used by filters.
- ROLLOVERNOW Roll over a filter log file.

[]> **list**

 $\Gamma$ 

Num Active Valid Name

ן

- 1 Y Y no\_mp3s
- 2 Y Y mailfrompm
- 3 Y Y big\_messages

Choose the operation you want to perform:

- NEW Create a new filter.
- DELETE Remove a filter.
- IMPORT Import a filter script from a file.
- EXPORT Export filters to a file
- MOVE Move a filter to a different position.
- SET Set a filter attribute.
- LIST List the filters.
- DETAIL Get detailed information on the filters.
- LOGCONFIG Configure log subscriptions used by filters.
- ROLLOVERNOW Roll over a filter log file.
- []> **move**

Enter the filter name, number, or range to move:

#### []> **2**

Enter the target filter position number or name:

[]> **1**

1 filters moved.

Choose the operation you want to perform:

- NEW Create a new filter.
- DELETE Remove a filter.
- IMPORT Import a filter script from a file.
- EXPORT Export filters to a file

- MOVE - Move a filter to a different position.

- SET Set a filter attribute.
- LIST List the filters.
- DETAIL Get detailed information on the filters.
- LOGCONFIG Configure log subscriptions used by filters.
- ROLLOVERNOW Roll over a filter log file.
- []> **list**

Num Active Valid Name

- 1 Y Y mailfrompm
- 2 Y Y no\_mp3s
- 3 Y Y big\_messages

Choose the operation you want to perform:

- NEW Create a new filter.
- DELETE Remove a filter.
- IMPORT Import a filter script from a file.
- EXPORT Export filters to a file
- MOVE Move a filter to a different position.
- SET Set a filter attribute.
- LIST List the filters.
- DETAIL Get detailed information on the filters.
- LOGCONFIG Configure log subscriptions used by filters.
- ROLLOVERNOW Roll over a filter log file.
- []>

 $\mathbf{r}$ 

mail3.example.com> **commit**

Please enter some comments describing your changes:

Τ

[]> **entered and enabled 3 filters: no\_mp3s, mailfrompm, big\_messages**

Do you want to save the current configuration for rollback? [Y]> n Changes committed: Fri May 23 11:42:12 2014 GMT

## 邮件过滤器示例

本节介绍一些真实的过滤器示例及其相关的简要说明。

### 相关主题

- **•** [开放转发防御过滤器 \(第](#page-261-0) 9-98 页)
- **•** [策略实施过滤器 \(第](#page-262-0) 9-99 页)
- **•** [路由和域欺骗 \(第](#page-266-0) 9-103 页)

## <span id="page-261-0"></span>开放转发防御过滤器

此过滤器将退回邮件地址中使用 %、 extra @ 以及 ! 字符的邮件:

- **•** user%otherdomain@validdomain
- **•** user@otherdomain@validdomain:
- **•** domain!user@validdomain

sourceRouted:

```
if (rcpt-to == "(*|@|!) (.*)@"} {
```
bounce();

}

思科设备不易受到通常利用传统 Sendmail/Qmail 系统的第三方中继黑客的攻击。由于很多此类符 号 (如 \*) 可以是完整合法邮件地址的一部分,思科设备将这些地址视为有效地址,并将其与配 置的收件人列表进行对比,然后传递到下一个内部服务器。思科设备不会将这些邮件传送到外部。 这些过滤器的目的是,保护可能将开源 MTA 错误配置为允许中继这类邮件的用户。

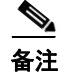

备注 您还可以配置处理此类地址的侦听程序。有关详情,请参见通过 GUI [创建侦听器来侦听连接请求](#page-106-0) [\(第](#page-106-0) 5-7 页)。

## <span id="page-262-0"></span>策略实施过滤器

- **•** [基于主题发送通知过滤器 \(第](#page-262-1) 9-99 页)
- **•** [密件抄送并扫描发送给竞争对手的邮件 \(第](#page-262-2) 9-99 页)
- **•** [阻止特定用户过滤器 \(第](#page-263-0) 9-100 页)
- **•** [归档和删除邮件过滤器 \(第](#page-263-1) 9-100 页)
- **•** 超大 "To:["信头过滤器 \(第](#page-263-2) 9-100 页)
- **•** 空 "From:["过滤器 \(第](#page-264-0) 9-101 页)
- **•** SRBS [过滤器 \(第](#page-264-1) 9-101 页)
- **•** 更改 SRBS [过滤器 \(第](#page-264-2) 9-101 页)
- **•** 文件名 Regex [过滤器 \(第](#page-265-0) 9-102 页)
- **•** 显示信头中 SenderBase [信誉得分过滤器 \(第](#page-265-1) 9-102 页)
- **•** [在信头中插入策略过滤器 \(第](#page-265-2) 9-102 页)
- **•** [收件人过多退回过滤器 \(第](#page-265-3) 9-102 页)

## <span id="page-262-1"></span>基于主题发送通知过滤器

此过滤器基于主题中是否包含指定词语决定是否发送通知:

```
search_for_sensitive_content:
if (Subject == "(?i)plaintiff|lawsuit|judge" ) {
    notify ("admin@company.com");
}
```
## <span id="page-262-2"></span>密件抄送并扫描发送给竞争对手的邮件

此过滤器会对发送给竞争对手的邮件进行扫描和密件抄送。注意,您可以使用词典和 header-dictionary-match() 规则指定灵活的竞争对手列表 (请参[阅词典规则 \(第](#page-195-0) 9-32 页)):

competitorFilter:

if (rcpt-to == '@competitor1.com|@competitor2.com') {

```
 bcc-scan('legal@example.com');
```
}

 $\mathbf{r}$ 

Ι

## <span id="page-263-0"></span>阻止特定用户过滤器

使用此过滤器可以阻止来自特定地址的邮件:

```
block_harrasing_user:
if (mail-from == "ex-employee@hotmail\\.com") {
     notify ("admin@company.com");
     drop ();
}
```
## <span id="page-263-1"></span>归档和删除邮件过滤器

仅记录和删除包含匹配文件类型的邮件:

```
drop_attachments:
```

```
if (mail-from != "user@example.com") AND (attachment-filename ==
'(?i)\\.(asp|bas|bat|cmd|cpl|exe|hta|ins|isp|js)$')
{
   archive("Drop_Attachments");
   insert-header("X-Filter", "Dropped by: $FilterName MID: $MID"); 
drop-attachments-by-name("\\.(asp|bas|bat|cmd|cpl|exe|hta|ins|isp|js)$");
}
```
### <span id="page-263-2"></span>超大 "**To:**"信头过滤器

```
查找 "To"信头超大的邮件。
使用 archive() 行验证操作是否恰当,同时启用或禁用 drop() 增强安全:
toTooBig: 
if(header('To') == "\hat{ }. {500, }") {
   archive('tooTooBigdropped'); 
  drop();
}
```
## <span id="page-264-0"></span>空 "**From:**"过滤器

```
识别空白 "From:"信头
此过滤器可以减少各种形式的 "from"地址空白的邮件:
如果您还希望删除空白信封发件人的邮件,请使用以下过滤器:
blank_mail_from_stop: 
if (recv-listener == "InboundMail" AND header("From") == "^$|<\\s*>") {
  drop (); 
} 
blank_mail_from_stop: 
if (recv-listener == "InboundMail" AND (mail-from == "\hat{S}|<\>\\*>" OR header ("From") ==
"^$| <\\s*>"))
{ 
  drop (); 
}
```
## <span id="page-264-1"></span>**SRBS** 过滤器

### SenderBase 信誉过滤器:

```
note_bad_reps: 
if (reputation \langle -2 \rangle {
   strip-header ('Subject'); 
   insert-header ('Subject', '***BadRep $Reputation *** $Subject');
}
```
## <span id="page-264-2"></span>更改 **SRBS** 过滤器

 $\Gamma$ 

```
更改某些域的 SBRS (SenderBase 信誉得分)阈值:
mod_sbrs:
if ( (rcpt-count == 1) AND (rcpt-to == "ddomain\.\complement, '1) AND (reputation <-2) ) {
    drop (); 
}
```
Ι

## <span id="page-265-0"></span>文件名 **Regex** 过滤器

```
此过滤器指定邮件正文的大小范围,并查找匹配正则表达式的附件 (与 "eadme.zip"、
"readme.exe"、"attach.exe"等文件匹配):
filename_filter: 
if ((body-size >= 9k) AND (body-size <= 20k)) {
   if (body-contains ("(?i)(readme|attach|information)\\.(zip|exe)$")) { 
      drop (); 
   } 
}
```
## <span id="page-265-1"></span>显示信头中 **SenderBase** 信誉得分过滤器

务必记录信头 (请参阅 "日志记录"一章),以便在邮件日志中显示信头: Check\_SBRS: if (true) { insert-header('X-SBRS', '\$Reputation'); }

## <span id="page-265-2"></span>在信头中插入策略过滤器

```
显示接受连接的邮件流策略:
Policy_Tracker: 
if (true) {
  insert-header ('X-HAT', 'Sender Group $Group, Policy $Policy applied.');
}
```
## <span id="page-265-3"></span>收件人过多退回过滤器

```
退回所有来自 2 个以上唯一域、收件人超过 50 个的出站邮件:
bounce_high_rcpt_count:
if ( (rcpt-count > 49) AND (rcpt-to != "@example\\.com$") ) { 
  bounce-profile ("too_many_rcpt_bounce"); bounce ();
}
```
## <span id="page-266-0"></span>路由和域欺骗

- **•** [使用虚拟网关过滤器 \(第](#page-266-1) 9-103 页)
- **•** [传送和接收使用同一侦听程序过滤器 \(第](#page-266-2) 9-103 页)
- **•** [单个侦听程序过滤器 \(第](#page-266-3) 9-103 页)
- **•** [删除欺骗域过滤器 \(单个侦听程序\)\(第](#page-267-0) 9-104 页)
- **•** [删除欺骗域过滤器 \(多个侦听程序\)\(第](#page-267-1) 9-104 页)
- **•** [其他删除欺骗域过滤器 \(第](#page-267-2) 9-104 页)
- **•** [检测循环过滤器 \(第](#page-268-0) 9-105 页)

### <span id="page-266-1"></span>使用虚拟网关过滤器

使用虚拟网关对流量分段。假定系统上有两个接口,分别是"public1"和"public2",默认传 送接口为 "public1"。这会迫使所有出站流量通过第二个接口;因为退回和其他类似邮件不通过 过滤器,而是通过 public1 传送:

```
virtual_gateways:
if (recv-listener == "OutboundMail") {
     alt-src-host ("public2");
```
}

### <span id="page-266-2"></span>传送和接收使用同一侦听程序过滤器

使用同一侦听程序发送和接收邮件。此过滤器可将公共侦听程序 "listener1"上收到的所有邮件 发送至接口"listener1"(需要为配置的每个公共侦听程序设置唯一过滤器):

```
same listener:
if (recv-inj == 'listener1') { 
   alt-src-host('listener1'); 
}
```
## <span id="page-266-3"></span>单个侦听程序过滤器

 $\mathbf{r}$ 

将过滤器设置为应用到单个侦听程序。例如,指定执行邮件过滤处理的特定侦听程序,而不在系 统范围内执行处理。

textfilter-new:

```
if (recv-inj == 'inbound' and body-contains("some spammy message")) {
```

```
 alt-rcpt-to ("spam.quarantine@spam.example.com");
```
}

Ι

## <span id="page-267-0"></span>删除欺骗域过滤器 (单个侦听程序)

删除带有欺骗域的邮件 (假装来自内部地址;与单个侦听程序结合使用)。下面的 IP 地址表示 mycompany.com 的虚构域:

```
DomainSpoofed:
if (mail-from == "mycompany\\.com$") { 
   if ((remote-ip != "1.2.")AND (remote-ip != "3.4.")){ 
     drop(); 
   }
}
```
## <span id="page-267-1"></span>删除欺骗域过滤器 (多个侦听程序)

```
和上文相似,但与多个侦听程序结合使用:
domain_spoof:
if ((recv-listener == "Inbound") and (mail-from == "@mycompany\\.com")) {
archive('domain_spoof');
drop ();
}
```
## <span id="page-267-2"></span>其他删除欺骗域过滤器

```
摘要: 反域伪装过滤器:
reject_domain_spoof: 
if (recv-listener == "MailListener") {
  insert-header("X-Group", "$Group");
   if ((mail-from == "@test\\.mycompany\\.com") AND (header("X-Group") != "RELAYLIST")) {
    notify("me@here.com");
   drop();
     strip-header("X-Group");
}
```
## <span id="page-268-0"></span>检测循环过滤器

此过滤器用于检测、终止和确定导致邮件循环的因素。此过滤器可以帮助确定 Exchange 服务器 或其他位置的配置问题。

```
External_Loop_Count:
```

```
if (header("X-ExtLoop1")) {
```

```
 if (header("X-ExtLoopCount2")) {
```

```
 if (header("X-ExtLoopCount3")) {
```
if (header("X-ExtLoopCount4")) {

```
 if (header("X-ExtLoopCount5")) {
```

```
 if (header("X-ExtLoopCount6")) {
```

```
 if (header("X-ExtLoopCount7")) {
```
if (header("X-ExtLoopCount8")) {

```
 if (header("X-ExtLoopCount9")) {
```
notify ('joe@example.com');

```
drop();
```

```
 }
```

```
 else {insert-header("X-ExtLoopCount9", "from
      $RemoteIP");}}
```

```
 else {insert-header("X-ExtLoopCount8", "from $RemoteIP");}}
```

```
 else {insert-header("X-ExtLoopCount7", "from $RemoteIP");}}
```

```
 else {insert-header("X-ExtLoopCount6", "from $RemoteIP");}}
```

```
 else {insert-header("X-ExtLoopCount5", "from $RemoteIP");}}
```

```
 else {insert-header("X-ExtLoopCount4", "from $RemoteIP");}}
```

```
 else {insert-header("X-ExtLoopCount3", "from $RemoteIP");}}
```
else {insert-header("X-ExtLoopCount2", "from \$RemoteIP");}}

else {insert-header("X-ExtLoop1", "1"); }

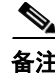

 $\mathbf I$ 

默认情况下, AsyncOS 会自动检测邮件循环并在经过 100 次循环后删除邮件。

Ι

## 配置扫描行为

可以通过配置扫描参数控制正文和附件扫描的行为,例如,在扫描期间跳过的附件类型。使用 "扫描行为" (Scan Behavior) 页面或 scanconfig 命令可配置这些参数。扫描行为设置为全局设 置,意味着它们会影响所有扫描的行为。

 $\begin{picture}(180,170)(-20,170)(-20,170)(-20,170)(-20,170)(-20,170)(-20,170)(-20,170)(-20,170)(-20,170)(-20,170)(-20,170)(-20,170)(-20,170)(-20,170)(-20,170)(-20,170)(-20,170)(-20,170)(-20,170)(-20,170)(-20,170)(-20,170)(-20,170)(-20,170)(-20,170)(-20,170$ 

备注 如果要扫描包含在 zip 或压缩文件中的 MIME 类型, 必须在扫描列表中添加 "compressed"或 "zip"或 "application/zip"列表。

### 操作步骤

- 步骤 **1** 依次点击安全服务 **(Security Services)** > 扫描行为 **(Scan Behavior)**。
- 步骤 **2** 定义附件类型映射。执行以下操作之一:
	- **•** 添加新的附件类型映射。点击添加映射 **(Add Mapping)**。
	- **•** 使用配置文件导入附件类型映射列表。点击导入列表 **(Import List)**,并从配置目录导入所需 的配置文件。

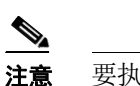

注意 要执行此步骤,配置文件必须位于设备的配置目录中。请参[阅管理配置文件\(第](#page-824-0) 33-7 页)。

- **•** 点击编辑 **(Edit)** 修改现有的附件类型映射。
- 步骤 **3** 配置全局设置。执行以下操作:
	- **a.** 在 "全局设置" (Global Settings) 下,点击编辑全局设置 **(Edit Global Settings)**。
	- **b.** 编辑所需字段:

#### 表 *9-11*

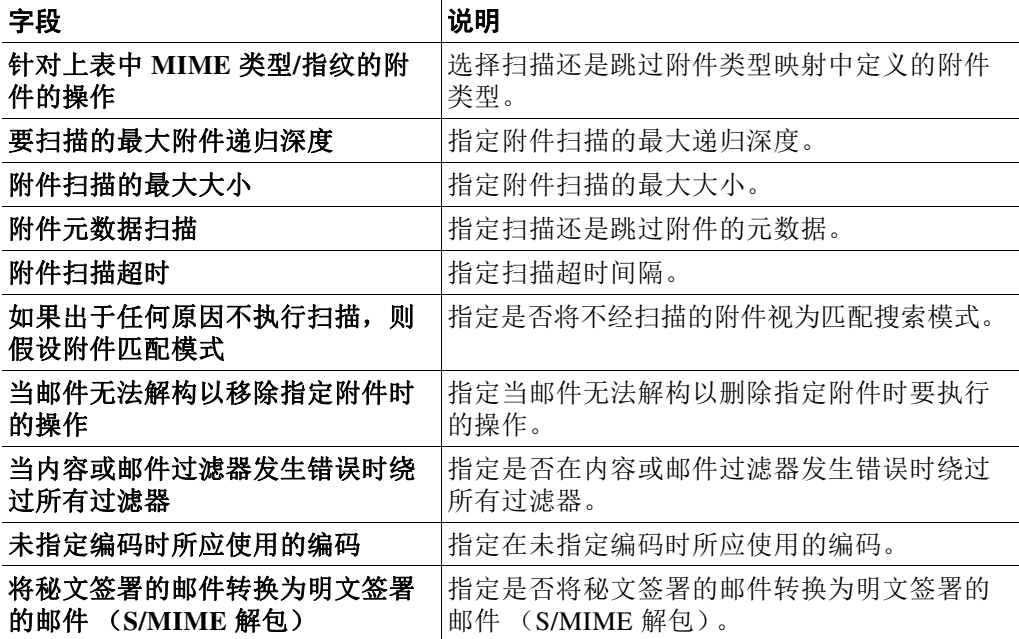

**c.** 点击 **Submit**。

步骤 **4** 点击确认更改 **(Commit Changes)**。

### 相关主题

**•** 使用 CLI [修改扫描参数 \(第](#page-270-0) 9-107 页)

### <span id="page-270-0"></span>使用 **CLI** 修改扫描参数

您可以使用 scanconfig 命令配置正文和附件扫描行为。在下面的示例中, scanconfig 命令设置以 下参数:

- **•** 不扫描 MIME 类型 (video/\*、 audio/\*、 image/\*)的内容。
- **•** 最多扫描 50 个级别的嵌套 (递归)存档附件。
- **•** 要扫描的附件的最大大小为 25 MB;将跳过超过此大小的任何内容。(默认值为 5 MB。)
- **•** 系统将启用附件以进行元数据扫描。当扫描引擎扫描附件时,它会扫描正则表达式的元数 据。这是默认设置。
- **•** 系统将配置进行 60 秒的附件超时扫描。默认值为 30 秒。
- **•** 未扫描的附件假设为与搜索模式不匹配。(这是默认行为。)
- **•** 邮件的 application/(x-)pkcs7-mime (密文签署)部分转换为 multipart/signed (明文签 署),以提供用于处理的邮件内容。默认是不转换秘文签署的邮件。

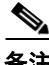

 $\mathbf I$ 

备注 在将 assume the attachment matches the search pattern 设置为 Y 时,无法扫描的邮件将导致 邮件过滤器规则评估为 true。这可能导致意外行为,例如隔离与词典不匹配的邮件,但是因其内 容无法正确扫描而被隔离。

mail3.example.com> **scanconfig**

There are currently 5 attachment type mappings configured to be SKIPPED.

Choose the operation you want to perform:

- NEW Add a new entry.
- DELETE Remove an entry.
- SETUP Configure scanning behavior.
- IMPORT Load mappings from a file.
- EXPORT Save mappings to a file.
- PRINT Display the list.
- CLEAR Remove all entries.

ן

- SMIME - Configure S/MIME unpacking. []> **setup** 1. Scan only attachments with MIME types or fingerprints in the list. 2. Skip attachments with MIME types or fingerprints in the list. Choose one: [2]> **2** Enter the maximum depth of attachment recursion to scan: [5]> **10** Enter the maximum size of attachment to scan: [5242880]> **10m** Do you want to scan attachment metadata? [Y]> **Y** Enter the attachment scanning timeout (in seconds): [30]> **60** If a message has attachments that were not scanned for any reason (e.g. because of size, depth limits, or scanning timeout), assume the attachment matches the search pattern?  $[N]$ 

If a message could not be deconstructed into its component parts in order to remove specified attachments, the system should:

- 1. Deliver
- 2. Bounce
- 3. Drop
- [1]> **1**

Configure encoding to use when none is specified for plain body text or anything with MIME type plain/text or plain/html.

- 1. US-ASCII
- 2. Unicode (UTF-8)
- 3. Unicode (UTF-16)
- 4. Western European/Latin-1 (ISO 8859-1)
- 5. Western European/Latin-1 (Windows CP1252)
- 6. Traditional Chinese (Big 5)
- 7. Simplified Chinese (GB 2312)
- 8. Simplified Chinese (HZ GB 2312)
- 9. Korean (ISO 2022-KR)
- 10. Korean (KS-C-5601/EUC-KR)
- 11. Japanese (Shift-JIS (X0123))
- 12. Japanese (ISO-2022-JP)
- 13. Japanese (EUC)
- $[1]$

 $\Gamma$ 

Scan behavior changed.

There are currently 5 attachment type mappings configured to be SKIPPED.

Choose the operation you want to perform:

- NEW Add a new entry.
- DELETE Remove an entry.
- SETUP Configure scanning behavior.
- IMPORT Load mappings from a file.
- EXPORT Save mappings to a file.
- PRINT Display the list.
- CLEAR Remove all entries.

ן

- SMIME - Configure S/MIME unpacking.

[]> **SMIME**

Do you want to convert opaque-signed messages to clear-signed? This will provide the clear text content for various blades to process. [N]> Y

There are currently 5 attachment type mappings configured to be SKIPPED.

Choose the operation you want to perform:

- NEW Add a new entry.
- DELETE Remove an entry.
- SETUP Configure scanning behavior.
- IMPORT Load mappings from a file.
- EXPORT Save mappings to a file.
- PRINT Display the list.
- CLEAR Remove all entries.
- SMIME Configure S/MIME unpacking.

[]> **print**

- 1. Fingerprint Image
- 2. Fingerprint Media
- 3. MIME Type audio/\*
- 4. MIME Type image/\*
- 5. MIME Type video/\*

There are currently 5 attachment type mappings configured to be SKIPPED.

Choose the operation you want to perform:

- NEW Add a new entry.
- DELETE Remove an entry.
- SETUP Configure scanning behavior.
- IMPORT Load mappings from a file.
- EXPORT Save mappings to a file.
- PRINT Display the list.
- CLEAR Remove all entries.
- SMIME Configure S/MIME unpacking.
- []>

 $\overline{\phantom{a}}$ 

 $\mathsf I$ 

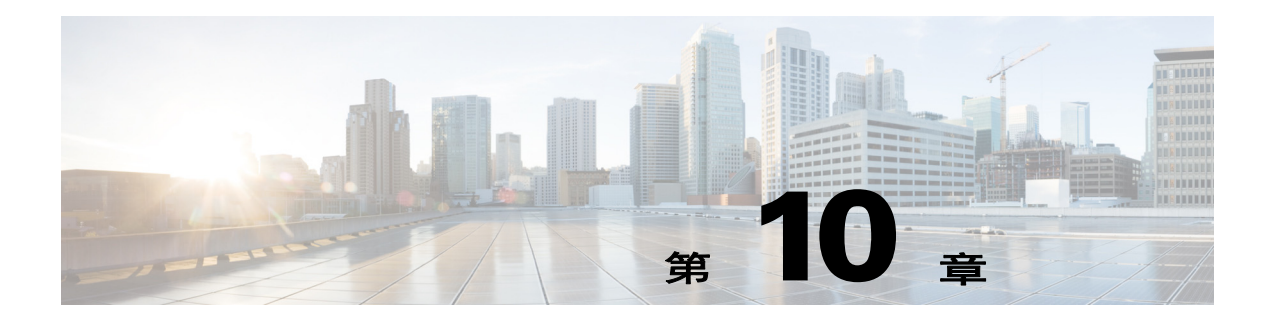

# 邮件策略

- **•** [邮件策略概述 \(第](#page-276-0) 10-1 页)
- **•** [如何根据每个用户执行邮件策略 \(第](#page-277-0) 10-2 页)
- **•** [以不同方式处理传入和传出邮件 \(第](#page-278-0) 10-3 页)
- **•** [匹配用户与邮件策略 \(第](#page-278-1) 10-3 页)
- **•** [邮件拆分 \(第](#page-280-0) 10-5 页)
- **•** [配置邮件策略 \(第](#page-282-0) 10-7 页)

## <span id="page-276-0"></span>邮件策略概述

 $\overline{\mathsf{I}}$ 

邮件安全设备通过邮件策略,执行关于发送给用户和用户发送的邮件的组织策略。这些规则集指 定了组织可能不希望进入或离开您的网络的可疑、敏感或恶意内容的类型。这些内容可能包括:

- **•** 垃圾邮件
- **•** 合法的营销邮件
- **•** 病毒
- **•** 网络钓鱼和其他有针对性的邮件攻击
- **•** 机密企业资料
- **•** 个人身份信息

您可以创建不同的策略来满足组织内不同用户组的不同安全需求。邮件安全设备使用这些策略中 定义的规则扫描每封邮件,并根据需要执行操作保护用户。例如,策略可防止向高管传送可疑垃 圾邮件,而允许向 IT 员工传送这些可疑垃圾邮件,但主题会进行修改以发出内容警告,或面向 所有用户 ("系统管理员"组中的用户除外)删除危险的可执行附件。

 $\mathsf I$ 

# <span id="page-277-0"></span>如何根据每个用户执行邮件策略

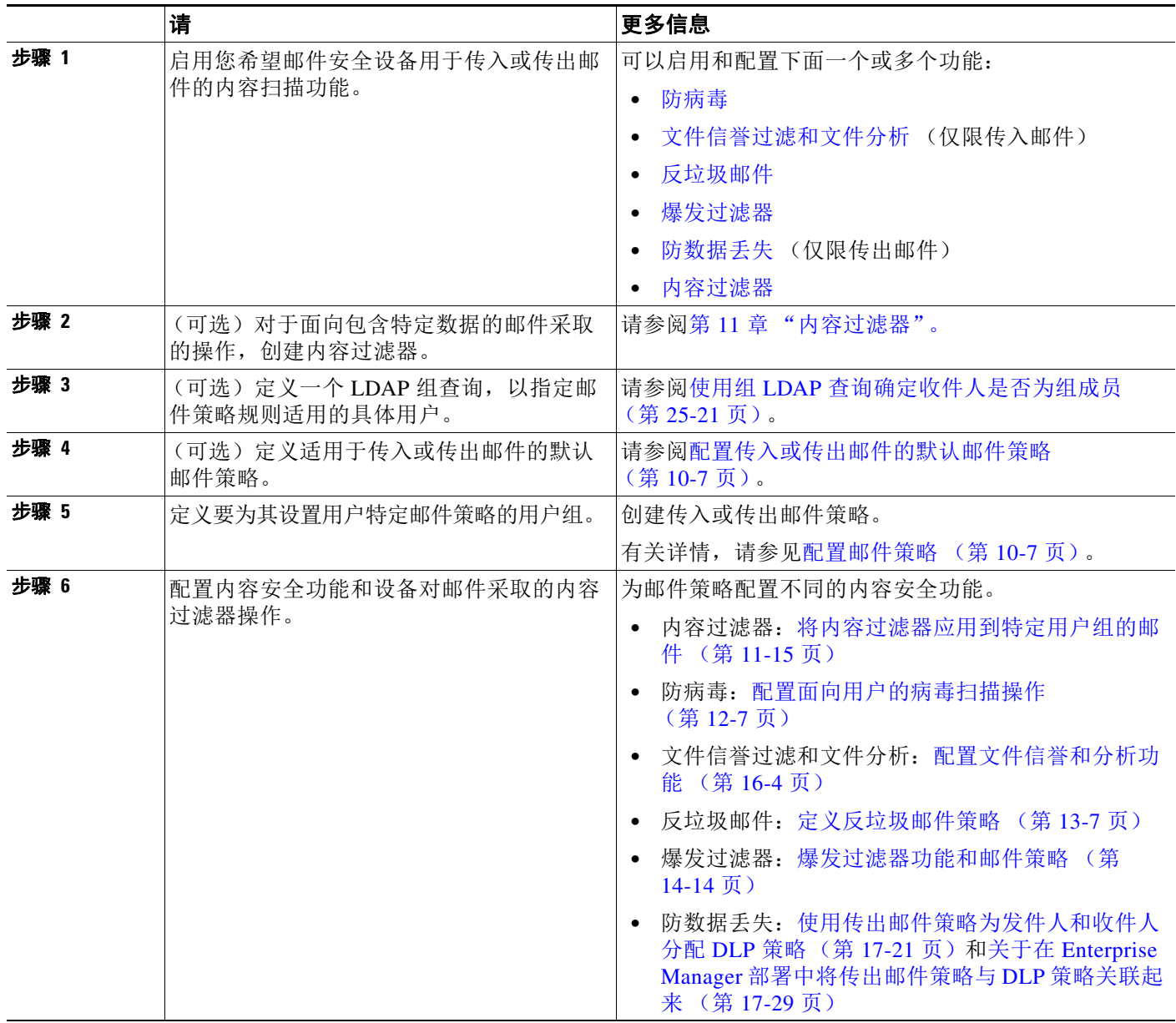

## <span id="page-278-0"></span>以不同方式处理传入和传出邮件

邮件安全设备对于邮件内容安全使用两种不同的邮件策略集。

- **•** 传入邮件策略所适用的邮件是通过与任何监听程序中的 ACCEPT HAT 策略匹配的连接收到的 邮件。
- **•** 传出邮件策略所适用的邮件是通过与任何监听程序中的 RELAY HAT 策略匹配的连接收到的 邮件。其中包括适用 SMTP 验证的任何连接。

使用不同的策略集允许您对发送给用户和用户发送的邮件,定义不同的安全规则。在 GUI 中使用 邮件策略 **(Mail Policies) >** 传入邮件策略 **(Incoming Mail Policies)** 或传出邮件策略 **(Outgoing Mail Policies)** 页面 (或在 CLI 中使用 policyconfig 命令)可管理这些策略。

 $\mathscr{P}$ 

备注 某些功能只能应用于传入或传出邮件策略。例如,只能对传出邮件执行防数据丢失扫描。高级恶 意软件保护 (文件信誉扫描和文件分析)只能用于传入邮件策略。

备注 在某些安装中,通过思科设备路由的"内部"邮件可能被视为*传出*,即使所有收件人的地址均为 内部地址亦不例外。例如,默认情况下,对于 C170 设备,系统设置向导仅配置一个物理以太网 端口及一个监听程序,用来接收入站邮件和中继出站邮件。

## <span id="page-278-1"></span>匹配用户与邮件策略

设备收到邮件时,邮件安全设备将根据其为传入还是传出邮件,尝试将每个邮件收件人和发件人 与传入或传出邮件策略表中的邮件策略匹配。

匹配的依据是收件人的地址、发件人的地址或两者。

**•** 收件人地址与信封收件人地址匹配

在匹配收件人地址时,输入的收件人地址是邮件管道前面部分处理之后的最终地址。例如, 如果启用,默认域、 LDAP 路由或伪装、别名表、域映射和邮件过滤器功能可重写信封收件 人地址,并可能会影响邮件是否与邮件策略匹配。

- **•** 发件人地址匹配:
	- **–** 信封发件人 (RFC821 MAIL FROM 地址)
	- **–** "RFC822 From:"信头中的地址
	- **–** "RFC822 Reply-To:"信头中的地址

地址可能基于完整的邮件地址、用户、域或部分域匹配,也可能匹配 LDAP 组成员。

### 相关主题

 $\mathbf{r}$ 

- **•** [第一个匹配为准 \(第](#page-279-0) 10-4 页)
- **•** [策略匹配示例 \(第](#page-279-1) 10-4 页)

ן

## <span id="page-279-0"></span>第一个匹配为准

对照相应邮件策略表中定义的每个邮件策略,从上到下依次评估各个用户 (发件人或收件人)。 对于每个用户,以第一个匹配策略为准。如果某个用户与任何特定策略都不匹配,该用户将自动 匹配表的默认策略。

如果根据发件人地址进行匹配,邮件的所有剩余收件人都将与该策略匹配。(这是因为,每封邮 件只能有一个发件人。)

## <span id="page-279-2"></span><span id="page-279-1"></span>策略匹配示例

以下示例帮助显示如何从上到下匹配策略表。

假定表 [10-1](#page-279-2) 显示的邮件安全策略表中有下列传入邮件,传入邮件将匹配不同的策略。

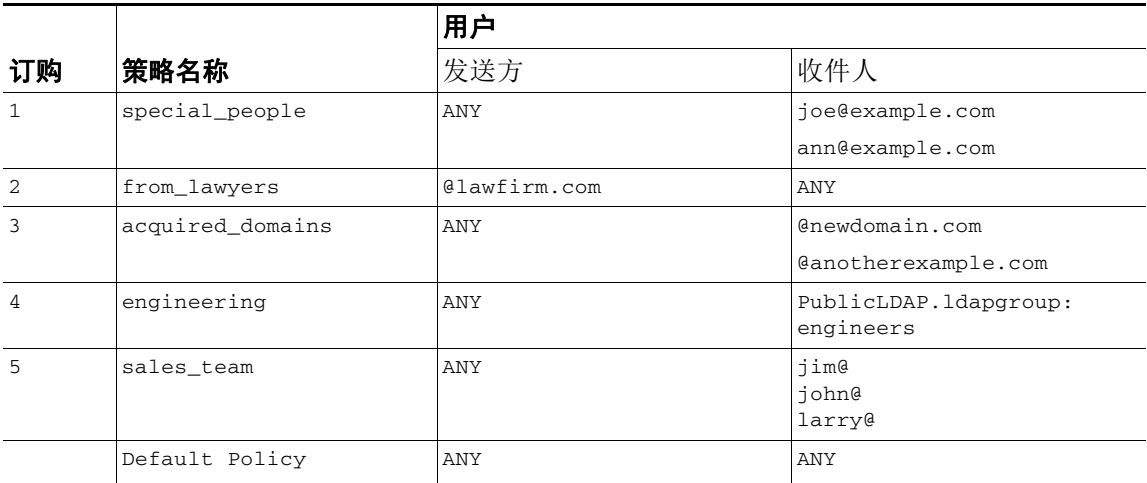

#### 表 *10-1* 策略匹配示例

#### 相关主题

- **•** 示例 1 (第 [10-4](#page-279-3) 页)
- **•** 示例 2 (第 [10-5](#page-280-1) 页)
- **•** 示例 3 (第 [10-5](#page-280-2) 页)

## <span id="page-279-3"></span>示例 **1**

发件人 bill@lawfirm.com 向收件人 jim@example.com 发送了一封邮件,该邮件将与策略 #2 匹配, 因为用户描述与发件人 (@lawfirm.com) 和收件人 (ANY) 匹配。

٠

## <span id="page-280-1"></span>示例 **2**

发件人 joe@yahoo.com 发送的一封传入邮件有三个收件人: [john@example.com](mailto:john@example.com)、 jane@newdomain.com 和 [bill@example.com](mailto:bill@example.com):

- **•** 收件人 jane@newdomain.com 的邮件将收到策略 #3 中定义的反垃圾邮件、防病毒、爆发过滤器 和内容过滤器。
- **•** 收件人 john@example.com 的邮件将收到策略 #5 中定义的设置。
- 由于收件人 bill@example.com 与工程 LDAP 查询不匹配, 所以该邮件将收到默认策略定义的 设置。

本示例演示的是包含多个收件人的邮件如何进行*邮件拆分*。有关详情,请参[见邮件拆分\(第](#page-280-0) 10-5 页)。

## <span id="page-280-2"></span>示例 **3**

发件人 bill@lawfirm.com 向收件人 ann@example.com 和 larry@example.com 发送了一封邮件:

- **•** 收件人 ann@example.com 将收到策略 #1 中定义的反垃圾邮件、防病毒、爆发过滤器和内容过 滤器。
- **•** 收件人 larry@example.com 将收到策略 #2 中定义的反垃圾邮件、防病毒、爆发过滤器和内容 过滤器,因为发件人 (@lawfirm.com) 和收件人 (ANY) 匹配。

# <span id="page-280-0"></span>邮件拆分

 $\mathbf{r}$ 

智能邮件拆分机制允许对包含多个收件人的邮件,单独应用不同的基于收件人的内容安全规则。 对照相应邮件策略表 (传入或传出)中的每个策略,从上到下依次评估各个收件人。

每个与邮件匹配的策略将创建一封包含这些收件人的新邮件。此过程定义为邮件拆分:

- **•** 如果某些收件人与不同的策略匹配,则根据这些收件人匹配的策略对他们分组,该邮件将被 拆分为与匹配的策略数相同的邮件数,并为收件人设置各个适当的 "拆分"。
- **•** 如果所有收件人与同一策略匹配,则不对邮件拆分。相反,一封邮件最多可针对每个邮件收 件人进行拆分。
- **•** 然后,在邮件管道中由反垃圾邮件、防病毒、高级恶意软件保护 (仅限传入邮件)、 DLP 扫 描 (仅限传出邮件)、爆发过滤器和内容过滤器单独处理每个邮件拆分。

表 [10-2](#page-281-0) 显示了在邮件管道中拆分邮件的点。

<span id="page-281-0"></span>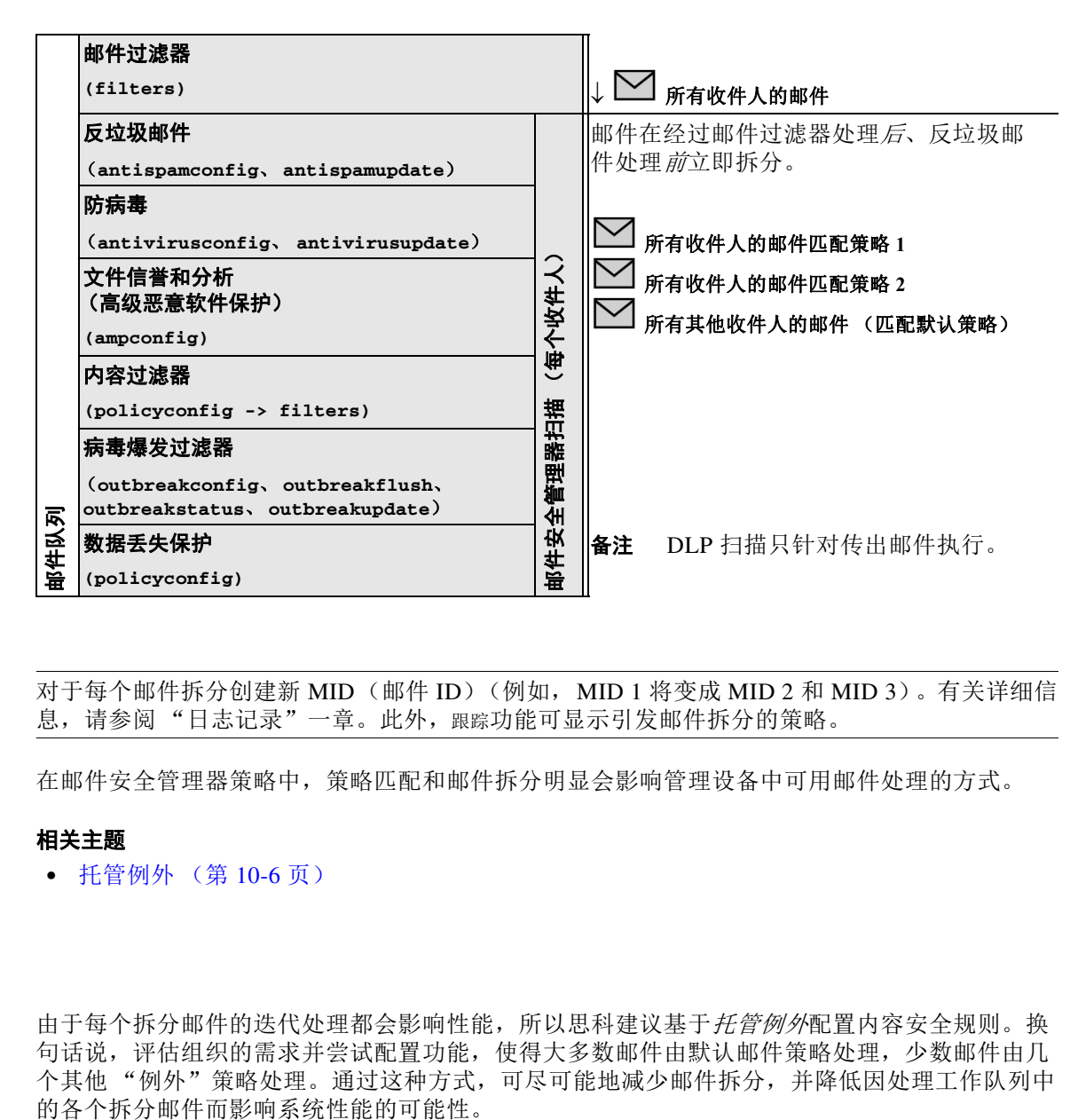

表 *10-2* 邮件管道中的邮件拆分

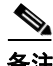

备注 对于每个邮件拆分创建新 MID (邮件 ID)(例如, MID 1 将变成 MID 2 和 MID 3)。有关详细信 息,请参阅 "日志记录"一章。此外,跟踪功能可显示引发邮件拆分的策略。

在邮件安全管理器策略中,策略匹配和邮件拆分明显会影响管理设备中可用邮件处理的方式。

#### 相关主题

**•** [托管例外 \(第](#page-281-1) 10-6 页)

## <span id="page-281-1"></span>托管例外

由于每个拆分邮件的迭代处理都会影响性能,所以思科建议基于*托管例外*配置内容安全规则。换 句话说,评估组织的需求并尝试配置功能,使得大多数邮件由默认邮件策略处理,少数邮件由几 个其他 "例外"策略处理。通过这种方式,可尽可能地减少邮件拆分,并降低因处理工作队列中

## <span id="page-282-0"></span>配置邮件策略

邮件策略将不同的用户组映射到特定安全设置,例如反垃圾邮件或防病毒。

### 相关主题

- **•** [配置传入或传出邮件的默认邮件策略 \(第](#page-282-1) 10-7 页)
- **•** [创建一组发件人和收件人的邮件策略 \(第](#page-282-2) 10-7 页)
- **•** [查找适用于发件人或收件人的策略 \(第](#page-286-0) 10-11 页)

## <span id="page-282-1"></span>配置传入或传出邮件的默认邮件策略

默认邮件策略适用于任何其他邮件策略均未涵盖的邮件。如果没有配置其他策略,默认策略则适 用于所有邮件。

### 准备工作

了解如何定义邮件策略的各项安全服务。请参阅[如何根据每个用户执行邮件策略 \(第](#page-277-0) 10-2 页)。

### 操作步骤

步骤 **1** 选择邮件策略 **(Mail Policies) >** 传入邮件策略 **(Incoming Mail Policies)**

或

### 邮件策略 **(Mail Policies) >** 传出邮件策略 **(Mail Policies Mail Policies)**

步骤 **2** 点击要为默认邮件策略配置的安全服务链接。

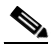

注意 对于默认安全服务设置,页面中的第一个设置定义了是否为策略启用该服务。可以点击 "禁用" (Disable) 来完全禁用该服务。

- 步骤 **3** 配置安全服务的设置。
- 步骤 **4** 点击 **Submit**。
- 步骤 **5** 提交并确认更改。

## <span id="page-282-2"></span>创建一组发件人和收件人的邮件策略

### 准备工作

 $\mathbf I$ 

- **•** 了解如何定义邮件策略的各项安全服务。请参阅[如何根据每个用户执行邮件策略\(第](#page-277-0) 10-2 页)。
- **•** 切记,需对照相应表 (传入或传出)中的每个策略,从上到下依次评估各个收件人。有关详 情,请参见[第一个匹配为准 \(第](#page-279-0) 10-4 页)。
- (可选)定义负责管理邮件策略的授权管理员。授权管理员可以编辑策略的 "反垃圾邮件" (Anti-Spam)、"防病毒" (Anti-Virus)、"高级恶意软件保护" (Advanced Malware Protection) 和 "爆发过滤器" (Outbreak Filters) 设置,并可对策略启用或禁用内容过滤器。只有操作员 和管理员才能修改邮件策略的名称或其发件人、收件人或组。系统自动为邮件策略分配具有 完全访问邮件策略权限的自定义用户角色。

Ι

#### 操作步骤

- 步骤 **1** 依次选择邮件策略 **(Mail Policies) >** 传入邮件策略 **(Incoming Mail Policies)** 或邮件策略 **(Mail Policies) >** 传出邮件策略 **(Outgoing Mail Policies)**。
- 步骤 **2** 点击添加策略。
- 步骤 **3** 输入邮件策略的名称。
- 步骤 **4** (可选)点击 "编辑者 (角色)" (Editable by (Roles)) 链接,并为负责管理邮件策略的授权管理 员选择自定义用户角色。
- 步骤 **5** 定义策略的用户。有关定义用户的说明,请参阅[定义邮件策略的发件人和收件人 \(第](#page-283-0) 10-8 页)。
- 步骤 **6** 点击提交 **(Submit)**。
- 步骤 **7** 点击要为该邮件策略配置的内容安全服务的链接。
- 步骤 **8** 从下拉列表中,选择自定义策略的设置 (而不是使用默认设置)的选项。
- 步骤 **9** 自定义安全服务设置。
- 步骤 **10** 提交并确认更改。

### 相关主题

- **•** [如何配置设备以扫描邮件垃圾 \(第](#page-327-0) 13-2 页)
- **•** [定义邮件策略的发件人和收件人 \(第](#page-283-0) 10-8 页)

### <span id="page-283-0"></span>定义邮件策略的发件人和收件人

您可以按以下方式定义策略所适用的发件人和收件人:

- **•** 完整的邮件地址:user@example.com
- **•** 部分邮件地址:user@
- **•** 域中的所有用户:@example.com
- **•** 部分域中的所有用户:@.example.com
- **•** 通过匹配 LDAP 查询

## $\mathscr{D}_{\mathbf{A}}$

注意 AsyncOS GUI 和 CLI 中的用户条目都不区分大小写。例如, 如果输入收件人 Joee 作为用 户,则发送到 joe@example.com 的邮件与之匹配。

在定义邮件策略的发件人和收件人时,请牢记:

- **•** 必须至少指定一个发件人和收件人。
- **•** 如果满足以下条件,则可以设置与之匹配的策略:
	- **–** 邮件来自任意发件人、一个或多个指定发件人或非指定发件人。
	- **–** 邮件发送给任意收件人、一个或多个指定收件人、所有指定收件人和非指定收件人。

#### 程序

- 步骤 **1** 在用户 **(Users)** 部分下,点击添加用户 **(Add User)**。
- 步骤 **2** 定义策略的发件人。选择以下选项之一:
	- **•** 任意发件人 **(Any Sender)**。如果邮件来自任何发件人,则此策略匹配。
	- **•** 以下发件人 **(Following Senders)**。如果邮件来自一个或多个指定的发件人,则此策略匹配。 选择此选项,并在文本框中输入发件人详细信息或选择 LDAP 组查询。
	- **•** 非以下发件人 **(Following Senders are Not)**。如果邮件并非来自任何指定的发件人,则此策略 匹配。选择此选项,并在文本框中输入发件人详细信息或选择 LDAP 组查询。

要了解选择上述字段时如何设置发件人条件,请参阅[示例 \(第](#page-285-0) 10-10 页)。

- 步骤 **3** 定义策略的收件人。选择以下选项之一:
	- **•** 任意收件人 **(Any Recipient)**。如果邮件发送到任何收件人,则此策略匹配。
	- **•** 以下收件人 **(Following Recipients)**。如果邮件发送到指定收件人,则此策略匹配。选择此选 项,并在文本框中输入收件人详细信息或选择 LDAP 组查询。

如果邮件发送到一个或多个指定收件人或所有指定收件人,可以选择策略是否匹配。从下拉 列表中选择以下选项之一:一个或多个条件匹配时 **(If one more conditions match)** 或只有所 有条件匹配时 **(Only if all conditions match)**。

• 非以下收件人 (Following Recipients are Not)。如果邮件发送到非指定收件人, 则此策略匹 配。选择此选项,并在文本框中输入收件人详细信息或选择 LDAP 组查询。

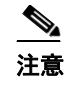

注意 只有从下拉列表中选择以下收件人 **(Following Recipients)** 和只有所有条件匹配时 **(Only if all conditions match)** 时,才能配置此选项。

要了解选择上述字段时如何设置收件人条件,请参阅[示例 \(第](#page-285-0) 10-10 页)。

- 步骤 **4** 点击 **Submit**。
- 步骤 **5** 查看在用户 **(Users)** 部分所选的条件。

### 相关主题

 $\mathbf{r}$ 

- **•** [创建一组发件人和收件人的邮件策略 \(第](#page-282-2) 10-7 页)
- **•** [示例 \(第](#page-285-0) 10-10 页)

 $\mathsf I$ 

## <span id="page-285-0"></span>示例

下表介绍选择"添加用户"(Add User)页面的各种选项时,如何设置条件。

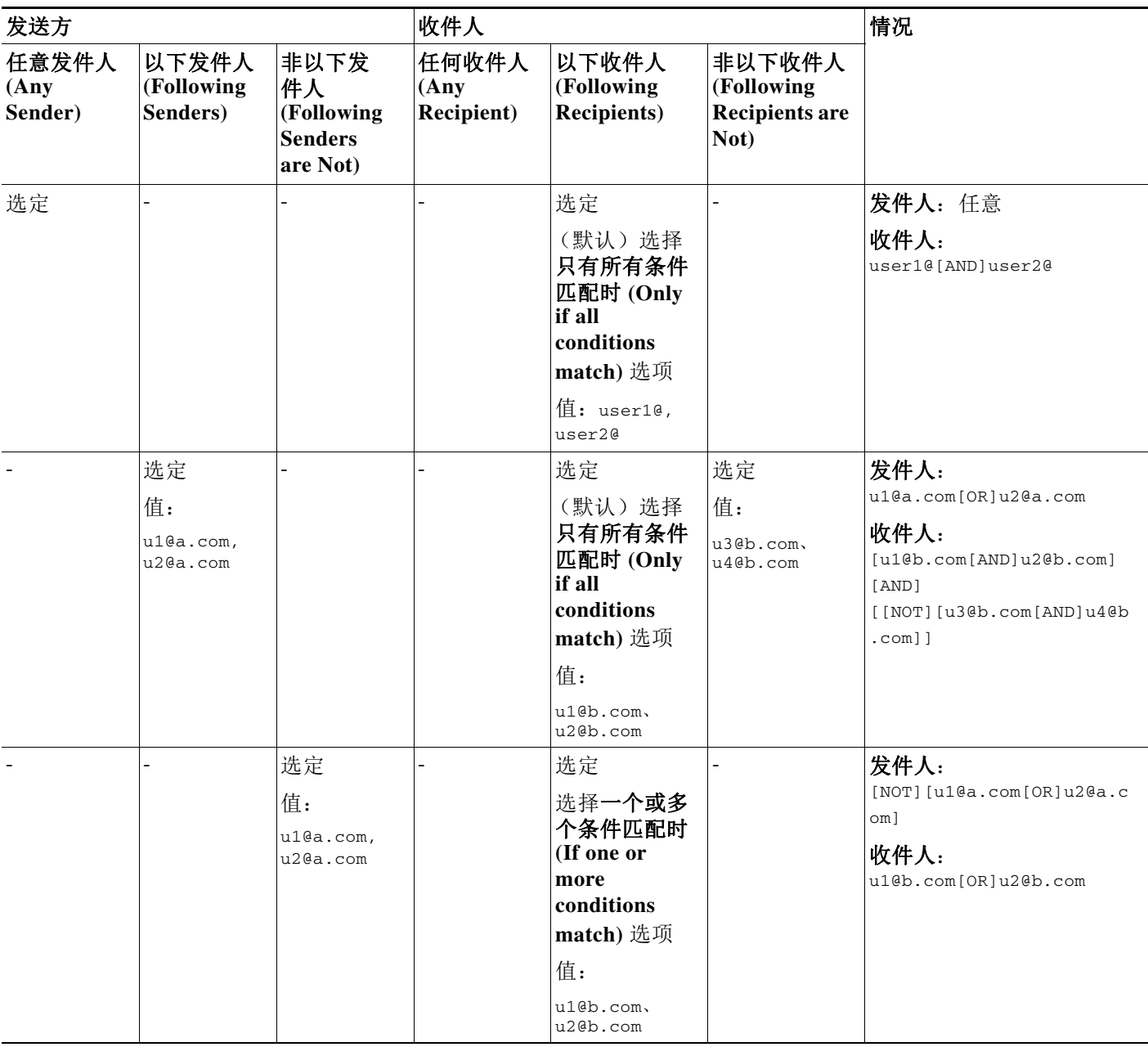

### 相关主题

**•** [定义邮件策略的发件人和收件人 \(第](#page-283-0) 10-8 页)

## <span id="page-286-0"></span>查找适用于发件人或收件人的策略

使用 "邮件策略" (Find Policies) 页面顶部的 "查找策略" (Find Policies) 部分,可搜索传入或传 出邮件策略中已定义的用户。

例如,键入 bob@example.com 并点击"查找策略"(Find Policies) 按钮将显示结果,说明哪些策略 包含与该策略匹配的定义用户。

点击策略的名称可编辑该策略的用户。

请注意,搜索任何用户时将始终显示默认策略,因为根据定义,如果发件人或收件人与配置的任 何其他策略都不匹配,则始终匹配默认策略。

### 相关主题

**•** [托管例外 \(第](#page-286-1) 10-11 页)

### <span id="page-286-1"></span>托管例外

 $\mathbf{r}$ 

使用上面两个示例中列出的步骤,可以基于*托管例外* 开始创建和配置策略。换句话说, 评估组织 的需求后,可以将策略配置为大多数邮件交由默认策略来处理。然后,可以创建适用于特定用户 或用户组的其他 "例外"策略,用来根据需要管理不同的策略。通过这种方式,可尽可能地减少 邮件拆分,并降低因处理工作队列中的各个拆分邮件而影响系统性能的可能性。

可以根据组织或用户对垃圾邮件、病毒和策略实施的容忍度定义策略。表 10-3 (第 [10-11](#page-286-2) 页)概 括了几个示例策略。"主动"策略旨在尽可能减少到达最终用户邮箱的垃圾邮件和病毒数量。 "保守"策略的目标是避免误报并防止用户丢失邮件,无论采用哪种策略。

<span id="page-286-2"></span>表 *10-3* 主动和保守型邮件安全管理器设置

|         | 主动设置                    | 保守设置                                                    |
|---------|-------------------------|---------------------------------------------------------|
| 反垃圾邮件   | 确定为垃圾邮件: 丢弃             | 确定为垃圾邮件: 隔离                                             |
|         | 可疑垃圾邮件: 隔离              | 可疑垃圾邮件: 传送并在邮件主题前面加上                                    |
|         | 营销邮件: 传送并在邮件主题前         | "[Suspected Spam]"                                      |
|         | 面加上 "[Marketing]"       | 营销邮件: 己禁用                                               |
| 防病毒     | 修复的邮件: 传送               | 修复的邮件:传送                                                |
|         | 加密邮件: 丢弃                | 加密邮件: 隔离                                                |
|         | 无法扫描的邮件: 丢弃             | 无法扫描的邮件: 隔离                                             |
|         | 受病毒感染的邮件: 丢弃            | 受病毒感染的邮件: 丢弃                                            |
| 高级恶意软件  | 未扫描的附件: 丢弃              | 未扫描的附件: 传送并在邮件主题前面加上                                    |
| 防护      | 附件带恶意软件的邮件: 丢弃          | " [WARNING: ATTACHMENT UNSCANNED]".                     |
| (文件信誉过滤 | 包含待定文件分析的邮件: 隔离         | 附件带恶意软件的邮件: 丢弃                                          |
| 和文件分析)  |                         | 包含待定文件分析的邮件: 传送并在邮件主                                    |
|         |                         | 题前面加上"[WARNING: ATTACHMENT(S) MAY<br>CONTAIN MALWARE]". |
| 病毒过滤器   | 已启用, 不允许绕过特定文件扩<br>展名或域 | 已启用, 允许绕过特定文件扩展名或域                                      |
|         |                         | 对未签名的邮件启用邮件修改                                           |
|         | 对所有邮件启用邮件修改             |                                                         |

 $\mathsf I$
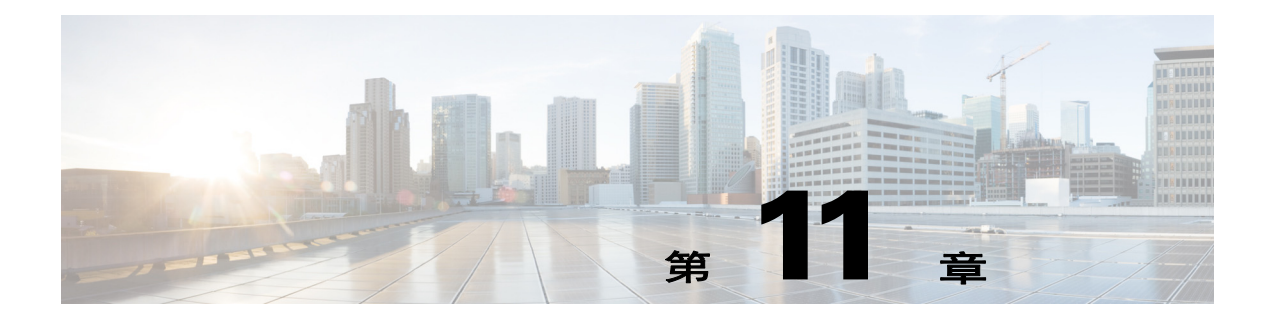

# 内容过滤器

- **•** [内容过滤器概述 \(第](#page-288-0) 11-1 页)
- **•** [内容过滤器的工作原理 \(第](#page-288-1) 11-1 页)
- **•** [基于内容过滤邮件 \(第](#page-300-0) 11-13 页)

# <span id="page-288-0"></span>内容过滤器概述

有时,邮件安全设备会收到一些因其内容而应予以特殊处理的邮件,无论是由于这些内容需要隔 离以便以后进行检查(由于公司策略要求某些邮件在传送之前需要进行加密),还是由于任何其 他一些原因。其他内容安全功能 (例如防病毒扫描或 DLP)无法处理此类邮件。设备使用内容 过滤器来扫描这些内容,然后对邮件采取相应的措施。

# <span id="page-288-1"></span>内容过滤器的工作原理

内容过滤器与邮件过滤器类似,但前者是在邮件经过邮件过滤器的处理以及反垃圾邮件和防病毒 扫描后应用。邮件安全设备使用内容过滤器按用户 (发件人或收件人)扫描邮件。内容过滤器与 邮件过滤器类似,不同之处在于,它们在邮件管道的后面部分应用 - 在已针对每个匹配的邮件策 略将邮件 "拆分"为许多单独的邮件之后。(有关详细信息,请参阅[邮件拆分 \(第](#page-280-0) 10-5 页)。) 内容过滤器的功能在对邮件进行了邮件过滤器处理以及反垃圾邮件和防病毒扫描后应用。

内容过滤器限于扫描传入或传出邮件。不能定义同时扫描两类邮件的过滤器。邮件安全设备针对 每类邮件配有一个单独的内容过滤器 "主列表"。该主列表还确定设备以什么顺序运行内容过滤 器。但是,各个邮件策略可在邮件与策略相匹配时,确定将执行哪些特定的过滤器。

AsyncOS 提供 "规则生成器"页面,以便可以使用下面四个部分轻松创建内容过滤器:

- **•** 条件,当设备使用内容过滤器扫描邮件时触发 (可选)
- **•** 操作,即设备对邮件所采取的操作 (必需)
- *操作变量*, 即修改邮件时设备可向其添加的操作变量 (可选)

### 相关主题

 $\mathbf{r}$ 

- **•** [如何使用内容过滤器扫描邮件内容 \(第](#page-289-0) 11-2 页)
- **•** [内容过滤器条件 \(第](#page-289-1) 11-2 页)
- **•** [内容过滤器操作 \(第](#page-295-0) 11-8 页)
- **•** [操作变量 \(第](#page-298-0) 11-11 页)

ן

# <span id="page-289-0"></span>如何使用内容过滤器扫描邮件内容

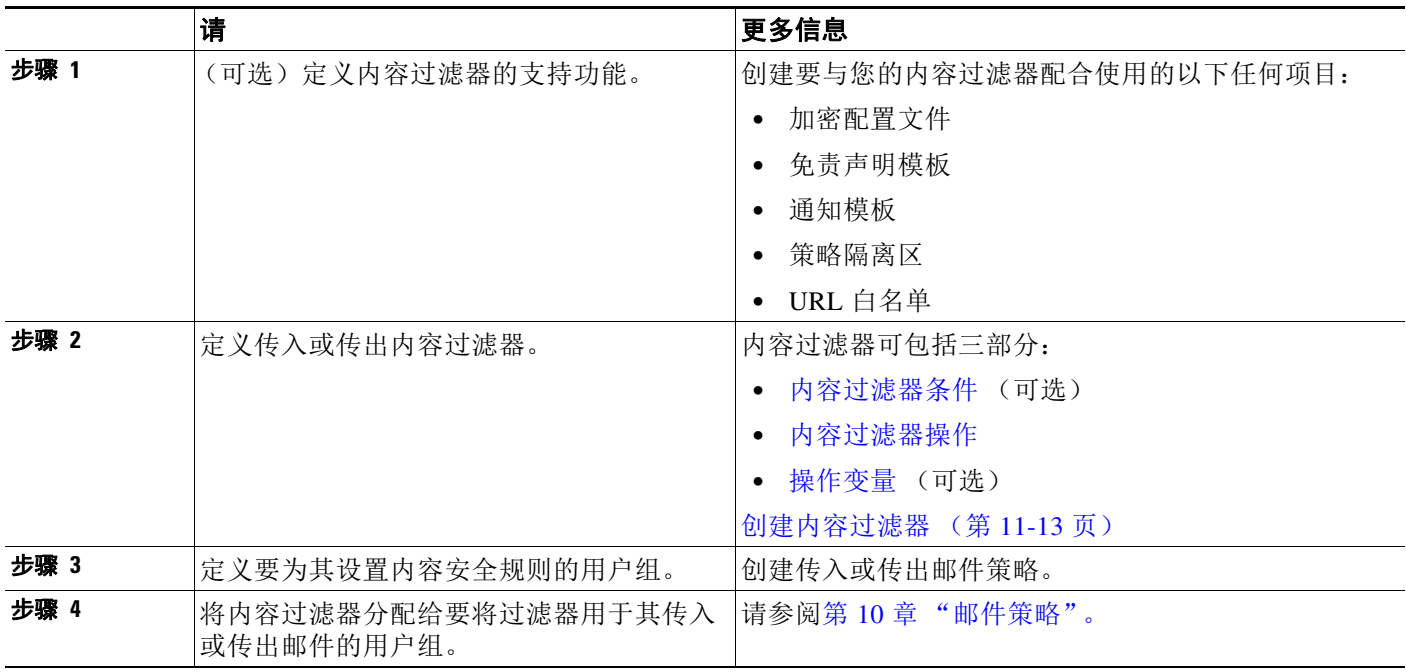

## <span id="page-289-1"></span>内容过滤器条件

条件为 "触发"条件,可确定邮件安全设备是否对符合相关邮件策略的邮件使用过滤器。为内容 过滤器指定条件是可选的。无条件的内容过滤器将应用于符合相关邮件策略的所有邮件。

在内容过滤器条件中,添加在邮件正文或附件中搜索特定模式的过滤器规则时,可以为必须找到 模式的次数指定最小阈值。当 AsyncOS 扫描邮件时, 它会将在邮件和附件中找到的匹配数"得 分"加总。如果未达到最小阈值,则正则表达式不会求值为 True。可以为文本、智能标识符或内 容词典术语指定此阈值。

可以为每个过滤器定义多个条件。当定义了多个条件时,可以选择是以逻辑 OR ("以下任一条 件...")还是逻辑 AND ("以下所有条件")的形式将条件联系在一起。

 $\overline{\mathsf{I}}$ 

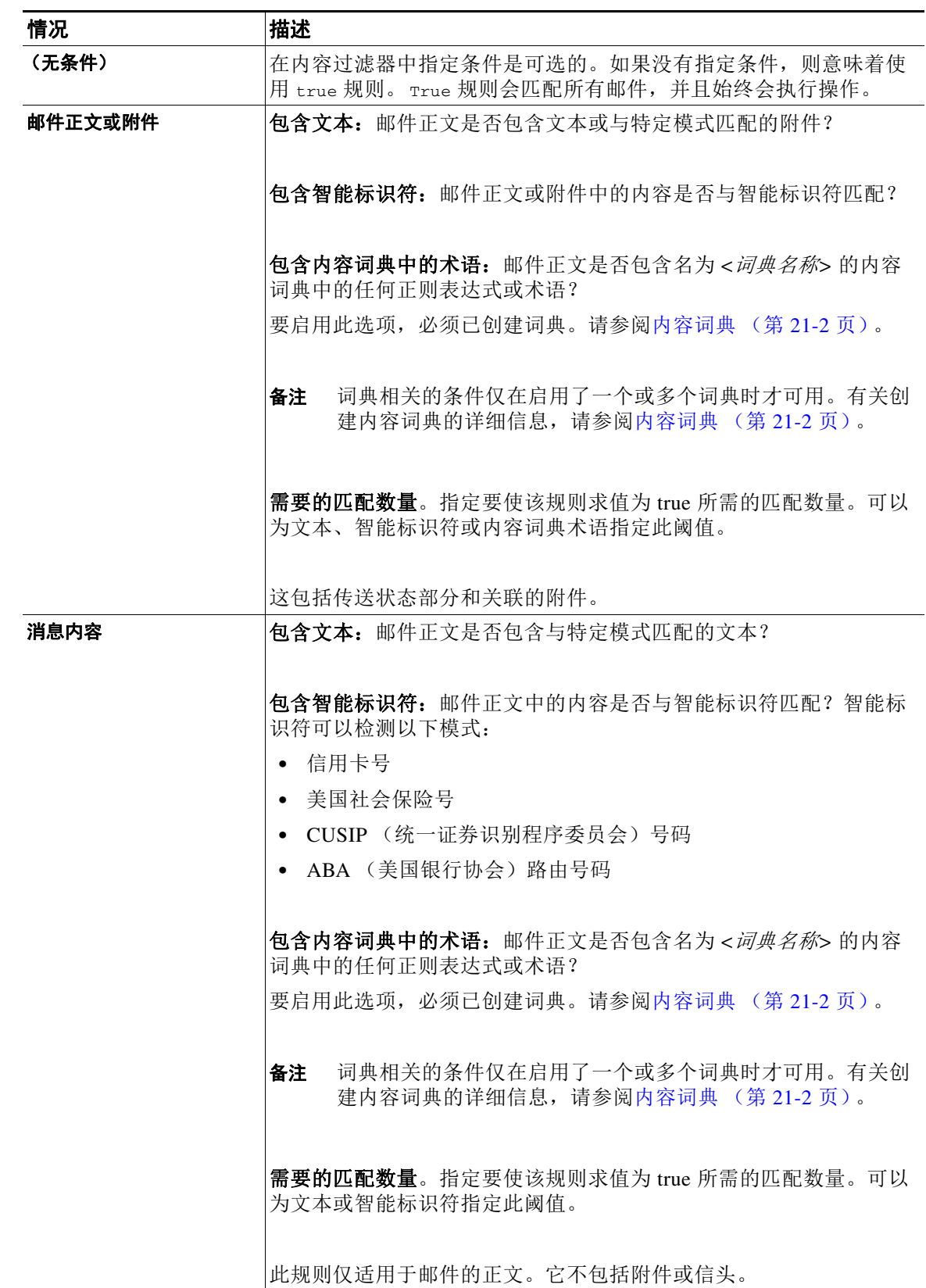

### 表 *11-1* 内容过滤器条件

 $\mathsf I$ 

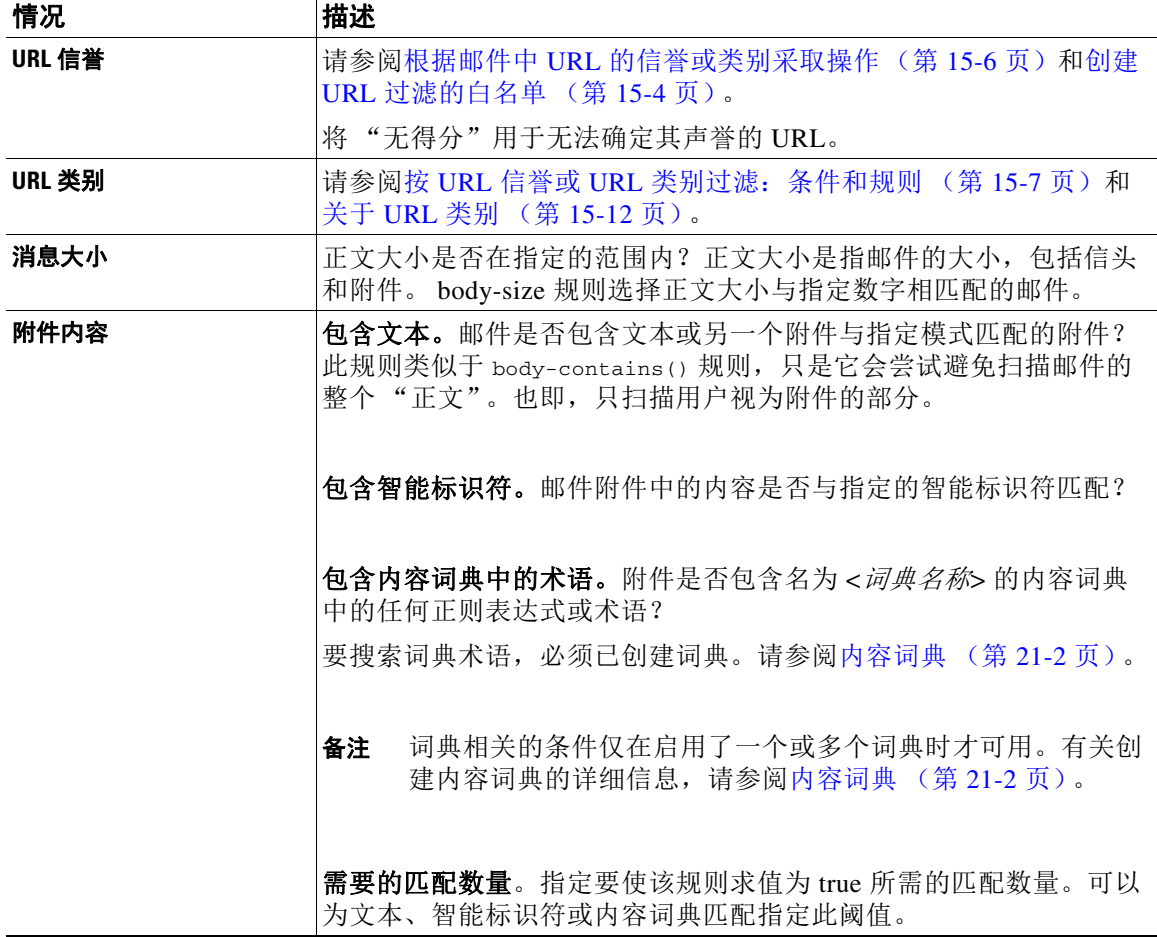

 $\Gamma$ 

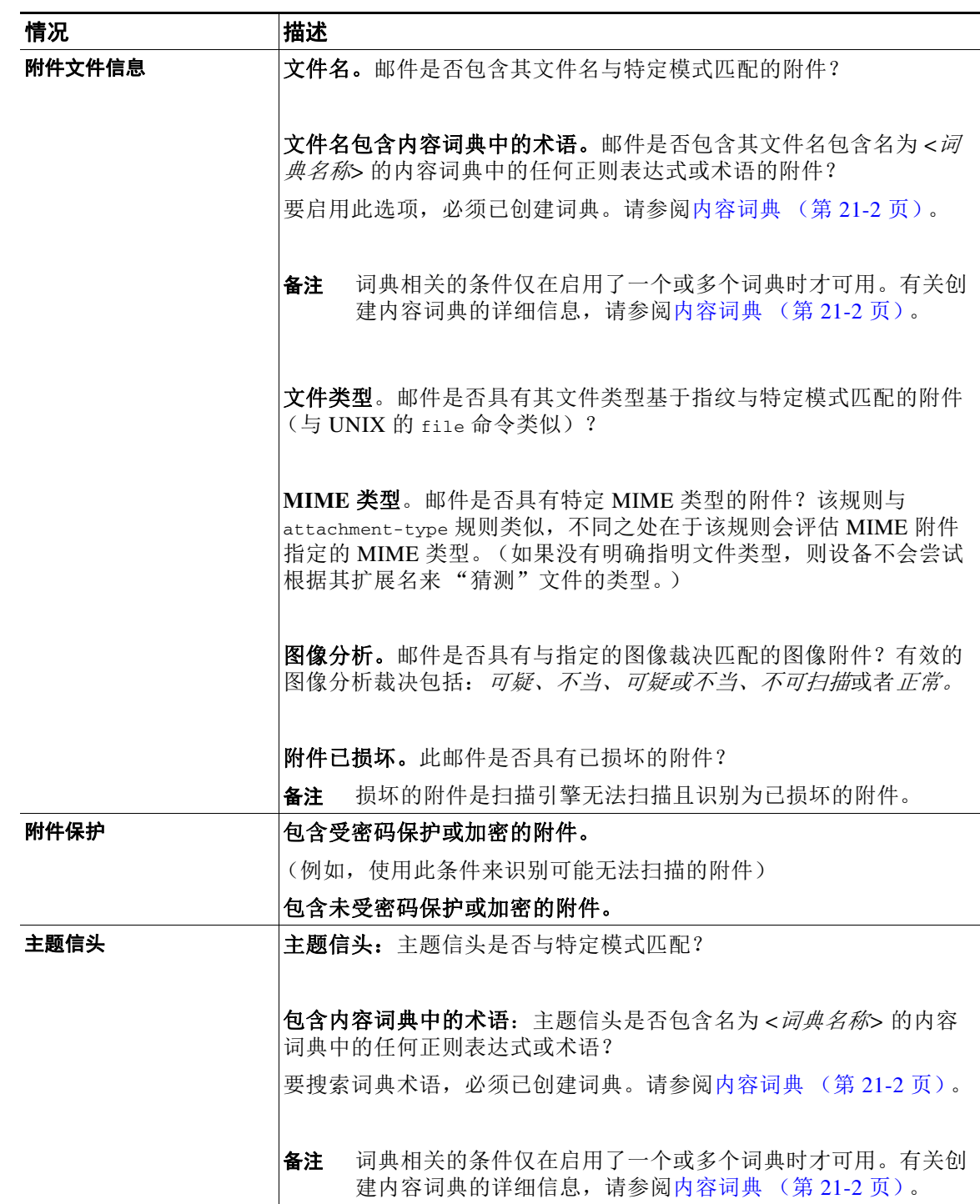

 $\mathsf I$ 

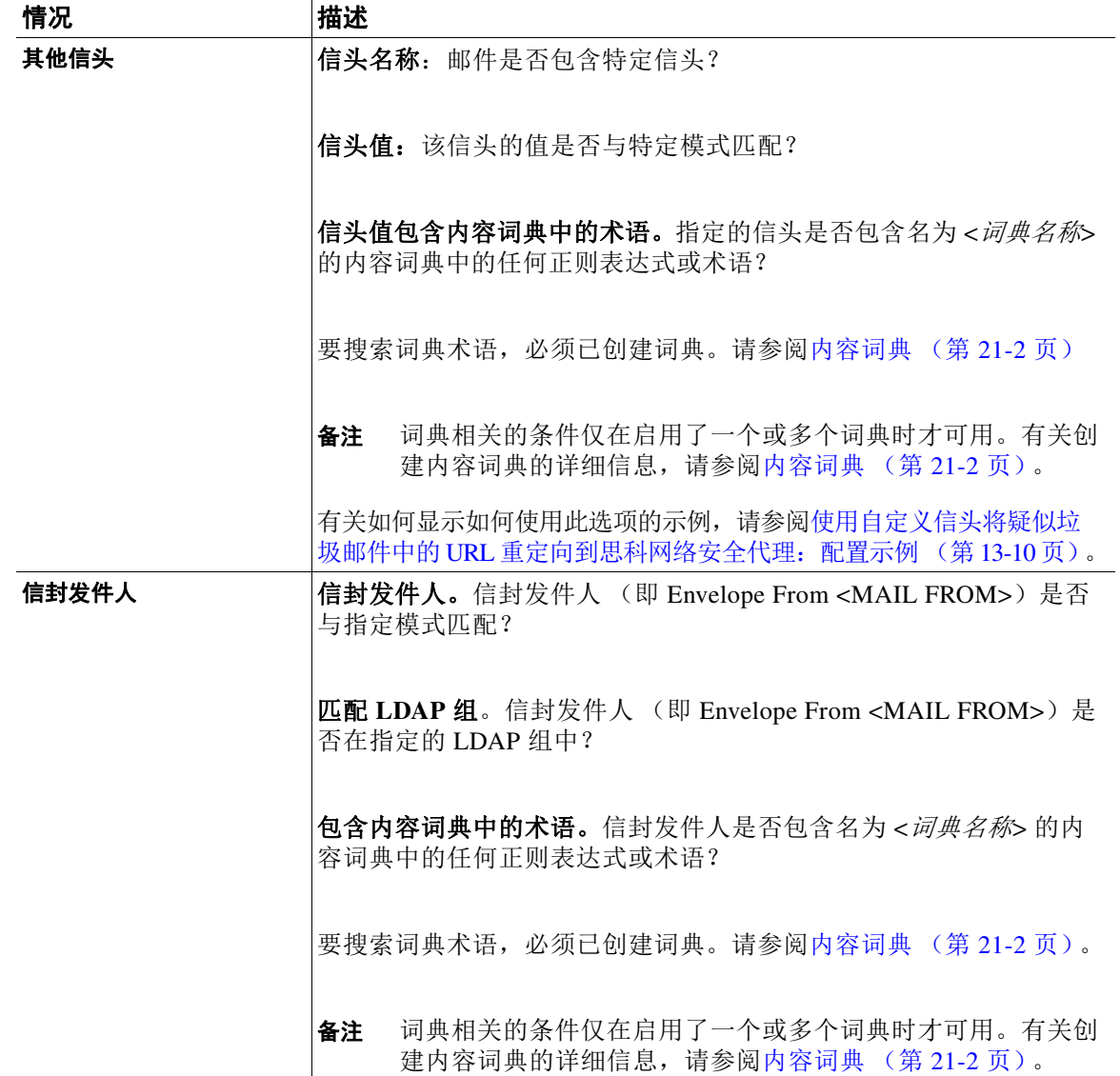

 $\Gamma$ 

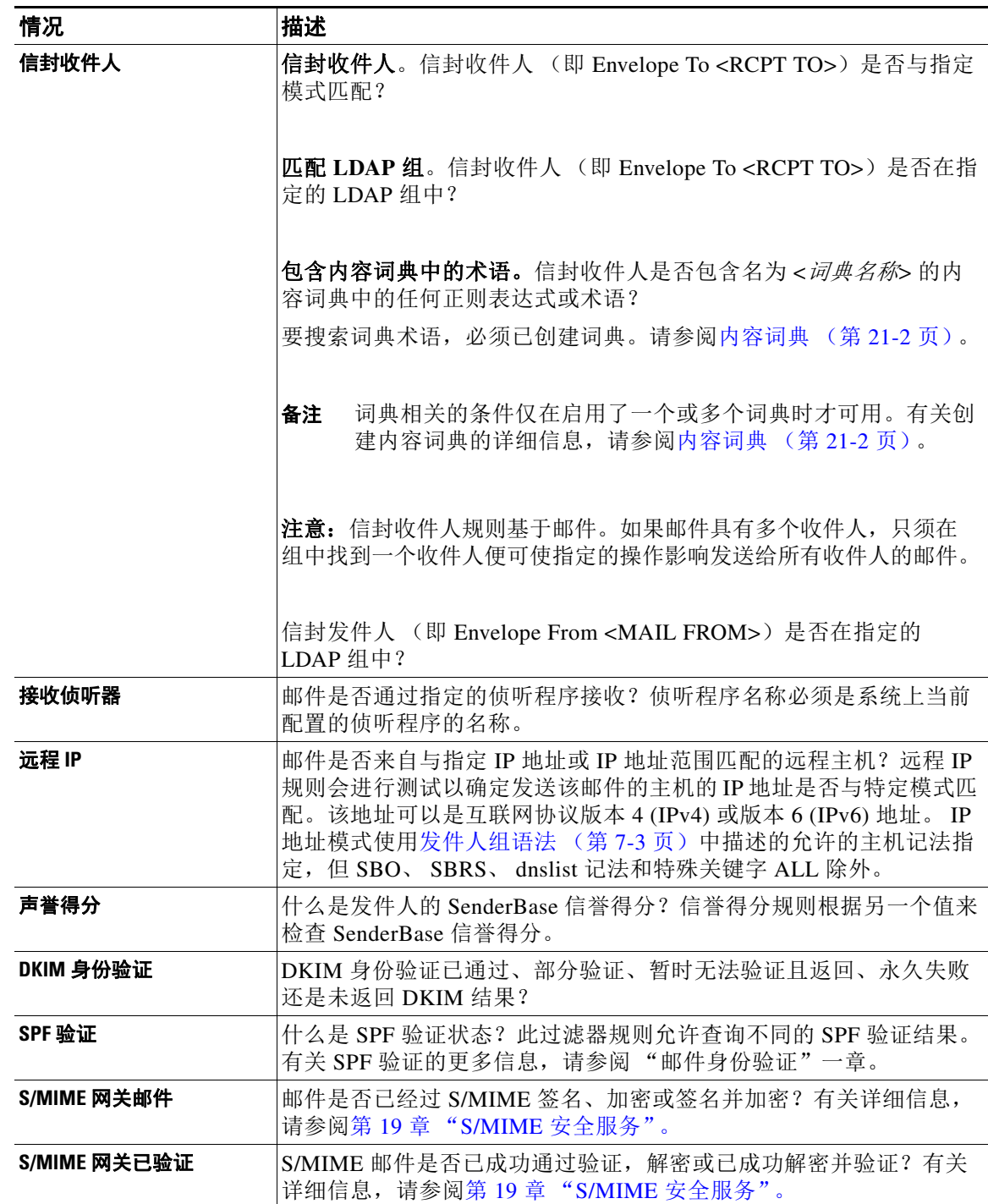

Ι

## <span id="page-295-0"></span>内容过滤器操作

该操作是邮件安全设备针对与内容过滤器的条件匹配的邮件进行的操作。有许多不同类型的操作 可用,包括修改邮件、将其隔离或删除。对邮件执行的 "最终操作"为发送或删除,这会强制邮 件安全设备立即执行该操作并放弃所有进一步的处理,例如爆发过滤器或 DLP 扫描。

必须为每个内容过滤器至少定义一个操作。

系统会按顺序对邮件执行操作,因此在为内容过滤器定义多个操作时,请考虑操作顺序。

为匹配附件内容条件、邮件正文或附件条件、邮件正文条件或附件内容条件的邮件配置隔离区操 作时,可以查看被隔离邮件中的匹配内容。显示邮件正文时,匹配的内容将以黄色突出显示。另 外,还可以使用 \$MatchedContent 操作变量在邮件主题中包括匹配的内容。有关详细信息,请参 阅 "文本资源"一章。

仅可为每个过滤器定义一个最终操作,而且最终操作必须是列出的最后一项操作。退回、传送和 删除都是最终操作。为内容过滤器输入操作时, GUI 和 CLI 会强制将最终操作放在最后。

| 操作      | 描述                                                                             |
|---------|--------------------------------------------------------------------------------|
| 隔离      | 隔离。标记要保留在某一个策略隔离区中的邮件。                                                         |
|         | 复制邮件: 将邮件的副本发送到指定的隔离区, 并继续处理原始邮件。<br>任何其他操作都应用于原始邮件。                           |
| 发送时加密   | 邮件继续进行下一阶段的处理。当完成所有处理后,将加密并发送邮件。                                               |
|         | 加密规则: 始终加密邮件, 或仅在尝试先通过 TLS 连接进行发送失败时<br>加密邮件。有关详情, 请参见使用 TLS 连接作为备用项 (第18-8页)。 |
|         | 加密配置文件。完成处理后, 使用指定的加密配置文件来加密邮件, 然<br>后发送邮件。此操作与思科加密设备或托管密钥服务配合使用。              |
|         | 主题。加密邮件的主题。默认情况下,值为 \$Subject。                                                 |
| 按内容删除附件 | 附件包含。删除邮件中包含正则表达式的所有附件。如果存档文件<br>(zip、rar) 包含的任何文件与正则表达式模式匹配, 则存档文件将被<br>删除。   |
|         | 包含智能标识符。删除包含指定的智能标识符的邮件中的所有附件。                                                 |
|         | 附件包含内容词典中的术语。附件是否包含名为<词典名称>的内容词<br>典中的任何正则表达式或术语?                              |
|         | 需要的匹配数量。指定要使该规则求值为 true 所需的匹配数量。可以为<br>文本、智能标识符或内容词典匹配指定此阈值。                   |
|         | 替换邮件。可选注释用来修改用于替换己删除附件的文本。附件页脚会<br>直接附加到邮件。                                    |

表 *11-2* 内容过滤器操作

 $\overline{\mathsf{I}}$ 

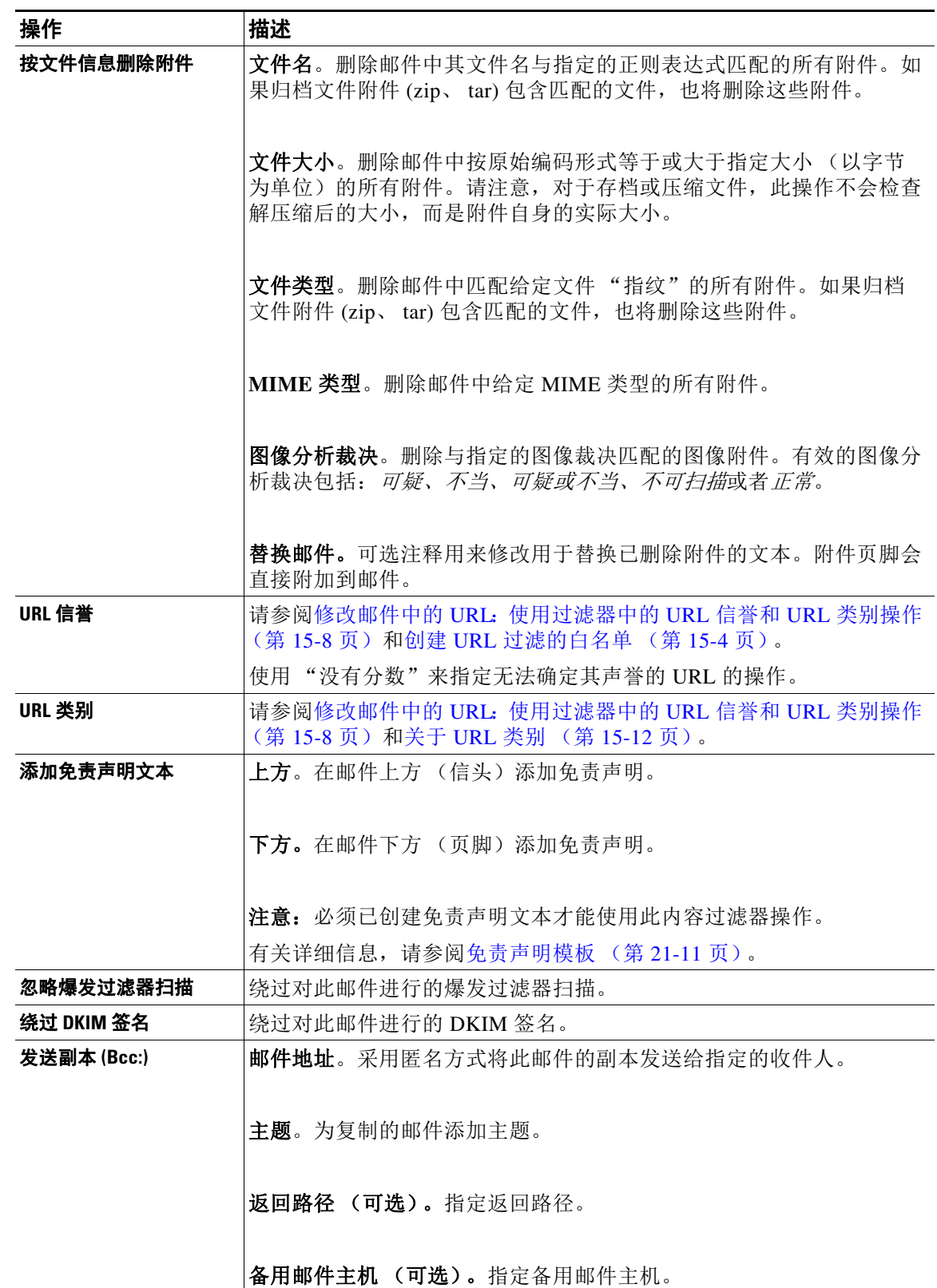

### 表 *11-2* 内容过滤器操作 (续)

 $\mathsf I$ 

| 操作                     | 描述                                                                                                    |
|------------------------|----------------------------------------------------------------------------------------------------|
| 通知                     | 通知。向指定的收件人报告此邮件。可以有选择地通知发件人和收件人。                                                                                                    |
|                        | 主题。为复制的邮件添加主题。                                                                                                    |
|                        | 返回路径 (可选)。指定返回路径。                                                                                                    |
|                        | 使用模板。从创建的模板中选择一个模板。                                                                                                    |
|                        | 包括原始邮件作为附件。添加原始邮件作为附件。                                                                                                    |
| 更改收件人为                 | 邮件地址。将邮件的收件人更改为指定的邮件地址。                                                                                                    |
| 投递到指定的目标主机             | 邮件主机。将邮件的目标邮件主机更改为指定的邮件主机。                                                                                                    |
|                        | 此操作可防止隔离已被反垃圾邮件扫描引擎分类为垃圾邮件的<br>备注:<br>邮件。此操作将覆盖隔离区并将其发送到指定的邮件主机。                                                                                           |
| 从 IP 接口发送              | 从 IP 接口发送。从指定的 IP 接口发送。从 IP 接口发送操作会将邮件的<br>源主机更改为指定的源。源主机包括应从其发送邮件的 IP 接口。                                                                                 |
| 删除信头                   | 信头名称。在发送之前, 从邮件中删除指定的信头。                                                                                                    |
| 添加/编辑信头                | 将新的信头插入邮件中或修改现有信头。                                                                                                    |
|                        | 信头名称。新的或现有信头的名称。                                                                                                    |
|                        |                                                                                                    |
|                        | 指定新信头的值。在发送之前, 将新信头的值插入邮件中。                                                                                                    |
|                        | 附加到现有信头值的前面。在发送之前, 附加到现有信头值的前面。                                                                                                    |
|                        | 附加到现有信头值。在发送之前, 附加到现有信头值。                                                                                                    |
|                        | 从现有信头值搜索和替换。在搜索 (Search for) 字段中输入搜索词语以<br>查找要在现有信头中替换的值。在替换为 (Replace with) 字段中输入要<br>插入信头的值。可以使用正则表达式搜索该值。如果要从信头中删除该<br>请将替换为 (Replace with) 字段留空。<br>值, |
| 添加邮件标记                 | 将自定义术语插入邮件以与 RSA 电邮 DLP 策略过滤配合使用。您可以<br>将 RSA 电邮 DLP 策略配置为仅扫描包含邮件标记的邮件。邮件标记对<br>收件人不可见。有关在 DLP 策略中使用邮件标记的信息, 请参阅适用<br>于 RSA 电邮 DLP 的 DLP 策略 (第 17-5 页)。    |
| 添加日志条目                 | 将自定义文本插入 IronPort 文本邮件日志的 INFO 级别。文本可包含操<br>作变量。日志条目也将显示在邮件跟踪中。                                                                                            |
| 传送时进行 S/MIME 签名/<br>加密 | 在发送期间, 对邮件执行 S/MIME 签名或加密。这意味着, 邮件继续进<br>入下一处理环节, 并在完成所有处理后进行签名, 或加密并传送。                                                                                   |
|                        | S/MIME 发送配置文件: 使用指定的 S/MIME 发送配置文件执行 S/MIME<br>签名或加密。请参阅管理 S/MIME 发送配置文件 (第 19-9 页)。                                                                       |

表 *11-2* 内容过滤器操作 (续)

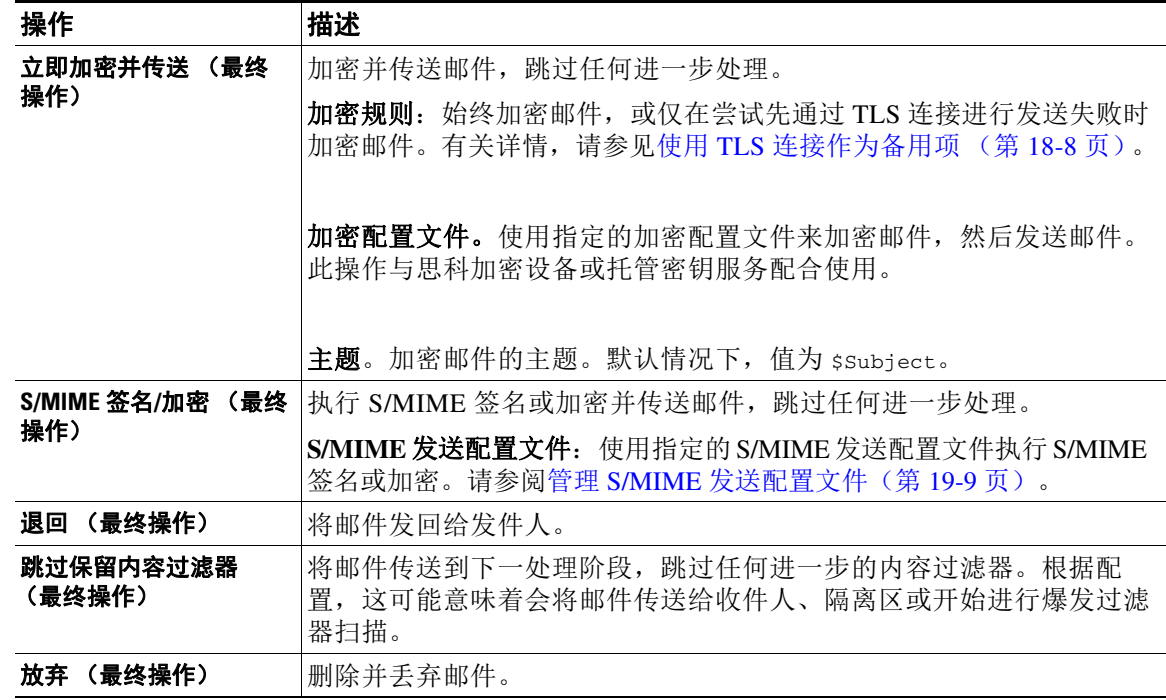

### 表 *11-2* 内容过滤器操作 (续)

# <span id="page-298-0"></span>操作变量

 $\Gamma$ 

添加到由内容过滤器处理的邮件的信头可包含变量,当执行相应操作时,这些变量会自动替换为 原始邮件中的信息。这些特殊变量称为操作变量。设备支持以下操作一系列变量:

#### 表 *11-3* 操作变量

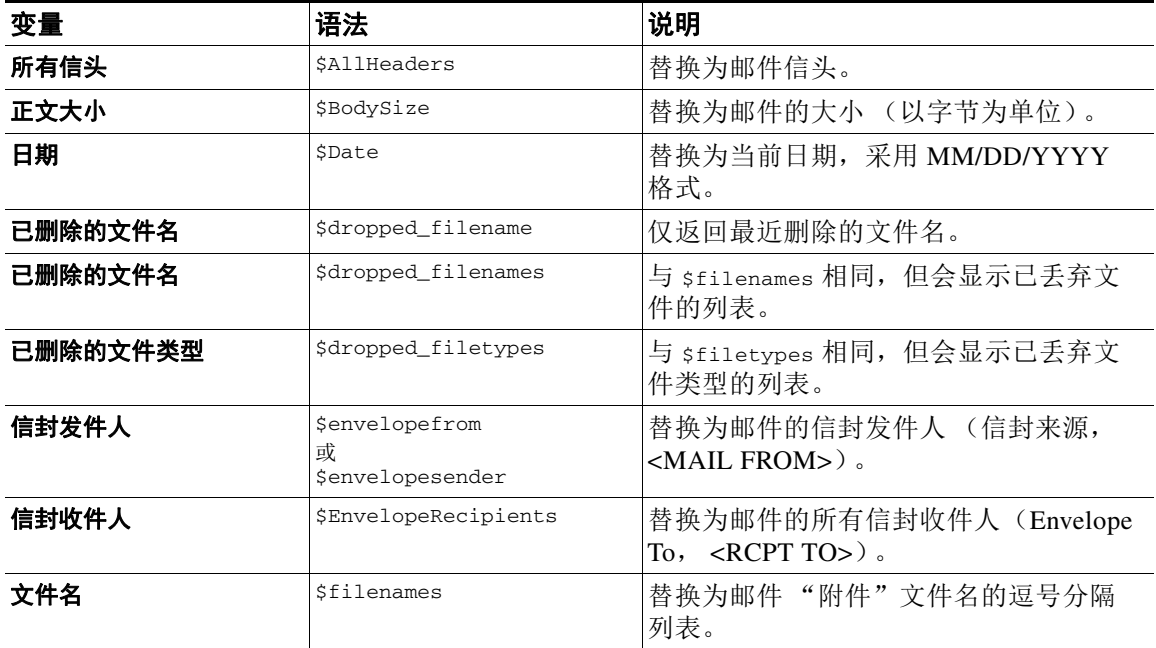

 $\mathsf I$ 

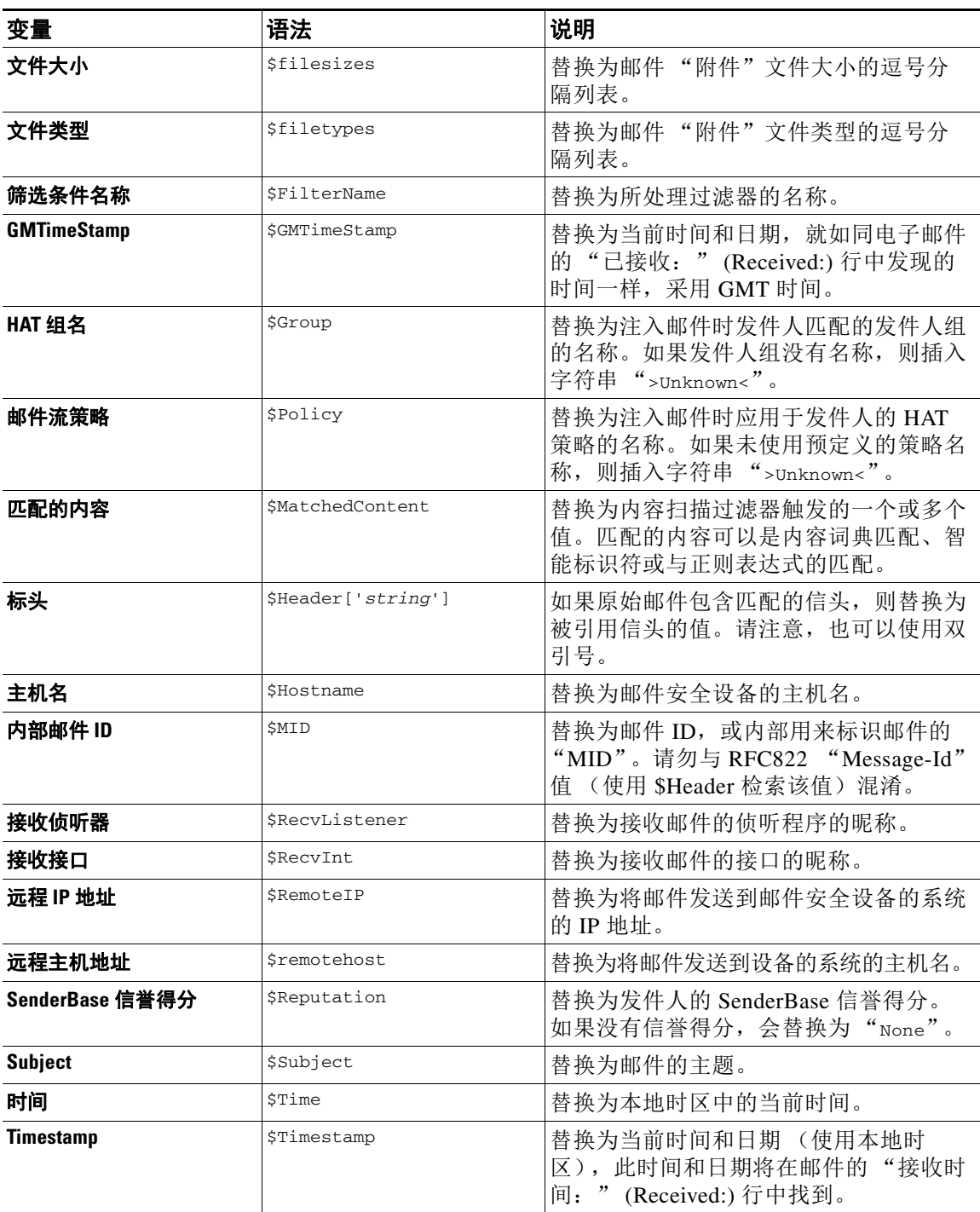

### 表 *11-3* 操作变量 (续)

# <span id="page-300-0"></span>基于内容过滤邮件

### 相关主题

- **•** [创建内容过滤器 \(第](#page-300-1) 11-13 页)
- **•** [默认情况下为所有收件人启用内容过滤器 \(第](#page-301-0) 11-14 页)
- **•** [将内容过滤器应用到特定用户组的邮件 \(第](#page-302-0) 11-15 页)
- **•** 有关在 GUI [中配置内容过滤器的说明 \(第](#page-302-1) 11-15 页)

## <span id="page-300-1"></span>创建内容过滤器

### 准备工作

- **•** 如果要加密与内容过滤器匹配的邮件,请创建加密配置文件。
- **•** 如果要将免责声明添加到匹配的邮件,请创建免责声明模板以用于生成免责声明。
- **•** 如果因匹配邮件的原因要将通知邮件发送给用户,请创建用于生成通知的通知模板。
- **•** 如果要隔离邮件,可为这些邮件创建新策略隔离区或使用现有的隔离区。

#### 操作步骤

步骤 **1** 依次点击邮件策略 **(Mail Policies) >** 传入邮件策略 **(Incoming Mail Policies)**。 或

邮件策略 **(Mail Policies) >** 传出邮件策略 **(Outgoing Mail Policies)**。

- 步骤 **2** 点击 **Add Filter**。
- 步骤 **3** 输入过滤器的名称和描述。
- 步骤 **4** (交叉参考)点击可编辑者 **(**角色**) (Editable By (Roles))** 链接,选择策略管理员,然后点击确定 **(OK)**。

属于策略管理员用户角色的委派管理员可以编辑此内容过滤器,以及在其邮件策略中使用该内容 过滤器。

- 步骤 **5** (可选)添加条件来触发过滤器。
	- **a.** 点击添加条件 **(Add Condition)**。
	- **b.** 选择条件类型。
	- **c.** 定义条件的规则。
	- **d.** 点击确定。
	- **e.** 为要添加到过滤器的任何其他条件重复执行这些步骤。为内容过滤器定义多个条件时,可以 定义需要应用*所有*定义的操作 (即逻辑 AND)还是*任何*定义的操作 (逻辑 OR)才能将内容 过滤器视为匹配。

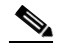

 $\mathbf{r}$ 

注意 如果不添加条件,则设备将对匹配与过滤器关联的一个邮件策略的任何邮件执行内容过滤 器的操作。

Τ

- 步骤 **6** 为设备添加要对匹配过滤器条件的邮件执行的操作。
	- **a.** 点击添加操作 **(Add Action)**。
	- **b.** 选择操作类型。
	- **c.** 定义操作。
	- **d.** 点击确定。
	- **e.** 对希望设备执行的任何其他操作重复先前的步骤。
	- **f.** 对于多个操作,按照希望设备将它们应用到邮件的顺序来安排操作。每个过滤器仅可有一个 "最终"操作,并且 AsyncOS 会自动将最终操作移动到顺序的末尾。
- 步骤 **7** 提交并确认更改。

#### 后续操作

- **•** 可以在默认传入或传出邮件策略中启用内容过滤器。
- **•** 可以在邮件策略中为特定用户组启用内容过滤器。

## <span id="page-301-0"></span>默认情况下为所有收件人启用内容过滤器

#### 操作步骤

步骤 **1** 依次点击邮件策略 **(Mail Policies) >** 传入邮件策略 **(Incoming Mail Policies)**。 或

#### 邮件策略 **(Mail Policies) >** 传出邮件策略 **(Outgoing Mail Policies)**。

- 步骤 **2** 点击默认策略行中的内容过滤器安全服务链接。
- 步骤 **3** 在 "内容过滤" (Content Filtering) 安全服务页面上,将 "默认策略的内容过滤" (Content Filtering for Default Policy) 从 "禁用内容过滤器" (Disable Content Filters) 更改为 "启用内容过 滤器 (自定义设置)" (Enable Content Filters (Customize settings))。

在主列表中定义的内容过滤器 (在[内容过滤器概述 \(第](#page-288-0) 11-1 页)中创建)会显示在此页面上。 将值更改为"启用内容过滤器 (自定义设置)" (Enable Content Filters (Customize settings)) 时, 每 个过滤器的复选框将变为已启用状态。

- 步骤 **4** 针对要启用的每个内容过滤器选中启用 **(Enable)** 复选框。
- 步骤 **5** 提交并确认更改。

 $\mathbf I$ 

## <span id="page-302-0"></span>将内容过滤器应用到特定用户组的邮件

### 准备工作

**•** 为要将内容过滤器应用到其邮件的用户组创建传入或传出邮件策略。有关详情,请参见[创建](#page-282-0) [一组发件人和收件人的邮件策略 \(第](#page-282-0) 10-7 页)。

#### 操作步骤

步骤 **1** 依次点击邮件策略 **(Mail Policies) >** 传入邮件策略 **(Incoming Mail Policies)**。

或

邮件策略 **(Mail Policies) >** 传出邮件策略 **(Outgoing Mail Policies)**。

- 步骤 **2** 点击要将内容过滤器应用到的邮件策略所对应的内容过滤器安全服务 ("内容过滤器" (Content Filters) 列) 的链接。
- 步骤 **3** 在 "内容过滤" (Content Filtering) 安全服务页面上,将 "策略的内容过滤: 工程" (Content Filtering for Policy: Engineering) 从"启用内容过滤 (继承默认策略设置)"(Enable Content Filtering (Inherit default policy settings)) 更改为 "启用内容过滤 (自定义设置)" (Enable Content Filtering (Customize settings))。
- 步骤 **4** 选择要使用的内容过滤器对应的复选框。
- 步骤 **5** 提交并确认更改。

## <span id="page-302-1"></span>有关在 **GUI** 中配置内容过滤器的说明

- **•** 在创建内容过滤器时,不需要指定条件。如果未定义操作,则定义的任何操作都始终在规则 中应用。(不指定条件等同于使用 true() 邮件过滤器规则 - 如果将内容过滤器应用于某个策 略,则会匹配所有邮件。)
- **•** 如果未将自定义用户角色分配给某个内容过滤器,则该内容过滤器是公开的,并且可以由任 何委派管理员用于其邮件策略。有关委派管理员和内容过滤器的详细信息,请参阅 "常规管 理任务"一章。
- **•** 管理员和操作员可以查看和编辑设备上的所有内容过滤器,即使内容过滤器分配到自定义用 户角色也是如此。
- **•** 为过滤器规则和操作输入文本时,以下元字符在正则表达式匹配中具有特殊含义:. ^ \$ \* + ?{ [ ] \ | ( )

如果不想使用正则表达式,则应使用 "\"(反斜线)来转义任何这些字符。例如: "\\*Warning\\*"

- **•** 可以通过创建 "良性"内容过滤器来测试邮件分流和内容过滤器。例如,可以创建其唯一的 操作为"传送"的内容过滤器。此内容过滤器不会影响邮件处理;但是,可以使用此过滤器 来测试邮件安全管理器策略处理如何影响系统中的其他元素 (例如,邮件日志)。
- **•** 相反,使用传入或传出内容过滤器的 "主列表"概念时,可以创建功能非常强大且内容宽泛 的内容过滤器,它们会立即影响设备对所有邮件的处理。该过程如下:
	- **–** 使用"传入或传出内容过滤器" (Incoming or Outgoing Content Filters) 页面创建顺序编号 为 1 的新内容过滤器。
	- **–** 使用"传入或传出邮件策略"(Incoming or Outgoing Mail Policies) 页面为默认策略启用新 的内容过滤器。
	- **–** 为其余所有策略启用该内容过滤器。

**Cisco AsyncOS 9.1** 用户指南 (适用于邮件)

Ι

- **•** 内容过滤器中提供的 "Bcc:"和 "隔离" (Quarantine) 操作可以帮助确定创建的隔离区的保 留设置。(请参阅第 30 [章 "策略、病毒和爆发隔离区"。](#page-746-0))可以创建模拟进出策略隔离区的 邮件流的过滤器,以便不会从系统过于快速地释放邮件 (即,隔离区不会太快地填充其分配 的磁盘空间)。
- **•** 由于它使用与"扫描行为"(Scan Behavior) 页面或 scanconfig 命令相同的设置,因此"整个 邮件"(Entire Message) 条件不会扫描邮件的信头;选择"整个邮件"(Entire Message) 将仅扫 描邮件正文和附件。使用 "主题" (Suject) 或 "信头" (Header) 条件搜索特定信头信息。
- 如果在设备中配置了 LDAP 服务器(即,使用 ldapconfig 命令将设备配置为查询具有特定字 符串的特定 LDAP 服务器),则按 LDAP 配置用户查询仅会显示在 GUI 中。
- 如果没有预先配置资源,则内容过滤器规则生成器的某些部分不会显示在 GUI 中。例如, 如 果先前未使用 "文本资源" (Text Resources) 页面或 CLI 中的 textconfig 命令配置通知模板 和邮件免责声明,则它们不会显示为选项。
- **•** 内容过滤器功能可识别、包含和/或扫描采用以下字符编码的文本:
	- **–** Unicode (UTF-8)
	- **–** Unicode (UTF-16)
	- **–** Western European/Latin-1 (ISO 8859-1)
	- **–** Western European/Latin-1 (Windows CP1252)
	- **–** 繁体中文 (Big 5)
	- **–** 简体中文 (GB 2312)
	- **–** 简体中文 (HZ GB 2312)
	- **–** 韩语 (ISO 2022-KR)
	- **–** 韩语 (KS-C-5601/EUC-KR)
	- **–** 日语 (Shift-JIS (X0123))
	- **–** 日语 (ISO-2022-JP)
	- **–** 日语 (EUC)

可以在一个内容过滤器中混搭多个字符集。要获取有关显示和输入采用多个字符编码的文本 的帮助,情参考网络浏览器文档。大多数浏览器都可同时显示多个字符集。

- **•** 在传入或传出内容过滤器摘要页面上,使用 "说明" (Description)、"规则" (Rules) 和 "策 略" (Policies) 链接更改为内容过滤器提供的视图:
	- **–** 描述 **(Description)** 视图显示在每个内容过滤器的说明字段中输入的文本。(这是默认 视图)。
	- **–** 规则 **(Rules)** 视图显示规则生成器页面生成的规则和正则表达式。
	- **–** 策略 **(Policies)** 显示为其启用各个内容过滤器的策略。

 $\Gamma$ 

# 图 *11-1* 使用链接切换说明、规则和策略内容过滤器

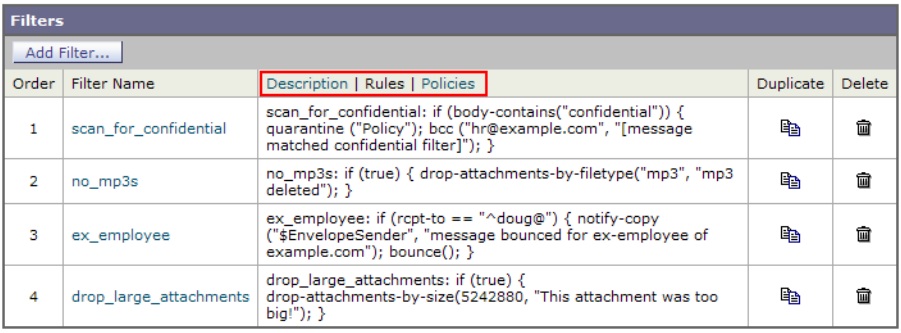

 $\mathsf I$ 

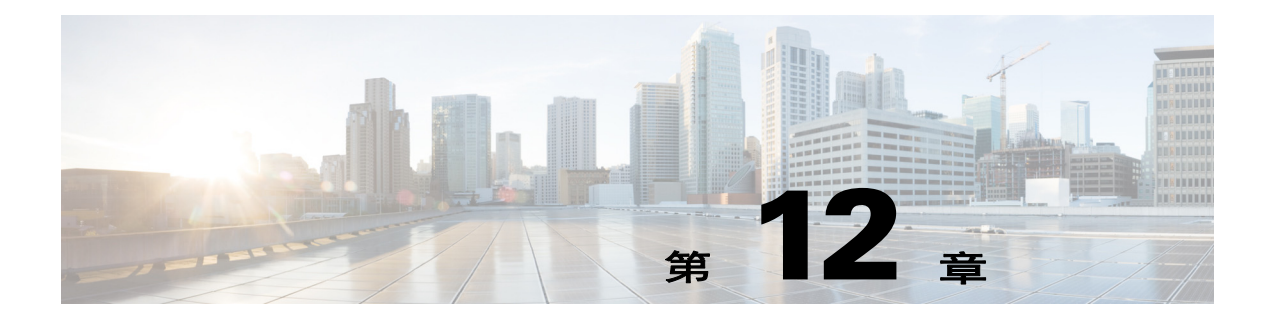

防病毒

- **•** [防病毒扫描概述 \(第](#page-306-0) 12-1 页)
- **•** Sophos [防病毒过滤 \(第](#page-307-0) 12-2 页)
- **•** McAfee [防病毒过滤 \(第](#page-309-0) 12-4 页)
- **•** [如何配置设备以扫描病毒 \(第](#page-311-0) 12-6 页)
- **•** [向设备发送邮件以测试防病毒扫描 \(第](#page-321-0) 12-16 页)
- **•** [更新病毒定义 \(第](#page-322-0) 12-17 页)

# <span id="page-306-0"></span>防病毒扫描概述

 $\mathbf{r}$ 

思科设备包括来自第三方公司 Sophos 和 McAfee 的集成病毒扫描引擎。您可以获取思科设备的许 可密钥,以便使用其中一种或这两种病毒扫描引擎来扫描邮件中的病毒,然后将设备配置为使用 任一种防病毒扫描引擎扫描病毒。

McAfee 和 Sophos 引擎包含执行以下操作所需的程序逻辑:在特定位置扫描文件、处理和模式匹 配病毒定义与在您的文件中找到的数据、在模拟环境下解密和运行病毒代码、应用启发式技术以 识别新病毒,以及从合法文件中删除受感染代码。

您可以将设备配置为扫描邮件病毒(根据匹配的传入或外发邮件策略),如果发现病毒,则对该 邮件执行不同的操作 (包括 "修复"病毒邮件、修改主题信头、添加额外的 X-Header、将邮件 发送到备用地址或邮件主机、存档邮件或删除邮件)。

如果启用,则在设备的 "工作队列"中进行反垃圾邮件扫描后,立即执行病毒扫描。(请参阅[邮](#page-94-0) [件管道和安全服务 \(第](#page-94-0) 4-7 页)。)

默认情况下,默认传入和外发邮件策略启用病毒扫描。

#### 相关主题

- **•** [试用版密钥 \(第](#page-307-1) 12-2 页)
- **•** [使用多个防病毒扫描引擎扫描邮件 \(第](#page-307-2) 12-2 页)

Ι

## <span id="page-307-1"></span>试用版密钥

思科设备为每个可用的防病毒扫描引擎附送 30 天的试用版密钥。通过以下方式可启用试用版密 钥:访问 "系统设置向导" (System Setup Wizard) 或 "安全服务" (Security Services) > "Sophos/McAfee 防病毒" (Sophos/McAfee Anti-Virus) 页面中的许可协议,或者运行 antivirusconfig 或 systemsetup 命令(在 CLI 中)。一旦接受许可协议,默认情况下将为默认传 入和外发邮件策略启用防病毒扫描引擎。有关在 30 天评试用期之后启用该功能的信息,请与您 的思科销售代表联系。可以通过 "系统管理" (System Administration) > "功能密钥" (Feature Keys) 页面或发出 featurekey 命令来查看试用版的剩余时间。(有关详细信息,请参阅[功能密钥](#page-822-0) (第 [33-5](#page-822-0) 页)。)

## <span id="page-307-2"></span>使用多个防病毒扫描引擎扫描邮件

AsyncOS 支持使用多个防病毒扫描引擎扫描邮件 - 多层防病毒扫描。您可以将思科设备配置为: 基于每个邮件策略使用一个或两个许可的防病毒扫描引擎。例如,可以为高管创建一个邮件策 略,并将该策略配置为同时使用 Sophos 和 McAfee 引擎扫描邮件。

使用多个扫描引擎扫描邮件可结合 Sophos 和 McAfee 防病毒扫描引擎的优势,提供"深度防 御"。每个引擎都具有领先的防病毒捕获率,但由于每种引擎依赖不同的技术基础 (在 [McAfee](#page-309-0)  [防病毒过滤 \(第](#page-307-0) 12-4 页)和 Sophos 防病毒过滤 (第 12-2 页)中已讨论)来检测病毒,所以多 次扫描方法更为有效。使用多个扫描引擎可能造成系统吞吐量下降,有关详细信息,请与您的思 科支持代表联系。

无法配置病毒扫描的顺序。启用多层防病毒扫描时, McAfee 引擎首先扫描病毒,其次 Sophos 引 擎再扫描病毒。如果 McAfee 引擎确定某封邮件无病毒, Sophos 引擎再扫描邮件,可添加第二层 保护。如果 McAfee 引擎确定某封邮件包含病毒,思科设备将跳过 Sophos 扫描,并根据您配置的 设置对病毒邮件执行操作。

# <span id="page-307-0"></span>**Sophos** 防病毒过滤

思科设备包括来自 Sophos, Plc. 的集成病毒扫描技术。Sophos 防病毒技术可以跨平台提供防病毒保 护、检测和杀毒。

Sophos 防病毒技术提供病毒检测引擎,可扫描文件中的病毒、特洛伊木马和蠕虫。这些程序统称 为*恶意软件*, 即"带有恶意的软件"。各种恶意软件之间的相似之处在于, 不仅允许防病毒扫描 程序检测和删除病毒,还允许检测和删除所有类型的恶意软件。

#### 相关主题

- **•** [病毒检测引擎 \(第](#page-308-0) 12-3 页)
- **•** [病毒扫描 \(第](#page-308-1) 12-3 页)
- **•** [检测方法 \(第](#page-308-2) 12-3 页)
- **•** [病毒描述 \(第](#page-309-1) 12-4 页)
- **•** Sophos [警报 \(第](#page-309-2) 12-4 页)
- **•** [发现病毒时 \(第](#page-309-3) 12-4 页)

### <span id="page-308-0"></span>病毒检测引擎

Sophos 病毒检测引擎的核心是 Sophos 防病毒技术。它使用类似于 Microsoft COM (组件对象模 型)的专有架构,其中包括许多带有已明确定义接口的对象。该引擎使用的模块化文件系统基于 独立、完备的动态库,每个库处理不同的 "存储类",例如文件类型。这种方法允许在通用数据 源中应用病毒扫描操作,不考虑类型。

专业的数据加载和搜索技术,支持该引擎实现快速扫描。其中包含:

- **•** 用于检测多态病毒的完整代码仿真程序
- **•** 用于扫描存档文件内部的在线解压程序
- **•** 用于检测和查杀宏病毒的 OLE2 引擎

思科设备通过 SAV Interface 与病毒引擎集成。

## <span id="page-308-1"></span>病毒扫描

宽泛来讲,引擎的扫描功能由强强联合的两个重要组件来管理: 知道查找位置的分类器和知道查 找内容的病毒数据库。引擎按类型对文件分类,而不依赖扩展名。

病毒引擎查找系统收到的邮件正文和附件中的病毒;附件的文件类型有助于确定其扫描。例如, 如果邮件的附件是可执行文件,引擎将检查信头,从中得知可执行文件代码的开始位置及其外 观。如果该文件是 Word 文档,引擎将在宏数据流中查找。如果是 MIME 文件 (用于邮件传输的 格式),引擎将在存储附件的位置查找。

## <span id="page-308-2"></span>检测方法

检测病毒的方式取决于病毒类型。在扫描过程中,引擎将分析每个文件,识别类型,然后应用相 关的技术。所有方法的基本原理都是查找特定类型的指令或指令的特定顺序。

#### 相关主题

- **•** [模式匹配 \(第](#page-308-3) 12-3 页)
- **•** [启发式技术 \(第](#page-308-4) 12-3 页)
- **•** [仿真 \(第](#page-309-4) 12-4 页)

### <span id="page-308-3"></span>模式匹配

在模式匹配技术中,引擎知道特定的代码序列,并查找将代码识别为病毒的完全匹配。更常见的 是,引擎查找与已知病毒代码序列类似的代码序列,但不一定完全相同。在创建扫描过程中比较 文件的说明时, Sophos 病毒研究人员努力确保以尽可能通用的方式识别代码, 以便 (使用启发 式技术,如下所述)引擎不仅可发现原始病毒,还能发现其后续衍生物。

### <span id="page-308-4"></span>启发式技术

 $\mathbf{r}$ 

病毒引擎可结合基本模式匹配技术与启发式技术 (使用通用规则而不是特定规则),由此检测相 同系列的多种病毒,即使 Sophos 研究人员可能仅分析了该系列的一种病毒亦不例外。利用此项 技术,只需创建一个描述,即可捕获一种病毒的多个变体。 Sophos 可使用其他方法改动其启发式 技术,将误报的可能性降到最低。

Τ

### <span id="page-309-4"></span>仿真

仿真是病毒引擎应用于多态病毒的一种技术。多态病毒是加密病毒,可自我修改以便隐藏自己。 病毒代码没有明显固定的样式,并且该病毒每次传播时都以不同的方式对自己加密。运行时,可 以自行解密。 DOS 和 Windows 可执行文件中使用病毒检测引擎中的仿真程序,而多态宏病毒可 通过以 Sophos 的病毒描述语言编写的检测代码发现。

此解密输出即真正的病毒代码,在仿真程序中运行它们后, Sophos 病毒检测引擎即可检测到这种 输出。

发送到引擎进行扫描的可执行文件在仿真程序中运行,仿真程序可在病毒体写入内存时跟踪其解 密。通常,病毒入口点位于文件前端,是要运行的首批内容。大多数情况下,只需解密少量病毒 体,即可识别病毒。大多数正常可执行文件在执行几个指令后就会停止模拟,从而降低开销。

由于仿真程序在限定区域内运行,所以如果代码被证实为病毒,不会感染设备。

### <span id="page-309-1"></span>病毒描述

Sophos 每个月会与其他可信防病毒公司交换病毒信息。此外,客户每个月会直接向 Sophos 发送 数千个可疑文件,其中大约 30% 被证实是病毒。每个样本都会在高度安全的病毒实验室进行严格 分析,以确定其是否为病毒。对于每个新发现的病毒或病毒组, Sophos 将创建描述。

### <span id="page-309-2"></span>**Sophos** 警报

思科建议启用 Sophos 防病毒扫描的客户在 Sophos 站点 (http://www.sophos.com/virusinfo/notifications/) 上订阅 Sophos 警报。 从 Sophos 直接订阅接收警报,可确保您了解最新的病毒爆发情况及其可用的解决方案。

## <span id="page-309-3"></span>发现病毒时

检测到病毒时, Sophos 防病毒可以修复 (查杀)文件。 Sophos 防病毒通常可以修复发现病毒的 任何文件,在此之后即可毫无风险地使用该文件。具体采取的操作取决于病毒。

提到查杀病毒可能有所限制,因为并不总是能将文件恢复为原始状态。有些病毒会覆盖部分无法 恢复的可执行程序。在这种情况下,需要定义如何处理附件可能无法修复的邮件。使用邮件安全 功能可基于每个收件人配置这些设置: "邮件策略" (Mail Policies) > "传入或外发邮件策略" (Incoming or Outgoing Mail Policies) 页面 (GUI) 或 policyconfig > antivirus 命令 (CLI)。有关配 置这些设置的详细信息,请参[阅配置面向用户的病毒扫描操作 \(第](#page-312-0) 12-7 页)。

# <span id="page-309-0"></span>**McAfee** 防病毒过滤

McAfee® 扫描引擎可以:

- **•** 通过匹配病毒签名与文件中数据的模式扫描文件。
- **•** 在模拟环境下解密和运行病毒代码。
- **•** 应用启发式技术以识别新的病毒。
- **•** 从文件中删除受感染的代码。

#### 相关主题

- **•** [病毒签名模式匹配 \(第](#page-310-0) 12-5 页)
- **•** [加密的多态病毒检测 \(第](#page-310-1) 12-5 页)
- **•** [启发式分析 \(第](#page-310-2) 12-5 页)
- **•** [发现病毒时 \(第](#page-310-3) 12-5 页)

### <span id="page-310-0"></span>病毒签名模式匹配

McAfee 使用防病毒定义 (DAT) 文件及扫描引擎检测特定病毒、病毒类型或其他可能不需要的软 件。同时,它们还可以从文件中的已知位置开始搜索病毒签名,进而检测简单的病毒。通常,它 们只需搜索文件的一小部分便可确定该文件是否未受到病毒感染。

### <span id="page-310-1"></span>加密的多态病毒检测

复杂病毒通常使用两种技巧来规避签名扫描检测:

- **•** 加密。对病毒内的数据加密,使防病毒扫描程序看不到邮件或病毒的计算机代码。当激活病 毒时,它会将自身转变为运行版本,然后执行。
- **•** 多态。此过程与加密类似,但病毒会自我复制,改变其外观。

为了应对此类病毒,引擎将使用仿真技术。如果引擎怀疑某个文件包含此类病毒,将创建一个人 为环境,在此环境下病毒可以毫无危害地运行,直到其自我解码并显示出真正的形式。然后,引 擎通常可通过扫描病毒签名识别该病毒。

## <span id="page-310-2"></span>启发式分析

仅使用病毒签名时,由于签名尚不可知,引擎无法检测新的病毒。因此,引擎可以使用其他技术 - 启发式分析。

携带病毒的计划、文档或邮件通常具有不同的特性。它们可能会尝试对文件进行自发修改、调用 邮件客户端,或者通过其他方式进行自我复制。引擎可分析程序代码,以检测这些类型的计算机 说明。此外,引擎还可搜索类似无病毒的合法行为(例如在执行操作前提示用户),由此避免引 发错误警报。

通过这些技术,引擎可以检测到许多新的病毒。

### <span id="page-310-3"></span>发现病毒时

 $\mathbf{r}$ 

检测到病毒时,McAfee 可以修复(查杀)文件。McAfee 通常可以修复发现病毒的任何文件,在 此之后即可毫无风险地使用该文件。具体采取的操作取决于病毒。

有时,提到查杀文件病毒可能有限制,因为并不总是能将文件恢复为原始状态。有些病毒会覆盖 部分无法恢复的可执行程序。在这种情况下,需要定义如何处理附件可能无法修复的邮件。使用 邮件安全功能可基于每个收件人配置这些设置:"邮件策略" (Mail Policies) > "传入或外发邮件 策略"(Incoming or Outgoing Mail Policies) 页面 (GUI) 或 policyconfig > antivirus 命令 (CLI)。 有关配置这些设置的详细信息,请参[阅配置面向用户的病毒扫描操作 \(第](#page-312-0) 12-7 页)。

Τ

# <span id="page-311-0"></span>如何配置设备以扫描病毒

#### 表 *12-1* 如何扫描邮件中的病毒

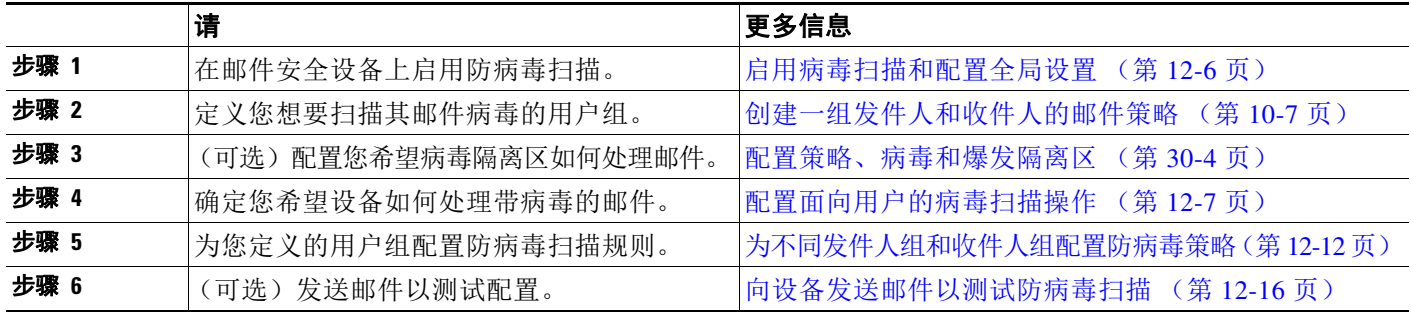

#### 相关主题

- **•** [启用病毒扫描和配置全局设置 \(第](#page-311-1) 12-6 页)
- **•** [配置面向用户的病毒扫描操作 \(第](#page-312-0) 12-7 页)
- **•** [为不同发件人组和收件人组配置防病毒策略 \(第](#page-317-0) 12-12 页)
- **•** [防病毒配置注意事项 \(第](#page-318-0) 12-13 页)
- **•** [防病毒操作的流程图 \(第](#page-320-0) 12-15 页)

### <span id="page-311-1"></span>启用病毒扫描和配置全局设置

在运行"系统设置向导" (System Setup Wizard) 时,您可能已启用防病毒扫描引擎。无论如何, 请按照以下程序配置设置。

 $\begin{picture}(120,20) \put(0,0){\line(1,0){10}} \put(15,0){\line(1,0){10}} \put(15,0){\line(1,0){10}} \put(15,0){\line(1,0){10}} \put(15,0){\line(1,0){10}} \put(15,0){\line(1,0){10}} \put(15,0){\line(1,0){10}} \put(15,0){\line(1,0){10}} \put(15,0){\line(1,0){10}} \put(15,0){\line(1,0){10}} \put(15,0){\line(1,0){10}} \put(15,0){\line($ 

备注 根据您的功能密钥,可以启用 Sophos、McAfee 或两者。

### 操作步骤

步骤 **1** 导航到 "安全服务" (Security Services) > "McAfee"页面。

或

- 导航到 "安全服务" (Security Services) > "Sophos"页面。
- 步骤 **2** 点击启用 **(Enable)**。

 $\underbrace{\blacklozenge}$ 

- 注意 点击启用 **(Enable)** 全局对设备启用该功能。但是,稍后必须在邮件策略中启用每个收件 人的设置。
- 步骤 **3** 阅读许可协议后,滚动到页面底部并点击接受 **(Accept)** 以接受该协议。
- 步骤 **4** 点击编辑全局设置 **(Edit Global Settings)**。
- 步骤 **5** 选择最大病毒扫描超时值。

配置系统停止执行邮件防病毒扫描的超时值。默认值为 60 秒。

步骤 **6** 提交并确认更改。

#### 后续操作

基于每个收件人配置防病毒设置。请参阅[配置面向用户的病毒扫描操作 \(第](#page-312-0) 12-7 页)。

## <span id="page-312-0"></span>配置面向用户的病毒扫描操作

思科设备中集成的病毒扫描引擎可根据您使用邮件安全管理器功能配置的策略 (配置选项),处 理传入和外发邮件中的病毒。使用邮件安全功能基于每个收件人启用防病毒操作: "邮件策略" (Mail Policies) > "传入或外发邮件策略" (Incoming or Outgoing Mail Policies) 页面 (GUI) 或 policyconfig > antivirus 命令  $CLI$ )。

#### 相关主题

- **•** [邮件扫描设置 \(第](#page-312-1) 12-7 页)
- **•** [邮件处理设置 \(第](#page-313-0) 12-8 页)
- **•** [配置邮件处理操作的设置 \(第](#page-314-0) 12-9 页)

### <span id="page-312-1"></span>邮件扫描设置

 $\mathbf{r}$ 

- **•** 仅扫描病毒: 扫描系统处理的邮件是否存在病毒。不尝试修复受感染的附件。可以选择是丢弃附件并传送 包含病毒的邮件的邮件正文,还是无法修复。
- **•** 扫描并修复病毒: 扫描系统处理的邮件是否存在病毒。如果在附件中发现病毒,系统将尝试 "修复"附件。
- **•** 丢弃附件

您可以选择丢弃受感染的附件。

当防病毒扫描引擎扫描邮件受感染的附件并*丢弃*附件后,原附件将替换为名为"已删除附 件"的新附件。附件为纯文本类型,并包含以下信息:

This attachment contained a virus and was stripped.

Filename: *filename*

Content-Type: application/*filetype*

如果用户的邮件由于感染不安全附件而出现任何形式的修改,用户总会收到通知。您也可以 配置辅助通知操作 (请参阅[发送通知 \(第](#page-316-0) 12-11 页))。如果选择丢弃受感染的附件,在通 知用户邮件修改时,则不需要通知操作。

**•** X-IronPort-AV 信头

在设备上,防病毒扫描引擎处理的所有邮件都会向邮件中添加信头 X-IronPort-AV:。在调试 防病毒配置的问题时 (特别是被视为"不可扫描"的邮件),此信头可为您提供更多信息。 对于是否在扫描订单邮件中包括 X-IronPort-AV 信头,可以切换。建议包含此信头。

### <span id="page-313-0"></span>邮件处理设置

可配置病毒扫描引擎来处理监听程序收到的四种不同类别的邮件,并为每类邮件配置单独的操 作。图 [12-1](#page-317-1) 总结启用病毒扫描引擎时,系统将执行的操作。

对于以下每种邮件类型,可以选择要执行的操作。下面介绍了相关操作说明 (请参阅[配置邮件处](#page-314-0) [理操作的设置 \(第](#page-314-0) 12-9 页))。例如,可以为感染病毒的邮件配置防病毒设置,这样将丢弃受感 染的附件、修改邮件主题,并向邮件收件人发送自定义警报。

#### 相关主题

- **•** [已修复邮件处理 \(第](#page-313-1) 12-8 页)
- **•** [已加密邮件处理 \(第](#page-313-2) 12-8 页)
- **•** [不可扫描的邮件的处理 \(第](#page-313-3) 12-8 页)
- **•** [感染病毒的邮件的处理 \(第](#page-313-4) 12-8 页)

#### <span id="page-313-1"></span>已修复邮件处理

如果邮件经过全面扫描且所有病毒均已修复或删除,则认为这些邮件*已修复*。这些邮件将按原样 传送。

### <span id="page-313-2"></span>已加密邮件处理

如果引擎因邮件中的加密或保护字段而无法完成扫描,则认为这些邮件*已加密*。标记为已加密的 邮件也可以修复。

请注意加密检测邮件过滤器规则 (请参阅[加密检测规则 \(第](#page-192-0) 9-29 页)) 和面向 "己加密"邮件 的病毒扫描操作之间的差异。对于使用 PGP 或 S/MIME 加密的任何邮件, 加密的邮件过滤器规则 评估为 "true"。已加密规则只能检测 PGP 和 S/MIME 加密的数据。无法检测受密码保护的压缩 文件或包括加密内容的 Microsoft Word 和 Excel 文档。病毒扫描引擎将受密码保护的任何邮件或 附件都视为 "已加密"。

 $\frac{\partial}{\partial x}$ 

备注 如果要从 AsyncOS 3.8 或更早版本升级,并已配置 Sophos 防病毒扫描,则在升级后必须配置 "加密邮件的处理"部分。

### <span id="page-313-3"></span>不可扫描的邮件的处理

如果已达到扫描超时值或引擎因内部错误而变得不可用,则认为这些邮件*不可扫描*。被标记为不 可扫描的邮件也可以修复。

#### <span id="page-313-4"></span>感染病毒的邮件的处理

系统可能无法丢弃附件或彻底修复邮件。在这些情况下,可以配置系统如何处理仍可能包含病毒 的邮件。

加密邮件、不可扫描的邮件和病毒邮件的配置选项相同。

### <span id="page-314-0"></span>配置邮件处理操作的设置

### 相关主题

- **•** [要应用的操作 \(第](#page-314-1) 12-9 页)
- **•** [隔离区和防病毒扫描 \(第](#page-315-0) 12-10 页)
- **•** [修改邮件主题信头 \(第](#page-315-1) 12-10 页)
- **•** [存档原始邮件 \(第](#page-315-2) 12-10 页)
- **•** [发送通知 \(第](#page-316-0) 12-11 页)
- **•** [为邮件添加自定义信头 \(第](#page-316-1) 12-11 页)
- **•** [修改邮件收件人 \(第](#page-316-2) 12-11 页)
- **•** [将邮件发送到备用目标主机 \(第](#page-316-3) 12-11 页)
- **•** [\(仅向收件人\)发送自定义警报通知 \(第](#page-316-4) 12-11 页)

#### <span id="page-314-1"></span>要应用的操作

选择针每种类型 (已加密、不可扫描或具有病毒特征)的邮件要采取的总体操作:丢弃邮件、将 邮件作为新邮件的附件传送、原样传送邮件或将邮件发送到防病毒隔离区 ([隔离区和防病毒扫描](#page-315-0) (第 [12-10](#page-315-0) 页))。

将设备配置为作为新邮件的附件传送受感染的邮件,这样允许收件人选择如何处理原始受感染的 附件。

如果选择传送邮件或作为新邮件的附件传送该邮件,还可以进行以下操作:

- **•** 修改邮件主题
- **•** 存档原始邮件
- **•** 发送一般性通知 在 GUI 的 "高级" (Advanced) 部分,可执行以下操作:
- **•** 为邮件添加自定义信头
- **•** 修改邮件收件人
- **•** 将邮件发送到备用目标主机
- **•** (仅向收件人)发送自定义警报通知

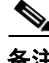

**备注** 这些操作相互之间并不排斥,在不同的传入或外发策略中可以不同的方式组合其中某些或全部操 作,以满足用户组的不同处理需求。有关使用这些选项定义各种扫描策略的详细信息,请参阅以 下部分和[防病毒配置注意事项 \(第](#page-318-0) 12-13 页)。

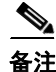

 $\mathbf{r}$ 

备注 已修复邮件只有两个高级选项:添加自定义信头和发送自定义警报通知。所有其他邮件类型都能 访问全部高级选项。

Τ

### <span id="page-315-0"></span>隔离区和防病毒扫描

在标记为放入隔离区的同时,邮件继续通过邮件管道的其余部分。当邮件到达管道末尾时,如果 此邮件被标记为放入一个或多个隔离区,邮件将加入这些队列。请注意,如果邮件没有到达管道 末尾,邮件不会被放入隔离区。

例如,内容过滤器可能导致邮件被丢弃或退回,在这种情况下,不会隔离邮件。

### <span id="page-315-1"></span>修改邮件主题信头

您可以通过前置或后加某些文本字符串更改已识别邮件的文本,从而帮助用户轻松识别邮件及对 识别的邮件排序。

备注 "修改邮件主题"(Modify Message Subject) 字段中*不*会忽略空格。在此字段中输入的文本后面 (如果是前置)或前面 (如果是后加)添加空格,可分隔添加的文本与邮件的原始主题。例如, 如果要后加,可在添加文本 [WARNING: VIRUS REMOVED] 后加上几个空格。

默认文本为:

#### 表 *12-2* 适用于修改防病毒主题行的默认主题行文本

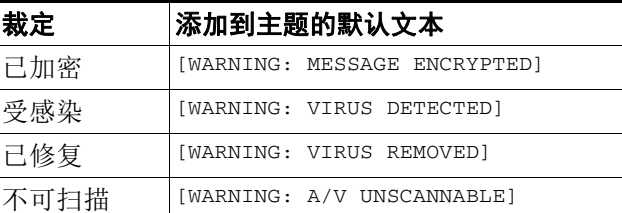

如果任何邮件包含多个状态,将会生成一封多部分通知邮件,用来通知用户设备对邮件所执行的 操作(例如,通知用户已修复邮件中的病毒,但邮件的另一部分已加密)。

### <span id="page-315-2"></span>存档原始邮件

您可以将系统判定为包含 (或可能包含)病毒的邮件存档到 "avarchive"目录。日志文件为 mbox 格式。您*必须*配置"防病毒存档"日志订阅,才能存档包含病毒的邮件或无法全面扫描的 邮件。有关详细信息,请参阅第 38 [章 "日志记录"。](#page-952-0)

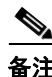

备注 在 GUI 中, 可能需要点击"高级" (Advanced) 链接, 才能显示"存档原始邮件" (Archive original message) 设置。

#### <span id="page-316-0"></span>发送通知

当系统判定邮件包含病毒时,可以向发件人、收件人和/或其他用户发送默认通知。在指定要通知 的其他用户时,请用逗号分隔多个地址 (在 CLI 和 GUI 中)。默认通知邮件如下所示:

表 *12-3* 防病毒通知的默认通知

| 裁定   | 通知                          |
|------|-----------------------------|
| 已修复  | 在邮件中检测到以下病毒: <病毒名称>         |
|      | 执行操作: 已丢弃感染的附件 (或已修复感染的附件)。 |
| 己加密  | 由于加密, 防病毒引擎无法全面扫描以下邮件。      |
| 不可扫描 | 防病毒引擎无法全面扫描以下邮件。            |
| 感染病毒 | 在邮件中检测到以下不可修复的病毒:<病毒名称>。    |

### <span id="page-316-1"></span>为邮件添加自定义信头

可以定义额外的自定义信头,从而添加到防病毒扫描引擎扫描的所有邮件。点击是 **(Yes)**,并定 义信头名称和文本。

此外,还可以创建使用 skip-viruscheck 操作的过滤器, 以便某些邮件绕开病毒扫描。请参[阅绕](#page-229-0) [过防病毒系统操作 \(第](#page-229-0) 9-66 页)。

### <span id="page-316-2"></span>修改邮件收件人

 $\overline{\phantom{a}}$ 

您可以修改邮件收件人,使邮件传送到不同的地址。点击是 **(Yes)**,并输入新的收件人地址。

### <span id="page-316-3"></span>将邮件发送到备用目标主机

对于已加密、不可扫描或感染病毒的邮件,可以选择将通知发送到其他收件人或目标主机。点击 是 **(Yes)**,并输入备用地址或主机。

例如,可以将可疑邮件路由到管理员邮箱或专门的邮件服务器,以便进行后续检查。如果该邮件 包含多个收件人,则只会向备用收件人发送一个副本。

### <span id="page-316-4"></span>(仅向收件人)发送自定义警报通知

可以向收件人发送自定义通知。为此,首先必须创建自定义通知,然后再配置设置。有关详情, 请参见[了解文本资源 \(第](#page-528-0) 21-7 页)。

Τ

<span id="page-317-1"></span>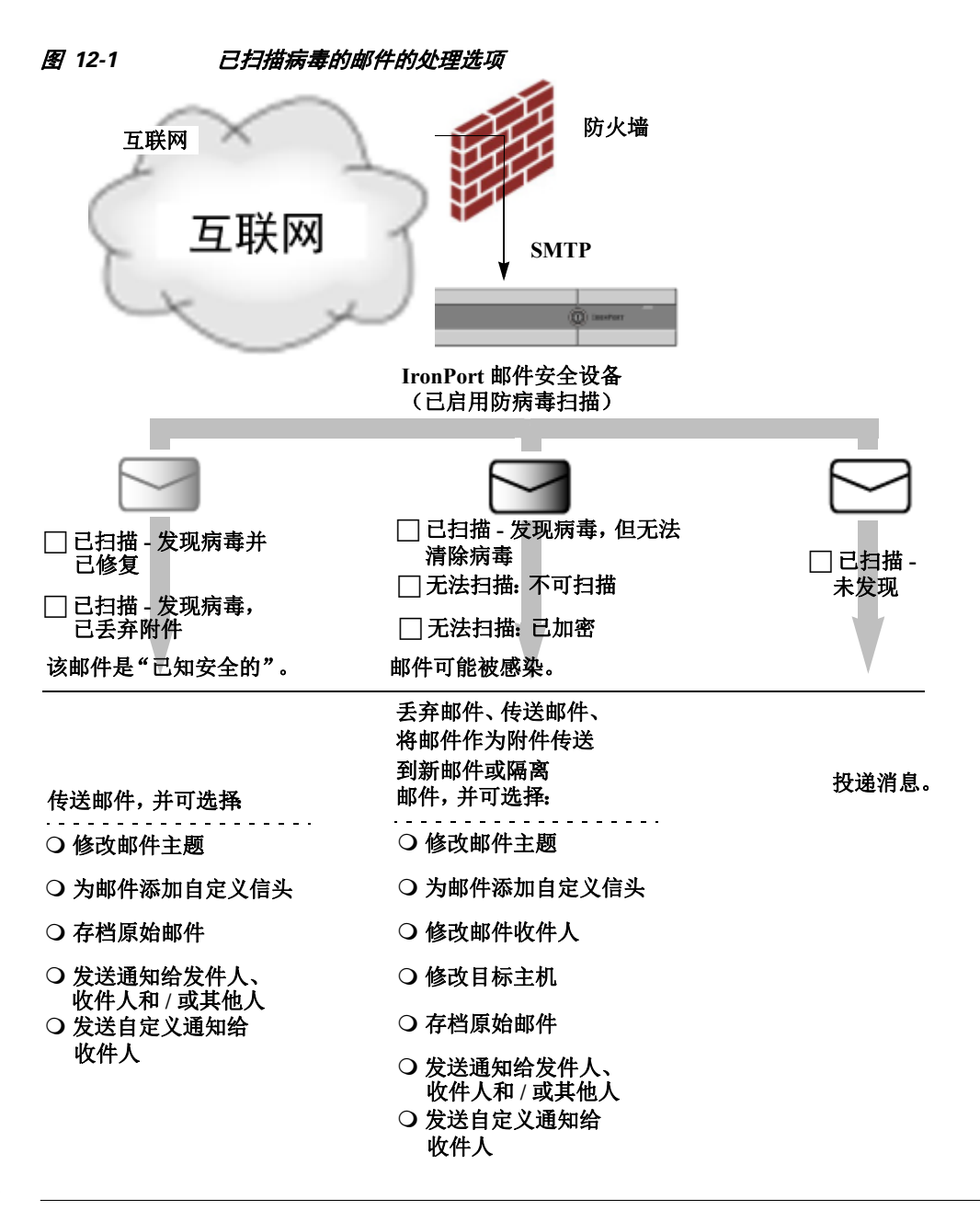

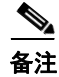

备注 默认情况下, WHITELIST 发件人组引用的公共监听程序所用的 \$TRUSTED 邮件流策略中启用防 病毒扫描。请参阅[使用邮件流策略定义邮件发件人的访问规则 \(第](#page-128-0) 7-7 页)。

## <span id="page-317-0"></span>为不同发件人组和收件人组配置防病毒策略

为邮件策略编辑每个用户的防病毒设置的过程,与为传入或外发邮件编辑的过程基本相同。

各个策略 (非默认策略)有一个使用 "使用默认" (Use Default) 设置的额外字段。选择此设置可 继承默认邮件策略的设置。

使用传入或外发邮件策略可基于每个收件人启用防病毒操作。可以在 GUI 中配置邮件策略,也可 以在 CLI 中使用 policyconfig > antivirus 命令配置。在全局启用防病毒设置后,需要单独为创 建的每个邮件策略配置这些操作。可以为不同的邮件策略配置不同的操作。

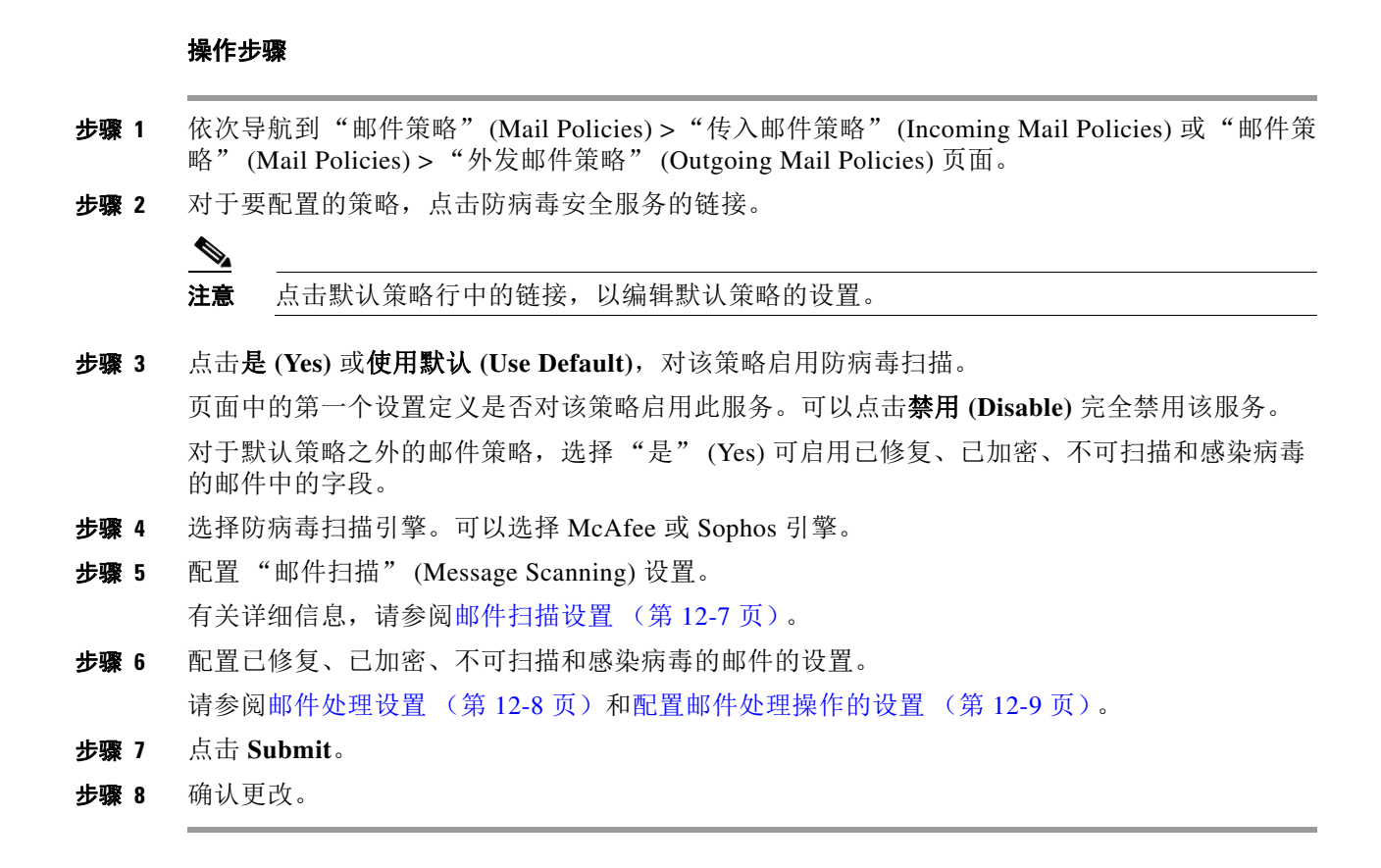

### <span id="page-318-0"></span>防病毒配置注意事项

 $\mathbf{r}$ 

丢弃附件标记会对防病毒扫描的工作方式产生很大的影响。当系统配置为 "发现病毒且病毒无法 修复时,丢弃受感染的附件" (Drop infected attachments if a virus is found and it could not be repaired) 时, 将从邮件中清除任何病毒或不可扫描的 MIME 部分。然后, 防病毒扫描的输出几乎 都是*正常*邮件。很少执行 GUI 面板中所示的为*不可扫描邮件*定义的操作。

在 "仅扫描病毒"环境中,这些操作将通过丢弃邮件不安全的部分来 "清理"邮件。只有 RFC822 信头本身遭受攻击或遇到一些其他问题,才会执行不可扫描的操作。但是,如果为 "仅扫描病毒" 配置了防病毒扫描, 但*未*选择"发现病毒且病毒无法修复时, 丢弃受感染的附件" (Drop infected attachments if a virus is found and it could not be repaired), 则很可能执行不可扫描操作。

表 [12-4](#page-318-1) 列出了一些常用的防病毒配置选项。

#### <span id="page-318-1"></span>表 *12-4* 常用的防病毒配置选项

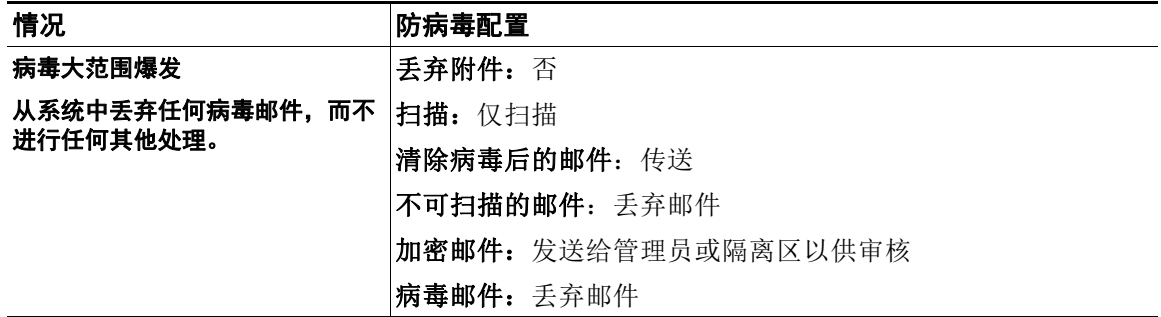

 $\mathsf I$ 

| 宽松策略             | 丢弃附件: 是                                           |
|------------------|---------------------------------------------------|
| 发送尽可能多的文档。       | 扫描: 扫描并修复                                         |
|                  | 清除病毒后的邮件: [清除病毒] 并传送                              |
|                  | 不可扫描的邮件: 作为附件转发                                   |
|                  | 加密邮件: 标记并转发                                       |
|                  | 病毒邮件:隔离或标记并转发。                                    |
| 较保守型策略           | 丢弃附件:是                                            |
|                  | 扫描: 扫描并修复                                         |
|                  | 清除病毒后的邮件: [清除病毒] 并传送                              |
|                  | (对于更谨慎的策略,存档清除病毒后的邮件、。)                           |
|                  | 不可扫描的邮件: 发送通知、隔离或丢弃并存档。                           |
|                  | 加密邮件: 标记并转发或视为不可扫描                                |
|                  | 病毒邮件: 存档并丢弃                                       |
| 保守待审核            | 丢弃附件: 否                                           |
| 将可能包含病毒的邮件发送到隔离  | 扫描: 仅扫描                                           |
| 区邮箱,以便管理员能够审核内容。 | 清除病毒后的邮件: 传送 (通常不会执行此操作)                          |
|                  | 不可扫描的邮件: 作为附件转发、alt-src-host 或 alt-rcpt-to<br>操作。 |
|                  | 加密邮件: 视为不可扫描                                      |
|                  | 病毒邮件: 转发到隔离区或管理员。                                 |

表 *12-4* 常用的防病毒配置选项 (续)

# <span id="page-320-0"></span>防病毒操作的流程图

<span id="page-320-1"></span>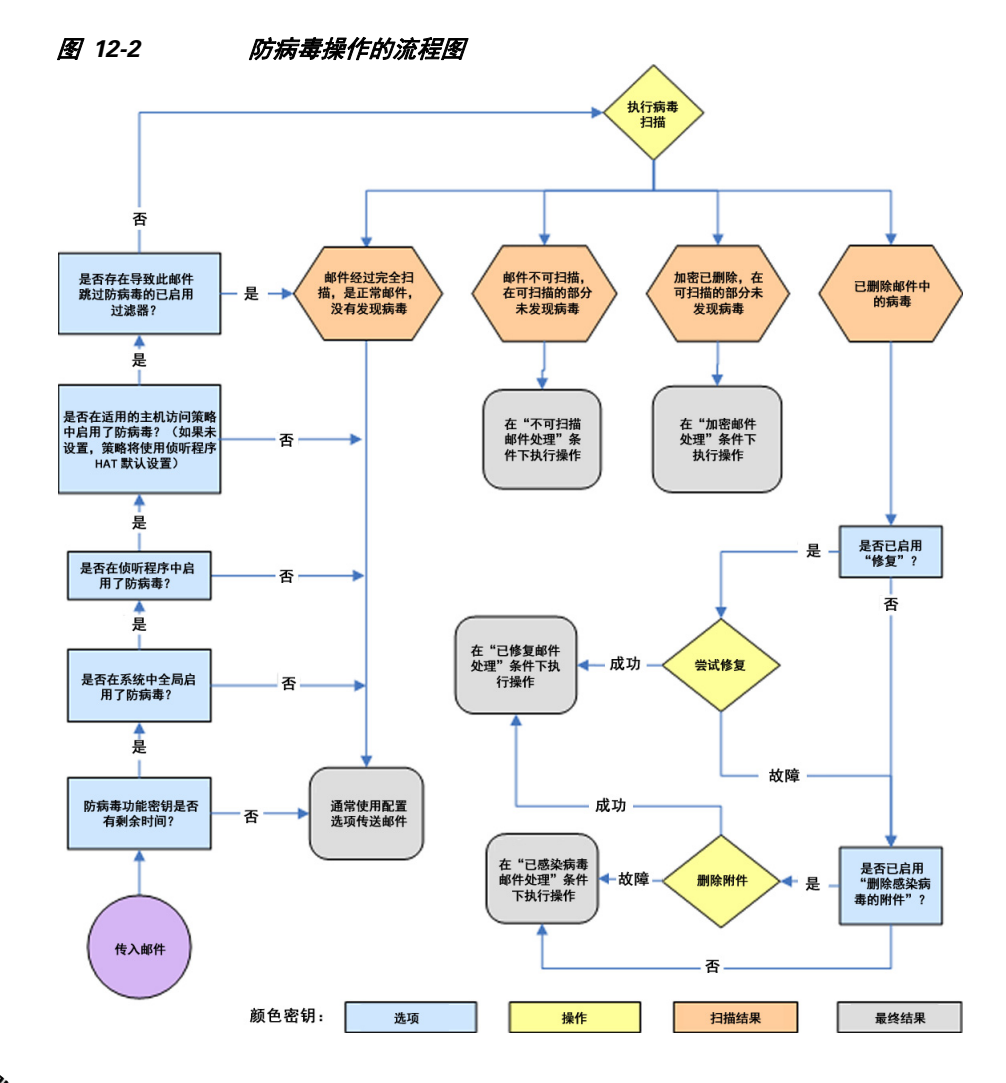

图 12-2 (第 [12-15](#page-320-1) 页) 说明防病毒操作和选项对设备处理的邮件有何影响。

 $\mathscr{P}$ 

 $\Gamma$ 

备注 如果已配置多层防病毒扫描, 则思科设备将首先使用 McAfee 引擎执行病毒扫描, 其次是 Sophos 引擎。它将使用两个引擎扫描邮件,除非 McAfee 引擎检测到病毒。如果 McAfee 引擎检测到病 毒,思科设备将执行为邮件策略定义的防病毒操作 (修复、隔离等)。

Τ

# <span id="page-321-0"></span>向设备发送邮件以测试防病毒扫描

### 操作步骤

步骤 **1** 针对邮件策略启用病毒扫描。 使用 "安全服务" (Security Services) > "Sophos/McAfee 防病毒" (Sophos/McAfee Anti-virus) 页 面或 antivirusconfig 命令设置全局设置,然后使用 "邮件安全管理器" (Email Security Manager) 页面 (GUI) 或 policyconfig 的 antivirus 子命令配置适用于特定邮件策略的设置。

步骤 **2** 打开标准的文本编辑器,然后键入下列字符串,让它们单独为一行,不含空格或换行符:

X5O!P%@AP[4\PZX54(P^)7CC)7}\$EICAR-STANDARD-ANTIVIRUS-TEST-FILE!\$H+H\*

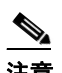

注意 以上所示的行在文本编辑器窗口中应显示为一行,所以请确保文本编辑器窗口最大化,并删 除任何换行符。此外,请务必在文本消息开头的 "X5O..."中键入字母 O,而不是数字 0。

如果您正在计算机上阅读本手册,可以直接从 PDF 文件或 HTML 文件中将该行复制粘贴到文本 编辑器。如果复制此行,请务必删除多余的回车或空格。

步骤 **3** 使用名称 **EICAR.COM** 保存该文件。

文件大小为 68 或 70 个字节。

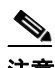

注意 此文件不是病毒 *—* 它不会传播或感染其他文件或者损害您的计算机。但是,在完成扫描 程序测试后应删除该文件,以免警报影响其他用户。

步骤 **4** 将文件 EICAR.COM 附加到电子邮件中,并将其发送到与您在步骤 1 配置的邮件策略匹配的监听程序。 确保在该监听程序上接受您在测试邮件中指定的收件人。(有关详细信息,请参[阅添加为其接受](#page-160-0) [邮件的域和用户 \(第](#page-160-0) 8-3 页)。)

请注意,如果在思科之外的网关 (例如 Microsoft Exchange 服务器)上安装了针对外发邮件的病 毒扫描软件,可能难以通过邮件发送文件。

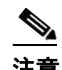

注意 测试文件始终扫描为不可修复。

步骤 **5** 评估您在监听程序上为病毒扫描配置的操作,并确保它们已启用并按预期运行。

通过执行以下操作之一,可非常轻松地完成这些设置:

**•** 将病毒扫描设置配置为 "扫描并修复" (Scan and Repair) 模式或 "仅扫描" (Scan only) 模 式,不丢弃附件。

发送邮件,使用 Eicar 测试文件作为附件。

确认执行的操作是否与您对 "感染病毒的邮件的处理" (Virus Infected Message Handling) 的 配置 ([感染病毒的邮件的处理 \(第](#page-313-4) 12-8 页) 中的设置) 匹配。

**•** 将病毒扫描设置配置为 "扫描并修复" (Scan and Repair) 模式或 "仅扫描" (Scan only) 模 式,丢弃附件。

发送邮件,使用 Eicar 测试文件作为附件。

确认执行的操作是否与您对 "已修复邮件的处理" (Repaired Message Handling) 的配置 ([已](#page-313-1) 修复邮件处理(第12-8页)中的设置)匹配。

有关获取测试防病毒扫描用的病毒文件的详细信息,请参阅: http://www.eicar.org/anti\_virus\_test\_file.htm 此页面提供 4 个文件以供下载。请注意,如果您已安装客户端病毒扫描软件,下载和提取这些文 件可能比较困难。

<span id="page-322-0"></span>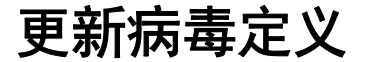

#### 相关主题

- **•** 关于通过 HTTP [检索防病毒更新](#page-322-1)
- **•** [配置更新服务器设置](#page-322-2)
- **•** [监控和手动检查防病毒更新](#page-323-0)
- **•** [验证设备上的防病毒文件是否已更新](#page-324-0)

### <span id="page-322-1"></span>关于通过 **HTTP** 检索防病毒更新

Sophos 和 McAfee 经常根据新确定的病毒更新其病毒定义。必须将这些更新传递到您的设备。

默认情况下,思科设备配置为每5分钟检查一次更新。对于 Sophos 和 McAfee 防病毒引擎, 服务 器通过动态网站进行更新。

只要将更新有效下载到设备中,系统在更新时就不会超时。如果更新下载由于时间太长而暂停, 则下载超时。

系统等待更新完成的最长时间(超过该时间将超时)是一个动态值,定义为比防病毒更新间隔少 1分钟(在"安全服务"(Security Services) > "服务更新"(Service Updates) 中定义)。对于下载 可能超过 10 分钟才能完成的大型更新时连接较慢的设备,此配置值比较有利。

## <span id="page-322-2"></span>配置更新服务器设置

 $\mathbf{r}$ 

通过"安全服务" (Security Services) > "服务更新" (Service Updates) 页面, 可配置病毒更新设 置。例如,您可以配置系统接收防病毒更新的方式和检查更新的频率。有关这些其他设置的详细 信息,请参阅[服务更新 \(第](#page-834-0) 33-17 页)。

I

## <span id="page-323-0"></span>监控和手动检查防病毒更新

您可以使用 "安全服务" (Security Services) > "Sophos"或 "McAfee"页面 (或 antivirusstatus CLI 命令)验证设备是否已安装最新防病毒引擎和身份文件,并确认最后执行更新的时间。 也可以手动执行更新

#### 相关主题

- **•** 使用 GUI [手动更新防病毒引擎 \(第](#page-323-1) 12-18 页)
- **•** 使用 CLI [手动更新防病毒引擎 \(第](#page-323-2) 12-18 页)

### <span id="page-323-1"></span>使用 **GUI** 手动更新防病毒引擎

#### 操作步骤

- 步骤 **1** 导航到 "安全服务" (Security Services) > "Sophos 或 McAfee 防病毒" (Sophos or McAfee Anti-Virus) 页面。
- 步骤 **2** 点击"当前 McAfee/Sophos 防病毒文件" (Current McAfee/Sophos Anti-Virus Files) 表中的立即更 新 **(Update Now)**。

设备将检查并下载最新更新。

### <span id="page-323-2"></span>使用 **CLI** 手动更新防病毒引擎

使用 antivirusstatus CLI 命令检查防病毒文件的状态,并使用 antivirusupdate 命令手动检查更新:

example.com> **antivirusstatus**

Choose the operation you want to perform:

- MCAFEE Display McAfee Anti-Virus version information
- SOPHOS Display Sophos Anti-Virus version information
- > **sophos**

SAV Engine Version 3.2.07.286\_4.58 IDE Serial 0 Last Engine Update Base Version Last IDE Update Never updated

example.com> **antivirusupdate**

Choose the operation you want to perform:

- MCAFEE Request updates for McAfee Anti-Virus
- SOPHOS Request updates for Sophos Anti-Virus
$\overline{\phantom{a}}$ 

>**sophos**

Requesting check for new Sophos Anti-Virus updates

example.com>

# 验证设备上的防病毒文件是否已更新

您可以查看更新程序日志,验证是否已成功下载、提取或更新防病毒文件。使用 tail 命令可显示 更新程序日志订阅的最后条目,确保已获取病毒更新。

 $\mathsf I$ 

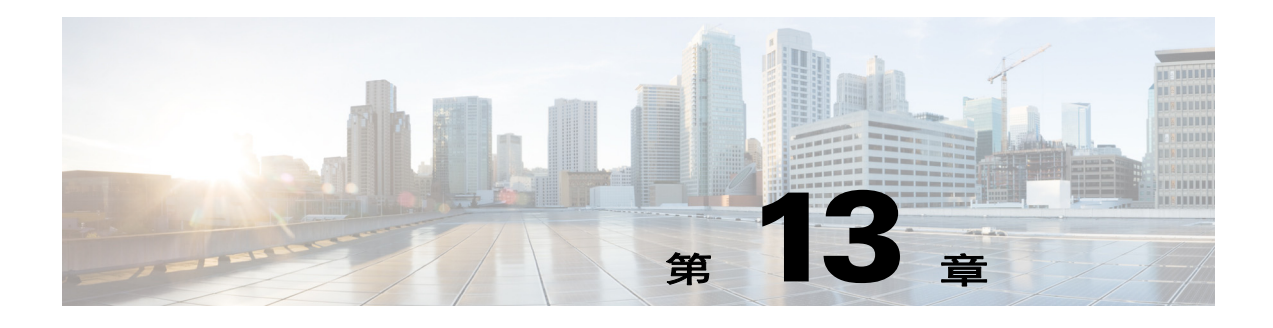

# 反垃圾邮件

- **•** [反垃圾邮件扫描概述 \(第](#page-326-0) 13-1 页)
- **•** [如何配置设备以扫描邮件垃圾 \(第](#page-327-0) 13-2 页)
- **•** IronPort [反垃圾邮件过滤 \(第](#page-328-0) 13-3 页)
- **•** [思科智能多扫描过滤 \(第](#page-330-0) 13-5 页)
- **•** [定义反垃圾邮件策略 \(第](#page-332-0) 13-7 页)
- **•** [避免垃圾邮件过滤器过滤设备生成的邮件 \(第](#page-338-0) 13-13 页)
- **•** [在反垃圾邮件扫描期间添加的信头 \(第](#page-338-1) 13-13 页)
- **•** [将分类错误的邮件报告给思科系统 \(第](#page-339-0) 13-14 页)
- **•** [通过传入中继确定部署中的发件人](#page-339-1) IP 地址 (第 13-14 页)
- **•** [监控规则更新 \(第](#page-347-0) 13-22 页)
- **•** [测试反垃圾邮件 \(第](#page-348-0) 13-23 页)

# <span id="page-326-0"></span>反垃圾邮件扫描概述

 $\overline{\phantom{a}}$ 

反垃圾邮件进程会根据配置的邮件策略扫描传入 (和外发)邮件。

- **•** 一个或多个扫描引擎会通过其过滤模块扫描邮件。
- **•** 扫描引擎为每封邮件分配得分。得分越高,邮件是垃圾邮件的可能性就越大。
- **•** 根据得分,每封邮件将分类为以下类别之一:
	- **–** 不是垃圾邮件
	- **–** 具有合法来源但不受欢迎的营销邮件
	- **–** 疑似垃圾邮件
	- **–** 确认的垃圾邮件
- **•** 将根据结果采取措施。

对确认的垃圾邮件、疑似垃圾邮件或标识为不需要的营销邮件所执行的操作并不互相排斥; 可以以不同方式将它们部分或全部整合在不同的传入或外发策略中,从而满足用户组的不同 处理需求。还可以在同一策略中对确认的垃圾邮件与疑似垃圾邮件采用不同的操作。例如, 您可能希望删除已确认的垃圾邮件,但隔离疑似垃圾邮件。

ן

对于每个邮件策略,可以为一些类别指定阈值,并确定要为每个类别执行的操作。可以将不同的 用户分配到不同的邮件策略,并为每个策略定义不同的扫描引擎、垃圾邮件定义阈值和垃圾邮件 处理操作。

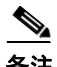

备注 有关反垃圾邮件扫描如何以及何时应用的信息,请参[阅邮件管道和安全服务 \(第](#page-94-0) 4-7 页)。

#### 相关主题

**•** [反垃圾邮件解决方案 \(第](#page-327-1) 13-2 页)

## <span id="page-327-1"></span>反垃圾邮件解决方案

思科设备提供以下反垃圾邮件解决方案:

- **•** IronPort [反垃圾邮件过滤 \(第](#page-328-0) 13-3 页) .
- **•** [思科智能多扫描过滤 \(第](#page-330-0) 13-5 页)。

可以在思科设备上为这两个解决方案授予许可并启用,但是在特定邮件策略中仅可使用其中一个 解决方案。可以为不同的用户组指定不同的反垃圾邮件解决方案。

# <span id="page-327-0"></span>如何配置设备以扫描邮件垃圾

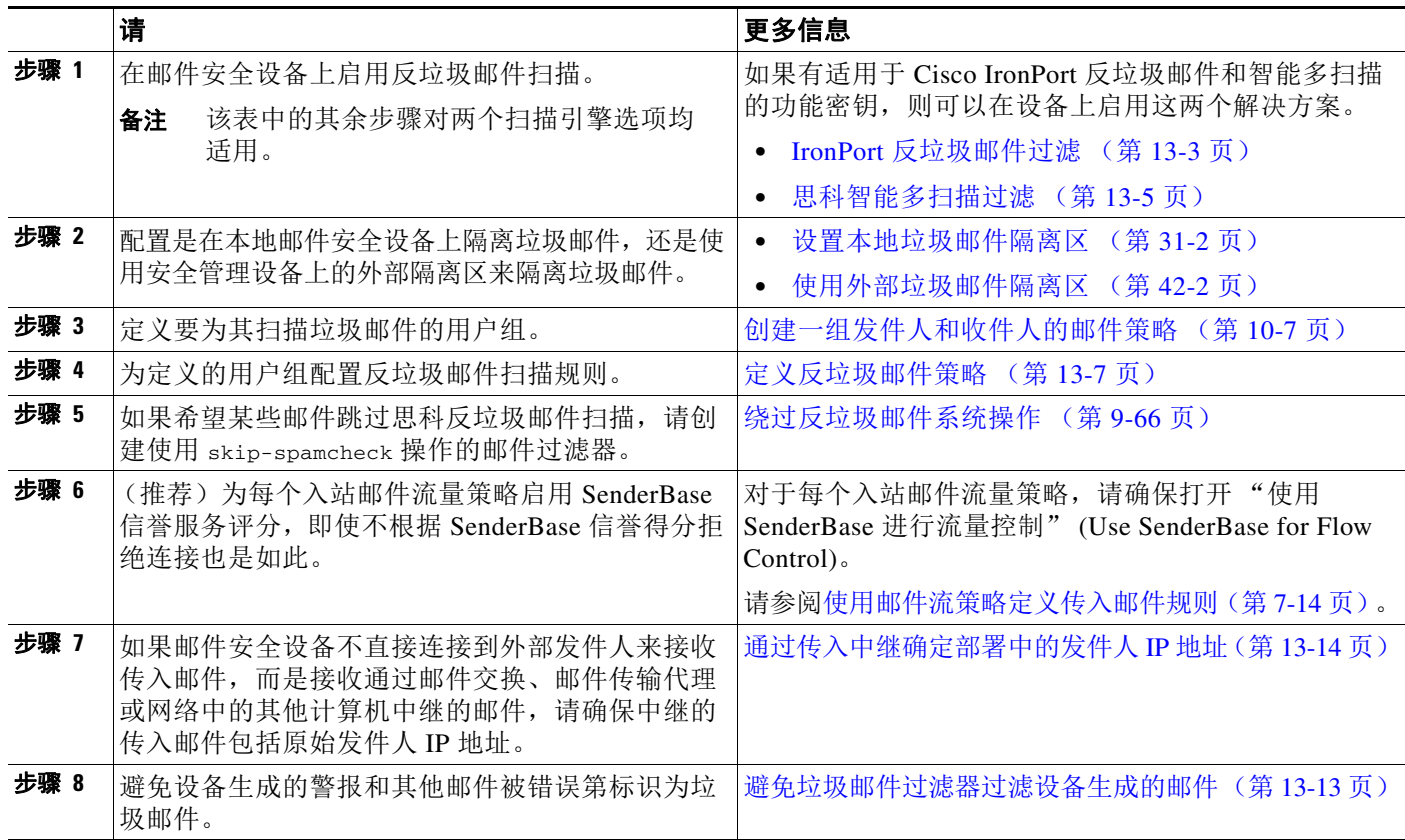

٠

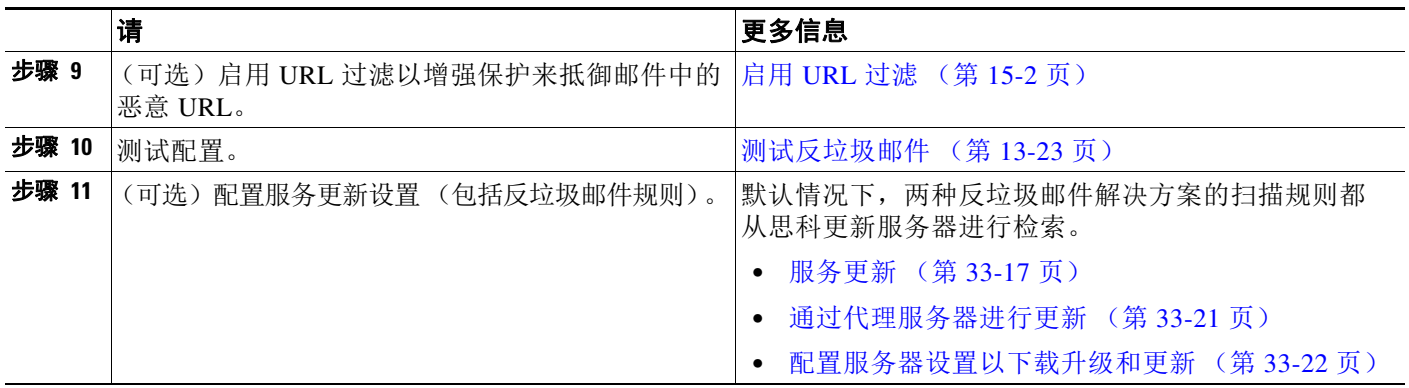

# <span id="page-328-0"></span>**IronPort** 反垃圾邮件过滤

#### 相关主题

- **•** [试用版密钥 \(第](#page-328-1) 13-3 页)
- **•** [思科反垃圾邮件:概述 \(第](#page-328-2) 13-3 页)
- **•** 配置 IronPort [反垃圾邮件扫描 \(第](#page-329-0) 13-4 页)

## <span id="page-328-1"></span>试用版密钥

 $\mathbf I$ 

思科设备附带了思科反垃圾邮件软件的 30 天试用版密钥。在您接受系统设置向导、"安全服务" (Security Services) > "IronPort 反垃圾邮件" (IronPort Anti-Spam) 页面 (在 GUI 中) 或者 systemsetup 或 antispamconfig 命令 (在 CLI 中)中的许可协议后,才会启用此密钥。接受该协 议后,默认情况下将为默认的传入邮件策略启用思科反垃圾邮件。此外,还会向配置的管理员地 址发送警报 (请参阅系统设置向导, 第 2 步: 系统 (第 3-15 页)), 指明思科反垃圾邮件许可证 将在 30 天后到期。警报将分别在到期之前 30 天、15 天、5 天和 0 天时发送。有关在 30 天评估期 之后启用该功能的信息,请与您的思科销售代表联系。可以通过 "系统管理" (System Administration) >"功能密钥"(Feature Keys) 页面或发出 featurekey 命令来查看评估版的剩余时 间。(有关详细信息,请参阅[功能密钥 \(第](#page-822-0) 33-5 页)。)

## <span id="page-328-3"></span><span id="page-328-2"></span>思科反垃圾邮件:概述

IronPort 反垃圾邮件解决了各种已知威胁,包括垃圾邮件、网络钓鱼和僵尸攻击,以及难以检测 的少量短时出现的邮件威胁 (如 "419"骗局)。此外, IronPort 反垃圾邮件可识别新的和不断 发展的混合型威胁,例如通过下载 URL 或可执行文件分发恶意内容的垃圾邮件攻击。

要识别这些威胁, IronPort 反垃圾邮件会检查邮件完整上下文:邮件内容、邮件的构建方法、发 件人的信誉、邮件中宣传的网站的信誉等等。 IronPort 反垃圾邮件将邮件和网络信誉数据的强大 功能整合在一起,利用全球最大邮件和网络流量监控网络 SenderBase 的所有强大功能来即时检测 新出现的攻击。

IronPort 反垃圾邮件会分析以下方面的 100,000 多个邮件属性:

- **•** 邮件信誉 谁向您发送此邮件?
- **•** 邮件内容 此邮件中包含什么内容?
- **•** 邮件结构 此邮件是如何构建的?
- **•** 网络信誉 行动号召要求您访问哪里?

分析多维关系使系统可以捕获各种威胁,同时保持准确性。例如,其内容声称来自合法金融机 构,但是从消费者宽带网络中的 IP 地址发送或包含 "僵尸" PC 中托管的 URL 的邮件,将被视 为可疑邮件。相反,来自具有良好信誉的一家制药公司的邮件不会被标记为垃圾邮件,即使该邮 件包含与垃圾邮件密切相关的词语也是如此。

#### 相关主题

- **•** [国际地区的垃圾邮件扫描 \(第](#page-329-1) 13-4 页)
- **•** URL [过滤概述 \(第](#page-374-0) 15-1 页)

### <span id="page-329-1"></span>国际地区的垃圾邮件扫描

思科反垃圾邮件在全球都有效,并且使用区域特定的内容感知威胁检测技术。还可以使用地区规 则配置文件,为特定地区优化反垃圾邮件扫描。

**•** 如果从美国以外的特定地区收到大量垃圾邮件,则可能需要使用地区规则配置文件来帮助阻 止来自该地区的垃圾邮件。

例如,中国大陆和中国台湾地区会收到繁体中文或简体中文占较高百分比的垃圾邮件。中文 地区规则针对此类垃圾邮件进行了优化。如果您主要接收中国大陆、中国台湾地区和中国香 港特别行政区的邮件,则思科强烈建议使用反垃圾邮件引擎附带的中文地区规则配置文件。

**•** 如果垃圾邮件主要来自美国或没有特定地区,请不要启用地区规则,因为这样做可能降低对 其他类型的垃圾邮件的捕获率。这是因为,地区规则配置文件针对特定地区优化反垃圾邮件 引擎。

在配置 IronPort 反垃圾邮件扫描时,可以启用地区规则配置文件。

#### 相关主题

**•** 配置 IronPort [反垃圾邮件扫描 \(第](#page-329-0) 13-4 页)

## <span id="page-329-0"></span>配置 **IronPort** 反垃圾邮件扫描

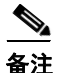

备注 在系统设置期间启用了 IronPort 反垃圾邮件时, 它会用于默认传入邮件策略, 并且对全局设置使 用默认值。

#### 准备工作

**•** 确定是否使用区域扫描。请参[阅国际地区的垃圾邮件扫描 \(第](#page-329-1) 13-4 页)。

#### 操作步骤

- 步骤 **1** 依次选择安全服务 **(Security Services) > IronPort** 反垃圾邮件 **(IronPort Anti-Spam)**。
- 步骤 **2** 如果未在系统设置向导中启用 IronPort 反垃圾邮件:
	- **a.** 点击启用 **(Enable)**。
	- **b.** 滚动到许可协议页面底部,并点击接受 **(Accept)** 以接受该协议。
- 步骤 **3** 点击编辑全局设置 **(Edit Global Settings)**。
- 步骤 **4** 选中启用 **IronPort** 反垃圾邮件扫描 **(Enable IronPort Anti-Spam Scanning)** 对应的复选框。 选中此复选框,将以全局方式为设备启用该功能。

步骤 **5** 要优化设备的吞吐量同时仍可扫描由垃圾邮件发件人发送的不断增大的邮件,请配置思科反垃圾 邮件进行的邮件扫描的阈值。

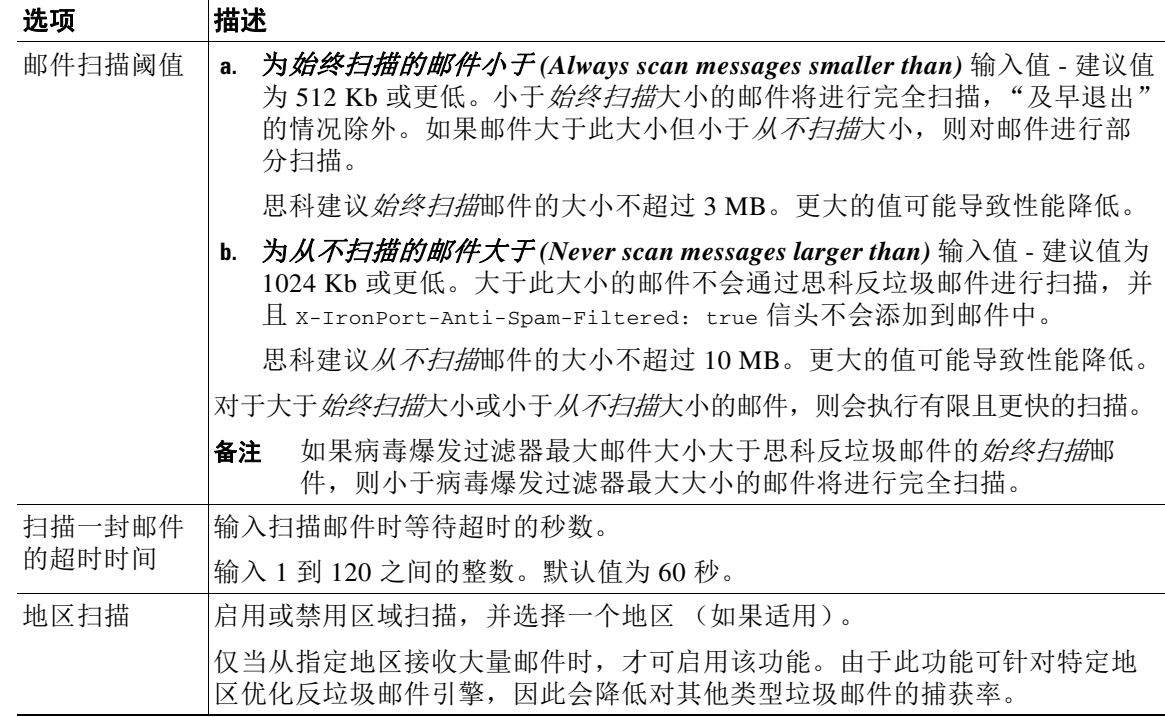

步骤 **6** 提交并确认更改。

# <span id="page-330-0"></span>思科智能多扫描过滤

 $\mathbf{r}$ 

思科智能多扫描合并了多个反垃圾邮件扫描引擎(包括思科反垃圾邮件),以提供多层反垃圾邮 件解决方案。

当通过思科智能多扫描进行处理时:

- **•** 邮件首先由第三方反垃圾邮件引擎进行扫描。
- **•** 然后,思科智能多扫描会将邮件及第三方引擎的裁定传送到到负责进行最终裁定的思科反垃 圾邮件。
- **•** 在思科反垃圾邮件执行其扫描后,会向 AsyncOS 返回一个合并的多扫描得分。
- **•** 将第三方扫描引擎的优势与思科反垃圾邮件相结合,可捕获更多垃圾邮件,同时保持思科反 垃圾邮件的较低误报率。

不能配置在思科智能多扫描中使用的扫描引擎的顺序;思科反垃圾邮件始终最后扫描邮件,而且 如果第三方引擎确定某封邮件为垃圾邮件,则思科智能多扫描不会跳过。

使用思科智能多扫描可能造成系统吞吐量降低。请联系您的思科支持代表,了解更多信息。

Ι

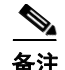

备注 智能多扫描功能密钥还可在设备上启用思科反垃圾邮件,使您可以为为邮件策略选择启用思科智 能多扫描或思科反垃圾邮件。

#### 相关主题

**•** [配置思科智能多扫描 \(第](#page-331-0) 13-6 页)

## <span id="page-331-0"></span>配置思科智能多扫描

 $\mathscr{D}_{\mathbf{z}}$ 

备注 在系统设置期间启用了思科智能多扫描时,它会用于默认传入邮件策略,并且对全局设置使用默 认值。

#### 准备工作

激活此功能的功能密钥。请参[阅功能密钥 \(第](#page-822-0) 33-5 页)。仅当您执行了此操作后,才会看到 IronPort 智能多扫描选项。

#### 操作步骤

- 步骤 **1** 依次选择安全服务 **(Security Services) > IronPort** 智能多扫描 **(IronPort Intelligent Multi-Scan)**。
- 步骤 **2** 如果未在系统设置向导中启用思科智能多扫描:
	- **a.** 点击启用 **(Enable)**。
	- **b.** 滚动到许可协议页面底部,并点击接受 **(Accept)** 以接受该协议。
- 步骤 **3** 点击编辑全局设置 **(Edit Global Settings)**。
- 步骤 **4** 选中启用 **IronPort** 智能多扫描 **(Enable IronPort Intelligent Multi-Scan)** 对应的复选框。 选中此复选框,将以全局方式为设备启用该功能。但是,仍然必须在邮件策略中启用按收件人的 设置。
- 步骤 **5** 为思科智能多扫描的最大扫描邮件大小 *(maximum message size to scan)* 选择值。 默认值为 128 Kb。思科智能多扫描将不会扫描超过此大小的邮件。
- 步骤 **6** 输入扫描邮件时等待超时的秒数。 当指定秒数时,输入介于 1 和 120 之间的整数。默认值为 60 秒。 大多数用户不需要更改要扫描的最大邮件大小或超时值。也就是说,可以通过降低最大邮件大小 设置来优化设备的吞吐量。
- 步骤 **7** 提交并确认更改。

# <span id="page-332-0"></span>定义反垃圾邮件策略

对于每个邮件策略,指定设置以确定哪些邮件被视为垃圾邮件,以及对这些邮件执行什么操作。 此外,还指定哪个引擎将扫描该策略应用到的邮件。

可以为默认传入和外发邮件策略配置不同的设置。如果需要为不同的用户使用不同的反垃圾邮件 策略,请使用具有不同反垃圾邮件设置的多个邮件策略。每个策略仅可启用一个反垃圾邮件解决 方案;不能对同一策略同时启用两个解决方案。

#### 准备工作

- **•** 完[成如何配置设备以扫描邮件垃圾 \(第](#page-327-0) 13-2 页)的表格中到此处为止的所有步骤。
- **•** 熟悉以下内容:
	- **–** [了解肯定是垃圾邮件和疑似垃圾邮件阈值 \(第](#page-334-0) 13-9 页)
	- **–** [配置示例:针对肯定是垃圾邮件与疑似垃圾邮件的操作 \(第](#page-335-0) 13-10 页)
	- **–** [来自合法源的不需要的营销邮件 \(第](#page-335-1) 13-10 页)
	- **–** 如果启用了多个反垃圾邮件解决方案[:在不同的邮件策略中启用不同的反垃圾邮件扫描](#page-337-0) [引擎:配置示例 \(第](#page-337-0) 13-12 页)
	- **–** [在反垃圾邮件扫描期间添加的信头 \(第](#page-338-1) 13-13 页)
- **•** 如果将垃圾邮件存档到 "反垃圾邮件存档" (Anti-Spam Archive) 日志中,另请参阅[日志记录](#page-952-0) (第 [38-1](#page-952-0) 页)。
- **•** 如果要将邮件发送到备用邮件主机,另请参阅[修改传送主机操作 \(第](#page-223-0) 9-60 页)。

#### 程序

 $\mathbf{r}$ 

- 步骤 **1** 导航到邮件策略 **(Mail Policies) >** 传入邮件策略 **(Incoming Mail Policies)** 页面。 或
- 步骤 **2** 导航到邮件策略 **(Mail Policies) >** 外发邮件策略 **(Outgoing Mail Policies)** 页面。
- 步骤 **3** 点击邮件策略的反垃圾邮件 **(Anti-Spam)** 列下与任意邮件策略对应的链接。
- 步骤 **4** 在为此策略启用反垃圾邮件扫描 **(Enable Anti-Spam Scanning for This Policy)** 部分中,选择要用 于策略的反垃圾邮件解决方案。 所显示的选项取决于已启用的反垃圾邮件扫描解决方案。 对于默认策略以外的邮件策略:如果使用默认策略中的设置,则该页面中的其他所有选项将被禁用。 还可以为此邮件策略一起禁用反垃圾邮件扫描。
- 步骤 **5** 配置针对已确认的垃圾邮件、疑似垃圾邮件和营销邮件的设置。

 $\mathsf I$ 

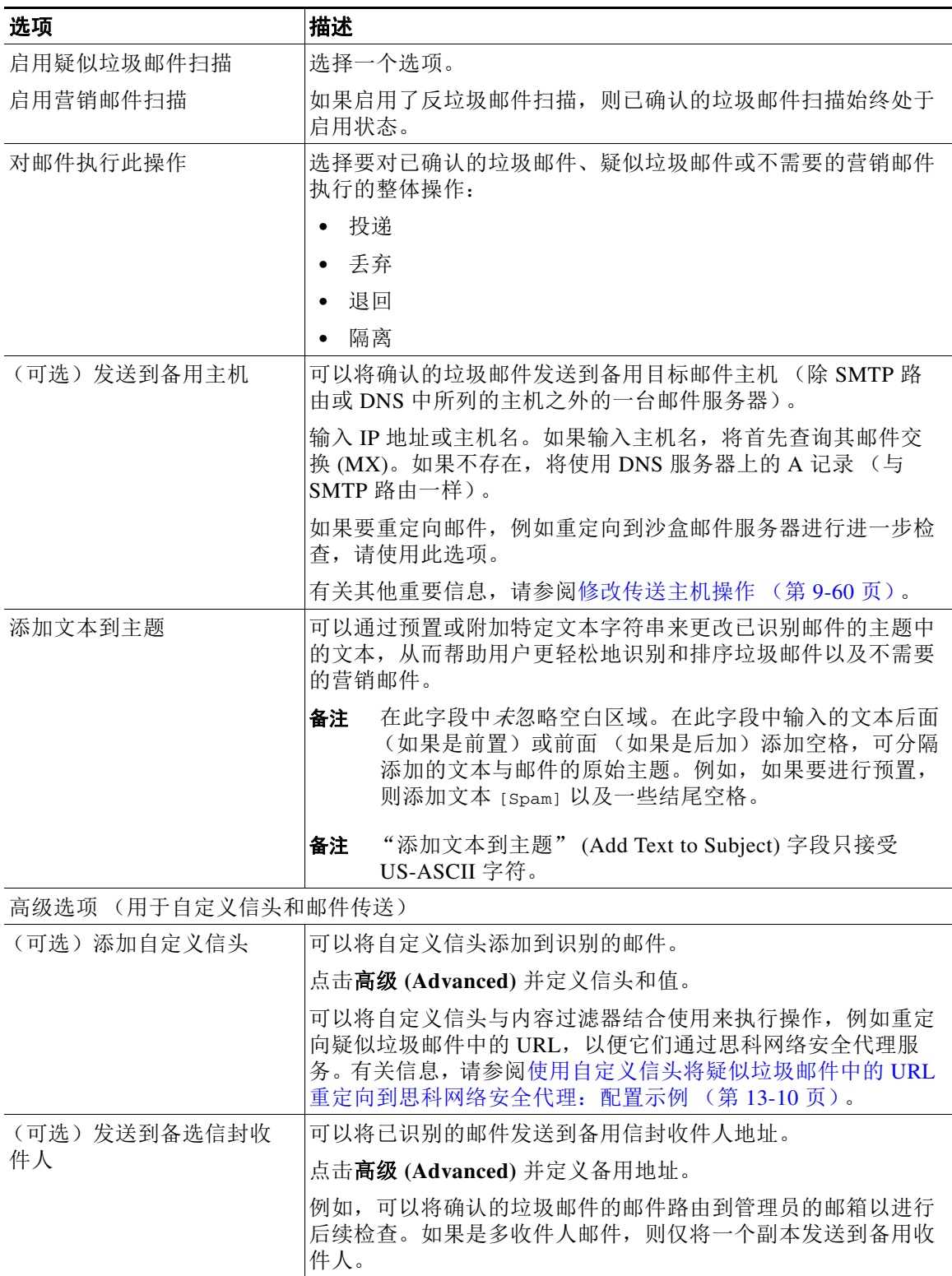

a ka

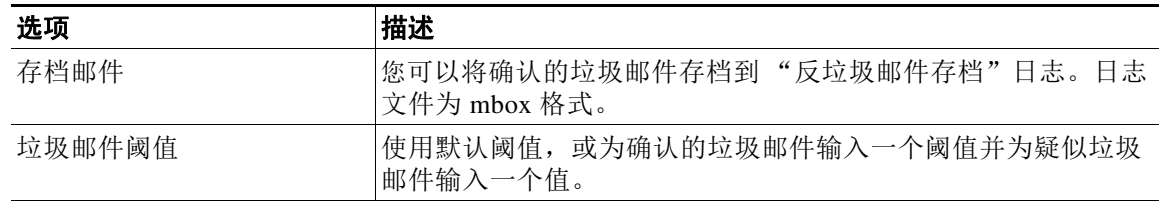

步骤 **6** 提交并确认更改。

#### 后续操作

如果为外发邮件启用了反垃圾邮件扫描,请检查相关主机访问表的反垃圾邮件设置,尤其是对于 专用侦听程序。请参阅[使用邮件流策略定义邮件发件人的访问规则 \(第](#page-128-0) 7-7 页)。

#### 相关主题

- **•** [如何配置设备以扫描邮件垃圾 \(第](#page-327-0) 13-2 页)
- **•** [了解肯定是垃圾邮件和疑似垃圾邮件阈值 \(第](#page-334-0) 13-9 页)
- **•** [配置示例:针对肯定是垃圾邮件与疑似垃圾邮件的操作 \(第](#page-335-0) 13-10 页)
- **•** [来自合法源的不需要的营销邮件 \(第](#page-335-1) 13-10 页)
- **•** 使用自定义信头将疑似垃圾邮件中的 URL [重定向到思科网络安全代理:配置示例\(第](#page-335-2) 13-10 页)
- **•** [在不同的邮件策略中启用不同的反垃圾邮件扫描引擎:配置示例 \(第](#page-337-0) 13-12 页)

### <span id="page-334-0"></span>了解肯定是垃圾邮件和疑似垃圾邮件阈值

当评估邮件是否为垃圾邮件时,两种反垃圾邮件扫描解决方案会应用数千条规则,以便计算邮件 的总体垃圾邮件分数。然后,将分数与适用的邮件策略中指定的阈值进行比较,以确定是否将邮 件视为垃圾邮件。

为实现最高的准确性,默认情况下确认的垃圾邮件的阈值非常高:分数介于 90 和 100 之间的邮件 被视为确认的垃圾邮件。疑似垃圾邮件的默认阈值为 50。

- **•** 分数低于疑似垃圾邮件阈值的邮件将被视为合法。
- **•** 高于疑似邮件阈值但低于确认的垃圾邮件阈值的指定将被视为疑似垃圾邮件。

可以配置反垃圾邮件解决方案,以通过在每个邮件策略中自定义确认的垃圾邮件和疑似垃圾邮件 的阈值来反应贵组织对于垃圾邮件的容忍程度。

可以将确认的垃圾邮件的阈值更改为介于 50 和 99 之间的值。可以将疑似垃圾邮件的阈值更改为 介于 25 和为确认的垃圾邮件指定的值之间的任何值。

如果更改阈值:

 $\mathbf{r}$ 

- **•** 指定较小的数 (更严格的配置)会将更多邮件识别为垃圾邮件,并且可能产生更多误报情 况。这会降低用户看到垃圾邮件的风险,但会提高将合法邮件标记为垃圾邮件的风险。
- **•** 指定较高的数量 (一种较保守的配置)会将较少的邮件识别为垃圾邮件,并且可能传送更多 垃圾邮件。这会提高用户看到垃圾邮件的风险,但会降低将合法邮件扣留为垃圾邮件的风险。 理想情况下,如果设置正确,邮件主题会将邮件确定为很可能是垃圾邮件,并传送该邮件。

可以定义一个对确认的垃圾邮件和疑似垃圾邮件执行的单独操作。例如,您可能希望删除 "已确 认的"垃圾邮件,但隔离"疑似"垃圾邮件。

#### 相关主题

- **•** [反垃圾邮件解决方案 \(第](#page-327-1) 13-2 页)
- **•** [配置示例:针对肯定是垃圾邮件与疑似垃圾邮件的操作 \(第](#page-335-0) 13-10 页)

## <span id="page-335-0"></span>配置示例:针对肯定是垃圾邮件与疑似垃圾邮件的操作

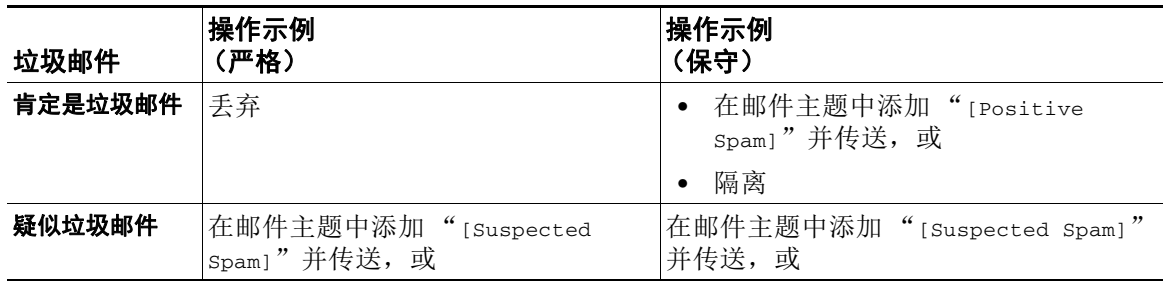

严格策略的示例仅标记疑似垃圾邮件,同时删除确认的垃圾邮件。管理员和最终用户可以检查传 入邮件的主题行以了解误报情况,而且管理员可以在必要时调整疑似垃圾邮件阈值。

在保守策略示例中,已确认的垃圾邮件和疑似垃圾邮件通过更改后的主题传送。用户可以删除疑 似垃圾邮件和已确认的垃圾邮件。此方法比第一种方法更加保守。

有关邮件策略中严格策略和保守策略的深入讨论,请参阅 "邮件策略"一章中的表 [10-3](#page-286-0) (第 [10-11](#page-286-0) 页)。

### <span id="page-335-1"></span>来自合法源的不需要的营销邮件

两种反垃圾邮件扫描引擎都可以区别垃圾邮件与具有合法来源但不受欢迎的营销邮件。即使营销 邮件不被视为垃圾邮件,贵组织或最终用户也可能不希望接收它们。与垃圾邮件一样,您可以选 择传送、删除、隔离或退回不需要的营销邮件。此外,还可以选择通过向邮件的主题添加文本来 将其识别为营销邮件,从而标记不需要的营销邮件。

## <span id="page-335-3"></span><span id="page-335-2"></span>使用自定义信头将疑似垃圾邮件中的 **URL** 重定向到思科网络安全代理: 配置示例

可以重写疑似垃圾邮件中的 URL,以便在收件人点击邮件中的链接时,将通过思科网络安全代理 服务 (该服务会评估点击时的网站安全性,并阻止访问己知的恶意网站)路由请求。

### 准备工作

启用 URL 过滤功能及其必备条件。请参阅设置 URL [过滤 \(第](#page-375-1) 15-2 页)。

#### 操作步骤

- 步骤 **1** 将自定义信头应用到疑似垃圾邮件:
	- **a.** 依次选择邮件策略 **(Mail Policies) >** 传入邮件策略 **(Incoming Mail Policies)**。
	- **b.** 点击反垃圾邮件 **(Anti-Spam)** 列中与某个策略 (如默认策略)对应的链接。
	- **c.** 在疑似垃圾邮件设置部分中,启用了疑似垃圾邮件扫描。
	- **d.** 点击高级 **(Advanced)** 以显示 "添加自定义信头" (Add Custom Header) 选项。
	- **e.** 添加自定义标题,如 url\_redirect。
	- **f.** 提交并确认更改。
- 步骤 **2** 创建内容过滤器以重定向具有自定义信头的邮件中的 URL:
	- **a.** 依次选择邮件策略 **(Mail Policies) >** 传入内容过滤器 **(Incoming Content Filters)**。
	- **b.** 点击 **Add Filter**。
	- **c.** 将过滤器命名为 url\_redirect。
	- **d.** 点击添加条件 **(Add Condition)**。
	- **e.** 点击其他信头 **(Other Header)**。
	- **f.** 输入信头名称:url\_redirect。 确保其与您创建的上述信头完全匹配。
	- **g.** 选择存在信头 **(Header exists)**。
	- **h.** 点击确定。
	- **i.** 点击添加操作 **(Add Action)**。
	- **j.** 点击 **URL** 类别 **(URL Category)**。
	- **k.** 选择可用类别 **(Available Categories)** 中的所有类别,并将它们添加到选定的类别 **(Selected Categories)**。
	- **l.** 对于针对 URL 的操作,选择重定向到思科安全代理 **(Redirect to Cisco Security Proxy)**。
	- **m.** 点击确定。
- 步骤 **3** 将内容过滤器添加到邮件策略。
	- **a.** 依次选择邮件策略 **(Mail Policies) >** 传入邮件策略 **(Incoming Mail Policies)**。
	- **b.** 点击内容过滤器 **(Content Filters)** 列中与先前在此过程中选择的策略对应的链接。
	- **a.** 如果尚未选择,请选择启用内容过滤器 **(Enable Content Filters)**。
	- **b.** 选中此复选框可启用 **url\_filtering** 内容过滤器。
	- **c.** 提交并确认更改。

#### 相关主题

 $\mathbf{r}$ 

- **•** [重定向](#page-353-0) URL (第 14-4 页)
- **•** 第 11 [章 "内容过滤器"](#page-288-0)

## <span id="page-337-0"></span>在不同的邮件策略中启用不同的反垃圾邮件扫描引擎:配置示例

当使用 "系统设置向导" (System Setup Wizard) (或 CLI 中的 systemsetup 命令)时,系统会提 供选项用于启用思科智能多扫描或思科反垃圾邮件引擎。在系统设置期间,不能同时启用两者, 但是,在系统设置完成后,可以使用 "安全服务" (Security Services) 菜单启用未选择的反垃圾邮 件解决方案。

设置了系统后,可以通过 "邮件策略" (Mail Policies) > "传入邮件策略" (Incoming Mail Policies) 页面为传入邮件策略配置反垃圾邮件扫描解决方案。(通常,会为外发邮件策略禁用反 垃圾邮件扫描。)甚至可以为某个策略禁用反垃圾邮件扫描。

在本例中,默认邮件策略和 "合作伙伴" (Partners) 策略使用思科反垃圾邮件扫描引擎隔已确认 垃圾邮件和疑似垃圾邮件。

#### 图 *13-1* 邮件策略 *-* 按收件人的反垃圾邮件引擎

**Incoming Mail Policies** 

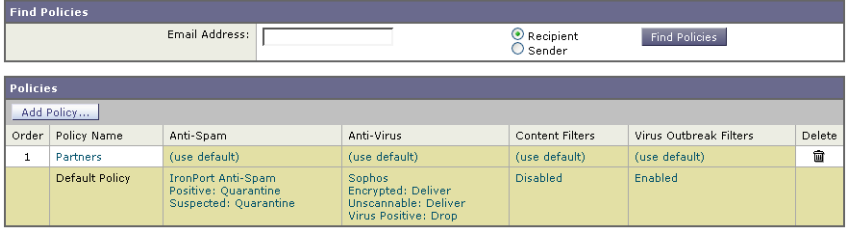

要将"合作伙伴"(Partners) 策略更改为使用思科智能多扫描,并扫描不需要的营销邮件,请点 击 "反垃圾邮件" (Anti-Spam) 列中与 "合作伙伴" (Partners) 行 ("use default")对应的条目。 为扫描引擎选择思科智能多扫描,并选择 "是" (Yes) 启用对不需要的营销邮件的检测。为不需 要的营销邮件检测使用默认设置。

图 [13-2](#page-337-1) 显示了在某个策略中启用的思科智能多扫描和不需要的营销邮件检测。

#### <span id="page-337-1"></span>图 *13-2* 邮件策略 *-* 启用思科智能多扫描

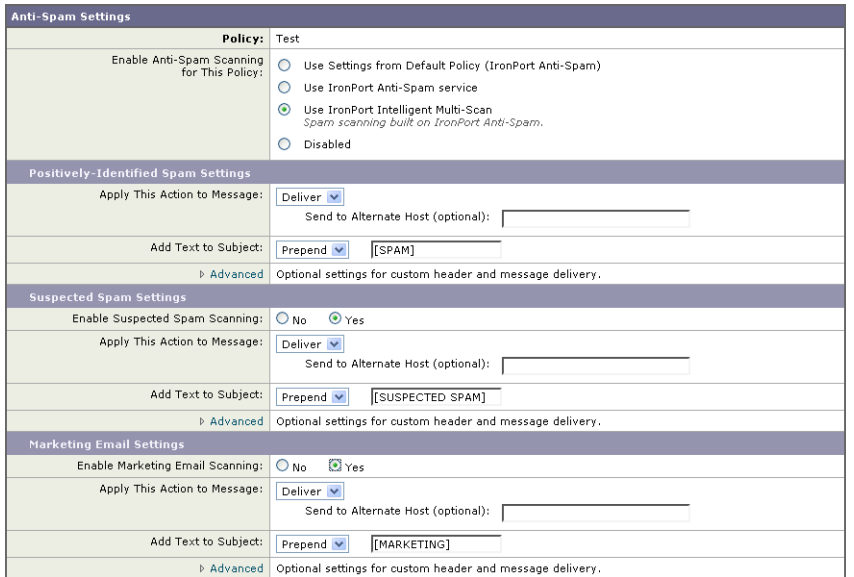

Key: Default Custom Disabled

确认并提交更改后,邮件策略将如下所示:

#### 图 *13-3* 邮件策略 *-* 在策略中启用智能多扫描

#### **Incoming Mail Policies**

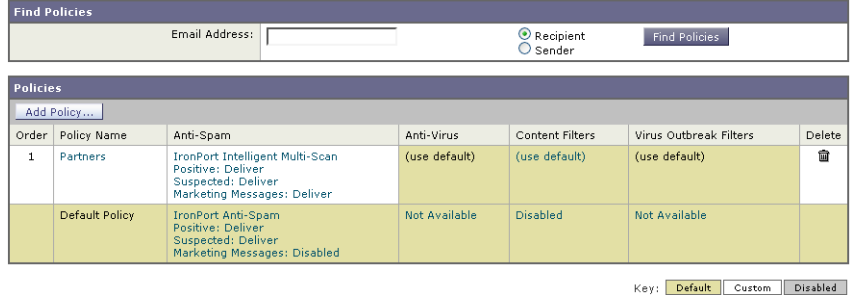

# <span id="page-338-0"></span>避免垃圾邮件过滤器过滤设备生成的邮件

由于 Cisco IronPort 设备自动发送的邮件 (例如邮件警报和计划报告)可能包含使其错误地被标 识为垃圾邮件的 URL 或其他信息,因此应执行以下步骤来确保其顺利传送:

在绕开反垃圾邮件扫描的传入邮件策略中包含这些邮件的发件人。请参[阅创建一组发件人和收件](#page-282-0) [人的邮件策略 \(第](#page-282-0) 10-7 页)[和绕过反垃圾邮件系统操作 \(第](#page-229-0) 9-66 页)。

# <span id="page-338-1"></span>在反垃圾邮件扫描期间添加的信头

**•** 如果为邮件策略启用了任何一个反垃圾邮件扫描引擎,则通过该策略处理的每封邮件都会添 加下列信头:

X-IronPort-Anti-Spam-Filtered: true

X-IronPort-Anti-Spam: result

第二个信头包含允许思科支持识别用于扫描邮件的规则和引擎版本的信息。结果信息是编码 的专有信息,而且不可由客户解码。

- **•** 思科智能多扫描还从第三方反垃圾邮件扫描引擎添加信头。
- **•** 可以为指定的邮件策略定义要添加到所有邮件 (已确认的垃圾邮件、疑似垃圾邮件或已识别 为不需要的营销邮件)的其他自定义信头。请参[阅定义反垃圾邮件策略 \(第](#page-332-0) 13-7 页)。

#### 相关主题

 $\mathbf{r}$ 

**•** 使用自定义信头将疑似垃圾邮件中的 URL [重定向到思科网络安全代理:配置示例\(第](#page-335-2) 13-10 页)

# <span id="page-339-0"></span>将分类错误的邮件报告给思科系统

似乎分类错误的邮件可以报告给思科进行分析。每封邮件都会由相应的团队进行人工分析,用于 提高产品的准确性和有效性。每封邮件均应作为 RFC 822 附件转发到以下地址:

- **•** spam@access.ironport.com 用于报告漏报的垃圾邮件
- **•** ham@access.ironport.com 用于报告误判的情况

由于提交量很大, Cisco IronPort 无法为客户提供单独的反馈或结果。

有关报告分类错误的邮件的详细信息,请参阅思科知识库或联系您的思科支持提供商。

# <span id="page-339-1"></span>通过传入中继确定部署中的发件人 **IP** 地址

如果一个或多个邮件交换/传输代理 (MX 或 MTA)、过滤服务器等位于网络边缘,且在思科设 备与发送传入邮件的外部计算机之间,则设备无法确定发送计算机的 IP 地址。相反,邮件看似来 自本地 MX/MTA。但是, IronPort 反垃圾邮件和思科智能多扫描(使用 SenderBase 信誉服务)取 决于外部发件人的准确 IP 地址。

解决方案是将设备配置为使用传入中继。指定连接到思科设备的所有内部 MX/MTA 的名称和 IP 地址,以及用于存储来源 IP 地址的信头。

#### 相关主题

- **•** [具有传入中继的环境示例 \(第](#page-339-2) 13-14 页)
- **•** [配置设备以使用传入中继 \(第](#page-341-0) 13-16 页)
- **•** [传入中继如何影响功能 \(第](#page-345-0) 13-20 页)
- **•** [配置日志以指定使用的信头 \(第](#page-347-1) 13-22 页)

### <span id="page-339-2"></span>具有传入中继的环境示例

图 [13-4](#page-340-0) 显示了一个非常基本的传入中继示例。从 IP 地址 7.8.9.1 发来的邮件看似是从 IP 地址 10.2.3.4 发来, 因为本地 MX/MTA 正在向思科设备中继邮件。

 $\Gamma$ 

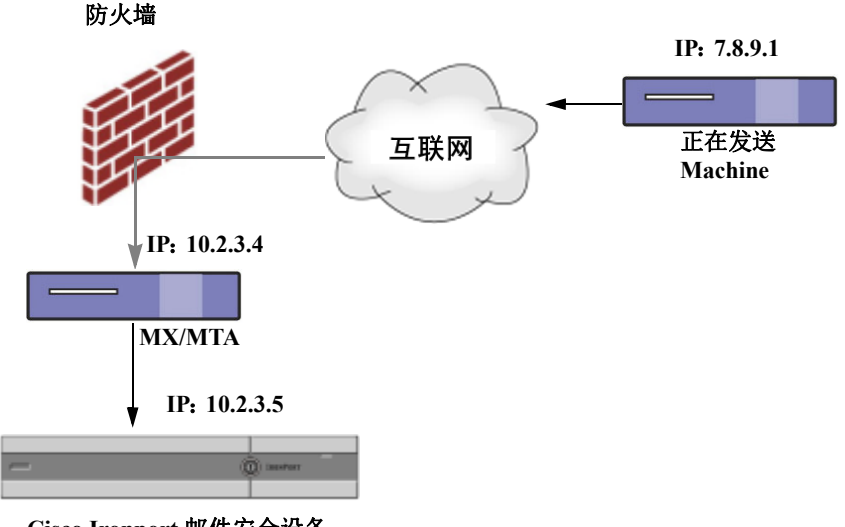

#### <span id="page-340-0"></span>图 *13-4* 通过 *MX/MTA* 中继的邮件 *-* 简单

**Cisco Ironport** 邮件安全设备

图 [13-5](#page-340-1) 显示了另外两个稍微复杂一些的示例,展示了如何在网络内中继邮件以及邮件在传递到 思科 设备之前如何通过网络内的多台服务器处理邮件。在示例 A 中,来自 7.8.9.1 的邮件穿过防 火墙并在传送至 思科 设备之前通过 MX 和 MTA 来处理。在示例 B 中, 来自 7.8.9.1 的邮件发送 至负载均衡器或其他类型的流量整形设备,然后在传送至 思科 设备之前发送至任意一个 MX。

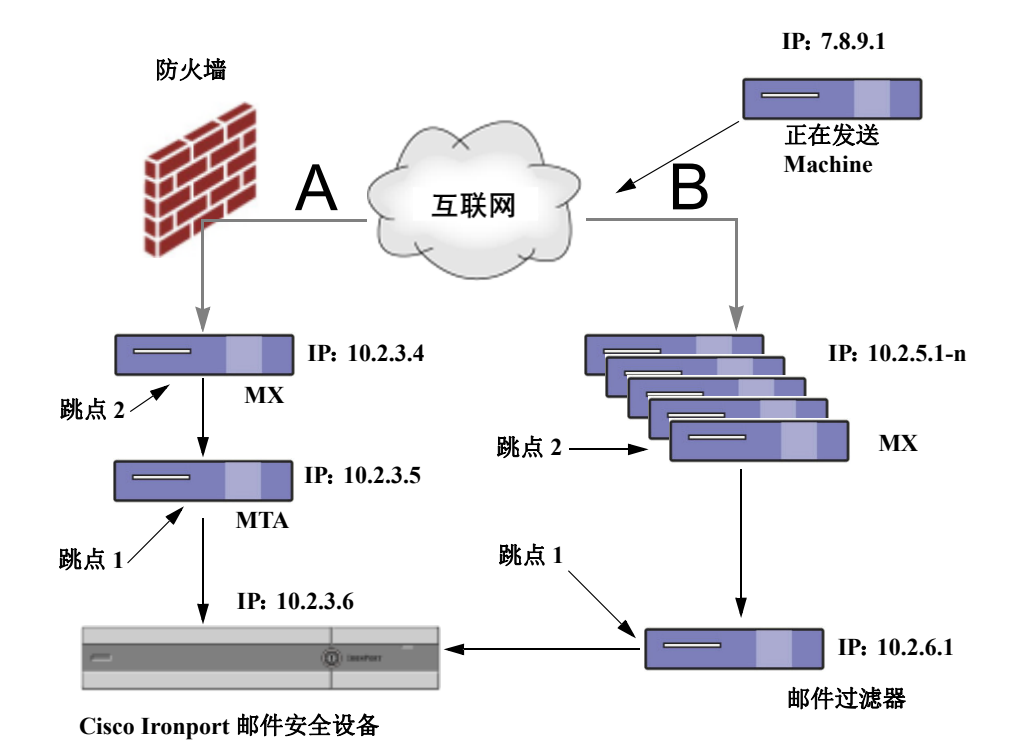

#### <span id="page-340-1"></span>图 *13-5* 通过 *MX/MTA* 中继的邮件 *-* 高级

## <span id="page-341-0"></span>配置设备以使用传入中继

#### 相关主题

- **•** [启用传入中继功能 \(第](#page-341-1) 13-16 页)
- **•** [添加传入中继 \(第](#page-341-2) 13-16 页)
- **•** [中继邮件的邮件信头 \(第](#page-342-0) 13-17 页)

### <span id="page-341-1"></span>启用传入中继功能

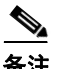

备注 仅当本地 MX/MTA 将邮件中继到思科设备时, 才能启用传入中继功能。

#### 操作步骤

- 步骤 **1** 依次选择网络 **(Network) >** 传入中继 **(Incoming Relays)**。
- 步骤 **2** 点击启用 **(Enable)**。
- 步骤 **3** 确认更改。

### <span id="page-341-2"></span>添加传入中继

添加传入中继以识别:

- **•** 网络中将传入邮件中继到邮件安全设备的每台计算机,以及
- **•** 将标记原始外部发件人的 IP 地址的信头。

#### 准备工作

有关完成这些必备条件所需的信息,请参[阅中继邮件的邮件信头 \(第](#page-342-0) 13-17 页)。

- **•** 确定是否使用自定义或接收的信头来识别原始外部发件人的 IP 地址。
- **•** 如果将使用自定义信头:
	- **–** 确定将标记中继的邮件的原始 IP 地址的确切信头。
	- **–** 对于连接到原始外部发件人的每个 MX、 MTA 或其他计算机,设置该计算机,以便将信 头名称和原始外部发件人的 IP 地址添加到传入邮件。

#### 操作步骤

- 步骤 **1** 依次选择网络 **(Network) >** 传入中继 **(Incoming Relays)**。
- 步骤 **2** 点击添加中继 **(Add Relay)**。
- 步骤 **3** 输入中继的名称。
- 步骤 **4** 输入连接到邮件安全设备的 MTA、 MX 或其他计算机的 IP 地址,以中继传入邮件。

可以使用 IPv4 或 IPv6 地址、标准 CIDR 格式或者一个 IP 地址范围。例如, 如果网络边缘有多个 MTA 在接收邮件, 您可能需要输入一个 IP 地址范围以包括您的所有 MTA, 例如 10.2.3.1/8 或 10.2.3.1-10。

对于 IPv6 地址, AsyncOS 支持以下格式:

- **•** 2620:101:2004:4202::0-2620:101:2004:4202::ff
- **•** 2620:101:2004:4202::
- **•** 2620:101:2004:4202::23
- **•** 2620:101:2004:4202::/64
- 步骤 **5** 指定将识别原始外部发件人的 IP 地址的信头。

在输入信头时,不需要输入拖尾冒号。

- **a.** 选择信头类型: 选择自定义信头 (推荐)或已接收的信头。
- **b.** 对于自定义信头: 输入配置中继计算机以添加到中继邮件的信头名称。 例如: SenderIP 或

X-CustomHeader

- **c.** 对于已接收的信头: 输入将在其后显示 IP 地址的字符或字符串。为 "跳数"输入一个数字以检查 IP 地址。
- 步骤 **6** 提交并确认更改。

#### 后续操作

请考虑执行以下操作:

- **•** 将中继计算机添加到具有对 DHAP 允许无限邮件的邮件流量策略的发件人组。有关说明,请 参[阅传入中继和目录搜集攻击防御 \(第](#page-345-1) 13-20 页)。
- **•** 为便于跟踪和故障排除,请配置设备日志以显示要使用的信头。请参阅[配置日志以指定使用](#page-347-1) [的信头 \(第](#page-347-1) 13-22 页)。

#### 相关主题

**•** [如何配置设备以扫描邮件垃圾 \(第](#page-327-0) 13-2 页)

### <span id="page-342-0"></span>中继邮件的邮件信头

将设备配置为使用以下类型的信头之一来识别中继邮件的原始发件人:

- **•** [自定义信头 \(第](#page-342-1) 13-17 页)
- **•** [已接收信头 \(第](#page-343-0) 13-18 页)

### <span id="page-342-1"></span>自定义信头

 $\mathbf{r}$ 

建议的识别原始发件人的方法是使用自定义信头。连接到原始发件人的计算机需要添加此自定义 信头。信头的值应是外部发送计算机的 IP 地址。例如:

```
SenderIP: 7.8.9.1
X-CustomHeader: 7.8.9.1
```
如果本地 MX/MTA 可以从可变跳数接收邮件,则插入自定义信头是启用传入中继功能的唯一方 式。例如, 在图 [13-6](#page-343-1) 中, 路径 C 和 D 都会指向 IP 地址 10.2.3.5; 但是, 路径 C 有两跳, 而路径 D 有一跳。由于在此情况下, 跳数可能会不同, 因此必须使用自定义信头来正确配置传入中继。

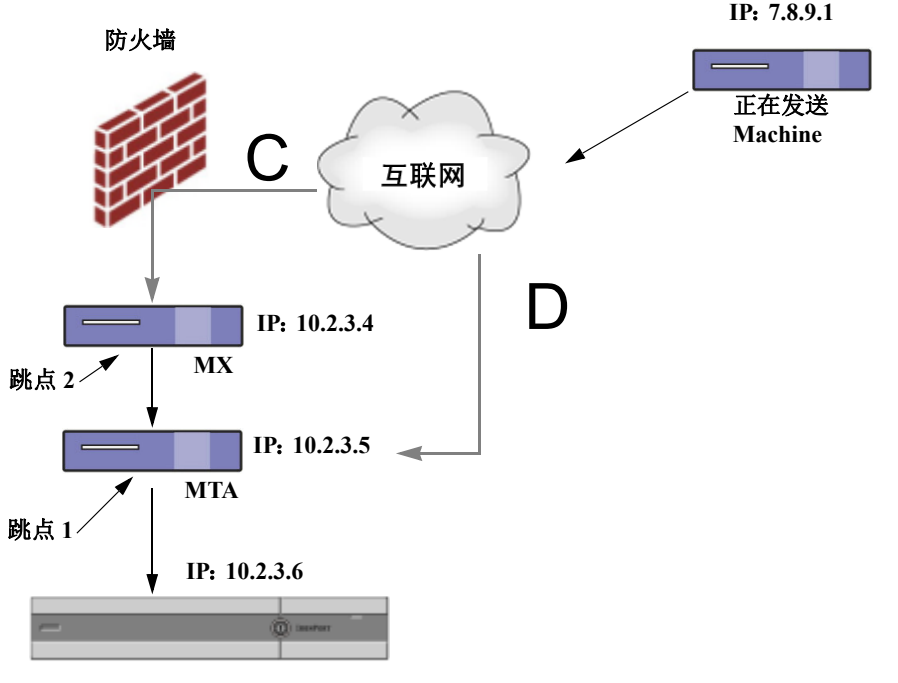

<span id="page-343-1"></span>图 *13-6 MX/MTA* 中继的邮件 *-* 可变跳数

**Cisco Ironport** 邮件安全设备

#### 相关主题

**•** [添加传入中继 \(第](#page-341-2) 13-16 页)

#### <span id="page-343-0"></span>已接收信头

如果将 MX/MTA 配置为包含发送 IP 地址的自定义信头这一方案行不通, 则可以配置传入中继功 能以尝试通过检查邮件中的 "已接收:" (Received:) 信头来确定发送 IP 地址。仅当 IP 地址对应 的网络"跳"数始终恒定时, 使用"已接收: "(Received:) 信头才起作用。换句话说, 在第一 跳中的计算机 (图 [13-5](#page-340-1) 中的 10.2.3.5)距离网络边缘应始终具有相同的跳数。如果传入邮件采用 不同的路径 (导致跳数不同,如图 [13-6](#page-343-1) 中所述)到达连接到思科设备的计算机,则必须使用自 定义信头 (请参阅[自定义信头 \(第](#page-342-1) 13-17 页))。

指定解析字符或字符串以及要回去查看的网络跳数 (或 "已接收:" (Received:) 信头)。一跳基本 上是指从一台计算机传送到另一台计算机 (由思科设备接收不计为一跳。有关详细信息,请参阅 [配置日志以指定使用的信头 \(第](#page-347-1) 13-22 页))。 AsyncOS 会在与指定的跳数对应的 "已接收: " (Received:) 信头中首次出现解析字符或字符串之后的第一个 IP 地址。例如, 如果指定两跳, 则会 解析从思科设备向后数第二个 "已接收:" (Received:) 信头。如果没有找到解析字符和有效的 IP 地址,思科设备会使用连接计算机的实际 IP 地址。

对于以下邮件信头示例, 如果指定左方括号 (1) 和两跳, 则外部计算机的 IP 地址为 7.8.9.1。但 是,如果指定一个右圆括号())作为解析字符,就找不到有效的 IP 地址。在这种情况下,传入中 继功能将禁用,并且会使用连接计算机的 IP 地址 (10.2.3.5)。

 $\overline{\mathsf{I}}$ 

在图 [13-5](#page-340-1) 中的示例中,传入中继为:

- **•** 路径 A 10.2.3.5 (使用已接收信头时为 2 跳)
- **•** 路径 B 10.2.6.1 (使用已接收信头时为 2 跳)

表 [13-1](#page-344-0) 显示了邮件向思科设备移动 (如图 [13-5](#page-340-1) 中所示)多跳时的邮件信头示例。本例展示了外 来信头 (被思科设备忽略),它们在邮件到达收件人的收件箱后出现。要指定的跳数是 2。 表 [13-2](#page-344-1) 显示了同一邮件的信头,没有外来信头

<span id="page-344-0"></span>表 13-1 一系列 "已接收: " (Received:) 信头 (路径 A 示例 1)

|                         | Microsoft Mail Internet Headers Version 2.0                                                                                                    |  |  |
|-------------------------|----------------------------------------------------------------------------------------------------|--|--|
|                         | Received: from smemail.rand.org ([10.2.2.7]) by smmail5.customerdoamin.org with<br>Microsoft SMTPSVC(5.0.2195.6713);                                                                                                 |  |  |
|                         | Received: from ironport.customerdomain.org ([10.2.3.6]) by<br>smemail.customerdoamin.org with Microsoft SMTPSVC(5.0.2195.6713);                                                                                      |  |  |
| $\overline{\mathbf{z}}$ | Received: from mta.customerdomain.org ([10.2.3.5]) by ironport.customerdomain.org<br>with ESMTP; 21 Sep 2005 13:46:07 -0700                                                                                          |  |  |
| 3                       | Received: from mx.customerdomain.org (mx.customerdomain.org) [10.2.3.4]) by<br>mta.customerdomain.org (8.12.11/8.12.11) with ESMTP id j8LKkWu1008155 for<br><joefoo@customerdomain.org></joefoo@customerdomain.org>  |  |  |
| 4                       | Received: from sending-machine.spamham.com (sending-machine.spamham.com $(7.8.9.1)$ )<br>by mx.customerdomain.org (Postfix) with ESMTP id 4F3DA15AC22 for<br><joefoo@customerdomain.org></joefoo@customerdomain.org> |  |  |
| 5                       | Received: from linux1.thespammer.com (HELO linux1.thespammer.com) ([10.1.1.89])<br>by sending-machine.spamham.com with ESMTP;                                                                                        |  |  |
|                         | Received: from exchange1.thespammer.com ([10.1.1.111]) by linux1.thespammer.com<br>with Microsoft SMTPSVC (6.0.3790.1830);                                                                                           |  |  |
|                         | Subject: Would like a bigger paycheck?                                                                                                    |  |  |
|                         | Date: Wed, 21 Sep 2005 13:46:07 -0700                                                                                                    |  |  |
|                         | From: "A. Sender" <asend@otherdomain.com></asend@otherdomain.com>                                                                                                    |  |  |
|                         | To: <ioefoo@customerdomain.org></ioefoo@customerdomain.org>                                                                                                    |  |  |

有关表 [13-1](#page-344-0) 的说明:

- **•** 思科设备会忽略这些信头。
- **•** 思科设备收到邮件 (不计为一跳)。
- **•** 第一跳 (和传入中继)。
- **•** 第二跳。这是发送邮件的 MTA。 IP 地址为 7.8.9.1。
- **•** 思科设备会忽略这些 Microsoft Exchange 信头。

#### <span id="page-344-1"></span>表 13-2 一系列 "已接收: " (Received:) 信头 (路径 A 示例 2)

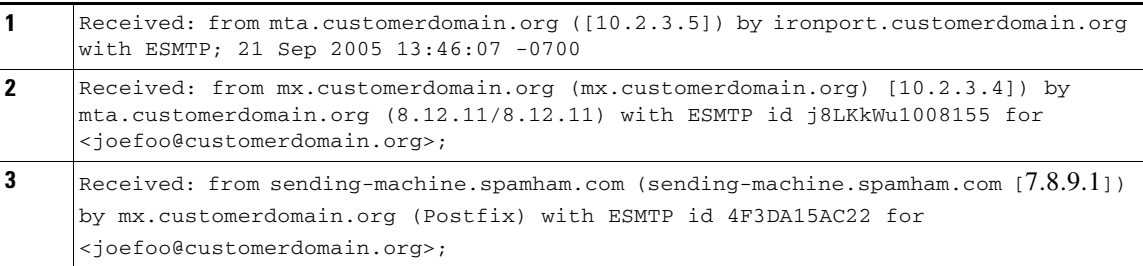

图 [13-7](#page-345-2) 根据 GUI 中 "添加中继" (Add Relay) 页面的配置显示了路径 A 的传入中继 (上):

#### <span id="page-345-2"></span>图 *13-7* 配置的具有已接收信头的传入中继

#### **Add Relay**

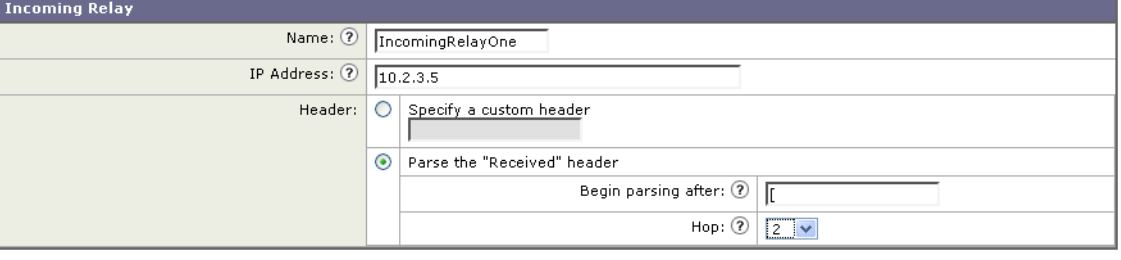

#### 相关主题

**•** [添加传入中继 \(第](#page-341-2) 13-16 页)

## <span id="page-345-0"></span>传入中继如何影响功能

- **•** [传入中继和过滤器 \(第](#page-345-3) 13-20 页)
- **•** 传入中继、 HAT、 SBRS [和发件人组 \(第](#page-345-4) 13-20 页)
- **•** [传入中继和目录搜集攻击防御 \(第](#page-345-1) 13-20 页)
- **•** [传入中继和跟踪 \(第](#page-346-0) 13-21 页)
- **•** [传入中继和邮件安全监控 \(报告\)\(第](#page-346-1) 13-21 页)
- **•** [传入中继和邮件跟踪 \(第](#page-346-2) 13-21 页)
- **•** [传入中继和日志记录 \(第](#page-346-3) 13-21 页)

### <span id="page-345-3"></span>传入中继和过滤器

传入中继功能通过正确的 SenderBase 信誉得分提供各种 SenderBase 信誉服务相关的过滤器规则 (reputation, no-reputation)。

### <span id="page-345-4"></span>传入中继、 **HAT**、 **SBRS** 和发件人组

HAT 策略组当前不使用传入中继中的信息。但是,由于传入中继功能会提供 SenderBase 信誉得 分,因此可以通过邮件过滤器和 \$reputation 变量模拟 HAT 策略组功能。

### <span id="page-345-1"></span>传入中继和目录搜集攻击防御

如果某台远程主机尝试通过向作为您网络中的传入中继的 MX 或 MTA 发送邮件来发起目录搜集 攻击,则该中继分配给邮件流策略启用了目录搜集攻击防御 (DHAP) 的发件人组时,设备会断开 与传入中继的连接。这可防止来自中继的所有邮件 (包括合法邮件)进入邮件安全设备。设备没 有机会将远程主机识别为攻击者,作为传入中继的 MX 或 MTA 将继续接收来自攻击主机的邮件。 要解决此问题并继续接收来自传入中继的邮件,请通过对 DHAP 邮件没有限制的邮件流策略将该 中继添加至发件人组。

### <span id="page-346-0"></span>传入中继和跟踪

跟踪会在跟踪结果中显示传入中继的 SenderBase 信誉得分而不是源 IP 地址的信誉得分。

### <span id="page-346-1"></span>传入中继和邮件安全监控 (报告)

当使用传入中继时:

- **•** 邮件安全监控报告包含有关外部 IP 和 MX/MTA 的数据。例如,如果外部计算机 (IP 为 7.8.9.1) 通过内部 MX/MTA (IP 为 10.2.3.4) 发送 5 封邮件, 则邮件流量摘要将显示来自 IP 7.8.9.1 的 5 封邮件, 以及来自内部中继 MX/MTA (IP 为 10.2.3.5) 的另外 5 封邮件。
- **•** SenderBase 信誉得分不会在邮件安全监控报告中正确报告。此外,可能无法正确解析发件人组。

### <span id="page-346-2"></span>传入中继和邮件跟踪

当使用传入中继时, "邮件跟踪详细信息"(Message Tracking Details) 页面会针对邮件显示中继的 IP 地址和中继的 SenderBase 信誉得分,而不是原始外部发件人的 IP 地址和信誉得分。

### <span id="page-346-3"></span>传入中继和日志记录

在以下日志示例中, 发件人的 SenderBase 信誉得分最初在第 1 行中报告。稍后, 在处理传入中继 后, 正确的 SenderBase 信誉得分在第 5 行中报告。

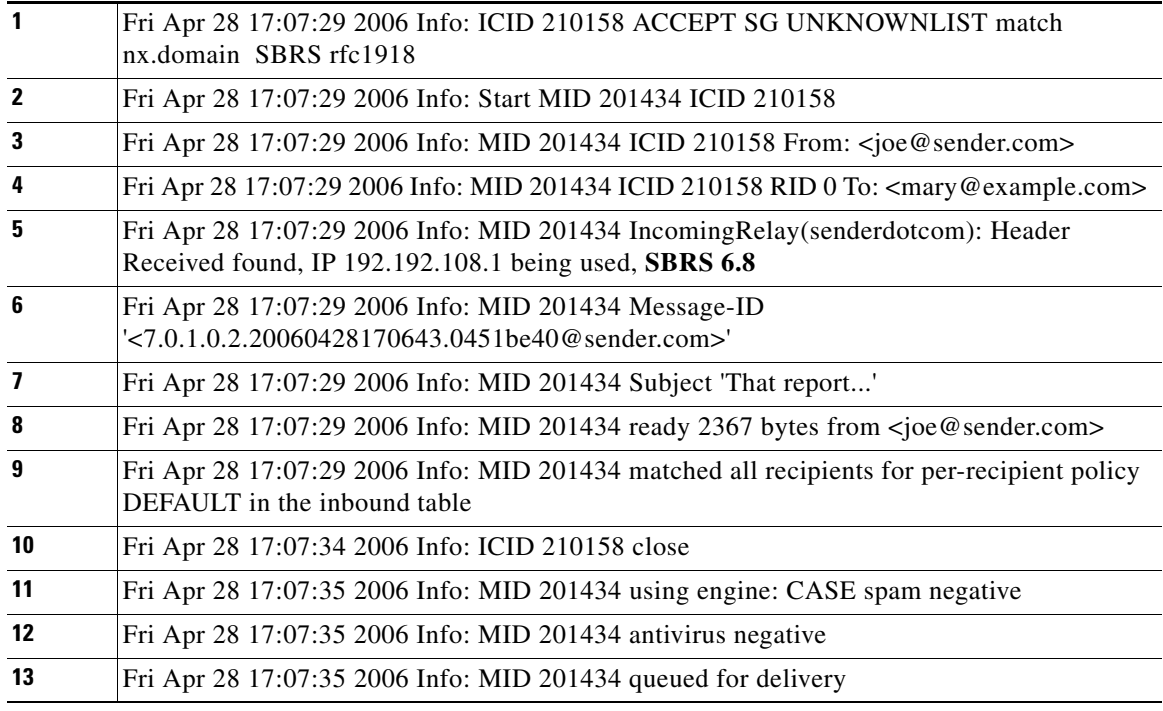

#### 传入中继和邮件日志

 $\mathbf{r}$ 

以下示例显示了包含传入中继信息的典型日志条目:

Wed Aug 17 11:20:41 2005 Info: MID 58298 IncomingRelay(myrelay): Header Received found, IP 192.168.230.120 being used

Ι

## <span id="page-347-1"></span>配置日志以指定使用的信头

思科设备只检查在收到邮件时存在的信头。因此,在本地添加的其他信头 (例如 Microsoft Exchange 信头等)或思科设备接收邮件时添加的信头不会进行处理。一种有助于确定使用什么信 头的方法是配置 AsyncOS 日志记录以包括所使用的信头。

要配置信头的日志记录设置,请参阅[为日志记录配置全局设置 \(第](#page-987-0) 38-36 页)。

# <span id="page-347-0"></span>监控规则更新

接受许可协议后,可以查看最近的思科反垃圾邮件和思科智能多扫描规则更新。

#### 操作步骤

- 步骤 **1** 依次选择 "安全服务" (Security Services) > "IronPort 反垃圾邮件" (IronPort Anti-Spam)。 或
- 步骤 **2** 依次选择 "安全服务" (Security Services) > "IronPort 智能多扫描" (IronPort Intelligent Multi-Scan)。
- 步骤 **3** 查看规则更新 **(Rule Updates)** 部分和:

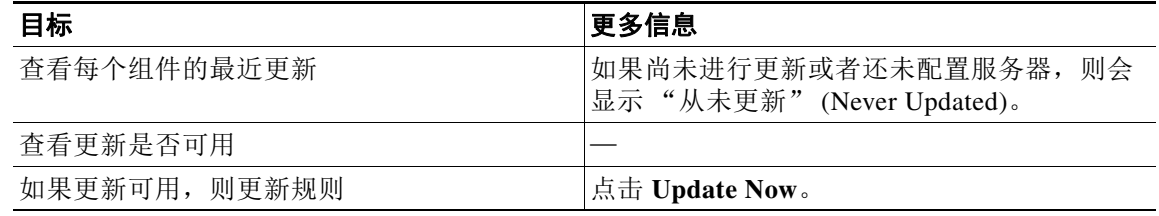

#### 相关主题

- **•** [服务更新 \(第](#page-834-0) 33-17 页)
- **•** [通过代理服务器进行更新 \(第](#page-838-0) 33-21 页)
- **•** [配置服务器设置以下载升级和更新 \(第](#page-839-0) 33-22 页)

# <span id="page-348-0"></span>测试反垃圾邮件

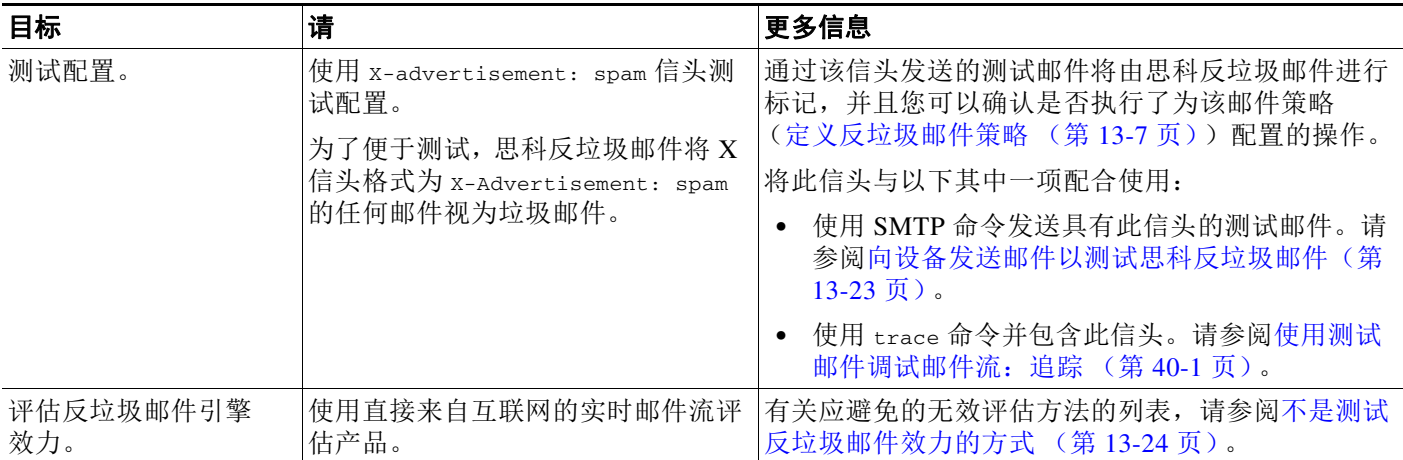

#### 相关主题

- **•** [向设备发送邮件以测试思科反垃圾邮件 \(第](#page-348-1) 13-23 页)
- **•** [不是测试反垃圾邮件效力的方式 \(第](#page-349-0) 13-24 页)

## <span id="page-348-1"></span>向设备发送邮件以测试思科反垃圾邮件

#### 准备工作

- **•** 了解如何将 Telnet 与设备配合使用。请参阅附录 A "FTP、 SSH 和 SCP [访问"](#page-1078-0)
- **•** 查[看测试反垃圾邮件配置:使用](#page-349-1) SMTP 的示例 (第 13-24 页)中的示例。

#### 操作步骤

- 步骤 **1** 为某个邮件策略启用思科反垃圾邮件。
- 步骤 **2** 将包含下列信头的测试邮件发送给该邮件策略中的用户: X-Advertisement: spam

将 SMTP 命令与 Telnet 配合使用, 将此邮件发送到您有权访问的地址。

- 步骤 **3** 检查测试帐户的邮箱并确认是否根据为该邮件策略配置的操作正确传送了测试邮件。 例如:
	- **•** 主题行是否已修改?
	- **•** 是否添加了其他自定义信头?
	- **•** 邮件是否已传送到备用地址?
	- **•** 邮件是否已被删除?

#### 相关主题

 $\overline{\phantom{a}}$ 

**•** [测试反垃圾邮件配置:使用](#page-349-1) SMTP 的示例 (第 13-24 页)

Ι

### <span id="page-349-1"></span>测试反垃圾邮件配置:使用 **SMTP** 的示例

在本例中,邮件策略必须配置为接收发往测试地址的邮件,并且 HAT 必须接受测试连接。

```
# telnet IP_address_of_IronPort_Appliance_with_IronPort_Anti-Spam port
220 hostname ESMTP
helo example.com
250 hostname
mail from: <test@example.com>
250 sender <test@example.com> ok
rcpt to: <test@address>
250 recipient <test@address> ok
data
354 go ahead
Subject: Spam Message Test
X-Advertisement: spam
spam test
.
250 Message MID accepted
221 hostname
quit
```
## <span id="page-349-0"></span>不是测试反垃圾邮件效力的方式

由于 IronPort 反垃圾邮件和思科智能多扫描规则会快速添加以防止活动的垃圾邮件攻击,并且攻 击一旦过去便快速到期,因此不能使用下列任一方法测试效力:

- **•** 使用重发或转发邮件或剪切并粘贴的垃圾邮件进行评估。 缺少适当信头、连接 IP、签名等内容的邮件会产生不正确的得分。
- **•** 仅测试 "不容易识别的垃圾邮件"。 使用 SBRS、黑名单、邮件过滤器等功能删除"容易识别的垃圾邮件"会降低总体捕获率百分比。
- **•** 重新发送另一个反垃圾邮件供应商捕获的垃圾邮件。
- **•** 测试较早的邮件。 扫描引擎会根据当前威胁快速添加和删除规则。使用旧邮件进行测试将产生不准确的测试结果。

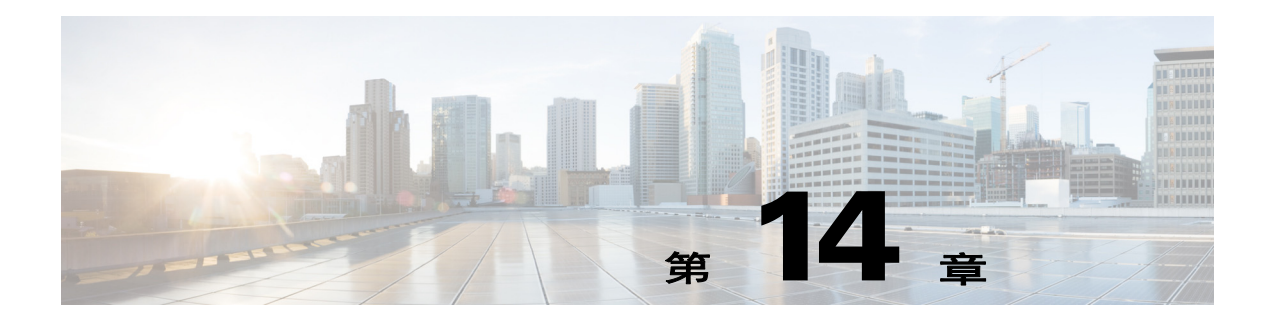

爆发过滤器

- **•** [爆发过滤器概述 \(第](#page-350-0) 14-1 页)
- **•** [爆发过滤器工作原理 \(第](#page-351-0) 14-2 页)
- **•** [爆发过滤器功能的工作原理 \(第](#page-357-0) 14-8 页)
- **•** [管理爆发过滤器 \(第](#page-360-0) 14-11 页)
- **•** [监控爆发过滤器 \(第](#page-370-0) 14-21 页)
- **•** [爆发过滤器功能故障排除 \(第](#page-371-0) 14-22 页)

# <span id="page-350-0"></span>爆发过滤器概述

 $\overline{\phantom{a}}$ 

爆发过滤器既能保护您的网络免受大规模病毒爆发,又能在出现小规模非病毒攻击时防御它们, 例如网络钓鱼、诈骗和恶意软件传播。大多数防恶意软件安全软件在收集数据及发布软件更新之 前无法检测新爆发,而思科与之不同,我们可在爆发传播时收集相关数据并实时向您的邮件安全 设备发送更新信息,从而阻止这些邮件到达用户。

思科使用全局流量模式开发规则,由此确定传入邮件安全还是爆发的一部分。可能属于爆发的邮 件将被隔离,直到根据思科更新的爆发信息或 Sophos 和 McAfee 发布的新防病毒定义,确定它们 安全为止。

小规模、非病毒攻击的邮件采用外观合法的设计、收件人的信息和指向网络钓鱼及恶意软件网站 的自定义 URL,这些自定义 URL 仅短期有效,且网络安全服务无法识别。爆发过滤器可分析邮 件内容,并搜索 URL 链接以检测此类非病毒攻击。爆发过滤器可以重写 URL,通过网络安全代 理将流量重定向到可能有害的网站,由此警告用户其尝试访问的网站可能是恶意的,或者完全阻 止该网站。

# <span id="page-351-0"></span>爆发过滤器工作原理

#### 相关主题

- **•** [延迟、重定向和修改邮件 \(第](#page-351-1) 14-2 页)
- **•** [威胁类别 \(第](#page-351-2) 14-2 页)
- **•** [Cisco Security Intelligence Operations](#page-352-0) (第 14-3 页)
- **•** [Context Adaptive Scanning Engine](#page-353-1) (第 14-4 页)
- **•** [延迟邮件 \(第](#page-353-2) 14-4 页)
- **•** [重定向](#page-353-3) URL (第 14-4 页)
- **•** [修改邮件 \(第](#page-354-0) 14-5 页)
- **•** [规则的类型:自适应和爆发 \(第](#page-354-1) 14-5 页)
- **•** [爆发 \(第](#page-355-0) 14-6 页)
- **•** [威胁级别 \(第](#page-356-0) 14-7 页)

## <span id="page-351-1"></span>延迟、重定向和修改邮件

爆发过滤器功能使用三种方法保护您的用户免受爆发:

- **•** 延迟。爆发过滤器隔离可能属于病毒爆发或非病毒攻击的邮件。隔离后,设备将会收到更新 的爆发信息并重新扫描邮件以确认它是否属于攻击。
- **•** 重定向。爆发过滤器重写非病毒攻击邮件中的 URL,以便在收件人尝试访问任何链接的网站 时,通过思科网络安全代理重定向他们。如果网站仍在运行,代理将显示启动画面,警告用 户该网站可能包含恶意软件;如果网站已经下线,将显示错误消息。有关重定向 URL 的详细 信息,请参阅[重定向](#page-353-3) URL (第 14-4 页)。
- **•** 修改。除了重写非病毒威胁邮件中的 URL 之外,爆发过滤器还可以修改邮件主题和在邮件正 文上方添加免责声明,以警告用户注意邮件内容。有关详情,请参见[修改邮件 \(第](#page-354-0) 14-5 页)。

## <span id="page-351-2"></span>威胁类别

爆发过滤器功能可防御两类基于邮件的爆发: 病毒爆发, 即邮件附件中包含前所未见的病毒; 以 及非病毒威胁,其中包括网络钓鱼尝试、诈骗和恶意软件传播,通过链接传播到外部网站。

默认情况下,爆发过滤器在爆发期间会扫描传入和外发邮件中的潜在病毒。如果在设备上已启用 反垃圾邮件扫描,则除了病毒爆发之外,还可对非病毒威胁启用扫描。

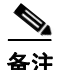

备注 要让爆发过滤器扫描非病毒威胁,设备需要一个功能密钥以用于反垃圾邮件或智能多次扫描。

#### 相关主题

- **•** [病毒爆发 \(第](#page-352-1) 14-3 页)
- **•** [网络钓鱼、恶意软件传播和其他非病毒威胁 \(第](#page-352-2) 14-3 页)

### <span id="page-352-1"></span>病毒爆发

 $\mathbf I$ 

在对抗病毒爆发时,爆发过滤器功能可为您提供领先优势。如果邮件附件包含前所未见的病毒, 或现有病毒的变体通过专用网络和互联网快速传播,则会发生爆发。由于这些新病毒或变体进入 互联网,所以从病毒发布到防病毒供应商发布更新的病毒定义,这段时间窗口最为关键。预先通 知 — 即使只有几个小时,对于遏制恶意软件或病毒的传播也至关重要。在该漏洞时段,新发现 的病毒可能全局传播,导致邮件基础设施中断服务。

### <span id="page-352-2"></span>网络钓鱼、恶意软件传播和其他非病毒威胁

包含非病毒威胁的邮件,其设计看起来与合法来源的邮件很像,而且通常是发送给少量收件人。 为了看起来可靠,这些邮件可能具有以下一个或多个特征:

- **•** 收件人的联系信息。
- **•** 旨在模仿合法来源 (例如社交网络和在线零售商)邮件的 HTML 内容。
- **•** URL 指向使用新 IP 地址且仅短期上线的网站,也就是说,邮件和网络安全服务没有关于该网 站的充足信息来确定其是否属于恶意网站。
- **•** URL 指向 URL 缩短服务。

所有这些特性,使得这些邮件更加难以被作为垃圾邮件检测到。爆发过滤器功能提供对这些非病 毒威胁的多层防御,以防用户下载恶意软件或向可疑新网站提供个人信息。

如果 CASE 发现邮件中存在 URL, 则将该邮件与现有爆发规则比较, 以确定该邮件是否属于小规 模非病毒爆发,然后分配威胁级别。根据威胁级别,邮件安全设备将延迟传送给收件人,直到收 集到更多威胁数据;如果收件人尝试访问网站,设备将重写邮件中的 URL,以便将收件人重定向 到思科网络安全代理。代理将显示启动页面,警告用户该网站可能包含恶意软件。

### <span id="page-352-0"></span>**Cisco Security Intelligence Operations**

Cisco Security Intelligence Operations (SIO) 是一种安全生态系统,它将全球威胁信息、基于信誉 的服务和复杂分析连接到思科安全设备,从而提供更强大的保护,并缩短响应时间。

SIO 由三个组件组成:

- **•** SenderBase。世界上最大的威胁监控网络和漏洞数据库。
- **•** 威胁操作中心 (TOC)。一支安全分析师和自动化系统全球团队,提取由 SenderBase 收集的切 实可行的情报。
- **•** 动态更新。发生爆发时,自动将实时更新传送到设备。

SIO 会比较全球 SenderBase 网络提供的实时数据与常规流量模式, 以识别被证实为爆发征兆的异 常。 TOC 将审查数据并发布潜在爆发的威胁级别可能的爆发。思科邮件安全设备下载更新的威胁 级别和爆发规则,并使用它们来扫描传入和外发邮件,以及爆发隔离区中已有的邮件。

有关当前病毒爆发的信息,请参阅以下 SenderBase 网站:

<http://www.senderbase.org/>

SIO 网站提供当前的非病毒威胁列表,包括垃圾邮件、网络钓鱼和恶意软件传播尝试:

<http://tools.cisco.com/security/center/home.x>

Ι

### <span id="page-353-1"></span>**Context Adaptive Scanning Engine**

爆发过滤器由思科独特的 Context Adaptive Scanning Engine (CASE) 提供支持。CASE 根据对邮件 威胁的实时分析,定期利用自动调整的 100,000 多个自适应邮件属性。

对于病毒爆发, CASE 可分析邮件内容、上下文和结构,以便准确确定可能的自适应规则触发 器。 CASE 可以结合自适应规则与 SIO 发布的实时爆发规则,共同评估每封邮件并分配唯一的威 胁级别。

要检测非病毒威胁,CASE 可扫描邮件中的 URL,如果发现一个或多个 URL,可使用 SIO 的爆发 规则评估邮件的威胁级别。

根据邮件的威胁级别, CASE 将给出隔离邮件的时间建议,以防爆发。此外, CASE 还可决定重 新扫描间隔,这样即可根据来自 SIO 的更新爆发规则重新评估邮件。威胁级别越高,越经常重新 扫描隔离的邮件。

从隔离区释放邮件后, CASE 也会对它们重新扫描。如果 CASE 在重新扫描后确定某封邮件是垃 圾邮件或包含病毒,可以重新将其隔离。

有关 CASE 的详细信息, 请参阅思科反垃圾邮件: 概述 (第 13-3 页)。

### <span id="page-353-2"></span>延迟邮件

从发生爆发或邮件攻击到软件供应商发布更新的规则,这段期间是您的网络和用户最容易受到攻 击的时段。在此段时间内,现代病毒可以全局传播,恶意网站可以传送恶意软件或收集用户的敏 感信息。爆发过滤器通过在限定时段内隔离可疑邮件,可保护您的用户和网络,并为思科和其他 供应商提供时间调查新的爆发。

发生病毒爆发时,带附件的可疑邮件将被隔离,直到更新的爆发规则和新的防病毒签名证明邮件 附件正常或属于病毒。

小规模、非病毒威胁包含的指向恶意网站的 URL 可能是短期上线,以便规避网络安全服务检测; 或者通过 URL 缩短服务在中间放置可靠的网站,由此规避网络安全。通过隔离包含符合威胁级别 阈值的 URL 的邮件, CASE 不仅有机会基于来自 SIO 的更新爆发规则重新评估邮件内容,而且这 些邮件可以在隔离区保留足够长的时间,直到链接的网站下线或被网络安全解决方案阻止。

有关爆发过滤器如何隔离可疑邮件的详细信息,请参[阅动态隔离区 \(第](#page-358-0) 14-9 页)。

## <span id="page-353-3"></span><span id="page-353-0"></span>重定向 **URL**

当 CASE 在爆发过滤器阶段扫描邮件时,除了其他可疑内容以外,它还会搜索邮件正文中的 URL。 CASE 使用发布的爆发规则来评估邮件是否属于威胁,然后为该邮件评定适当的威胁级 别。根据威胁级别,爆发过滤器将通过以下方式来保护收件人:重写所有 URL (指向绕行域的 URL 除外),将收件人重定向到思科网络安全代理,并延迟邮件传送,以便 TOC 详细了解出现 在更大爆发中的网站。有关绕行受信任的域的 URL 的详细信息, 请参阅 URL 重写和绕行域 (第 [14-19](#page-368-0) 页)。

在邮件安全设备释放并传送邮件后,系统将通过思科网络安全代理重定向收件人访问网站的任何 尝试。这是由思科托管的外部代理,如果网站仍在运行,它将显示启动画面,警告用户该网站可 能具有危险。如果该网站已下线,启动画面将显示错误消息。

如果收件人决定点击邮件的 URL, 思科网络安全代理将在用户的 Web 浏览器中显示启动画面, 警告该用户注意邮件的内容。图 [14-1](#page-354-2) 显示启动画面警告的示例。收件人可以点击**忽略此警告 (Ignore this warning)** 继续访问网站,也可以点击退出 **(Exit)** 离开并安全关闭浏览器窗口。

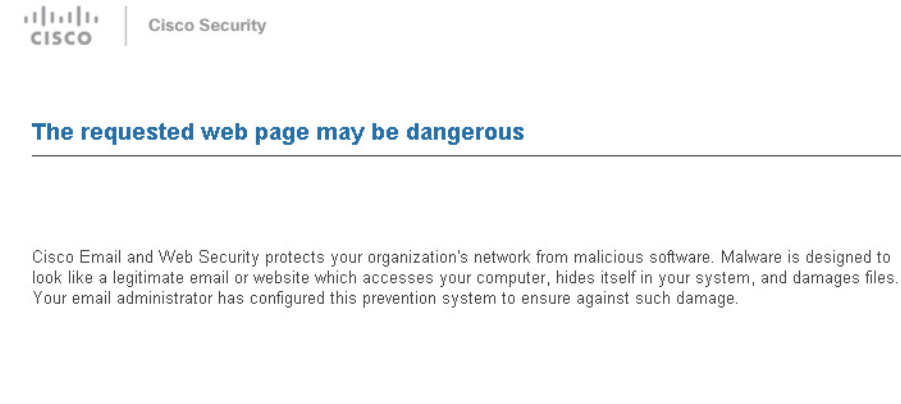

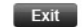

ignore this warning

<span id="page-354-2"></span>图 *14-1* 思科安全弹出屏幕警告

要访问思科网络安全代理,只能通过重写邮件中 URL。通过在 Web 浏览器中键入 URL,无法访 问该代理。

备注 您可以自定义此启动画面的外观,并显示您所在组织的品牌,例如公司徽标、联系信息等。请参 阅[自定义最终用户通知页面的外观 \(第](#page-378-0) 15-5 页)。

 $\mathcal{L}$ 

提示 要将可疑垃圾邮件中的所有 URL 重定向到思科 Web 安全代理服务,请参阅[使用自定义信头将疑](#page-335-3) 似垃圾邮件中的 URL 重定向到思科网络安全代理: 配置示例 (第 13-10 页)。

## <span id="page-354-0"></span>修改邮件

 $\mathbf I$ 

爆发过滤器功能可以修改非病毒威胁邮件的邮件正文,不仅是重写 URL,还可提示用户该邮件是 可疑威胁。爆发过滤器功能可以修改主题信头,也可以在邮件正文上方添加关于邮件内容的免责 声明。有关详情,请参见[邮件修改 \(第](#page-366-0) 14-17 页)。

通过 "邮件策略" (Mail Policies) > "文本资源" (Text Resources) 页面的免责声明模板,可创建 威胁免责声明。有关详情,请参见[文本资源管理概述 \(第](#page-529-0) 21-8 页)。

## <span id="page-354-1"></span>规则的类型:自适应和爆发

爆发过滤器使用两类规则来检测潜在爆发:自适应和爆发。爆发过滤器功能使用这两个规则集提 供效果最高、标准最集中的威胁检测,以确保过滤器可聚焦于特定爆发。爆发过滤器规则和操作 对于管理员可见,而不是隐藏在幕后,由此可即时访问隔离的邮件及其被隔离的原因。

#### 相关主题

- **•** [爆发规则 \(第](#page-355-1) 14-6 页)
- **•** [自适应规则 \(第](#page-355-2) 14-6 页)

### <span id="page-355-1"></span>爆发规则

爆发规则由威胁思科操作中心 (TOC) 生成,威胁操作中心是 Cisco Security Intelligence Operations 的一部分,注重邮件整体,而不是附件文件类型。爆发规则使用 SenderBase 数据 (实时和历史 流量数据)及邮件参数的任意组合(例如附件文件类型、文件名称关键字或防病毒引擎更新)实 时识别和防御爆发。系统会为爆发规则指定一个唯一 ID,用来在 GUI 的各个位置引用规则 (例 如爆发隔离区)。

然后, 比较来自全球 SenderBase 网络的实时数据与此基准, 以识别证实为爆发征兆的异常。 TOC 可审查数据并发布威胁指标或威胁级别。威胁级别是一个介于 0 (无威胁)和 5 (非常危险)之间 的数值 (非常危险),衡量邮件是威胁的可能性 (因为思科客户尚未针对其广泛部署任何其他网 关防御)(有关详细信息,请参[阅威胁级别 \(第](#page-356-0) 14-7 页))。威胁级别由 TOC 作为爆发规则发布。

爆发规则中可以合并的一些示例特征包括:

- **•** 文件类型、文件类型和大小、文件类型和文件名关键字等
- **•** 文件名关键字和文件大小
- **•** 文件名关键字
- **•** 邮件 URL
- **•** 文件名和 Sophos IDE

### <span id="page-355-2"></span>自适应规则

自适应规则是 CASE 内的一组规则,可精确比较邮件属性与已知病毒爆发邮件的属性。这些规则 是在学习大量病毒资料库内的已知威胁邮件和已知正常邮件后创建的。自适应规则通常随着资料 库评估而更新。它们与现有的爆发规则相互补充,确保始终检测爆发邮件。虽然爆发规则在可能 出现爆发时才生效, 但自适应规则 (一旦启用) "始终有效", 在本地捕获爆发邮件, 然后在全 局基础上形成完整的异常。此外,自适应规则可持续响应邮件流量和结构中的细微变化,面向客 户提供更新的保护。

## <span id="page-355-0"></span>爆发

基本上,爆发过滤器规则就是威胁级别 (例如威胁级别 4),与一组电子邮件和附件的特征相关 联,例如文件大小、文件类型、文件名、邮件内容等。例如,假设 思科 SIO 发现携带 .exe 附件的 可疑电子邮件数量越来越多,附件大小为 143 KB,且文件名中包括特定关键字(例如"hello")。 于是,系统发布了爆发规则,提高与此条件匹配的邮件的威胁级别。默认情况下,您的设备每隔 5 分钟就检查一次新发布的爆发和自适应规则,并进行下载 (请参阅[更新爆发过滤器规则 \(第](#page-363-0) [14-14](#page-363-0) 页))。自适应规则更新的频率比爆发规则小。在设备上,设置隔离可疑邮件的阈值。如果 某封邮件的威胁级别等于或超过隔离阈值,则将该邮件发送到*爆发*隔离区。此外,还可以设置修 改非病毒威胁邮件的阈值,重写可疑邮件中发现的任何 URL 或在邮件正文顶部添加通知。

## <span id="page-356-1"></span><span id="page-356-0"></span>威胁级别

 $\mathbf{r}$ 

表 14-1 (第 [14-7](#page-356-1) 页)为其中每个级别提供一系列基本指导原则或定义。

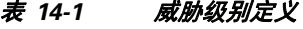

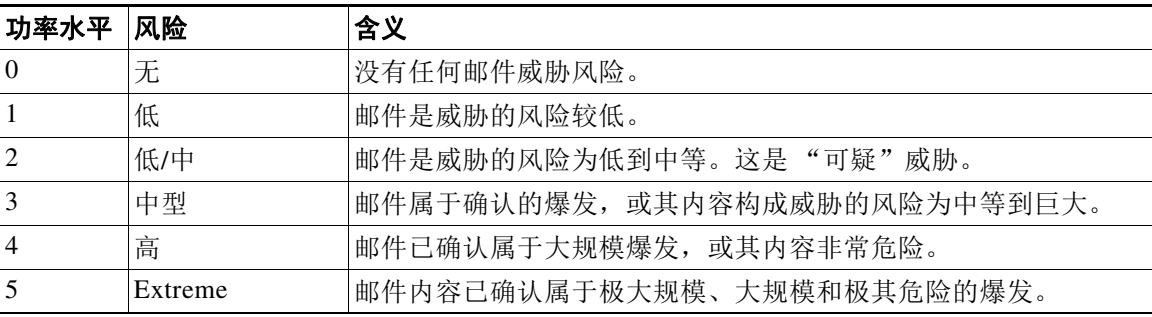

有关威胁级别和爆发规则的详细信息,请参阅[爆发过滤器规则 \(第](#page-363-1) 14-14 页)。

#### 相关主题

- **•** [设置的隔离区威胁级别阈值的指导原则 \(第](#page-356-2) 14-7 页)
- 容器: "特定" (Specific) 和 "始终" (Always) 规则 (第 14-7 页)

### <span id="page-356-2"></span>设置的隔离区威胁级别阈值的指导原则

通过隔离区威胁级别阈值,管理员可以加大或减小隔离可疑邮件的积极性。设置越低 (1 或 2) 表示积极性越高,将隔离更多邮件;相反,分数越高 (4 或 5),积极性越低,且只能隔离极大 可能是恶意的邮件。

同一阈值既适用于病毒爆发,也适用于非病毒威胁,但可以为病毒攻击和其他威胁指定不同的隔 离区保留时间。有关详情,请参见[动态隔离区 \(第](#page-358-0) 14-9 页)。

思科建议使用默认值 3。

### <span id="page-356-3"></span>容器:"特定" **(Specific)** 和 "始终" **(Always)** 规则

容器文件是包含其他文件的压缩 (.zip) 存档文件。TOC 可以发布处理存档文件中特定文件的规则。

例如,如果 TOC 确定某个病毒爆发包含带 .exe 文件的 .zip 文件, 则会发布特定爆发规则, 由此 设置 .zip 文件内 .exe 文件的威胁级别 (.zip(exe)), 但不会为 .zip 文件内包含的任何其他文件类型 (例如.txt 文件)设置威胁级别。第二规则 (.zip(\*)) 涵盖该容器文件类型中的所有其他文件类型。 容器总是使用 "始终" (Always) 规则来计算邮件的威胁级别,而不考虑容器内的文件类型。如果 已知所有这类容器类型都具有危险, SIO 则会发布一项始终规则。

表 *14-2* 回退规则和威胁级别得分

| 爆发规则            | 爆发等级 | 说明                                        |
|-----------------|------|-------------------------------------------|
| zip(exe)        | 4    | 此规则集为.zip 文件中的.exe 文件设置威胁级别 4。            |
| $\pi$ zip(doc). | O    | 此规则集为.zip 文件中的.doc 文件设置威胁级别 0。            |
| $zip(*)$        |      | 此规则集为所有.zip 文件设置威胁级别 2, 不考虑其中包<br>含的文件类型。 |

Ι

# <span id="page-357-0"></span>爆发过滤器功能的工作原理

设备在处理电子邮件时,电子邮件将通过一系列步骤,即 "邮件管道"(有关邮件管道的详细信 息,请参阅[了解邮件管道 \(第](#page-88-0) 4-1 页))。如果为该邮件策略启用了反垃圾邮件和防病毒扫描引 擎,则在邮件通过邮件管道继续处理时,将运行这些引擎。换句话说,爆发过滤器功能不会扫描 已知垃圾邮件或包含已识别病毒的邮件,因为系统已根据您的反垃圾邮件和防病毒设置,将这些 邮件从邮件流中删除 — 删除、隔离等。因此,抵达爆发过滤器功能的邮件已被标记为无垃圾邮 件和病毒。请注意,根据更新的垃圾邮件规则和病毒定义,从隔离区释放及由 CASE 重新扫描被 爆发过滤器隔离的邮件时,可能会再次将其标记为垃圾邮件或包含病毒。

 $\mathscr{P}$ 

备注 因过滤器或引擎被禁用而跳过反垃圾邮件和防病毒扫描的邮件,仍要接受爆发过滤器扫描。

#### 相关主题

- **•** [邮件得分 \(第](#page-357-1) 14-8 页)
- **•** [动态隔离区 \(第](#page-358-0) 14-9 页)

## <span id="page-357-1"></span>邮件得分

如果新的病毒攻击或非病毒威胁释放而肆虐,任何防病毒或反垃圾邮件软件都还无法识别该威 胁,这正是爆发过滤器功能发挥重大价值的所在。 CASE 将使用发布的爆发和自适应规则扫描传 入邮件,并对其评分 (请参阅[规则的类型:自适应和爆发 \(第](#page-354-1) 14-5 页))。邮件得分与其威胁级 别相对应。 CASE 根据邮件匹配的规则 (如有)分配相应的威胁级别。如果没有关联的威胁级别 (邮件与任何规则都不匹配),则为邮件分配威胁级别 0。

一旦完成该计算,邮件安全设备将检查该邮件的威胁级别是否符合或超过隔离或邮件修改阈值, 并隔离邮件或重写其 URL。如果威胁级别低于阈值,将继续传送该邮件以便在管道中进一步进行 处理。

此外, CASE 会对照最新规则重新评估当前隔离的邮件,以确定邮件的最新威胁级别。这样可确 保,只在隔离区内保留威胁级别与爆发邮件一致的邮件,而不再构成威胁的邮件经过自动重新评 估后将离开隔离区。

如果一封爆发邮件有多个得分 — 一个得分来自自适应规则 (或为多个自适应规则适用时的最高 得分),另一个得分来自爆发规则 (或为多个爆发规则适用时的最高得分),则使用智能算法来 确定最终威胁级别。

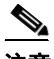

注意 可以使用爆发过滤器功能,而不在设备上启用防病毒扫描。两种安全服务的宗旨是相辅相成,但 也可以独立工作。也就是说,如果没有在设备上启用防病毒扫描,您则需要监控防病毒供应商的 更新,并手动放行或重新评估爆发隔离区的部分邮件。使用爆发过滤器而未启用防病毒扫描时, 请牢记以下事项:

- **•** 应该禁用自适应规则
- **•** 将根据爆发规则来隔离邮件
- **•** 如果威胁级别降低或时间过期,邮件将被放行

下游防病毒供应商 (桌面/群件)可能会捕获放行的邮件。

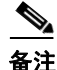

**备注** 要通过爆发过滤器功能扫描非病毒威胁,需要在设备上全局启用反垃圾邮件扫描。

### <span id="page-358-0"></span>动态隔离区

爆发过滤器功能的爆发隔离区是用来临时存储邮件的区域,直到邮件被确认为威胁或可安全传送 给用户为止。(有关详细信息,请参阅[爆发生命周期和规则发布 \(第](#page-359-0) 14-10 页)。)可通过多种方 式释放爆发隔离区中隔离的邮件。下载新规则后,系统将根据 CASE 计算的推荐重新扫描间隔, 重新扫描爆发隔离区中的邮件。如果某封邮件修订的威胁级低于隔离区保留阈值,则会自动释放 该邮件 (不考虑爆发隔离区的设置),由此尽可能地减少其在隔离区中耗费的时间。如果在重新 评估邮件时有新规则发布,则会重新启动重新扫描。

请注意,当新的防病毒签名可用时,不会从爆发隔离区自动释放作为病毒攻击隔离的邮件。新规 则可能会引用新的防病毒签名,也可能不会引用;但邮件不会由于防病毒引擎更新而被释放,除 非爆发规则将该邮件的威胁级别改为低于威胁级别阈值的得分。

此外, 在 CASE 建议的保留期限过后, 也会从爆发隔离区释放邮件。 CASE 根据邮件的威胁级别 计算保留期限。您可以为病毒爆发和非病毒威胁定义独立的最长保留时间。如果 CASE 建议的保 留时间超过该威胁类型的最长保留时间,邮件安全设备将在最长保留时间过后释放邮件。病毒邮 件的默认最长隔离期限为 1 天。非病毒威胁的默认隔离期限为 4 小时。您可以手动从隔离区释放 邮件。

另外,如果隔离区已满且有更多邮件插入 (这种情况称为溢出),邮件安全设备也会释放邮件。 只有爆发隔离区的容量达到 100%,并有新邮件添加到隔离区时,才会发生溢出。此时,将按以 下优先顺序放行邮件:

- **•** 自适应规则隔离的邮件 (计划尽快释放的邮件优先)
- **•** 爆发规则隔离的邮件 (计划尽快释放的邮件优先)

一旦爆发隔离区的容量低于 100%,则停止溢出释放。有关如何处理隔离区溢出的详细信息,请参 阅[邮件在隔离区中的保留时间 \(第](#page-748-0) 30-3 页)[和自动处理的隔离邮件的默认操作 \(第](#page-749-0) 30-4 页)。

如果为邮件策略启用了防病毒和反垃圾邮件引擎,则这些引擎将对从爆发隔离区释放的邮件重新 扫描。如果邮件现在被标记为已知病毒或垃圾邮件,则会按照邮件策略设置进行处理 (包括可能 再次被病毒隔离区或垃圾邮件隔离区隔离)。有关详细信息,请参[阅爆发过滤器功能和爆发隔离](#page-368-1) [区 \(第](#page-368-1) 14-19 页)。

因此,需要注意的是,在邮件的生命期限内,它实际上可能被隔离两次 — 一次是由于爆发过滤 器功能,一次是从爆发隔离区释放时。如果两次扫描 (在爆发过滤器之前和从爆发隔离区释放 时)的判定相符,则不会再次隔离邮件。另请注意,爆发过滤器功能不会对邮件采取任何最终操 作。爆发过滤器功能将隔离邮件 (以便进一步处理),或将邮件移至管道中的下一个步骤。

#### 相关主题

 $\mathbf{r}$ 

**•** [爆发生命周期和规则发布 \(第](#page-359-0) 14-10 页)

ן

### <span id="page-359-0"></span>爆发生命周期和规则发布

在病毒爆发生命周期的早期阶段,系统使用更广泛的规则来隔离邮件。随着越来越多的信息变得 可用,发布的规则越来越突出重点,从而缩小了对隔离内容的定义。发布新规则后,不再被视为 潜在病毒邮件的邮件将从隔离区中放行 (发布新规则时,会重新扫描爆发隔离区中的邮件)。

#### 表 *14-3* 爆发生命周期的规则示例

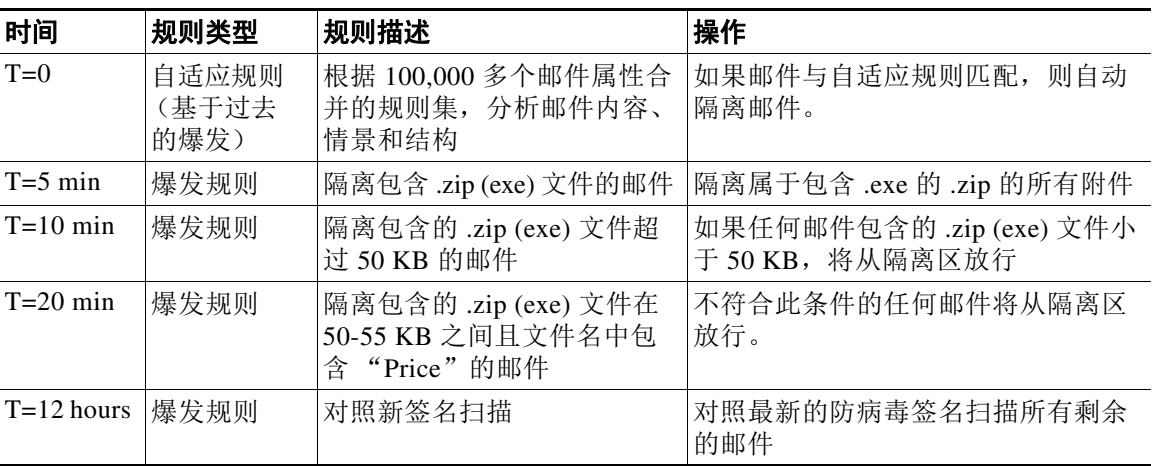
# 管理爆发过滤器

登录到图形用户界面 (GUI), 选择菜单中的"安全服务" (Security Services), 然后点击"爆发过 滤器" (Outbreak Filters)。

### <span id="page-360-0"></span>图 *14-2* 爆发过滤器主页

**Outbreak Filters** 

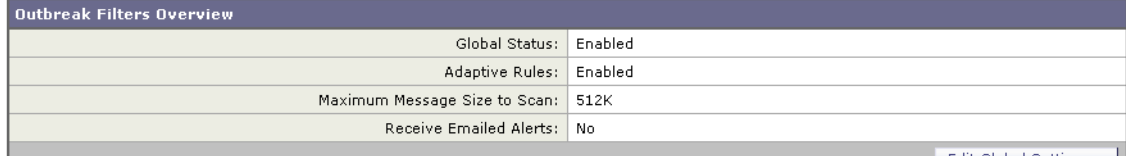

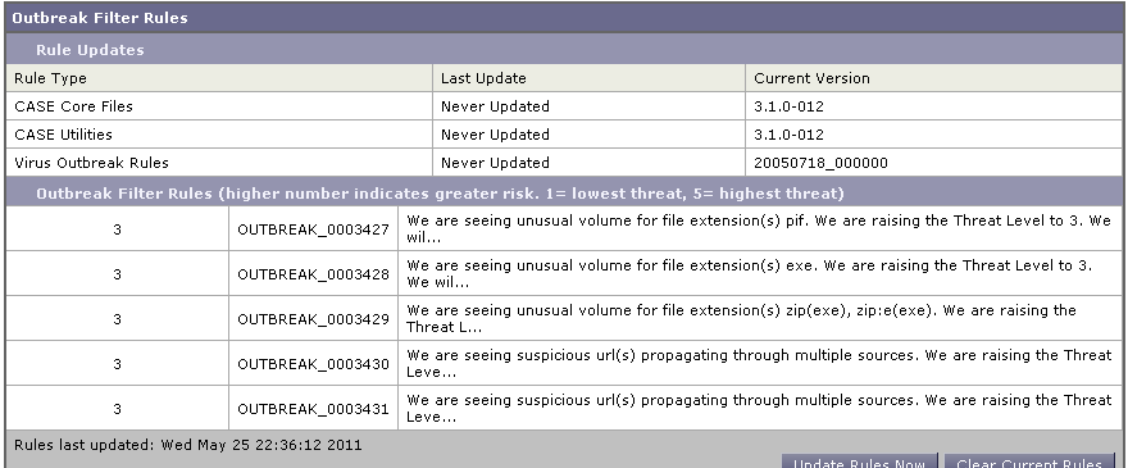

"爆发过滤器"(Outbreak Filters) 页面显示两部分:爆发过滤器概况和当前爆发过滤器规则的列表 (如有)。

在图 [14-2](#page-360-0) 中, 已启用爆发过滤器、自适应扫描, 并且最大邮件大小设置为 512k。要更改这些设 置,请点击编辑全局设置 **(Edit Global Settings)** 有关编辑全局设置的详细信息,请参阅[配置爆发](#page-361-0) [过滤器全局设置 \(第](#page-361-0) 14-12 页)。

"爆发过滤器规则" (Outbreak Filter Rules) 部分列出各种组件 (规则引擎以及规则本身)最新更 新的时间、日期和版本,以及当前的爆发过滤器规则及威胁级别列表。

有关爆发规则的详细信息,请参阅[爆发过滤器规则 \(第](#page-363-0) 14-14 页)。

### 相关主题

 $\mathbf{r}$ 

- **•** [配置爆发过滤器全局设置 \(第](#page-361-0) 14-12 页)
- **•** [爆发过滤器规则 \(第](#page-363-0) 14-14 页)
- **•** [爆发过滤器功能和邮件策略 \(第](#page-363-1) 14-14 页)
- **•** [爆发过滤器功能和爆发隔离区 \(第](#page-368-0) 14-19 页)

Submit

Τ

## <span id="page-361-0"></span>配置爆发过滤器全局设置

要配置病毒爆发过滤器的全局设置,请点击编辑全局设置 **(Edit Global Settings)**。

#### 图 *14-3* "病毒爆发过滤器全局设置"(病毒爆发过滤器全局设置)页面

**Edit Outbreak Filters Settings** 

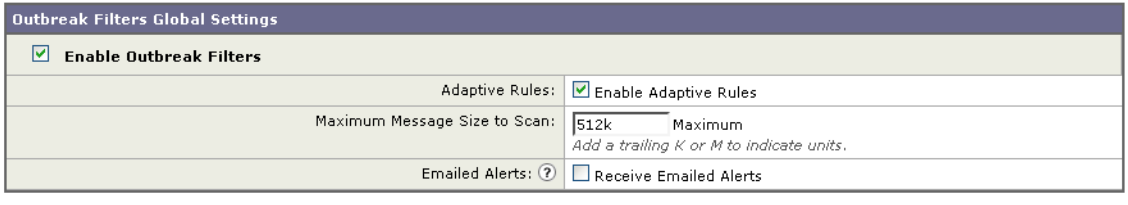

#### Cancel

此页面用于:

- **•** 全局启用爆发过滤器
- **•** 启用自适应规则扫描
- **•** 设置要扫描的文件的最大大小 (请注意输入的大小单位为字节)
- **•** 启用爆发过滤器警报

注意,警报和自适应规则在默认情况下不启用。通过 outbreakconfig CLI 命令也可以使用此功能 (请参阅 *Cisco AsyncOS CLI* 参考指南)。做出更改后,请提交并确认更改。

备注 无法使用 Web 界面[启用](#page-362-0) URL 的日志记录。有关使用 CLI 启用 URL 日志记录的说明, 请参阅启用 URL [的日志记录 \(第](#page-362-0) 14-13 页)。

### 启用爆发过滤器功能

要全局启用爆发过滤器功能,请选中"爆发过滤器全局设置"(Outbreak Filters Global Settings) 页 面 "启用爆发过滤器" (Enable Outbreak Filters) 旁边的复选框,然后点击提交 **(Submit)**。您必须 首先同意爆发过滤器许可协议。

一旦全局启用,则可以针对每个传入和外发邮件策略 (包括默认策略)单独启用或禁用爆发过滤 器功能。有关详细信息,请参[阅爆发过滤器功能和邮件策略 \(第](#page-363-1) 14-14 页)。

爆发过滤器功能使用 Context Adaptive Scanning Engine (CASE) 检测病毒威胁,不考虑是否启用反 垃圾邮件扫描,但要扫描非病毒威胁,则确实要在设备上全局启用反垃圾邮件或智能多次扫描。

备注 如果您尚未在系统设置期间同意许可 (请参阅第 4 步: 安全 (第 3-20 页)),则必须在 "安全 服务"(Security Services) > "爆发过滤器"(Outbreak Filters) 页面上点击**启用 (Enable)**, 然后阅读 并同意许可。

### 启用自适应规则

自适应扫描支持在爆发过滤器中使用自适应规则。如果与邮件内容相关的病毒签名或垃圾邮件条 件不可用,则使用一组因素或特征 (文件大小等)来确定邮件属于爆发的可能性。要启用自适应 扫描,请选中"爆发过滤器全局设置"(Outbreak Filters Global Settings) 页面"启用自适应规则" (Enable Adaptive Rules) 旁边的复选框,然后点击提交 **(Submit)**。

### 启用爆发过滤器的警报

选中标记为"邮件警报"的框,以启用爆发过滤器功能警报。启用爆发过滤器启用邮件警告,只 是让警报引擎发送有关爆发过滤器的警报。通过 "系统管理" (System Administration) 选项卡的 "警报" (Alerts) 页面,指定发送的以及配置的邮件地址。有关配置爆发过滤器警报的详细信息, 请参阅警报、 SNMP [陷阱和爆发过滤器 \(第](#page-371-0) 14-22 页)。

### <span id="page-362-0"></span>启用 **URL** 的日志记录

默认情况下,禁用 URL 日志记录相关的日志。其中包括以下事件的日志:

- **•** 邮件中与 URL 类别过滤器匹配的任何 URL 的类别
- **•** 邮件中与 URL 信誉过滤器匹配的任何 URL 的信誉得分
- **•** 爆发过滤器将重写邮件中的任何 URL

使用 CLI 中的 outbreakconfig 命令启用这些事件的日志记录。

#### 相关主题

**•** [示例 \(第](#page-362-1) 14-13 页)

### <span id="page-362-1"></span>示例

 $\mathbf I$ 

以下示例展示如何使用 outbreakconfig 命令启用 URL 的日志记录 mail.example.com> outbreakconfig

Outbreak Filters: Enabled

Choose the operation you want to perform: - SETUP - Change Outbreak Filters settings. []> setup

Outbreak Filters: Enabled Would you like to use Outbreak Filters? [Y]>

Outbreak Filters enabled.

Outbreak Filter alerts are sent when outbreak rules cross the threshold (go above or back down below), meaning that new messages of

certain types could be quarantined or will no longer be quarantined, respectively.

Would you like to receive Outbreak Filter alerts? [N]>

What is the largest size message Outbreak Filters should scan? [524288]>

Do you want to use adaptive rules to compute the threat level of messages? [Y]>

Logging of URLs is currently disabled.

Do you wish to enable logging of URL's? [N]> Y

Logging of URLs has been enabled.

The Outbreak Filters feature is now globally enabled on the system.You must use the 'policyconfig' command in the CLI or the Email Security Manager in the GUI to enable Outbreak Filters for the desired Incoming and Outgoing Mail Policies.

**Cisco AsyncOS 9.1** 用户指南 (适用于邮件)

Τ

Choose the operation you want to perform: - SETUP - Change Outbreak Filters settings.  $[1]$ 

### <span id="page-363-0"></span>爆发过滤器规则

爆发规则由 思科 Security Intelligence Operations 发布,设备每隔 5 分钟将检查一次新爆发规则, 并进行下载。此更新间隔可以更改。有关详细信息,请参阅[配置服务器设置以下载升级和更新](#page-839-0) (第 [33-22](#page-839-0) 页)。

#### 相关主题

**•** [管理爆发过滤器规则 \(第](#page-363-2) 14-14 页)

### <span id="page-363-2"></span>管理爆发过滤器规则

由于系统自动下载爆发过滤器规则,所以实际上并不需要用户进行任何管理。

但是,如果您的设备一段时间后由于某种原因无法访问思科的更新服务器获取新规则,可能是本 地缓存的得分失效,例如某个已知病毒附件类型在防病毒软件中已更新和/或不再构成威胁时。这 时,您可能希望不再隔离具有这些特征的邮件。

可以点击立即更新规则 **(Update Rules Now)**,从思科更新服务器手动下载更新的爆发规则。

备注 立即更新规则 **(Update Rules Now)** 按钮不会 "刷新"设备上所有现有的爆发规则,只是替换更新 的爆发规则。如果思科的更新服务器上没有可用的更新,点击此按钮时,设备则不会下载任何爆 发规则。

#### 相关主题

**•** [更新爆发过滤器规则 \(第](#page-363-3) 14-14 页)

### <span id="page-363-3"></span>更新爆发过滤器规则

默认情况下, 设备每隔 5 分钟尝试下载一次新爆发过滤器规则。通过 "安全服务" (Security Services) > "服务更新" (Service Updates) 页面,可更改此间隔。有关详细信息,请参[阅服务更](#page-834-0) [新 \(第](#page-834-0) 33-17 页)。

### <span id="page-363-4"></span><span id="page-363-1"></span>爆发过滤器功能和邮件策略

爆发过滤器功能包含可根据邮件策略进行的设置。在设备上,可针对每个邮件策略启用或禁用爆 发过滤器功能。根据邮件策略,可对特定文件扩展名和域免于执行爆发过滤器功能处理。此外, 也可以通过 policyconfig CLI 命令使用此功能 (请参阅 *Cisco AsyncOS CLI* 参考指南)。

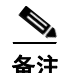

§注 要通过爆发过滤器功能扫描非病毒威胁,需要在设备上全局启用反垃圾邮件或智能多次扫描。

## *图* 14-4 *邮件策略列表*<br>Incoming Mail Policies

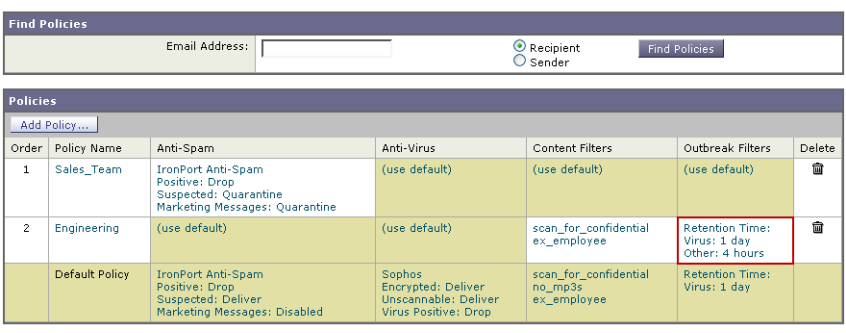

Key: Default Custom Readonly

要修改特定邮件策略的爆发过滤器功能设置,请点击要更改策略 "爆发过滤器" (Outbreak Filters) 列中的链接。

#### 图 *14-5* 爆发过滤器设置和邮件策略

# Outbreak Filtering for: Default Policy

Enable Outbreak Filtering (Customize settings) v

 $\overline{\phantom{a}}$ 

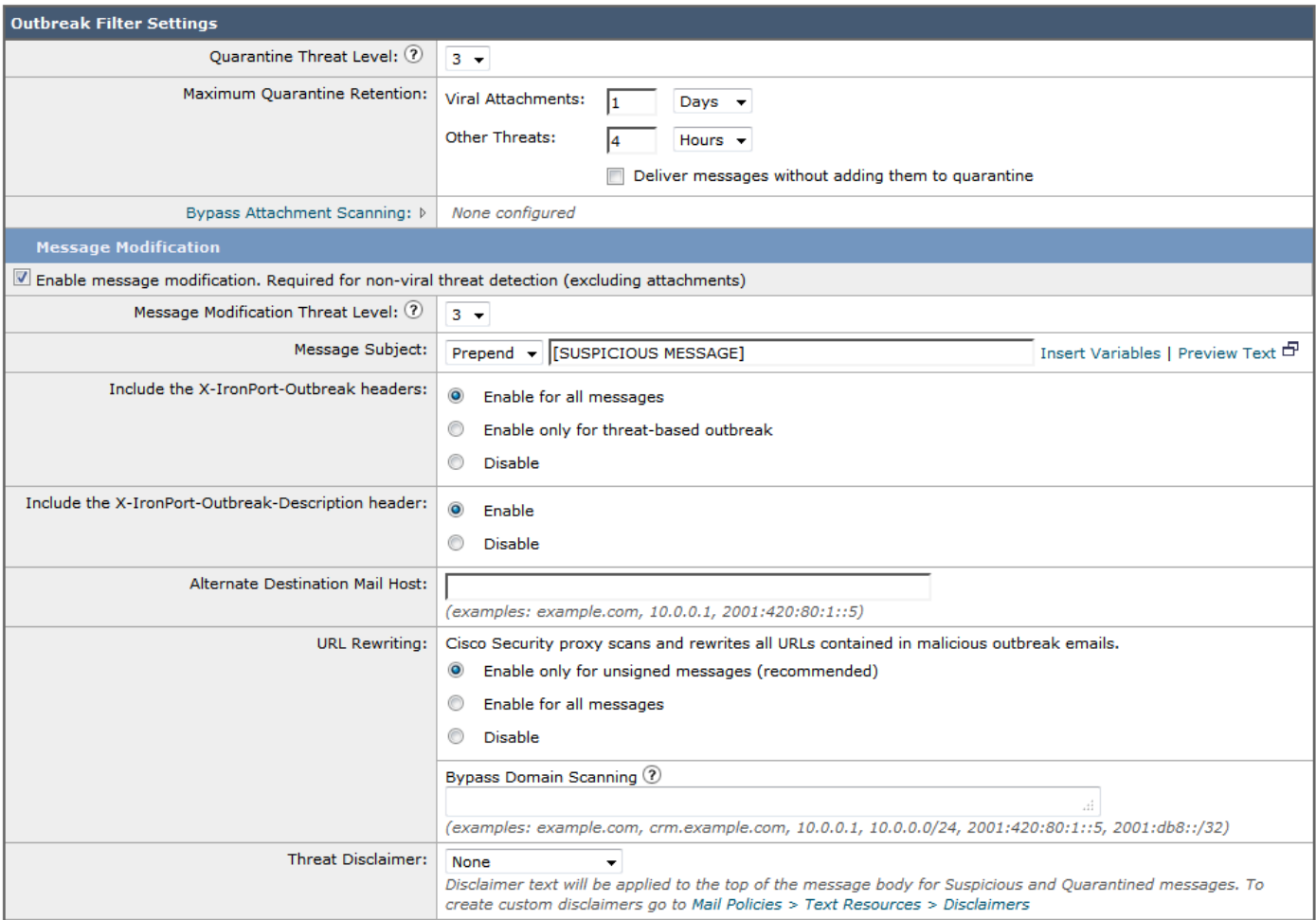

Τ

要启用和自定义特定邮件策略的爆发过滤器功能,请选择启用爆发过滤器 **(**自定义设置**) (Enable Outbreak Filtering (Customize Settings))**。

可以为邮件策略配置以下爆发过滤器设置:

- **•** 隔离区威胁级别
- **•** 隔离区最长保留时间
- **•** 立即传送非病毒威胁邮件,而不将其添加到隔离区
- **•** 绕行的文件扩展名类型
- **•** 邮件修改阈值
- **•** 使用自定义文本和爆发过滤器变量修改主题信头,例如 \$threat\_verdict、 \$threat\_category、 \$threat\_type、 \$threat\_description 和 \$threat\_level。
- **•** 包括以下邮件信头:
	- **–** X-IronPort-Outbreak-Status
	- **–** X-IronPort-Outbreak-Description
- **•** 将邮件发送到备用目标,例如邮件安全设备或交换服务器。
- **•** URL 重写
- **•** 威胁免责声明

选择启用爆发过滤 **(**继承默认邮件策略设置**) (Enable Outbreak Filtering (Inherit Default mail policy settings))**,可使用为默认邮件策略定义的爆发过滤器设置。如果默认邮件策略已启用爆发过 滤器功能,则所有其他邮件策略将使用相同的爆发过滤器设置,除非已进行自定义。

进行更改后,请确认您的更改。

#### 相关主题

- **•** [设置隔离级别阈值 \(第](#page-365-0) 14-16 页)
- **•** [隔离区最长保留时间 \(第](#page-365-1) 14-16 页)
- **•** [绕行文件扩展名类型 \(第](#page-366-0) 14-17 页)
- **•** [邮件修改 \(第](#page-366-1) 14-17 页)

### <span id="page-365-0"></span>设置隔离级别阈值

从列表中选择适用于爆发威胁的隔离区威胁级别阈值。数字越小,表示隔离的邮件越多;而数字越 大,隔离的邮件越少。思科建议使用默认值 3。

有关详细信息,请参阅[设置的隔离区威胁级别阈值的指导原则 \(第](#page-356-0) 14-7 页)。

### <span id="page-365-1"></span>隔离区最长保留时间

以小时或天为单位,指定邮件在病毒爆发隔离区停留的最长时间。对于可能包含病毒附件的邮件 和可能包含网络钓鱼或恶意软件链接等其他威胁的邮件,可以指定不同的保留时间。对于非病毒 威胁,选中传送邮件而不将其添加到隔离区 **(Deliver messages without adding them to quarantine)** 复选框可立即传送邮件,而不将其添加到隔离区。

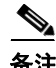

备注 除非已为策略启用"邮件修改"(Message Modification),否则无法隔离非病毒威胁。

CASE 建议在向邮件分配威胁级别时设置隔离区保留期限。在 CASE 建议的时间内,邮件安全设 备将保持隔离邮件,除非建议的时间超出隔离区适用于其威胁类型的最长保留时间。

### <span id="page-366-0"></span>绕行文件扩展名类型

您可以修改策略以绕行特定文件类型。 CASE 计算邮件的威胁级别时,不含绕行的文件扩展名; 但附件仍由其余邮件安全管道处理。

要绕行某个文件扩展名,请点击"绕行附件扫描"(Bypass Attachment Scanning),选择或键入文 件扩展名,然后点击添加扩展名 **(Add Extension)**。 AsyncOS 在 "绕行的文件扩展名" (File Extensions to Bypass) 列表中显示扩展名类型。

要从绕行的扩展名列表中删除某个扩展名,请在 "绕行的文件扩展名" (File Extensions to Bypass) 列表中点击该文件扩展名旁边的垃圾桶图标。

#### 相关主题

**•** [绕行文件扩展名:容器文件类型 \(第](#page-366-2) 14-17 页)

### <span id="page-366-2"></span>绕行文件扩展名:容器文件类型

绕行文件扩展名时,如果扩展名在绕行的扩展名列表中,将绕行容器文件中的相关文件 (例如 .zip 文件中的 .doc 文件)。例如, 如果将 .doc 添加到绕行的扩展名列表中, 则绕过所有 .doc 文 件,即便它们在容器文件内亦不例外。

### <span id="page-366-1"></span>邮件修改

如果希望设备扫描网络钓鱼尝试或恶意软件网站链接等非病毒威胁,请启用"邮件修改" (Message Modification)。

根据邮件的威胁级别, AsyncOS 可以修改邮件以重写所有 URL, 从而通过思科网络安全代理重定 向收件人 (如果他们尝试打开邮件中的网站)。另外,设备也可以在邮件中添加免责声明,以提 示用户邮件内容可疑或是恶意的。

要隔离非病毒威胁邮件,需要启用邮件修改。

#### 相关主题

- **•** [邮件修改威胁级别 \(第](#page-366-3) 14-17 页)
- **•** [邮件主题 \(第](#page-367-0) 14-18 页)
- **•** [爆发过滤器邮件信头 \(第](#page-367-1) 14-18 页)
- **•** [备用目标邮件主机 \(第](#page-367-2) 14-18 页)
- **•** URL [重写和绕行域 \(第](#page-368-1) 14-19 页)
- **•** [威胁免责声明 \(第](#page-368-2) 14-19 页)

### <span id="page-366-3"></span>邮件修改威胁级别

 $\mathbf{r}$ 

从列表中选择一个邮件修改威胁级别阈值。此设置决定是否根据 CASE 返回的威胁级别修改邮 件。数字越小,表示要修改的邮件越多;而数字越大,表示要修改的邮件越少。思科建议使用默 认值 3。

Τ

### <span id="page-367-0"></span>邮件主题

对于包含已修改链接的非病毒威胁邮件,可以改动其主题信头文本,以便通知用户为了提供保护 已对邮件进行修改。在主题信头前面或后面加上自定义文本、爆发过滤器变量,例如: \$threat\_verdict、 \$threat\_category、 \$threat\_type、 \$threat\_description 和 \$threat\_level, 或者两者的组合。要插入变量,请点击插入变量 **(Insert Variables)** 并从变量列表中选择。

"邮件主题" (Message Subject) 字段中不会忽略空格。在此字段中输入的文本后面 (如果是前 置)或前面 (如果是后加)添加空格,可分隔添加的文本与邮件的原始主题。例如,如果要前 加,可在添加文本 [MODIFIED FOR PROTECTION] 后加上几个空格。

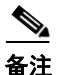

备注 "邮件主题" (Message Subject) 字段仅接受 US-ASCII 字符。

### <span id="page-367-1"></span>爆发过滤器邮件信头

可以向邮件中添加以下附加信头:

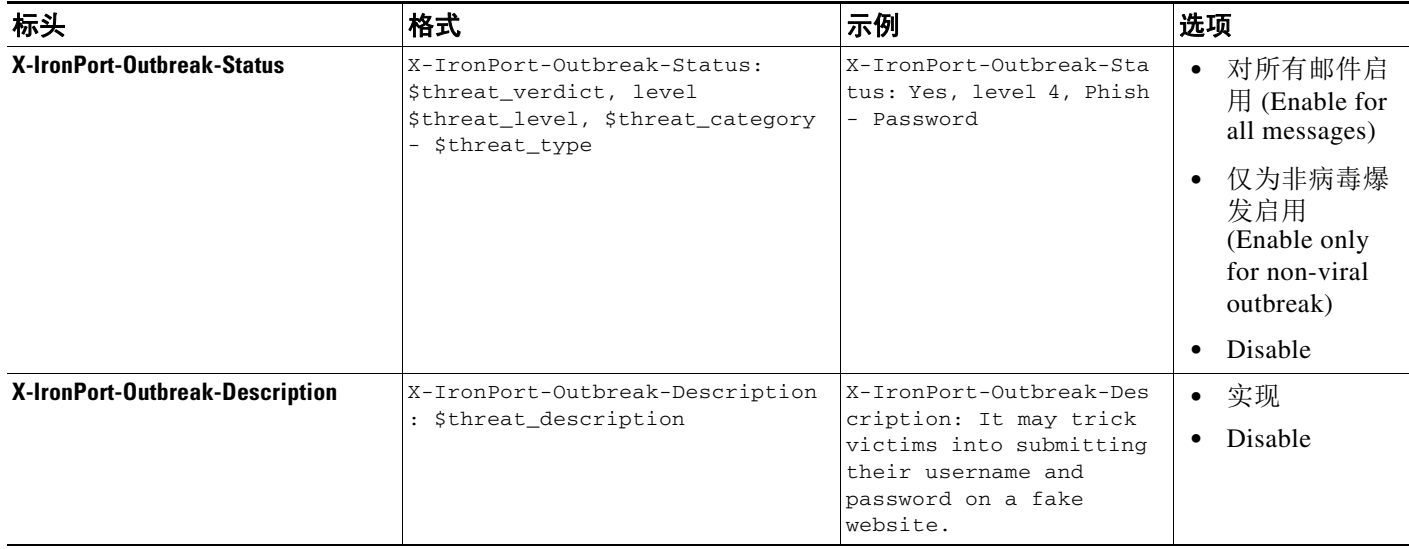

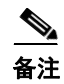

备注 如果要根据这些信头过滤邮件,则必须将爆发过滤器处理的邮件发回到邮件安全设备 (通过配置 备用目标邮件主机),然后使用与这些信头匹配的内容过滤器扫描它们。

### <span id="page-367-2"></span>备用目标邮件主机

如果要对爆发过滤器处理的邮件执行基于内容过滤器的扫描,则必须将爆发过滤器配置为: 将处 理的邮件发回到邮件安全设备。这是因为,在处理管道中先进行内容过滤器扫描,然后才执行爆 发过滤器扫描。

在备用目标邮件主机 **(Alternate Destination Mail Host)** 字段中,输入要发送处理的邮件 (以供进 一步扫描)的设备的 IP 地址 (IPv4 或 IPv6)或 FQDN。

#### <span id="page-368-3"></span><span id="page-368-1"></span>**URL** 重写和绕行域

如果邮件的威胁级别超过邮件修改阈值,则爆发过滤器功能将重写邮件中的所有 URL,以便在用 户点击其中任意 URL 时将他们重定向到思科网络安全代理的启动页面。(有关详细信息,请参阅 [重定向](#page-353-0) URL (第 14-4 页)。)如果邮件的威胁级别超过隔离阈值,设备还会隔离该邮件。如果正 在发生小规模、非病毒爆发,隔离邮件会让 TOC 有时间分析可能是爆发的邮件中链接的任何可 疑网站,并确定网站是否是恶意的。 CASE 使用 SIO 发布的更新爆发规则重新扫描邮件,以确定 它是否属于爆发。在保留期限到期后,设备将从隔离区释放邮件。

AsyncOS 重写邮件中的所有 URL, 指向绕行域的 URL 除外。

要重写 URL,可使用以下选项:

**•** 对未签名的邮件启用 **(Enable only for unsigned messages)**。此选项允许 AsyncOS 重写未签名 邮件中符合或超出邮件修改阈值的 URL,但不含签名的邮件。思科建议对于 URL 重写使用 此设置。

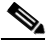

注意 如果在网络中由邮件安全设备之外的服务器或设备负责验证 DomainKeys/DKIM 签名, 则 邮件安全设备可以重写 DomainKeys/DKIM 签名的邮件中的 URL,并废弃邮件的签名。

- **•** 对所有邮件启用 **(Enable for all messages)**。此选项允许 AsyncOS 重写所有邮件中符合或超出 邮件修改阈值的 URL,包括签名的邮件。如果 AsyncOS 修改签名的消息,签名将失效。
- **•** 禁用 **(Disable)**。此选项将禁用爆发过滤器的 URL 重写。

可以修改策略以排除修改特定域的 URL。要绕过域,请在 "绕过域扫描" (Bypass Domain Scanning) 字段中输入 IPv4 地址、 IPv6 地址、 CIDR 范围、主机名,部分主机名或域。使用逗号 分隔多个条目。

绕过域扫描功能与 URL 过滤使用的全局白名单类似,但与之无关。有关该白名单的详细信息, 请参阅创建 URL [过滤的白名单 \(第](#page-377-0) 15-4 页)。

#### <span id="page-368-2"></span>威胁免责声明

 $\mathbf{r}$ 

邮件安全设备可以在可疑邮件标题上方附加免责声明消息,以警告用户注意其内容。根据邮件类 型,此免责声明可以是 HTML 或纯文本形式。

从"威胁免责声明" (Threat Disclaimer) 列表中选择要使用的免责声明文本;或点击"邮件策 略"(Mail Policies) > "文本资源"(Text Resources) 链接, 使用免责声明模板创建新免责声明。免 责声明模板包括用于爆发威胁信息的变量。点击 "预览免责声明" (Preview Disclaimer),可以查 看威胁免责声明预览。对于自定义免责声明消息,可以使用变量显示邮件中的威胁级别、威胁类 型和威胁说明。有关创建免责声明消息的信息,请参阅[文本资源管理概述 \(第](#page-529-0) 21-8 页)。

### <span id="page-368-0"></span>爆发过滤器功能和爆发隔离区

爆发过滤器功能隔离的邮件将发送到爆发隔离区。此隔离区的功能与任何其他隔离区类似 (有关 使用隔离区的详细信息,请参阅第 30 [章 "策略、病毒和爆发隔离区"\)](#page-746-0),但此隔离区具有 "摘 要" (summary) 视图, 该视图对于根据在隔离区中放置邮件所用的规则, 从隔离区删除或释放所 有邮件非常有用 (对于爆发规则, 显示爆发 ID; 对于自适应规则, 显示通用术语)。有关摘要视 图的详细信息,请参阅[爆发隔离区和 "按规则摘要管理"](#page-370-0) (Manage by Rule Summary) 视图 (第 [14-21](#page-370-0) 页)。

#### 相关主题

- **•** [监控爆发隔离区 \(第](#page-369-0) 14-20 页)
- **•** [爆发隔离区和 "按规则摘要管理"](#page-370-0) (Manage by Rule Summary) 视图 (第 14-21 页)

### <span id="page-369-0"></span>监控爆发隔离区

虽然执行任何监控时正确配置的隔离区需求很少,但最好留意爆发隔离区,特别是在病毒爆发期 间或之后,这段时间合法邮件可能被延迟。

如果某个合法邮件被隔离,则根据爆发隔离区的设置,会出现下列情况之一:

- 如果隔离区的"默认操作"(Default Action) 设置为"释放"(Release), 当保留期限到期或隔 离区溢出时将释放该邮件。您可以配置爆发隔离区,以便在邮件因溢出而被释放之前,对其 执行以下操作:拆离附件、修改主题和添加 X-Header。有关这些操作的详细信息,请参[阅自](#page-749-0) [动处理的隔离邮件的默认操作 \(第](#page-749-0) 30-4 页)。
- **•** 如果隔离区的 "默认操作" (Default Action) 设置为 "删除" (Delete),当保留期限到期或隔 离区溢出时将删除该邮件。
- **•** 如果隔离区已满,再添加更多邮件,将会发生溢出。在这种情况下,将首先释放距到期日期 最近的邮件 (不一定是最早的邮件),直到为新邮件留出充足的空间。您可以配置爆发隔离 区,以便在邮件因溢出而被释放之前,对其执行以下操作:拆离附件、修改主题、添加 X-Header。

由于只要发布新规则就会重新扫描隔离的邮件,所以爆发隔离区中的邮件很可能在到期时间之前 就被释放。

但是,如果"默认操作"(Default Action) 设置为"删除"(Delete), 监控爆发隔离区仍然非常重 要。思科建议大多数用户不要将默认操作设置为 "删除" (Delete)。有关从爆发隔离区放行邮件 或更改爆发隔离区默认操作的详细信息,请参阅[自动处理的隔离邮件的默认操作 \(第](#page-749-0) 30-4 页)。

相反,如果您的爆发隔离区中包含邮件,假如在等待新规则更新时希望延长它们在隔离区中的保 留期限,可以延迟这些邮件的到期时间。切记,延长邮件的保留时间可能导致隔离区变大。

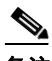

备注 如果已全局禁用防病毒扫描 (并非通过邮件策略),而爆发隔离区中包含邮件,则在该邮件离开 隔离区时不会对其执行防病毒扫描,即使在该邮件离开隔离区之前重新启用防病毒扫描亦不例外。

备注 可以使用爆发过滤器功能,而不在设备上启用防病毒扫描。但是,如果设备上未启用反垃圾邮件 扫描,爆发过滤器则无法扫描非病毒威胁。

### <span id="page-370-0"></span>爆发隔离区和 "按规则摘要管理" **(Manage by Rule Summary)** 视图

在 GUI 中,点击 "监控" (Monitor) 菜单中列出的隔离区名称,可查看爆发隔离区的内容。爆发隔 离区也有一个额外视图,即爆发隔离区的 "按规则摘要管理" (Manage by Rule Summary) 链接。

### 图 *14-6* 爆发隔离区的 "按规则摘要管理" *(Manage by Rule Summary)* 视图 Quarantines

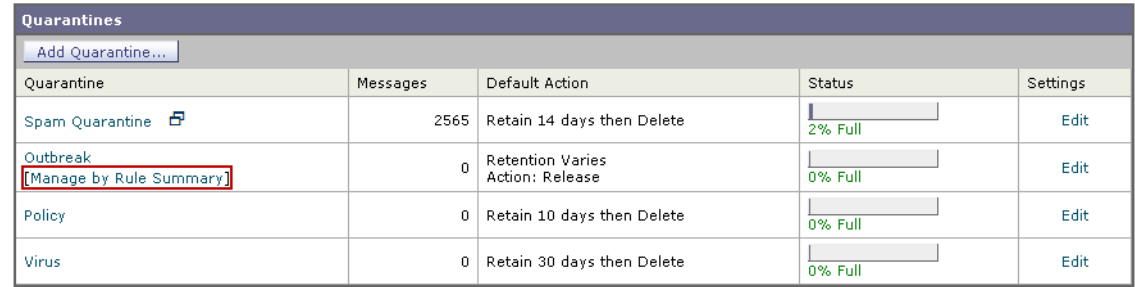

#### 相关主题

**•** 使用摘要视图可根据规则 ID [对爆发隔离区中的邮件执行邮件操作 \(第](#page-370-1) 14-21 页)

### <span id="page-370-1"></span>使用摘要视图可根据规则 **ID** 对爆发隔离区中的邮件执行邮件操作

点击"按规则摘要管理"(Manage by Rule Summary) 链接,可按规则 ID 分组查看爆发隔离区的 内容列表:

# 图 *14-7* 爆发隔离区的 "按规则摘要管理" *(Manage by Rule Summary)* 视图

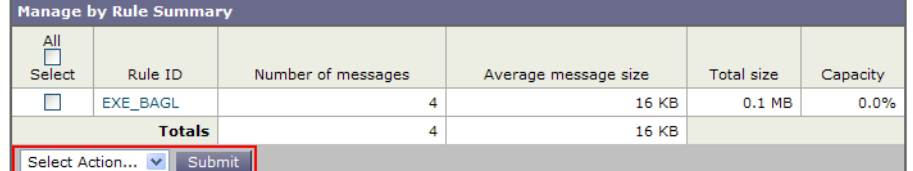

在此视图中,可以选择释放、删除或延迟与特定爆发或自适应规则相关的所有邮件的退出,而不 必逐个选择邮件。此外,也可以在列表中搜索或对其排序。

通过 quarantineconfig -> outbreakmanage CLI 命令也可以使用此功能。有关详细信息, 请参阅 *Cisco AsyncOS CLI* 参考指南。

# 监控爆发过滤器

 $\mathbf I$ 

该设备包括多种监控爆发过滤器功能的性能和活动的工具。

#### 相关主题

- **•** [爆发过滤器报告 \(第](#page-371-1) 14-22 页)
- **•** [爆发过滤器概述和规则列表 \(第](#page-371-2) 14-22 页)
- **•** [爆发隔离区 \(第](#page-371-3) 14-22 页)
- **•** 警报、 SNMP [陷阱和爆发过滤器 \(第](#page-371-0) 14-22 页)

### <span id="page-371-1"></span>爆发过滤器报告

通过爆发过滤器报告,可查看设备中爆发过滤器的当前状态和配置,以及有关最近爆发和由于爆 发过滤器而被隔离的邮件的信息。在 "监控" (Monitor) > "爆发过滤器" (Outbreak Filters) 页面 上可查看此信息。有关详细信息,请参阅 "邮件安全监控"一章。

### <span id="page-371-2"></span>爆发过滤器概述和规则列表

概述和规则列表提供有关爆发过滤器功能当前状态的有用信息。通过 "安全服务" (Security Services) > "爆发过滤器" (Outbreak Filters) 页面可查看此信息。

### <span id="page-371-3"></span>爆发隔离区

使用爆发隔离区可监控被爆发过滤器威胁级别阈值标记的邮件数量。另外,还可查看按规则隔离 的邮件列表。有关信息,请参阅[爆发隔离区和 "按规则摘要管理"](#page-370-0) (Manage by Rule Summary) 视 [图 \(第](#page-370-0) 14-21 页)和第 30 [章 "策略、病毒和爆发隔离区"。](#page-746-0)

### <span id="page-371-0"></span>警报、 **SNMP** 陷阱和爆发过滤器

爆发过滤器功能支持两种不同类型的通知:普通 AsyncOS 警报和 SNMP 陷阱。

当规则更新失败时,将生成 SNMP 陷阱。有关 AsyncOS 中 SNMP 陷阱的详细信息,请参阅 "通 过 CLI 管理和监控"一章。

AsyncOS 有两种类型的爆发过滤器功能警报:大小和规则

每当爆发隔离区的大小超过最大大小的 5%、50%、75% 和 95% 时, 将生成 AsyncOS 警报。针对 95% 阈值生成的警报的严重性为 "严重" (CRITICAL),而其余警报阈值的严重性为 "警告" (WARNING)。随着隔离区范围加大而超过阈值时,将生成警报。随着隔离区范围减小而越过阈 值时,不会生成警报。有关警报的详细信息,请参阅[警报 \(第](#page-851-0) 33-34 页)。

当发布规则、更改阈值时,或更新规则或 CASE 引擎出现问题时, AsyncOS 也会生成警报。

# 爆发过滤器功能故障排除

本节提供适用于爆发过滤器功能的一些基本故障排除提示。

#### 相关主题

- **•** [向思科报告分类错误的邮件 \(第](#page-371-4) 14-22 页)
- **•** [多个附件和绕过的文件类型 \(第](#page-372-0) 14-23 页)
- **•** [邮件和内容过滤器及邮件管道 \(第](#page-372-1) 14-23 页)

### <span id="page-371-4"></span>向思科报告分类错误的邮件

使用爆发隔离区 "管理隔离区" (Manage Quarantine) 页面上的复选框,通知思科分类错误。

 $\overline{\phantom{a}}$ 

# <span id="page-372-0"></span>多个附件和绕过的文件类型

只有邮件的唯一附件是绕过的文件类型时,才会排除绕过的文件类型;如果有多个附件,只有其 他附件当前没有设定规则时,才会排除绕过的文件类型。否则,将对邮件进行扫描。

## <span id="page-372-1"></span>邮件和内容过滤器及邮件管道

首先对邮件应用邮件和内容过滤器,然后才执行爆发过滤器扫描。这些过滤器可能导致邮件跳过 或绕过爆发过滤器扫描。

 $\mathsf I$ 

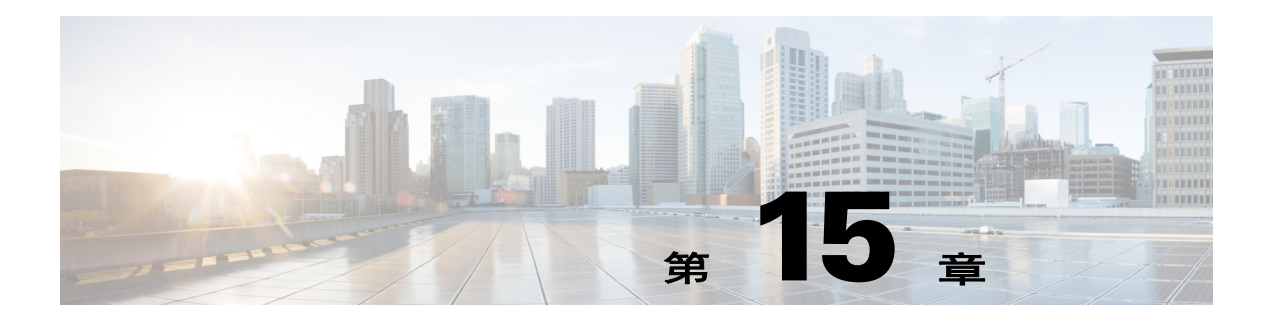

# **URL** 过滤

- URL 过滤概述, 第 15-1 页
- 设置 URL 过滤, 第 15-2 页
- **•** 根据邮件中 URL [的信誉或类别采取操作,第](#page-379-0) 15-6 页
- **•** 监控 URL [过滤结果,第](#page-382-0) 15-9 页
- **•** URL [过滤故障排除,第](#page-382-1) 15-9 页
- 关于 URL 类别, 第 15-12 页

# <span id="page-374-0"></span>**URL** 过滤概述

 $\overline{\phantom{a}}$ 

URL 过滤在邮件中使用 URL 链接的信誉和类别以:

**•** 提高防止邮件中出现恶意 URL 的效果

URL 过滤属于爆发过滤的一部分。即使您所在的组织已拥有思科 Web 安全设备或对网络威胁 的类似防御,这种增强保护仍然非常有用,因为它可在入口点阻止威胁。

根据邮件中 URL 的网络信誉得分 (WBRS),还可以使用内容或邮件过滤器采取措施。例如,可 以重写信誉可疑或未知的 URL,将它们重定向至思科 Web 安全代理进行点击时间安全评估。

**•** 更好地识别垃圾邮件

该设备利用邮件中链接的信誉和类别以及其他垃圾邮件识别算法,帮助识别垃圾邮件。例 如,如果邮件中的链接属于营销网站,则该邮件很可能是营销邮件。

**•** 支持执行公司可接受的使用策略

URL 类别 (例如,成人内容或非法活动)可以与内容和邮件过滤器搭配使用,共同来执行公 司可接受的使用策略。

URL 过滤融入工作队列中的反垃圾邮件、病毒爆发、内容和邮件过滤流程。

Τ

## 评估的 **URL**

评估传入和外发邮件中的 URL (不包括附件)。评估 URL 的任何有效字符串, 包括含以下内容 的字符串:

- **•** http、 https 或 www
- **•** 域或 IP 地址
- **•** 前缀冒号 (:) 的端口号
- **•** 大写或小写字母

在评估 URL 以确定邮件是否为垃圾邮件时,如果需要进行负载管理,系统会优先检查传入邮件, 然后是外发邮件。

# <span id="page-375-0"></span>设置 **URL** 过滤

#### 相关主题

- URL 过滤要求, 第 15-2 页
- 启用 URL 过滤, 第 15-2 页
- **•** 关于与思科 Web [安全服务的连接,第](#page-376-0) 15-3 页
- [集群配置中的](#page-377-1) URL 过滤, 第 15-4 页
- 创建 URL 过滤的白名单, 第 15-4 页

### <span id="page-375-1"></span>**URL** 过滤要求

除了启用 URL 过滤之外,还必须根据所需功能启用其他特性。 要增强防御垃圾邮件,请执行以下操作:

**•** 必须对每个适用的邮件策略,全局启用反垃圾邮件扫描。可以启用 IronPort 反垃圾邮件,也 可以启用智能多扫描功能。请参阅反垃圾邮件一章。

要增强防御恶意软件,请执行以下操作:

**•** 必须对每个适用的邮件策略,全局启用爆发过滤器功能。请参阅 "爆发过滤器"一章。

要基于 URL 信誉采取操作或使用邮件和内容过滤器执行可接受的使用策略,请执行以下操作:

**•** 必须全局启用爆发过滤器功能。请参阅 "爆发过滤器"一章。

## <span id="page-375-2"></span>启用 **URL** 过滤

### 准备工作

- 确保满足要使用的各项 URL 过滤功能的要求。请参阅 URL [过滤要求,第](#page-375-1) 15-2 页。
- **•** (可选)创建一个希望所有 URL 过滤功能都忽略的 URL 列表。请参阅创建 URL [过滤的白名](#page-377-2) [单,第](#page-377-2) 15-4 页。

#### 操作步骤

- 步骤 **1** 依次选择安全服务 **(Security Services) > URL** 过滤 **(URL Filtering)**。
- 步骤 **2** 点击启用 **(Enable)**。
- 步骤 **3** 选中启用 **URL** 类别和信誉过滤器 **(Enable URL Category and Reputation Filters)** 复选框。
- 步骤 **4** (可选)在评估邮件是否为垃圾邮件和恶意软件时,如果已创建了免于执行 URL 过滤及所有内容 和邮件过滤的 URL 列表,请选择该列表。

通常,此设置不会导致邮件绕过反垃圾邮件或爆发过滤器处理。

步骤 **5** 提交并确认更改。

如果符合相应的必备条件,并且已配置爆发过滤器和反垃圾邮件保护,则无需要进行其他配置, 即可执行增强的垃圾邮件和恶意 URL 自动检测。

#### 后续操作

- **•** 要基于邮件中的 URL 信誉采取操作,请参阅根据邮件中 URL [的信誉或类别采取操作,第](#page-379-0) [15-6](#page-379-0) 页。
- **•** 要使用内容和邮件过滤器中的 URL 类别 (例如,执行可接受的使用策略),请参阅[根据邮件](#page-379-0) 中 URL 的信誉或类别采取操作, 第 15-6 页。
- **•** 要将可疑垃圾邮件中的所有 URL 重定向到思科 Web 安全代理服务,请参阅[使用自定义信头](#page-335-0) 将疑似垃圾邮件中的 URL 重定向到思科网络安全代理: 配置示例, 第 13-10 页。
- **•** (可选)要自定义最终用户通知页面的外观,请参阅[自定义最终用户通知页面的外观,第](#page-378-0) [15-5](#page-378-0) 页。
- **•** 确保您收到与此功能相关的问题警报。请参阅将来的 URL [类别集变更,第](#page-392-0) 15-19 页、 AsyncOS 版本的版本说明和添加警报收件人, 第 33-35 页。

### <span id="page-376-0"></span>关于与思科 **Web** 安全服务的连接

URL 信誉和类别由基于云的思科 Web 安全服务提供。

邮件安全设备使用附录 D, "防火墙信息"。中指定用于 URL 过滤服务的端口, 直接或通过网络 代理连接到思科 Web 安全服务 使用双方证书身份验证,通过 HTTPS 进行通信。证书自动更新 (请参阅[服务更新,第](#page-834-0) 33-17 页。)有关所需证书的其他信息,请参阅版本说明 (可从[适用于](#page-377-3) URL 过滤功能的证书, 第 15-4 页指定的位置获取)。

如果已在 "安全服务" (Security Services) > "服务更新" (Service Updates) 页面配置 HTTP 或 HTTPS 代理, 邮件安全设备将使用它来与思科 Web 安全服务通信。有关使用代理服务器的详细 信息,请参阅[配置服务器设置以下载升级和更新,第](#page-839-0) 33-22 页。

在 FIPS 模式下,与思科 Web 安全服务的通信使用 FIPS 密码。

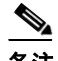

 $\mathbf I$ 

备注 不随同配置文件保存证书。

#### 相关主题

- **•** 适用于 URL [过滤功能的证书,第](#page-377-3) 15-4 页
- **•** 风险通告:SDS[:获取注册证书时出错,第](#page-383-0) 15-10 页
- **•** 风险通告:SDS[:证书无效,第](#page-383-1) 15-10 页

Τ

### <span id="page-377-3"></span>适用于 **URL** 过滤功能的证书

AsyncOS 旨在自动部署和更新与用于 URL 过滤功能的云服务通信所需的证书。但是,如果系统 因任何原因无法更新这些证书,您将会收到需要您采取行动的风险通告。

确保设备配置为向您发送这些风险通告 ("系统"类型、"警告"严重性)。有关说明,请参阅 [警报,第](#page-851-0) 33-34 页。

如果收到关于证书无效的风险通告,请联系思科 TAC,其中可提供所需的替换证书。有关使用替 换证书的说明, 请参阅手动配置与思科 Web 安全服务通信的证书, 第 15-12 页。

### <span id="page-377-1"></span>集群配置中的 **URL** 过滤

- **•** 可以在计算机、组或集群级别启用 URL 过滤。
- **•** 如果在计算机级别启用 URL 过滤,则可以在计算机、组或集群级别配置 URL 白名单。
- 如果在组级别启用 URL 过滤, 则必须在组或集群级别配置 URL 白名单。
- 如果在集群级别启用 URL 过滤, 则必须在集群级别配置 URL 白名单。
- **•** 适用用于邮件过滤器和内容过滤器的集群的标准规则。

### <span id="page-377-2"></span><span id="page-377-0"></span>创建 **URL** 过滤的白名单

如果在配置 URL 过滤功能时指定了全局白名单,则不评估白名单中 URL 的信誉或类别,不执行 反垃圾邮件、爆发过滤或内容和邮件过滤。但是,反垃圾邮件扫描和爆发过滤器将正常评估包含 这些 URL 的邮件。此外,还可以在每个 URL 过滤条件 (规则)和内容与邮件过滤器操作中指定 URL 白名单,以补充全局 URL 白名单。

通常,要将 URL 加入绕过爆发过滤的白名单,可使用在"邮件策略: 爆发过滤器"(Mail Policies: Outbreak Filters) 页面配置的 "绕过域扫描" (Bypass Domain Scanning) 选项。 URL 过滤的 URL 白名单与之类似,但与"绕过域扫描"(Bypass Domain Scanning) 无关。有关该功能的详细信息, 请参阅 URL 重写和绕行域, 第 14-19 页。

此部分介绍的 URL 过滤白名单与基于 SBRS 得分的发件人信誉过滤所用的白名单之间没有关系。

#### 准备工作

请考虑导入 URL 列表,而不是在 Web 界面中创建 URL 列表。请参阅导入 URL 列表, 第 15-5 页。

#### 操作步骤

- 步骤 **1** 依次选择邮件策略 **(Mail Policies) > URL** 列表 **(URL Lists)**。
- $b$ **骤 2** 选择添加 URL 列表 (Add URL List), 或点击一个列表进行编辑。

确保希望全局加入白名单的所有 URL 都在一个列表中。只能为 URL 过滤选择一个全局白名单。

- 步骤 **3** 创建并提交该 URL 列表。 要查看支持的 URL 格式的列表,请向 **URL** 框中输入分号 (;),并点击提交 **(Submit)**。然后,点击 显示的更多**... (more...)** 链接。 每个 URL、域或 IP 地址可以单独为一行, 或使用逗号相互隔开。
- 步骤 **4** 确认更改。

#### 后续操作

- 要将 URL 列表指定为全局白名单, 请参阅启用 URL 过滤, 第 15-2 页。
- **•** 要将 URL 指定为内容或邮件过滤器中特定条件 (规则)或操作的白名单,请参阅[根据邮件](#page-379-0) 中 URL [的信誉或类别采取操作,第](#page-379-0) 15-6 页和[内容过滤器操作,第](#page-295-0) 11-8 页。对于邮件过滤 器, 另请参阅URL 类别规则, 第 9-43 页和 URL 类别操作, 第 9-69 页。

#### 相关主题

**•** 导入 URL [列表,第](#page-378-1) 15-5 页

### <span id="page-378-1"></span>导入 **URL** 列表

您可以导入 URL 列表,用作 URL 过滤的白名单。

#### 操作步骤

- 步骤 **1** 创建要导入的文本文件:
	- **•** 第一行必须是 URL 列表的名称。
	- **•** 每个 URL 必须单独为一行。
- 步骤 **2** 将文件上传到设备的 /configuration 目录。
- 步骤 **3** 在命令行界面使用 urllistconfig > new 命令。

## <span id="page-378-2"></span>思科 **Web** 安全代理最终用户通知页面

如果最终用户点击了爆发过滤器或策略 (使用内容或邮件过滤器)重写的恶意 URL,思科 Web 安全代理将面向最终用户在 Web 浏览器中显示思科品牌的通知页面。此页面将通知:该站点是恶 意的,对该站点的访问已被阻止。您可以自定义此通知页面的外观,并显示您所在组织的品牌, 例如公司徽标、联系信息等。请参阅[自定义最终用户通知页面的外观,第](#page-378-0) 15-5 页。

请记住,当最终用户点击使用爆发过滤器重写的 URL 时,通知页面将显示 10 秒,然后会重定向 到思科 Web 安全代理 (思科品牌)进行点击时间评估。

#### 相关主题

- **•** [重定向](#page-353-1) URL,第 14-4 页
- 根据邮件中 URL 的信誉或类别采取操作, 第 15-6 页

### <span id="page-378-0"></span>自定义最终用户通知页面的外观

根据 Cisco Cloud Web Security 代理服务的评估, 如果站点是恶意的, 最终用户将看到通知, 说明 该站点是恶意的,对该站点的访问已被阻止。您可以自定义此通知页面的外观,并显示您所在组 织的品牌,例如公司徽标、联系信息等。

 $\mathscr{P}$ 

 $\mathbf{r}$ 

备注 如果未自定义通知页面, 最终用户将看到思科品牌的通知页面。

Τ

#### 准备工作

- **•** 回顾思科 Web [安全代理最终用户通知页面,第](#page-378-2) 15-5 页的特征。
- 启用 URL 过滤。请参阅启用 URL 过滤, 第 15-2 页。

#### 操作步骤

- 步骤 **1** 依次选择安全服务 **(Security Services)** > 阻止页面自定义 **(Block Page Customization)**。
- 步骤 **2** 点击启用 **(Enable)**。
- 步骤 **3** 选中启用阻止页面自定义 **(Enable Block Page customization)** 复选框,并输入以下详细信息:
	- **•** 组织徽标的 URL。建议将徽标图像托管在可公开访问的服务器。
		- **•** 组织名称
		- **•** 组织的联系信息
- 步骤 **4** 选择通知的语言。可以选择 Web 界面支持的任何一种语言。

 $\underbrace{\blacklozenge\q}$ 

注意 最终用户的浏览器默认语言优先于您在此所选的语言。此外, 如果 AsyncOS 不支持最终 用户的浏览器默认语言,则以您在此所选的语言显示通知。

- 步骤 **5** (可选)点击预览阻止页面自定义 **(Preview Block Page Customization)** 链接可预览通知页面。
- 步骤 **6** 提交并确认更改。

#### 后续步骤

通过以下任一方式设置 URL 重写:

- **•** 使用爆发过滤器。请参阅[重定向](#page-353-1) URL,第 14-4 页。
- **•** 使用内容或邮件过滤器。请参阅根据邮件中 URL [的信誉或类别采取操作,第](#page-379-0) 15-6 页。

# <span id="page-379-0"></span>根据邮件中 **URL** 的信誉或类别采取操作

您可以在传入和外发邮件策略中,使用邮件过滤器和内容过滤器根据邮件中 URL 链接的信誉或 类别采取操作。

由于爆发过滤器在评估邮件是否为恶意软件时要考虑许多因素,而且单独 URL 信誉可能不会触 发主动邮件处理,所以您可能希望基于 URL 信誉创建过滤器。

例如,您可以使用 URL 信誉过滤器:

- **•** 重写信誉可疑或未知的 URL,将它们重定向到 Cisco cloud Web Security 代理服务进行点击时 间评估。
- **•** 丢弃包含的 URL 的信誉得分属于恶意范围的邮件。

您可以使用 URL 类别过滤器:

- 过滤 URL 的类别, 以执行组织可接受的 Web 使用策略, 例如阻止用户在办公室访问成人或 赌博站点。
- **•** 增强防御存在时间不足以进行分类的恶意站点。当用户点击链接时,可以将未分类类别的所 有 URL 都重定向到 Cisco cloud Web Security 代理服务进行评估。

#### 相关主题

- **•** 使用 URL [相关条件 \(规则\)和操作,第](#page-380-0) 15-7 页
- **•** 按 URL 信誉或 URL [类别过滤:条件和规则,第](#page-380-1) 15-7 页
- **•** 修改邮件中的 URL[:使用过滤器中的](#page-381-0) URL 信誉和 URL 类别操作,第 15-8 页
- **•** 重定向 URL[:最终用户会有哪些体验?,第](#page-382-2) 15-9 页

## <span id="page-380-0"></span>使用 **URL** 相关条件 (规则)和操作

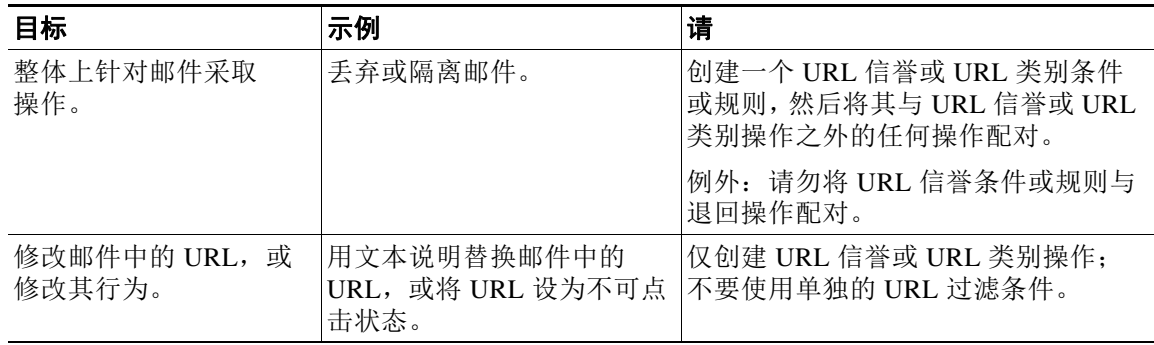

一如既往,必须在邮件策略中指定内容过滤器,才能使用它。

### <span id="page-380-1"></span>按 **URL** 信誉或 **URL** 类别过滤:条件和规则

可以根据邮件中 URL 的信誉或类别,对邮件执行操作。如果要执行修改 URL 或其行为以外的任 何操作,请添加一个 **URL** 信誉 **(URL Reputation)** 或 **URL** 类别 **(URL Category)** 条件,并选择要 应用该操作的信誉得分或 URL 类别。

例如,如果要对包含"成人"(Adult)类别 URL 的所有邮件应用丢弃(最终操作)操作,请添加 一个 **URL** 类别 **(URL Category)** 的条件,并选择成人 **(Adult)** 类别。

如果未指定类别,将对所有邮件应用您所选的操作。

正常、可疑和恶意 URL 的 URL 信誉得分范围是预定义的,不可编辑。但是,您可以改为指定自 定义范围。指定的终端包含在所指定的范围内。例如,如果创建了一个从 -8 到 -10 的自定义范 围, 则-8 和-10 包含在该范围内。对于信誉得分无法确定的 URL, 请使用"无分数"。

不评估特定 URL 白名单或全局 URL 白名单中包含的 URL。

如果邮件中的任何 URL 与条件中指定的信誉得分或任何类别匹配,则执行与此条件配对的操作。

如果要修改邮件中的 URL 或其行为,请仅配置 "URL 信誉" (URL Reputation) 或 "URL 类别" (URL Category) 操作。对此,不需要单独的 URL 信誉或 URL 类别条件或规则。

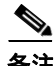

备注 请勿将 URL 信誉条件与退回操作配对。

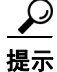

 $\mathbf{r}$ 

提示 要检查特定 URL 的类别,请访[问报告未归类和分类错误的](#page-392-1) URL, 第 15-19 页中的链接。

#### 相关主题

- **•** 第 11 [章,"内容过滤器"](#page-288-0)
- URL 信誉规则, 第 9-43 页
- URL 类别规则, 第 9-43 页
- 创建 URL 过滤的白名单, 第 15-4 页

### <span id="page-381-0"></span>修改邮件中的 **URL**:使用过滤器中的 **URL** 信誉和 **URL** 类别操作

根据 URL 的信誉或类别,使用 "URL 信誉" (URL Reputation) 或 "URL 类别" (URL Category) 操作修改邮件中的 URL 或其行为。

URL 信誉和 URL 类别操作不需要单独的条件。相反,将根据您在 "URL 信誉" (URL Reputation) 或 "URL 类别" (URL Category) 操作中选择的信誉或类别应用所选的操作。

仅对符合操作中指定条件的 URL 应用该操作。不会修改邮件中的其他 URL。

如果未指定类别,将对所有邮件应用您所选的操作。

正常、可疑和恶意 URL 的 URL 信誉得分范围是预定义的,不可编辑。但是,您可以改为指定自 定义范围。指定的终端包含在所指定的范围内。例如,如果创建了一个从 -8 到 -10 的自定义范 围, 则 -8 和 -10 包含在该范围内。对于信誉得分无法确定的 URL, 请使用 "无分数"。

可使用的 URL 相关操作如下:

- **•** 去除 URL,使其不可点击。邮件收件人仍然可以查看和复制 URL。
- 重定向 URL, 这样当邮件收件人点击链接, 事务将路由到云中的思科 Web 安全代理; 如果站 点是恶意的,则阻止访问。

示例:您可能希望将未归类 **(Uncategorized)** 类别中的所有 URL 都定向到 Cisco Cloud Web Security 代理服务, 因为钓鱼攻击中所用的恶意站点存在的时间通常不足以进行分类。

另请参阅重定向 URL: 最终用户会有哪些体验?, 第 15-9 页。

要将 URL 重新定向到不同的代理,请参阅以下项目中的示例。

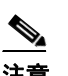

注意 在此版本中, Cisco Cloud Web Security 代理服务没有可配置的选项。例如, 没有威胁 分数阈值供调整或基于威胁分数指定操作。

**•** 使用任何文本替换 URL。

要在邮件显示的文本中包括原始 URL,请使用 \$URL 变量。

示例:

**–** 使用以下注释替换非法下载 **(Illegal Downloads)** 类别的所有 URL:

Message from your system administrator: A link to an illegal downloads web site has been removed from this message.

**–** 包含原始 URL 及警告:

警告! The following URL may contain malware: \$URL

这样将变成: WARNING: The following URL may contain malware:<http://example.com>。

**–** 重定向到自定义代理或网络安全服务:

[http://custom\\_proxy/\\$URL](http://custom_proxy/$URL)

这样将变成: http://custom\_proxy/http://example.com

不评估特定 URL 白名单或全局 URL 白名单中包含的 URL 的信誉和类别。

如果要去除或替换 URL,可以选择忽略已签名邮件中的 URL。

不建议将 URL 信誉或 URL 类别操作与 URL 信誉或 URL 类别条件 (或规则)配对。如果配对的 条件 (规则)和操作包括其他类别,则不会产生匹配。

提示 要检查特定 URL 的类别,请访[问报告未归类和分类错误的](#page-392-1) URL, 第 15-19 页中的链接。

#### 相关主题

- **•** 使用自定义信头将疑似垃圾邮件中的 URL [重定向到思科网络安全代理:配置示例,第](#page-335-0) [13-10](#page-335-0) 页
- **•** 第 11 [章,"内容过滤器"](#page-288-0)
- URL 信誉操作, 第 9-68 页
- **•** URL [类别操作,第](#page-232-0) 9-69 页
- 创建 URL 过滤的白名单, 第 15-4 页

### <span id="page-382-2"></span>重定向 URL: 最终用户会有哪些体验?

根据 Cisco Cloud Web Security 代理服务的评估:

- **•** 如果站点是良性的,用户将定向到目标网站,并且不知道链接已被重定向。
- **•** 如果站点是恶意的,用户将看到通知,表示该站点是恶意的,对该站点的访问已被阻止。 您可以自定义最终用户通知页面的外观,并显示您所在组织的品牌,例如公司徽标、联系信 息等。请参阅[自定义最终用户通知页面的外观,第](#page-378-0) 15-5 页。
- **•** 如果与 Cisco Cloud Web Security 代理服务的通信超时,系统将允许用户访问目标网站。
- **•** 如果出现任何其他错误,用户将看到通知。

# <span id="page-382-0"></span>监控 **URL** 过滤结果

要查看有关检测到的恶意和可疑 URL 的数据,请选择 "监控" (Monitor) > "URL 过滤" (URL Filtering)。有关此页面中数据的重要信息,请参阅"URL 过滤"[\(URL Filtering\)](#page-720-0) 页面,第 28-21 页。

# <span id="page-382-1"></span>**URL** 过滤故障排除

 $\mathbf{r}$ 

#### 相关主题

- **•** [查看日志,第](#page-383-2) 15-10 页
- **•** 风险通告:SDS[:获取注册证书时出错,第](#page-383-0) 15-10 页
- 风险通告: SDS: 证书无效, 第 15-10 页
- [无法连接到思科](#page-384-0) Web 安全服务, 第 15-11 页
- **•** 使用 [websecurityadvancedconfig](#page-384-1) 命令,第 15-11 页
- **•** [邮件跟踪搜索未找到指定类别的邮件,第](#page-384-2) 15-11 页
- [反垃圾邮件或爆发过滤器不会捕获恶意](#page-384-3) URL 和营销邮件, 第 15-11 页
- 过滤类别中的 URL 未得到正确处理, 第 15-12 页
- **•** [最终用户通过重写的](#page-385-3) URL 访问恶意站点,第 15-12 页
- **•** 手动配置与思科 Web [安全服务通信的证书,第](#page-385-1) 15-12 页

## <span id="page-383-2"></span>查看日志

URL 过滤信息将发布到以下日志:

- **•** 邮件日志 (mail\_logs)。有关 URL 扫描结果 (根据 URL 对邮件采取的操作)的信息将发布到 此日志。
- **•** URL 过滤日志 (web\_client)。尝试查找 URL 时,有关错误、超时、网络问题等的信息将发布 到此日志。

大多数信息处于信息或调试级别。

日志中不包括有关用户点击邮件中重定向的链接时所发生状况的信息。

日志中的 "SDS"是指 URL 信誉服务。

### <span id="page-383-0"></span>风险通告:**SDS**:获取注册证书时出错

问题 关于获取注册客户端证书时出现的错误,您将会收到参考级别的风险通告。

解决方案 要连接到云中的思科 Web 安全服务以获取 URL 信誉和类别,需要使用此证书。尝试以 下操作:

- **•** 检查网络连接问题,例如代理设置不正确或防火墙问题。
- **•** 确认您的 URL 过滤功能密钥是否有效且处于活动状态。
- **•** 如果问题仍然存在,请联系思科 TAC。

### <span id="page-383-1"></span>风险通告:**SDS**:证书无效

问题 您将收到有关无效 SDS 证书的严重风险通告。

解决方案 要连接到云中的思科 Web 安全服务以获取 URL 信誉和类别, 需要使用此证书。 要获取和手动安装证书,请参阅手动配置与思科 Web 安全服务通信的证书, 第 15-12 页。

### <span id="page-384-0"></span>无法连接到思科 **Web** 安全服务

问题 安全服务 **(Security Services) > URL** 过滤 **(URL Filtering)** 页面将持续指示连接到思科 Web 安全服务的问题。

### 解决方案

- **•** 如果已启用 URL 过滤,但尚未确认更改,请确认更改。
- **•** 检查最近有关连接思科 Web 安全服务的风险通告。请参阅[查看最近的警报,第](#page-854-0) 33-37 页。如 果适用,请参阅[风险通告:](#page-383-1) SDS: 获取注册证书时出错, 第 15-10 页和风险通告: SDS: 证书 [无效,第](#page-383-1) 15-10 页。
- **•** 如果要通过 "安全服务" (Security Services) > "服务更新" (Service Updates) 指定的代理连 接,请确认已配置代理并且代理工作正常。
- **•** 检查可能阻止连接的其他网络问题。
- **•** 如果在 URL 过滤日志中看到有关请求连接 SDS 客户端超时的错误,请在命令行界面使用 websecuritydiagnostics 命令和 websecurityadvancedconfig 命令调查并进行更改:
	- **–** 如果诊断表示:响应时间或 DNS 查找时间大于或等于所配置的 URL 查找超时,请相应 地增加 URL 查找超时值。
	- **–** 如果诊断表示:缓存大小已达到或接近高级配置设置中指定的容量,请增加缓存大小。
- **•** 检查 URL 过滤日志中与 URL 扫描仪、思科 Web 安全服务或 SDS 通信时的非超时错误。日志 中的 "SDS"表示思科 Web 安全服务。如果看到这种日志消息,请联系 TAC。

### <span id="page-384-1"></span>使用 **websecurityadvancedconfig** 命令

除本文档明确描述的更改之外,未经 TAC 指导,请勿使用 websecurityadvancedconfig 命令进行 任何其他更改。

## <span id="page-384-2"></span>邮件跟踪搜索未找到指定类别的邮件

问题 按某个类别搜索时,未找到包含该特定类别的 URL 的邮件。

解决方案 请参阅搜索结果中缺失目标邮件, 第 29-7 页。

## <span id="page-384-3"></span>反垃圾邮件或爆发过滤器不会捕获恶意 **URL** 和营销邮件

问题 反垃圾邮件或爆发过滤器不会捕获恶意 URL 和包含营销链接的邮件。

#### 解决方案

 $\mathbf{r}$ 

- **•** 出现这种情况,可能是因为网站信誉和类别仅是反垃圾邮件和爆发过滤器用于确定其判定的 众多条件中的两个。您可以通过降低重写 URL、用文本替换 URL、隔离或丢弃邮件等操作所 需的阈值,提高这些过滤器的敏感度。有关详细信息,请参[阅爆发过滤器功能和邮件策略,](#page-363-4) 第 [14-14](#page-363-4) 页和定义反垃圾邮件策略, 第 13-7 页。或者, 根据 URL 信誉得分创建内容或邮件 过滤器。
- **•** 如果邮件安全设备无法连接到思科 Web 安全服务,也可能会出现这种情况。请参阅[无法连接](#page-384-0) 到思科 Web 安全服务, 第 15-11 页。

Τ

# <span id="page-385-2"></span>过滤类别中的 **URL** 未得到正确处理

问题 未应用内容或邮件过滤器中根据 URL 类别定义的操作。

#### 解决方案

- **•** 使用跟踪功能 ("故障排除"一章中描述的 )跟进邮件处理路径。
- **•** 如果邮件安全设备无法连接到思科 Web 安全服务,可能会出现这种情况。请参[阅无法连接到](#page-384-0) 思科 Web 安全服务, 第 15-11 页。
- **•** 如果没有任何连接问题,URL 仍可能不会分类或分类错误。请参阅[报告未归类和分类错误的](#page-392-1) URL,第 [15-19](#page-392-1) 页。您可以使用此站点确定 URL 的类别。

## <span id="page-385-3"></span>最终用户通过重写的 **URL** 访问恶意站点

问题 恶意 URL 将被重定向到思科 Web 安全代理, 但最终用户仍无法访问站点。

解决方案 如果满足以下条件, 就可能出现这种情况:

- **•** 该站点未被识别为恶意站点。
- **•** 连接思科 Web 安全代理超时,这种情况应该很少见。确保网络问题不会干扰连接。

### <span id="page-385-1"></span>手动配置与思科 **Web** 安全服务通信的证书

如果设备无法自动获取与思科 Web 安全服务通信的证书,请使用此程序。

#### 操作步骤

- 步骤 **1** 获取所需的证书。
- 步骤 **2** 使用网络 **(Network) >** 证书 **(Certificates)** 上传证书,或在命令行界面中使用 certconfig 命令。
- 步骤 **3** 在命令行界面,输入 websecurityconfig 命令。
- 步骤 **4** 按照提示设置思科 Web 安全服务身份验证的客户端证书。
- 步骤 **5** 完成证书安装过程后,输入 webcacheflush 命令。

# <span id="page-385-0"></span>关于 **URL** 类别

#### 相关主题

- URL 类别说明, 第 15-13 页
- **•** 确定 URL [的类别,第](#page-392-2) 15-19 页
- **•** [报告未归类和分类错误的](#page-392-1) URL,第 15-19 页
- **•** 将来的 URL [类别集变更,第](#page-392-0) 15-19 页

# <span id="page-386-0"></span>**URL** 类别说明

 $\Gamma$ 

这些 URL 类别与 AsyncOS for Web Security 设备最新版本中所用的类别相同。

表 *15-1*

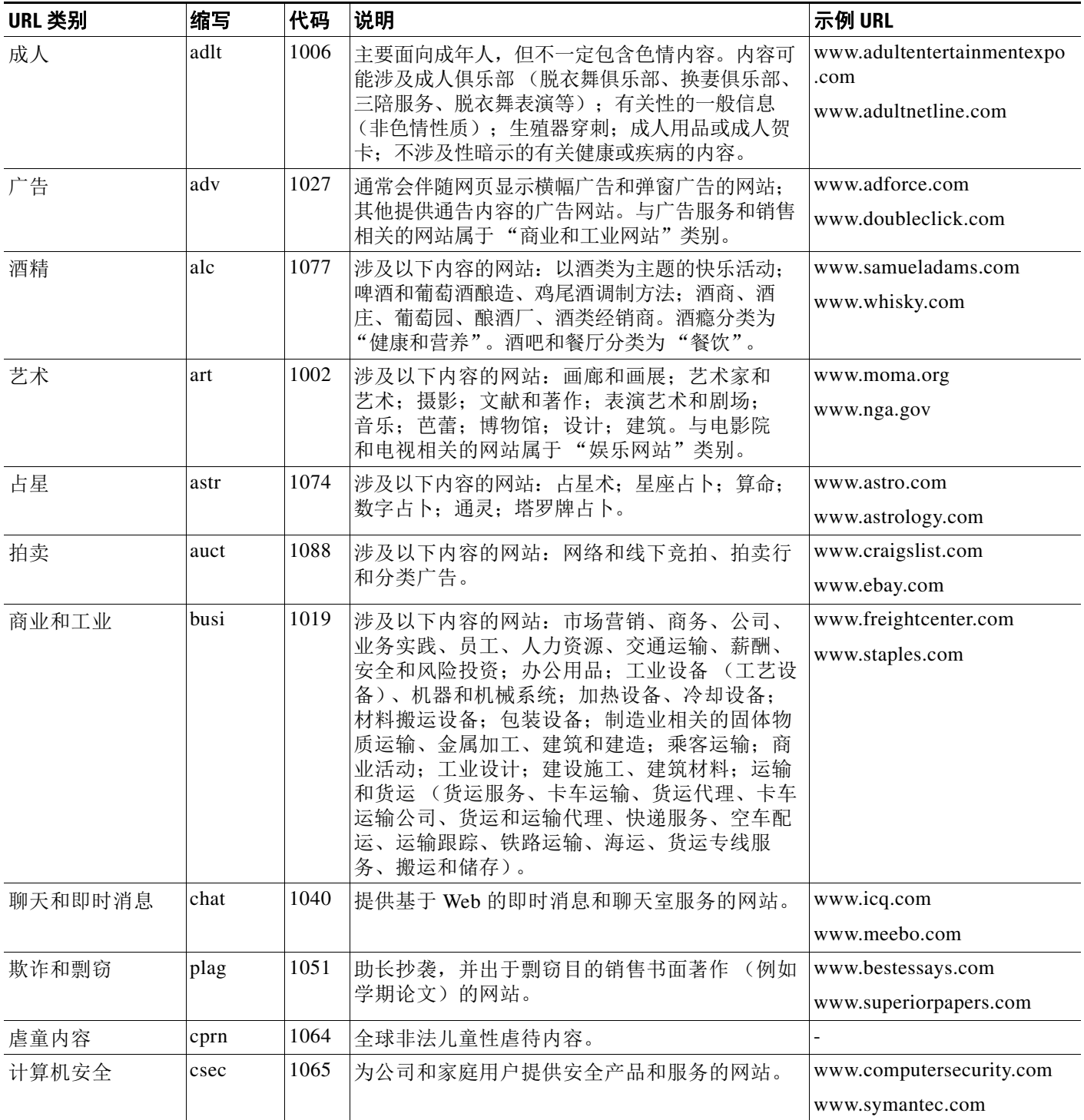

 $\mathsf I$ 

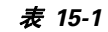

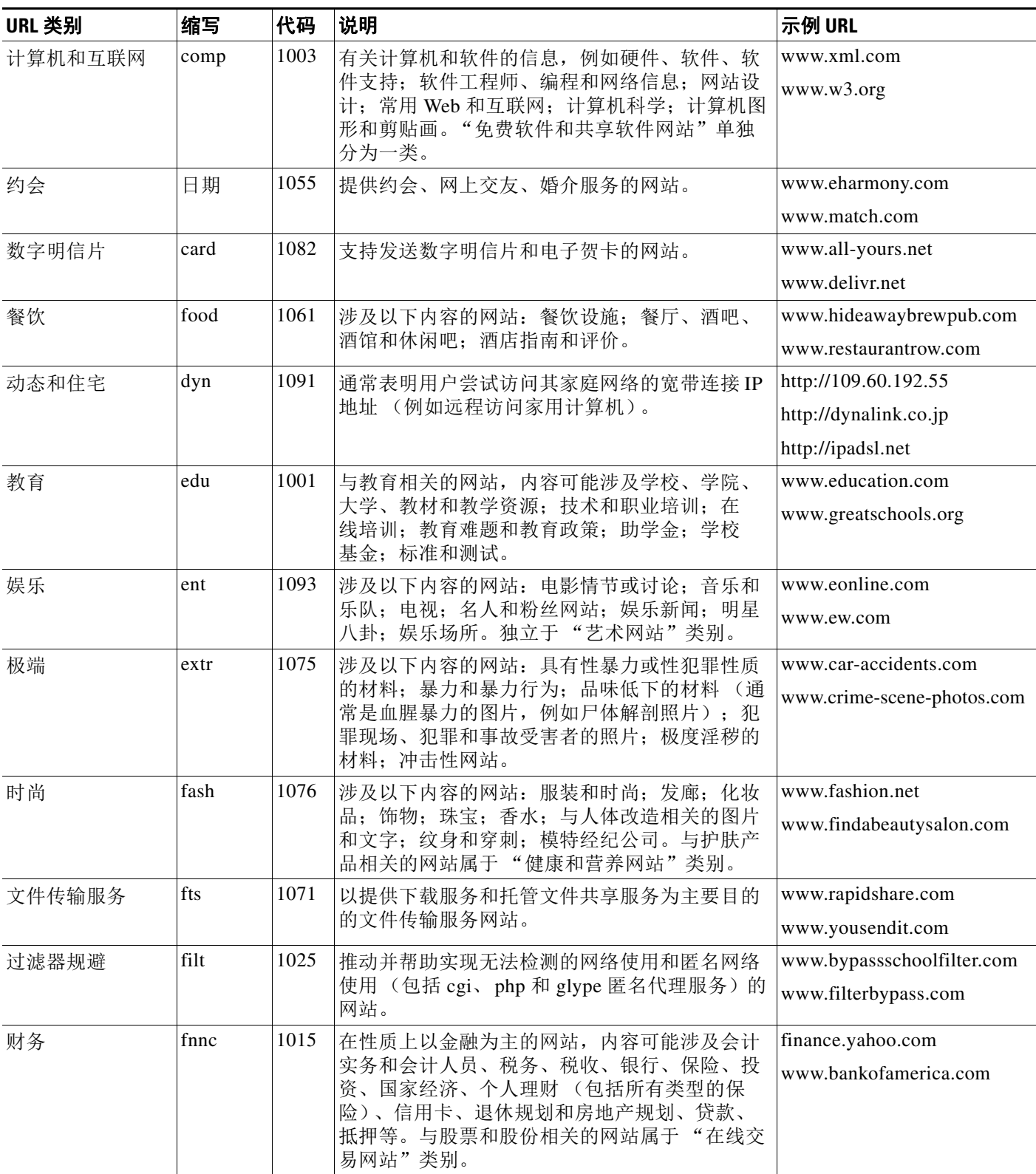

 $\overline{\mathsf{I}}$ 

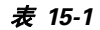

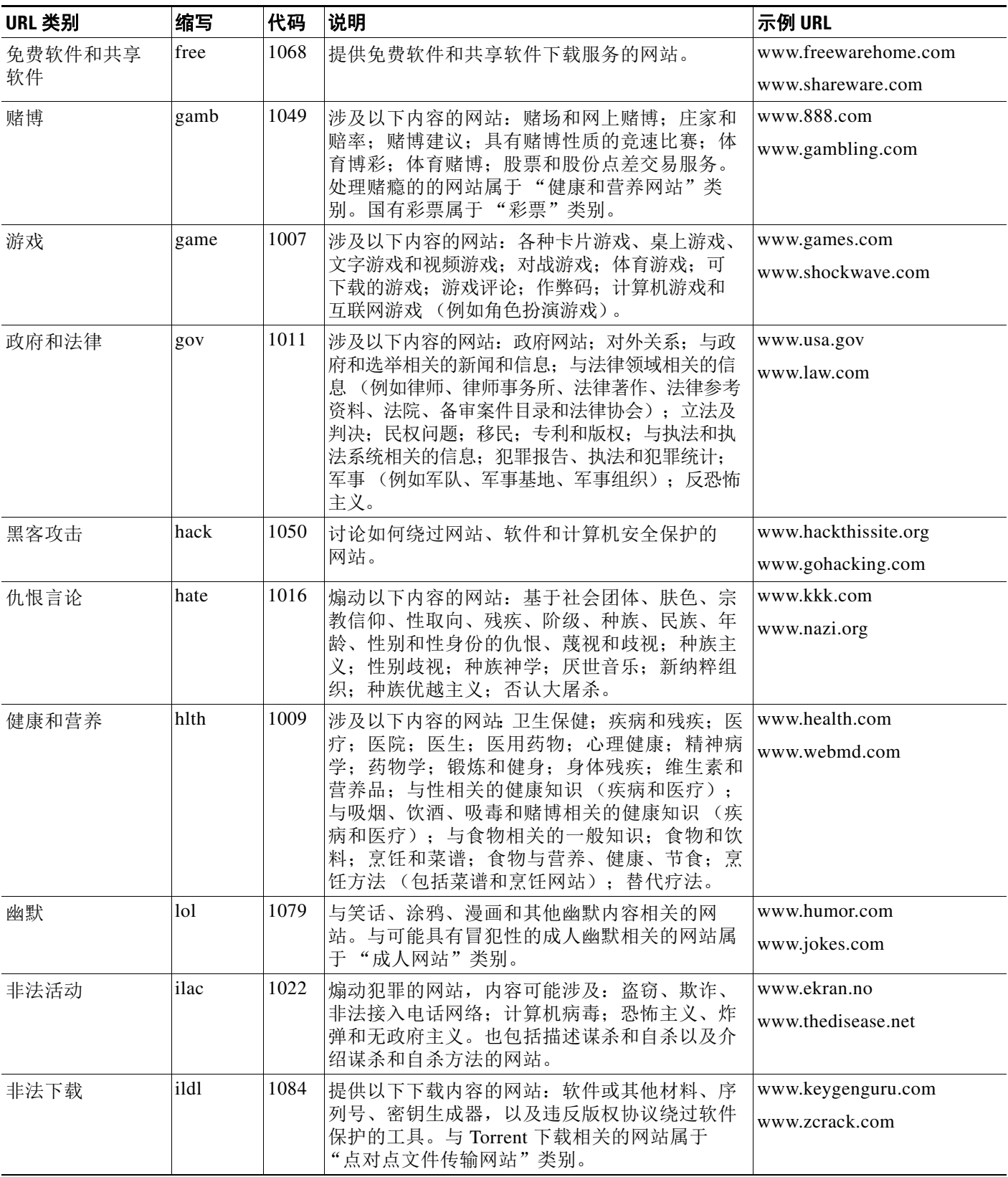

 $\mathsf I$ 

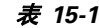

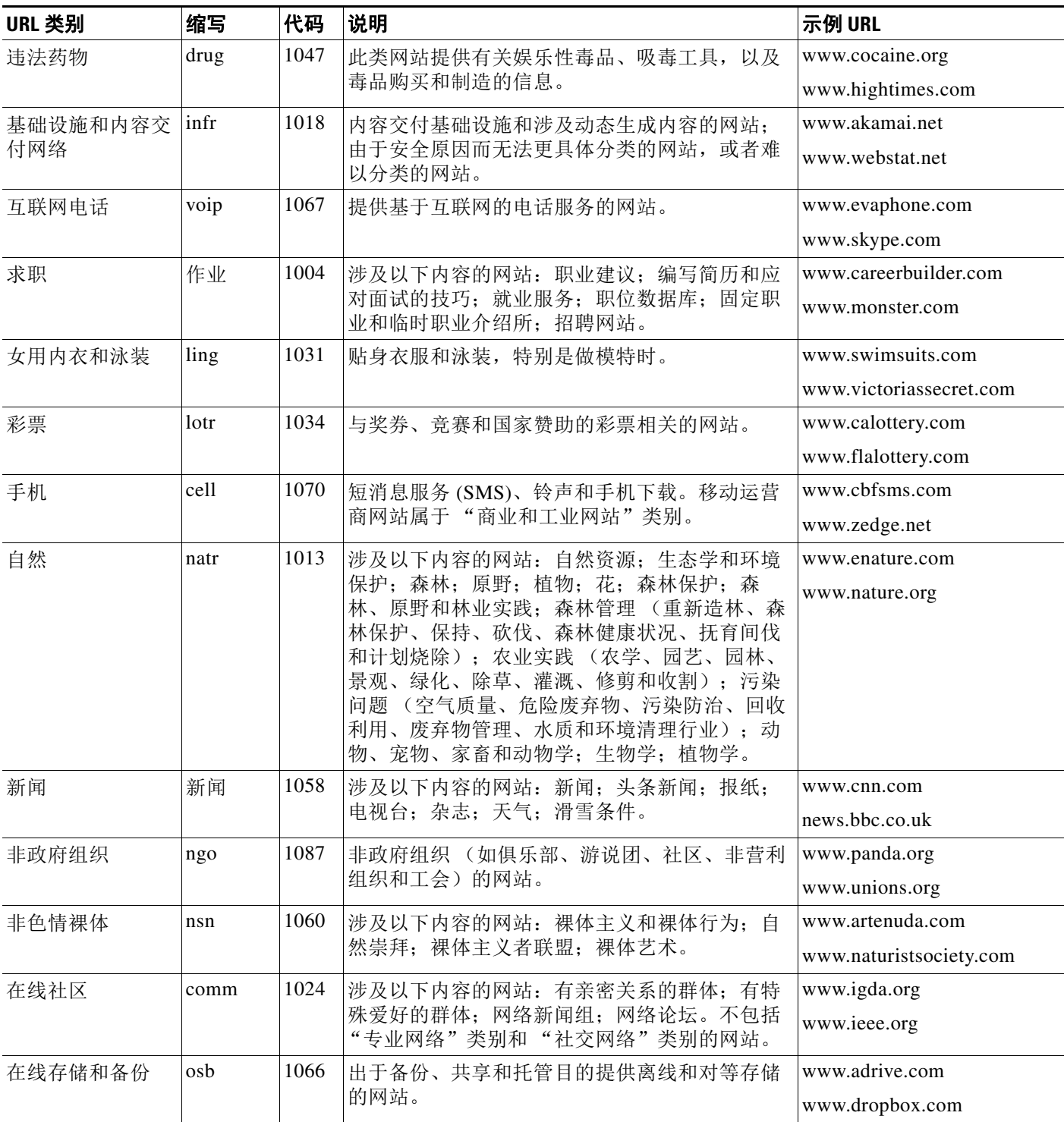

 $\overline{\mathsf{I}}$ 

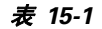

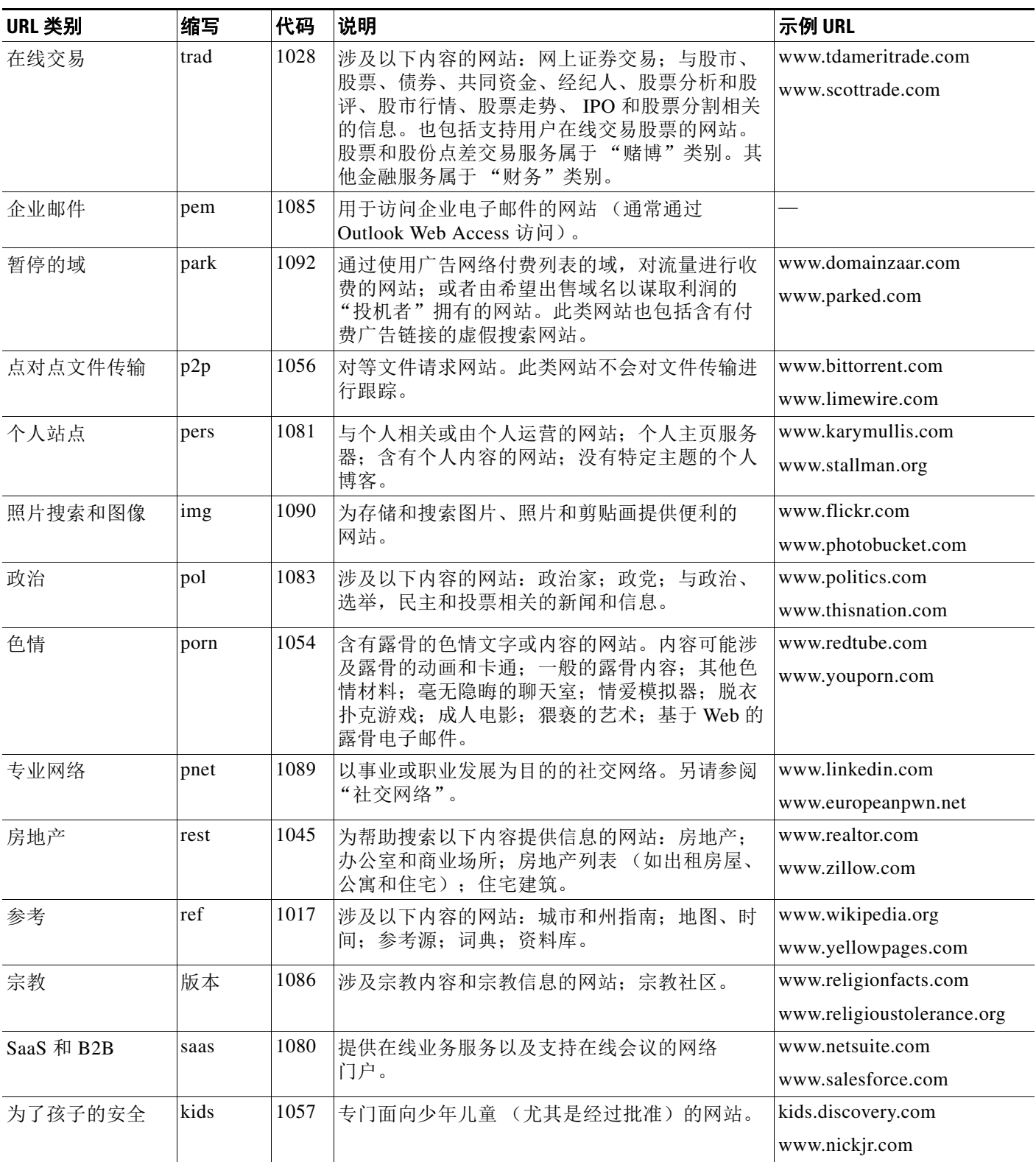

 $\mathsf I$ 

### 表 *15-1*

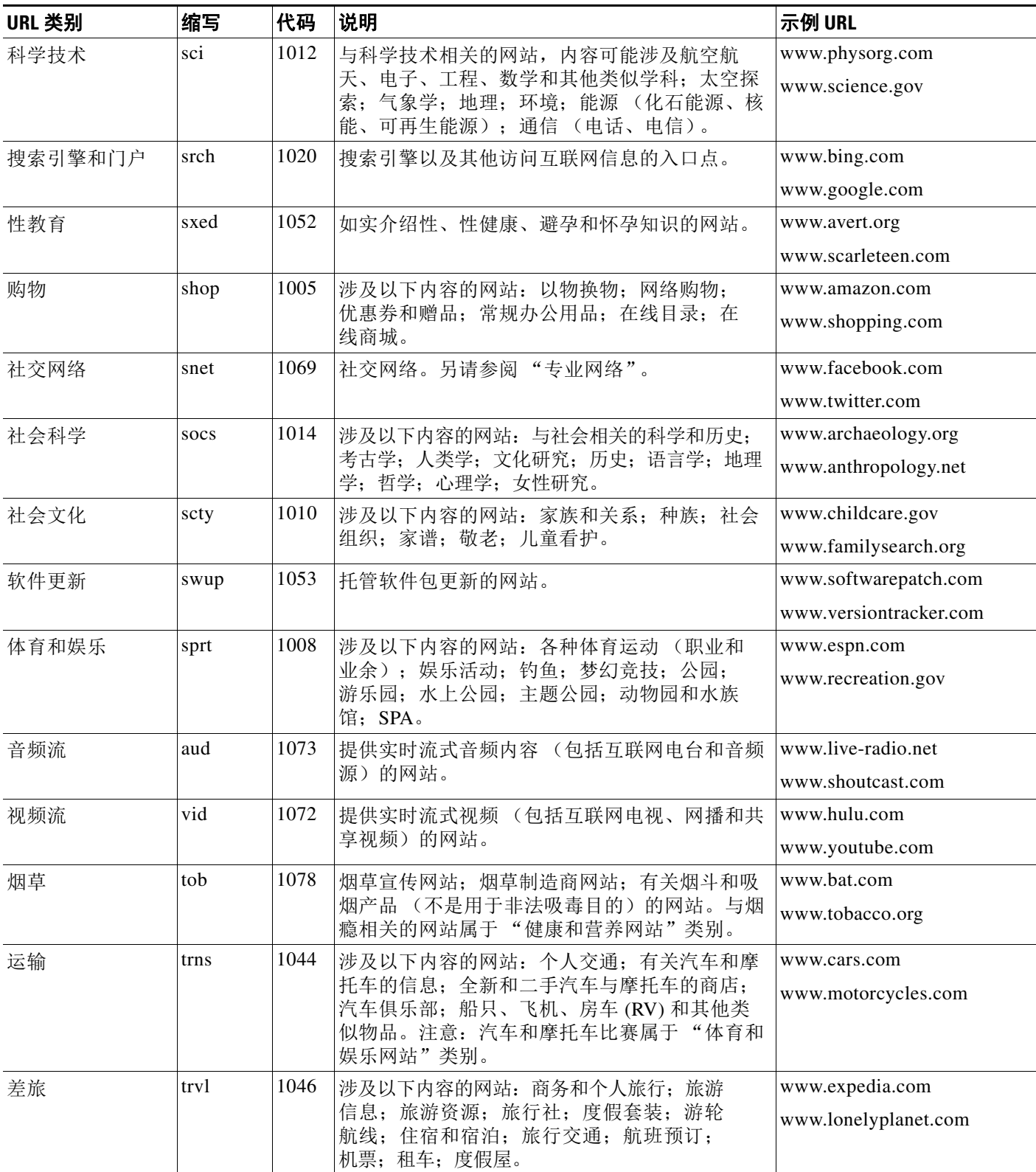

| URL 类别     | 缩写   | 代码   | 说明                                                                                              | 示例 URL               |
|------------|------|------|-------------------------------------------------------------------------------------------------|----------------------|
| 未分类        |      |      | 未包含在思科数据库中的网站将被分类为"未分<br>类网站",以便于报告。此类网站可能包括输入<br>错误的 URL。                                      |                      |
| 武器         | weap | 1036 | 此类网站提供有关常规武器购买或使用的信息,                                                                           | www.coldsteel.com    |
|            |      |      | 例如枪支贩卖商、枪支拍卖、枪支分类广告、枪<br>支配件、枪展和枪支培训;有关枪的一般信息。<br>此类网站也可能包括其他武器和图片搜索网站。<br>政府军事网站属于"政府和法律网站"类别。 | www.gunbroker.com    |
| 网络托管       | whst | 1037 | 提供网站托管和带宽服务的网站。                                                                                 | www.bluehost.com     |
|            |      |      |                                                                                                 | www.godaddy.com      |
| 网页转换       | tran | 1063 | 在不同语言之间翻译网页的网站。                                                                                 | babelfish.yahoo.com  |
|            |      |      |                                                                                                 | translate.google.com |
| 基于 Web 的邮件 | 邮件   | 1038 | 提供基于 Web 的公共电子邮件服务的网站。为个<br>人访问其公司或组织的电子邮件服务提供支持的<br>网站属于"组织电子邮件网站"类别。                          | mail.yahoo.com       |
|            |      |      |                                                                                                 | www.hotmail.com      |

表 *15-1*

## <span id="page-392-2"></span>确定 **URL** 的类别

要查找特定 URL 的类别, 请访[问报告未归类和分类错误的](#page-392-1) URL, 第 15-19 页中显示的站点。

## <span id="page-392-1"></span>报告未归类和分类错误的 **URL**

要报告归类错误的 URL 及未归类而应归类的 URL,请访问:

[https://securityhub.cisco.com/web/submit\\_urls](https://securityhub.cisco.com/web/submit_urls )

要检查已提交的 URL 的状态,请点击此页面上的有关已提交 **URL** 的状态 **(Status on Submitted URLs)** 选项卡。

## <span id="page-392-0"></span>将来的 **URL** 类别集变更

 $\mathbf{r}$ 

难得, URL 类别集会随着新兴趋势和技术的发展而变化。例如,可能会添加、删除、重命名某个 类别,也可能会将其与其他类别合并或拆分为两个类别。这些变化可能会影响现有过滤器的结 果,因此如果发生变化,设备将发送风险通告 ("系统"类型,"警告"严重性)。如果您收到 此类风险通告,可以评估和更新处理更新类别的内容和邮件过滤器。现有过滤器不会自动更改。 要确保收到这些警报,请参阅[添加警报收件人,第](#page-852-0) 33-35 页。

以下更改不需要更改类别集,并且不会生成风险通告:

- **•** 例行归类新分类的站点。
- **•** 将分类错误的站点重新归类。

 $\mathsf I$ 

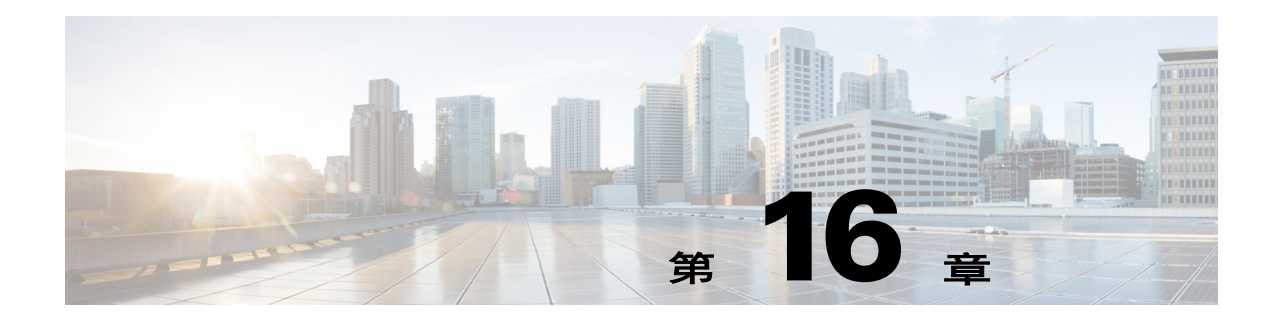

# 文件信誉过滤和文件分析

- **•** [文件信誉过滤和文件分析概述 \(第](#page-394-0) 16-1 页)
- **•** [配置文件信誉和分析功能 \(第](#page-397-0) 16-4 页)
- **•** [文件信誉和文件分析报告及跟踪 \(第](#page-403-0) 16-10 页)
- **•** [当文件威胁判定更改时采取行动 \(第](#page-405-0) 16-12 页)
- **•** [文件信誉和分析故障排除 \(第](#page-406-0) 16-13 页)

# <span id="page-394-0"></span>文件信誉过滤和文件分析概述

高级恶意软件防护通过以下方式使用基于云的服务来防范邮件附件中基于零日和目标文件的威胁:

- **•** 获取每个文件的信誉。
- **•** 分析信誉未知的特定文件的行为。
- **•** 在文件进入网络后通知您被确定为威胁的文件。

这些功能仅可用于传入邮件。不会评估附加到传出邮件中的文件。

## 文件威胁判定更新

 $\mathbf{r}$ 

随着新信息的涌现,威胁判定可能会发生变化。文件最初可能被评估为未知或正常,由此,因此 可能会向收件人放行该文件。如果威胁判定更改,系统将发出警报,并在 "AMP 判定更新" (AMP Verdict Updates) 报告中显示该文件及其新判定。您可以调查接入点邮件,作为补救任何威 胁影响的起点。

判定也可能从恶意更改为正常。

当设备处理同一文件的后续实例时,系统将立即应用已更新的裁决。

#### 相关主题

- **•** [文件信誉和文件分析报告及跟踪 \(第](#page-403-0) 16-10 页)
- **•** [当文件威胁判定更改时采取行动 \(第](#page-405-0) 16-12 页)

## 文件处理概述

在防病毒扫描后,系统会立即评估文件信誉并发送文件进行分析,不考虑前面扫描引擎的判定, 除非对邮件采取了最终操作。

设备和文件信誉服务之间的通信已加密并已防止篡改。

评估文件的信誉后:

- **•** 如果文件对文件信誉服务是已知的并且被确定为正常,邮件将继续在工作队列中运行。
- **•** 如果文件信誉服务针对邮件中的任何附件返回了恶意判定则设备将应用您在针对此类文件的 适用邮件策略中指定的。
- **•** 如果文件对信誉服务是已知的,但没有足够的信息来做出明确判定,则信誉服务将根据该文 件的特征 (例如威胁指纹和行为分析)返回威胁信誉评分。如果此分数达到或超过配置的信 誉阈值(不应更改默认阈值),则设备会对包含恶意软件的文件高风险文件应用已在访问邮 件策略中配置的。
- **•** 如果信誉服务没有关于文件的信息,并且文件不满足分析条件,则系统会将文件视为干净并 邮件会通过工作队列继续传送。
- **•** 如果信誉服务没有关于文件的信息,并且文件满足可以分析的文件的条件 (请参[阅对哪些文](#page-396-0) [件进行评估和分析? \(第](#page-396-0) 16-3 页)),则系统会将文件视为干净并可选择性地发送进行分 析。您可以将设备配置为隔离已发送进行分析的文件,而不是立即将其释放到工作队列。请 参阅[隔离附件送交分析的邮件 \(第](#page-399-0) 16-6 页)。
- **•** 如果信誉信息不可用 (例如,由于与云服务的连接已超时),设备会应用已在适用邮件策略 中为不可扫描的附件指定的操作。

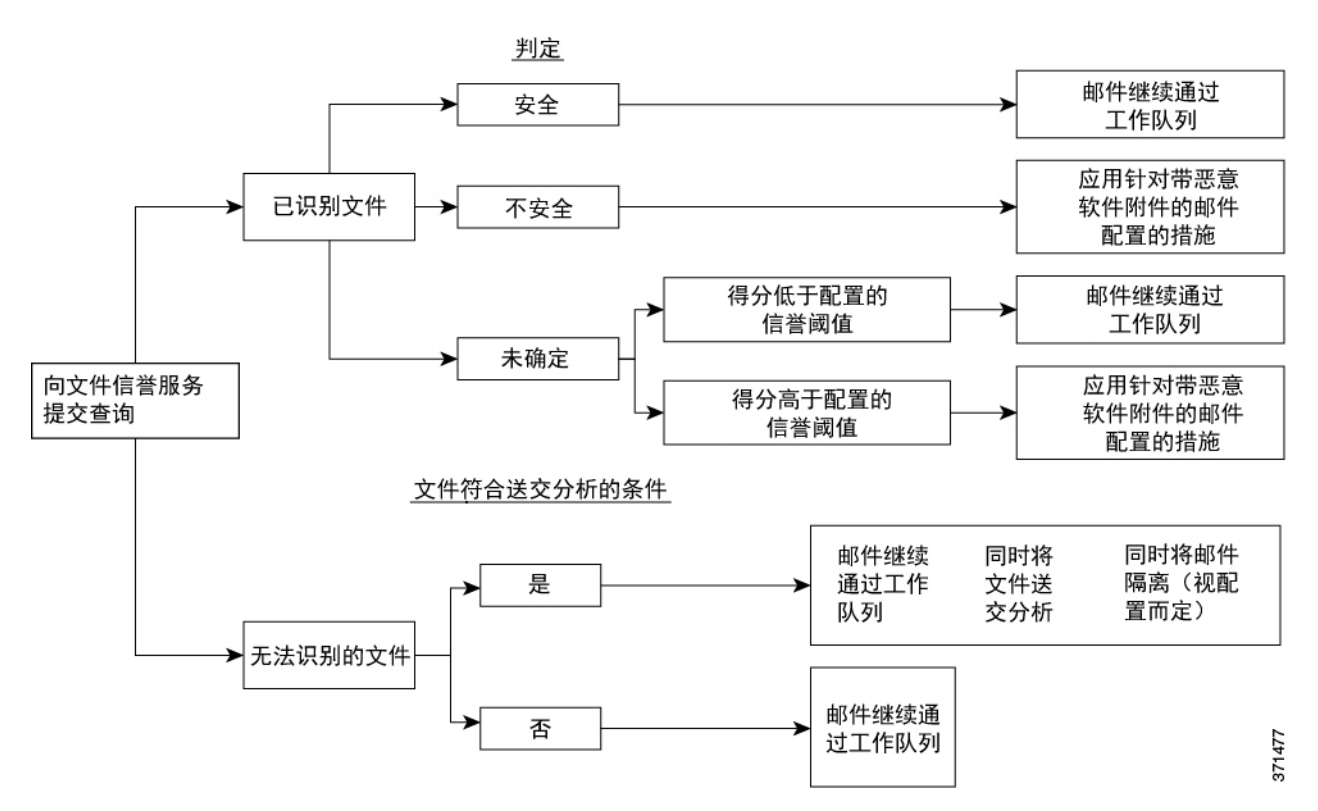
如果将文件送交分析:

- **•** 使用 SSL/TLS 发送文件。
- **•** 分析通常需要几分钟,但也可能需要更长时间。

**•** 有关所分析的每个文件的信息会添加到信誉数据库。文件分析结果对于文件的信誉有影响。 有关判定更新的信息,请参阅[文件威胁判定更新 \(第](#page-394-0) 16-1 页)。

#### 相关主题

- **•** [文件信誉和文件分析报告及跟踪 \(第](#page-403-0) 16-10 页)
- **•** [存档或压缩文件处理 \(第](#page-396-0) 16-3 页)

### 对哪些文件进行评估和分析?

信誉服务可评估大多数文件类型。文件类型标识由文件内容决定,与文件扩展名无关。

信誉服务可以分析某些信誉未知的文件的威胁特征。配置文件分析功能时,选择将哪些文件类型 发送进行分析。可以动态添加新类型;当可上传的文件类型列表发生变化时,您将会收到警报, 并可选择添加的文件类型进行上传。

有关评估和分析哪些文件的完整信息,请参阅可从以下位置获取的 AsyncOS 版本的版本说明:

[http://www.cisco.com/c/en/us/support/security/email-security-appliance/products-release-notes-list.ht](http://www.cisco.com/c/en/us/support/security/email-security-appliance/products-release-notes-list.html) ml

#### 相关主题

**•** [存档或压缩文件处理 \(第](#page-396-0) 16-3 页)

### <span id="page-396-0"></span>存档或压缩文件处理

如果文件已压缩或存档,

- **•** 将评估压缩或存档文件的信誉。
- **•** 解压压缩或存档文件,并评估提取的所有文件的信誉。

有关检查哪些存档文件和压缩文件的信息 (包括文件格式), 请参阅*思科内容安全产品的高级恶* 意软件防护服务的文件条件,可从

<http://www.cisco.com/c/en/us/support/security/email-security-appliance/products-user-guide-list.html> 获取。

在此场景下,

- **•** 如果其中一个提取的文件是恶意的,则文件信誉服务将针对压缩或存档文件返回 "恶意"判定。
- **•** 如果压缩或存档文件是恶意的,并且提取的所有文件是正常的,则文件信誉服务将针对压缩 或存档文件返回 "恶意"判定。
- **•** 如果提取文件中有任何文件的判定未知,可选择性地将提取的文件 (如果已配置并且文件类 型支持进行文件分析)送交进行分析。
- **•** 如果解压压缩或存档文件时提取文件失败,则文件信誉服务将针对压缩或存档文件返回 "不可 扫描"判定。请记住,在此场景下,如果其中一个提取的文件是恶意的,则文件信誉服务将针 对压缩或存档文件返回 "恶意"判定 ("恶意"判定的优先级高于 "不可扫描"判定)。

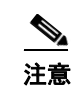

 $\mathbf I$ 

注意 不评估具有安全 MIME 类型 (例如纯文本) 的提取文件的信誉。

## **FIPS** 合规性

文件信誉扫描和文件分析是符合 FIPS 规范。

# 配置文件信誉和分析功能

- **•** [与文件信誉和分析服务通信的要求 \(第](#page-397-0) 16-4 页)
- **•** [启用和配置文件信誉和分析服务 \(第](#page-397-1) 16-4 页)
- **•** [配置文件信誉扫描和文件分析的传入邮件策略 \(第](#page-399-0) 16-6 页)
- **•** [隔离附件送交分析的邮件 \(第](#page-399-1) 16-6 页)
- **•** [使用文件分析隔离区 \(第](#page-400-0) 16-7 页)
- **•** [集中文件分析隔离区 \(第](#page-402-0) 16-9 页)
- **•** [文件信誉和分析的](#page-402-1) X-Header (第 16-9 页)
- **•** [向最终用户发送有关邮件或附件已删除的通知 \(第](#page-402-2) 16-9 页)
- **•** [高级恶意软件保护和集群 \(第](#page-402-3) 16-9 页)
- **•** [确保您收到警报 \(第](#page-402-4) 16-9 页)
- **•** [为高级恶意软件保护功能配置集中报告 \(第](#page-403-1) 16-10 页)

## <span id="page-397-0"></span>与文件信誉和分析服务通信的要求

- **•** 使用这些服务的所有邮件安全设备必须能够直接通过互联网与其相连。
- **•** 默认情况下,与文件信誉和分析服务的通信是通过与默认网关关联的接口进行路由。要通过 其他接口路由该通信,请在 "安全服务" (Security Services) > "文件信誉和分析" (File Reputation and Analysis) 页面的 "高级" (Advanced) 部分为每个地址创建静态路径。
- **•** 通过 IPv4 与文件信誉和分析的云服务进行通信。
- **•** 有关需要打开的防火墙端口的信息,请参阅附录 D ["防火墙信息"。](#page-1106-0)

#### 相关主题

**•** 配置 TCP/IP [通信路由 \(第](#page-871-0) 33-54 页)

### <span id="page-397-1"></span>启用和配置文件信誉和分析服务

#### 准备工作

- **•** 获取文件信誉服务和文件分析服务的功能密钥。
- **•** 满足[与文件信誉和分析服务通信的要求 \(第](#page-397-0) 16-4 页)。

#### 程序

- 步骤 **1** 依次选择安全服务 **(Security Services) >**文件信誉和分析 **(File Reputation and Analysis)**。
- 步骤 **2** 点击 "启用" (Enable)。
- 步骤 **3** 点击编辑全局设置 **(Edit Global Settings)**。
- 步骤 **4** 选择启用文件。
- 步骤 **5** 接受许可协议 (如果出现)。
- 步骤 **6** 文件分析默认已启用。如果未取消选中启用文件分析 **(Enable File Analysis)**,文件分析功能密钥 将在下次确认后激活。
- 步骤 **7** 在 "文件分析" (File Analysis) 部分中,选择要发送到云以进行分析的文件类型。
- 步骤 **8** 按需要调整以下高级设置:

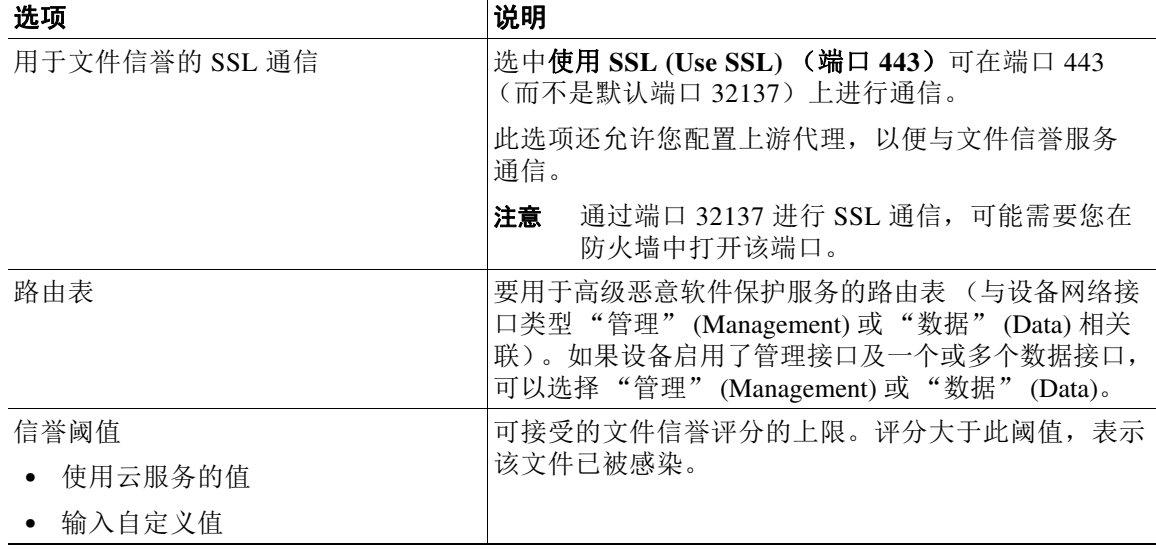

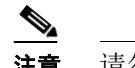

注意 请勿在没有思科支持人员指导的情况下更改任何其他高级设置中所标注。

步骤 **9** 提交并确认更改。

 $\Gamma$ 

### <span id="page-399-0"></span>配置文件信誉扫描和文件分析的传入邮件策略

#### 程序

- 步骤 **1** 依次选择邮件策略 **(Mail Policies) >** 传入邮件策略 **(Incoming Mail Policies)**。
- 步骤 **2** 点击要修改的邮件策略的高级恶意软件保护 **(Advanced Malware Protection)** 列中的链接。
- 步骤 **3** 选择选项。
	- **•** 如果您不希望将文件发送到云 (例如由于机密性原因),请取消选中启用文件分析 **(Enable File Analysis)**。
	- **•** 选择附件被视为不可扫描时, AsyncOS 必须执行的操作。如果设备出于任何原因 (例如连接 超时)无法从文件信誉服务获取信息,则附件将被视为不可扫描。 请选择以下项目:
		- 传送还是删除邮件。
		- 是否存档原始邮件。存档邮件将作为 mbox 格式的日志文件存储在设备的 amparchive 目 录。需要预先配置的 AMP 存档 (amparchive) 日志订阅。
		- 是否通过修改邮件主题警告最终用户,例如 [警告:附件可能包含恶意软件]。
		- 是否添加自定义信头,以便为管理员提供精细控制。
	- **•** 选择附件被视为恶意时, AsyncOS 必须执行的操作。请选择以下项目:
		- 传送还是删除邮件。
		- 是否存档原始邮件。存档邮件将作为 mbox 格式的日志文件存储在设备的 amparchive 目 录。需要预先配置的 AMP 存档 (amparchive) 日志订阅。
		- 是否在删除恶意软件附件后传送邮件。
		- 是否通过修改邮件主题警告最终用户,例如 [警告:在附件中检测到恶意软件]。
		- 是否添加自定义信头,以便为管理员提供精细控制。
	- **•** 选择将附件送交分析时, AsyncOS 必须执行的操作。请选择以下项目:
		- 传送还是隔离邮件。
		- 是否存档原始邮件。存档邮件将作为 mbox 格式的日志文件存储在设备的 amparchive 目 录。需要预先配置的 AMP 存档 (amparchive) 日志订阅。
		- 是否通过修改邮件主题警告最终用户,例如 "[警告:附件可能包含恶意软件]"。
		- 是否添加自定义信头,以便为管理员提供精细控制。

步骤 **4** 提交并确认更改。

### <span id="page-399-1"></span>隔离附件送交分析的邮件

您可以将设备配置为隔离送交分析的文件,而不是将它们立即放行到工作队列。从隔离区放行隔 离的邮件及其附件后,将对其重新扫描。如果邮件在信誉扫描仪获得文件分析结果后被放行,在 重新扫描期间将捕获识别的任何威胁。

#### 程序

- 步骤 **1** 依次选择邮件策略 **(Mail Policies) >** 传入邮件策略 **(Incoming Mail Policies)**。
- 步骤 **2** 点击要修改的邮件策略的高级恶意软件保护 **(Advanced Malware Protection)** 列中的链接。
- 步骤 **3** 在 "包含待定文件分析的邮件" (Messages with File Analysis Pending) 部分下,从 "适用于邮件 的操作" (Action Applied to Message) 下拉菜单中选择隔离 **(Quarantine)**。

隔离的邮件存储在 "文件分析" (File Analysis) 隔离区。请参[阅使用文件分析隔离区 \(第](#page-400-0) 16-7 页)。

- 步骤 **4** (可选)在 "包含待定文件分析的邮件" (Messages with File Analysis Pending) 部分下,选择以下 选项:
	- **•** 是否存档原始邮件。存档邮件将作为 mbox 格式的日志文件存储在设备的 amparchive 目录。 需要预先配置的 AMP 存档 (amparchive) 日志订阅。
	- **•** 是否通过修改邮件主题警告最终用户,例如 "[警告:附件可能包含恶意软件]"。
	- **•** 是否添加自定义信头,以便为管理员提供精细控制。

#### 步骤 **5** 提交并确认更改。

#### 相关主题

- **•** [使用文件分析隔离区 \(第](#page-400-0) 16-7 页)
- **•** [策略、病毒和爆发隔离区概述 \(第](#page-746-0) 30-1 页)

### <span id="page-400-0"></span>使用文件分析隔离区

- **•** [编辑文件分析隔离区设置 \(第](#page-400-1) 16-7 页)
- **•** [手动处理文件分析隔离区中的邮件 \(第](#page-401-0) 16-8 页)

### <span id="page-400-1"></span>编辑文件分析隔离区设置

 $\mathbf I$ 

#### 程序

- 步骤 **1** 依次选择监控 **(Monitor)** > 策略、病毒和爆发隔离区 **(Policy, Virus, and Outbreak Quarantines)**。
- 步骤 **2** 点击文件分析 **(File Analysis)** 隔离区链接。
- 步骤 **3** 指定保留期间。
- 步骤 **4** 指定保留期间过后 AsyncOS 必须采取的默认操作。
- 步骤 **5** 在您指定的保留期间结束之前,如果不希望系统处理此隔离区中的邮件 (即使隔离区磁盘空间已 满亦不例外),请取消选择当空间溢出时,通过对邮件应用默认操作释放空间 **(Free up space by applying default action on messages upon space overflow)**。
- 步骤 **6** 如果选择放行 **(Release)** 作为默认操作,可以选择性地指定其他操作以应用于保留期间到期前被 放行的邮件:

ד

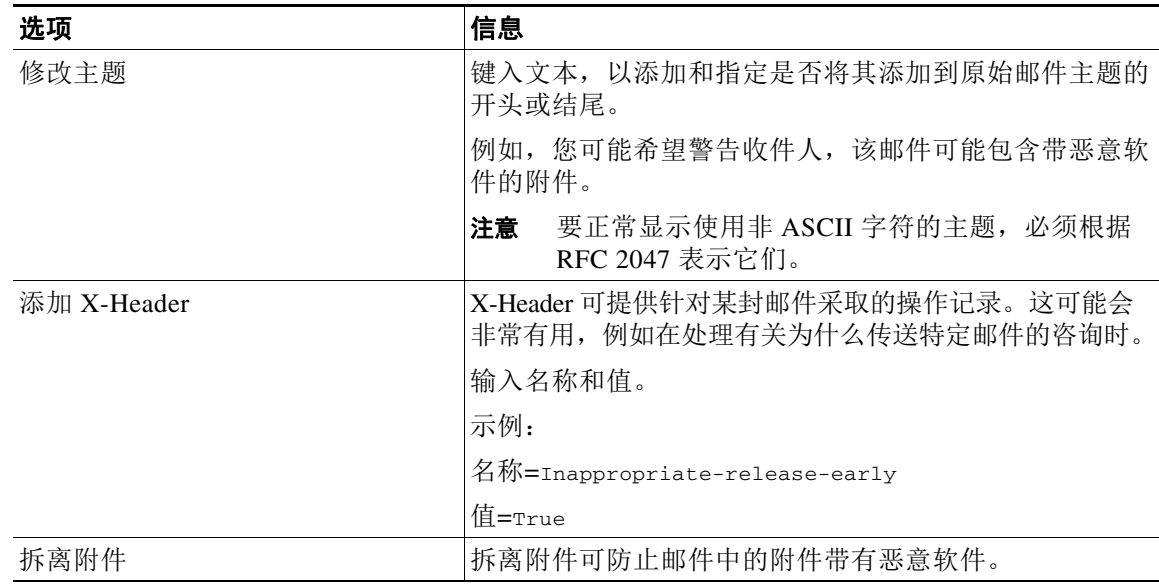

#### 步骤 **7** 指定可以访问此隔离区的用户:

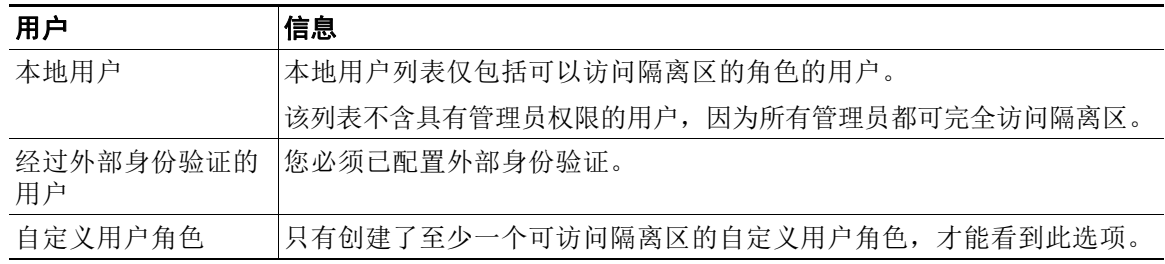

步骤 **8** 提交并确认更改。

### <span id="page-401-0"></span>手动处理文件分析隔离区中的邮件

#### 程序

步骤 **1** 依次选择监控 **(Monitor)** > 策略、病毒和爆发隔离区 **(Policy, Virus, and Outbreak Quarantines)**。

步骤 **2** 在文件分析隔离区的行中,点击表格 "邮件" (Messages) 列中的蓝色号码。

步骤 **3** 根据您的需求,对邮件执行以下操作:

- **•** 删除
- **•** 放行
- **•** 从隔离区延迟预定退出
- **•** 向您指定的邮件地址发送邮件副本

## <span id="page-402-0"></span>集中文件分析隔离区

有关集中文件分析隔离区的信息,请参阅[策略、病毒和爆发隔离区概述 \(第](#page-746-0) 30-1 页)。

## <span id="page-402-1"></span>文件信誉和分析的 **X-Header**

您可以使用 X-Header 来标记带有邮件处理步骤操作和结果的邮件。在邮件策略中可使用 X-Header 标记邮件,然后使用内容过滤器选择针对这些邮件的处理选项和最终操作。 值区分大小写。

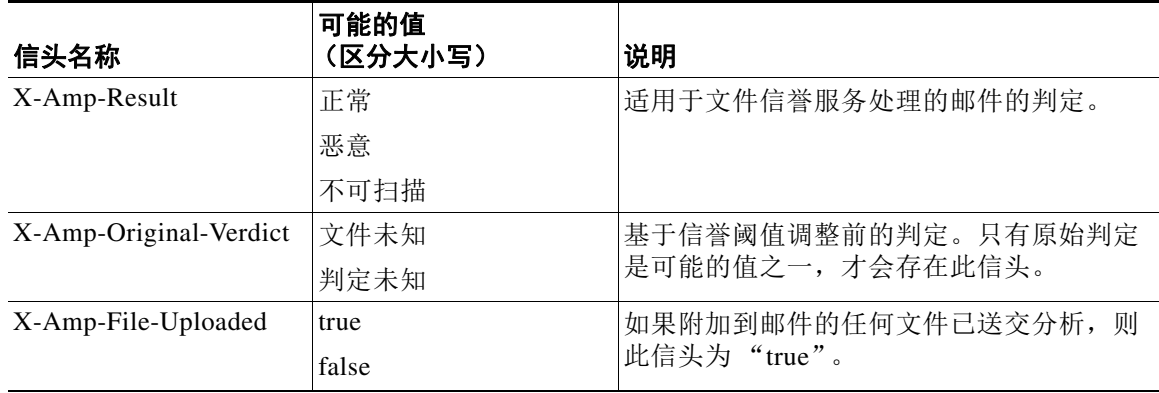

## <span id="page-402-2"></span>向最终用户发送有关邮件或附件已删除的通知

如果要在可疑附件或其主邮件基于文件信誉扫描被删除时向最终用户发送通知,请使用 "X-Header"或 "自定义信头" (Custom Header) 和 "内容过滤器" (Content Filters)。

### <span id="page-402-3"></span>高级恶意软件保护和集群

如果使用集中管理,可以在集群、组和计算机级别启用高级恶意软件保护和邮件策略。 功能密钥必须在计算机级别添加。

### <span id="page-402-4"></span>确保您收到警报

 $\overline{\phantom{a}}$ 

确保将设备配置为向您发送有关高级恶意软件保护的警报。 在以下情况下,您将会收到警报:

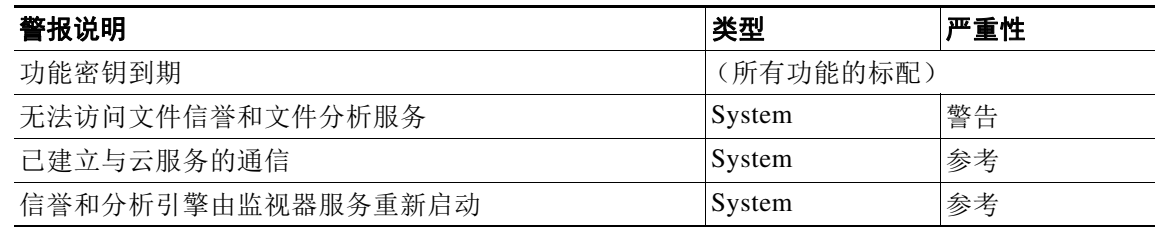

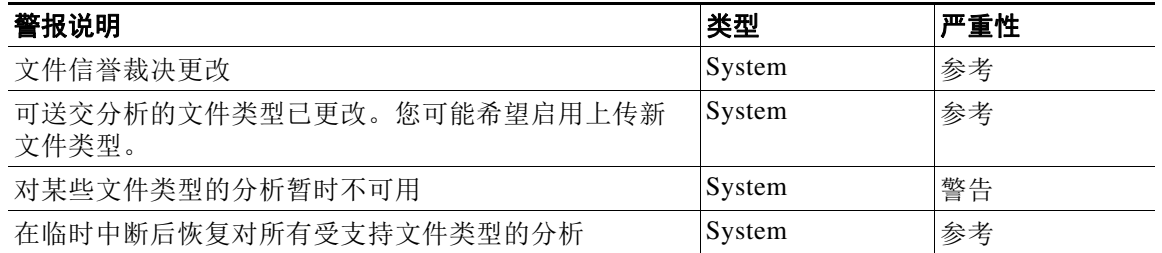

#### 相关主题

- **•** [关于无法连接到文件信誉或文件分析服务器的许多警报 \(第](#page-406-0) 16-13 页)
- **•** [当文件威胁判定更改时采取行动 \(第](#page-405-0) 16-12 页)

## <span id="page-403-1"></span>为高级恶意软件保护功能配置集中报告

如果要在安全管理设备中集中报告,请参阅管理设备在线帮助或用户指南邮件报告"一章中 "高 级恶意软件保护" (Advanced Malware Protection) 部分的重要配置要求。

# <span id="page-403-0"></span>文件信誉和文件分析报告及跟踪

- **•** 通过 SHA-256 [哈希识别文件 \(第](#page-403-2) 16-10 页)
- **•** "文件信誉和文件分析" [\(File Reputation and File Analysis\)](#page-404-0) 报告页面 (第 16-11 页)
- **•** [查看其他报告中的文件信誉过滤数据 \(第](#page-404-1) 16-11 页)
- **•** [关于邮件跟踪和高级恶意软件保护功能 \(第](#page-405-1) 16-12 页)

### <span id="page-403-2"></span>通过 **SHA-256** 哈希识别文件

由于可以轻松更改文件名,所以设备可使用安全哈希算法 (SHA-256) 为每个文件生成标识符。如 果一台设备处理名称不同的同一文件,则所有实例将被视为同一 SHA-256。如果多个设备处理同 一文件, 则该文件的所有实例具有相同的 SHA-256 标识符。

在大多数报告中,文件按其 SHA-256 值 (缩写格式)列出。

#### 相关主题

- **•** "文件信誉和文件分析" [\(File Reputation and File Analysis\)](#page-404-0) 报告页面 (第 16-11 页)
- **•** [查看其他报告中的文件信誉过滤数据 \(第](#page-404-1) 16-11 页)

## <span id="page-404-0"></span>"文件信誉和文件分析" **(File Reputation and File Analysis)** 报告页面

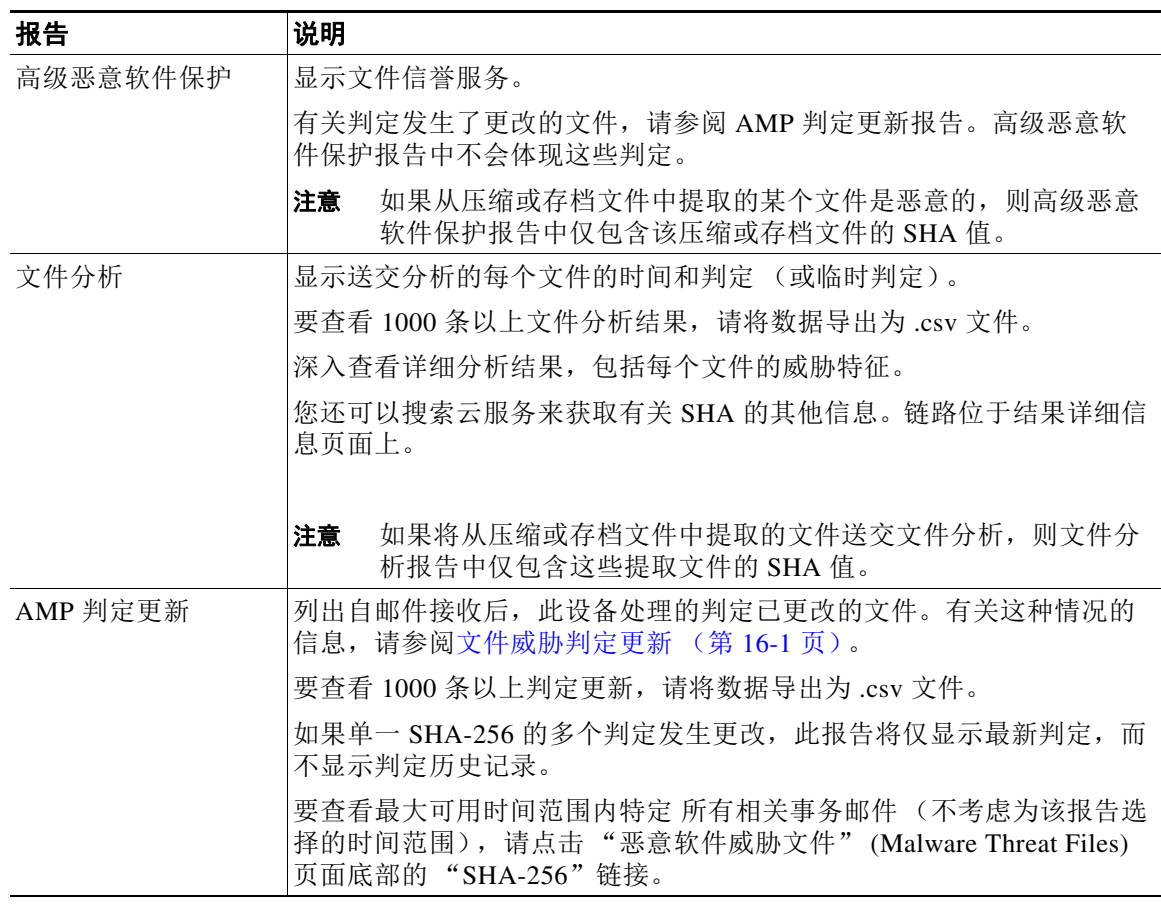

#### 相关主题

- **•** 通过 SHA-256 [哈希识别文件 \(第](#page-403-2) 16-10 页)
- **•** [查看其他报告中的文件信誉过滤数据 \(第](#page-404-1) 16-11 页)

## <span id="page-404-1"></span>查看其他报告中的文件信誉过滤数据

在其他相关报告中可获得文件信誉和分析的数据。默认情况下,在相应报告中可能会隐藏 "高级 恶意软件保护检测"(Blocked by/Detected by Advanced Malware Protection) 列。要显示其他列,请 点击表格下面的 "列" (Columns) 链接。

#### 相关主题

 $\overline{\mathsf{I}}$ 

- **•** 通过 SHA-256 [哈希识别文件 \(第](#page-403-2) 16-10 页)
- **•** "文件信誉和文件分析" [\(File Reputation and File Analysis\)](#page-404-0) 报告页面 (第 16-11 页)

### <span id="page-405-1"></span>关于邮件跟踪和高级恶意软件保护功能

在邮件跟踪中搜索文件威胁信息时,请记住以下要点:

- **•** 要搜索文件信誉服务发现的恶意文件,请为 "恶意软件威胁" (Malware Threat) 区域的按恶 意软件类别过滤 **(Filter by Malware Category)** 选择邮件跟踪中 "高级" (Advanced) 部分的 "邮件事件"(Message Event) 选项选择高级恶意软件保护确定 **(Advanced Malware Protection Positive)**。
- 邮件跟踪仅包括有关文件信誉处理和处理邮件时返回的原始文件信誉判定的信息。例如,如 果某个文件最初被视为正常,然后判定更新发现该文件是恶意的,则跟踪结果中仅显示正常 判定。
	- 在 "邮件跟踪" (Message Tracking) 的 "处理详细信息" (Processing Details) 部分显示:
	- 邮件中每个附件的 SHA-256;
	- 整体邮件的最终高级恶意软件保护判定;
	- 发现包含恶意软件的任何附件。

对于安全或不可扫描的附件,不提供任何信息。

- **•** 只能在 AMP 判定更新报告中查看判定更新。网络跟踪中的原始邮件详细信息不会随判定更改 而更新。要查看的特定文件邮件的事务,请点击判定更新报告中的 "SHA-256"。
- **•** 只有在文件分析报告中,才能查看有关文件分析的信息,包括分析结果和是否将文件送交分析。

有关已分析的文件的其他信息,可从云端获取。要查看某个文件的任何可用文件分析信息, 请选择 **>** 监控 **(Monitor) >** 文件分析 **(File Analysis)**,并输入 SHA-256 以搜索文件。如果"文 件分析 (File Analysis)"服务分析了任何来源的文件, 您可以查看详细信息。仅显示已分析的 文件的结果。

如果设备处理了送交分析的某个文件的后续实例,这些实例将显示在 "邮件跟踪 (Web Message Tracking)"搜索结果中。

# <span id="page-405-0"></span>当文件威胁判定更改时采取行动

#### 程序

- 步骤 **1** 查看 AMP 判定更新报告。
- 步骤 **2** 点击相关 SHA-256 链接,以查看有关以下邮件的所有的网络跟踪数据:邮件中包含允许最终用户 访问可能已传送给最终用户的文件。
- 步骤 **3** 使用跟踪数据,确定可能已危及的用户以及漏洞中涉及的文件名、文件发件人等信息。
- 步骤 **4** 请检查文件分析报告,查看是否已将此 SHA-256 送交分析,以便更详细地理解该文件的威胁行为。

#### 相关主题

**•** [文件威胁判定更新 \(第](#page-394-0) 16-1 页)

# 文件信誉和分析故障排除

- **•** [日志文件 \(第](#page-406-1) 16-13 页)
- **•** [使用跟踪 \(第](#page-406-2) 16-13 页)
- **•** [关于无法连接到文件信誉或文件分析服务器的许多警报 \(第](#page-406-0) 16-13 页)
- **•** [许多文件的判定为 "不可扫描"\(第](#page-407-0) 16-14 页)

# <span id="page-406-1"></span>日志文件

在日志中:

- **•** AMP 和 amp 指文件信誉服务或引擎。
- **•** 可追溯是指判定更新。
- **•** VRT 和沙箱是指文件分析服务。

文件信誉过滤和分析事件记录在 "AMP 引擎" (AMP Engine) 日志和 "邮件" (Mail) 日志中。

在日志消息"针对文件信誉查询收到的回复"(Response received for file reputation query) 中, "上 传操作" (upload action) 可能的值为:

- **•** 0:信誉服务可识别该文件,不送交分析。
- **•** 1:发送
- **•** 2:信誉服务可识别该文件,不送交分析。

### <span id="page-406-2"></span>使用跟踪

 $\mathbf{r}$ 

文件信誉过滤和分析功能无法使用跟踪功能。请改为使用组织以外的帐户发送测试邮件。

### <span id="page-406-0"></span>关于无法连接到文件信誉或文件分析服务器的许多警报

问题您收到关于无法连接到云端文件信誉或分析服务的许多警报。(一次警报可能表示只有一个 临时问题。)

#### 解决方法

- **•** 确保您满足[与文件信誉和分析服务通信的要求 \(第](#page-397-0) 16-4 页)中的要求。
- **•** 检查可能阻碍设备与云服务通信的网络问题。
- **•** 增加查询超时值:

依次选择安全服务 **(Security Services) >**文件信誉和分析 **(File Reputation and Analysis)**。高级恶 意软件保护服务 **(Advanced Malware Protection Services)** 部分 "高级" (Advanced) 设置区域。

ן

# <span id="page-407-0"></span>许多文件的判定为 "不可扫描"

问题许多文件的判定为 "不可扫描"。

解决方法如果设备与云端的文件信誉服务之间出现连接问题,就可能发生这种情况。请尝试以下 操作:

- **•** 检查网络上的问题。
- **•** 增加安全服务 **(Security Services) >** 文件信誉和分析 **(File Reputation and Analysis)** 页面中的 超时值。
- **•** 检查关于云服务与设备之间通信错误的警报。

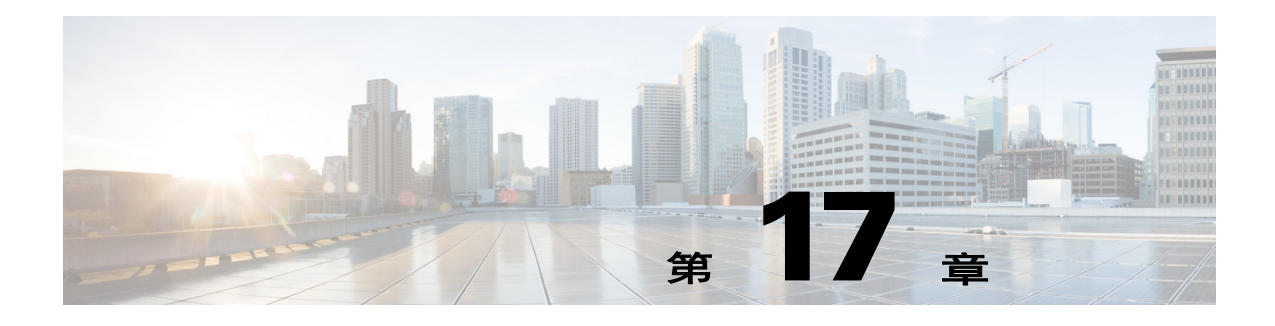

# 防数据丢失

- **•** [防数据丢失概述 \(第](#page-408-0) 17-1 页)
- **•** DLP [部署选项 \(第](#page-410-0) 17-3 页)
- **•** [防数据丢失的系统要求 \(第](#page-410-1) 17-3 页)
- **•** [RSA](#page-411-0) 邮件 DLP (第 17-4 页)
- **•** 适用于 RSA 电邮 DLP 的 DLP [策略 \(第](#page-412-0) 17-5 页)
- **•** [RSA Enterprise Manager](#page-429-0) (第 17-22 页)
- **•** [邮件操作 \(第](#page-438-0) 17-31 页)
- **•** 在 "邮件跟踪" [\(Message Tracking\)](#page-443-0) 中显示或隐藏敏感 DLP 数据 (第 17-36 页)
- **•** 关于更新 DLP [引擎和内容匹配分类器 \(第](#page-443-1) 17-36 页)
- **•** 与 DLP [事件消息和数据配合使用 \(第](#page-446-0) 17-39 页)
- **•** [防数据丢失故障排除 \(第](#page-446-1) 17-39 页)

# <span id="page-408-0"></span>防数据丢失概述

 $\overline{\phantom{a}}$ 

防数据丢失 (DLP) 功能可以防止用户恶意或无意中通过邮件将您网络中的敏感数据发送出去, 从 而保护您的组织的专有信息和知识产权,同时强制遵守政府法规。您可以通过创建 DLP 策略,来 定义不允许员工通过邮件发送的数据类型,这些策略用于扫描传出邮件中是否包含任何可能违反 法律或企业政策的数据。

#### 相关主题

- **•** DLP [扫描过程的概述 \(第](#page-409-0) 17-2 页)
- **•** [防数据丢失的工作原理 \(第](#page-409-1) 17-2 页)

## <span id="page-409-0"></span>**DLP** 扫描过程的概述

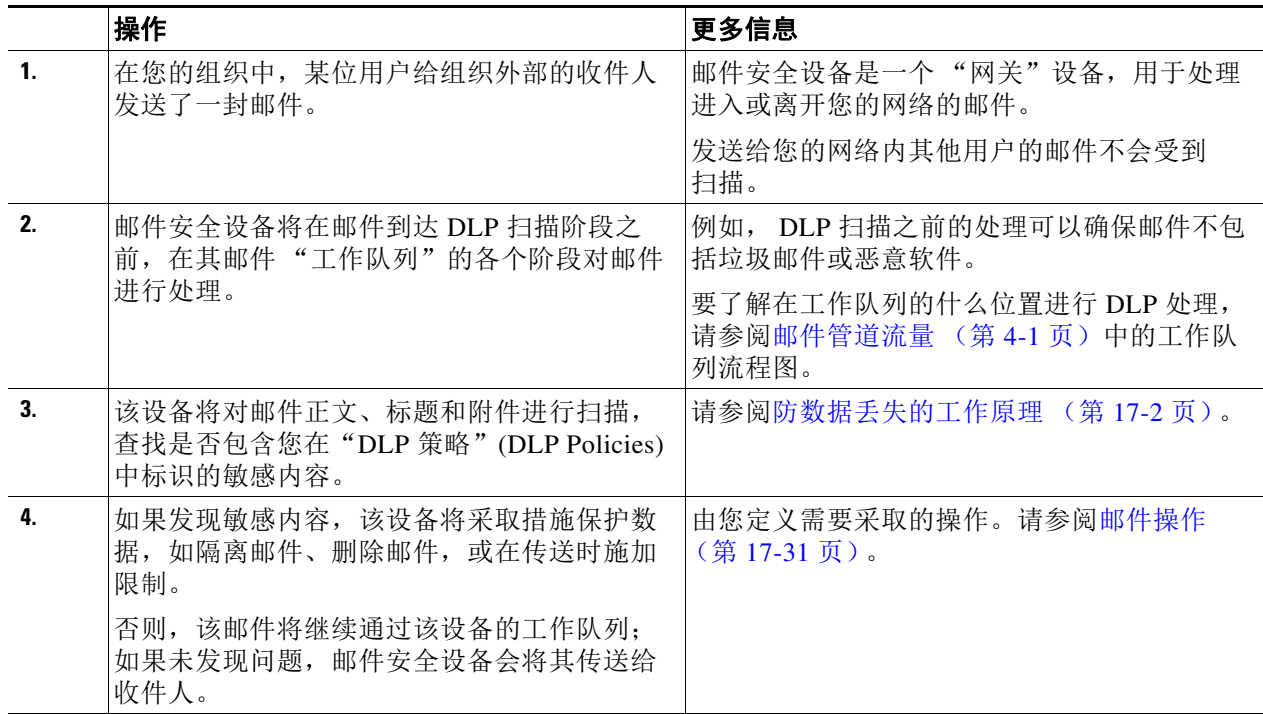

## <span id="page-409-1"></span>防数据丢失的工作原理

当您的组织中有人向组织外部的收件人发送邮件时,该设备将根据您定义的规则,确定哪一项传 出邮件策略适用于该邮件的发件人或收件人。该设备将使用该传出邮件策略中指定的 DLP 策略对 邮件的内容进行评估。

具体而言,该设备将扫描邮件内容(包括标题和附件),查找其中是否包含与您在适用的 DLP 策 略中确定为敏感内容的词汇、短语、预定义模式 (如社会保障号)或正则表达式相匹配的文本。

该设备还将评估禁止内容的上下文,以尽量减少误报匹配。例如,某个数字与信用卡号模式相匹 配,如果还随该数字一起提供了到期日期、信用卡公司名称 (Visa、AMEX 等)或者某人的姓名 和地址, 则只能认定该数字违规。

如果邮件内容与多个 DLP 策略相匹配, 则根据您指定的顺序, 列表中第一个匹配的 DLP 策略适 用。如果某项传出邮件策略包含多项 DLP 策略,这些 DLP 策略使用相同条件来确定内容否违 规,则所有这些策略都将使用单个内容扫描所产生的结果。

当邮件中出现可能敏感的内容时,该设备将为可能违规的内容分配一个介于 0 - 100 之间的风险因 素得分。此分数表示邮件包含 DLP 违规的可能性。

随后,该设备将分配您为该风险因素得分定义的严重性级别 (如"关键" (Critical) 或"低" (Low)),并执行您在适用的 DLP 策略中为该严重性级别指定的邮件操作。

a k

# <span id="page-410-0"></span>**DLP** 部署选项

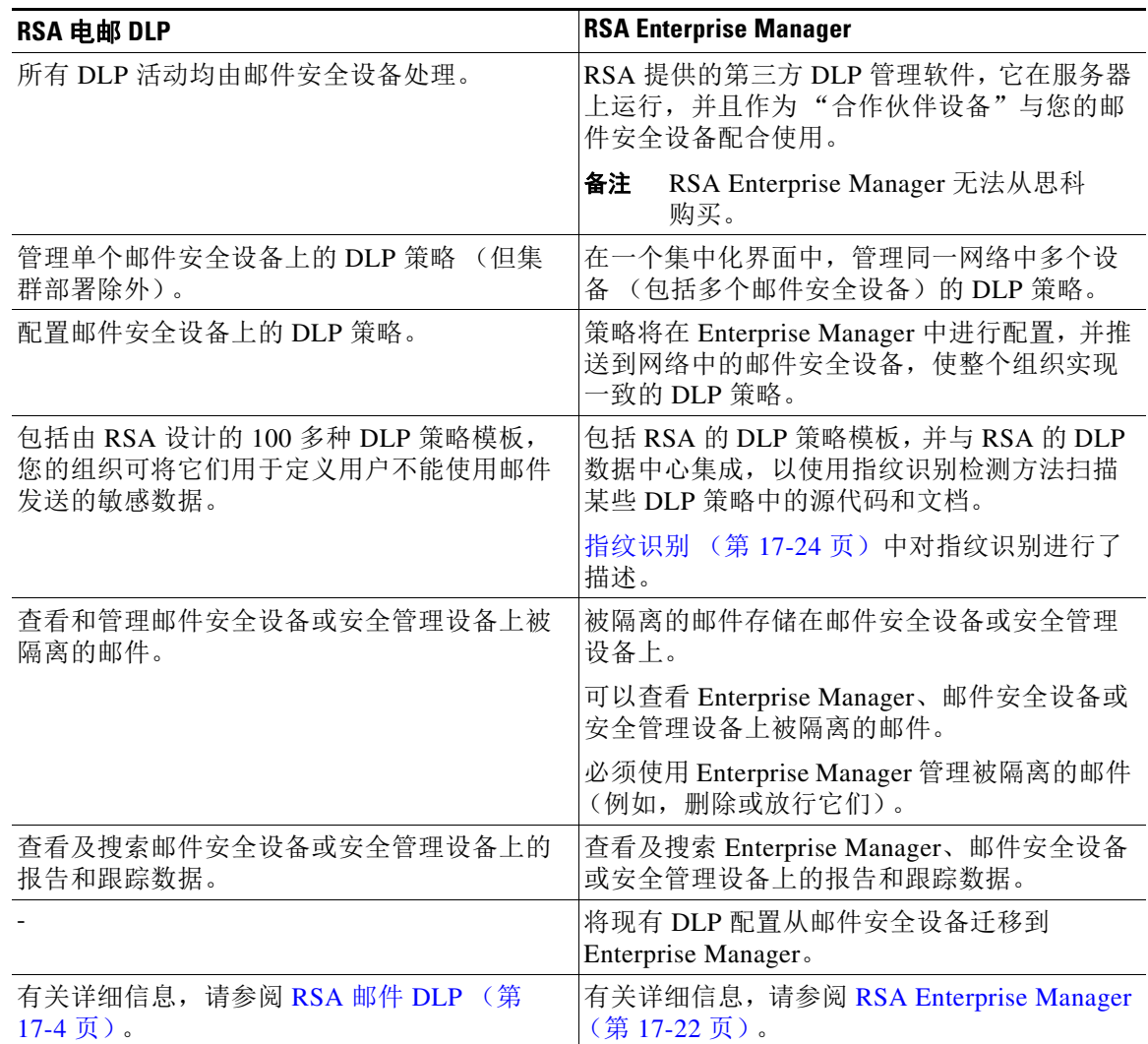

 $\overline{\phantom{a}}$ 

注意 以下操作只能在邮件安全设备上进行:

- **•** 传出邮件策略定义
- **•** 邮件操作定义
- **•** DLP 扫描

# <span id="page-410-1"></span>防数据丢失的系统要求

除使用 D-模式许可证的设备以外,所有受支持的 C 系列和 X 系列设备都支持防数据丢失。 RSA Enterprise Manager 功能需要 Enterprise Manager 9.0。

**Cisco AsyncOS 9.1** 用户指南 (适用于邮件)

ן

# <span id="page-411-0"></span>**RSA** 邮件 **DLP**

#### 相关主题

- **•** 如何使用 RSA 邮件 DLP [为部署设置防数据丢失 \(第](#page-411-2) 17-4 页)
- **•** [启用防数据丢失 \(](#page-411-1)RSA 电邮 DLP)(第 17-4 页)

## <span id="page-411-2"></span>如何使用 **RSA** 邮件 **DLP** 为部署设置防数据丢失

请按顺序执行以下步骤:

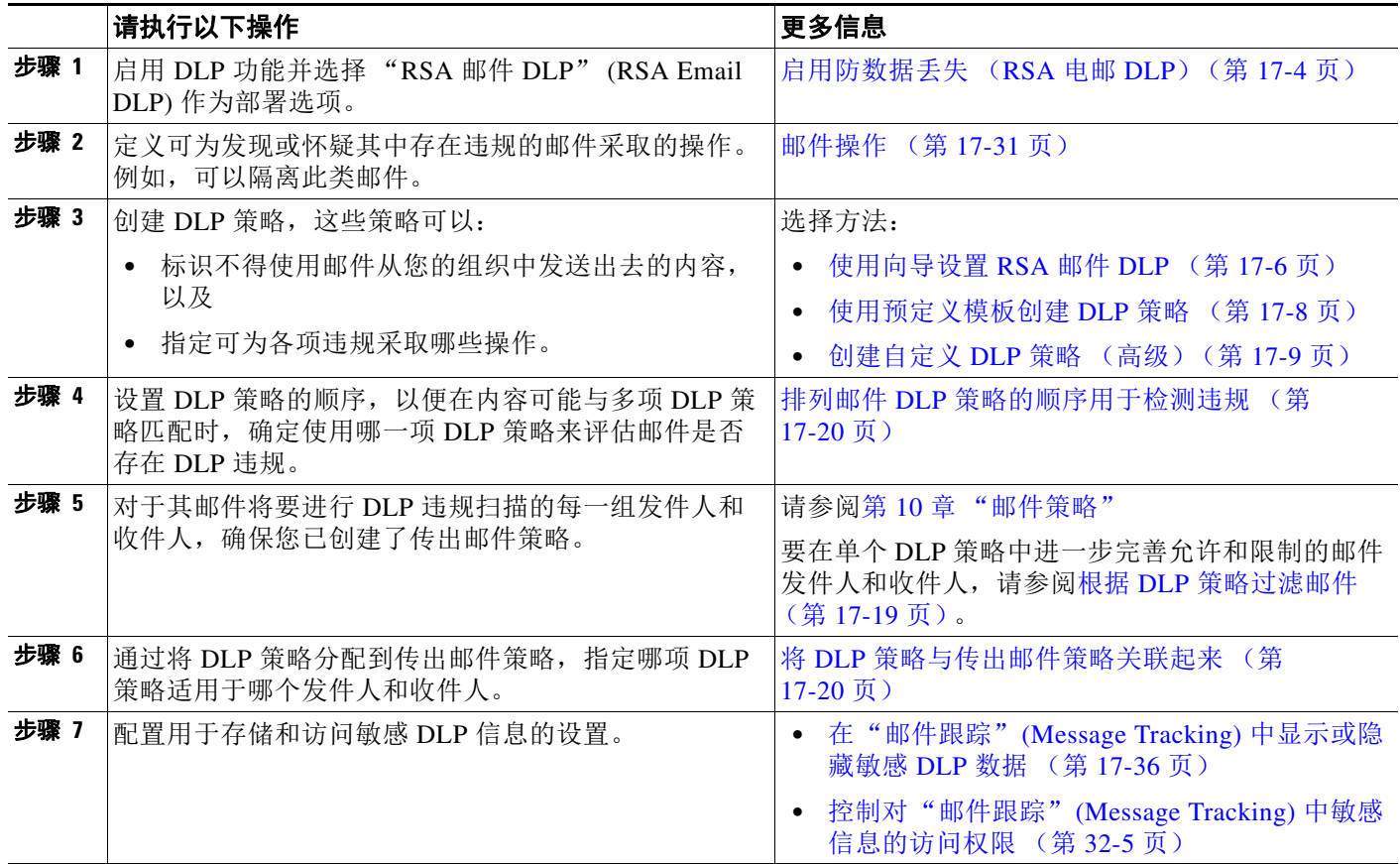

# <span id="page-411-1"></span>启用防数据丢失 (**RSA** 电邮 **DLP**)

#### 操作步骤

- 步骤 **1** 选择安全服务 **(Security Services) > RSA** 邮件 **DLP (RSA Email DLP)**。
- 步骤 **2** 单击启用 **(Enable)**。
- 步骤 **3** 滚动到许可协议页面底部,并点击接受 **(Accept)** 以接受该协议。

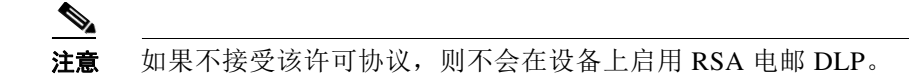

- 步骤 **4** 在防数据丢失 **(Data Loss Prevention)** 下,选择 **RSA** 邮件 **DLP (RSA Email DLP)**。
- 步骤 **5** 选择启用 **RSA** 邮件防数据丢失 **(Enable RSA Email Data Loss Prevention)** 复选框。
- 步骤 **6** (推荐)现在,取消选中此页面上的其他选项。 您可以按照本章其他部分讨论的说明,在以后更改这些设置。
- 步骤 **7** 提交并确认更改。

#### 后续操作

请参阅如何使用 RSA 邮件 DLP [为部署设置防数据丢失 \(第](#page-411-2) 17-4 页)。

#### 相关主题

- **•** 在 "邮件跟踪" [\(Message Tracking\)](#page-443-0) 中显示或隐藏敏感 DLP 数据 (第 17-36 页)
- **•** [使用向导设置](#page-413-0) RSA 邮件 DLP (第 17-6 页)
- **•** 关于更新 DLP [引擎和内容匹配分类器 \(第](#page-443-1) 17-36 页)

# <span id="page-412-0"></span>适用于 **RSA** 电邮 **DLP** 的 **DLP** 策略

#### 相关主题

- **•** DLP [策略说明 \(第](#page-412-1) 17-5 页)
- **•** 预定义 DLP [策略模板 \(第](#page-413-1) 17-6 页)
- **•** [使用向导设置](#page-413-0) RSA 邮件 DLP (第 17-6 页)
- **•** [使用预定义模板创建](#page-415-0) DLP 策略 (第 17-8 页)
- **•** 创建自定义 DLP [策略 \(高级\)\(第](#page-416-0) 17-9 页)
- **•** [关于使用内容匹配分类器定义禁止内容 \(第](#page-417-0) 17-10 页)
- **•** 根据 DLP [策略过滤邮件 \(第](#page-426-0) 17-19 页)
- **•** [关于评估违规严重性 \(第](#page-426-1) 17-19 页)
- **•** 排列邮件 DLP [策略的顺序用于检测违规 \(第](#page-427-0) 17-20 页)
- **•** 将 DLP [策略与传出邮件策略关联起来 \(第](#page-427-1) 17-20 页)
- **•** 关于编辑或删除 DLP [策略的重要信息 \(第](#page-429-1) 17-22 页)

### <span id="page-412-1"></span>**DLP** 策略说明

 $\mathbf{r}$ 

DLP 策略包括:

- **•** 一组条件,用于确定,某一传出邮件是否包含敏感数据,以及
- **•** 当邮件包含此类数据时,需要采取的操作。

可以根据以下条件,指定如何评估邮件内容:

- **•** 具体的禁止内容或信息模式。根据策略,您可能需要创建正则表达式来搜索标识符号码。请 参阅[关于使用内容匹配分类器定义禁止内容 \(第](#page-417-0) 17-10 页)。
- **•** 用于过滤邮件的具体发件人和收件人列表。请参阅[按发件人和收件人过滤](#page-426-2) (Filtering by [Senders and Recipients\)](#page-426-2) (第 17-19 页)。
- **•** 用于过滤邮件的附件文件类型列表。请参阅按附件类型过滤 [\(Filtering by Attachment Types\)](#page-426-3) (第 [17-19](#page-426-3) 页)。
- **•** 允许根据违规的严重程度进行不同操作的设置。请参阅[关于评估违规严重性 \(第](#page-426-1) 17-19 页)。

在"传出邮件策略" (Outgoing Mail Policies) 中启用 DLP 策略后,确定各项策略适用的邮件发件 人和收件人。

### <span id="page-413-1"></span>预定义 **DLP** 策略模板

为了简化 DLP 策略的创建, 您的设备包括大量由 RSA, Inc. 开发的预定义策略模板。 模板类别包括:

- **•** 法规合规性 **(Regulatory Compliance)**。这些模板标识包含个人身份信息、信用信息,或者其 他受保护或非公信息的邮件和附件。
- **•** 可接受的使用 **(Acceptable Use)**。这些模板标识包含关于组织的敏感信息、发送给竞争对手或 受限收件人的邮件。
- **•** 隐私保护 **(Privacy Protection)**。这些模板标识包含金融帐户、纳税记录或居民身份证的标识 号的邮件和附件。
- **•** 知识产权保护 **(Intellectual Property Protection)**。这些模板标识可能包含组织需要保护的知 识产权的热门发布和设计文档文件类型。
- **•** 公司机密 **(Company Confidential)**。这些模板标识包含有关公司会计信息以及即将进行的合 并和收购的信息的文档及邮件。
- **•** 自定义策略 **(Custom Policy)**。可以借助此 "模板"、使用 RSA 开发的内容匹配分类器或组织 指定的违规识别条件,从头开始创建自己的策略。此选项被视为高级选项,仅应在预定义策 略模板无法满足您的网络环境的独特要求的罕见情况下使用。

其中一些模板需要自定义。

### <span id="page-413-0"></span>使用向导设置 **RSA** 邮件 **DLP**

"DLP 评估向导"(DLP Assessment Wizard) 可帮助您配置常用 DLP 策略,并在设备的默认传出邮 件策略中启用它们。

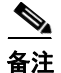

备注 默认情况下, 使用"DLP 评估向导" (DLP Assessment Wizard) 添加的 DLP 策略将传送所有邮 件,而无论检测到的 DLP 违规的严重性如何。您需要编辑使用该向导创建的策略。

#### 准备工作

- 从该设备中删除所有现有 DLP 策略。如果该设备上没有现有 DLP 策略,则只能使用"DLP 评估向导" (DLP Assessment Wizard)。
- **•** 如果需要检测包含学生证号码或除信用卡号、美国社会保障号、美国驾驶证号以外的帐号邮 件,请创建标识这些号码的正则表达式。有关详细信息,请参阅[用于标识标识号的正则表达](#page-421-0) [式 \(第](#page-421-0) 17-14 页)。

#### 操作步骤

- 步骤 **1** 选择安全服务 **(Security Services) > RSA** 邮件 **DLP (RSA Email DLP)**。
- 步骤 **2** 点击编辑设置 **(Edit Settings)**。
- 步骤 **3** 选中使用 **DLP** 评估向导启用和配置 **DLP (Enable and configure DLP using the DLP Assessment Wizard)** 复选框。
- 步骤 **4** 点击 **Submit**。
- 步骤 **5** 完成向导。

请牢记以下事项:

- **•** 任何在美国加利福尼亚州开展业务并且拥有或许可使用加利福尼亚州居民的计算机化个人身 份信息 (PII) 数据的企业,无论其实体位置在哪,均需遵守**加利福尼亚州 SB-1386 号法案**。此 法律是该向导中的策略选择之一。
- **•** 如果您不输入用于接收自动生成的计划内 DLP 事件摘要报告的邮件地址,则不会生成该报告。
- **•** 在您审核已配置的设置时,如果返回某一步骤进行更改,则必须继续进行其余步骤,直至再 次到达审核页面。您之前输入的所有设置都会被保存。
- **•** 当您完成该向导后,将显示"传出邮件策略"(Outgoing Mail Policies) 页面,列出您在默认传 出邮件策略中启用的 DLP 策略。您的 DLP 策略配置摘要将显示在该页面顶部。

步骤 **6** 确认更改。

#### 后续操作

- **•** (可选)要编辑这些 DLP 策略、创建其他策略、更改对邮件的总体操作,或更改严重性级别 设置,请选择邮件策略 **(Mail Policies) > DLP** 策略管理器 **(DLP Policy Manager)**。有关信息, 请参阅[使用预定义模板创建](#page-415-0) DLP 策略 (第 17-8 页)、创建自定义 DLP [策略 \(高级\)\(第](#page-416-0) 17-9 [页\)](#page-416-0)[和调整严重性标度 \(第](#page-427-2) 17-20 页)。
- **•** (可选)要为其他传出邮件策略启用现有 DLP 策略,请参阅[使用传出邮件策略为发件人和收](#page-428-0) 件人分配 DLP [策略 \(第](#page-428-0) 17-21 页)。

#### 相关主题

 $\mathbf{r}$ 

- **•** [使用预定义模板创建](#page-415-0) DLP 策略 (第 17-8 页)
- **•** 创建自定义 DLP [策略 \(高级\)\(第](#page-416-0) 17-9 页)

### <span id="page-415-0"></span>使用预定义模板创建 **DLP** 策略

#### 操作步骤

- 步骤 **1** 选择邮件策略 **(Mail Policies) > DLP** 策略管理器 **(DLP Policy Manager)**。
- 步骤 **2** 点击添加 **DLP** 策略 **(Add DLP Policy)**。
- 步骤 **3** 点击类别的名称,显示可用 RSA 电邮 DLP 策略模板的列表。

- 步骤 **4** 对于您要使用的 RSA 电邮 DLP 策略模板,点击添加 **(Add)**。
- 步骤 **5** (可选)更改模板的预定义名称和说明。
- 步骤 **6** 如果策略要求或建议自定义一个或多个内容匹配分类器,请输入一个正则表达式,以定义组织的 标识编号系统的模式,以及与标识号相关的一系列词汇或短语,这些词汇或短语本身即可标识这 些号码,或者通常与这些号码相关。

有关信息,请参阅:

- **–** [关于使用内容匹配分类器定义禁止内容 \(第](#page-417-0) 17-10 页) 和
- **–** [用于标识标识号的正则表达式 \(第](#page-421-0) 17-14 页)

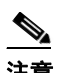

注意 对于基于预定义模板的策略,不能添加或删除内容匹配分类器。

- 步骤 **7** (可选)只能将 DLP 策略应用于具有特定收件人、发件人、附件类型或先前添加的邮件标记的邮件。 有关详细信息,请参阅根据 DLP [策略过滤邮件 \(第](#page-426-0) 17-19 页)。 可以使用换行符或逗号分隔多个条目。
- 步骤 **8** 在 "严重性设置" (Severity Settings) 部分:
	- **•** 选择要为每个违规严重性级别采取的操作。 有关详细信息,请参阅[关于评估违规严重性 \(第](#page-426-1) 17-19 页)。
	- **•** (可选)点击编辑标度 **(Edit Scale)**,以调整策略的违规严重性标度。 有关详细信息,请参阅[调整严重性标度 \(第](#page-427-2) 17-20 页)。
- 步骤 **9** 提交并确认更改。

#### 相关主题

- **•** [使用向导设置](#page-413-0) RSA 邮件 DLP (第 17-6 页)
- **•** 创建自定义 DLP [策略 \(高级\)\(第](#page-416-0) 17-9 页)

 $\begin{picture}(20,20) \put(0,0){\line(1,0){10}} \put(15,0){\line(1,0){10}} \put(15,0){\line(1,0){10}} \put(15,0){\line(1,0){10}} \put(15,0){\line(1,0){10}} \put(15,0){\line(1,0){10}} \put(15,0){\line(1,0){10}} \put(15,0){\line(1,0){10}} \put(15,0){\line(1,0){10}} \put(15,0){\line(1,0){10}} \put(15,0){\line(1,0){10}} \put(15,0){\line(1$ 注意 要查看每个模板的说明,请点击显示策略说明 **(Display Policy Descriptions)**。

### <span id="page-416-0"></span>创建自定义 **DLP** 策略 (高级)

### $\frac{\mathcal{L}}{\mathcal{L}}$

备注 创建自定义策略非常复杂;仅当预定义 DLP 策略模板无法满足组织的需要时,才能创建自定义策略。

可以使用"自定义策略" (Custom Policy) 模板从头创建自定义 DLP 策略, 以及将预定义 RSA 内 容匹配分类器或自定义分类器添加到策略。

如果内容与一个或所有分类器匹配,则自定义策略可以根据策略的定义方式返回 DLP 违规。

#### 准备工作

建议: 定义标识内容违规的条件。请参阅为自定义 DLP [策略创建内容匹配分类器 \(第](#page-420-0) 17-13 页)。 您还可以在此程序中定义这些条件。

#### 操作步骤

- 步骤 **1** 选择邮件策略 **(Mail Policies) > DLP** 策略管理器 **(DLP Policy Manager)**。
- 步骤 **2** 点击添加 **DLP** 策略 **(Add DLP Policy)**。
- 步骤 **3** 点击自定义策略类别的名称。
- 步骤 **4** 点击与自定义策略模板相对应的添加 **(Add)**。
- 步骤 **5** 为该策略输入一个名称和一段说明。
- 步骤 **6** 标识构成 DLP 违规的内容和上下文:
	- **a.** 选择内容匹配分类器。
	- **b.** 点击添加。
		- **•** 如果选择了创建分类器 **(Create a Classifier)**,请参阅为自定义 DLP [策略创建内容匹配分](#page-420-0) [类器 \(第](#page-420-0) 17-13 页)。
		- **•** 否则,会将选定的分类器添加到表格中。
	- **c.** (可选)将其他分类器添加到策略。

例如,您可以通过添加另一个分类器并选择 "否" (NOT),消除已知可能发生的误报匹配。

- d. 如果添加了多个分类器: 请选择表标题中的某一选项, 指定是任何分类器匹配即可将实例算 作违规,还是所有分类器匹配才能将其算作违规。
- 步骤 **7** (可选)只能将 DLP 策略应用于具有特定收件人、发件人、附件类型或先前添加的邮件标记的 邮件。

有关详细信息,请参阅根据 DLP [策略过滤邮件 \(第](#page-426-0) 17-19 页)。 可以使用换行符或逗号分隔多个条目。

- 步骤 **8** 在 "严重性设置" (Severity Settings) 部分:
	- **•** 选择要为每个违规严重性级别采取的操作。 有关详细信息,请参阅[关于评估违规严重性 \(第](#page-426-1) 17-19 页)。
	- **•** (可选)点击编辑标度 **(Edit Scale)**,以调整策略的违规严重性标度。 有关详细信息,请参阅[调整严重性标度 \(第](#page-427-2) 17-20 页)。

步骤 **9** 提交并确认更改。

 $\mathbf I$ 

#### 相关主题

- **•** [使用向导设置](#page-413-0) RSA 邮件 DLP (第 17-6 页)
- **•** [使用预定义模板创建](#page-415-0) DLP 策略 (第 17-8 页)
- **•** 创建自定义 DLP [策略 \(高级\)\(第](#page-416-0) 17-9 页)

### <span id="page-417-0"></span>关于使用内容匹配分类器定义禁止内容

内容匹配分类器定义不能通过邮件发送的内容,还可 (可选)定义内容必须处于何种上下文才会 被视为防数据丢失违规。

假设您希望防止通过邮件将患者标识号从您的组织中发送出去。

为是该设备能够识别这些号码,必须使用一个或多个正则表达式指定您的组织所使用的记录编号 系统的模式。您还可以添加一系列可能作为支持信息与记录号一起显示的词汇和短语。如果分类 器在某一传出邮件中检测到相应的号码模式,它将搜索支持信息,以验证该模式是标识号而不是 随机数字符串。包括上下文匹配信息可以减少误报匹配。

对于此示例,您可以创建一项使用 HIPAA 和 HITECH 模板的 DLP 策略。此模板包括 "患者标识 号" (Patient Identification Numbers) 内容匹配分类器, 您可以对其进行自定义, 以检测患者的标 识号。要检测模式为 123-CL456789 的号码, 需要为该分类器输入正则表达式 [0-9]{3}\-[A-Z]{2}[0-9]{6}。为相关短语输入 "患者ID" (Patient ID)。完成创建策略,并在传 出邮件策略中启用该策略。提交并确认更改。现在,如果该策略检测到包含短语 "患者ID" (Patient ID) 的某一传出邮件中的号码模式与已定义的号码模式极为接近,则该 DLP 策略将返回 DLP 违规。

#### 关于使用 **DLP** 策略中的内容匹配分类器

很多预定义 DLP 策略模板都包括 RSA 提供的内容匹配分类器。其中一些分类器需要自定义, 以 标识用于组织中的数据的模式。

如果创建自定义 DLP 策略,可以选择自定义分类器,或者创建自己的分类器。

#### 相关主题

- **•** [内容匹配分类器示例 \(第](#page-418-0) 17-11 页)
- **•** 为自定义 DLP [策略创建内容匹配分类器 \(第](#page-420-0) 17-13 页)
- [用于标识敏感内容的检测规则 \(仅适用于自定义](#page-421-1) DLP 策略)(第 17-14 页)
- **•** [用于标识标识号的正则表达式 \(第](#page-421-0) 17-14 页)
- **•** 使用敏感 DLP [术语的自定义词典 \(仅适用于自定义](#page-422-0) DLP 策略)(第 17-15 页)
- **•** [疑似违规的风险因素的决定因素 \(第](#page-424-0) 17-17 页)
- **•** [查看其中使用自定义内容分类器的策略 \(第](#page-425-0) 17-18 页)

### <span id="page-418-0"></span>内容匹配分类器示例

以下示例显示了分类器如何匹配邮件内容:

- **•** 信用卡号 [\(Credit Card Number\)](#page-418-1) (第 17-11 页)
- **•** 美国社会保障号 [\(US Social Security Number\)](#page-418-2) (第 17-11 页)
- **•** 美国银联转帐号码 [\(ABA Routing Numbers\)](#page-418-3) (第 17-11 页)
- **•** 美国驾驶证 [\(US Drivers License\)](#page-419-0) (第 17-12 页)
- **•** 美国国家提供商标识符 [\(US National Provider Identifier\)](#page-419-1) (第 17-12 页)
- **•** 学生记录 [\(Student Records\)](#page-419-2) (第 17-12 页)
- **•** 公司财务 [\(Corporate Financials\)](#page-420-1) (第 17-13 页)

#### <span id="page-418-1"></span>信用卡号 **(Credit Card Number)**

多个 DLP 策略模板包括 "信用卡号" (Credit Card Number) 分类器。信用卡号本身就会受到不同 限制,如数字和标点符号的模式、特定于发卡机构的前缀,以及最终校验位。该分类器需要额外 的支持信息进行匹配,如信用卡副卡号、到期日期或发卡机构的名称。这将减少误报的数量。 示例:

- **•** 4999-9999-9999-9996 (不匹配,因为没有支持信息)
- **•** 4999-9999-9999-9996 01/09 (匹配)
- **•** Visa 4999-9999-9999-9996 (匹配)
- **•** 4999-9999-9999-9996 4899 9999 9999 9997 (匹配,因为存在多个信用卡号)

#### <span id="page-418-2"></span>美国社会保障号 **(US Social Security Number)**

"美国社会保障号" (US Social Security Number) 分类器要求号码格式正确, 以及支持数据, 如出 生日期、姓名或字符串 SSN。

示例:

- **•** 321-02-3456 (不匹配,因为没有支持信息)
- **•** 321-02-3456 July 4 (匹配)
- **•** 321-02-3456 7/4/1980 (匹配)
- **•** 321-02-3456 7/4 (不匹配)
- **•** 321-02-3456 321-02-7654 (匹配,因为存在多个 SSN)
- **•** SSN: 321-02-3456 (匹配)
- **•** Joe Smith 321-02-3456 (匹配)
- **•** 321-02-3456 CA 94066 (匹配)

#### <span id="page-418-3"></span>美国银联转帐号码 **(ABA Routing Numbers)**

 $\mathbf I$ 

"美国银联转帐号码" (ABA Routing Numbers) 分类器与 "信用卡号" (Credit Card Number) 分类 器相似。

示例:

- **•** 119999992 (不匹配,因为没有支持信息)
- **•** routing 119999992 account 1234567 (匹配)

#### <span id="page-419-0"></span>美国驾驶证 **(US Drivers License)**

许多策略使用"美国驾驶证" (US Drivers License) 分类器。默认情况下, 此分类器将搜索美国所 有 50 个州和哥伦比亚特区的驾驶证。即使是特定于美国某州的策略,如 "加利福尼亚州 AB-1298 号法案" (California AB-1298) 和"蒙大拿州 HB-732 号法案" (Montana HB-732), 也会 搜索所有 51 种类型的美国驾驶证。因此,针对某一特定州的预定义 DLP 策略模板,如"加利福 尼亚州 SB 1386 号法案" (California SB 1386), 所使用的检测规则也将面向所有州; 对于包含非 加利福尼亚州驾驶证的数据,也将返回 DLP 违规,因为该数据仍被视为违反隐私权。

如果担心误报或设备性能,可以转到邮件策略 **(Mail Policies) > DLP** 策略管理器 **(DLP Policy Manager)**,然后点击高级设置 **(Advanced Settings)** 部分中的美国驾驶证 **(US Drivers Licenses)** 链 接,将搜索限制在某些特定的美国州,或者不针对任何州。

单个州的分类器针对该州的模式进行匹配,并且需要相应的州名称或缩写,以及其他支持数据。 示例:

- **•** CA DL: C3452362 (匹配,因为它有正确的数字模式和支持数据)
- **•** California DL: C3452362 (匹配)
- **•** DL: C3452362 (不匹配,因为没有足够的支持数据)
- **•** California C3452362 (不匹配,因为没有足够的支持数据)
- **•** OR DL: C3452362 (不匹配,因为它不是正确的俄勒冈州模式)
- **•** OR DL: 3452362 (匹配,因为它是正确的俄勒冈州模式)
- **•** WV DL: D654321 (匹配,因为它是正确的西弗吉尼亚州模式)
- **•** WV DL: G6543 (不匹配,因为它不是正确的西弗吉尼亚州模式)

#### <span id="page-419-1"></span>美国国家提供商标识符 **(US National Provider Identifier)**

"美国国家提供商标识符" (US National Provider Identifier) 分类器扫描美国国家提供商标识符 (NPI) 号码,它是一个 10 位数的数字,包含一个校验位。

示例:

- **•** NPI: 3459872347 (针对 NPI 匹配)
- **•** 3459872347 (不匹配,因为没有支持信息)
- **•** NPI: 3459872342 (不匹配,因为校验位不正确)

#### <span id="page-419-2"></span>学生记录 **(Student Records)**

预定义 FERPA(家庭教育权利和隐私法案 (Family Educational Rights and Privacy Act))DLP 策略 模板使用 "学生记录" (Student Records) 分类器。将其与自定义的 "学生证号码" (Student Identification Number) 分类器结合起来,可以更精确地检测特定的学生证模式。

示例:

**•** Joe Smith, Class Rank: 234, Major: Chemistry Transcript (匹配)

#### <span id="page-420-1"></span>公司财务 **(Corporate Financials)**

预定义的萨班斯 - 奥克斯利法案 (Sarbanes-Oxley, SOX) 策略模板使用 "公司财务" (Corporate Financials) 分类器搜索非公开的公司财务信息。 示例:

2009 Cisco net sales, net income, depreciation  $(\mathbb{F}^n)$ 

FORM 10-Q 2009 I.R.S. Employer Identification No. (匹配)

### <span id="page-420-0"></span>为自定义 **DLP** 策略创建内容匹配分类器

您创建的自定义分类器将被添加到分类器列表,供您在创建自定义 DLP 策略时使用。

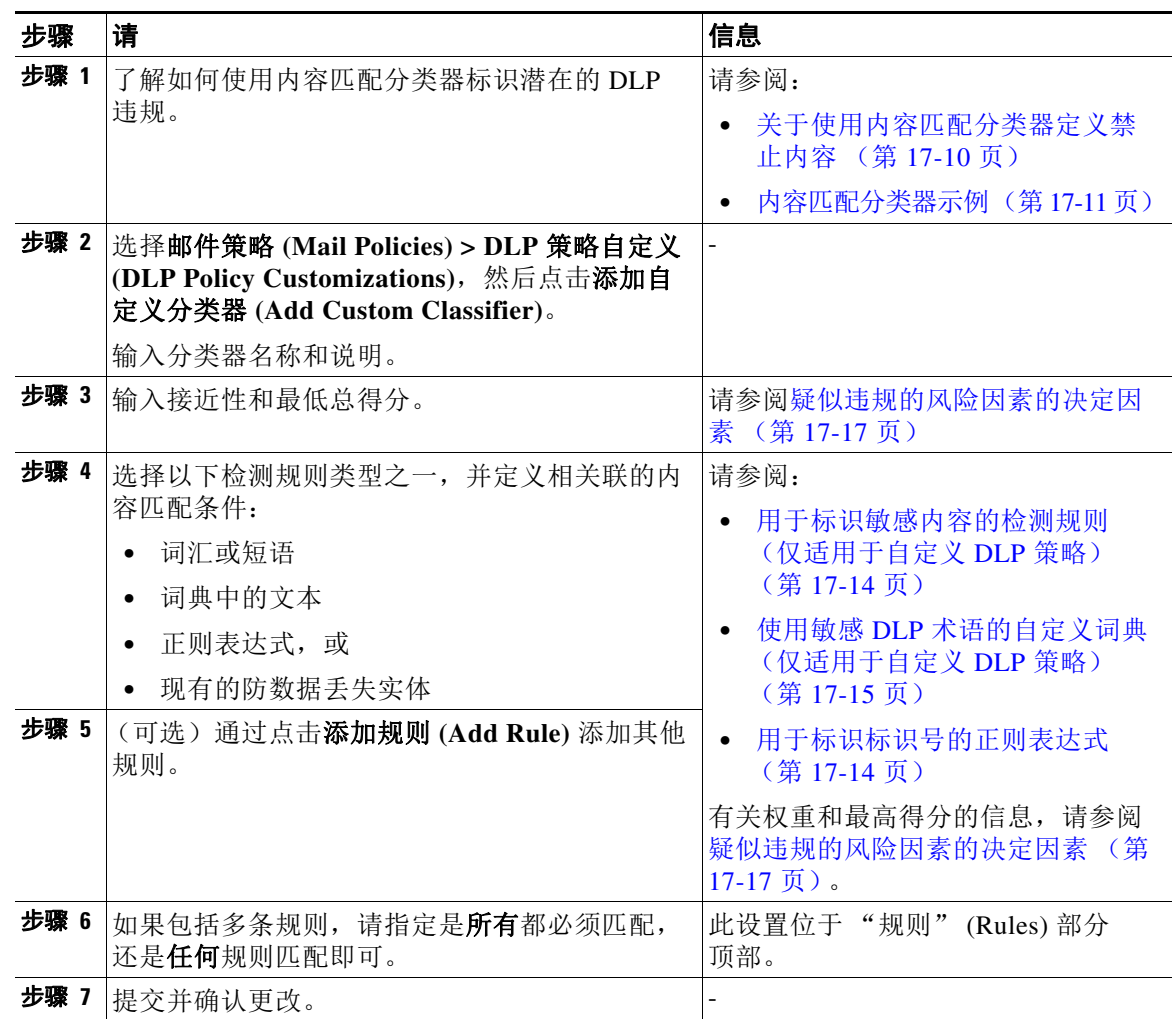

#### 后续操作

 $\overline{\phantom{a}}$ 

在自定义 DLP 策略中使用自定义内容分类器。请参阅创建自定义 DLP [策略 \(高级\)\(第](#page-416-0) 17-9 页)。

#### 相关主题

**•** [查看其中使用自定义内容分类器的策略 \(第](#page-425-0) 17-18 页)

### <span id="page-421-1"></span>用于标识敏感内容的检测规则 (仅适用于自定义 **DLP** 策略)

内容匹配分类器需要规则,用于检测邮件或文档中的 DLP 违规。分类器可以使用以下一条或多条 检测规则:

- **•** 词汇或短语 **(Words or Phrases)**。分类器应当查找的一系列词汇和短语。可以使用逗号或换行 符分隔多个条目。
- **•** 正则表达式 **(Regular Expression)**。定义邮件或附件的搜索模式的正则表达式。您还可以定义 要从匹配中排除的模式,以防止误报。有关详细信息,请参阅[用于标识标识号的正则表达式](#page-421-0) (第 [17-14](#page-421-0) 页)和用于标识标识号的正则表达式示例(第 17-15 页)。
- **•** 词典 **(Dictionary)**。相关词汇和短语的词典。您的设备包括多部由 RSA 创建的词典,您也可 以创建自己的词典。请参阅使用敏感 DLP [术语的自定义词典 \(仅适用于自定义](#page-422-0) DLP 策略) (第 [17-15](#page-422-0) 页)。
- **•** 实体 **(Entity)**。一种预定义模式,可以标识常见类型的敏感数据,如信用卡号、地址、社会 保障号码或美国银联转帐号码。有关实体的说明,请转到邮件策略 **(Mail Policies) > DLP** 策 略管理器 **(DLP Policy Manager)**,点击添加 **DLP** 策略 **(Add DLP Policy)**,点击隐私保护 **(Privacy Protection)**,然后点击显示策略说明 **(Display Policy Descriptions)**。

### <span id="page-421-0"></span>用于标识标识号的正则表达式

有些策略模板需要自定义一个或多个内容匹配分类器,这包括创建正则表达式以搜索可能与机密 信息链接的标识号,如自定义帐号、患者标识号或学生证。用于内容匹配分类器的正则表达式, 样式为 **POSIX** 基本正则表达式。

 $\mathscr{P}$ 

备注 正则表达式区分大小写,因此,它们应该包括大小写,如 [a-zA-z]。如果仅使用某些字母,可以 相应地定义正则表达式。

模式越不具体 (如一个 8 位数字),您就越有可能希望策略搜索其他词汇和短语,以便将随机 8 位数字与实际客户编号区分开来。

请使用下表作为指南,为分类器创建正则表达式:

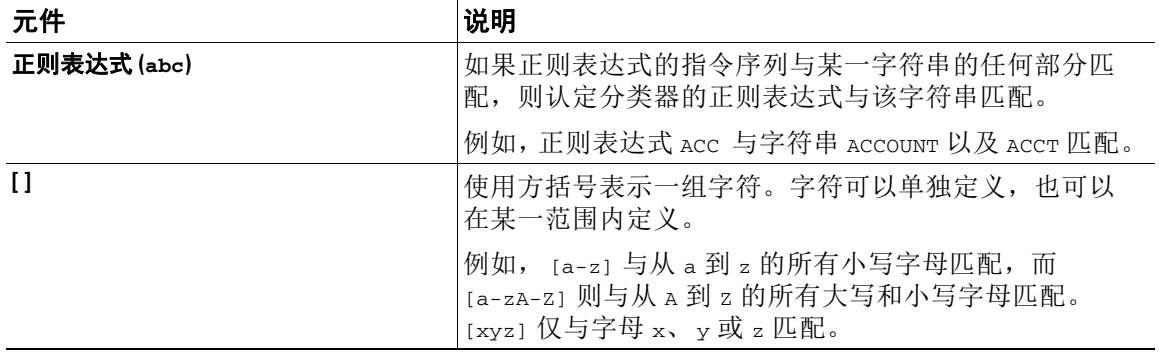

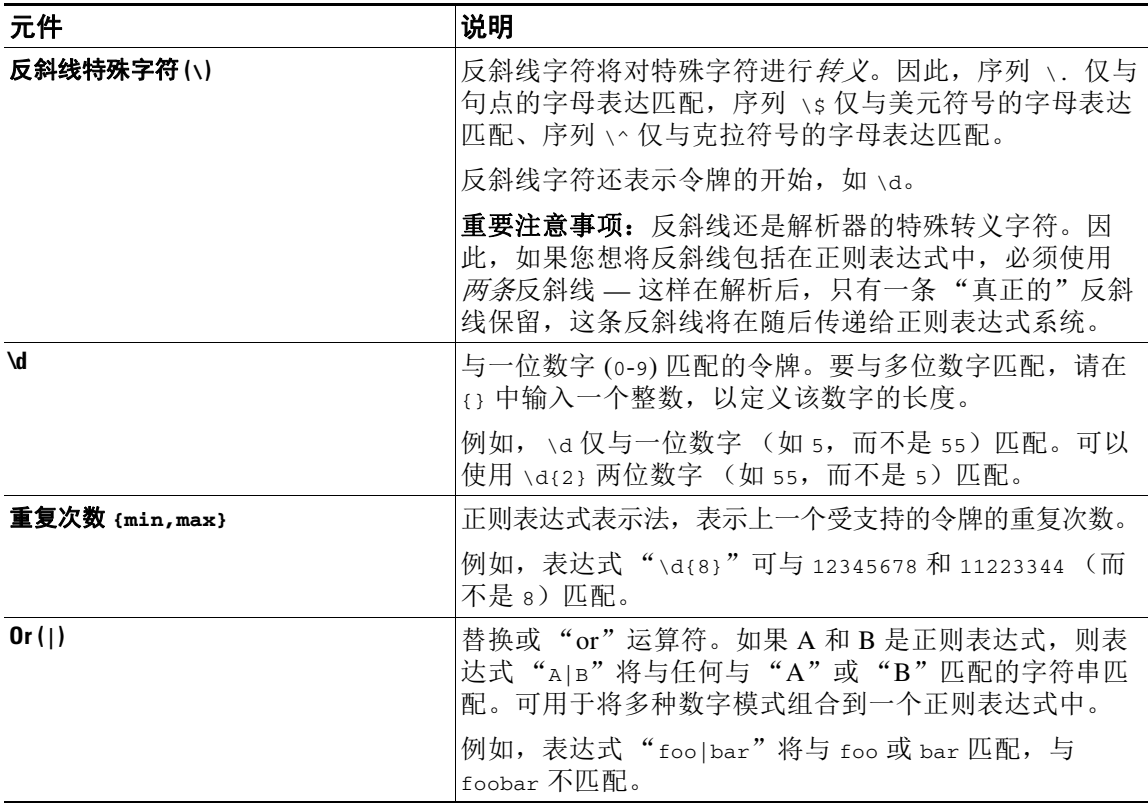

#### 相关主题

**•** [用于标识标识号的正则表达式示例 \(第](#page-422-1) 17-15 页)

#### <span id="page-422-1"></span>用于标识标识号的正则表达式示例

 $\overline{\phantom{a}}$ 

描述标识号或帐号中数字和字母模式的简单正则表达式类似于以下的样子:

- 一个 8 位数: \d{8}
- **•** 多组数字之间包含连字符的标识代码:\d{3}-\d{4}-\d
- **•** 以一个字母开头的标识代码,该字母既可以是大写,也可以是小写:[a-zA-Z]\d{7}
- **•** 以 3 位数字开头、后跟 9 个大写字母的标识代码:\d{3}[A-Z]{9}
- **•** 使用 | 定义两种不同的数字模式用于搜索:\d{3}[A-Z]{9}|\d{2}[A-Z]{9}-\d

### <span id="page-422-0"></span>使用敏感 **DLP** 术语的自定义词典 (仅适用于自定义 **DLP** 策略)

AsyncOS 随附提供了一组由 RSA Security Inc. 提供的预定义词典,但您也可创建自定义 DLP 词 典,以指定术语供 DLP 扫描功能匹配。

可以通过多种方式创建自定义 DLP 词典:

- **•** [直接添加自定义](#page-423-0) DLP 词典
- **•** [以文本文件的形式创建](#page-423-1) DLP 词典,然后导入 [DLP](#page-424-1) 词典。
- **•** 从其他邮件安全设备导出 [DLP](#page-423-2) 词典,然后导入 [DLP](#page-424-1) 词典。

Ι

#### <span id="page-423-0"></span>直接添加自定义 **DLP** 词典

#### 操作步骤

- 步骤 **1** 选择邮件策略 **(Mail Policies) > DLP** 策略管理器 **(DLP Policy Manager)**。
- 步骤 **2** 在高级设置 **(Advanced Settings)** 部分中,点击自定义 **DLP** 词典 **(Custom DLP Dictionaries)** 旁边 的链接。
- 步骤 **3** 点击添加词典 **(Add Dictionary)**。
- 步骤 **4** 为自定义词典输入一个名称。
- 步骤 **5** 将新词典条目 (词汇和短语)输入到术语列表中。 词典术语区分大小写,并可包含非 ASCII 字符。 在输入多个条目时,请使用换行符分隔各个条目。
- 步骤 **6** 点击添加。
- 步骤 **7** 提交并确认更改。

#### <span id="page-423-1"></span>以文本文件的形式创建 **DLP** 词典

可以通过文本文件的形式在本地计算机上创建自己的词典,然后将其导入到该设备上。在词典文 本文件中,为每个术语使用换行符。词典术语区分大小写,并可包含非 ASCII 字符。

#### <span id="page-423-2"></span>导出 **DLP** 词典

**备注** 预定义 DLP 词典无法导出。

#### 操作步骤

- 步骤 **1** 选择邮件策略 **(Mail Policies) > DLP** 策略管理器 **(DLP Policy Manager)**。
- 步骤 **2** 在 "高级设置" (Advanced Settings) 下,点击与自定义 **DLP** 词典 **(Custom DLP Dictionaries)** 部 分对应的链接。
- 步骤 **3** 点击导出词典 **(Export Dictionary)**。
- 步骤 **4** 选择要导出的词典。
- 步骤 **5** 为该词典输入一个文件名。
- 步骤 **6** 选择将导出的词典保存到什么位置,可以保存在本地计算机上,也可以保存在该设备上的配置目 录中。
- 步骤 **7** 为该文件选择一种编码方式。
- 步骤 **8** 点击提交 **(Submit)**,然后保存文件。

#### <span id="page-424-1"></span>导入 **DLP** 词典

#### 准备工作

如果您要导入一个文件,而该文件使您从邮件安全设备上的非 DLP 词典中导出的,必须首先从文 本文件中拆分出权重值,并将所有正则表达式转换为词汇或短语。

#### 程序

- 步骤 **1** 选择邮件策略 **(Mail Policies) > DLP** 策略管理器 **(DLP Policy Manager)**。
- 步骤 **2** 在高级设置 **(Advanced Settings)** 部分中,点击自定义 **DLP** 词典 **(Custom DLP Dictionaries)** 旁边 的链接。
- 步骤 **3** 点击导入词典 **(Import Dictionary)**。
- 步骤 **4** 选择一个要从本地计算机或该设备上的配置目录中导入的文件。
- 步骤 **5** 选择一种编码方式。
- 步骤 **6** 点击下一步。 将显示一条 "成功" (Success) 消息,并且导出的词典将显示在 "添加词典" (Add Dictionary) 页 面中。但该过程尚未完成。
- 步骤 **7** 命名并编辑词典。
- 步骤 **8** 点击 **Submit**。

### <span id="page-424-0"></span>疑似违规的风险因素的决定因素

 $\mathbf I$ 

当该设备扫描邮件是否存在 DLP 违规时,它将为该邮件分配一个风险因素得分。此分数表示邮件 包含 DLP 违规的可能性。得分为 0 表示该邮件几乎肯定不包含违规。得分为 100 表示其几乎肯定 包含违规。

#### 对于基于预定义模板的 **DLP** 策略

不能查看或修改通过预定义模板创建的 DLP 策略的风险因素得分参数。但是,如如果对于某一特定 DLP 策略存在过多误报匹配,则可调整该策略的严重性标度。请参阅[关于评估违规严重性 \(第](#page-426-1) 17-19 页)。 对于基于没有内容匹配分类器的模板的策略 (如 SOX (萨班斯 - 奥克斯利法案 (Sarbanes-Oxley))模 板),当某一邮件违反该策略时,扫描引擎将始终返回一个值为"75"的风险因素。

#### 对于自定义 **DLP** 策略

在为自定义 DLP 策略创建内容匹配分类器时,应该指定用于确定风险因素得分的值:

- **•** 接近性 **(Proximity)**。邮件或附件中必须发生规则匹配才能计为违规的接近程度。例如,如果 某一与社会保障号码相似的数字模式显示在某封长邮件顶部附近,而底部发件人签名中显示 了一个地址,则它们将被视为无关,并且该数据不会计为匹配。
- **•** 最低总得分 **(Minimum Total Score)**。对于要标记为 DLP 违规的敏感内容,需要最低风险因素 得分。如果某一邮件匹配的得分没有达到最低总得分,则其数据不会被视为敏感。
- **•** 权重 **(Weight)**。对于您创建的每条自定义规则,可以指定一个 "权重"以指示该规则的重要 性。通过将检测规则匹配数量与该规则的权重相乘,可以获得一个得分。如果某一规则有两 个实例,其权重为 10,则得分结果为 20。如果某一规则对于分类器比其他规则更重要,则应 为其分配一个更高的权重。
- **•** 最高得分 **(Maximum Score)**。某一规则的最高得分将阻止某一低权重规则的大量匹配歪曲扫 描的最终得分。

ן

为了计算风险因素,分类器会将某一检测规则的匹配数量与该规则的权重相乘。如果此值超过该 检测规则的最高得分,则分类器将使用该最高得分值。如果分类器具有多条检测规则,它会将其 所有检测规则的得分加和为一个值。分类器将使用下表所示的对数标度,按照 10 - 100 的标度映 射检测规则得分 (10 - 10000),以创建风险因素:

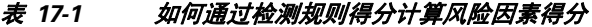

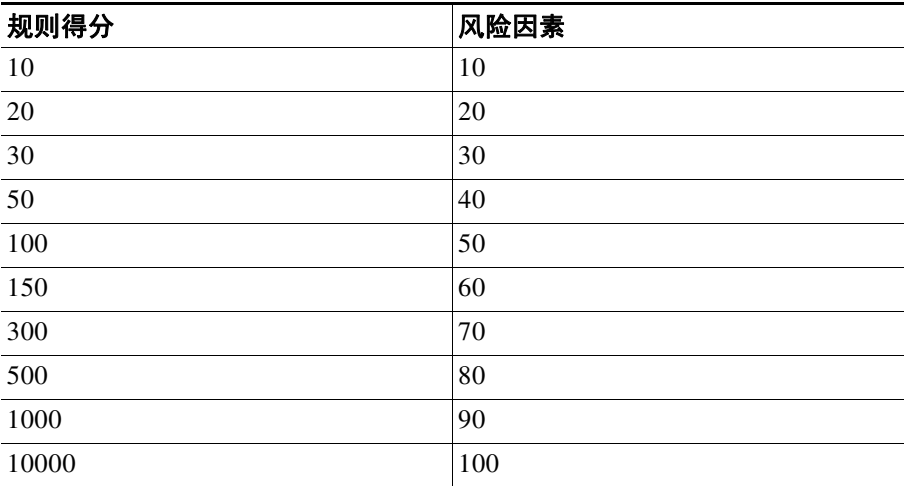

### <span id="page-425-0"></span>查看其中使用自定义内容分类器的策略

#### 操作步骤

- 步骤 **1** 选择邮件策略 **(Mail Policies) > DLP** 策略自定义 **(DLP Policy Customizations)**。
- 步骤 **2** 在自定义分类器 **(Custom Classifiers)** 部分中,点击"自定义分类器" (Custom Classifiers) 表标题 中的策略 **(Policies)** 链接。

#### 相关主题

**•** 为自定义 DLP [策略创建内容匹配分类器 \(第](#page-420-0) 17-13 页)

a k

## <span id="page-426-0"></span>根据 **DLP** 策略过滤邮件

为了提高性能或准确性,您可以根据以下条件,将 DLP 策略限制为仅适用于某些邮件:

<span id="page-426-2"></span>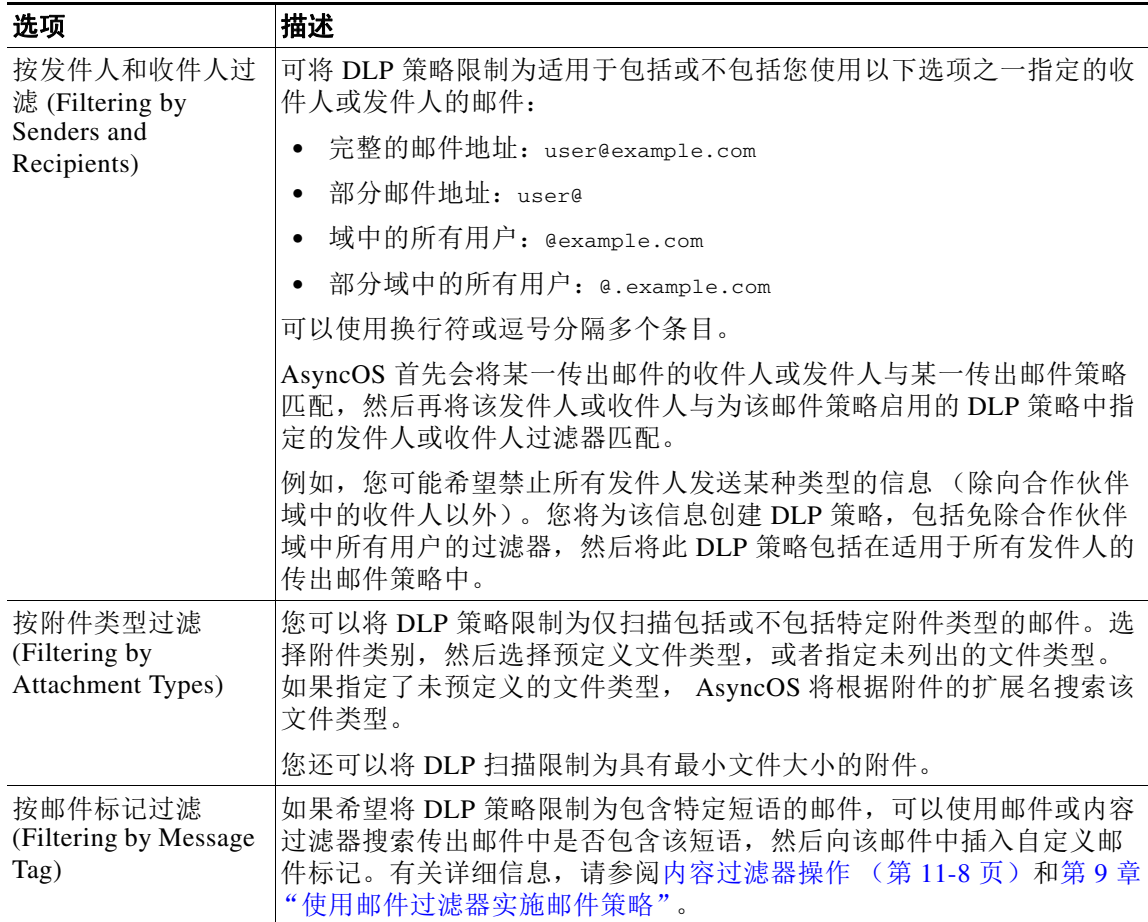

# <span id="page-426-3"></span><span id="page-426-1"></span>关于评估违规严重性

 $\overline{\mathsf{I}}$ 

当 DLP 扫描引擎检测到潜在 DLP 违规时, 它将计算一个风险因素得分, 表示该实例实际上是 DLP 违规的可能性。策略将对该风险因素得分与该策略中定义的严重性标度进行比较,以确定严 重性级别(例如,"低"(Low) 或"关键"(Critical))。可为各个严重性级别的违规指定要采取 的操作 (除 "忽略" (Ignore) 以外,不会为该选项采取任何操作)。可以调整达到各个严重性级 别所需的风险因素得分。

#### 相关主题

**•** [调整严重性标度 \(第](#page-427-2) 17-20 页)

### <span id="page-427-2"></span>调整严重性标度

所有策略都有默认的严重性标度。可以针对每项策略调整此标度。

例如,默认情况下,如果某一违规的风险因素得分介于 90 至 100 之间,则其严重性级别将为 "关键" (Critical)。但是,对于与某一特定策略匹配的违规,您可能希望将严重性提高到可能发 生数据丢失。对于此 DLP 策略,可将 "关键" (Critical) 严重性级别更改到任何风险因素得分介 于 75 至 100 的违规。

#### 操作步骤

- 步骤 **1** 选择邮件策略 **(Mail Policies) > DLP** 策略管理器 **(DLP Policy Manager)**。
- 步骤 **2** 点击策略名称进行编辑。
- 步骤 **3** 在严重性设置 **(Severity Settings)** 部分中,点击编辑标度**...(Edit Scale...)**。
- 步骤 **4** 使用标度箭头针对严重性级别调整得分。
- 步骤 **5** 点击完成 **(Done)**。
- 步骤 **6** 在 "严重性标度" (Severity Scale) 表中,验证得分如您所愿。
- 步骤 **7** 点击 **Submit**。

#### 相关主题

**•** [关于评估违规严重性 \(第](#page-426-1) 17-19 页)

### <span id="page-427-0"></span>排列邮件 **DLP** 策略的顺序用于检测违规

如果某一 DLP 违规与传出邮件策略中启用的多项 DLP 策略匹配, 则仅使用该列表中第一个匹配 的 DLP 策略。

#### 操作步骤

- 步骤 **1** 在 "DLP 策略管理器" (DLP Policy Manager) 页面上,点击编辑策略顺序 **(Edit Policy Order)**。
- 步骤 **2** 点击与您要移动的策略相对应的行,然后按顺序将其拖放到新位置。
- 步骤 **3** 当您完成重新排列策略顺序后,请提交并确认更改。

### <span id="page-427-1"></span>将 **DLP** 策略与传出邮件策略关联起来

#### 相关主题

- **•** 将 DLP [策略与默认传出邮件策略关联起来 \(第](#page-428-1) 17-21 页)
- **•** [使用传出邮件策略为发件人和收件人分配](#page-428-0) DLP 策略 (第 17-21 页)

### <span id="page-428-1"></span>将 **DLP** 策略与默认传出邮件策略关联起来

如果没有其他传出邮件策略与发件人或收件人匹配,则使用默认传出邮件策略。

### 图 *17-1* 具有已启用的 *DLP* 策略的默认传出邮件策略

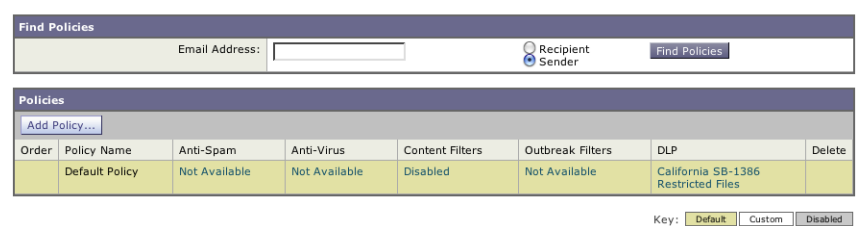

#### 准备工作

完成如何使用 RSA 邮件 DLP [为部署设置防数据丢失\(第](#page-411-2) 17-4 页)的表格中到此处为止的所有活 动。例如,确保您已创建要包括在默认传出邮件策略中的 DLP 策略。

#### 操作步骤

- 步骤 **1** 选择邮件策略 **(Mail Policies) >** 传出邮件策略 **(Outgoing Mail Policies)**。
- 步骤 **2** 在该表的 "默认策略" **(Default Policy)** 行中,点击 **DLP** 列中的已禁用 **(Disabled)** 链接。
- 步骤 **3** 选择启用 **DLP** (自定义设置) **(Enable DLP (Customize Settings))**。
- 步骤 **4** 选择要为默认传出邮件策略启用的 DLP 策略。
- 步骤 **5** 提交并确认更改。

#### 后续操作

为其他传出邮件策略选择 DLP 策略。请参[阅使用传出邮件策略为发件人和收件人分配](#page-428-0) DLP 策略 (第 [17-21](#page-428-0) 页)。

### <span id="page-428-0"></span>使用传出邮件策略为发件人和收件人分配 **DLP** 策略

指定哪项 DLP 策略适用于哪个发件人和收件人,方法是在传出邮件策略启用它们。只能在传出邮 件策略中使用 DLP 策略。

#### 准备工作

为默认传出邮件策略配置 DLP 策略设置。请参阅将 DLP [策略与默认传出邮件策略关联起来 \(第](#page-428-1) [17-21](#page-428-1) 页)。

#### 操作步骤

- 步骤 **1** 选择邮件策略 **(Mail Policies) >** 传出邮件策略 **(Outgoing Mail Policies)**。
- 步骤 **2** 点击表格任何一行的 DLP 列中的链接。
- 步骤 **3** 选择要与此传出邮件策略相关联的 DLP 策略。
- 步骤 **4** 提交更改。

 $\mathbf{r}$ 

Ι

步骤 **5** 根据需要,为其他传出邮件策略重复这些程序。

步骤 **6** 确认更改。

#### 后续操作

请参阅如何使用 RSA 邮件 DLP [为部署设置防数据丢失 \(第](#page-411-2) 17-4 页)。

### <span id="page-429-1"></span>关于编辑或删除 **DLP** 策略的重要信息

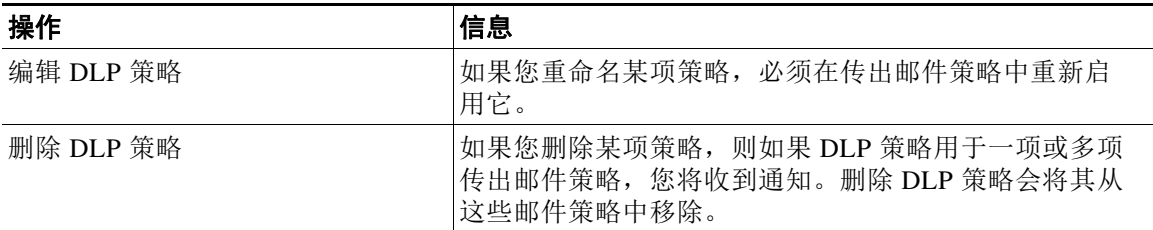

# <span id="page-429-0"></span>**RSA Enterprise Manager**

#### 相关主题

- **•** Enterprise Manager [与邮件安全设备如何配合工作 \(第](#page-429-2) 17-22 页)
- **•** [Enterprise Manager](#page-430-0) 文档 (第 17-23 页)
- **•** 如何在包含 RSA Enterprise Manager [的部署中设置防数据丢失 \(第](#page-430-1) 17-23 页)
- **•** 从 RSA 邮件 DLP 迁移到 [RSA Enterprise Manager](#page-436-0) (第 17-29 页)
- **•** 从 [Enterprise Manager](#page-437-0) 检查 DLP 策略更新 (第 17-30 页)
- **•** [RSA Enterprise Manager](#page-437-1) 和语言支持 (第 17-30 页)
- **•** 将 Enterprise Manager [与集群化设备配合使用 \(第](#page-437-2) 17-30 页)
- **•** 关于删除和禁用 [Enterprise Manager](#page-437-3) 部署中的策略 (第 17-30 页)
- **•** 邮件安全设备与 [Enterprise Manager](#page-438-1) 之间断开连接 (第 17-31 页)
- **•** 从 [Enterprise Manager](#page-438-2) 切换到 RSA 邮件 DLP (第 17-31 页)

### <span id="page-429-2"></span>**Enterprise Manager** 与邮件安全设备如何配合工作

在邮件安全设备上启用 RSA Enterprise Manager DLP 时, 该设备会将配置发送给 Enterprise Manager, 这会自动添加邮件安全设备作为合作伙伴设备。下次打开 Enterprise Manager 时, 您在 邮件安全设备上配置的传出邮件策略和邮件操作的名称及元数据将显示在 Enterprise Manager 中, 随时供您在配置 DLP 策略时使用。(或者,您也可以将现有 DLP 策略从邮件安全设备导出到 Enterprise Manager 中。)

在 Enterprise Manager 上配置 DLP 策略后, Enterprise Manager 会将这些 DLP 策略发送给邮件安 全设备。默认情况下,由 Enterprise Manager 推送的所有 DLP 策略将在它们推送到的所有设备上 启用,包括邮件安全设备。

 $\mathbf{r}$ 

邮件安全设备将存储从 Enterprise Manager 收到的 DLP 策略,并使用它们扫描传出邮件是否存在 违规,并对发现的任何违规采取措施。邮件安全设备将对放行以供传送的邮件进行处理,包括对 邮件进行加密 (如果适用)。邮件安全设备将向 Enterprise Manager 发送关于违规的信息,用于 查看和管理。

#### 相关主题

- **•** [防数据丢失的工作原理 \(第](#page-409-1) 17-2 页)
- **•** DLP [部署选项 \(第](#page-410-0) 17-3 页)

### <span id="page-430-0"></span>**Enterprise Manager** 文档

对于此部署,可能需要 RSA Inc. 提供以下文档:

- **•** 使用 *Enterprise Manager* 管理合作伙伴设备 *DLP (Managing Partner Device DLP with Enterprise Manager)* (技术说明)。有关设置 Enterprise Manager 并使用它管理合作伙伴设备 (包括思 科邮件安全设备)的 DLP 功能的说明。
- **•** *RSA DLP Network 9.0* 部署指南 *(RSA DLP Network 9.0 Deployment Guide)*。有关在网络上部署 RSA DLP 软件的说明。
- **•** *RSA DLP Network 9.0* 用户指南 *(RSA DLP Network 9.0 User Guide)*。使用 RSA DLP Network 软 件的说明,包括如何使用 Enterprise Manager 管理合作伙伴 DLP 设备, 如思科邮件安全设备。

## <span id="page-430-1"></span>如何在包含 **RSA Enterprise Manager** 的部署中设置防数据丢失

请按顺序执行以下步骤:

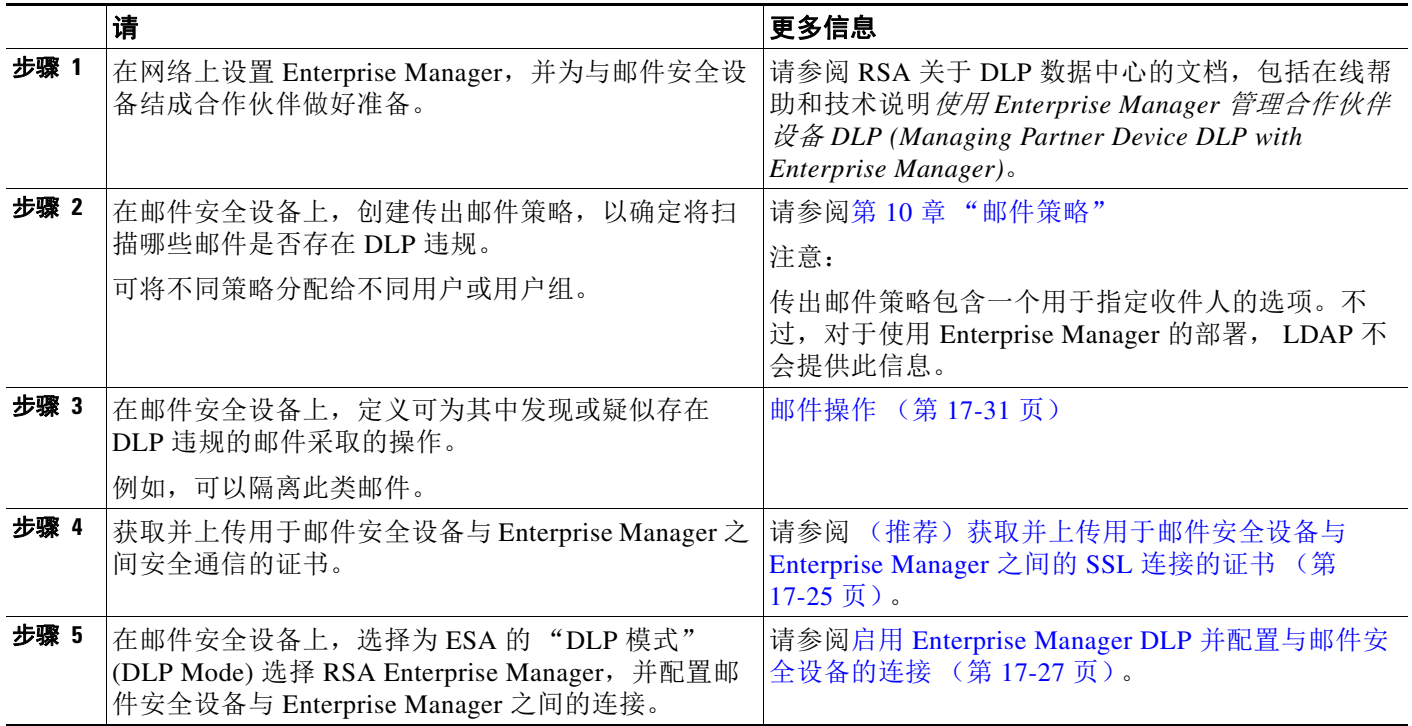

ן

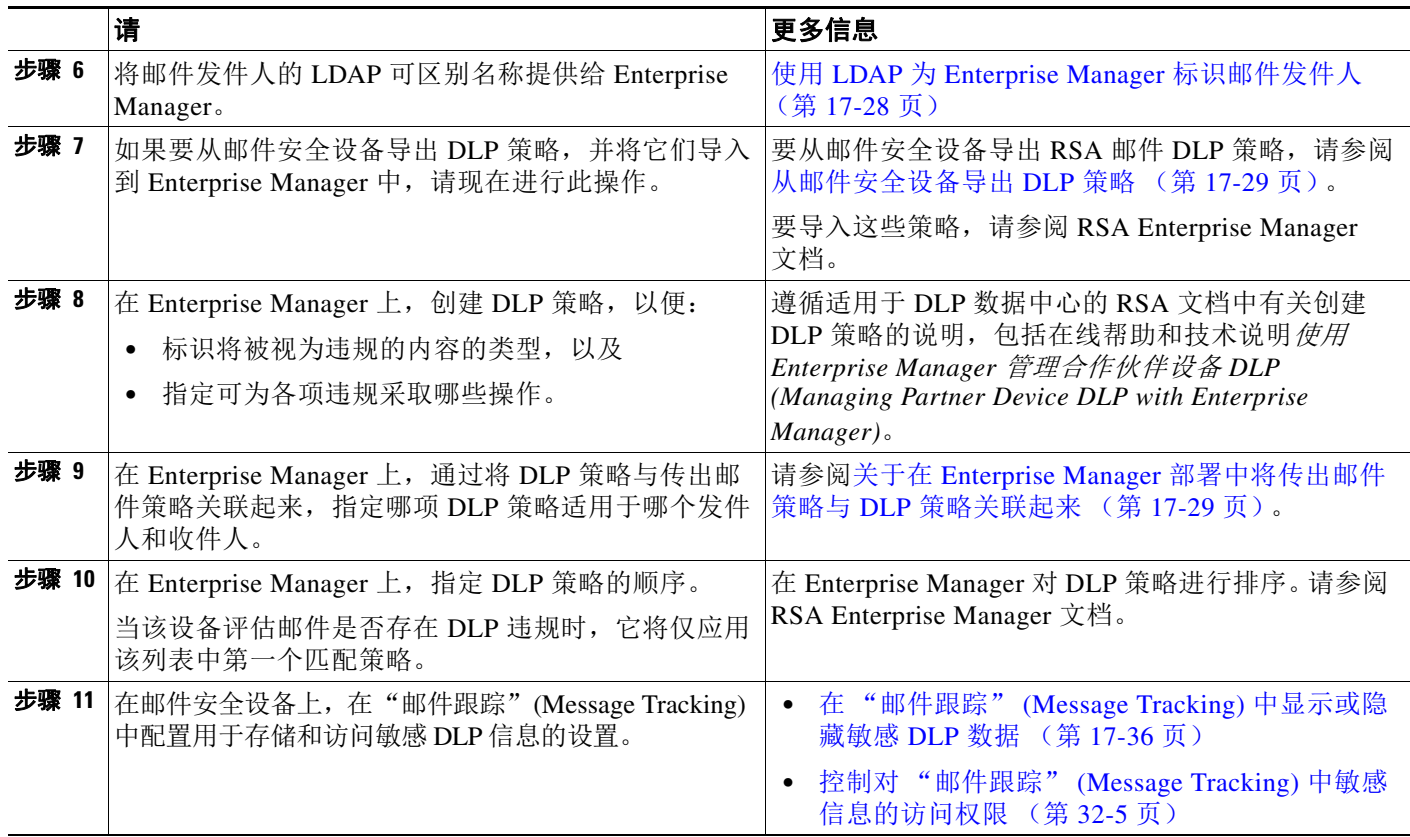

#### 相关主题

- **•** [指纹识别 \(第](#page-431-0) 17-24 页)
- [\(推荐\)获取并上传用于邮件安全设备与](#page-432-0) Enterprise Manager 之间的 SSL 连接的证书 (第 [17-25](#page-432-0) 页)
- **•** 启用 Enterprise Manager DLP [并配置与邮件安全设备的连接 \(第](#page-434-0) 17-27 页)
- **•** 使用 LDAP 为 Enterprise Manager [标识邮件发件人 \(第](#page-435-0) 17-28 页)
- **•** 关于在 Enterprise Manager [部署中将传出邮件策略与](#page-436-2) DLP 策略关联起来 (第 17-29 页)

### <span id="page-431-0"></span>指纹识别

如果您的 Enterprise Manager 部署包括 RSA 的 DLP 数据中心, 则您可以启用指纹识别。 指纹识别可以改善源代码和敏感文档的检测,包括:

- **•** 数据库
- **•** 文档的文本中的完全或部分文本匹配
- **•** 完全二进制匹配,这是文件的逐位精确匹配

如果您启用了指纹识别, 则 Enterprise Manager 将向邮件安全设备发送指纹识别检测信息, 而邮 件安全设备将在扫描邮件以实现防数据丢失时使用此信息。

有关指纹识别的详细信息,请参阅 Enterprise Manager 文档。

#### 相关主题

**•** 启用 Enterprise Manager DLP [并配置与邮件安全设备的连接 \(第](#page-434-0) 17-27 页)
### <span id="page-432-1"></span>(推荐)获取并上传用于邮件安全设备与 Enterprise Manager 之间的 SSL 连接的证书

如果您希望在邮件安全设备与 Enterprise Manager 之间使用 SSL 连接, 您将需要由公认证书颁发 机构提供的一个或多个证书和签名密钥,以用于两台计算机之间的相互身份验证。 在配置 SSL 连接时, Enterprise Manager 服务器将作为服务器,而邮件安全设备则作为客户端。

完成所有以下程序:

- **•** 使用 RSA [的证书工具生成客户端和服务器证书 \(第](#page-432-0) 17-25 页)
- **•** [将证书上传到邮件安全设备 \(第](#page-433-0) 17-26 页)
- **•** [将自定义证书颁发机构文件上传到邮件安全设备 \(第](#page-433-1) 17-26 页)
- **•** [通过邮件安全设备为](#page-434-0) Enterprise Manager 生成证书 (第 17-27 页)
- **•** 完成 SSL [配置 \(第](#page-434-1) 17-27 页)

#### <span id="page-432-0"></span>使用 **RSA** 的证书工具生成客户端和服务器证书

RSA 提供了一个证书生成工具,您可使用该工具生成一个 .p12 文件,您可将其用作连接的服务器 和客户端证书。如果您希望将不同证书用于该设备和 Enterprise Manager 服务器,必须从其他来 源获得这些证书。

此工具将在 Enterprise Manager 服务器上创建并存储两个文件:一个 .p12 证书文件和一个 .pem 证 书文件。如果您希望使用 .p12 文件, 则还必须将 .pem 文件导入到邮件安全设备上, 作为证书颁 发机构列表。

有关详细信息,请参阅 RSA 文档。

### 操作步骤

- 步骤 **1** 在 Enterprise Manager 服务器上,打开命令提示符。
- 步骤 **2** 改为 C:\Program Files\RSA\Enterprise Manager\etc。
- 步骤 **3** 运行以下命令:

"%JAVA\_HOME%/bin/java" -cp ./emcerttool.jar

```
com.rsa.dlp.tem.X509CertGenerator -clientservercasigned -cacn <NAME OF CAPROVIDED DURING 
INSTALL> -cakeystore catem-keystore -castorepass <PASSWORD FOR CA PROVIDED DURING 
INSTALL> -cn <DEVICE_CN> -storepass <DEVICE STORE PASSWORD> -keystore <NAME OF DEVICE 
STORE>
```
注意 证书的公用名必须是邮件安全设备的主机名。

如果 Enterprise Manager 在组或集群级别管理多个已连接的邮件安全设备,则每个设备都 需要一个证书,其公用名应与该设备的主机名匹配。

```
示例命令类似于以下的样子:
"%JAVA_HOME%/bin/java" -cp ./emcerttool.jar
com.rsa.dlp.tem.X509CertGenerator -clientservercasigned -cacn emc-cisco
-cakeystore catem-keystore -castorepass esaem -cn ironport -storepass esaem
-keystore device-store
```
您还可以使用以下附加命令行开关: -org <value in double quotes if it contains space> -orgunit <value in double quotes if it contains space> -title <value in double quotes if it contains space> -validity <number of days>

此程序会将 <device-store>.p12 文件输出到同一文件夹。 此 .p12 文件是您要上传到邮件安全设备的证书。 您还需要:

- 此文件夹中的 .pem 文件,以导入到邮件安全设备上的自定义证书颁发机构列表中。
- **•** 您输入的 "设备存储" (Device Store) 密码。

### <span id="page-433-0"></span>将证书上传到邮件安全设备

### 准备工作

创建一个 .p12 证书文件。您可使用使用 RSA [的证书工具生成客户端和服务器证书 \(第](#page-432-0) 17-25 页) 中的程序。

#### 操作步骤

- 步骤 **1** 依次选择网络 **(Network) >** 证书 **(Certificates)**。
- 步骤 **2** 点击 **Add Certificate**。
- 步骤 **3** 选择导入证书 **(Import Certificate)** 选项。
- 步骤 **4** 输入指向网络或本地计算机中的证书文件的路径。
- 步骤 **5** 输入该文件的密码。
- 步骤 **6** 点击下一步 **(Next)** 查看证书的信息。
- 步骤 **7** 输入该证书的名称。默认情况下,邮件安全设备将分配公用名。

如果 Enterprise Manager 在组或集群级别管理多个已连接的邮件安全设备,则即使各个证书中的 公用名都特定于集群中的各台计算机,所有证书也都必须具有相同的证书名称。

步骤 **8** 提交并确认更改。

### <span id="page-433-1"></span>将自定义证书颁发机构文件上传到邮件安全设备

### 准备工作

获取证书颁发机构文件。如果您使用使用 RSA [的证书工具生成客户端和服务器证书 \(第](#page-432-0) 17-25 页) 中的程序生成了一个证书,则该证书是 .pem 文件,与 .p12 证书文件位于同一文件夹中。

#### 操作步骤

- 步骤 **1** 依次选择网络 **(Network) >** 证书 **(Certificates)**。
- 步骤 **2** 在 "证书颁发机构" (Certificate Authorities) 部分中,点击编辑设置 **(Edit Settings)**。
- 步骤 **3** 为 "自定义列表" (Custom List) 点击启用 **(Enable)**。
- 步骤 **4** 输入自定义列表 (.pem 文件)在本地或网络计算机上的完整路径。
- 步骤 **5** 提交并确认更改。

### <span id="page-434-0"></span>通过邮件安全设备为 **Enterprise Manager** 生成证书

如果您不喜欢将同一证书用于客户端和服务器,可以通过邮件安全设备生成自签名证书,并将其 上传到 Enterprise Manager。请参阅使用 GUI [创建自签名证书 \(第](#page-554-0) 23-3 页)。

### <span id="page-434-1"></span>完成 **SSL** 配置

 $\mathbf I$ 

您将完成"启用 Enterprise Manager DLP [并配置与邮件安全设备的连接 \(第](#page-434-2) 17-27 页)"中的 SSL 配置。

### <span id="page-434-2"></span>启用 **Enterprise Manager DLP** 并配置与邮件安全设备的连接

#### 准备工作

- 完成如何在包含 RSA Enterprise Manager [的部署中设置防数据丢失 \(第](#page-430-0) 17-23 页)的表格中 此步骤之前的所有步骤。
- **•** 如果您的部署包括 RSA 的 DLP 数据中心,则可启用指纹识别。有关详细信息,请参阅[指纹](#page-431-0) [识别 \(第](#page-431-0) 17-24 页)。

#### 操作步骤

- 步骤 **1** 在邮件安全设备上,选择安全服务 **(Security Services) > RSA** 邮件 **DLP (RSA Email DLP)**。
- 步骤 **2** 如果您以前启用了 "防数据丢失" (Data Loss Prevention),请点击编辑设置 **(Edit Settings)**,然后 跳[到步骤](#page-434-3) 5。
- 步骤 **3** 点击启用 **(Enable)**。
- 步骤 **4** 滚动到许可协议页面底部,并点击接受 **(Accept)** 以接受该协议。

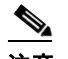

注意 如果您不接受许可协议, 则不会在该设备上启用"防数据丢失" (Data Loss Prevention)。

- <span id="page-434-3"></span>步骤 **5** 在 "防数据丢失" (Data Loss Prevention) 下,选择 **RSA Enterprise Manager**。
- 步骤 **6** 为您的网络上您希望用于管理 DLP 策略的 Enterprise Manager 服务器输入主机名,然后为端口号 输入 20000。使用冒号 (:) 分隔主机名和端口号。

步骤 **7** 要在邮件安全设备与 Enterprise Manager 之间使用 SSL 连接:

- **a.** 选中启用 **SSL** 通信 **(Enable SSL Communication)** 复选框
- **b.** 选择服务器证书。服务器是 Enterprise Manager。
- **c.** 选择客户端证书。客户端是邮件安全设备。 您可以为客户端和服务器使用同一证书。
- 步骤 **8** (可选)如果您的部署包括 RSA 的 DLP 数据中心,可以选择是否启用指纹识别,以改善源代码、 数据库和其他文档的检测。

**步骤 9** (可选)如果您的设备上已启用邮件跟踪,可以选择是否启用匹配内容记录。 如果您选择此选项,则邮件安全设备将记录 DLP 违规,并且 AsyncOS 将在 "邮件跟踪" (Message Tracking) 中显示 DLP 违规和周围内容,包括敏感数据,如信用卡号和社会保障号码。

- 步骤 **10** 不要使您的设备将更新自动下载到 DLP 引擎。
- 步骤 **11** 提交并确认更改。

邮件安全设备会将配置发送给 Enterprise Manager, 这会自动添加该设备作为合作伙伴设备。

### 使用 **LDAP** 为 **Enterprise Manager** 标识邮件发件人

在邮件安全设备将 DLP 事件数据发送给 Enterprise Manager 时, 该设备必须包括完整的 LDAP 可 区别名称,以便标识邮件发件人。该设备将从 LDAP 服务器中检索此信息。

### 准备工作

- 完成如何在包含 RSA Enterprise Manager [的部署中设置防数据丢失 \(第](#page-430-0) 17-23 页)的表格中 到此处为止的所有步骤。除非您按照这些说明操作,否则 "用户可区别名称查询" (User Distinguished Name Query) 选项将不可用。
- **•** 在您的邮件安全设备上创建一个 LDAP 服务器。有关详细信息,请参阅第 25 章 "LDAP [查询"。](#page-642-0)
- **•** 创建一个查询字符串,该设备将使用它检索完整可区别名称,除非您希望使用默认查询。对 于 Active Directory 服务器,默认查询字符串为 (proxyAddresses=smtp:{a})。对于 OpenLDAP 服务器, 默认查询字符串为 (mail={a})。可以定义自己的查询和邮件属性, 包括逗号分隔的 多个属性。

### 操作步骤

- 步骤 **1** 在邮件安全设备上,选择系统管理 **(System Administration) > LDAP**。
- 步骤 **2** 为您希望使用的 LDAP 服务器编辑配置文件。
- 步骤 **3** 选中与用户可区别名称查询 **(User Distinguished Name Query)** 对应的复选框。 仅当您选择了"RSA Enterprise Manager"作为 DLP 部署选项时, 此选项才可用。
- 步骤 **4** 为该查询输入一个名称。
- 步骤 **5** 输入用于检索用户可区别名称的查询字符串。
- 步骤 **6** 点击按钮以测试您的查询。
- 步骤 **7** 提交并确认更改。

### 关于在 **Enterprise Manager** 部署中将传出邮件策略与 **DLP** 策略关联起来

您将使用 Enterprise Manager 将传出邮件策略与 DLP 策略关联起来,以指定哪项 DLP 策略适用于 哪个发件人和收件人。有关信息,请参阅 RSA Enterprise Manager 文档。在扫描邮件时, Enterprise Manager 将此信息发送给邮件安全设备以供使用。

不同于 RSA 邮件 DLP, 在启用 Enterprise Manager 后, 传出邮件策略将无法使用默认邮件策略的 DLP 设置。如果在 Enterprise Manager 中没有为某项 DLP 策略指定某项邮件策略, 则不会针对该 邮件策略启用 DLP 扫描。

### 从 **RSA** 邮件 **DLP** 迁移到 **RSA Enterprise Manager**

如果您希望将现有的 RSA 邮件 DLP 配置迁移到 RSA Enterprise Manager,可以将您的 DLP 配置 导出到一个 .zip 文件, 可以将该文件上传到 Enterprise Manager, 然后再将该设备从 "RSA 邮件 DLP"模式切换到 "RSA Enterprise Manager"模式。

邮件安全设备将使用任何现有的本地 RSA 邮件 DLP 策略,直到其从 Enterprise Manager 收到第一 个 DLP 策略文件包。

邮件安全设备将保存您现有的 RSA 邮件 DLP 策略, 为您将来切换回 "RSA 邮件 DLP"模式。

#### 相关主题

- **•** [从邮件安全设备导出](#page-436-0) DLP 策略 (第 17-29 页)
- **•** 如何在包含 RSA Enterprise Manager [的部署中设置防数据丢失 \(第](#page-430-0) 17-23 页)

### <span id="page-436-0"></span>从邮件安全设备导出 **DLP** 策略

您可以通过.zip 文件的形式从邮件安全设备中导出 DLP 策略配置, 然后将其导入 Enterprise Manager。

无论您选择"RSA 邮件 DLP"还是"RSA Enterprise Manager"作为 DLP 部署模式, 都可以导出 DLP 策略。

### 操作步骤

- 步骤 **1** 选择安全服务 **(Security Services) > RSA** 邮件 **DLP (RSA Email DLP)**。
- 步骤 **2** 点击导出 **DLP** 配置 **(Export DLP Configuration)**。
- 步骤 **3** 为该 .zip 文件输入一个名称,然后点击导出 **(Export)**。 已禁用的 DLP 策略以及未分配给传出邮件策略的 DLP策略将不包括在内。

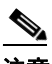

注意 如果邮件安全设备是集群的组成部分,则该设备将仅从最低级别的集群导出策略。例如, 如果集群和计算机级别都有 DLP 策略,则该设备将仅从计算机级别导出 DLP 策略。

### 后续操作

 $\mathbf I$ 

有关将 DLP 策略导入到 Enterprise Manager 中并将它们分配给托管设备的信息,请参阅 Enterprise Manager 文档。

### 从 **Enterprise Manager** 检查 **DLP** 策略更新

Enterprise Manager 会定期 更新邮件安全设备上的 DLP 策略。

要从 Enterprise Manager 查看最新 DLP 策略更新,请转到安全服务 **(Security Services) > RSA** 邮 件 **DLP (RSA Email DLP)**。

#### 相关主题

**•** 邮件安全设备与 [Enterprise Manager](#page-438-0) 之间断开连接 (第 17-31 页)

### **RSA Enterprise Manager** 和语言支持

邮件安全设备将使用 Enterprise Manager 中所使用的语言显示它从 RSA Enterprise Manager 收到的 任何数据。该设备不会使用您为该设备界面选择的语言显示此信息。这一点适用于 DLP 策略、内 容匹配分类器、词典,以及在 Enterprise Manager 中创建的、该设备以数据包的形式接收的任何 其他内容。例如,如果 Enterprise Manager 中的 DLP 策略和分类器从是以英语编写的,但邮件安 全设备的界面以法语显示,则邮件安全设备将以英语显示 Enterprise Manager 中的 DLP 策略和分 类器的名称及说明。界面的其余部分仍以法语显示。

### 将 **Enterprise Manager** 与集群化设备配合使用

如果您使用 Enterprise Manager 管理集群化邮件安全设备的 DLP 策略,请注意以下事项:

- **•** 邮件安全设备将从配置这些设置的最低集群级别向 Enterprise Manager 发送传出邮件配置文件 和邮件操作。如果这些设置是在集群和计算机级别以不同方式配置的,则邮件安全设备将从 计算机级别向 Enterprise Manager 发送设置。如果您希望使用在更高集群级别配置的传出邮件 策略和邮件操作,请删除在较低级别定义的、您不希望使用的策略和操作。
- **•** 邮件安全设备将使用在配置此设置的最低集群级别指定的"防数据丢失"(Data Loss Prevention) 模式。例如,如果将某一集群化设备配置为在计算机级别使用本地 "RSA 邮件 DLP" (RSA Email DLP) 模式,在集群级别使用 "RSA Enterprise Manager"模式,则该设备会将 "RSA 邮 件 DLP" (RSA Email DLP) 用于防数据丢失,并且不会与 Enterprise Manager 通信。

### 关于删除和禁用 **Enterprise Manager** 部署中的策略

### 删除和禁用 **DLP** 策略

- 要删除 DLP 策略, 请使用 Enterprise Manager。
- **•** 要禁用或启用 DLP 策略,请使用邮件安全设备。转到邮件策略 **(Mail Policies) > DLP**策略管 理器 **(DLP Policy Manager)**。

在评估邮件是否存在 DLP 违规时,与已禁用的 DLP 策略相关联的任何传出邮件策略都将跳 过该策略。

#### 删除传出邮件策略

如果您尝试删除与 DLP 策略相关联的传出邮件策略,邮件安全设备将显示一条消息,警告您该邮 件策略当前正在使用。如果您无论如何都要删除该策略, 则 Enterprise Manager 将自动使已删除 的传出邮件策略与使用它的任何 DLP 策略断开链接。除了不根据已删除的邮件策略扫描邮件以 外, DLP 扫描将继续像以前那样工作。由 Enterprise Manager 发送给邮件安全设备的下一个 DLP 策略文件包将不包括将不包括任何与已删除的邮件策略相关的内容。

### <span id="page-438-0"></span>邮件安全设备与 **Enterprise Manager** 之间断开连接

如果邮件安全设备与 Enterprise Manger 之间的连接断开,则该设备和 Enterprise Manager 无法发 送的所有数据都将排队等待传递,直到连接恢复为止。对于邮件安全设备,这意味着邮件 (包含 可能违反 DLP 的内容)上的所有数据也将排队。对于 Enterprise Manager, 这意味着包含新 DLP 策略信息的所有数据包也将排队。如果邮件安全设备没有收到来自 Enterprise Manager 的经过更 新的 DLP 策略数据, 则该设备将继续使用其以前从 Enterprise Manager 收到的 DLP 策略。

### 相关主题

**•** Enterprise Manager [断开邮件安全设备的连接 \(第](#page-447-0) 17-40 页)

### 从 **Enterprise Manager** 切换到 **RSA** 邮件 **DLP**

如果您在使用 RSA Enterprise Manager 后,希望重新使用 RSA 邮件 DLP 进行防数据丢失,请参阅 [启用防数据丢失 \(](#page-411-0)RSA 电邮 DLP)(第 17-4 页)。

邮件安全设备将自动恢复为在您将其配置为使用 RSA Enterprise Manager 模式之前所使用的 RSA 邮件 DLP 策略。 如果该设备在处于 RSA 邮件 DLP 模式下时没有使用任何本地 DLP 策略,则它将 继续使用 Enterprise Manager 中的 DLP 策略, 直到您创建了本地 DLP 策略为止。

如果您希望使用与 Enterprise Manager 上的策略相似的本地 DLP 策略,可以使用 DLP 策略管理器 重新创建这些策略。邮件安全设备不会根据 Enterprise Manager 使用的策略自动创建新策略,并 且无法从 Enterprise Manager 导入策略。

有关使用 DLP 策略管理器创建 DLP 策略的信息,请参阅适用于 RSA 电邮 DLP 的 DLP [策略\(第](#page-412-0) [17-5](#page-412-0) 页)。

有关作为 Enterprise Manager 中的合作伙伴设备删除邮件安全设备的说明,请参阅 RSA Enterprise Manager 文档。

# 邮件操作

 $\mathbf I$ 

您应指定当邮件安全设备检测到传出邮件中存在可能的 DLP 违规时,它应采取的主要和次要操 作。可以针对不同的违规类型和严重程度分配不同的操作。

主要操作包括:

- **•** 投递
- **•** 丢弃
- **•** 隔离

次要操作包括:

- **•** 如果您选择传送邮件,则将一份副本发送到策略隔离区。该副本是原件的完美克隆体,包括 邮件 ID。隔离副本,除了提供另一种监控 DLP 违规的方法以外,还使您能在部署前测试 RSA 邮件 DLP 系统。当您从隔离区中放行副本时,该设备会将该副本传送给收件人,该收件 人已经收到了原始邮件。
- **•** 对邮件进行加密。该设备只会加密邮件正文,而不会加密邮件信头。
- **•** 修改包含 DLP 违规的邮件的主题信头。
- **•** 为邮件添加免责声明文本。
- **•** 将邮件发送到备用目标邮件主机。

- **•** 将邮件副本副本 (bcc) 发送给其他收件人。(例如,您可以将包含关键 DLP 违规的邮件复制到 合规办公室的邮箱以供检查。)
- 向发件人或其他联系人发送 [DLP](#page-441-0) 违规通知邮件, 如经理或 DLP 合规官。请参阅起草 DLP 通 [知 \(第](#page-441-0) 17-34 页)。

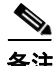

备注 这些操作并不互斥:您可以针对不同用户组的不同处理需求,将一些操作组合到不同 DLP 策略中。 您还可以在同一策略中,配置根据不同严重性级别配置不同的处理。例如,您可能希望隔离包含关 键 DLP 违规的邮件,并向合规官发送通知,但您可能希望提供传送严重性级别较低的邮件。

#### 相关主题

- **•** 定义要针对 DLP [违规采取的操作 \(邮件操作\)\(第](#page-439-0) 17-32 页)
- **•** [查看和编辑邮件操作 \(第](#page-440-0) 17-33 页)
- **•** 起草 DLP [通知 \(第](#page-441-0) 17-34 页)

### <span id="page-439-1"></span><span id="page-439-0"></span>定义要针对 **DLP** 违规采取的操作 (邮件操作)

#### 准备工作

- **•** 创建至少一个专用隔离区,以容纳违反 DLP 策略的邮件 (或邮件副本)。 它可以是位于邮件安全设备上的本地隔离区,也可以是位于安全管理设备上的集中化隔离区。 对于包含 Enterprise Manager 的部署:
	- **–** 将超时设置得足够大,使 Enterprise Manager 能够完成其任务。
	- 认真考虑自动操作; 虽然被隔离的邮件必须在 Enterprise Manager 中管理, 但当隔离区超 出了分配空间时,邮件安全设备仍会放行或删除被隔离的邮件。

有关信息,请参阅第 30 [章 "策略、病毒和爆发隔离区"。](#page-746-0)

- **•** 如果您希望在传送前对邮件进行加密,请确保您设置了加密配置文件。请参阅第 18 [章 "思](#page-448-0) [科邮件加密"](#page-448-0)。
- **•** 要在传送包含 DLP 违规或疑似违规的邮件时包括免责声明文本,请在邮件策略 **(Mail Policies) >** 文本资源 **(Text Resources)** 中指定免责声明文本。有关信息,请参阅[免责声明模板](#page-532-0) (第 [21-11](#page-532-0) 页)。
- **•** 要向 DLP 违规的发件人或其他人 (如合规官)发送通知,首选需要创建 DLP 通知模板。请 参阅起草 DLP [通知 \(第](#page-441-0) 17-34 页)。

#### 操作步骤

- 步骤 **1** 选择邮件策略 **(Mail Policies) > DLP** 策略自定义 **(DLP Policy Customizations)**。
- 步骤 **2** 在邮件操作 **(Message Actions)** 部分中,点击添加邮件操作 **(Add Message Action)**。
- 步骤 **3** 为该邮件操作输入一个名称。
- 步骤 **4** 输入邮件操作的说明。
- 步骤 **5** 选择是删除、传送还是隔离包含 DLP 违规的邮件。

 $\frac{\mathcal{L}}{\mathcal{L}}$ 

注意 如果您选择"传送"(Deliver),则可选择将邮件的副本发送到策略隔离区。邮件的副本是 完美的克隆体,包括邮件 ID。

- 步骤 **6** 如果您要在传送或从隔离区中放行邮件时对其进行加密,请选中启用加密 **(Enable Encryption)** 复 选框,并选择以下选项:
	- **•** 加密规则 **(Encryption Rule)**。始终加密邮件,或者仅在尝试首先通过 TLS 连接发送邮件失败 时加密邮件。
	- 加密配置文件 (Encryption Profile)。如果您使用 Cisco IronPort 加密设备或托管关键服务, 则 使用指定的加密配置文件加密邮件,然后传送该邮件。
	- **•** 加密邮件主题 **(Encrypted Message Subject)**。加密邮件的主题。可以使用值 \$Subject 来保留 现有的邮件主题。
- 步骤 **7** 如果您选择 "隔离" (Quarantine) 作为操作,请选择您希望用于包含 DLP 违规的邮件的策略隔 离区。
- 步骤 **8** 如果您希望使用以下任何选项修改邮件,请点击高级 **(AdvancedAdvanced)**:
	- **•** 添加自定义信头
	- **•** 修改邮件主题
	- **•** 将其传送到备用主机
	- **•** 向其他收件人发送副本 (bcc)
	- **•** 发送 DLP 通知邮件
- 步骤 **9** 提交并确认更改。

### <span id="page-440-0"></span>查看和编辑邮件操作

### 操作步骤

- 步骤 **1** 选择邮件策略 **(Mail Policies) > DLP** 策略自定义 **(DLP Policy Customizations)**。
- 步骤 **2** 在邮件操作 **(Message Actions)** 部分中,选择一项操作:

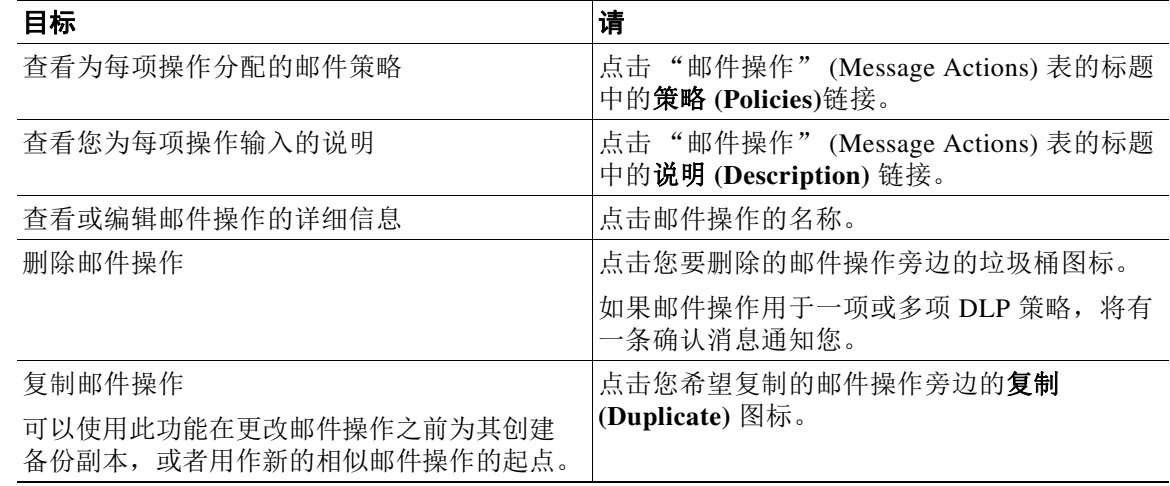

步骤 **3** 提交并确认所有更改。

 $\Gamma$ 

Ι

### <span id="page-441-0"></span>起草 **DLP** 通知

使用此程序可为将在邮件包含违反组织的防数据丢失策略时发送的通知创建模板。可以将此通知 发送给违反 DLP 策略的邮件的发件人,或发送给其他地址,例如经理或 DLP 合规办公室。

### 准备工作

- **•** 对于包含 RSA Enterprise Manager 的部署:可以配置是由邮件安全设备 ("邮件操作" (Message Actions)页面)还是 Enterprise Manager (DLP 策略)向用户发送 DLP 违规通知。 为了防止重复通知,请设置通知使用其中一个,但两者不能同时使用。
- **•** 熟悉 DLP [通知模板变量定义 \(第](#page-441-1) 17-34 页)。可以使用这些变量来自定义包含关于各项违规 的具体详细信息的通知。

### 操作步骤

- 步骤 **1** 选择邮件策略 **(Mail Policies) >** 文本资源 **(Text Resources)**。
- 步骤 **2** 点击添加文本资源 **(Add Text Resource)**。
- 步骤 **3** 对于类型 **(Type)**,请选择 **DLP** 通知模板 **(DLP Notification Template)**。 DLP 变量不可用于普通通知模板。
- 步骤 **4** 输入通知文本和变量。 通知应通知其收件人,某一传出邮件可能包含违反组织的防数据丢失策略的敏感数据。

### 后续操作

在 DLP Policy Manager 的 "邮件操作" (Message Action) 中,指定此 DLP 通知模板。

#### 相关主题

**•** DLP [通知模板变量定义 \(第](#page-441-1) 17-34 页)

### <span id="page-441-1"></span>**DLP** 通知模板变量定义

使用以下变量在通知中包括关于每项 DLP 违规的具体信息。

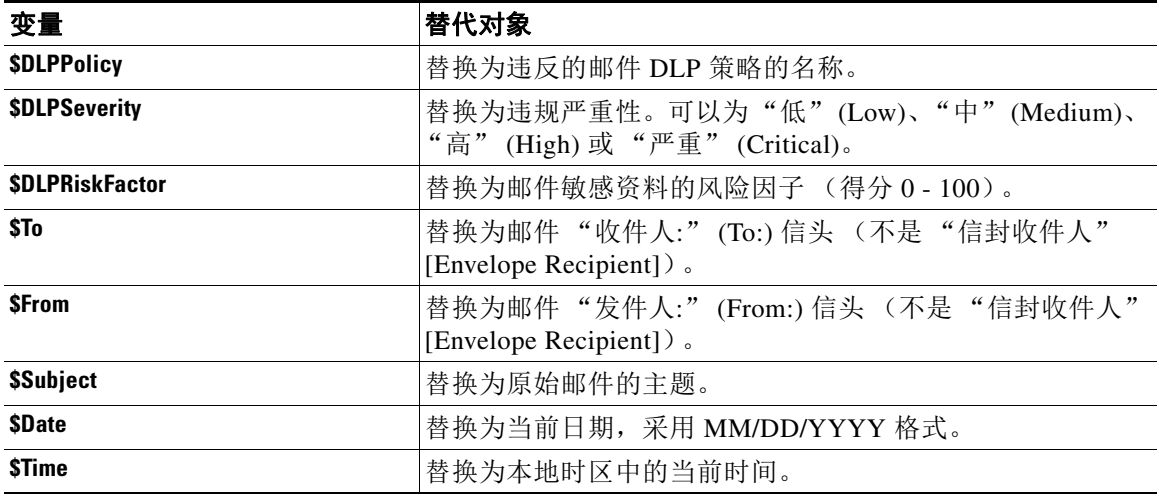

 $\Gamma$ 

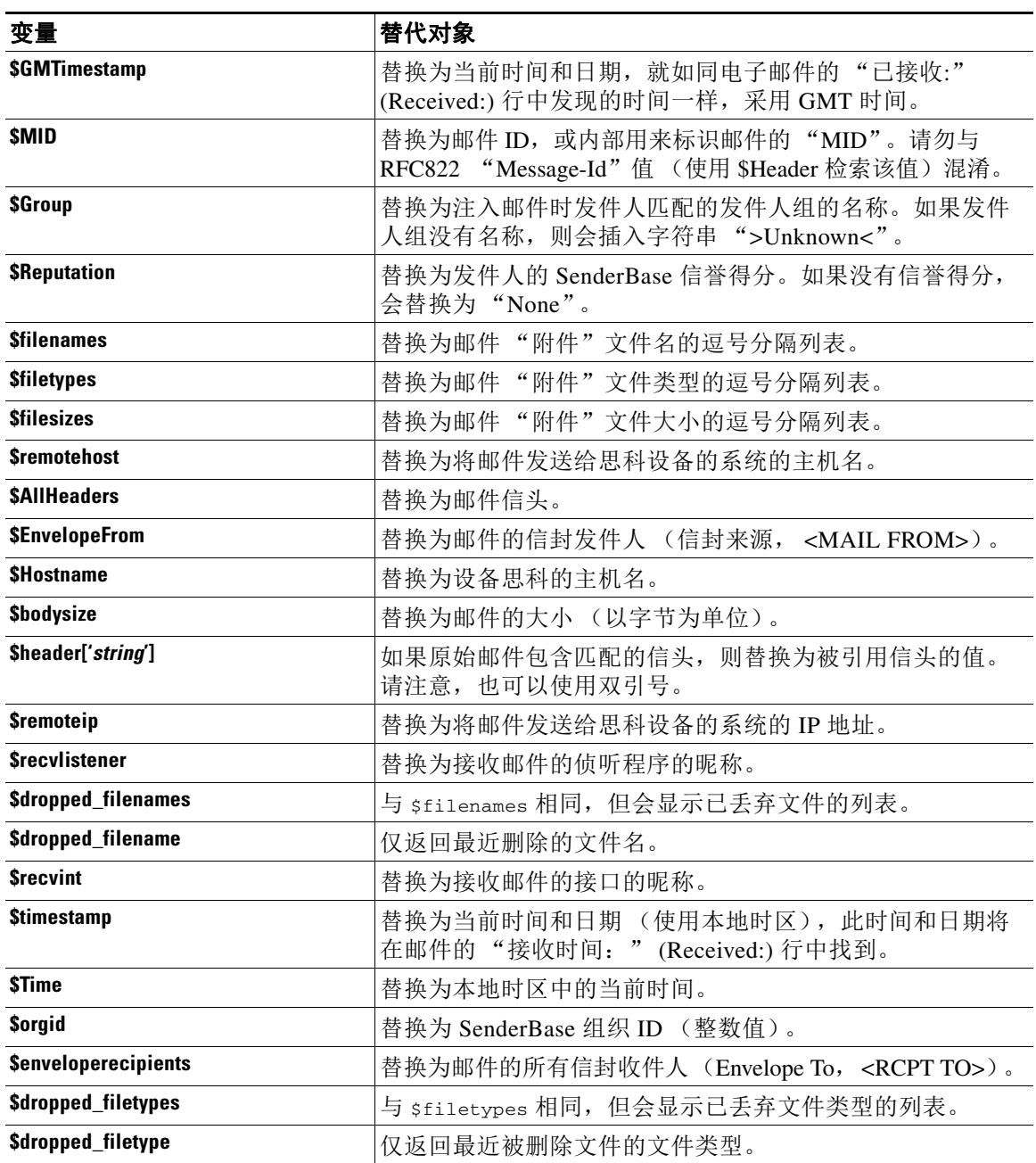

# <span id="page-443-0"></span>在"邮件跟踪"**(Message Tracking)** 中显示或隐藏敏感 **DLP**  数据

无论是 RSA 邮件 DLP 还是 RSA Enterprise Manager 部署,都提供了用于违反 DLP 策略的内容以 及周围内容的选项,以后可在 "邮件跟踪" (Message Tracking) 中查看这些内容。此类内容可能 包含敏感数据,如信用卡号和社会保障号码。您可以选择不记录此类内容。

### 准备工作

启用"邮件跟踪"(Message Tracking)。请参阅第 29 章"邮件跟踪"

#### 操作步骤

#### 步骤 **1** 选择安全服务 **(Security Services) > RSA** 邮件 **DLP (RSA Email DLP)**。

### 步骤 **2** 点击编辑设置 **(Edit Settings)**。

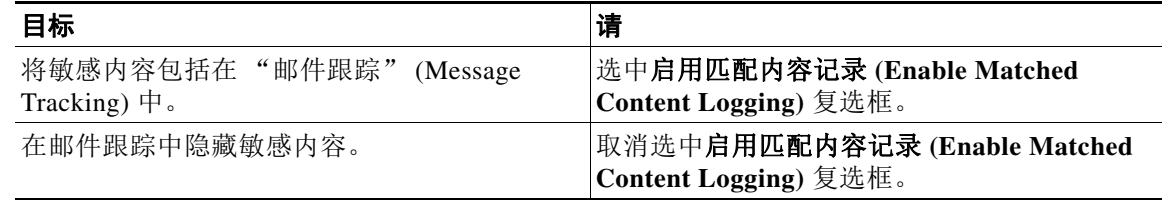

### 步骤 **3** 提交并确认更改。

### 后续操作

如果启用了匹配内容记录,请指定哪些管理用户可以查看此信息。请参阅控制对"邮件跟踪" (Message Tracking) [中敏感信息的访问权限 \(第](#page-788-0) 32-5 页)。

# 关于更新 **DLP** 引擎和内容匹配分类器

针对设备上的 RSA DLP 引擎和预定义内容匹配分类器的更新,独立于其他安全服务的更新。

### 相关主题

- **•** 确定 RSA DLP [引擎的当前版本 \(第](#page-444-0) 17-37 页)
- **•** DLP [更新注意事项 \(第](#page-444-1) 17-37 页)
- **•** 手动更新 DLP [引擎和内容匹配分类器 \(第](#page-444-2) 17-37 页)
- **•** [启用自动更新 \(不推荐\)\(第](#page-445-0) 17-38 页)
- **•** [集中化 \(集群化\)设备上的](#page-445-1) DLP 更新 (第 17-38 页)
- **•** 回滚 DLP [更新 \(第](#page-445-2) 17-38 页)

## <span id="page-444-0"></span>确定 **RSA DLP** 引擎的当前版本

### 操作步骤

- 步骤 **1** 选择安全服务 **(Security Services) > RSA** 邮件 **DLP (RSA Email DLP)**。
- 步骤 **2** 在当前 **DLP** 版本文件 **(Current DLP Version Files)** 部分中查看。

### <span id="page-444-1"></span>**DLP** 更新注意事项

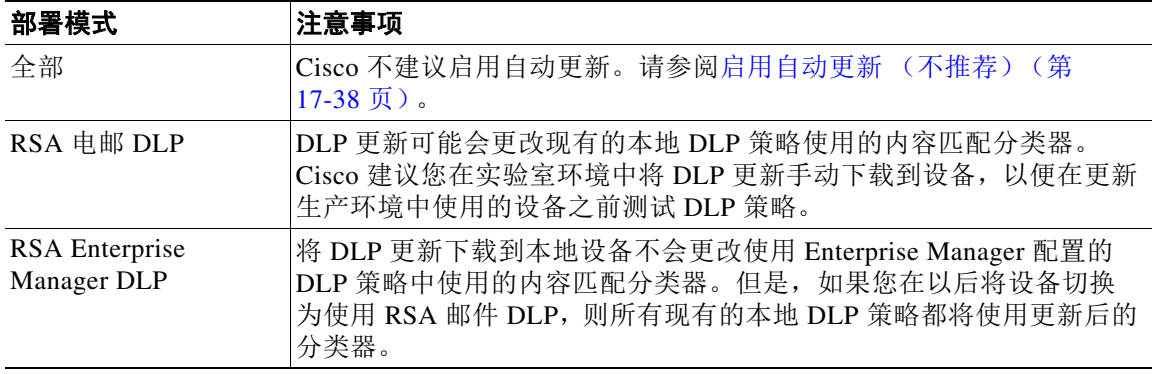

## <span id="page-444-2"></span>手动更新 **DLP** 引擎和内容匹配分类器

### 准备工作

请参阅以下内容:

- **•** DLP [更新注意事项 \(第](#page-444-1) 17-37 页)
- **•** (如果适用[\)集中化 \(集群化\)设备上的](#page-445-1) DLP 更新 (第 17-38 页)

### 操作步骤

 $\overline{\mathsf{I}}$ 

- 步骤 **1** 选择安全服务 **(Security Services) > RSA** 邮件 **DLP (RSA Email DLP)**。
- 步骤 **2** 在当前 **DLP** 版本文件 **(Current DLP Version Files)** 部分中,点击立即更新 **(Update Now)**。 仅当有新的更新可供下载时,此按钮才可用。

### <span id="page-445-0"></span>启用自动更新 (不推荐)

使用此程序可使设备能够定期检查和下载更新。

备注 思科建议您不要启用自动更新。这些更新可能会更改 DLP 策略使用的内容匹配分类器。相反,可 在更新生产环境中使用的设备之前,手动下载 DLP 更新并在实验室环境中测试它们。

### 准备工作

- **•** 在安全设置 **(Security Settings) >** 服务更新 **(Service Updates)** 页面上,确保已启用自动更新并 为所有服务更新指定了更新间隔。
- **•** 请参阅[集中化 \(集群化\)设备上的](#page-445-1) DLP 更新 (第 17-38 页)。

#### 操作步骤

- 步骤 **1** 选择安全服务 **(Security Services) > RSA** 邮件 **DLP (RSA Email DLP)**。
- 步骤 **2** 点击编辑设置 **(Edit Settings)**。
- 步骤 **3** 选中启用自动更新 **(Enable automatic updates)** 复选框。
- 步骤 **4** 提交并确认更改。

### <span id="page-445-1"></span>集中化 (集群化)设备上的 DLP 更新

请注意:

- **•** 不能为集群化部署中的设备启用自动 DLP 更新。
- **•** DLP 更新将在已配置 DLP 的级别执行。例如,如果已在集群级别配置了 DLP,则还必须在该 级别执行 DLP 更新。
- **•** 只能在计算机级别使用 dlprollback CLI 命令为设备回滚更新。
- **•** 只能在计算机级别使用 dlpstatus CLI 命令检查设备 DLP 引擎的状态。

### <span id="page-445-2"></span>回滚 **DLP** 更新

此程序将使系统恢复使用先前的 DLP 引擎和内容匹配分类器。

 $\mathscr{P}$ 

备注 回滚 DLP 更新将禁用邮件策略中使用的 DLP 策略。

#### 准备工作

另请参[阅集中化 \(集群化\)设备上的](#page-445-1) DLP 更新 (第 17-38 页)。

#### 操作步骤

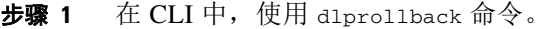

步骤 **2** 重新启用邮件策略中使用的 DLP 策略。

# 与 **DLP** 事件消息和数据配合使用

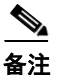

备注 如果使用与您的部署, 另请参阅 Enterprise Manager 和/或安全管理设备的文档。

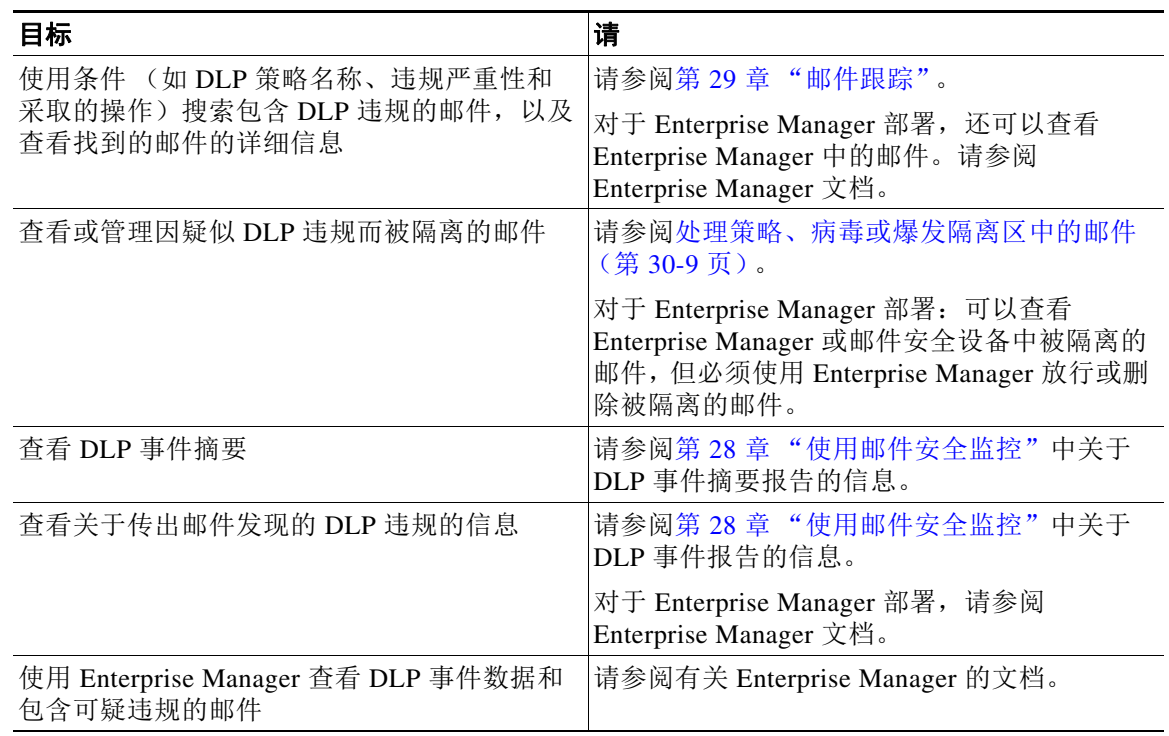

### 相关主题

- **•** 在 "邮件跟踪" [\(Message Tracking\)](#page-443-0) 中显示或隐藏敏感 DLP 数据 (第 17-36 页)
- **•** 控制对 "邮件跟踪" (Message Tracking) [中敏感信息的访问权限 \(第](#page-788-0) 32-5 页)

# 防数据丢失故障排除

 $\overline{\mathsf{I}}$ 

- **•** Enterprise Manager [断开邮件安全设备的连接 \(第](#page-447-0) 17-40 页)
- **•** RSA 邮件 DLP [未能检测到邮件附件中的违规 \(第](#page-447-1) 17-40 页)

Ι

### <span id="page-447-0"></span>**Enterprise Manager** 断开邮件安全设备的连接

问题 Enterprise Manager 断开邮件安全设备的连接。

解决方案 未在邮件安全设备上正确安装正确的证书。请参阅[\(推荐\)获取并上传用于邮件安全设](#page-432-1) 备与 [Enterprise Manager](#page-432-1) 之间的 SSL 连接的证书 (第 17-25 页)。

如果您拥有集群或组部署,请检查每个设备上的 "网络" (Network) > "证书" (Certificates) 页 面,以验证并确保证书在所有方面都相同。

### 相关主题

**•** 邮件安全设备与 [Enterprise Manager](#page-438-0) 之间断开连接 (第 17-31 页)

### <span id="page-447-1"></span>**RSA** 邮件 **DLP** 未能检测到邮件附件中的违规

问题 在使用预定义 DLP 策略时,RSA 邮件 DLP 未能检测到邮件附件中的违规。这可能是预定义 DLP 策略中接近性参数的值较小造成的。

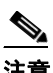

注意 您不能更改预定义 DLP 策略的接近性。

解决方案 执行以下操作之一:

- **•** 创建自定义策略,并根据需要调整接近性。请参阅创建自定义 DLP [策略 \(高级\)\(第](#page-416-0) [17-9](#page-416-0) 页)。
- **•** 使用 RSA Enterprise Manager 及其中的预定义策略。RSA Enterprise Manager 允许您微调预定 义策略配置, 如接近性。请参阅[RSA Enterprise Manager](#page-429-0) (第 17-22 页)。

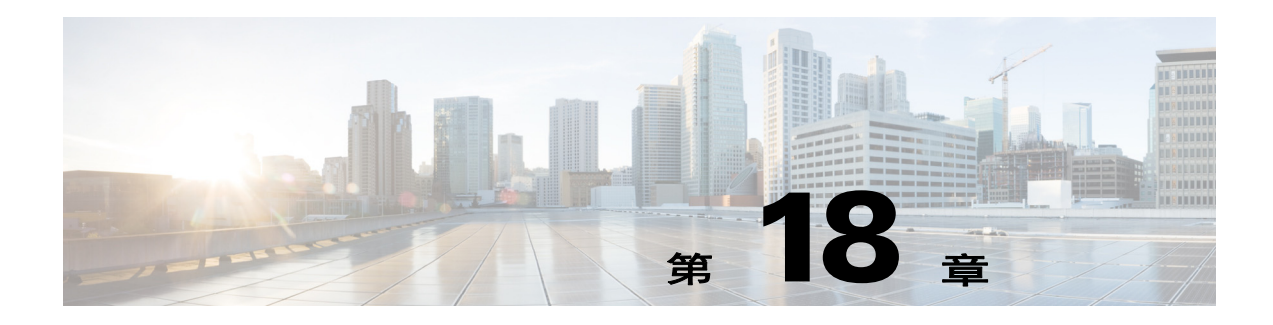

# <span id="page-448-0"></span>思科邮件加密

- **•** [思科邮件加密概述 \(第](#page-448-1) 18-1 页)
- **•** [如何通过本地密钥服务器加密邮件 \(第](#page-449-0) 18-2 页)
- **•** [使用邮件安全设备加密邮件 \(第](#page-451-0) 18-4 页)
- **•** [确定要加密的邮件 \(第](#page-455-0) 18-8 页)
- **•** [将加密信头添加到邮件 \(第](#page-458-0) 18-11 页)

# <span id="page-448-1"></span>思科邮件加密概述

AsyncOS 支持使用加密技术保护入站和出站邮件的安全。要使用此功能,可以创建加密配置文件 为密钥服务器指定加密邮件和连接信息的特征。密钥服务器可以是:

- **•** 思科注册信封服务 (托管服务),或
- **•** 思科加密设备 (本地托管的服务器)

接下来,创建内容过滤器、邮件过滤器和防数据丢失策略确定要加密的邮件。

- **1.** 符合过滤器条件的外发邮件放置在用于加密处理的邮件安全设备上的队列中。
- **2.** 对邮件进行加密后,用于加密的密钥会存储在在加密配置文件中指定的密钥服务器中,并且 加密的邮件会排队等待传输。
- **3.** 如果存在禁止加密队列中邮件的临时情况 (例如,临时 C 系列正忙或 CRES 不可用),则会 对邮件重新排队并稍后重试。

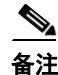

 $\overline{\phantom{a}}$ 

备注 还可以设置设备以首先尝试在加密之前通过 [TLS](#page-455-1) 连接发送邮件。有关详细信息,请参阅使用 TLS [连接作为备用项 \(第](#page-455-1) 18-8 页)。

ן

# <span id="page-449-0"></span>如何通过本地密钥服务器加密邮件

### 表 *18-1* 如何通过本地密钥服务器加密邮件

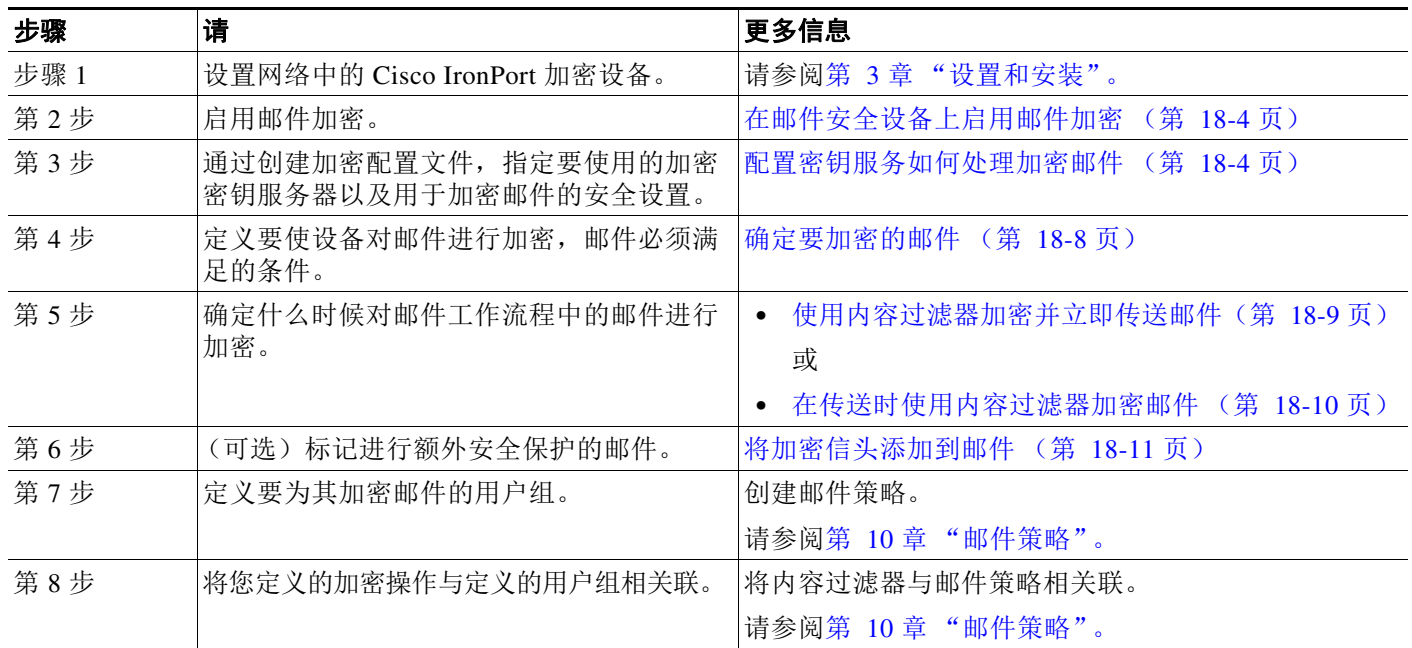

### 相关主题

**•** [加密工作流程 \(第](#page-449-1) 18-2 页)

# <span id="page-449-1"></span>加密工作流程

当使用邮件加密时,思科邮件安全设备会加密邮件,并将邮件密钥存储在本地密钥服务器或托管 密钥服务中。当收件人打开加密邮件时,密钥服务会对收件人进行身份验证,并且解密的邮件将 会显示。

图 *18-1* 加密工作流程

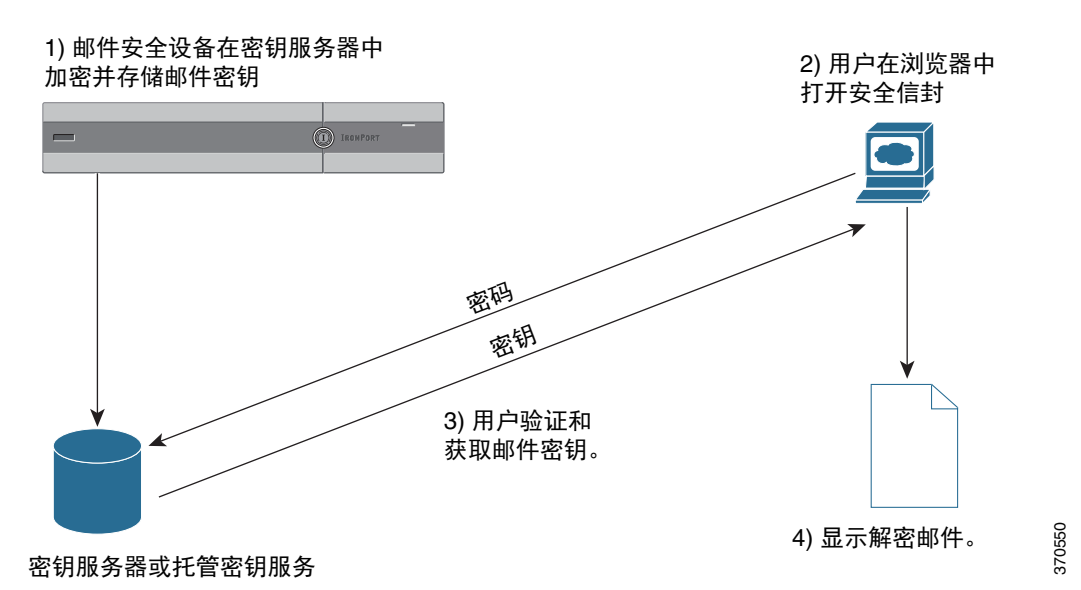

打开加密邮件的基本工作流程如下:

- **1.** 当配置加密配置文件时,可以为邮件加密指定参数。对于加密的邮件,邮件安全设备会在本 地密钥服务器或托管密钥服务 (思科注册信封服务)上创建并存储邮件密钥。
- **2.** 收件人可在浏览器中打开安全信封。
- **3.** 当收件人在浏览器中打开加密的邮件时,可能需要输入密码以验证收件人的身份。密钥服务 器会返回与邮件关联的加密密钥。

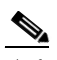

 $\Gamma$ 

注意 当第一次打开加密的邮件时,收件人需要注册到密钥服务以打开安全信封。在注册后,收 件人可以在不进行验证的情况下打开加密的邮件,具体取决于在加密配置文件配置的设 置。加密配置文件可以指定不需要密码,但是某些功能将不可用。

**4.** 此时将显示解密的邮件。

# <span id="page-451-0"></span>使用邮件安全设备加密邮件

要使用邮件安全设备进行加密,必须配置加密配置文件。可以使用 encryptionconfig CLI 命令或 通过 GUI 中的"安全服务"(Security Services) > "Cisco IronPort 邮件加密"(Cisco IronPort Email Encryption) 启用并配置加密配置文件。

备注 如果在设备上启用了 PXE 和 S/MIME 加密,AsyncOS 会首先使用 S/MIME 然后再使用 PXE 来加 密邮件。

### 相关主题

- **•** [在邮件安全设备上启用邮件加密 \(第](#page-451-1) 18-4 页)
- **•** [配置密钥服务如何处理加密邮件 \(第](#page-451-2) 18-4 页)
- **•** [配置信封的默认区域设置 \(第](#page-454-0) 18-7 页)
- **•** 更新为 PXE [引擎的最新版本 \(第](#page-455-2) 18-8 页)

### <span id="page-451-1"></span>在邮件安全设备上启用邮件加密

### 操作步骤

- 步骤 **1** 依次点击安全服务 **(Security Services) > Cisco IronPort** 邮件加密 **(Cisco IronPort Email Encryption)**。
- 步骤 **2** 点击启用 **(Enable)**。
- 步骤 **3** (可选)点击编辑设置 **(Edit Settings)** 配置以下选项:
	- **•** 要加密的最大邮件大小。思科建议的邮件大小为 10 MB。设备将加密的最大邮件大小为 25 MB。

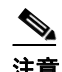

注意 加密大于推荐的 10 MB 限制的邮件可能会降低设备的性能。 如果要使用思科注册信封服务,邮件收件人将无法回复包含超过 10 MB 的附件的加密 邮件。

- **•** 加密帐户管理员的邮件地址。调配加密配置文件时,此邮件地址会自动注册到加密服务器。
- **•** 配置代理服务器。

### <span id="page-451-2"></span>配置密钥服务如何处理加密邮件

如果使用密钥服务,则可以创建一个或多个加密配置文件。如果要为不同的邮件组使用不同的安 全级别,则可能需要创建不同的加密配置文件。例如,您可能希望以高安全性发送包含敏感资料 的邮件,但是以中等安全性发送其他邮件。在这种情况下,可创建高安全性加密配置文件以与包 含某些关键字 (例如 "机密") 的邮件关联,并为其他外发邮件创建另一加密配置文件。

可以将加密配置文件分配给自定义用户角色,以允许分配给该角色的委派管理员将加密配置文件 与其 DLP 策略和内容过滤器配合使用。当配置 DLP 策略和内容过滤器时,只有管理员、操作员 和委派的用户可以使用加密配置文件。未分配给自定义角色的加密配置文件可供具有邮件或 DLP 策略权限的所有委派管理员使用。有关详细信息,请参阅[分配管理任务。](#page-784-0)

 $\mathbf{r}$ 

备注 可以为托管密钥服务配置多个加密配置文件。如果贵组织有多个品牌,这样使您可以参考存储在 PXE 信封的密钥服务器中的不同徽标。

加密配置文件会存储以下设置:

- **•** 密钥服务器设置。指定密钥服务器和信息以用于连接到该密钥服务器。
- **•** 信封设置。指定有关邮件信封的详细信息,例如安全级别、是否返回已读回执、邮件在超时 之前排队进行加密的时间长度、要使用的加密算法类型以及是否启用在浏览器中运行的解密 小程序。
- **•** 邮件设置。指定有关邮件的详细信息,例如是否启用安全邮件转发和安全的全部回复。
- **•** 通知设置。指定要用于文本和 HTML 通知的通知模板,以及加密失败通知。在创建加密配置 文件时,在文本资源中创建模板并选择模板。还可以本地化信封并为加密失败通知指定邮件 主题。有关通知的详细信息,请参阅[加密通知模板 \(第](#page-543-0) 21-22 页)和[退回和加密失败通知模](#page-542-0) [板 \(第](#page-542-0) 21-21 页)。

#### 操作步骤

- 步骤 **1** 在 "邮件加密配置文件" (Email Encryption Profiles) 部分中,点击添加加密配置文件 **(Add Encryption Profile)**。
- 步骤 **2** 输入加密配置文件的名称。
- 步骤 **3** 点击使用者 **(**角色**) (Used By (Roles))** 链接,选择要为其分配对加密配置文件访问权限的自定义用 户角色,然后点击确定 **(OK)**。

分配给此自定义角色的委派管理员可以将该加密配置文件用于任何 DLP 策略以及它们负责的内容 过滤器。

- 步骤 **4** 在 "密钥服务器设置" (Key Server Settings) 部分中,从以下密钥服务器中进行选择:
	- **•** 思科加密设备 (在网络中)
	- **•** 思科注册信封服务 (托管密钥服务)
- <span id="page-452-1"></span>步骤 **5** 如果选择思科加密设备 (本地密钥服务),请输入以下设置:
	- **•** 内部 **URL**。此 URL 由思科邮件安全设备用于联系网络中的思科加密设备。
	- **•** 外部 **URL**。当收件人的邮件访问思科加密设备上的密钥和其他服务时,会使用该 URL。收件 人使用此 URL 提出入站 HTTP 或 HTTPS 请求。
- <span id="page-452-0"></span>步骤 **6** 如果选择思科注册信封服务,请为托管密钥服务输入该 URL。密钥服务 URL 为 <https://res.cisco.com>。
- 步骤 **7** 在 "密钥服务器设置" (Key Server Settings) 下点击高级 **(Advanced)**,以指定在收件人打开信封 时是使用 HTTP 还是 HTTPS 来传输信封的加密负载。选择以下其中一项:
	- **•** 将密钥服务与 **HTTP** 配合使用。当收件人打开信封时,使用 HTTP 从密钥服务传输加密的负 载。如果您使用的是思科注册信封服务,这是在[步骤](#page-452-0) 6 中指定的 URL。如果您使用的是思科 加密设备,这是在[步骤](#page-452-1) 5 中指定的外部 URL。

由于已加密负载,因此通过 HTTP 传输它是安全的,而且比通过 HTTPS 传输更加快速。这会 提供比通过 HTTPS 发送图像请求更好的性能。

- **•** 将密钥服务与 **HTTPS** 配合使用。当收件人打开信封时,使用 HTTPS 从密钥服务传输加密的 负载。如果您使用的是思科注册信封服务,这是[在步骤](#page-452-0) 6 中指定的 URL。如果您使用的是思 科加密设备,这是在[步骤](#page-452-1) 5 中指定的外部 URL。
- **•** 为负载传输指定一个单独的 **URL**。如果不希望将密钥服务器用于加密的负荷,则可以使用另 一个 URL 并指定是使用 HTTP 或还是 HTTPS 进行负载传输。

**Cisco AsyncOS 9.1** 用户指南 (适用于邮件)

Ι

- 步骤 **8** 在 "信封设置" (Envelope Settings) 部分中,选择邮件安全级别:
	- **•** 高安全性。收件人必须始终输入密码才能打开加密邮件。
	- **•** 中等安全性。如果已缓存收件人凭证,则收件人不需要输入凭证便可打开加密邮件。
	- **•** 不需要密码。这是最低级别的加密邮件安全性。收件人不需要输入密码就能打开加密的邮 件。您仍可为不受密码保护的信封启用阅读回执、安全的全部回复和安全邮件转发功能。
- 步骤 **9** 要允许用户通过点击其徽标来打开贵组织的 URL,可以添加指向徽标的链接。从以下选项中选择:
	- **•** 无链路。未向邮件信封添加有效链接。
	- **•** 自定义链接 **URL**。输入 URL,将有效链接添加到邮件信封。
- 步骤 **10** (可选)启用阅读回执。如果启用该选项,则收件人打开安全信封时,发件人将收到回执。
- 步骤 **11** (可选)在 "信封设置" (Envelope Settings) 下点击高级 **(Advanced)** 以配置以下设置:
	- **•** 输入邮件超时之前,可以在加密队列中存在的时间长度 (以秒为单位)。邮件超时后,设备 将退回该邮件并向发件人发送通知。
	- **•** 选择一种加密算法:
		- **– ARC4**。 ARC4 是最常用的选项,提供强大的加密,并且最大限度减少邮件收件人的解密 延迟。
		- **– AES**。 AES 提供更强大的加密,但是还需要更长时间进行解密,为收件人产生延迟。 AES 通常用于政府和银行应用。
	- **•** 启用或禁用解密小序。启用此选项可导致在浏览器环境中打开邮件附件。禁用此选项会导致 在密钥服务器中解密邮件附件。如果禁用此选项,则打开邮件可能需要更长时间,但是不依 赖于浏览器环境。
- 步骤 **12** 在 "邮件设置" (Message Settings) 部分中,执行以下操作:
	- **•** 要启用安全的全部回复功能,请选中启用安全的全部回复 **(Enable Secure Reply All)** 复选框。
	- **•** 要启用安全邮件转发功能,请选中启用安全邮件转发 **(Enable Secure Message Forwarding)** 复 选框。
- 步骤 **13** (可选)如果选择了思科注册信封服务并且此服务支持信封本地化,可启用信封的本地化。在 "通 知设置" (Notification Settings) 部分中,选中使用本地化信封 **(Use Localized Envelope)** 复选框。

 $\frac{\partial}{\partial x}$ 

注意 如果启用信封的本地化,则不能选择加密邮件 HTML 或文本通知。

如果要设置信封的默认区域设置,请参阅[配置信封的默认区域设置 \(第](#page-454-0) 18-7 页)。

步骤 **14** 选择 HTML 和文本通知模板。

 $\mathscr{P}$ 注意 密钥服务器基于收件人的邮件应用使用 HTML 或文本通知。必须为两者都配置通知。

执行以下操作:

- **a.** 选择一个 HTML 通知模板。从在文本资源中配置的 HTML 通知中进行选择。如果没有配置模 板,系统将使用默认模板。
- **b.** 选择一个文本通知模板。从在文本资源中配置的文本通知中进行选择。如果没有配置模板, 系统将使用默认模板。

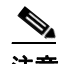

注意 如果使用本地化信封, 这些选项将不可用。

- 步骤 **15** 输入加密失败通知的主题信头。如果加密过程超时,则设备会发送通知。
- 步骤 **16** 为邮件正文选择加密失败通知模板。从在文本资源中配置的加密失败通知模板中进行选择。如果 没有配置模板,系统将使用默认模板。
- 步骤 **17** 提交并确认更改。
- 步骤 **18** 如果使用思科注册信封服务,则必须执行额外的调配设备步骤。调配设备会通过托管密钥服务注 册加密配置文件。要调配设备,请点击要注册的加密配置文件的调配 **(Provision)** 按钮。

### <span id="page-454-0"></span>配置信封的默认区域设置

信封的默认区域设置为 "英语" (English)。如果选择了思科注册信封服务且该服务支持信封的本 地化,则可以将信封的区域设置更改为下列任一项:

- **•** 英语
- **•** 法语
- **•** 德语
- **•** 日语
- **•** 葡萄牙语
- **•** 西班牙语

#### 准备工作

- **•** 在思科注册信封服务作为密钥服务类型且启用了信封本地化的情况下,创建加密配置文件。 请参阅[配置密钥服务如何处理加密邮件 \(第](#page-451-2) 18-4 页)。
- **•** 确保思科注册信封服务支持信封的本地化。

### 操作步骤

- 步骤 **1** 依次点击安全服务 **(Security Services)** > **Cisco IronPort** 邮件加密 **(Cisco IronPort Email Encryption)**。
- 步骤 **2** 打开现有的加密配置文件。
- 步骤 **3** 在通知设置 **(Notification Settings)** 部分中,从本地化信封 **(Localized Envelopes)** 下拉列表中选择 区域设置。
- 步骤 **4** 点击 **Submit**。

 $\mathbf{r}$ 

步骤 **5** 点击确认更改 **(Commit Changes)**。

### <span id="page-455-2"></span>更新为 **PXE** 引擎的最新版本

思科邮件加密设置页面会显示 PXE 引擎的最新版本以及设备使用的域映射文件。您可以使用安全 服务 **(Security Services) >** 服务更新 **(Service Updates)** 页面(或 CLI 中的 updateconfig 命令)将 邮件安全设备配置为自动更新 PXE 引擎。有关详细信息,请参阅[服务更新 \(第](#page-834-0) 33-17 页)。

还可以使用 "IronPort 邮件加密设置" (IronPort Email Encryption Settings) 页面中 "PXE 引擎更 新"(PXE Engine Updates) 部分的立即更新 **(Update Now)** 按钮(或 CLI 中的 encryptionupdate 命 令)手动更新引擎。

# <span id="page-455-0"></span>确定要加密的邮件

创建加密配置文件后,需要创建确定应加密哪些邮件的传出邮件内容过滤器。内容过滤器扫描传 出的邮件,并确定邮件是否与指定的条件匹配。内容过滤器确定邮件与相应条件匹配后,思科邮 件安全设备会加密邮件并将生成的密钥发送到密钥服务器。它会使用在加密配置文件中指定的设 置来确定要使用的密钥服务器和其他加密设置。

还可以在防数据丢失扫描后释放了邮件时,对邮件进行加密。有关详细信息,请参阅[定义要针对](#page-439-1) DLP [违规采取的操作 \(邮件操作\)\(第](#page-439-1) 17-32 页)。

### 相关主题

- **•** 使用 TLS [连接作为备用项 \(第](#page-455-1) 18-8 页)
- **•** [使用内容过滤器加密并立即传送邮件 \(第](#page-456-0) 18-9 页)
- **•** [在传送时使用内容过滤器加密邮件 \(第](#page-457-0) 18-10 页)

### <span id="page-455-1"></span>使用 **TLS** 连接作为备用项

根据为域指定的目标控制,如果 TLS 连接可用,则邮件安全设备可以安全地通过 TLS 连接中继 邮件而不是加密它。设备会根据目标控制中的 TLS 设置 ("必需" (Required)、"首选" (Preferred) 或 "无" (None)) 以及在加密内容过滤器中定义的操作,确定是加密邮件还是通过 TLS 连接发送邮件。

创建内容过滤器时,可以指定是始终加密邮件还是首先尝试通过 TLS 连接发送邮件,并且如果 TLS 连接不可用,则对邮件进行加密。表 [18-2](#page-455-3) 显示了当加密控制过滤器首先尝试通过 TLS 连接 发送邮件时,邮件安全设备如何基于域目标控制的 TLS 设置发送邮件。

表 *18-2 ESA* 设备上的 *TLS* 支持

<span id="page-455-3"></span>

| 目标控制 TLS 设置 | TLS 连接可用时的操作 | TLS 连接不可用时的操作 |
|-------------|--------------|---------------|
| 无           | 加密信封并发送      | 加密信封并发送       |
| 首选 TLS      | 通过 TLS 发送    | 加密信封并发送       |
| 需要 TLS      | 通过 TLS 发送    | 重试/退回邮件       |

有关在目标控制中启用 TLS 的详细信息,请参阅[配置网关以接收邮件。](#page-100-0)

### <span id="page-456-0"></span>使用内容过滤器加密并立即传送邮件

### 准备工作

- **•** 要了解为内容过滤器构建条件的概念,请参阅[内容过滤器概述 \(第](#page-288-0) 11-1 页)。
- **•** (可选)请参阅[将加密信头添加到邮件 \(第](#page-458-0) 18-11 页)。

#### 操作步骤

- 步骤 **1** 依次转到邮件策略 **(Mail Policies) >** 传出邮件内容过滤器 **(Outgoing Content Filters)**。
- 步骤 **2** 在 "过滤器" (Filters) 部分,点击添加过滤器 **(Add Filter)**。
- 步骤 **3** 在 "条件" (Conditions) 部分,点击添加条件 **(Add Condition)**。
- 步骤 **4** 添加一个条件以过滤要加密的邮件。例如,要加密敏感材料,可以添加一个条件来识别主题或正 文中包含特定字词或短语 (例如"机密")的邮件。
- 步骤 **5** 点击确定。
- 步骤 **6** 或者,点击添加操作 **(Add Action)**,然后选择添加信头 **(Add Header)** 将加密信头插入邮件以指定 一个额外的加密设置。
- 步骤 **7** 在 "操作" (Actions) 部分,点击添加操作 **(Add Action)**。
- 步骤 **8** 从添加操作 **(Add Action)** 列表中选择立即加密并发送 (最终操作) **(Encrypt and Deliver Now (Final Action))**。
- 步骤 **9** 选择是始终加密符合条件的邮件还是仅在尝试通过 TLS 连接发送邮件失败时加密邮件。
- 步骤 **10** 选择加密配置文件以与内容过滤器相关联。

加密配置文件会指定有关要使用的密钥服务器、安全性级别、邮件信封格式的设置,以及其他邮 件设置。将加密配置文件与内容过滤器相关联时,内容过滤器会使用存储的设置来加密邮件。

- 步骤 **11** 输入邮件的主题。
- 步骤 **12** 点击确定。

图 [18-2](#page-456-1) 中的内容过滤器显示了在邮件正文中搜索 ABA 内容的内容过滤器。为内容过滤器定义的 操作指定将加密并传送邮件。

<span id="page-456-1"></span>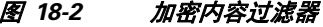

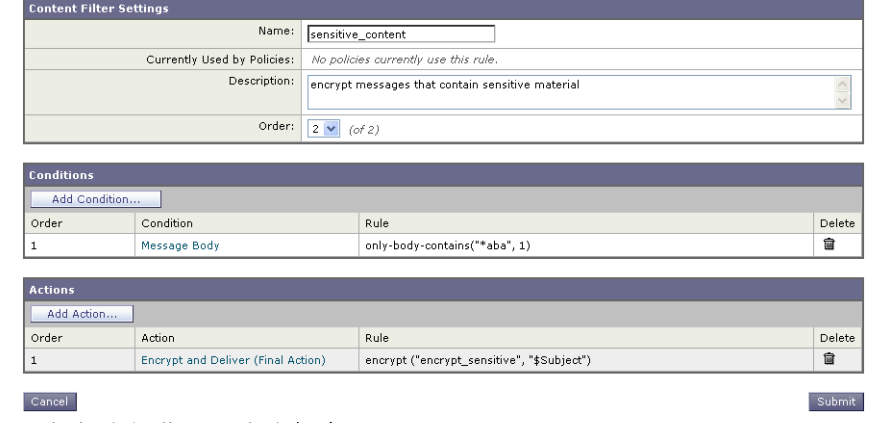

- 步骤 **13** 添加加密操作后,点击提交 **(Submit)**。
- 步骤 **14** 确认更改。

 $\mathbf{r}$ 

Ι

#### 后续操作

添加内容过滤器后,需要将该过滤器添加到传出邮件策略中。您可能希望在默认策略中启用该内 容过滤器,也可以选择将该过滤器应用到特定邮件策略,具体取决于组织的需求。有关使用邮件 策略的信息,请参[阅邮件策略概述 \(第](#page-276-1) 10-1 页)。

### <span id="page-457-0"></span>在传送时使用内容过滤器加密邮件

在传送时创建内容过滤器来加密邮件,这表示邮件继续下一阶段的处理,而且当所有处理完成 后,将加密并传送邮件。

#### 准备工作

- **•** 要了解为内容过滤器构建条件的概念,请参阅[内容过滤器概述 \(第](#page-288-0) 11-1 页)。
- **•** (可选)请参[阅将加密信头添加到邮件 \(第](#page-458-0) 18-11 页)。

#### 程序

- 步骤 **1** 依次转到邮件策略 **(Mail Policies) >** 传出邮件内容过滤器 **(Outgoing Content Filters)**。
- 步骤 **2** 在 "过滤器" (Filters) 部分,点击添加过滤器 **(Add Filter)**。
- 步骤 **3** 在 "条件" (Conditions) 部分,点击添加条件 **(Add Condition)**。
- 步骤 **4** 添加一个条件以过滤要加密的邮件。例如,要加密敏感材料,可以添加一个条件来识别主题或正 文中包含特定字词或短语 (例如"机密")的邮件。
- 步骤 **5** 点击确定。
- 步骤 **6** 或者,点击添加操作 **(Add Action)**,然后选择添加信头 **(Add Header)** 将加密信头插入邮件以指定 一个额外的加密设置。
- 步骤 **7** 在 "操作" (Actions) 部分,点击添加操作 **(Add Action)**。
- 步骤 **8** 从添加操作 **(**列表**)** 列表中选择传送时加密 **(Encrypt on Delivery)**。
- 步骤 **9** 选择是始终加密符合条件的邮件还是仅在尝试通过 TLS 连接发送邮件失败时加密邮件。
- 步骤 **10** 选择加密配置文件以与内容过滤器相关联。

加密配置文件会指定有关要使用的密钥服务器、安全性级别、邮件信封格式的设置,以及其他邮 件设置。将加密配置文件与内容过滤器相关联时,内容过滤器会使用存储的设置来加密邮件。

- 步骤 **11** 输入邮件的主题。
- 步骤 **12** 点击确定。
- 步骤 **13** 添加加密操作后,点击提交 **(Submit)**。
- 步骤 **14** 确认更改。

#### 后续操作

添加内容过滤器后,需要将该过滤器添加到传出邮件策略中。您可能希望在默认策略中启用该内 容过滤器,也可以选择将该过滤器应用到特定邮件策略,具体取决于组织的需求。有关使用邮件 策略的信息,请参[阅邮件策略概述 \(第](#page-276-1) 10-1 页)。

# <span id="page-458-0"></span>将加密信头添加到邮件

AsyncOS 支持使用内容过滤器或邮件过滤器将 SMTP 信头插入邮件,从而将加密设置添加到邮 件。加密信头可以覆盖在关联的加密配置文件中定义的加密设置,而且它可以将指定的加密功能 应用到邮件。

 $\frac{\sqrt{2}}{2}$ 

备注 必须设置 Cisco Ironport 设备来处理标记的邮件。

### 操作步骤

- 步骤 **1** 依次转到邮件策略 **(Mail Policies) >** 传出邮件内容过滤器 **(Outgoing Content Filters)** 或传入内容 过滤器 **(Incoming Content Filters)**。
- 步骤 **2** 在 "过滤器" (Filters) 部分,点击添加过滤器 **(Add Filter)**。
- 步骤 **3** 在 "操作" (Actions) 部分,点击添加操作 **(Add Action)**,然后选择添加**/**编辑信头 **(Add/Edit Header)** 将加密信头插入邮件以指定一个额外的加密设置。

例如,如果希望注册的信封在发送后的 24 小时内过期,请键入 X-PostX-ExpirationDate 作为信 头名称,并且键入 +24:00:00 作为信头值。

#### 相关主题

- **•** [加密信头 \(第](#page-458-1) 18-11 页)
- **•** [加密信头示例 \(第](#page-460-0) 18-13 页)
- **•** 有关创建加密内容过滤器的详细信息,请参阅[使用内容过滤器加密并立即传送邮件](#page-456-0) [\(第](#page-456-0) 18-9 页)。
- **•** 有关使用邮件过滤器插入信头的信息,请参阅[使用邮件过滤器实施邮件策略。](#page-164-0)

### <span id="page-458-1"></span>加密信头

 $\Gamma$ 

表 [18-3](#page-458-2) 显示了可以添加到邮件的加密信头。

#### <span id="page-458-2"></span>表 *18-3* 邮件加密信头

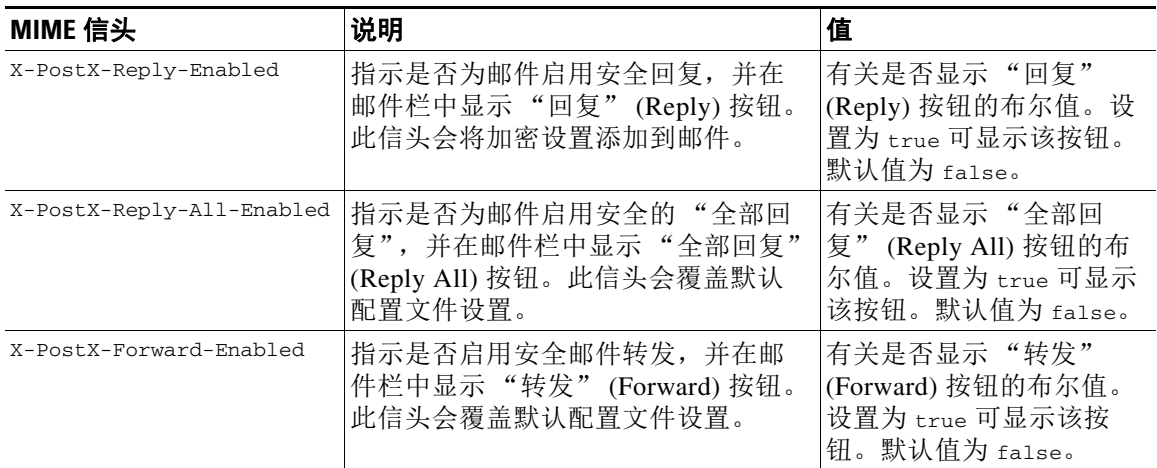

 $\mathsf I$ 

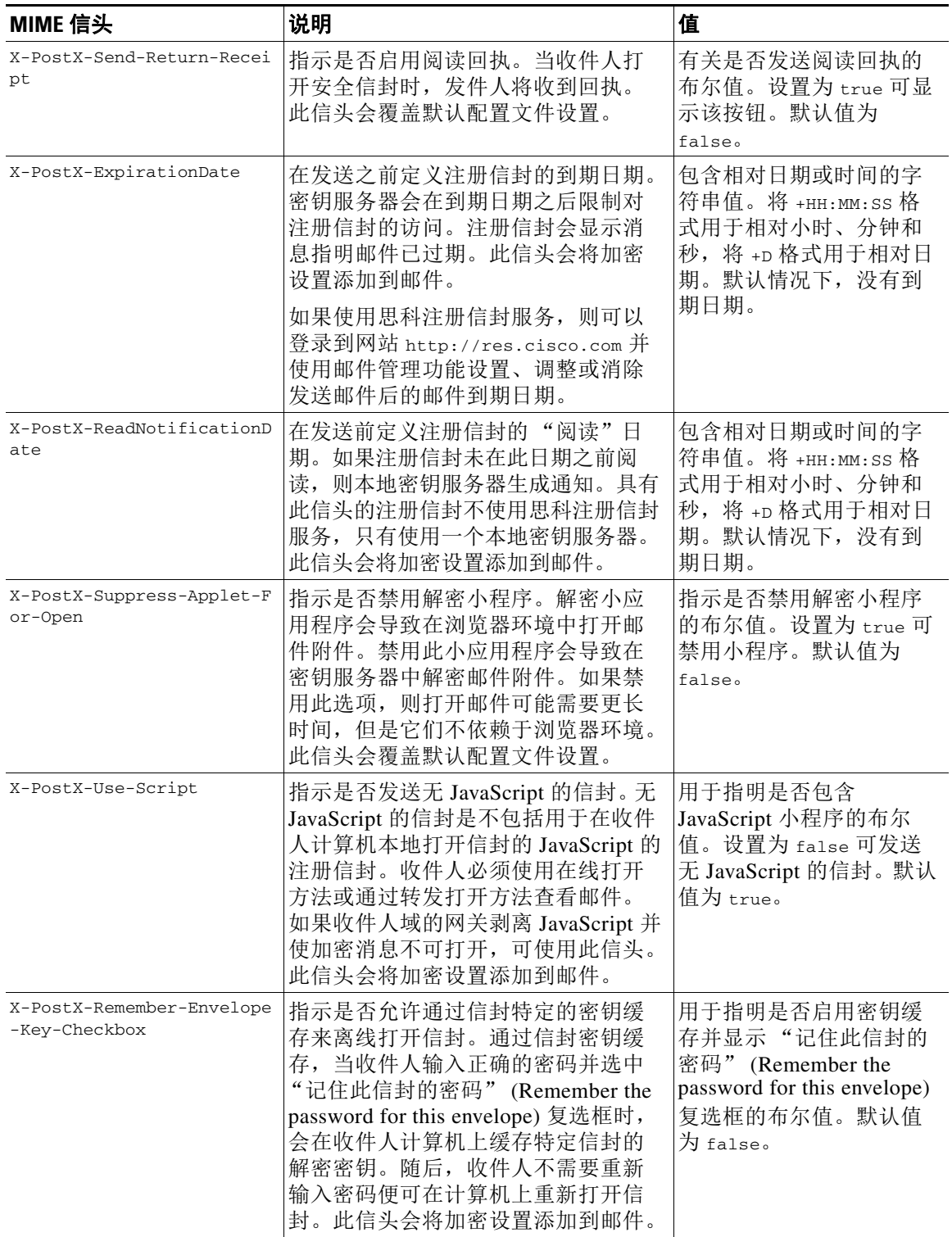

### 表 *18-3* 邮件加密信头 (续)

### <span id="page-460-0"></span>加密信头示例

本部分提供 XML 信头的示例。

### 相关主题

- **•** [启用信封密钥缓存进行离线打开 \(第](#page-460-1) 18-13 页)
- **•** 启用无 JavaScript [的信封 \(第](#page-460-2) 18-13 页)
- **•** [启用邮件到期 \(第](#page-460-3) 18-13 页)
- **•** [禁用解密小程序 \(第](#page-460-4) 18-13 页)

### <span id="page-460-1"></span>启用信封密钥缓存进行离线打开

要在启用了信封密钥缓存的情况下发送注册信封,请将以下信头插入邮件中:

X-PostX-Remember-Envelope-Key-Checkbox: true

"记住此信封的密码" (Remember the password for this envelope) 复选框会在显示注册信封中。

### <span id="page-460-2"></span>启用无 **JavaScript** 的信封

要发送无 JavaScript 的注册信封, 请将以下信头插入邮件中:

X-PostX-Use-Script: false

当收件人打开 securedoc.html 附件时,会显示具有 "在线打开" (Open Online) 链接的注册信封, 并且 "打开" (Open) 按钮已禁用。

### <span id="page-460-3"></span>启用邮件到期

要配置邮件,以便其在发送后的 24 小时过期,请将以下信头插入邮件中:

X-PostX-ExpirationDate: +24:00:00

在发送后的 24 小时内,收件人可以打开并查看加密邮件的内容。随后,注册信封会显示消息指 明信封已过期。

### <span id="page-460-4"></span>禁用解密小程序

 $\mathbf{r}$ 

要禁用解密小程序并在密钥服务器中解密邮件附件,请将以下信头插入邮件中: X-PostX-Suppress-Applet-For-Open: true

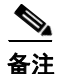

备注 当禁用了解密小程序时,可能需要更长时间打开邮件,但是这不依赖于浏览器环境。

 $\mathsf I$ 

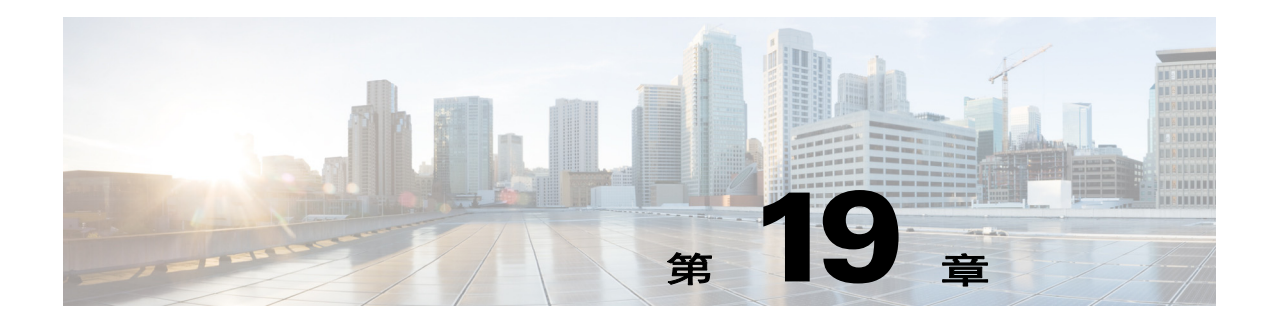

# **S/MIME** 安全服务

- **•** S/MIME [安全服务概述 \(第](#page-462-0) 19-1 页)
- **•** 使用 S/MIME [签名、加密或签名并加密传出邮件 \(第](#page-465-0) 19-4 页)
- **•** 使用 S/MIME [验证、解密或解密并验证传入的邮件 \(第](#page-473-0) 19-12 页)
- **•** S/MIME [证书要求 \(第](#page-478-0) 19-17 页)

# <span id="page-462-0"></span>**S/MIME** 安全服务概述

安全/多用途互联网邮件扩展 (S/MIME) 是一种基于标准的用于发送和接收经过验证的安全电子邮 件的方法。 S/MIME 使用公钥/私钥对来对邮件加密或签名。这样,

- **•** 如果邮件进行了加密,则只有邮件收件人才能打开加密的邮件。
- **•** 如果邮件进行了签名,则邮件收件人可验证发件人的域的身份,并可确保邮件在传输过程中 未被修改。

有关 S/MIME 的详细信息, 请杳看以下 RFC:

- **•** RFC 5750:安全/多用途互联网邮件扩展 (S/MIME) 版本 3.2 证书处理
- **•** RFC 5751:安全/多用途互联网邮件扩展 (S/MIME) 版本 3.2 邮件规范
- **•** RFC 3369:邮件语法加密

# 邮件安全设备中的 **S/MIME** 安全服务

组织可能希望使用 S/MIME 安全地通信,而无需所有最终用户都拥有自己的证书。对于此类组 织,邮件安全设备支持使用标识组织(而不是单个用户)的证书在网关级别执行 S/MIME 安全服 务 (签名、加密、验证和解密)。

邮件安全设备为企业到企业 (B2B) 和企业到消费者 (B2C) 场景提供以下 S/MIME 安全服务:

- **•** 使用 S/MIME 对邮件签名、加密或签名并加密。请参阅使用 S/MIME [签名、加密或签名并加](#page-465-0) [密传出邮件 \(第](#page-465-0) 19-4 页)。
- **•** 使用 S/MIME 验证、解密邮件或解密并验证邮件。请参阅使用 S/MIME [验证、解密或解密并](#page-473-0) [验证传入的邮件 \(第](#page-473-0) 19-12 页)。

#### 相关主题

 $\mathbf I$ 

**•** 了解 S/MIME [安全服务的工作原理 \(第](#page-463-0) 19-2 页)

Ι

## <span id="page-463-0"></span>了解 **S/MIME** 安全服务的工作原理

- **•** [场景:企业到企业 \(第](#page-463-1) 19-2 页)
- **•** [场景:企业到消费者 \(第](#page-464-0) 19-3 页)

### <span id="page-463-1"></span>场景:企业到企业

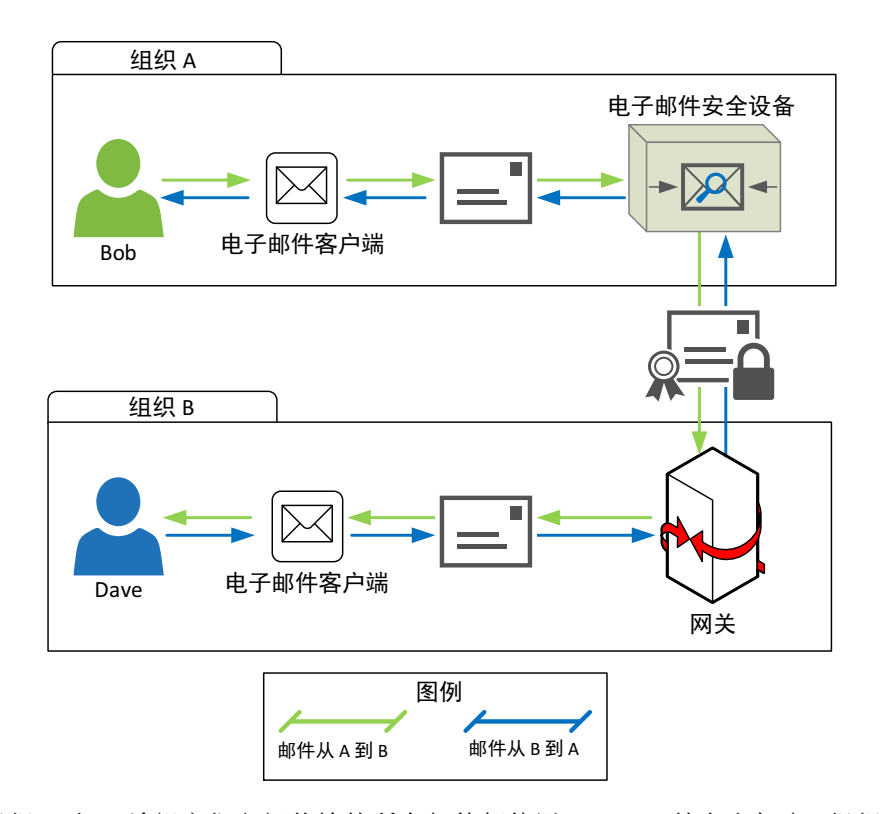

组织 A 和 B 希望它们之间传输的所有邮件都使用 S/MIME 签名和加密。组织 A 配置了邮件安全设 备,在网关级别执行 S/MIME 安全服务。组织 B 配置了第三方应用,在网关级别执行 S/MIME 安 全服务。

备注 当前示例假设组织 B 使用第三方应用来执行 S/MIME 安全服务。实际上,可以使用能在网关级别 执行 S/MIME 安全服务的任何应用或设备 (包括邮件安全设备)。

### 组织 **A** 向组织 **B** 发送邮件:

- 1. Bob (组织 A)使用邮件客户端向 Dave (组织 B)发送未签名和加密的邮件。
- **2.** 组织 A 中的邮件安全设备对邮件签名并加密,然后将其发送到组织 B。
- **3.** 组织 B 网关的第三方应用解密并验证该邮件。
- **4.** Dave 收到未加密和签名的邮件。

### 组织 **B** 向组织 **A** 发送邮件:

- 1. Dave (组织 B)使用邮件客户端向 Bob (组织 A)发送未签名和加密的邮件。
- **2.** 组织 B 网关的第三方应用对邮件签名并加密,然后将其发送到组织 A。
- **3.** 组织 A 中的邮件安全设备解密并验证该邮件。
- **4.** Bob 收到未加密和签名的邮件。

### <span id="page-464-0"></span>场景:企业到消费者

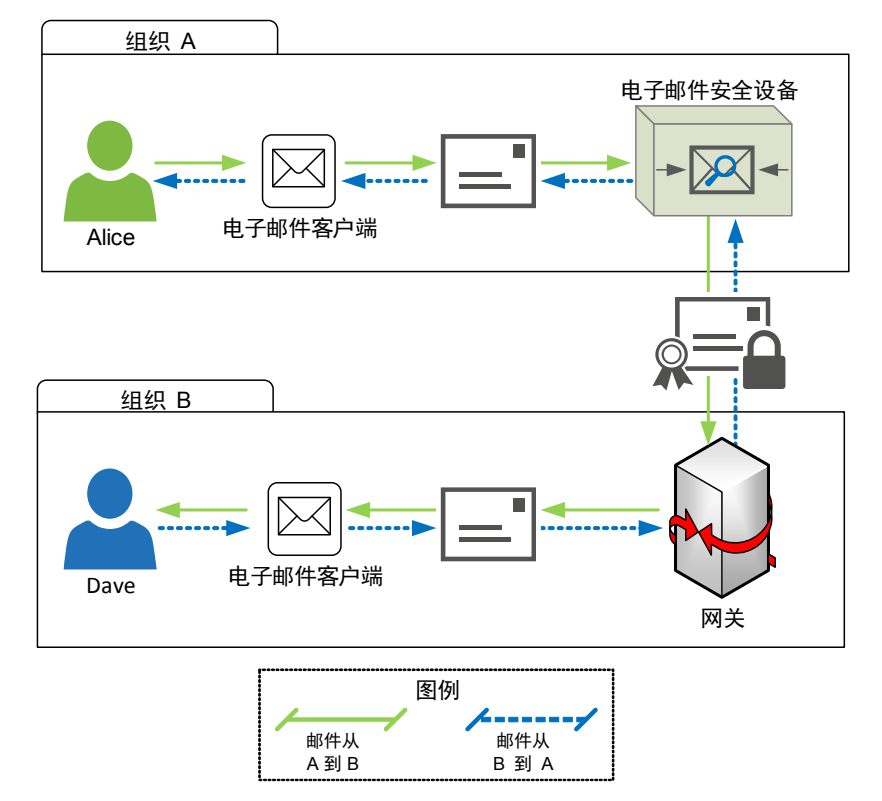

组织 A 和 B 希望它们之间传输的所有邮件都使用 S/MIME 签名和加密。组织 A 配置了邮件安全设 备,在网关级别执行 S/MIME 安全服务。组织 B 配置了所有用户的邮件客户端来执行 S/MIME 安 全服务。

#### 组织 **A** 向组织 **B** 发送邮件:

- 1. Alice (组织 A)使用邮件客户端向 Erin (组织 B)发送未签名和加密的邮件。
- **2.** 组织 A 中的邮件安全设备对邮件签名并加密,然后将其发送到组织 B。
- **3.** 组织 B 的邮件客户端解密并验证该邮件,然后为 Erin 显示邮件内容。

### 组织 **B** 向组织 **A** 发送邮件:

 $\overline{\mathsf{I}}$ 

- **1.** Erin (组织 B)使用邮件客户端对邮件签名并加密,然后将其发送给 Alice (组织 A)。
- **2.** 组织 A 中的邮件安全设备解密并验证该邮件。
- **3.** Alice 收到未加密和签名的邮件。

# <span id="page-465-0"></span>使用 **S/MIME** 签名、加密或签名并加密传出邮件

- **•** 邮件安全设备中的 S/MIME [签名和加密工作流程 \(第](#page-465-1) 19-4 页)
- **•** 如何使用 S/MIME [签名、加密或签名并加密传出邮件 \(第](#page-466-0) 19-5 页)
- **•** 设置用于 S/MIME [签名的证书 \(第](#page-466-1) 19-5 页)
- **•** 设置用于 S/MIME [加密的公钥 \(第](#page-468-0) 19-7 页)
- **•** 管理 S/MIME [发送配置文件 \(第](#page-470-0) 19-9 页)
- **•** [确定要签名、加密或签名并加密的邮件 \(第](#page-472-0) 19-11 页)
- **•** [使用内容过滤器签名、加密或签名并加密及立即传送邮件 \(第](#page-472-1) 19-11 页)
- **•** [传送时使用内容过滤器签名、加密或签名并加密邮件 \(第](#page-472-2) 19-11 页)

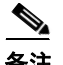

备注 您可以使用邮件安全设备签名、加密及签名并加密传出和传入的邮件。

### <span id="page-465-1"></span>邮件安全设备中的 **S/MIME** 签名和加密工作流程

- **•** S/MIME [签名工作流程 \(第](#page-465-2) 19-4 页)
- **•** S/MIME [加密工作流程 \(第](#page-465-3) 19-4 页)

### <span id="page-465-2"></span>**S/MIME** 签名工作流程

以下过程介绍邮件安全设备如何执行 S/MIME 签名。

- **1.** 对邮件应用哈希算法,以创建邮件摘要。
- **2.** 利用设备的 S/MIME 证书私钥对邮件摘要加密。
- **3.** 利用加密的邮件摘要和设备的 S/MIME 证书公钥创建 PKCS7 签名。
- **4.** 通过将 PKCS7 签名附加到邮件中,对邮件签名。
- **5.** 将签名的邮件发送给收件人。

### <span id="page-465-3"></span>**S/MIME** 加密工作流程

以下过程介绍邮件安全设备如何执行 S/MIME 加密。

- **1.** 创建一个伪随机的会话密钥。
- **2.** 使用该会话密钥对邮件正文加密。
- 3. 使用收件人(网关或消费者)的 S/MIME 证书公钥对该会话密钥加密。
- **4.** 将加密的会话密钥附加到邮件中。
- **5.** 将加密的邮件发送给收件人。

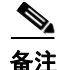

备注 如果在设备中启用了 PXE 和 S/MIME 加密, 邮件安全设备将首先使用 S/MIME 对邮件加密, 然后 再使用 PXE 加密。

## <span id="page-466-0"></span>如何使用 **S/MIME** 签名、加密或签名并加密传出邮件

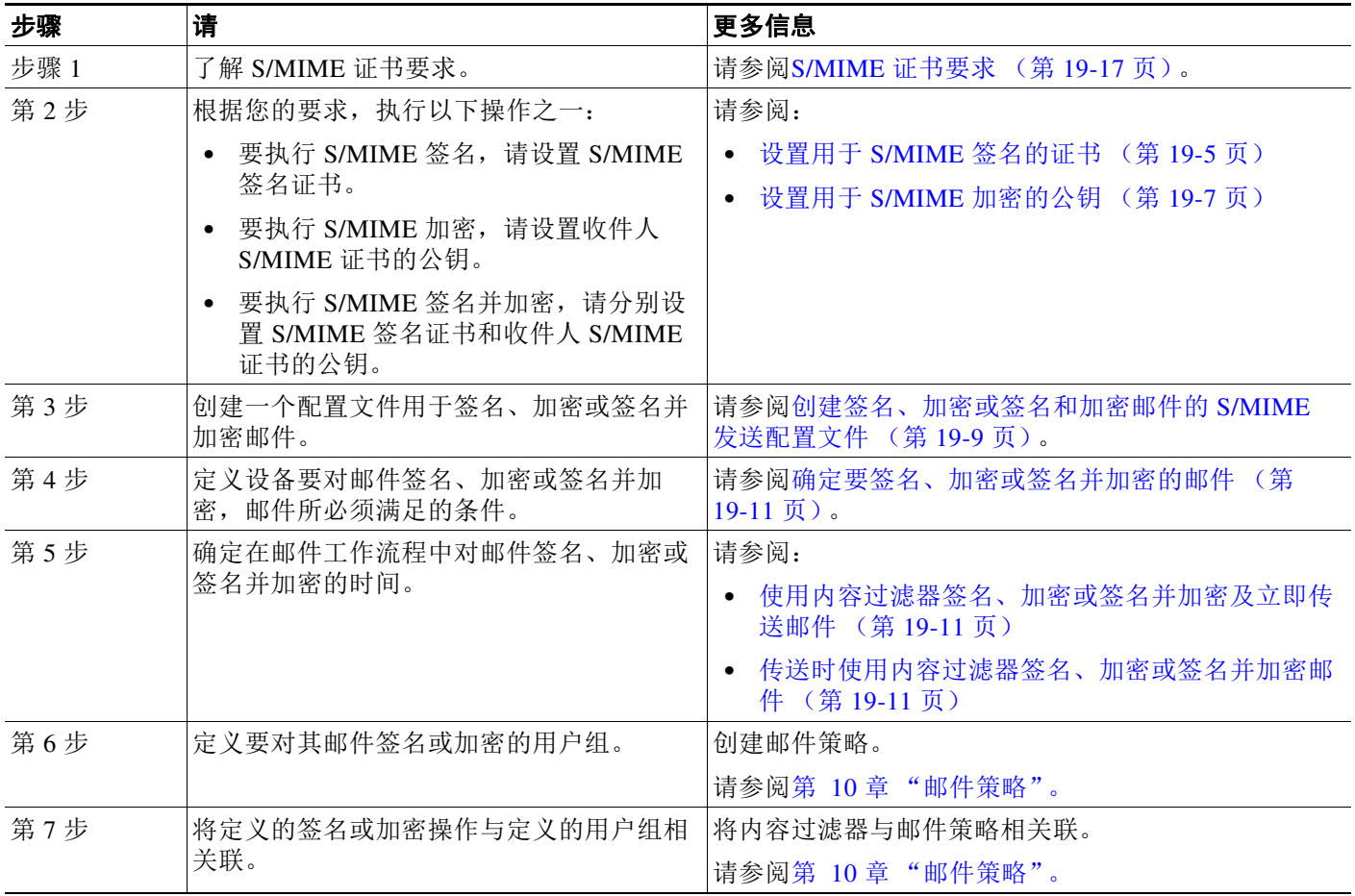

备注 如果要使用 CLI 执行 S/MIME 签名、加密或签名并加密, 请使用 smimeconfig 命令。请参阅 《*Cisco AsyncOS for Email CLI* 参考指南》。

### <span id="page-466-1"></span>设置用于 **S/MIME** 签名的证书

要对邮件签名,必须设置 S/MIME 证书。邮件安全设备允许您使用以下方法之一设置 S/MIME 签 名证书。

- **•** 使用设备创建自签名 S/MIME 证书。请参阅[创建自签名](#page-467-0) S/MIME 证书 (第 19-6 页)。
- **•** 将现有的 S/MIME 证书导入到设备。请参阅导入 S/MIME [签名证书 \(第](#page-468-1) 19-7 页)。

 $\overline{\mathsf{I}}$ 

备注 要将签名邮件发送给组织内或测试环境中的用户,思科建议使用自签名 S/MIME 证书。要将签名 邮件发送给外部用户或生产环境中的用户,请使用从可信颁发机构获取的有效 S/MIME 证书。

要了解 S/MIME 的证书要求, 请参阅 S/MIME [证书要求 \(第](#page-478-0) 19-17 页)。

Ι

### <span id="page-467-0"></span>创建自签名 **S/MIME** 证书

您可以使用 Web 界面或 CLI 生成符合 RFC 5750 (安全/多用途互联网邮件扩展 (S/MIME) 版本 3.2 -证书处理)要求的自签名 S/MIME 证书。

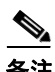

备注 要将签名邮件发送给组织内或测试环境中的用户,思科建议使用自签名 S/MIME 证书。

#### 操作步骤

- 步骤 **1** 依次点击网络 **(Network)** > 证书 **(Certificates)**。
- 步骤 **2** 点击 **Add Certificate**。
- 步骤 **3** 选择创建自签名 **S/MIME** 证书 **(Create Self-Signed S/MIME Certificate)**。
- 步骤 **4** 为自签名证书输入以下信息:

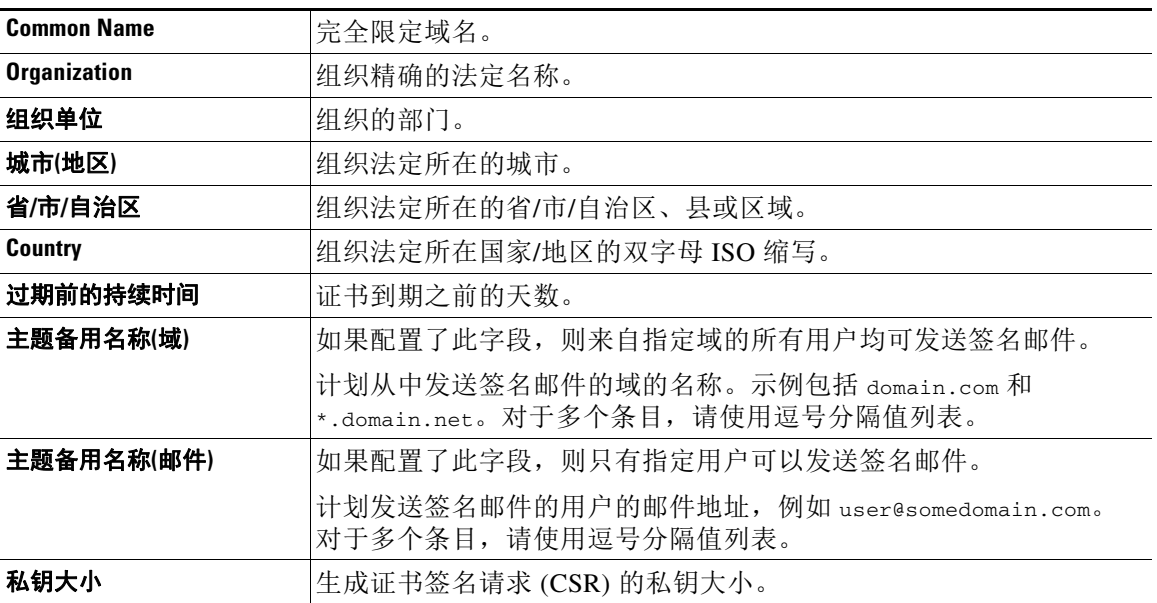

- 注意 S/MIME 签名证书可能包含"主题备用名称(域)" (Subject Alternative Name (Domains)) 和 "主题备用名称(邮件)" (Subject Alternative Name (Email))。
- 步骤 **5** 点击下一步 **(Next)** 查看证书和签名信息。
- 步骤 **6** 根据您的要求,执行以下操作:
	- **•** 输入该证书的名称。
	- **•** 如果要将自签名证书的 CSR 提交到证书颁发机构,请点击下载证书签名请求 **(Download Certificate Signing Request)** 将 PEM 格式的 CSR 保存到本地或网络计算机。
- 步骤 **7** 提交并确认更改。

备注 在 CLI 中, 使用 certconfig 命令可生成自签名 S/MIME 证书。
## 导入 **S/MIME** 签名证书

如果已有用来签名邮件的 S/MIME 证书,可以通过导入将其添加到设备中。

#### 准备工作

请确保计划导入的 S/MIME 证书符合 S/MIME [证书要求 \(第](#page-478-0) 19-17 页)中所述的要求。

#### 操作步骤

- 步骤 **1** 依次点击网络 **(Network)** > 证书 **(Certificates)**。
- 步骤 **2** 点击 **Add Certificate**。
- 步骤 **3** 选择导入证书 **(Import Certificate)**。
- 步骤 **4** 输入指向网络或本地计算机中的证书文件的路径。
- 步骤 **5** 输入该文件的密码。
- 步骤 **6** 点击下一步 **(Next)** 查看证书的信息。
- 步骤 **7** 输入该证书的名称。
- 步骤 **8** 提交并确认更改。

备注 在 CLI 中,使用 certconfig 命令可导入 S/MIME 证书。

## 设置用于 **S/MIME** 加密的公钥

只有将收件人 S/MIME 证书的公钥添加到设备中,才能对邮件加密。根据组织的策略和流程,可 以使用下列方法之一将公钥添加到设备:

- **•** 请求收件人使用电子通道 (例如邮件)发送公钥。然后,可以使用 Web 界面或 CLI 添加公钥。 有关添加公钥的说明,请参阅添加用于 S/MIME [加密的公钥 \(第](#page-468-0) 19-7 页)。
- **•** 使用 Web 界面或 CLI 启用公钥搜集,并请求收件人发送签名的邮件。邮件安全设备可从签名 邮件中搜集公钥。

有关从传入的签名邮件中搜集公钥的说明,请参[阅搜集公钥 \(第](#page-469-0) 19-8 页)。

### <span id="page-468-0"></span>添加用于 **S/MIME** 加密的公钥

 $\mathbf I$ 

#### 准备工作

- **•** 确保公钥符合 S/MIME [证书要求 \(第](#page-478-0) 19-17 页)中所述的要求。
- **•** 确保公钥为 PEM 格式。

- 步骤 **1** 依次点击邮件策略 **(Mail Policies)** > 公钥 **(Public Keys)**。
- 步骤 **2** 点击添加公钥 **(Add Public Key)**。

Ι

- 步骤 **3** 输入公钥的名称。
- 步骤 **4** 输入公钥。
- 步骤 **5** 提交并确认更改。

 $\mathscr{P}$ 

备注 在 CLI 中, 使用 smimeconfig 命令可添加公钥。

## <span id="page-469-0"></span>搜集公钥

您可以将邮件安全设备配置为从传入的 S/MIME 签名邮件中检索 (搜集) 公钥, 并利用搜集到的 密钥将加密邮件发送给其所有者 (企业或消费者)。

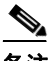

备注 默认情况下,不会从过期或自签名 S/MIME 证书中搜集公钥。

#### 准备工作

确保发件人 S/MIME 证书的公钥符合 S/MIME [证书要求 \(第](#page-478-0) 19-17 页)中所述的要求。

#### 操作步骤

- 步骤 **1** 依次点击邮件策略 **(Mail Policies)** > 邮件流策略 **(Mail Flow Policies)**。
- 步骤 **2** 创建新的邮件流策略或修改现有的邮件流策略。请参[阅有关定义允许连接哪些主机的概述 \(第](#page-122-0) 7-1 [页\)](#page-122-0)。
- 步骤 **3** 向下滚动至安全功能 **(Features)** 部分。
- 步骤 **4** 在 "S/MIME 公钥搜集" (S/MIME Public Key Harvesting) 下,执行以下操作:
	- **•** 启用 S/MIME 公钥搜集。
	- **•** (可选)选择传入的签名邮件验证失败时是否搜集公钥。
	- **•** (可选)选择是否搜集更新的公钥。

 $\frac{\partial}{\partial x}$ 注意 如果设备在 48 小时内收到来自同一个域或邮件的多个更新公钥,将发出风险通告。

步骤 **5** 提交并确认更改。

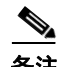

备注 设备中搜集的公钥存储库的大小为 512 MB。如果存储库已满,邮件安全设备将自动删除未使用 的公钥。

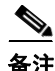

备注 在 CLI 中, 使用 listenerconfig 命令可启用密钥搜集。

#### 下一步

请求收件人将签名邮件发送给邮件安全设备管理员。邮件安全设备将从签名的邮件中搜集公钥, 并在 "邮件策略" (Mail Policies) > "搜集的公钥" (Harvested Public Keys) 页面显示它们。

## 管理 **S/MIME** 发送配置文件

S/MIME 发送配置文件允许您定义参数,例如:

- **•** 要使用的 S/MIME 模式,例如签名、加密等。
- **•** 适用于签名的 S/MIME 证书
- **•** 要使用的 S/MIME 签名模式,例如不透明或独立。
- **•** 设备中收件人 S/MIME 证书的公钥不可用时采取的操作。

例如,一家组织要求发送给它们的所有邮件都进行签名,另一家组织要求发送给它们的所有邮件 都进行签名并加密。在此情况下,必须创建两个发送配置文件,一个用于仅签名,另一个用于签 名并加密。

您也可以使用 Web 界面或 CLI 创建、编辑、删除、导入、导出和搜索 export 搜索配置文件。

### <span id="page-470-0"></span>创建签名、加密或签名和加密邮件的 **S/MIME** 发送配置文件

#### 操作步骤

- 步骤 **1** 依次点击邮件策略 **(Mail Policies)** > 发送配置文件 **(Sending Profiles)**。
- 步骤 **2** 点击添加配置文件 **(Add Profile)**。
- 步骤 **3** 配置以下字段:

 $\mathbf{r}$ 

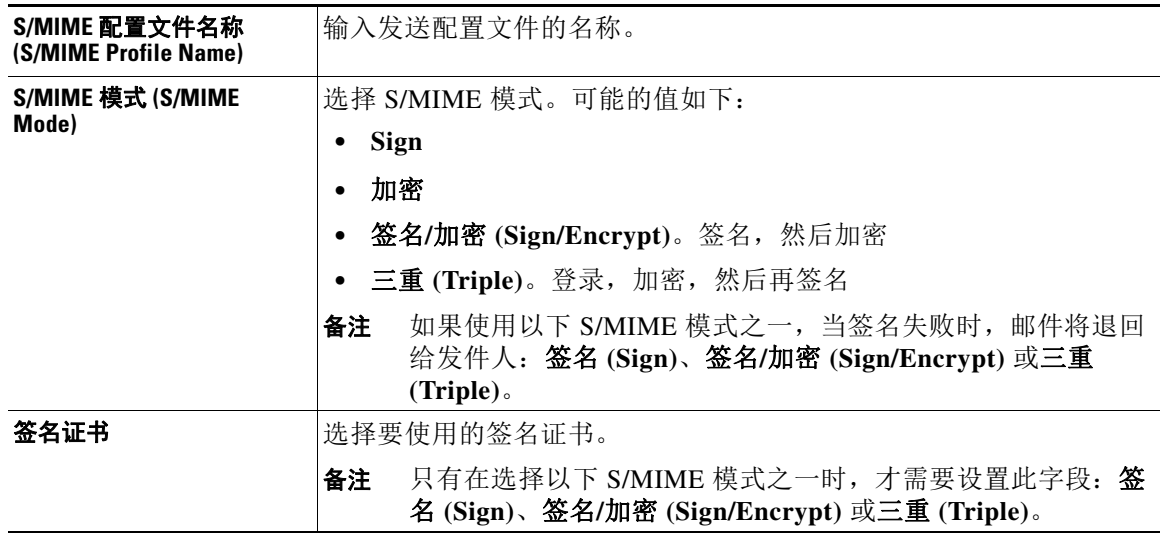

ן

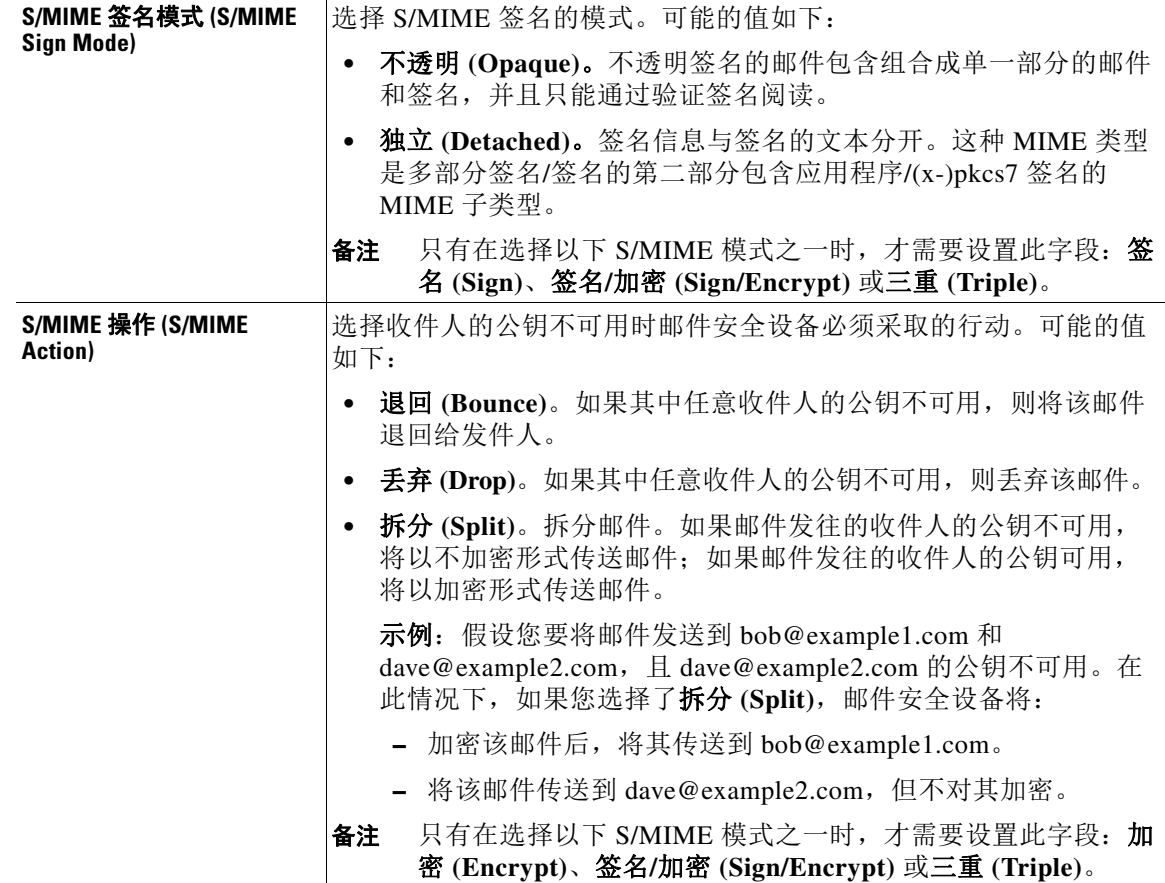

步骤 **4** 提交并确认更改。

 $\mathscr{P}$ 

备注 在 CLI 中, 使用 smimeconfig 命令可创建发送配置文件。

## 编辑 **S/MIME** 发送配置文件

- 步骤 **1** 依次点击邮件策略 **(Mail Policies)** > 发送配置文件 **(Sending Profiles)**。
- 步骤 **2** 点击要修改的发送配置文件。
- 步骤 **3** 编辑[创建签名、加密或签名和加密邮件的](#page-470-0) S/MIME 发送配置文件 (第 19-9 页)中所述的字段。
- 步骤 **4** 提交并确认更改。

## 确定要签名、加密或签名并加密的邮件

创建发送配置文件后,需要创建传出邮件内容过滤器,以便确定应签名、加密或签名并加密的邮 件。内容过滤器扫描传出的邮件,并确定邮件是否与指定的条件匹配。一旦内容过滤器确定邮件 与条件匹配,邮件安全设备将对该邮件签名、加密或签名并加密。

#### 相关主题

**•** [内容过滤器概述 \(第](#page-288-0) 11-1 页)

## 使用内容过滤器签名、加密或签名并加密及立即传送邮件

#### 准备工作

了解构建内容过滤器条件的概念。请参阅[内容过滤器的工作原理 \(第](#page-288-1) 11-1 页)。

#### 操作步骤

- 步骤 **1** 依次转到邮件策略 **(Mail Policies) >** 传出邮件内容过滤器 **(Outgoing Content Filters)**。
- 步骤 **2** 在 "过滤器" (Filters) 部分,点击添加过滤器 **(Add Filter)**。
- 步骤 **3** 在 "条件" (Conditions) 部分,点击添加条件 **(Add Condition)**。
- 步骤 **4** 添加一个条件,以过滤要签名、加密或签名并加密的邮件。例如,要加密敏感材料,可以添加一 个条件来识别主题或正文中包含特定字词或短语 (例如 "机密")的邮件。
- 步骤 **5** 点击确定。
- 步骤 **6** 在 "操作" (Actions) 部分,点击添加操作 **(Add Action)**。
- 步骤 **7** 从添加操作 **(Add Action)** 列表中选择 **S/MIME** 签名**/**加密 **(**最终操作**) (S/MIME Sign/Encrypt (Final Action))**。
- 步骤 **8** 选择要与内容过滤器关联的发送配置文件。
- 步骤 **9** 点击确定。
- 步骤 **10** 提交并确认更改。

#### 后续操作

添加内容过滤器后,需要将该过滤器添加到传出邮件策略中。您可能希望在默认策略中启用该内 容过滤器,也可以选择将该过滤器应用到特定邮件策略,具体取决于组织的需求。有关使用邮件 策略的信息,请参阅[邮件策略概述 \(第](#page-276-0) 10-1 页)。

## 传送时使用内容过滤器签名、加密或签名并加密邮件

创建传送邮件时要对其签名、加密或签名加密的内容过滤器,也就是说,该邮件将进入下一个处 理阶段,并且在所有处理完成后,该邮件已得到签名、加密或签名并加密,并被传送。

#### 准备工作

 $\mathbf{r}$ 

**•** 了解构建内容过滤器条件的概念。请参阅[内容过滤器概述 \(第](#page-288-0) 11-1 页)。

Ι

#### 操作步骤

- 步骤 **1** 依次转到邮件策略 **(Mail Policies) >** 传出邮件内容过滤器 **(Outgoing Content Filters)**。
- 步骤 **2** 在 "过滤器" (Filters) 部分,点击添加过滤器 **(Add Filter)**。
- 步骤 **3** 在 "条件" (Conditions) 部分,点击添加条件 **(Add Condition)**。
- 步骤 **4** 添加一个条件,以过滤要签名、加密或签名并加密的邮件。例如,要加密敏感材料,可以添加一 个条件来识别主题或正文中包含特定字词或短语 (例如"机密")的邮件。
- 步骤 **5** 点击确定。
- 步骤 **6** 在 "操作" (Actions) 部分,点击添加操作 **(Add Action)**。
- 步骤 **7** 从添加操作 **(Add Action)** 列表中选择 传送时 **S/MIME** 签名**/**加密 **(S/MIME Sign/Encrypt on Delivery)**。
- 步骤 **8** 选择要与内容过滤器关联的发送配置文件。
- 步骤 **9** 点击确定。
- 步骤 **10** 提交并确认更改。

#### 后续操作

添加内容过滤器后,需要将该过滤器添加到传出邮件策略中。您可能希望在默认策略中启用该内 容过滤器,也可以选择将该过滤器应用到特定邮件策略,具体取决于组织的需求。有关使用邮件 策略的信息,请参[阅邮件策略概述 \(第](#page-276-0) 10-1 页)。

## 使用 **S/MIME** 验证、解密或解密并验证传入的邮件

- **•** 邮件安全设备中的 S/MIME [验证和解密工作流程 \(第](#page-473-0) 19-12 页)
- **•** 如何使用 S/MIME [验证、解密或解密并验证传入的邮件 \(第](#page-474-0) 19-13 页)
- **•** [设置解密邮件的证书 \(第](#page-475-0) 19-14 页)
- **•** [设置验证签名邮件的公钥 \(第](#page-475-1) 19-14 页)
- **•** 启用 S/MIME [解密和验证 \(第](#page-477-0) 19-16 页)
- **•** 配置针对 S/MIME [解密或验证的邮件的操作 \(第](#page-478-1) 19-17 页)

备注 可以使用邮件安全设备 S/MIME 安全服务验证、解密或解密并验证传出和传入的邮件。

## <span id="page-473-0"></span>邮件安全设备中的 **S/MIME** 验证和解密工作流程

- **•** S/MIME [验证工作流程 \(第](#page-474-1) 19-13 页)
- **•** S/MIME [解密工作流程 \(第](#page-474-2) 19-13 页)

## <span id="page-474-1"></span>**S/MIME** 验证工作流程

以下过程介绍邮件安全设备如何执行 S/MIME 验证。

- **1.** 对签名邮件应用哈希算法,以创建邮件摘要。
- **2.** 使用发件人 S/MIME 证书的公钥解密附加到签名邮件的 PKCS7 签名,并获得邮件摘要。
- **3.** 对比生成的邮件摘要与从该签名邮件中检索到的的邮件摘要。如果邮件摘要匹配,该邮件将 通过验证。

### <span id="page-474-2"></span>**S/MIME** 解密工作流程

以下过程介绍邮件安全设备如何执行 S/MIME 解密。

- **1.** 使用设备 S/MIME 证书的私钥解密会话密钥
- **2.** 使用会话密钥解密邮件正文。

## <span id="page-474-0"></span>如何使用 **S/MIME** 验证、解密或解密并验证传入的邮件

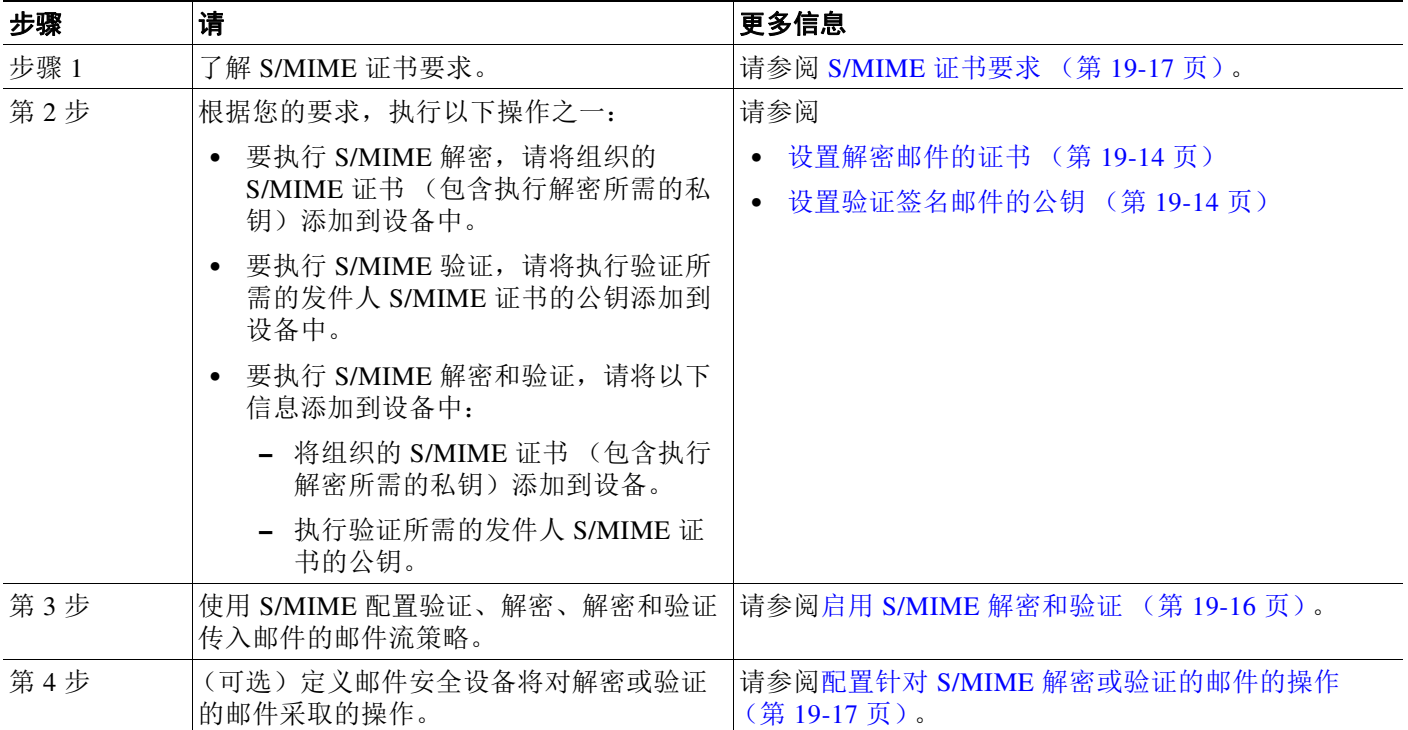

 $\underbrace{\blacklozenge\!\!\!\triangle}$ 

 $\overline{\phantom{a}}$ 

备注 如果要使用 CLI 执行 S/MIME 验证、解密或解密并验证,请依次使用 listenerconfig > hostaccess 命令。有关更多详细信息,请参阅 CLI 在线帮助。

Τ

## <span id="page-475-0"></span>设置解密邮件的证书

您必须将组织的 S/MIME 证书 (包含执行解密所需的私钥)添加到设备中。

#### 准备工作

- **•** 通过下列方式之一,与发件人 (企业或消费者)共享设备 S/MIME 证书的公钥:
	- **–** 使用电子通道 (例如邮件)发送公钥。
	- **–** 请求发件人通过密钥搜集检索公钥。

发件人可以使用此公钥将加密的邮件发送到您的设备。

 $\frac{\sqrt{2}}{2}$ 

注意 在 B2C 场景下,如果组织的 S/MIME 证书是域证书,则某些邮件客户端 (例如 Microsoft Outlook)可能无法使用组织的 S/MIME 证书公钥发送加密的邮件。这是因 为,这些邮件客户端不支持使用域证书的公钥进行加密。

**•** 请确保计划导入的 S/MIME 证书符合 S/MIME [证书要求 \(第](#page-478-0) 19-17 页)中所述的要求。

#### 操作步骤

- 步骤 **1** 依次点击网络 **(Network)** > 证书 **(Certificates)**。
- 步骤 **2** 点击 **Add Certificate**。
- 步骤 **3** 选择导入证书 **(Import Certificate)**。
- 步骤 **4** 输入指向网络或本地计算机中的证书文件的路径。
- 步骤 **5** 输入该文件的密码。
- 步骤 **6** 点击下一步 **(Next)** 查看证书的信息。
- 步骤 **7** 输入该证书的名称。
- 步骤 **8** 提交并确认更改。

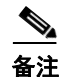

备注 在 CLI 中, 使用 certconfig 命令可添加 S/MIME 证书。

## <span id="page-475-1"></span>设置验证签名邮件的公钥

只有将发件人 S/MIME 证书的公钥添加到设备中,才能验证签名的邮件。根据组织的策略和流 程,可以使用下列方法之一将公钥添加到设备:

**•** 请求发件人使用电子通道 (例如邮件)发送其公钥。然后,可以使用 Web 界面或 CLI 添加 公钥。

有关添加公钥的说明,请参阅添加用于 S/MIME [验证的公钥 \(第](#page-476-0) 19-15 页)。

**•** 通过密钥搜集检索公钥。请参阅搜集用于 S/MIME [验证的公钥 \(第](#page-476-1) 19-15 页)。

### <span id="page-476-0"></span>添加用于 **S/MIME** 验证的公钥

#### 准备工作

- **•** 确保公钥符合 S/MIME [证书要求 \(第](#page-478-0) 19-17 页)中所述的要求。
- **•** 确保公钥为 PEM 格式。

#### 操作步骤

- 步骤 **1** 依次点击邮件策略 **(Mail Policies)** > 公钥 **(Public Keys)**。
- 步骤 **2** 点击添加公钥 **(Add Public Key)**。
- 步骤 **3** 输入公钥的名称。
- 步骤 **4** 输入公钥。
- 步骤 **5** 提交并确认更改。

 $\mathscr{P}$ 

备注 在 CLI 中, 使用 smimeconfiq 命令可添加公钥。

### <span id="page-476-1"></span>搜集用于 **S/MIME** 验证的公钥

您可以将邮件安全设备配置为从传入的 S/MIME 签名邮件中检索 (搜集)公钥,并利用搜集到的 密钥来验证其所有者 (企业或消费者)的签名邮件。

 $\mathscr{P}$ 

备注 默认情况下,不会从过期或自签名 S/MIME 证书中搜集公钥。

#### 操作步骤

- **1.** 使用 Web 界面或 CLI 启用公钥搜集。请参阅[启用公钥搜集 \(第](#page-476-2) 19-15 页)。
- **2.** 请求发件人发送签名邮件。
- **3.** 搜集完成后,将搜集的公钥添加到设备。请参阅添加用于 S/MIME [验证的搜集公钥 \(第](#page-477-1) [19-16](#page-477-1) 页)。

此步骤是为了确保邮件在网关级别进行验证。

## <span id="page-476-2"></span>启用公钥搜集

 $\mathbf{r}$ 

#### 操作步骤

- 步骤 **1** 依次点击邮件策略 **(Mail Policies)** > 邮件流策略 **(Mail Flow Policies)**。
- 步骤 **2** 创建新的邮件流策略或修改现有的邮件流策略。请参阅使用主机访问表 (HAT) [定义允许连接哪些](#page-122-1) [主机 \(第](#page-122-1) 7-1 页)。
- 步骤 **3** 向下滚动至安全功能 **(Features)** 部分。

**Cisco AsyncOS 9.1** 用户指南 (适用于邮件)

**步骤 4** 在 "S/MIME 公钥搜集" (S/MIME Public Key Harvesting) 下, 执行以下操作:

- **•** 启用 S/MIME 公钥搜集。
- **•** (可选)选择传入的签名邮件验证失败时是否搜集公钥。
- **•** (可选)选择是否搜集更新的公钥。

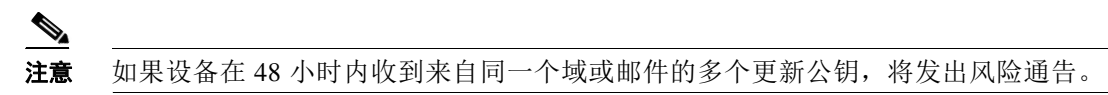

步骤 **5** 提交并确认更改。

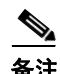

备注 设备中搜集的公钥存储库的大小为 512 MB。如果使用的存储库已满,邮件安全设备将自动删除 未使用的公钥。

备注 在 CLI 中, 使用 listenerconfig 命令可启用密钥搜集。

### <span id="page-477-1"></span>添加用于 **S/MIME** 验证的搜集公钥

#### 操作步骤

- 步骤 **1** 依次点击邮件策略 **(Mail Policies)** > 搜集的公钥 **(Harvested Public Keys)**。
- 步骤 **2** 点击搜集的目标用途的公钥,并复制该公钥。
- 步骤 **3** 将该公钥添加到设备。请参阅添加用于 S/MIME [验证的公钥 \(第](#page-476-0) 19-15 页)。
- 步骤 **4** 提交并确认更改。

## <span id="page-477-0"></span>启用 **S/MIME** 解密和验证

#### 操作步骤

- 步骤 **1** 依次点击邮件策略 **(Mail Policies)** > 邮件流策略 **(Mail Flow Policies)**。
- 步骤 **2** 创建新的邮件流策略或修改现有的邮件流策略。请参阅使用主机访问表 (HAT) [定义允许连接哪些](#page-122-1) [主机 \(第](#page-122-1) 7-1 页)。
- 步骤 **3** 向下滚动至安全功能 **(Features)** 部分。
- 步骤 **4** 在 "S/MIME 验证/解密" (S/MIME Decryption/Verification) 下,执行以下操作:
	- **•** 启用 S/MIME 解密和验证。
	- **•** 选择在 S/MIME 验证后是保留还是删除邮件中的数字签名。如果不希望最终用户了解 S/MIME 网关验证,请选择删除 **(Remove)**。

对于三重封装的邮件,仅保留或删除内部签名。

步骤 **5** 提交并确认更改。

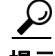

提示 如果在邮件流策略中启用了 S/MIME 解密和验证, 则传送所有 S/MIME 邮件, 不考虑解密和验证 的状态。如果要配置处理 S/MIME 解密或验证的邮件的操作,可以使用邮件过滤器规则 —smime-gateway-verified 和 smime-gateway。有关详细信息,请参阅配置针对 [S/MIME](#page-478-1) 解密或 [验证的邮件的操作 \(第](#page-478-1) 19-17 页)。

## <span id="page-478-1"></span>配置针对 **S/MIME** 解密或验证的邮件的操作

在邮件安全设备执行 S/MIME 解密、验证或两者后,您可能希望根据结果采取不同的操作。您可 以使用邮件过滤器规则—smime-gateway-verified 和 smime-gateway,基于解密、验证或两者的 结果对邮件执行操作。有关详细信息,请参阅第 9 [章 "使用邮件过滤器实施邮件策略"。](#page-164-0)

备注 此外,还可以使用内容过滤器条件 — **S/MIME** 网关邮件 **(S/MIME Gateway Message)** 和 **S/MIME**  网关已验证 **(S/MIME Gateway Verified)**,基于解密、验证或两者的结果对邮件执行操作。有关 详细信息,请参阅第 11 [章 "内容过滤器"。](#page-288-2)

#### 示例:隔离验证、解密 (或两者)失败的 **S/MIME** 邮件

下列邮件过滤器检查邮件是否为 S/MIME 邮件,并在使用 S/MIME 的验证或解密失败时对邮件进 行隔离。

quarantine\_smime\_messages:if (smime-gateway-message and not smime-gateway-verified) { quarantine("Policy"); }

# <span id="page-478-0"></span>**S/MIME** 证书要求

- **•** [签名的证书要求 \(第](#page-478-2) 19-17 页)
- **•** [加密的证书要求 \(第](#page-479-0) 19-18 页)

## <span id="page-478-2"></span>签名的证书要求

 $\mathbf I$ 

签名的 S/MIME 证书必须包含以下信息:

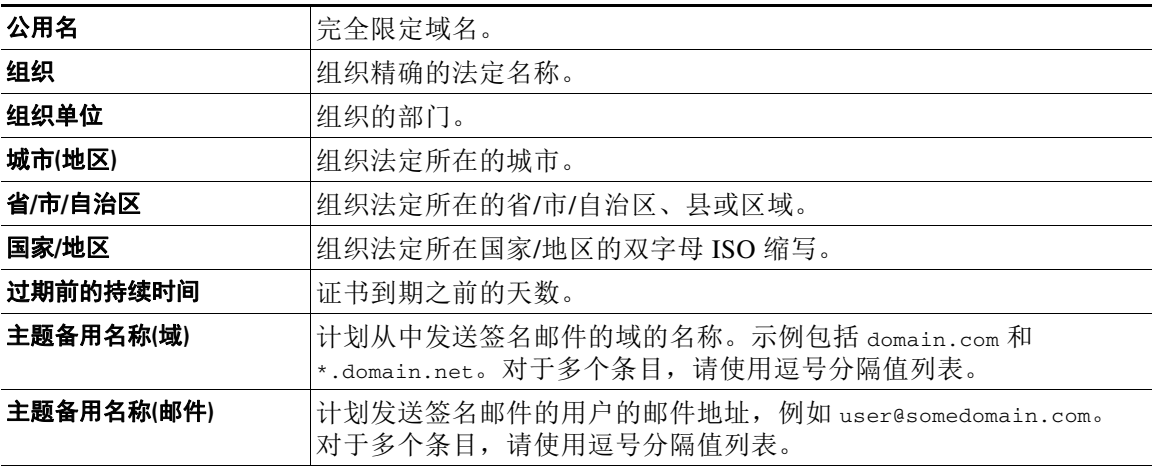

ן

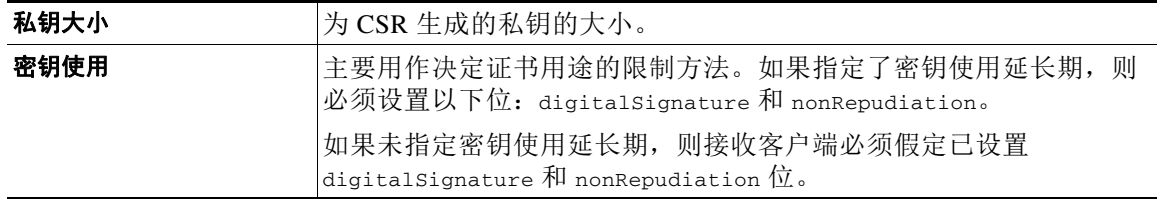

有关 S/MIME 证书的详细信息,请参阅 "RFC 5750:安全/多用途互联网邮件扩展 (S/MIME) 版 本 3.2 - 证书处理"。

## <span id="page-479-0"></span>加密的证书要求

加密的 S/MIME 证书必须包含以下信息:

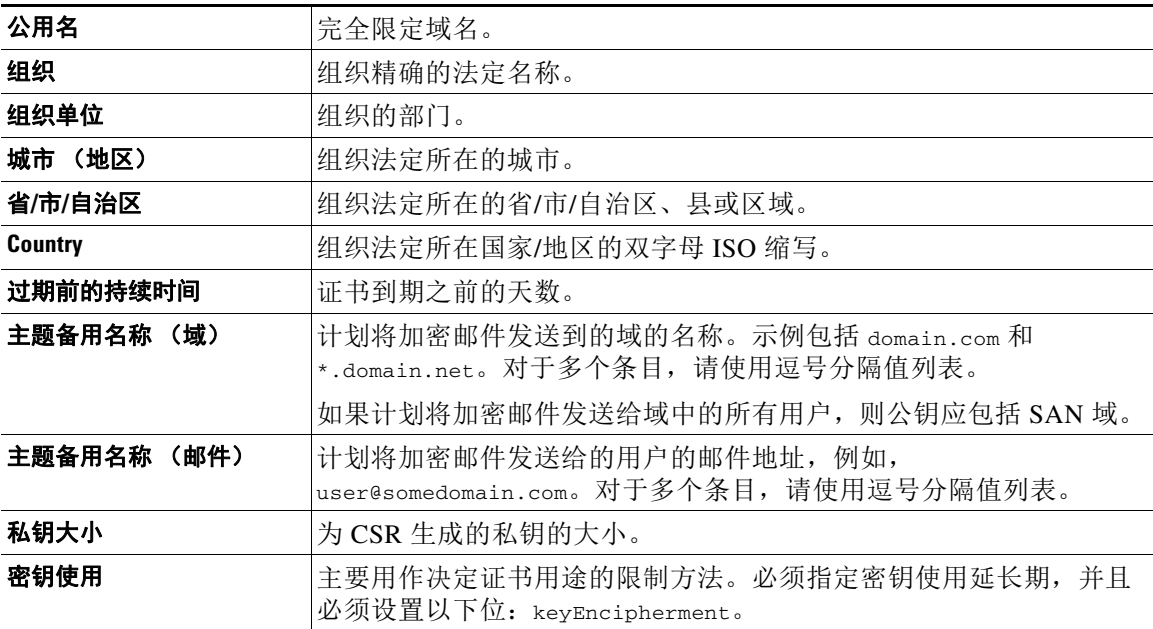

有关 S/MIME 证书的详细信息, 请参阅"RFC 5750: 安全/多用途互联网邮件扩展 (S/MIME) 版 本 3.2 - 证书处理"。

#### 准备工作

- **•** 确保公钥符合 S/MIME [证书要求 \(第](#page-478-0) 19-17 页)中所述的要求。
- **•** 确保公钥为 PEM 格式。

- 步骤 **1** 依次点击邮件策略 **(Mail Policies)** > 公钥 **(Public Keys)**。
- 步骤 **2** 点击添加公钥 **(Add Public Key)**。
- 步骤 **3** 输入公钥的名称。
- 步骤 **4** 输入公钥。
- 步骤 **5** 提交并确认更改。

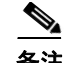

备注 在 CLI 中, 使用 smimeconfig 命令可添加公钥。

#### 准备工作

将导出文件复制到设备的 /configuration 目录。有关创建导出文件的说明,请参阅[导出公钥](#page-480-0) (第 [19-19](#page-480-0) 页)。

#### 操作步骤

- 步骤 **1** 依次点击邮件策略 **(Mail Policies)** > 公钥 **(Public Keys)**。
- 步骤 **2** 点击导入公钥 **(Import Public Keys)**。
- 步骤 **3** 选择导出文件,然后点击提交 **(Submit)**。

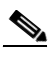

注意 如果要导入包含大量公钥的文件,则导入过程可能需要较长的时间。确保相应地调整 Web 界面或 CLI 的不活动超时时间。

步骤 **4** 确认更改。

## <span id="page-480-0"></span>导出公钥

 $\overline{\mathsf{I}}$ 

将设备中的所有公钥一起导出到一个文本文件中,存储在 /configuration 目录中。

- 步骤 **1** 依次选择邮件策略 **(Mail Policies) >** 公钥 **(Public Keys)**。
- 步骤 **2** 点击导出公钥 **(Export Public Keys)**。
- 步骤 **3** 输入文件名称并点击提交 **(Submit)**。

 $\mathsf I$ 

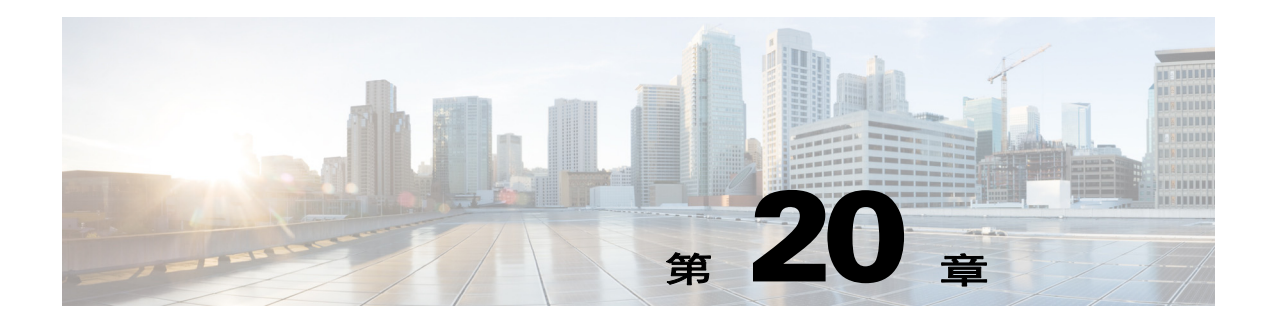

# 邮件验证

- **•** [邮件验证概述 \(第](#page-482-0) 20-1 页)
- **•** [DomainKey](#page-482-1) 和 DKIM 验证 (第 20-1 页)
- **•** 配置 [DomainKey](#page-484-0) 和 DKIM 签名 (第 20-3 页)
- **•** 使用 DKIM [如何验证传入的邮件 \(第](#page-497-0) 20-16 页)
- **•** SPF 和 SIDF [验证概述 \(第](#page-502-0) 20-21 页)
- **•** 使用 SPF/SDIF [如何验证传入邮件 \(第](#page-503-0) 20-22 页)
- **•** 启用 SPF 和 SIDF (第 [20-23](#page-504-0) 页)
- **•** 确定对 SPF/SIDF [已验证邮件执行的操作 \(第](#page-510-0) 20-29 页)
- **•** 测试 [SPF/SIDF](#page-513-0) 结果 (第 20-32 页)
- **•** DMARC [验证 \(第](#page-514-0) 20-33 页)

# <span id="page-482-0"></span>邮件验证概述

 $\mathbf{r}$ 

AsyncOS for Email 支持邮件身份验证和签名以预防邮件伪造。 AsyncOS 支持发件人策略框架 (SPF)、发件人 ID 机制 (SIDF)、 DomainKey 识别邮件 (DKIM)、基于域的邮件验证、报告和合规 (DMARC),以验证传入邮件。 AsyncOS 支持使用 DomainKey 和 DKIM 签名验证出站邮件。

#### 相关主题

- **•** [DomainKey](#page-482-1) 和 DKIM 验证 (第 20-1 页)
- **•** SPF 和 SIDF [验证概述 \(第](#page-502-0) 20-21 页)
- **•** DMARC [验证 \(第](#page-514-0) 20-33 页)

# <span id="page-482-1"></span>**DomainKey** 和 **DKIM** 验证

利用 DomainKey 或 DKIM 邮件验证,发件人可使用公钥加密方法签署邮件。之后,可通过将已 验证的域与邮件 From: (或 Sender:)中的域进行对比检测伪造。

DomainKey 和 DKIM 包括两个主要部分:签名和验证。 AsyncOS 支持 DomainKey 流程的 "签 名"部分,支持 DKIM 的签名和验证流程。您还可以对退回和延迟邮件使用 DomainKey 和 DKIM 签名。

Ι

#### 相关主题

- **•** DomainKey 和 DKIM [验证工作流程 \(第](#page-483-0) 20-2 页)
- **•** AsyncOS 中的 [DomainKey](#page-483-1) 和 DKIM 签名 (第 20-2 页)

## <span id="page-483-0"></span>**DomainKey** 和 **DKIM** 验证工作流程

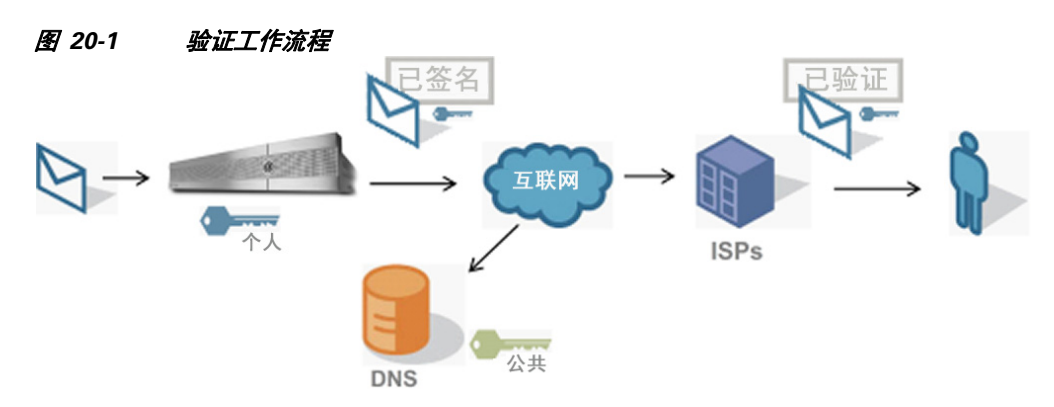

- **1.** 管理员 (域所有者)发布公钥到 DNS 命名空间。
- **2.** 管理员在出站邮件传输代理 (MTA) 上加载私钥。
- **3.** 使用各自的私钥对该域中授权用户提交的邮件进行数字签名。将签名作为 DomainKey 或 DKIM 签名信头插入到邮件中,然后传输该邮件。
- **4.** 接收 MTA 从信头中提取 DomainKey 或 DKIM 签名,从邮件中提取声称的发送域 (通过 Sender: 或 From: 信头)。从声称的签名域 (从 DomainKey 或 DKIM 信头字段)提取公钥。
- **5.** 使用公钥判断 DomainKey 或 DKIM 签名是否由相应的私钥生成。

要测试外发 DomainKey 签名,可以使用 Yahoo! 或 Gmail 地址, 因为这些服务是免费的, 并可验 证 DomainKey 签名的传入邮件。

## <span id="page-483-1"></span>**AsyncOS** 中的 **DomainKey** 和 **DKIM** 签名

通过域配置文件在 AsyncOS 中实施 DomainKey 和 DKIM 签名,通过邮件流策略 (通常为外发 "中继"策略)启用这些签名。有关详细信息,请参阅 "配置网关以接收邮件"一章。签署邮件 是设备在发送邮件前执行的最后一项操作。

域配置文件将域与域密钥信息 (签名密钥和相关信息)关联。由于邮件通过设备上的邮件流策略 发送,因此,使用域配置文件中指定的签名密钥对匹配任何域配置文件的发件人邮件地址进行 DomainKey 签名。如果同时启用 DKIM 和 DomainKey 签名,使用 DKIM 签名。可通过 domainkeysconfig CLI 命令, 或通过 GUI 中的"邮件策略 > 域配置文件和邮件策略 > 签名密钥" (Mail Policies > Domain Profiles and the Mail Policies > Signing Keys) 页面, 实施 DomainKey 和 DKIM 配置文件。

DomainKey 和 DKIM 签名的工作原理为:域所有者生成两个密钥,一个存储在公共 DNS (与该 域关联的 DNS 文本记录)的公钥,一个存储在设备上对从该域发送 (起源)的邮件进行签名的 私钥。

在发送邮件 (出站)的侦听程序上收到邮件后,设备会检查是否存在任何域配置文件。如果在设 备上创建 (并为邮件流策略实施了)域配置文件,设备将扫描邮件是否包含有效的 Sender: 或 From: 地址。如果这两个地址均存在,则对 DomainKey 使用 Sender: 地址。 From: 地址始终用于 DKIM 签名。否则,使用第一个 From: 地址。如果找不到有效的地址,则不对邮件签名,并将此 事件记录到邮件日志中。

备注 如果创建 DomainKey 和 DKIM 配置文件 (并在邮件流策略中启用签名), AsyncOS 将同时使用 DomainKey 和 DKIM 签名对外发邮件签名。

如果找到有效的发送地址,则将发送地址与现有的域配置文件匹配。如果找到匹配,则对邮件签 名。否则,不进行签名直接发送邮件。如果邮件已经有 DomainKey ("DomainKey-Signature:" 信头),则仅当在初始签名后添加新发件人地址时才对邮件签名。如果邮件有现有的 DKIM 签 名,在邮件中添加新 DKIM 签名。

AsyncOS 支持基于域对邮件签名,支持管理 (创建新的输入现有)签名密钥。

本文档配置说明介绍的是最常见的签名和验证用途。此外,也可以在入站邮件的邮件流策略上启 用 DomainKey 和 DKIM 签名, 或者在出站邮件的邮件流策略上启用 DKIM 验证。

 $\mathscr{P}$ 

备注 在集群环境中配置域配置文件和签名密钥时,请注意域密钥配置文件设置和签名密钥设置是关联 的。因此,如果复制、移动或删除签名密钥,系统会在相关配置文件上执行相同的操作。

# <span id="page-484-0"></span>配置 **DomainKey** 和 **DKIM** 签名

#### 相关主题

- **•** [签名密钥 \(第](#page-484-1) 20-3 页)
- **•** [公钥 \(第](#page-485-0) 20-4 页)
- **•** [域配置文件 \(第](#page-485-1) 20-4 页)
- **•** [对外发邮件启用签名 \(第](#page-486-0) 20-5 页)
- **•** [对退回和延迟邮件启用签名 \(第](#page-487-0) 20-6 页)
- **•** 配置 [DomainKey/DKIM](#page-487-1) 签名 (GUI) (第 20-6 页)
- **•** [域密钥和日志记录 \(第](#page-496-0) 20-15 页)

## <span id="page-484-1"></span>签名密钥

 $\mathbf I$ 

签名密钥是设备上存储的私钥。创建签名密钥时,需要指定密钥大小。密钥越大越安全;但是, 密钥较大也可能会影响性能。设备支持大小在 512 位和 2048 位之间的密钥。768 - 1024 位密钥被视 为安全密钥,也是当今大部分发件人使用的密钥。较长的密钥可能会影响性能,且系统不支持超 过 2048 位的密钥。有关创建签名密钥的详细信息,请参阅[创建或编辑签名密钥 \(第](#page-490-0) 20-9 页)。 如果您输入现有密钥,只需将其粘贴到表单。另一种使用现有签名密钥的方法是,将密钥导入为 文本文件。有关添加现有签名密钥的详细信息,请参[阅导入或输入现有签名密钥 \(第](#page-492-0) 20-11 页)。 输入后,密钥可在域配置文件中使用,并显示在域配置文件的 "签名密钥" (Signing Key) 下拉列 表中。

#### 相关主题

**•** [导出和导入签名密钥 \(第](#page-485-2) 20-4 页)

**Cisco AsyncOS 9.1** 用户指南 (适用于邮件)

Τ

## <span id="page-485-2"></span>导出和导入签名密钥

您可以将设备上的签名密钥导出到文本文件中。导出密钥会将当前设备上的所有密钥放入一个文 本文件。有关导出密钥的详细信息,请参[阅导出签名密钥 \(第](#page-491-0) 20-10 页)。 您还可以导入已经导出的密钥。

备注 导入密钥会替换当前设备上的所有密钥。

有关详细信息,请参阅[导入或输入现有签名密钥 \(第](#page-492-0) 20-11 页)。

<span id="page-485-0"></span>公钥

将签名密钥与域配置文件相关联后,可以创建包含公钥的 DNS 文本记录。可通过域配置文件列 表中 "DNS 文本记录" (DNS Text Record) 列中的 "生成" (Generate) 链接 (或通过 CLI 中的 domainkeysconfig -> profiles -> dnstxt 命令)执行此操作:

图 *20-2* "域配置文件" *(Domain Profiles)* 页面上的生成 *DNS* 文本记录链接

| <b>Domain Profiles</b>    |             |          |              |             |                        |                     |               |  |
|---------------------------|-------------|----------|--------------|-------------|------------------------|---------------------|---------------|--|
| Add Profile               |             |          |              |             | Clear All Profiles     | Import Profiles     |               |  |
| <b>Profile Name</b>       | Domain      | Selector | <b>Users</b> | Signing Key | <b>DNS Text Record</b> | <b>Test Profile</b> | All<br>Delete |  |
| ExampleProfile            | example.com | test     | .example.com | mvTestKev   | Generate               | Test                |               |  |
| Export Profiles<br>Delete |             |          |              |             |                        |                     |               |  |

有关生成 DNS 文本记录的详细信息,请参阅生成 DNS [文本记录 \(第](#page-493-0) 20-12 页)。

您可以通过 "签名密钥" (Signing Keys) 页面上的 "视图" (View) 链接查看公钥:

#### 图 *20-3* "签名密钥" *(Signing Keys)* 页面上的查看公钥链接 **Signing Keys**

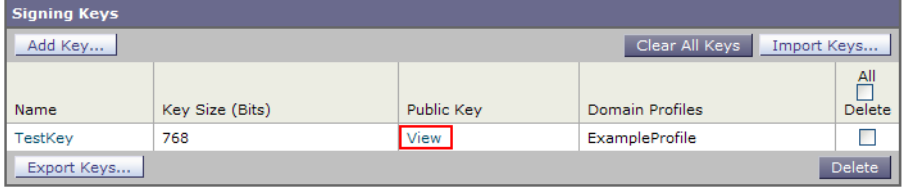

## <span id="page-485-1"></span>域配置文件

域配置文件将发件人域与签名密钥,以及签名需要的其他信息关联。

- **•** 域配置文件的名称。
- **•** 域名 (应添加到 "d="信头的域)。
- **•** 选择器 (选择器用于构建公钥查询。在 DNS 查询类型中,此值被添加到发送域命名空间 "\_domainkey."的前面)。
- **•** 规范化方法 (准备信头和内容向签名算法演示的方法)。 AsyncOS 对 DomainKey 支持 "simple"和 "nofws",对 DKIM 支持 "relaxed"和 "simple"。
- **•** 签名密钥 (有关详细信息,请参阅[签名密钥 \(第](#page-484-1) 20-3 页))。
- **•** 要签名的信头和正文长度列表 (仅限 DKIM)。
- **•** 要在签名的信头中添加的标签列表 (仅限 DKIM)。这些标签存储以下信息:
	- **–** 代表其对邮件签名的用户或代理 (例如,邮递列表管理器)。
	- **–** 检索公钥使用的查询方法逗号分隔列表。
	- **–** 创建签名的时间戳。
	- **–** 以秒为单位表示的签名到期时间。
	- **–** 签署邮件时显示的栏分隔的信头字段列表 (例如, |)。
- **•** 要在签名中添加的标签 (仅限 DKIM)。
- **•** 配置文件用户列表 (允许使用域配置文件进行签名的地址)。

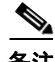

备注 地址中由配置文件用户指定的域必须与 "域" (Domain) 字段中指定的域匹配。

可以在现有的所有域配置文件中搜索特定术语。有关详情,请参[见搜索域配置文件 \(第](#page-496-1) 20-15 页)。 还可以选择是否使用 DKIM 签名签署系统生成的邮件。有关详情,请参见[对系统生成邮件签名](#page-496-2) (第 [20-15](#page-496-2) 页)。

#### 相关主题

**•** [导出和导入域配置文件 \(第](#page-486-1) 20-5 页)

### <span id="page-486-1"></span>导出和导入域配置文件

您可以将设备上的现有域配置文件导出到文本文件。导出域配置文件会将当前设备上的所有域配 置文件放入一个文本文件中。请参阅[导出域配置文件 \(第](#page-494-0) 20-13 页)。

可以导入之前导出的域配置文件。导入域配置文件会替换当前设备上的所有域配置文件。请参阅 [导入域配置文件 \(第](#page-495-0) 20-14 页)。

## <span id="page-486-0"></span>对外发邮件启用签名

 $\mathbf{r}$ 

在出站邮件的邮件流策略上启用 DomainKey 和 DKIM 签名。有关详细信息,请参阅 "配置网关 以接收邮件"一章。

- 步骤 **1** 在 "邮件流策略" (Mail Flow Policies) 页面 (从 "邮件策略" (Mail Policies) 菜单)上,点击 RELAYED 邮件流策略 (外发)。
- 步骤 **2** 在 "安全功能" (Security Features) 部分,通过选择 "开" (On) 启用 DomainKey/DKIM 签名。
- 步骤 **3** 提交并确认更改。

Τ

## <span id="page-487-0"></span>对退回和延迟邮件启用签名

除对出站邮件签名外,您可能还需要对退回和延迟邮件签名。您可以通过签名提醒收件人从公司 收到的退回和延迟邮件是合法的。要对退回和延迟邮件启用 DomainKey 和 DKIM 签名,请对与 公共侦听程序关联的退回配置文件启用 DomainKey/DKIM 签名。

#### 操作步骤

- 步骤 **1** 在与签名出站邮件的目标公共侦听程序关联的退回配置文件上,找到硬退回和延迟警告邮件。
- 步骤 **2** 启用 "对退回和延迟邮件启用域密钥签名" (Use Domain Key Signing for Bounce and Delay Messages)。

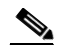

备注 心须完成配置 [DomainKey/DKIM](#page-487-1) 签名 (GUI) (第 20-6 页) 上列出的所有步骤, 才能实现对退回 和延迟邮件签名。

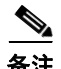

备注 域配置文件中的 From: 地址必须与用作退回返回地址的地址匹配。要确保这些地址匹配, 可以为 退回配置文件配置返回地址 ("系统管理 > 返回地址" (System Administration > Return Addresses)),然后在域配置文件的 "配置文件用户" (Profile Users) 中使用这一名称。例如,可 以为退回返回地址配置 MAILER-DAEMON@example.com 返回地址,并添加 MAILER-DAEMON@example.com 作为域配置文件中的配置文件用户。

## <span id="page-487-1"></span>配置 **DomainKey/DKIM** 签名 **(GUI)**

#### 操作步骤

- 步骤 **1** 创建新私钥或导入现有的私钥。有关创建或导入签名密钥的信息,请参阅[签名密钥 \(第](#page-484-1) 20-3 页)。
- 步骤 **2** 创建域配置文件,并将密钥与该域配置文件关联。有关创建域配置文件的信息,请参阅[域配置文](#page-485-1) [件 \(第](#page-485-1) 20-4 页)。
- 步骤 **3** 创建 DNS 文本记录。有关创建 DNS 文本记录的信息,请参阅生成 DNS [文本记录 \(第](#page-493-0) 20-12 页)。
- 步骤 **4** 在出站邮件的邮件流策略上启用 DomainKey/DKIM 签名,如果尚未启用 (请参阅[对外发邮件启](#page-486-0) [用签名 \(第](#page-486-0) 20-5 页))。
- 步骤 **5** 或者,对退回和延迟邮件启用 DomainKey/DKIM 签名。有关对退回和延迟邮件启用签名的消息, 请参阅[对退回和延迟邮件启用签名 \(第](#page-487-0) 20-6 页)。
- 步骤 **6** 发送邮件。对源域与域配置文件匹配的邮件进行 DomainKey/DKIM 签名。此外,如果配置签署退 回和延迟邮件,则对退回或延迟邮件签名。

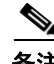

备注 如果创建 DomainKey 和 DKIM 配置文件 (并在邮件流策略中启用签名), AsyncOS 将同时使用 DomainKey 和 DKIM 签名对外发邮件签名。

#### 相关主题

- **•** 创建用于 DomainKey [签名的域配置文件 \(第](#page-488-0) 20-7 页)
- **•** 创建用于 DKIM [签名的新域配置文件 \(第](#page-489-0) 20-8 页)
- **•** [创建或编辑签名密钥 \(第](#page-490-0) 20-9 页)
- **•** [导出签名密钥 \(第](#page-491-0) 20-10 页)
- **•** [导入或输入现有签名密钥 \(第](#page-492-0) 20-11 页)
- **•** [删除签名密钥 \(第](#page-492-1) 20-11 页)
- **•** 生成 DNS [文本记录 \(第](#page-493-0) 20-12 页)
- **•** [测试域配置文件 \(第](#page-494-1) 20-13 页)
- **•** [导出域配置文件 \(第](#page-494-0) 20-13 页)
- **•** [导入域配置文件 \(第](#page-495-0) 20-14 页)
- **•** [删除域配置文件 \(第](#page-495-1) 20-14 页)
- **•** [搜索域配置文件 \(第](#page-496-1) 20-15 页)
- **•** [对系统生成邮件签名 \(第](#page-496-2) 20-15 页)

### <span id="page-488-0"></span>创建用于 **DomainKey** 签名的域配置文件

#### 操作步骤

- 步骤 **1** 依次选择邮件策略 **(Mail Policies) >** 签名配置文件 **(Signing Profiles)**。
- 步骤 **2** 在域签名配置文件 **(Domain Signing Profiles)** 部分,点击添加配置文件 **(Add Profile)**。
- 步骤 **3** 输入配置文件的名称。
- 步骤 4 对于域密钥类型 (Domain Key Type), 请选择域密钥 (Domain Keys)。
	- 页面随即显示其他选项。
- 步骤 **5** 输入域名。
- 步骤 **6** 输入选择器。选择器是添加至 "\_domainkey"命名空间前面的任意名称,用于帮助支持每个发送 域的多个并发公钥。在 DNS 命名空间和额外规定不能包含分号的邮件信头中,选择器值和长度 必须合法。
- 步骤 **7** 选择规范化 (不转发空格或 simple)。
- 步骤 **8** 如已创建签名密钥,请选择签名密钥。否则,跳到下一步。必须创建 (或导入)至少一个签名密 钥,才能从列表中选择签名密钥。请参阅[创建或编辑签名密钥 \(第](#page-490-0) 20-9 页)。
- 步骤 **9** 输入将使用域配置文件进行签名的用户 (邮件地址、主机等)。
- 步骤 **10** 提交并确认更改。
- 步骤 **11** 此时,应在外发邮件流策略上启用 DomainKeys/DKIM 签名 (如果尚未启用)(请参阅[对外发邮](#page-486-0) [件启用签名 \(第](#page-486-0) 20-5 页))。

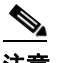

 $\mathbf{r}$ 

注意 如果同时创建 DomainKey 和 DKIM 配置文件, AsyncOS 将在外发邮件上执行 DomainKey 和 DKIM 签名。

Ι

### <span id="page-489-0"></span>创建用于 **DKIM** 签名的新域配置文件

#### 操作步骤

- 步骤 **1** 依次选择邮件策略 **(Mail Policies) >** 签名配置文件 **(Signing Profiles)**。
- 步骤 **2** 在域签名配置文件 **(Domain Signing Profiles)** 部分,点击添加配置文件 **(Add Profile)**。
- 步骤 **3** 输入配置文件的名称。
- **步骤 4** 对于域密钥类型 (Domain Key Type),请选择 DKIM。

页面随即显示其他选项。

- 步骤 **5** 输入域名。
- 步骤 **6** 输入选择器。选择器是添加至 "\_domainkey"命名空间前面的任意名称,用于帮助支持每个发送 域的多个并发公钥。在 DNS 命名空间和额外规定不能包含分号的邮件信头中,选择器值和长度 必须合法。
- 步骤 **7** 为标题选择规范化。从以下选项中选择:
	- **• Relaxed**。"relaxed"信头规范化算法执行以下操作:将信头名称更改为小写、展开信头、将 线性空格缩减为单个空格、删除前导和结尾空格。
	- **• Simple**。不对信头做更改。
- 步骤 **8** 为正文选择规范化。从以下选项中选择:
	- **• Relaxed**。"relaxed"信头规范化算法执行以下操作:删除正文结尾的空行、空格缩减为行中 的单个空格、删除行中的行尾空格。
	- **•** 简单、删除正文结尾的空行。
- 步骤 **9** 如已创建签名密钥,请选择签名密钥。否则,跳到下一步。必须创建 (或导入)至少一个签名密 钥,才能从列表中选择签名密钥。请参阅[创建或编辑签名密钥 \(第](#page-490-0) 20-9 页)。
- 步骤 **10** 选择要签名的信头列表。可选择以下信头:
	- **• All**。 AsyncOS 对签名时存在的所有信头签名。如果不想在传输过程中添加或删除信头,可能 需要签署所有信头。
	- **• Standard**。如果想要在传输中添加或删除信头,可能需要选择标准信头。 AsyncOS 仅对以下 标准信头签名 (如果邮件不存在信头, DKIM 签名指示信头的值为空):
		- **–** From
		- **–** Sender、 Reply To-
		- **–** Subject
		- **–** Date、 Message-ID
		- **–** To、 Cc
		- **–** MIME-Version
		- **–** Content-Type、 Content-Transfer-Encoding、 Content-ID、 Content-Description
		- **–** Resent-Date、 Resent-From、 Resent-Sender、 Resent-To、 Resent-cc、 Resent-Message-ID
		- **–** In-Reply-To、 References
		- **–** List-Id、 List-Help、 List-Unsubscribe、 LIst-Subscribe、 List-Post、 List-Owner、 List-Archive

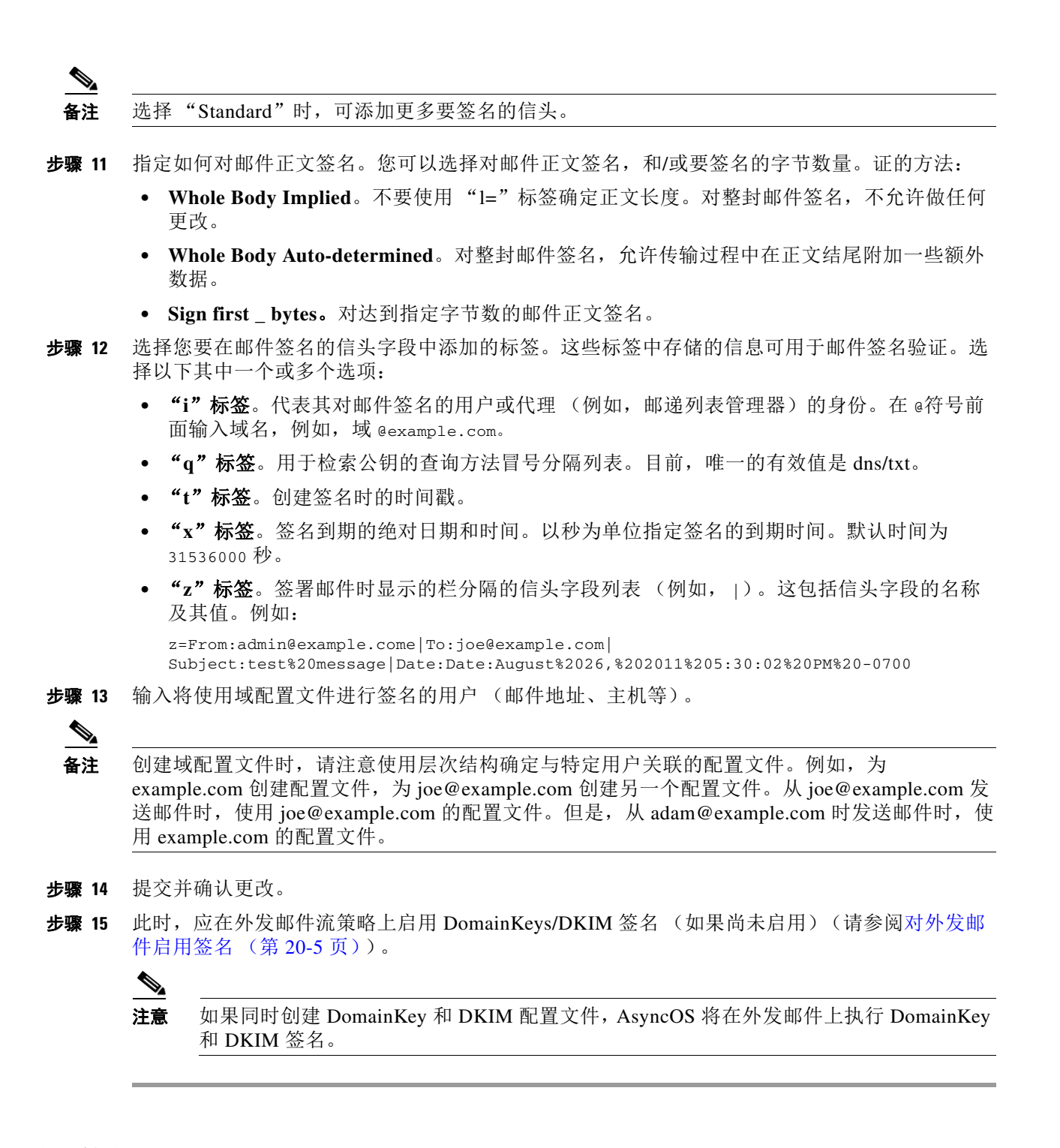

### <span id="page-490-0"></span>创建或编辑签名密钥

 $\mathbf I$ 

- **•** [创建新签名密钥 \(第](#page-491-1) 20-10 页)
- **•** [编辑现有签名密钥 \(第](#page-491-2) 20-10 页)

Ι

#### <span id="page-491-1"></span>创建新签名密钥

必须为进行 DomainKey 和 DKIM 签名的域配置文件提供签名密钥。

#### 操作步骤

- 步骤 **1** 依次选择邮件策略 **(Mail Policies) >** 签名密钥 **(Signing Keys)**。
- 步骤 **2** 点击添加密钥 **(Add Key)**。
- 步骤 **3** 输入密钥名称。
- 步骤 **4** 点击生成 **(Generate)** 并选择密钥大小。
- 步骤 **5** 提交并确认更改。

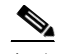

备注 您可能需要编辑域配置文件来分配一个密钥,如果尚未生成密钥。

#### <span id="page-491-2"></span>编辑现有签名密钥

#### 操作步骤

- 步骤 **1** 依次选择邮件策略 **(Mail Policies) >** 签名密钥 **(Signing Keys)**。
- 步骤 **2** 点击目标签名密钥。
- 步骤 **3** 如中所述编辑所需字段。

 $\frac{\mathcal{L}}{\mathcal{L}}$ 

注意 为增强安全性,如果已在 FIPS 模式中启用设备敏感数据加密, 您将无法查看私钥。如果 要编辑私钥,可以粘贴私钥或生成新的私钥。

步骤 **4** 提交并确认更改。

## <span id="page-491-0"></span>导出签名密钥

设备上的所有密钥集中导出到一个文本文件中。

#### 操作步骤

- 步骤 **1** 依次选择邮件策略 **(Mail Policies) >** 签名密钥 **(Signing Keys)**。
- 步骤 **2** 点击导出密钥 **(Export Keys)**。

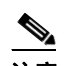

注意 为增强安全性,如果已在 FIPS 模式中启用设备敏感数据加密, 签名密钥导出时将进行加密。

步骤 **3** 输入文件名称并点击提交 **(Submit)**。

## <span id="page-492-0"></span>导入或输入现有签名密钥

#### 相关主题

- **•** [粘贴密钥 \(第](#page-492-2) 20-11 页)
- **•** [从现有导出文件导入密钥 \(第](#page-492-3) 20-11 页)

#### <span id="page-492-2"></span>粘贴密钥

#### 操作步骤

- 步骤 **1** 依次选择邮件策略 **(Mail Policies) >** 签名密钥 **(Signing Keys)**。
- 步骤 **2** 点击添加密钥 **(Add Key)**。
- 步骤 **3** 将密钥粘贴到 "粘贴密钥" (Paste Key) 字段 (必须是 PEM 格式,且必须只能是 RSA 密钥)。
- 步骤 **4** 提交并确认更改。

#### <span id="page-492-3"></span>从现有导出文件导入密钥

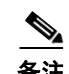

备注 要获取密钥文件,请参阅导出签名密钥(第 20-10 页)。

#### 操作步骤

- 步骤 **1** 依次选择邮件策略 **(Mail Policies) >** 签名密钥 **(Signing Keys)**。
- 步骤 **2** 点击导入密钥 **(Import Keys)**。
- 步骤 **3** 选择包含导出签名密钥的文件。
- 步骤 **4** 点击提交 **(Submit)**。系统将警告您导入将会替换现有的所有签名密钥。文本文件中的密钥均被导入。
- 步骤 **5** 点击导入 **(Import)**。

### <span id="page-492-1"></span>删除签名密钥

 $\overline{\mathsf{I}}$ 

#### 相关主题

- **•** [删除所选签名密钥 \(第](#page-493-1) 20-12 页)
- **•** [删除所有签名密钥 \(第](#page-493-2) 20-12 页)

ן

#### <span id="page-493-1"></span>删除所选签名密钥

#### 程序

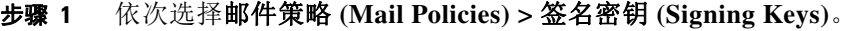

- 步骤 **2** 选中每个要删除签名密钥右侧的复选框。
- 步骤 **3** 点击删除。
- 步骤 **4** 确认删除。

### <span id="page-493-2"></span>删除所有签名密钥

#### 操作步骤

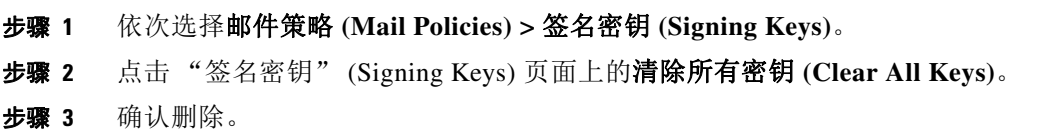

## <span id="page-493-0"></span>生成 **DNS** 文本记录

#### 操作步骤

- 步骤 **1** 依次选择邮件策略 **(Mail Policies) >** 签名配置文件 **(Signing Profiles)**。
- 步骤 **2** 在 "域签名配置文件" (Domain Signing Profiles) 部分的 "DNS 文本记录" (DNS Text Record) 列 中,点击相应域配置文件的生成 **(Generate)** 链接。
- 步骤 **3** 选中与要包含在 DNS 文本记录中的属性对应的复选框。
- 步骤 **4** 点击重新生成 **(Generate Again)** 使用所做更改重新生成密钥。
- 步骤 **5** DNS 文本记录显示在窗口底部的文本字段中 (可在该位置执行复制)。有时候可生成多字符串 DNS 文本记录。请参阅多字符串 DNS [文本记录 \(第](#page-494-2) 20-13 页)。
- 步骤 **6** 点击完成 **(Done)**。

### 相关主题

**•** 多字符串 DNS [文本记录 \(第](#page-494-2) 20-13 页)

#### <span id="page-494-2"></span>多字符串 **DNS** 文本记录

如果生成 DNS 文本记录的签名密钥的密钥大小超过 1024 位,可能会生成多字符串 DNS 文本记 录。这是因为 DNS 文本记录的单个字符串中不允许超过 255 个字符。DKIM 验证可能会失败, 因 为某些 DNS 服务器不接受, 也不提供多字符串 DNS 文本记录。

为避免出现这种情况,建议使用双引号将多字符串 DNS 文本记录分成不超过 255 个字节的短字符 串。下面便是一例:

s.\_domainkey.domain.com.IN TXT "v=DKIM1;" "p=MIIBIjANBgkqhkiG9w0BAQEFAAOCAQ8AMIIBCgKCAQE" "A4Vbhjq2n/3DbEk6EHdeVXlIXFT7OEl81amoZLbvwMX+bej" "CdxcsFV3uS7G8oOJSWBP0z++nTQmy9ZDWfaiopU6k7tzoi" "+oRDlKkhCQrM4oP2B2F5sTDkYwPY3Pen2jgC2OgbPnbo3o" "m3c1wMWgSoZxoZUE4ly5kPuK9fTtpeJHNiZAqkFICiev4yrkL" "R+SmFsJn9MYH5+lchyZ74BVm+16Xq2mptWXEwpiwOxWI" "YHXsZo2zRjedrQ45vmgb8xUx5ioYY9/yBLHudGc+GUKTj1i4" "mQg48yCD/HVNfsSRXaPinliEkypH9cSnvgvWuIYUQz0dHU;"

DKIM 实施对如此拆分的 DNS 文本记录组合为完整原始单个字符串,然后再进行处理。

### <span id="page-494-1"></span>测试域配置文件

创建签名密钥、将其与域配置文件关联、生成并将 DNS 文本插入授权 DNS 后,,可以测试域配 置文件。

#### 操作步骤

- 步骤 **1** 依次选择邮件策略 **(Mail Policies) >** 签名配置文件 **(Signing Profiles)**。
- 步骤 **2** 在域签名配置文件 **(Domain Signing Profiles)** 部分的 "测试配置文件" (Test Profile) 列中,点击 域配置文件的测试 **(Test)** 链接。
- 步骤 **3** 页面顶部将显示一条消息,表明测试成功还是失败。如果测试失败,屏幕将显示警告消息,包括 错误文本。

### <span id="page-494-0"></span>导出域配置文件

 $\mathbf I$ 

设备上的所有域配置文件集中导出到一个文本文件中。

- 步骤 **1** 依次选择邮件策略 **(Mail Policies) >** 签名配置文件 **(Signing Profiles)**。
- 步骤 **2** 点击导出域配置文件 **(Export Domain Profiles)**。
- 步骤 **3** 输入文件名称并点击提交 **(Submit)**。

ן

## <span id="page-495-0"></span>导入域配置文件

#### 操作步骤

- 步骤 **1** 依次选择邮件策略 **(Mail Policies) >** 签名配置文件 **(Signing Profiles)**。
- 步骤 **2** 点击导入域配置文件 **(Import Domain Profiles)**。
- 步骤 **3** 选择包含导出域配置文件的文件。
- 步骤 **4** 点击 **Submit**。系统将警告您导入将会替换现有的所有域配置文件。文本文件中的所有域配置文 件均被导入。
- 步骤 **5** 点击 **Import**。

## <span id="page-495-1"></span>删除域配置文件

#### 相关主题

- **•** [删除所选域配置文件 \(第](#page-495-2) 20-14 页)
- **•** [删除所有域配置文件 \(第](#page-495-3) 20-14 页)

#### <span id="page-495-2"></span>删除所选域配置文件

#### 操作步骤

- 步骤 **1** 依次选择邮件策略 **(Mail Policies) >** 签名配置文件 **(Signing Profiles)**。
- 步骤 **2** 选中每个要删除域配置文件右侧的复选框。
- 步骤 **3** 点击删除。
- 步骤 **4** 确认删除。

#### <span id="page-495-3"></span>删除所有域配置文件

- 步骤 **1** 依次选择邮件策略 **(Mail Policies) >** 签名配置文件 **(Signing Profiles)**。
- 步骤 **2** 点击清除所有配置文件 **(Clear All Profiles)**。
- 步骤 **3** 确认删除。

### <span id="page-496-1"></span>搜索域配置文件

#### 操作步骤

- 步骤 **1** 依次选择邮件策略 **(Mail Policies) >** 签名配置文件 **(Signing Profiles)**。
- 步骤 **2** 在 "查找域配置文件" (Find Domain Profiles) 部分,指定搜索词。
- 步骤 **3** 点击查找配置文件 **(Find Profiles)**。
- 步骤 **4** 搜索将扫描每个域配置文件的以下字段:邮件、域、选择器和签名密钥名称。

备注 如果不输入搜索词语,搜索引擎将返回所有域配置文件。

### <span id="page-496-2"></span>对系统生成邮件签名

您可以选择是否使用 DKIM 签名对系统生成的邮件签名。设备将签署以下邮件:

- **•** Cisco IronPort 垃圾邮件隔离区通知
- **•** 内容过滤器生成的通知
- **•** 配置消息
- **•** 支持请求

#### 操作步骤

- 步骤 **1** 依次选择邮件策略 **(Mail Policies) >** 签名配置文件 **(Signing Profiles)**。
- 步骤 **2** 在系统生成邮件的 **DKIM** 签名 **(DKIM Signing of System Generated Messages)** 部分,点击编辑设 置 **(Edit Settings)**。
- 步骤 **3** 选择开 **(On)**。
- 步骤 **4** 提交并确认更改。

## <span id="page-496-0"></span>域密钥和日志记录

 $\mathbf I$ 

执行 DomainKey 签名时, 类似下文的行目将添加到邮件日志中:

Tue Aug 28 15:29:30 2007 Info: MID 371 DomainKeys: signing with dk-profile - matches user123@example.com Tue Aug 28 15:34:15 2007 Info: MID 373 DomainKeys: cannot sign - no profile matches user12@example.com

Τ

执行 DKIM 签名时, 类似下文的行目将添加到邮件日志中:

Tue Aug 28 15:29:54 2007 Info: MID 372 DKIM: signing with dkim-profile - matches user@example.com Tue Aug 28 15:34:15 2007 Info: MID 373 DKIM: cannot sign - no profile matches user2@example.com

# <span id="page-497-0"></span>使用 **DKIM** 如何验证传入的邮件

#### 表 *20-1* 使用 *DKIM* 如何验证传入的邮件

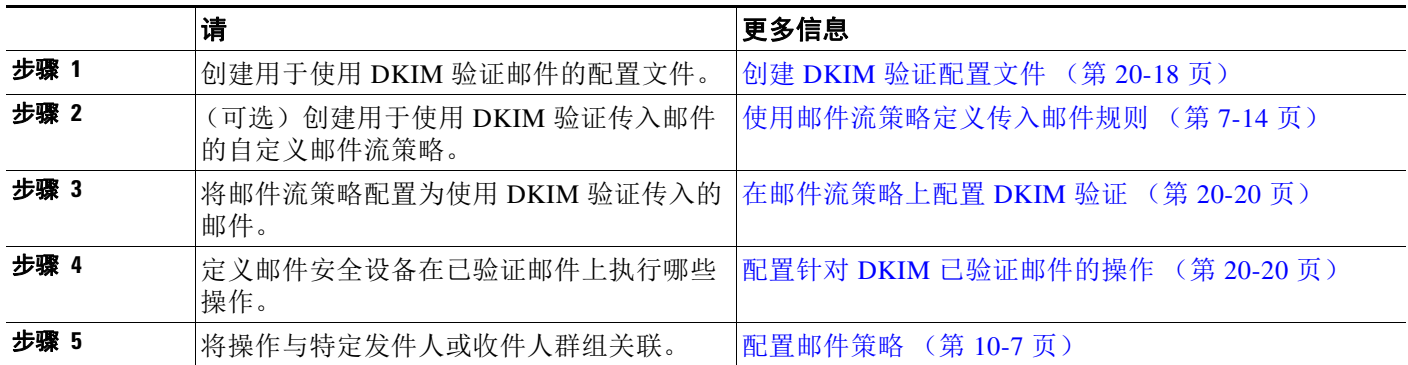

#### 相关主题

- **•** AsyncOS 执行的 DKIM [验证检查 \(第](#page-497-1) 20-16 页)
- **•** 管理 DKIM [验证配置文件 \(第](#page-498-0) 20-17 页)
- **•** [在邮件流策略上配置](#page-501-0) DKIM 验证 (第 20-20 页)
- **•** 配置针对 DKIM [已验证邮件的操作 \(第](#page-501-1) 20-20 页)

## <span id="page-497-1"></span>**AsyncOS** 执行的 **DKIM** 验证检查

配置 AsyncOS 设备进行 DKIM 验证时, 设备将执行以下检查:

#### 操作步骤

- 步骤 **1** AsyncOS 检查传入邮件的 DKIM 签名字段、签名信头的语法,有效的标签值和所需的标签。如果 签名未通过这些检查, AsyncOS 返回 *permfail*。
- 步骤 **2** 签名检查完成后,设备从公共 DNS 记录检索公钥,并验证文本记录。如果在此过程中出错, AsyncOS 返回 permfail。如果公钥的 DNS 查询无法获得响应, 设备返回 tempfail。
- 步骤 **3** 检索公钥后, AsyncOS 将检查散列值并验证签名。如果在此过程中失败, AsyncOS 返回 *permfail*。
- 步骤 **4** 如果检查全部通过, AsyncOS 返回 *pass*。

 $\mathscr{P}$ 

备注 当邮件正文超过指定的长度时, AsyncOS 返回以下裁决:

dkim = pass (partially verified [x bytes])

其中, *X* 表示验证的字节数。

最终验证结果输入为 *Authentication-Results* 信头。例如,您可能获得类似下文之一的信头:

Authentication-Results: example1.com

header.from=From:user123@example.com; dkim=pass (signature verified) Authentication-Results: example1.com

header.from=From:user123@example.com; dkim=pass (partially verified [1000 bytes]) Authentication-Results: example1.com

header.from=From:user123@example.com; dkim=permfail (body hash did not verify)

备注 当前 DKIM 验证在第一个有效签名位置停止。无法使用检测到的最后一个签名进行验证。此功能 可能会在未来版本中提供。

## <span id="page-498-0"></span>管理 **DKIM** 验证配置文件

DKIM 验证配置文件是邮件安全设备的邮件流策略验证 DKIM 签名使用的参数列表。例如,您可 以创建两个验证配置文件,一个在查询超时前留出 30 秒的时间,一个在查询超时前仅留出 3 秒的 时间。您可以将第二个验证配置文件分配给 Throttled 邮件流策略,防止在 DDoS 情况下出现连接 耗竭。验证配置文件包括以下信息:

- **•** 验证配置文件的名称。
- **•** 可接受的最小和最大公钥大小。默认密钥大小分别为 512 和 2048 位。
- **•** 邮件中要验证的最大签名数量。如果邮件中签名的数量超过定义的最大数量,设备将跳过验 证剩余的签名,并继续处理邮件。默认为 5 个签名。
- **•** 发件人系统时间和检验器系统时间之间允许的最大时间差 (以秒为单位)。例如,如果邮件 签名在 05:00:00 到期,检验器的系统时间是 05:00:30, 那么如果允许的时间差是 60 秒, 邮件 签名将继续有效,如果允许的时间差是 10 秒,签名将无效。默认值为 60 秒。
- **•** 一个表明是否使用正文长度参数的选项。
- **•** 在临时失败情况下执行的 SMTP 操作。
- **•** 在永久失败情况下执行的 SMTP 操作。

可以按配置文件名称在现有的所有验证配置文件中搜索。

可以将 DKIM 验证配置文件导出为设备配置目录中的文本文件。导出验证配置文件时, 当前设备上 的所有配置文件均放入一个文本文件。有关详情,请参见导出 DKIM [验证配置文件 \(第](#page-499-1) 20-18 页)。 可以导入之前导出的 DKIM 验证配置文件。导入 DKIM 验证配置文件会替换当前设备上的所有 DKIM 验证配置文件。有关详情,请参见导入 DKIM [验证配置文件 \(第](#page-499-2) 20-18 页)。

#### 相关主题

 $\mathbf I$ 

- **•** 创建 DKIM [验证配置文件 \(第](#page-499-0) 20-18 页)
- **•** 导出 DKIM [验证配置文件 \(第](#page-499-1) 20-18 页)
- **•** 导入 DKIM [验证配置文件 \(第](#page-499-2) 20-18 页)
- **•** 删除 DKIM [验证配置文件 \(第](#page-500-0) 20-19 页)
- **•** 搜索 DKIM [验证配置文件 \(第](#page-500-1) 20-19 页)

Τ

## <span id="page-499-0"></span>创建 **DKIM** 验证配置文件

#### 操作步骤

- 步骤 **1** 依次点击邮件策略 **(Mail Policies) >** 验证配置文件 **(Verification Profiles)**。
- 步骤 **2** 点击添加配置文件 **(Add Profile)**。
- 步骤 **3** 输入配置文件的名称。
- 步骤 **4** 选择设备接受的最小签名密钥大小。
- 步骤 **5** 选择设备接受的最大签名密钥大小。
- 步骤 **6** 选择要在一封邮件中验证的最大签名数量。默认为 5 个签名。
- 步骤 **7** 选择密钥查询超时前留出的秒数。默认值为 10 秒。
- 步骤 **8** 选择发件人系统时间和检验器系统时间之间允许的最大时间差 (以秒为单位)。默认值为 60 秒。
- 步骤 **9** 选择是否在签名中使用正文长度参数验证邮件。
- 步骤 **10** 选择邮件安全设备在验证邮件签名出现临时失败时接受还是拒绝邮件。如果希望设备拒绝邮件, 可以选择配置设备发送默认 451 SMTP 响应代码或其他 SMTP 响应代码和文本。
- 步骤 **11** 选择邮件安全设备在验证邮件签名出现永久失败时接受还是拒绝邮件。如果希望设备拒绝邮件, 可以选择配置设备发送默认 451 SMTP 响应代码或其他 SMTP 响应代码和文本。
- 步骤 **12** 提交更改。

新的配置文件随即显示在 DKIM 验证配置文件表中。

- 步骤 **13** 确认更改。
- 步骤 **14** 此时应在传入邮件流策略上启用 DKIM 验证,并选择要使用的验证配置文件。

### <span id="page-499-1"></span>导出 **DKIM** 验证配置文件

设备上的所有 DKIM 验证配置文件导出为一个文本文件,并保存在设备的 configuration 目录中。

#### 操作步骤

- 步骤 **1** 依次选择邮件策略 **(Mail Policies) >** 验证配置文件 **(Verification Profiles)**。
- 步骤 **2** 点击导出配置文件 **(Export Profiles)**。
- 步骤 **3** 输入文件名称并点击提交 **(Submit)**。

### <span id="page-499-2"></span>导入 **DKIM** 验证配置文件

- 步骤 **1** 依次选择邮件策略 **(Mail Policies) >** 验证配置文件 **(Verification Profiles)**。
- 步骤 **2** 点击导入配置文件 **(Import Profiles)**。
- 步骤 **3** 选择包含 DKIM 验证配置文件的文件。
- 步骤 **4** 点击 **Submit**。系统将警告您导入将会替换现有的所有 DKIM 验证配置文件。
- 步骤 **5** 点击 **Import**。

### <span id="page-500-0"></span>删除 **DKIM** 验证配置文件

#### 相关主题

- **•** 删除所选的 DKIM [验证配置文件 \(第](#page-500-2) 20-19 页)
- **•** 删除所有 DKIM [验证配置文件 \(第](#page-500-3) 20-19 页)

#### <span id="page-500-2"></span>删除所选的 **DKIM** 验证配置文件

#### 操作步骤

- 步骤 **1** 依次选择邮件策略 **(Mail Policies) >** 验证配置文件 **(Verification Profiles)**。
- 步骤 **2** 选中每个要删除 DKIM 验证配置文件右侧的复选框。
- 步骤 **3** 点击删除。
- 步骤 **4** 确认删除。

#### <span id="page-500-3"></span>删除所有 **DKIM** 验证配置文件

#### 操作步骤

- 步骤 **1** 依次选择邮件策略 **(Mail Policies) >** 验证配置文件 **(Verification Profiles)**。
- 步骤 **2** 点击清除所有配置文件 **(Clear All Profiles)**。
- 步骤 **3** 确认删除。

### <span id="page-500-1"></span>搜索 **DKIM** 验证配置文件

 $\mathbf{r}$ 

在所有 DKIM 验证配置文件中搜索配置文件名称中的特定术语:

#### 程序

- 步骤 **1** 依次选择邮件策略 **(Mail Policies) >** 验证配置文件 **(Verification Profiles)**。
- 步骤 **2** 在搜索 **DKIM** 验证配置文件 **(Search DKIM Verification Profiles)** 部分,指定搜索词。
- 步骤 **3** 点击查找配置文件 **(Find Profiles)**。

搜索将扫描每个 DKIM 验证配置文件的配置文件名称。 如果不输入搜索词,搜索引擎将返回所有 DKIM 验证配置文件。

Ι

## <span id="page-501-0"></span>在邮件流策略上配置 **DKIM** 验证

在传入邮件的邮件流策略上启用 DKIM 验证。

#### 操作步骤

- 步骤 **1** 依次选择邮件策略 **(Mail Policies) >** 邮件流策略 **(Mail Flow Policies)**。
- 步骤 **2** 点击要执行验证的侦听程序的传入邮件策略。
- 步骤 **3** 在邮件流策略的 "安全功能" (Security Features) 部分,选择开 **(On)** 启用 DKIM 验证。
- 步骤 **4** 选择要用于策略的 DKIM 验证配置文件。
- 步骤 **5** 确认更改。

#### 相关主题

**•** DKIM [验证和日志记录 \(第](#page-501-2) 20-20 页)

### <span id="page-501-2"></span>**DKIM** 验证和日志记录

执行 DKIM 验证时, 类似下文的行目将添加到邮件日志中:

mail.current:Mon Aug 6 13:35:38 2007 Info: MID 17 DKIM: no signature

mail.current:Mon Aug 6 15:00:37 2007 Info: MID 18 DKIM: verified pass

## <span id="page-501-1"></span>配置针对 **DKIM** 已验证邮件的操作

验证 DKIM 邮件时,系统会向邮件添加 *Authentication-Results* 信头,但不论验证结果如何仍会接 受邮件要配置基于这些验证结果的操作,可以创建内容过滤器对 DKIM 已验证邮件执行操作。例 如,如果 DKIM 验证失败,您可能希望将邮件配置为对其进行投递、退回、丢弃或发送到隔离 区。要执行此操作,必须配置一个使用内容过滤器的操作。

- 步骤 **1** 依次选择邮件策略 **(Mail Policies) >** 传入过滤器 **(Incoming Filters)**。
- 步骤 **2** 点击添加过滤器 **(Add Filter)**。
- 步骤 **3** 在 "条件" (Conditions) 部分,点击添加条件 **(Add Condition)**。
- 步骤 **4** 从条件列表中选择 **DKIM** 验证 **(DKIM Authentication)**。
- 步骤 **5** 选择 DKIM 条件。证的方法:
	- **• Pass**。邮件通过验证测试。
	- **• Neutral**。验证未执行。
	- **• Temperror**。出现可解决的错误。
	- **• Permerror**。出现不可解决的错误。
- **• Hardfail**。验证测试失败。
- **• None**。邮件未签名。
- 步骤 **6** 选择与条件关联的操作。例如,如果 DKIM 验证失败,您可能希望通知收件人和退回邮件。或 者,如果 DKIM 验证通过,您可能希望立即投递邮件,无需进一步处理。
- 步骤 **7** 提交新的内容过滤器。
- 步骤 **8** 在相应的传入邮件策略上启用内容过滤器。
- 步骤 **9** 确认更改。

# <span id="page-502-0"></span>**SPF** 和 **SIDF** 验证概述

AsyncOS 支持发件人策略框架 (SPF) 和发件人 ID 机制 (SIDF) 验证。SPF 和 SIDF 是基于 DNS 记 录验证邮件真实性的方法。通过 SPF 和 SIDF, 互联网域的所有者可使用特定格式的 DNS 文本记 录指定哪些计算机获得传输该域邮件的权限。然后,应允的邮件收件人使用发布的 SPF 记录在邮 件传输过程中测试发送邮件传输代理身份的授权。

使用 SPF/SIDF 验证时, 发件人发布指定哪些主机可使用其名称的 SPF 记录, 应允的邮件收件人 使用发布的 SPF 记录在邮件传输过程中测试发送邮件传输代理身份的授权。

 $\mathscr{P}$ 

备注 由于 SPF 检查要求解析和评估, AsyncOS 的性能可能会受到影响。此外, 请注意 SPF 检查会增加 DNS 基础设施的负担。

使用 SPF 和 SIDF 时,请注意 SIDF 类似于 SPF, 但有一些差异。要了解 SIDF 和 SPF 两者之间差 异的完整说明,请参阅 RFC 4406。在本文档中,两个术语一起讨论,除非出现仅适用一种验证类 型的情况。

 $\mathscr{P}$ 

备注 AsyncOS 不支持用于传入中继的 SPF。

#### 相关主题

**•** 有关有效 SPF [记录的说明 \(第](#page-502-1) 20-21 页)

### <span id="page-502-1"></span>有关有效 **SPF** 记录的说明

 $\mathbf I$ 

要在设备上使用 SPF 和 SIDF,请根据 RFC 4406 和 4408 发布 SPF 记录。查阅 RFC 4407 了解如 何确定 PRA 身份。您还可以访问以下网站,了解创建 SPF 和 SIDF 记录时的常见错误:

[http://www.openspf.org/FAQ/Common\\_mistakes](http://www.openspf.org/FAQ/Common_mistakes)

#### 相关主题

- **•** 有效的 SPF [记录 \(第](#page-503-1) 20-22 页)
- **•** 有效的 SIDF [记录 \(第](#page-503-2) 20-22 页)
- **•** 检测 SPF [记录 \(第](#page-503-3) 20-22 页)

Τ

#### <span id="page-503-1"></span>有效的 **SPF** 记录

要通过 SPF HELO 检查,请为每个发送 MTA (独立于域)添加 "v=spf1 a –all" SPF 记录。如果不 添加此记录,针对 HELO 身份的 HELO 检查可能会返回 None 裁决结果。如果您发现目标至您所在 域的 SPF 发件人返回大量 None 裁决, 这些发件人可能没有为每个发送 MTA 添加 "v=spf1 a -all" SPF 记录。

#### <span id="page-503-2"></span>有效的 **SIDF** 记录

要支持 SIDF 机制, 您需要同时发布 "v=spf1"和 "spf2.0"记录。例如, 您可能会有类似下文 示例的 DNS 记录:

example.com.TXT "v=spf1 +mx a:colo.example.com/28 -all"

smtp-out.example.com TXT "v=spf1 a -all"

example.com.TXT "spf2.0/mfrom,pra +mx a:colo.example.com/28 -all"

SIDF 不验证 HELO 身份,因此在这种情况下,不需要为每个发送 MTA 发布 PF v2.0 记录。

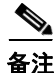

备注 如果选择不支持 SIDF, 请发布 "spf2.0/pra ~all"记录。

#### <span id="page-503-3"></span>检测 **SPF** 记录

除查阅 RFC 以外, 在邮件安全设备上实施 SPF 验证之前, 最好检测 SPF 记录。 openspf.org website 上有多款测试工具可供选择:

<http://www.openspf.org/Tools>

您可以使用以下工具找出邮件未通过 SPF 记录检查的原因:

<http://www.openspf.org/Why>

此外,您可以在测试侦听程序上启用 SPF, 使用思科的 trace 命令 (或从 GUI 执行跟踪)查看 SPF 结果。使用跟踪,您可以轻松检测各个发送 IP。

# <span id="page-503-0"></span>使用 **SPF/SDIF** 如何验证传入邮件

#### 表 *20-2* 如何使用 *SPF/SDIF* 验证传入邮件

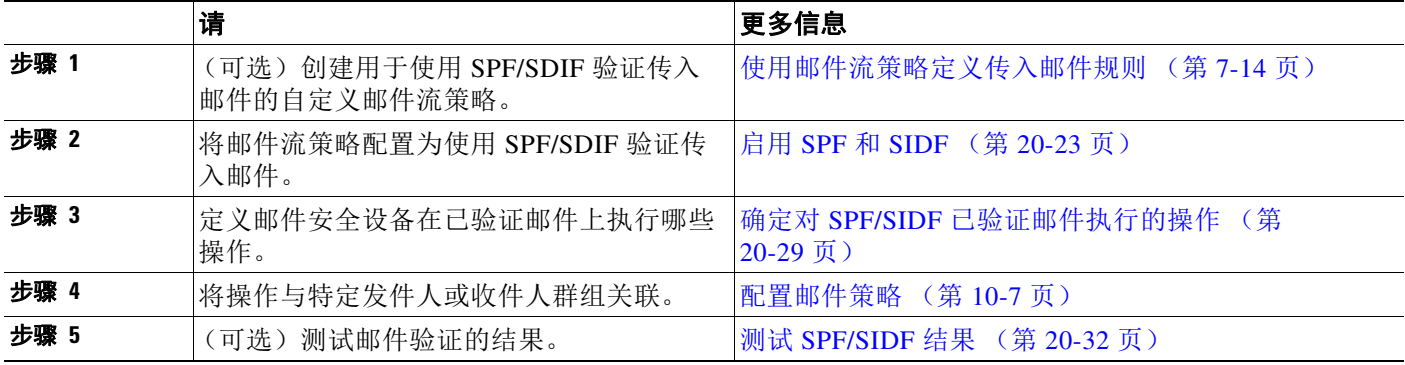
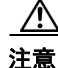

注意 虽然思科坚决支持全球邮件验证,但目前思科建议谨慎处理 SPF/SIDF 验证失败。思科强烈建议 客户隔离未通过 SPF/SIDF 验证的邮件,不要退回这些邮件,直到更多组织能够对授权的邮件发 送基础设施进行更为严格的掌控。

备注 AsyncOS 命令行界面 (CLI) 可提供比网络界面更多的 SPF 级别控制设置。根据 SPF 裁决,设备可 以在 SMTP 会话中接受或拒绝每个侦听程序上的邮件。可以在使用 listenerconfig 命令编辑侦听 程序主机访问表的默认设置时修改 SPF 设置。有关这些设置的详细信息,请参阅通过 [CLI](#page-505-0) 启用 SPF 和 SIDF (第 [20-24](#page-505-0) 页)。

# <span id="page-504-1"></span>启用 **SPF** 和 **SIDF**

 $\mathbf I$ 

要使用 SPF/SIDF, 必须在传入侦听程序上启用针对邮件流策略的 SPF/SIDF。可以在侦听程序上 从默认邮件流策略启用 SPF/SIDF, 也可以对特定传入邮件流策略启用。

### 操作步骤

- 步骤 **1** 依次选择邮件策略 **>** 邮件流策略 **(Mail Policies > Mail Flow Policy)**。
- 步骤 **2** 点击默认策略参数 **(Default Policy Parameters)**。
- 步骤 **3** 查看默认策略参数中的 "安全功能" (Security Features) 部分。
- 步骤 **4** 在 **SPF/SIDF** 验证 **(SPF/SIDF Verification)** 部分,点击开 **(On)**。
- <span id="page-504-0"></span>步骤 **5** 设置一致性级别 (默认值为 SIDF-compatible)。通过此选项确定要使用的 SPF 或 SIDF 验证标 准。除 SIDF conformance 之外,您可以选择包含 SPF 和 SIDF 的 SIDF-compatible。

### 表 *20-3 SPF/SIDF* 一致性级别

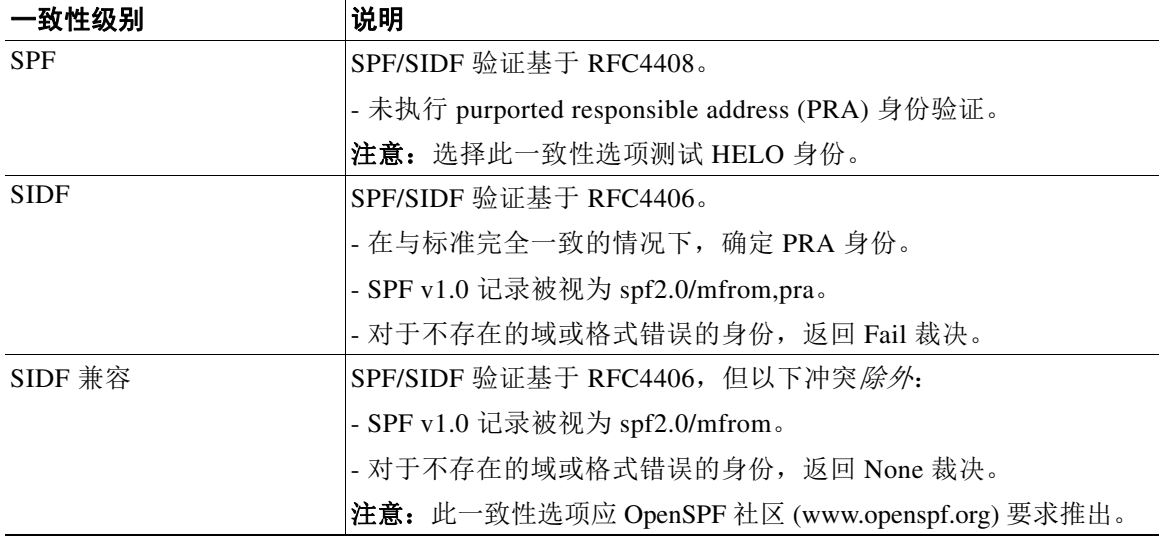

**注意** 更多设置,请查看 CLI。有关详细信息,请参阅通过 CLI 启用 SPF 和 SIDF (第 [20-24](#page-505-0) 页)。

- 步骤 **6** 如选择一致性级别 SIDF-compatible,请配置验证是否在邮件中存在 Resent-Sender: 或 Resent-From: 信头时将 PRA 身份的 Pass 结果降级为 None。您可能会出于安全考虑选择此选项。
- 步骤 **7** 如果您选择一致性级别 SPF,可以配置是否执行 HELO 身份测试。您可以使用此选项通过禁用 HELO 检查提高性能。此选项非常实用,因为 spf-passed 过滤器规则首先检查 PRA 或 MAIL FROM 身份。设备仅对 SPF 一致性级别执行 HELO 检查。

#### 相关主题

- **•** 通过 CLI 启用 SPF 和 SIDF (第 [20-24](#page-505-0) 页)
- **•** [Received-SPF](#page-509-0) 信头 (第 20-28 页)

### <span id="page-505-0"></span>通过 **CLI** 启用 **SPF** 和 **SIDF**

AsyncOS CLI 为每个 SPF/SIDF 一致性级别支持更多控制设置。配置侦听程序主机访问表的默认 设置时,可以选择侦听程序的 SPF/SIDF 一致性级别和设备基于 SPF/SIDF 验证结果执行的 SMTP 操作 (ACCEPT 或 REJECT)。您还可以定义设备拒绝邮件时发送的 SMTP 响应。

根据一致性级别,设备执行 HELO 身份、MAIL FROM 身份或 PRA 身份检查。针对每个身份检查 的下列 SPF/SIDF 验证结果,指定设备继续会话 (ACCEPT) 还是终止会话 (REJECT):

- **•** 没有。由于缺少信息无法执行验证。
- **• Neutral**。域所有者未表明客户端是否有权使用特定身份。
- **• SoftFail**。域所有者认为主机无权使用特定身份,但无意发表明确意见。
- **• Fail**。客户端无权使用特定身份发送邮件。
- **• TempError**。验证过程中出现瞬时错误。
- **• PermError**。验证过程中出现持久错误。

如出现 Pass 结果, 设备将接受邮件, 除非您将 SIDF Compatible 一致性级别配置为在邮件中存在 Resent-Sender: 或 Resent-From: 信头时将 PRA 身份的 Pass 结果降级为 None。设备之后将执行 PRA 检查返回 None 时指定的 SMTP 操作。

如选择不定义身份检查的 SMTP 操作, 设备自动接受所有验证结果, 包括 Fail。

如果身份验证结果匹配任何已启用身份检查的 REJECT 操作, 设备将终止会话。例如, 管理员配 置侦听程序基于所有 HELO 身份检查结果接受邮件, 包括 Fail, 同时配置其拒绝 MAIL FROM 身 份检查获得 Fail 结果的邮件。如果邮件未通过 HELO 身份检查, 会话将继续, 因为设备接受该结 果。如果邮件稍后未通过 MAIL FROM 身份检查, 侦听程序将终止会话, 然后返回针对 REJECT 操作的 STMP 响应。

SMTP 响应是设备根据 SPF/SIDF 验证结果拒绝邮件时返回的代码编号和消息。TempError 结果返 回与其他验证结果不同的 SMTP 响应。 TempError 的默认响应代码为 451, 默认消息文本是 #4.4.3 Temporary error occurred during SPF verification。对于所有其他验证结果,默认响应 代码为 550,默认消息文本是 #5.7.1 SPF unauthorized mail is prohibited。您可以为 TempError 和其他验证结果指定自定义响应代码和文本消息。

或者,如果对 Neutral、 SoftFail 或 Fail 验证结果执行 REJECT 操作,可将设备配置为返回来自 SPF 发布程序域的第三方响应。默认情况下,设备返回以下响应:

550-#5.7.1 SPF unauthorized mail is prohibited.

550-The domain example.com explains:

550 <Response text from SPF domain publisher>

 $\mathbf{r}$ 

要启用这些 SPF/SIDF 设置,请使用 listenerconfig -> edit 子命令并选择侦听器。然后使用 hostaccess -> default 子命令编辑主机访问表的默认设置。对以下提示回答 yes 以配置 SPF 控制:

Would you like to change SPF/SIDF settings? [N]> **yes**

Would you like to perform SPF/SIDF Verification? [Y]> **yes**

以下 SPF 控制设置可用于主机访问表:

#### 表 *20-4* 通过 *CLI* 实现的 *SPF* 控制设置

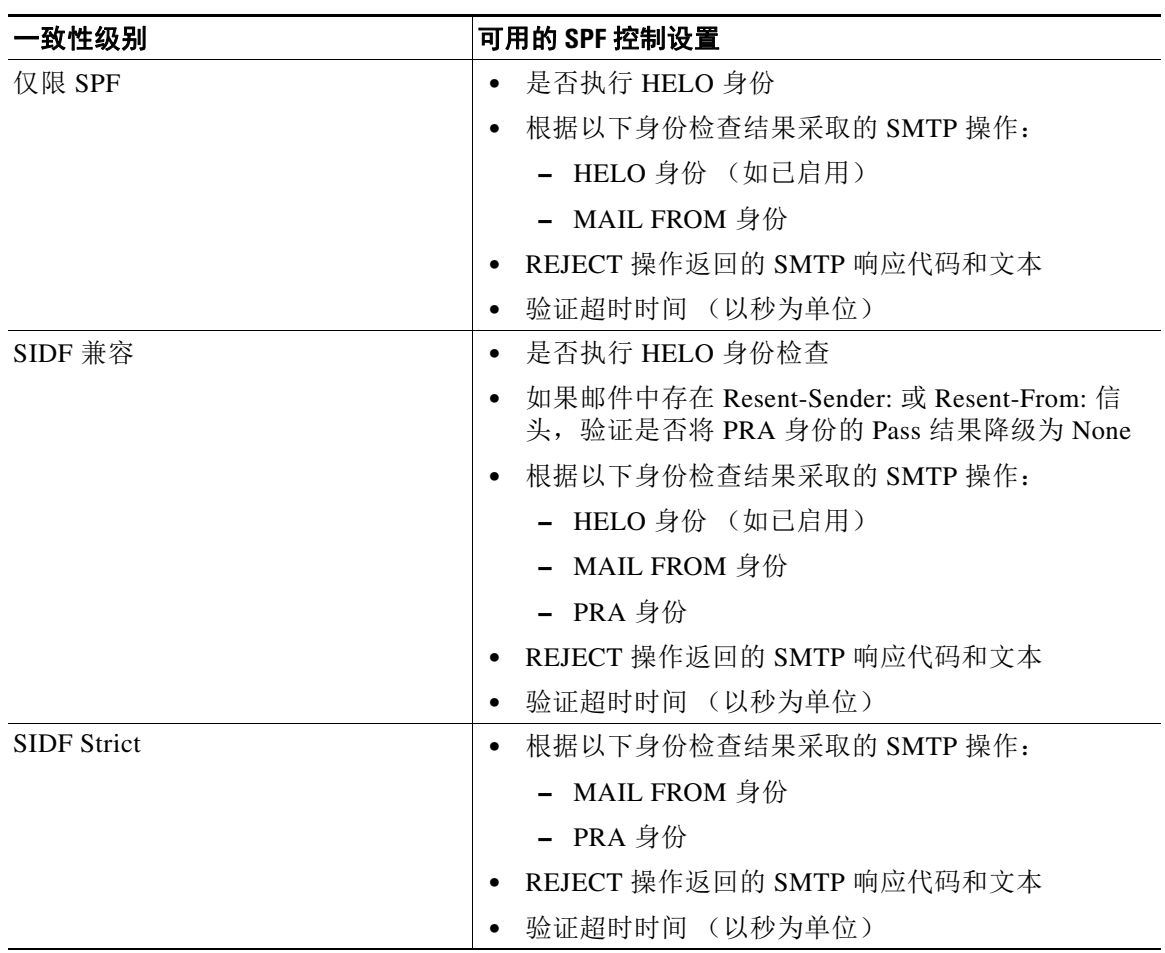

以下示例显示了用户使用 "仅限 SPF"一致性级别配置 SPF/SIDF 验证。设备执行 HELO 身份检 查,接受 None 和 Neutral 验证结果并拒绝所有其他结果。所有身份类型的 SMTP 操作 CLI 提示符 均相同。用户没有定义针对 MAIL FROM 身份的 SMTP 操作。设备自动接受所有身份验证结果。 设备对所有 REJECT 结果均使用默认拒绝代码和文本。

Would you like to change SPF/SIDF settings? [N]> **yes**

Would you like to perform SPF/SIDF Verification? [N]> **yes**

ן

What Conformance Level would you like to use?

1. SPF only

- 2. SIDF compatible
- 3. SIDF strict

[2]> **1**

Would you like to have the HELO check performed? [Y]> **y**

Would you like to change SMTP actions taken as result of the SPF verification? [N]> **y**

Would you like to change SMTP actions taken for the HELO identity? [N]> **y**

What SMTP action should be taken if HELO check returns None?

- 1. Accept
- 2. Reject
- [1]> **1**

What SMTP action should be taken if HELO check returns Neutral?

- 1. Accept
- 2. Reject
- [1]> **1**

What SMTP action should be taken if HELO check returns SoftFail?

- 1. Accept
- 2. Reject

[1]> **2**

What SMTP action should be taken if HELO check returns Fail?

1. Accept

2. Reject

[1]> **2**

What SMTP action should be taken if HELO check returns TempError?

- 1. Accept
- 2. Reject
- [1]> **2**

What SMTP action should be taken if HELO check returns PermError?

- 1. Accept
- 2. Reject
- [1]> **2**

Would you like to change SMTP actions taken for the MAIL FROM identity? [N]> **n**

Would you like to change SMTP response settings for the REJECT action? [N]> **n**

Verification timeout (seconds)

[40]>

 $\Gamma$ 

以下显示了 SPF/SIDF 设置针对侦听器的默认策略参数的显示方式。

SPF/SIDF Verification Enabled: Yes Conformance Level: SPF only Do HELO test: Yes SMTP actions: For HELO Identity: None, Neutral: Accept SoftFail, Fail, TempError, PermError: Reject For MAIL FROM Identity: Accept

 SMTP Response Settings: Reject code: 550 Reject text: #5.7.1 SPF unauthorized mail is prohibited. Get reject response text from publisher: Yes Defer code: 451 Defer text: #4.4.3 Temporary error occurred during SPF verification. Verification timeout: 40

有关 listenerconfig 命令的详细信息,请参阅 *Cisco AsyncOS CLI* 参考指南。

### <span id="page-509-0"></span>**Received-SPF** 信头

对 AsyncOS 进行 SPF/SIDF 验证配置时, 设备会在邮件中添加 SPF/SIDF 验证信头 (Received-SPF)。 Received-SPF 信头包含以下信息:

- **•** 验证结果 SPF 验证结果 (请参[阅验证结果 \(第](#page-510-0) 20-29 页))。
- **•** 身份 SPF 验证检查的身份:HELO、 MAIL FROM、 PRA。
- **•** 接收方 验证主机名 (检查执行方)。
- **•** 客户端 **IP** 地址 SMTP 客户端的 IP 地址。
- **•** 信封发件人 信封发件人邮箱。(注意,此地址可能与 MAIL FROM 身份不同,因为 MAIL FROM 身份不能空。)
- **• x-sender** HELO、 MAIL FROM 或 PRA 身份的值。
- **• x-conformance** 一致性级别 (请参阅表 20-3SPF/SIDF [一致性级别 \(第](#page-504-0) 20-23 页))以及 PRA 检查降级的执行情况。

以下示例展示如何向通过 SPF/SIDF 检查的邮件添加信头:

Received-SPF: Pass identity=pra; receiver=box.example.com;

client-ip=1.2.3.4; envelope-from="alice@fooo.com";

x-sender="alice@company.com"; x-conformance=sidf\_compatible

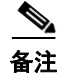

备注 spf-status 和 spf-passed 过滤器规则使用 received-SPF 信头判断 SPF/SIDF 验证状态。

# 确定对 **SPF/SIDF** 已验证邮件执行的操作

收到 SPF/SIDF 验证邮件时,您可能会根据 SPF/SIDF 验证结果采取不同的操作。可以使用以下邮 件和内容过滤器规则确定 SPF/SIDF 已验证邮件的状态,并基于验证结果对邮件执行相应的操作:

- **•** spf-status。此过滤器规则根据 SPF/SIDF 状态确定操作。可以为每个 SPF/SIDF 有效返回值 指定不同的操作。
- **•** spf-passed。此过滤器规则将 SPF/SIDF 结果表示为布尔值。

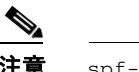

注意 spf-passed 过滤器规则仅适用于邮件过滤器。

要处理更为精细的结果时,可以使用 spf-status 规则,要创建简单布尔值时,可使用 spf-passed 规则。

### 相关主题

- **•** [验证结果 \(第](#page-510-0) 20-29 页)
- **•** 在 CLI 中使用 spf-status [过滤器规则 \(第](#page-511-0) 20-30 页)
- **•** GUI 中的 spf-status [内容过滤器规则 \(第](#page-512-0) 20-31 页)
- **•** 使用 spf-passed [过滤器规则 \(第](#page-512-1) 20-31 页)

# <span id="page-510-0"></span>验证结果

如使用 spf-status 过滤器规则, 可以使用以下语法检查 SPF/SIDF 验证结果:

```
if (spf-status == "Pass")
```
如果您希望在一个条件中检查多个状态判断,可以使用以下语法:

if (spf-status == "PermError, TempError")

此外,您还可以使用以下语法,根据 HELO、MAIL FROM 以及 PRA 身份检查验证结果:

```
if (spf-status("pra") == "Fail")
```
 $\mathbf I$ 

备注 只能使用 spf-status 邮件过滤器规则检查 HELO、MAIL FROM 和 PRA 身份验证结果。 不能使用 spf-status 内容过滤器规则检查身份。 spf-status 内容过滤器仅检查 PRA 身份。

您可能会收到以下任何一种验证结果。

- **•** None 由于缺少信息无法执行验证。
- **•** Pass 客户端获得使用特定身份发送邮件的授权。
- **•** Neutral 域所有者未表明客户端是否有权使用特定身份。
- **•** SoftFail 域所有者认为主机无权使用特定身份,但无意发表明确意见。
- **•** Fail 客户端无权使用特定身份发送邮件。

ן

- **•** TempError 验证过程中出现瞬时错误。
- **•** PermError 验证过程中出现持久错误。

# <span id="page-511-0"></span>在 **CLI** 中使用 **spf-status** 过滤器规则

以下示例展示 spf-status 邮件过滤器的实际应用:

skip-spam-check-for-verified-senders:

```
 if (sendergroup == "TRUSTED" and spf-status == "Pass"){
     skip-spamcheck();
 }
```
quarantine-spf-failed-mail:

```
 if (spf-status("pra") == "Fail") {
     if (spf-status("mailfrom") == "Fail"){
         # completely malicious mail
         quarantine("Policy");
     } else {
       if(spf-status("mailfrom") == "SoftFail") {
         # malicious mail, but tempting
         quarantine("Policy");
       }
     }
 } else {
  if(spf-status("pra") == "SoftFail"){
     if (spf-status("mailfrom") == "Fail"
             or spf-status("mailfrom") == "SoftFail"){
         # malicious mail, but tempting
         quarantine("Policy");
     }
   }
```
 } stamp-mail-with-spf-verification-error: if (spf-status("pra") == "PermError, TempError" or spf-status("mailfrom") == "PermError, TempError" or spf-status("helo") == "PermError, TempError"){ # permanent error - stamp message subject strip-header("Subject"); insert-header("Subject", "[POTENTIAL PHISHING] \$Subject"); }

# <span id="page-512-0"></span>**GUI** 中的 **spf-status** 内容过滤器规则

.

您还可以从 GUI 的内容过滤器中启用 spf-status 规则。但是,使用 spf-status 内容过滤器规则 时无法检查 HELO、 MAIL FROM 和 PRA 身份。

要从 GUI 添加 spf-status 内容过滤器规则,请依次点击邮件策略 > 传入内容过滤器 **(Mail Policies > Incoming Content Filters)**。然后从 "添加条件" (Add Condition) 对话框添加 SPF 验证 过滤器规则。为该条件指定一个或多个验证结果。

添加 SPF 验证条件后,请指定基于 SPF 状态执行的操作。例如,如果 SPF状态为 SoftFail,可能 需要隔离邮件。

## <span id="page-512-1"></span>使用 **spf-passed** 过滤器规则

spf-passed 规则将 SPF 验证的结果显示为布尔值。以下示例展示使用 spf-passed 规则隔离未标 记为 spf-passed 的邮件:

quarantine-spf-unauthorized-mail:

```
 if (not spf-passed) {
```

```
 quarantine("Policy");
```
}

 $\mathbf I$ 

备注 不同于 spf-status 规则, spf-passed 规则将 SPF/SIDF 验证值简化为简单的布尔值。以下验证结 果在 spf-passed 规则中被视为未通过:None、 Neutral、 Softfail、 TempError、 PermError 以及 Fail。要基于更为精细的结果对邮件执行操作,请使用 spf-status 规则。

# 测试 **SPF/SIDF** 结果

测试 SPF/SIDF 验证结果,并使用这些结果确定如何处理 SPF/SIDF 失败,因为不同组织实施 SPF/SIDF 的方式不同。结合使用内容过滤器、邮件过滤器和 "邮件安全监控 - 内容过滤器" (Email Security Monitor - Content Filters) 报告,测试 SPF/SIDF 验证的结果。

对 SPF/SIDF 验证的依赖程度决定 SPF/SIDF 结果的测试精细程度。

### 相关主题

- **•** SPF/SIDF [结果基本粒度测试 \(第](#page-513-0) 20-32 页)
- **•** SPF/SIDF [结果精细粒度测试 \(第](#page-513-1) 20-32 页)

## <span id="page-513-0"></span>**SPF/SIDF** 结果基本粒度测试

要获得针对传入邮件 SPF/SIDF 验证结果的基本衡量,可以使用内容过滤器和 "邮件安全监控 - 内容过滤器"(Email Security Monitor - Content Filters) 页面。此测试可获得每种类型 SPF/SIDF 验 证结果的邮件数量。

### 操作步骤

- 步骤 **1** 在传入侦听程序的邮件流策略上启用 SPF/SIDF 验证,并使用内容过滤器配置要执行的操作。有 关启用 SPF/SIDF 的详细信息, 请参阅启用 SPF 和 SIDF (第 [20-23](#page-504-1) 页)。
- 步骤 **2** 为每种类型的 SPF/SIDF 验证创建 spf-status 内容过滤器。使用命名约定表明验证类型。例如, 对通过 SPF/SIDF 已验证邮件使用 "SPF-Passed", 或对由于验证过程中出现瞬时错误而未能通 过验证的邮件使用"SPF-TempErr"。有关创建 spf-status 内容过滤器的信息,请参阅 [GUI](#page-512-0) 中的 spf-status [内容过滤器规则 \(第](#page-512-0) 20-31 页)。
- 步骤 **3** 处理大量 SPF/SIDF 验证邮件后,依次点击"监控 > 内容过滤器"(Monitor > Content Filters) 可查 看触发每种类型 SPF/SIDF 验证内容过滤器的邮件数量。

## <span id="page-513-1"></span>**SPF/SIDF** 结果精细粒度测试

要获得更全面的 SPF/SIDF 验证结果信息,可只对特定发件人组启用 SPF/SIDF 验证, 查看这些特定 发件人的验证结果。然后,为该特定组创建邮件策略,并在邮件策略上启用 SPF/SIDF 验证。有关创 建内容过滤器和查看内容过滤器报告的信息,请参阅 SPF/SIDF [结果基本粒度测试 \(第](#page-513-0)20-32 页)。 如果发现验证有效,可参考 SPF/SIDF 验证决定丢弃或退回指定发件人组的邮件。

### 操作步骤

- 步骤 **1** 创建 SPF/SIDF 验证邮件流策略。对传入侦听程序上的邮件流策略启用 SPF/SIDF 验证。有关启用 SPF/SIDF 的信息,请参阅启用 SPF 和 SIDF (第 [20-23](#page-504-1) 页)。
- 步骤 **2** 创建 SPF/SIDF 验证的发件人组,并使用命名约定表明 SPF/SIDF 验证。有关创建发件人组的信 息,请参阅"配置网关以接收邮件"一章。
- 步骤 **3** 为每种类型的 SPF/SIDF 验证创建 spf-status 内容过滤器。使用命名约定表明验证类型。例如, 对通过 SPF/SIDF 已验证邮件使用"SPF-Passed", 或对由于验证过程中出现瞬时错误而未能通 过验证的邮件使用"SPF-TempErr"。有关创建 spf-status 内容过滤器的信息,请参阅 [GUI](#page-512-0) 中的

spf-status [内容过滤器规则 \(第](#page-512-0) 20-31 页)。

步骤 **4** 处理大量 SPF/SIDF 验证邮件后,依次点击"监控 > 内容过滤器"(Monitor > Content Filters) 可查 看触发每种类型 SPF/SIDF 验证内容过滤器的邮件数量。

# **DMARC** 验证

 $\mathbf I$ 

基于域的邮件验证、报告和合规 (DMARC) 是旨在降低邮件滥用可能性的技术规范。 DMARC 规 范了邮件收件人如何使用 SPF 和 DKIM 机制执行邮件验证。要通过 DMARC 验证,邮件必须至少 通过这些验证机制之一,且验证 ID 必须符合 RFC 5322。

AsyncOS for Email 允许您:

- **•** 使用 DMARC 验证传入的邮件。
- **•** 定义配置文件覆盖 (接受、隔离或拒绝)域所有者的策略。
- **•** 向域所有者发送反馈报告,帮助改善身份验证配置。
- **•** 如果 DMARC 汇总报告超过 10 MB 或 DMARC 记录的 RUA 标签上指定的大小,向域所有者 发送投递错误报告。

AsyncOS for Email 可以处理符合 DMARC 规范 (于 2013 年 3 月 31 日提交给互联网工作任务组 (IETF))的邮件。有关详细信息,请访问 <http://tools.ietf.org/html/draft-kucherawy-dmarc-base-02>。

#### 相关主题

- **•** [AsyncOS for Email](#page-514-0) 中的 DMARC 验证工作流程 (第 20-33 页)
- **•** 使用 DMARC [如何验证传入的邮件 \(第](#page-515-0) 20-34 页)

## <span id="page-514-0"></span>**AsyncOS for Email** 中的 **DMARC** 验证工作流程

以下描述了 AsyncOS for Email 如何执行 DMARC 验证。

- **1.** AsyncOS 上配置的侦听程序收到 SMTP 连接。
- **2.** AsyncOS 对邮件进行 SPF 和 DKIM 验证。
- **3.** AsyncOS 从 DNS 获取发件人域的 DMARC 记录。
	- **•** 如果未找到记录, AsyncOS 将跳过 DMARC 验证并继续处理。
	- **•** 如果 DNS 查找失败, AsyncOS 将根据指定的 DMARC 验证配置文件执行操作。
- **4.** 根据 DKIM 和 SPF 验证结果, AsyncOS 对邮件执行 DMARC 验证。

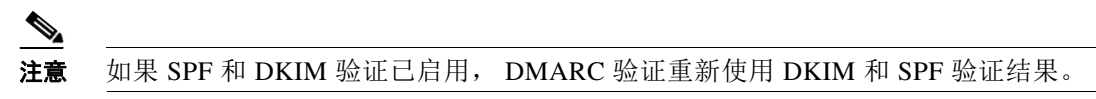

- **5.** 根据 DMARC 验证结果和指定的 DMARC 验证配置文件, AsyncOS 接受、隔离或拒绝邮件。 如果邮件并未因 DMARC 验证失败而被拒绝, AsyncOS 将继续处理。
- **6.** AsyncOS 发送相应的 SMTP 响应并继续处理。
- **7.** 如果启用发送汇总报告, AsyncOS 将收集 DMARC 验证数据,并在发送给域所有者的每日报 告中添加这些数据。有关 DMARC 汇总反馈报告的详细信息,请参阅 DMARC [汇总报告\(第](#page-520-0) [20-39](#page-520-0) 页)。

注意 如果汇总报告超过 10 MB或 DMARC 记录的 RUA 标签指定的大小, AsyncOS 会向域 所有者发送投递错误报告。

# <span id="page-515-0"></span>使用 **DMARC** 如何验证传入的邮件

### 表 *20-5* 使用 *DMARC* 如何验证传入的邮件

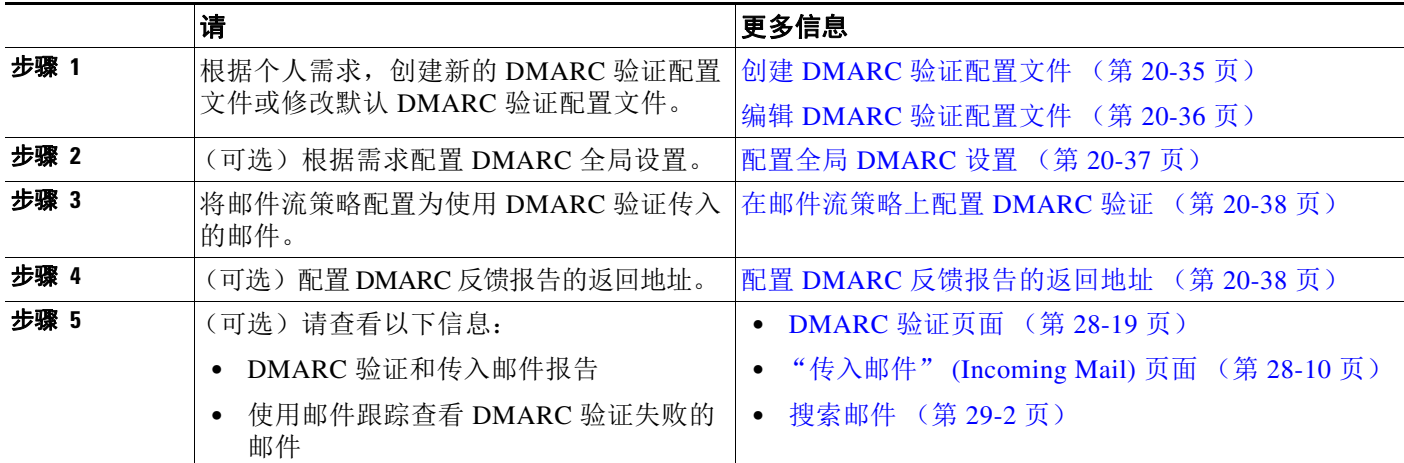

### 相关主题

- **•** 管理 DMARC [验证配置文件 \(第](#page-515-1) 20-34 页)
- **•** 配置全局 DMARC [设置 \(第](#page-518-0) 20-37 页)
- **•** [在邮件流策略上配置](#page-519-0) DMARC 验证 (第 20-38 页)
- **•** 配置 DMARC [反馈报告的返回地址 \(第](#page-519-1) 20-38 页)
- **•** DMARC [汇总报告 \(第](#page-520-0) 20-39 页)

### <span id="page-515-1"></span>管理 **DMARC** 验证配置文件

DMARC 验证配置文件是邮件安全设备的邮件流策略验证 DMARC 使用的一系列参数。例如,您 可能要创建一个严格配置文件,拒绝来自特定域的不合规邮件,一个非严格配置文件,隔离来自 另一个域的所有不合规邮件。

DMARC 验证配置文件包括以下信息:

- **•** 验证配置文件的名称。
- **•** DMARC 记录中的策略被拒时执行的邮件操作。
- **•** DMARC 记录中的策略被隔离时执行的邮件操作。
- **•** 临时失败情况下执行的邮件操作。
- **•** 永久失败情况下执行的邮件操作。

### 相关主题

**•** 创建 DMARC [验证配置文件 \(第](#page-516-0) 20-35 页)

**Same** 

- **•** 编辑 DMARC [验证配置文件 \(第](#page-517-0) 20-36 页)
- **•** 导出 DMARC [验证配置文件 \(第](#page-517-1) 20-36 页)
- **•** 导入 DMARC [验证配置文件 \(第](#page-517-2) 20-36 页)
- **•** 删除 DMARC [验证配置文件 \(第](#page-517-3) 20-36 页)

### <span id="page-516-0"></span>创建 **DMARC** 验证配置文件

使用此步骤创建新 DMARC 验证配置文件。

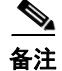

备注 默认情况下, AsyncOS 提供默认 DMARC 验证配置文件。如不想创建新 DMARC 验证配置文件, 可以使用默认 DMARC 验证配置文件。默认 DMARC 验证配置文件位于邮件策略 > **DMARC (Mail Policies > DMARC)** 页面。有关编辑默认 DMARC 验证配置文件的说明,请参阅[编辑](#page-517-0) DMARC [验证配置文件 \(第](#page-517-0) 20-36 页)。

### 操作步骤

- 步骤 **1** 依次选择邮件策略 > **DMARC (Mail Policies > DMARC)**。
- 步骤 **2** 点击添加配置文件 **(Add Profile)**。
- 步骤 **3** 输入配置文件的名称。
- 步骤 **4** 设置 AsyncOS 在 DMARC 记录中的策略被拒时执行的邮件操作。选择如下选项之一:
	- **•** 无操作 **(No Action)**。 AsyncOS 对 DMARC 验证失败的邮件不采取任何操作。
	- **•** 隔离 **(Quarantine)**。 AsyncOS 将 DMARC 验证失败的邮件隔离到指定隔离区。
	- **•** 拒绝 **(Reject)**。 AsyncOS 拒绝所有 DMARC 验证失败的邮件,并返回指定的 SMTP 代码和响 应。默认值分别为 550 和 #5.7.1 DMARC unauthenticated mail is prohibited。
- 步骤 **5** 设置 AsyncOS 在 DMARC 记录中的策略被隔离时执行的邮件操作。选择如下选项之一:
	- **•** 无操作 **(No Action)**。 AsyncOS 对 DMARC 验证失败的邮件不采取任何操作。
	- **•** 隔离 **(Quarantine)**。 AsyncOS 将 DMARC 验证失败的邮件隔离到指定隔离区。
- 步骤 **6** 设置 AsyncOS 对 DMARC 验证过程中发生临时失败的邮件执行的邮件操作。选择如下选项之一:
	- **•** 接受 **(Accept)**。 AsyncOS 接受在 DMARC 验证过程中发生临时失败的邮件。
	- **•** 拒绝 **(Reject)**。 AsyncOS 拒绝在 DMARC 验证过程中发生临时失败的邮件,并返回指定 SMTP 代码和响应。默认值分别为 451 和 #4.7.1 Unable to perform DMARC verification。
- 步骤 **7** 设置 AsyncOS 对 DMARC 验证过程中发生永久失败的邮件执行的邮件操作。选择如下选项之一:
	- **•** 接受 **(Accept)**。 AsyncOS 接受在 DMARC 验证过程中发生永久失败的邮件。
	- **•** 拒绝 **(Reject)**。 AsyncOS 拒绝在 DMARC 验证过程中发生永久失败的邮件,并返回指定 SMTP 代码和响应。默认值分别为 550 和 #5.7.1 DMARC verification failed。
- 步骤 **8** 提交并确认更改。

 $\mathbf I$ 

Ι

### <span id="page-517-0"></span>编辑 **DMARC** 验证配置文件

### 操作步骤

- 步骤 **1** 依次选择邮件策略 > **DMARC (Mail Policies > DMARC)**。
- 步骤 **2** 点击目标验证配置文件名称。
- 步骤 **3** 按照创建 DMARC [验证配置文件 \(第](#page-516-0) 20-35 页)中的说明编辑目标字段。
- 步骤 **4** 提交并确认更改。

### <span id="page-517-1"></span>导出 **DMARC** 验证配置文件

可以将设备上的所有 DMARC 验证配置文件导出到 configuration 目录下的一个文本文件中。

### 操作步骤

- 步骤 **1** 依次选择邮件策略 > **DMARC (Mail Policies > DMARC)**。
- 步骤 **2** 点击导出配置文件 **(Export Profiles)**。
- 步骤 **3** 输入文件名称。
- 步骤 **4** 点击 **Submit**。

### <span id="page-517-2"></span>导入 **DMARC** 验证配置文件

### 操作步骤

步骤 **1** 依次选择邮件策略 > **DMARC (Mail Policies > DMARC)**。

步骤 **2** 点击导入配置文件 **(Import Profiles)**。

- 步骤 **3** 选择包含 DMARC 验证配置文件的文件。
- 步骤 **4** 点击 **Submit**。系统将警告您导入将会替换现有的所有 DMARC 验证配置文件。
- 步骤 **5** 点击 **Import**。
- 步骤 **6** 确认更改。

### <span id="page-517-3"></span>删除 **DMARC** 验证配置文件

#### 操作步骤

- 步骤 **1** 依次选择邮件策略 > **DMARC (Mail Policies > DMARC)**。
- 步骤 **2** 选择要删除的验证配置文件。
- 步骤 **3** 点击删除。
- 步骤 **4** 确认删除。

## <span id="page-518-0"></span>配置全局 **DMARC** 设置

### 操作步骤

- 步骤 **1** 依次选择邮件策略 > **DMARC (Mail Policies > DMARC)**。
- 步骤 **2** 点击编辑全局设置 **(Edit Global Settings)**。
- 步骤 **3** 更改下表中定义的设置。

### 表 *20-6 DMARC* 全局设置

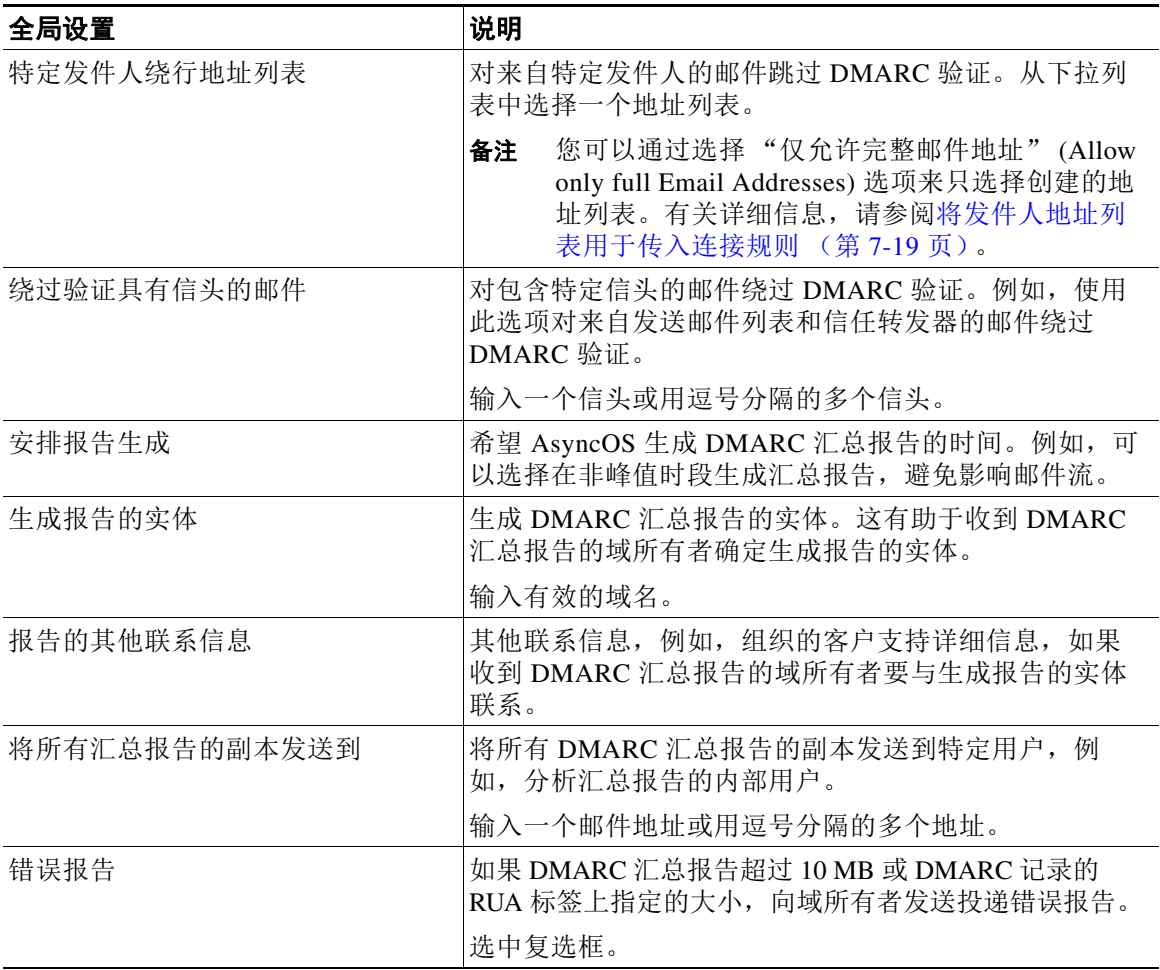

步骤 **4** 提交并确认更改。

 $\overline{\phantom{a}}$ 

## <span id="page-519-0"></span>在邮件流策略上配置 **DMARC** 验证

### 操作步骤

- 步骤 **1** 依次选择邮件策略 **(Mail Policies)** > 邮件流策略 **(Mail Flow Policies)**。
- 步骤 **2** 点击要执行验证的侦听程序的传入邮件策略。
- 步骤 **3** 在邮件流策略的 "安全功能" (Security Features) 部分,选择开 **(On)** 启用 DMARC 验证
- 步骤 **4** 选择要用于策略的 DMARC 验证配置文件。
- 步骤 **5** (可选)启用将 DMARC 汇总反馈报告发送至已启用 DMARC 域的 RUA 标签中的邮件发送地址。 每天都会生成汇聚返回报告。
- 步骤 **6** 提交并确认更改。

### 相关主题

DMARC [验证日志 \(第](#page-519-2) 20-38 页)

### <span id="page-519-2"></span>**DMARC** 验证日志

邮件日志会在 DMARC 验证的以下阶段添加日志消息。

- **•** 在邮件上尝试 DMARC 验证
- **•** DMARC 验证完成
- **•** DMARC 验证详细信息包括 DKIM 和 SPF 调整结果
- **•** 跳过针对邮件的 DMARC 验证
- **•** DMARC 记录被获取和解析,或 DNS 失败
- **•** 为域交付 DMARC 汇总报告失败
- **•** 为域生成错误报告
- **•** 为域交付错误报告成功
- **•** 为域交付错误报告失败

### <span id="page-519-1"></span>配置 **DMARC** 反馈报告的返回地址

### 操作步骤

- 步骤 **1** 依次选择系统管理 > 返回地址 **(System Administration > Return Addresses)**。
- 步骤 **2** 点击编辑设置 **(Edit Settings)**。
- 步骤 **3** 提供 DMARC 汇总反馈报告的返回地址。
- 步骤 **4** 提交并确认更改。

### <span id="page-520-0"></span>**DMARC** 汇总报告

DMARC 依赖反馈机制以安全和可扩展的方式实施域所有者策略。此反馈机制可帮助域所有者改 善身份验证部署。

如使用 AsyncOS 执行 DMARC 验证,并已在邮件流策略中启用发送汇总反馈报告, AsyncOS 将 每天生成汇总反馈报告,并将其发送给域所有者。这些报告采用 XML 格式并存档为 GZip 文件。

备注 AsyncOS 生成的所有 DMARC 汇总反馈报告均符合 DMARC。

DMARC 汇总反馈报告包含以下部分:

- **•** 报告发件人的元数据 (如邮件地址和报告 ID 编号)。
- **•** 已发布 DMARC 策略的详细信息。
- **•** DMARC 策略处理的详细信息 (例如,源 IP 地址和处置摘要)。
- **•** 域 ID
- **•** DMARC 验证结果和验证概述。

### 相关主题

**•** DMARC [汇总反馈报告示例 \(第](#page-520-1) 20-39 页)

### <span id="page-520-1"></span>**DMARC** 汇总反馈报告示例

 $\mathbf I$ 

```
<?xml version="1.0" encoding="UTF-8" ?>
<feedback>
   <version>1.0</version> 
   <report_metadata>
     <org_name>cisco.com</org_name>
     <email>noreply-dmarc-support@cisco.com</email>
     <extra_contact_info>http://cisco.com/dmarc/support</extra_contact_info>
     <report_id>b1d925$4ecceab=0694614b826605cd@cisco.com</report_id>
     <date_range>
       <begin>1335571200</begin>
       <end>1335657599</end>
     </date_range>
   </report_metadata>
   <policy_published>
     <domain>example.com</domain>
     <adkim>r</adkim>
     <aspf>r</aspf>
     <p>none</p>
     <sp>none</sp>
     <pct>100</pct>
   </policy_published>
   <record>
     <row>
       <source_ip>1.1.1.1</source_ip>
       <count>2</count>
       <policy_evaluated>
         <disposition>none</disposition>
         <dkim>fail</dkim>
         <spf>pass</spf>
       </policy_evaluated>
    \langle / row\rangle <identifiers>
       <envelope_from>example.com</envelope_from>
       <header_from>example.com</header_from>
```
 $\mathbf I$ 

 </identifiers> <auth\_results> <dkim> <domain>example.com</domain> <selector>ny</selector> <result>fail</result>  $\langle$  dkim $>$  <dkim> <domain>example.net</domain> <selector></selector> <result>pass</result>  $\langle$  dkim $>$  <spf> <domain>example.com</domain> <scope>mfrom</scope> <result>pass</result>  $\langle$ /spf> </auth\_results> </record> </feedback>

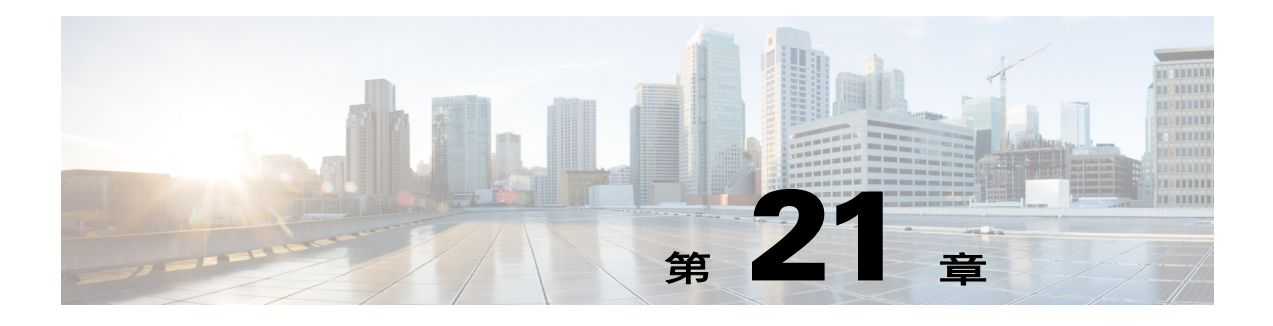

文本资源

- **•** [文本资源概述 \(第](#page-522-0) 21-1 页)
- **•** [内容词典 \(第](#page-523-0) 21-2 页)
- **•** [使用和测试内容词典过滤器规则 \(第](#page-527-0) 21-6 页)
- **•** [了解文本资源 \(第](#page-528-0) 21-7 页)
- **•** [文本资源管理概述 \(第](#page-529-0) 21-8 页)
- **•** [使用文本资源 \(第](#page-532-0) 21-11 页)

# <span id="page-522-0"></span>文本资源概述

本章介绍如何创建和管理各种文本资源,例如内容词典、免责声明和模板。

### 相关主题

- **•** [内容词典 \(第](#page-522-1) 21-1 页)
- **•** [文本资源 \(第](#page-522-2) 21-1 页)
- **•** [邮件免责声明印记 \(第](#page-523-1) 21-2 页)
- **•** 使用敏感 DLP [术语的自定义词典 \(仅适用于自定义](#page-422-0) DLP 策略)(第 17-15 页)

# <span id="page-522-1"></span>内容词典

您可以使用内容词典对照邮件或内容过滤器来扫描邮件,以按照您的企业策略采取相应的措施。 您可以创建、删除和查看词典;从词典添加和删除条目;并导入和导出整个词典。您还可以确定 每个词典的大小写区分情况和单词边界检测。例如,您可以构建一个机密或亵渎字词列表,然后 使用过滤器规则扫描邮件中是否含有列表中的字词,以删除或存档包含匹配字词的邮件。您可以 在词典中添加 "权重"术语,以便某些属于可以更轻松地触发过滤器操作。

词典中可以包含非 ASCII 字符。

# <span id="page-522-2"></span>文本资源

 $\overline{\phantom{a}}$ 

文本资源是文本对象,例如免责声明、通知模板和防病毒模板。可以创建新对象以在 AsyncOS 的 各种组件中使用。可以导入和导出文本资源。

**Cisco AsyncOS 9.1** 用户指南 (适用于邮件)

## <span id="page-523-1"></span>邮件免责声明印记

通过邮件免责声明印记,可以向邮件中添加免责声明文本资源。例如,可以向从您的企业内发送 的每封邮件附加版权声明、促销邮件或免责声明。

# <span id="page-523-0"></span>内容词典

内容词典是一些字词或条目组,它们可与设备上的实体扫描功能结合使用,可用于内容过滤器和 邮件过滤器。使用您定义的词典扫描邮件、邮件信头和邮件附件以查找词典中包括的术语,从而 根据您的企业策略采取相应的措施。例如,您可以构建一个机密或亵渎字词列表,然后使用过滤 器规则扫描包含列表中的字词的邮件,以删除、存档或隔离邮件。

AsyncOS 操作系统具备使用 GUI ("邮件策略" (Mail Policies) > "词典" (Dictionaries)) 或 CLI 的 dictionaryconfig 命令定义总共 100 个内容词典的能力。您可以创建、删除和查看词典; 从词 典添加和删除条目;并导入和导出整个词典。

### 相关主题

- **•** [词典内容 \(第](#page-523-2) 21-2 页)
- **•** [将词典作为文本文件导入和导出 \(第](#page-524-0) 21-3 页)
- **•** [添加词典 \(第](#page-524-1) 21-3 页)
- **•** [删除词典 \(第](#page-525-0) 21-4 页)
- **•** [导入词典 \(第](#page-526-0) 21-5 页)
- **•** [导出词典 \(第](#page-526-1) 21-5 页)

# <span id="page-523-2"></span>词典内容

词典中的字词按照每行一个文本字符串的形式创建,条目可以是纯文本形式,也可以是正则表达 式的形式。词典中还可以包含非 ASCII 字符。定义正则表达式词典可以提高匹配术语的灵活性, 但这样要求您了解如何正确界定字词。有关 Python 样式的正则表达式的更详细讨论,请查阅 Python 正则表达式使用方法,其网址为:

<http://www.python.org/doc/howto/>

备注 要在词典条目的开头使用特殊字符 #,可以使用字符类 [#] 以防止将该字符处理为注释。

对于每个术语,可以指定"权重",以便某些术语可以更轻松地触发过滤器条件。当 AsyncOS 扫 描邮件中的内容词典术语时,会通过将术语实例数乘以术语权重来为邮件 "评分"。如果一个术 语的实例数为 2, 权重为 3, 则得分为 6。然后, AsvncOS 会将此得分与一个与内容或邮件过滤器 关联的阈值进行比较,以确定邮件是否应触发过滤操作。

您还可以为内容词典添加智能标识符。智能标识符是在数据中搜索对应于通用数字模式的模式的 算法,例如社会保险号和 ABA 路由号码。这些标识符对于策略的实施很有用。有关正则表达式 的详细信息,请参阅"使用邮件过滤器实施邮件策略"一章中的"规则中的正则表达式"。有关 智能标识符的详细信息,请参阅 "使用邮件过滤器实施邮件策略"一章中的 "智能标识符"。

备注 包含非 ASCII 字符的词典可能在您的终端 CLI 中无法正常显示。查看和更改包含非 ASCII 字符的 词典的最佳方式是将词典导出到文本文件中,编辑该文本文件,然后将新文件重新导入设备。有 关详细信息,请参阅[将词典作为文本文件导入和导出 \(第](#page-524-0) 21-3 页)。

### 相关主题

**•** [字词边界和双字节字符集 \(第](#page-524-2) 21-3 页)

### <span id="page-524-2"></span>字词边界和双字节字符集

在某些语言 (双字节字符集)中,字词、字词边界或大小写的概念是不存在的。在区域设置或编 码未知的情况下,取决于何为/何不为构成单词的字符 (在正则表达式中以"\w"表示)等概念 的复杂正则表达式会带来一些问题。因此,您可能需要禁止字词边界的实施。

# <span id="page-524-0"></span>将词典作为文本文件导入和导出

默认情况下,内容词典功能还包括位于设备的配置词典中的以下文本文件:

- **•** config.dtd
- **•** profanity.txt
- **•** proprietary\_content.txt
- **•** sexual\_content.txt

这些文本文件旨在与内容词典功能结合使用,以帮助您创建新词典。这些内容词典已进行加权, 并使用智能标识符来更好检测数据和触发过滤器中的模式 (如果这些模式指示合规性问题)。

备注 导入和导出词典不会保留 "匹配完整字词" (Match Whole Words) 和 "区分大小写" (Case Sensitive) 设置。此设置仅在配置文件中保留。

有关访问配置目录的详细信息,请参阅附录 A "FTP、 SSH 和 SCP [访问"。](#page-1078-0)

您还可以创建自己的词典文件并将其导入到设备中。向字典添加非 ASCII 字符的最佳方式是在设 备下的文本文件中将术语添加到词典中,将该文件移动到设备上,然后将该文件作为新词典导 入。有关导入词典的详细信息,请参阅[导入词典 \(第](#page-526-0) 21-5 页)。有关导出词典的详细信息,请参 阅[导出词典 \(第](#page-526-1) 21-5 页)。

 $\sqrt{N}$ 

注意 这些文本文件包含一些人员可能认为淫秽、下流或冒犯的术语。如果将输入从这些文件导入您的 内容词典,则仅当您以后查看已在设备上配置的内容词典时才会显示这些术语。

# <span id="page-524-1"></span>添加词典

 $\mathbf{r}$ 

操作步骤

- 步骤 **1** 依次导航到邮件策略 **(Mail Policies)** > 词典 **(Dictionaries)** 页面。
- 步骤 **2** 点击添加词典 **(Add Dictionary)**。
- 步骤 **3** 输入词典名称。

步骤 **4** (可选)配置高级匹配。

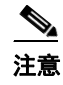

注意 当您在配置文件中保存匹配完整字词 **(Match Whole Words)** 和区分大小写 **(Case Sensitive)** 设置时, AsyncOS 会保留这些设置。当导入和导出词典时, AsyncOS 不保留这些设置。

步骤 **5** (可选)向词典添加智能标识符。

智能标识符是在数据中搜索对应于通用数字模式的模式的算法,例如社会保险号和 ABA 路由号 码。有关智能标识符的详细信息,请参阅"使用邮件过滤器实施邮件策略"一章。

步骤 **6** 将新词典条目添加到术语列表中。

如果您要添加多个新条目,并且希望这些条目以均等的可能性触发过滤器操作,请将每个新术语 放在其自己的行中。

 $\begin{picture}(20,20) \put(0,0){\line(1,0){10}} \put(15,0){\line(1,0){10}} \put(15,0){\line(1,0){10}} \put(15,0){\line(1,0){10}} \put(15,0){\line(1,0){10}} \put(15,0){\line(1,0){10}} \put(15,0){\line(1,0){10}} \put(15,0){\line(1,0){10}} \put(15,0){\line(1,0){10}} \put(15,0){\line(1,0){10}} \put(15,0){\line(1,0){10}} \put(15,0){\line(1$ 

注意 如果发现"字词"MIME 部分的匹配项,则在开头或结尾使用正则表达式".\*"的内容词 典条目将导致系统锁定。思科系统建议您不要在内容词典条目的开头或结尾使用 ".\*"。

步骤 **7** 指定术语的权重。

您可以为词典术语 "加权",以便该术语相较于其他术语更有可能触发过滤器操作。有关如何使 用此权重确定过滤器操作的详细信息,请参阅 "使用邮件过滤器实施邮件策略"一章中的 "内 容词典的阈值评分"。

- 步骤 **8** 点击添加。
- 步骤 **9** 提交并确认更改。

#### 相关主题

**•** [词典内容 \(第](#page-523-2) 21-2 页)

## <span id="page-525-0"></span>删除词典

### 准备工作

请注意,AsyncOS 会将引用已删除的词典的任何邮件过滤器标记为无效。AsyncOS 会将引用已删 除的词典的任何内容过滤器保留为启用状态,但会将其评估为 false。

### 操作步骤

- 步骤 **1** 依次导航到邮件策略 **(Mail Policies)** > 词典 **(Dictionaries)** 页面。
- 步骤 **2** 点击词典列表中要删除的词典旁边的垃圾桶图标。 确认消息会列出当前引用该词典的任何过滤器。
- 步骤 **3** 在确认邮件中点击删除 **(Delete)**。
- 步骤 **4** 确认更改。

a ka

# <span id="page-526-0"></span>导入词典

### 准备工作

确认要导入的文件在设备的配置目录中是否存在。

### 操作步骤

- 步骤 **1** 依次导航到邮件策略 **(Mail Policies)** > 词典 **(Dictionaries)** 页面。
- 步骤 **2** 点击导入词典 **(Import Dictionary)**。
- 步骤 **3** 选择要从其导入的位置。
- 步骤 **4** 选择要导入的文件。
- 步骤 **5** 选择要为词典术语使用的默认权重。 AsyncOS 会为未指定权重的所有术语分配一个默认权重。导入文件后,可以对权重进行编辑。
- 步骤 **6** 选择一种编码方式。
- 步骤 **7** 点击下一步。
- 步骤 **8** 命名并编辑词典。
- 步骤 **9** 提交并确认更改。

# <span id="page-526-1"></span>导出词典

 $\overline{\mathsf{I}}$ 

### 操作步骤

- 步骤 **1** 依次导航到邮件策略 **(Mail Policies)** > "词典" (Dictionaries) 页面。
- 步骤 **2** 点击导出词典 **(Export Dictionary)**。
- 步骤 **3** 选择要导出的词典。
- 步骤 **4** 为导出的词典输入文件名。 这是在设备的配置目录中创建的文件的名称。
- 步骤 **5** 选择要导出到的位置。
- 步骤 **6** 选择文本文件的编码。
- 步骤 **7** 提交并确认更改。

# <span id="page-527-0"></span>使用和测试内容词典过滤器规则

词典可与各种 dictionary-match() 邮件过滤器规则和内容过滤器一起使用。

#### 相关主题

**•** [词典匹配过滤器规则 \(第](#page-527-1) 21-6 页)

## <span id="page-527-1"></span>词典匹配过滤器规则

如果邮件正文中包含名为 *dictionary\_name* 的内容词典中的任何正则表达式,则名为 dictionary-match(<*dictionary\_name*>) 的邮件过滤器规则 (及其对等规则)将被评估为 true。如 果该词典不存在, 此规则将其评估为 false。

请注意, dictionary-match() 规则的作用与 body-contains() 正文扫描规则类似: 它只扫描邮件 正文和附件,而不扫描信头。

要扫描信头,可以使用适当的 \*-dictionary-match() 类型规则 (有针对特定信头的规则, 例如 subject-dictionary-match(), 也有更通用一些的规则, header-dictionary-match(), 在该规则 中,可以指定包含自定义信头的任何信头)。有关词典匹配的详细信息,请参阅 "使用邮件过滤 器实施邮件策略"一章中的 "词典规则"。

#### 表 *21-1* 内容词典的邮件过滤器规则

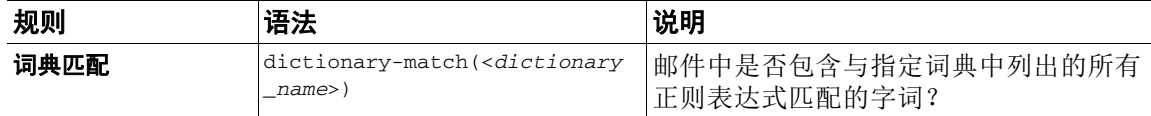

在以下示例中,将创建一个使用 dictionary-match() 规则的新邮件过滤器, 以在设备扫描包含名 为"secret words"的词典 (在上一示例中创建)中的任何字词的邮件时秘密抄送管理员。请注 意,由于设置的作用,只有包含完全匹配打小鸡的完整字词 "codename"的邮件才会针对此过滤 器被评估 true。

```
bcc_codenames:
```

```
 if (dictionary-match ('secret_words')) 
     {
     bcc('administrator@example.com');
     }
```
In this example, we send the message to the Policy quarantine:

quarantine\_codenames:

```
 if (dictionary-match ('secret_words')) 
     {
```
quarantine('Policy');

}

### 相关主题

- **•** [词典条目示例 \(第](#page-528-1) 21-7 页)
- **•** [测试内容词典 \(第](#page-528-2) 21-7 页)

### <span id="page-528-1"></span>词典条目示例

#### 表 *21-2* 词典条目示例

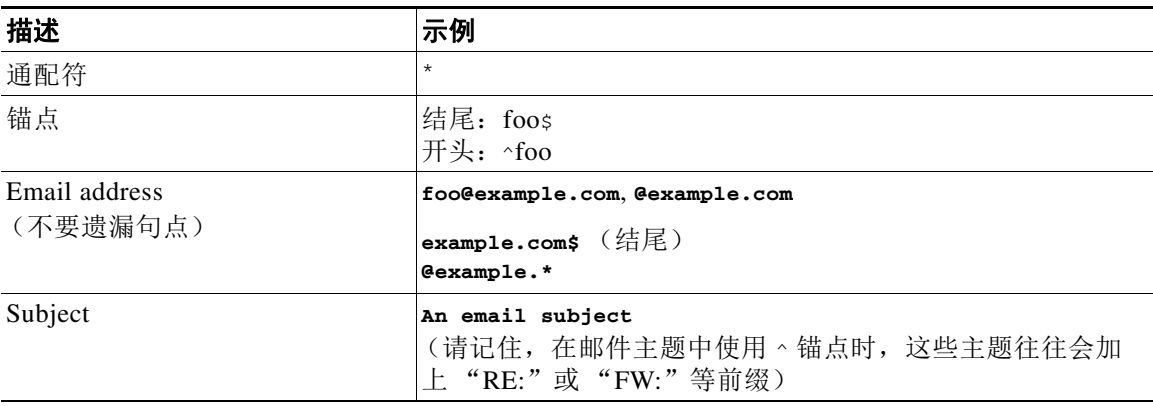

## <span id="page-528-2"></span>测试内容词典

 $\mathbf{r}$ 

trace 函数可以提供有关使用 dictionary-match() 规则的邮件过滤器的快速反馈。有关详情,请 参[见使用测试邮件调试邮件流:追踪 \(第](#page-1026-0) 40-1 页)。您还可以使用 quarantine() 操作测试过滤 器, 如上面的 quarantine\_codenames 过滤器示例所示。

# <span id="page-528-0"></span>了解文本资源

文本资源是可以附加到邮件或作为邮件发送的文本模板。文本资源可以是以下类型之一:

- **•** 消息免责声明添加到邮件的文本。有关详细信息,请参阅[免责声明模板 \(第](#page-532-1) 21-11 页)。
- **•** 通知模板作为通知发送的邮件,与 notify() 和 notify-bcc() 操作一起使用。有关详细信 息,请参阅[通知模板 \(第](#page-539-0) 21-18 页)。
- **•** 防病毒通知模板在邮件中发送病毒时作为通知发送的邮件。您可以为容器 (附加原始邮 件)创建模板,或者作为不使用附加的邮件发送的通知创建模板。有关详细信息,请参阅[防](#page-540-0) [病毒通知模板 \(第](#page-540-0) 21-19 页)。
- **•** 退回和加密失败通知模板邮件被退回或邮件加密失败时作为通知发送的邮件。有关详细信 息,请参阅[退回和加密失败通知模板 \(第](#page-542-0) 21-21 页)。
- **•** 加密通知模板将设备配置为加密传出邮件时发送的邮件。该邮件会通知收件人他们已收到 加密邮件并提供阅读说明。有关详细信息,请参[阅加密通知模板 \(第](#page-543-0) 21-22 页)。

您可以使用 CLI (textconfig) 或 GUI 来管理文本资源,包括:添加、删除、编辑、导入和导出。 有关使用 GUI 管理文本资源的信息,请参阅[文本资源管理概述 \(第](#page-529-0) 21-8 页)。

文本资源中可以包含非 ASCII 字符。

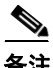

备注 包含非 ASCII 字符的文本资源可能在您的终端 CLI 中无法正常显示。要查看和更改包含非 ASCII 字符的文本资源,请将文本资源导出到文本文件中,编辑该文本文件,然后将新文件重新导入设 备。有关详细信息,请参阅[将文本资源作为文本文件导入和导出 \(第](#page-529-1) 21-8 页)。

### 相关主题

**•** [将文本资源作为文本文件导入和导出 \(第](#page-529-1) 21-8 页)

# <span id="page-529-1"></span>将文本资源作为文本文件导入和导出

您必须有权访问设备上的配置目录。导入的文本文件必须存在于设备的配置目录中。导出的文本 文件防止在配置目录中。

有关访问配置目录的详细信息,请参阅附录 A "FTP、 SSH 和 SCP [访问"](#page-1078-0)。

要向文本资源添加非 ASCII 字符,请在设备下的文本文件中将术语添加到文本资源中,将该文件 移动到设备上,然后将该文件作为新文本资源导入。有关导入文本资源的详细信息,请参阅[导入](#page-530-0) [文本资源 \(第](#page-530-0) 21-9 页)。有关导出文本资源的信息,请参阅[导出文本资源 \(第](#page-531-0) 21-10 页)。

# <span id="page-529-0"></span>文本资源管理概述

可以使用 GUI 或 CLI 管理文本资源。本节重点介绍 GUI。 在 CLI 中使用 textconfig 命令管理文本资源。 文本资源管理包括以下任务:

- **•** 添加
- **•** 编辑和删除
- **•** 导出和导入
- **•** 为所有文本资源类型定义纯文本邮件
- **•** 为某些文本资源类型定义基于 HTML 的邮件

#### 相关主题

- **•** [添加文本资源 \(第](#page-530-1) 21-9 页)
- **•** [删除文本资源 \(第](#page-530-2) 21-9 页)
- **•** [导入文本资源 \(第](#page-530-0) 21-9 页)
- **•** [导出文本资源 \(第](#page-531-0) 21-10 页)
- **•** 基于 HTML [的文本资源概述 \(第](#page-531-1) 21-10 页)

## <span id="page-530-1"></span>添加文本资源

### 操作步骤

- 步骤 **1** 依次导航到邮件策略 **(Mail Policies)** > 文本资源 **(Text Resources)**
- 步骤 **2** 点击添加文本资源 **(Add Text Resource)**。
- 步骤 **3** 在名称 **(Name)** 字段中输入文本资源的名称。
- 步骤 **4** 从类型 **(Type)** 字段中选择文本资源类型。
- 步骤 **5** 在文本 **(Text)** 或 **HTML** 和纯文本 **(HTML and Plain Text)** 字段中输入邮件文本。

如果文本资源仅允许纯文本邮件,请使用文本 **(Text)** 字段。如果文本资源允许 HTML 和纯文本邮 件,请使用 **HTML** 和纯文本 **(HTML and Plain Text)**字段。

步骤 **6** 提交并确认更改。

### 相关主题

**•** 基于 HTML [的文本资源概述 \(第](#page-531-1) 21-10 页)。

## <span id="page-530-2"></span>删除文本资源

### 准备工作

注意删除文本资源所带来的影响:

- **•** 引用已删除的文本资源的所有邮件过滤器都将被标记为无效。
- **•** 引用已删除的文本资源的所有内容过滤器都将留为启用状态,但是会被评估为 false。

#### 操作步骤

- 步骤 **1** 在邮件策略 **(Mail Policies)** > 文本资源 **(Text Resources)** 页面中,点击要删除的文本资源的 "删 除" (Delete) 列下的垃圾桶图标。系统将显示确认邮件。
- 步骤 **2** 点击删除 **(Delete)** 删除文本资源。
- 步骤 **3** 确认更改。

# <span id="page-530-0"></span>导入文本资源

 $\mathbf{r}$ 

### 准备工作

确保要导入的文件在设备的配置目录中。

#### 操作步骤

- 步骤 **1** 在邮件策略 **(Mail Policies)** > 文本资源 **(Text Resources)** 页面上,点击导入文本资源 **(Import Text Resource)**。
- 步骤 **2** 选择要导入的文件。
- 步骤 **3** 指定编码。
- 步骤 **4** 点击下一步。
- 步骤 **5** 选择名称,进行编辑,然后选择文本资源类型。
- 步骤 **6** 提交并确认更改。

# <span id="page-531-0"></span>导出文本资源

### 准备工作

请注意,导出文本资源时,会在设备的配置目录中创建一个文本文件。

### 操作步骤

- 步骤 **1** 在邮件策略 **(Mail Policies)** > 文本资源 **(Text Resources)** 页面上,点击导出文本资源 **(Export Text Resource)**。
- 步骤 **2** 选择要导出的文本资源。
- 步骤 **3** 输入文本资源的文件名。
- 步骤 **4** 选择文本文件的编码。
- 步骤 **5** 点击提交 **(Submit)** 以在配置目录中创建包含文本资源的文本文件。

# <span id="page-531-1"></span>基于 **HTML** 的文本资源概述

可以使用基于 HTML 的邮件和纯文本邮件 (例如免责声明)创建一些文本资源。将包含基于 HTML 的邮件和纯文本邮件的文本资源应用于某电子邮件时,基于 HTML 的文本资源邮件会应用 于该电子邮件的文本/html 部分,纯文本邮件会应用于该电子邮件的文本/纯文本部分。

当添加或编辑基于 HTML 的文本资源时, GUI 提供富文本编辑功能,您无需手动输入 HTML 代 码即可输入富文本。

添加和编辑基于 HTML 的文本资源时,请考虑以下信息:

- **•** 您可以选择基于 HTML 版本自动生成邮件的纯文本版本,也可以独立定义纯文本版本。
- 点击**代码视图 (Code View)** 按钮,可以在富文本编辑器和 HTML 代码之间切换。
- **•** 要在 GUI 中输入富文本编辑器不支持的 HTML 代码,请切换到代码视图并手动键入 HTML 代码。例如,您可能希望执行此操作以使用 <img src> HTML 标记插入对外部服务器上的图 像文件的引用。

### 相关主题

**•** 导入和导出基于 HTML [的文本资源 \(第](#page-532-2) 21-11 页)

### <span id="page-532-2"></span>导入和导出基于 **HTML** 的文本资源

可以从文本文件导出和导入基于 HTML 的文本资源。将基于 HTML 的文本资源导出到文件中时, 该文件包含每个版本的文本资源的以下部分:

- **•** [html\_version]
- **•** [text\_version]

这些部分的顺序不重要。

例如,导出的文件可能包含以下文本:

```
[html_version]
<p>Sample <i>message.</i></p>
[text_version] 
Sample message.
```
导出和导入基于 HTML 的文本资源时,请考虑以下规则和指南:

- **•** 导出其纯文本邮件基于 HTML 版本自动生成的基于 HTML 的文本资源时,导出的文件不包含 [text\_version] 部分。
- **•** 从文本文件导入时,如果文本资源类型支持 HTML 邮件,则 [html\_version] 部分下的所有 HTML 代码在创建的文本资源中都将转化为 HTML 邮件。类似地,[text\_version] 部分下的 所有文本在创建的文本资源中都将转化为纯文本邮件。
- 从包含空的或不存在的 [html\_version] 部分的文件导入以创建基于 HTML 的文本资源时, 设 备会使用 [text\_version] 部分的文本创建 HTML 好纯文本邮件。

# <span id="page-532-0"></span>使用文本资源

所有类型的文本资源都按照相同的方式创建,即使用 "文本资源" (Text Resources) 页面或 textconfig CLI 命令。创建后,每种类型按照不同的方式使用。免责声明和通知模板与过滤器和 侦听程序一起使用,而防病毒通知模板与邮件策略和防病毒设置一起使用。

### 相关主题

- **•** [免责声明模板 \(第](#page-532-1) 21-11 页)
- **•** [免责声明设置标记和多个编码 \(第](#page-536-0) 21-15 页)
- **•** [通知模板 \(第](#page-539-0) 21-18 页)
- **•** [防病毒通知模板 \(第](#page-540-0) 21-19 页)
- **•** [退回和加密失败通知模板 \(第](#page-542-0) 21-21 页)
- **•** [加密通知模板 \(第](#page-543-0) 21-22 页)

# <span id="page-532-1"></span>免责声明模板

 $\mathbf I$ 

对于侦听程序收到的部分或所有邮件,设备可以在文本(标题或页脚)以上或以下添加默认免责 声明。可以使用以下方法向设备的邮件添加免责声明:

- **•** 通过侦听程序,使用 GUI 或 listenerconfig 命令 (请参[阅通过侦听程序添加免责声明文本](#page-533-0) (第 [21-12](#page-533-0) 页))。
- **•** 使用内容过滤器操作, Add Disclaimer Text (请参阅[内容过滤器操作 \(第](#page-295-0) 11-8 页))。
- **•** 使用邮件过滤器操作, add-footer() (请参阅 "使用邮件过滤器实施邮件策略"一章。)。

- **•** 使用防数据丢失配置文件 (请参阅[防数据丢失 \(第](#page-408-0) 17-1 页))。
- **•** 为爆发过滤器使用邮件修改来改变尝试对邮件进行网络钓鱼或恶意软件分配的用户 (请参阅 [修改邮件 \(第](#page-354-0) 14-5 页))。为此类通知添加的免责声明在文本上方添加。

例如,可以向从您的企业内发送的每封邮件附加版权声明、促销邮件或免责声明。

使用免责声明文本之前,必须创建免责声明模板。使用 GUI 中的 "文本资源" (Text Resources) 页面 (请参[阅添加文本资源 \(第](#page-530-1) 21-9 页))或 textconfig 命令 (请参阅 *Cisco AsyncOS CLI* 参 考指南)创建和管理要使用的一组文本字符串。

### 相关主题

- **•** [通过侦听程序添加免责声明文本 \(第](#page-533-0) 21-12 页)
- **•** [通过过滤器添加免责声明 \(第](#page-534-0) 21-13 页)
- **•** [免责声明和过滤器操作变量 \(第](#page-534-1) 21-13 页)

### <span id="page-533-0"></span>通过侦听程序添加免责声明文本

创建了免责声明文本资源后,请选择要附加到侦听程序接收的邮件的文本字符串。可以在邮件上 方或下方添加免责声明文本。此功能在公共 (入站)和私有 (出站)侦听程序上均可用。

如果发送包含文本和 HTML 的邮件 (Microsoft Outlook 将此类邮件称为"多部分替代"), 则设 备将会在邮件的两个部分为免责声明打上印记。但是,如果邮件中包含签名内容,则不会对该内 容进行修改,因为修改将使签名无效,而是会利用免责声明印记创建一个新的部分,即 "Content-Disposition inline attachment."有关多部分邮件的详细信息,请参阅 "使用邮件过 滤器实施邮件策略"一章中的"邮件正文与邮件附件"。

以下示例显示了如何选择免责声明以通过 GUI 应用到侦听程序上的邮件:

## *图 21-1 编辑侦听程序以包括免责声明*<br>Add Listener

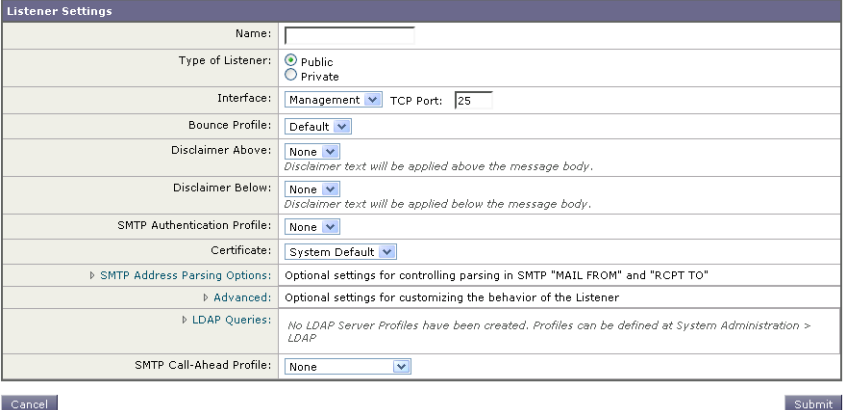

Cancel

## <span id="page-534-0"></span>通过过滤器添加免责声明

您还可以使用过滤器操作 add-footer() 或内容过滤器操作"添加免责声明文本"(Add Disclaimer Text) 向邮件的免责声明附加预定义的特定文本字符串。例如,下列邮件过滤器规则会将名为 legal.disclaimer 文本字符串附加到从 LDAP 组 "合法:" (Legal:) 中的用户发送的所有邮件:

```
Add-Disclaimer-For-Legal-Team:
```

```
if (mail-from-group == 'Legal')
{
   add-footer('legal.disclaimer');
```
}

## <span id="page-534-1"></span>免责声明和过滤器操作变量

 $\overline{\mathsf{I}}$ 

您还可以使用邮件过滤器操作变量 (有关详细信息,请参阅 "使用邮件过滤器实施邮件策略" 一章中的 "操作变量")。

以下变量可用于免责声明模板:

### 表 *21-3* 防病毒通知变量

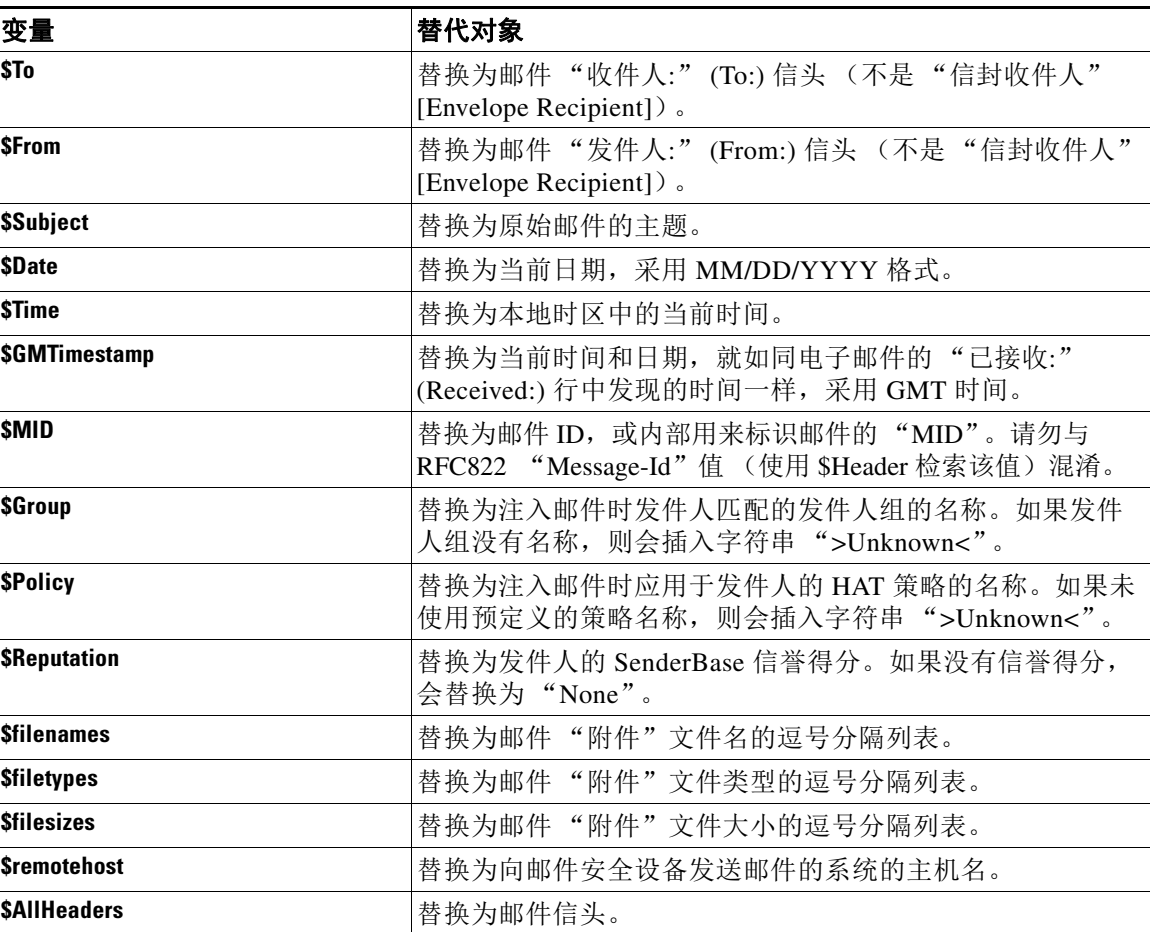

ן

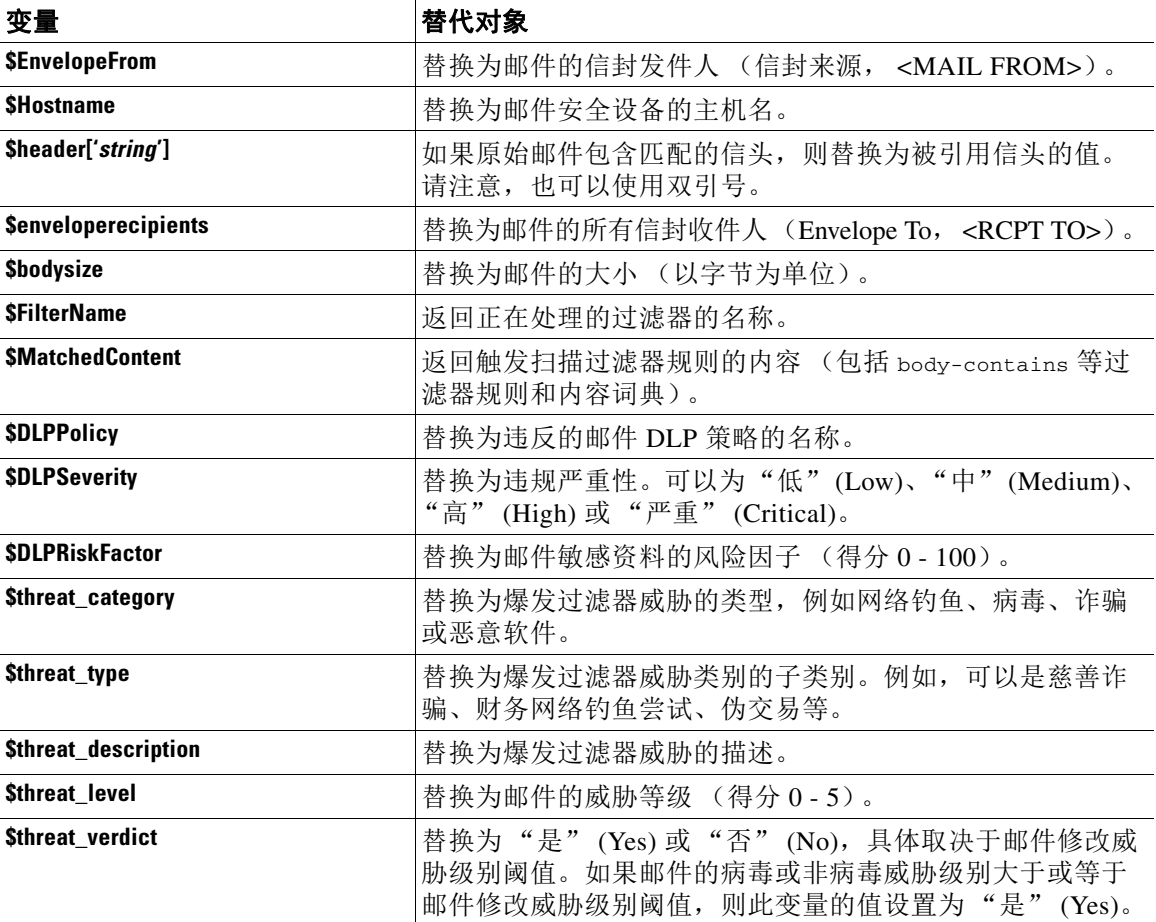

### 表 *21-3* 防病毒通知变量 (续)

要在免责声明中使用邮件过滤器操作变量,请创建邮件免责声明 (通过 GUI 的 "文本资源" (Text Resource) 页面或 **textconfig** 命令)并引用该变量:

(running textconfig command)

Enter or paste the message disclaimer here.Enter '.' on a blank line to end.

**This message processed at:** *\$Timestamp*

Message disclaimer "legal.disclaimervar" created.

Current Text Resources:

1. legal.disclaimer (Message Disclaimer)

.

 $\blacksquare$ 

现在,在过滤器中使用新的免责声明 2. legal.disclaimervar (Message Disclaimer) Choose the operation you want to perform: - NEW - Create a new text resource. - IMPORT - Import a text resource from a file. - EXPORT - Export text resource to a file. - PRINT - Display the content of a resource. - EDIT - Modify a resource. - DELETE - Remove a resource from the system. []> mail3.example.com>**commit** Add-Timestamp if (mail-from-group == 'Legal') { add-footer('legal.disclaimervar'); }

通过将页脚添加为内联的、 UTF-8 编码的引用可打印附件, add-footer() 操作支持非 ASCII 文本。

# <span id="page-536-0"></span>免责声明设置标记和多个编码

 $\Gamma$ 

AsyncOS 包含一个用于修改具有不同字符编码的免责声明印记工作原理的设置。默认情况下, AsyncOS 会尝试将其附加的免责声明放置在电子邮件的正文内。如果正文部分和免责声明的编码 不同,则可以使用在 localeconfig 命令内配置的设置配置其行为。要了解此设置,将电子邮件视 为包含多个部分很有用:

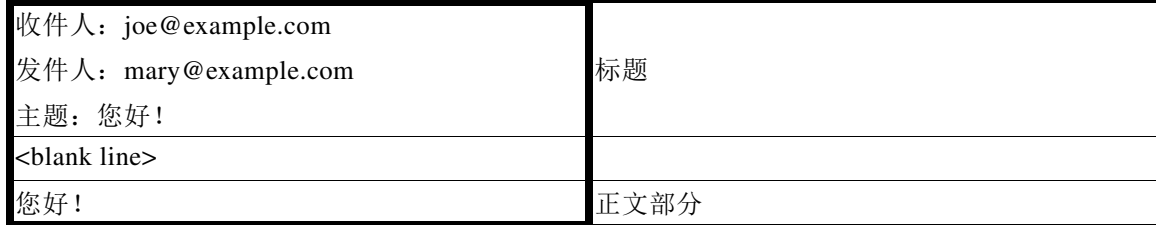

I

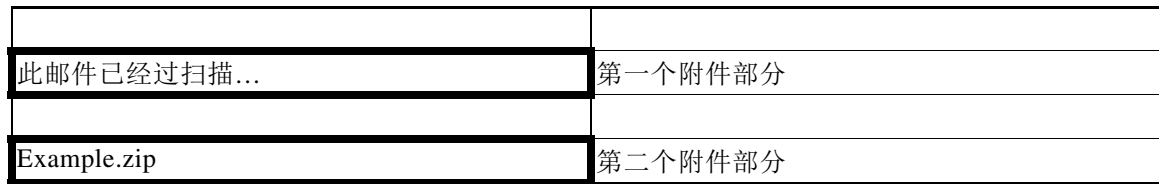

第一个空白行之后的邮件正文可以包含许多 MIME 部分。第二个和以下部分通常成为"附件", 而第一个部分通常称为"正文"或"文本"。

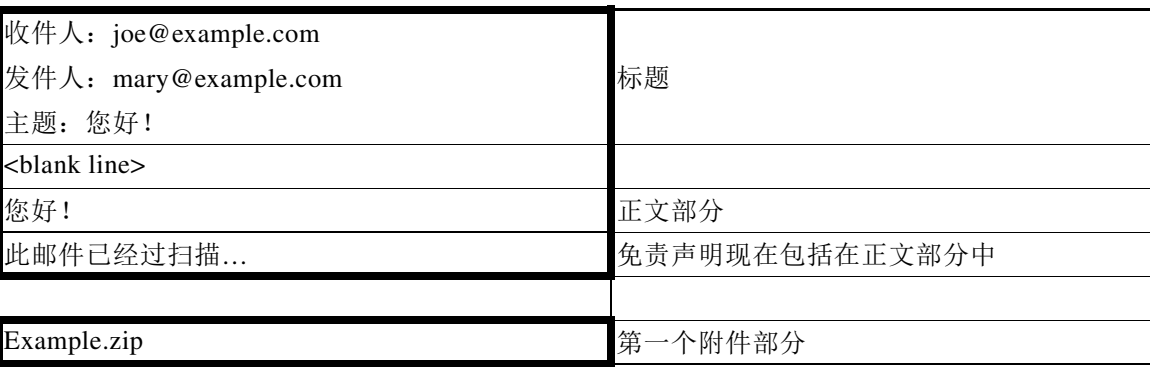

免责声明可以作为附件 (如上所述)或作为正文的一部分包括在电子邮件中。

通常情况下,如果邮件正文和免责声明之间存在编码不匹配,则 AsyncOS 会尝试按照与邮件正文 相同的编码方式对整个邮件进行编码,以便免责声明将包括在正文 ("内联")中,而不是以独立 附件的形式包括在内。换句话说,如果免责声明的编码与正文的编码匹配,或者,如果在免责声明 中的文本包含可以内联显示的字符 (在正文中),则免责声明将内联包括在内。例如,可以具有仅 包含 US-ASCII 字符的 ISO-8859-1 编码免责声明;这样,这些字符就可以正常 "内联"显示。

但是,如果免责声明不能与正文结合使用,则可以使用 localeconfig 命令将 AsyncOS 配置为尝 试促进或转换正文文本以匹配免责声明的编码,以便免责声明可以包括在邮件的正文中:

example.com> **localeconfig**

Behavior when modifying headers: Use encoding of message body

Behavior for untagged non-ASCII headers: Impose encoding of message body

Behavior for mismatched footer or heading encoding: Only try encoding from

message body

Choose the operation you want to perform:

- SETUP - Configure multi-lingual settings.

[]> **setup**

If a header is modified, encode the new header in the same encoding as

the message body? (Some MUAs incorrectly handle headers encoded in a different encoding than the body.However, encoding a modified header in the same encoding as the message body may cause certain characters in the modified header to be lost.) [Y]>

If a non-ASCII header is not properly tagged with a character set and is being used or modified, impose the encoding of the body on the header during processing and final representation of the message? (Many MUAs create non-RFC-compliant headers that are then handled in an undefined way. Some MUAs handle headers encoded in character sets that differ from that of the main body in an incorrect way. Imposing the encoding of the body on the header may encode

the header more precisely.This will be used to interpret the content of headers for processing, it will not modify or rewrite the header

unless that is done explicitly as part of the processing.) [Y]>

Footers or headings are added in-line with the message body whenever possible. However, if the footer or heading is encoded differently than the message body, and if imposing a single encoding will cause loss of characters, it will be added as an attachment. The system will always try to use the message body's encoding for the footer or heading. If that fails, and if the message body's encoding is US-ASCII, the system can try to edit the message body to use the footer's or heading's encoding. Should the system try to impose the footer's or headings's encoding on the message body? [N]> 是

Behavior when modifying headers: Use encoding of message body Behavior for untagged non-ASCII headers: Impose encoding of message body. Behavior for mismatched footer or heading encoding: Try both body and footer or heading encodings

Ι

Choose the operation you want to perform:

- SETUP - Configure multi-lingual settings.

有关 localeconfig 命令的详细信息, 请参阅"将设备配置为接收邮件"一章。

## <span id="page-539-0"></span>通知模板

通知模板与 notify() 和 notify-copy() 过滤器操作一起使用。通知模板可以包含非 ASCII 文本和操 作变量 (请参阅 "使用邮件过滤器实施邮件策略"一章中的 "操作变量"),包括防病毒通知使 用的防病毒相关的变量。例如,可以使用 \$Allheaders 操作变量包括原始邮件对的信头。您可以为 通知配置"发件人:"(From:) 地址,请参阅[为设备生成的邮件配置返回地址 \(第](#page-850-0) 33-33 页)。

创建通知模板后,即可在内容和邮件过滤器中引用该模板。图 [21-2](#page-539-1) 显示了一个内容过滤器,其中 notify-copy() 过滤器操作设置为将 "grape\_text"通知发送至 "grapewatchers@example.com:"

# <span id="page-539-1"></span>*图 21-2 内容过滤器中的通知示例*<br>Edit Content Filter

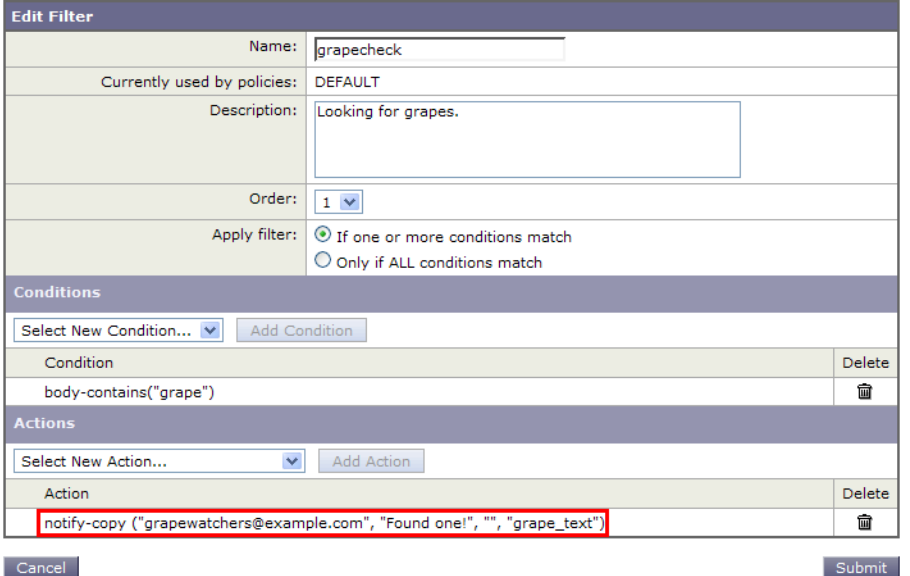
# 防病毒通知模板

有两种类型的防病毒通知模板:

- **•** 防病毒通知模板。防病毒通知模板在原始邮件未附加到病毒通知时使用。
- **•** 防病毒容器模板。容器模板在原始邮件作为附件发送时使用。

防病毒通知模板的使用方式与通知模板基本相同,只是防病毒通知模板是与防病毒引擎而非过滤 器一起使用。可以在编辑邮件策略时指定要发送的自定义通知。您可以为防病毒通知配置"发件 人:" (From:) 地址。有关信息,请参[阅为设备生成的邮件配置返回地址 \(第](#page-850-0) 33-33 页)。

#### 相关主题

**•** [自定义防病毒通知模板 \(第](#page-540-0) 21-19 页)

#### <span id="page-540-0"></span>自定义防病毒通知模板

图 [21-3](#page-540-1) 显示了指定了自定义防病毒通知的邮件策略。

#### <span id="page-540-1"></span>图 *21-3* 邮件策略中的防病毒容器模板通知示例

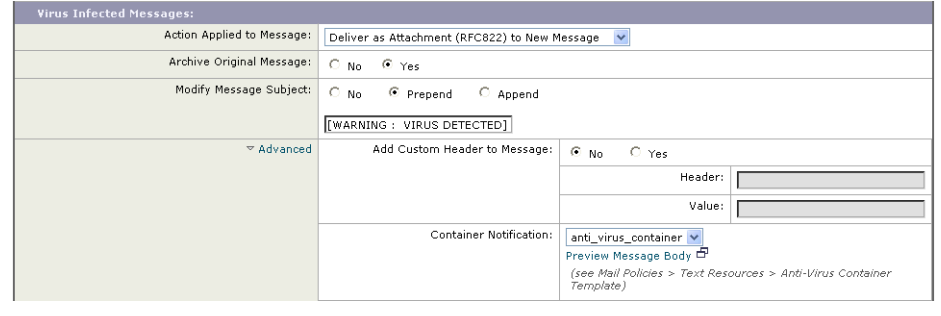

#### 相关主题

**•** [防病毒通知变量 \(第](#page-540-2) 21-19 页)

#### <span id="page-540-3"></span><span id="page-540-2"></span>防病毒通知变量

 $\Gamma$ 

当创建防病毒通知时,可以使用表 [21-4](#page-540-3) 中列出的任意通知变量:

#### 表 *21-4* 防病毒通知变量

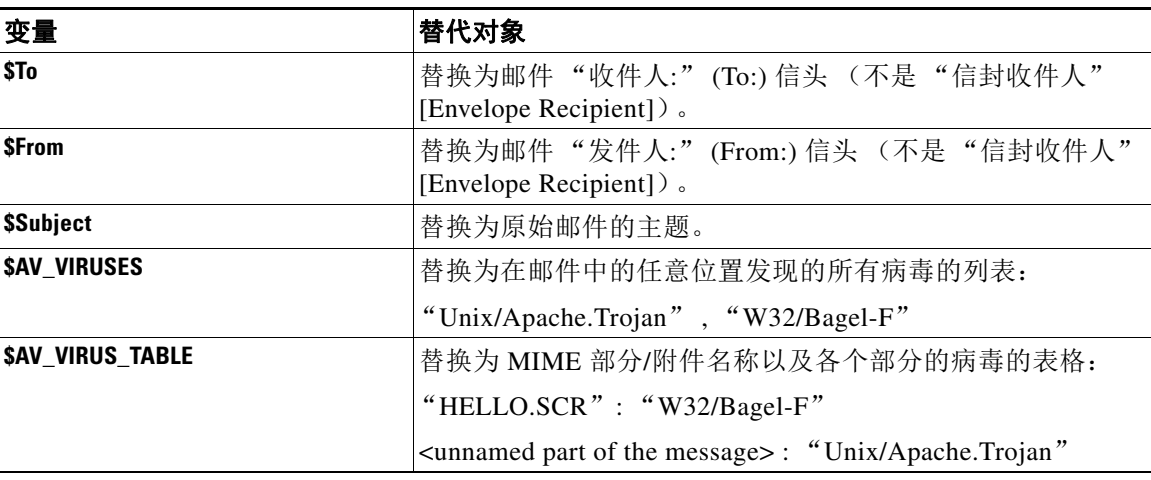

 $\mathsf I$ 

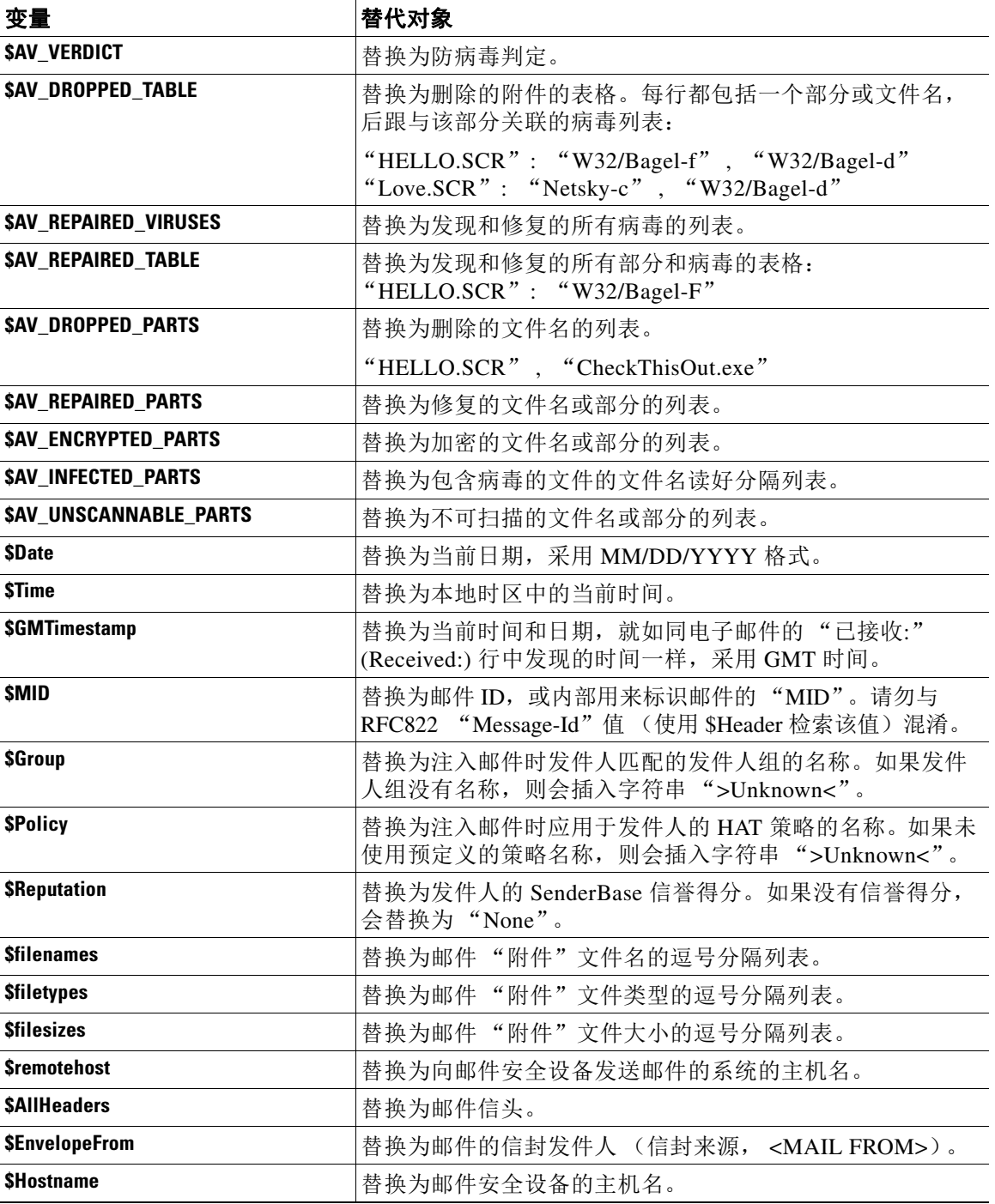

#### 表 *21-4* 防病毒通知变量 (续)

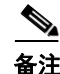

<u><</u><br>备注 变量名称不区分大小写。例如,在文本资源中指定"\$to"等同于指定"\$To"。如果"AV\_"变 量在原始邮件中为空,则会取代字符串 None>。

定义文本资源后,使用邮件策略 **(Mail Policies)** > 传入**/**传出邮件策略 **(Incoming/Outgoing Mail Policies)** > 编辑防病毒设置 **(Edit Anti-Virus Settings)** 页面或 policyconfig -> edit -> antivirus 命令指定原始邮件要作为 "已修复" (Repaired)、"不可扫描" (Unscannable)、"已加密" (Encrypted) 或 "具有病毒特征" (Virus Positive) 邮件的 RFC 822 附件包括在内。有关详细信息, 请参阅 [\(仅向收件人\)发送自定义警报通知 \(第](#page-316-0) 12-11 页)。

### 退回和加密失败通知模板

退回和加密失败通知模板的使用方式与通知模板基本相同,只是退回和加密失败通知模板是与退 回通知和邮件加密失败通知一起使用。您可以在编辑退回配置文件时指定发送自定义退回通知, 在编辑加密配置文件时指定发送自定义邮件加密失败通知。

 $|$  seconds

图 [21-4](#page-542-0) 显示了在退回配置文件中指定的退回通知模板。

<span id="page-542-0"></span>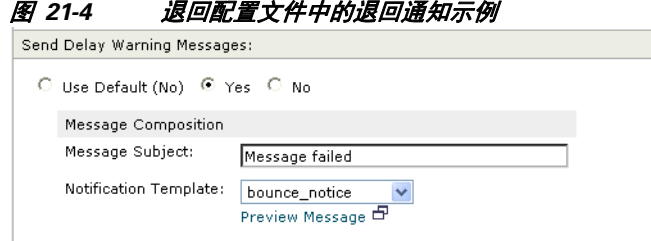

Minimum Interval Between Messages: 14400

Maximum Number of Messages to Send:  $\boxed{1}$ 

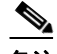

备注 必须使用 RFC-1891 DSN 才能使用自定义模板。

图 [21-5](#page-542-1) 显示了在加密配置文件中指定的加密失败模板。

<span id="page-542-1"></span>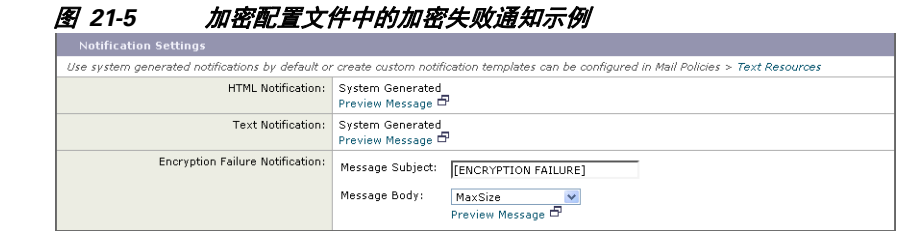

#### 相关主题

**•** [退回和加密失败通知变量 \(第](#page-542-2) 21-21 页)

#### <span id="page-542-3"></span><span id="page-542-2"></span>退回和加密失败通知变量

 $\mathbf I$ 

当创建退回或加密失败通知时,可以使用表 [21-5](#page-542-3) 中列出的任意通知变量:

#### 表 *21-5* 退回通知变量

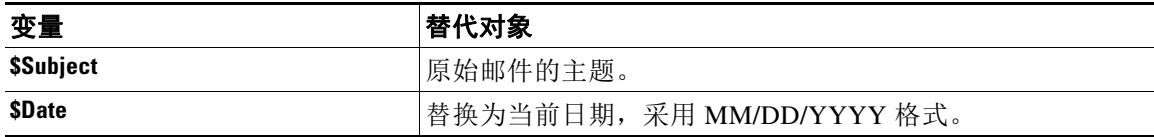

ן

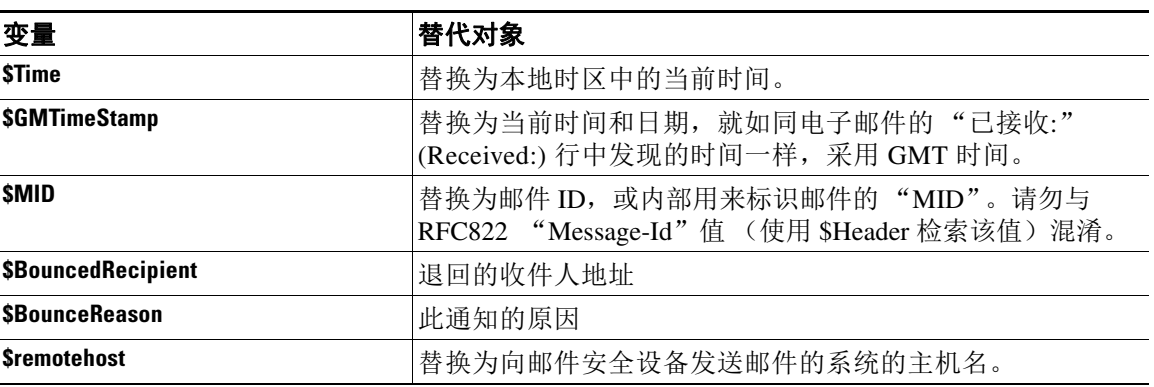

#### 表 *21-5* 退回通知变量 (续)

# 加密通知模板

加密通知模板在您将思科邮件加密配置为级加密出站邮件时使用。该通知会通知收件人他们已收 到加密邮件并提供阅读说明。可以指定要随加密邮件一起发送的自定义加密通知。创建加密配置 文件时,可以指定 HTML 和文本加密通知。因此,如果要创建自定义配置文件,则应创建文本和 HTML 通知。

图 [21-6](#page-543-0) 显示了在加密配置文件中指定的加密通知。

#### <span id="page-543-0"></span>图 *21-6* 在加密配置文件上启用的加密通知模板

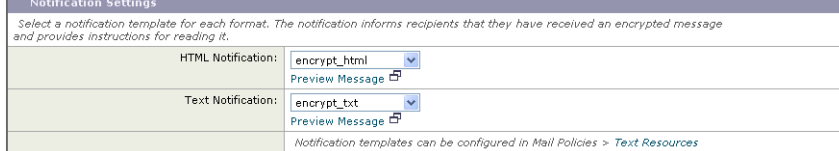

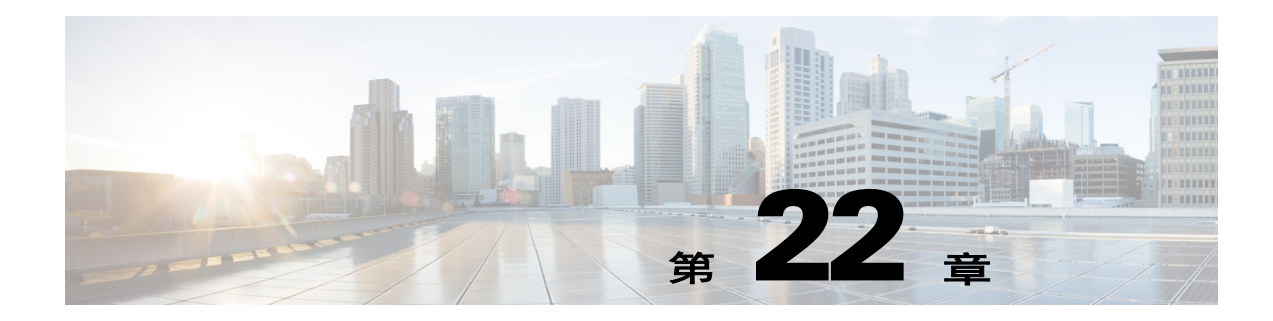

# 使用 **SMTP** 服务器验证收件人

- **•** SMTP Call-Ahead [收件人验证概述 \(第](#page-544-0) 22-1 页)
- **•** SMTP Call-Ahead [收件人验证工作流程 \(第](#page-544-1) 22-1 页)
- **•** 如何使用外部 SMTP [服务器验证收件人 \(第](#page-546-0) 22-3 页)
- **•** 启用侦听程序以通过 SMTP [服务器验证传入邮件 \(第](#page-548-0) 22-5 页)
- **•** 配置 LDAP [路由查询设置 \(第](#page-549-0) 22-6 页)
- **•** [SMTP Call-Ahead](#page-550-0) 查询路由 (第 22-7 页)
- **•** [对特定用户或用户组忽略](#page-550-1) SMTP Call-Ahead 验证 (第 22-7 页)

# <span id="page-544-0"></span>**SMTP Call-Ahead** 收件人验证概述

SMTP Call-Ahead 收件人验证功能会在接受收件人的传入邮件之前查询外部 SMTP 服务器。使用 此功能可在无法使用 LDAP 接受或收件人访问表 (RAT) 时验证收件人。例如,假设您为许多邮箱 托管邮件,每个邮箱都使用单独的域,并且您的 LDAP 基础设施不允许查询 LDAP 服务器来验证 每个收件人。在这种情况下,邮件安全设备可以查询 SMTP 服务器,并在继续进行 SMTP 会话之 前验证收件人。

可以使用 SMTP Call-Ahead 收件人验证来减少对无效收件人的邮件的处理。通常,无效收件人的 邮件会先通过工作队列,然后才会被删除。相反,在邮件管道的传入/接收部分中可以删除或退回 无效的邮件,无需其他处理。

# <span id="page-544-1"></span>**SMTP Call-Ahead** 收件人验证工作流程

 $\mathbf{r}$ 

当配置邮件安全设备进行 SMTP Call-Ahead 收件人验证时,邮件安全设备会暂停与发送 MTA 的 SMTP 会话, 同时对 SMTP 服务器进行 "Call-Ahead"以验证收件人。当设备查询 SMTP 服务器 时,会将 SMTP 服务器的响应返回到邮件安全设备,您可以根据配置的设置,选择接受该邮件或 删除具有代码和自定义响应的连接。

图 [22-1](#page-545-0) 显示了 SMTP Call-Ahead 验证会话的基本工作流程。

Τ

<span id="page-545-0"></span>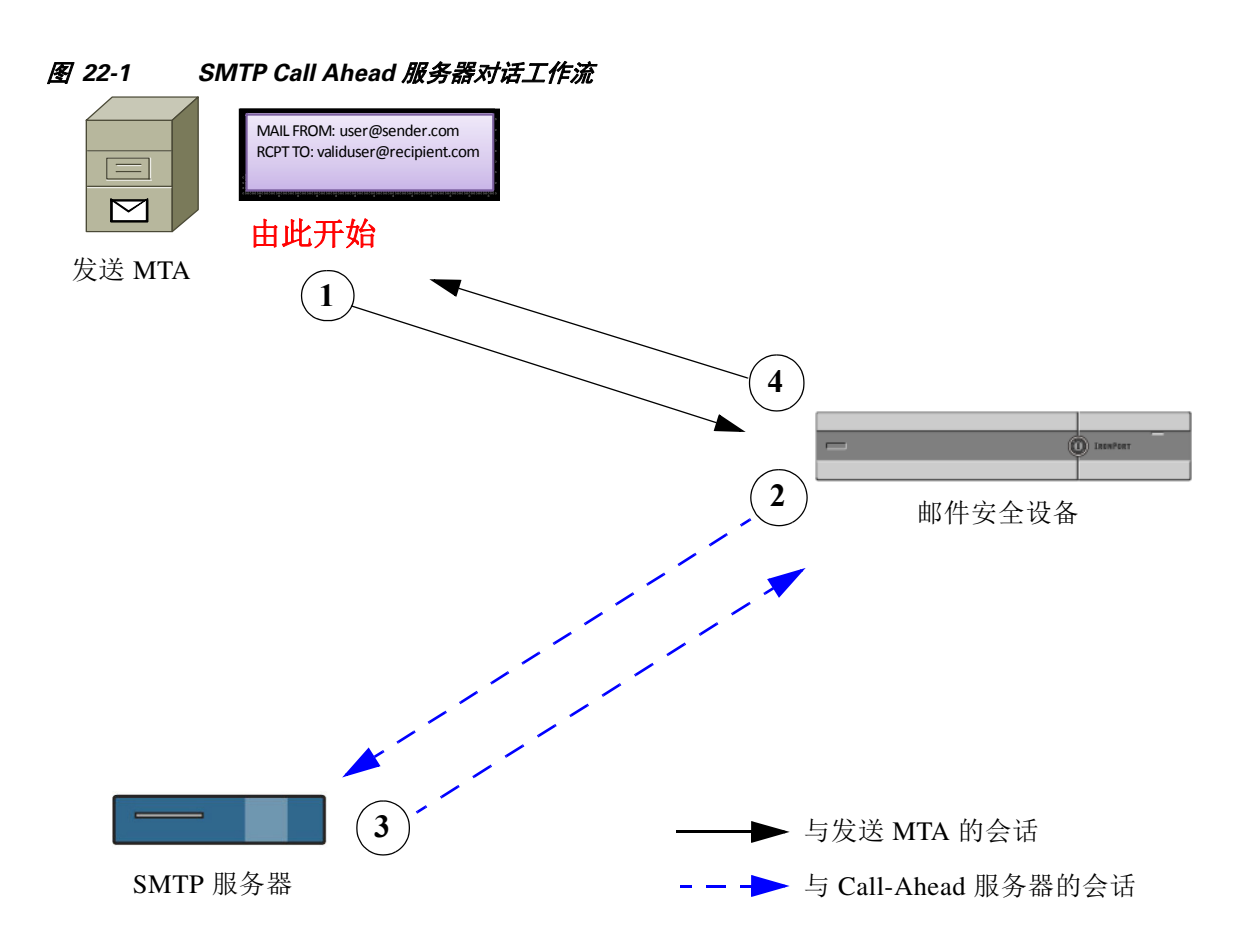

- **1.** 发送 MTA 启动 SMTP 会话。
- **2.** 邮件安全设备将查询发送到 SMTP 服务器来验证收件人 *validuser@recipient.com* 时,会暂停 SMTP 会话。

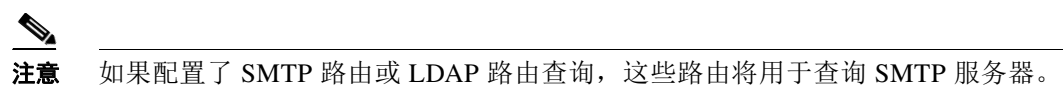

- **3.** SMTP 服务器会将查询响应返回到邮件安全设备。
- **4.** 邮件安全设备将恢复 SMTP 会话并向发送 MTA 发送响应,以便基于 SMTP 服务器响应 (以 及在 SMTP Call-Ahead 配置文件中配置的设置)继续会话或删除连接。

由于邮件管道中的处理顺序,如果特定收件人的邮件被 RAT 拒绝, 则不会进行 SMTP Call-Ahead 收件人验证。例如,如果在 RAT 中指定仅接受 *example.com* 的邮件,则在进行 SMTP Call-Ahead 收件人验证之前,会拒绝 *recipient@domain2.com* 的邮件。

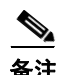

备注 如果在 HAT 中配置了目录搜集攻击预防 (DHAP), 请注意 SMTP Call-Ahead 服务器拒绝将计入指 定的每小时最大无效收件人中包含的拒绝数。您可能需要调整该数量以考虑其他 SMTP 服务器拒 绝。有关 DHAP 的详细信息,请参阅 "将网关配置为接收邮件"一章。

# <span id="page-546-0"></span>如何使用外部 **SMTP** 服务器验证收件人

#### 表 *22-1* 如何使用外部 *SMTP* 服务器验证收件人

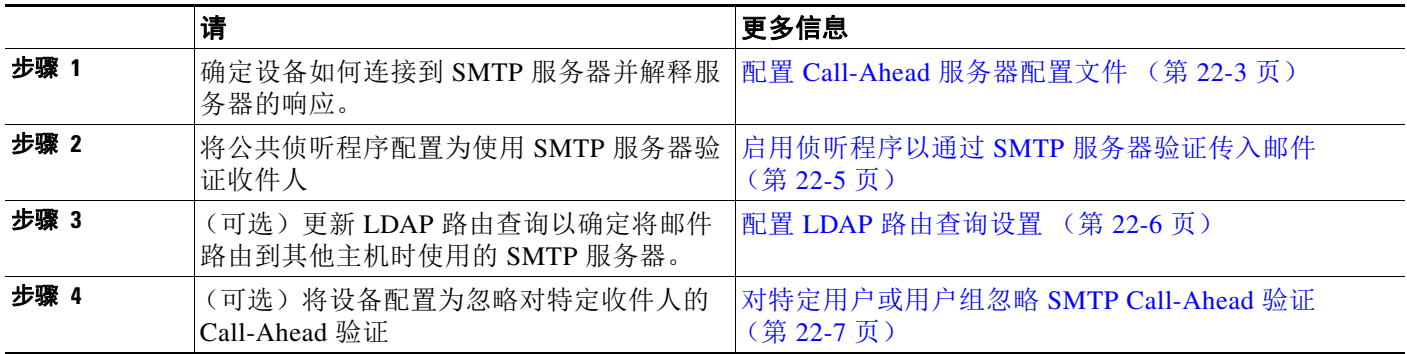

#### 相关主题

**•** 配置 Call-Ahead [服务器配置文件 \(第](#page-546-1) 22-3 页)

# <span id="page-546-1"></span>配置 **Call-Ahead** 服务器配置文件

配置 SMTP Call-Ahead 服务器配置文件时,指定设置来确定邮件安全设备如何与 SMTP 服务器建 立连接,以及如何解释从 SMTP 服务器发回的响应。

#### 操作步骤

- 步骤 **1** 依次点击网络 **(Network)** > **SMTP Call-Ahead**。
- 步骤 **2** 点击添加配置文件 **(Add Profile)**。
- 步骤 **3** 输入配置文件的设置。有关详细信息,请参阅表 22-2 SMTP Call-Ahead [服务器配置文件设置\(第](#page-547-0) [22-4](#page-547-0) 页)。
- 步骤 **4** 为配置文件配置高级设置。有关详细信息,请参阅表 [22-3 SMTP Call-Ahead](#page-547-1) 服务器配置文件高级 [设置 \(第](#page-547-1) 22-4 页)。
- 步骤 **5** 提交并确认更改。

#### 相关主题

 $\overline{\mathsf{I}}$ 

- **•** SMTP Call-Ahead [服务器配置文件设置 \(第](#page-547-2) 22-4 页)
- **•** Call-Ahead [服务器响应 \(第](#page-548-1) 22-5 页)

ן

### <span id="page-547-2"></span><span id="page-547-0"></span>**SMTP Call-Ahead** 服务器配置文件设置

在配置 SMTP Call-Ahead 服务器配置文件时,需要配置设置以确定邮件安全设备如何与 SMTP 服 务器建立连接。

表 *22-2 SMTP Call-Ahead* 服务器配置文件设置

| 设置                | 说明                                                                                                    |
|-------------------|----------------------------------------------------------------------------------------------------|
| 配置文件名称            | Call-Ahead 服务器配置文件的名称。                                                                                                    |
| Call-Ahead 服务器类型  | 选择以下一种方法用于连接到 Call-Ahead 服务器:                                                                                                    |
|                   | 使用传送主机。选择此选项可指定将传送电子邮件地址的主机用于<br>SMTP Call-Ahead 查询。例如, 如果邮件收件人地址为<br>recipient@example.com, 则对与 example.com 相关的 SMTP 服务器<br>执行 SMTP 查询。如果配置了 SMTP 路由或 LDAP 路由查询, 这些<br>路由用于确定要查询的 SMTP 服务器。有关配置 LDAP 路由查询的<br>详细信息,请参阅配置 LDAP 路由查询设置 (第22-6页)。 |
|                   | 静态 Call-Ahead 服务器。使用此选项可创建要查询的 Call-Ahead<br>服务器的静态列表。如果不希望 Call-Ahead 服务器的名称和位置经<br>常更改, 则可使用此选项。使用此选项时, 邮件安全设备会以循环<br>方式查询主机, 并且从列出的第一个静态 Call-Ahead 服务器开始。                                                                                   |
|                   | $\tilde{\mathscr{O}}$<br>注意<br>请注意,在选择静态 Call-Ahead 服务器类型时,不会将任<br>何 SMTP 路由用于查询。相反, 会执行 MX 查找, 然后对<br>主机执行 A 查找以获取静态服务器的 Call-Ahead IP 地址。                                                                                                    |
| 静态 Call-Ahead 服务器 | 如果选择使用静态 Call-Ahead 服务器类型,请在此字段中输入主机和<br>端口组合的列表。使用以下语法列出服务器和端口:                                                                                                    |
|                   | ironport.com:25                                                                                                    |
|                   | 使用逗号分隔多个条目。                                                                                                    |

表 [22-3](#page-547-1) 介绍了 SMTP Call-Ahead 服务器配置文件高级设置:

#### <span id="page-547-1"></span>表 *22-3 SMTP Call-Ahead* 服务器配置文件高级设置

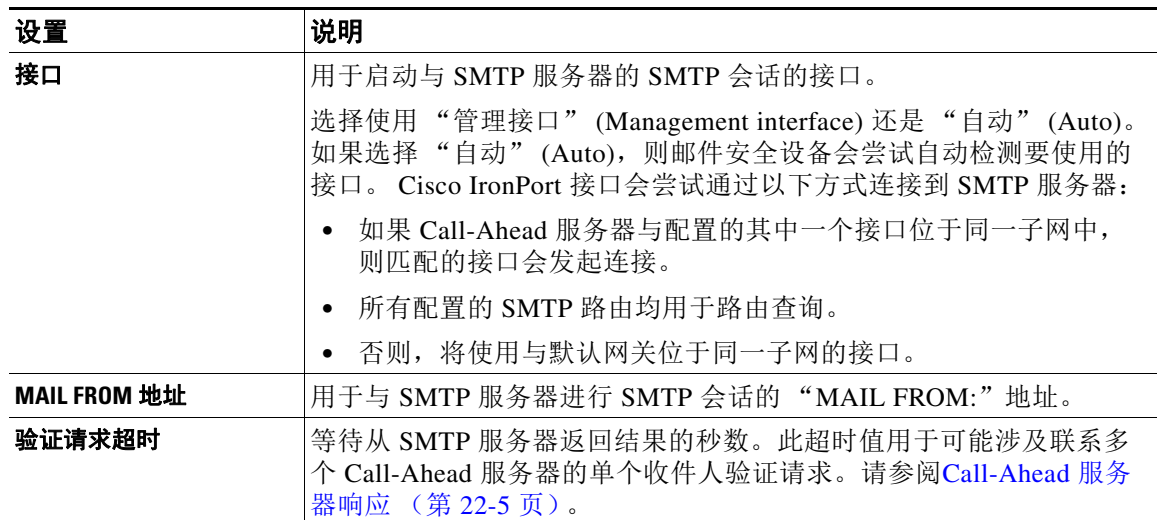

 $\blacksquare$ 

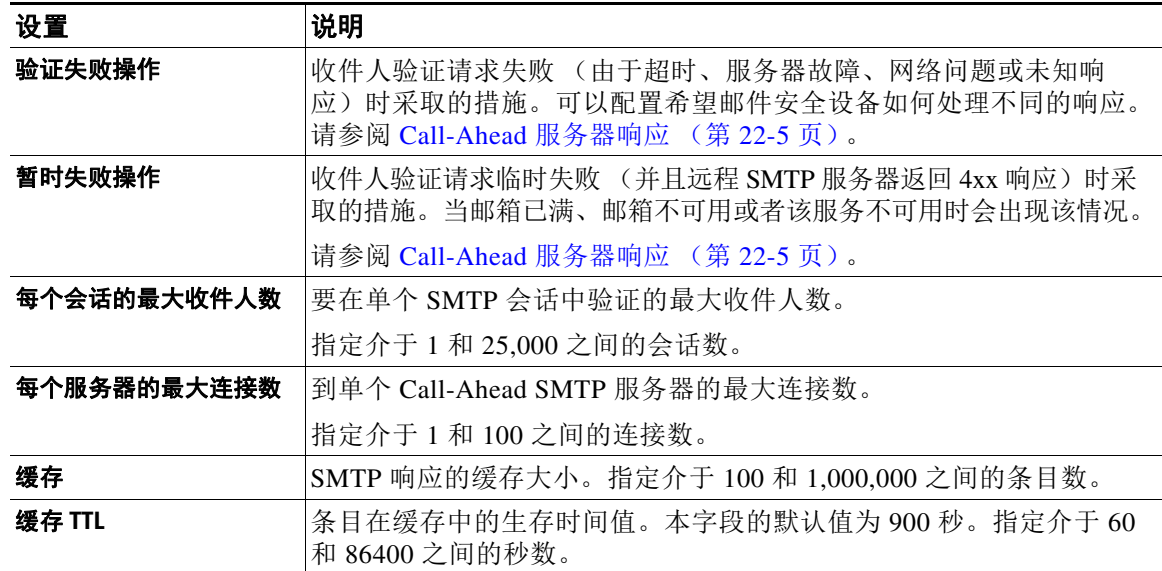

#### 表 *22-3 SMTP Call-Ahead* 服务器配置文件高级设置

#### <span id="page-548-1"></span>**Call-Ahead** 服务器响应

SMTP 服务器可能返回以下响应:

- **• 2xx**:如果从 Call-Ahead 服务器收到以 2 开头的 SMTP 代码,则表示已接受收件人。例如,响 应 250 表示允许继续进行邮寄操作。
- **• 4xx**:以 4 开头的 SMTP 代码表示在处理 SMTP 请求时发生临时故障。稍后重试可能回成功处 理。例如,响应 451 表示请求的操作已中止或处理时出现本地错误。
- **• 5xx**:以 5 开头的 SMTP 代码表示处理 SMTP 请求时发生永久故障。例如,响应 550 表示尚未 进行请求的操作或邮箱不可用。
- **•** 超时。如果 Call-Ahead 服务器未返回任何响应,可以配置在出现超时之前可尝试进行重试的时间。
- **•** 连接错误。如果与 Call-Ahead 服务器的连接发生故障,可以配置是接受还是拒绝收件人地址 的连接。

# <span id="page-548-0"></span>启用侦听程序以通过 **SMTP** 服务器验证传入邮件

创建 SMTP Call-Ahead 服务器配置文件后,需要在侦听程序上将其启用以便侦听程序通过 SMTP 服务器验证传入邮件。 SMTP Call-Ahead 功能仅在公共侦听程序中可用,因为收件人验证不是专 用侦听程序必需的。

#### 操作步骤

- 步骤 **1** 依次转到网络 **(Network)** > 侦听程序 **(Listeners)**。
- 步骤 **2** 点击要在其中启用 SMTP Call-Ahead 功能的侦听程序的名称。
- 步骤 **3** 在 **SMTP Call-Ahead** 配置文件 **(SMTP Call Ahead Profile)** 字段中,选择要启用的 SMTP Call-Ahead 配置文件。
- 步骤 **4** 提交并确认更改。

 $\mathbf I$ 

Ι

# <span id="page-549-0"></span>配置 **LDAP** 路由查询设置

如果使用 LDAP 路由查询将邮件路由到其他邮件主机,则 AsyncOS 使用备用邮件主机属性来确定 要查询的 SMTP 服务器。但是,有时您可能不希望出现该情况。例如,在以下方案中,请注意邮 件主机属性 (mailHost) 的 SMTP 地址与 SMTP Call-Ahead 服务器属性 (callAhead) 中列出的服务 器不同:

dn: mail=cisco.com, ou=domains mail: cisco.com mailHost: smtp.mydomain.com policy: ASAV callAhead: smtp2.mydomain.com,smtp3.mydomain.com:9025 在这种情况下,可以使用 **SMTP Call-Ahead** 字段创建路由查询,将 SMTP Call-Ahead 查询定向到 callAhead 属性中列出的服务器。例如,可以创建具有以下属性的路由查询:

#### 图 *22-2* 为 *SMTP Call-Ahead* 配置的 *LDAP* 路由查询

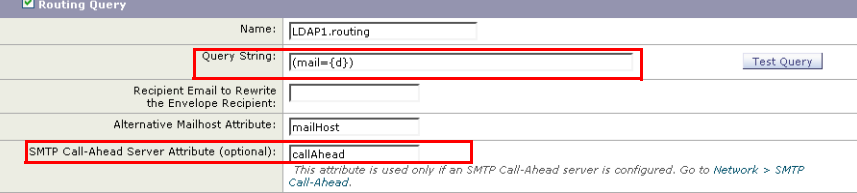

在此查询中, {d} 表示收件人地址的域部分, SMTP Call-Ahead 服务器属性会返回 Call-Ahead 服务 器的值以及应当用于查询的端口: smtp2.mydomain.com, 在端口 9025 上为 smtp3.mydomain.com。

备注 本示例显示的只是配置查询以便使用 LDAP 路由查询将 SMTP Call-Ahead 查询定向到正确的 SMTP 服务器的一种方式。不需要使用在本例中介绍的查询字符串或特定 LDAP 属性。

 $\mathbf I$ 

# <span id="page-550-0"></span>**SMTP Call-Ahead** 查询路由

当路由 SMTP Call-Ahead 查询时, AsyncOS 会按以下顺序检查信息:

图 *22-3 SMTP Call-Ahead* 查询路由工作流程

检查域名。

检查 LDAP 路由查询。

检查 SMTP 路由。

执行 DNS 查找 (首先执行 MX 查 找,然后执行 A 查找)。

如果没有 LDAP 路由查询或没有为该域配置 SMTP 路由, 则上一状态的结果将传递到下一阶段。 在任何没有 SMTP 路由的情况下,都会执行 DNS 查找。

如果 LDAP 路由查询用于 SMTP Call-Ahead 查询并且还配置了 SMTP 路由,则路由行为取决于路 由查询返回的值。

- **•** 如果 LDAP 路由查询返回没有端口的单个主机名,则 SMTP Call-Ahead 查询会应用 SMTP 路 由。如果 SMTP 路由仅列出目标主机作为主机名,则会执行 DNS 查找以获取 SMTP 服务器的 IP 地址。
- **•** 如果 LDAP 路由查询返回具有端口的单个主机名,则会使用 SMTP 路由,但是会使用 LDAP 查询返回的端口来替代在 SMTP 路由中指定的任何端口。如果 SMTP 路由仅列出目标主机作 为主机名,则会执行 DNS 查找以获取 SMTP 服务器的 IP 地址。
- **•** 如果 LDAP 路由查询返回具有或没有端口的多个主机,则会应用 SMTP 路由,但是会使用 LDAP 路由查询返回的端口来替代 SMTP 路由中提供的端口。如果 SMTP 路由仅列出目标主 机作为主机名,则会执行 DNS 查找以获取 SMTP 服务器的 IP 地址。

# <span id="page-550-1"></span>对特定用户或用户组忽略 **SMTP Call-Ahead** 验证

您可能希望对侦听程序启用 SMTP Call-Ahead 验证,但是对特定用户或用户组跳过 SMTP Call-Ahead 验证。

您可能希望对在 SMTP Call-Ahead 查询期间不能延迟其邮件的收件人跳过 SMTP Call-Ahead 验 证。例如,可以为已知有效并且很可能需要立即关注的客户服务别名添加 RAT 条目。

要通过 GUI 配置忽略 SMTP Call-Ahead 验证,请在添加或编辑 RAT 条目时选择忽略 **SMTP Call-Ahead (Bypass SMTP Call-Ahead)**。

 $\mathsf I$ 

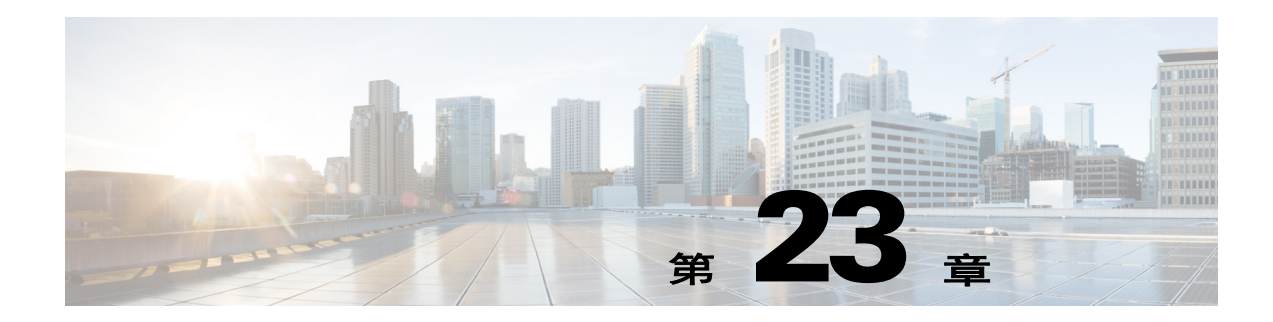

# 与其他 **MTA** 通信加密

- **•** 与其他 MTA [通信加密概述 \(第](#page-552-0) 23-1 页)
- **•** [获取证书 \(第](#page-553-0) 23-2 页)
- **•** [在侦听程序的](#page-557-0) HAT 中启用 TLS (第 23-6 页)
- **•** 传送时启用 TLS [和证书验证 \(第](#page-560-0) 23-9 页)
- **•** [管理证书颁发机构列表 \(第](#page-566-0) 23-15 页)
- **•** 为 HTTPS [启用证书 \(第](#page-568-0) 23-17 页)

# <span id="page-552-0"></span>与其他 **MTA** 通信加密概述

企业网关 (或邮件传输代理,即 MTA)通常以明码形式通过互联网进行通信。换而言之,这些 通信并不加密。在有些情况下,恶意代理在不知道发件方或接收方身份信息的情况下即可拦截这 种通信。通信可由第三方监控,甚至修改。

传输层安全 (TLS) 是改进版本的安全套接字层 (SSL) 技术。该机制广泛用于对通过互联网的 SMTP 会话加密。 AsyncOS 支持 STARTTLS 扩展到 SMTP (Secure SMTP over TLS), 相关介绍请 参阅 RFC 3207 (取代 RFC 2487)。

AsyncOS 中的 TLS 实施通过加密来确保隐私安全。因此,您可以从证书颁发机构服务导入 X.509 证书和私钥,也可以创建自签名证书在设备上使用。 AsyncOS 支持对公共和私有侦听程序、接口 上的安全 HTTP (HTTPS) 管理访问、 LDAP 接口以及所有外发 TLS 连接使用单独的 TLS 证书。

#### 相关主题

**•** 使用 TLS 加密 SMTP [会话的方法 \(第](#page-552-1) 23-1 页)

# <span id="page-552-1"></span>使用 **TLS** 加密 **SMTP** 会话的方法

#### 表 *23-1* 使用 *TLS* 加密 *SMTP* 会话的方法

 $\mathbf{r}$ 

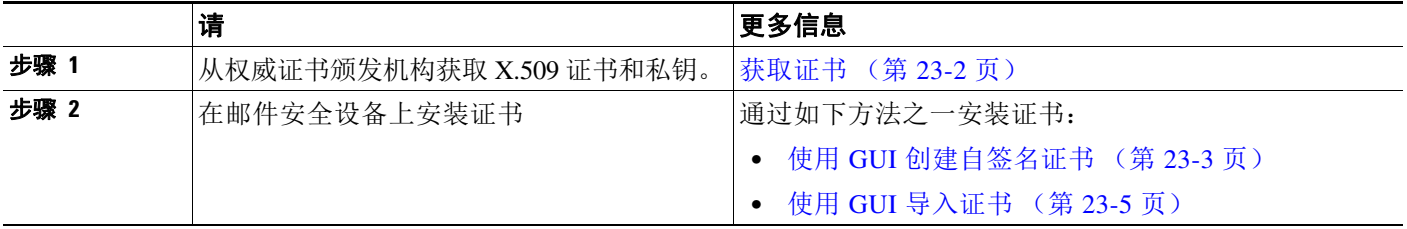

Τ

#### 表 *23-1* 使用 *TLS* 加密 *SMTP* 会话的方法 (续)

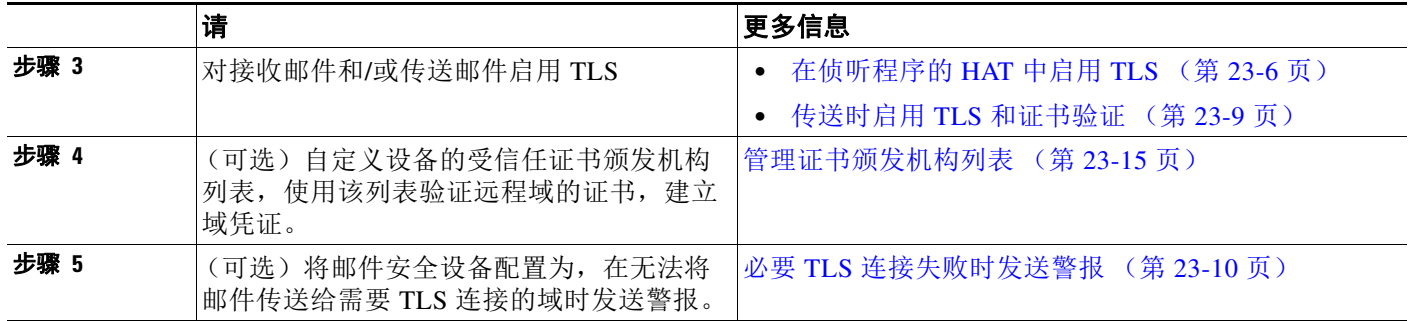

# <span id="page-553-0"></span>获取证书

要使用 TLS,邮件安全设备必须具有用于接收和传送邮件的 X.509 证书和匹配的私钥。您可以对 SMTP 接收和传送使用同一证书,对接口上的 HTTPS 服务、LDAP 接口以及所有到目标域的外发 TLS 连接使用不同的证书,或对这些对象使用同一证书。

您可以从公认的证书颁发机构服务购买证书和私钥。证书颁发机构是颁发用于验证身份的数字证 书和分配公钥的第三方组织或公司。由于证书由有效的受信任实体颁发,因此多了一层保证。大 多数 MTA 和 MUA 都与您的设备兼容,因此出科不推荐优先使用哪项服务。

邮件安全设备可以创建供自用的自签名证书,并且生成用于提交给证书颁发机构以获取公共证书 的证书签名请求 (CSR)。证书颁发机构则返回私钥签名的可信任公共证书。使用"网络" (Network) > "证书" (Certificates) 页面 (GUI 中) 或使用 certconfig 命令 (CLI 中) 可以创建 自签名证书,生成 CSR 以及安装受信任公共证书和 PEM 格式密钥。

请注意,您需要在设备上创建解密的服务器密钥,因为,加密的密钥需要交互输入密码才能解 锁。此交互在 IronPort 设备上无法实现。如果您是第一次获取或创建证书,请在互联网上搜索 "certificate authority services SSL Server Certificates",并选择最能满足组织需求的服务。按照服 务的说明获得证书。

使用 certconfig 配置证书后, 您可以"网络" (Network) > "证书" (Certificates) 页面 (GUI 中)或使用 print 命令 (CLI 中) 查看整个证书列表。请注意, print 命令不显示中间证书。

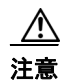

注意 设备随附用于测试 TLS 和 HTTPS 功能的演示证书, 但使用本证书启用其中任一服务都是不安全的, 因此不推荐用于一般用途。使用默认演示证书启用其中一项服务时, CLI 将打印一条警告消息。

#### 相关主题

- **•** [中间证书 \(第](#page-554-1) 23-3 页)
- **•** [证书和集中管理 \(第](#page-554-2) 23-3 页)
- **•** 使用 GUI [创建自签名证书 \(第](#page-554-0) 23-3 页)
- **•** 使用 GUI [导入证书 \(第](#page-556-0) 23-5 页)
- **•** 使用 CLI [创建自签名证书或导入证书 \(第](#page-556-1) 23-5 页)
- **•** 使用 CLI [导出证书 \(第](#page-556-2) 23-5 页)

### <span id="page-554-1"></span>中间证书

除根证书验证之外, AsyncOS 还支持使用中间证书验证。中间证书是受信任根证书机构颁发的证 书,可用于创建额外的证书,从而有效创建一系列连锁信任。例如, godaddy.com 可能颁发了一张 证书,而该机构又被某一受信任的根证书颁发机构授予了颁发证书的权限。那么,由 godaddy.com 颁发的证书必须同时经过 godaddy.com 的私钥和受信任的根证书颁发机构的私钥的验证。

### <span id="page-554-2"></span>证书和集中管理

证书通常使用本地计算机的主机名作为证书的常用名称。如果邮件安全设备在某个集群内,您需 要在计算机级别为每个集群成员导入一张证书,但可以在集群级别安装的通配符证书除外。每个 集群成员的证书必须使用相同的证书名称,这样当成员的侦听程序与其他计算机通信时,集群才 能够引用此证书。

## <span id="page-554-0"></span>使用 **GUI** 创建自签名证书

您可能因为以下任何原因而希望在设备上创建或导入证书:

- **•** 使用 TLS 加密与其他 MTA 的 SMTP 会话 (入站和出站会话)。
- **•** 在设备上启用 HTTPS 服务,以使用 HTTPS 访问 GUI。
- **•** LDAP 服务器需要客户端证书将自签名证书用作 LDAPS 的客户端证书。
- **•** 实现设备与 Enterprise Manager 之间的安全通信,确保实现 DLP。

#### 操作步骤

- 步骤 **1** 依次导航至 "网络" (Network) > "证书" (Certificates) 页面。
- 步骤 **2** 点击 **Add Certificate**。
- 步骤 **3** 选择 "创建自签名证书" (Create Self-Signed Certificate)。

图 [23-1](#page-554-3) 显示已选定"创建自签名证书"(Create Self-Signed Certificate) 选项的"添加证书"(Add Certificate) 页面。

#### <span id="page-554-3"></span>图 *23-1* "添加证书" *(Add Certificate)* 页面

#### **Add Certificate**

 $\mathbf{r}$ 

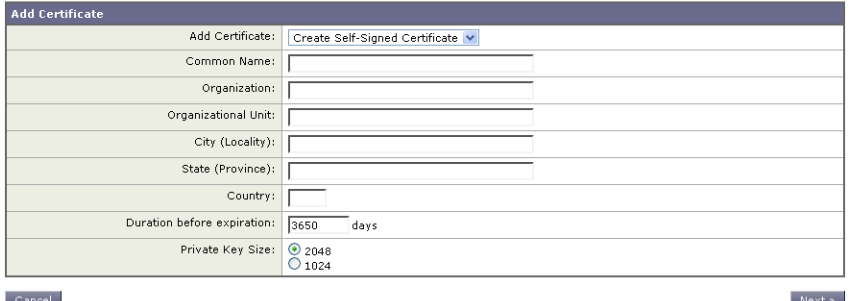

Ι

#### 步骤 **4** 为自签名证书输入以下信息:

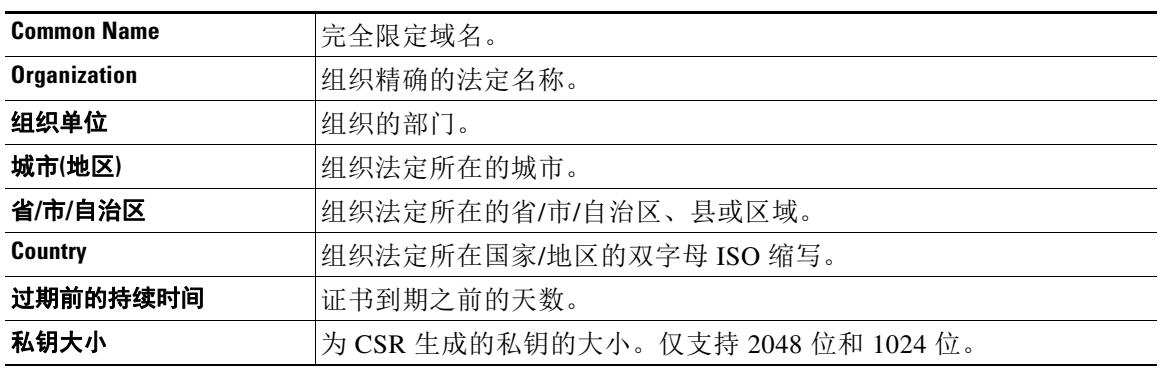

步骤 **5** 点击下一步 **(Next)** 查看证书和签名信息。

图 [23-2](#page-555-0) 展示了自签名证书示例。

#### <span id="page-555-0"></span>图 *23-2* 查看证书页

View Certificate example.com

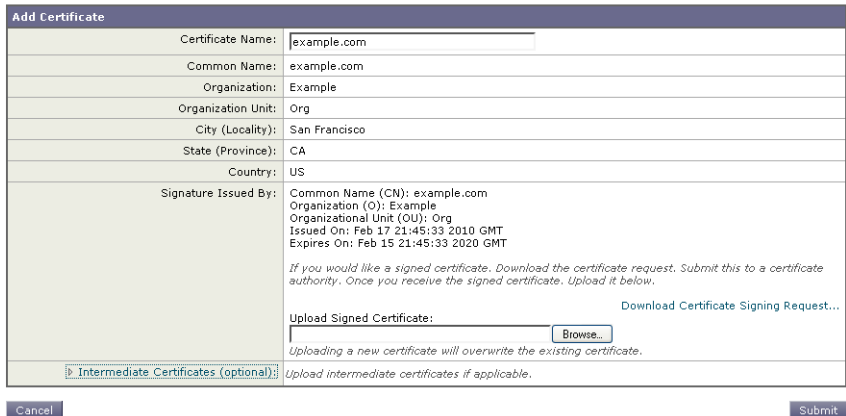

步骤 **6** 输入该证书的名称。默认情况下, AsyncOS 会分配先前输入的公用名。

步骤 **7** 如果要将自签名证书的 CSR 提交到证书颁发机构,请点击下载证书签名请求 **(Download Certificate Signing Request)** 将 PEM 格式的 CSR 保存到本地或网络计算机。

步骤 **8** 提交并确认更改。

当证书颁发机构返回由私钥签名的受信任公共证书时,请通过点击 "证书" (Certificates) 页面上 [的证书的名称并输入本地计算机或网络上的文件的路径来上传该证书。将证书上传至设备之前,](http://www.openssl.org) 确保您收到的受信任公共证书为 PEM 格式, 或其格式可以转换为 PEM 格式。(OpenSSL 随附的 转换工具,可以从 http://www.openssl.org 免费获取此软件。)

从证书颁发机构上传证书将覆盖现有证书。您还可以上传与自签名证书相关的中间证书。您可以 将证书用于公共或私有侦听程序、 IP 接口的 HTTPS 服务、 LDAP 接口或所有指向目标域的外发 TLS 连接。

# <span id="page-556-0"></span>使用 **GUI** 导入证书

通过 AsyncOS, 您还可以导入以 PKCS #12 格式保存的证书, 从而在设备上使用。

#### 操作步骤

步骤 **1** 依次导航至 "网络" (Network) > "证书" (Certificates) 页面。

步骤 **2** 点击 **Add Certificate**。

步骤 **3** 选择导入证书 **(Import Certificate)** 选项。

- 步骤 **4** 输入指向网络或本地计算机中的证书文件的路径。
- 步骤 **5** 输入该文件的密码。
- 步骤 **6** 点击下一步 **(Next)** 查看证书的信息。
- 步骤 **7** 输入该证书的名称。 默认情况下 AsyncOS 会分配常用名称。
- 步骤 **8** 提交并确认更改。

## <span id="page-556-1"></span>使用 **CLI** 创建自签名证书或导入证书

要使用 CLI 创建自签名证书或导入证书,请使用 certconfig 命令。

# <span id="page-556-2"></span>使用 **CLI** 导出证书

 $\Gamma$ 

AsyncOS 支持导出证书,并将其保存为 PKCS #12 格式。

#### 操作步骤

- 步骤 **1** 依次导航至 "网络" (Network) > "证书" (Certificates) 页面。
- 步骤 **2** 点击导出证书 **(Export Certificate)**。
- 步骤 **3** 选择要导出的证书。
- 步骤 **4** 输入证书的文件名称。
- 步骤 **5** 输入证书文件的密码。
- 步骤 **6** 点击导出 **(Export)**。
- 步骤 **7** 将文件保存到本地或网络计算机。
- 步骤 **8** 您可以导出更多证书,或点击取消 **(Cancel)** 返回 "网络" (Network) > "证书" (Certificates) 页面。

Τ

# <span id="page-557-0"></span>在侦听程序的 **HAT** 中启用 **TLS**

必须在需要加密的所有侦听程序上启用 TLS。您可能希望在面向互联网的侦听程序 (即公共侦听 程序)上启用 TLS,但不在内部系统的侦听程序 (即私有侦听程序)上启用 TLS。或者,您可能 希望对所有侦听程序启用加密。

您可以对侦听程序上的 TLS 指定以下设置。

表 *23-2* 侦听程序的 *TLS* 设置

| TLS 设置 | 含义                                                                                                    |
|--------|----------------------------------------------------------------------------------------------------|
| 1. 否   | 不允许对传入连接使用 TLS。到侦听程序的所有连接均不需要加密的<br>SMTP会话。这是设备上所配置侦听程序的默认设置。                                                                                                    |
| 2. 首选  | 允许对从 MTA 到侦听程序的传入连接使用 TLS。                                                                                                    |
| 3. 必填  | 允许对从 MTA 到侦听程序的传入连接使用 TLS, 且设备对除 NOOP、EHELO<br>或 OUIT 之外的其他命令均回应错误消息, 直至收到 STARTTLS 命令。此行<br>为由 RFC 3207 指定, 后者定义安全 SMTP 在传输层安全的 SMTP 服务扩<br>展。"需要" TLS 意味着发件人不愿意使用 TLS 加密的邮件在发送之前将<br>被设备拒绝, 从而阻止邮件以明码形式传送。 |

默认情况下,私有和公共侦听程序均不启用 TLS 连接。必须在侦听程序的 HAT 中对入站 (接 收)或出站 (发送)邮件启用 TLS。此外, 在所有私有和公共侦听程序的默认邮件流策略设置 中, tls 均设为 "off"。

创建侦听程序时,您可以为各个公共侦听程序分配用于 TLS 连接的特定证书。有关详细信息,请 参阅通过 GUI [创建侦听器来侦听连接请求 \(第](#page-106-0) 5-7 页)。

#### 相关主题

- **•** 使用 GUI [为公共或私有侦听程序分配用于](#page-557-1) TLS 连接的证书 (第 23-6 页)
- **•** 使用 CLI [为公共或私有侦听程序分配用于](#page-558-0) TLS 连接的证书 (第 23-7 页)
- **•** [日志记录 \(第](#page-558-1) 23-7 页)
- **•** GUI [示例:更改侦听程序](#page-558-2) HAT 的 TLS 设置 (第 23-7 页)
- **•** CLI [示例:更改侦听程序](#page-559-0) HAT 的 TLS 设置 (第 23-8 页)

### <span id="page-557-1"></span>使用 **GUI** 为公共或私有侦听程序分配用于 **TLS** 连接的证书

#### 操作步骤

- 步骤 **1** 依次导航至 "网络" (Network) > "侦听程序" (Listeners) 页面。
- 步骤 **2** 点击要编辑侦听程序的名称。
- 步骤 **3** 在 "证书" (Certificate) 字段,选择证书。
- 步骤 **4** 提交并确认更改。

# <span id="page-558-0"></span>使用 **CLI** 为公共或私有侦听程序分配用于 **TLS** 连接的证书

#### 操作步骤

- 步骤 **1** 使用 listenerconfig -> edit 命令选择要配置的侦听程序。
- 步骤 **2** 使用 certificate 命令查看可用的证书。
- 步骤 **3** 根据提示选择您要分配给侦听程序的证书。
- 步骤 **4** 完成侦听程序配置后,发出 commit 命令启用更改。

# <span id="page-558-1"></span>日志记录

 $\mathbf{r}$ 

当侦听程序需要 TLS 却无法使用 TLS 时,邮件安全设备会在邮件日志中进行记录。设备会在满 足以下条件时更新邮件日志:

- **•** 侦听程序的 TLS 设为 "必需"。
- **•** 邮件安全设备已发出 "Must issue a STARTTLS command first"命令。
- **•** 连接在未收到任何成功收件人的情况下关闭。

TLS 连接失败原因的相关信息将记录在邮件日志中。

# <span id="page-558-2"></span>**GUI** 示例:更改侦听程序 **HAT** 的 **TLS** 设置

#### 程序

- 步骤 **1** 依次导航到 "邮件策略" (Mail Policies) > "邮件流策略" (Mail Flow Policies) 页面。
- 步骤 **2** 选择要修改策略的侦听程序,然后点击要编辑策略的名称链接。(您还可以编辑默认策略参数。)
- 步骤 **3** 在 "TLS"字段的 "加密和身份验证" (Encryption and Authentication) 部分,选择侦听程序的 TLS 级别。

#### 图 *23-3* 在侦听程序的邮件流策略参数中选择 *TLS*

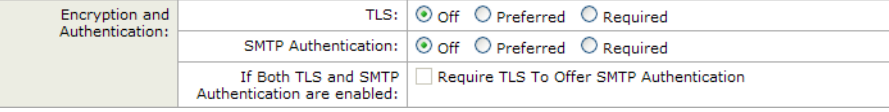

步骤 **4** 提交并确认更改。

设备已使用您选择的 TLS 设置更新侦听程序的邮件流策略。

Ι

# <span id="page-559-0"></span>**CLI** 示例:更改侦听程序 **HAT** 的 **TLS** 设置

#### 操作步骤

- 步骤 **1** 使用 listenerconfig -> edit 命令选择要配置的侦听程序。
- 步骤 **2** 使用 hostaccess -> default 命令编辑侦听程序的默认 HAT 设置。
- 步骤 **3** 屏幕显示以下问题时,请选择下文其中一个选项来更改 TLS 设置:

Do you want to allow encrypted TLS connections?

1. No

- 2. Preferred
- 3. Required

[1]> **3**

You have chosen to enable TLS.Please use the 'certconfig' command to ensure that there is a valid certificate configured.

请注意,此示例要求您使用 certconfig 命令确保存在可用于侦听程序的有效证书。如果您尚未创 建任何证书,侦听程序将使用设备上预先安装的演示证书。为便于测试,您可以使用演示证书启 用 TLS,但此操作不安全,不建议用于一般用途。使用 listenerconfig -> edit -> certificate 命令为侦听程序分配证书。

配置 TLS 后,此设置将反映在 CLI 的侦听程序摘要中:

Name: Inboundmail

Type: Public

Interface: PublicNet (192.168.2.1/24) TCP Port 25

Protocol: SMTP

Default Domain:

Max Concurrency: 1000 (TCP Queue: 50)

Domain map: disabled

```
TLS: Required
```
步骤 **4** 发出 commit 命令启用更改。

 $\mathbf{r}$ 

# <span id="page-560-0"></span>传送时启用 **TLS** 和证书验证

可以使用 "目标控制" (Destination Controls) 页面或 destconfig 命令,对目标至特定域的邮件传 送启用 TLS。

除 TLS 之外,您可以要求对域的服务器证书进行验证。此域验证将基于建立域凭证时使用的数字 证书。验证过程涉及到两个验证要求:

- **•** SMTP 会话的颁发者证书链以受信任证书颁发机构 (CA) 颁发的证书结尾。
- **•** 证书中列出的常用名称 (CN) 与接收计算机的 DNS 名称或邮件的目标域匹配。

- 或 -

邮件的目标域与证书使用者备用名称 (subjectAltName) 扩展名中的其中一个 DNS 名称匹配, 如 RFC 2459 所述。匹配支持通配符,如 RFC 2818 第 3.1 节所述。

受信任 CA 是颁发用于验证身份的数字证书和分配公钥的第三方组织或公司。由于证书由有效的 受信任实体颁发,因此多了一层保证。

您可以将邮件安全设备配置为通过 TLS 连接将邮件发送至域,替代信封加密。有关详细信息,请 参阅 "思科邮件加密"章节。

您可以为设备指定用于所有外发 TLS 连接的证书。要指定证书,请点击 "目标控制"

(Destination Controls) 页面上的**编辑全局设置 (Edit Global Settings)**, 或在 CLI 中使用 destconfig -> setup 命令。证书是全局设置,非按域设置。

使用"目标控制"(Destination Controls) 页面或 destconfig 命添加域时,可以为给定域指定 5 个 不同的 TLS 设置。除指定与域的交换是否需要使用或首选使用 TLS 编码之外, 您还可以指定是 否有必要进行域验证。有关设置说明,请参阅表 [23-3](#page-560-1)。

| TLS 设置 | 含义                                                                                                    |
|--------|----------------------------------------------------------------------------------------------------|
| 默认     | 使用"目标控制" (Destination Controls) 页面或 destconfig -> default 子<br>命令设置的、用于从侦听程序到该域 MTA 的外发连接的默认 TLS 设置。                                                         |
|        | 如果您对问题 "Do you wish to apply a specific TLS setting for this domain?"<br>回答"no", 则设置"Default"值。                                                              |
| 1. 否   | 不对从接口到该域 MTA 的外发连接协商 TLS。                                                                                                    |
| 2. 首选  | 对从邮件安全设备接口到该域 MTA 的外发连接协商 TLS。但是, 如果 TLS<br>协商失败 (在收到 220 响应之前), SMTP 事务将以"明码形式"(不加<br>密)继续。不进行任何验证证书是否来自受信任证书颁发机构的尝试。如<br>果在收到 220 响应后出错, SMTP 事务不会恢复为明码形式。 |
| 3. 必需  | 对从邮件安全设备接口到该域 MTA 的外发连接协商 TLS。不进行任何验证<br>域证书的尝试。如果协商失败, 设备不会通过连接发送电子邮件。如果协<br>商成功, 设备将通过加密会话传送电子邮件。                                                          |

<span id="page-560-1"></span>表 *23-3* 传送 *TLS* 设置

Τ

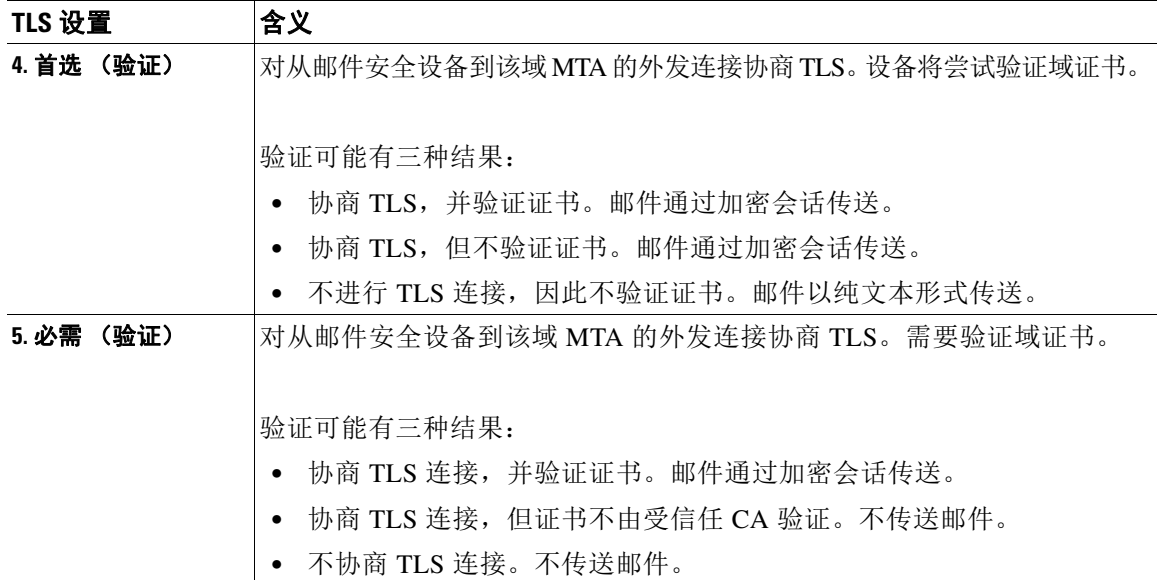

#### 表 *23-3* 传送 *TLS* 设置

如果友好相邻表中没有针对给定收件人域的特定条目,或者如果存在特定条目但该条目没有特定 TLS 设置, 则设备将选择用户使用"目标控制" (Destination Controls) 页面或 destconfig -> default 子命令设置的任何行为 ("无" (No)、"首选" (Preferred)、"必需" (Required)、"首选 (验证)" (Preferred (Verify)) 或 "必需 (验证)" (Required (Verify)))。

#### 相关主题

- **•** 必要 TLS [连接失败时发送警报 \(第](#page-561-0) 23-10 页)
- **•** [日志记录 \(第](#page-562-0) 23-11 页)
- **•** CLI [示例 \(第](#page-562-1) 23-11 页)

### <span id="page-561-0"></span>必要 **TLS** 连接失败时发送警报

您可以指定,如果向需要 TLS 连接的域发送邮件时 TLS 协商失败,邮件安全设备否发送警报。 警报邮件包含失败 TLS 协商的目标域名称。邮件安全设备会向接收系统警报类型的警告严重级别 警报的所有收件人发送警报。可以通过 GUI 中的"系统管理"(System Administration) > "警报" (Alerts) 页面 (或 CLI 中的 alertconfig 命令)管理警报收件人。

#### 相关主题

- **•** 使用 GUI 启用 TLS [连接警报 \(第](#page-562-2) 23-11 页)
- **•** 使用 CLI 启用 TLS [连接警报 \(第](#page-562-3) 23-11 页)

#### <span id="page-562-2"></span>使用 **GUI** 启用 **TLS** 连接警报

#### 操作步骤

- 步骤 **1** 依次导航到 "邮件策略" (Mail Policies) > "目标控制" (Destination Controls) 页面。
- 步骤 **2** 点击编辑全局设置 **(Edit Global Settings)**。
- 步骤 **3** 针对 "Send an alert when a required TLS connection fails."点击启用 **(Enable)** 选项。 此设置为全局设置,而不是按域的设置。有关设备尝试传送的邮件的信息,请使用 "监控" (Monitor) > "邮件跟踪" (Message Tracking) 页面或邮件日志。
- 步骤 **4** 提交并确认更改。

#### <span id="page-562-3"></span>使用 **CLI** 启用 **TLS** 连接警报

要使用 CLI 启用 TLS 连接警报,请使用 destconfig -> setup 命令。

# <span id="page-562-0"></span>日志记录

当域需要 TLS 但无法使用 TLS 时,邮件安全设备会在邮件日志实例中进行记录。日志中将提供 有关 TLS 连接为何无法使用的信息。满足以下任一条件时,设备将更新邮件日志:

- **•** 远程 MTA 不支持 ESMTP (例如,无法解析来自邮件安全设备的 EHLO 命令)。
- 远程 MTA 支持 ESMTP, 但"STARTTLS"不在其告知的 EHLO 响应扩展名列表中。
- **•** 邮件安全设备发出 STARTTLS 命令时,远程 MTA 告知 "STARTTLS"扩展名,但回应错误。

# <span id="page-562-1"></span>**CLI** 示例

 $\mathbf I$ 

在本示例中, destconfig 命令用于要求域 "partner.com"具有 TLS 连接和已加密的对话。然后, 系统将会列显列表。

example.com 的证书用于传出 TLS 连接,而不是预安装的演示证书。为便于测试, 您可以使用演 示证书启用 TLS, 但此操作不安全, 不建议用于一般用途。

mail3.example.com> **destconfig**

There is currently 1 entry configured.

Choose the operation you want to perform:

- SETUP Change global settings.
- NEW Create a new entry.
- DELETE Remove an entry.

ן

- DEFAULT - Change the default.

- LIST Display a summary list of all entries.
- DETAIL Display details for one destination or all entries.
- IMPORT Import tables from a file.
- EXPORT Export tables to a file.

[]> **setup**

The "Demo" certificate is currently configured.You may use "Demo", but this will not be secure.

1. example.com

2. Demo

Please choose the certificate to apply:

[1]> **1**

Do you want to send an alert when a required TLS connection fails? [N]>

There is currently 1 entry configured.

Choose the operation you want to perform:

- SETUP Change global settings.
- NEW Create a new entry.
- DELETE Remove an entry.
- DEFAULT Change the default.
- LIST Display a summary list of all entries.
- DETAIL Display details for one destination or all entries.
- IMPORT Import tables from a file.
- EXPORT Export tables to a file.

[]> **new**

```
Enter the domain you wish to limit.
```
[]> **partner.com**

Do you wish to configure a concurrency limit for partner.com? [Y]> **n**

Do you wish to apply a messages-per-connection limit to this domain? [N]> **n**

Do you wish to apply a recipient limit to this domain? [N]> **n**

Do you wish to apply a specific bounce profile to this domain? [N]> **n**

Do you wish to apply a specific TLS setting for this domain? [N]> **y**

Do you want to use TLS support?

1. No

2. Preferred

- 3. Required
- 4. Preferred (Verify)
- 5. Required (Verify)
- [1]> **3**

 $\mathbf I$ 

You have chosen to enable TLS. Please use the 'certconfig' command to ensure that there is a valid certificate configured.

Do you wish to apply a specific bounce verification address tagging setting for this domain? [N]> **n**

Do you wish to apply a specific bounce profile to this domain? [N]> **n**

There are currently 2 entries configured.

ן

Choose the operation you want to perform:

- SETUP Change global settings.
- NEW Create a new entry.
- EDIT Modify an entry.
- DELETE Remove an entry.
- DEFAULT Change the default.
- LIST Display a summary list of all entries.
- DETAIL Display details for one destination or all entries.
- CLEAR Remove all entries.
- IMPORT Import tables from a file.
- EXPORT Export tables to a file.
- []> **list**

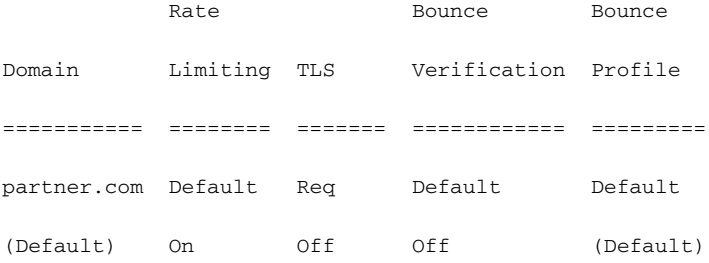

There are currently 2 entries configured.

Choose the operation you want to perform:

- SETUP Change global settings.
- NEW Create a new entry.
- EDIT Modify an entry.
- DELETE Remove an entry.
- DEFAULT Change the default.
- LIST Display a summary list of all entries.

```
- DETAIL - Display details for one destination or all entries.
```
- CLEAR - Remove all entries.

```
- IMPORT - Import tables from a file.
```

```
- EXPORT - Export tables to a file.
```
 $[$ ] >

# <span id="page-566-0"></span>管理证书颁发机构列表

在验证某远程域的证书以建立域凭证时,设备使用存储的受信任证书颁发机构。您可以将设备配 置为使用以下受信任证书颁发机构:

- **•** 预装列表。设备具有受信任证书颁发机构的预装列表。此列表称为系统列表。
- **•** 用户定义的列表。您可以自定义受信任证书颁发机构列表,然后将列表导入设备。

验证远程域的证书时,您可以使用系统列表或自定义列表,也可以同时使用这两个列表。

可以在 GUI 中使用 "网络" (Network) > "证书" (Certificates) > "编辑证书颁发机构" (Edit Certificate Authorities) 页面管理列表,或在 CLI 中使用 certconfig > certauthority 命令管理列表。 在 "网络" (Network) > "证书" (Certificates) > "编辑证书颁发机构" (Edit Certificate Authorities) 页面, 您可以执行以下任务:

- **•** 查看证书颁发机构的系统列表 (预装)。有关详细信息,请参阅[查看证书颁发机构预装列表](#page-567-0) (第 [23-16](#page-567-0) 页)。
- **•** 选择是否使用系统列表。您可以启用或禁用系统列表。有关详细信息,请参阅[禁用系统证书](#page-567-1) [颁发机构列表 \(第](#page-567-1) 23-16 页)。
- **•** 选择是否使用自定义证书颁发机构列表。您可以启用设备使用自定义列表,然后从文本文件 中导入列表。有关详细信息,请参阅[导入自定义证书颁发机构列表 \(第](#page-567-2) 23-16 页)。
- **•** 将证书颁发机构列表导出至文件。您可以将证书颁发机构系统列表或自定义列表导出至文本 文件。有关详细信息,请参阅[导出证书颁发机构列表 \(第](#page-567-3) 23-16 页)。

#### 相关主题

 $\mathbf{r}$ 

- **•** [查看证书颁发机构预装列表 \(第](#page-567-0) 23-16 页)
- **•** [禁用系统证书颁发机构列表 \(第](#page-567-1) 23-16 页)
- **•** [导入自定义证书颁发机构列表 \(第](#page-567-2) 23-16 页)
- **•** [导出证书颁发机构列表 \(第](#page-567-3) 23-16 页)

Τ

### <span id="page-567-0"></span>查看证书颁发机构预装列表

#### 操作步骤

- 步骤 **1** 依次导航至 "网络" (Network) > "证书" (Certificates) 页面。
- 步骤 **2** 在 "证书颁发机构" (Certificate Authorities) 部分,点击编辑设置 **(Edit Settings)**。
- 步骤 **3** 点击查看系统证书颁发机构 **(View System Certificate Authorities)**。

### <span id="page-567-1"></span>禁用系统证书颁发机构列表

预安装的系统证书颁发机构列表无法从设备上删除,但是,您可以启用或禁用此列表。您可能想 要禁用此列表,以便只允许设备使用自定义列表验证远程主机的证书。

#### 操作步骤

- 步骤 **1** 依次导航至 "网络" (Network) > "证书" (Certificates) 页面。
- 步骤 **2** 在 "证书颁发机构" (Certificate Authorities) 部分,点击编辑设置 **(Edit Settings)**。
- 步骤 **3** 对 "系统列表" (System List) 点击禁用 **(Disable)** 选项。
- 步骤 **4** 提交并确认更改。

## <span id="page-567-2"></span>导入自定义证书颁发机构列表

您可以创建颁发证书颁发机构自定义列表,并将列表导入设备。此文件必须是 PEM 格式, 且包 括您希望设备信任的证书颁发机构的证书。

#### 操作步骤

- 步骤 **1** 依次导航至 "网络" (Network) > "证书" (Certificates) 页面。
- 步骤 **2** 在 "证书颁发机构" (Certificate Authorities) 部分,点击编辑设置 **(Edit Settings)**。
- 步骤 **3** 对 "自定义列表" (Custom List) 点击启用 **(Enable)**。
- 步骤 **4** 输入本地或网络计算机上自定义列表的完整路径。
- 步骤 **5** 提交并确认更改。

# <span id="page-567-3"></span>导出证书颁发机构列表

如果您只想在系统中使用部分受信任证书颁发机构,或者要编辑现有的自定义列表,您可以将列 表导出至 .txt 文件,然后通过添加或删除证书颁发机构对列表进行编辑。列表编辑完成后,请将 此文件重新导入设备作为自定义列表。

#### 操作步骤

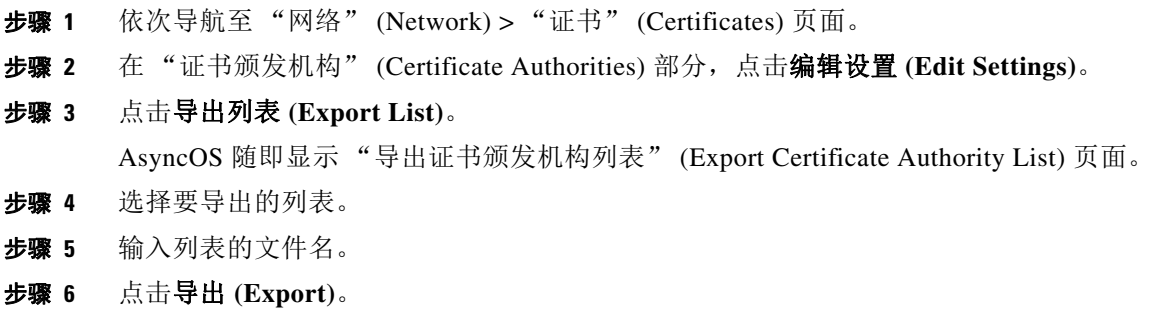

AsyncOS 随即显示一个对话框,询问您是否要打开列表或将列表另存为 .txt 文件。

# <span id="page-568-0"></span>为 **HTTPS** 启用证书

您可以在 GUI 中使用"网络" (Network) > "IP 接口" (IP Interfaces), 或在 CLI 中使用 interfaceconfig 命令, 对 IP 接口上的 HTTPS 服务启用证书。当通过 GUI 添加 IP 接口时, 请选 择要用于 HTTPS 服务的证书,选中 **HTTPS** 复选框,然后输入端口号。

在以下示例中, interfaceconfig 命令用于编辑 IP 接口 PublicNet, 以在端口 443 (默认端口)上 启用 HTTPS 服务。系统将接受接口的所有其他默认值。(在提示符处按 Enter 键可以接受括号中 显示的默认值。)

请注意,此示例显示使用的是设备上预安装的演示证书。为便于测试,您可以使用演示证书启用 HTTPS 服务, 但此操作不安全, 不建议用于一般用途。

 $\mathbf I$ 

备注 您可以在 GUI 使用系统设置向导启用 HTTPS 服务。请参阅"设置和安装"一章中的"定义默认 路由器 (网关),配置 DNS 设置并启用安全 Web 访问"。

在提交此命令的更改后,用户可以使用安全 HTTPS 的 URL <https://192.168.2.1> 来访问图形用户 界面 (GUI)

mail3.example.com> **interfaceconfig**

Currently configured interfaces:

- 1. Management (192.168.42.42/24: mail3.example.com)
- 2. PrivateNet (192.168.1.1/24: mail3.example.com)
- 3. PublicNet (192.168.2.1/24: mail3.example.com)

Choose the operation you want to perform:

```
- NEW - Create a new interface.
```
ן

- EDIT - Modify an interface. - GROUPS - Define interface groups. - DELETE - Remove an interface. []> **edit** Enter the number of the interface you wish to edit. []> **3** IP interface name (Ex: "InternalNet"): [PublicNet]> Would you like to configure an IPv4 address for this interface (y/n)? [Y]> **y** IPv4 Address (Ex: 192.168.1.2): [192.168.2.1]> Netmask (Ex: "255.255.255.0" or "0xffffff00"): [24]> Would you like to configure an IPv6 address for this interface  $(y/n)$ ? [N]> Ethernet interface: 1. Data 1 2. Data 2 3. Management

[2]>

Hostname:

[mail3.example.com]>

Do you want to enable SSH on this interface? [N]>

Do you want to enable FTP on this interface? [N]>

Do you want to enable HTTP on this interface? [Y]>

Which port do you want to use for HTTP?

 $[80]$ 

Do you want to enable HTTPS on this interface? [N]> **y**

Which port do you want to use for HTTPS?

[443]> **443**

 $\mathbf I$ 

Do you want to enable Spam Quarantine HTTP on this interface? [N]>

Do you want to enable Spam Quarantine HTTPS on this interface? [N]>

The "Demo" certificate is currently configured.You may use "Demo", but this will not be secure. To assure privacy, run "certconfig" first.

Both HTTP and HTTPS are enabled for this interface, should HTTP requests redirect to the secure service? [Y]>

Currently configured interfaces:

- 1. Management (192.168.42.42/24: mail3.example.com)
- 2. PrivateNet (192.168.1.1/24: mail3.example.com)
- 3. PublicNet (192.168.2.1/24: mail3.example.com)

ı

 $\mathsf I$ 

Choose the operation you want to perform:

- NEW Create a new interface.
- EDIT Modify an interface.
- GROUPS Define interface groups.
- DELETE Remove an interface.

[]>

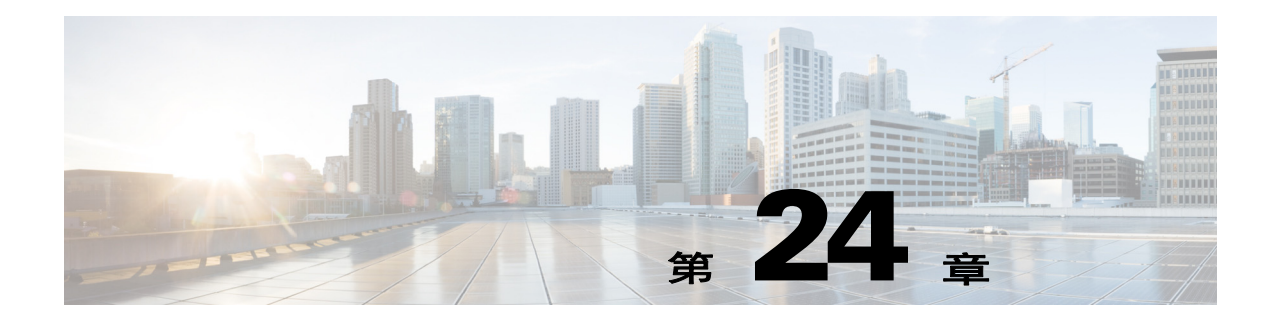

# 配置路由和传送功能

- **•** [本地域的邮件路由 \(第](#page-572-0) 24-1 页)
- **•** [重写地址 \(第](#page-578-0) 24-7 页)
- **•** [创建别名表 \(第](#page-578-1) 24-7 页)
- **•** [配置伪装 \(第](#page-587-0) 24-16 页)
- **•** [域映射功能 \(第](#page-599-0) 24-28 页)
- **•** [定向退回的邮件 \(第](#page-605-0) 24-34 页)
- **•** [使用目标控制来控制邮件传送 \(第](#page-612-0) 24-41 页)
- **•** [退回验证 \(第](#page-619-0) 24-48 页)
- **•** [设置邮件传送参数 \(第](#page-623-0) 24-52 页)
- **•** 使用虚拟网关™ [技术为所有托管的域配置邮件网关 \(第](#page-627-0) 24-56 页)
- **•** [使用全局取消订阅 \(第](#page-635-0) 24-64 页)

# <span id="page-572-0"></span>本地域的邮件路由

在第 5 [章 "配置网关以接收邮件"](#page-100-0)中,您为企业网关配置自定义了服务 SMTP 连接的专用和公共 侦听程序。这些侦听程序经过自定义来处理特定连接 (通过 HAT 修改)和接收特定域的邮件 (通过公共侦听程序的 RAT 修改)。

设备将本地域的邮件路由到通过 "网络" (Network) > "SMTP 路由" (SMTP Routes) 页面 (或 smtproutes 命令)指定的主机。此功能类似于 sendmail mailertable 功能。

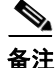

 $\mathbf{r}$ 

备注 如果已按照"设置和按照"一章中的说明完成了 GUI 中的"系统设置向导" (System Setup Wizard) (或命令行界面中的 systemsetup 命令)并确认了更改,即在设备中为当时输入的每个 RAT 条目定义了第一个 SMTP 路由条目。

#### 相关主题

- **•** SMTP [路由概述 \(第](#page-573-0) 24-2 页)
- **•** 默认 SMTP [路由 \(第](#page-573-1) 24-2 页)
- **•** 定义 SMTP [路由 \(第](#page-574-0) 24-3 页)
- **•** SMTP [路由限制 \(第](#page-574-1) 24-3 页)
- **•** SMTP [路由和](#page-574-2) DNS (第 24-3 页)

Τ

- **•** SMTP [路由和警报 \(第](#page-574-3) 24-3 页)
- **•** SMTP [路由、邮件传送和邮件拆分 \(第](#page-575-0) 24-4 页)
- **•** SMTP 路由和出站 SMTP [身份验证 \(第](#page-575-1) 24-4 页)
- **•** 使用 GUI [管理发送出站邮件的](#page-575-2) SMTP 路由 (第 24-4 页)

## <span id="page-573-0"></span>**SMTP** 路由概述

SMTP 路由允许您将特定域的所有邮件重定向到其他邮件交换 (MX) 主机。例如,可以从 example.com 映射到 groupware.example.com。此映射会导致 "信封收件人 (Envelope Recipient)" 地址中带有 @example.com 的所有邮件都更改为 groupware.example.com。系统先在 groupware.example.com 中执行 "MX"查询,然后在主机中执行 "A"查询,就像正常的邮件传 送一样。此备用 MX 主机不需要在 DNS MX 记录中列出,甚至无需成为其邮件正在被重定向的域 的成员。 AsyncOS 操作系统最多支持为设备配置四万 (40,000) 个 SMTP 路由映射。(请参阅 SMTP [路由限制 \(第](#page-574-1) 24-3 页)。)

此功能还允许使用主机"通配"。如果指定了部分域 (例如 example.com), 则以 example.com 结 尾的任何域均与该条目匹配。例如, fred@foo.example.com 和 wilma@bar.example.com 均与该映 射匹配。

如果在 SMTP 路由表中没有找到主机, 则使用 DNS 执行 MX 查询。不会对照 SMTP 路由表对结 果重新进行检查。如果 foo.domain 的 DNS MX 条目为 bar.domain, 则发送到 foo.domain 的任何 邮件都将传送到主机 bar.domain。如果为 bar.domain 创建了到其他主机的映射, 则地址为 foo.domain 的邮件不受影响。

换句话说,递归条目不受影响。如果有一个条目将 a.domain 重定向到 b.domain, 然后又有一个 条目将 b.domain 的邮件重定向到 a.domain,则*不会*进行邮件循环转发。这种情况下,地址为 a.domain 的邮件将传送到 b.domain 指定的 MX 主机;相反, 地址为 b.domain 的邮件将传送到 a.domain 指定的 MX 主机。

对于每次邮件传送,都会自上而下读取 SMTP 路由表。选出与映射最匹配的条目。例如,如果 SMTP 路由表中的 host1.example.com 和 .example.com 都存在映射,则使用 host1.example.com 的条目,因为该条目更具体,即使它出现在不太具体的 .example.com 条目之后亦无妨。否则,系 统将在 "信封收件人" (Envelope Recipient) 的域中定期执行 MX 查询。

# <span id="page-573-1"></span>默认 **SMTP** 路由

此外,还可以使用特殊关键字 ALL 定义默认 SMTP 路由。如果域与 SMTP 路由列表中先前的映射 不匹配, 则会默认重定向到 ALL 条目指定的 MX 主机。

打印 SMTP 路由条目时, 默认 SMTP 路由将作为 ALL: 列出。无法删除默认 SMTP 路由, 只能清 除为其输入的任何值。

通过"网络"(Network) > "SMTP 路由"(SMTP Routes) 页面或 smtproutes 命令配置默认 SMTP 路由。

## <span id="page-574-0"></span>定义 **SMTP** 路由

使用"网络"(Network) > "SMTP 路由"(SMTP Routes) 页面 (或 smtproutes 命令) 构建路由。创 建新的路由时,首先指定要为其创建永久路由的域或部分域。然后指定目标主机。目标主机可以采 用完全限定的主机名或 IP 地址形式输入。 IP 地址可以是互联网协议版本 4 (IPv4) 或版本 6 (IPv6)。

对于 IPv6 地址, AsyncOS 支持以下格式:

- **•** 2620:101:2004:4202::0-2620:101:2004:4202::ff
- **•** 2620:101:2004:4202::
- **•** 2620:101:2004:4202::23
- **•** 2620:101:2004:4202::/64

另外,还可以指定 /dev/null 的专门目标主机,以删除与该条目匹配的邮件。(因此,实际上, 为默认路由指定 /dev/null 可确保不会再传送设备收到的邮件。)

接收域可以具有多个目标主机,每个目标主机均分配有优先级便会,就像 MX 记录一样。编号最 小的目标主机识别为接收域的主要目标主机。所列出的其他目标主机将作为备用主机。

具有相同优先级的目标将以"轮询"方式使用。该轮询过程基于 SMTP 连接,且不一定基于邮 件。此外,如果一个或多个目标主机没有响应,邮件将传送到可访问的主机之一。如果所有配置 的目标主机不响应,邮件将排队接收域,并且稍后尝试向目标主机进行传送。(它不使用 MX 记 录进行故障转移)。

在使用 CLI 中的 smtproutes 命令构造路由时, 可以通过以下方法确定每个目标主机的优先级: 在 主机或 IP 地址后加上 /pri =, 后跟介于 0 和 65535 之间的整数用于分配优先级 (0 表示最高优先 级)。例如, host1.example.com/pri=0 的优先级高于 host2.example.com/pri=10。使用逗号分隔 多个条目。

## <span id="page-574-1"></span>**SMTP** 路由限制

最多可以定义 40,000 个路由。根据此限制, ALL 最后一个默认路由将计入路由数量。因此, 最多 可定义 39,999 个自定义路由和一个使用特殊关键字 ALL 的路由。

### <span id="page-574-2"></span>**SMTP** 路由和 **DNS**

使用特殊关键字 USEDNS 可指示设备执行 MX 查找,确定特定域接下来的跳跃。在需要将子域的邮 件路由到特定主机时,此功能非常有用。例如,如果发往 example.com 的邮件被发送到公司的 Exchange 服务器, 您可能会看到类似以下 SMTP 路由的信息:

example.com exchange.example.com

但是,对于发往各种子域 (foo.example.com) 的邮件,请添加类似于以下的 SMTP 路由:

.example.com USEDNS

## <span id="page-574-3"></span>**SMTP** 路由和警报

 $\mathbf I$ 

从设备发送到通过 "系统管理" (System Administration) > "警报" (Alerts) 页面 (或 alertconfig 命令)指定的地址的警报遵循为这些目标定义的 SMTP 路由。

Τ

# <span id="page-575-0"></span>**SMTP** 路由、邮件传送和邮件拆分

传入: 如果一封邮件有 10 个收件人,并且这些收件人都在同一台 Exchange 服务器中, 则 AsyncOS 将打开一个 TCP 连接,只向邮件存储区提供一封邮件,而不是 10 封独立邮件。

外发: 工作原理类似, 但如果一封邮件将发送到 10 个不同域中的 10 个收件人, 则 AsyncOS 会打 开 10 个通往 10 个 MTA 的连接,并向其中每个 MTA 传送一封邮件。

拆分: 如果一封传入邮件有 10 个收件人,它们分别位于不同的传入策略组 (10 个组)中, 则即 使 10 个收件人都在同一台 Exchange 服务器中, 系统也会对邮件进行拆分。因此, 10 封不同的邮 件将通过单一 TCP 连接进行传送。

### <span id="page-575-1"></span>**SMTP** 路由和出站 **SMTP** 身份验证

如果已创建出站 SMTP 身份验证配置文件,则可以将其应用于 SMTP 路由。利用此功能,即可在 设备部署于网络边缘的邮件中继服务器之后时,对外发邮件进行身份验证。有关出站 SMTP 身份 验证的详细信息, 请参阅传出 SMTP [身份验证 \(第](#page-678-0) 25-37 页)。

### <span id="page-575-2"></span>使用 **GUI** 管理发送出站邮件的 **SMTP** 路由

使用 "网络" (Network) > "SMTP 路由" (SMTP Routes) 页面管理设备。在表中添加、修改和删 除映射。可以导出或导入 SMTP 路由条目。

#### 相关主题

- **•** 添加 SMTP [路由 \(第](#page-575-3) 24-4 页)
- **•** 导出 SMTP [路由 \(第](#page-576-0) 24-5 页)
- **•** 导入 SMTP [路由 \(第](#page-576-1) 24-5 页)

### <span id="page-575-3"></span>添加 **SMTP** 路由

#### 操作步骤

- 步骤 **1** 点击 "网络" (Network) > "SMTP 路由 (SMTP Routes)"页面中的添加路由 **(Add Route)**。
- 步骤 **2** 输入一个接收域。这可以是主机名、域、 IPv4 地址或 IPv6 地址。
- 步骤 **3** 输入目标主机。这可以是主机名、 IPv4 地址或 IPv6 地址。通过点击添加行 **(Add Row)** 并在新行 中输入下一个目标主机,可添加多个目标主机。

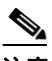

注意 通过向目标主机中添加 ":*<*端口号*>*"可指定端口号:example.com:25。

- 步骤 **4** 如果添加多个目标主机,请输入介于 0 和 65535 之间的整数,为主机分配优先级。 0 是最高优先 级。有关详情,请参见定义 SMTP [路由 \(第](#page-574-0) 24-3 页)。
- 步骤 **5** 提交并确认更改。
## 导出 **SMTP** 路由

与主机访问表 (HAT) 和收件人访问表 (RAT) 类似,也可以通过导出和导入文件来修改 SMTP 路由 映射。导出 SMTP 路由的步骤:

### 操作步骤

- 步骤 **1** 点击 "SMTP 路由" (SMTP Routes) 页面中的导出 **SMTP** 路由 **(Export SMTP Routes)**。
- 步骤 **2** 输入文件名称并点击提交 **(Submit)**。

## 导入 **SMTP** 路由

 $\overline{\mathsf{I}}$ 

与主机访问表 (HAT) 和收件人访问表 (RAT) 类似,也可以通过导出和导入文件来修改 SMTP 路由 映射。导入 SMTP 路由的步骤:

### 操作步骤

- 步骤 **1** 点击 "SMTP 路由" (SMTP Routes) 页面中的导入 **SMTP** 路由 **(Import SMTP Routes)**。
- 步骤 **2** 选择包含导出的 SMTP 路由的文件。
- 步骤 **3** 点击 **Submit**。系统将向您发出警告,告知导入将替代所有现有的 SMTP 路由。文本文件中的所 有 SMTP 路由都会导入。

### 步骤 **4** 点击 **Import**。

可以在文件中放置 "注释"。以 "#"字符开头的行被视为注释, AsyncOS 会忽略注释。例如:

# this is a comment, but the next line is not

ALL:

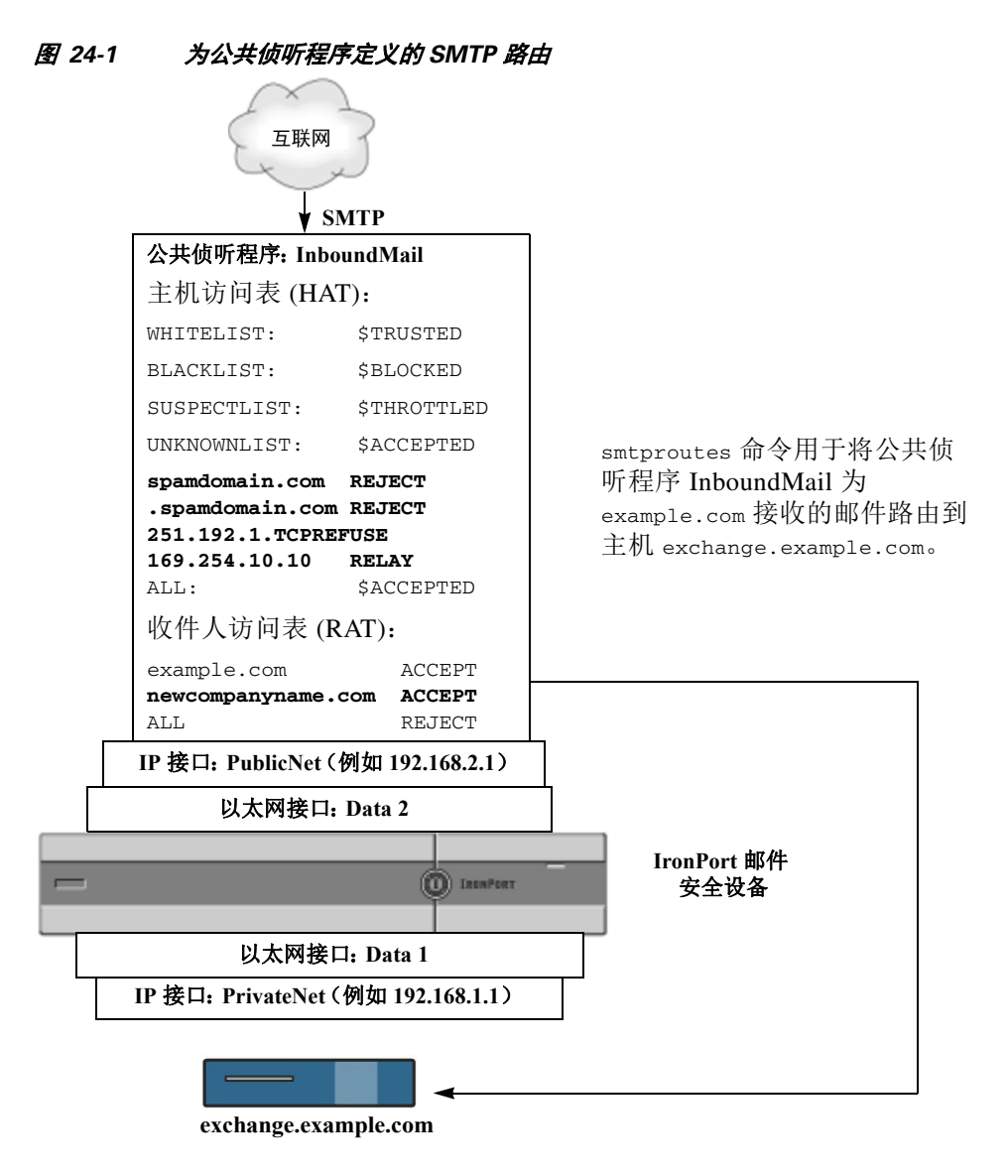

此时,我们的 "邮件网关" (Email Gateway) 配置类似于以下:

 $\blacksquare$ 

重写地址

# <span id="page-578-1"></span>重写地址

AsyncOS 提供多种方法来重写邮件管道中的信封发件人和收件人地址。例如,可以使用重写地址 将发送的邮件重定向至合作伙伴域或隐藏 (屏蔽)内部基础设施。

表 [24-1](#page-578-1) 提供了关于用于重写发件人和收件人邮件地址的各种功能的概述。

表 *24-1* 重写地址的方法

| 原始地址        | 切换到         | 功能                            | 作用范围                                                                          |
|-------------|-------------|-------------------------------|-------------------------------------------------------------------------------|
| *@anydomain | user@domain | 别名表 (请参阅创建别<br>名表 (第24-7页))   | 仅信封收件人<br>$\bullet$                                                           |
|             |             |                               | 适用于全局范围<br>٠                                                                  |
|             |             |                               | 将别名映射到邮件地址或<br>其他别名                                                           |
| *@olddomain | *@newdomain | 域映射 (请参阅域映射<br>功能 (第24-28页))  | 仅信封收件人<br>$\bullet$                                                           |
|             |             |                               | 按侦听程序应用<br>$\bullet$                                                          |
| *@olddomain | *@newdomain | (请参阅配置伪<br>伪装<br>装 (第24-16页)) | 信封发件人以及 "收件<br>$\bullet$<br>人:" (To:)、"发件人:"<br>(From:) 和/或 "抄送:"<br>(CC:) 信头 |
|             |             |                               | 按侦听程序应用<br>٠                                                                  |

# <span id="page-578-0"></span>创建别名表

别名表提供一种机制,将邮件重定向至一个或多个收件人。可以通过与一些 Unix 系统上某个 sendmail 配置 /etc/mail/aliases 功能类似的方式,构建用户名别名或其他别名的映射表。 当侦听程序接受的邮件的信封收件人 (也称为目标信封或 RCPT TO)与别名表中定义的别名匹配 时,该邮件的信封收件人地址会被覆盖。

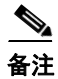

备注 在检查 RAT *之后*以及过滤邮件*之前*, 侦听程序会检查别名表并修改收件人。请参阅"了解邮件 管道"一章。

 $\mathscr{P}$ 

 $\overline{\phantom{a}}$ 

备注 别名表功能实际上会重写邮件的信封收件人。这与 smtproutes 命令不同 (请参阅[定向退回的邮](#page-605-0) [件 \(第](#page-605-0) 24-34 页)),它不重写邮件的信封收件人,而只是将邮件重新路由到指定的域。

### 相关主题

- **•** [从命令行配置别名表 \(第](#page-579-0) 24-8 页)
- **•** [导出和导入别名表 \(第](#page-579-1) 24-8 页)
- **•** [从别名表中删除条目 \(第](#page-580-0) 24-9 页)

Τ

## <span id="page-579-0"></span>从命令行配置别名表

别名表在以下部分中定义:每个部分以域上下文为标题,标题是域列出该部分与,后面是映射列表。

域上下文一个或多个域或部分域的列表,这些域通过逗号分隔并且括在方括号中 ("["和 "]")。按照RFC 1035 第 2.3.1 节 "首选名称语法"中的定义,域是包含字母、数字、连字符和 句点的字符串。部分域 (例如 .example.com)是以句点开头的域。以与部分域匹配的子字符串结 尾的所有域都被视为匹配项。例如,域上下文 .example.com 将与 mars.example.com 和 venus.example.com 匹配。在域上下文下方是一个映射列表,该列表由别名后跟一个收件人列表 组成。映射的结构如下:

#### 表 *24-2* 别名表语法

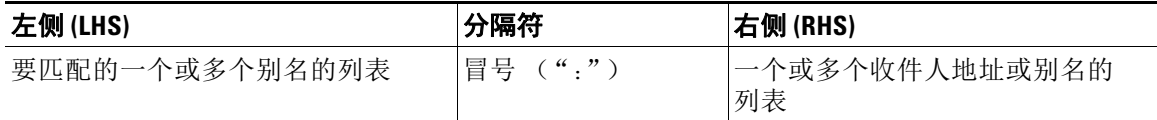

左侧的一个别名可以包含以下格式:

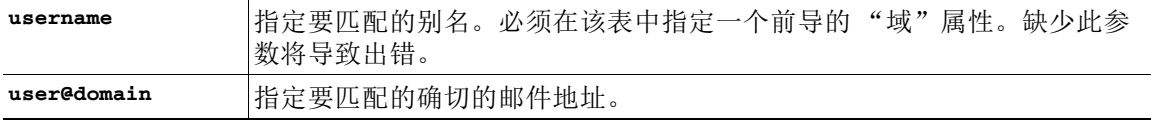

在左侧的单个行中,可以输入多个别名,并用逗号分隔开。

右侧的每个收件人可以是完整的 user@domain 邮件地址,也可以是其他别名。

别名文件可包含没有隐含域的"全局"别名 (全局应用而不是应用到特定域的别名),和/或其 中的别名具有一个或多个隐含域的域上下文。

可以创建别名的 "链"(或递归条目),但是它们必须以完整邮件地址结束。

支持 /dev/null 的特殊目标删除该邮件,以便与 sendmail 配置的上下文兼容。如果邮件通过别名 表映射到 /dev/null, 则删除计数器的计数将会增加。(请参阅"通过 CLI 管理和监控"一章。) 收件人被接受,但未排队。

#### 相关主题

- **•** [别名表示例 \(第](#page-580-1) 24-9 页)
- **•** aliasconfig [命令示例 \(第](#page-582-0) 24-11 页)

## <span id="page-579-1"></span>导出和导入别名表

要导入别名表,请先参阅附录 A "FTP、 SSH 和 SCP [访问"以](#page-1078-0)确保可以访问该设备。

使用 aliasconfig 命令的 export 子命令保存任何现有别名表。会将一个文件 (您指定了其名称) 写入侦听程序的 /configuration 目录。可以在 CLI 外修改此文件,然后将其重新导入。(如果文 件中存在格式错误的条目,则尝试导入文件时会打印错误。)

将别名表文件放置在 /configuration 目录中,然后使用 aliasconfig 命令的 import 子命令上传文件。

在每个行的开头使用数字符号 (#) 注释掉表中的行。

请记住在导入别名表文件之后发出 commit 命令,以使配置更改生效。

## <span id="page-580-0"></span>从别名表中删除条目

如果通过命令行界面 (CLI) 从别名表中删除条目,则系统会提示先选择一个域组。选择 "ALL (任何域)" (ALL (any domain)) 条目以查看适用于所有域的带编号的别名列表。然后选择要删除 的别名数量。

## <span id="page-580-1"></span>别名表示例

 $\mathbf I$ 

```
备注  此示例表中的所有条目已注释掉。
      # sample Alias Table file
      # copyright (c) 2001-2005, IronPort Systems, Inc.
      #
      # Incoming Envelope To addresses are evaluated against each 
      # entry in this file from top to bottom.The first entry that 
      # matches will be used, and the Envelope To will be rewritten. 
      #
      # Separate multiple entries with commas.
      #
      # Global aliases should appear before the first domain
      # context. 例如:
      #
      # admin@example.com: administrator@example.com
      # postmaster@example.net: administrator@example.net
      #
      # This alias has no implied domain because it appears
      # before a domain context: 
      # 
      # someaddr@somewhere.dom: specificperson@here.dom
      # 
      # The following aliases apply to recipients @ironport.com and 
      # any subdomain within .example.com because the domain context
```

```
# is specified. 
#
# Email to joe@ironport.com or joe@foo.example.com will 
# be delivered to joseph@example.com. 
#
# Similarly, email to fred@mx.example.com will be 
# delivered to joseph@example.com
#
# [ironport.com, .example.com]
# 
# joe, fred: joseph@example.com
#
# In this example, email to partygoers will be sent to 
# three addresses:
#
# partygoers: wilma@example.com, fred@example.com, barney@example.com
# 
# In this example, mail to help@example.com will be delivered to 
# customercare@otherhost.dom.Note that mail to help@ironport.com will 
# NOT be processed by the alias table because the domain context
# overrides the previous domain context.
# 
# [example.com]
# 
# help: customercare@otherhost.dom
# 
# In this example, mail to nobody@example.com is dropped. 
#
```

```
nobody@example.com: /dev/null
# 
# "Chains" may be created, but they must end in an email address. 
# For example, email to "all" will be sent to 9 addresses:
#
# [example.com]
#
   all: sales, marketing, engineering
# sales: joe@example.com, fred@example.com, mary@example.com
# marketing:bob@example.com, advertising
   engineering:betty@example.com, miles@example.com, chris@example.com
# advertising:richard@example.com, karen@advertising.com
```
## <span id="page-582-0"></span>**aliasconfig** 命令示例

 $\mathbf I$ 

在本示例中,使用 aliasconfig 命令来构造别名表。首先,指定了 **example.com** 的域上下文。然 后,将构建别名 **customercare**,以便发送到 [customercare@example.com](mailto:customercare@example.com) 的任何邮件重定向到 [bob@example.com](mailto:bob@example.com)、[frank@example.com](mailto:frank@example.com) 和 [sally@example.com](mailto:sally@example.com)。接下来,构建全局别名 **admin**,以便 发送到 admin 的邮件将重定向到 [administrator@example.com](mailto:administrator@example.com)。最后,打印别名表以进行确认。 请注意, 在打印该表时, admin 的全局别名显示在 example.com 的第一个域上下文之*前*。

mail3.example.com> **aliasconfig**

No aliases in table.

Choose the operation you want to perform:

- NEW - Create a new entry.

- IMPORT - Import aliases from a file.

[]> **new**

How do you want your aliases to apply?

ן

创建别名表

1. 全球 2. Add a new domain context [1]> **2** Enter new domain context. Separate multiple domains with commas. Partial domains such as .example.com are allowed. []> **example.com**

Enter the alias(es) to match on.

Separate multiple aliases with commas.

Allowed aliases:

- "user" This user in this domain context.
- "user@domain" This email address.
- []> **customercare**

Enter address(es) for "customercare".

```
多个地址之间用逗号分隔。
```
[]> **bob@example.com, frank@example.com, sally@example.com**

Adding alias customercare: bob@example.com,frank@example.com,sally@example.com

```
Do you want to add another alias? [N]> n
```
There are currently 1 mappings defined.

Choose the operation you want to perform:

- NEW Create a new entry.
- EDIT Modify an entry.
- DELETE Remove an entry.
- PRINT Display the table.

#### 第 **24** 章配置路由和传送功能

- IMPORT - Import aliases from a file. - EXPORT - Export table to a file. - CLEAR - Clear the table. []> **new**

How do you want your aliases to apply?

- 1. 全球
- 2. Add a new domain context
- 3. example.com
- [1]> **1**

Enter the alias(es) to match on.

Separate multiple aliases with commas.

Allowed aliases:

- "user@domain" - This email address.

- "user" This user for any domain
- "@domain" All users in this domain.
- "@.partialdomain" All users in this domain, or any of its sub domains.
- []> **admin**

 $\Gamma$ 

Enter address(es) for "admin".

多个地址之间用逗号分隔。

[]> **administrator@example.com**

Adding alias admin: administrator@example.com

Do you want to add another alias? [N]> **n**

There are currently 2 mappings defined.

ן

创建别名表

Choose the operation you want to perform:

- NEW Create a new entry.
- EDIT Modify an entry.
- DELETE Remove an entry.
- PRINT Display the table.
- IMPORT Import aliases from a file.
- EXPORT Export table to a file.
- CLEAR Clear the table.
- []> **print**

admin: administrator@example.com

[ example.com ]

customercare: bob@example.com, frank@example.com, sally@example.com

There are currently 2 mappings defined.

Choose the operation you want to perform:

- NEW Create a new entry.
- EDIT Modify an entry.
- DELETE Remove an entry.
- PRINT Display the table.
- IMPORT Import aliases from a file.
- EXPORT Export table to a file.
- CLEAR Clear the table.

 $|$ ] >

 $\Gamma$ 

图 *24-2* 为设备定义的别名表 互联网 **SMTP** 公共侦听程序:**InboundMail**  别名表功能配置为创建下列别名: 主机访问表 (HAT): admin: administrator@example.com WHITELIST: \$TRUSTED [ example.com ] BLACKLIST: \$BLOCKED customercare: bob@example.com, SUSPECTLIST: \$THROTTLED frank@example.com, UNKNOWNLIST: \$ACCEPTED sally@example.com **spamdomain.com REJECT .spamdomain.com REJECT 251.192.1. TCPREFUSE** 请注意,别名表会应用到经过设备 **169.254.10.10 RELAY** (由其接收)的所有邮件,包括专用 ALL:  $$ACCEPTED$ 侦听程序和公共侦听程序。 收件人访问表 (RAT): example.com ACCEPT **newcompanyname.com ACCEPT** ALL REJECT **IP** 接口:**PublicNet**(例如 **192.168.2.1**) 以太网接口:**Data 2 IronPort** 邮件  $\overline{\phantom{0}}$ <sup>1</sup> 安全设备 以太网接口:**Data 1 IP** 接口:**PrivateNet**(例如 **192.168.1.1**) 专用侦听程序:**OutboundMail**  主机访问表 (HAT): RELAYLIST: \$RELAYED ALL: \$BLOCKED 默认发件人域:**example.com** 已接收:信头:**DISABLED**

Τ

# <span id="page-587-0"></span>配置伪装

伪装是根据构建的表重写侦听程序处理的邮件中的信封发件人 (也称为发件人或 MAIL FROM)以 及 "收件人:" (To:)、"发件人:" (From:) 和/或 "抄送:" (CC:) 信头的一项功能。该功能的一个 典型实施示例是允许从一个站点托管多个域的 "虚拟域"。另一个典型实施是通过从邮件信头的 字符串中 "拆离"子域来 "隐藏"网络基础设施。伪装功能适用于专用和公共侦听程序。

备注 "伪装"功能在侦听程序上配置,与为整个系统配置的别名表功能不同。

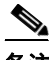

备注 侦听程序会检查伪装表中的匹配项,并在邮件处于工作队列中、紧接着 LDAP 收件人接受查询之 后以及在 LDAP 路由查询之前修改收件人。请参阅 "了解邮件管道"一章。

"伪装"功能实际上会重写已接收的邮件的信封发件人地址以及 "收件人:" (To:)、"发件人:" (From:) 和 "抄送:" (CC:) 字段。可以通过以下两种方式之一为创建的每个侦听程序指定不同的 伪装参数:

- **•** 通过所创建映射的静态表
- **•** 通过 LDAP 查询。

此部分介绍静态表方法。表格式与一些 Unix 系统中 sendmail 配置的 /etc/mail/genericstable 功 能是向前兼容的。有关 LDAP 伪装查询的详细信息,请参阅第 25 章 "[LDAP](#page-642-0) 查询"。

#### 相关主题

**•** 伪装和 [altsrchost](#page-587-1) (第 24-16 页)

## <span id="page-587-1"></span>伪装和 **altsrchost**

通常,伪装功能会重写信封发件人,并且要对邮件执行的任何后续操作都将从伪装地址"触 发"。但是, 从 CLI 运行 altscrchost 命令时, 将从原始地址 (而不是经修改的伪装地址) 触发 altsrchost 映射。

有关详细信息,请参阅使用虚拟网关™ [技术为所有托管的域配置邮件网关 \(第](#page-627-0) 24-56 页) 和[回](#page-640-0) [顾:邮件管道 \(第](#page-640-0) 24-69 页)。

### 相关主题

- **•** [配置静态伪装表 \(第](#page-588-0) 24-17 页)
- **•** [专用侦听程序的伪装表示例 \(第](#page-589-0) 24-18 页)
- **•** [导入伪装表 \(第](#page-589-1) 24-18 页)
- **•** [伪装示例 \(第](#page-589-2) 24-18 页)

## <span id="page-588-0"></span>配置静态伪装表

 $\overline{\phantom{a}}$ 

使用 listenerconfig 命令的 edit -> masquerade 子命令配置映射到静态伪装表。或者,可以导入包 含映射的文件。请参阅[导入伪装表 \(第](#page-589-1) 24-18 页)。该子命令会创建和维护将输入地址、用户名和 域映射到新地址和域的表。有关 LDAP 伪装查询的详细信息,请参阅第 25 章 "[LDAP](#page-642-0) 查询"。

将邮件注入系统时,会参照此表,而且如果在信头中找到匹配则会覆盖邮件。

域伪装表按如下方式构建:

### 表 *24-3* 伪装表语法

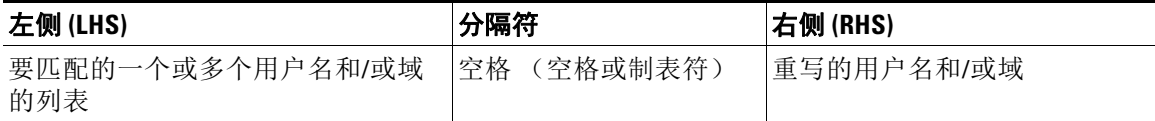

下表列出了伪装表中的有效条目:

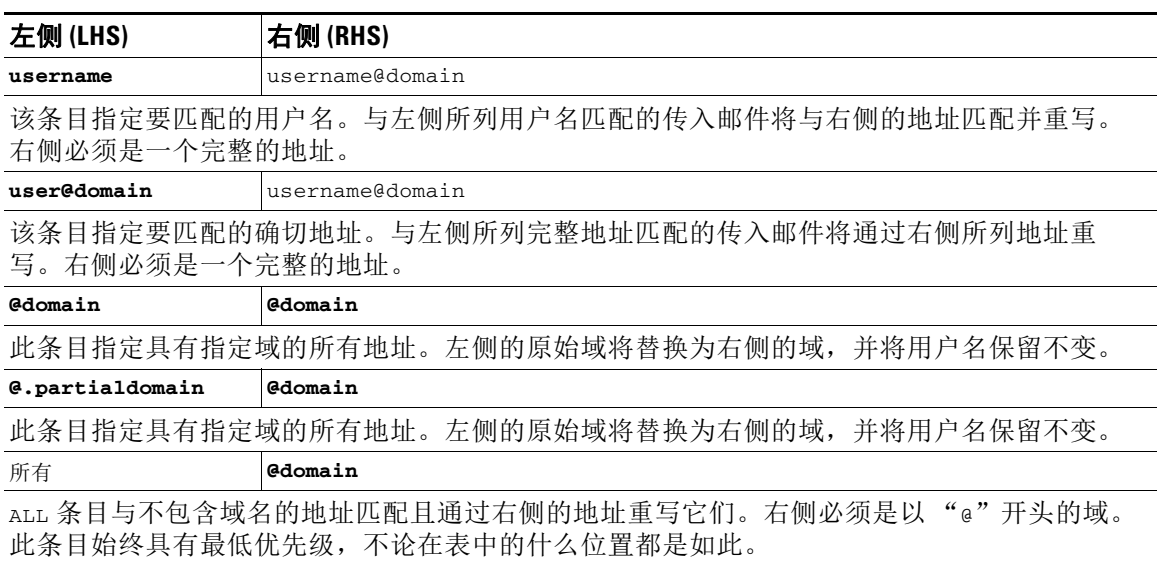

备注 仅可将 ALL 条目用于专用侦听程序。

- **•** 规则按其在伪装表中的显示顺序进行匹配。
- **•** 默认情况下,信头中 "发件人:" (From:)、"收件人:" (To:) 和 "抄送:" (CC:) 字段中的地址 将在接收时匹配和重写。还可以配置选项来匹配和重写信封发件人。使用 config 命令启用和 禁用信封发件人,并确定要重写的信头。
- **•** 可以在每个行的开头使用数字符号 (#) 注释掉表中的行。从 # 开始到行尾的所有内容都将被视 为注释并被忽略。
- **•** 伪装表限于 400,000 个条目,无论是通过 new 子命令还是从文件导入它们都是如此。

## <span id="page-589-0"></span>专用侦听程序的伪装表示例

# sample Masquerading file

@.example.com @example.com # Hides local subdomains in the header

sales sales\_team@success.com

@techsupport tech\_support@biggie.com

user@localdomain user@company.com

ALL @bigsender.com

## <span id="page-589-1"></span>导入伪装表

可以导入传统 sendmail /etc/mail/genericstable 文件。要导入 genericstable 文件,请先参[阅附](#page-1078-0) 录 A "FTP、 SSH 和 SCP [访问"](#page-1078-0)以确保可以访问该设备。

将 genericstable 文件放置在配置目录中,然后使用 masquerade 子命令的 import 子命令上传文 件。按以下顺序使用命令:

listenerconfig -> edit -> *listener\_number* -> masquerade -> import

或者,可以使用 export 子命令下载现有配置。系统会将一个文件 (您指定了其名称)写入配置 目录。可以在 CLI 外修改此文件, 然后再将其导入。

使用 import 子命令时,请确保该文件仅包含有效的条目。如果存在无效条目 (例如,一个左侧 没有对应的右侧),则在导入文件时 CLI 会报告语法错误。如果在导入过程中存在语法错误,则 不会导入整个文件中的任何映射。

请记住在导入 genericstable 文件之后发出 commit 命令,以使侦听程序的配置更改生效。

### <span id="page-589-2"></span>伪装示例

在本示例中,使用 listenerconfig 的 masquerade 子命令在 PrivateNet 接口上为名为 "OutboundMail"的专用侦听程序构建域名伪装表。

首先, 将 LDAP 用于伪装的选项将被拒绝。(有关配置 LDAP 伪装查询的信息, 请参阅第 [25](#page-642-0) 章 "[LDAP](#page-642-0) 查询"。)

然后,**@.example.com** 的部分域记法将映射到 **@example.com**,以便从 .example.com 的子域中的任 何计算机发送的邮件都映射到 example.com。然后,用户名 **joe** 将映射到域 **joe@example.com**。接 下来,将打印域伪装表以确认两个条目,然后导出得到名为 masquerade.txt 的文件。使用 config 子命令禁用在"抄送:" (CC:) 字段中禁用重写地址, 最后, 确认更改。

mail3.example.com> **listenerconfig**

Currently configured listeners:

- 1. InboundMail (on PublicNet, 192.168.2.1) SMTP TCP Port 25 Public
- 2. OutboundMail (on PrivateNet, 192.168.1.1) SMTP TCP Port 25 Private

Choose the operation you want to perform: - NEW - Create a new listener. - EDIT - Modify a listener. - DELETE - Remove a listener. - SETUP - Change global settings. []> **edit** Enter the name or number of the listener you wish to edit. []> **2** Name: OutboundMail Type: Private Interface: PrivateNet (192.168.1.1/24) TCP Port 25 Protocol: SMTP Default Domain: Max Concurrency: 600 (TCP Queue: 50) Domain Map: Disabled TLS: No SMTP Authentication: Disabled Bounce Profile: Default Footer: None LDAP: Off Choose the operation you want to perform: - NAME - Change the name of the listener.

- INTERFACE Change the interface.
- LIMITS Change the injection limits.
- SETUP Configure general options.

 $\Gamma$ 

- HOSTACCESS - Modify the Host Access Table.

- BOUNCECONFIG - Choose the bounce profile to use for messages injected on this listener.

- MASQUERADE - Configure the Domain Masquerading Table.

- DOMAINMAP - Configure domain mappings.

- LDAPACCEPT - Configure an LDAP query to determine whether a recipient address should be accepted or bounced/dropped.

- LDAPROUTING - Configure an LDAP query to reroute messages.

- LDAPGROUP - Configure an LDAP query to determine whether a sender or

recipient is in a specified group.

- SMTPAUTH - Configure an SMTP authentication.

[]> **masquerade**

Do you want to use LDAP for masquerading? [N]> **n**

Domain Masquerading Table

There are currently 0 entries.

Masqueraded headers: To, From, Cc

Choose the operation you want to perform:

- NEW Create a new entry.
- DELETE Remove an entry.
- PRINT Display all entries.
- IMPORT Import all entries from a file.
- EXPORT Export all entries to a file.
- CONFIG Configure masqueraded headers.
- CLEAR Remove all entries.

[]> **new**

Enter the source address or domain to masquerade. Usernames like "joe" are allowed. Full addresses like "user@example.com" are allowed. Full addresses with subdomain wildcards such as "username@.company.com" are allowed. Domains like @example.com and @.example.com are allowed. Hosts like @training and @.sales are allowed.

[]> **@.example.com**

Enter the masqueraded address or domain.

Domains like @example.com are allowed.

Full addresses such as user@example.com are allowed.

[]> **@example.com**

Entry mapping @.example.com to @example.com created. Domain Masquerading Table

There are currently 1 entries.

Masqueraded headers: To, From, Cc

Choose the operation you want to perform:

- NEW - Create a new entry.

- DELETE Remove an entry.
- PRINT Display all entries.
- IMPORT Import all entries from a file.
- EXPORT Export all entries to a file.
- CONFIG Configure masqueraded headers.
- CLEAR Remove all entries.

[]> **new**

 $\mathbf I$ 

Enter the source address or domain to masquerade. Usernames like "joe" are allowed. Full addresses like "user@example.com" are allowed. Full addresses with subdomain wildcards such as "username@.company.com" are allowed. Domains like @example.com and @.example.com are allowed. Hosts like @training and @.sales are allowed. []> **joe** Enter the masqueraded address. Only full addresses such as user@example.com are allowed. []> **joe@example.com** Entry mapping joe to joe@example.com created. Domain Masquerading Table There are currently 2 entries. Masqueraded headers: To, From, Cc Choose the operation you want to perform:

- NEW Create a new entry.
- DELETE Remove an entry.
- PRINT Display all entries.
- IMPORT Import all entries from a file.
- EXPORT Export all entries to a file.
- CONFIG Configure masqueraded headers.
- CLEAR Remove all entries.

[]> **print**

@.example.com @example.com

joe joe@example.com

Domain Masquerading Table

There are currently 2 entries.

Masqueraded headers: To, From, Cc

Choose the operation you want to perform:

- NEW - Create a new entry.

- DELETE Remove an entry.
- PRINT Display all entries.
- IMPORT Import all entries from a file.
- EXPORT Export all entries to a file.
- CONFIG Configure masqueraded headers.
- CLEAR Remove all entries.
- []> **export**

Enter a name for the exported file:

[]> **masquerade.txt**

Export completed.

Domain Masquerading Table

There are currently 2 entries.

Masqueraded headers: To, From, Cc

Choose the operation you want to perform:

- NEW - Create a new entry.

- DELETE - Remove an entry.

 $\mathbf I$ 

ן

- PRINT Display all entries.
- IMPORT Import all entries from a file.
- EXPORT Export all entries to a file.
- CONFIG Configure masqueraded headers.
- CLEAR Remove all entries.

[]> **config**

Do you wish to masquerade Envelope Sender?

[N]> 是

Do you wish to masquerade From headers?

[Y]> 是

Do you wish to masquerade To headers?

[Y]> 是

Do you wish to masquerade CC headers?

[Y]> **n**

Do you wish to masquerade Reply-To headers?

[Y]> **n**

Domain Masquerading Table

There are currently 2 entries.

- NEW Create a new entry.
- DELETE Remove an entry.
- PRINT Display all entries.

- IMPORT - Import all entries from a file. - EXPORT - Export all entries to a file. - CONFIG - Configure masqueraded headers. - CLEAR - Remove all entries.  $[$ ] >

Name: OutboundMail

Type: Private

Interface: PrivateNet (192.168.1.1/24) TCP Port 25

Protocol: SMTP

Default Domain:

Max Concurrency: 600 (TCP Queue: 50)

Domain Map: Disabled

TLS: No

SMTP Authentication: Disabled

Bounce Profile: Default

Footer: None

LDAP: Off

 $\mathbf I$ 

Choose the operation you want to perform:

- NAME - Change the name of the listener.

- INTERFACE - Change the interface.

- LIMITS - Change the injection limits.

- SETUP - Configure general options.

- HOSTACCESS - Modify the Host Access Table.

- BOUNCECONFIG - Choose the bounce profile to use for messages injected on this listener.

- MASQUERADE - Configure the Domain Masquerading Table.

- DOMAINMAP - Configure domain mappings.

ן

```
- LDAPACCEPT - Configure an LDAP query to determine whether a recipient address should 
be accepted or bounced/dropped.
- LDAPROUTING - Configure an LDAP query to reroute messages.
```
- LDAPGROUP - Configure an LDAP query to determine whether a sender or

recipient is in a specified group.

- SMTPAUTH - Configure an SMTP authentication.

 $[$ ] >

Currently configured listeners:

- 1. InboundMail (on PublicNet, 192.168.2.1) SMTP TCP Port 25 Public
- 2. OutboundMail (on PrivateNet, 192.168.1.1) SMTP TCP Port 25 Private

Choose the operation you want to perform:

- NEW Create a new listener.
- EDIT Modify a listener.
- DELETE Remove a listener.
- SETUP Change global settings.

[]>

 $\mathbf{r}$ 

现在,我们的企业网关配置如下所示:

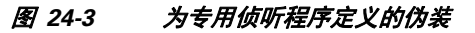

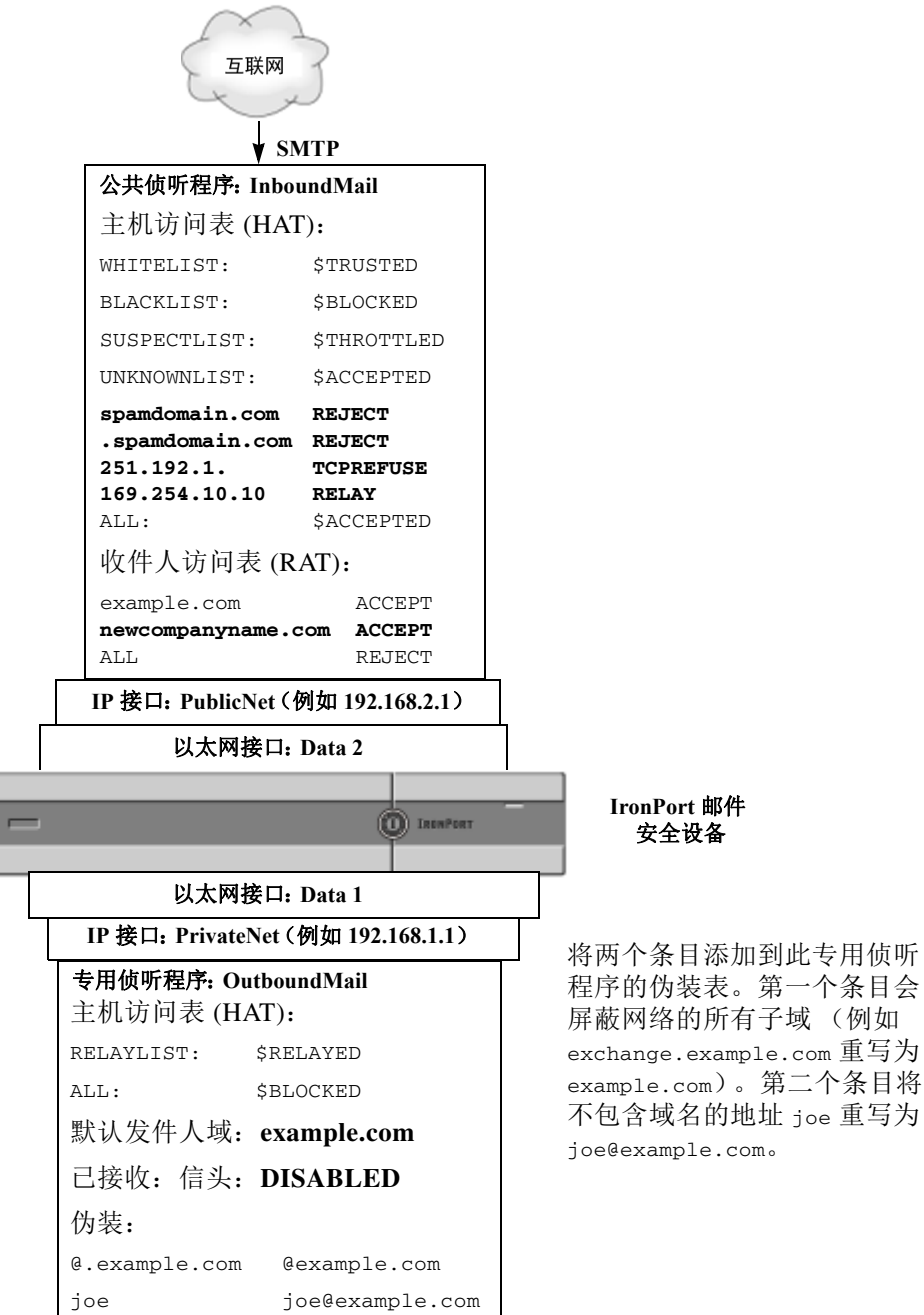

# <span id="page-599-0"></span>域映射功能

可以为侦听程序配置 "域映射"。对于配置的每个侦听程序,可以构建一个域映射表,以便为匹 配域映射表中某个域的邮件中的每个收件人重写信封收件人。此功能类似于sendmail "域表"或 Postfix "虚拟表"功能。仅信封收件人受影响; 此功能不会重写 "收件人:" (To:) 信头。

备注 域映射功能的处理在 RAT 之前且在评估默认域之后立即发生。请参阅 "了解邮件管道"一章。

域映射功能的一个常见实施是接受多个旧域的传入邮件。例如,如果您的公司收购了另一家公 司,您可以在设备上构建一个域映射以接收所获得的域的邮件,并将信封收件人重写到您公司的 当前域。

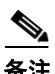

备注 可以配置多达 20,000 个单独的唯一域映射。

#### 表 *24-4* 域映射表语法示例

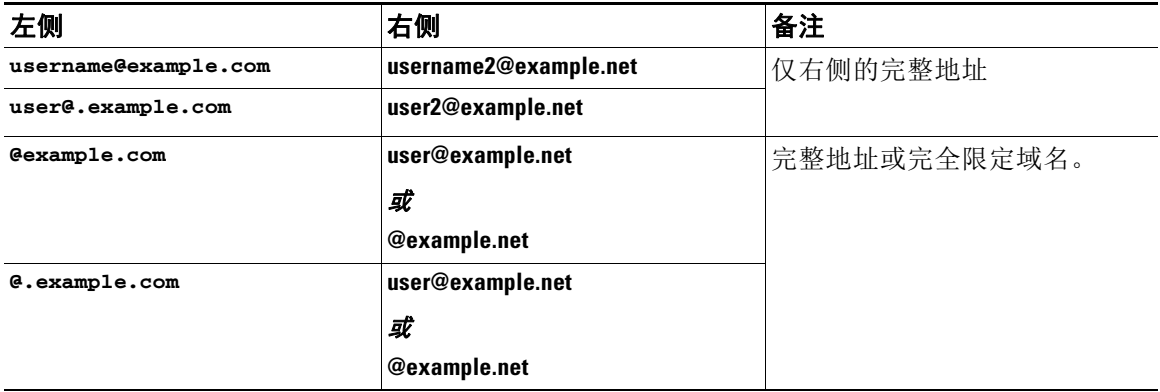

在以下示例中,使用 listenerconfig 命令的 domainmap 子命令为公共侦听程序 "InboundMail" 创建域映射。发往 oldcompanyname.com 域及其任何子域的邮件将映射到 example.com 域。然后将 打印映射以供确认。将此示例与在侦听程序的 RAT 中放置两个域的配置进行对比:域映射功能实 际上会将 joe@oldcomapanyname.com 的信封收件人重写为 joe@example.com,而在侦听程序的 RAT 中放置域 oldcompanyname.com 仅会为 joe@oldcompanyname.com 接受邮件并将其路由路由,不会重 写信封收件人。此外,将此示例与别名表功能进行对比。别名表*必须*解析为一个显示地址;它们 不能构建为将"任何用户名@域"映射到"相同用户名@新域"。

mail3.example.com> **listenerconfig**

Currently configured listeners:

- 1. Inboundmail (on PublicNet, 192.168.2.1) SMTP TCP Port 25 Public
- 2. Outboundmail (on PrivateNet, 192.168.1.1) SMTP TCP Port 25 Private

Choose the operation you want to perform:

- NEW - Create a new listener.

- EDIT Modify a listener.
- DELETE Remove a listener.
- SETUP Change global settings.

[]> **edit**

Enter the name or number of the listener you wish to edit.

[]> **1**

Name: InboundMail Type: Public Interface: PublicNet (192.168.2.1/24) TCP Port 25 Protocol: SMTP Default Domain: Max Concurrency: 1000 (TCP Queue: 50) Domain Map: Disabled TLS: No SMTP Authentication: Disabled Bounce Profile: Default Use SenderBase For Reputation Filters and IP Profiling: Yes Footer: None LDAP: Off Choose the operation you want to perform: - NAME - Change the name of the listener. - INTERFACE - Change the interface. - LIMITS - Change the injection limits.

- SETUP - Configure general options.

 $\mathbf I$ 

- HOSTACCESS - Modify the Host Access Table.

- RCPTACCESS - Modify the Recipient Access Table.

- BOUNCECONFIG - Choose the bounce profile to use for messages injected on this listener.

- MASQUERADE - Configure the Domain Masquerading Table.

- DOMAINMAP - Configure domain mappings.

[]> **domainmap**

Domain Map Table

There are currently 0 Domain Mappings.

Domain Mapping is: disabled

Choose the operation you want to perform:

- NEW Create a new entry.
- IMPORT Import domain mappings from a file.

[]> **new**

Enter the original domain for this entry. Domains such as "@example.com" are allowed. Partial hostnames such as "@.example.com" are allowed. Email addresses such as "test@example.com" and "test@.example.com" are also allowed.

```
[]> @.oldcompanyname.com
```
Enter the new domain for this entry. The new domain may be a fully qualified such as "@example.domain.com" or a complete email address such as "test@example.com" []> **@example.com**

Domain Map Table

There are currently 1 Domain Mappings.

Domain Mapping is: enabled

Choose the operation you want to perform:

- NEW Create a new entry.
- EDIT Modify an entry.
- DELETE Remove an entry.
- PRINT Display all domain mappings.
- IMPORT Import domain mappings from a file.
- EXPORT Export domain mappings to a file.
- CLEAR Clear all domain mappings.
- []> **print**

@.oldcompanyname.com --> @example.com

Domain Map Table

There are currently 1 Domain Mappings.

Domain Mapping is: enabled

Choose the operation you want to perform:

- NEW Create a new entry.
- EDIT Modify an entry.

 $\mathbf I$ 

- DELETE Remove an entry.
- PRINT Display all domain mappings.
- IMPORT Import domain mappings from a file.

ן

- EXPORT - Export domain mappings to a file. - CLEAR - Clear all domain mappings.  $|$ ] > Name: InboundMail Type: Public Interface: PublicNet (192.168.2.1/24) TCP Port 25 Protocol: SMTP Default Domain: Max Concurrency: 1000 (TCP Queue: 50) Domain Map: Enabled TLS: No SMTP Authentication: Disabled Bounce Profile: Default Use SenderBase For Reputation Filters and IP Profiling: Yes Footer: None LDAP: Off

Choose the operation you want to perform:

- NAME Change the name of the listener.
- INTERFACE Change the interface.
- LIMITS Change the injection limits.
- SETUP Configure general options.
- HOSTACCESS Modify the Host Access Table.
- RCPTACCESS Modify the Recipient Access Table.

- BOUNCECONFIG - Choose the bounce profile to use for messages injected on this listener.

- MASQUERADE - Configure the Domain Masquerading Table.

- DOMAINMAP - Configure domain mappings.

[]>

### 相关主题

**•** [导入和导出域映射表 \(第](#page-604-0) 24-33 页)

数字符号 (#) 注释掉表中的行。

## <span id="page-604-0"></span>导入和导出域映射表

 $\mathbf{r}$ 

要导入或导出域映射表,请先参阅附录 A "FTP、 SSH 和 SCP [访问"](#page-1078-0)以确保可以访问该设备。 创建要映射的域条目的文本文件。用空格 (制表符或空格)分隔各个条目。在每个行的开头使用

将文件放置在配置目录中,然后使用 domain 子命令的 import 子命令上传文件。按以下顺序使用 命令:

listenerconfig -> edit -> *inejctor\_number* -> domainmap -> import

或者,可以使用 export 子命令下载现有配置。系统会将一个文件 (您指定了其名称)写入配置 目录。可以在 CLI 外修改此文件,然后再将其导入。

使用 import 子命令时, 请确保该文件仅包含有效的条目。如果存在无效条目 (例如,一个左侧 没有对应的右侧),则在导入文件时 CLI 会报告语法错误。如果在导入过程中存在语法错误,则 不会导入整个文件中的任何映射。

请记住在导入域映射表文件之后发出 commit 命令,以使侦听程序的配置更改生效。

现在,我们的企业网关配置如下所示:

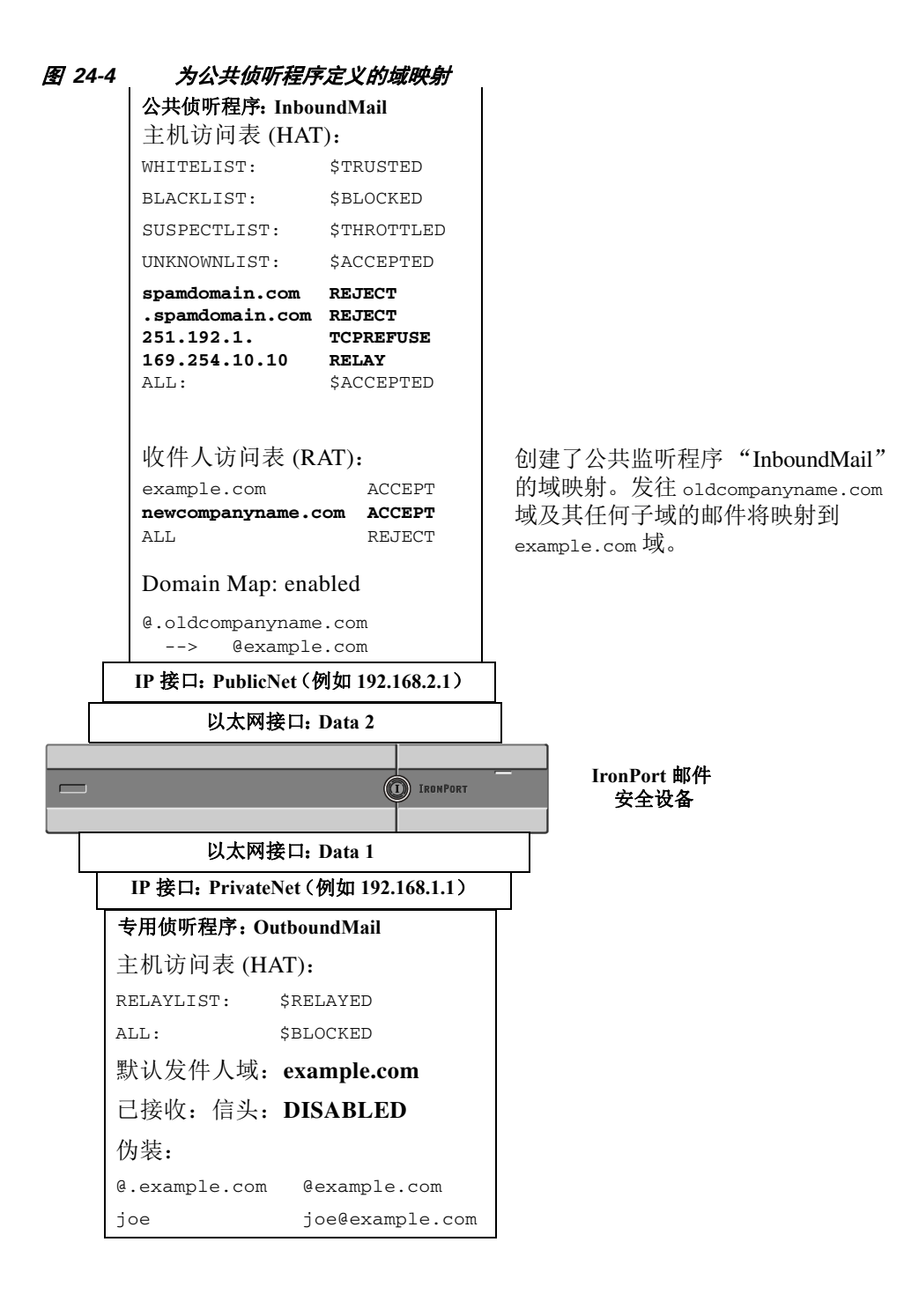

# <span id="page-605-0"></span>定向退回的邮件

退回的邮件是任何邮件传送都不可避免的部分。设备可以通过多种高度可配置的方式处理退回的 邮件。

请注意,本部分介绍了如何控制设备生成外发退回的方式 (根据传入邮件)。要控制设备如何控 制传入退回 (基于外发邮件),请使用退回验证 (请参阅[退回验证 \(第](#page-619-0) 24-48 页))。

#### 相关主题

- **•** [处理无法传送的邮件 \(第](#page-606-0) 24-35 页)
- **•** [创建新的退回配置文件 \(第](#page-610-0) 24-39 页)
- **•** [将退回配置文件应用到侦听程序 \(第](#page-610-1) 24-39 页)

## <span id="page-606-0"></span>处理无法传送的邮件

AsyncOS 操作系统将无法传送的邮件(或"退回邮件")划分到以下类别中:

## "会话"退回: 远程域在初始 **SMTP** 会话期间退回邮件。

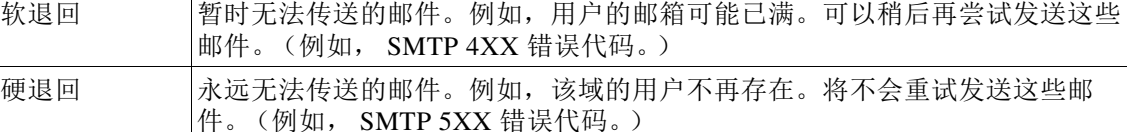

## "延迟"(或"非会话")退回: 远程域接受要传送的邮件,但是稍后将其退回。

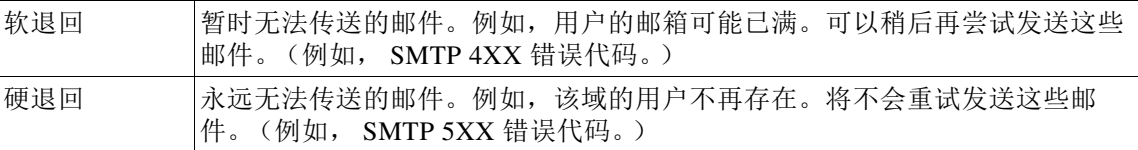

使用 GUI 中 "网络" (Network) 菜单上的 "退回配置文件" (Bounce Profiles) 页面 (或 bounceconfig 命令)配置 AsyncOS 如何处理所创建的每个侦听程序的硬和软会话退回。创建退回 配置文件,然后通过 "网络" (Network) > "侦听程序" (Listeners) 页面 (或 listenerconfig 命 令)将配置文件应用到每个侦听程序。还可以使用邮件过滤器,将退回配置文件分配给特定邮 件。(有关详细信息,请参阅第9章"使用邮件过滤器实施邮件策略"。)

### 相关主题

 $\mathbf{r}$ 

- **•** [有关软退回和硬退回的说明 \(第](#page-607-0) 24-36 页)
- **•** [退回配置文件参数 \(第](#page-607-1) 24-36 页)
- **•** [硬退回和状态命令 \(第](#page-608-0) 24-37 页)
- **•** 会话退回和 SMTP [路由邮件过滤器操作 \(第](#page-608-1) 24-37 页)
- **•** [退回配置文件示例 \(第](#page-609-0) 24-38 页)
- **•** [传送状态通知格式 \(第](#page-609-1) 24-38 页)
- **•** [延迟警告邮件 \(第](#page-610-2) 24-39 页)
- **•** [延迟警告邮件和硬退回 \(第](#page-610-3) 24-39 页)

٦

## <span id="page-607-0"></span>有关软退回和硬退回的说明

- **•** 对于会话软退回,软退回事件定义定义为收件人传送暂时失败事件。单个收件人可能导致多 个软退信事件。可以使用 "退回配置文件" (Bounce Profiles) 页面或 bounceconfig 命令配置 每个软退回事件的参数。(请参阅[退回配置文件参数 \(第](#page-607-1) 24-36 页)。)
- **•** 默认情况下,系统会生成退回邮件并将其发送给每个硬退回收件人的原始发件人。(该邮件 会发送到在邮件信封的信封发件人地址中定义的地址。"信封发件人" (Envelope From) 通常 也称作 "信封发件人" (Envelope Sender)。)可以禁用此功能,并改为根据日志文件了解有关 硬退回的信息。(请参阅 "日志记录"一章。)
- **•** 在队列中达到最长时间或达到最大重试次数 (只要发生任一种情况)后,软退回将变成硬退回。

## <span id="page-607-1"></span>退回配置文件参数

当配置退回配置文件时,下列参数将控制如何根据邮件处理会话退回:

### 表 *24-5* 退回配置文件参数

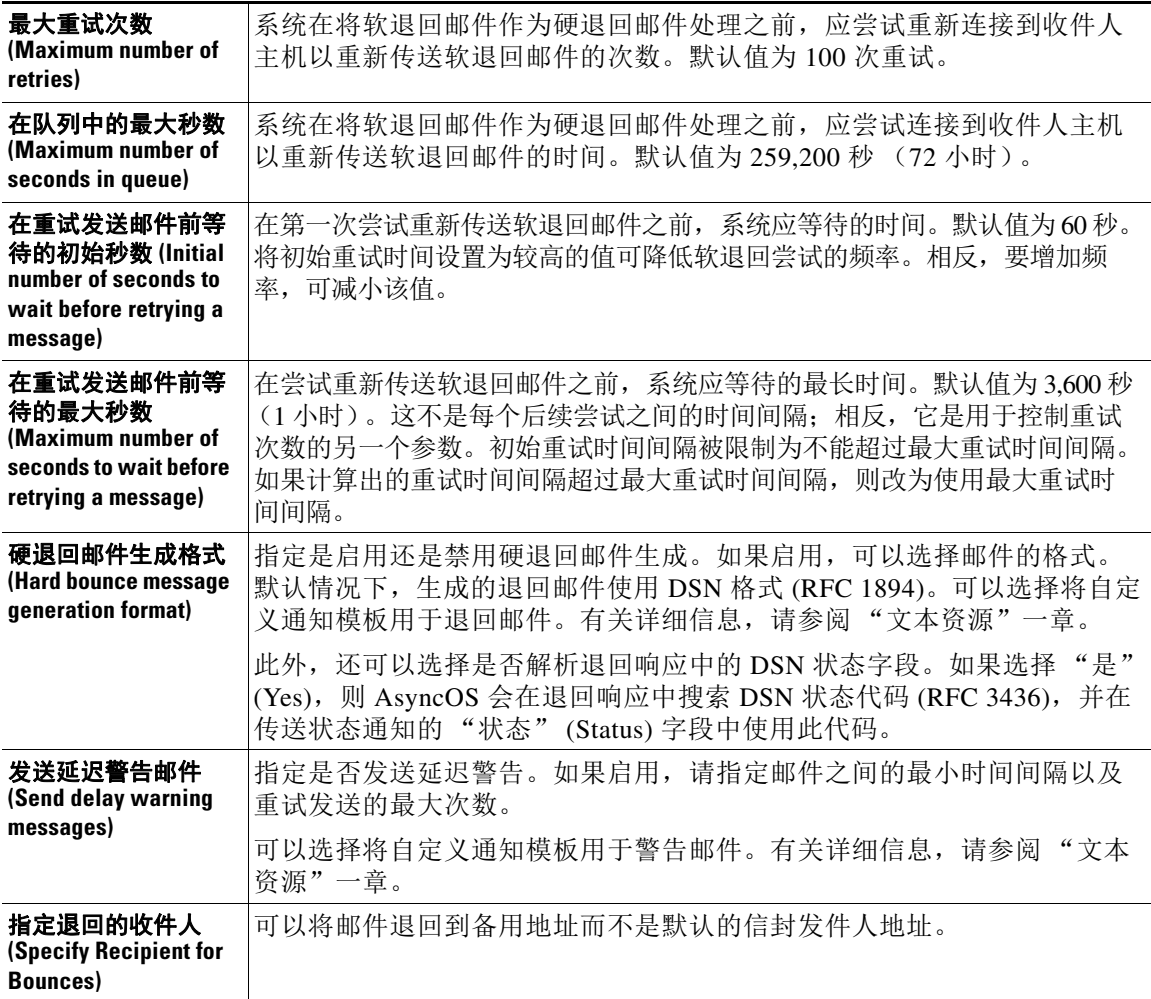

### 表 *24-5* 退回配置文件参数 (续)

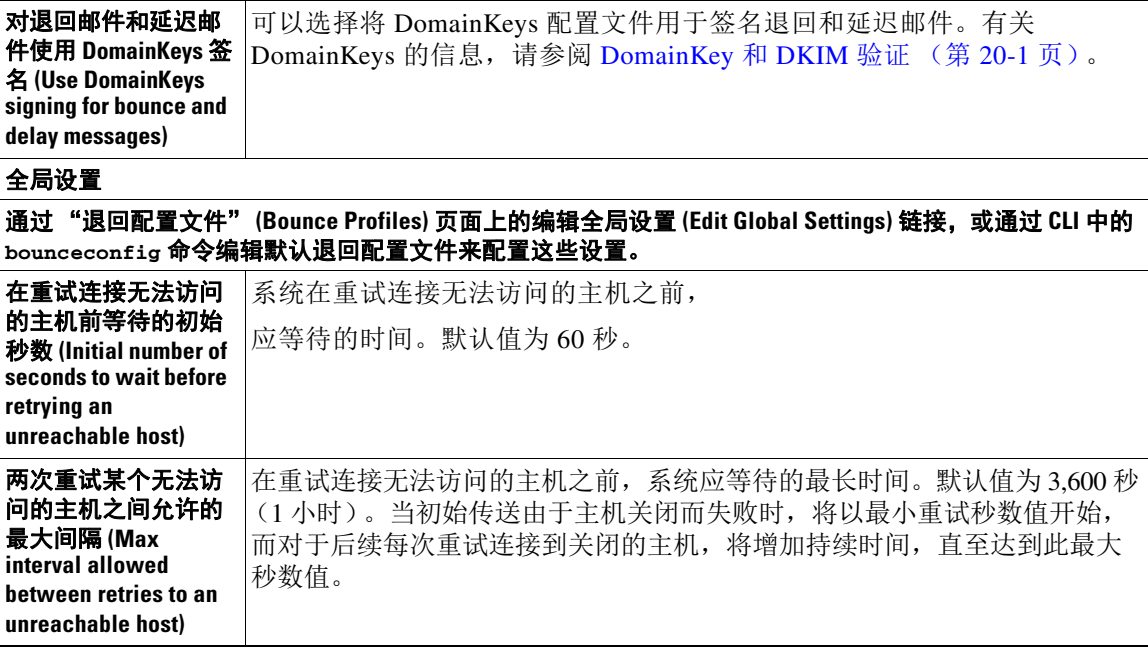

### <span id="page-608-0"></span>硬退回和状态命令

当启用了硬退回邮件生成功能后, status 和 status detail 命令中的以下计数器将在设备每次为 传送生成硬退回邮件时增加计数:

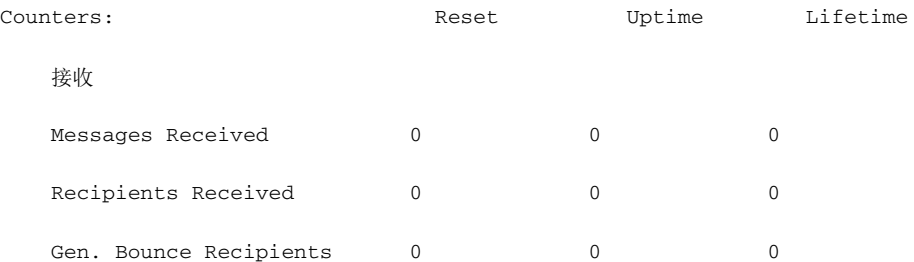

有关详细信息,请参阅"通过 CLI 监控和管理"一章。当禁用硬退回邮件生成功能时,如果收件 人硬退回,则这些计数器都不会增加计数。

S.

 $\overline{\phantom{a}}$ 

备注 邮件信封的信封发件人地址与邮件信头中的"发件人:" (From:) 不同。 AsyncOS 可以配置为将硬 退回硬件发送到与信封发件人地址不同的邮件地址。

## <span id="page-608-1"></span>会话退回和 **SMTP** 路由邮件过滤器操作

SMTP 路由映射和邮件过滤器操作不适用于路由因会话退回而由设备生成的 SMTP 退回邮件。当 设备收到会话退回邮件时,会生成一个回到原始邮件信封发件人的 SMTP 退回邮件。在这种情况 下,设备实际上是在生成邮件,因此用于注入邮件以进行中继的任何 SMTP 路由都不适用。

Τ

## <span id="page-609-0"></span>退回配置文件示例

考虑以下使用不同退回配置文件参数的两个示例:

#### 表 *24-6* 示例 *1*:退回配置文件参数

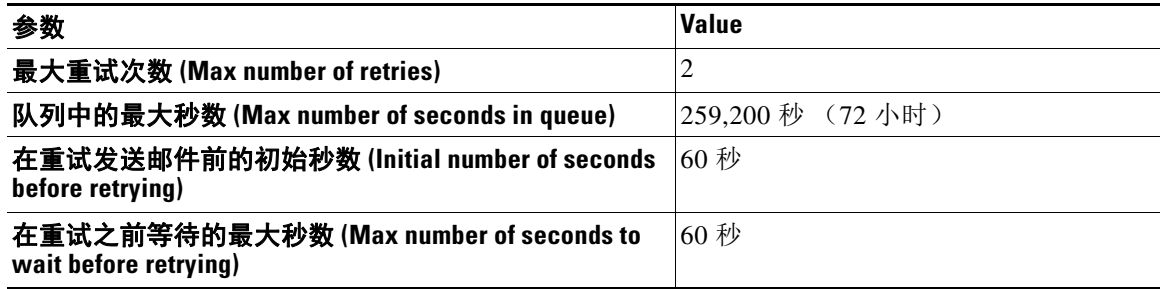

在示例 1 中,第一次收件人传送尝试在 t=0 处执行,即在邮件注入设备后立即进行。通过将默认 初始重试时间设置为 60 秒, 将在 t=60 (即大约一分钟后)时立即进行第一次重试尝试。计算了 重试时间间隔,并且确定使用 60 秒的最大重试时间间隔。因此,第二次重试尝试在大约 t=120 时 执行。紧接此重试尝试之后,系统会为该收件人生成硬退回邮件,因为最大重试次数是 2。

#### 表 24-7 示例 2: 退回配置文件参数

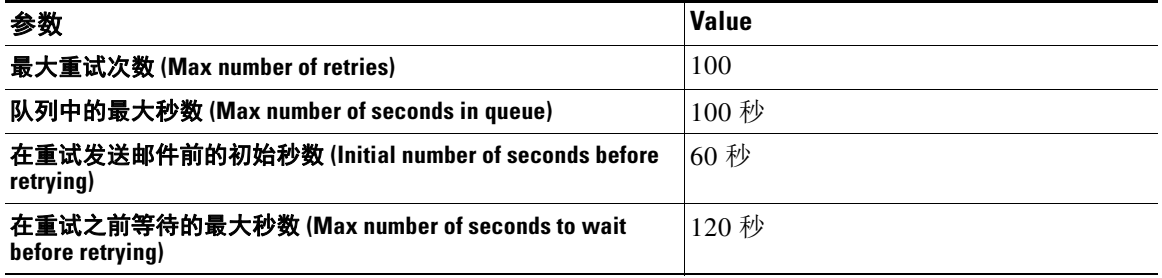

在示例 2 中,第一次传送尝试在 t=0 处执行,第一次重试在 t=60 时执行。系统在下一次传送尝试 之前 (安排发生在 t=120 时)立即硬退回邮件,因为在队列中超出了 100 秒的最长时间。

### <span id="page-609-1"></span>传送状态通知格式

默认情况下,系统生成的退回邮件为硬退回和软退回使用传送状态通知 (DSN) 格式。 DSN 是 RFC 1894 定义的格式 (请参阅 <http://www.faqs.org/rfcs/rfc1894.html>),该格式 "定义了可 由邮件传输代理 (MTA) 使用的 MIME 内容类型, 或用于报告尝试将邮件传送给一个或多个收件 人的结果的电子邮件网关"。默认情况下,传送状态通知包括有关传送状态的说明和原始邮件 (如果邮件大小小于 10K)。如果邮件大小大于 10K, 则传送状态通知仅包括邮件信头。如果邮 件信头大小超过 10K, 则传送状态通知会截断邮件信头。如果要在 DNS 中年包含大小超过 10K 的邮件(或邮件信头),可以在 bounceconfig 命令中使用 max\_bounce\_copy 参数 (此参数仅在 CLI 中可用)。

### <span id="page-610-2"></span>延迟警告邮件

系统生成的队列中时间邮件 (延迟通知邮件)也使用 DSN 格式。通过使用 "网络" (Network) 菜单上的"退回配置文件"(Bounce Profiles) 页面 (或 bounceconfig 命令) 编辑现有退回配置文 件或创建新的退回配置文件,并更改以下项的默认值:

- **•** 发送延迟警告邮件之间的最短时间间隔。
- **•** 发送给每个收件人的延迟警告邮件的最大数量。

### <span id="page-610-3"></span>延迟警告邮件和硬退回

请注意,如果为 "在队列中的最长时间" (Maximum Time in Queue) 设置和 "发送延迟警告邮 件" (Send Delay Warning Messages) 的最短时间间隔设置都设置了很短的持续时间, 则可能*同时* 为同一邮件接收延迟警告和硬退回,如果选择启用发送延迟警告邮件的功能,则思科系统建议使 用这些设置的默认值作为最小值。

此外,在处理过程中,设备产生的延迟警告邮件和退回邮件可能延迟多达 15 分钟。

## <span id="page-610-0"></span>创建新的退回配置文件

在以下示例中,使用 "退回配置文件" (Bounce Profiles) 页面创建了名为 bouncepr1 的退回配置文 件。在此配置文件,所有硬退回邮件均发送到备用地址 [bounce-mailbox@example.com](mailto:bounce-mailbox@example.com)。已启用延迟 警告邮件。将为每个收件人发送一封警告邮件,而且接受警告邮件之间的 4 小时 (14400 秒)默 认值。

### 相关主题

- **•** [编辑默认退回配置文件 \(第](#page-610-4) 24-39 页)
- **•** Minimalist [退回配置文件示例 \(第](#page-610-5) 24-39 页)

### <span id="page-610-4"></span>编辑默认退回配置文件

可以通过在点击其在 "退回配置文件" (Bounce Profiles) 列表中的名称来编辑任何退回配置文 件。还可以编辑默认退回配置文件。在本例中,编辑了默认配置文件,从而将重试连接无法访问 的主机之前的最大等待秒数 (maximum number of seconds to wait before retrying unreachable hosts) 从 3600 (1 小时) 增加到 10800 (3 小时):

### <span id="page-610-5"></span>**Minimalist** 退回配置文件示例

 $\mathbf{r}$ 

在以下示例中,创建了名为 minimalist 的退回配置文件。在此配置文件中,当邮件退回时不会重 试发送邮件 (最大重试次数为零),而且指定了重试之前的最长等待时间。已禁用硬退回邮件, 而且不会发送软退回警告。

## <span id="page-610-1"></span>将退回配置文件应用到侦听程序

创建退回配置文件后,可以使用 "网络" (Network) > "侦听程序" (Listeners) 页面或 listenerconfig 命令将配置文件应用到侦听程序。

在以下示例中, bouncepr1 配置文件将应用到 OutgoingMail 侦听程序。

图 *24-5* 将退回配置文件应用到专用侦听程序 公共侦听程序:**InboundMail**  主机访问表 (HAT): WHITELIST: \$TRUSTED 注意: 此公共侦听程序保持不变。 BLACKLIST: \$BLOCKED SUSPECTLIST: \$THROTTLED UNKNOWNLIST: \$ACCEPTED **spamdomain.com REJECT .spamdomain.com REJECT 251.192.1. TCPREFUSE 169.254.10.10 RELAY** ALL: \$ACCEPTED 收件人访问表 (RAT): example.com ACCEPT **newcompanyname.com ACCEPT** ALL REJECT Domain Map: enabled @.oldcompanyname.com --> @example.com **IP** 接口:**PublicNet**(例如 **192.168.2.1**) 以太网接口:**Data 2 IronPort** 邮件 (1) IRONPORT  $\overline{\phantom{0}}$ 安全设备 以太网接口:**Data 1 IP** 接口:**PrivateNet**(例如 **192.168.1.1**) 专用侦听程序:**OutboundMail**  主机访问表 (HAT): RELAYLIST: \$RELAYED ALL: \$BLOCKED 此侦听程序已修改为使用名为 bouncepr1 的退回配置文件。硬退 回邮件将发送到地址: 默认发件人域:**example.com** bounce-mailbox@example.com。 已接收:信头:**DISABLED** 伪装: @.example.com @example.com joe joe@example.com Bounce profile: bouncepr1

此时,我们的 "邮件网关" (Email Gateway) 配置类似于以下:
# <span id="page-612-4"></span>使用目标控制来控制邮件传送

未受控制的大量邮件传送还会使收件人域不堪重负。 AsyncOS 通过定义设备将打开的连接数量或 设备将向每个目标域发送的邮件数量,使您可以完全控制邮件传送。

使用"目标控制"(Destination Controls) 功能 (GUI 中的"邮件策略"(Mail Policies) > "目标控 制" (Destination Controls) 或 CLI 中的 destconfig 命令),可以控制:

- **•** [速率限制 \(第](#page-612-0) 24-41 页)
- **•** TLS (第 [24-41](#page-612-1) 页)
- **•** [退回验证 \(第](#page-612-2) 24-41 页)
- **•** [退回配置文件 \(第](#page-612-3) 24-41 页)

#### <span id="page-612-0"></span>速率限制

- **•** 并发连接数 (Concurrent Connections):设备将尝试打开的到远程主机的同时连接数。
- **•** 每个连接最大邮件数 (Maximum Messages Per Connection):设备在启动新的连接之前,将发 送到目标域的邮件数。
- 收件人 (Recipients): 设备在指定时间段内将向指定的远程主机发送的收件人数。
- 限制 (Limits): 如何应用按目标或 MGA 主机名指定的限制。

### <span id="page-612-1"></span>**TLS**

- **•** 是否接受、允许或需要与远程主机的 TLS 连接 (请参阅控制 TLS (第 [24-44](#page-615-0) 页))。
- **•** 将邮件传送到需要 TLS 连接的远程主机时,如果 TLS 协商失败,是否发送警报。此设置为全 局设置,而不是按域的设置。
- **•** 分配 TLS 证书以用于与远程主机的所有出站 TLS 连接。

#### <span id="page-612-2"></span>退回验证

 $\mathbf{r}$ 

**•** 是否通过退回验证执行地址标记 (请参阅[退回验证 \(第](#page-619-0) 24-48 页))。

### <span id="page-612-3"></span>退回配置文件

**•** 设备将哪个退回配置文件用于指定的远程主机 (默认退回配置文件通过 "网络" (Network) > "退回配置文件" (Bounce Profiles) 页面设置)。

还可以控制未指定的域的默认设置。

### 相关主题

- **•** [确定使用哪个接口传送邮件 \(第](#page-613-0) 24-42 页)
- **•** [默认传送限制 \(第](#page-613-1) 24-42 页)
- **•** [使用目标控制 \(第](#page-613-2) 24-42 页)

Τ

### <span id="page-613-0"></span>确定使用哪个接口传送邮件

除非通过 deliveryconfig 命令或通过邮件过滤器 (alt-src-host) 指定输出接口, 或通过使用虚拟 网关,否则根据 AsyncOS 路由表来选择输出接口。基本上,选择 "自动" (auto) 就表示由 AsyncOS 来决定。

更详细地说:本地地址通过将接口网掩码应用到接口 IP 地址来识别。这两个地址都通过 "网络" (Network) > "接口" (Interfaces) 页面或 interfaceconfig 命令 (或在系统设置期间)进行设置。 如果地址空间重叠,则使用更具体的网络掩码。如果目标地址是本地地址,则通过适当的本地接 口发送数据包。

如果目标地址不是本地地址,则将数据包发送到默认路由器 (通过 "网络" (Network) > "路 由" (Routing) 页面或使用 setgateway 命令设置)。默认路由器的 IP 地址为本地地址。输出接口 通过用于为本地地址选择输出接口的规则来决定。例如, AsyncOS 会选择包括默认路由器的 IP 地址的最具体 IP 地址和网络掩码。

路由表通过 "网络" (Network) > "路由" (Routing) 页面 (或通过 routeconfig 命令)配置。路 由表中匹配的条目优先于默认路由。更具体的路由优先于较笼统的路由。

### <span id="page-613-1"></span>默认传送限制

每个出站目标域都有自己的出站队列。因此,每个域都有在目标控制表中指定的一组单独的并发限 制。此外,未在目标控制表中明确列出的每个唯一域都使用在该表中设置的另一组 "默认"限制。

### <span id="page-613-2"></span>使用目标控制

使用 GUI 中的"邮件策略"(Mail Policies) > "目标控制"(Destination Controls) 页面或 CLI 中的 destconfig 命令创建、编辑和删除目标控制条目。

#### 相关主题

- **•** [控制互联网协议地址的版本 \(第](#page-613-3) 24-42 页)
- **•** [控制域的连接、邮件和收件人数量 \(第](#page-614-0) 24-43 页)
- **•** 控制 TLS (第 [24-44](#page-615-0) 页)
- **•** [控制退回验证标记 \(第](#page-615-1) 24-44 页)
- **•** [控制退回 \(第](#page-615-2) 24-44 页)
- **•** [添加新的目标控制条目 \(第](#page-615-3) 24-44 页)
- **•** [导入和导出目标控制配置 \(第](#page-616-0) 24-45 页)
- **•** [目标控制和](#page-619-1) CLI (第 24-48 页)

### <span id="page-613-3"></span>控制互联网协议地址的版本

可以配置将哪一版本的互联网协议地址用于连接到某个域。邮件安全设备支持互联网协议版本 4 (IPv4) 和版本 6 (IPv6)。可以在设备上配置一个侦听程序,以使用一个或两个版本的协议。

如果为 IPv4 或 IPv6 指定了"必需"(Required) 设置, 设备将使用指定版本的地址协商与该域的 连接。如果该域不使用该 IP 地址版本, 则无法发送邮件。如果为 IPv4 或 IPv6 指定了"首选" (Preferred) 设置, 设备将首先尝试使用指定版本的地址协商与该域的连接, 如果通过第一个版本 的地址无法访问,则回退到另一个版本的地址。

### <span id="page-614-0"></span>控制域的连接、邮件和收件人数量

您可能希望限制设备如何传送邮件,以避免来自设备的邮件使远程主机或您自己的内部群件服务 器负载过重。

对于每个域,可以分配最大连接数、最大出站邮件数和最大收件人数,使系统在指定时间段内不 超过这些数量。这个 "好邻居"表通过 "目标控制" (Destination Controls) 功能 ("邮件策略" (Mail Policies) >"目标控制"(Destination Controls) 或 destconfig 命令 - 以前为 setgoodtable 命 令)定义。可以使用以下语法指定域名:

domain.com

或

.domain.com

此语法使 AsyncOS 可以为子域 (如 sample.server.domain.com) 指定目标控制, 而且无分别需输 入每个完整的子域地址。

对于连接、邮件和收件人,设置所定义的限制是为每个虚拟网关地址还是为整个系统强制实施。 (虚拟网关地址限制控制每个 IP 接口的并发连接数。系统级的限制控制设备允许的总连接数。)

此外,还可设置所定义的限制是为指定域的每个 MX 记录还是为整个域强制实施。(许多域为接 收邮件定义了多个 MX 记录。)

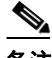

 $\mathbf{r}$ 

<span id="page-614-1"></span>备注 当前系统默认值是每个域 500 个连接, 每个连接 50 封邮件。

表 [24-8](#page-614-1) 中解释了这些值。

#### 表 *24-8* 目标控制表中的值

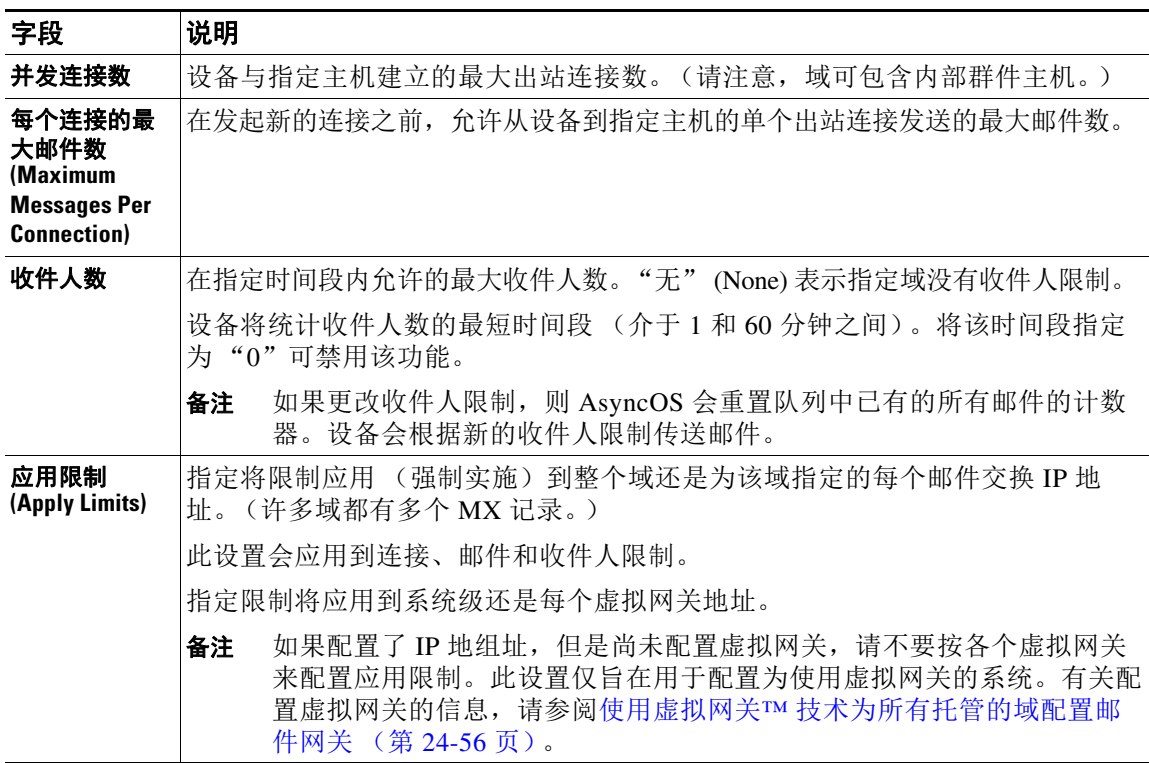

备注 如果按各个虚拟网关地址应用限制,仍可以有效实施系统级限制,方法是:将虚拟网关限制设置 为所需的系统级限制,并将其除以可能的虚拟网关数。例如,如果配置了四个虚拟网关地址,并 且不希望打开超过 100 个与域 yahoo.com 的同时连接, 则将虚拟网关限制设置为 25 个同时连接。

备注 对所有域执行 delivernow 命令时, 会重置在 destconfig 命令中跟踪的所有计数器。

### <span id="page-615-0"></span>控制 **TLS**

还可以按域配置 TLS (传输层安全)。如果指定了 "必需" (Required) 设置,则会该域协商从设 备侦听程序到 MTA 的 TLS 连接。如果协商失败,则不会通过该连接发送任何邮件。有关详细信 息,请参阅传送时启用 TLS [和证书验证 \(第](#page-560-0) 23-9 页)。

可以指定在将邮件传送到需要 TLS 连接的域时,如果 TLS 协商失败,设备是否发送警报。警报 邮件包含失败 TLS 协商的目标域名称。设备会将警报邮件发送给系统警报类型设置接收警告严重 性级别警报的所有收件人。可以通过 GUI 中的 "系统管理" (System Administration) > "警报" (Alerts) 页面 (或 CLI 中的 alertconfig 命令)管理警报收件人。

要启用 TLS 连接警报,请点击 "目标控制" (Destination Controls) 页面上的编辑全局设置 **(Edit Global Settings)** 或使用 destconfig -> setup 子命令。此设置为全局设置,而不是按域的设置。 有关设备尝试传送的邮件的信息,请使用 "监控" (Monitor) > "邮件跟踪" (Message Tracking) 页面或邮件日志。

必须指定用于所有外发 TLS 连接的证书。使用"目标控制" (Destination Controls) 页面上的编辑 全局设置 **(Edit Global Settings)** 或 destconfig -> setup 子命令来指定证书。有关获取证书的信 息,请参阅[获取证书 \(第](#page-553-0) 23-2 页)。

有关警报的详细信息,请参阅 "系统管理"一章。

### <span id="page-615-1"></span>控制退回验证标记

可以指定是否标记所发送的邮件已进行退回验证。可以为默认目标以及特定目标指定该设置。思 科建议为默认目标启用退回验证,然后为特定排除项创建新目标。有关详情,请参见[退回验证](#page-619-0) (第 [24-48](#page-619-0) 页)。

### <span id="page-615-2"></span>控制退回

除了控制连接数以外,收件人将传送至远程主机及,还可以指定用于该域的退回配置文件。如果 已指定,退回配置文件将显示在 destconfig 命令的第五列中。如果不指定退回配置文件,将使用 默认退回配置文件。有关详细信息,请参[阅创建新的退回配置文件 \(第](#page-610-0) 24-39 页)。

### <span id="page-615-3"></span>添加新的目标控制条目

### 操作步骤

- 步骤 **1** 点击添加目标 **(Add Destination)**。
- 步骤 **2** 配置条目。
- 步骤 **3** 提交并确认更改。

 $\overline{\mathsf{I}}$ 

### <span id="page-616-0"></span>导入和导出目标控制配置

如果管理多个域,可以创建一个配置文件来定义所有域的目标控制条目并将其导入到设备上。配 置文件的格式类似于 Windows INI 配置文件。域的参数将分组在一个部分中,并以域名作为该部 分的名称。例如,使用部分名称 [example.com] 为域 example.com 分组参数。未定义的任何参数 都将继承自默认目标控制条目。可以通过在配置文件中包含 [DEFAULT] 部分来定义默认目标控制 条目的参数。

导入该配置文件会覆盖设备的所有目标控制条目 (默认条目除外),除非配置文件包含 [DEFAULT] 部分。其他所有现有目标控制条目都会被删除。

可以在配置文件中为域定义以下任何参数。 [DEFAULT] 部分需要除 bounce\_profile 参数以外的所 有参数。

| 参数名                         | 说明                                                                  |
|-----------------------------|---------------------------------------------------------------------|
| ip_sort_pref                | 为该域指定互联网协议版本。                                                       |
|                             | 输入以下其中一个值:                                                          |
|                             | 对于"首选 IPv6"(IPv6 Preferred),输入<br>PREFER V6                         |
|                             | 对于"IPv6 必需"(IPv6 Required),输入<br>REQUIRE_v6 for "IPv6 Required"     |
|                             | • 对于"首选 IPv4" (IPv4 Preferred), 输入<br>PREFER V4                     |
|                             | • 对于"IPv4 必需" (IPv6 Required), 输入<br>REQUIRE_v4 for "IPv6 Required" |
| max_host_concurrency        | 设备与指定主机建立的最大出站连接数。                                                  |
|                             | 如果为某个域定义了此参数, 还必须定义 limit_type<br>和 limit_apply 参数。                 |
| max_messages_per_connection | 在发起新的连接之前, 允许从设备到指定主机的单个<br>出站连接发送的最大邮件数。                           |
| recipient_minutes           | 设备将统计收件人数的最时间段 (介于1和60分钟之<br>间)。如果不应当应用任何收件人限制, 请将其保留未<br>定义状态。     |
| recipient limit             | 在指定时间段内允许的最大收件人数。如果不应当应<br>用任何收件人限制, 请将其保留未定义状态。                    |
|                             | 如果为某个域定义了此参数, 也必须定义                                                 |
|                             | recipient_minutes、limit_type 和 limit_apply 参数。                      |
| limit_type                  | 指定将限制应用到整个域还是为该域指定的每个邮件<br>交换 IP 地址。                                |
|                             | 输入以下其中一个值:                                                          |
|                             | o (或 <sub>host</sub> ),表示域                                          |
|                             | • 1 (或 MXIP), 表示邮件交换 IP 地址                                          |

表 *24-9* 目标控制配置文件参数

**The Second** 

 $\mathsf I$ 

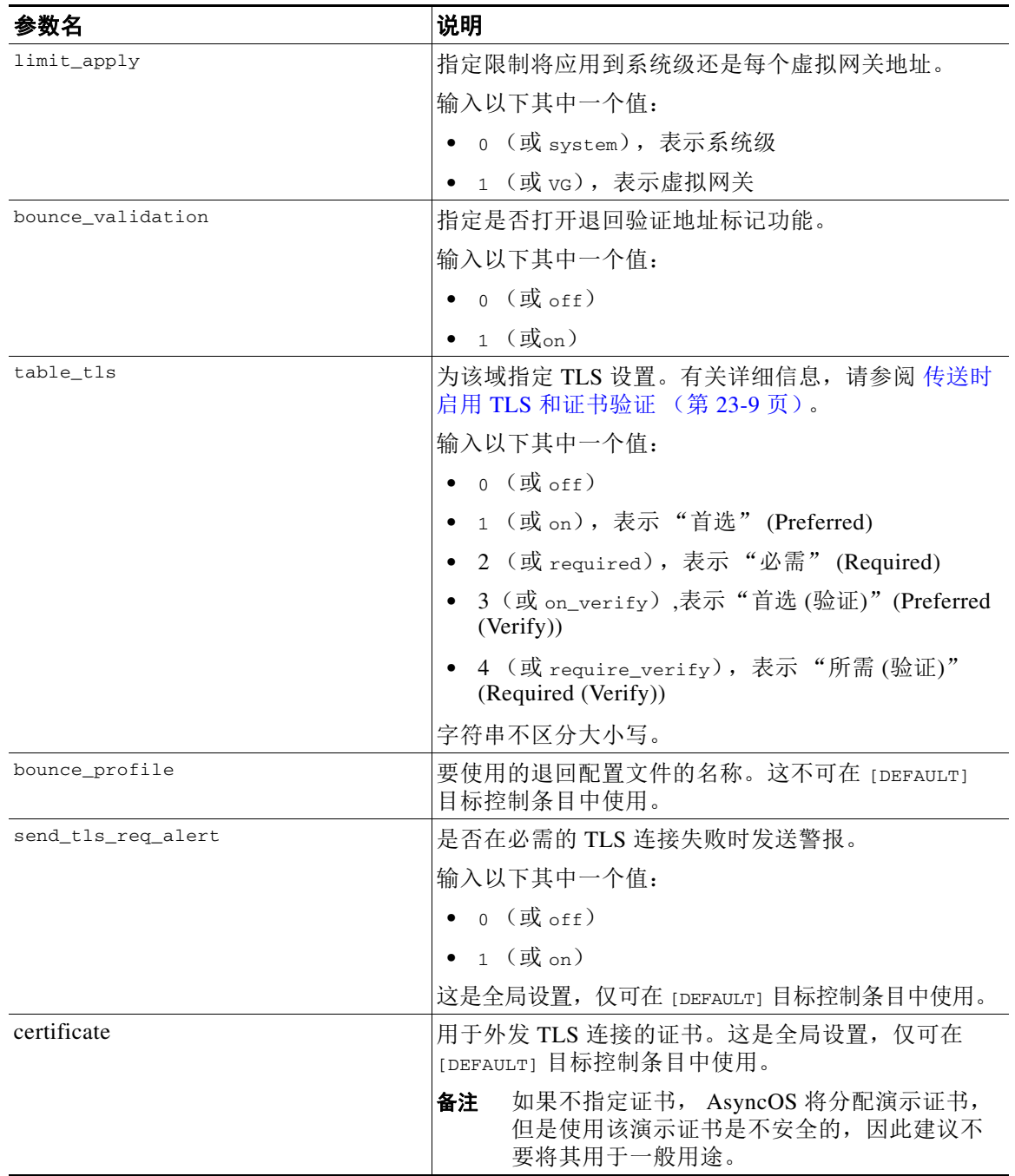

### 表 24-9 **目标控制配置文件参数 (续)**

以下示例显示了用于域 example1.com 和 example2.com 的一个配置文件, 以及相应的默认目标控 制条目:

[DEFAULT]

ip\_sort\_pref = PREFER\_V6

max\_host\_concurrency = 500

a l

```
max_messages_per_connection = 50
recipient_minutes = 60
recipient_limit = 300
limit_type = host
limit_apply = VG
table_tls = off
bounce_validation = 0
send_tls_req_alert = 0
certificate = example.com
```

```
[example1.com]
ip_sort_pref = PREFER_V6
recipient_minutes = 60
recipient_limit = 100
table_tls = require_verify
limit_apply = VG
bounce_profile = tls_failed
```
limit\_type = host

```
[example2.com]
```
table\_tls = on

bounce\_profile = tls\_failed

以上示例会为 example1.com 和 example2.com 生成以下目标控制条目。

example1.com

 $\mathbf I$ 

```
 IP Address Preference: IPv6 Preferred
 Maximum messages per connection: 50
 数率限制:
     500 个并发连接
```
Τ

 100 recipients per 60 minutes Limits applied to entire domain, across all virtual gateways TLS: Required (Verify) Bounce Profile: tls\_failed

example2.com

IP Address Preference: IPv6 Preferred

Maximum messages per connection: Default

Rate Limiting: Default

TLS: Preferred

Bounce Profile: tls\_failed

使用 "目标控制" (Destination Controls) 页面上的导入表 **(Import Table)** 按钮或 destconfig -> import 命令导入配置文件。此外,还可使用"目标控制" (Destination Controls) 页面上的导出表 **(Export Table)** 按钮或 destconfig -> export 命令将目标控制条目导出为 INI 文件。 AsyncOS 在 导出的 INI 文件中包含 [Default] 域。

### <span id="page-619-1"></span>目标控制和 **CLI**

可以使用 CLI 中的 destconfig 命令配置目标控制条目。在 *Cisco AsyncOS CLI* 参考指南 中介绍了 此命令。

## <span id="page-619-0"></span>退回验证

"退回"邮件是接收 MTA 发送的新邮件,其使用原始邮件的信封发件人作为新的信封收件人。该 退回 (通常)会发送回信封收件人,并且当原始邮件不可传送 (通常由于不存在收件人地址) 时,具有空白的信封发件人 (MAIL FROM: < >)。

越来越多的垃圾邮件发送者通过错误定向的退回攻击来攻击邮件基础设施。这些攻击使用由未知 的合法邮件服务器发送的大量退回邮件。基本上,垃圾邮件发送者采用的发送过程是: 通过开放 中继和 "僵尸"网络将邮件发送到各个域中多个可能无效的地址 (信封收件人)。在这些邮件 中,会伪造信封发件人,以便垃圾邮件看似来自合法的域 (这称为 "Joe job")。

反过来,对于具有无效信封收件人的每个传入邮件,接收邮件服务器会生成一个新邮件 (退回邮 件),并将其发送到无辜域中的信封发件人(其信封发件人地址是伪造的)。因此,此目标域会 接收到大量 "错误定向"的退回邮件,邮件有可能数以百万计。这种类型的分布式拒绝服务攻击 可能会使邮件基础设施瘫痪,并使其无法成为发送或接收合法邮件的目标。

为了抵御这些错误定向退回攻击, AsyncOS 提供了退回验证。当启用该功能后, 退回验证会为通 过设备发送的邮件标记信封发件人地址。然后,会检查设备接收到的任何退回邮件的信封收件 人,以查看是否存在此标记。对于合法退回邮件 (应包含此标记),将移除标记并进行传送。不 包含此标记的退回邮件将予以单独处理。

请注意,可以使用退回验证来基于外发邮件管理传入退回邮件。要控制设备如何生成外发退回邮 件 (基于传入邮件),请参阅[定向退回的邮件 \(第](#page-605-0) 24-34 页)。

#### 相关主题

- **•** [概述:标记和退回验证 \(第](#page-620-0) 24-49 页)
- **•** [接受合法的无标记退回邮件 \(第](#page-621-0) 24-50 页)
- **•** [使用退回验证防止退回邮件风暴 \(第](#page-622-0) 24-51 页)

### <span id="page-620-0"></span>概述:标记和退回验证

在启用退回验证的情况下发送邮件时,设备将重写邮件中的信封发件人地址。例如, MAIL FROM: joe@example.com 将变为 MAIL FROM: prvs=joe=123ABCDEFG@example.com。示例中的 123... 字符串是设备发送邮件时添加到信封发件人的 "退回验证标记"。该标记使用在 "退回 验证"(Bounce Verification) 设置中定义的密钥生成(有关指定密钥的详细信息,请参阅[退回验证](#page-621-1) [地址标记密钥 \(第](#page-621-1) 24-50 页))。如果退回此邮件,退回邮件中的信封收件人地址通常会包含该 退回验证标记。

可以在系统级启用或禁用退回验证标记作为默认设置。此外,还可以为特定域启用或禁用退回验 证标记。在大多数情况下,默认启用该设置,然后列出要在目标控制表中排除的特定域 (请参阅 [使用目标控制 \(第](#page-613-2) 24-42 页))。

如果邮件已包含标记的地址, AsyncOS 不会添加另一个标记 (以免设备将退回邮件传送到 DMZ 中的一个设备)。

#### 相关主题

- **•** [处理传入退回邮件 \(第](#page-620-1) 24-49 页)
- **•** [退回验证地址标记密钥 \(第](#page-621-1) 24-50 页)

### <span id="page-620-1"></span>处理传入退回邮件

 $\mathbf I$ 

将传送包含有效标记的退回邮件。编辑会被删除,并且恢复信封收件人。在域映射进入邮件管道 后会立即发生这种情况。可以定义设备如何处理未标记或标记无效的退回邮件 - 拒绝它们还是添 加自定义信头。有关详细信息,请参[阅配置退回验证设置 \(第](#page-623-0) 24-52 页)。

如果退回验证标记不存在,用于生成该标记的密钥已更改,或者邮件存在时间超过七天,则该邮 件将根据为退回验证定义的设置进行处理。

例如,以下邮件日志显示了设备拒绝的一封退回邮件:

Fri Jul 21 16:02:19 2006 Info: Start MID 26603 ICID 125192

Fri Jul 21 16:02:19 2006 Info: MID 26603 ICID 125192 From: <>

Fri Jul 21 16:02:40 2006 Info: MID 26603 ICID 125192 invalid bounce, rcpt address <bob@example.com> rejected by bounce verification.

Fri Jul 21 16:03:51 2006 Info: Message aborted MID 26603 Receiving aborted by sender

Fri Jul 21 16:03:51 2006 Info: Message finished MID 26603 aborted

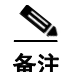

**备注** 将非退回邮件传送到您自己的内部邮件服务器 (Exchange 等)时,应该为该内部域禁用退回验 证标记功能。

AsyncOS 将退回邮件视为具有空 Mail From 地址 (<>) 的邮件。对于可能包含带有标记的信封收件 人的非退回邮件, AsyncOS 会应用更宽松的策略。在这种情况下, AsyncOS 会忽略七天密钥到期 日期并且还会尝试查找与旧密钥的匹配项。

### <span id="page-621-1"></span>退回验证地址标记密钥

标记密钥是生成退回验证标记时设备所使用的文本字符串。理想情况下,您将在所有设备中使用 相同的密钥,以便离开域的所有邮件一致地进行标记。这样,如果一台设备标记一个外发邮件中 的信封发件人,则会验证并传送一个传入退回邮件,即使退回邮件由不同的设备接收也是如此。

标记具有七天的宽限期。例如,可以选择在 7 天内多次更改标记密钥。在这种情况下, 设备将尝 试使用存在时间不超过七天的所有以前的密钥来验证已标记的邮件。

### <span id="page-621-0"></span>接受合法的无标记退回邮件

AsyncOS 还包括一个与退回验证相关的 HAT 设置,用于考虑无标记的退回邮件是否有效。默认 设置为"否" (No), 这表示没有标记的退回邮件被视为无效, 并且设备会拒绝该邮件或根据在 "邮件策略" (Mail Policies) > "退回验证" (Bounce Verification) 页面上选择的操作来应用客户信 头。如果选择"是"(Yes), 设备将没有标记的退回邮件视为有效并接受它们。在以下情况下可 能会使用该设置:

假设您的某个用户希望向邮件列表发送邮件。但是,该邮件列表仅接受来自一组固定信封发件人 的邮件。在这种情况下,不会接受来自您的用户的标记邮件 (因为标记会定期更改)。

#### 操作步骤

- 步骤 **1** 将该用户尝试向其发送邮件的域添加到目标控制表,并为该域禁用标记功能。此时,用户便可顺 利地发送邮件了。
- 步骤 **2** 但是,要正确支持接收来自该域的退回邮件 (因为它们没有标记),可以为该域创建一个发件人 组,并在 "接受"邮件流策略中启用 "将无标记的退回视为有效" (Consider Untagged Bounces to be Valid) 参数。

| <b>Security Features</b>          |                                                                                          |                                                                                                    |
|-----------------------------------|------------------------------------------------------------------------------------------|----------------------------------------------------------------------------------------------------|
| Spam Detection:                   | ⊙ Use Default (On) O On O off                                                            |                                                                                                    |
| Virus Protection:                 | ⊙ Use Default (On) O On O Off                                                            |                                                                                                    |
| Encryption and<br>Authentication: | TLS:                                                                                     | $\odot$ Use Default (Off) $\bigcirc$ Off $\bigcirc$ Preferred $\bigcirc$ Required                         |
|                                   | SMTP Authentication:                                                                     | ⊙ Use Default (Off) O Off O Preferred O Required                                                          |
|                                   | If Both TLS and SMTP<br>Authentication are enabled:                                      | Require TLS To Offer SMTP Authentication                                                                  |
| Domain Key/DKIM<br>Signing:       | ⊙ Use Default (Off) O On O Off                                                           |                                                                                                    |
| DKIM Verification:                | ⊙ Use Default (Off) O On O Off                                                           |                                                                                                    |
| SPF/SIDF Verification:            | ⊙ Use Default (Off) O On O Off                                                           |                                                                                                    |
|                                   | Conformance Level:                                                                       | SIDF Compatible V                                                                                         |
|                                   | Downgrade PRA verification result if<br>'Resent-Sender:' or 'Resent-From:'<br>were used: | © Use Default (No) ○ No ○ Yes                                                                             |
|                                   | HFLO Test:                                                                               | $\odot$ Use Default (On) $\odot$ Off $\odot$ On                                                           |
| Bounce Verification:              | Consider Untagged Bounces to be<br>Valid:                                                | ⊙ Use Default (No) O Yes O No                                                                             |
|                                   |                                                                                          | (Applies only if bounce verification address tagging is in use. See Mail Policies > Bounce Verification.) |

图 *24-6* 将无标记的退回视为有效的 *HAT* 参数

退回验证 图

### <span id="page-622-0"></span>使用退回验证防止退回邮件风暴

### 操作步骤

- 步骤 **1** 输入标记密钥。有关详细信息,请参[阅配置退回验证地址标记密钥 \(第](#page-622-1) 24-51 页)。
- 步骤 **2** 编辑退回验证设置。有关详细信息,请参阅[配置退回验证设置 \(第](#page-623-0) 24-52 页)。
- 步骤 **3** 通过目标控制启用退回验证。有关详细信息,请参阅[使用目标控制 \(第](#page-613-2) 24-42 页)。

### 图 *24-7 IronPort* 退回验证页面

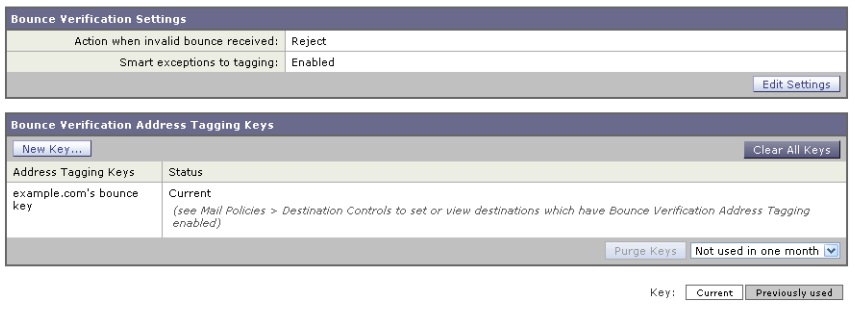

#### 相关主题

- **•** [配置退回验证地址标记密钥 \(第](#page-622-1) 24-51 页)
- **•** [配置退回验证设置 \(第](#page-623-0) 24-52 页)
- **•** 使用 CLI [配置退回验证 \(第](#page-623-1) 24-52 页)
- **•** [退回验证和集群配置 \(第](#page-623-2) 24-52 页)

### <span id="page-622-1"></span>配置退回验证地址标记密钥

退回验证地址标记密钥列表会显示当前密钥和过去使用过的所有未清除密钥。添加新密钥的步骤:

#### 操作步骤

- **步骤 1** 在 "邮件策略" (Mail Policie) > "退回验证" (Bounce Verification) 页面上, 点击新建密钥 **(New Key)**。
- 步骤 **2** 输入文本字符串,然后点击提交 **(Submit)**。
- 步骤 **3** 确认更改。

### 相关主题

**•** [清除密钥 \(第](#page-622-2) 24-51 页)

#### <span id="page-622-2"></span>清除密钥

 $\mathbf{r}$ 

可以通过从下拉菜单中选择要清除的规则,然后点击清除 **(Purge)** 来清除旧地址标记密钥。

Τ

### <span id="page-623-0"></span>配置退回验证设置

退回验证设置可确定在接收无效退回时要采取的操作。

#### 操作步骤

- 步骤 **1** 选择 "邮件策略" (Mail Policies) > "退回验证" (Bounce Verification)。
- 步骤 **2** 点击编辑设置 **(Edit Settings)**。
- 步骤 **3** 选择是拒绝无效退回邮件,还是向邮件添加自定义信头。如果要添加信头,请输入信头名称和值。
- 步骤 **4** 或者,启用智能例外。此设置允许从退回验证处理 (即使将单个侦听程序用于传入和外发邮件 时)中自动免除传入邮件以及由内部邮件服务器生成的退回邮件。
- 步骤 **5** 提交并确认更改。

### <span id="page-623-1"></span>使用 **CLI** 配置退回验证

可以使用 CLI 中的 bvconfig 和 destconfig 命令来配置退回验证。这些命令在 《思科 *AsyncOS CLI* 参考指南》中进行了介绍。

### <span id="page-623-2"></span>退回验证和集群配置

退回验证在集群配置中工作,只要两个设备使用同一个"退回密钥"即可。当使用相同的密钥 时,任一系统都能够接受合法的邮件退回。修改的信头标记/密钥不特定于每台设备。

## 设置邮件传送参数

deliveryconfig 命令会设置在从设备传送邮件时使用的参数。

设备使用多个邮件协议接受邮件: SMTP 和 QMQP。但是, 所有外发邮件都使用 SMTP 传送, 因 此 deliveryconfig 命令不需要指定该协议。

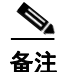

备注 本部分介绍的一些功能或命令将会影响路由优先顺序或者会受路由优先顺序的影响。有关详细信 息,请参阅 "分配网络和 IP 地址"附录。

#### 相关主题

- **•** 默认传送 IP [接口 \(第](#page-624-0) 24-53 页)
- **•** [可能的传送功能 \(第](#page-624-1) 24-53 页)
- **•** [默认最大并发数 \(第](#page-624-2) 24-53 页)
- **•** [deliveryconfig](#page-624-3) 示例 (第 24-53 页)

### <span id="page-624-0"></span>默认传送 **IP** 接口

默认情况下,系统使用 IP 接口组进行邮件传送。可以设置当前配置的任何 IP 接口或 IP 接口组。 如果未确定具体的接口, AsyncOS 与收件人主机通信时,将使用与 SMTP HELO 命令中的默认传送 接口关联的主机名。要配置 IP 接口, 请使用 interfaceconfig 命令。

以下是有关使用自动选择方法选择邮件传送接口的规则:

- **•** 如果远程邮件服务器与配置的接口位于同一子网中,则流量通过匹配的接口输出。
- **•** 当设置为自动选择时,使用 routeconfig 配置的静态路由将生效。
- **•** 否则,将使用与默认网关位于同一子网的接口。如果所有 IP 地址都有到目标的对应路由,则 系统会使用可用的最高效接口。

### <span id="page-624-1"></span>可能的传送功能

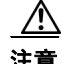

注意 如果启用此功能, 这邮件传送将不可靠, 并且可能导致邮件丢失。此外, 您的设备将不符合 RFC 5321 标准。有关详细信息,请参阅 <http://tools.ietf.org/html/rfc5321#section-6.1>。

当启用可能的传送功能时, AsyncOS 会将在传送邮件正文后,但在收件人主机确认收到该邮件之 前超时的所有邮件视为 "可能的传送"。如果其收件人主机持续出现阻止确认回执的错误,此功 能可防止收件人收到多个邮件副本。 AsyncOS 会在邮件日志中将此收件人记录为可能的传送,并 将邮件计为已完成。

## <span id="page-624-2"></span>默认最大并发数

还可以指定设备为进行出站邮件传送而建立的最大并发连接数。(系统级的默认值为与单独的域 建立 10,000 个连接。)该限制与每个侦听程序的最大出站邮件传送并发数一起受监控 (对于专用 侦听程序,每个侦听程序的默认连接数为 600,对于公共侦听程序,默认连接数为 1000)。将该 值设置为低于默认值可避免网关控制较弱的网络。例如,一些防火墙不支持大量连接,这在一些 环境中可能导致拒绝服务 (DoS) 警告。

### <span id="page-624-3"></span>**deliveryconfig** 示例

 $\mathbf I$ 

在以下示例中,使用 deliveryconfig 命令将默认接口设置为 "自动" (Auto),并且启用了 "可 能的传送" (Possible Delivery)。系统级的最大出站邮件传送连接数设置为 9000 个。

```
mail3.example.com> deliveryconfig
```
Choose the operation you want to perform:

```
- SETUP - Configure mail delivery.
```
[]> **setup**

ן

Choose the default interface to deliver mail.

1. Auto

2. PublicNet2 (192.168.3.1/24: mail4.example.com)

3. Management (192.168.42.42/24: mail3.example.com)

4. PrivateNet (192.168.1.1/24: mail3.example.com)

5.P ublicNet (192.168.2.1/24: mail3.example.com)

[1]> **1**

Enable "Possible Delivery" (recommended)? [Y]> **y**

Please enter the default system wide maximum outbound message delivery concurrency

[10000]> **9000**

mail3.example.com>

 $\blacksquare$ 

 $\mathbf{r}$ 

现在,我们的邮件网关配置如下所示:

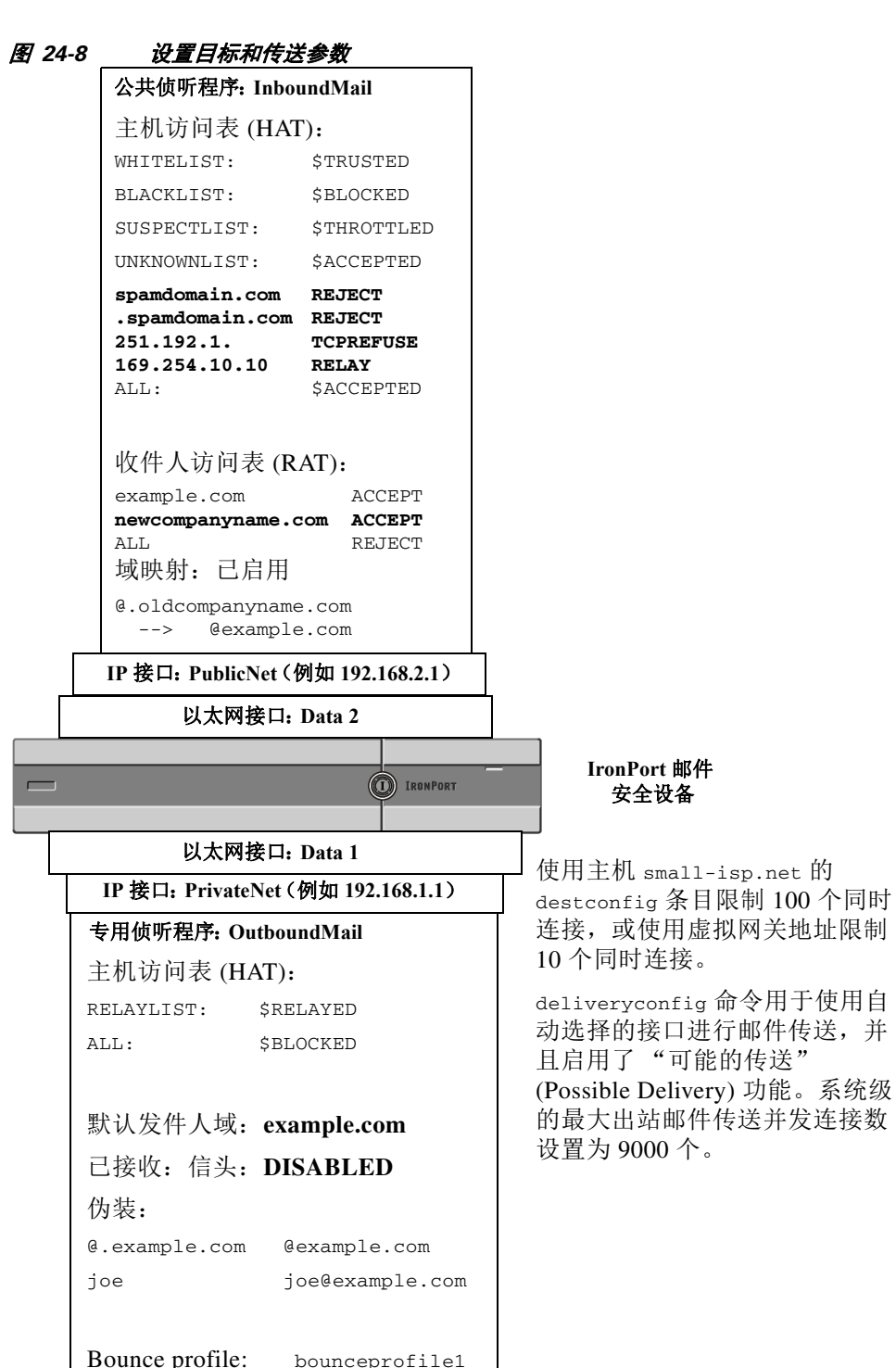

Τ

## <span id="page-627-0"></span>使用虚拟网关**™** 技术为所有托管的域配置邮件网关

本部分介绍思科虚拟网关™ 技术及其优势,如何设置虚拟网关地址,以及如何监控和管理虚拟网 关地址。

思科虚拟网关技术允许为托管的所有域配置企业邮件网关 (具有不同的 IP 地址、主机名和域), 并为这些域创建单独的公司邮件策略实施和反垃圾邮件策略,同时托管在同一物理设备中。所有 邮件安全设备型号中的可用虚拟网关地址数都为 255。

#### 相关主题

- **•** [概述 \(第](#page-627-1) 24-56 页)
- **•** [设置虚拟网关地址 \(第](#page-627-2) 24-56 页)
- **•** [监控虚拟网关地址 \(第](#page-634-0) 24-63 页)
- **•** [管理每个虚拟网关地址的传送连接 \(第](#page-634-1) 24-63 页)

### <span id="page-627-1"></span>概述

思科开发了一种独特的虚拟网关技术,旨在帮助确保公司能通过邮件与其客户可靠地进行通信。 虚拟网关技术使用户可以将设备分隔成多个虚拟网关地址,以用于发送和接收邮件。每个虚拟网 关地址都具有不同的 IP 地址、主机名和域以及邮件队列。

为每个虚拟网关地址分配不同的 IP 地址和主机名可确保通过该网关传送的邮件由收件人主机正确 识别,并防止重要邮件被作为垃圾邮件阻止。设备具有智能,可 SMTP HELO 命令中为每个虚拟网 关地址指定正确的主机名。这可确保在接收互联网服务提供商 (ISP) 执行反向 DNS 查找时,设备 可匹配通过该虚拟网关地址发送的邮件的 IP 地址。由于许多 ISP 使用反向 DNS 查找来检测未经 请求的邮件,因此该功能非常有用。如果反向 DNS 查找中的 IP 地址与发送主机的 IP 地址不匹 配,则 ISP 可以假设发件人是非法的,并且通常会删除该邮件。思科虚拟网关技术可确保反向 DNS 查找始终能够匹配发送 IP 地址, 避免邮件被意外阻止。

此外,还会为每个虚拟网关地址中的邮件分配单独的邮件队列。如果某个收件人主机正在阻止来自 一个虚拟网关地址的邮件,则发往该主机的邮件将一直位于队列中并最终会超时。但是未被阻止的 其他虚拟网关队列中发往同一域的邮件将会正常传送。尽管这些队列单独进行处理以用于传送,但 系统管理、日志记录和报告功能仍将所有虚拟网关队列作为一个整体来提供相关的全面视图。

### <span id="page-627-2"></span>设置虚拟网关地址

在设置思科虚拟网关地址之前,必须分配用来发送邮件的一组 IP 地址。(有关详细信息,请参阅 "分配网络和 IP 地址"附录。)还应确保正确配置 DNS 服务器,以便将 IP 地址解析为有效的主 机名。正确配置的 DNS 服务器可确保在收件人主机执行反向 DNS 杳找时, 将其解析为有效的 IP/ 主机名对。

#### 相关主题

- **•** 创建新的 IP [接口以与虚拟网关配合使用 \(第](#page-628-0) 24-57 页)
- **•** 将邮件映射到 IP [接口以进行传送 \(第](#page-629-0) 24-58 页)
- **•** 导入 [altsrchost](#page-630-0) 文件 (第 24-59 页)
- **•** altsrchost [限制 \(第](#page-630-1) 24-59 页)
- **•** 具有 altsrchost [命令的有效映射的示例 \(第](#page-630-2) 24-59 页)
- **•** 通过 CLI 添加 [altsrchost](#page-631-0) 映射 (第 24-60 页)

 $\mathbf I$ 

### <span id="page-628-0"></span>创建新的 **IP** 接口以与虚拟网关配合使用

确定了 IP 地址和主机名后,配置虚拟网关地址的第一步是使用 GUI 中的"网络" (Network) > "IP 接口" (IP Interfaces) 页面或 CLI 中的 interfaceconfig 命令通过 IP/主机名对创建新的 IP 接口。

配置了 IP 接口之后,可以选择将多个 IP 接口整合为接口组;然后可以将这些组分配到特定的虚 拟网关地址,系统在传送邮件时会以 "轮询"方式循环使用这些虚拟网关地址。

创建了所需的 IP 接口后,可以通过两个选项来设置虚拟网关地址并定义将从每个 IP 接口或接口 组将发送哪些邮件活动:

- **•** 可以使用 altsrchost 命令将来自特定发件人 IP 地址或信封发件人地址信息的邮件映射到主机 IP 接口 (虚拟网关地址)或接口组以进行传送。
- **•** 使用邮件过滤器时,可以设置特定主机 IP 接口以使用特定你主机 IP 接口 (虚拟网关地址) 或接口组来传送标记的邮件。请参阅[修改源主机 \(虚拟网关地址\)操作 \(第](#page-224-0) 9-61 页)。(此 方法比上述方法更加灵活和强大。)

有关创建 IP 接口的详细信息,请参阅 "访问设备"附录。 到目前为止,我们已将邮件网关配置与定义的以下接口配合使用,如图 [24-9](#page-628-1)中所示。

#### <span id="page-628-1"></span>图 *24-9* 公共和专用接口示例

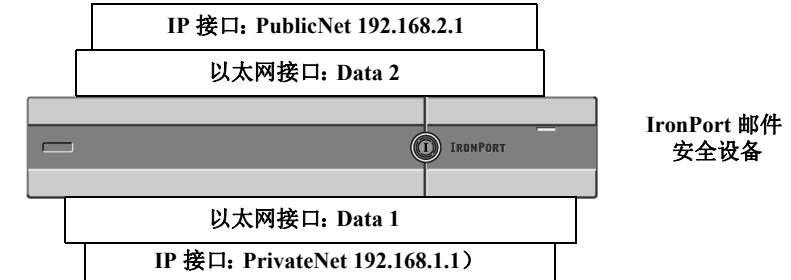

接下来,使用"添加 IP 接口"(Add IP Interface) 页面在 Data2 以太网接口上创建名为 PublicNet2 的新接口。使用的 IP 地址为 192.168.2.2,且指定了主机名 mail4.example.com。然后为 FTP (端 口 21) 和 SSH (端口 22) 启用了服务。

现在,我们的邮件网关配置如下所示:

#### 图 *24-10* 添加另一个公共接口

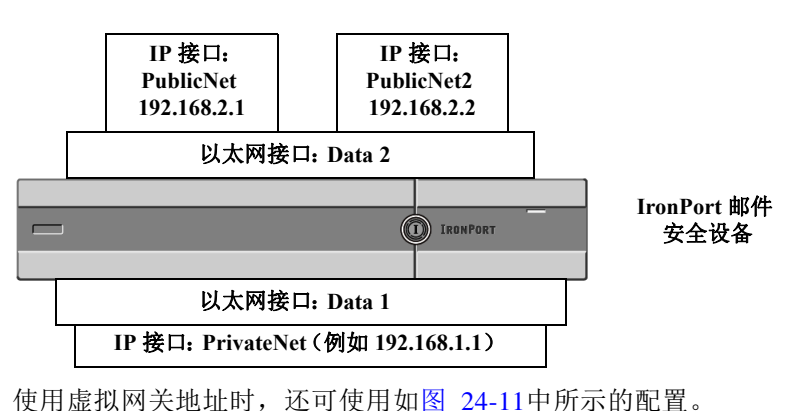

**Cisco AsyncOS 9.1** 用户指南 (适用于邮件)

<span id="page-629-1"></span>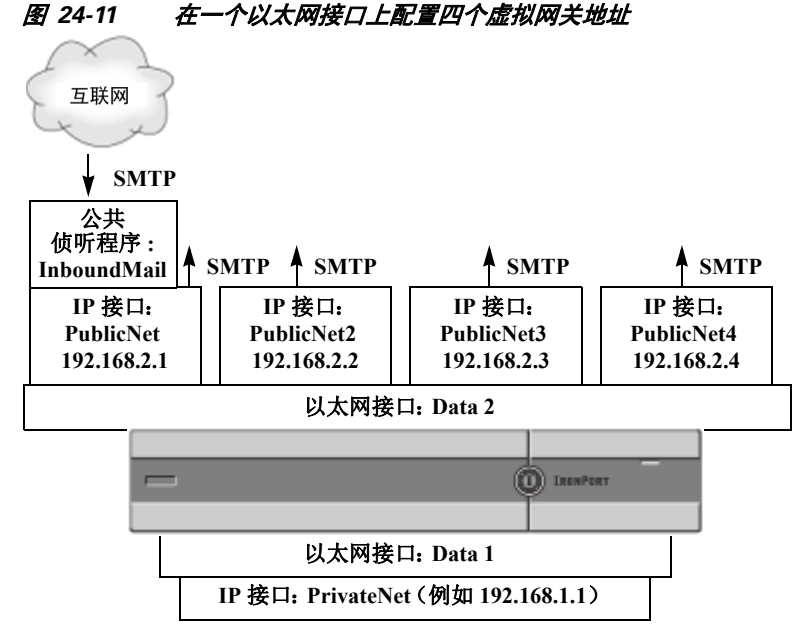

请注意,可以使用四个不同的 IP 接口来传送邮件,其中仅有一个公共侦听程序配置用于接受来自 互联网的邮件。

### <span id="page-629-0"></span>将邮件映射到 **IP** 接口以进行传送

altsrchost 命令提供了最简单、最直接的方法将每台设备分割为多个 IP 接口 (虚拟网关地址), 以 用于传送邮件。但是,需要更强大的功能和更大的灵活性以便将邮件映射到特定虚拟网关的用户, 应该研究邮件过滤器的使用。有关详细信息,请参阅第 9 [章 "使用邮件过滤器实施邮件策略"](#page-164-0)。

altsrchost 命令允许在邮件传送期间基于以下一项来控制要使用的 IP 接口或接口组:

- **•** 发件人的 IP 地址
- **•** 信封发件人地址

要指定系统将通过其传送邮件的 IP 接口或接口组,可以创建映射密钥, 以便将发件人的 IP 地址 或信封发件人地址与 IP 接口或接口组 (指定的接口名称或组名称)进行配对。

AsyncOS 会将 IP 地址和信封发件人地址与映射密钥进行比较。如果 IP 地址或信封发件人地址与其 中一个密钥匹配,则会将相应的 IP 地址用于出站传送。如果没有匹配项,则使用默认出站接口。

系统可以匹配以下任一密钥并采用按以下顺序的优先级:

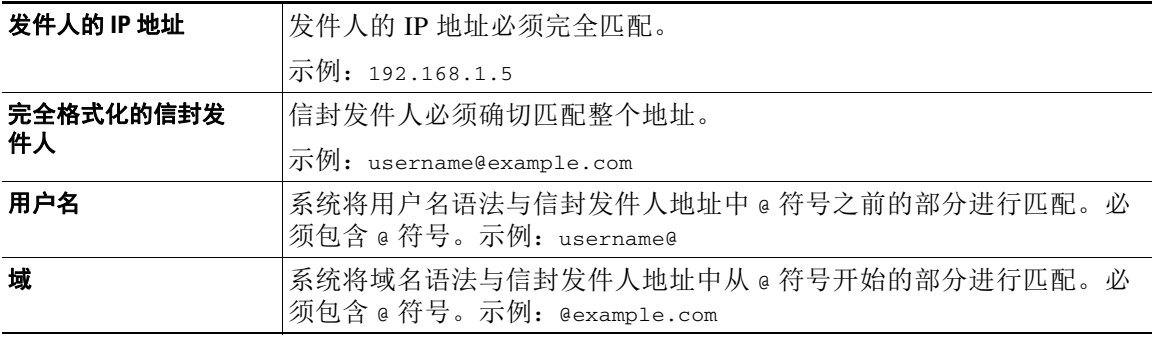

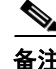

备注 侦听程序会检查 altsrchost 表中的信息并在检查伪装信息*之后*且在检查邮件过滤器*之前*,将邮件 定向到特定接口。

在 CLI 中使用 altsrchost 命令中的以下子命令在虚拟网关中创建映射:

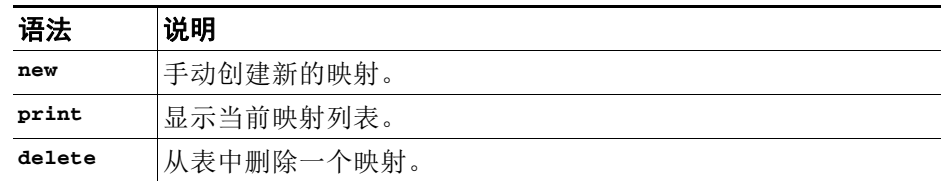

### <span id="page-630-0"></span>导入 **altsrchost** 文件

与 HAT、RAT、smtproutes 以及伪装和别名表一样,可以通过导出和导入文件来修改 altsrchost 条目。

#### 操作步骤

- 步骤 **1** 使用 altsrchost 命令的 export 子命令将现有条目导出到某个文件 (您指定其名称)。
- 步骤 **2** 在 CLI 外,获取该文件。(有关详细信息,请参阅附录 A "FTP、 SSH 和 SCP [访问"](#page-1078-0)。)
- 步骤 **3** 通过文本编辑器,在文件中创建新的条目。规则在 altsrchost 表中的显示顺序非常重要。
- 步骤 **4** 保存文件并将其放置在接口的 "altsrchost"目录中,以便可以将其导入。(有关详细信息,请参 阅附录 A "FTP、 SSH 和 SCP [访问"。](#page-1078-0))
- 步骤 **5** 使用 altsrchost 的 import 子命令导入编辑后的文件。

### <span id="page-630-1"></span>**altsrchost** 限制

 $\mathbf I$ 

可以定义多达 1,000 个 altsrchost 条目。

### <span id="page-630-2"></span>具有 **altsrchost** 命令的有效映射的示例

# Comments to describe the file

@example.com DemoInterface

paul@ PublicInterface

joe@ PublicInterface

192.168.1.5, DemoInterface

steve@example.com PublicNet

import 和 export 子命令会逐行运行,并且将发件人 IP 地址或信封发件人地址行映射到接口名 称。该密钥必须是第一块非空格字符,后跟位于第二块非空格字符中的接口名称,两者用逗号 (,) 或空格 ( ) 分隔开。注释行以数字符号 (#) 开头并将被忽略。

Ι

### <span id="page-631-0"></span>通过 **CLI** 添加 **altsrchost** 映射

在下面的示例中,将打印 altsrchost 表以显示不存在映射。然后,会创建两个条目:

- **•** 来自名为 @exchange.example.com 组件服务器主机的邮件将映射到 PublicNet 接口。
- 来自 IP 地址为 192.168.35.35 发件人 IP 地址 (例如, 市场营销活动邮件系统) 的邮件将映射 到 PublicNe2t 接口。

最后,将打印 altsrchost 映射以供确认,并提交更改。

mail3.example.com> **altsrchost**

There are currently no mappings configured.

Choose the operation you want to perform:

- NEW Create a new mapping.
- IMPORT Load new mappings from a file.
- []> **new**

Enter the Envelope From address or client IP address for which you want to set up a Virtual Gateway mapping. Partial addresses such as "@example.com" or "user@" are allowed.

#### []> **@exchange.example.com**

Which interface do you want to send messages for @exchange.example.com from?

- 1. PublicNet2 (192.168.2.2/24: mail4.example.com)
- 2. Management (192.168.42.42/24: mail3.example.com)
- 3. PrivateNet (192.168.1.1/24: mail3.example.com)
- 4. PublicNet (192.168.2.1/24: mail4.example.com)
- [1]> **4**

Mapping for @exchange.example.com on interface PublicNet created.

Choose the operation you want to perform:

```
- NEW - Create a new mapping.
```
- EDIT - Modify a mapping.

- DELETE - Remove a mapping.

- IMPORT Load new mappings from a file.
- EXPORT Export all mappings to a file.
- PRINT Display all mappings.
- CLEAR Remove all mappings.

[]> **new**

Enter the Envelope From address or client IP address for which you want to set up a Virtual Gateway mapping. Partial addresses such as "@example.com" or "user@" are allowed.

[]> **192.168.35.35**

Which interface do you want to send messages for 192.168.35.35 from?

- 1. PublicNet2 (192.168.2.2/24: mail4.example.com)
- 2. Management (192.168.42.42/24: mail3.example.com)
- 3. PrivateNet (192.168.1.1/24: mail3.example.com)
- 4. PublicNet (192.168.2.1/24: mail4.example.com)

[1]> **1**

 $\mathbf I$ 

Mapping for 192.168.35.35 on interface PublicNet2 created.

Choose the operation you want to perform:

- NEW Create a new mapping.
- EDIT Modify a mapping.
- DELETE Remove a mapping.
- IMPORT Load new mappings from a file.
- EXPORT Export all mappings to a file.
- PRINT Display all mappings.
- CLEAR Remove all mappings.

ן

[]> **print**

- 1. 192.168.35.35 -> PublicNet2
- 2. @exchange.example.com -> PublicNet

Choose the operation you want to perform:

- NEW Create a new mapping.
- EDIT Modify a mapping.
- DELETE Remove a mapping.
- IMPORT Load new mappings from a file.
- EXPORT Export all mappings to a file.
- PRINT Display all mappings.
- CLEAR Remove all mappings.

 $[$ ]>

mail3.example.com> **commit**

Please enter some comments describing your changes:

#### []> **Added 2 altsrchost mappings**

Do you want to save the current configuration for rollback? [Y]> n Changes committed: Fri May 23 11:42:12 2014 GMT

图 [24-12](#page-634-2) 中显示了本例中配置更改的图示:

<span id="page-634-2"></span>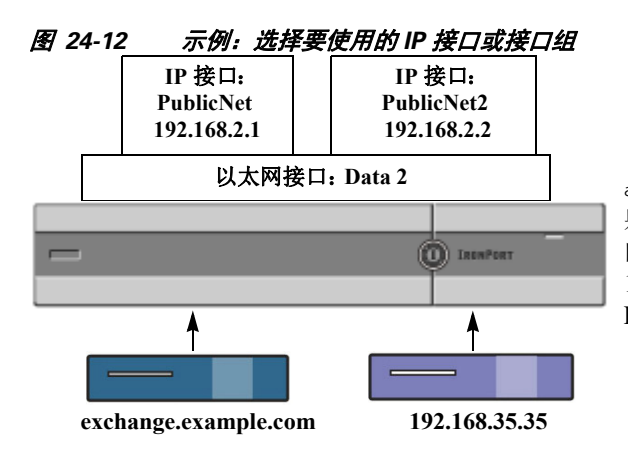

altsrchost 表已修改来创建这些映 射。来自 @exchange.example.com 的邮件使用接口 PublicNet,而来自 192.168.35.35 的邮件使用接口 PublicNet2。

### <span id="page-634-0"></span>监控虚拟网关地址

 $\mathbf I$ 

尽管每个虚拟网关地址具有自己的邮件队列用于传送,但系统管理、日志记录和报告功能仍将所 有虚拟网关队列作为一个整体来提供相关的全面视图。要监控每个虚拟网关队列的收件人主机状 态,请使用 hoststatus 和 hostrate 命令。请参阅 "使用 CLI 进行管理和监控"一章中的 "读取 可用的监控组件"部分。

hoststatus 命令会返回有关与特定收件人主机相关的邮件操作的监控信息。

如果使用虚拟网关技术,则还会显示有关每个虚拟网关地址的信息。该命令要求输入要返回的主 机信息的域。此外还提供在 AsyncOS 缓存中存储的 DNS 信息以及从收件人主机返回的最后一个 错误。返回的数据是从上一个 resetcounters 命令运行以来累加的。

返回的统计信息分为两类:计数器和测量器。此外,返回的其他数据包括:上次活动、 MX 记录 和最后的 5XX 错误。

### <span id="page-634-1"></span>管理每个虚拟网关地址的传送连接

某些系统参数需要系统和虚拟网关地址级别的设置

例如,一些收件人 ISP 会限制允许每个客户端主机具有的连接数量。因此,管理与 ISP 的关系非 常重要,尤其是在通过多个虚拟网关地址传送邮件时。

有关 destconfig 命令以及虚拟网关地址如何受影响的信息,请参[阅使用目标控制来控制邮件传送](#page-612-4) (第 [24-41](#page-612-4) 页)。

在创建一 "组"虚拟网关地址时,虚拟网关的好邻居表设置会应用到该组,即使该组包含 254 个 IP 地址也是如此。

例如,假设您创建了包含 254 个出站 IP 地址的组并将其设置为通过 "轮询"方式使用每个地址, 并且假设 small-isp.com 的好邻居表对于系统允许 100 个同时连接, 而对于虚拟网关地址允许 10 个 连接。此配置绝不会为该组中的 254 个 IP 地址总计打开超过 10 个连接;该组被视为一个虚拟网关 地址。

Τ

# 使用全局取消订阅

为了确保特定收件人、收件人域或 IP 地址永远不会接收到来自设备的邮件,请使用 AsyncOS 全 局取消订阅功能。 unsubscribe 命令允许在全局取消订阅列表中添加和删除地址,以及启用和禁 用此功能。 AsyncOS 根据 "全局取消订阅"用户、域、邮件地址和 IP 地址的列表来检查所有收 件人地址。如果收件人与列表中的一个地址匹配,则该收件人会被删除或硬退回,并且全局取消 订阅 (GUS) 计数器的计数会增加。(日志文件将记录匹配的收件人已被删除或硬退回。)在尝试 向收件人发送邮件之前会立即进行 GUS 检查,从而检查系统发送的所有邮件。

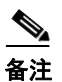

备注 全局取消订阅不是用于更换名称删除和对邮件列表进行常规维护。该功能旨在作为一种故障防护 机制,确保不会将邮件传送到不适当的实体。

全局取消订阅功能适用于专用侦听程序和公共侦听程序。

全局取消订阅不可超过 10,000 个地址的上限。要增加此限制,请联系您的思科销售代表。全局取 消订阅地址可以具有以下四种格式之一:

### 表 *24-10* 全局取消订阅语法

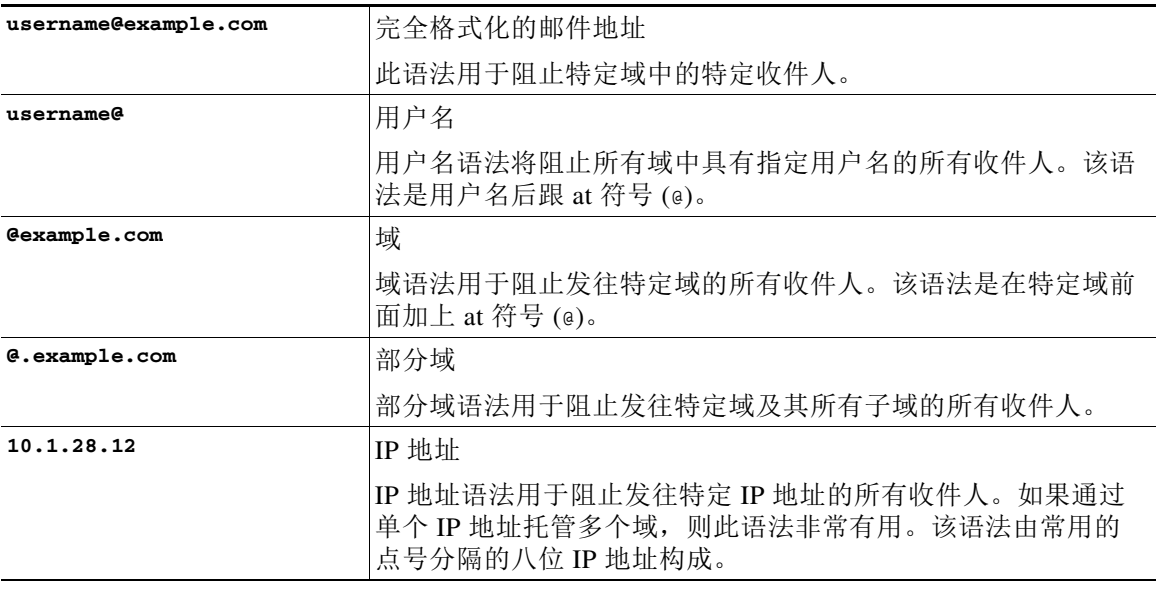

#### 相关主题

- **•** 使用 CLI [添加全局取消订阅地址 \(第](#page-636-0) 24-65 页)
- **•** [导入和导出全局取消订阅文件 \(第](#page-638-0) 24-67 页)

## <span id="page-636-0"></span>使用 **CLI** 添加全局取消订阅地址

在本例中,将地址 user@example.net 添加到了全局取消订阅列表,并且该功能配置为硬退回邮 件。发送到此地址的邮件将被退回;设备将在邮件传送之前立即退回邮件。

mail3.example.com> **unsubscribe**

Global Unsubscribe is enabled.Action: drop.

Choose the operation you want to perform:

- NEW - Create a new entry.

- IMPORT Import entries from a file.
- SETUP Configure general settings.

[]> **new**

Enter the unsubscribe key to add. Partial addresses such as

"@example.com" or "user@" are allowed, as are IP addresses.Partial hostnames such as "@.example.com" are allowed.

[]> **user@example.net**

Email Address 'user@example.net' added.

Global Unsubscribe is enabled.

Choose the operation you want to perform:

- NEW Create a new entry.
- DELETE Remove an entry.
- PRINT Display all entries.
- IMPORT Import entries from a file.
- EXPORT Export all entries to a file.
- SETUP Configure general settings.
- CLEAR Remove all entries.

 $\mathbf I$ 

ן

[]> **setup**

Do you want to enable the Global Unsubscribe feature? [Y]> 是

Would you like matching messages to be dropped or bounced?

- 1. 丢弃
- 2. 退回

[1]> **2**

Global Unsubscribe is enabled. Action: bounce.

Choose the operation you want to perform:

- NEW Create a new entry.
- DELETE Remove an entry.
- PRINT Display all entries.
- IMPORT Import entries from a file.
- EXPORT Export all entries to a file.
- SETUP Configure general settings.
- CLEAR Remove all entries.
- $[$ ]>

mail3.example.com> **commit**

请输入一些对您所作更改的描述:

[]> **Added username** "**user@example.net**" **to global unsubscribe**

Do you want to save the current configuration for rollback? [Y]> n Changes committed: Fri May 23 11:42:12 2014 GMT

## <span id="page-638-0"></span>导入和导出全局取消订阅文件

与 HAT、RAT、smtproutes、静态伪装表、别名表、域映射表以及 altsrchost 条目一样, 可以通 过导出和导入文件来修改全局取消订阅条目。

#### 操作步骤

- 步骤 **1** 使用 unsubscribe 命令的 export 子命令将现有条目导出到某个文件 (您指定其名称)。
- 步骤 **2** 在 CLI 外,获取该文件。(有关详细信息,请参阅附录 A "FTP、 SSH 和 SCP [访问"](#page-1078-0)。)
- 步骤 **3** 通过文本编辑器,在文件中创建新的条目。

通过新行分隔文件中的条目。从所有标准操作系统返回表达是可接受的 (<CR>、 <LF> 或 <CR><LF>)。注释行以数字符号 (#) 开头并且会被忽略。例如,以下文件排除了单个收件人邮件 地址 (test@example.com)、特定域 (@testdomain.com) 中的所有收件人、在多个域中具有相同名称 (testuser@) 的用户以及在特定 IP 地址 (11.12.13.14) 中的所有收件人。

# this is an example of the global\_unsubscribe.txt file

test@example.com

@testdomain.com

testuser@

 $\mathbf{r}$ 

11.12.13.14

- 步骤 **4** 保存文件并将其放置在接口的配置目录中,以便可以将其导入。(有关详细信息,请参[阅附录](#page-1078-0) A "FTP、 SSH 和 SCP [访问"。](#page-1078-0))
- 步骤 **5** 使用 unsubscribe 的 import 子命令导入编辑后的文件。

Ι

现在,我们的邮件网关配置如下所示:

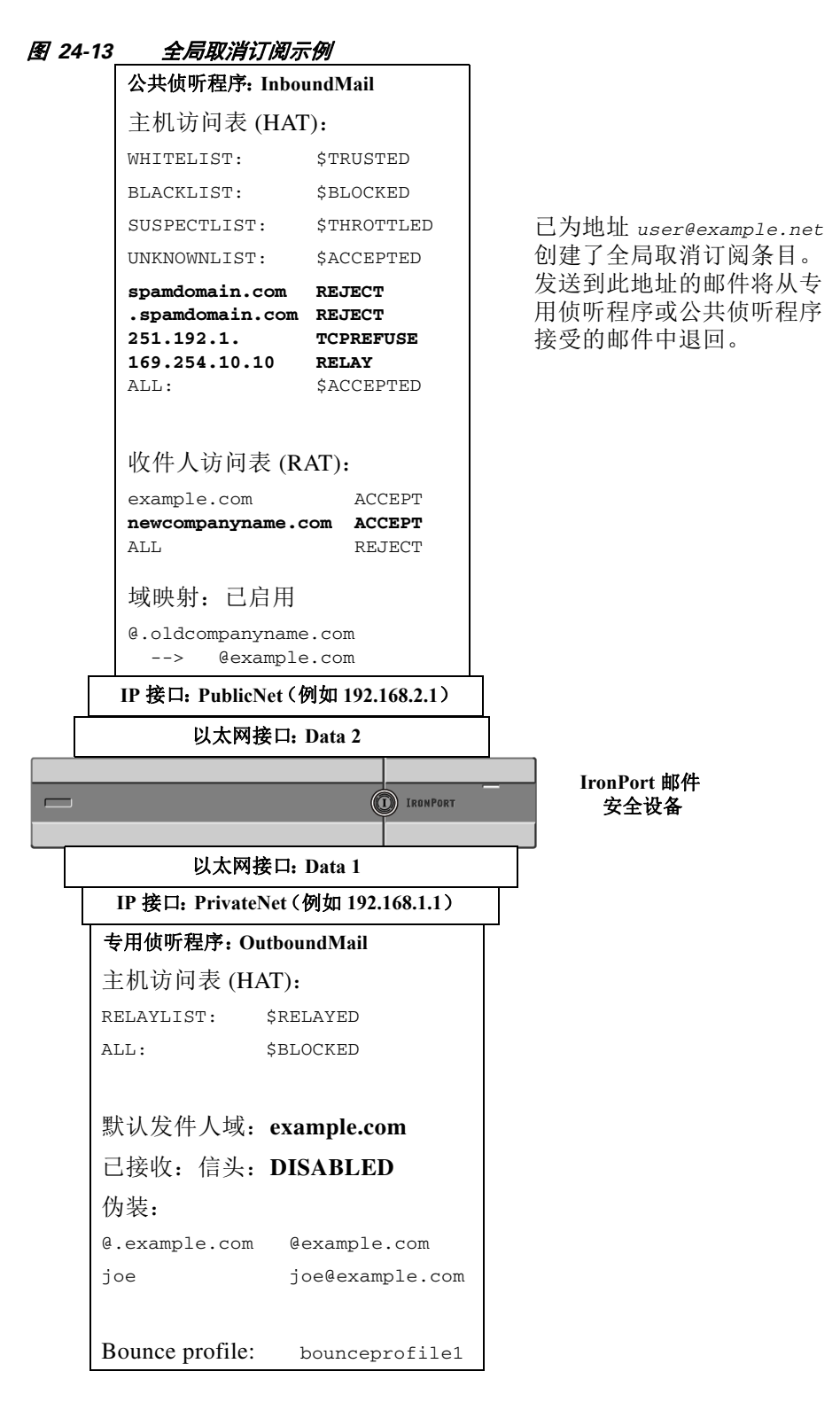

## 回顾:邮件管道

表 [24-11](#page-640-0) 和表 [24-12](#page-641-0) 提供了有关如何通过系统路由邮件 (从接收到路由再到传送)的概述。每项 功能都按顺序 (从上到下)处理,并且简要地进行了总结。图 [24-13](#page-641-0) 中的灰色区域表示在工作队 列中进行处理。

可以使用 trace 命令可以测试此管道中功能的大多数配置。有关详细信息,请参阅 "故障排除" 一章中的 "使用测试邮件调试邮件流:跟踪"。

 $\label{eq:1} \pmb{\mathscr{P}}$ 

 $\overline{\phantom{a}}$ 

备注 对于外发邮件,在病毒爆发过滤器阶段之后会进行 RSA 邮件防数据丢失扫描。

<span id="page-640-0"></span>表 *24-11* 邮件安全设备的邮件管道:接收邮件功能

| 功能           | 描述                                                                                   |  |
|--------------|--------------------------------------------------------------------------------------|--|
| 主机访问表 (HAT)  | ACCEPT、REJECT、RELAY 或 TCPREFUSE 连接                                                   |  |
| 主机 DNS 发件人验证 | 最大出站连接数                                                                              |  |
| 组            | 每个 IP 地址的最大并发入站连接数                                                                   |  |
| 信封发件人验证      | 每个连接的最大邮件大小和最大邮件数                                                                    |  |
| 发件人验证例外表     | 每小时内每封邮件的最大收件人数                                                                      |  |
| 邮件流策略        | TCP 侦听队列大小                                                                           |  |
|              | TLS:否/首选/必需                                                                          |  |
|              | SMTP AUTH: 否/首选/必需                                                                   |  |
|              | 删除具有格式不正确的 MAIL FROM 信头的邮件                                                           |  |
|              | 始终接受或拒绝来自发件人验证例外表中的 Mail From 条目。                                                    |  |
|              | SenderBase 开/关 (IP 配置/流量控制)                                                          |  |
| 已接收信头        | 将已接收的信头添加到接受的邮件: 开/关。                                                                |  |
| 默认域          | 为没有域的用户地址添加默认域。                                                                      |  |
| 退回验证         | 用于验证传入退回邮件是否合法。                                                                      |  |
| 域名 Map       | 为匹配域映射表中某个域的邮件中的每个收件人重写信封收件人。                                                        |  |
| 收件人访问表 (RAT) | (仅限公共侦听程序)接受或拒绝 RCPT TO 中的收件人以及自定义 SMTP 响应。允<br>许特殊收件人绕过限制。                          |  |
| 别名表          | 重写信封收件人。(配置的系统级 aliasconfig 不是 listenerconfig 的子命令。)                                 |  |
| LDAP 收件人接受   | 收件人接受的 LDAP 验证发生在 SMTP 会话过程中。如果在 LDAP 目录中找到收件<br>人,则会删除或退回邮件。可以将 LDAP 验证配置为在工作队列中执行。 |  |

 $\mathsf I$ 

<span id="page-641-0"></span>表 *24-12* 邮件安全设备的邮件管道:路由和传送功能

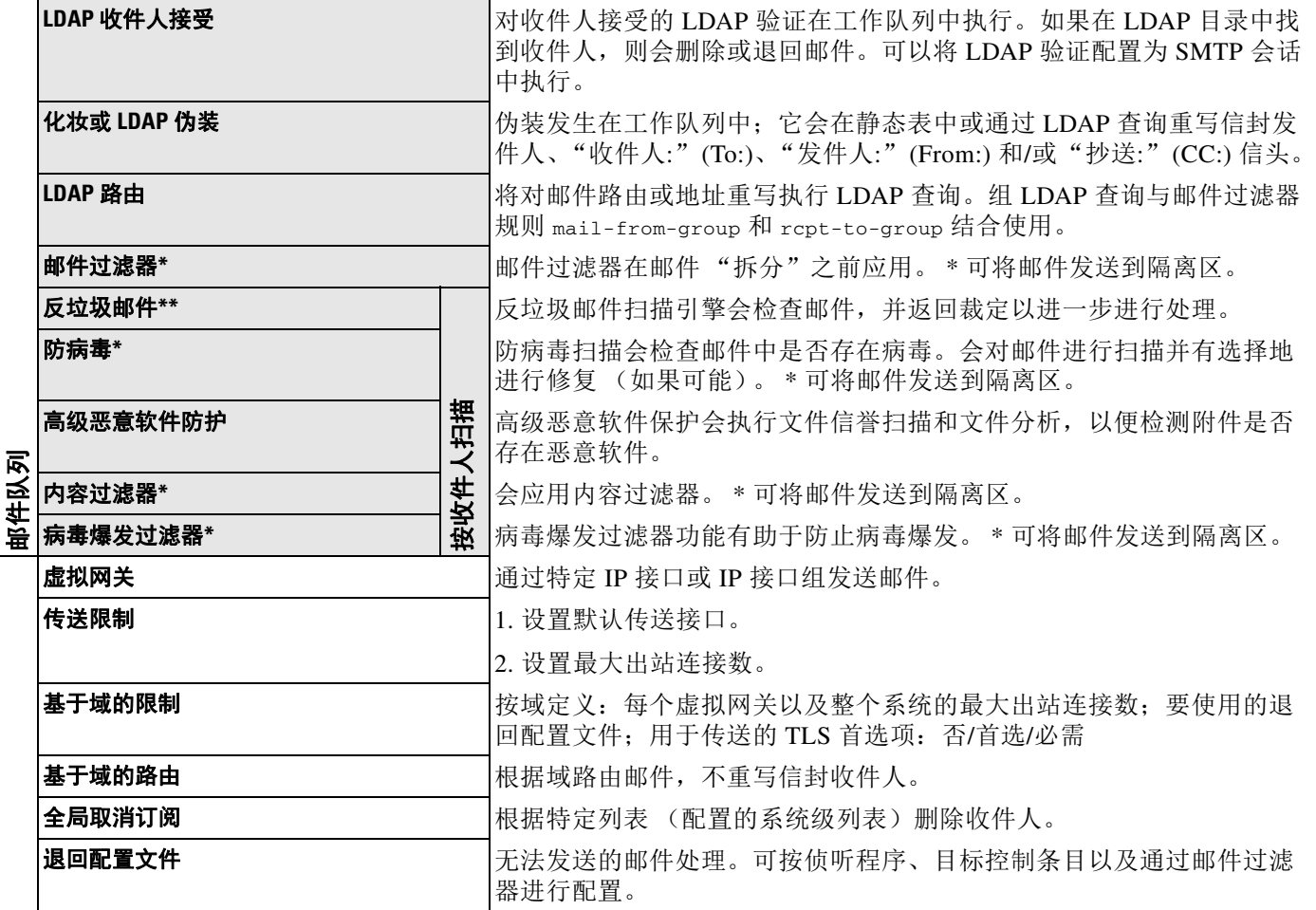

\* 这些功能可将邮件发送到称为隔离区的特定队列。

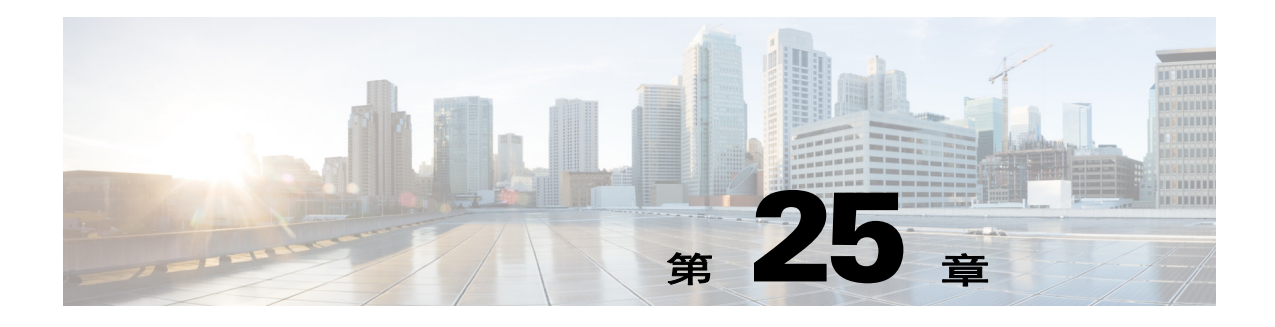

# **LDAP** 查询

- **•** LDAP [查询概述 \(第](#page-642-0) 25-1 页)
- **•** 使用 LDAP [查询 \(第](#page-652-0) 25-11 页)
- **•** [使用接受查询进行收件人验证 \(第](#page-658-0) 25-17 页)
- **•** [使用路由查询将邮件发送到多个目标地址 \(第](#page-660-0) 25-19 页)
- **•** [使用伪装查询重写信封发件人 \(第](#page-660-1) 25-19 页)
- **•** 使用组 LDAP [查询确定收件人是否为组成员 \(第](#page-662-0) 25-21 页)
- **•** [使用基于域的查询路由到特定域 \(第](#page-665-0) 25-24 页)
- **•** [使用链查询执行一系列](#page-667-0) LDAP 查询 (第 25-26 页)
- **•** 将 LDAP [用于目录搜集攻击预防 \(第](#page-668-0) 25-27 页)
- **•** 配置 AsyncOS 进行 SMTP [身份验证 \(第](#page-671-0) 25-30 页)
- **•** [为用户配置外部](#page-679-0) LDAP 身份验证 (第 25-38 页)
- **•** [对垃圾邮件隔离区的最终用户进行身份验证 \(第](#page-681-0) 25-40 页)
- **•** [垃圾邮件隔离区别名整合查询 \(第](#page-682-0) 25-41 页)
- **•** 确定发件人的用户 [RSA Enterprise Manager](#page-684-0)的可区别名称 (第 25-43 页)
- **•** 将 AsyncOS 配置为与多个 LDAP [服务器配合使用 \(第](#page-684-1) 25-43 页)

## <span id="page-642-0"></span>**LDAP** 查询概述

 $\mathbf{r}$ 

如果在网络基础设施的 LDAP 目录中 (例如,在 Microsoft Active Directory、 SunONE Directory Server 或 OpenLDAP 目录中)存储用户信息,则可以将设备配置为查询 LDAP 服务器以接受、路 由和验证邮件。可以将设备配置为与一个或多个 LDAP 服务器配合使用。

以下部分概述了可以执行的 LDAP 查询的类型;LDAP 如何与设备配合使用以验证、接受和路由 邮件;以及如何将设备配置为与 LDAP 配合使用。

#### 相关主题

- **•** 了解 LDAP [查询 \(第](#page-643-0) 25-2 页)
- **•** 了解 LDAP 任何与 AsyncOS [配合使用 \(第](#page-644-0) 25-3 页)
- **•** 将 Cisco IronPort 设备配置为与 LDAP [服务器配合使用 \(第](#page-645-0) 25-4 页)
- **•** 创建 LDAP [服务器配置文件以存储有关](#page-645-1) LDAP 服务器的信息 (第 25-4 页)

Τ

- **•** 测试 LDAP [服务器 \(第](#page-647-0) 25-6 页)
- **•** 启用 LDAP [查询以在特定侦听程序中运行 \(第](#page-647-1) 25-6 页)
- **•** 对 [Microsoft Exchange 5.5](#page-650-0) 的增强支持 (第 25-9 页)

### <span id="page-643-0"></span>了解 **LDAP** 查询

如果在网络基础设施的 LDAP 目录中存储用户信息,则可以将设备配置为查询 LDAP 服务器以用 于实现以下目的:

- **•** 接受查询。可以使用现有 LDAP 基础设施来定义如何处理传入邮件的收件人邮件地址 (在公 共侦听程序中)。有关详细信息,请参阅[使用接受查询进行收件人验证 \(第](#page-658-0) 25-17 页)。
- **•** 路由 (别名设置)。可以将设备配置为根据网络中 LDAP 目录中的可用信息,将邮件路由至 相应地址和/或邮件主机。有关详细信息,请参阅[使用路由查询将邮件发送到多个目标地址](#page-660-0) (第 [25-19](#page-660-0) 页)。
- **•** 证书身份验证。可以创建查询来检查客户端证书的有效性,以便验证用户的邮件客户端与邮件 安全设备之间的 SMTP 会话。有关详细信息,请参[阅检查客户端证书的有效性 \(第](#page-690-0) 26-49 页)。
- 伪装。可以伪装信封发件人 (对于传出邮件) 和邮件信头 (对于传入邮件, 如"收件人:" (To:)、"回复:"(Reply To:)、"发件人:"(From:) 或"抄送:"(CC:))。有关伪装的更多信息, 请参阅[使用伪装查询重写信封发件人 \(第](#page-660-1) 25-19 页)。
- **•** 组查询。可以将设备配置为根据 LDAP 目录中的组对邮件执行操作。为此,可以将组查询与 邮件过滤器相关联。可以对与定义的 LDAP 组匹配的邮件执行适用于邮件过滤器的任何邮件 操作。有关详细信息,请参阅使用组 LDAP [查询确定收件人是否为组成员 \(第](#page-662-0) 25-21 页)。
- **•** 基于域的查询。可以创建基于域的查询,以便设备在单个侦听程序中为不同的域执行不同的 查询。当邮件安全设备运行基于域的查询时,它会根据域确定要使用的查询,并且会查询与 该域关联的 LDAP 服务器。
- **•** 链查询。可以创建链查询来使设备按顺序执行一系列查询。在配置链查询时,设备会按顺序 运行每个查询,直到 LDAP 设备返回一个积极的结果。
- **•** 目录搜集预防。可以将设备配置为使用 LDAP 目录来抵御目录搜集攻击。可以在 SMTP 会话 期间或在工作队列中配置目录搜集攻击预防。如果在 LDAP 目录中找不到收件人,可以配置 系统以执行延迟退回或彻底删除邮件。因此,垃圾邮件发送者无法区分有效和无效的邮件地 址。请参阅将 LDAP [用于目录搜集攻击预防 \(第](#page-668-0) 25-27 页)。
- **• SMTP** 身份验证。AsyncOS 支持 SMTP 身份验证。SMTP 身份验证是用于验证连接到 SMTP 服务器的客户端的一种机制。可以使用该功能使贵组织中的用户可以使用邮件服务器发送邮 件,即使他们利用远程连接 (例如在家中或在旅行时)也是如此。有关详细信息,请参阅[配](#page-671-0) 置 AsyncOS 进行 SMTP [身份验证 \(第](#page-671-0) 25-30 页)。
- **•** 外部身份验证。可以将设备配置为使用 LDAP 目录来验证登录到设备的用户。有关详细信 息,请参阅[为用户配置外部](#page-679-0) LDAP 身份验证 (第 25-38 页)。
- **•** 垃圾邮件隔离区最终用户身份验证。可以将设备配置为在用户登录最终用户隔离区时对其进行 验证。有关详细信息,请参阅[对垃圾邮件隔离区的最终用户进行身份验证 \(第](#page-681-0) 25-40 页)。
- **•** 垃圾邮件隔离区别名合并。如果为垃圾邮件使用邮件通知,则此查询会合并最终用户别名, 以便最终用户不会根据每个别名邮件地址都收到隔离区通知。有关详细信息,请参阅[垃圾邮](#page-682-0) [件隔离区别名整合查询 \(第](#page-682-0) 25-41 页)。
- 用户可区别名称。如果使用 RSA Enterprise Manager 进行数据丢失保护 (DLP), 则此查询将检 索可能包含 DLP 违规内容的邮件的发件人可区别名称。当邮件安全设备向 Enterprise Manager 发送 DLP 事件数据时,会包含可区别名称。有关详细信息,请参阅[确定发件人的用户](#page-684-0) RSA Enterprise Manager[的可区别名称 \(第](#page-684-0) 25-43 页)。

## <span id="page-644-0"></span>了解 **LDAP** 任何与 **AsyncOS** 配合使用

使用 LDAP 目录时,可以将设备与 LDAP 目录服务器配合使用,以接受收件人、路由邮件和/或伪装 邮件信头。还可以将 LDAP 组查询与邮件过滤器配合使用,以创建设备收到邮件时的处理规则。

图 [25-1](#page-644-1) 展示了设备如何与 LDAP 配合使用:

<span id="page-644-1"></span>图 *25-1 LDAP* 配置

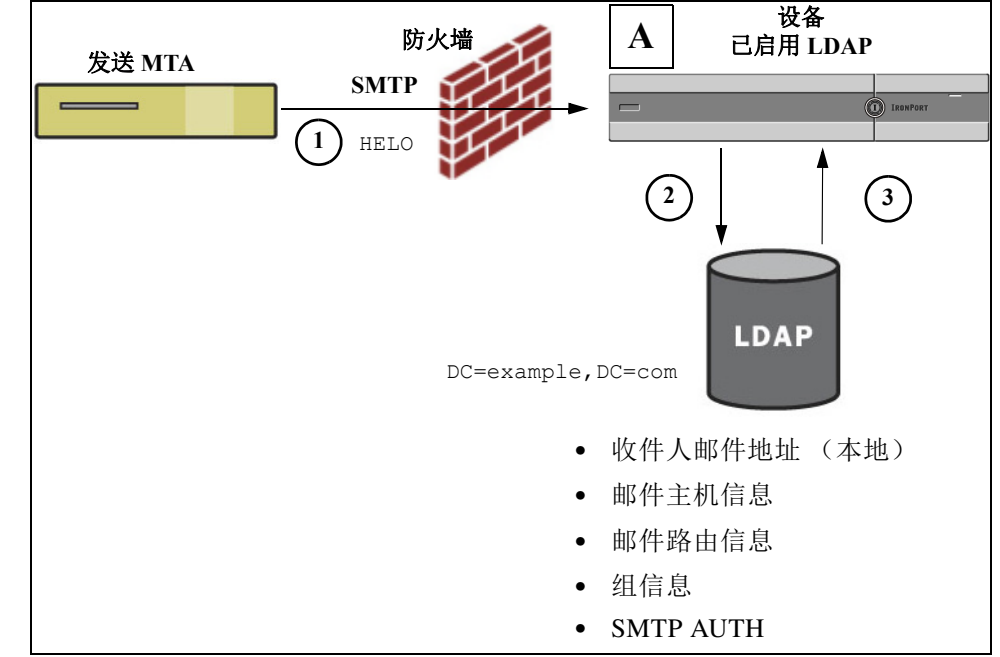

- **1.** 发送 MTA 通过 SMTP 将邮件发送到公共侦听程序。
- **2.** 设备通过"系统管理" (System Administration) > "LDAP"页面 (或通过全局 ldapconfig 命 令)查询定义的 LDAP 服务器。
- **3.** 将从 LDAP 目录接收数据,而且根据在 "系统管理" (System Administration) > "LDAP"页 面上 (或在 ldapconfig 命令中) 定义并由侦听程序使用的查询:
	- **–** 邮件将路由到新的收件人地址,或者被删除或退回
	- **–** 邮件将路由到新收件人的相应邮件主机
	- **–** "发件人:" (From:)、"收件人:" (To:) 和 "抄送:" (CC:) 邮件信头将根据查询重写
	- **–** 执行 rcpt-to-group 或 mail-from-group 邮件过滤器规则 (与配置的组查询配合使用)定 义的进一步操作。

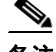

 $\mathbf{r}$ 

备注 可以将设备配置为连接到多个 LDAP 服务器。当这样做时,可以配置用于负载平衡或故障转移的 LDAP 配置文件设置。有关使用多个 LDAP 服务器的详细信息,请参阅将 AsyncOS [配置为与多个](#page-684-1) LDAP [服务器配合使用 \(第](#page-684-1) 25-43 页)。

Τ

### <span id="page-645-0"></span>将 **Cisco IronPort** 设备配置为与 **LDAP** 服务器配合使用

配置设备以与 LDAP 目录配合使用时,必须完成以下步骤以配置 AsyncOS 设备的接受、路由、别 名和伪装设置:

程序

- 步骤 **1** 配置 **LDAP** 服务器配置文件。服务器配置文件包含用于启用 AsyncOS 以连接到 LDAP 服务器 (或多个服务器)的信息,例如:
	- **–** 发送查询的服务器和端口的名称,
	- **–** 基本 DN,以及
	- **–** 有关绑定到服务器的身份验证要求

有关配置服务器配置文件的详细信息,请参阅创建 LDAP [服务器配置文件以存储有关](#page-645-1) LDAP [服务器的信息 \(第](#page-645-1) 25-4 页)。

配置 LDAP 服务器配置文件时,可以配置 AsyncOS 以连接到一个或多个 LDAP 服务器。

有关配置 AsyncOS 以连接到多个服务器的信息,请参阅将 AsyncOS [配置为与多个](#page-684-1) LDAP 服务 [器配合使用 \(第](#page-684-1) 25-43 页)。

步骤 **2** 配置 **LDAP** 查询。在 LDAP 服务器配置文件中配置 LDAP 查询。配置的查询应根据特定 LDAP 实 施和方案进行定制。

> 有关的可以创建的 LDAP 查询类型的信息,请参阅了解 LDAP [查询 \(第](#page-643-0) 25-2 页)。 有关编写查询的信息,请参阅使用 LDAP [查询 \(第](#page-652-0) 25-11 页)。

步骤 **3** 在公共侦听程序或专用侦听程序中启用 **LDAP** 服务器配置文件。必须在侦听程序上启用 LDAP 服 务器配置文件,以指示侦听程序在接受、路由或发送邮件时运行 LDAP 查询。

有关详细信息,请参阅启用 LDAP [查询以在特定侦听程序中运行 \(第](#page-647-1) 25-6 页)。

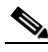

备注 在配置组查询时,需要执行额外的步骤来配置 AsyncOS,以便与 LDAP 服务器配合使用。有关配 置组查询的信息,请参阅使用组 LDAP [查询确定收件人是否为组成员 \(第](#page-662-0) 25-21 页)。当配置最 终用户身份验证或垃圾邮件通知整合查询时,必须启用 LDAP 最终用户对垃圾邮件隔离区的访 问。有关垃圾邮件隔离区的详细信息,请参阅"垃圾邮件隔离区"章节。

### <span id="page-645-1"></span>创建 **LDAP** 服务器配置文件以存储有关 **LDAP** 服务器的信息

配置 AsyncOS 以使用 LDAP 目录时,创建 LDAP 服务器配置文件来存储有关 LDAP 服务器的信息。

#### 操作步骤

步骤 **1** 在 "系统管理" (System Administration) > "LDAP"页面上,点击添加 **LDAP** 服务器配置文件 **(Add LDAP Server Profile)**。

步骤 **2** 输入服务器配置文件的名称。

步骤 **3** 输入 LDAP 服务器的主机名。

可以输入多个主机名以配置用于故障转移或负载均衡的 LDAP 服务器。使用逗号分隔多个条 目。有关详细信息,请参阅将 AsyncOS 配置为与多个 LDAP [服务器配合使用 \(第](#page-684-1) 25-43 页)。

- 步骤 **4** 选择身份验证方法。可以使用匿名身份验证或指定用户名和密码。
- 步骤 **5** 选择 LDAP 服务器类型:Active Directory、 OpenLDAP 或 "未知或其他" (Unknown or Other)。
- 步骤 **6** 输入端口号。

默认端口为 3268。这是 Active Directory 的默认端口,用于在多服务器环境中访问全局目录。

步骤 **7** 输入 LDAP 服务器的基本 DN (可区别名称)。

如果通过用户名和密码进行身份验证,则用户名必须包含具有密码的条目的完整 DN。例如,某 个用户是营销团队的成员,其邮件地址为 [joe@example.com](mailto:joe@example.com)。此用户的条目类似于以下条目: uid=joe, ou=marketing, dc=example dc=com

步骤 **8** 选择在与 LDAP 服务器通信时是否使用 SSL。

- 步骤 **9** 在 "高级" (Advanced) 下,输入缓存生存时间。此值表示保留缓存的时长。
- 步骤 **10** 输入保留缓存条目的最大数量。

 $\label{eq:1} \begin{picture}(22,10) \put(0,0){\line(1,0){10}} \put(0,0){\line(1,0){10}} \put(0,0){\line(1,0){10}} \put(0,0){\line(1,0){10}} \put(0,0){\line(1,0){10}} \put(0,0){\line(1,0){10}} \put(0,0){\line(1,0){10}} \put(0,0){\line(1,0){10}} \put(0,0){\line(1,0){10}} \put(0,0){\line(1,0){10}} \put(0,0){\line(1,0){10}} \put(0,0){\line(1,0){1$ 

注意 此缓存按 LDAP 服务器进行维护。如果要配置多个 LDAP 服务器, 则必须设置更小的 LDAP 缓存值以提高性能。此外,如果设备中各种进程的内存使用量较高,则增加此值可 能会降低系统性能。

步骤 **11** 输入最大并发连接数。

如果配置用于负载均衡的 LDAP 服务器配置文件,则这些连接会分布在列出的 LDAP 服务器之 间。例如,如果配置 10 个并发连接并且通过三台服务器对连接进行负载均衡,则 AsyncOS 会与 每台服务器建立 10 个连接,总共建立 30 个连接。

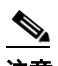

注意 最大并发连接数包括用于 LDAP 查询的 LDAP 连接。但是, 如果为垃圾邮件隔离区使用 LDAP 身份验证, 则设备可能会打开更多连接。

- 步骤 **12** 通过点击测试服务器 **(Test Server(s))** 按钮测试服务器连接。如果指定了多个 LDAP 服务器,则会 对它们全部进行测试。测试结果会显示在 "连接状态" (Connection Status) 字段中。有关详细信 息,请参阅测试 LDAP [服务器 \(第](#page-647-0) 25-6 页)。
- 步骤 **13** 通过标记相应复选框并填写字段来创建查询。可以选择 "接受" (Accept)、"路由" (Routing)、 "伪装表" (Masquerade)、"组" (Group)、"SMTP 身份验证" (SMTP Authentication)、"外部身 份验证" (External Authentication)、"垃圾邮件隔离区最终用户身份验证" (Spam Quarantine End-User Authentication) 和 "垃圾邮件隔离区别名合并" (Spam Quarantine Alias Consolidation)。

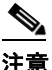

 $\mathbf{r}$ 

注意 要允许设备在您接收或发送邮件时运行 LDAP 查询, 必须在适当的侦听程序上启用 LDAP 查询。有关详细信息,请参阅启用 LDAP [查询以在特定侦听程序中运行 \(第](#page-647-1) 25-6 页)。

步骤 **14** 通过点击测试查询 **(Test Query)** 按钮测试查询。

输入测试参数并点击运行测试 **(Run Test)**。测试结果会显示在 "连接状态" (Connection Status) 字段中。如果对查询定义或属性进行任何更改,请点击更新 **(Update)**。有关详细信 息,请参阅测试 LDAP [查询 \(第](#page-657-0) 25-16 页)。

注意 如果将 LDAP 服务器配置为允许与空密码进行绑定, 则查询可以使用空密码字段通过测试。

步骤 **15** 提交并确认更改。

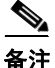

备注 尽管服务器配置的数量不受限制,但是可以仅为每台服务器配置一个收件人接受、一个路由、一 个伪装和一个组查询。

### <span id="page-647-0"></span>测试 **LDAP** 服务器

使用"添加/编辑 LDAP 服务器配置文件"(Add/Edit LDAP Server Profile)页面上的**测试服务器 (Test Server(s))** 按钮 (或 CLI 中 ldapconfig 命令的 test 子命令)来测试与 LDAP 服务器的连 接。 AsyncOS 会显示消息,指明与服务器端口的连接是成功还是失败。如果配置了多台 LDAP 服 务器, 则 AsyncOS 会测试每台服务器并分别显示测试结果。

## <span id="page-647-1"></span>启用 **LDAP** 查询以在特定侦听程序中运行

要允许设备在您接收或发送邮件时运行 LDAP 查询,必须在适当的侦听程序上启用 LDAP 查询。

#### 相关主题

- **•** 配置 LDAP [查询的全局设置 \(第](#page-647-2) 25-6 页)
- **•** 创建 LDAP [服务器配置文件示例 \(第](#page-648-0) 25-7 页)
- **•** [在公共侦听程序上启用](#page-649-0) LDAP 查询 (第 25-8 页)
- **•** [在专用侦听程序上启用](#page-649-1) LDAP 查询 (第 25-8 页)

### <span id="page-647-2"></span>配置 **LDAP** 查询的全局设置

LDAP 全局设置定义设备如何处理所有 LDAP 流量。

#### 操作步骤

- 步骤 **1** 在 "系统管理" (System Administration) > "LDAP"页面上,点击编辑设置 **(Edit Settings)**。
- 步骤 **2** 选择用于 LDAP 流量的 IP 接口。默认情况下,设备会自动选择接口。
- 步骤 **3** 选择用于 LDAP 接口的 TLS 证书(通过"网络"(Network) >"证书"(Certificates) 页面或 CLI 中的 certconfig 命令添加的 TLS 证书在列表中提供,请参阅与其他 MTA [通信加密概述 \(第](#page-552-0)23-1页))。
- 步骤 **4** 提交并确认更改。
$\mathbf I$ 

### 创建 **LDAP** 服务器配置文件示例

在下面的示例中, "系统管理" (System Administration) > "LDAP"页面用于为要绑定到的设备 定义 LDAP 服务器,并为收件人接受、路由和伪装配置查询。

 $\frac{\partial}{\partial x}$ 

备注 LDAP 连接具有 60 秒的连接尝试超时 (包括 DNS 查找、连接本身, 以及如果适用, 设备自身的 身份验证绑定)。在第一次失败后, AsyncOS 会立即开始尝试同一服务器中的其他主机 (如果以 逗号分隔的列表形式指定了多个主机)。如果服务器中只有一个主机, AsyncOS 会继续尝试连接 该主机。

**LDAP Server Settings** LDAP Server Profile Name: Dubliel DAP Host Name(s): myldapserver.example.com ver.example.com<br>ied hostname or IP, separate multiple entries with a comma ly quali Authentication Method: ● Anonymous<br>● Use Password Username: cn=anonymous Password: **passes** Server Type:  $\textcircled{?}$  Active Directory  $\vee$ Port:  $\circled{2}$  3268 Base DN: 2 dc=example, dc=com Connection Protocol: Use SSL ▽ Advanced: Cache TTL (time-to-live):  $\overline{900}$  Seconds Maximum Retained Cache Entries:  $10000$ Maximum number of simultaneous connections for each host: 10 Multiple host options:  $\circledcirc$  Load-balance connections among all hosts listed  $\circ$  Failover connections in the order listed Server Attribute Testing: Test Server(s)

图 *25-2* 配置 *LDAP* 服务器配置文件 *(1/2)*

首先,为 my1dapserver.examp1e.com LDAP 服务器指定昵称 "PublicLDAP"。连接数量设置为 10 (默认值),而且多个 LDAP 服务器 (主机)负载均衡选项将保留默认设置。可以通过提供一个 用逗号分隔的名称列表,在此处指定多个主机。查询将定向到端口 3268 (默认值)。对于此主 机,未启用 SSL 作为连接协议。定义了 example.com 的基本 DN (dc=example,dc=com)。缓存存活 时间设置为 900 秒,缓存条目的最大数量为 10000,而且身份验证方法设置为密码。

定义了用于收件人接受、邮件路由和伪装的查询。请记住,查询名称区分大小写,必须完全一致 才能返回正确的结果。

#### 图 *25-3* 配置 *LDAP* 服务器配置文件 *(2/2)*

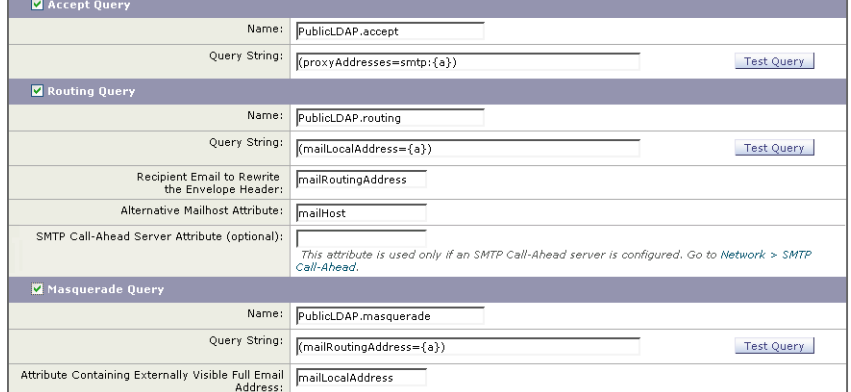

ד

### 在公共侦听程序上启用 **LDAP** 查询

在本例中,公共侦听程序"InboundMail"更新为将 LDAP 查询用于收件人接受。此外,收件人 接受配置为在 SMTP 会话期间发生 (有关详细信息,请参阅[使用接受查询进行收件人验证 \(第](#page-658-0) [25-17](#page-658-0) 页))。

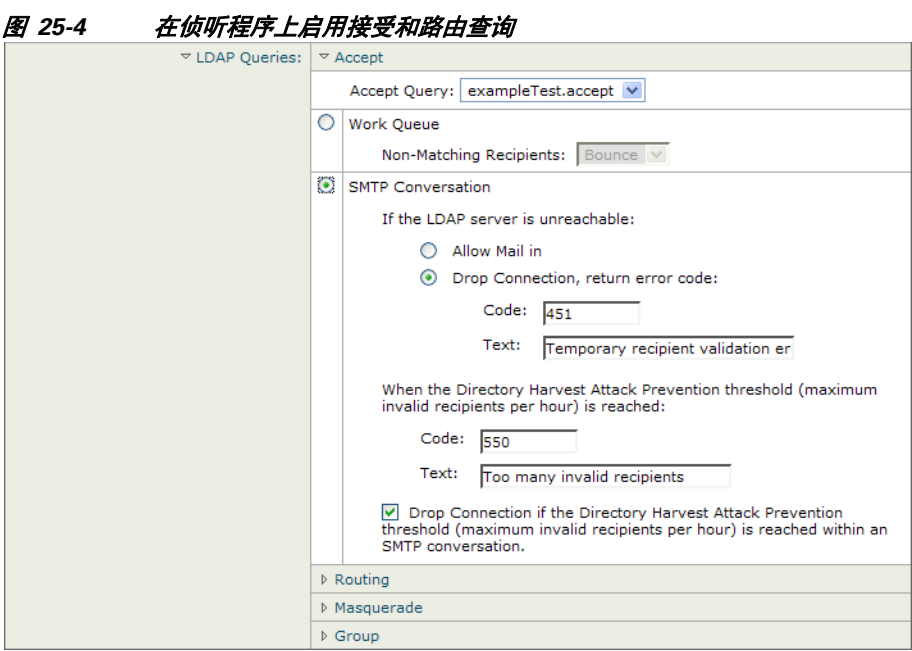

### 在专用侦听程序上启用 **LDAP** 查询

在本例中,专用侦听程序 "OutboundMail"更新为将 LDAP 查询用于伪装。伪装的字段包括: "发件人" (From)、"收件人" (To)、"抄送" (CC) 和 "回复" (Reply-To)。

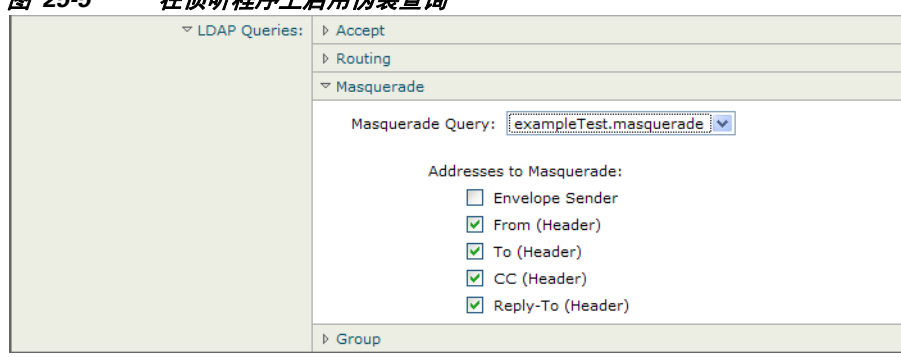

图 25-5 **左**侦听程度上自田伪装本询

## 对 **Microsoft Exchange 5.5** 的增强支持

AsyncOS 包含一个配置选项,可用于为 Microsoft Exchange 5.5 提供支持。如果使用较高版本的 Microsoft Exchange, 则不需要启用此选项。在配置 LDAP 服务器时, 可选择通过在 ldapconfig -> edit -> server -> compatibility 子命令 (仅通过 CLI 可用) 中出现提示时回答 "y"来启用 Microsoft Exchange 5.5 支持。

mail3.example.com> **ldapconfig**

Current LDAP server configurations:

1. PublicLDAP: (ldapexample.com:389)

Choose the operation you want to perform:

- NEW Create a new server configuration.
- EDIT Modify a server configuration.
- DELETE Remove a server configuration.
- []> **edit**

Enter the name or number of the server configuration you wish to edit.

[]> **1**

 $\mathbf I$ 

```
Name: PublicLDAP
```
Hostname: ldapexample.com Port 389

Authentication Type: anonymous

Base: dc=ldapexample,dc=com

Choose the operation you want to perform:

- SERVER - Change the server for the query.

- LDAPACCEPT - Configure whether a recipient address should be accepted or bounced/dropped.

- LDAPROUTING - Configure message routing.

- MASQUERADE - Configure domain masquerading.

Ι

- LDAPGROUP Configure whether a sender or recipient is in a specified group.
- SMTPAUTH Configure SMTP authentication.
- []> **server**

Name: PublicLDAP

Hostname: ldapexample.com Port 389

Authentication Type: anonymous

Base: dc=ldapexample,dc=com

Microsoft Exchange 5.5 Compatibility Mode: Disabled

Choose the operation you want to perform:

- NAME Change the name of this configuration.
- HOSTNAME Change the hostname used for this query.
- PORT Configure the port.
- AUTHTYPE Choose the authentication type.
- BASE Configure the query base.
- COMPATIBILITY Set LDAP protocol compatibility options.

[]> compatibility

**Would you like to enable Microsoft Exchange 5.5 LDAP compatibility mode? (This is not recommended for versions of Microsoft Exchange later than 5.5, or other LDAP servers.) [N]> y**

Do you want to configure advanced LDAP compatibility settings? (Typically not required)  $[N]$ 

Name: PublicLDAP

Hostname: ldapexample.com Port 389

Authentication Type: anonymous

Base: dc=ldapexample,dc=com

**Microsoft Exchange 5.5 Compatibility Mode: Enabled (attribute "objectClass")**

Choose the operation you want to perform:

- NAME Change the name of this configuration.
- HOSTNAME Change the hostname used for this query.
- PORT Configure the port.
- AUTHTYPE Choose the authentication type.
- BASE Configure the query base.
- COMPATIBILITY Set LDAP protocol compatibility options.

 $|$ ]>

# 使用 **LDAP** 查询

在 LDAP 服务器配置文件中为您要执行的每种类型的 LDAP 查询创建一个条目。在创建 LDAP 查 询时,必须输入 LDAP 服务器的查询语法。请注意,构建的查询应进行定制并且特定于 LDAP 目 录服务的特殊实施,特别是在通过对象类和属性扩展了目录以满足目录的独特需求时。

#### 相关主题

- **•** LDAP [查询的类型 \(第](#page-652-0) 25-11 页)
- **•** [基本可区别名称](#page-653-0) (DN) (第 25-12 页)
- **•** LDAP [查询语法 \(第](#page-653-1) 25-12 页)
- **•** 安全 [LDAP \(SSL\)](#page-654-0) (第 25-13 页)
- **•** [路由查询 \(第](#page-654-1) 25-13 页)
- **•** [允许客户端匿名绑定到](#page-654-2) LDAP 服务器 (第 25-13 页)
- **•** 测试 LDAP [查询 \(第](#page-657-0) 25-16 页)
- **•** 排除 LDAP [服务器连接故障 \(第](#page-658-1) 25-17 页)

### <span id="page-652-0"></span>**LDAP** 查询的类型

 $\mathbf I$ 

- 接受查询。有关详细信息,请参阅[使用接受查询进行收件人验证 \(第](#page-658-0)25-17 页)。
- **•** 路由查询。有关详细信息,请参阅[使用路由查询将邮件发送到多个目标地址 \(第](#page-660-0) 25-19 页)。
- **•** 证书身份验证查询。有关详细信息,请参阅[检查客户端证书的有效性 \(第](#page-690-0) 26-49 页)。
- **•** 伪装查询。有关详细信息,请参阅[使用伪装查询重写信封发件人 \(第](#page-660-1) 25-19 页)。
- **•** 组查询。有关详细信息,请参阅使用组 LDAP [查询确定收件人是否为组成员 \(第](#page-662-0) 25-21 页)。
- **•** 基于域的查询。有关详细信息,请参[阅使用基于域的查询路由到特定域 \(第](#page-665-0) 25-24 页)。
- **•** 链查询。有关详细信息,请参阅[使用链查询执行一系列](#page-667-0) LDAP 查询 (第 25-26 页)。

还可以为以下目的配置查询:

- **•** 目录搜集预防。有关详细信息,请参阅了解 LDAP [查询 \(第](#page-643-0) 25-2 页)。
- **• SMTP** 身份验证。有关详细信息,请参阅配置 AsyncOS 进行 SMTP [身份验证 \(第](#page-671-0) 25-30 页)。
- **•** 外部身份验证。有关详细信息,请参阅[为用户配置外部](#page-679-0) LDAP 身份验证 (第 25-38 页)。
- **•** 垃圾邮件隔离区最终用户身份验证查询。有关详细信息,请参阅[对垃圾邮件隔离区的最终用](#page-681-0) [户进行身份验证 \(第](#page-681-0) 25-40 页)。
- **•** 垃圾邮件隔离区别名整合查询。有关详细信息,请参[阅垃圾邮件隔离区别名整合查询 \(第](#page-682-0) [25-41](#page-682-0) 页)。

指定的搜索查询适用于在系统上配置的所有侦听程序。

## <span id="page-653-0"></span>基本可区别名称 **(DN)**

目录的根级别称为基本。基本的名称为 DN (可区别名称)。 Active Directory 的基本 DN 格式 (以及按照 RFC 2247 的标准)会将 DNS 域转换为域组成部分 (dc=)。例如,example.com 的基本 DN 为:dc=example, dc=com。请注意, DNS 名称的每个部分均按顺序表示。这可能会或不会反 映您的配置的 LDAP 设置。

如果目录中包含多个域,则您可能会发现不便为查询输入单个 BASE。在本例中,在配置 LDAP 服务器设置时,请将基本 DN 设置为"无"(NONE)。但是,这会导致搜索效率低下。

## <span id="page-653-1"></span>**LDAP** 查询语法

LDAP 路径中允许有空格,而且不需要加引号。 CN 和 DC 语法不区分大小写。

Cn=First Last,oU=user,dc=domain,DC=COM

为查询输入的变量名称*区分大小写*,且必须与 LDAP 实施匹配才能正常工作。例如, 在提示符处 输入 **mailLocalAddress** 执行的查询与输入 **maillocaladdress** 所执行的查询是不同的。

#### 相关主题

**•** 令牌: (第 [25-12](#page-653-2) 页)

### <span id="page-653-2"></span>令牌**:**

可以在 LDAP 查询中使用以下令牌:

- **•** {a} 用户名@域名
- **•** {d} 域名
- **•** {dn} 可区别名称
- **•** {g} 组名称
- **•** {u} 用户名
- **•** {f} MAIL FROM: 地址

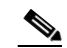

注意 {f} 令牌仅在接受查询中有效。

例如,可以使用以下查询接受 Active Directory LDAP 服务器的邮件:  $(\text{[mail={a}})(\text{proxyAddress}=\text{smtp:}\{a\}))$ 

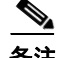

备注 在侦听程序上启用 LDAP 功能*之前*, Cisco Systems 强烈建议使用"LDAP"页面的测试功能(或 ldapconfig 命令的 test 子命令)来测试所构建的所有查询,并确保返回预期结果。有关详细信 息,请参阅测试 LDAP [查询 \(第](#page-657-0) 25-16 页)。

## <span id="page-654-0"></span>安全 **LDAP (SSL)**

可以指示 AsyncOS 在与 LDAP 服务器通信时使用 SSL。如果将 LDAP 服务器配置文件配置为使用 SSL:

**•** AsyncOS 将使用通过 CLI 中的 certconfig 配置的 LDAPS 证书(请参阅使用 GUI [创建自签名](#page-554-0) [证书 \(第](#page-554-0) 23-3 页))。

可能必须将 LDAP 服务器配置为支持使用 LDAPS 证书。

**•** 如果未配置 LDAPS 证书,则 AsyncOS 将使用演示证书。

### <span id="page-654-1"></span>路由查询

 $\mathbf I$ 

LDAP 路由查询没有递归限制; 路由完全由数据驱动。但是, AsyncOS 会检查循环参考数据以防 止无限循环地进行路由。

### <span id="page-654-2"></span>允许客户端匿名绑定到 **LDAP** 服务器

可能需要配置 LDAP 目录服务器以允许匿名查询。(即,客户端可匿名绑定到服务器并执行查 询。)有关配置 Active Directory 以允许匿名查询的具体说明,请参阅以下 URL 的 "Microsoft 知 识库文章 - 320528":

<http://support.microsoft.com/default.aspx?scid=kb%3Ben-us%3B320528>

或者,可以配置一个"用户",专门用于身份验证和执行查询,而不是打开 LDAP 目录服务器以 从任何客户端进行匿名查询。

此处提供相应步骤的摘要,特别是:

- **•** 如何设置 Microsoft Exchange 2000 服务器以允许 "匿名"身份验证。
- **•** 如何设置 Microsoft Exchange 2000 服务器以允许 "匿名绑定"。
- **•** 如何使用 "匿名绑定"和 "匿名"身份验证设置 AsyncOS 以从 Microsoft Exchange 2000 服 务器检索 LDAP 数据。

必须为 Microsoft Exchange 2000 服务器提供特定权限, 以便允许"匿名"或"匿名绑定"身份 验证,从而查询用户邮件地址。当 LDAP 查询用于确定进入 SMTP 网关的传入邮件的有效性时, 该操作非常有用。

#### 相关主题

- **•** [匿名身份验证设置 \(第](#page-655-0) 25-14 页)
- **•** Active Directory [的匿名绑定设置 \(第](#page-656-0) 25-15 页)
- **•** [Active Directory](#page-657-1) 实施说明 (第 25-16 页)

Ι

### <span id="page-655-0"></span>匿名身份验证设置

通过下面的设置说明,可以将特定数据提供给 Microsoft Windows Active Directory 中未经身份验 证的 Active Directory 和 Exchange 2000 服务器查询。如果希望允许 "匿名绑定"到 Active Directory,请参阅 Active Directory [的匿名绑定设置 \(第](#page-656-0) 25-15 页)。

#### 操作步骤

步骤 **1** 确定所需的 Active Directory 权限。

使用 ADSI Edit 管理单元或 LDP 实用程序时,必须修改以下 Active Directory 对象属性的权限:

- **–** 要根据其进行查询的域的域命名上下文根。
- **–** 包含要根据其查询邮件信息的用户的所有 OU 和 CN 对象。

下表显示了要应用到所需容器的所需权限。

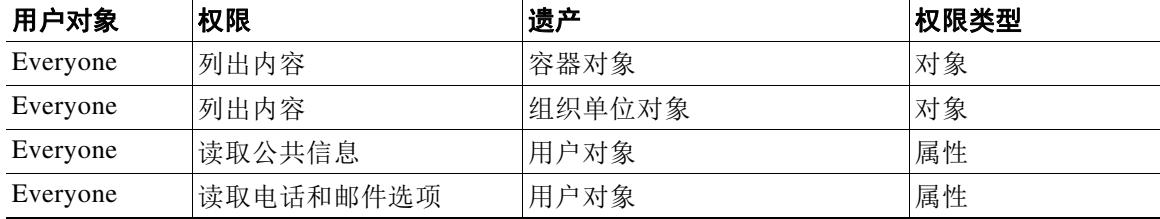

- **步骤 2** 设置 Active Directory 权限
	- **–** 打开 Windows 2000 支持工具中的 ADSIEdit。
	- **–** 找到域命名上下文 **(Domain Naming Context)** 文件夹。此文件夹包含域的 LDAP 路径。
	- **–** 右键点击域命名上下文 **(Domain Naming Context)** 文件夹,然后点击属性 **(Properties)**。
	- **–** 点击 **Security**。
	- **–** 点击 **Advanced**。
	- **–** 点击 **Add**。
	- **–** 点击用户对象 **(User Object)** "Everyone",然后点击确定 **(OK)**。
	- **–** 点击权限类型 **(Permission Type)** 选项卡。
	- **–** 点击应用到 **(Apply onto)** 框中的继承 **(Inheritance)**。
	- **–** 点击以选中权限 **(Permission)** 对应的 "允许" (Allow) 复选框。

#### 步骤 **3** 配置思科邮件网关

使用命令行界面 (CLI) 中的 ldapconfig 创建包含下列信息的 LDAP 服务器条目。

- **–** Active Directory 或 Exchange 服务器的主机名
- **–** 端口 3268
- **–** 与域的根命名上下文匹配的基本 DN
- **–** 匿名身份验证类型

### <span id="page-656-0"></span>**Active Directory** 的匿名绑定设置

通过下面的设置说明,可以将特定数据提供给 Microsoft Windows Active Directory 中 Active Directory 和 Exchange 2000 服务器的匿名绑定查询。 Active Directory 服务器的匿名绑定将发送用 户名 anonymous 且密码为空。

备注 如果将某个密码发送到 Active Directory 服务器并且尝试匿名绑定, 则身份验证可能会失败。

#### 操作步骤

步骤 **1** 确定所需的 Active Directory 权限。

使用 ADSI Edit 管理单元或 LDP 实用程序时,必须修改以下 Active Directory 对象属性的权限。

- **–** 要根据其进行查询的域的域命名上下文根。
- **–** 包含要根据其查询邮件信息的用户的所有 OU 和 CN 对象。

下表显示了要应用到所需容器的所需权限。

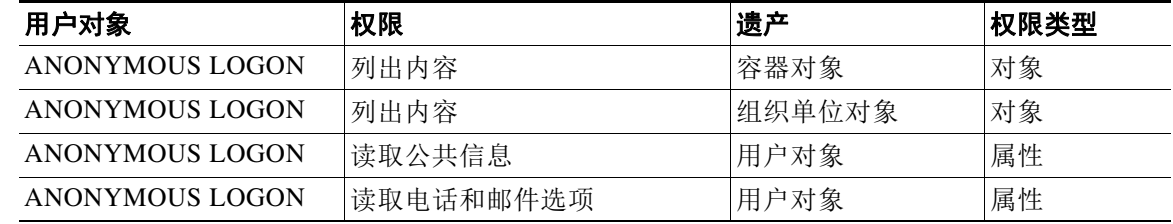

- 步骤 **2** 设置 Active Directory 权限
	- **–** 打开 Windows 2000 支持工具中的 ADSIEdit。
	- **–** 找到域命名上下文 **(Domain Naming Context)** 文件夹。此文件夹包含域的 LDAP 路径。
	- **–** 右键点击域命名上下文 **(Domain Naming Context)** 文件夹,然后点击属性 **(Properties)**。
	- **–** 点击 **Security**。
	- **–** 点击 **Advanced**。
	- **–** 点击 **Add**。
	- **–** 点击用户对象 **(User Object)** "ANONYMOUS LOGON",然后点击确定 **(OK)**。
	- **–** 点击权限类型 **(Permission Type)** 选项卡。
	- **–** 点击应用到 **(Apply onto)** 框中的继承 **(Inheritance)**。
	- **–** 点击以选中权限 **(Permission)** 对应的允许 **(Allow)** 复选框。

#### 步骤 **3** 配置思科邮件网关

 $\mathbf I$ 

使用"系统管理"(System Administration) > "LDAP"页面(或 CLI 中的 ldapconfig)创建 包含下列信息的 LDAP 服务器条目。

- **–** Active Directory 或 Exchange 服务器的主机名
- **–** 端口 3268
- **–** 与域的根命名上下文匹配的基本 DN
- **–** 基于密码的身份验证类型,使用 cn=anonymous 作为用户且密码为空

Ι

### <span id="page-657-1"></span>**Active Directory** 实施说明

- **•** Active Directory 服务器在端口 3268 和 389 上接受 LDAP 连接。用于访问全局目录的默认端口 是 3268。
- **•** Active Directory 服务器在端口 636 和 3269 上接受 LDAPS 连接。Microsoft 在 Windows Server 2003 及更高版本上支持 LDAPS。
- **•** 设备应连接到还作为全局目录的域控制器,以便使用同一台服务器对不同的基本 DN 执行查询。
- **•** 在 Active Directory 中,可能需要为 "Everyone"组授予对目录对象的读取权限,以便实现成 功的查询。这包括域命名上下文的根。
- **•** 通常,许多 Active Directory 实施中的 mail 属性条目的值与 "ProxyAddresses"属性条目值 匹配。
- **•** 基础设施中可相互识别的 Microsoft Exchange 环境通常在彼此之间路由邮件,不会路由回原 始 MTA。

## <span id="page-657-0"></span>测试 **LDAP** 查询

使用每个查询类型对应的 "添加 LDAP 服务器配置文件" (Add LDAP Server Profile)/ "编辑 LDAP 服务器配置文件" (Edit LDAP Server Profile) 页面上的 "测试查询 (Test Query) 按钮 (或 CLI 中的 test 子命令)来测试对配置的 LDAP 服务器的查询。除了显示结果之外, AsyncOS 还显 示有关查询连接测试每个阶段的详细信息。可以测试每个查询类型。

1daptest 命令以批处理命令的形式提供, 例如:

ldaptest LDAP.ldapaccept foo@ironport.com

如果在 LDAP 服务器属性的 "主机名" (Host Name) 字段中输入了多个主机,则设备会在每个 LDAP 服务器上测试查询。

#### 表 *25-1* 测试 *LDAP* 查询

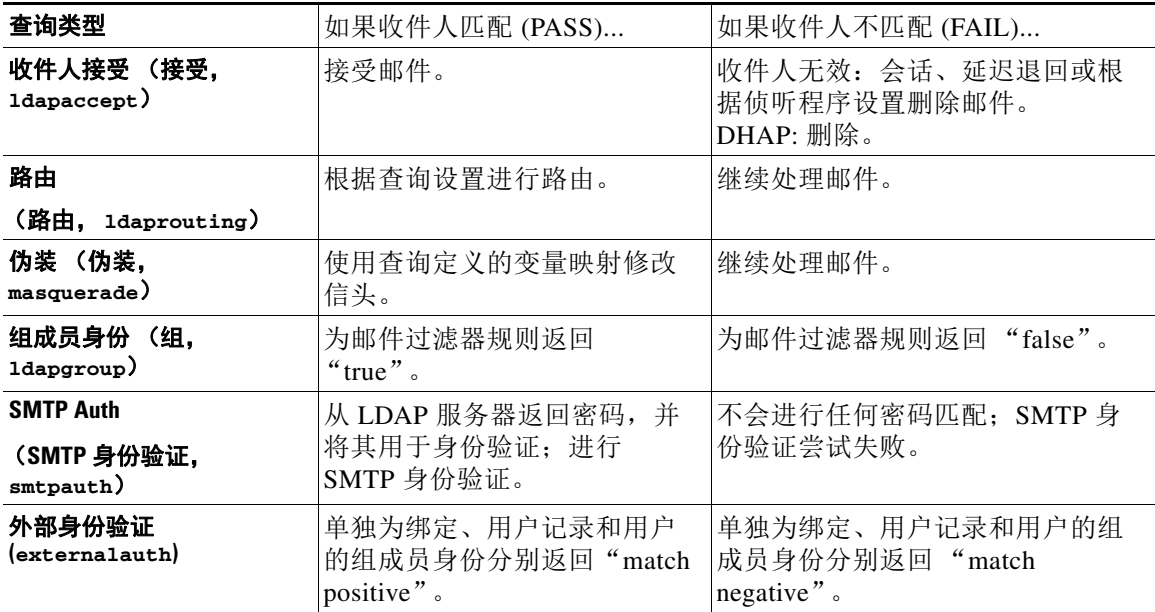

#### 表 *25-1* 测试 *LDAP* 查询 (续)

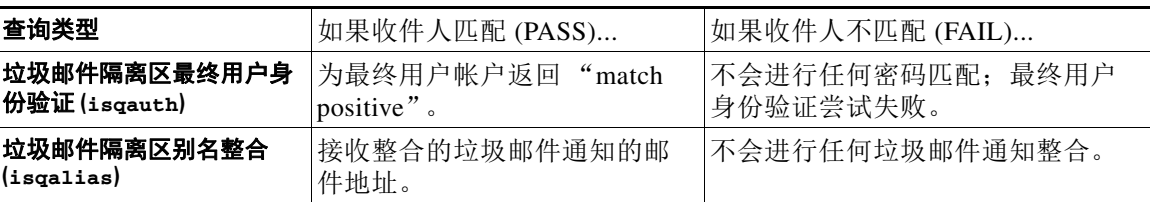

备注 为查询输入的变量名称*区分大小写*,且必须与 LDAP 实施匹配才能正常工作。例如, 在提示符处输 入 **mailLocalAddress** 执行的查询与输入 **maillocaladdress** 所执行的查询是不同的。思科 Systems 强 烈建议使用 ldapconfig 命令的 test 子命令来测试所构建的所有查询,并确保返回预期结果。

### <span id="page-658-1"></span>排除 **LDAP** 服务器连接故障

如果设备无法连接 LDAP 服务器, 将会显示下列错误之一:

- **•** Error: LDAP authentication failed: <LDAP Error "invalidCredentials" [0x31]>
- **•** Error: Server unreachable: unable to connect
- **•** Error: Server unreachable: DNS lookup failure

请注意,可能由于在服务器配置中输入了错误的端口或端口无法在防火墙中打开,无法连接到服 务器。LDAP 服务器通常通过端口 3268 或 389 通信。Active Directory 使用端口 3268 访问在多服 务器环境中使用的全局目录 (有关详细信息,请参阅 "防火墙信息"附录。)在 AsyncOS 4.0 中,添加了通过 SSL 与 LDAP 服务器通信 (通常通过端口 636) 的功能。有关详细信息,请参阅 安全 [LDAP \(SSL\)](#page-654-0) (第 25-13 页)。

也可能由于输入的主机名无法解析,无法连接服务器。

可以使用 "添加/编辑 LDAP 服务器配置文件" (Add/Edit LDAP Server Profile) 页面上的测试服务 器 **(Test Server(s))** (或 CLI 中 ldapconfig 命令的 test 子命令)来测试与 LDAP 服务器的连接。 有关详细信息,请参阅测试 LDAP [服务器 \(第](#page-647-0) 25-6 页)。

如果LDAP服务器无法访问:

- **•** 如果在工作队列中启用了 LDAP 接受、伪装或路由,则邮件会保留在工作队列中。
- **•** 如果未启用 LDAP 接受,但在过滤器中使用了其他查询 (组策略检查等),则过滤器求值为 False。

# <span id="page-658-0"></span>使用接受查询进行收件人验证

可以使用现有 LDAP 基础设施来定义如何处理传入邮件的收件人邮件地址 (在公共侦听程序 中)。设备下次查询目录服务器时,在目录中对用户数据的更改会更新。可以指定缓存的大小以 及设备存储其检索到的数据的时间。

Г

备注 您可能希望绕过对特殊收件人的 LDAP 接受查询 (例如 administrator@example.com)。可以在收件 人访问表 (RAT) 中配置此设置。有关配置此设置的信息,请参阅 "配置网关以接收邮件"一章。

Ι

#### 相关主题

- **•** [接受查询示例 \(第](#page-659-0) 25-18 页)
- **•** 为 Lotus Notes [配置接受查询 \(第](#page-659-1) 25-18 页)

## <span id="page-659-0"></span>接受查询示例

表 [25-2](#page-659-2) 显示了接受查询示例。

#### <span id="page-659-2"></span>表 *25-2* 常规 *LDAP* 实施的 *LDAP* 查询字符串示例:接受

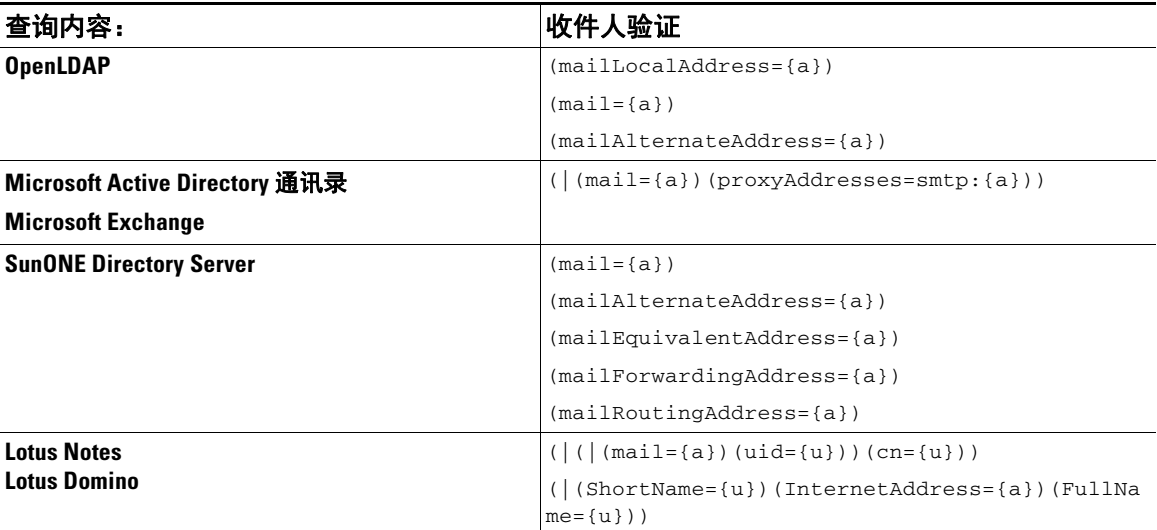

还可以验证用户名 (左侧)。如果目录不包含要接受其邮件的所有域,则该验证非常有用。将接 受查询设置为 (uid={u})。

## <span id="page-659-1"></span>为 **Lotus Notes** 配置接受查询

请注意,LDAPACCEPT 和 Lotus Notes 存在潜在问题。如果 Notes LDAP 包含具有如下属性的人员:

mail=juser@example.com

cn=Joe User

uid=juser

cn=123456

location=New Jersey

Lotus 会接受此人各种不同格式邮件地址而不是指定地址的邮件,例如"Joe\_User@example.com"- 其在 LDAP 目录中不存在。因此 AsyncOS 可能找不到该用户的所有有效用户邮件地址。 一个可能的解决方案是尝试发布其他格式的地址。请联系 Lotus Notes 管理员以获得更多详细信息。

# <span id="page-660-0"></span>使用路由查询将邮件发送到多个目标地址

AsyncOS 支持别名扩展(具有多个目标地址的 LDAP 路由)。AsyncOS 会分别向每个别名目标单 独发送新邮件 (例如, recipient@yoursite.com 可能会替换为分别向 newrecipient1@hotmail.com 和 recipient2@internal.yourcompany.com 等分别发送新邮件)代替原始邮件。路由查询有时在其 他邮件处理系统中称为别名查询。

#### 相关主题

**•** [路由查询示例 \(第](#page-660-3) 25-19 页)

### <span id="page-660-3"></span>路由查询示例

 $\mathbf{r}$ 

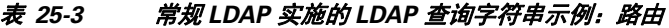

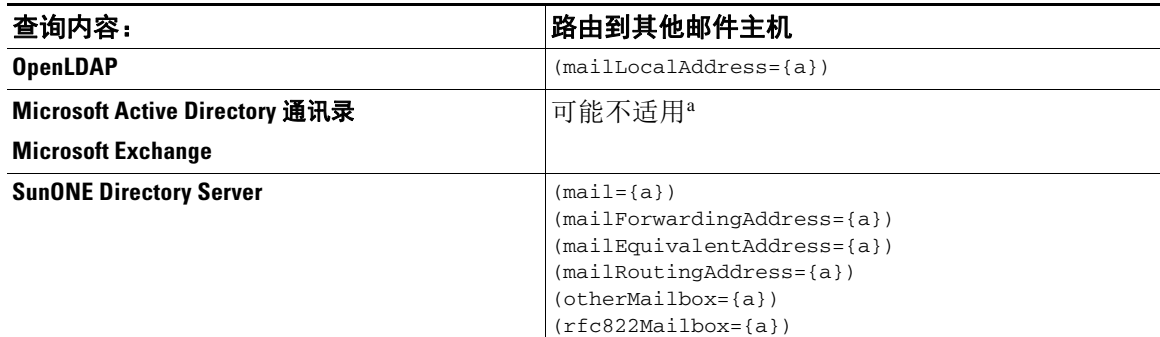

a.Active Directory 实施可以具有与 proxyAddresses 属性对应的多个条目,但是由于 AD 会将该属性 值格式化为 smtp:user@domain.com,因此该数据无法用于 LDAP 路由/别名扩展。每个目标地址必须 在单独的 attribute:value 对中。基础设施中可相互识别的 Microsoft Exchange 环境通常在彼此之间 路由邮件,不会路由回原始 MTA。

#### 相关主题

• 路由: MAILHOST 和 [MAILROUTINGADDRESS](#page-660-2) (第 25-19 页)

### <span id="page-660-2"></span>路由:**MAILHOST** 和 **MAILROUTINGADDRESS**

对于路由查询, MAILHOST 的值不能是 IP 地址: 它必须是可解析的主机名。这通常需要使用内 部 DNSconfig。

MAILHOST 对于路由查询是可选项。如果未设置 MAILHOST, 则 MAILROUTINGADDRESS 是 必需项。

# <span id="page-660-1"></span>使用伪装查询重写信封发件人

伪装是根据构建的查询重写邮件中的信封发件人(也称为发件人或 MAIL FROM)以及"收件人:" (To:)、"发件人:"(From:) 和/或"抄送:"(CC:) 信头的一项功能。该功能的一个典型实施示例是允许 从一个站点托管多个域的 "虚拟域"。另一个典型实施是通过从邮件信头的字符串中 "拆离"子域 来 "隐藏"网络基础设施。

#### 相关主题

- **•** [伪装查询示例 \(第](#page-661-0) 25-20 页)
- **•** [伪装 "友好名称"\(第](#page-661-1) 25-20 页)

## <span id="page-661-0"></span>伪装查询示例

#### 表 *25-4* 常规 *LDAP* 实施的 *LDAP* 查询字符串示例:伪装

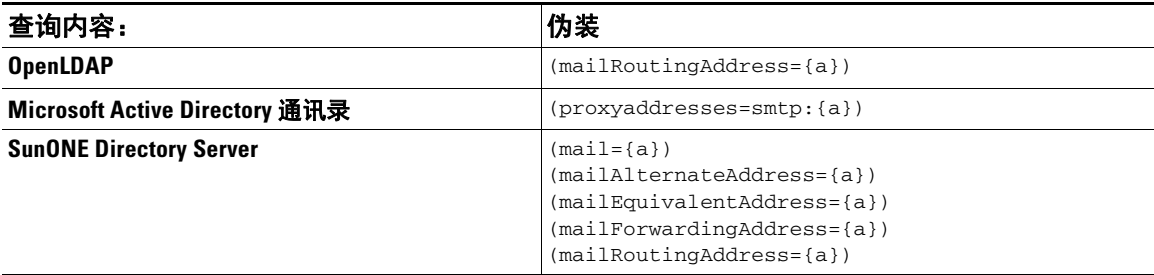

### <span id="page-661-1"></span>伪装 "友好名称"

在一些用户环境中, LDAP 目录服务器方案除了存储邮件路由地址或本地邮件地址外,可能还存储 "友好名称"。 AsyncOS 允许通过 "友好地址"来伪装信封发件人 (对于传出邮件)和邮件信头 (对于传入邮件,如"收件人:"(To:)、"回复:"(Reply To:)、"发件人:"(From:) 或"抄送:"(CC:))-即使友好地址包含有效地址中通常不允许的特殊字符 (例如引号、空格和逗号)也是如此。

当通过 LDAP 查询使用伪装信头时,现在可以选择配置是否将整个友好邮件字符串替换为 LDAP 服务器中的结果。请注意,即使启用了该行为,也只能将 user@domain 部分用于信封发件人 (友 好名称是非法的)。

与常规 LDAP 伪装一样,如果 LDAP 查询返回空结果 (长度为零或全部为空格),则不会发生 伪装。

要启用此功能,请在为侦听程序配置基于 LDAP 的伪装查询 (通过 "LDAP"页面或 ldapconfig 命令)时,对以下问题回答 "y":

您希望返回属性的结果替换源原始收件人的整个友好部分吗? [N]

例如,考虑以下 LDAP 条目示例:

| 属性                  | 值                                                                  |
|---------------------|--------------------------------------------------------------------|
| mailRoutingAddress  | $\alpha$ admin $\Diamond$ example.com                              |
| mailLocalAddress    | $\vert$ ioe.smith\@example.com                                     |
| mailFriendlyAddress | "Administrator for example.com", $\langle$ joe.smith\@example.com> |

如果启用了此功能,则 (mailRoutingAddress={a}) 的 LDAP 查询和 (mailLocalAddress) 的伪装属性 将导致以下替换:

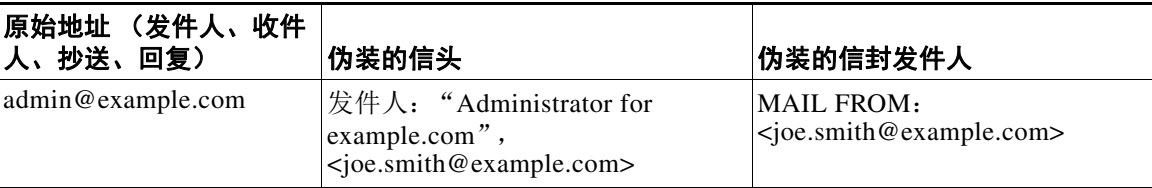

# <span id="page-662-0"></span>使用组 **LDAP** 查询确定收件人是否为组成员

可以定义对 LDAP 服务器的查询以确定收件人是否为 LDAP 目录所定义的组的成员。

#### 操作步骤

- 步骤 **1** 创建使用 rcpt-to-group 或 mail-from-group 规则对邮件执行操作的邮件过滤器。
- 步骤 **2** 然后,使用 "系统管理" (System Administration) > "LDAP"页面 (或 ldapconfig 命令)为要 绑定到的设备定义 LDAP 服务器并为组成员配置查询。
- 步骤 **3** 使用 "网络" (Network) > "侦听程序" (Listeners) 页面 (或 listenerconfig -> edit -> ldapgroup 子命令)为侦听程序启用组查询。

#### 相关主题

- **•** [组查询示例 \(第](#page-662-1) 25-21 页)
- **•** [配置组查询 \(第](#page-663-0) 25-22 页)
- **•** [示例:使用组查询跳过垃圾邮件和病毒检查 \(第](#page-664-0) 25-23 页)

### <span id="page-662-1"></span>组查询示例

 $\mathbf{r}$ 

#### 表 *25-5* 常规 *LDAP* 实施的 *LDAP* 查询字符串示例:组

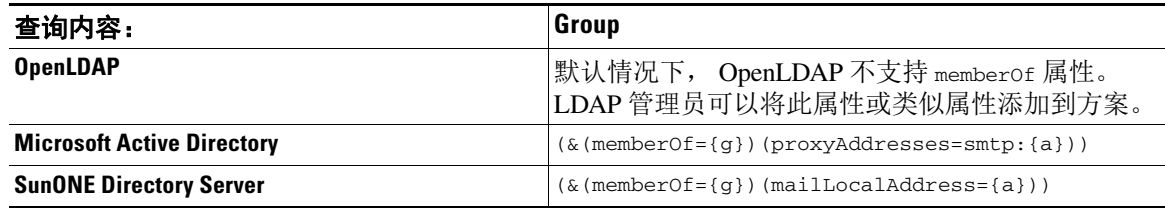

例如,假定您的 LDAP 目录将 "营销"组的成员归类为 ou=Marketing。可以使用此分类来处理以特 殊方式发送给或来自该组成员的邮件。第 1 步会创建邮件过滤器以对邮件执行操作,并且第 2 步和 第 3 步会启用 LDAP 查询机制。

Ι

### <span id="page-663-0"></span>配置组查询

在下面的示例中,来自营销组成员的邮件 (如 LDAP 组 "营销"所定义)将传输到备用传输主 机 marketingfolks.example.com。

#### 操作步骤

步骤 **1** 首先,会创建邮件过滤器以对与组成员身份积极匹配的邮件执行操作。在本示例中,使用 mail-from-group 规则创建了过滤器。其信封发件人在 LDAP 组 "marketing-group1"中的所有邮 件都通过备用传输主机进行传输 (过滤器 alt-mailhost 操作)。

```
组成员身份字段变量 (groupName) 将在第 2 步中定义。组属性 "groupName"使用值
marketing-group1 定义。
```
mail3.example.com> **filters**

Choose the operation you want to perform:

```
- NEW - Create a new filter.
```
- IMPORT Import a filter script from a file.
- []> **new**

Enter filter script.Enter '.' on its own line to end.

#### **MarketingGroupfilter:**

```
 if (mail-from-group == "marketing-group1") {
```
 **alt-mailhost ('marketingfolks.example.com');}**

1 filters added.

**.**

Choose the operation you want to perform:

- NEW Create a new filter.
- DELETE Remove a filter.
- IMPORT Import a filter script from a file.
- EXPORT Export filters to a file
- MOVE Move a filter to a different position.
- SET Set a filter attribute.

- LIST - List the filters.

- DETAIL - Get detailed information on the filters.

- LOGCONFIG Configure log subscriptions used by filters.
- ROLLOVERNOW Roll over a filter log file.

 $[$ ] >

有关 mail-from-group 和 rcpt-to-group 邮件过滤器规则的详细信息,请参阅[邮件过滤器规则](#page-165-0) [\(第](#page-165-0) 9-2 页)。

- 步骤 **2** 接下来,使用 "添加 LDAP 服务器配置文件" (Add LDAP Server Profile) 页面为要绑定到的设备 定义 LDAP 服务器,并为组成员身份配置初始查询。
- 步骤 **3** 接下来,公共侦听程序 "InboundMail"更新为将 LDAP 查询用于组路由。使用 "编辑侦听程 序" (Edit Listener) 页面启用上面指定的 LDAP 查询。

由于此查询,侦听程序所接受的邮件会触发对 LDAP 服务器的查询以确定组成员身份。 PublicLDAP2.group 查询先前通过 "系统管理" (System Administration) > "LDAP"页面定义。

## *图 25-6 在侦听程序上指定组查询*<br>Edit Listener

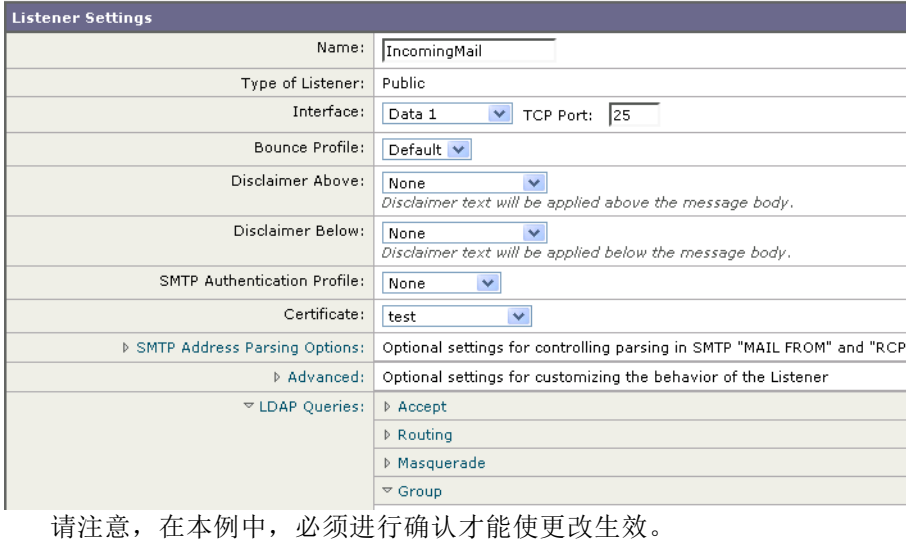

## <span id="page-664-0"></span>示例:使用组查询跳过垃圾邮件和病毒检查

由于邮件过滤器是渠道的早期阶段运行,因此可以使用组查询跳过对指定组的病毒和垃圾邮件检 查。例如,您希望 IT 组接收所有邮件并跳过垃圾邮件和病毒检查。在 LDAP 记录中,创建一个 使用 DN 作为组名称的组条目。组名称中包含下列 DN 条目:

cn=IT, ou=groups, o=sample.com

 $\mathbf{r}$ 

通过下列组查询创建 LDAP 服务器配置文件:  $(\&$ (memberOf={g})(proxyAddresses=smtp:{a})) 然后在侦听程序中启用此查询,以便在侦听程序收到邮件时,会触发组查询。 要为 IT 组的成员跳过病毒和垃圾邮件过滤,可以创建以下邮件过滤器,从而将传入邮件与 LDAP 组进行比较。 []> - NEW - Create a new filter. - IMPORT - Import a filter script from a file. []> **new** Enter filter script.Enter '.' on its own line to end. **IT\_Group\_Filter: if (rcpt-to-group == "cn=IT, ou=groups, o=sample.com"){ skip-spamcheck(); skip-viruscheck(); deliver(); } .** 1 filters added.

备注 此邮件过滤器中的 rcpt-to-group 反映作为组名称输入的 DN: cn=IT, ou=groups, o=sample.com。 确认在邮件过滤器中使用了正确的组名称,以确保过滤器与 LDAP 目录中的名称匹配。

侦听程序所接受的邮件会触发对 LDAP 服务器的查询以确定组成员身份。如果邮件收件人是 IT 组 的成员,则邮件过滤器会跳过病毒和垃圾邮件检查并将邮件发送给收件人。要启用该过滤器以检 查 LDAP 查询的结果,必须在 LDAP 服务器上创建 LDAP 查询并在侦听程序上启用该 LDAP 查询。

# <span id="page-665-0"></span>使用基于域的查询路由到特定域

基于域的查询是按类型分组的 LDAP 查询,它们与域相关联,并且分配给特定侦听程序。如果有 不同的 LDAP 服务器与不同的域关联,但是要为同一侦听程序上的所有 LDAP 服务器运行查询, 则可能需要使用基于域的查询。例如,公司 "MyCompany"收购了公司 "HisCompany"和公司 "HerCompany",而且 MyCompany 保留其域 MyCompany.example.com 以及所收购公司的域 HisCompany.example.com 和 HerCompany.example.com,其为与每个域相关联的员工维护不同的 LDAP 服务器。要接受这三个域的邮件, MyCompany 会创建基于域的查询。这允许 MyCompany.example.com 在同一侦听程序上接受 Mycompany.example.com、 HisCompany.example.com 和 HerCompany.example.com 的邮件。

#### 操作步骤

- 步骤 **1** 为要在基于域的查询中使用的域创建服务器配置文件。对于每个服务器配置文件,配置要在基于 域的查询中使用的查询 (接受、路由等)。有关详细信息,请参阅创建 LDAP [服务器配置文件以](#page-645-0) 存储有关 LDAP [服务器的信息 \(第](#page-645-0) 25-4 页)。
- 步骤 **2** 创建基于域的查询。创建基于域的查询时,从每个服务器配置文件中选择查询,并使设备根据 "Envelope To"字段中的域确定要运行的查询。有关创建查询的详细信息,请参阅[创建基于域的](#page-666-0) [查询 \(第](#page-666-0) 25-25 页)。
- 步骤 **3** 在公共或专用侦听程序上启用基于域的查询。有关配置侦听程序的详细信息,请参阅 "配置网关 以接收邮件"一章。

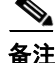

备注 还可以启用对垃圾邮件隔离区的 LDAP 最终用户访问或垃圾邮件通知启用基于域的查询。有关详 细信息,请参阅 "垃圾邮件隔离区"一章。

#### 相关主题

**•** [创建基于域的查询 \(第](#page-666-0) 25-25 页)

# <span id="page-666-0"></span>创建基于域的查询

从 "系统管理" (System Administration) > "LDAP" > "LDAP 服务器配置文件" (LDAP Server Profiles) 页面创建基于域的查询。

#### 操作步骤

- 步骤 **1** 从 "LDAP 服务器配置文件" (LDAP Server Profiles) 页面上,点击高级 **(Advanced)**。
- 步骤 **2** 点击添加域分配 **(Add Domain Assignments)**。
- 步骤 **3** 输入基于域的查询的名称。
- 步骤 **4** 选择查询类型。

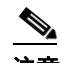

 $\mathbf{r}$ 

注意 创建基于域的查询时,无法选择不同类型的查询。选择某种查询类型后,设备将使用可用 服务器配置文件中该类型的查询来填充查询字段。

- **步骤 5** 在 "域分配" (Domain Assignments) 字段中, 输入域。
- 步骤 **6** 选择要与域关联的查询。
- 步骤 **7** 继续添加行,直到将所有域添加到查询。
- 步骤 **8** 如果所有其他查询失败,可以输入默认查询。如果不希望输入默认查询,请选择无 **(None)**。
- 步骤 **9** 通过点击测试查询 **(Test Query)** 按钮并在测试参数字段中输入要测试的用户登录名和密码或者邮 件地址,以测试查询。结果会显示在 "连接状态" (Connection Status) 字段中。

**步骤 10** 或者, 如果在接受查询使用 {f} 令牌, 则可以将信封发件人地址添加到测试查询。

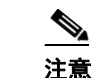

注意 创建了基于域的查询后,需要将其与公共或专用侦听程序相关联。

步骤 **11** 提交并确认更改。

# <span id="page-667-0"></span>使用链查询执行一系列 **LDAP** 查询

链查询是设备连续尝试运行的一系列 LDAP 查询。设备会尝试运行"链"中的每个查询, 直到 LDAP 服务器返回正面响应 (或者 "链"中最后一个查询返回负面响应或失败)。如果 LDAP 目 录中的条目使用不同的属性存储相似 (或相同)的值,则链查询会非常有用。例如,您可能已经 使用属性 maillocaladdress 和 mail 存储用户邮件地址。为了确保查询根据这两个属性行,可以 使用链查询。

#### 操作步骤

- 步骤 **1** 为要在链查询中使用的每个查询创建服务器配置文件。对于每个服务器配置文件,配置要用于链 查询的查询。有关详细信息,请参阅创建 LDAP [服务器配置文件以存储有关](#page-645-0) LDAP 服务器的信息 (第 [25-4](#page-645-0) 页)。
- 步骤 **2** 创建链查询。有关详细信息,请参阅[创建链查询 \(第](#page-667-1) 25-26 页)。
- 步骤 **3** 在公共或专用侦听程序上启用链查询。有关配置侦听程序的详细信息,请参阅 "配置网关以接收 邮件"一章。

 $\mathscr{P}$ 

备注 还可以启用对垃圾邮件隔离区的 LDAP 最终用户访问或垃圾邮件通知启用基于域的查询。有关详 细信息,请参阅 "垃圾邮件隔离区"一章。

#### 相关主题

**•** [创建链查询 \(第](#page-667-1) 25-26 页)

### <span id="page-667-1"></span>创建链查询

从 "系统管理" (System Administration) > "LDAP" > "LDAP 服务器配置文件" (LDAP Server Profiles) 页面创建链查询。

#### 操作步骤

步骤 **1** 从 "LDAP 服务器配置文件" (LDAP Server Profiles) 页面上,点击高级 **(Advanced)**。

#### 步骤 **2** 点击添加链查询 **(Add Chain Query)**。

步骤 **3** 添加链查询的名称。

步骤 **4** 选择查询类型。

创建链查询时,无法选择不同类型的查询。选择某种查询类型后,设备将使用可用服务器配 置文件中该类型的查询来填充查询字段。

步骤 **5** 选择查询以添加到链查询。

设备会按照配置顺序运行查询。因此,如果将多个查询添加到链查询,则可能需要对它们进 行排序,以使更常规的查询排在更具体的查询之后。

- 步骤 **6** 通过点击测试查询 **(Test Query)** 按钮并在测试参数字段中输入要测试的用户登录名和密码或者邮 件地址,以测试查询。结果会显示在 "连接状态" (Connection Status) 字段中。
- 步骤 **7** 或者,如果在接受查询使用 {f} 令牌,则可以将信封发件人地址添加到测试查询。

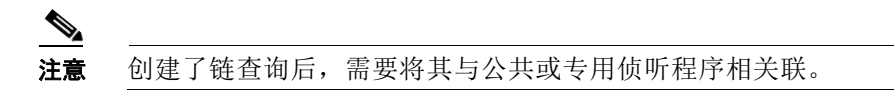

步骤 **8** 提交并确认更改。

# 将 **LDAP** 用于目录搜集攻击预防

当恶意发件人尝试向具有通用名称的收件人发送邮件时,邮件网关通过验证该位置具有有效有效 的收件人进行响应。当大规模执行时,恶意发件人通过 "搜集"要发送垃圾邮件的有效地址,可 以确定向谁发送邮件。

当使用 LDAP 接受验证查询时, 邮件安全设备可以检测和阻止目录搜集攻击 (DHA)。可以在 SMTP 会话期间或在工作队列中配置 LDAP 接受以阻止目录搜集攻击。

### 相关主题

 $\mathbf I$ 

- **•** SMTP [会话期间的目录搜集攻击预防 \(第](#page-668-0) 25-27 页)
- **•** [工作队列中的目录搜集攻击防御 \(第](#page-669-0) 25-28 页)

### <span id="page-668-0"></span>**SMTP** 会话期间的目录搜集攻击预防

可以通过仅输入收件人访问表 (RAT) 中的域并在 SMTP 会话中执行 LDAP 接受验证来阻止 DHA。 要在 SMTP 会话期间删除邮件,请为 LDAP 接受配置 LDAP 服务器配置文件。然后,配置侦听程 序以在 SMTP 会话期间执行 LDAP 接受查询。

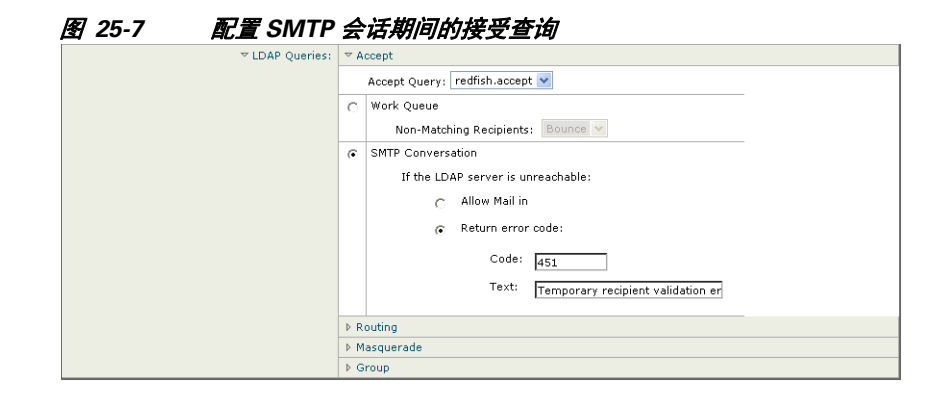

为侦听程序配置了 LDAP 接受查询后,必须在与侦听程序关联的邮件流策略中配置 DHAP 设置。

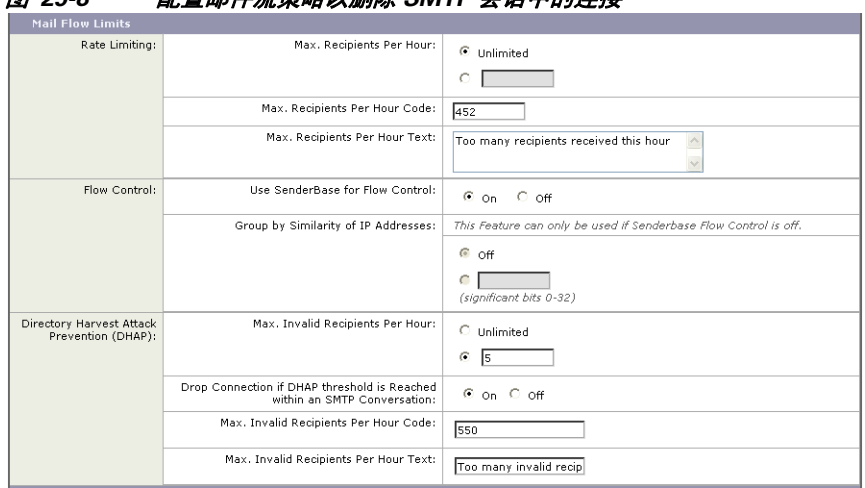

图 *25-8* 配置邮件流策略以删除 *SMTP* 会话中的连接

在与侦听程序关联的邮件流策略中,配置以下目录搜集攻击预防设置:

- **•** 每小时的最大无效收件人数量 **(Max. Invalid Recipients Per hour)**。此侦听程序每小时将从远 程主机接收的最大无效收件人数。此阈值表示 RAT 拒绝总数与在 SMTP 会话中删除或在工作 队列中退回的无效 LDAP 收件人邮件的总数相结合的结果。例如, 将阈值配置为 5, 且计数 器检测两个 RAT 拒绝和三个到无效 LDAP 收件人的已删除邮件。此时,设备确定已达到阈 值,并放弃连接。默认情况下,公共侦听程序的每小时最大收件人数量为 25。对于专用侦听 程序,默认情况下的每小时最大收件人数量无限制。将其设置为 "无限制" (Unlimited) 表示 不为邮件流策略启用 DHAP。
- **•** 如果在 **SMTP** 会话中达到 **DHAP** 阈值,则放弃连接 **(Drop Connection if DHAP Threshold is reached within an SMTP conversation)**。将设备配置为在达到目录搜集攻击预防阈值时放弃 连接。
- **•** 每小时最大收件人数代码 **(Max. Recipients Per Hour Code)**。指定在放弃连接时使用的代码。 默认代码为 550。
- **•** 每小时最大收件人数文本 **(Max. Recipients Per Hour Text)**。指定用于放弃的连接的文本。默 认文本为 "无效收件人过多" (Too many invalid recipients)。

如果达到阈值,当收件人无效时,邮件的信封发件人不会收到退回邮件。

### <span id="page-669-0"></span>工作队列中的目录搜集攻击防御

可以通过仅输入收件人访问表 (RAT) 中的域并在工作队列中执行 LDAP 接受来阻止大多数 DHA。 该技术可防止恶意发件人在 SMTP 会话期间知道收件人是否有效。(如果配置了接受查询, 系统 会接受邮件并在工作队列中执行 LDAP 接受验证。)但是,当收件人无效时,邮件的信封发件人 仍会收到退回邮件。

#### 相关主题

**•** [在工作队列中配置目录搜集攻击预防 \(第](#page-670-0) 25-29 页)

### <span id="page-670-0"></span>在工作队列中配置目录搜集攻击预防

要阻止目录搜集攻击,首先应配置 LDAP 服务器配置文件,并启用 LDAP 接受。启用了 LDAP 接 受查询后,将侦听程序配置为使用接受查询且为不匹配收件人的退回件:

#### 图 *25-9* 配置接受查询以退回不匹配收件人的邮件

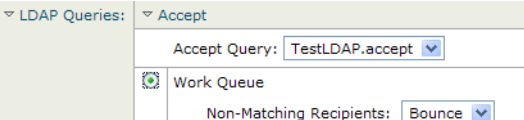

接下来,配置邮件流策略以定义系统将根据特定时段的发送 IP 地址允许的无效收件人地址数。当 超过该数字时,系统会将这种情况视为 DHA 并发送警报邮件。警报邮件将包含以下信息:

LDAP: Potential Directory Harvest Attack from host=('*IP-address*', '*domain\_name*'), dhap\_limit=*n*, sender\_group=*sender\_group*,

listener=*listener\_name*, reverse\_dns=(*reverse\_IP\_address*, '*domain\_name*', 1), sender=e*nvelope\_sender*, rcpt=*envelope\_recipients*

系统将退回邮件,直到达到在邮件流策略中指定的阈值,然后以静默方式接收和丢弃其余邮件, 从而通知合法发件人地址是错误的,但是避免恶意发件人确定哪些收件人被接受。

此无效收件人计数器的功能类似于 AsyncOS 中当前提供的速率限制功能: 启用该功能并定义限制 作为公共侦听程序 HAT 中邮件流策略的一部分 (包括 HAT 的默认邮件流策略)。

例如,在 CLI 中创建或编辑公共侦听器的 HAT 中的邮件流策略时,系统会提出以下问题 listenerconfig -> edit -> hostaccess -> default | new  $\hat{\mathfrak{m}}\hat{\mathfrak{\diamond}}$ :

Do you want to enable Directory Harvest Attack Prevention per host? [Y]> **y**

Enter the maximum number of invalid recipients per hour from a remote host.

 $[25]$ 

 $\mathbf I$ 

在 GUI 中编辑任何邮件流策略时也会显示该功能,只要在对应的侦听程序上配置了 LDAP 查询即可:

#### 图 *25-10 GUI* 中的 *DHAP* 预防功能

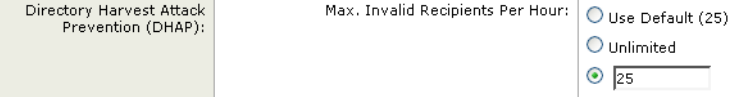

输入每小时无效收件人数量可为该邮件流策略启用 DHAP。默认情况下,公共侦听程序允许每小 时 25 个无效收件人。对于专用侦听程序,默认情况下的每小时最大无效收件人数量无限制。将 其设置为 "无限制" (Unlimited) 表示不为邮件流策略启用 DHAP。

# <span id="page-671-0"></span>配置 **AsyncOS** 进行 **SMTP** 身份验证

AsyncOS 支持 SMTP 身份验证。SMTP 身份验证是用于验证连接到 SMTP 服务器的客户端的一种 机制。

该机制的实用之处是: 使给定组织中的用户可以使用该实体的邮件服务器发送邮件, 即使他们利 用远程连接 (例如在家中或在旅行时)也是如此。邮件用户代理 (MUA) 可以在尝试发送邮件时 发出身份验证请求 (挑战/响应)。

用户还可以使用 SMTP 身份验证进行传出邮件中继。这允许设备在不位于网络边缘的配置中与中 继服务器建立安全连接。

AsyncOS 支持两种验证用户凭据的方法:

- **•** 可以使用 LDAP 目录。
- **•** 您可以使用其他 SMTP 服务器 (SMTP Auth 转发和 SMTP Auth 传出)。

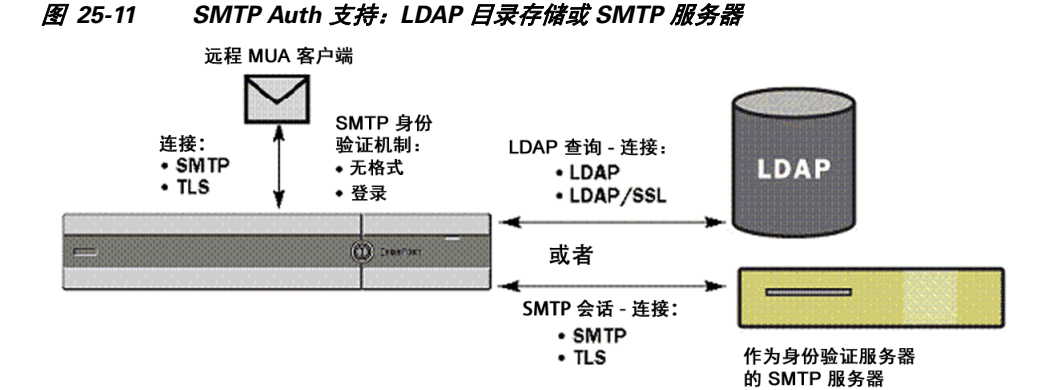

然后使用配置的 SMTP 身份验证方法,通过 smtpauthconfig 命令创建 SMTP Auth 验证配置文件 以在 HAT 邮件流策略中使用 (请参[阅在侦听程序上启用](#page-675-0) SMTP 身份验证 (第 25-34 页))。

#### 相关主题

- **•** 配置 SMTP [身份验证 \(第](#page-672-0) 25-31 页)
- **•** 配置 SMTP [身份验证查询 \(第](#page-673-0) 25-32 页)
- **•** 通过另一个 SMTP 服务器SMTP [身份验证 \(带转发的](#page-674-0) SMTP 身份验证)(第 25-33 页)
- **•** 通过 LDAP 进行 SMTP [身份验证 \(第](#page-674-1) 25-33 页)
- **•** 使用客户端证书对 SMTP [会话进行身份验证 \(第](#page-678-0) 25-37 页)
- **•** 传出 SMTP [身份验证 \(第](#page-678-1) 25-37 页)
- **•** 记录和 SMTP [身份验证 \(第](#page-678-2) 25-37 页)

## <span id="page-672-0"></span>配置 **SMTP** 身份验证

如果要通过 LDAP 服务器进行身份验证,请在"添加 LDAP 服务器配置文件"(Add LDAP Server Profile) 或"编辑 LDAP 服务器配置文件"(Edit LDAP Server Profile) 页面上(或在 ldapconfig 命 令中)选择 SMTPAUTH 查询类型以创建 SMTP 身份验证查询。对于配置的每个 LDAP 服务器, 可以配置一个 SMTPAUTH 查询以用作 SMTP 身份验证配置文件。

有两种 SMTP 身份验证查询: LDAP 绑定和密码作为属性。当使用密码作为属性时, 设备会获取 LDAP 目录中的密码字段。密码可以纯文本、加密或哈希形式存储。当使用 LDAP 绑定时, 设备 会尝试使用客户端提供的凭证登录到 LDAP 服务器。

### 相关主题

**•** [指定密码作为属性 \(第](#page-672-1) 25-31 页)

### <span id="page-672-1"></span>指定密码作为属性

 $\mathbf{r}$ 

根据 RFC 2307, OpenLDAP 中的约定是: 用花括号将编码类型括起来作为编码密码的前缀 (例 如, "{SHA}5en6G6MezRroT3XKqkdPOmY/BfQ=")。在本例中, 应用 SHA 后, 密码部分是纯 文本密码的 base64 编码。

在获取密码之前,设备与 MUA 协商 SASL 机制,并由设备和 MUA 决定采用的方法 (支持 LOGIN、PLAIN、MD5、SHA、SSHA 和 CRYPT SASL 机制)。然后, 设备会查询 LDAP 数据库 以获取密码。在 LDAP 中,密码可以具有扩展花括号中的前缀。

- 如果没有前缀, 则设备假设密码是以纯文本形式存储在 LDAP 中。
- 如果有前缀, 设备将获取哈希密码, 对 MUA 提供的用户名和/或密码执行哈希, 然后比较哈 希版本。根据将哈希机制类型附加到密码字段中的哈希密码的 RFC 2307 约定,设备支持 SHA1 和 MD5 哈希类型。
- **•** 诸如 OpenWave LDAP 服务器等一些 LDAP 服务器不会在加密密码之前附加加密类型前缀; 相反,它们将加密类型存储为单独的 LDAP 属性。在这些情况下,可以指定将密码与 SMTP 会话中包含的密码进行比较时设备将使用的默认 SMTP AUTH 加密方法。

设备从 SMTP Auth 交换中获取任意用户名,并将其转换为获取明文或哈希密码字段的 LDAP 查 询。然后,它对在 SMTP Auth 凭据中提供的密码执行必要的哈希并将结果与其从 LDAP 检索到的 结果 (如有哈希类型标记,则将其删除)进行比较。如果结果匹配,则表示 SMTP Auth 会话将 继续。匹配失败将出现错误代码。

## <span id="page-673-0"></span>配置 **SMTP** 身份验证查询

#### 表 *25-6 SMTP Auth LDAP* 查询字段

名称 有道路 医神的名称。 查询字符串 |可以选择是通过 LDAP 绑定进行身份验证,还是获取密码作为属性。 绑定: 尝试使用客户端提供的凭据登录到 LDAP 服务器 (这称为 LDAP 绑定)。 指定 SMTP Auth 查询将使用的最大并发连接数。此号码不应超过在上述 LDAP 服务器属性中指定的数量。请注意,为了避免绑定身份验证出现 大量会话超时,请增加此处的最大并发连接数 (通常接近可分配到 SMTP Auth 的所有连接数)。新的连接将用于每个绑定身份验证。连接 的其余部分将与其他 LDAP 查询类型共享。 密码作为属性:要通过获取密码进行身份验证,请在下面的 SMTP Auth 密码属性字段中指定密码。 指定要用于任一身份验证类型的 LDAP 查询。 Active Directory 查询示例: (&(samaccountname={u})(objectCategory=person) (objectClass=user)) **SMTP** 身份验证密码属性 如果选择了 "通过获取密码作为属性进行身份验证" (Authenticate by fetching the password as an attribute), 可以在此处指定密码属性。

> 在下面的示例中,"系统管理" (System Administration) > "LDAP"页面用于编辑名为 "PublicLDAP"的 LDAP 配置以包括 SMTPAUTH 查询。将构建查询字符串 (uid={u}) 来匹配 userPassword 属性。

#### 图 *25-12 SMTP* 身份验证查询

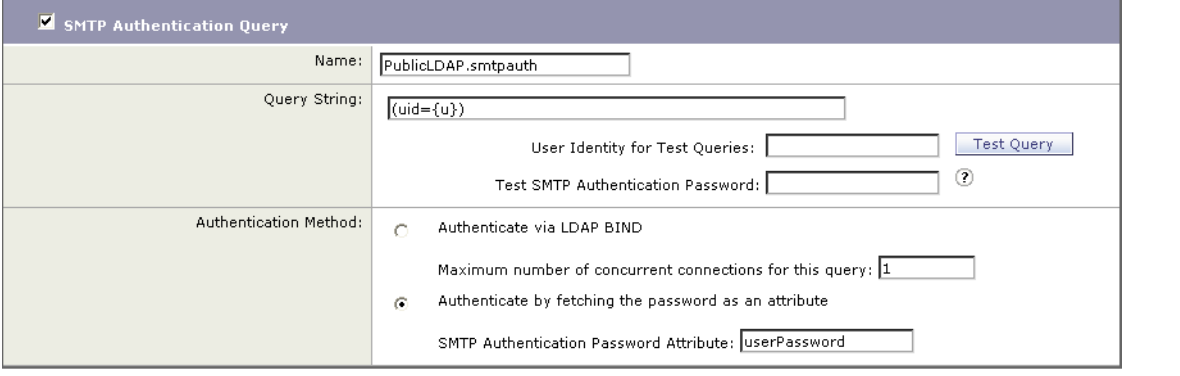

当配置了 SMTPAUTH 配置文件后,可以指定侦听程序使用该查询进行 SMTP 身份验证。

## <span id="page-674-0"></span>通过另一个 **SMTP** 服务器**SMTP** 身份验证 (带转发的 **SMTP** 身份验证)

可以配置设备来验证提供给与其他 SMTP 服务器进行的其他 SMTP 身份验证会话的用户名和密码。 身份验证服务器不是传输邮件的服务器;相反,它只对 SMTP 身份验证请求做出响应。如果身份 验证成功,则可通过专用邮件服务器继续进行 SMTP 邮件传输。此功能有时称为 "带转发的 SMTP 身份验证",因为仅会将凭据转发 (或"代理")到另一个 SMTP 服务器进行身份验证。

#### 操作步骤

- 步骤 **1** 依次选择 "网络" (Network) > "SMTP 身份验证" (SMTP Authentication)。
- 步骤 **2** 点击添加配置文件 **(Add Profile)**。
- 步骤 **3** 为 SMTP 身份验证配置文件输入唯一的名称。
- 步骤 **4** 对于配置文件类型 **(Profile Type)**,选择转发 **(Forward)**。
- 步骤 **5** 点击下一步。
- 步骤 **6** 输入转发服务器的主机名/IP 地址和端口。选择用于转发身份验证请求的转发接口。指定最大同 时连接数。然后,可以配置是否需要 TLS 以从设备连接到转发服务器。此外,如果可用,还可以 选择要使用的 SASL 方法 (PLAIN 或 LOGIN)。此选择配置用于每个转发服务器。
- 步骤 **7** 提交并确认更改。
- 步骤 **8** 创建了身份验证配置文件后,可以在侦听程序上启用该配置文件。有关详细信息,请参阅[在侦听](#page-675-0) 程序上启用 SMTP [身份验证 \(第](#page-675-0) 25-34 页)。

## <span id="page-674-1"></span>通过 **LDAP** 进行 **SMTP** 身份验证

创建基于 LDAP 的 SMTP 身份验证配置文件的必要前提是之前使用 "系统管理" (System Administration) > "LDAP"页面创建了与 LDAP 服务器配置文件相结合的 SMTP 身份验证查询。 然后,可以使用此配置文件创建 SMTP 身份验证配置文件。有关创建 LDAP 配置文件的详细信 息,请参阅了解 LDAP [查询 \(第](#page-643-0) 25-2 页)。

#### 操作步骤

- 步骤 **1** 依次选择 "网络" (Network) > "SMTP 身份验证" (SMTP Authentication)。
- 步骤 **2** 点击添加配置文件 **(Add Profile)**。
- 步骤 **3** 为 SMTP 身份验证配置文件输入唯一的名称。
- 步骤 **4** 对于 "配置文件类型" (Profile Type),选择 **LDAP**。
- 步骤 **5** 点击下一步。
- 步骤 **6** 选择要用于此身份验证配置文件的 LDAP 查询。
- 步骤 **7** 从下拉菜单中选择默认加密方法。可以从 SHA、Salted SHA、Crypt、Plain 或 MD5 中进行选择。 如果 LDAP 服务器在加密密码前面加上加密类型前缀,请将 "无" (None) 保持选中状态。如果 LDAP 服务器将加密类型作为单独的实体 (例如, OpenWave LDAP 服务器)保存,请从菜单中 选择一种加密方法。如果 LDAP 查询使用的是绑定,则不会使用默认加密设置。
- 步骤 **8** 点击 **Finish**。

 $\mathbf I$ 

Ι

- 步骤 **9** 提交并确认更改。
- 步骤 **10** 创建了身份验证配置文件后,可以在侦听程序上启用该配置文件。有关详细信息,请参[阅在侦听](#page-675-0) 程序上启用 SMTP [身份验证 \(第](#page-675-0) 25-34 页)。

### 相关主题

**•** [在侦听程序上启用](#page-675-0) SMTP 身份验证 (第 25-34 页)

### <span id="page-675-0"></span>在侦听程序上启用 **SMTP** 身份验证

在使用"网络"(Network) >"SMTP 身份验证"(SMTP Authentication) 页面创建了用于指定要执 行的 SMTP 身份验证类型(基于 LDAP 或基于 SMTP 转发)的 SMTP 身份验证"配置文件"后, 必须使用"网络"(Network) > "侦听程序"(Listeners)页面 (或 listenerconfig 命令) 将该配 置文件与侦听程序相关联。

 $\begin{picture}(20,5) \put(0,0) {\line(1,0){15}} \put(0,0) {\line(1,0){15}} \put(0,0) {\line(1,0){15}} \put(0,0) {\line(1,0){15}} \put(0,0) {\line(1,0){15}} \put(0,0) {\line(1,0){15}} \put(0,0) {\line(1,0){15}} \put(0,0) {\line(1,0){15}} \put(0,0) {\line(1,0){15}} \put(0,0) {\line(1,0){15}} \put(0,0) {\line(1,0){15}} \put(0,0) {\line(1,0){15}} \put(0,0$ 

备注 经过身份验证的用户将在其当前邮件流策略中获得 RELAY 连接行为。

备注 可以在配置文件中指定多个转发服务器。SASL 机制 CRAM-MD5 和 DIGEST-MD5 在设备和转发 服务器之间不受支持。

在下面的示例中,编辑了侦听程序 "InboundMail"以使用通过 "编辑侦听程序" (Edit Listener) 页面配置的 SMTPAUTH 配置文件。

# *图 25-13 通过 "编辑侦听程序" (Edit Listener) 页面选择 SMTP 身份验证配置文件*<br>Edit Listener

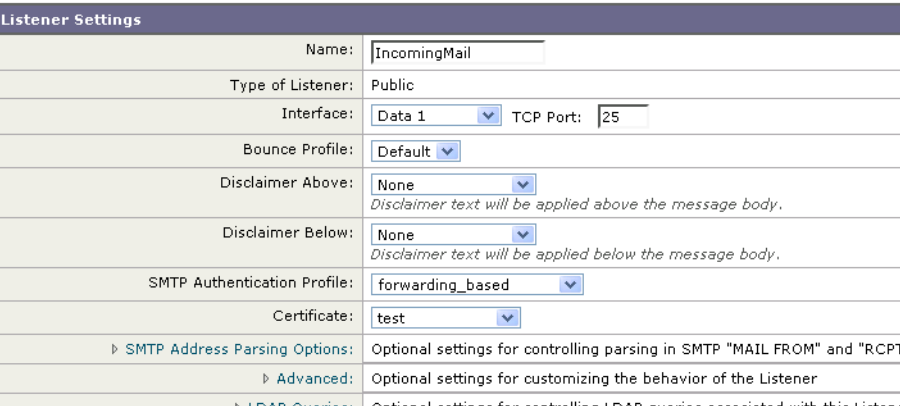

配置了某个侦听程序以使用配置文件后,可以更改主机访问表的默认设置,以使侦听程序允许、 禁止或要求 SMTP 身份验证:

#### 图 *25-14* 在邮件流策略上启用 *SMTP* 身份验证

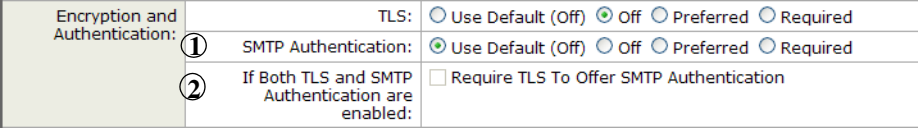

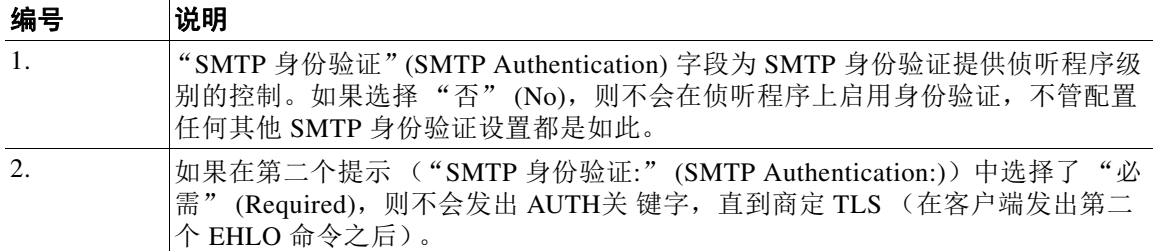

#### 相关主题

- **•** SMTP 身份验证和 HAT [策略设置 \(第](#page-676-0) 25-35 页)
- **•** HAT [延迟的拒绝 \(第](#page-676-1) 25-35 页)

#### <span id="page-676-0"></span>**SMTP** 身份验证和 **HAT** 策略设置

由于在 SMTP 身份验证协商开始之前发件人分为适当的发件人组,因此主机访问表 (HAT) 设置不 会受到影响。当连接远程邮件主机时,设备会先确定应用哪个发件人组并对该发件人组施加邮件 策略。例如, 如果远程 MTA "suspicious.com"在您的 SUSPECTLIST 发件人组中, 则会应用 THROTTLE 策略, 不管 "suspicious.com"的 SMTPAUTH 协商结果如何都是如此。

但是,不使用 SMTPAUTH 进行身份验证的发件人将得到与 "正常"发件人不同的对待。成功 SMTPAUTH 会话的连接行为会更改为 "RELAY",从而有效地绕过收件人访问表 (RAT) 和 LDAPACCEPT。这允许发件人通过设备中转邮件。如上所述,应用的任何速率限制或限制都将继 续有效。

### <span id="page-676-1"></span>**HAT** 延迟的拒绝

 $\mathbf I$ 

当配置了 HAT 延迟的拒绝时,根据 HAT 发件人组和邮件流策略配置将被丢弃的连接可能仍能够 成功进行身份验证并获得 RELAY 邮件流策略授权。

可以使用 listenerconfig --> setup CLI 命令配置延迟拒绝。默认情况下禁用此行为。

下表显示了如何为 HAT 配置延迟拒绝。

example.com> listenerconfig

Currently configured listeners:

1. listener1 (on main, 172.22.138.17) QMQP TCP Port 628 Private

2. listener2 (on main, 172.22.138.17) SMTP TCP Port 25 Private

ן

Choose the operation you want to perform:

- NEW Create a new listener.
- EDIT Modify a listener.
- DELETE Remove a listener.
- SETUP Change global settings.

[]> **setup**

Enter the global limit for concurrent connections to be allowed across all listeners.

[300]>

[...]

By default HAT rejected connections will be closed with a banner

message at the start of the SMTP conversation. Would you like to do the rejection at the message recipient level instead for more detailed logging of rejected mail?

[N]> 是

Do you want to modify the SMTP RCPT TO reject response in this case?

[N]> 是

Enter the SMTP code to use in the response. 550 is the standard code.

[550]> **551**

Enter your custom SMTP response. Press Enter on a blank line to finish.

Sender rejected due to local mail policy.

Contact your mail admin for assistance.

### <span id="page-678-0"></span>使用客户端证书对 **SMTP** 会话进行身份验证

邮件安全设备支持使用客户端证书对邮件安全设备与用户邮件客户端之间的 SMTP 会话进行身份 验证。

当创建 SMTP 身份验证配置文件时,选择要用于验证证书的证书身份验证 LDAP 查询。还可以指 定当客户端证书不可用时,邮件安全设备是否退回 SMTP AUTH 命令以对用户进行身份验证。

如果贵组织使用客户端证书对用户进行身份验证,则可以选择使用 SMTP 身份验证查询来检查没 有客户端证书的用户是否只要其记录指定为允许便可发送邮件。

有关详细信息,请参阅[使用客户端证书对](#page-688-0) SMTP 会话进行身份验证。

### <span id="page-678-1"></span>传出 **SMTP** 身份验证

SMTP 身份验证还可用于使用用户名和密码为出站邮件中继提供验证。创建 "传出" SMTP 身份 验证配置文件,然后将配置文件附加到 ALL 域的 SMTP 路由。在每个邮件传输尝试中,设备使 用必要的凭据登录到上游邮件中继。 SMTP 身份验证支持以下授权协议: PLAIN 和 LOGIN。

#### 操作步骤

- 步骤 **1** 依次选择网络 **(Network) > SMTP** 身份验证 **(SMTP Authentication)**。
- 步骤 **2** 点击添加配置文件 **(Add Profile)**。
- 步骤 **3** 为 SMTP 身份验证配置文件输入唯一的名称。
- 步骤 **4** 对于配置文件类型,选择传出 **(Outgoing)**。
- 步骤 **5** 点击下一步。
- 步骤 **6** 为身份验证配置文件输入身份验证用户名和密码。
- 步骤 **7** 点击 **Finish**。
- 步骤 **8** 依次选择网络 **(Network) > SMTP** 路由 **(SMTP Routes)**。
- 步骤 **9** 点击接收域 **(Receiving Domain)** 列中的所有其他域 **(All Other Domains)** 链接。
- 步骤 **10** 为 SMTP 路由输入目标主机的名称。这是用于发送传出邮件的外部邮件中继的主机名。
- 步骤 **11** 从下拉菜单中选择传出 SMTP 身份验证配置文件。
- 步骤 **12** 提交并确认更改。

### <span id="page-678-2"></span>记录和 **SMTP** 身份验证

 $\mathbf I$ 

当在设备上配置了 SMTP 身份验证机制 (基于 LDAP、基于 SMTP 转发服务器或 SMTP 传出) 时, 以下事件将记录在邮件日志中:

- **•** [仅供参考] 成功的 SMTP 身份验证尝试 包括进行了身份验证的用户和使用的机制。(不会记 录纯文本密码。)
- **•** [仅供参考] 未成功的 SMTP 身份验证尝试 包括进行了身份验证的用户和使用的机制。
- **•** [警告] 无法连接到身份验证服务器 包括服务器名称和机制。
- **•** [警告] 等待身份验证请求期间转发服务器 (与上游注入设备通信)超时所引起的超时事件。

# <span id="page-679-0"></span>为用户配置外部 **LDAP** 身份验证

可以配置设备以使用网络上的 LDAP 目录对管理用户进行身份验证,方法是允许他们通过其 LDAP 用户名和密码进行登录。为 LDAP 服务器配置了身份验证查询后, 在 GUI 的"系统管理" (System Administration) > "用户" (Users) 页面中 (或在 CLI 中使用 userconfig 命令)为设备启 用使用外部身份验证的功能。

#### 操作步骤

- 步骤 **1** 创建查询以查找用户帐户。在 LDAP 服务器配置文件中,创建一个查询以在 LDAP 目录中搜索用 户帐户。
- 步骤 **2** 创建组成员身份查询。创建查询来确定用户是否为某个目录组的成员。
- 步骤 **3** 设置外部身份验证以使用 **LDAP** 服务器。启用设备以将 LDAP 服务器用于用户身份验证,并将用户 角色分配给 LDAP 目录中的组。有关详细信息,请参阅"分配管理任务"一章中的"添加用户"。

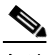

备注 使用"LDAP"页面上的"测试查询" (Test Query) 按钮 (或 ldaptest 命令) 验证查询是否返回 了预期结果。有关详细信息,请参阅测试 LDAP [查询 \(第](#page-657-0) 25-16 页)。

#### 相关主题

- **•** [用户帐户查询 \(第](#page-679-1) 25-38 页)
- **•** [组成员身份查询 \(第](#page-680-0) 25-39 页)

### <span id="page-679-1"></span>用户帐户查询

为了验证外部用户, AsyncOS 会使用查询搜索 LDAP 目录中的用户记录以及包含用户全名的属 性。根据选择的服务器类型, AsyncOS 会输入默认查询和默认属性。如果在 LDAP 用户记录的 RFC 2307 中定义了属性 (shadowLastChange、 shadowMax 和 shadowExpire), 则可以选择使设备 拒绝具有过期帐户的用户。在用户记录所在的域级别需要基本 DN。

表 [25-7](#page-679-2) 显示了 AsyncOS 在 Active Directory 服务器上搜索用户帐户时使用的默认查询字符串和用 户全名属性。

<span id="page-679-2"></span>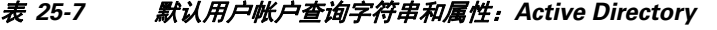

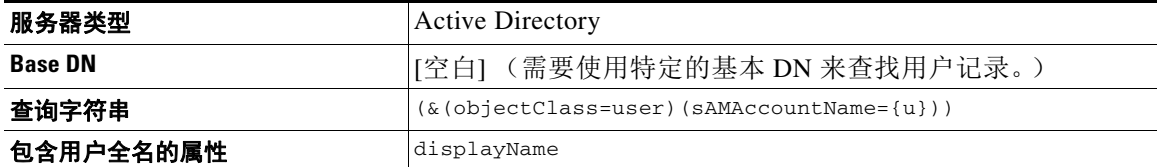

表 [25-8](#page-680-1) 显示了 AsyncOS 在 OpenLDAP 服务器上搜索用户帐户时使用的默认查询字符串和用户全 名属性。

<span id="page-680-1"></span>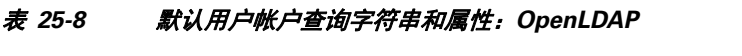

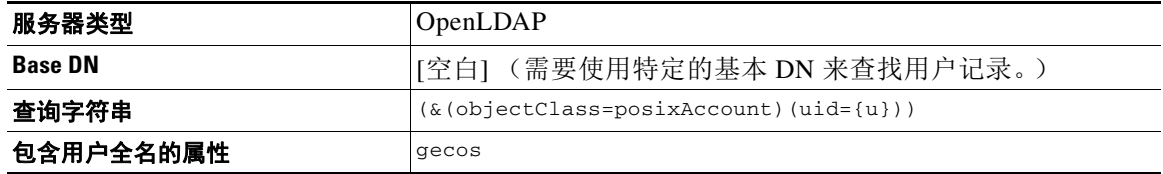

## <span id="page-680-0"></span>组成员身份查询

AsyncOS 还使用查询来确定用户是否为某个目录组的成员。目录组成员身份中的成员身份会确定 系统中的用户权限。在 GUI 的 "系统管理" (System Administration) > "用户" (Users) 页面上 (或 CLI 中的 userconfig)启用外部身份验证时,将用户角色分配给 LDAP 目录中的组。用户角 色决定用户在系统中所具有的权限,并且对于在外部进行身份验证的用户,角色将分配给目录组 而不是各个用户。例如,可以为 IT 目录组中的用户分配"管理员"(Administrator) 角色, 并且为 "支持" (Support) 目录中的用户分配 "服务中心用户" (Help Desk User) 角色。

如果用户属于具有不同用户角色的多个 LDAP 组, AsyncOS 会为用户授予最受限制角色的权限。 例如,如果用户属于具有 "操作员" (Operator) 权限的组和具有 "服务中心用户" (Help Desk User) 权限的组, 则 AsyncOS 会为该用户授予"服务中心用户"(Help Desk User) 角色的权限。

配置 LDAP 配置文件以查询组成员身份时,输入可以找到组记录的目录级别的基本 DN,保存组 成员用户名的属性,以及包含组名的属性。根据为 LDAP 服务器配置文件选择的服务器类型, AysncOS 会输入用户名和组名属性的默认值,以及默认查询字符串。

 $\mathbf{r}$ 

备注 对于 Active Directory 服务器,确定用户是否为组成员的默认查询字符串为: (&(objectClass=group)(member={u}))。但是,如果 LDAP 方案在 "memberof"列表中使用可区 别名称而不是用户名,则可以使用 {dn} 而不是 {u}。

表 [25-9](#page-680-2) 显示了 AsyncOS 在 Active Directory 服务器上搜索组成员身份信息时使用的默认查询字符 串和属性。

<span id="page-680-2"></span>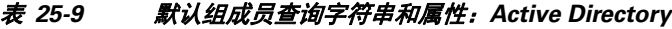

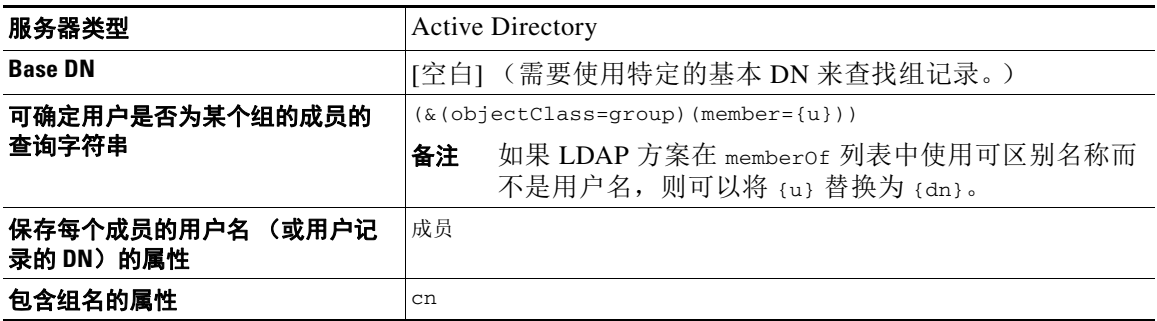

表 [25-10](#page-681-1) 显示了 AsyncOS 在 OpenLDAP 服务器上搜索组成员身份信息时使用的默认查询字符串和 属性。

<span id="page-681-1"></span>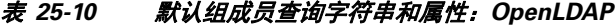

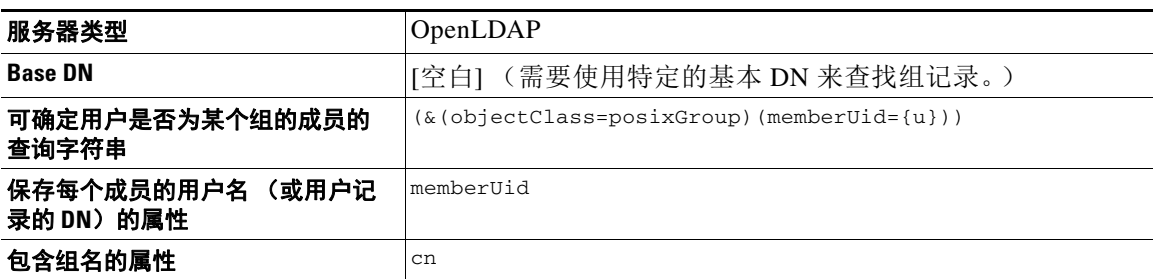

# <span id="page-681-0"></span>对垃圾邮件隔离区的最终用户进行身份验证

垃圾邮件隔离区最终用户身份验证查询会在用户登录垃圾邮件隔离区时对他们进行验证。令牌 {u} 指定了该用户(它表示用户的登录名)。令牌 {a} 指定了该用户的邮件地址。LDAP 查询不会 从邮件地址中剥离"SMTP:"; AsyncOS 会剥离地址中的该部分。

如果希望垃圾邮件隔离区将 LDAP 查询用于最终用户访问,请选中 "指定为活动查询" (Designate as the active query) 复选框。如果有现有的有效查询,则禁用此选项。打开 "系统管 理" (System Administration) > "LDAP"页面时,会在有效查询旁边会显示一个星号 (\*)。

根据服务器类型, AsyncOS 会将以下默认查询字符串之一用于最终用户身份验证查询:

- **Active Directory:** (sAMAccountName={u})
- **• OpenLDAP**:(uid={u})
- **•** 未知或其他:[空白]

默认情况下, Active Directory 服务器的主邮件属性为 proxyAddresses, OpenLDAP 服务器的主邮 件属性为 mail。可以输入自己的查询和邮件属性。要通过 CLI 创建查询,请使用 ldapconfig 命 令的 isqauth 子命令。

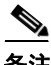

备注 如果希望用户使用其完整邮件地址登录,请将 (mail=smtp:{a}) 用于查询字符串。

#### 相关主题

- **•** Active Directory [最终用户身份验证设置示例 \(第](#page-682-1) 25-41 页)
- **•** OpenLDAP [最终用户身份验证设置示例 \(第](#page-682-2) 25-41 页)
- **•** [配置最终用户访问垃圾邮件隔离区的权限 \(第](#page-776-0) 31-15 页)
- **•** [配置最终用户访问垃圾邮件隔离区的权限 \(第](#page-776-0) 31-15 页)

### <span id="page-682-1"></span>**Active Directory** 最终用户身份验证设置示例

此部分显示 Active Directory 服务器和最终用户身份验证查询的设置示例。此示例为 Active Directory 服务器、 mail 和 proxyAddresses 邮件属性使用密码身份验证,为 Active Directory 服务 器的最终用户身份验证使用默认查询字符串。

表 *25-11 LDAP* 服务器和垃圾邮件隔离区最终用户身份验证设置示例:*Active Directory*

| 身份验证方法         | 使用密码 (需要创建一个低权限用户以绑定用于搜索,<br>或配置匿名搜索。) |
|----------------|----------------------------------------|
| 服务器类型          | <b>Active Directory</b>                |
| 端口             | 3268                                   |
| <b>Base DN</b> | [空白]                                   |
| 连接协议           | [空白]                                   |
| 查询字符串          | (sAMAccountName={u})                   |
| 邮件属性           | mail, proxyAddresses                   |

## <span id="page-682-2"></span>**OpenLDAP** 最终用户身份验证设置示例

此部分显示 OpenLDAP 服务器和最终用户身份验证查询的设置示例。此示例为 OpenLDAP 服务 器、mail 和 mailLocalAddress 邮件属性使用匿名身份验证, 为 OpenLDAP 服务器的最终用户身 份验证使用默认查询字符串。

| 身份验证方法         | 匿名                          |
|----------------|-----------------------------|
| 服务器类型          | OpenLDAP                    |
| 端口             | 389                         |
| <b>Base DN</b> | [空白] (某些较早的方案需要使用特定的基本 DN。) |
| 连接协议           | [空白]                        |
| 查询字符串          | $(uid = \{u\})$             |
| 邮件属性           | mail, mailLocalAddress      |

表 *25-12 LDAP* 服务器和垃圾邮件隔离区最终用户身份验证设置示例:*OpenLDAP*

# <span id="page-682-0"></span>垃圾邮件隔离区别名整合查询

 $\mathbf I$ 

如果使用垃圾邮件通知,垃圾邮件隔离区别名整合查询会整合邮件别名,以便收件人不会针对每 个别名都收到隔离区通知。例如,收件人可能收到针对以下邮件地址的邮件: [john@example.com](mailto:john@example.com)、[jsmith@example.com](mailto:jsmith@example.com) 和 j[ohn.smith@example.com](mailto:john.smith@example.com)。使用别名整合时,收件人 会在所选的主邮件地址收到一个垃圾邮件通知,获得发送到所有用户别名的邮件。

要将邮件整合到主邮件地址,请创建查询来搜索收件人的备用邮件别名,然后在 "邮件属性" (Email Attribute) 字段中输入收件人的主邮件地址的属性。

如果希望垃圾邮件隔离区将 LDAP 查询用于垃圾邮件通知,请选中 "指定为活动查询" (Designate as the active query) 复选框。如果有现有的有效查询,则禁用此选项。打开 "系统管 理" (System Administration) > "LDAP"页面时,会在有效查询旁边会显示一个星号 (\*)。

对于 Active Directory 服务器,默认查询字符串为 (|(proxyAddresses={a})(proxyAddresses=smtp:{a})), 默认邮件属性为 mail。对于 OpenLDAP 服务器,默认查询字符串为 (mail={a}),默认邮件属性为 mail。可以定义自己的查询和邮件属性,包括逗号分隔的多个属性。如果输入多个邮件属性,则思科 建议输入使用单个值的独特属性 (例如 mail)作为第一个邮件属性,而不是输入具有可更改的多个值 的属性 (例如 proxyAddresses)。

要在 CLI 中创建查询,请使用 ldapconfig 命令的 isqalias 子命令。

#### 相关主题

- **•** Active Directory [别名整合设置示例 \(第](#page-683-0) 25-42 页)
- **•** OpenLDAP [别名整合设置示例 \(第](#page-683-1) 25-42 页)

## <span id="page-683-0"></span>**Active Directory** 别名整合设置示例

此部分显示 Active Directory 服务器和别名整合查询的设置示例。此示例将匿名身份验证用于 Active Directory 服务器,将别名整合的查询字符串用于 Active Directory 服务器,并且使用了 mail 邮件属性。

#### 表 *25-13 LDAP* 服务器和垃圾邮件隔离区别名整合设置示例:*Active Directory*

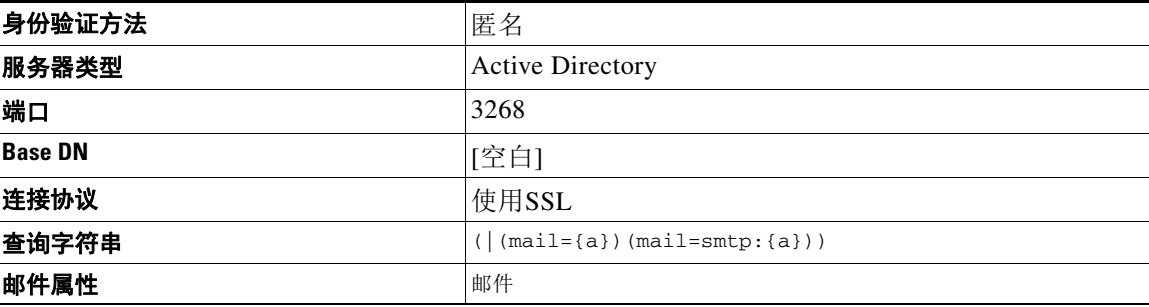

## <span id="page-683-1"></span>**OpenLDAP** 别名整合设置示例

此部分显示 OpenLDAP 服务器和别名整合查询的设置示例。此示例将匿名身份验证用于 OpenLDAP 服务器,将别名整合的查询字符串用于 OpenLDAP 服务器,并且使用了 mail 邮件属性。

#### 表 *25-14 LDAP* 服务器和垃圾邮件隔离区别名整合设置示例:*OpenLDAP*

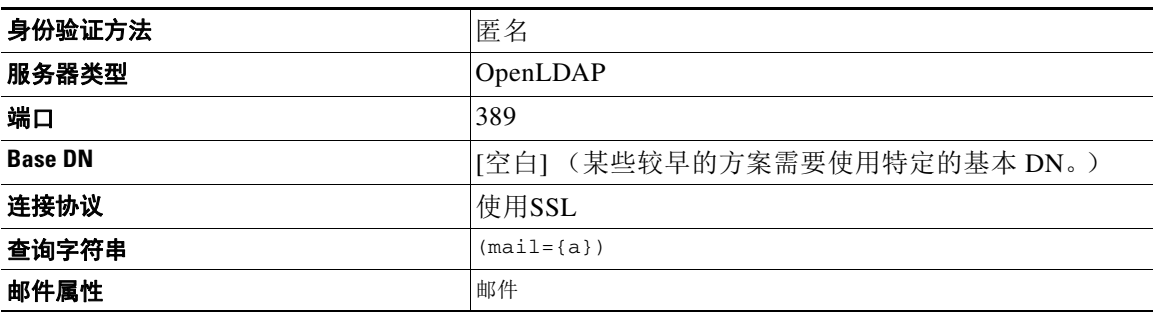
# 确定发件人的用户 **RSA Enterprise Manager**的可区别名称

邮件安全设备向 Enterprise Manager 发送 DLP 事件数据时,必须包含邮件发件人的完整可区别名 称。要获取 Enterprise Manager 的发件人名称, 请为 LDAP 服务器创建用户可区别名称查询, 并 将查询添加在邮件安全设备上发送传出邮件的侦听程序。邮件安全设备仅在为 DLP 启用了 RSA Enterprise Manager 时才使用此查询。否则,它不会显示为用于服务器配置文件的选项。

### 相关主题

- **•** [用户可区别名称设置示例 \(第](#page-684-0) 25-43 页)
- **•** 将 AsyncOS 配置为与多个 LDAP [服务器配合使用 \(第](#page-684-1) 25-43 页)
- **•** [测试服务器和查询 \(第](#page-685-0) 25-44 页)
- **•** [故障切换 \(第](#page-685-1) 25-44 页)
- **•** [负载均衡 \(第](#page-686-0) 25-45 页)

## <span id="page-684-0"></span>用户可区别名称设置示例

 $\mathbf I$ 

此部分显示 Active Directory 服务器和用户可区别名称查询的设置示例。此示例为 Active Directory 服 务器使用匿名身份验证,并且为 Active Directory 服务器的用户可区别名称检索使用查询字符串。

### 表 *25-15 LDAP* 服务器和垃圾邮件隔离区别名整合设置示例:*Active Directory*

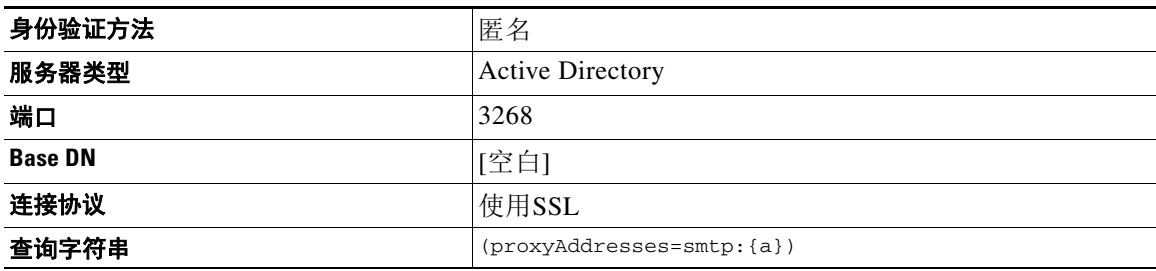

## <span id="page-684-1"></span>将 **AsyncOS** 配置为与多个 **LDAP** 服务器配合使用

配置 LDAP 配置文件时,可以配置设备以连接到列表中的多个 LDAP 服务器。要使用多个 LDAP 服务器, 必需将 LDAP 服务器配置为包含相同的信息、使用相同结构并且使用相同的身份验证信 息。(存在可以整合记录的第三方产品)。

将设备配置为连接到冗余 LDAP 服务器时,可以配置 LDAP 配置以进行故障转移或负载均衡。

可以使用多个 LDAP 服务器以获得以下结果:

- **•** 故障转移。当配置 LDAP 配置文件以进行故障转移时,如果设备无法连接到第一台 LDAP 服 务器, 则设备会转移到列表中的下一台 LDAP 服务器。
- **•** 负载均衡。配置 LDAP 配置文件以实现负载均衡时,设备会在执行 LDAP 查询期间在列出的 LDAP 服务器之间分配连接。

可以在"系统管理 (System Administration)"> "LDAP"页面上, 或使用 CLI 的 ldapconfig 命令 配置冗余 LDAP 服务器。

## <span id="page-685-0"></span>测试服务器和查询

使用 "添加 LDAP 服务器配置文件" (Add LDAP Server Profile) 或 "编辑 LDAP 服务器配置文 件"(Edit LDAP Server Profile) 页面上的测试服务器 **(Test Server(s))** 按钮(或 CLI 中的 test 子命 令)来测试与 LDAP 服务器的连接。如果使用多个 LDAP 服务器,则 AsyncOS 会测试每台服务器 并分别显示每台服务器的结果。 AsyncOS 还将在每台 LDAP 服务器上测试查询并显示各个结果。

## <span id="page-685-1"></span>故障切换

要确保 LDAP 查询得到解决,可以配置 LDAP 配置文件以进行故障转移。

设备会在指定的时间段内尝试连接到 LDAP 服务器列表中的第一台服务器。如果设备无法连接到 列表中的第一台 LDAP 服务器, 则会尝试连接到列表中的下一台 LDAP 服务器。默认情况下, 设 备始终尝试连接到列表中的第一台服务器,而且,会尝试按照列出的顺序连接到后续每台服务 器。为确保设备在默认情况下连接到主 LDAP 服务器,请务必将其输入为 LDAP 服务器列表中的 第一台服务器。

如果设备连接到第二个或后续的 LDAP 服务器,它将保持连接到该服务器的状态,直到出现超 时。出现超时后,它会尝试重新连接到列表中的第一台服务器。

### 相关主题

**•** 配置设备进行 LDAP [故障转移 \(第](#page-685-2) 25-44 页)

## <span id="page-685-2"></span>配置设备进行 **LDAP** 故障转移

要配置设备进行 LDAP 故障转移,请在 GUI 中完成以下步骤:

#### 操作步骤

- 步骤 **1** 从 "系统管理" (System Administration) > "LDAP"中,选择要编辑的 LDAP 服务器配置文件。
- 步骤 **2** 从 LDAP 服务器配置文件中,配置以下设置:

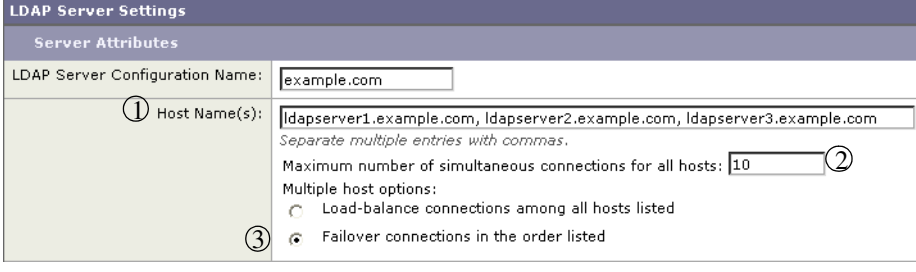

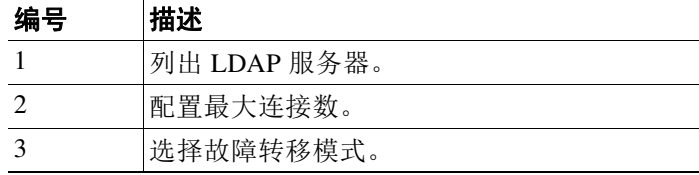

步骤 **3** 配置其他 LDAP 设置并提交更改。

## <span id="page-686-0"></span>负载均衡

要在一组 LDAP 服务器中分配 LDAP 连接,可以配置用于负载均衡的 LDAP 配置文件。

为负载均衡配置 LDAP 配置文件时,设备会在列出的 LDAP 服务器之间分配连接。如果连接失败 或超时,设备会确定哪些 LDAP 服务器可用,并重新连接到可用的服务器。设备会基于配置的最 大连接数确定要建立的并发连接数。

如果其中一台所列的 LDAP 服务器未响应,设备将在剩余的 LDAP 服务器之间分配连接负载。

#### 相关主题

**•** [为设备配置负载均衡 \(第](#page-686-1) 25-45 页)

## <span id="page-686-1"></span>为设备配置负载均衡

 $\overline{\mathsf{I}}$ 

### 操作步骤

- 步骤 **1** 从 "系统管理" (System Administration) > "LDAP"中,选择要编辑的 LDAP 服务器配置文件。
- 步骤 **2** 从 LDAP 服务器配置文件中,配置以下设置:

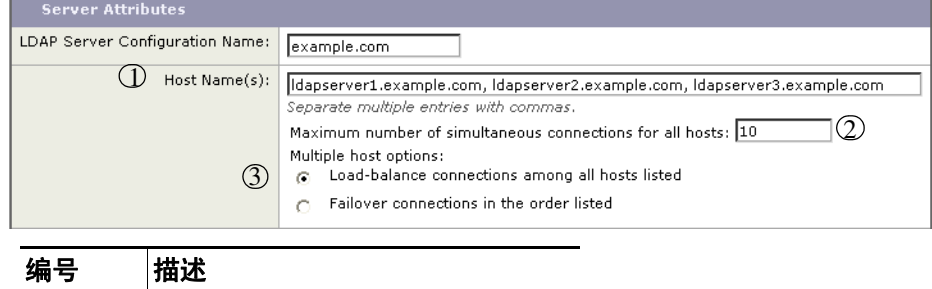

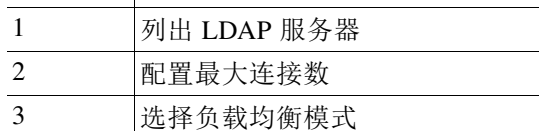

步骤 **3** 配置其他 LDAP 设置并提交更改。

**Tale** 

 $\mathsf I$ 

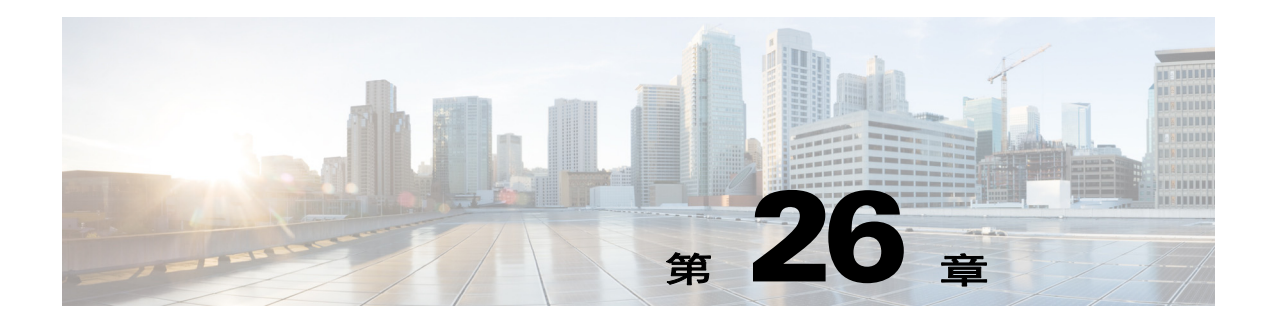

# 使用客户端证书对 **SMTP** 会话进行身份验证

- **•** 证书和 SMTP [身份验证概述,第](#page-688-0) 26-47 页
- **•** [检查客户端证书的有效性,第](#page-690-0) 26-49 页
- **•** 使用 LDAP [目录验证用户,第](#page-691-0) 26-50 页
- [使用客户端证书验证通过](#page-691-1) TLS 的 SMTP 连接, 第 26-50 页
- [从设备建立](#page-692-0) TLS 连接, 第 26-51 页
- **•** [更新已撤销证书的列表,第](#page-693-0) 26-52 页

# <span id="page-688-0"></span>证书和 **SMTP** 身份验证概述

邮件安全设备支持使用客户端证书对邮件安全设备与用户邮件客户端之间的 SMTP 会话进行身份 验证。当应用尝试连接到设备发送邮件时,邮件安全设备可以请求用户的邮件客户端提供客户端 证书。设备在收到客户端证书后,将确认证书是否有效、未过期且未被撤销。如果证书有效,邮 件安全设备则允许通过 TLS 从邮件应用建立 SMTP 连接。

如果组织需要其用户对邮件客户端使用通用访问卡 (CAC),可以使用此功能配置邮件安全设备, 以请求 CAC 和 ActivClient 中间件应用将向设备提供的证书。

您可以将邮件安全设备配置为,需要用户在发送邮件时提供证书,但仍允许对特定用户例外。对 于这些用户,您可以将设备配置为使用 SMTP 身份验证 LDAP 查询验证用户。

用户必须将其邮件客户端配置为通过安全连接 (TLS) 发送邮件,并接受设备提供的服务器证书。

### 相关主题

 $\mathbf{r}$ 

- **•** [如何使用客户端证书验证用户,第](#page-689-0) 26-48 页
- 如何使用 SMTP 身份验证 LDAP 查询验证用户, 第 26-48 页
- **•** [如果客户端证书无效,如何使用](#page-689-2) LDAP SMTP 身份验证查询验证用户,第 26-48 页

ן

# <span id="page-689-0"></span>如何使用客户端证书验证用户

## 表 *26-1* 如何使用客户端证书验证用户

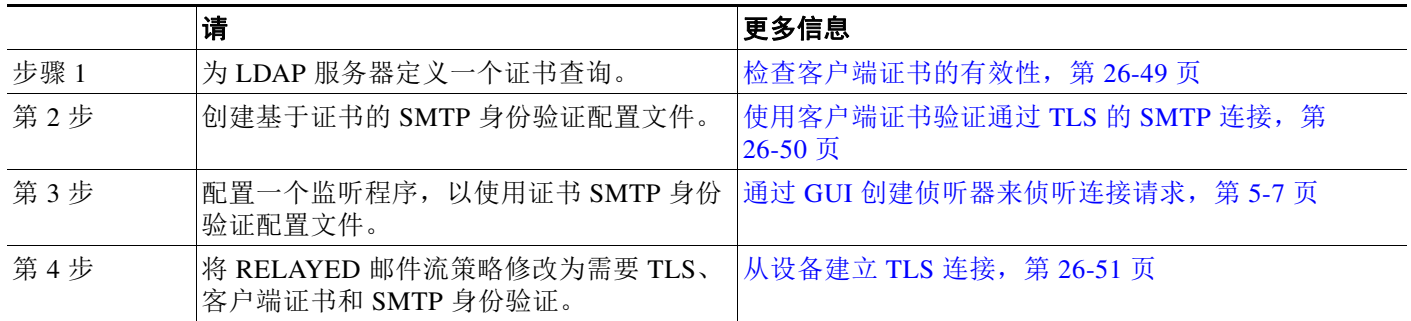

# <span id="page-689-1"></span>如何使用 **SMTP** 身份验证 **LDAP** 查询验证用户

### 表 *26-2* 如何使用 *SMTP* 身份验证 *LDAP* 查询验证用户

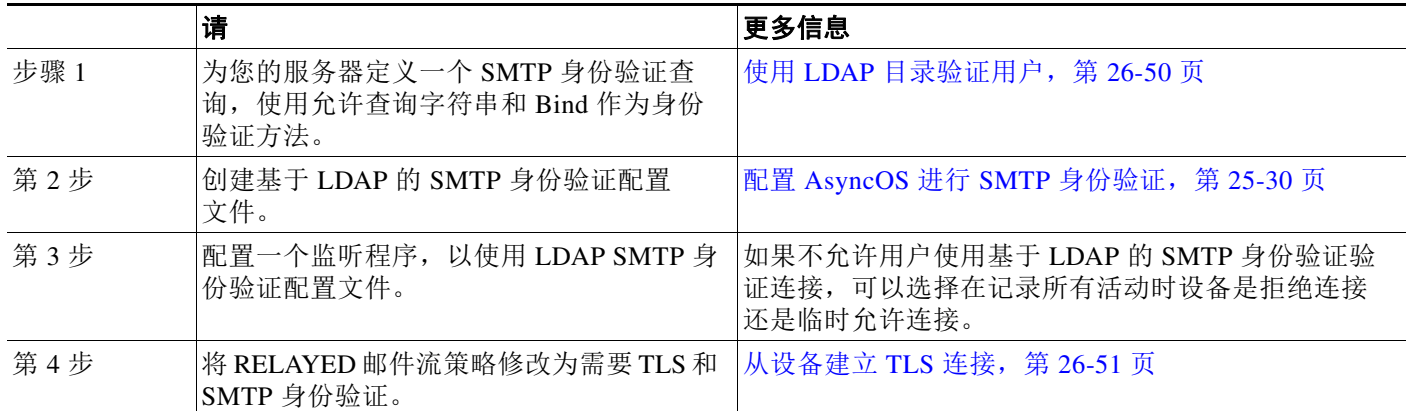

## <span id="page-689-2"></span>如果客户端证书无效,如何使用 **LDAP SMTP** 身份验证查询验证用户

### 表 *26-3* 如何使用客户端证书或 *LDAP SMTP* 身份验证查询验证用户

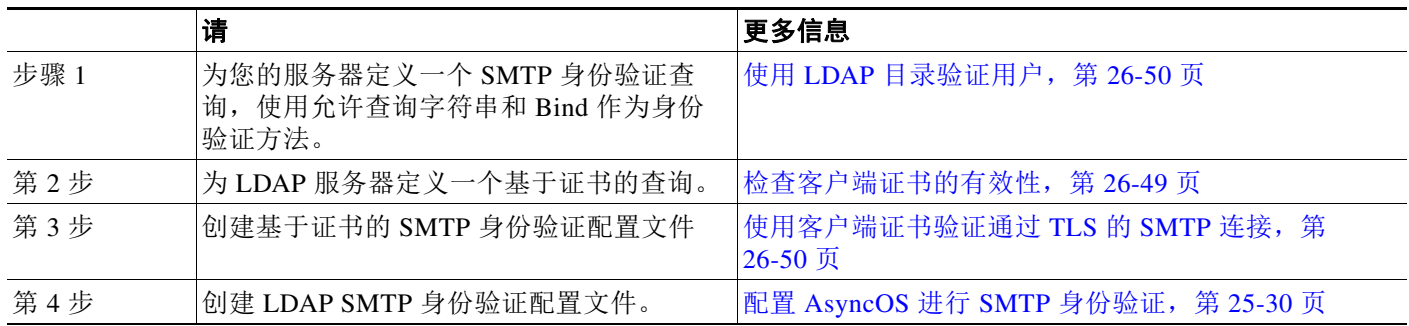

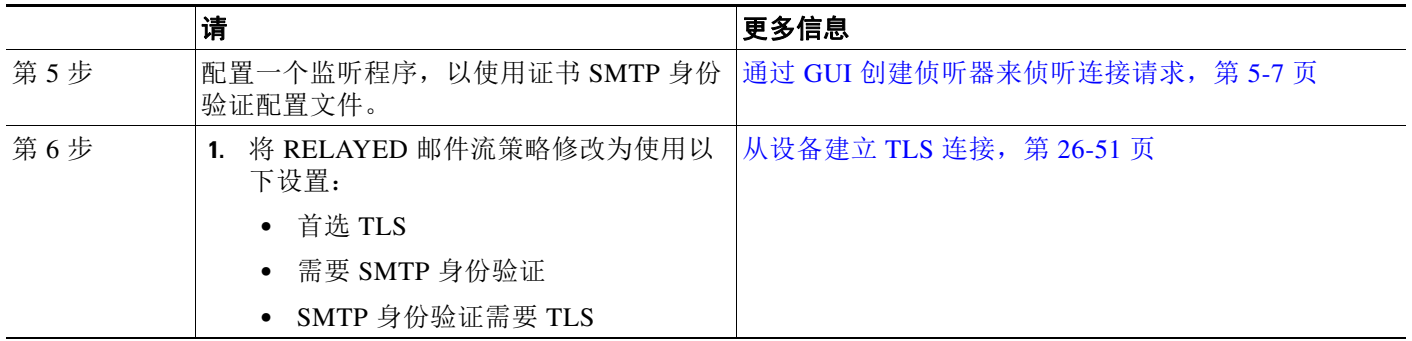

#### 表 *26-3* 如何使用客户端证书或 *LDAP SMTP* 身份验证查询验证用户

# <span id="page-690-0"></span>检查客户端证书的有效性

证书身份验证 LDAP 查询将检查客户端证书的有效性,以便验证用户的邮件客户端与邮件安全设 备之间的 SMTP 会话。创建此查询时,需为身份验证选择一系列证书字段,指定用户 ID 属性 (默认值为 uid),并输入查询字符串。

例如,搜索证书通用名称和序列号的查询字符串可能如下所示:

(&(objectClass-posixAccount)(caccn={cn})(cacserial={sn})。创建查询之后,即可在证书 SMTP 身份验证配置文件中使用它。此 LDAP 查询支持 OpenLDAP、 Active Directory 和 Oracle Directory。

有关配置 [LDAP](#page-642-0) 的详细信息, 请参阅第 25 章, "LDAP 查询"。

#### 操作步骤

- 步骤 **1** 依次选择系统管理 **(System Administration) > LDAP**。
- 步骤 **2** 创建新 LDAP 配置文件。有关详情,请参见创建 LDAP [服务器配置文件以存储有关](#page-645-0) LDAP 服务器 [的信息,第](#page-645-0) 25-4 页。
- 步骤 **3** 选中证书身份验证查询 **(Certificate Authentication Query)** 复选框。
- 步骤 **4** 输入查询名称。
- 步骤 **5** 输入查询字符串,以验证用户的证书。例如, (&(objectClass=user)(cn={cn}))。
- 步骤 **6** 输入用户 ID 属性,例如 sAMAccountName。
- 步骤 **7** 提交并确认更改。

 $\mathbf{r}$ 

Τ

# <span id="page-691-0"></span>使用 **LDAP** 目录验证用户

SMTP 身份验证 LDAP 查询包含允许查询字符串,允许邮件安全设备检查是否允许用户的邮件客 户端根据用户在 LDAP 目录中的记录通过设备发送邮件。这样,如果用户没有客户端证书,只要 其记录指定允许发送,就能发送邮件。

此外,还可以根据其他属性过滤结果。例如,查询字符串

(&(uid={u})(|(!(caccn=\*))(cacexempt=\*)(cacemergency>={t}))) 将确认用户是否符合以下任意 条件:

- **•** 未向用户出具 CAC (caccn=\*)
- **•** 免除 CAC (cacexempt=\*)
- 如果用户没有 CAC,暂时可以发送邮件的时段在将来会过期 (cacemergency>={t})

有关使用 SMTP 身份验证查询的详细信息,请参阅配置 AsyncOS 进行 SMTP [身份验证,第](#page-671-0) [25-30](#page-671-0) 页。

### 操作步骤

- 步骤 **1** 依次选择系统管理 **(System Administration) > LDAP**。
- 步骤 **2** 定义一个 LDAP 配置文件。有关详细信息,请参阅创建 LDAP [服务器配置文件以存储有关](#page-645-0) LDAP [服务器的信息,第](#page-645-0) 25-4 页。
- 步骤 **3** 为该 LDAP 配置文件定义一个 SMTP 身份验证查询。
- 步骤 **4** 选中 "SMTP 身份验证查询" (SMTP Authentication Query) 复选框。
- 步骤 **5** 输入查询名称。
- 步骤 **6** 输入字符串,以查询用户的 ID。例如 (uid={u})。
- 步骤 **7** 选择 LDAP BIND 作为身份验证方法。
- 步骤 **8** 输入允许查询字符串。例如 (&(uid={u})(|(!(caccn=\*))(cacexempt=\*)(cacemergency>={t})))。
- 步骤 **9** 提交并确认更改。

# <span id="page-691-1"></span>使用客户端证书验证通过 **TLS** 的 **SMTP** 连接

基于证书的 SMTP 身份验证配置文件允许邮件安全设备使用客户端证书验证通过 TLS 的 SMTP 连 接。创建配置文件时,需选择用于验证证书的证书身份验证 LDAP 查询。还可以指定客户端证书 不可用时,邮件安全设备是否退回 SMTP AUTH 命令以对用户进行身份验证。

有关使用 LDAP 验证 SMTP 连接的信息, 请参阅配置 AsyncOS 进行 SMTP 身份验证, 第 25-30 页。

#### 操作步骤

- 步骤 **1** 依次选择网络 **(Network) > SMTP** 身份验证 **(SMTP Authentication)**。
- 步骤 **2** 点击添加配置文件 **(Add Profile)**。
- 步骤 **3** 输入 SMTP 身份验证配置文件的名称。
- 步骤 **4** 为 "配置文件类型" (Profile Type) 选择证书 **(Certificate)**。
- 步骤 **5** 点击下一步。
- 步骤 **6** 输入配置文件名称。
- 步骤 **7** 选择要用于此 SMTP 身份验证配置文件的证书 LDAP 查询。

 $\frac{\mathcal{L}}{\mathcal{L}}$ 

注意 如果客户端证书不可用,请不要选择该选项来允许 SMTP AUTH 命令。

- 步骤 **8** 点击 **Finish**。
- 步骤 **9** 提交并确认更改。

# <span id="page-692-0"></span>从设备建立 **TLS** 连接

如果客户端证书有效, RELAYED 邮件流策略的 "验证客户端证书" (Verify Client Certificate) 选 项会指引邮件安全设备建立到用户邮件应用的 TLS 连接。如果您为"首选 TLS"(TLS Preferred) 设置选择此选项,当用户没有证书时,设备仍允许非 TLS 连接;但在用户具有的证书无效时,将 拒绝连接。对于"需要 TLS"(TLS Required) 设置,选择此选项将要求用户具备有效证书,设备 才能允许连接。

要使用客户端证书验证用户的 SMTP 会话,请选择以下设置:

- **•** TLS 必需
- **•** 验证客户端证书
- **•** 需要 SMTP 身份验证

 $\mathbf{r}$ 

备注 虽然需要 SMTP 身份验证,但邮件安全设备不会使用 SMTP 身份验证 LDAP 查询,因为它正在使 用证书身份验证。

要使用 SMTP 身份验证查询代替客户端证书验证用户的 SMTP 会话,请为 RELAYED 邮件流策略 选择以下设置:

- **•** TLS 必需
- **•** 需要 SMTP 身份验证

如果您需要邮件安全设备对某些用户请求客户端证书,而允许其他用户进行基于 LDAP 的 SMTP 身份验证,请为 RELAYED 邮件流策略选择以下设置:

- **•** TLS 首选
- **•** 需要 SMTP 身份验证
- **•** 提供 SMTP 身份验证需要 TLS

Ι

# <span id="page-693-0"></span>更新已撤销证书的列表

在证书验证过程中,邮件安全设备会检查已撤销证书列表(称为"证书撤销列表"),以确保用 户的证书未被撤销。您可以在服务器上保留此列表的最新版本,邮件安全设备将按您创建的计划 下载该列表。

### 操作步骤

- 步骤 **1** 依次转到网络 **(Network) > CRL** 源 **(CRL Sources)**。
- 步骤 **2** 针对 SMTP TLS 连接启用 CRL 检查:
	- **a.** 点击 "全局设置" (Global Settings) 下的 "编辑设置" (Edit Settings)。
	- **b.** 选中对入站 **SMTP TLS** 进行 **CRL** 检查 **(CRL check for inbound SMTP TLS)** 复选框。
	- **c.** (可选)选中对入站 **SMTP TLS** 进行 **CRL** 检查 **(CRL check for inbound SMTP TLS)** 复选框。
	- **d.** 提交更改。
- 步骤 **3** 点击添加 **CRL** 来源 **(Add CRL Source)**。
- 步骤 **4** 输入 CRL 来源的名称。
- 步骤 **5** 选择文件类型。可以是 ASN.1 或 PEM。
- 步骤 **6** 输入 URL 作为文件的主要来源,包括文件名。例如 <https://crl.example.com/certs.crl>
- 步骤 **7** 如果设备无法联系主要来源,也可以输入一个次要来源。
- 步骤 **8** 指定下载的 CRL 来源的计划。
- 步骤 **9** 启用 CRL 来源。
- 步骤 **10** 提交并确认更改。

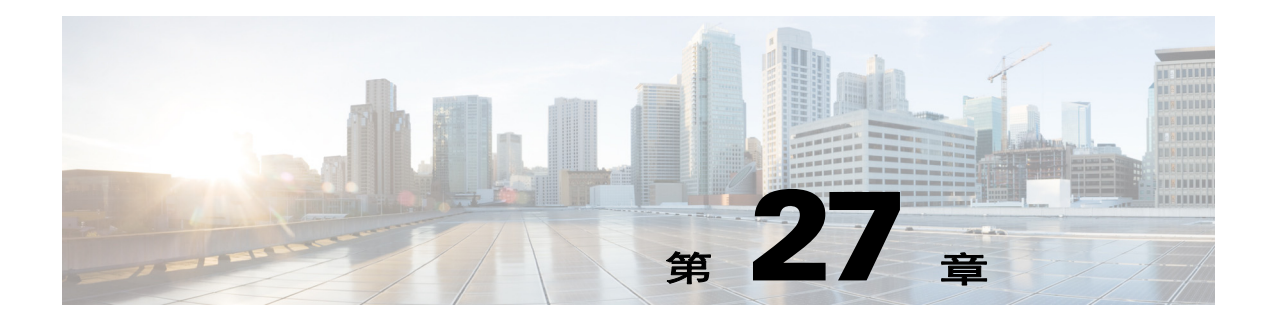

# **FIPS** 管理

- **•** FIPS [管理概述 \(第](#page-694-0) 27-1 页)
- **•** 在 FIPS [模式下的配置更改 \(第](#page-694-1) 27-1 页)
- **•** [将设备切换到](#page-695-0) FIPS 模式 (第 27-2 页)
- **•** 在 FIPS [模式下加密敏感数据 \(第](#page-696-0) 27-3 页)
- **•** 检查 FIPS [模式合规性 \(第](#page-697-0) 27-4 页)
- **•** [管理证书和密钥 \(第](#page-697-1) 27-4 页)
- **•** 管理用于 DKIM [签名和验证的密钥 \(第](#page-698-0) 27-5 页)

# <span id="page-694-0"></span>**FIPS** 管理概述

联邦信息处理标准 (FIPS) 140 是美国和加拿大联邦政府共同开发且公开发布的标准, 其中规定了 政府机构用于保护敏感但非保密性信息的密码模块的要求。 Cisco IronPort 邮件安全设备使用 Cisco SSL 密码工具套件实现 FIPS 140-2 1 级合规性。

Cisco SSL 密码工具包是一个 GGSG 批准的加密套件,其中包括 作为 OpenSSL FIPS 支持增强版 的 Cisco SSL 以及符合 FIPS 标准的思科通用加密模块。思科通用加密模块是一个软件库, 供邮件 安全设备用于对 SSH 等协议的 FIPS 验证密码算法。

# <span id="page-694-1"></span>在 **FIPS** 模式下的配置更改

设备处于 FIPS 模式时,邮件安全设备使用 Cisco SSL 和符合 FIPS 标准的证书进行通信。有关详 情,请参见[将设备切换到](#page-695-0) FIPS 模式 (第 27-2 页)。

 $\mathbf{r}$ 

备注 作为 FIPS 合规性的一部分,适用于邮件的 AsyncOS 不支持 SSH 第 1 版。

为了符合 FIPS 级别 1 标准, 邮件安全设备会对配置进行以下更改:

- **• SMTP** 接收和传送。在邮件安全设备上的公共侦听程序与远程主机之间通过 TLS 进行的传入 和外发 SMTP 会话使用 TLS 第 1 版和 FIPS 密码套件。可以在 FIPS 模式下使用 sslconfig 修 改密码套件。 TLS v1 在 FIPS 模式下支持的唯一版本的 TLS。
- **• Web** 界面。与邮件安全设备的 Web 界面进行的 HTTPS 会话使用 TLS 第1版和 FIPS 加密套 件。这还包括与 IronPort 垃圾邮件隔离区和其他 IP 接口的 HTTPS 会话。可以在 FIPS 模式下 使用 sslconfig 修改密码套件。

I

- **•** 证书。 FIPS 模式会限制设备使用的证书类型。证书必须使用以下签名算法之一:SHA-1、 SHA-224、 SHA-256、 SHA-384 和 SHA-512, 以及长度为 2048 位的 RSA 密钥。设备不会导 入不使用其中一种算法的证书。如果设备使用任何不符合标准的证书,则无法切换到 FIPS 模 式。它将显示错误消息。有关详情,请参[见管理证书和密钥 \(第](#page-697-1) 27-4 页)。
- **• DKIM** 签名和验证。用于 DKIM 签名和验证的 RSA 密钥的长度必须为 2048 位。如果设备使 用任何不符合标准的 RSA 密钥,则无法切换到 FIPS 模式。 它将显示错误消息。 当验证 DKIM 签名时, 如果签名不使用符合 FIPS 标准的密钥, 设备会返回永久故障。请参阅第 27 [章 "管](#page-698-0) 理用于 DKIM [签名和验证的密钥"](#page-698-0)
- **• LDAP**。邮件安全设备与 LDAP 服务器之间的 TLS 事务 (包括使用 LDAP 服务器进行外部身 份验证)使用 TLS 第 1 版和 FIPS 加密套件。如果 LDAP 服务器使用 MD5 哈希存储密码, 则 由于 MD5 不符合 FIPS 标准, 因此 SMTP 身份验证查询会失败。
- **•** 日志。 SSH2 是允许通过 SCP 推动日志的唯一协议。对于与 FIPS 管理相关的错误消息,请阅 读信息级别的 FIPS 日志。
- **•** 集中管理。对于集群化设备, FIPS 模式只能在集群级别打开。
- **• SSL** 密码。在 FIPS 模式下仅支持以下 SSL 密码: AES256-SHA:AES128-SHA:DES-CBC3-SHA。

# <span id="page-695-0"></span>将设备切换到 **FIPS** 模式

使用 fipsconfig CLI 命令将设备切换到 FIPS 模式。

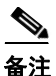

备注 只有管理员可以使用此命令。将设备从非 FIPS 模式切换到 FIPS 模式后,需要重新启动。

### 准备工作

确保设备没有不符合 FIPS 标准的任何对象(例如,密钥长度为 512 位的 DKIM 验证配置文件)。 要启用 FIPS 模式,必须修改所有不符合 FIPS 标准的对象以符合 FIPS 要求。请参阅在 [FIPS](#page-694-1) 模式 [下的配置更改 \(第](#page-694-1) 27-1 页)。有关检查设备是否包含不符合 FIPS 标准的对象的说明,请参阅[检](#page-697-0) 查 FIPS [模式合规性 \(第](#page-697-0) 27-4 页)。

#### 操作步骤

mail.example.com> fipsconfig

FIPS mode is currently disabled.

Choose the operation you want to perform: - SETUP - Configure FIPS mode. - FIPSCHECK - Check for FIPS mode compliance. []> setup

To finalize FIPS mode, the appliance will reboot immediately. No commit will be required.

Are you sure you want to enable FIPS mode and reboot now ?  $[N]$  > y

Do you want to enable encryption of sensitive data in configuration file when FIPS mode is enabled? Changing the value will result in system reboot [N]> n

Enter the number of seconds to wait before forcibly closing connections. [30]>

System rebooting. Please wait while the queue is being closed...

Closing CLI connection. Rebooting the system...

# <span id="page-696-0"></span>在 **FIPS** 模式下加密敏感数据

使用 fipsconfig 命令加密设备中的敏感数据 (例如密码和密钥)。如果启用此选项,

- **•** 将对设备中的以下重要安全参数进行加密和存储:
	- **–** 证书私钥
	- **–** RADIUS 密码
	- **–** LDAP 绑定密码
	- **–** 本地用户的密码哈希
	- **–** SNMP 密码
	- **–** DK/DKIM 签名密钥
	- **–** 外发 SMTP 身份验证密码
	- **–** PostX 加密密钥
	- **–** PostX 加密代理密码
	- **–** FTP 推送日志订阅的密码
	- **–** IPMI LAN 密码
	- **–** 更新程序服务器 URL

注意 所有用户 (包括管理员)都无法查看配置文件中的敏感信息。

**•** 如果设备的物理安全受到威胁,设备中的交换空间将进行加密以避免任何未经授权的访问或 调查攻击。

### 程序

 $\mathscr{P}$ 

mail.example.com> fipsconfig

FIPS mode is currently enabled.

Choose the operation you want to perform: - SETUP - Configure FIPS mode. - FIPSCHECK - Check for FIPS mode compliance. []> setup

To finalize FIPS mode, the appliance will reboot immediately. No commit will be required.

Are you sure you want to disable FIPS mode and reboot now ? [N]> n

Do you want to enable encryption of sensitive data in configuration file when FIPS mode is enabled?Changing the value will result in system reboot [N]> y

Enter the number of seconds to wait before forcibly closing connections. [30]>

System rebooting.Please wait while the queue is being closed...

Closing CLI connection. Rebooting the system...

I

Τ

# <span id="page-697-0"></span>检查 **FIPS** 模式合规性

使用 fipsconfig 命令检查设备是否包含任何不符合 FIPS 标准的对象。

### 程序

mail.example.com> fipsconfig

FIPS mode is currently disabled.

```
Choose the operation you want to perform:
- SETUP - Configure FIPS mode.
- FIPSCHECK - Check for FIPS mode compliance.
[]> fipscheck
```
All objects in the current configuration are FIPS compliant.

FIPS mode is currently disabled.

# <span id="page-697-1"></span>管理证书和密钥

AsyncOS 允许使用证书和私钥对加密设备与外部计算机之间的通信。可以上传现有证书和密钥 对、生成自签名证书或生成证书签名请求 (CSR), 从而提交到证书颁发机构以获得公共证书。证 书颁发机构将返回由私钥签名的可信公共证书,然后,可以将该证书上传到设备。

当设备处于 FIPS 模式时,可以继续

设备的 FIPS 模式为设备使用的证书施加了许多限制,以便设备符合 FIPS 标准。证书必须使用以 下签名算法之一: SHA-1、 SHA-224、 SHA-256、 SHA-384 和 SHA-512。

设备不会导入不使用其中一种算法的证书。如果在侦听程序中使用了任何不符合标准的证书,则 设备还无法切换到 FIPS 模式。它将显示错误消息。

当设备处于 FIPS 模式时,设备的 Non-FIPS 状态将显示在 CLI 和 GUI 中。当选择用于某项功能 (例如监听程序或目标控制)的证书时,设备不会显示不符合标准的证书作为选项。

有关在设备上使用证书的详细信息,请参[阅获取证书 \(第](#page-553-0) 23-2 页)。

可以将符合 FIPS 标准的证书与以下任何服务配合使用:

- **• SMTP** 接收和传送。使用网络 **(Network) >** 侦听程序 **(Listeners)** 页面(或 listenerconfig -> edit -> certificate CLI 命令)为需要使用 TLS 加密的任何侦听程序分配证书。您可能希望 在面向互联网的侦听程序(即公共侦听程序)上启用 TLS, 或者为包括内部系统在内所有侦 听程序 (即专用侦听程序)启用加密。
- **•** 目标控制。使用邮件策略 **(Mail Policies) >** 目标控制 **(Destination Controls)** 页面 (或 destconfig CLI 命令)分配证书作为用于邮件传送的所有外发 TLS 连接的全局设置。
- **•** 接口。使用网络 **(Network) > IP** 接口 **(IP Interfaces)** 页面(或 interfaceconfig CLI 命令)为 某个接口 (包括管理接口)中的 HTTPS 服务启用证书。
- **• LDAP**。使用系统管理 **(System Administration) > LDAP** 页面为需要 TLS 连接的所有 LDAP 流量分配证书。设备还可以将 LDAP 用于对用户的外部身份验证。

# <span id="page-698-0"></span>管理用于 **DKIM** 签名和验证的密钥

有关 DomainKeys 和 DKIM 如何在邮件安全设备上运行的概述,请参阅第 20 [章 "邮件验证"](#page-482-0)。

### 相关主题

- **•** DKIM [签名 \(第](#page-698-1) 27-5 页)
- **•** DKIM [验证 \(第](#page-698-2) 27-5 页)

## <span id="page-698-1"></span>**DKIM** 签名

当创建 DKIM 签名密钥时,需要指定密钥大小。邮件安全设备的 FIPS 模式支持 2048 位的密钥大 小。密钥越长越安全;但是,较长的密钥可能会影响性能。

如果设备使用任何不符合标准的 RSA 密钥,则无法切换到 FIPS 模式。它将显示错误消息。

在使用邮件策略 **(Mail Policies) >** 域配置文件 **(Domain Profiles)** 页面创建或编辑域配置文件时, 符合 FIPS 标准的签名密钥可用于域配置文件,并且会显示在 "签名密钥" (Signing Key) 列表 中。将签名密钥与域配置文件相关联后,可以创建包含公钥的 DNS 文本记录。为此,可以通过 域配置文件列表中 "DNS 文本记录" (DNS Text Record) 列的 "生成" (Generate) 链接 (或通过 CLI 中的 domainkeysconfig -> profiles -> dnstxt)。

## <span id="page-698-2"></span>**DKIM** 验证

 $\mathbf{r}$ 

设备要求邮件使用符合 FIPS 标准的密钥来验证 DKIM 签名。如果签名不使用符合 FIPS 标准的密 钥,则设备会返回永久故障。

 $\mathsf I$ 

 $\overline{\phantom{a}}$ 

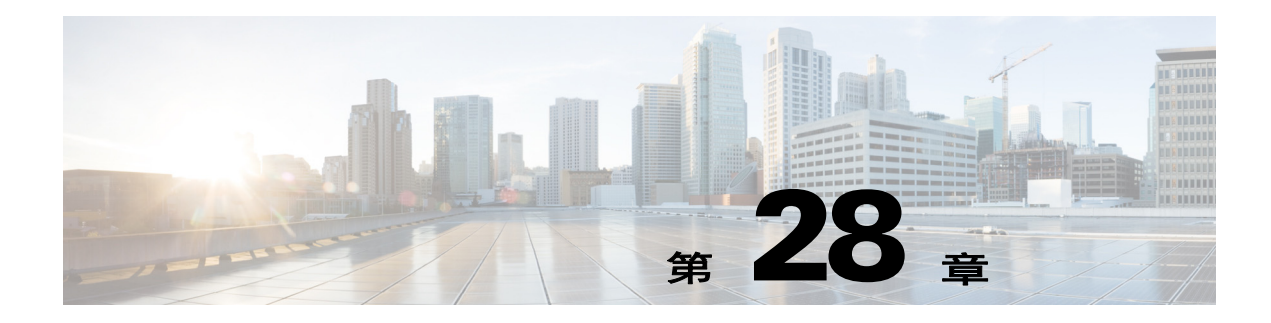

# 使用邮件安全监控

- **•** [邮件安全监控概述 \(第](#page-700-0) 28-1 页)
- **•** [邮件安全监控页面 \(第](#page-701-0) 28-2 页)
- **•** [报告概述 \(第](#page-731-0) 28-32 页)
- **•** [管理报告 \(第](#page-733-0) 28-34 页)
- **•** [邮件报告故障排除 \(第](#page-736-0) 28-37 页)

# <span id="page-700-0"></span>邮件安全监控概述

 $\mathbf{r}$ 

邮件安全监控功能可收集邮件传送过程中各个步骤的数据。数据库根据 IP 地址识别和记录各个邮 件发件人,同时与 SenderBase 信誉服务进行交互以获取实时身份信息。您可以即时报告任何电子 邮件发件人的本地邮件流量历史记录,并显示包括互联网中发件人全球记录的配置文件。通过邮 件安全监控功能,安全团队即可一一了解谁在向您的用户发送邮件、用户发送和收到的邮件数量 及安全策略效果。

本章介绍如何执行以下操作:

- **•** 访问邮件安全监控功能,以监控入站和出站邮件流量。
- **•** 通过查询发件人的 SenderBase 信誉得分 (SBRS),制定邮件流量策略决策 (更新白名单、黑 名单和灰名单)。您可以查询网络所有者、域,甚至各个 IP 地址。
- **•** 报告邮件流量、系统状态以及从您的网络收到和发出的邮件。

对于传入邮件的任何给定电子邮件发件人,邮件安全监控数据库都会捕获关键参数,例如:

- **•** 邮件数量
- **•** 连接历史记录
- **•** 已接受与拒绝的连接数
- **•** 接受率和截流限制
- **•** 发件人信誉过滤器匹配数量
- **•** 针对可疑垃圾邮件和确定为垃圾邮件的反垃圾邮件数
- **•** 防病毒扫描检测到的具有病毒特征的邮件数

有关反垃圾邮件扫描的详细信息,请参阅第 13 [章 "反垃圾邮件";](#page-326-0)有关防病毒扫描的详细信 息,请参阅第 12 [章 "防病毒"](#page-306-0)。

邮件安全监控功能还可捕获有关特定邮件触发的内容过滤器的信息,包括发送或接收该邮件的内 部用户 (邮件收件人)。

Τ

邮件安全监控功能只能通过 GUI 使用,通过它可查看您的邮件流量和设备状态 (包括隔离区、 工作队列和爆发)。设备可识别不属于正常流量配置文件的发件人。界面中将突出显示确实表现 异常的发件人,您可以通过将该发件人分配到某个发件人组或优化该发件人的访问配置文件来采 取纠正措施; 或者, 可以利用 AsyncOS 的安全服务继续作出反应和响应。出站邮件具有类似的监 控功能,允许您查看邮件队列的顶部域及接收主机的状态 (请参阅 ["传送状态详细信息"](#page-715-0) [\(Delivery Status Details\)](#page-715-0) 页面 (第 28-16 页))。

 $\label{eq:1} \pmb{\mathscr{P}}$ 

**备注** 有关重启设备时工作队列中存在的邮件信息,邮件安全监控功能不予报告。

### 相关主题

**•** [邮件安全监控和集中管理 \(第](#page-701-1) 28-2 页)

## <span id="page-701-1"></span>邮件安全监控和集中管理

要查看聚合的报告数据,请部署思科内容安全管理设备。

无法聚合集群设备的邮件安全监控报告。所有报告都限于计算机级别。这意味着无法在组或集群 级别运行它们,只能在单个计算机上运行。

对于 "存档的报告" (Archived Reports) 页面,也是如此 - 每台计算机实际上都有自己的存档。因 此,"生成报告"功能在选定的计算机中运行。

"计划的报告"(Scheduled Reports) 页面并非限于计算机级别;因此,可以在多台计算机之间共享 设置。在计算机级别运行的单个计划报告就像是交互式报告,所以,如果您在集群级别配置计划 的报告,集群中的每台计算机都将发送自己的报告。

"预览此报告" (Preview This Report) 按钮始终针对登录主机运行。

# <span id="page-701-0"></span>邮件安全监控页面

邮件安全监控功能包括"监控" (Monitor) 菜单中可用的所有页面, 但"隔离区" (Quarantine) 页 面除外。

在 GUI 中, 使用这些页面可以监控连接到设备侦听程序的域。您可以监控、排序、分析和分类设 备的 "邮件流量",并区分大量合法邮件的发件人与潜在 "垃圾邮件发送者"(大量未经请求的 商业电子邮件的发件人)或病毒发送者。此外,这些页面还可以帮助排除系统入站连接故障 (包 括域的 SBRS 得分和最近发件人组匹配等重要信息)。

这些页面可帮助您对与设备相关以及与存在于网关范围之外的服务相关的邮件分类,例如 SenderBase 信誉服务、反垃圾邮件扫描服务、防病毒扫描安全服务、内容过滤器和爆发过滤器。

对于任何邮件安全监控页面,通过点击页面右上角的"可打印 PDF"(Printable PDF)链接,可以 生成打印机友好格式的.PDF 版本。有关生成非英语版本的 PDF 的信息,请参阅["报告说明"部](#page-732-0) [分 \(第](#page-732-0) 28-33 页)。

通过导出 **(Export)** 链接可以将图表及其他数据导出为 CSV (逗号分隔值)格式。

导出的 CSV 数据将以 GMT 显示所有邮件跟踪和报告数据 (不考虑邮件安全设备中的设置)。 GMT 时间转换是为了允许独立于设备使用数据,或从分布于多个时区的设备中引用数据的情况。

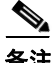

备注 如果导出本地化的 CSV 数据, 则标题可能无法在某些浏览器中正确呈现。出现该情况是因为某些浏 览器可能没有为本地化文本使用正确的字符集。要解决该问题,可以将文件保存到磁盘,然后使用 "文件" (File) > "打开" (Open) 打开该文件。当打开该文件时,选择字符集以显示本地化文本。

有关自动导出报告数据的详细信息,请参阅检索 CSV [数据 \(第](#page-730-0) 28-31 页))。

#### 相关主题

- **•** [搜索和邮件安全监控 \(第](#page-703-0) 28-4 页)
- **•** [查看报告中包含的邮件的详细信息 \(第](#page-704-0) 28-5 页)
- **•** 我的报告 [\(My Reports\)](#page-705-0) 页面 (第 28-6 页)
- **•** [概述页面 \(第](#page-706-0) 28-7 页)
- **•** "传入邮件" [\(Incoming Mail\)](#page-709-0) 页面 (第 28-10 页)
- **•** [传出邮件目标 \(第](#page-714-0) 28-15 页)
- **•** [传出邮件发件人 \(第](#page-714-1) 28-15 页)
- **•** "传送状态" [\(Delivery Status\)](#page-715-1) 页面 (第 28-16 页)
- **•** [内部用户页面 \(第](#page-716-0) 28-17 页)
- **•** DLP [事件页面 \(第](#page-717-0) 28-18 页)
- **•** "内容过滤器" [\(Content Filters\)](#page-718-0) 页面 (第 28-19 页)
- **•** DMARC [验证页面 \(第](#page-718-1) 28-19 页)
- **•** "爆发过滤器" [\(Outbreak Filters\)](#page-719-0) 页面 (第 28-20 页)
- **•** "病毒类型" [\(Virus Types\)](#page-720-0) 页面 (第 28-21 页)
- **•** "URL 过滤" [\(URL Filtering\)](#page-720-1) 页面 (第 28-21 页)
- **•** [文件信誉和文件分析报告 \(第](#page-721-0) 28-22 页)
- **•** "TLS 连接" [\(TLS Connections\)](#page-721-1) 页面 (第 28-22 页)
- **•** "入站 SMTP 身份验证" [\(Inbound SMTP Authentication\)](#page-721-2) 页面 (第 28-22 页)
- **•** "速率限制" [\(Rate Limits\)](#page-722-0) 页面 (第 28-23 页)
- **•** "系统容量" [\(System Capacity\)](#page-722-1) 页面 (第 28-23 页)
- **•** "系统状态" [\(System Status\)](#page-727-0) 页面 (第 28-28 页)
- **•** "大量邮件" [\(High Volume Mail\)](#page-729-0) 页面 (第 28-30 页)
- **•** "邮件过滤器" [\(Message Filters\)](#page-729-1) 页面 (第 28-30 页)
- **•** 检索 CSV [数据 \(第](#page-730-0) 28-31 页)

### 邮件安全监控页面列表

- **•** 我的报告 [\(My Reports\)](#page-705-0) 页面
- **•** [概述页面](#page-706-0)
- **•** "传入邮件" [\(Incoming Mail\)](#page-709-0) 页面
- **•** [传出邮件目标](#page-714-0)
- **•** [传出邮件发件人](#page-714-1)
- **•** "传送状态" [\(Delivery Status\)](#page-715-1) 页面
- **•** [内部用户页面](#page-716-0)
- **•** DLP [事件页面](#page-717-0)

 $\Gamma$ 

- **•** "内容过滤器" [\(Content Filters\)](#page-718-0) 页面
- **•** [DMARC](#page-718-1) 验证页面

Ι

- **•** "爆发过滤器" [\(Outbreak Filters\)](#page-719-0) 页面
- **•** "病毒类型" [\(Virus Types\)](#page-720-0) 页面
- **•** "URL 过滤" [\(URL Filtering\)](#page-720-1) 页面
- **•** [文件信誉和文件分析报告](#page-721-0)
- **•** "TLS 连接" [\(TLS Connections\)](#page-721-1) 页面
- **•** "入站 SMTP 身份验证" [\(Inbound SMTP Authentication\)](#page-721-2) 页面
- **•** "速率限制" [\(Rate Limits\)](#page-722-0) 页面
- **•** "系统容量" [\(System Capacity\)](#page-722-1) 页面
- **•** "系统状态" [\(System Status\)](#page-727-0) 页面
- **•** "大量邮件" [\(High Volume Mail\)](#page-729-0) 页面
- **•** "邮件过滤器" [\(Message Filters\)](#page-729-1) 页面

## <span id="page-703-0"></span>搜索和邮件安全监控

许多邮件安全监控页面都包含搜索表单。您可以搜索不同类型的项目:

- **•** IP 地址 (IPv4 和 IPv6)
- **•** 域
- **•** 网络所有者
- **•** 内部用户
- **•** 目标域
- **•** 内部发件人域
- **•** 内部发件人 IP 地址
- **•** 传出域传送状态

对于域、网络所有者和内部用户搜索,需要选择是完全匹配搜索文本还是仅查找以所输入文字开 头的项目(例如,以"ex"开头将匹配"example.com")。

对于 IPv4 地址搜索, 始终会将输入的文本解释为最多四个 IP 八位组 (采用点分十进制格式)的 开头。例如,输入 "17"将会在 17.0.0.0 至 17.255.255.255 的范围内搜索,因此 17.0.0.1 匹配搜 索结果,而 172.0.0.1 不匹配。对于完全匹配搜索,需要输入所有四个八位组。 IP 地址搜索还支 持 CIDR 格式 (17.16.0.0/12)。

对于 IPv6 地址搜索, AsyncOS 支持以下格式:

- **•** 2001:db8:2004:4202::0-2001:db8:2004:4202::ff
- **•** 2001:db8:2004:4202::
- **•** 2001:db8:2004:4202::23
- **•** 2001:db8:2004:4202::/64

所有搜索都必须在页面中当前选择的时间范围内。

 $\overline{\phantom{a}}$ 

# <span id="page-704-0"></span>查看报告中包含的邮件的详细信息

## 操作步骤

- 步骤 **1** 点击报告页面上某个表格中的任何蓝色数字。 (并非所有的表格都有这些链接。) "邮件跟踪" (Message Tracking) 中将显示该数字下包含的邮件。
- 步骤 **2** 向下滚动以查看列表。

## 相关主题

**•** [处理邮件跟踪搜索结果 \(第](#page-741-0) 29-4 页)

 $\mathbf I$ 

# <span id="page-705-0"></span>我的报告 **(My Reports)** 页面

您 可以创建自定义邮件安全报告页面和自定义网络安全报告页面,方法是组合现有报告页面中的 图表 (图形)和表格。

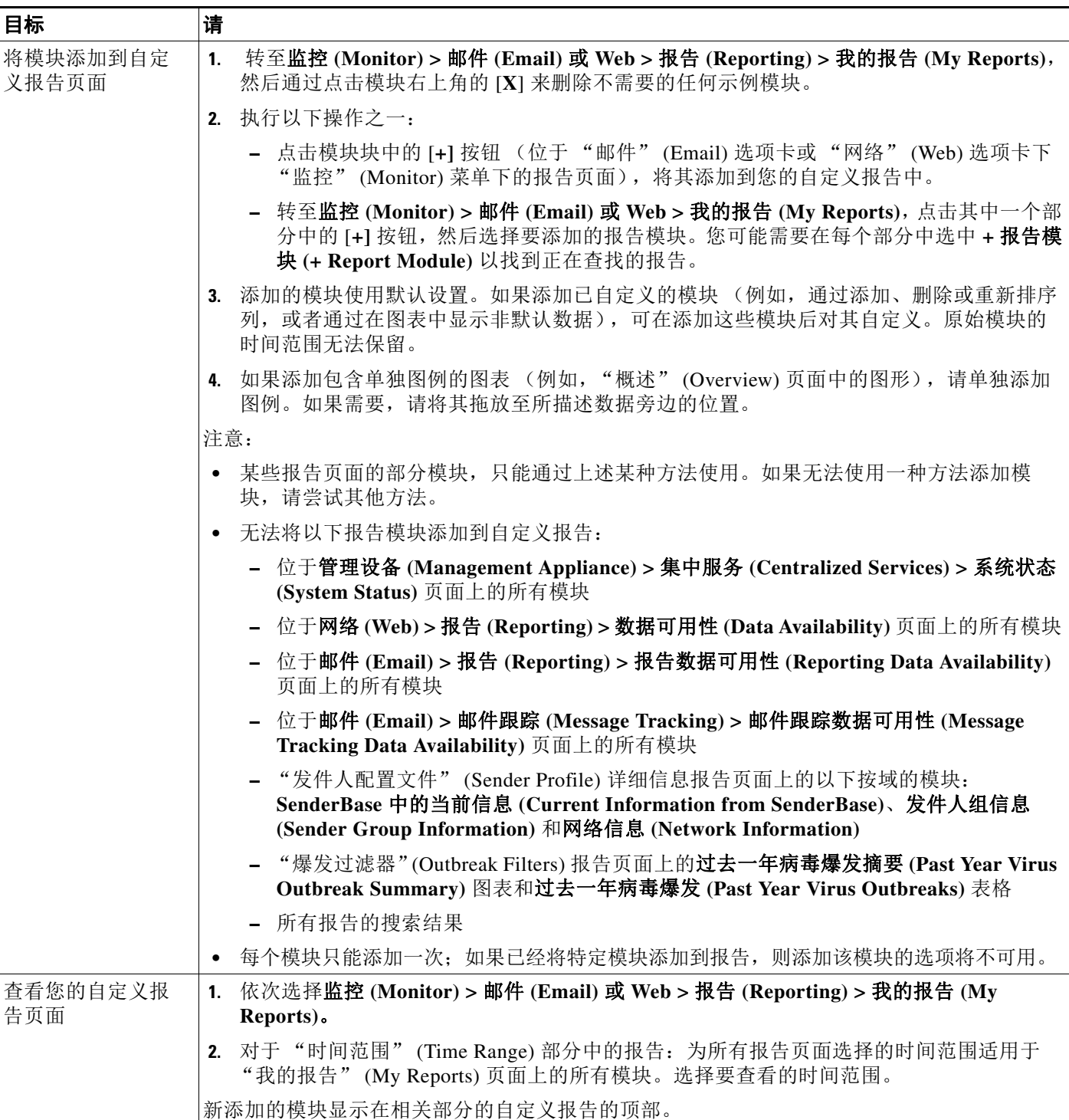

 $\blacksquare$ 

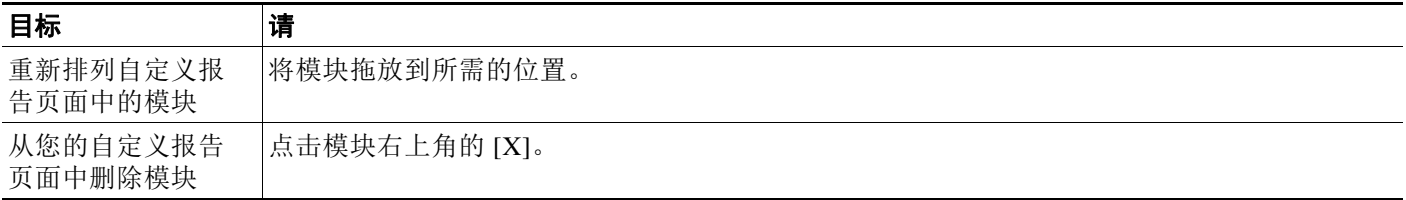

## <span id="page-706-0"></span>概述页面

"概述" (Overview) 页面提供设备的邮件活动概况,包括隔离区和爆发过滤器状态概述 (在页面 的"系统概述"(System Overview) 部分)。此外,"概述"(Overview) 页面还包括传入和传出邮 件的图表和详细邮件计数。可以使用此页面来监控进出网关的所有邮件的流量。

"概述" (Overview) 页面重点介绍设备如何与传入邮件 (例如由信誉过滤拦截的邮件)的 SenderBase 信誉服务相集成。在概述 **(Overview)** 页面中,可以执行以下操作:

- **•** 查看出入网关的所有邮件的邮件趋势图。
- **•** 查看随着时间的推移显示以下信息的图表:尝试发送的邮件数、被发件人信誉过滤 (SBRS) 拦 截的邮件数、包含无效收件人的邮件数、标记为垃圾邮件的邮件数、标记为具有病毒特征的 邮件数和正常邮件数。
- **•** 查看系统状态和本地隔离区的摘要。
- **•** 根据威胁操作中心 (TOC) 提供的信息,查看当前的病毒和非病毒爆发信息。

"概述" (Overview) 页面分为两部分:"系统概述" (System Overview) 与 "传入和传出邮件" (Incoming and Outgoing Mail) 图表及概要。

### 相关主题

- **•** [系统概述 \(第](#page-706-1) 28-7 页)
- **•** [传入和传出邮件摘要和图表 \(第](#page-707-0) 28-8 页)
- **•** [邮件分类 \(第](#page-708-0) 28-9 页)
- **•** [邮件分类方式 \(第](#page-709-1) 28-10 页)

## <span id="page-706-1"></span>系统概述

 $\mathbf{r}$ 

"概述" (Overview) 页面的 "系统概述" (System Overview) 部分相当于系统仪表板,提供有关设 备的详细信息,包括系统和工作队列状态、隔离区状态及爆发活动。

### 相关主题

- **•** [状态 \(第](#page-707-1) 28-8 页)
- **•** [系统隔离区 \(第](#page-707-2) 28-8 页)
- **•** [病毒威胁级别 \(第](#page-707-3) 28-8 页)

Τ

#### <span id="page-707-1"></span>状态

此部分提供设备和入站邮件处理的当前状态概述。

系统状态:以下状态之一:

- **•** 在线
- **•** 保留资源
- **•** 传输挂起
- **•** 接收挂起
- **•** 工作队列暂停
- **•** 脱机

有关详细信息,请参阅第 34 章 "使用 CLI [进行管理和监控"](#page-878-0)。

传入邮件:平均每小时传入邮件的速率。

工作队列:工作队列中等待处理的邮件数。

点击 "系统状态详细信息" (System Status Details) 链接可导航到 "系统状态" (System Status) 页面。

### <span id="page-707-2"></span>系统隔离区

此部分显示按设备中的磁盘使用情况统计的前三个隔离区的相关信息,包括隔离区的名称、隔离 区的满溢程度 (磁盘空间)和隔离区中当前的邮件数。

点击"本地隔离区" (Local Quarantines) 链接可导航到"本地隔离区" (Local Quarantines) 页面。

#### <span id="page-707-3"></span>病毒威胁级别

此部分显示威胁操作中心 (TOC) 报告的爆发状态。此外,还显示爆发隔离区的状态,包括满溢程 度 (磁盘空间)和该隔离区中的邮件数。只有在设备中启用了"爆发过滤器" (Outbreak Filters) 功能,才会显示爆发隔离区。

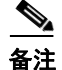

备注 要使威胁级别指示器起作用,需要在防火墙中针对 "downloads.ironport.com"打开端口 80。或 者,如果指定了本地更新服务器,威胁级别指示器将尝试使用该地址。如果针对通过 "服务更 新" (Service Updates) 页面下载配置了代理, 威胁级别指示器也可正常更新。有关详细信息, 请 参阅[服务更新 \(第](#page-834-0) 33-17 页)。

点击"爆发详细信息"(Outbreak Details) 链接,可查看外部"威胁操作中心"(Threat Operations Center) 网站。请注意,要使此链接起作用,您的设备必须能够访问互联网。请注意,单独的窗口 图标 ( p) 表示点击后将以单独窗口打开链接。您可能需要配置浏览器的弹出窗口阻止程序设 置,才能允许这些窗口。

## <span id="page-707-0"></span>传入和传出邮件摘要和图表

"传入和传出邮件"(Incoming and Outgoing) 摘要部分提供访问系统中所有邮件活动实时状况的权 限,其中包括传入和传出邮件图表和邮件摘要。通过"时间范围"(Time Range) 菜单,可以选择 报告的时间范围。所有邮件安全监控页面都将使用您选择的时间范围。下面介绍了邮件的各种类 型或类别 (请参阅[邮件分类 \(第](#page-708-0) 28-9 页))。

邮件趋势图显示了邮件流量的视觉表达,而摘要表提供了相同信息的数字细分表达。摘要表包括 每种类型邮件的比例和实际数量,包括尝试发送的邮件总数、威胁邮件数和正常邮件数。

传出邮件图表和摘要显示了出站邮件的类似信息。

#### 相关主题

**•** [邮件安全监控中的邮件计数注意事项 \(第](#page-708-1) 28-9 页)

### <span id="page-708-1"></span>邮件安全监控中的邮件计数注意事项

邮件安全监控用于计算传入邮件数量的方法取决于每封邮件的收件人数。例如,从 example.com 发送给三个收件人的传入邮件将计算为三封来自该发件人的邮件。

由发件人信誉过滤拦截的邮件实际不会进入工作队列,因此,设备无权访问传入邮件的收件人列 表。在这种情况下,使用倍数来估算收件人数量。此倍数由思科基于对大量现有客户数据样本的 研究得出。

## <span id="page-708-0"></span>邮件分类

"概述" (Overview) 和 "传入邮件" (Incoming Mail) 页面报告的邮件分类如下:

由信誉过滤拦截: 由 HAT 策略拦截的所有连接数乘以一个固定倍数 (请参阅[邮件安全监控中的](#page-708-1) [邮件计数注意事项 \(第](#page-708-1) 28-9 页)),再加上由收件人限制拦截的所有收件人数。

无效收件人: 会话 LDAP 拒绝以及所有 RAT 拒绝所拒绝的所有收件人。

检测到的垃圾邮件:反垃圾邮件扫描引擎检测到的具有垃圾邮件或可疑垃圾邮件特征,以及既有 垃圾邮件特征又有病毒特征的总邮件数。

检测到的病毒邮件:被检测为具有病毒特征,但不是垃圾邮件的邮件总数和百分比。

备注 如果将防病毒设置配置为传送不可扫描或加密的邮件,则将这些邮件将计入正常邮件,且不具有 病毒特征。否则,邮件将被计入具有病毒特征的邮件。

由高级恶意软件保护检测:文件信誉过滤发现邮件附件为恶意文件。此值不包括文件分析发现为 恶意的判定更新或文件。

带恶意 **URL** 的邮件:URL 过滤发现邮件中的一个或多个 URL 是恶意的。

由内容过滤器拦截:由内容过滤器拦截的邮件总数。

由 **DMARC** 拦截:执行 DMARC 验证后拦截的邮件总数。

**S/MIME** 验证**/**解密失败:S/MIME 验证和/或解密失败的邮件总数。

营销邮件 (Marketing Messages): 来自反垃圾邮件扫描所确定的合法来源的营销邮件的总计数。 仅当系统中存在营销数据时,才会显示此项目。

**S/MIME** 验证**/**解密成功:使用 S/MIME 成功验证和/或解密的邮件总数。

接受的安全:已被接受且被视为无病毒和垃圾邮件的邮件 — 考虑到每个收件人的扫描操作 (例 如正在按照单独的邮件策略处理的分散邮件)时接受的对安全邮件最准确的表达。但是,由于不 计入标记为垃圾邮件或具有病毒特征但仍传送的邮件,所以传送的邮件实际数量可能与正常邮件 计数不同。

 $\mathbf{r}$ 

备注 如果邮件与*邮件*过滤器匹配并且未被过滤器丢弃或退回,则被视为正常。邮件过滤器丢弃或退回 的邮件不计入总数。

Ι

## <span id="page-709-1"></span>邮件分类方式

当邮件通过邮件管道时,可应用于多个类别。例如,可将邮件标记为具有垃圾邮件或病毒特征; 也可以将其与内容过滤器匹配。各种判定结果遵循以下优先规则:爆发过滤器隔离 (在这种情况 下不对该邮件计数,直到邮件从隔离区中放行并重新通过工作队列处理为止),然后依次是具有 垃圾邮件特征、具有病毒特征以及与内容过滤器匹配。

例如,如果某个邮件被标记为具有垃圾邮件特征,并且您的反垃圾邮件设置被设置为丢弃具有垃 圾邮件特征的邮件,则该邮件将被丢弃,垃圾邮件计数器会增加。此外,如果反垃圾邮件设置被 设置为允许具有垃圾邮件特征的邮件继续在邮件通道中通行,并且后续内容过滤器将会丢弃、退 回或隔离该邮件,则垃圾邮件计数器仍会增加。仅当该邮件不具有垃圾邮件或病毒特征时,内容 过滤器计数才会增加。

## <span id="page-709-0"></span>"传入邮件" **(Incoming Mail)** 页面

传入邮件 **(Incoming Mail)** 页面提供一种报告机制,即报告连接到您的设备的所有远程主机的邮 件安全监控功能收集的实时信息。由此,您可以收集有关向您发送邮件的 IP 地址、域和组织 (网络所有者)的更多信息。也可以基于 IP 地址、域以及向您发送邮件的组织执行发件人配置文 件搜索。

"传入邮件" (Incoming Mail) 页面包含三个视图:"域" (Domain)、"IP 地址" (IP Address) 和 "网络所有者" (Network Owner),并提供在选定视图环境中连接到系统的远程主机的快照。

其中显示向设备中配置的所有公共侦听程序发送邮件的顶部域 (或 IP 地址或网络所有者, 具体 取决于视图)表格 (传入邮件详细信息)。可以监控流入网关的所有邮件的流量。您可以点击任 何域/IP/网络所有者,深入访问 "发件人配置文件" (Sender Profile) (这是特定于您所点击的域 /IP/网络所有者的 "传入邮件" (Incoming Mail) 页面)页面中有关此发件人的详细信息。

不是所有可用列默认都会显示。点击表格下方的 "列" (Columns) 链接,可显示不同组的信息。 例如,可以显示默认为隐藏的 "由高级恶意软件保护检测" (Detected by Advanced Malware Protection) 列。

"传入邮件"(Incoming Mail) 页面扩展为包括一组页面("传入邮件"(Incoming Mail)、"发件人 配置文件"(Sender Profiles) 和"发件人组报告"(Sender Group Report))。从传入邮件 **(Incoming Mail)** 页面可以执行如下操作:

- **•** 基于向您发送邮件的 IP 地址、域或组织 (网络所有者)进行搜索。
- **•** 查看 "发件人组" (Sender Groups) 报告,以了解通过特定发件人组执行的连接数及邮件流量 策略操作。有关详细信息,请参阅 [发件人组报告 \(第](#page-713-0) 28-14 页)。
- **•** 查看已向您发送邮件的发件人的详细统计信息,包括按安全服务 (发件人信誉过滤、反垃圾 邮件、防病毒等)细分的已尝试发送的邮件数。
- **•** 按照向您发送大量垃圾邮件或病毒邮件 (由反垃圾邮件或防病毒安全服务决定)的发件人进 行排序。
- **•** 使用 SenderBase 信誉服务可深入查看和检查特定 IP 地址、域和组织之间的关系,以获取有关 发件人的详细信息。
- **•** 深入探讨特定发件人,以便从 SenderBase 信誉服务中获取有关发件人的详细信息,包括发件 人的 SenderBase 信誉得分,以及该域最近匹配的发件人组。将发件人添加到发件人组。
- **•** 深入探讨曾发送大量垃圾邮件或病毒邮件 (由反垃圾邮件或防病毒安全服务决定)的特定发 件人的信息。
- **•** 收集到关于域的信息后,即可点击域、 IP 地址或网络所有者配置文件页面中的 "添加到发件 人组"(Add to Sender Group),将该 IP 地址、域或组织添加到现有发件人组。请参阅[配置网关](#page-100-0) [以接收邮件 \(第](#page-100-0) 5-1 页)。

#### 相关主题

- **•** [传入邮件 \(第](#page-710-0) 28-11 页)
- **•** [传入邮件详细信息列表 \(第](#page-711-0) 28-12 页)
- **•** [填充了数据的报告页面:发件人配置文件页面 \(第](#page-712-0) 28-13 页)
- **•** [发件人组报告 \(第](#page-713-0) 28-14 页)

## <span id="page-710-0"></span>传入邮件

 $\mathbf{r}$ 

"传入邮件" (Incoming Mail) 页面提供对系统上配置的所有公共侦听器的实时活动的访问,并且 包含两个主要部分:汇总收到的排名靠前的域 (按威胁邮件总数和按干净邮件总数划分)的邮件 趋势图,以及传入邮件详细信息列表。

有关"[传入邮件详细](#page-711-0)信息"(Incoming Mail Details) 列表中所含数据的解释,请参阅传入邮件详细 [信息列表 \(第](#page-711-0) 28-12 页)。

#### 相关主题

[邮件趋势图中的时间范围说明 \(第](#page-710-1) 28-11 页)

### <span id="page-710-2"></span><span id="page-710-1"></span>邮件趋势图中的时间范围说明

邮件安全监控功能不断记录进入网关的邮件流量的相关数据。这些数据每60秒更新一次,但所 示的显示时间有所延迟,落后当前系统时间 120 秒。可以指定所示结果中包括的时间范围。由于 数据实时监控,因此信息会在数据库中定期更新和汇总。

从表 [28-1](#page-710-2) 中的时间范围选项中选择。

### 表 *28-1* 邮件安全监控功能可用的时间范围

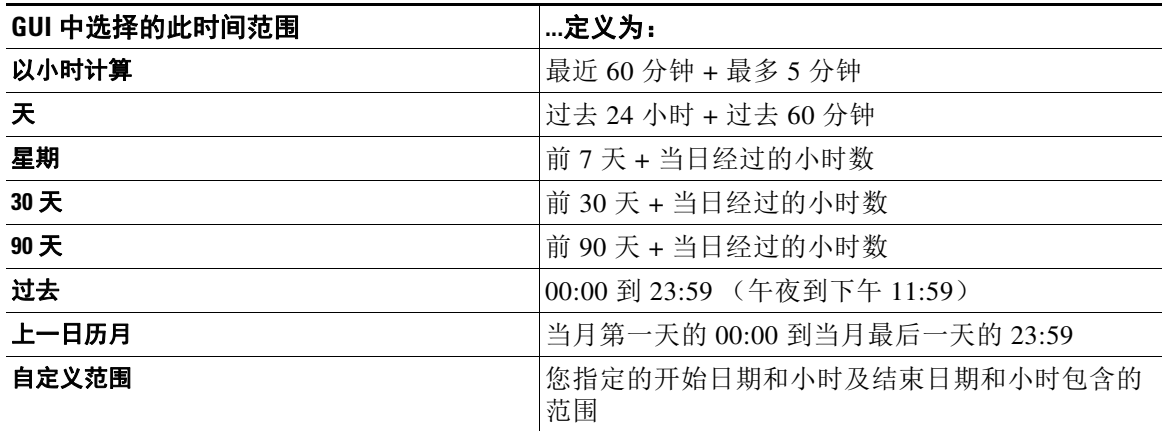

如果启用了"集中报告" (Centralized Reporting), 您看到的时间范围选项将有所不同。有关详细信 息,请参阅第 42 [章 "集中思科内容安全管理设备中的服务"](#page-1068-0)中有关 "集中报告模式"的信息。

Τ

## <span id="page-711-0"></span>传入邮件详细信息列表

根据所选的视图,"传入邮件" (Incoming Mail) 页面底部的 "已接收的外部域" (External Domains Received) 列表中将列出已连接到设备公共侦听程序的顶部发件人。点击列标题可对数据 进行排序。有关各种类别的说明,请参阅[邮件分类 \(第](#page-708-0) 28-9 页)。

系统通过执行*双 DNS 查找*,获取和验证远程主机 IP 地址 (即域) 的有效性。有关双 DNS 查找和 发件人验证的详细信息,请参[阅配置网关以接收邮件 \(第](#page-100-0) 5-1 页)。

"发件人详细信息" (Sender Detail) 列表有两个视图:"摘要" (Summary) 和 "全部" (All)。

默认"发件人详细信息"(Sender Detail) 视图显示每个发件人尝试发送的邮件总数,并包括按类 别的细分 (与 "概述" (Overview) 页面上 "传入邮件摘要" (Incoming Mail Summary) 图表中的 类别相同)。

"由信誉过滤拦截" (Stopped by Reputation Filtering) 值的计算取决于多种因素:

- 来自此发件人的 "受限"邮件数。

- 已拒绝或 TCP 拒绝的连接数 (可能是部分计数)。

- 每个连接的邮件数的保守倍数。

当设备处于重负载下时,不会根据每个发件人来记录被拒绝的连接的准确计数,而是针对每个时 间间隔内最重要的发件人来记录被拒绝的连接计数。在这种情况下,显示的值可以解释为 "地 板",换句话说,大于等于该值才会拦截许多邮件。

备注 "概述" (Overview) 页面上"由信誉过滤拦截" (Stopped by Reputation Filtering) 总数始终基于所 有被拒绝连接的完整计数。因负载原因,只有按发件人连接的计数受限。

可以显示的附其他列如下:

拒绝的连接: HAT 策略阻止的所有连接。当设备处于重负载下时,不会根据每个发件人来记录被 拒绝的连接的准确计数,而是针对每个时间间隔内最重要的发件人来记录被拒绝的连接计数。

接受的连接:接受的所有连接

由收件人限制拦截:这是由信誉过滤拦截的组件。表示由于超出下列任何 HAT 限制而拦截的收 件人邮件的数量:每小时的最大收件人数、每封邮件的最大收件人数或每个连接的最大邮件数。 此值加上与被拒绝或被 TCP 拒绝的连接关联的收件人邮件估算值, 就得到"由信誉过滤拦截" (Stopped by Reputation Filtering) 的值。

由高级恶意软件保护检测:文件信誉过滤发现附件为恶意的邮件数。此值不包括文件分析发现为 恶意的判定更新或文件。

威胁总数: 威胁邮件 (由发件人信誉拦截、作为无效收件人拦截、垃圾邮件以及病毒)的总数。 点击表格底部的 "列" (Column) 链接,可显示或隐藏列。

点击列标题链接可排序列表。列标题旁边的小三角形,表示该数据当前排序所依据的列。

#### 相关主题

- **•** 没有域名信息 [\(No Domain Information\)](#page-712-1) (第 28-13 页)
- **•** [查询详细信息 \(第](#page-712-2) 28-13 页)

#### <span id="page-712-1"></span>没有域名信息 **(No Domain Information)**

已连接至设备并且无法通过双 DNS 查找进行验证的域将自动分组到名为 "没有域名信息" (No Domain Information) 的特殊域。可以控制通过发件人验证来管理此类未验证主机的方式。请参阅 [配置网关以接收邮件 \(第](#page-100-0) 5-1 页)。

可以通过 "显示的项目" (Items Displayed) 菜单选择要在列表中显示的发件人数。

### <span id="page-712-2"></span>查询详细信息

 $\mathbf I$ 

对于 "邮件安全监控" (Email Security Monitor) 表中列出的发件人,点击发件人 (或 "没有域名 信息" (No Domain Information) 链接), 深入了解有关特定发件人的详细信息。结果显示在"发 件人配置文件"(Sender Profile) 页面, 其中包括来自 SenderBase 信誉服务的实时信息。从"发件 人配置文件" (Sender Profile) 页面中,可以深入了解有关特定 IP 地址或网络所有者的详细信息 (请参阅[填充了数据的报告页面:发件人配置文件页面 \(第](#page-712-0) 28-13 页))。

还可以通过点击 "传入邮件" (Incoming Mail) 页面底部的 "发件人组" (Sender Groups) 报告链 接,查看另一种报告 — 发件人组报告。有关发件人组报告的的详细信息,请参[阅发件人组报告](#page-713-0) (第 [28-14](#page-713-0) 页)。

## <span id="page-712-0"></span>填充了数据的报告页面:发件人配置文件页面

如果点击了 "传入邮件" (Incoming Mail) 页面 "传入邮件详细信息" (Incoming Mail Details) 表 格中的某个发件人,将列出生成的"发件人配置文件"*(Sender Profile)* 页面及特定 IP 地址、域或 组织 (网络所有者)的数据。"发件人配置文件" (Sender Profile) 页面显示该发件人的详细信 息。您可以通过点击 "传入邮件" (Incoming Mail) 页面或其他 "发件人配置文件" (Sender Profile) 页面上的指定项目,来访问任何网络所有者、域或 IP 地址的"发件人配置文件"(Sender Profile) 页面。网络所有者是包含域的实体;域是包含 IP 地址的实体。有关此关系的详细信息及 其与 SenderBase 信誉服务的关系,请参阅[配置网关以接收邮件 \(第](#page-100-0) 5-1 页)。

为 IP 地址、网络所有者和域显示的"发件人配置文件"(Sender Profile) 页面稍有不同。不管是哪 个页面,页面都包含来自此发件人的传入邮件的图表和摘要表。图表下方是列示与该发件人关联 的域或 IP 地址的表格 (各个 IP 地址的 "发件人配置文件" (Sender Profile) 页面不包含详细列 表),以及包含该发件人的当前 SenderBase、发件人组和网络信息的信息部分。

- **•** 网络所有者配置文件页面包含网络所有者以及与该网络所有者关联的域和 IP 地址的信息。
- **•** 域配置文件页面包含与该域关联的域和 IP 地址的信息。
- **•** IP 地址配置文件页面只包含有关 IP 地址的信息。

每个发件人配置文件页面底部的 "当前信息" (Current Information) 表格中都包含以下数据:

- **•** 来自 SenderBase 信誉服务的全局信息,包括:
	- **–** IP 地址、域名和/或网络所有者
	- **–** 网络所有者类别 (仅限网络所有者)
	- **–** CIDR 范围 (仅限 IP 地址)
	- **–** IP 地址、域和/或网络所有者的日流量和月流量
	- **–** 自上次从此发件人收到第一封邮件以来的天数
	- **–** 上一个发件人组和是否验证了 DNS (仅限 IP 地址发件人配置文件页面)

日流量用于衡量某个域在最近 24 小时内发送了多少邮件。 SenderBase 流量类似于用来衡量地 震的里氏震级,使用以 10 为底数的对数标尺计算邮件数量。该标尺的最大理论值设置为 10, 等同于 100% 的实际邮件数量(大约 100 亿封邮件/天)。使用该对数标尺时,流量每增加 1 个 单位,实际数量就会增加 10 倍。

Τ

月流量的计算方法与日流量相同,只是百分比基于最近 30 天发送的邮件数量来计算。

- **–** 平均流量 (仅限 IP 地址)
- **–** 生命周期流量/30 天流量 (仅限 IP 地址配置文件页面)
- **–** Bonded 发件人状态 (仅限 IP 地址配置文件页面)
- **–** SenderBase 信誉得分 (仅限 IP 地址配置文件页面)
- **–** 自第一封邮件以来的天数 (仅限网络所有者和域配置文件页面)
- **–** 与此网络所有者关联的域的数量 (仅限网络所有者和域配置文件页面)
- **–** 此网络所有者中的 IP 地址的数量 (仅限网络所有者和域配置文件页面)
- **–** 用于发送邮件的 IP 地址的数量 (仅限网络所有者页面)

点击 "来自 SenderBase 的更多信息" (More from SenderBase) 链接, 可看到一个页面, 其中 包含由 SenderBase 信誉服务提供的所有信息。

- 邮件流量统计数据信息,包含在您指定的时间范围内收集的有关该发件人的邮件安全监控信息。
- **•** 有关此网络所有者控制的域和 IP 地址的详细信息,将显示在网络所有者配置文件页面。有关 域中的 IP 地址的详细信息,将显示在域页面。

从域配置文件页面中,可深入了解特定 IP 地址,也可深入查看组织配置文件页面。此外,点击 "IP 地址" (IP Addresses) 表底部的 "列" (Columns) 链接,还可显示验证的 DNS 状态、 SBRS (SenderBase 信誉得分)以及该表格中每个发件人地址的上一个发件人组。还可以隐藏该表中的 任何列。

在某个网络所有者配置文件页面中,点击 "域" (Domains) 表底部的 "列" (Columns) 链接,可 以显示已拒绝的连接、已接受的连接,由收件人限制拦截和由高级恶意软件保护检测等信息。还 可以隐藏该表中的任何列。

如果您是系统管理员,在其中每个页面,都可以选择将网络所有者、域或 IP 地址添加到发件人组, 方法是点击实体的复选框 (如果需要),然后点击"添加到发件人组"(Add to Sender Group)。

此外,也可以点击发件人 "当前信息" (Current Information) 表中 "发件人组信息" (Sender Group Information) 下方的添加到发件人组 **(Add to Sender Group)** 链接,再点击 "添加到发件人 组"(Add to Sender Group),将该发件人添加到发件人组。有关将发件人添加到发件人组的详细信 息,请参阅[配置网关以接收邮件 \(第](#page-100-0) 5-1 页)。当然,不需要进行任何更改 - 可以让安全服务来 处理传入的邮件。

#### 相关主题

**•** [发件人配置文件搜索 \(第](#page-713-1) 28-14 页)

## <span id="page-713-1"></span>发件人配置文件搜索

在 "快速搜索" (Quick Search) 框中键入 IP 地址、域或组织名称,可搜索特定发件人。

系统将显示"发件人配置文件" (Sender Profile) 页面, 其中包含发件人的信息。请参阅[填充了数](#page-712-0) [据的报告页面:发件人配置文件页面 \(第](#page-712-0) 28-13 页)。

## <span id="page-713-0"></span>发件人组报告

"发件人组" (Sender Groups) 报告按发件人组和邮件流量策略操作提供连接摘要,从而便于查看 SMTP 连接和邮件流量策略趋势。"按发件人组的邮件流量" (Mail Flow by Sender Group) 列表显 示每个发件人组的连接百分比和数量。"按邮件流量策略操作的连接"(Connections by Mail Flow Policy Action) 图表显示每个邮件流量策略操作的连接百分比。此页面概述了主机访问表 (HAT) 策 略的有效性。有关 HAT 的详细信息,请参[阅配置网关以接收邮件 \(第](#page-100-0) 5-1 页)。

## <span id="page-714-0"></span>传出邮件目标

"传出邮件目标" (Outgoing Destinations) 页面提供有关您的公司发送邮件所至的域的信息。该页 面包含两部分。页面上半部分包含一些图表,这些图表描述按传出威胁邮件排名靠前的目标,以 及按页面上半部分的传出正常邮件排名靠前的目标。页面下半部分显示一个图表,包含按收件人 总数 (默认设置)排序的所有列。

可以选择报告的时间范围,例如一小时、一周或自定义范围。与所有报告相同,通过导出 **(Export)** 链接可以将图表数据或详细信息列表导出为 CSV 格式。

使用 "传出邮件目标" (Outgoing Destinations) 页面可回答以下类型的问题:

- **•** 设备将邮件发送至哪些域?
- **•** 向每个域发送多少邮件?
- **•** 该邮件中有多少是正常的、具有垃圾邮件特征、具有病毒特征或由内容过滤器拦截?
- **•** 传送了多少邮件以及被目标服务器硬性退回了多少邮件?

## <span id="page-714-1"></span>传出邮件发件人

"传出邮件发件人"(Outgoing Senders) 页面提供有关正从网络内的 IP 地址和域发送的邮件数量和 类型的信息。查看此页面时,可以按域或 IP 地址查看结果。如果要查看每个域发送的邮件数量, 可能需要按域查看结果;如果要查看发送的病毒邮件最多或触发内容过滤器的 IP 地址,可能需要 按 IP 地址查看结果。

该页面包含两部分。页面左侧是一个图表,描述了按威胁邮件总数排名靠前的发件人。威胁邮件 总数包括具有垃圾邮件或病毒特征或触发了内容过滤器的邮件。页面右侧包含一个图表,其中显 示按页面上半部分的正常邮件排名靠前的发件人。页面下半部分显示一个图表,显示按邮件总数 (默认设置)排序的所有列。

 $\mathbf{r}$ 

备注 此页面未显示有关邮件传送的信息。使用"传送状态" (Delivery Status) 页面可跟踪传送信息, 例如从特定域退回了多少邮件。

可以选择报告的时间范围,例如一小时、一周或自定义范围。与所有报告相同,通过导出 **(Export)** 链接可以将图表数据或详细信息列表导出为 CSV 格式。

使用 "传出邮件发件人" (Outgoing Senders) 页面可回答以下类型的问题:

- **•** 哪些 IP 地址正在发送最具病毒或垃圾邮件特征的邮件?
- **•** 哪些 IP 地址触发内容过滤器的频率最高?
- **•** 哪些域发送的邮件最多?

Τ

## <span id="page-715-1"></span>"传送状态" **(Delivery Status)** 页面

如果您怀疑特定收件人域存在传送问题或希望收集有关虚拟网关地址的信息,则 "监控" (Monitor) > "传送状态" (Delivery Status) 页面提供有关特定收件人域的邮件操作监控信息。

"传送状态"**(Delivery Status)** 页面显示的信息与 CLI 中的 tophosts 命令所示的信息相同。(有关 详细信息,请参阅第 34 章 "使用 CLI [进行管理和监控"](#page-878-0)中的 "确定邮件队列的构成")

此页面显示系统在过去三个小时内传送的邮件的前 20、 50 或 100 个收件人域列表。可以通过点 击每项统计数据列标题中的链接,按最新主机状态、有效收件人 (默认)、连接超时、传送的收 件人、软退回事件以及硬退回收件人进行排序。

- **•** 要搜索特定域,请在 "域名:" (Domain Name:) 字段键入域的名称,并点击搜索 **(Search)**。
- **•** 要深入查看所显示的域,请点击域名链接。

结果将显示在 "传送状态详细信息" (Delivery Status Details) 页面中。

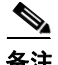

备注 收件人域有任何活动,都会导致该域被"激活",从而出现在概述页面。例如,如果邮件由于传 送问题留在出站队列,则该收件人域将继续列在传出邮件概述中。

#### 相关主题

- **•** [重试传送 \(第](#page-715-2) 28-16 页)
- **•** "传送状态详细信息" [\(Delivery Status Details\)](#page-715-0) 页面 (第 28-16 页)

## <span id="page-715-2"></span>重试传送

点击**重试所有传送 (Retry All Delivery)**, 可立即重试计划稍后传送的邮件。"重试所有传送" (Retry All Delivery) 允许您重新计划队列中的邮件,以便立即传送。标记为 "down"的所有域和 计划或软退回的任何邮件将排队准备立即传送。

要重试传送到特定目标域,请点击该域名链接。在"传送状态详细信息"(Delivery Status Details) 页面,点击重试传送 **(Retry Delivery)**。

此外,也可以在 CLI 中使用 delivernow 命令重新计划邮件, 以便立即传送。有关详细信息,请参 阅[安排邮件立即传送 \(第](#page-907-0) 34-30 页)。

## <span id="page-715-0"></span>"传送状态详细信息" **(Delivery Status Details)** 页面

使用 "传送状态详细信息" **(Delivery Status Details)** 页面可以查找有关特定收件人域的统计数 据。此页面显示的信息与 CLI 内的 hoststatus 命令所示的信息相同:邮件状态、计数器和计量 器。(有关详细信息,请参阅第 34 章 "使用 CLI [进行管理和监控"中](#page-878-0)的 "监控邮件主机的状 态")要搜索特定域,请在 "域名:" (Domain Name:) 字段键入域的名称,并点击搜索 **(Search)**。 如果使用 altsrchost 功能, 将显示虚拟网关地址信息。

## <span id="page-716-0"></span>内部用户页面

"内部用户" (Internal Users) 页面*按邮件地址*提供有关内部用户发送和接收的邮件的信息 (一个 用户可能列出了多个电子邮件地址 - 报告中不合并电子邮件地址)。

该页面由两部分组成: 描绘按干净传入和传出邮件划分的排名靠前的用户的图形, 以及用户邮件 流详细信息。可以选择报告的时间范围 (小时、天、周或月)。与所有报告相同,通过导出 **(Export)** 链接可以将图表数据或详细信息列表导出为 CSV 格式。此外,还可以点击表格下方的 "列" (Columns) 链接显示隐藏的表列或隐藏默认列。

"用户邮件流详细信息"(User Mail Flow Details) 列表将各邮件地址接收和发送的邮件细分为"干 净" (Clean)、"检测到垃圾邮件" (Spam Detected) (仅限传入邮件)、"检测到病毒" (Virus Detected) 和 "内容过滤器匹配项" (Content Filter Matches)。可以通过点击列标题对列表排序。 使用内部用户报告,可以回答以下类型的问题:

- **•** 谁发送的外部邮件最多?
- **•** 谁接收的正常邮件最多?
- **•** 谁接收的垃圾邮件最多?
- **•** 谁触发了哪些内容过滤器?
- **•** 谁的邮件被内容过滤器拦截?

入站内部用户是基于 "收件人:" (Rcpt To:) 地址为其接收邮件的用户。出站内部用户基于 "发件 人:" (Mail From:) 地址,在跟踪内部网络中的发件人所发送邮件的类型时非常有用。

请注意,某些出站邮件 (如退回)包含空发件人。它们计入出站和 "未知"之下。

点击某个内部用户,可查看该用户的 "内部用户详细信息" (Internal User detail) 页面。

点击表格下面的"列" (Columns) 链接,可显示默认为隐藏的列, 例如"由高级恶意软件保护检 测到的传入邮件" (Incoming Detected by Advanced Malware Protection) 列。

#### 相关主题

- **•** [内部用户详细信息 \(第](#page-716-1) 28-17 页)
- **•** [搜索特定内部用户 \(第](#page-716-2) 28-17 页)

## <span id="page-716-1"></span>内部用户详细信息

"内部用户详细信息" (Internal User detail) 页面显示有关指定用户的详细信息,包括传入和传出 邮件的细分,其中会显示各类别 (检测到垃圾邮件、检测到病毒、受到内容过滤器阻止、干净) 中的邮件数。或者,针对传入的邮件,可以点击表格下面的"列"(Columns)链接,以显示"由 高级恶意软件保护检测到的传入邮件" (Incoming Detected by Advanced Malware Protection) 列。 此值反映包含的附件被文件信誉过滤确定为恶意的邮件数。不包括被文件分析发现为恶意的判定 更新或文件。此外,还显示传入和传出邮件内容过滤器和 DLP 策略匹配。

点击内容过滤器名称,可在相应的内容过滤器信息页面中查看该过滤器的详细信息 (请参阅 "内容过滤器"[\(Content Filters\)](#page-718-0) 页面(第 28-19 页))。使用此方法可查看发送或接收了与特定内 容过滤器匹配的邮件的用户列表。

## <span id="page-716-2"></span>搜索特定内部用户

 $\mathbf{r}$ 

您可以通过"内部用户"(Internal Users) 页面和"内部用户详细信息"(Internal Users detail) 页面 底部的搜索表单,搜索特定的内部用户 (邮件地址)。选择是完全匹配搜索文本还是查找以输入 的文本开头的项目 (例如,以 "ex"开头将匹配 "example.com")。

## <span id="page-717-0"></span>**DLP** 事件页面

"DLP 事件" (DLP Incidents) 页面显示传出邮件中发生的防数据丢失 (DLP) 策略违规事件的相关 信息。设备使用在 "传出邮件策略" (Outgoing Mail Policies) 表中启用的 DLP 邮件策略来检测用 户发送的敏感数据。每次出现传出邮件违反 DLP 策略均报告为一个事件。

使用 DLP 事件报告,可以回答以下类型的问题:

- **•** 用户发送什么类型的敏感数据?
- **•** 这些 DLP 事件具有什么样的严重性?
- **•** 传送了多少封邮件?
- **•** 丢失了多少封邮件?
- **•** 是谁在发送这些邮件?

"DLP 事件" (DLP Incidents) 页面包括两个主要部分:

- **•** DLP 事件趋势图,按严重性 (低、中、高、关键)和策略匹配排名靠前的 DLP 事件;
- **•** DLP 事件详细信息列表。

可以选择报告的时间范围,例如一小时、一周或自定义范围。与所有报告相同,通过导出 **(Export)** 链接可以将图表数据或详细信息列表导出为 CSV 格式;或通过点击可打印 **(PDF) (Printable (PDF))** 链接导出为 PDF 格式。有关生成非英语版本的 PDF 的信息,请参阅 ["报告说](#page-732-0) [明"部分 \(第](#page-732-0) 28-33 页)。

点击 DLP 策略的名称,可查看有关策略检测到的 DLP 事件的详细信息。使用此方法可以获取发 送的邮件包含策略检测到的敏感数据的用户列表。

### 相关主题

- **•** DLP [事件详细信息 \(第](#page-717-1) 28-18 页)
- **•** DLP [策略详细信息页面 \(第](#page-717-2) 28-18 页)

## <span id="page-717-1"></span>**DLP** 事件详细信息

当前为设备的传出邮件策略启用的 DLP 策略会在"DLP 事件"(DLP Incident) 页面底部的"DLP 事件详细信息" (DLP Incident Details) 表格中列出。点击某个 DLP 策略的名称,可查看更多详细 信息。

"DLP 事件详细信息" (DLP Incident Details) 表格显示每个策略的 DLP 事件总数(按严重级别细 分)和以明码形式传送、以加密形式传送或已丢弃的邮件数。点击列标题可对数据进行排序。

## <span id="page-717-2"></span>**DLP** 策略详细信息页面

如果点击了"DLP 事件详细信息"(DLP Incident Details) 表中某个 DLP 策略的名称, 则随之打开 的 "DLP 策略详细信息" (DLP Policy Detail) 页面将会显示该策略的 DLP 事件数据。该页面根据 严重性显示有关 DLP 事件的图表。

该页面还包括一个位于页面底部的"按发件人的事件" (Incidents by Sender) 列表, 其中列出了发 送的邮件违反 DLP 策略的各个内部用户。该列表还按用户显示此策略的 DLP 事件总数 (按严重 级别细分)以及其中是否有任何邮件以明码形式传送、以加密形式传送或已经丢弃。可以使用 "按发件人的事件" (Incidents by Sender) 表,了解哪些用户可能正在将组织的敏感数据发送给网 络以外的人员。

点击发件人名称, 将打开"内部用户" (Internal Users) 页面。有关详情, 请参见[内部用户页面](#page-716-0) (第 [28-17](#page-716-0) 页)。

## <span id="page-718-0"></span>"内容过滤器" **(Content Filters)** 页面

"内容过滤器" (Content Filters) 页面通过两种形式显示排名靠前的传入和传出邮件内容过滤器匹 配项 (匹配邮件数量最多的内容过滤器):条形图和列表。使用 "内容过滤器" (Content Filters) 页面,可以按内容过滤器或按用户查看企业策略,并回答以下类型的问题:

- **•** 传入或传出邮件触发哪些内容过滤器的次数最多?
- **•** 发送或接收的邮件触发了特定内容过滤器的排名靠前的用户有哪些?

点击列表中内容过滤器的名称,可在"内容过滤器详细信息"(Content Filter detail) 页面查看有关 该过滤器的详细信息。

### 相关主题

**•** [内容过滤器详细信息 \(第](#page-718-2) 28-19 页)

## <span id="page-718-2"></span>内容过滤器详细信息

"内容过滤器详细信息" (Content Filter Detail) 页面显示随时间推移的过滤器匹配,以及按内部用 户的匹配。

在 "按内部用户的匹配" (Matches by Internal User) 部分,点击用户的名称可查看该内部用户 (邮件地址)的 "内部用户详细信息" (Internal User details) 页面 (请参阅[内部用户详细信息](#page-716-1) (第 [28-17](#page-716-1) 页))。

## <span id="page-718-1"></span>**DMARC** 验证页面

 $\mathbf{r}$ 

"DMARC 验证" (DMARC Verification) 页面显示 DMARC 验证失败的排名靠前的域,以及 AsyncOS 针对 DMARC 验证失败的邮件执行的操作详细信息。您可以使用此报告优化 DMARC 设 置,并回答以下类型的问题:

- **•** 哪些域发送的不符合 DMARC 要求的邮件数最多?
- **•** 对于每个域, AsyncOS 针对 DMARC 验证失败的邮件执行了什么操作?

"DMARC 验证" (DMARC Verification) 页面包含:

- **•** 显示按 DMARC 验证失败排名靠前的域的条形图。
- **•** 有关每个域以下信息的表格:
	- **–** 被拒绝、隔离或接受而不采取任何操作的邮件数。点击数字,可查看选定类别下的邮件 列表。
	- **–** 通过 DMARC 验证的邮件数。
	- **–** DMARC 验证尝试总数。

可以选择报告的时间范围,例如一小时、一周或自定义范围。与所有报告相同,通过导出 **(Export)** 链接可以将图表数据或详细信息列表导出为 CSV 格式;或通过点击可打印 **(PDF) (Printable (PDF))** 链接导出为 PDF 格式。

Ι

## <span id="page-719-0"></span>"爆发过滤器" **(Outbreak Filters)** 页面

"爆发过滤器"(Outbreak Filters) 页面显示设备中爆发过滤器的当前状态和配置,以及有关最近爆 发和由于爆发过滤器而被隔离的邮件的信息。使用此页面可以监控对针对性病毒、诈骗和网络钓 鱼攻击的防御。

"按类型的威胁" (Threats By Type) 部分显示设备收到的不同类型的威胁邮件。

"威胁摘要" (Threat Summary) 部分显示按恶意软件、网络钓鱼、诈骗和病毒统计的威胁邮件细 分。点击数字可使用 "邮件跟踪" (Message Tracking) 查看该数字中包括的所有邮件的列表。

"过去一年爆发摘要" (Past Year Outbreak Summary) 会列出过去一年的全局及局部爆发,以便将 局部网络趋势与全局趋势进行比较。全局爆发列表是所有爆发情况 (包括病毒和非病毒)的超 集,而局部爆发仅限于影响设备的病毒爆发。局部爆发数据不包括非病毒威胁。全局爆发数据会 显示由威胁操作中心检测到的超出当前为爆发隔离区配置的阈值的所有爆发。局部爆发数据显示 在此设备上检测到的超出当前为爆发隔离区配置的阈值的所有病毒爆发。局部保护总时间始终基 于威胁操作中心检测到各个病毒爆发的时间与主要供应商发布防病毒特征码的时间之间的差异。 请注意,并非每个全局爆发都会影响设备。值 "--"表示保护时间不存在,或防病毒供应商未提 供特征码时间 (某些供应商可能不报告特征码时间)。这并不表示保护时间为零,而是表示计算 保护时间所需的信息不可用。

"隔离的邮件" (Quarantined Messages) 部分汇总爆发过滤器隔离情况,是测量爆发过滤器捕获的 潜在威胁邮件数的有用计量器。隔离的邮件在释放时计数。通常,邮件在防病毒和反垃圾邮件规 则可用之前会被隔离。释放时,它们会被防病毒和反垃圾邮件软件进行扫描并确定是阳性还是正 常邮件。由于爆发跟踪的动态性质,当邮件处于隔离区中时,用于隔离邮件的规则 (甚至关联的 爆发)可能会更改。在释放时对邮件计数 (而不是在进入隔离区时计数)可避免计数增加和降低 引起的混乱。

威胁详细信息列表会显示有关特定爆发的信息,包括威胁类别 (病毒、欺诈或网络钓鱼)、威胁 名称、威胁说明和确定的邮件数。对于病毒爆发,"过去一年的病毒爆发" (Past Year Virus Outbreaks) 包括爆发名称和 ID、首次全局出现病毒爆发的时间和日期、爆发过滤器提供的保护时 间以及隔离的邮件数。通过左侧的菜单,可以选择全局或局部爆发以及显示的邮件数。可以通过 点击列标题对列表排序。点击数字可使用 "邮件跟踪" (Message Tracking) 查看该数字中包括的 所有邮件的列表。

首次全局出现时间由威胁操作中心根据 SenderBase (全球最大的邮件和网络流量监控网络)中的 数据确定。保护时间始终基于威胁操作中心检测到各个威胁的时间与主要供应商发布防病毒特征 码的时间之间的差异。

值 "--"表示保护时间不存在,或防病毒供应商未提供特征码时间 (某些供应商可能不报告特征 码时间)。这并不表示保护时间为零。相反,这表示计算保护时间所需的信息不可用。

"传入邮件中的命中邮件" (Hit Messages from Incoming Messages) 部分显示病毒附件、其他威胁 (非病毒)和正常传入邮件的百分比和数量。

"按威胁级别的命中邮件"(Hit Messages by Threat Level) 部分基于威胁级别(级别 1-5)显示传 入威胁邮件的百分比和数量。

"爆发隔离区中的邮件" (Messages resided in Outbreak Quarantine) 部分基于持续时间显示位于爆 发隔离区的威胁邮件数。

"重写的排名靠前的 URL"(Top URL's Rewritten) 部分列出基于出现次数重写的前 10 个 URL。使 用 "显示的项目" (Items Displayed) 下拉菜单可查看更多重写的 URL。点击数字可在 "邮件跟 踪" (Message Tracking) 页面查看包含所选重写 URL 的所有邮件列表。
使用"爆发过滤器" (Outbreak Filters) 页面, 可以回答如下问题:

- **•** 有多少邮件被隔离?它们是哪些类型的威胁?
- **•** 爆发过滤器功能为病毒爆发提供的提前期是多长?
- **•** 我的局部病毒爆发与全局爆发相比如何?

## "病毒类型" **(Virus Types)** 页面

"病毒类型" (Virus Types) 页面提供发送至网络以及从网络发出的病毒的概述。"病毒类型" (Virus Types) 页面显示已由设备中运行的病毒扫描引擎检测到的病毒。要针对特定病毒采取具体 操作,可能需要使用此报告。例如,如果发现收到已知嵌入 PDF 文件中的大量病毒,则需要创建 过滤器操作来隔离具有 PDF 附件的邮件。

如果运行多个病毒扫描引擎,则 "病毒类型" (Virus Types) 页面包括来自所有启用的病毒扫描引 擎的结果。显示在该页面上的病毒名称由病毒扫描引擎确定。如果多个扫描引擎都检测到某个病 毒,则同一病毒可能具有多个对应的条目。

"病毒类型"(Virus Types) 页面为您提供发送至网络以及从网络发出的病毒的概述。"检测到的排 名靠前的传入邮件病毒" (Top Incoming Virus Detected) 部分按降序显示已发送到您的网络的病毒 图表视图。"检测到的排名靠前的传出邮件病毒"(Top Outcoming Virus Detected) 部分按降序显示 从您的网络发出的病毒图表视图。

 $\mathbf I$ 

备注 要查看哪些主机向您的网络发送了感染病毒的邮件,请转到"传入邮件"(Incoming Mail)页面, 指定相同的报告期间,然后按病毒阳性进行排序。同样,要查看哪些 IP 地址在您的网络中发送了 病毒阳性邮件,可查看 "传出邮件发件人" (Outgoing Senders) 页面,并按病毒阳性邮件排序。

"病毒类型详细信息" (VirusTypes Details) 列表显示有关特定病毒的信息,包括受感染的传入和 传出邮件及受感染的邮件总数。受感染的传入邮件详细信息列表显示病毒名称和感染此病毒的传 入邮件数。同样,传出邮件部分显示病毒名称和感染此病毒的传出邮件数。可以按传入邮件、传 出邮件或受感染的邮件总数对病毒类型详细信息排序。

## "**URL** 过滤" **(URL Filtering)** 页面

- **•** 仅当启用了 URL 过滤时,才会填充 URL 过滤报告模块。
- **•** URL 过滤报告可用于传入和传出邮件。
- **•** 只有 URL 过滤引擎扫描的邮件 (作为反垃圾邮件/爆发过滤器扫描的一部分或通过邮件/内容 过滤器)会包含在这些模块中。但是,并非所有结果都一定具体归因于 URL 过滤功能。
- **•** 排名靠前的 URL 类别模块包括在已扫描的邮件中发现的所有类别,不管这些邮件是否匹配内 容或邮件过滤器。
- **•** 每封邮件都只能与一个 URL 信誉级别关联。对于具有多个 URL 的邮件,统计数据会反映邮 件中任何 URL 的最低信誉。
- **•** 报告中不含在 "安全服务" (Security Services) > "URL 过滤" (URL Filtering) 中配置的全局 白名单中的 URL。

在各个过滤器使用的白名单中的 URL 包含在报告中。

- **•** 恶意 URL 是爆发过滤器确定为信誉不佳的 URL。可疑 URL 是爆发过滤器确定需要点击时间 保护的 URL。因此,可疑 URL 已被重写,从而重定向到思科网络安全代理。
- **•** 基于 URL 类别的过滤器的结果会反映在内容和邮件过滤器报告中。
- **•** 思科网络安全代理的点击时间 URL 评估结果不会反映在报告中。

## 文件信誉和文件分析报告

有关以下报告的信息,请参阅[文件信誉和文件分析报告及跟踪 \(第](#page-403-0) 16-10 页):

- **•** 高级恶意软件防护
- **•** 文件分析
- **•** AMP 判定更新

## "**TLS** 连接" **(TLS Connections)** 页面

"TLS 连接"(TLS Connections) 页面显示所收发邮件的 TLS 连接的整体使用情况。该报告还显示 使用 TLS 连接发送邮件的每个域的详细信息。

"TLS 连接" (TLS Connections) 页面可用于确定以下信息:

- **•** 总体而言,传入和传出连接的哪个部分使用 TLS?
- **•** 我与哪些合作伙伴成功建立了 TLS 连接?
- **•** 我与哪些合作伙伴建立的 TLS 连接没有成功?
- **•** 哪些合作伙伴的 TLS 证书存在问题?
- **•** 某个合作伙伴使用 TLS 的邮件占总邮件的百分比是多少?

"TLS 连接" (TLS Connections) 页面分为传入连接部分和传出连接部分。每个部分都包括图表、 摘要和详细信息表格。

图表显示您指定的时间范围内,传入或传出 TLS 加密和未加密连接的视图。图表显示邮件总量、 加密和未加密的邮件量以及成功和失败的 TLS 加密邮件量。需要 TLS 的连接图表和仅首选 TLS 的连接图表有所不同。

此表显示了发送或接收加密邮件的域的详细信息。对于每个域,可以查看成功和失败的需要及首 选的 TLS 连接数量、尝试的 TLS 连接总数 (无论成功还是失败)和未加密的连接总数。您还可 以查看所有尝试 TLS 连接的百分比和成功发送的加密邮件总数,不考虑 TLS 是首选还是需要。 点击此表底部的 "列" (Columns) 链接可以显示或隐藏列。

# "入站 **SMTP** 身份验证" **(Inbound SMTP Authentication)** 页面

"入站 SMTP 身份验证" (Inbound SMTP Authentication) 页面显示如何使用客户端证书和 SMTP AUTH 命令对邮件安全设备与用户的邮件客户端之间的 SMTP 会话进行验证。如果设备接受证书或 SMTP AUTH 命令,则会建立到邮件客户端的 TLS 连接,供客户端用来发送邮件。由于设备无法跟 踪每个用户进行的尝试,因此报告会基于域名和域 IP 地址显示有关 SMTP 身份验证的详细信息。

使用此报告可确定以下信息:

- **•** 总体而言,多少入站连接使用 SMTP 身份验证?
- **•** 多少连接使用客户端证书?
- **•** 多少连接使用 SMTP AUTH?
- **•** 当尝试使用 SMTP 身份验证时,哪些域无法连接?
- **•** 当 SMTP 身份验证失败时,多少连接成功使用回退?

"入站 SMTP 身份验证"(Inbound SMTP Authentication) 页面包括已接收连接的图表,尝试 SMTP 身份验证连接的邮件收件人图表,以及包含身份验证连接尝试详细信息的表格。

"接收的连接" (Received Connections) 图表显示来自在指定的时间范围内尝试使用 SMTP 身份验 证对连接进行身份验证的邮件客户端的传入连接。该图表显示设备接收的连接总数、未尝试使用 SMTP 身份验证进行验证的次数,使用客户端证书验证连接的成功和失败次数,以及使用 SMTP AUTH 命令进行验证的成功和失败次数。

"接收的收件人" (Received Recipients) 图表显示其邮件客户端尝试对邮件安全设备连接进行验证 以使用 SMTP 身份验证发送邮件的收件人数量。该图表还显示其连接已经过身份验证的收件人数 量,以及其连接未经过身份验证的收件人数量。

"SMTP 身份验证" (SMTP Authentication) 详细信息表格显示其用户尝试对发送邮件的邮件安全 设备连接进行验证的域的详细信息。对于每个域,可以查看尝试使用客户端证书进行连接的成功 或失败次数、尝试使用 SMTP AUTH 命令进行连接的成功或失败次数,以及在客户端证书连接尝 试失败后回退到 SMTP AUTH 的次数。可以使用页面顶部的链接按域名或域 IP 地址显示此信息。

# "速率限制" **(Rate Limits)** 页面

通过按信封发件人的速率限制可以根据发件人地址按各个发件人的时间间隔限制邮件收件人数。 "速率限制" (Rate Limits) 报告显示最显著超过该限制的发件人。

使用此报告有助于确定以下内容:

- **•** 可能被用于批量发送垃圾邮件的受侵害用户帐户。
- **•** 组织中的失控应用程序,这些应用程序使用邮件发送通知、风险通告、自动声明等内容。
- **•** 组织中具有大量邮件活动的来源,用于内部计费或资源管理目的。
- **•** 可能不会被视为垃圾邮件的大量入站邮件流量的来源。

请注意,包括内部发件人统计数据的其他报告 (例如内部用户或传出邮件发件人)仅计量发送的 邮件数;不会确定将少量邮件发送给大量收件人的发件人。

"按事件排名靠前的入侵者"(Top Offenders by Incident) 图表显示最频繁尝试将邮件发送给超出配 置限制的收件人的信封发件人。每次尝试被视为一个事件。此图表汇聚来自所有侦听程序的事件 计数。

"按拒绝的收件人排名靠前的入侵者" (Top Offenders by Rejected Recipients) 图表显示将邮件发送给 超出所配置限制的最大数量收件人的信封发件人。此图表汇聚来自所有侦听程序的收件人计数。

要按信封发件人配置速率限制或修改现有的速率限制,请参[阅使用邮件流策略定义传入邮件规则](#page-135-0) (第 [7-14](#page-135-0) 页)。

## "系统容量" **(System Capacity)** 页面

 $\mathbf{r}$ 

"系统容量" (System Capacity) 页面提供有关系统负载的详细说明,包括工作队列中的邮件、花 费在工作队列中的平均时间、传入和传出邮件 (总量、大小和数量)、总体 CPU 使用率、按功 能的 CPU 使用率和内存页面交换信息。

"系统容量" (System Capacity) 页面可用于确定以下信息:

- **•** 识别设备超过推荐容量,进而需要优化配置或添加设备的情况。
- **•** 确定系统行为方面指向即将发生的容量问题的历史趋势。
- **•** 确定系统中协助故障排除耗用资源最多的部分。

务必要监控设备,以确保您的容量适合邮件总量。随着时间的推移,邮件量会不可避免地增加, 适当的监控可确保主动添加容量或进行配置更改。监控系统容量的最有效方式是跟踪总量、工作 队列中的邮件以及资源节约模式下的事件。

- **•** 邮件量:了解环境中的 "正常"邮件量和 "一般"峰值非常重要。随着时间的推移跟踪此数 据以测量邮件量增长。可以使用 "传入邮件" (Incoming Mail) 和 "传出邮件" (Outgoing Mail) 页面随着时间的推移跟踪邮件量。有关详细信息,请参阅系统容量 - [传入邮件 \(第](#page-724-0) [28-25](#page-724-0) 页)和系统容量 - [传出邮件 \(第](#page-725-0) 28-26 页)。
- **•** 工作队列:工作队列旨在充当 "缓冲器" 吸收和过滤垃圾邮件攻击并处理非垃圾邮件的不 正常增加情况。但是,工作队列也是系统具有压力的最佳指示器,长时间并频繁地备份工作 队列可能表明存在容量问题。使用 "工作队列" (Workqueue) 页面可跟踪邮件在工作队列中 花费的平均时间,以及工作队列中的活动。有关详细信息,请参阅系统容量 - [工作队列 \(第](#page-723-0) [28-24](#page-723-0) 页)。
- **•** 资源节约模式:当设备变得过载时,会进入 "资源节约模式" (RCM),并发送 "关键"系统 风险通告。这旨在保护设备,使其可以处理任何邮件积压情况。设备不能频繁进入 RCM 模 式,只能在邮件量非常大或不正常增加时才能进入 RCM 模式。频繁的 RCM 风险通告可以表 示系统变得过载。"系统容量" (System Capacity) 页面未跟踪资源节约模式。

#### 相关主题

- **•** 系统容量 [工作队列 \(第](#page-723-0) 28-24 页)
- **•** 系统容量 [传入邮件 \(第](#page-724-0) 28-25 页)
- **•** 系统容量 [传出邮件 \(第](#page-725-0) 28-26 页)
- **•** 系统容量 [系统负载 \(第](#page-726-0) 28-27 页)
- **•** [内存页面交换说明 \(第](#page-727-0) 28-28 页)
- **•** 系统容量 [全部 \(第](#page-727-1) 28-28 页)

### <span id="page-723-0"></span>系统容量 **-** 工作队列

"工作队列"(Workqueue) 页面显示邮件在工作队列中花费的平均时间,不含花费在垃圾邮件隔离 区或策略、病毒或爆发隔离区中的任何时间。可以查看从 1 小时到 1 个月的期间。此平均时间可 帮助确定延迟邮件传送的短期事件,以及系统中工作负载的长期趋势。

 $\mathscr{P}$ 

备注 如果将邮件从隔离区释放到工作队列,"工作队列中的平均时间"将忽略此时间。这样可防止由 于花费在隔离区的时间延长,导致重复计数及统计数据出错。

此外,报告还显示指定期间内工作队列中的邮件量,以及相同期间内工作队列中的最大邮件数。 工作队列图中偶尔出现峰值是正常的,符合预期。如果峰值的出现越发频繁且长期保持,则可能 表明出现容量问题。在查看工作队列页面时,可能要测量工作队列备份的频率,并记下超过 10,000 个邮件的工作队列备份。

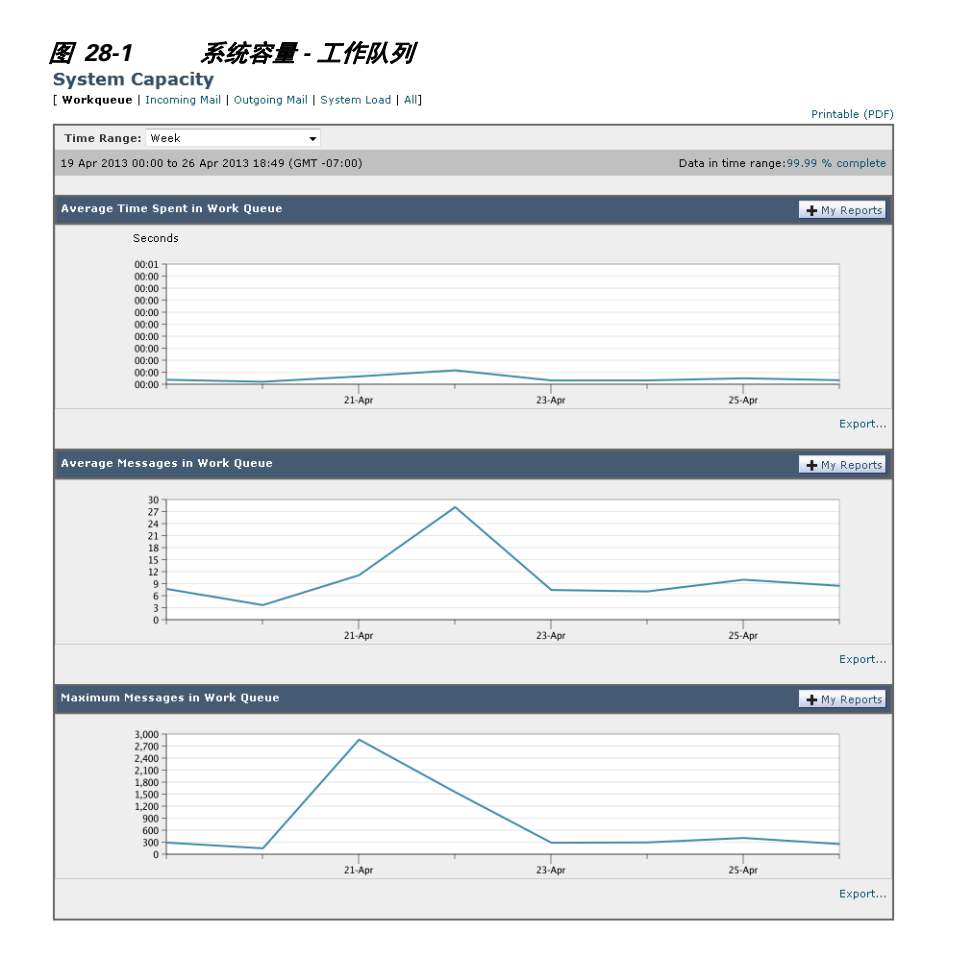

## <span id="page-724-0"></span>系统容量 **-** 传入邮件

传入邮件页面显示传入连接、传入邮件总数、平均邮件大小和传入邮件总大小。可以将结果限制 为您指定的时间范围。了解环境中的正常邮件量和峰值趋势至关重要。可以使用传入邮件页面, 帮助随着时间的推移跟踪邮件量增长并规划系统容量。您可能还希望比较传入邮件数据与发件人 配置文件数据,以查看从特定域发送到网络的邮件量的趋势。

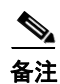

 $\Gamma$ 

备注 传入连接数增加未必会影响系统负载。

Ι

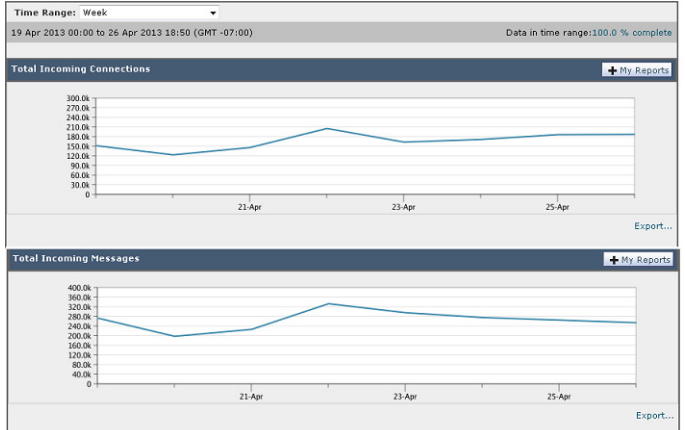

图 28-2 *系统容量 - 传入邮件 (第1页,共2页)*<br> ̄™™®®®®®™®®

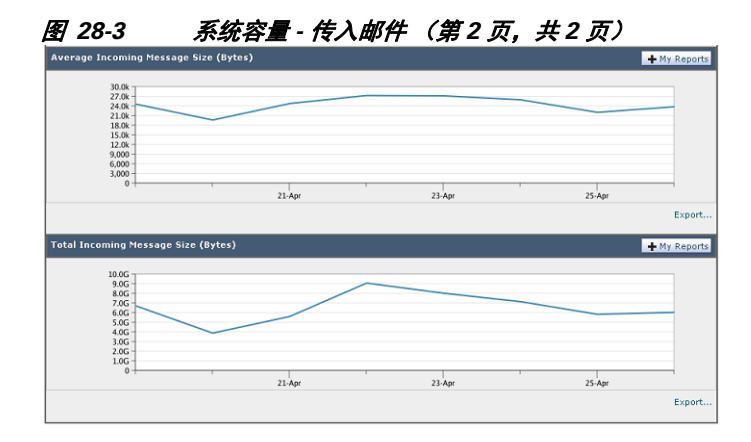

## <span id="page-725-0"></span>系统容量 **-** 传出邮件

传出邮件页面显示传出连接、传出邮件总数、平均邮件大小和传出邮件总大小。可以将结果限制 为您指定的时间范围。了解环境中的正常邮件量和峰值趋势至关重要。可以使用传出邮件页面, 帮助随着时间的推移跟踪邮件量增长并规划系统容量。您可能还要比较传出邮件数据与传出邮件 目标数据,以查看从特定域或 IP 地址发送的邮件量的趋势。

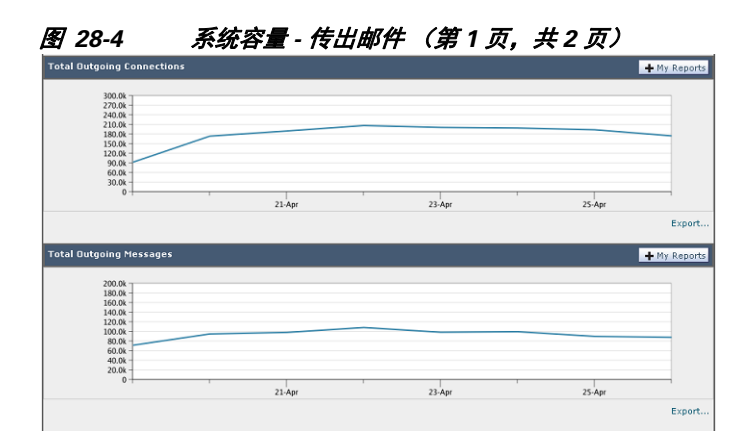

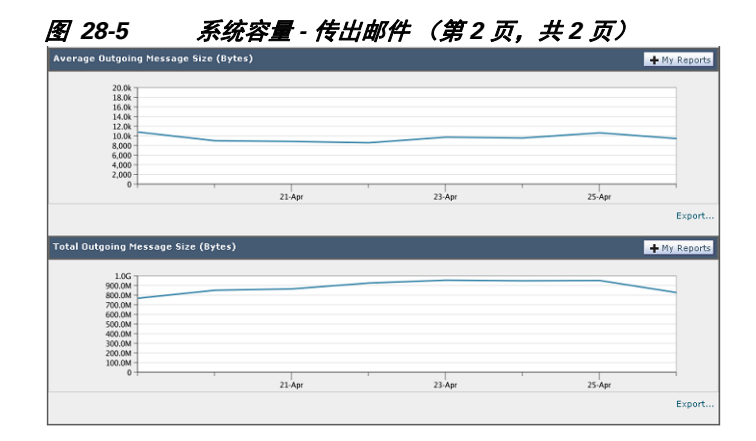

## <span id="page-726-0"></span>系统容量 **-** 系统负载

 $\overline{\mathsf{I}}$ 

系统负载报告显示设备上的整体 CPU 使用率。 AsyncOS 经过优化,使用空闲 CPU 资源来提高邮 件吞吐量。高 CPU 使用率并不一定表示存在系统容量问题。如果高 CPU 使用率与持续的大容量 内存页面交换一同出现,则可能表示存在容量问题。该页面还包含一个图,用于显示不同功能 (包括邮件处理、垃圾邮件和病毒引擎、报告和隔离区)使用的 CPU 量。按功能显示的 CPU 图 表可指示产品的哪些部分占用系统中的资源最大。如果需要优化设备,则此图有助于确定哪些功 能可能需要调整或禁用。

内存页面交换图显示系统必须切换到磁盘的频率。

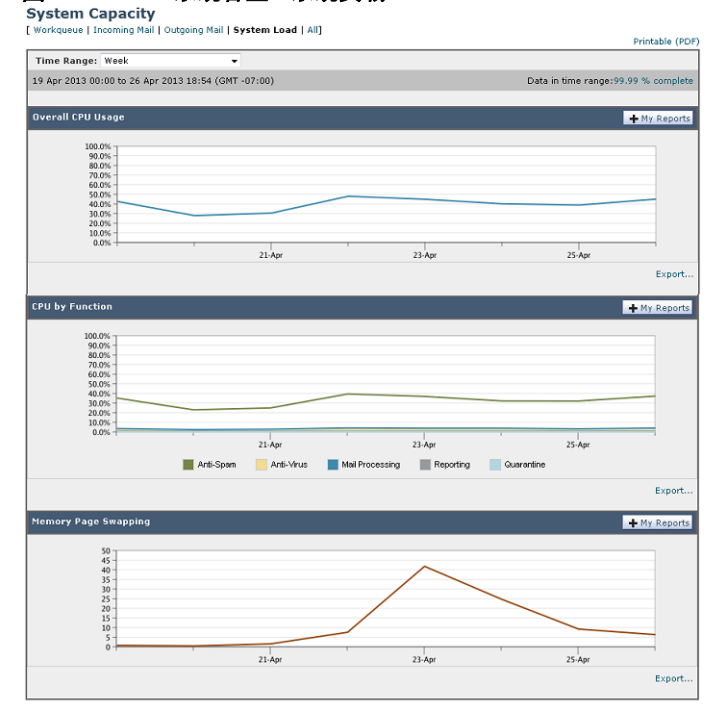

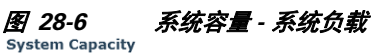

Ι

### <span id="page-727-0"></span>内存页面交换说明

该系统旨在定期交换内存,因此进行一些内存交换是适当的,并不表示设备存在问题。除非系统 一致地大容量交换内存,否则内存交换正常,并且是预期行为 (尤其在 C170 和 C190 设备上)。 例如,图 [28-7](#page-727-2) 显示一致地大容量交换内存的系统。为提高性能,可能需要将设备添加到网络或调 整配置以确保实现最大吞吐量。

<span id="page-727-2"></span>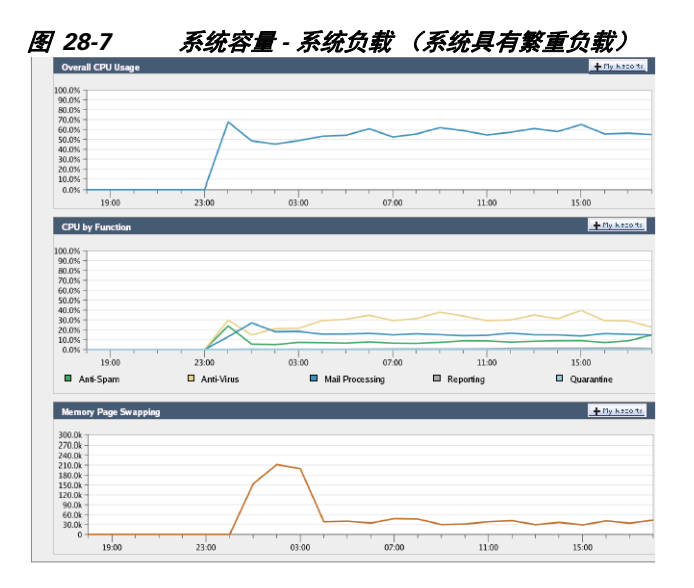

## <span id="page-727-1"></span>系统容量 **-** 全部

"全部" (All) 页面将以前的所有系统容量报告整合在一个页面上,以便查看不同报告之间的关 系。例如,您可能会看到进行过量内存交换时,邮件队列很高。这可能是表示存在容量问题。您 可能希望将此页面另存为 PDF 文件,以保留系统性能快照供以后参考 (或与支持人员共享)。有 关生成非英语版本的 PDF 的信息,请参阅["报告说明"部分 \(第](#page-732-0) 28-33 页)。

## "系统状态" **(System Status)** 页面

系统状态 **(System Status)** 页面提供系统所有实时邮件和 DNS 活动的详细信息。显示的信息与在 CLI 中使用 status detail 和 dnsstatus 命令获得的信息相同。有关详细信息,请参阅 "监控详 细邮件状态"了解状态详细命令,并请参阅 "查看 DNS 状态"了解第 34 [章 "使用](#page-878-0) CLI 进行管 [理和监控"中](#page-878-0)的 dnsstatus 命令。

"系统状态" (System Status) 页面包括四个部分:"系统状态" (System Status)、"计量器" (Gauges)、"速率" (Rates) 和 "计数器" (Counters)。

### 相关主题

- **•** 系统状态 [\(System Status\)](#page-728-0) (第 28-29 页)
- **•** 计量器 [\(Gauges\)](#page-728-1) (第 28-29 页)
- **•** 速率 [\(Rates\)](#page-728-2) (第 28-29 页)
- **•** 计数器 [\(Counters\)](#page-729-0) (第 28-30 页)

## <span id="page-728-0"></span>系统状态 **(System Status)**

系统状态部分显示邮件系统状态和版本信息。

#### 相关主题

- **•** 邮件系统状态 [\(Mail System Status\)](#page-728-3) (第 28-29 页)
- **•** 版本信息 [\(Version Information\)](#page-728-4) (第 28-29 页)

#### <span id="page-728-3"></span>邮件系统状态 **(Mail System Status)**

"邮件系统状态" (Mail System Status) 部分包括:

- **•** 系统状态 (有关系统状态的详细信息,请参阅[状态 \(第](#page-707-0) 28-8 页))
- **•** 上次状态报告时间。
- **•** 设备正常运行时间。
- **•** 系统中最早的邮件,包括尚未排队等待传送的邮件。

### <span id="page-728-4"></span>版本信息 **(Version Information)**

"版本信息" (Version Information) 部分包括:

- **•** 设备型号名称。
- **•** 安装的 AsyncOS 操作系统的版本和构建日期。
- **•** AsyncOS 操作系统的安装日期。
- **•** 您连接到的系统的序列号。

如果要联系思科客户支持,此信息非常有用。(请参[阅使用技术支持 \(第](#page-1050-0) 40-25 页)。)

### <span id="page-728-1"></span>计量器 **(Gauges)**

"计量器" (Gauges) 部分显示队列和资源利用率。

- **•** 邮件处理队列
- **•** 队列中正在处理的收件人
- **•** 队列空间
- **•** CPU使用率

邮件网关设备是指 AsyncOS 进程所占用的 CPU 百分比。CASE 指多个项目,包括反垃圾邮件 扫描引擎和爆发过滤器进程。

- **•** 常规资源利用率
- **•** 日志磁盘利用率

## <span id="page-728-2"></span>速率 **(Rates)**

 $\mathbf{r}$ 

"速率" (Rates) 部分显示收件人的速率处理。

- **•** 邮件处理率
- **•** 完成比率

### <span id="page-729-0"></span>计数器 **(Counters)**

建议您避免重置云端邮件安全设备中的计数器。

可以重置系统统计数据的累积邮件监控计数器,并查看上次重置计数器的时间。重置操作会影响 系统计数器以及每个域的计数器。重置不会影响与重试计划相关的传送队列中的邮件计数器。

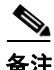

备注 只有管理员组或操作员组的用户帐户有权重置计数器。在访客组创建的用户帐户无法重置计数 器。有关详细信息,请参阅[处理用户帐户 \(第](#page-784-0) 32-1 页)。

点击"重置计数器"(Reset Counters) 可重置计数器。此按钮提供与 CLI 中的 resetcounters 命令 相同的功能。有关详细信息,请参阅[重置邮件监控计数器 \(第](#page-898-0) 34-21 页)。

- **•** 邮件处理事件数量
- **•** 完成事件
- **•** 域密钥事件
- **•** DNS 状态

## "大量邮件" **(High Volume Mail)** 页面

备注 "大量邮件" (High Volume Mail) 页面仅显示使用 "信头重复"规则的邮件过滤器的数据。

"大量邮件" (High Volume) 页面包含以下条形图形式的报告:

- **•** 排名靠前的主题 **(Top Subjects)**。使用此图表可以了解 AsyncOS 接收的邮件的热门主题。
- **•** 排名靠前的信封发件人。使用此图表可以了解 AsyncOS 接收的邮件排名靠前的信封发件人。
- **•** 按匹配数排名靠前的邮件过滤器。使用此图表可以了解排名靠前的邮件过滤器 (使用 "信头 重复"规则)匹配项。

"大量邮件"(High Volume Mail) 页面还提供排名靠前的邮件过滤器和各个邮件过滤器的匹配项数 表格。点击数字可使用 "邮件跟踪" (Message Tracking) 查看该数字中包括的所有邮件的列表。

可以选择报告的时间范围,例如一小时、一周或自定义范围。与所有报告相同,通过导出 **(Export)** 链接可以将图表数据或详细信息列表导出为 CSV 格式;或通过点击可打印 **(PDF) (Printable (PDF))** 链接导出为 PDF 格式。

## "邮件过滤器" **(Message Filters)** 页面

"邮件过滤器"(Message Filters) 页面通过两种形式显示排名靠前的邮件过滤器匹配项(匹配邮件 数量最多的邮件过滤器):条形图和表格形式。

使用条形图,可查找传入和传出邮件触发最多的邮件过滤器。表格形式显示排名靠前的邮件过滤 器和各个邮件过滤器的匹配项数。点击数字可使用 "邮件跟踪" (Message Tracking) 查看该数字 中包括的所有邮件的列表。

可以选择报告的时间范围,例如一小时、一周或自定义范围。与所有报告相同,通过导出 **(Export)** 链接可以将图表数据或详细信息列表导出为 CSV 格式;或通过点击可打印 **(PDF) (Printable (PDF))** 链接导出为 PDF 格式。

## 检索 **CSV** 数据

可以 CSV 格式检索邮件安全监控中用来生成图表的数据。 CSV 数据可通过两种方式访问:

**•** 通过邮件传送的 **CSV** 报告。可以生成通过邮件传送或存档的 CSV 报告。在想要分开 "邮件 安全监控" (Email Security Monitor) 页面中呈现的每种表格的报告时,或想要将 CSV 数据发 送给无权访问内部网络的用户时,这种传送方法非常有用。

逗号分隔值 (CSV) 报告类型是 ASCII 文本文件,其中包含计划报告的表格数据。每个 CSV 文 件可包含多达 100 行。如果报告包含多种类型的表格,则会为每种表格创建一个单独的 CSV 文件。对于存档文件存储选项,一份报告的多个 CSV 文件将被压缩成一个 .zip 文件;对于邮 件传送选项,会将它们附加到单独的电子邮件中。

有关配置计划的报告或按需报告的信息,请参阅[报告概述 \(第](#page-731-0) 28-32 页)。

**•** 通过 **HTTP** 检索的 **CSV** 文件。可以通过 HTTP 检索邮件安全监控功能中用来生成图表的数据。 如果计划通过其他工具进一步对数据执行分析,这种传送方法则非常有用。您可以自动检索这 些数据 (例如通过可下载原始数据的自动脚本),处理数据,然后在其他某些系统中显示结果。

#### 相关主题

**•** [通过自动化过程检索](#page-730-0) CSV 数据 (第 28-31 页)

### <span id="page-730-0"></span>通过自动化过程检索 **CSV** 数据

获得所需 HTTP 查询的最简单方式是配置邮件安全监控页面之一, 以显示所需的数据类型。然 后,可以复制导出 **(Export)** 链接。这是下载 URL。在自动执行此类数据检索时,务必要注意的 是,下载 URL 中的哪些参数应该固定,哪些应该变化 (见以下内容)。

下载 URL 的编码方式允许将其复制到可执行相同查询 (使用适当的 HTTP 身份验证)和获得类 似数据集的外部脚本。脚本可以使用基本 HTTP 身份验证或 Cookie 身份验证。当通过自动化过程 检索 CSV 数据时,请记住以下几点:

- **•** 时间范围选择 (过去的小时、天、星期等)与再次使用该 URL 的时间有关。如果复制 URL 来检索"过夫一天"的 CSV 数据集, 则下次使用该 URL 时, 会获得从再次发送该 URL 起覆 盖 "过去一天"的新数据集。日期范围选择将保留,并显示在 CSV 查询字符串中 (例如 date\_range=current\_day)。
- **•** 过滤和组合数据集的首选项。过滤器将保留并显示在查询字符串中。请注意报告中的过滤器 很少见 - 一个示例是爆发报告中的 "全局/本地"爆发选择器。
- **•** CVS 下载将返回所选时间范围内表中的所有数据行。
- **•** CSV 下载按时间戳和密钥顺序返回表中的数据行。可以在单独的步骤中执行进一步的排序, 例如通过电子表格应用程序。
- **•** 第一行包含与报告中所示的显示名称匹配的列标题。请注意,还会显示时间戳 (请参阅[时间](#page-731-1) [戳 \(第](#page-731-1) 28-32 页))和密钥 (请参阅[密钥 \(第](#page-731-2) 28-32 页))。

#### 相关主题

 $\mathbf{r}$ 

- **•** 示例 URL (第 [28-32](#page-731-3) 页)
- **•** 添加基本 HTTP [身份验证凭证 \(第](#page-731-4) 28-32 页)
- **•** [文件格式 \(第](#page-731-5) 28-32 页)
- **•** [时间戳 \(第](#page-731-1) 28-32 页)
- **•** [密钥 \(第](#page-731-2) 28-32 页)
- **•** [数据流 \(第](#page-731-6) 28-32 页)

#### <span id="page-731-3"></span>示例 **URL**

[http://example.com/monitor/content\\_filters?format=csv&sort\\_col\\_ss\\_0\\_0\\_0=MAIL\\_CONTENT\\_FILT](http://example.com/monitor/content_filters?format=csv&sort_col_ss_0_0_0=MAIL_CONTENT_FILTER_INCOMING.RECIPIENTS_MATCHED§ion=ss_0_0_0&date_range=current_day&sort_order_ss_0_0_0=desc&report_def_id=mga_content_filters) ER\_INCOMING.RECIPIENTS\_MATCHED&section=ss\_0\_0\_0&date\_range=current\_day&sort\_order \_ss\_0\_0\_0=desc&report\_def\_id=mga\_content\_filters

#### <span id="page-731-4"></span>添加基本 **HTTP** 身份验证凭证

要为 URL 指定基本 HTTP 身份验证凭据:

<http://example.com/monitor/>

变成:

[http://username:password@example.com/monitor/](http://username:password@example.com/monitor)

### <span id="page-731-5"></span>文件格式

下载的文件为 CSV 格式, 文件扩展名为 .csv。文件标题包含默认文件名,即以报告名称开头, 然 后是报告的部分。

#### <span id="page-731-1"></span>时间戳

导出流数据将显示每个原始时间 "间隔"的开始和结束时间戳。提供两个开始时间戳,两个结束 时间戳 - 一个为数字格式, 另一个是人类可读的字符串格式。时间戳为 GMT 时间, 如果您的设 备分布于多个时区,则更方便进行日志汇总。

请注意,有时候数据会与其他来源的数据合并在一起,导出文件不含时间戳,不过这种情况很少 见。例如,导出的爆发详细信息会与威胁操作中心 (TOC) 数据合并在一起,由于没有间隔,所以 会使时间戳变得不相关。

#### <span id="page-731-2"></span>密钥

此外,导出还包括报告表格密钥,即使在报告中的密钥不可见的情况也不例外。在显示密钥的情 况下,将使用报告中的显示名称作为列标题。否则,将显示 "key0"、"key1"等列标题。

#### <span id="page-731-6"></span>数据流

大多数导出会将其数据传输到客户端,因为数据流可能会非常大。但是,有些导出会返回整个结 果集,而不是流数据。当报告数据与非报告数据 (例如爆发详细信息)汇聚在一起时,通常会出 现这种情况。

# <span id="page-731-0"></span>报告概述

在 AsyncOS 中报告包括三个基本操作:

- **•** 可以创建计划的报告,每天、每周或每月运行一次。
- **•** 可以立即生成报告 ("按需"报告)。
- **•** 可以查看之前运行的报告的存档版本 (计划和按需)。

通过 "监控" (Monitor) > "计划的报告" (Scheduled Reports) 页面可配置计划的报告和按需报 告。通过 "监控" (Monitor) > "存档的报告" (Archived Reports) 页面可查看存档的报告。

您的设备将保留生成的最近报告,所有报告总计最多 1000 个版本。可以根据需要为报告定义任 意数量的收件人,包括零个收件人。如果不指定邮件收件人,则系统仍会将报告存档。但是,如 果需要将报告发送至大量地址,则创建邮件列表而不是列出各个收件人更加方便。

默认情况下,设备针对每种计划的报告存档 12 份最近报告。报告存储在设备的 /saved\_reports 目录中。(有关详细信息,请参阅附录 A "FTP、 SSH 和 SCP [访问"。](#page-1078-0))

#### 相关主题

- **•** [计划报告类型 \(第](#page-732-1) 28-33 页)
- **•** [设置报告的返回地址 \(第](#page-733-0) 28-34 页)

## <span id="page-732-1"></span>计划报告类型

可以选择以下报告类型:

- **•** 内容过滤器
- **•** 发送状态
- **•** DLP 事件概要
- **•** 执行摘要
- **•** 传入邮件概要
- **•** 内部用户概要
- **•** 外发目标
- **•** 外发邮件概要
- **•** 传出邮件发件人:域
- **•** 组
- **•** 系统容量
- **•** TLS 连接
- **•** 病毒爆发过滤器
- **•** 病毒类型

每个报告都包含相应的 "邮件安全监控" (Email Security Monitor) 页面的摘要。例如,内容过滤 器报告提供"监控"(Monitor) >"内容过滤器"(Content Filters) 页面所显示的信息摘要。执行摘 要报告基于 "监控" (Monitor) > "概述" (Overview) 页面。

#### 相关主题

**•** [报告说明 \(第](#page-732-0) 28-33 页)

## <span id="page-732-0"></span>报告说明

 $\overline{\phantom{a}}$ 

PDF 格式的内容过滤器报告的内容过滤器数最高限制为 40 个。您可以通过 CSV 格式的报告获取 完整列表。

备注 要在 Windows 计算机上生成中文、日语或韩语 PDF, 还必须从 Adobe.com 下载合适的字体包并 将其安装在本地计算机上。

## <span id="page-733-0"></span>设置报告的返回地址

要设置报告的返回地址,请参[阅为设备生成的邮件配置返回地址 \(第](#page-850-0) 33-33 页)。在 CLI 中,请 使用 addressconfig 命令。

# 管理报告

可以创建、编辑、删除和查看存档的计划报告。还可以立即运行报告 (按需报告)。可用的报告 类型如下:内容过滤器、 DLP 事件摘要、执行摘要、传入邮件摘要、内部用户摘要、传出邮件摘 要、发件人组和爆发过滤器。下面将讨论如何管理和查看这些报告。

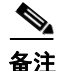

备注 在集群模式下,无法查看报告。在计算机模式下,可以查看报告。

"监控"(Monitor) >"计划的报告"(Scheduled Reports) 页面显示设备中已创建的计划报告列表。

#### 相关主题

- **•** [计划的报告 \(第](#page-733-1) 28-34 页)
- **•** [存档的报告 \(第](#page-735-0) 28-36 页)

# <span id="page-733-1"></span>计划的报告

计划的报告可以安排每天、每周或每月运行。可以选择运行报告的时间。无论何时运行报告,它 都只包含指定期间的数据,例如过去 3 天或上一个日历月。请注意,安排在凌晨 1 点运行的每日 报告包含前一天从午夜到午夜的数据。

设备提供默认的计划报告集 - 您可以使用、修改或删除其中的任何内容。

#### 相关主题

- **•** [将报告计划为自动生成 \(第](#page-733-2) 28-34 页)
- **•** [编辑计划的报告 \(第](#page-734-0) 28-35 页)
- **•** [删除计划的报告 \(第](#page-734-1) 28-35 页)

### <span id="page-733-2"></span>将报告计划为自动生成

#### 操作步骤

- 步骤 **1** 在 "监控" (Monitor) > "计划的报告" (Scheduled Reports) 页面,点击添加计划的报告 **(Add Scheduled Report)**。
- 步骤 **2** 选择报告类型。根据所选的报告类型,可能会显示不同的选项。 有关可用的计划报告类型的详细信息,请参阅[计划报告类型 \(第](#page-732-1) 28-33 页)。
- 步骤 **3** 输入报告的描述性标题。 AsyncOS 不验证报告名称的唯一性。为避免混淆,请勿创建具有相同名 称的多个报告。
- 步骤 **4** 选择报告数据的时间范围。(此选项不适用于爆发过滤器报告。)
- 步骤 **5** 选择报告的格式。
	- **• PDF**。创建格式化的 PDF 文档以用于传送和/或存档。可以通过点击 "预览 PDF 报告" (Preview PDF Report) 来立即以 PDF 文件的形式查看报告。

有关生成非英语版本的 PDF 的信息,请参阅["报告说明"部分 \(第](#page-732-0) 28-33 页)。

- **• CSV**。创建包含逗号分隔值形式表格数据的 ASCII 文本文件。每个 CSV 文件可包含多达 100 行。如果报告包含多种类型的表格,则会为每种表格创建一个单独的 CSV 文件。
- 步骤 **6** 指定报告选项 (如果可用)。某些报告没有报告选项。
- 步骤 **7** 指定计划和传送选项。如果未指定邮件地址,报告将存档,但不会发送给任何收件人。

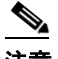

注意 如果要将报告发送到外部帐户(例如 Yahoo 或 Gmail 等),可能需要将报告返回地址添加 到外部帐户的白名单,以防止报告邮件被错误地分类为垃圾邮件。

步骤 **8** 点击提交 **(Submit)**。确认更改。

### <span id="page-734-0"></span>编辑计划的报告

#### 操作步骤

- 步骤 **1** 点击 "服务" (Services) > "集中报告" (Centralized Reporting) 页面上的列表中的报告标题。
- 步骤 **2** 进行更改。
- 步骤 **3** 提交并确认更改。

### <span id="page-734-1"></span>删除计划的报告

 $\mathbf{r}$ 

#### 操作步骤

步骤 **1** 在 "服务" (Services) > "集中报告" (Centralized Reporting) 页面,选中您要删除的报告所对应 的复选框。

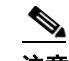

注意 选中"全部"(All)复选框将删除所有计划的报告。

- 步骤 **2** 点击删除 **(Delete)**。
- 步骤 3 确认删除, 然后确认更改。 任何已删除报告的存档版本都不会自动删除。

## <span id="page-735-0"></span>存档的报告

"监控" (Monitor) > "存档的报告" (Archived Reports) 页面将列出可用的存档报告。可以通过点 击 "报告标题" (Report Title) 列中的报告名称查看报告。通过点击立即生成报告 **(Generate Report Now)**,可以立即生成报告。

使用 "显示" (Show) 菜单可过滤将列出的报告类型。点击列标题可对列表进行排序。

存档的报告将自动删除 - 每个计划的报告最多可保留 30 个实例 (最多 1000 个报告), 随着新报 告的添加,系统将删除最早的报告,以保持 1000 这一数字不变。 30 个实例的限制适用于各个计 划的报告,与报告类型无关。

#### 相关主题

**•** [生成按需报告 \(第](#page-735-1) 28-36 页)

### <span id="page-735-1"></span>生成按需报告

您可以在不计划报告的情况下生产报告。这些按需报告仍然基于指定的时间范围,但是可以立即 生成。

#### 操作步骤

- 步骤 **1** 点击 "存档的报告" (Archived Reports) 页面中的立即生成报告 **(Generate Report Now)**。
- 步骤 **2** 选择报告类型,并根据需要编辑标题。 AsyncOS 不验证报告名称的唯一性。为避免混淆,请勿创 建具有相同名称的多个报告。

有关可用的计划报告类型的详细信息,请参阅[计划报告类型 \(第](#page-732-1) 28-33 页)。

- 步骤 **3** 选择报告数据的时间范围。(此选项不适用于病毒爆发报告。) 如果创建自定义范围,该范围将显示为链接。要修改范围,请点击该链接。
- 步骤 **4** 选择报告的格式。
	- **• PDF**。创建格式化的 PDF 文档以用于传送和/或存档。可以通过点击 "预览 PDF 报告" (Preview PDF Report) 来立即以 PDF 文件的形式查看报告。

有关生成非英语版本的 PDF 的信息,请参阅 ["报告说明"部分 \(第](#page-732-0) 28-33 页)。

- **• CSV**。创建包含逗号分隔值形式表格数据的 ASCII 文本文件。每个 CSV 文件可包含多达 100 行。如果报告包含多种类型的表格,则会为每种表格创建一个单独的 CSV 文件。指定任何报 告选项。
- 步骤 **5** 选择是否对报告存档 (如果是,报告将显示在 "存档的报告" (Archived Reports) 页面)。
- 步骤 **6** 指定是否通过邮件发送报告,以及将报告发送到的邮件地址。
- 步骤 **7** 点击传送此报告 **(Deliver this Report)** 可生成报告,并将其传送给收件人或存档。
- 步骤 **8** 确认更改。

 $\overline{\phantom{a}}$ 

# <span id="page-736-0"></span>邮件报告故障排除

问题 从报告中深入查看邮件跟踪中的详细信息将出现意外结果。

解决方案 如果报告和邮件跟踪未同时启用、正常运行和本地存储数据(与在安全管理设备中集中 存储相对),就可能出现这种情况。每种功能 (报告和邮件跟踪)只有在设备上启用且正常运 行,才会存储其数据,与其他功能 (报告或邮件跟踪)是否启用和运行无关。因此,报告可能包 括邮件跟踪中不可用的数据,反之亦然。

 $\mathsf I$ 

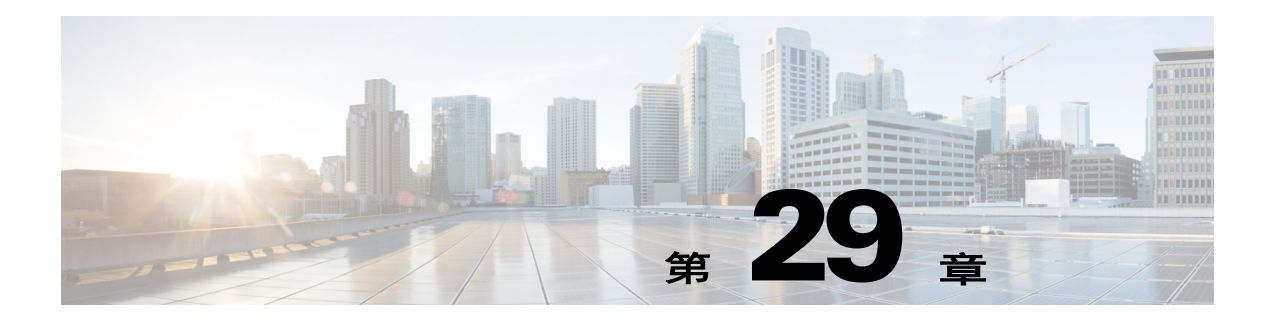

# 邮件跟踪

- **•** [邮件跟踪概览 \(第](#page-738-0) 29-1 页)
- **•** [启用邮件跟踪 \(第](#page-738-1) 29-1 页)
- **•** [搜索邮件 \(第](#page-739-0) 29-2 页)
- **•** [处理邮件跟踪搜索结果 \(第](#page-741-0) 29-4 页)
- **•** [检查邮件跟踪数据可用性 \(第](#page-743-0) 29-6 页)
- **•** [邮件跟踪故障排除 \(第](#page-743-1) 29-6 页)

# <span id="page-738-0"></span>邮件跟踪概览

邮件跟踪可提供邮件流的的详细视图,帮助解决支持中心呼叫。例如,如果邮件未能如期投递, 您可以判断邮件是否包含病毒、被放入垃圾邮件隔离区,还是位于邮件流的其他位置。 您可以搜索一封匹配指定条件的特定电子邮件或一组邮件。

备注 使用邮件跟踪无法读取邮件内容。

# <span id="page-738-1"></span>启用邮件跟踪

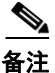

 $\overline{\phantom{a}}$ 

仅保留启用本功能之后所处理邮件的邮件跟踪数据。

### 准备工作

- **•** 要在邮件跟踪中搜索和显示附件名称,并在日志文件中查看附件名称,您必须至少配置和启 用一个正文扫描过程,例如邮件过滤器或内容过滤器。
- **•** 日志文件必须配置为记录主题信头,才能实现按主题搜索。有关详细信息,请参阅[第](#page-952-0) 38 章 ["日志记录"。](#page-952-0)
- **•** 如果设置集中跟踪: 设置安全管理设备,使其支持邮件安全设备的集中邮件跟踪。请参阅思科内容安全管理设备 用户指南。

Ι

#### 操作步骤

- 步骤 **1** 依次点击服务 **>** 集中式服务 **>** 邮件跟踪**(Services > Centralized Services > Message Tracking)**。 即使您不计划集中使用此服务,也请使用此路径。
- 步骤 **2** 选择启用邮件跟踪服务 **(Enable Message Tracking Service)**。
- 步骤 **3** 如果在运行系统设置向导后首次启用邮件跟踪,请阅读最终用户许可协议,并点击接受 **(Accept)**。
- 步骤 **4** 选择邮件跟踪服务:

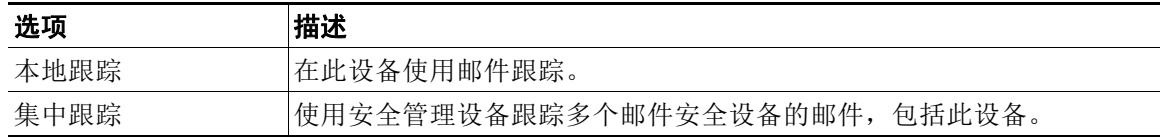

- 步骤 **5** (可选)选中该复选框可保存被拒绝连接的信息。 为获得最佳性能,请禁用此设置。
- 步骤 **6** 提交并确认更改。

#### 后续操作

如果您选择了本地跟踪:

- **•** 选择可以访问 DLP 违规相关内容的用户。请参[阅控制对 "邮件跟踪"](#page-788-0) (Message Tracking) 中 [敏感信息的访问权限 \(第](#page-788-0) 32-5 页)。
- **•** (可选)请调整用于存储邮件的磁盘空间分配。请参阅[管理磁盘空间 \(第](#page-832-0) 33-15 页)。

# <span id="page-739-0"></span>搜索邮件

#### 操作步骤

- 步骤 **1** 依次选择监视 **>** 邮件跟踪 **(Email > Message Tracking > Message Tracking Monitor > Message Tracking)**。
- 步骤 **2** 输入搜索条件。
	- **•** 要查看所有选项,请点击高级 **(Advanced)** 链接。
	- **•** 跟踪不支持通配符或正则表达式。
	- **•** 跟踪搜索不区分大小写。
	- **•** 查询是 "AND"搜索,除非另行说明:查询返回满足搜索字段中指定的所有条件的邮件。例 如,如果您为信封收件人和主题行参数指定文本字符串, 查询仅返回*同时*匹配指定信封收件 人和主题行的邮件。

**•** 搜索条件包括:

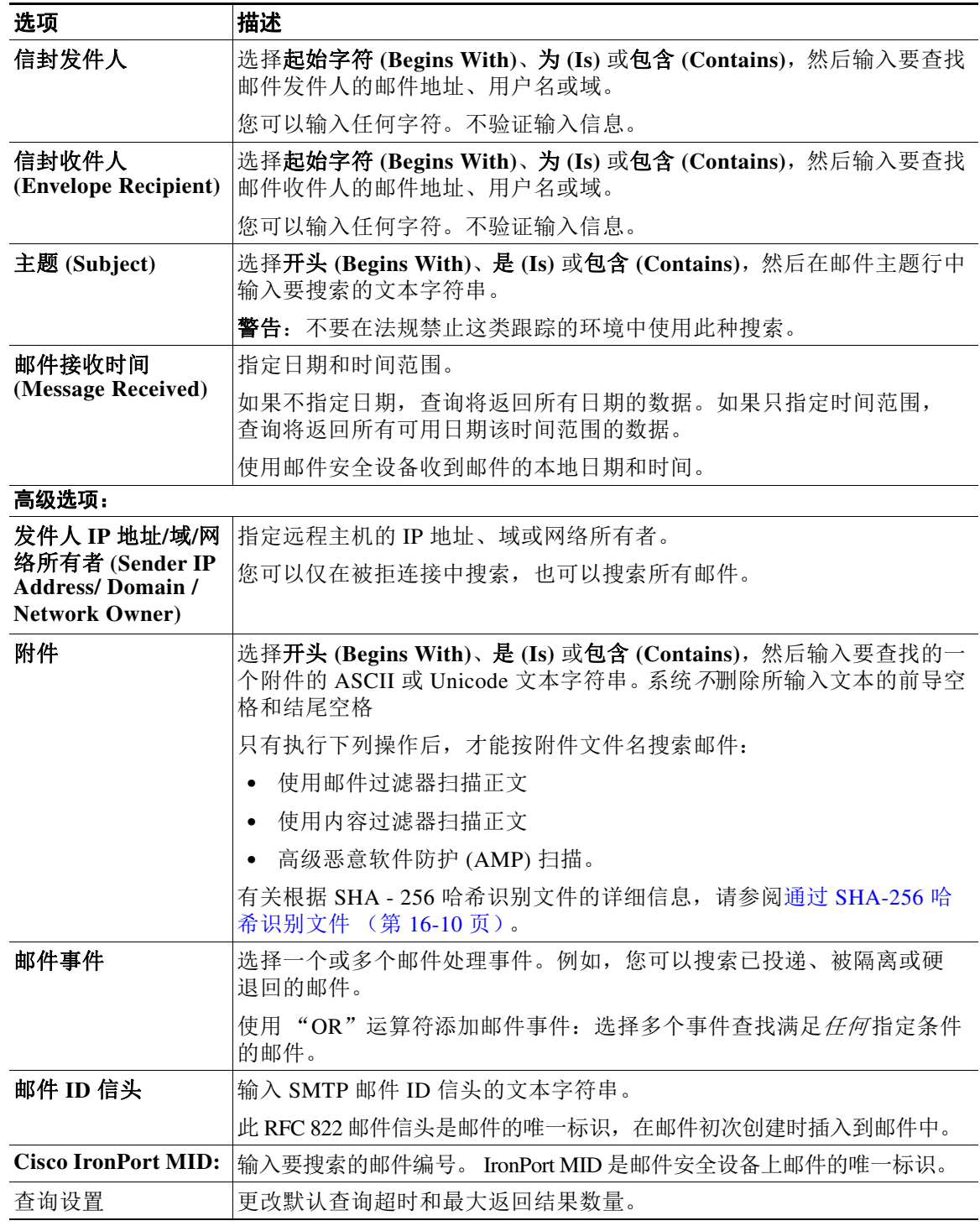

步骤 **3** 点击搜索 **(Search)** 提交查询。

 $\Gamma$ 

查询结果将显示在页面底部。

#### 相关主题

**•** [处理邮件跟踪搜索结果 \(第](#page-741-0) 29-4 页)

# <span id="page-741-0"></span>处理邮件跟踪搜索结果

请注意以下问题:

- **•** 搜索结果取决于您的配置。例如,如果搜索 URL 类别未经过滤的邮件,可能找不到结果。
- **•** 有关涉及高级恶意软件防护的搜索 (文件信誉扫描和文件分析)的信息,请参阅[关于邮件跟](#page-405-0) [踪和高级恶意软件保护功能 \(第](#page-405-0) 16-12 页)。

使用搜索结果可以执行以下操作:

- **•** 通过返回搜索条件、点击 "高级" (Advanced)、滚动到 "查询设置" (Query Settings),并将 最大结果数设置为 1,000,可显示超过 250 条搜索结果。
- **•** 从搜索结果部分的右上角选择选项,可在每页显示更多结果。
- **•** 从搜索结果部分的右上角在多个搜索结果页面之间导航。
- **•** 将光标悬停在搜索结果中要添加为条件的某一值上,可缩小搜索结果范围。显示橙色高亮 时,可以点击该值按该条件缩小搜索范围。可通过此操作在搜索条件中添加更多条件。例 如,如果搜索发送到特定收件人的邮件,可以点击搜索结果中的发件人姓名,查找在最初指 定的时间范围内从该发件人发送给该收件人 (并满足任何其他条件)的所有邮件。
- **•** 如果超过 1,000 封邮件满足搜索条件,可以点击 "全部导出" (Export All) (搜索结果部分右上 角的链接),将多达 50,000 条搜索结果导出为逗号分隔文件,并在其他应用中处理这些数据。
- **•** 在邮件行中点击"显示详细信息"(Show Details) 可查看该邮件的更多详细信息。系统随即打 开新的浏览器窗口,显示邮件的详细信息。
- **•** 对于已隔离的邮件,可以点击邮件跟踪搜索结果中的链接,查看邮件被隔离的原因等详细信息。

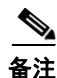

备注 如果点击报告页面上的链接来查看邮件跟踪中的邮件详细信息,但结果没有达到预期,这可能是 因为查阅时没有同时启用报告和跟踪。

#### 相关主题

**•** [邮件详细信息 \(第](#page-741-1) 29-4 页)

# <span id="page-741-1"></span>邮件详细信息

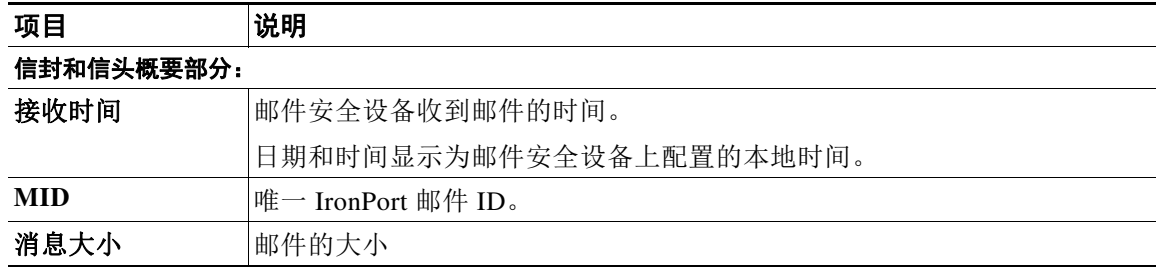

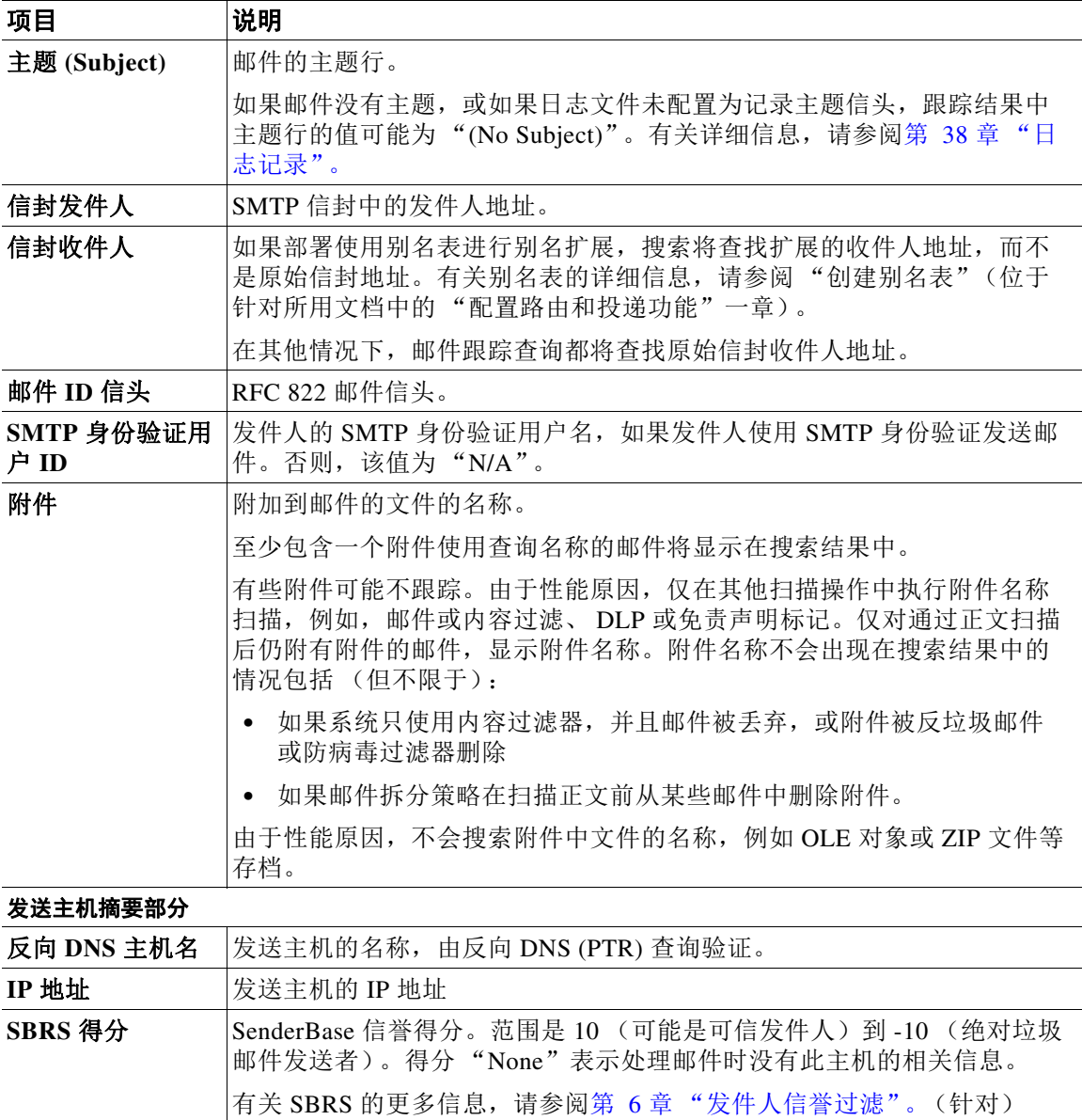

处理详细信息部分

 $\Gamma$ 

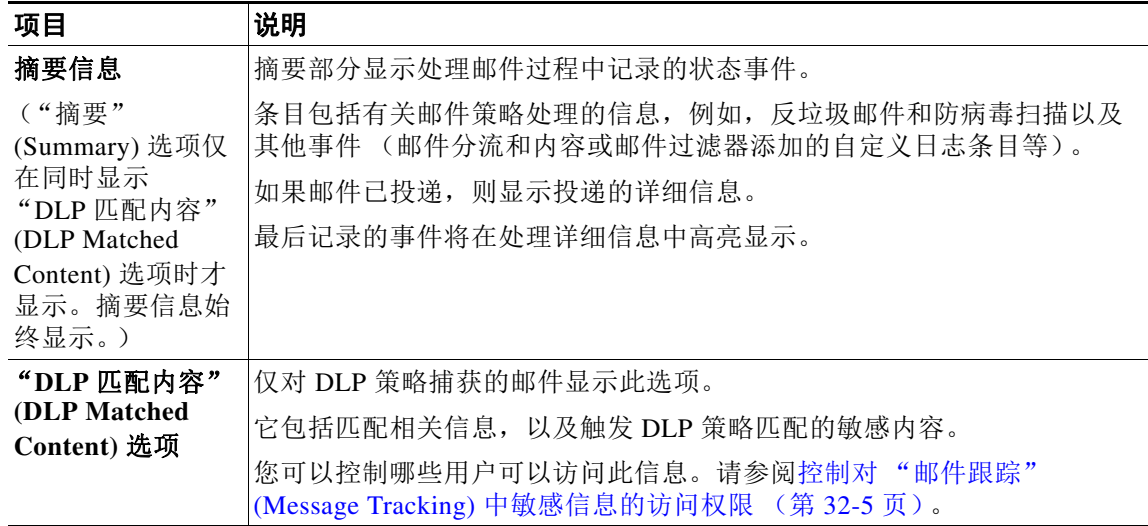

#### 相关主题

**•** [搜索邮件 \(第](#page-739-0) 29-2 页)

# <span id="page-743-0"></span>检查邮件跟踪数据可用性

可以确定邮件跟踪数据覆盖的日期范围,找出数据中的所有缺失时间间隔。

#### 操作步骤

- 步骤 **1** 依次选择监视 **>** 邮件跟踪 **(Monitor > Message Tracking)**。
- 步骤 **2** 在搜索框的右上角查找数据时间范围**: (Data in time range:)**。
- 步骤 **3** 点击数据时间范围**: (Data in time range:)** 的值。

#### 相关主题

**•** [关于邮件跟踪和升级 \(第](#page-743-2) 29-6 页)

## <span id="page-743-2"></span>关于邮件跟踪和升级

全新的邮件跟踪功能可能不适用于在升级前处理的邮件,因为可能没有为这些邮件保留所需的数 据。有关邮件跟踪数据和升级的可能限制,请参阅所用版本的版本说明。

# <span id="page-743-1"></span>邮件跟踪故障排除

#### 相关主题

- **•** [搜索结果中不显示附件 \(第](#page-744-0) 29-7 页)
- **•** [搜索结果中缺失目标邮件 \(第](#page-744-1) 29-7 页)

 $\overline{\mathsf{I}}$ 

## <span id="page-744-0"></span>搜索结果中不显示附件

问题 在搜索结果中找不到、且不显示附件名称。

解决方案 请参阅[启用邮件跟踪 \(第](#page-738-1) 29-1 页))。另请参[阅邮件详细信息 \(第](#page-741-1) 29-4 页)中的附件 名称搜索限制。

## <span id="page-744-1"></span>搜索结果中缺失目标邮件

问题 搜索结果中不包括满足条件的邮件。

#### 解决方案

- **•** 搜索的结果,特别是涉及邮件事件的搜索,取决于您的设备配置。例如,如果搜索未经过滤 的 URL 类别,将找不到结果,即使邮件包含此类别的 URL。验证是否已正确配置邮件安全 设备,以便实现预期的行为。例如,检查邮件策略、内容和邮件过滤器以及隔离区设置。
- **•** 如果点击报告链接后所需的信息缺失,请参阅[邮件报告故障排除 \(第](#page-736-0) 28-37 页)。

 $\mathsf I$ 

**Cisco AsyncOS 9.1** 用户指南 (适用于邮件)

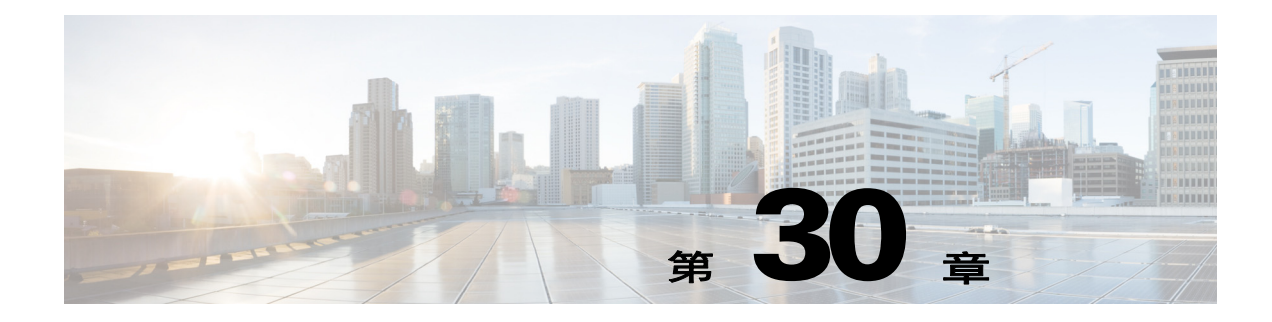

# 策略、病毒和爆发隔离区

- **•** [策略、病毒和爆发隔离区概述 \(第](#page-746-0) 30-1 页)
- **•** [管理策略、病毒和爆发隔离区 \(第](#page-747-0) 30-2 页)
- **•** [处理策略、病毒或爆发隔离区中的邮件 \(第](#page-754-0) 30-9 页)

# <span id="page-746-0"></span>策略、病毒和爆发隔离区概述

"策略、病毒和爆发隔离区"包括所有非垃圾邮件隔离区,其中包括文件分析隔离区。

当邮件安全设备在传入或传出邮件中检测到潜在恶意软件或组织不允许的内容时,可以将这些邮 件发送到隔离区,而不是立即删除它们。一段时间内,隔离区会在邮件安全设备或思科内容安全 管理设备上安全保留这些邮件,以便人们审核邮件或者等待更新来更好地评估邮件的安全性。 例如,组织中利用非垃圾邮件隔离区的方式包括:

- **•** 策略实施。请人力资源专员或法律部门审核可能包含攻击性、机密或其他不许可信息的邮件。
- **•** 病毒隔离区。存储标记为已感染、已加密或防病毒扫描引擎无法扫描的邮件,以防病毒传播 给您的用户。
- **•** 预防爆发。暂存被爆发过滤器标记为可能属于爆发或小规模恶意软件攻击的邮件,直到发布 防病毒或反垃圾邮件更新。
- **•** 文件分析隔离区。存储附件可能包含恶意软件和附件已送交分析的邮件,直到做出判定。

#### 相关主题

 $\mathbf{r}$ 

- **•** [隔离区类型 \(第](#page-747-1) 30-2 页)
- **•** 第 31 [章 "垃圾邮件隔离区"](#page-762-0)

ד

# <span id="page-747-1"></span>隔离区类型

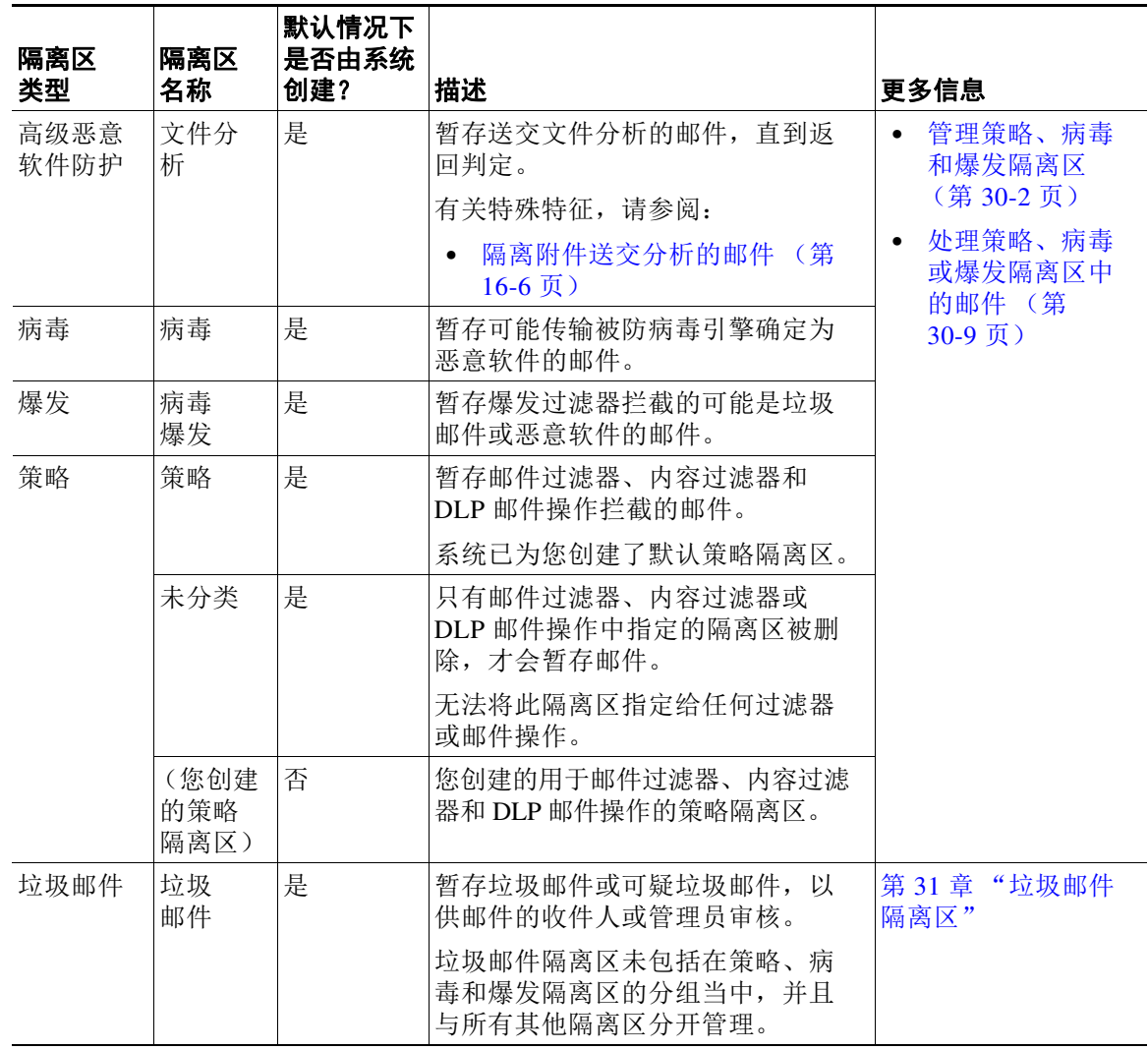

# <span id="page-747-0"></span>管理策略、病毒和爆发隔离区

- **•** [策略、病毒和爆发隔离区的磁盘空间分配 \(第](#page-748-0) 30-3 页)
- **•** [邮件在隔离区中的保留时间 \(第](#page-748-1) 30-3 页)
- **•** [自动处理的隔离邮件的默认操作 \(第](#page-749-0) 30-4 页)
- **•** [检查系统创建的隔离区的设置 \(第](#page-749-1) 30-4 页)
- **•** [配置策略、病毒和爆发隔离区 \(第](#page-749-2) 30-4 页)
- **•** [关于编辑策略、病毒和爆发隔离区设置 \(第](#page-751-0) 30-6 页)
- **•** [确定策略隔离区分配到的过滤器和邮件操作 \(第](#page-751-1) 30-6 页)
- **•** [关于删除策略隔离区 \(第](#page-751-2) 30-6 页)
- **•** [监控隔离区状态、容量和活动 \(第](#page-752-0) 30-7 页)
- **•** [策略隔离区性能 \(第](#page-752-1) 30-7 页)
- **•** [关于隔离区磁盘空间使用量的警报 \(第](#page-752-2) 30-7 页)
- **•** [策略隔离区和日志记录 \(第](#page-753-0) 30-8 页)
- **•** [关于向其他用户分配邮件处理任务 \(第](#page-753-1) 30-8 页)
- **•** [关于集群配置中的策略、病毒和爆发隔离区 \(第](#page-754-1) 30-9 页)
- **•** [关于集中策略、病毒和爆发隔离区 \(第](#page-754-2) 30-9 页)

## <span id="page-748-0"></span>策略、病毒和爆发隔离区的磁盘空间分配

有关策略、病毒和爆发隔离区的磁盘空间信息,请参阅[管理磁盘空间 \(第](#page-832-0) 33-15 页)。 即使隔离区已集中,策略、病毒和爆发隔离区仍会占用邮件安全设备中的部分磁盘空间。 多个隔离区中的邮件与单一隔离区中的邮件占用相同的磁盘空间。

#### 相关主题

- **•** [监控隔离区状态、容量和活动 \(第](#page-752-0) 30-7 页)
- **•** [关于隔离区磁盘空间使用量的警报 \(第](#page-752-2) 30-7 页)
- **•** [邮件在隔离区中的保留时间 \(第](#page-748-1) 30-3 页)

## <span id="page-748-1"></span>邮件在隔离区中的保留时间

 $\mathbf{r}$ 

在以下情况下,将自动从隔离区中删除邮件:

**•** 正常到期—隔离区中的邮件达到配置的保留时间。您为每个隔离区中的邮件指定一个保留时 间。每封邮件都有自己特定的到期时间,显示在隔离区列表中。除非出现本主题中描述的其 他情况,否则邮件存储时间为指定时间。

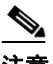

注意 爆发过滤器隔离区中邮件的正常保留时间在每个邮件策略的"爆发过滤器"(Outbreak Filters) 部分配置,而不是爆发隔离区。有关信息,请参阅第 14 [章 "爆发过滤器"。](#page-350-0)

- **•** 提前到期—在到达配置的保留时间之前,强制从隔离区中删除邮件。在以下条件下可能发生 这种情况:
	- **–** 达[到策略、病毒和爆发隔离区的磁盘空间分配 \(第](#page-748-0) 30-3 页)中定义的所有隔离区的大小 限制。

如果达到大小限制,将处理最早的邮件 (无论哪个隔离区),并针对每封邮件执行默认 操作,直到所有隔离区的大小再次低于大小限制。该策略为先进先出 (FIFO)。多个隔离 区中邮件的到期时间将以其最新到期时间为准。

(可选)可以配置免除因磁盘空间不足而被放行或删除的各个隔离区。如果将所有隔离区 都配置为免除,当磁盘空间达到容量时,将传送隔离区中的邮件以便为新邮件腾出空间 中的空间可用。

在磁盘空间达到里程碑时,您将会收到警报。请参阅[关于隔离区磁盘空间使用量的警报](#page-752-2) (第 [30-7](#page-752-2) 页)。

**–** 您可删除仍然保留邮件的隔离区。

从隔离区中自动删除邮件时,将针对该邮件执行默认操作。请参[阅自动处理的隔离邮件的默认操](#page-749-0) [作 \(第](#page-749-0) 30-4 页)。

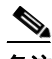

备注 除上述场景之外,也可以根据扫描操作的结果从隔离区自动删除邮件 (爆发过滤器或文件分析。)

#### <span id="page-749-3"></span>时间调整对保留时间的影响

- **•** 夏令时和设备时区更改不影响保留期。
- **•** 如果更改隔离区的保留时间,只有新邮件采用新的到期时间。
- **•** 如果更改系统时钟,则过去已到期的邮件将在下一个最适当的时间到期。
- **•** 系统时钟更改不适用于当前到期的邮件。

## <span id="page-749-0"></span>自动处理的隔离邮件的默认操作

出现[邮件在隔离区中的保留时间 \(第](#page-748-1) 30-3 页)中所述的任何情况时, 将针对策略、病毒或爆发 隔离区中的邮件执行默认操作。

主要默认操作有两个:

- **•** 删除—删除邮件。
- **•** 放行—放行邮件进行传送。 放行后,可能会重新扫描邮件中的威胁。有关详细信息,请参阅[关于重新扫描隔离的邮件](#page-760-0)

(第 [30-15](#page-760-0) 页)。

此外,对于在预期保留时间到达之前被放行的邮件,还会对它们执行其他操作,例如添加 X-Header。有关详细信息,请参阅[配置策略、病毒和爆发隔离区 \(第](#page-749-2) 30-4 页)。

## <span id="page-749-1"></span>检查系统创建的隔离区的设置

在使用隔离区之前,请自定义默认隔离区的设置,包括未分类隔离区。

#### 相关主题

**•** [配置策略、病毒和爆发隔离区 \(第](#page-749-2) 30-4 页)

## <span id="page-749-2"></span>配置策略、病毒和爆发隔离区

#### 准备工作

- **•** 如果要编辑现有的隔离区,请参阅[关于编辑策略、病毒和爆发隔离区设置 \(第](#page-751-0) 30-6 页)。
- **•** 了解如何自动管理隔离区中的邮件,包括保留时间和默认操作。请参阅[邮件在隔离区中的保](#page-748-1) 留时间(第 30-3 页)和自动处理的隔离邮件的默认操作(第 30-4 页)。
- **•** 确定您希望哪些用户有权访问每个隔离区,并相应地创建用户和自定义用户角色。有关详细 信息,请参阅[可访问策略、病毒和爆发隔离区的用户组 \(第](#page-753-2) 30-8 页)。

#### 操作步骤

- 步骤 **1** 依次选择监控 **(Monitor) >** 策略、病毒和爆发隔离区 **(Policy, Virus, and Outbreak Quarantines)**。
- 步骤 **2** 执行以下操作之一:
	- **•** 点击添加策略隔离区 **(Add Policy Quarantine)**.
	- **•** 点击要编辑的隔离区。
- 步骤 **3** 输入信息。

记住以下几点:

**•** 在您指定的保留期间结束之前,如果不希望系统处理此隔离区中的邮件 (即使隔离区磁盘空 间已满亦不例外),请取消选择当空间溢出时,通过对邮件应用默认操作释放空间 **(Free up space by applying default action on messages upon space overflow)**。

对于所有隔离区,请勿选择此选项。系统必须能够通过删除至少一个隔离区中的邮件来释放 空间。

**•** 如果选择放行 **(Release)** 作为默认操作,可以指定其他操作以应用于保留期间到期前被放行的 邮件:

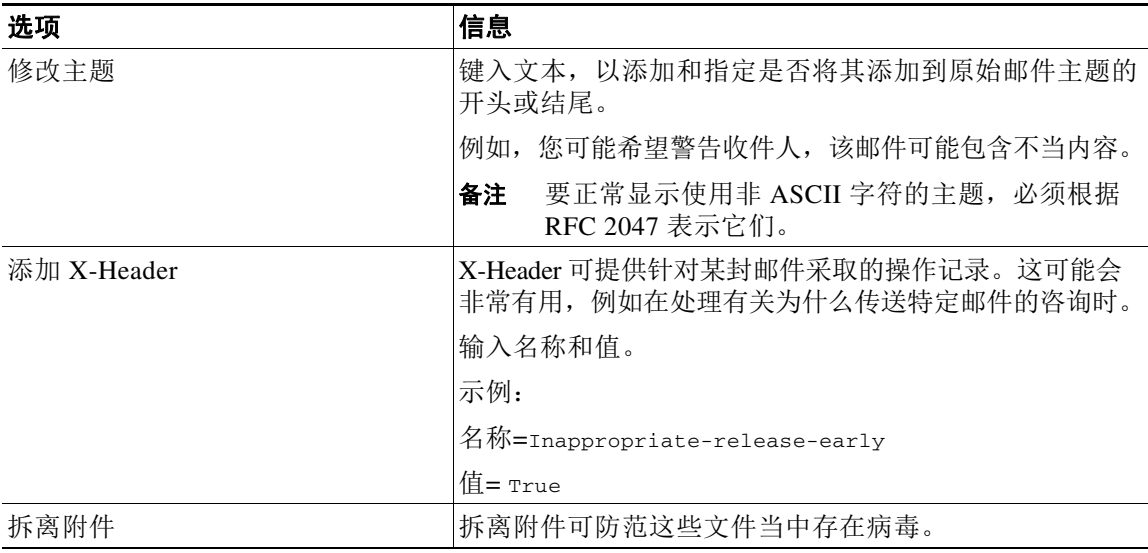

步骤 **4** 指定可以访问此隔离区的用户:

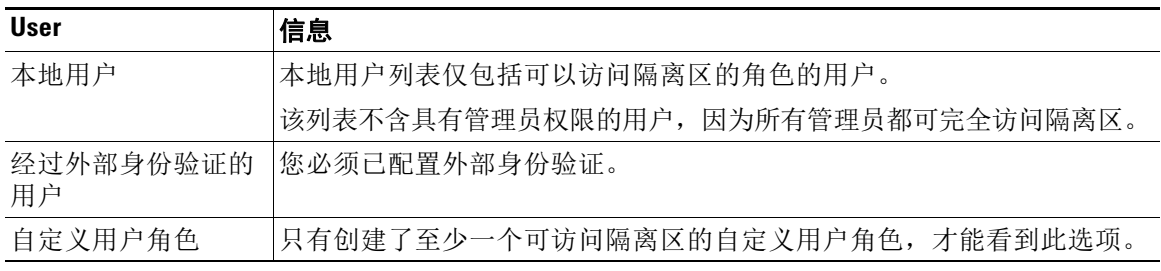

步骤 **5** 提交并确认更改。

 $\overline{\mathsf{I}}$ 

#### 后续操作

创建将邮件移到隔离区的邮件与内容过滤器及 DLP 邮件操作。请参阅第 9 [章 "使用邮件过滤器](#page-164-0) [实施邮件策略"](#page-164-0)、第 11 [章 "内容过滤器"](#page-288-0)和[邮件操作 \(第](#page-438-0) 17-31 页)。

## <span id="page-751-0"></span>关于编辑策略、病毒和爆发隔离区设置

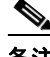

- 备注 **•** 不能重命名隔离区。
	- **•** 另请参[阅时间调整对保留时间的影响 \(第](#page-749-3) 30-4 页)。

要更改隔离区设置,请依次选择 "监控 (Monitor)" > "策略、病毒和爆发隔离区 (Policy, Virus, and Outbreak Quarantines)",然后点击隔离区的名称。

## <span id="page-751-1"></span>确定策略隔离区分配到的过滤器和邮件操作

您可以查看邮件过滤器、内容过滤器、防数据丢失 (DLP) 邮件操作、与策略隔离区相关的 DMARC 验证配置文件。

#### 操作步骤

- 步骤 **1** 依次点击监控 **(Monitor) >** 策略、病毒和爆发隔离区 **(Policy, Virus, and Outbreak Quarantines)**。
- 步骤 **2** 点击要检查的策略隔离区的名称。
- 步骤 **3** 滚动到页面底部,查看关联邮件过滤器 **(Associated Message Filters)/**内容过滤器 **(Content Filters)/DLP** 邮件操作 **(DLP Message Actions)**。

## <span id="page-751-2"></span>关于删除策略隔离区

- **•** 删除策略隔离区之前,请查看它是否与任何有效过滤器或邮件操作相关。请参阅[确定策略隔](#page-751-1) [离区分配到的过滤器和邮件操作 \(第](#page-751-1) 30-6 页)。
- **•** 即使策略隔离区已被分配到过滤器或邮件操作,也可以将其删除。
- **•** 如果删除的隔离区不为空,则对所有邮件应用隔离区中定义的默认操作,即使已选择磁盘满 时不删除邮件的选项亦不例外。请参阅[自动处理的隔离邮件的默认操作 \(第](#page-749-0) 30-4 页)。
- **•** 删除与某个过滤器或邮件操作关联的隔离区后,后续被该过滤器或邮件操作隔离的所有邮件 操作将被发送到未分类隔离区。在删除隔离区之前,应自定义未分类隔离区的默认设置。
- **•** 无法删除未分类隔离区.

## <span id="page-752-0"></span>监控隔离区状态、容量和活动

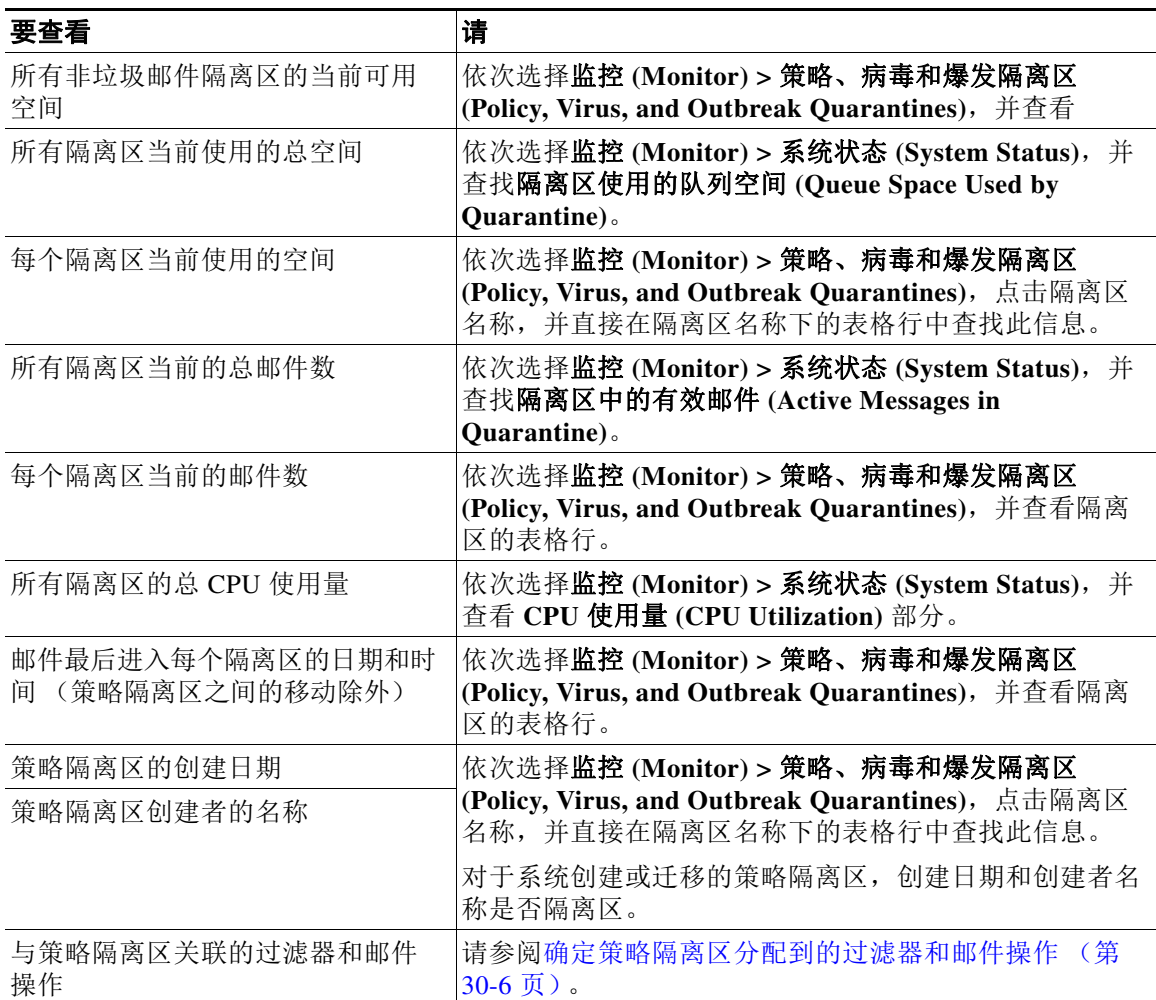

## <span id="page-752-1"></span>策略隔离区性能

 $\overline{\phantom{a}}$ 

除了硬盘驱动器空间外,策略隔离区中存储的邮件还使用系统内存。在单一设备的策略隔离区中 存储成千上万的邮件,可能会由于内存耗用过大,导致设备性能下降。设备需要更多时间来隔 离、删除和放行邮件,导致邮件处理速度减缓和邮件管道备份。

思科建议策略隔离区中存储的邮件平均少于 20,000 封,以确保邮件安全设备按正常速度处理邮件。 要查看隔离区的邮件数,请参阅[监控隔离区状态、容量和活动 \(第](#page-752-0) 30-7 页)。

## <span id="page-752-2"></span>关于隔离区磁盘空间使用量的警报

当策略、病毒和爆发隔离区的容量达到或超过 75%、 85% 和 95% 时,系统将发送警报。将邮件 放到隔离区时,系统会进行检查。例如,如果添加邮件会使隔离区使用量达到或超过总容量的 75%,则系统会发送警报。另请参阅警报、 SNMP [陷阱和爆发过滤器 \(第](#page-371-0) 14-22 页)。

有关警报的详细信息,请参阅[警报 \(第](#page-851-0) 33-34 页)。

## <span id="page-753-0"></span>策略隔离区和日志记录

AsyncOS 会逐个记录被隔离的所有邮件:

Info: MID 482 quarantined to "Policy" (message filter:policy\_violation)

导致邮件被隔离的邮件过滤器或爆发过滤器的功能规则放在括号中。系统会针对放置邮件的每个 隔离区生成单独的日志条目。

AsyncOS 还会逐个记录从隔离区删除的邮件:

Info: MID 483 released from quarantine "Policy" (queue full)

Info: MID 484 deleted from quarantine "Anti-Virus" (expired)

从所有隔离区移除邮件后,无论是永久删除还是计划传送,系统会逐个记录邮件,例如

Info: MID 483 released from all quarantines

Info: MID 484 deleted from all quarantines

重新放入邮件时,系统会用新的邮件 ID (MID) 创建新邮件对象。这些信息将使用现有的日志邮件 及新 MID "byline"进行记录, 例如:

Info: MID 483 rewritten to 513 by Policy Quarantine

## <span id="page-753-1"></span>关于向其他用户分配邮件处理任务

可以向其他管理用户分配邮件审查和处理任务。例如:

- **•** 人力资源团队可以审查和管理策略隔离区。
- **•** 法律团队可以管理机密资料隔离区。

在指定隔离区的设置时,可向这些用户分配访问权限。要将用户添加到隔离区,这些用户必须已存在。

每个用户可访问所有、部分隔离区或不能访问隔离区。无权查看隔离区的用户在 GUI 或 CLI 隔离 区列表的任何位置,都不会看到它们存在的任何提示。

#### 相关主题

- **•** [可访问策略、病毒和爆发隔离区的用户组 \(第](#page-753-2) 30-8 页)
- **•** [处理用户帐户 \(第](#page-784-0) 32-1 页)
- **•** [外部身份验证 \(第](#page-806-0) 32-23 页)
- **•** [管理授权管理的自定义用户角色 \(第](#page-793-0) 32-10 页)

### <span id="page-753-2"></span>可访问策略、病毒和爆发隔离区的用户组

允许管理用户访问隔离区时,他们可执行的操作取决于其用户组:

- **•** 管理员或组的用户创建、配置、删除和集中隔离区,并可管理被隔离的邮件。
- **•** 操作员、访客、只读操作员和服务中心用户组的用户,以及具有隔离区管理权限的自定义用 户角色可以搜索、查看和处理隔离区中的邮件,但不能更改隔离区的设置,创建、删除或集 中隔离区。可在每个隔离区中指定哪些用户可以访问该隔离区。
- **•** 技术人员组中的用户无法访问隔离区。

邮件跟踪和防数据丢失等相关功能的访问权限也会影响管理用户在 "隔离区" (Quarantine) 页面 看到的选项和信息。例如,如果用户无法访问邮件跟踪,则该用户看不到邮件跟踪链接和被隔离 邮件的信息。

最终用户无权查看或访问策略、病毒和爆发隔离区。

## <span id="page-754-1"></span>关于集群配置中的策略、病毒和爆发隔离区

部署时,只能在计算机级别利用集中管理功能配置策略、病毒和爆发隔离区。

## <span id="page-754-2"></span>关于集中策略、病毒和爆发隔离区

可以在思科内容安全管理设备上集中策略、病毒和爆发隔离区。有关信息,请参阅[关于集中策](#page-1072-0) [略、病毒和爆发隔离区 \(第](#page-1072-0) 42-5 页)和您的安全管理设备文档。

# <span id="page-754-0"></span>处理策略、病毒或爆发隔离区中的邮件

#### 相关主题

- **•** [查看隔离区中的邮件 \(第](#page-754-3) 30-9 页)
- **•** [在策略、病毒和爆发隔离区中查找邮件 \(第](#page-755-0) 30-10 页)
- **•** [手动处理隔离区中的邮件 \(第](#page-755-1) 30-10 页)
- **•** [多个隔离区中的邮件 \(第](#page-757-0) 30-12 页)
- **•** [邮件详细信息和查看邮件内容 \(第](#page-757-1) 30-12 页)
- **•** [关于重新扫描隔离的邮件 \(第](#page-760-0) 30-15 页)
- **•** [爆发隔离区 \(第](#page-760-1) 30-15 页)

# <span id="page-754-3"></span>查看隔离区中的邮件

 $\overline{\phantom{a}}$ 

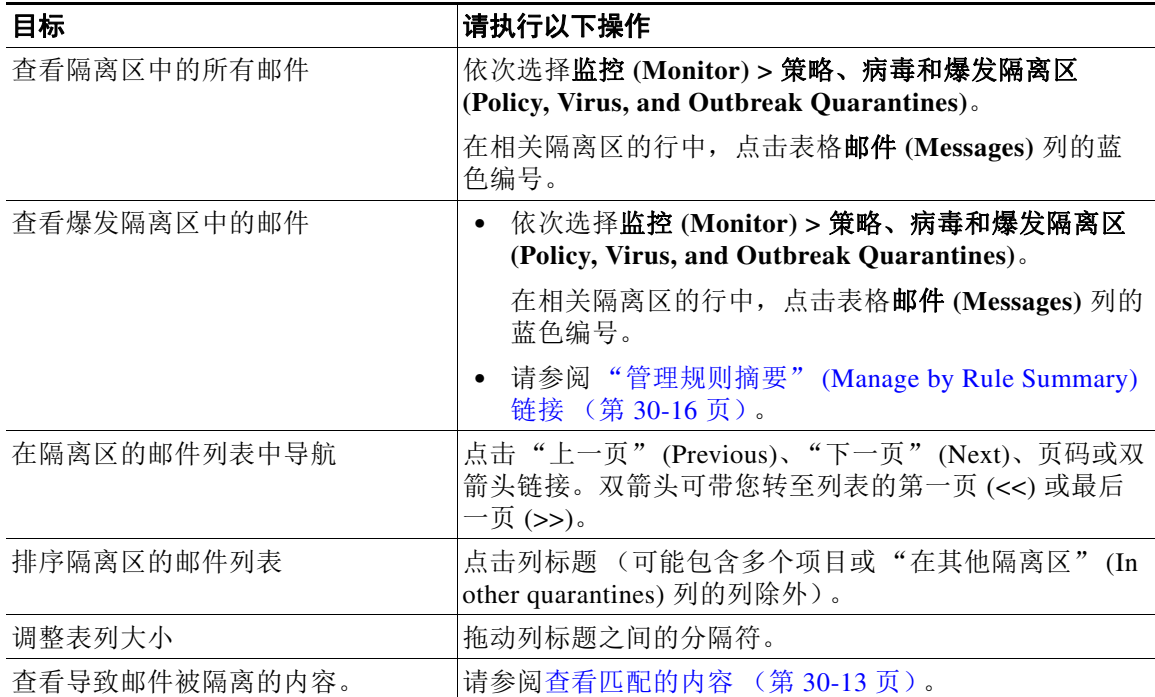

#### 相关主题

**•** [隔离邮件和国际字符集 \(第](#page-755-2) 30-10 页)

#### <span id="page-755-2"></span>隔离邮件和国际字符集

如果邮件的主题中包含国际字符集的字符 (双字节、可变长度和非 ASCII 编码),则 "策略隔离 区" (Policy Quarantine) 页面将以非 ASCII 字符的解码形式显示主题行。

## <span id="page-755-0"></span>在策略、病毒和爆发隔离区中查找邮件

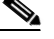

- 备注 **•** 策略、病毒和爆发隔离区中的搜索找不到垃圾邮件隔离区中的邮件。
	- **•** 用户只能查找和查看其有权访问的隔离区的邮件。

#### 操作步骤

- 步骤 **1** 依次选择监控 **(Monitor) >** 策略、病毒和爆发隔离区 **(Policy, Virus, and Outbreak Quarantines)**。
- 步骤 **2** 点击搜索整个隔离区 **(Search Across Quarantines)** 按钮。

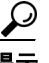

提示 对于爆发隔离区,还可以查找每个爆发规则隔离的所有邮件:点击"爆发"(Outbreak)表 格行中的管理规则摘要,然后点击相关规则。

- 步骤 **3** 选择要搜索的隔离区。
- 步骤 **4** (可选)输入其他搜索条件。
	- **•** 对于 "信封发件人" (Envelope Sender) 和 "信封收件人" (Envelope Recipient):可以输入任 何字符。不会验证您的条目。
	- **•** 搜索结果仅包括与您指定的所有条件都匹配的邮件。例如,如果您指定了 "信封收件人" (Envelope Recipient) 和 "主题" (Subject), 则只会返回与 "信封收件人" (Envelope Recipient)  $m$  "主题" (Subject) 中指定的术语都匹配的邮件。

#### 后续操作

可以按使用隔离区列表的方式使用搜索结果。有关详细信息,请参阅[手动处理隔离区中的邮件](#page-755-1) (第 [30-10](#page-755-1) 页)。

## <span id="page-755-1"></span>手动处理隔离区中的邮件

手动处理邮件意味着,从 "邮件操作" (Message Actions) 页面手动选择适用于邮件的邮件操作。

备注 如果使用 RSA Enterprise Manager 部署, 则可以查看邮件安全设备或 Enterprise Manager 上的被隔 离邮件,但必须使用 Enterprise Manager 对邮件执行操作。有关 Enterprise Manager 的信息, 请参 阅第 17 [章 "防数据丢失"。](#page-408-0)
可以针对邮件执行以下操作:

- **•** Delete
- **•** 发布人
- **•** 从隔离区延迟预定退出
- **•** 向您指定的邮件地址发送邮件副本
- **•** 在不同隔离区之间移动邮件

通常,在进行以下活动时可以针对显示的列表中的邮件执行操作。但是,并不是所有情况下都能 执行所有操作。

- **•** 在"监控"(Monitor) >"策略、病毒和爆发隔离区"(Policy, Virus, and Outbreak Quarantines) 页面的隔离区列表中,点击隔离区中的邮件编号。
- **•** 点击 "搜索整个隔离区" (Search Across Quarantines)。
- **•** 点击一个隔离区名称,并在隔离区中搜索。

通过以下方式,可以一次对多封邮件执行这些操作:

- **•** 从邮件列表顶部的拾取列表中选择一个选项。
- **•** 选择页面中列出的每封邮件旁边的复选框。
- **•** 选择邮件列表顶部表格标题中的复选框。这样,操作将应用到屏幕上可见的所有邮件。其他 页面上的邮件不受影响。

对于爆发隔离区中的邮件,还可以使用其他选项。有关邮件安全设备在线帮助或用户指南中"爆 发过滤器"一章中的"管理规则摘要"(Manage by Rule Summary) 视图的信息, 请参阅[爆发隔离](#page-370-0) 区和 "按规则摘要管理" [\(Manage by Rule Summary\)](#page-370-0) 视图 (第 14-21 页)。

#### 相关主题

- **•** [发送邮件副本 \(第](#page-756-0) 30-11 页)
- **•** [关于在策略隔离区之间移动邮件 \(第](#page-757-0) 30-12 页)
- **•** [多个隔离区中的邮件 \(第](#page-757-1) 30-12 页)
- **•** [自动处理的隔离邮件的默认操作 \(第](#page-749-0) 30-4 页)

## <span id="page-756-0"></span>发送邮件副本

 $\mathbf{r}$ 

只有管理员组的用户才能发送邮件副本。

要发送邮件副本,请在"副本发送目标:" (Send Copy To:) 字段输入邮件地址, 然后点击**提交 (Submit)**。发送邮件副本不会导致对该邮件执行任何其他操作。

## <span id="page-757-0"></span>关于在策略隔离区之间移动邮件

在一台设备上,可以手动在不同策略隔离区之间移动邮件。 将邮件移到其他隔离区时:

- **•** 到期时间不变。邮件保留原隔离区的保留时间。
- **•** 邮件被隔离的原因 (包括匹配的内容及其他相关详细信息)不会更改。
- **•** 如果某个邮件存在于多个隔离区中,将该邮件移到已存有该邮件副本的目标时,移动的邮件 副本的到期时间和隔离原因将覆盖目标隔离区原有邮件副本的相应信息。

## <span id="page-757-1"></span>多个隔离区中的邮件

如果一个或多个其他隔离区都存在某封邮件,则隔离区邮件列表的 "在其他隔离区" (In other quarantines) 列将显示"是"(Yes), 无论您是否有权访问其他隔离区。

一封邮件在多个隔离区中:

- 不传送,除非它所在的所有隔离区都将其放行。如果任何隔离区中删除了该邮件,则永不会 传送该邮件。
- **•** 不会从任何隔离区删除,除非从其所在的全部隔离区都删除或放行该邮件。

由于想要放行邮件的用户可能无权访问其驻留的所有隔离区,所以以下规则适用:

- **•** 在从邮件驻留的所有隔离区放行邮件之前,不会从任何隔离区放行该邮件。
- **•** 如果某个邮件在任何隔离区中标记为 "已删除" (Deleted),则无法从其所在的任何其他隔离 区中传送该邮件。(仍可将其释放。)

如果邮件在多个隔离区中排队,而用户无权访问一个或多个其他隔离区:

- **•** 系统将通知用户,其有权访问的各个隔离区中是否存在该邮件。
- **•** GUI 仅显示用户有权访问的隔离区的预定退出时间。(对于特定邮件,每个隔离区有单独的 退出时间。)
- **•** 系统不会告知用户存有该邮件的其他隔离区的名称。
- **•** 用户不会看到导致邮件放入其无权访问的隔离区的匹配内容。
- **•** 放行邮件只会影响用户有权访问的队列。
- **•** 如果该邮件也在用户不可访问的其他隔离区排队,该邮件将留在隔离区中保持不变,直到具 有访问其余隔离区所需权限的用户采取操作 (或直到该邮件通过提前或正常到期被放行)。

## 邮件详细信息和查看邮件内容

点击邮件的主题行,可查看邮件内容和访问 "隔离的邮件" (Quarantined Message) 页面。

"隔离的邮件" (Quarantined Message) 页面包含两部分:隔离区详细信息和邮件详细信息。

在 "隔离的邮件" (Quarantined Message) 页面, 可以阅读邮件、选择邮件操作发送邮件副本或者 检测病毒。另外,还可以查看邮件从隔离区放行时,是否将由于 "传送时加密" (Encrypt on Delivery) 过滤器操作进行加密。

"邮件详细信息"(Message Details) 部分只显示邮件正文、邮件信头和附件。仅显示前 100 K 邮件 正文。如果邮件更长,显示前 100 K,后面为省略号 (...)。实际的邮件不会截断。这些信息仅用于 显示。通过点击"邮件详细信息"(Message Details) 底部"邮件部分"(Message Parts) 中的 [邮件 正文],可以下载邮件正文。此外,还可以通过点击附件的文件名下载任何邮件附件。

如果在已安装桌面防病毒软件的计算机上查看包含病毒的邮件,防病毒软件可能会报告发现病 毒。这并非对您计算机的威胁,可以安全忽略。

要查看有关邮件的更多详细信息,请点击邮件跟踪 **(Message Tracking)** 链接。

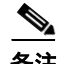

备注 对于特殊爆发隔离区,可使用其他功能。请参阅[爆发隔离区 \(第](#page-760-0) 30-15 页)。

### 相关主题

- **•** [查看匹配的内容 \(第](#page-758-0) 30-13 页)
- **•** [下载附件 \(第](#page-759-0) 30-14 页)
- **•** [检测病毒 \(第](#page-759-1) 30-14 页)

## <span id="page-758-0"></span>查看匹配的内容

 $\mathbf{r}$ 

为匹配附件内容条件、邮件正文或附件条件、邮件正文条件或附件内容条件的邮件配置隔离区操 作时,可以查看被隔离邮件中的匹配内容。显示邮件正文时,匹配内容将以黄色突出显示, DLP 策略违规匹配除外。另外,还可以使用 \$MatchedContent 操作变量在邮件主题中包括来自邮件或 内容过滤器匹配的匹配内容。

如果附件包含匹配的内容,将显示附件内容以及其被隔离的原因是由于 DLP 策略违规、内容过滤 器条件、邮件过滤器条件,还是图像分析结果。

查看触发了邮件或内容过滤器规则的本地隔离区的邮件时, GUI 可能显示实际上未触发过滤器操 作的内容 (及已触发过滤器操作的内容)。应将 GUI 显示作为查找内容匹配的指南,但它不一定 反映确切的内容匹配。发生这种情况,是因为 GUI 比过滤器使用的内容匹配逻辑更宽松。此问题 仅适用于邮件正文中的突出显示。在邮件各个部分列出匹配字符串的表以及相关过滤器规则是正 确的。

ן

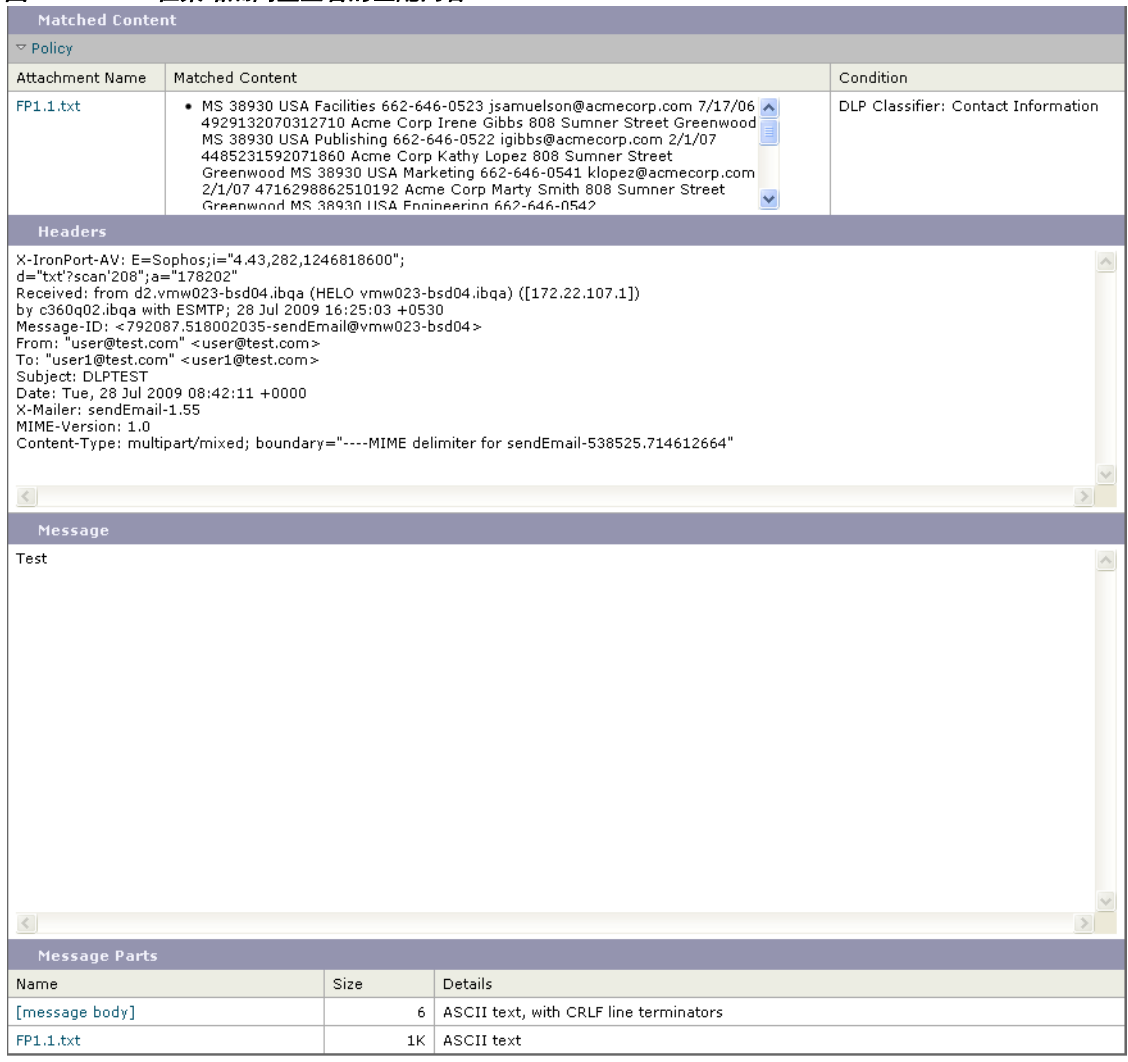

#### 图 *30-1* 在策略隔离区查看的匹配内容

## <span id="page-759-0"></span>下载附件

通过点击"邮件部分" (Message Parts) 或"匹配内容" (Matched Content) 部分的附件文件名, 可 以下载邮件附件。 AsyncOS 显示警告,表示附件来自未知来源,可能包含病毒,并询问您是否要 继续。下载可能包含病毒的附件,风险自负。您还可以点击 "邮件部分" (Message Parts) 部分的 [邮件正文] 下载邮件正文。

## <span id="page-759-1"></span>检测病毒

要检测邮件中有无病毒,请点击开始检测 **(Start Test)**。使用隔离区暂存邮件,直到确定您的防病 毒签名已更新。

检测病毒会发送邮件副本到防病毒引擎,而不是邮件本身。返回并在 "隔离区" (Quarantines) 区 域上方显示防病毒引擎的结果。

 $\blacksquare$ 

## 关于重新扫描隔离的邮件

将邮件从其被隔离的所有队列中放行后,将根据为最初隔离邮件的设备和邮件策略启用的功能, 进行以下重新扫描。

- **•** 防病毒引擎重新扫描从策略和病毒隔离区放行的邮件。
- **•** 反垃圾邮件和防病毒引擎重新扫描从爆发隔离区放行的邮件。(有关重新扫描爆发隔离区邮 件的信息,请参阅邮件安全设备在线帮助或用户指南的"爆发过滤器"一章第 14 [章 "爆发](#page-350-0) [过滤器"。\)](#page-350-0)
- **•** 重新扫描从文件分析隔离区放行的邮件中的威胁。
- **•** 从策略、病毒和爆发隔离区放行后,由文件信誉服务重新扫描带附件的邮件。

重新扫描后,如果生成的判定与上次处理邮件时生成的判定相符,则不会再次隔离邮件。相反, 如果判定不同,可能会将邮件发送到其他隔离区。

这样是为了防止邮件无限期循环返回隔离区。例如,假定邮件已进行加密,因此发送到病毒隔离 区。如果管理员放行该邮件,防病毒引擎仍无法对其解密;但是,应不会再隔离邮件,否则将会创 建循环,邮件将永不会从隔离区中放行。由于两次判定相同,所以第二次系统会绕开病毒隔离区。

## <span id="page-760-0"></span>爆发隔离区

输入有效的爆发过滤器功能许可密钥后,则存在爆发隔离区。根据设定的阈值,爆发过滤器功能 将邮件发送到爆发隔离区。有关详细信息,请参阅邮件安全设备在线帮助或用户指南的 "爆发过 滤器"一章第 14 [章 "爆发过滤器"。](#page-350-0)

爆发隔离区功能与其他隔离区类似—可以搜索邮件、放行或删除邮件等。

爆发隔离区包含其他隔离区不可用的一些附加功能:"管理规则摘要"(Manage by Rule Summary) 链接、查看邮件详细信息时 "发送到思科" (Send to Cisco) 功能、以及按预定退出时间对搜索结 果中的邮件排序的选项。

如果爆发过滤器功能的许可证到期,将无法向爆发隔离区添加更多邮件。一旦隔离区中当前的邮 件过期,爆发隔离区变空, GUI 的隔离区列表将不再显示它们。

### 相关主题

- **•** [重新扫描爆发隔离区中的邮件 \(第](#page-760-1) 30-15 页)
- **•** "管理规则摘要" [\(Manage by Rule Summary\)](#page-761-0) 链接 (第 30-16 页)
- **•** [向思科系统报告误报或可疑邮件 \(第](#page-761-1) 30-16 页)

## <span id="page-760-1"></span>重新扫描爆发隔离区中的邮件

 $\mathbf{r}$ 

如果新发布的规则认为被隔离的邮件不再是威胁,系统将自动放行爆发隔离区中的邮件。 如果在设备上启用了反垃圾邮件和防病毒功能,扫描引擎将根据适用于邮件的邮件流策略扫描从 爆发隔离区放行的每封邮件。

Ι

## <span id="page-761-0"></span>"管理规则摘要" **(Manage by Rule Summary)** 链接

点击隔离区列表中爆发隔离区旁边的"管理规则"(Manage by Rule) 链接,可查看"管理规则摘 要" (Manage by Rule Summary) 页面。根据导致邮件被隔离的爆发规则,可以对隔离区中的所有 邮件执行邮件操作 (放行、删除、延迟退出)。这非常适合清理爆发隔离区中的大量邮件。有关 详细信息,请参阅[爆发隔离区和 "按规则摘要管理"](#page-370-0) (Manage by Rule Summary) 视图 (第 [14-21](#page-370-0) 页) 有关在线帮助或用户指南 "爆发过滤器"一章中 "管理规则摘要" (Manage by Rule Summary) 视图的信息。

## <span id="page-761-1"></span>向思科系统报告误报或可疑邮件

查看爆发隔离区中邮件的详细信息时,可以将邮件发送到思科报告误报或可疑邮件。

## 操作步骤

- 步骤 **1** 导航到爆发隔离区中的邮件。
- 步骤 **2** 在 "邮件详细信息" (Message Details) 部分,选择将副本发送到思科系统 **(Send a Copy to Cisco Systems)** 复选框。
- 步骤 **3** 点击发送 **(Send)**。

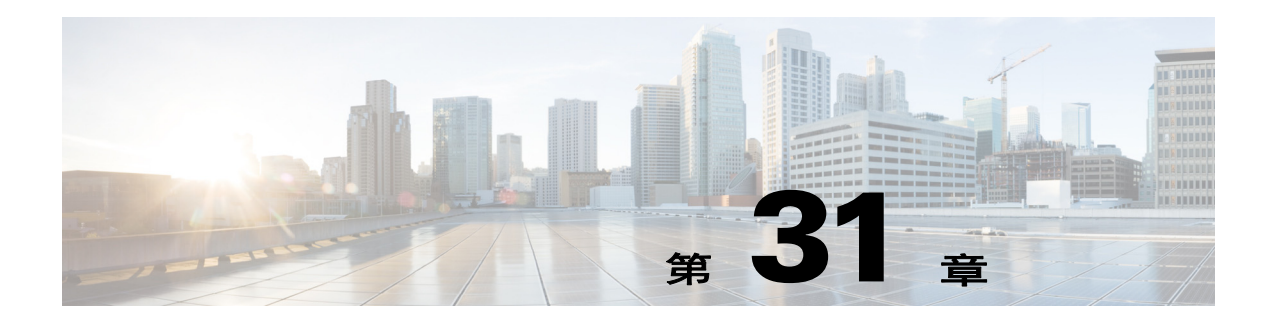

# 垃圾邮件隔离区

- **•** [垃圾邮件隔离区概述 \(第](#page-762-0) 31-1 页)
- **•** [本地与外部垃圾邮件隔离区 \(第](#page-763-0) 31-2 页)
- **•** [设置本地垃圾邮件隔离区 \(第](#page-763-1) 31-2 页)
- **•** [使用安全列表和阻止列表基于发件人控制邮件传送 \(第](#page-767-0) 31-6 页)
- **•** [为最终用户配置垃圾邮件管理功能 \(第](#page-774-0) 31-13 页)
- **•** [管理垃圾邮件隔离区的邮件 \(第](#page-780-0) 31-19 页)
- **•** [垃圾邮件隔离区的磁盘空间 \(第](#page-783-0) 31-22 页)
- **•** [关于禁用垃圾邮件隔离区 \(第](#page-783-1) 31-22 页)
- **•** [垃圾邮件隔离区功能故障排除 \(第](#page-783-2) 31-22 页)

# <span id="page-762-0"></span>垃圾邮件隔离区概述

垃圾邮件隔离区 (也称为 ISQ、最终用户隔离区和 EUQ)为担忧"错误判断"(即合法的邮件 被设备认为是垃圾邮件)的组织提供安全保护机制。当设备确定邮件是垃圾邮件还是可疑垃圾邮 件时, 您可能希望由收件人或管理员先审核邮件,再对其传送或删除。为此, 垃圾邮件隔离区会 存储邮件。

邮件安全设备的管理用户可查看垃圾邮件隔离区中的所有邮件。最终用户 (通常为邮件收件人) 可以在稍微不同的 Web 界面中查看自己隔离区中的邮件。

垃圾邮件隔离区与策略、病毒和爆发隔离区不同。

## 相关主题

 $\overline{\phantom{a}}$ 

- **•** 第 13 [章 "反垃圾邮件"](#page-326-0)
- **•** 第 30 [章 "策略、病毒和爆发隔离区"](#page-746-0)

# <span id="page-763-0"></span>本地与外部垃圾邮件隔离区

本地垃圾邮件隔离区在邮件安全设备上存储垃圾邮件和可疑垃圾邮件。外部垃圾邮件隔离区可在 独立的思科内容安全管理设备上存储这些邮件。

如果满足以下条件,请考虑使用外部垃圾邮件隔离区:

- **•** 希望在某个位置集中存储和管理来自多个邮件安全设备的垃圾邮件。
- **•** 希望存储的垃圾邮件数量超过邮件安全设备可承载的范围。
- **•** 希望定期备份垃圾邮件隔离区及其邮件。

## 相关主题

- **•** [垃圾邮件隔离区的磁盘空间 \(第](#page-783-0) 31-22 页)
- **•** [使用外部垃圾邮件隔离区 \(第](#page-1069-0) 42-2 页)

# <span id="page-763-1"></span>设置本地垃圾邮件隔离区

### 表 *31-1* 如何向垃圾邮件隔离区发送邮件

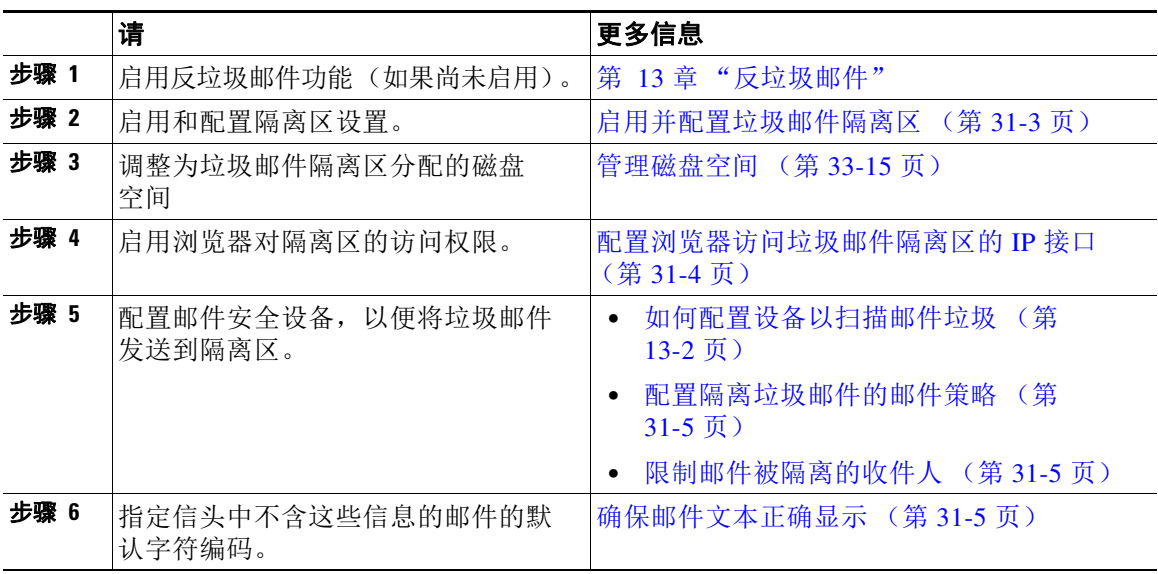

### 相关主题

- **•** [启用并配置垃圾邮件隔离区 \(第](#page-764-0) 31-3 页)
- **•** [配置浏览器访问垃圾邮件隔离区的](#page-765-0) IP 接口 (第 31-4 页)
- **•** [配置对垃圾邮件隔离区的管理用户访问权限 \(第](#page-765-1) 31-4 页)
- **•** [配置隔离垃圾邮件的邮件策略 \(第](#page-766-0) 31-5 页)
- **•** [限制邮件被隔离的收件人 \(第](#page-766-1) 31-5 页)
- **•** [确保邮件文本正确显示 \(第](#page-766-2) 31-5 页)
- **•** [垃圾邮件隔离区语言 \(第](#page-767-1) 31-6 页)

## <span id="page-764-0"></span>启用并配置垃圾邮件隔离区

 $\begin{picture}(20,5) \put(0,0) {\line(1,0){15}} \put(0,0) {\line(1,0){15}} \put(0,0) {\line(1,0){15}} \put(0,0) {\line(1,0){15}} \put(0,0) {\line(1,0){15}} \put(0,0) {\line(1,0){15}} \put(0,0) {\line(1,0){15}} \put(0,0) {\line(1,0){15}} \put(0,0) {\line(1,0){15}} \put(0,0) {\line(1,0){15}} \put(0,0) {\line(1,0){15}} \put(0,0) {\line(1,0){15}} \put(0,0$ 

备注 如果使用外部垃圾邮件隔离区,将在安全管理设备上配置此部分介绍的设置。

### 操作步骤

- 步骤 **1** 依次选择监控 **(Monitor) >** 垃圾邮件隔离区 **(Spam Quarantine)**。
- 步骤 **2** 若此前没有启用垃圾邮件隔离区,请选择启用垃圾邮件隔离区 **(Enable Spam Quarantine)**。 如果要编辑垃圾邮件隔离区设置,请点击 "垃圾邮件隔离区" (Spam Quarantine) 部分 "隔离区 名称" (Quarantine Name) 列中的垃圾邮件隔离区 **(Spam Quarantine)** 链接。
- 步骤 **3** 指定选项:

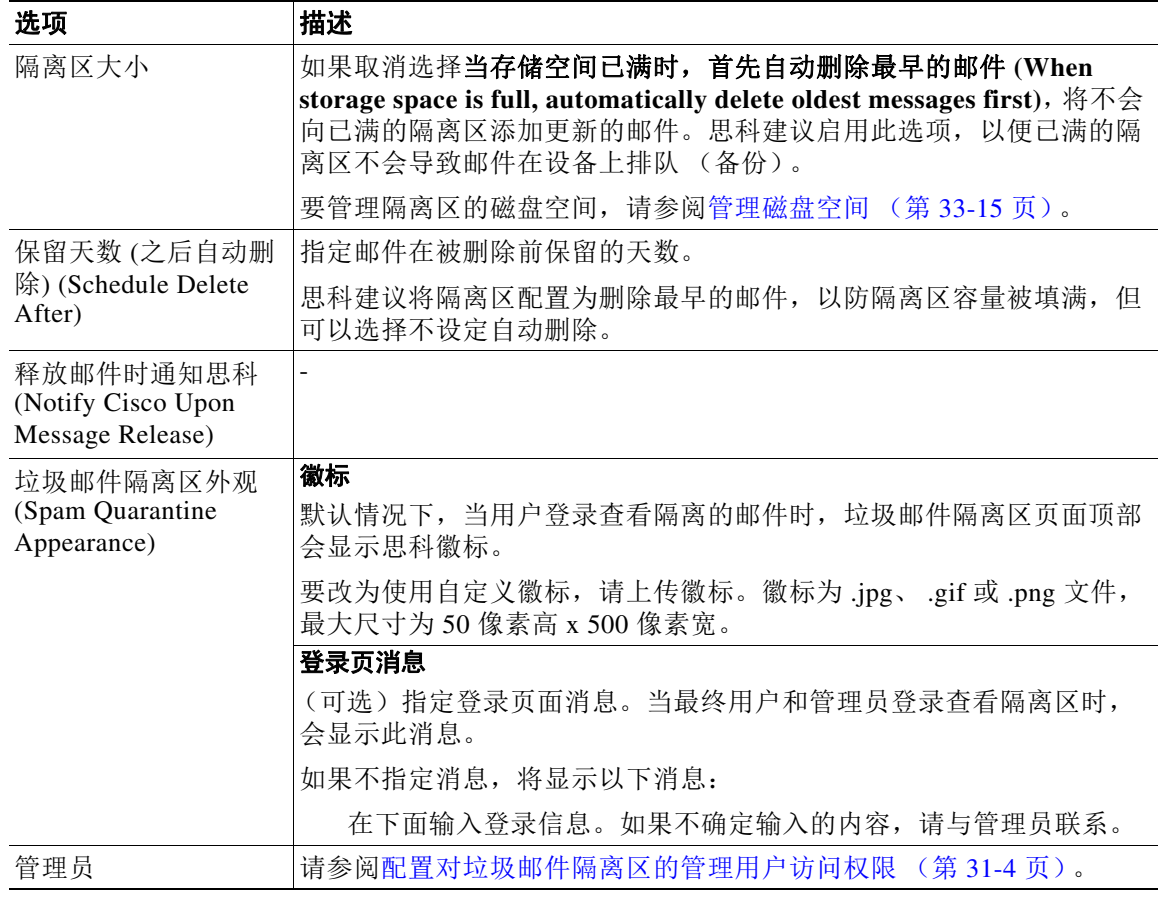

步骤 **4** 提交并确认更改。

### 后续操作

 $\overline{\mathsf{I}}$ 

**•** 返回至[设置本地垃圾邮件隔离区 \(第](#page-763-1) 31-2 页)。

## <span id="page-765-0"></span>配置浏览器访问垃圾邮件隔离区的 **IP** 接口

当管理员和最终用户访问垃圾邮件隔离区时,将打开独立的浏览器窗口。

### 操作步骤

- 步骤 **1** 依次选择网络 **(Network) > IP** 接口 **(IP Interfaces)**。
- 步骤 **2** 点击接口名称 (例如,我们将使用 "管理" (Management) 接口)。
- 步骤 **3** 在 "垃圾邮件隔离区" (Spam Quarantine) 部分,配置垃圾邮件隔离区的访问设置:
	- **•** 默认情况下, HTTP 使用端口 82, HTTPS 使用端口 83。
	- **•** 指定通知和垃圾邮件隔离区浏览器窗口显示的 URL。 如果不希望向最终用户显示安全管理设备的主机名,可以指定一个备用主机名。
- 步骤 **4** 提交并确认更改。

### 后续操作

确保 DNS 服务器可以解析为访问垃圾邮件隔离区指定的主机名。

## <span id="page-765-1"></span>配置对垃圾邮件隔离区的管理用户访问权限

所有具有管理员权限的用户均可更改垃圾邮件隔离区设置,并查看和管理垃圾邮件隔离区中的邮 件。无需为管理员用户配置垃圾邮件隔离区访问权限。

如果为具有以下角色的用户配置访问垃圾邮件隔离区的权限,他们可以查看、释放和删除垃圾邮 件隔离区中的邮件:

- **•** Operator
- **•** 只读操作员 (Read-only operator)
- **•** 服务中心用户 (Help desk user)
- **•** 访客
- **•** 具有垃圾邮件隔离区权限的自定义用户角色

这些用户不能访问垃圾邮件隔离区设置。

### 准备工作

创建有权访问垃圾邮件隔离区的用户或自定义用户角色。有关详细信息,请参阅第 32 [章 "分配](#page-784-0) [管理任务"](#page-784-0)

### 操作步骤

- 步骤 **1** 如果还没有编辑垃圾邮件隔离区设置页面,请执行以下操作:
	- **a.** 依次选择监控 **(Monitor) >** 垃圾邮件隔离区 **(Spam Quarantine)**。
	- **b.** 点击"垃圾邮件隔离区"(Spam Quarantine) 部分"隔离区名称"(Quarantine Name) 列中的**垃** 圾邮件隔离区 **(Spam Quarantine)** 链接。
- 步骤 **2** 点击要添加的用户类型的链接:本地、外部身份验证或自定义角色。 如果已添加了用户或角色,请点击用户名或角色查看所有符合条件的用户或角色。
- 步骤 **3** 选择要添加的用户或角色。 未列出具有管理员权限的用户,因为他们自动具有访问垃圾邮件隔离区的完整权限。
- 步骤 **4** 点击确定。
- 步骤 **5** 提交并确认更改。

#### 相关主题

**•** [配置最终用户访问垃圾邮件隔离区的权限 \(第](#page-776-0) 31-15 页)

## <span id="page-766-0"></span>配置隔离垃圾邮件的邮件策略

一旦启用了垃圾邮件隔离区,即可配置向该隔离区发送垃圾邮件或可疑垃圾邮件的邮件策略。在 邮件策略中必须启用反垃圾邮件扫描,以便将邮件发送到垃圾邮件隔离区。

有关配置隔离垃圾邮件的邮件策略的完整信息,请参阅[定义反垃圾邮件策略 \(第](#page-332-0) 13-7 页)。

## 操作步骤

- 步骤 **1** 在 "邮件策略" (Mail Policies) > "传入邮件策略" (Incoming Mail Policies) 页面,点击相应邮件 策略的 "反垃圾邮件" (Anti-Spam) 列中的链接。
- 步骤 **2** 在 "反垃圾邮件设置" (Anti-Spam Settings) 部分,选择使用 **IronPort** 反垃圾邮件服务 **(Use IronPort Anti-Spam service)**。
- 步骤 3 在"确认为垃圾邮件设置"(Positively-Identified Spam Settings) 部分, 为将此操作应用于邮件 **(Apply This Action to Message)** 部分选择垃圾邮件隔离区 **(Spam Quarantine)**。
- 步骤 **4** 配置对可疑垃圾邮件和营销邮件的设置。
- 步骤 **5** 提交并确认更改。

## <span id="page-766-1"></span>限制邮件被隔离的收件人

上可以使用多个邮件策略 ("邮件策略" (Mail Policies) > "传入邮件策略" (Incoming Mail Policy)), 以指定其邮件不会被隔离的收件人地址列表。为邮件策略配置反垃圾邮件设置时, 选 择"传送"(Deliver) 或"删除"(Drop), 而不是隔离。

## <span id="page-766-2"></span>确保邮件文本正确显示

 $\mathbf{r}$ 

AsyncOS 尝试根据邮件信头中指定的编码确定邮件的字符集。但是,如果信头中指定的编码与实 际文本不符,则在垃圾邮件隔离区中查看邮件时,邮件不会正确显示。这种情况较可能发生在垃 圾邮件中。

要确保这些邮件的邮件文本正确显示,请参阅[指定默认编码 \(第](#page-767-2) 31-6 页)。

#### 相关主题

**•** [指定默认编码 \(第](#page-767-2) 31-6 页)

## <span id="page-767-2"></span>指定默认编码

如果传入邮件中没有信头指定的字符集编码,则可以配置设备以指定默认编码。

这样,有助于确保这些类型的邮件在垃圾邮件隔离区中正确显示。但是,指定默认编码可能会导 致使用其他字符集的邮件无法正确显示。此设置仅适用于信头中未指定编码的邮件。通常,只有 在希望属于此类别的大多数邮件采用一种特定编码时,才需要设置默认编码。

例如, 如果未在邮件信头中指定字符集编码的大多数隔离邮件为日语 (ISO-2022-JP), 则可以在 "扫描行为" (Scan Behavior) 页面将编码设置为日语 **(Japanese) (ISO-2022-JP)**。

#### 操作步骤

- 步骤 **1** 依次点击安全服务 **(Security Services)** > 扫描行为 **(Scan Behavior)**。
- 步骤 **2** 在 "全局设置" (Global Settings) 下,点击编辑全局设置 **(Edit Global Settings)**。
- 步骤 **3** 在未指定信息时使用的编码 **(Encoding to use when none is specified)** 下拉列表中,选择所需的编 码类型。
- 步骤 **4** 点击 **Submit**。
- 步骤 **5** 点击确认更改 **(Commit Changes)**。

## <span id="page-767-1"></span>垃圾邮件隔离区语言

每个用户都可从窗口右上角的 "选项" (Options) 菜单中选择垃圾邮件隔离区的语言。

# <span id="page-767-0"></span>使用安全列表和阻止列表基于发件人控制邮件传送

管理员和最终用户可以使用安全列表和阻止列表来帮助确定哪些邮件是垃圾邮件。安全列表指定 永不被视为垃圾邮件来源的发件人和域。阻止列表指定始终被视为垃圾邮件来源的发件人和域。

可以允许最终用户 (邮件用户)管理自己邮件帐户的安全列表和阻止列表。例如,某个最终用户 可能会收到其不再感兴趣的邮件列表发来的电子邮件。他可以决定将此发件人添加到其阻止列表 中,以防来自该邮件列表的电子邮件发送到他的收件箱。另一方面,最终用户可能发现特定发件 人的电子邮件被发送到其垃圾邮件隔离区,而他们不希望这些邮件被视为垃圾邮件。为了确保这 些发件人的邮件不会被隔离,他们可以将这些发件人添加到安全列表。

最终用户和管理员所做的更改对彼此可见,并且双方可以相互更改。

### 相关主题

- **•** [安全列表和阻止列表的邮件处理 \(第](#page-768-0) 31-7 页)
- **•** [启用安全列表和阻止列表 \(第](#page-768-1) 31-7 页)
- **•** [外部垃圾邮件隔离区和安全列表](#page-769-0)/阻止列表 (第 31-8 页)
- **•** [向安全列表和阻止列表中添加发件人和域 \(管理员\)\(第](#page-769-1) 31-8 页)
- **•** [关于最终用户访问安全列表和阻止列表 \(第](#page-771-0) 31-10 页)
- **•** 同步多个邮件安全设备上的安全列表/[阻止列表 \(没有安全管理设备的部署\)\(第](#page-772-0) 31-11 页)
- **•** [备份和恢复安全列表](#page-772-1)/阻止列表 (第 31-11 页)
- **•** [安全列表和阻止列表故障排除 \(第](#page-773-0) 31-12 页)

## <span id="page-768-0"></span>安全列表和阻止列表的邮件处理

发件人在安全列表或阻止列表中不会阻碍设备扫描邮件病毒,或确定邮件是否符合内容相关的邮 件策略的条件。即使邮件发件人在收件人的安全列表中,但根据其他扫描设置和结果,该邮件也 可能不会发送给最终用户。

启用安全列表和阻止列表后,设备会立即对照安全列表/阻止列表数据库扫描邮件,然后才进行反 垃圾邮件扫描。如果设备检测到与安全列表或阻止列表条目匹配的发件人或域,当邮件中包含多 个收件人时 (且这些收件人的安全列表/阻止列表设置不同),该邮件将进行拆分。例如,将一封 邮件发送给收件人 A 和收件人 B。收件人 A 将发件人放在安全列表中,而收件人 B 的安全列表或 阻止列表中都没有该发件人的条目。这种情况下,邮件可能拆分成两封邮件,使用两个邮件 ID。 发送给收件人 A 的邮件标记为安全,信头为 *X-SLBL-Result-Safelist*,并跳过反垃圾邮件扫描,而 发往收件人 B 的邮件将由反垃圾邮件扫描引擎扫描。然后,两封邮件将继续在管道中前行 (通过 防病毒扫描、内容策略等),并受任何配置的设置约束。

如果邮件发件人或域位于阻止列表中,则传送行为将取决于在启用安全列表/阻止列表功能时指定 的阻止列表操作。与安全列表传送类似,如果不同收件人的安全列表/阻止列表设置不同,邮件也 将拆分。然后,根据阻止列表操作设置,隔离或删除被阻止列表拆分的邮件。如果阻止列表操作 配置为隔离,将对邮件进行扫描,最终进行隔离。如果阻止列表操作配置为删除,则在安全列表/ 阻止列表扫描后立即删除邮件。

由于安全列表和阻止列表保留在垃圾邮件隔离区中,所以传送行为还取决于其他反垃圾邮件设 置。例如,如如果在主机访问表 (HAT) 中配置了"接受"邮件流策略以跳过反垃圾邮件扫描, 则在 该监听程序中收到邮件的用户,其安全列表和阻止列表设置将不会应用于该监听程序上收到的邮 件。同样,如果针对特定邮件收件人创建了跳过反垃圾邮件扫描的邮件流策略,则这些收件人将 不会应用其安全列表和阻止列表设置。

### 相关主题

- **•** [启用安全列表和阻止列表 \(第](#page-768-1) 31-7 页)
- **•** [外部垃圾邮件隔离区和安全列表](#page-769-0)/阻止列表 (第 31-8 页)

## <span id="page-768-1"></span>启用安全列表和阻止列表

### 准备工作

**•** 必须启用垃圾邮件隔离区。请参阅[设置本地垃圾邮件隔离区 \(第](#page-763-1) 31-2 页)。

#### 操作步骤

- 步骤 **1** 依次选择监控 **(Monitor) >** 垃圾邮件隔离区 **(Spam Quarantine)**。
- 步骤 **2** 在最终用户安全列表**/**阻止列表 (垃圾邮件隔离区) **(End-User Safelist/Blocklist (Spam Quarantine))** 部分,选择启用 **(Enable)**。
- 步骤 **3** 选择启用最终用户安全列表**/**阻止列表功能 **(Enable End User Safelist/Blocklist Feature)**。
- 步骤 **4** 对于 "阻止列表操作" (Blocklist Action),选择隔离 **(Quarantine)** 或删除 **(Delete)**。
- 步骤 **5** 指定每个用户的列表项的最大数目 **(Maximum List Items Per User)**。 这是针对每个收件人、每个列表的地址或域的最大数目。如果允许每个用户存在大量列表项,则 可能会使系统性能下降。
- 步骤 **6** 提交并确认更改。

 $\mathbf{r}$ 

## <span id="page-769-0"></span>外部垃圾邮件隔离区和安全列表**/**阻止列表

如果在安全管理设备中使用外部垃圾邮件隔离区,则安全列表/阻止列表将保存在管理设备上。这 样,将提供单一位置来管理所有设备的安全和阻止的发件人。

由于邮件安全设备在处理传入邮件时会评估安全列表和阻止列表中的发件人,所以必须将安全管 理设备中存储的安全列表和阻止列表发送到邮件安全设备,以应用于传入邮件。在安全管理设备 上配置安全列表/阻止列表功能时,可配置这些更新的频率。

有关在安全管理设备上使用外部安全列表和阻止列表的详细信息,请参阅[使用外部垃圾邮件隔离](#page-1069-0) [区 \(第](#page-1069-0) 42-2 页)下的主题和 《思科内容安全管理设备用户指南》。

## <span id="page-769-1"></span>向安全列表和阻止列表中添加发件人和域 (管理员)

通过垃圾邮件隔离区界面管理安全列表和阻止列表。

另外,还可以查看是否有许多收件人 (贵组织中的最终用户)都将特定发件人或域列入白名单或 黑名单。

管理员可以查看和使用每个最终用户查看和使用的相同条目的超集。

### 准备工作

- **•** 确保您可以访问垃圾邮件隔离区。请参阅[访问垃圾邮件隔离区 \(管理用户\)\(第](#page-781-0) 31-20 页)。
- **•** 启用对安全列表/阻止列表的访问权限。请参阅[启用安全列表和阻止列表 \(第](#page-768-1) 31-7 页)。
- **•** (可选)要导入安全列表/阻止列表 (而不是使用此部分的步骤建立这些列表),请使用[备份](#page-772-1) [和恢复安全列表](#page-772-1)/阻止列表 (第 31-11 页)中所述的步骤。
- **•** 了解安全列表和阻止列表条目所需的格式。请参阅[安全列表和阻止列表条目的语法\(第](#page-770-0) 31-9 页)。

#### 操作步骤

- 步骤 1 使用浏览器, 访问垃圾邮件隔离区。
- 步骤 **2** 请登录。
- 步骤 **3** 选择页面右上角的选项 **(Options)** 下拉菜单。
- 步骤 **4** 选择安全列表 **(Safelist)** 或阻止列表 **(Blocklist)**。
- 步骤 **5** (可选)搜索发件人或收件人。
- 步骤 **6** 执行以下一项或多项操作:

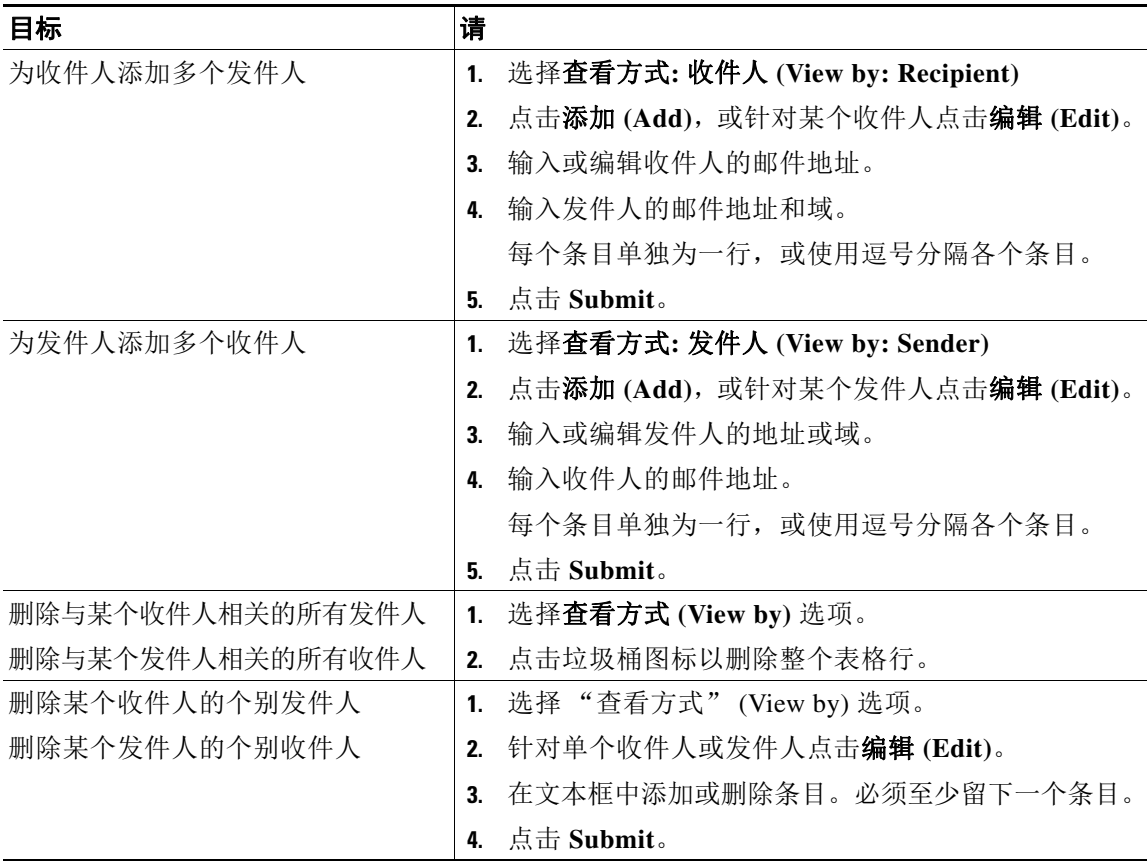

## 相关主题

- **•** [安全列表和阻止列表条目的语法 \(第](#page-770-0) 31-9 页)
- **•** [清除所有安全列表和阻止列表 \(第](#page-771-1) 31-10 页)

## <span id="page-770-0"></span>安全列表和阻止列表条目的语法

 $\overline{\phantom{a}}$ 

可以使用下列格式向安全列表和阻止列表中添加发件人:

- **•** user@domain.com
- **•** server.domain.com
- **•** domain.com
- **•** [10.1.1.0]
- **•** [ipv6:2001:DB8:1::1]
- **•** user@[1.2.3.4]
- **•** user@[ipv6:2001:db8::1]

同一个条目 (例如发件人地址或域)不能同时包含在安全列表和阻止列表中。但是,您可以在将 一个域列入安全列表的同时,将属于该域的发件人的邮件地址列入阻止列表,反之亦然。在这种情 况下,两种规则都适用。例如,如果 *example.com* 位于安全列表中,可以将 *george@example.com* 列 入阻止列表。这种情况下,设备会传送来自 *example.com* 且发件人不是 *george@example.com* 的所有 邮件 (此发件人的邮件被视为垃圾邮件),而不扫描垃圾邮件。

不能对使用以下语法的子域范围执行允许或阻止操作:*.domain.com*。但是,可以阻止使用以下语 法的特定域:*server.domain.com*。

## <span id="page-771-1"></span>清除所有安全列表和阻止列表

如果需要删除所有安全列表和阻止列表条目,包括所有发件人和所有收件人,请按照[备份和恢复](#page-772-1) 安全列表/[阻止列表 \(第](#page-772-1) 31-11 页)中的程序导入不含条目的文件。

## <span id="page-771-0"></span>关于最终用户访问安全列表和阻止列表

最终用户可通过垃圾邮件隔离区访问其安全列表和阻止列表。要配置最终用户对垃圾邮件隔离区 的访问权限,请参阅设置最终用户通过 Web [浏览器访问垃圾邮件隔离区的权限 \(第](#page-776-1) 31-15 页)。 可能需要为最终用户提供垃圾邮件隔离区的 URL 及以下说明 (如果适用)。

### 相关主题

- **•** [向安全列表添加条目 \(最终用户\)\(第](#page-771-2) 31-10 页)
- **•** [将发件人添加到阻止列表 \(最终用户\)\(第](#page-772-2) 31-11 页)

## <span id="page-771-2"></span>向安全列表添加条目 (最终用户)

 $\underbrace{\blacklozenge}$ 

备注 列入安全列表的发件人的邮传送情况取决于系统中配置的其他设置。请参阅[安全列表和阻止列表](#page-768-0) [的邮件处理 \(第](#page-768-0) 31-7 页)。

最终用户可通过两种方式向安全列表中添加发件人:

- **•** [将隔离邮件的发件人添加到安全列表 \(第](#page-771-3) 31-10 页)
- **•** [将发件人添加到不含隔离邮件的安全列表 \(第](#page-772-3) 31-11 页)

### <span id="page-771-3"></span>将隔离邮件的发件人添加到安全列表

如果邮件已发送到垃圾邮件隔离区,最终用户可以将发件人添加至安全列表。

### 操作步骤

- 步骤 **1** 在垃圾邮件隔离区,选中邮件旁边的复选框。
- 步骤 **2** 从下拉菜单中选择释放并添加至安全列表 **(Release and Add to Safelist)**。 可以将指定邮件的信封发件人和信头发件人都添加至安全列表,而释放的邮件可直接转至目标队 列,跳过电子邮件管道中的任何其他工作队列处理。

## <span id="page-772-3"></span>将发件人添加到不含隔离邮件的安全列表

### 操作步骤

- 步骤 **1** 通过浏览器访问垃圾邮件隔离区。
- 步骤 **2** 选择页面右上角的选项 **(Options)** 下拉菜单。
- 步骤 **3** 选择安全列表 **(Safelist)**。
- 步骤 **4** 在 "安全列表" (Safelist) 对话框中,输入邮件地址或域。可以输入多个域和邮件地址,并以逗号 分隔。
- 步骤 **5** 点击添加到列表 **(Add to List)**。

## <span id="page-772-2"></span>将发件人添加到阻止列表 (最终用户)

根据管理员定义的安全列表/阻止列表操作设置,列入阻止列表的发件人所发送的邮件可能会被拒 绝或隔离。

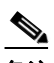

备注 只能按照以下程序添加阻止列表条目。

操作步骤

- 步骤 **1** 登录到垃圾邮件隔离区。
- 步骤 **2** 选择页面右上角的选项 **(Options)** 下拉菜单。
- 步骤 **3** 输入要添加到阻止列表的域或邮件地址。可以输入多个域和邮件地址,并以逗号分隔。
- 步骤 **4** 点击添加到列表 **(Add to List)**。

## <span id="page-772-0"></span>同步多个邮件安全设备上的安全列表**/**阻止列表 (没有安全管理设备的 部署)

如果使用的多个邮件安全设备不含安全管理设备,可能需要手动在不同邮件安全设备之间同步安 全列表/阻止列表及其配置设置。

可以按照[备份和恢复安全列表](#page-772-1)/阻止列表 (第 31-11 页)中所述的步骤导出和导入 .csv 文件, 然 后使用 FTP 上传和下载文件。有关详细信息,请参阅附录 A "FTP、 SSH 和 SCP [访问"。](#page-1078-0)

## <span id="page-772-1"></span>备份和恢复安全列表**/**阻止列表

 $\mathbf{r}$ 

在升级设备或运行安装向导之前,应备份安全列表/阻止列表数据库。包含设备配置设置的主 XML 配置文件中不含安全列表/阻止列表信息。

另外,还可以使用此程序保存安全列表/阻止列表的副本,以同步多个邮件安全设备。

#### 操作步骤

步骤 **1** 依次选择 系统管理 **(System Administration) >** 配置文件 **(Configuration File)**。

步骤 **2** 滚动到最终用户安全列表**/**阻止列表数据库 (垃圾邮件隔离区) **(End-User Safelist/Blocklist Database (Spam Quarantine))** 部分。

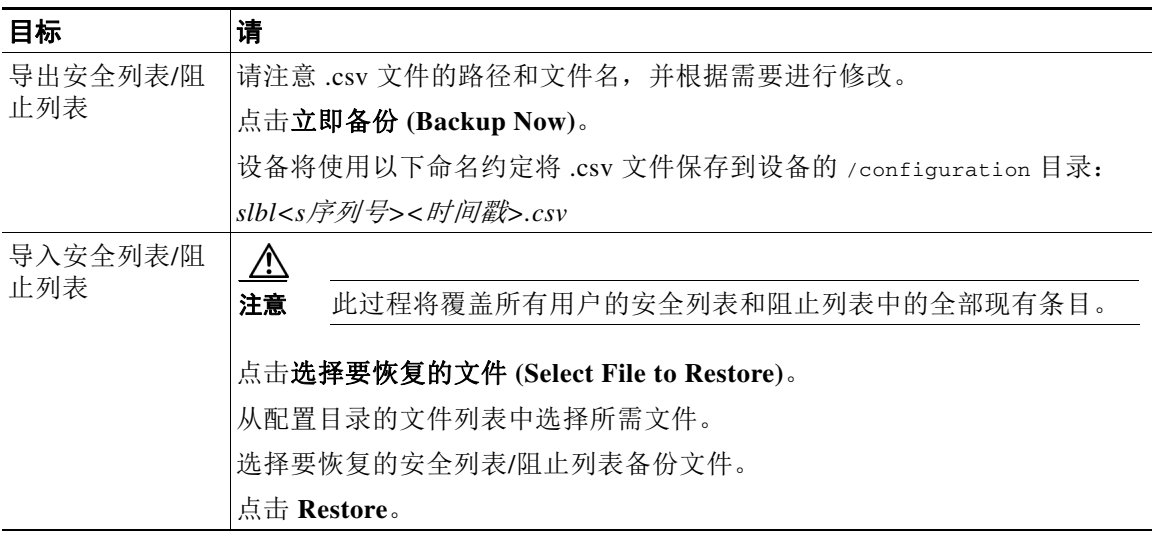

## <span id="page-773-0"></span>安全列表和阻止列表故障排除

要排除安全列表和阻止列表的问题,可以查看日志文件或系统风险通告。

当邮件由于安全列表/阻止列表设置被锁定时,该操作将记录到 ISQ\_log 文件或反垃圾邮件日志文 件。列入安全列表的邮件以信头 *X-SLBL-Result-Safelist* 在安全列表中进行标记。列入阻止列表的 邮件以信头 *X-SLBL-Result-Blocklist* 在阻止列表中进行标记。

创建或更新数据库时,或者修改数据库或运行安全列表/阻止列表进程出错时,将发送风险通告。

有关警报的详细信息,请参阅第 33 [章 "警报"](#page-851-0)。

有关日志文件的详细信息,请参阅第 38 [章 "日志记录"。](#page-952-0)

#### 相关主题

**•** [列入安全列表的发件人的邮件未传送 \(第](#page-773-1) 31-12 页)

## <span id="page-773-1"></span>列入安全列表的发件人的邮件未传送

问题 列入安全列表的发件人的邮件未传送。

解决方案 可能原因:

- **•** 此邮件被恶意软件删除或内容违规。请参[阅安全列表和阻止列表的邮件处理 \(第](#page-768-0) 31-7 页)。
- **•** 如果有多台设备,并且最近才将发件人添加至安全列表,则处理该邮件时,安全列表/阻止列 表可能尚未同步。请参阅[外部垃圾邮件隔离区和安全列表](#page-769-0)/阻止列表 (第 31-8 页)[和同步多](#page-772-0) 个邮件安全设备上的安全列表/[阻止列表 \(没有安全管理设备的部署\)\(第](#page-772-0) 31-11 页)。

# <span id="page-774-0"></span>为最终用户配置垃圾邮件管理功能

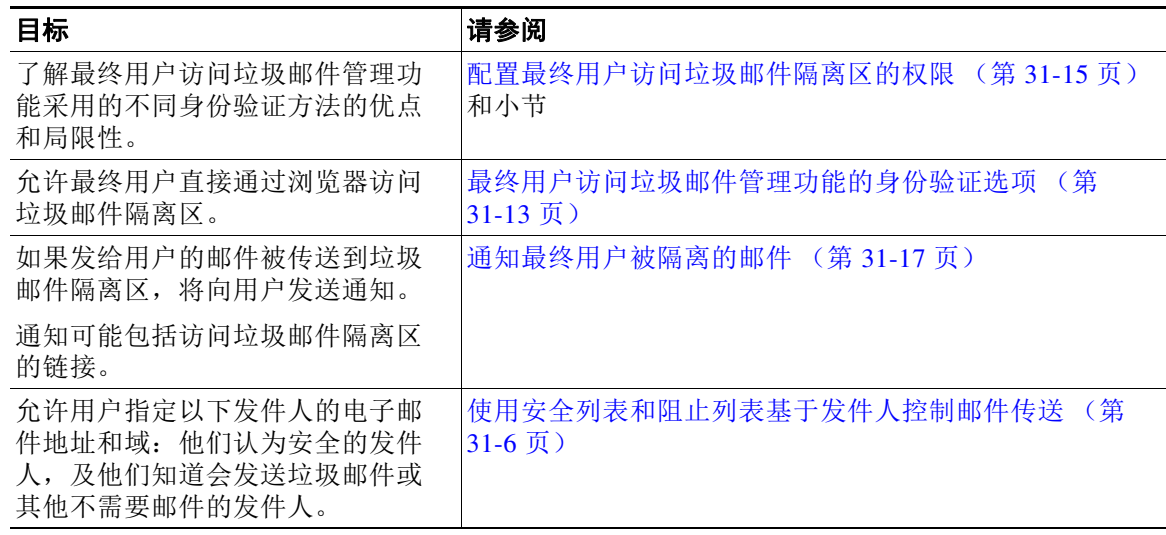

## 相关主题

- **•** [最终用户访问垃圾邮件管理功能的身份验证选项 \(第](#page-774-1) 31-13 页)
- **•** 设置最终用户通过 Web [浏览器访问垃圾邮件隔离区的权限 \(第](#page-776-1) 31-15 页)
- **•** [通知最终用户被隔离的邮件 \(第](#page-778-0) 31-17 页)

## <span id="page-774-1"></span>最终用户访问垃圾邮件管理功能的身份验证选项

 $\begin{picture}(120,20) \put(0,0){\line(1,0){10}} \put(15,0){\line(1,0){10}} \put(15,0){\line(1,0){10}} \put(15,0){\line(1,0){10}} \put(15,0){\line(1,0){10}} \put(15,0){\line(1,0){10}} \put(15,0){\line(1,0){10}} \put(15,0){\line(1,0){10}} \put(15,0){\line(1,0){10}} \put(15,0){\line(1,0){10}} \put(15,0){\line(1,0){10}} \put(15,0){\line($ 

 $\overline{\mathsf{I}}$ 

备注 邮箱身份验证不允许用户查看发到邮件别名的邮件。

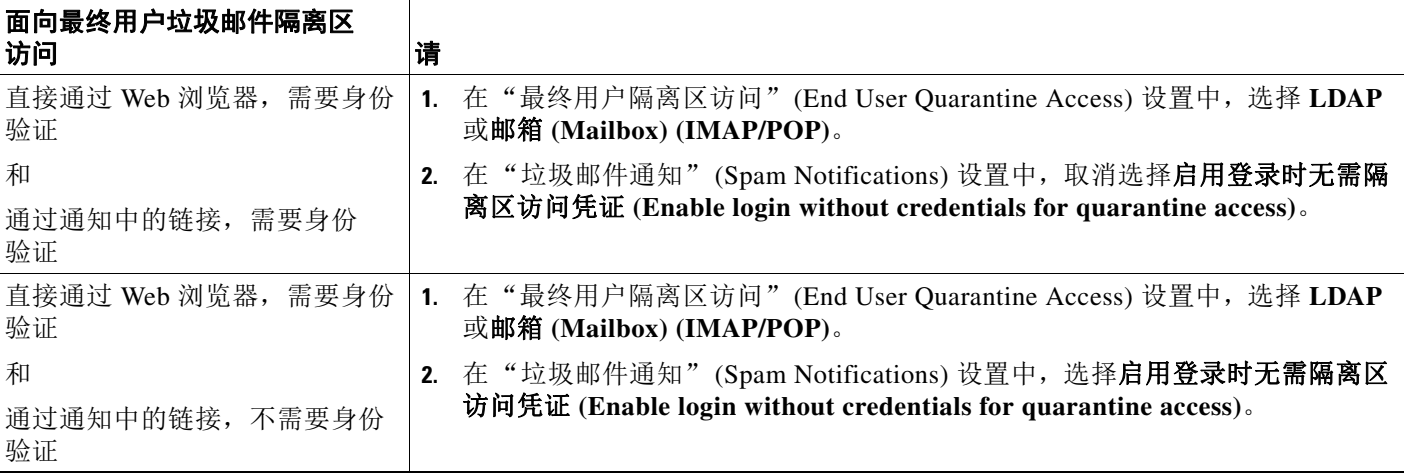

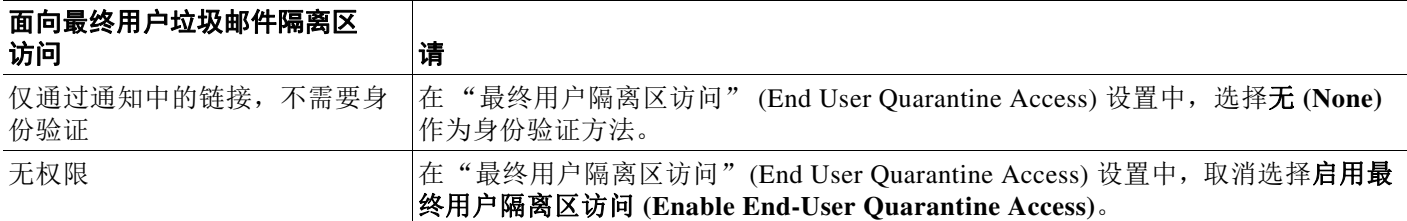

### 相关主题

- **•** LDAP [身份验证过程 \(第](#page-775-0) 31-14 页)
- **•** IMAP/POP [身份验证过程 \(第](#page-775-1) 31-14 页)
- **•** [配置最终用户访问垃圾邮件隔离区的权限 \(第](#page-776-0) 31-15 页)
- **•** [通知最终用户被隔离的邮件 \(第](#page-778-0) 31-17 页)
- **•** [对垃圾邮件隔离区的最终用户进行身份验证 \(第](#page-681-0) 25-40 页)
- **•** [关于最终用户访问安全列表和阻止列表 \(第](#page-771-0) 31-10 页)

## <span id="page-775-0"></span>**LDAP** 身份验证过程

- **1.** 用户在 Web UI 登录页输入其用户名和密码。
- **2.** 垃圾邮件隔离区连接到指定 LDAP 服务器,执行匿名搜索或作为使用指定 "服务器登录" DN 和密码通过身份验证的用户执行搜索。对于 Active Directory,通常需要在 "全局目录端 口"(在 6000s 中)连接服务器,并需要创建一个权限低的 LDAP 用户,以便垃圾邮件隔离区 可以绑定来执行搜索。
- **3.** 然后,垃圾邮件隔离区将使用指定 BaseDN 和查询字符串搜索用户。找到用户的 LDAP 记录 时,垃圾邮件隔离区将提取该记录的 DN,并尝试使用该用户记录的 DN 和他们最初输入的密 码绑定至目录。如果此密码检查成功,则用户正确通过身份验证,但垃圾邮件隔离区仍需要 确定为该用户显示哪些邮箱内容。
- **4.** 邮件使用收件人的信封地址存储在垃圾邮件隔离区中。在用户密码通过 LDAP 验证后,垃圾 邮件隔离区会从 LDAP 记录中检索 "主邮件属性", 以确定他们应为之显示隔离邮件的哪个 信封地址。"主邮件属性"可以包含多个邮件地址,然后使用它们来确定应为通过身份验证 的用户显示隔离区中的哪些信封地址。

### 相关主题

**•** [对垃圾邮件隔离区的最终用户进行身份验证 \(第](#page-681-0) 25-40 页)

## <span id="page-775-1"></span>**IMAP/POP** 身份验证过程

- **1.** 根据邮件服务器配置,用户向 Web UI 登录页输入其用户名 (joe) 或邮件地址 (joe@example.com) 与密码。可以修改 "登录页消息" (Login Page Message),以便告知用户应输入完整的邮件地 址,还是仅用户名 (请参[阅配置最终用户访问垃圾邮件隔离区的权限 \(第](#page-776-0) 31-15 页))。
- **2.** 垃圾邮件隔离区连接到 IMAP 或 POP 服务器,并使用输入的登录信息 (用户名或邮件地址) 和密码尝试登录到 IMAP/POP 服务器。如果接受密码,则用户被视为通过身份验证,而垃圾 邮件隔离区会立即从 IMAP/POP 服务器注销。
- **3.** 一旦用户通过身份验证,垃圾邮件隔离区将根据邮件地址列出该用户的邮件:
	- **–** 如果配置了垃圾邮件隔离区来指定附加到裸用户名的域 (例如 joe),将附加此域,并使 用完全限定的邮件地址在隔离区中搜索匹配的信封。
	- **–** 否则,垃圾邮件隔离区使将用输入的邮件地址搜索匹配的信封。

有关 IMAP 的详细信息, 请参阅华盛顿大学网站:

[http://www.washington.edu/imap/](http://www.washington.edu/imap)

## <span id="page-776-1"></span>设置最终用户通过 **Web** 浏览器访问垃圾邮件隔离区的权限

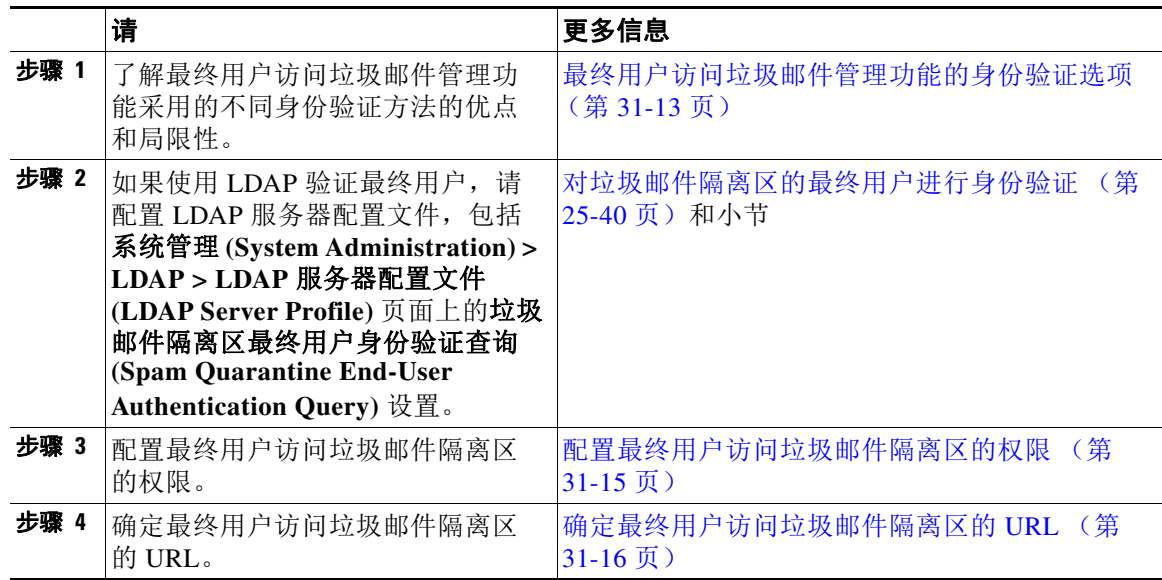

### 相关主题

- **•** [配置最终用户访问垃圾邮件隔离区的权限 \(第](#page-776-0) 31-15 页)
- **•** [确定最终用户访问垃圾邮件隔离区的](#page-777-0) URL (第 31-16 页)
- **•** [最终用户查看的邮件 \(第](#page-777-1) 31-16 页)

## <span id="page-776-0"></span>配置最终用户访问垃圾邮件隔离区的权限

无论是否启用了最终用户访问权限,管理用户都可以访问垃圾邮件隔离区。

### 准备工作

请参阅[最终用户访问垃圾邮件管理功能的身份验证选项 \(第](#page-774-1) 31-13 页)中的要求。

### 操作步骤

 $\overline{\phantom{a}}$ 

- 步骤 **1** 依次选择监控 **(Monitor) >** 垃圾邮件隔离区 **(Spam Quarantine)**。
- 步骤 **2** 点击 "垃圾邮件隔离区" (Spam Quarantine) 部分 "隔离区名称" (Quarantine Name) 列中的垃圾 邮件隔离区 **(Spam Quarantine)** 链接。
- 步骤 **3** 向下滚动到最终用户隔离区访问权限 **(End-User Quarantine Access)** 部分。
- 步骤 **4** 选择启用最终用户隔离区访问权限 **(Enable End-User Quarantine Access)**。
- 步骤 **5** 指定最终用户尝试查看自己的隔离邮件时,对他们进行身份验证的方法。

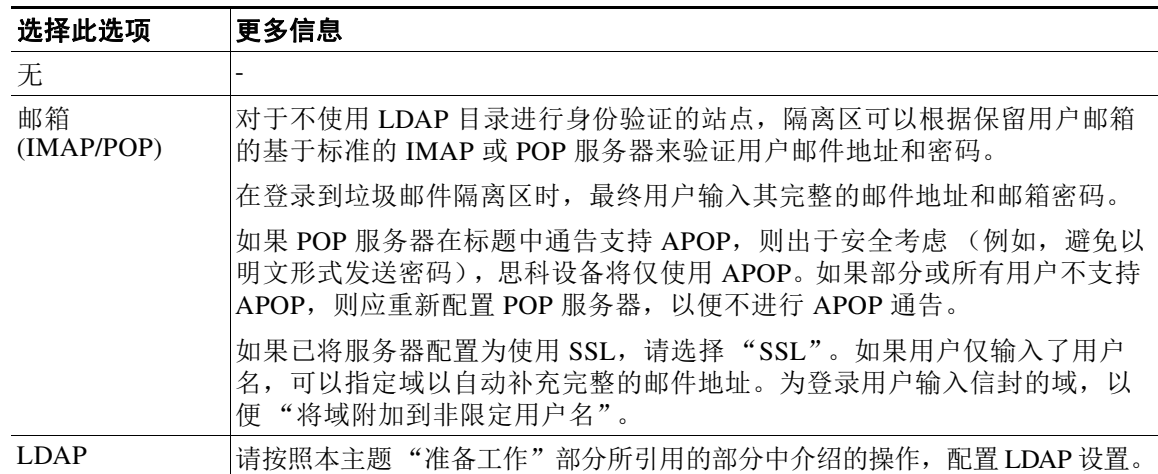

步骤 **6** 指定在释放邮件前,是否显示邮件正文。

如果选中此复选框,用户可能无法通过垃圾邮件隔离区页面查看邮件正文。相反,要查看已隔离 邮件的正文,用户必须释放该邮件并在其邮件应用 (例如 Microsoft Outlook)中查看邮件正文。 可以出于政策和法规合规性要求而使用此功能 - 例如,如果法规要求存档所有已查看的邮件。

步骤 **7** 提交并确认更改。

#### 后续操作

(可选)自定义用户访问垃圾邮件隔离区时看到的页面 (如果尚未确定)。请参[阅启用并配置垃](#page-764-0) [圾邮件隔离区 \(第](#page-764-0) 31-3 页)中的设置说明。

## <span id="page-777-0"></span>确定最终用户访问垃圾邮件隔离区的 **URL**

最终用户直接访问垃圾邮件隔离区所使用的 URL 基于计算机的主机名和启用隔离区的 IP 接口上 配置的设置 (HTTP/S 和端口号)。例如, [HTTP://mail3.example.com:82](http://mail3.example.com:82)。

## <span id="page-777-1"></span>最终用户查看的邮件

通常,最终用户只能在垃圾邮件隔离区中查看自己的邮件。

根据访问方法 (通过通知或直接通过 Web 浏览器)和身份验证方法 (LDAP 或 IMAP/POP), 用 户可以在垃圾邮件隔离区中查看多个电子邮件地址的邮件。

使用 LDAP 身份验证时,如果主邮件属性具有多个 LDAP 目录值,则所有值 (地址)均与该用户 关联。因此,对于 LDAP 目录中的最终用户,隔离区中包含发往所有与该用户关联的邮件地址的 已隔离邮件。

如果身份验证方法为 IMAP/POP 或用户直接通过通知访问隔离区,则隔离区将仅显示该用户邮件 地址 (或通知发送到的地址)的邮件。

有关发送到用户所属别名的邮件的信息,请参阅[收件人电子邮件的邮件列表别名和垃圾邮件通知](#page-779-0) (第 [31-18](#page-779-0) 页)。

#### 相关主题

- **•** [配置最终用户访问垃圾邮件隔离区的权限 \(第](#page-776-0) 31-15 页)
- **•** [收件人电子邮件的邮件列表别名和垃圾邮件通知 \(第](#page-779-0) 31-18 页)

## <span id="page-778-0"></span>通知最终用户被隔离的邮件

如果垃圾邮件隔离区中存在用户的垃圾邮件和可疑垃圾邮件,可以将系统配置为向部分或所有这 些用户发送通知邮件。

默认情况下,垃圾邮件通知会列出用户的被隔离邮件。此外,通知还包括用户可点击的链接,通 过链接可查看其在垃圾邮件隔离区被隔离的邮件。这些链接不会过期。用户可以查看被隔离的邮 件,并决定将它们传送到收件箱还是删除。

备注 在集群配置中,只能在计算机级别选择哪些用户可以收到通知。

### 准备工作

- **•** 最终用户要管理通知中列出的邮件,必须能够访问垃圾邮件隔离区。请参阅[配置最终用户访](#page-776-0) [问垃圾邮件隔离区的权限 \(第](#page-776-0) 31-15 页)。
- **•** 了解使用通知管理垃圾邮件的身份验证选项。请参阅[最终用户访问垃圾邮件管理功能的身份](#page-774-1) [验证选项 \(第](#page-774-1) 31-13 页)。
- **•** 如果最终用户收到多个别名的邮件,请参阅[收件人电子邮件的邮件列表别名和垃圾邮件通知](#page-779-0) (第 [31-18](#page-779-0) 页)。

### 操作步骤

- 步骤 **1** 依次选择监控 **(Monitor) >** 垃圾邮件隔离区 **(Spam Quarantine)**。
- 步骤 **2** 点击 "垃圾邮件隔离区" (Spam Quarantine) 部分 "隔离区名称" (Quarantine Name) 列中的垃圾 邮件隔离区 **(Spam Quarantine)** 链接。
- 步骤 **3** 向下滚动至垃圾邮件通知 **(Spam Notifications)** 部分。
- 步骤 **4** 选择启用垃圾邮件通知 **(Enable Spam Notification)**。
- 步骤 **5** 指定选项。

 $\mathbf{r}$ 

要自定义邮件正文,请执行以下操作:

**a.** (可选)自定义默认文本和变量。

以下邮件变量将扩展为特定最终用户的实际值:

- **•** 新邮件数 **(New Message Count)** (%new\_message\_count%) 自用户上次登录后的新邮件数。
- **•** 总邮件数 **(Total Message Count)** (%total\_message\_count%) 用户在垃圾邮件隔离区的邮 件数。
- **•** 邮件过期前的天数 **(Days Until Message Expires)** (%days\_until\_expire%)
- **•** 隔离区 **URL (Quarantine URL)** (%quarantine\_url%) 用于登录到隔离区和查看邮件的 URL。
- **•** 用户名 **(Username)** (%username%)
- **•** 新邮件表 **(New Message Table)** (%new\_quarantine\_messages%) 用户在隔离区中的新邮件 列表。

要插入变量,请将光标置于希望插入变量的位置,然后点击右侧 "邮件变量" (Message Variables) 列表中的变量名称。或键入变量。

- **b.** 如果在此页面的 "最终用户隔离区访问" (End User Quarantine Access) 部分启用了身份验证 方法,请执行以下操作:
	- **•** 要使用户在点击通知中的链接访问垃圾邮件隔离区时自动登录,请选择启用登录时无需 隔离区访问凭证 **(Enable login without credentials for quarantine access)**。最终用户可以 释放邮件,只需点击通知中的 "释放" (Release) 链接即可。
	- **•** 如果需要用户在点击通知中的链接访问垃圾邮件隔离区时进行登录,请取消选择此选项。 最终用户不能通过点击通知中的 "释放" (Release) 来释放邮件。
- **c.** 点击预览邮件 **(Preview Message)** 可确认邮件是否符合预期。

步骤 **6** 提交并确认更改。

### 后续操作

要确保最终用户收到这些通知,请考虑建议他们将垃圾邮件隔离区通知电子邮件的 "发件人:" (From:) 地址添加到其邮件应用(例如 Microsoft Outlook 或 Mozilla Thunderbird) 的垃圾邮件设置 中的 "白名单"。

#### 相关主题

- **•** [收件人电子邮件的邮件列表别名和垃圾邮件通知 \(第](#page-779-0) 31-18 页)
- **•** [测试通知 \(第](#page-780-1) 31-19 页)
- **•** [垃圾邮件通知故障排除 \(第](#page-780-2) 31-19 页)

## <span id="page-779-0"></span>收件人电子邮件的邮件列表别名和垃圾邮件通知

通知可以发送给拥有隔离电子邮件的各个信封收件人,包括邮件列表和其他别名。每个邮件列表 都会收到一个摘要。如果将通知发送到邮件列表,列表中的所有订阅者都将收到通知。属于多个 电子邮件别名的用户、属于收到通知的 LDAP 组的用户或使用多个电子邮件地址的用户,都可能 收到多个垃圾邮件通知。下表显示了用户可能收到多个通知的案例。

### 表 *31-2* 每个地址*/*别名的通知

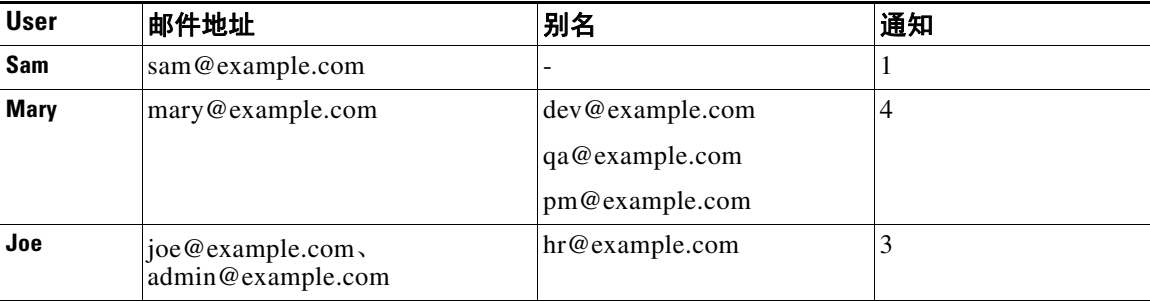

如果使用 LDAP 身份验证,可以选择不向邮件列表别名发送通知。或者,如果选择向邮件列表别 名发送垃圾邮件通知,可以防止有时出现的多个通知。请参阅[垃圾邮件隔离区别名整合查询 \(第](#page-682-0) [25-41](#page-682-0) 页)。

通过点击通知中的链接访问垃圾邮件隔离区的用户,不会看到最终用户可能拥有的任何其他别名 被隔离的邮件,除非设备针对邮件通知使用的是垃圾邮件隔离区别名整合查询。如果将通知发送 到设备处理后展开的分发列表,则多个收件人可能都有权访问该列表的相同隔离区。

这意味着,邮件列表的所有订阅者都将收到通知,并可以登录到隔离区以释放或删除邮件。这种 情况下,最终用户访问隔离区查看通知中提到的邮件时,可能会发现这些邮件已被其他用户删除。

备注 如果不使用 LDAP 目不希望最终用户收到多个邮件通知,请考虑禁用通知,改为允许最终用户直 接访问隔离区和通过 LDAP 或 POP/IMAP 进行身份验证。

## <span id="page-780-1"></span>测试通知

可以通过以下方法测试通知:配置测试邮件策略,并仅隔离一位用户的垃圾邮件。然后,配置垃 圾邮件隔离区通知设置: 选中**启用垃圾邮件通知 (Enable Spam Notification)** 复选框, 但不选择**启** 用最终用户隔离区访问 **(Enable End-User Quarantine Access)**。这样,只有在将退回邮件发送到 **(Deliver Bounced Messages To)** 字段配置的管理员会收到隔离区的新垃圾邮件通知。

## <span id="page-780-2"></span>垃圾邮件通知故障排除

### 相关主题

- **•** [用户收到多个通知 \(第](#page-780-3) 31-19 页)
- **•** [收件人未收到通知 \(第](#page-780-4) 31-19 页)

## <span id="page-780-3"></span>用户收到多个通知

问题 用户针对一封邮件收到多个垃圾邮件通知。

### 解决方案 可能原因:

- **•** 用户有多个邮件地址,并且该垃圾邮件发送到了其中多个地址。
- **•** 用户是收到该垃圾邮件的一个或多个邮件别名的成员。要尽可能减少重复及了解更多信息, 请参阅[收件人电子邮件的邮件列表别名和垃圾邮件通知 \(第](#page-779-0) 31-18 页)。

## <span id="page-780-4"></span>收件人未收到通知

 $\mathbf{r}$ 

问题 收件人未收到垃圾邮件通知。

### 解决方案

- **•** 如果通知被发送到"将退回邮件发送到:"(Deliver Bounce Messages To:) 地址,而不是垃圾邮 件收件人,这意味着垃圾邮件通知已启用,但垃圾邮件隔离区访问未启用。请参阅[最终用户](#page-774-1) [访问垃圾邮件管理功能的身份验证选项 \(第](#page-774-1) 31-13 页)。
- **•** 让用户检查其邮件客户端的垃圾邮件设置。

# <span id="page-780-0"></span>管理垃圾邮件隔离区的邮件

此部分介绍如何处理本地或外部垃圾邮件隔离区中的邮件。 管理用户可以查看和管理垃圾邮件隔离区的所有邮件。

相关主题

- **•** [访问垃圾邮件隔离区 \(管理用户\)\(第](#page-781-0) 31-20 页)
- **•** [搜索垃圾邮件隔离区中的邮件 \(第](#page-781-1) 31-20 页)
- **•** [查看垃圾邮件隔离区中的邮件 \(第](#page-782-0) 31-21 页)
- **•** [传送垃圾邮件隔离区中的邮件 \(第](#page-782-1) 31-21 页)
- **•** [删除垃圾邮件隔离区中的邮件 \(第](#page-782-2) 31-21 页)

## <span id="page-781-0"></span>访问垃圾邮件隔离区 (管理用户)

步骤 **1** 依次选择监控 **(Monitor) >** 垃圾邮件隔离区 **(Spam Quarantine)**,然后点击"邮件"(Messages) 列 中的编号。

垃圾邮件隔离区将在单独的浏览器窗口中打开。

## <span id="page-781-1"></span>搜索垃圾邮件隔离区中的邮件

### 操作步骤

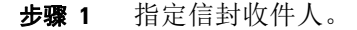

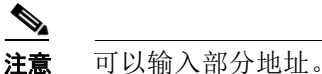

- 步骤 **2** 选择搜索结果应与输入的收件人完全匹配,还是结果中应包含输入的条目、以该条目开头或结尾。
- 步骤 **3** 输入要搜索的日期范围。点击日历图标以选择日期。
- **步骤 4** 指定"发件人:"(From:) 地址, 然后选择搜索结果应包含输入的值, 与该值完全匹配, 还是以该 值开头或结尾。
- 步骤 **5** 点击搜索。页面 "搜索" (Search) 部分下将显示符合搜索条件的邮件。

#### 相关主题

**•** [搜索大型邮件集合 \(第](#page-781-2) 31-20 页)

## <span id="page-781-2"></span>搜索大型邮件集合

如果垃圾邮件隔离区有大量邮件,而且没有具体定义搜索术语,则查询可能需要很长时间才能返 回信息,也可能会超时。

系统将提示确认是否要重新提交搜索。请注意,同时运行多个大型搜索可能会影响性能。

## <span id="page-782-0"></span>查看垃圾邮件隔离区中的邮件

邮件列表显示垃圾邮件隔离区中的邮件。可以选择一次显示的邮件数量。可以点击列标题对显示 排序。再次点击同一列可反向排序。

点击邮件主题可查看邮件,包括正文和信头。邮件会显示在 "邮件详细信息" (Message Details) 页面中。系统会显示邮件的前 20K。如果邮件较长,则会将其截断为 20K,并且可以通过邮件底 部的链接来下载邮件。

在"邮件详细信息"(Message Details)页面,可以删除邮件 (选择**删除(Delete**)), 也可以选择 释放 **(Release)** 释放邮件。释放邮件可传送该邮件。

要查看有关邮件的更多详细信息,请点击邮件跟踪 **(Message Tracking)** 链接。

请注意以下几点:

**•** 查看带附件的邮件

查看包含附件的邮件时,将显示邮件的正文,然后是附件列表。

**•** 查看 **HTML** 邮件

垃圾邮件隔离区会尝试尽可能地呈现基于 HTML 的邮件。不显示图像。

**•** 查看编码的邮件

Base64 编码的邮件将先解码, 然后显示。

## <span id="page-782-1"></span>传送垃圾邮件隔离区中的邮件

如果要释放邮件以进行传送,请点击要释放的一封或多封邮件旁边的复选框,再从下拉菜单中选 择释放 **(Release)**。然后点击提交。

点击标题行中的复选框,可自动选择页面中当前显示的所有邮件。

释放的邮件会直接转到目标队列,跳过邮件管道中的任何其他工作队列处理。

## <span id="page-782-2"></span>删除垃圾邮件隔离区中的邮件

 $\mathbf{r}$ 

可以将垃圾邮件隔离区配置为:经过一段时间后自动删除邮件。此外,还可以将垃圾邮件隔离区 配置为:一旦隔离区达到最大容量,自动删除最早的邮件。也可以手动删除垃圾邮件隔离区中的 邮件。

要删除特定邮件,请点击要删除的邮件旁边的复选框,然后从下拉菜单中选择删除 **(Delete)**。然 后点击提交。点击标题行中的复选框,可自动选择页面当前显示的所有邮件。

要删除垃圾邮件隔离区中的所有邮件,请禁用隔离区 (请参阅[关于禁用垃圾邮件隔离区 \(第](#page-783-1) [31-22](#page-783-1) 页)),然后点击删除所有邮件 **(Delete All Messages)** 链接。链接尾部括号中的数字为垃圾 邮件隔离区中的邮件数。

# <span id="page-783-0"></span>垃圾邮件隔离区的磁盘空间

默认情况下,垃圾邮件隔离区中的邮件经过一段时间后将自动删除。如果隔离区已满,将删除较 早的垃圾邮件。要更改此设置,请参阅[启用并配置垃圾邮件隔离区 \(第](#page-764-0) 31-3 页)。

### 相关主题

**•** [管理磁盘空间 \(第](#page-832-0) 33-15 页)

# <span id="page-783-1"></span>关于禁用垃圾邮件隔离区

如果禁用垃圾邮件隔离区:

- **•** 如果被禁用的垃圾邮件隔离区中存在邮件,可以选择删除所有邮件。
- **•** 为隔离垃圾邮件或可疑垃圾邮件设置的任何邮件策略将改为传送邮件。可能需要调整上的邮 件策略。
- **•** 要完全禁用外部垃圾邮件隔离区,请在邮件安全设备和安全管理设备上都禁用外部垃圾邮件 隔离区。

只禁用邮件安全设备上的外部垃圾邮件隔离区不会删除外部隔离区或其邮件与数据。

# <span id="page-783-2"></span>垃圾邮件隔离区功能故障排除

- **•** [安全列表和阻止列表故障排除 \(第](#page-773-0) 31-12 页)
- **•** [垃圾邮件通知故障排除 \(第](#page-780-2) 31-19 页)
- **•** [确保邮件文本正确显示 \(第](#page-766-2) 31-5 页)

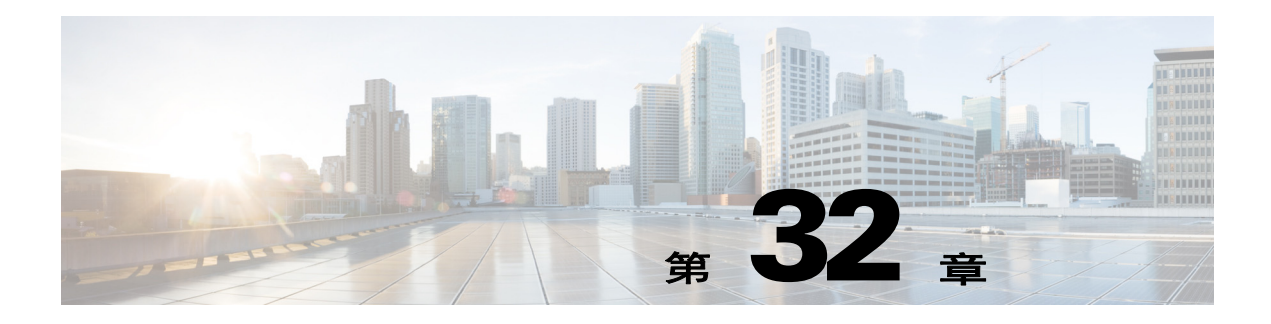

# <span id="page-784-0"></span>分配管理任务

- **•** [处理用户帐户 \(第](#page-784-1) 32-1 页)
- **•** 托管型[管理思科云邮件安全 \(第](#page-790-0) 32-7 页)
- **•** [管理授权管理的自定义用户角色 \(第](#page-793-0) 32-10 页)
- **•** [密码 \(第](#page-802-0) 32-19 页)
- **•** [配置对邮件安全设备的访问权限 \(第](#page-810-0) 32-27 页)
- **•** [管理安全外壳](#page-813-0) (SSH) 密钥 (第 32-30 页)
- **•** [查看活动管理员会话 \(第](#page-816-0) 32-33 页)

# <span id="page-784-1"></span>处理用户帐户

 $\overline{\phantom{a}}$ 

思科设备提供了两种添加用户帐户的方法:在思科设备本身之上创建用户帐户,以及使用自己的 集中身份验证系统 (可以是 LDAP 或 RADIUS 目录)启用用户身份验证。可以在 GUI 中的"系 统管理"(System Administration) > "用户"(Users) 页面上(或者通过使用 CLI 中的 userconfig 命令)管理用户和指向外部身份验证源的连接。有关使用外部目录对用户进行身份验证的信息, 请参阅[外部身份验证 \(第](#page-806-0) 32-23 页)。

admin 是系统的默认用户帐户, 具有所有管理权限。不能删除 admin 用户帐户, 但可以更改密码 以及锁定该帐户。

在创建新用户帐户时,可将该用户分配给某一预定义或自定义用户角色。每个角色包含系统之内 不同级别的权限。

虽然对可在该设备上创建的用户帐户数量并无限制,但不能使用系统保留的名称来创建用户帐 户。例如,不能创建名为"operator"或"root"的用户帐户。

 $\mathsf I$ 

# <span id="page-785-1"></span><span id="page-785-0"></span>用户角色

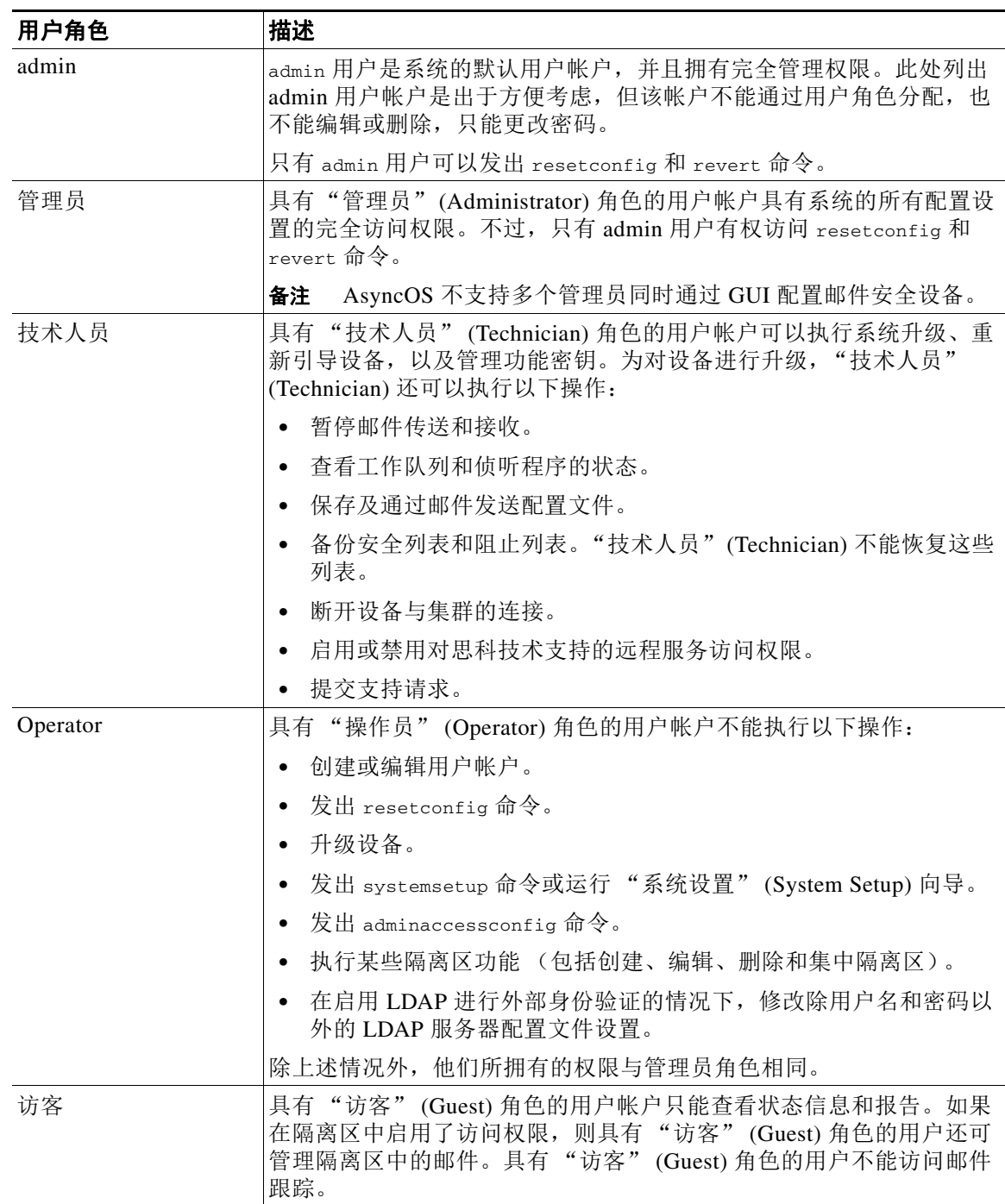

## 表 *32-1* 用户角色列表

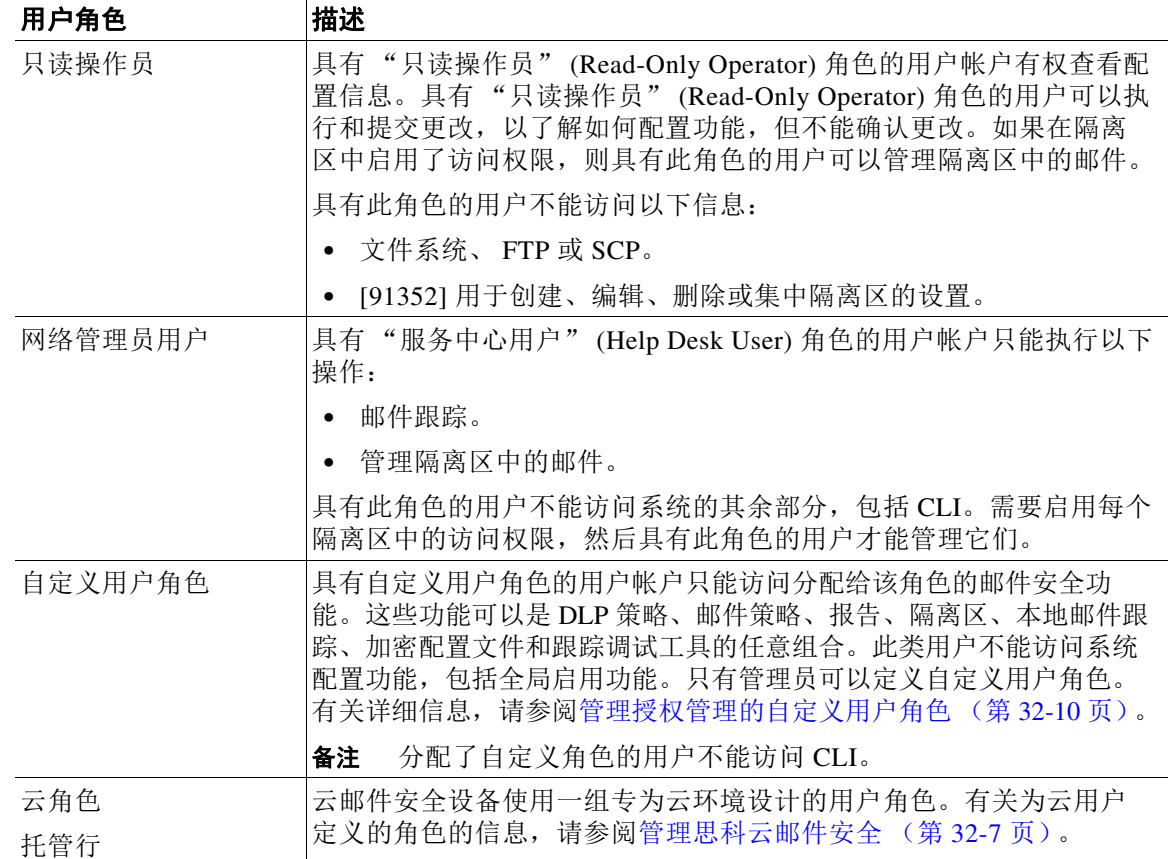

### 表 *32-1* 用户角色列表 (续)

除 "服务中心用户" (Help Desk User) 角色和自定义用户角色 (他们只能访问 GUI) 以外, 表 [32-1](#page-785-0) 中定义的所有角色均可访问 GUI 和 CLI。

如果使用 LDAP 目录对用户进行身份验证,可以将目录组分配给用户角色 (而不是单个用户)。 将目录组分配给用户角色后,该组中的每个用户都会获得为该用户角色定义的权限。有关详细信 息,请参阅[外部身份验证 \(第](#page-806-0) 32-23 页)。

### 相关主题

**•** [管理用户 \(第](#page-786-0) 32-3 页)

## <span id="page-786-0"></span>管理用户

 $\overline{\mathsf{I}}$ 

"用户" (Users) 页面列出系统的现有用户,包括用户名、完整名称和用户类型或组。

从"用户" (Users) 页面, 可以执行以下操作:

- **•** 添加新用户。有关详细信息,请参阅[添加用户 \(第](#page-787-0) 32-4 页)。
- **•** 删除用户。有关详细信息,请参阅[删除用户 \(第](#page-788-0) 32-5 页)。
- **•** 编辑用户,如更改用户的密码,以及锁定和解锁用户帐户。有关详细信息,请参阅[编辑用户](#page-787-1) (第 [32-4](#page-787-1) 页)。
- **•** 强制用户更改其密码。请参阅[强制用户更改密码 \(第](#page-788-1) 32-5 页)。

Ι

- **•** 为本地帐户配置用户帐户和密码设置。有关详细信息,请参阅[配置受限制的用户帐户和密码](#page-803-0) [设置 \(第](#page-803-0) 32-20 页)。
- **•** 使设备能够使用 LDAP 或 RADIUS 目录对用户进行身份验证。有关详细信息,请参[阅外部身](#page-806-0) [份验证 \(第](#page-806-0) 32-23 页)。
- **•** 启用非管理员对 "邮件跟踪" (Message Tracking) 中的 "DLP 匹配内容" (DLP Matched Content) 的访问权限。有关详细信息,请参[阅控制对 "邮件跟踪"](#page-788-2) (Message Tracking) 中敏感 [信息的访问权限 \(第](#page-788-2) 32-5 页)。

#### 相关主题

**•** [支持多个用户的其他命令:](#page-789-0)who、 whoami 和 last (第 32-6 页)

## <span id="page-787-0"></span>添加用户

#### 准备工作

- **•** 确定要使用的用户角色。
	- **–** 有关预定义用户角色的说明,请参阅[用户角色 \(第](#page-785-1) 32-2 页)。
	- **–** 要创建自定义角色,请参阅[管理授权管理的自定义用户角色 \(第](#page-793-0) 32-10 页)。
- **•** 指定密码要求。请参阅[配置受限制的用户帐户和密码设置 \(第](#page-803-0) 32-20 页)。

#### 操作步骤

- 步骤 **1** 依次选择系统管理 **(System Administration) >** 用户 **(Users)**。
- 步骤 **2** 点击添加用户 **(Add User)**。
- 步骤 **3** 为用户输入登录名。某些词语是保留词语 (如 "operator"或 "root")。
- 步骤 **4** 输入用户的完整名称。
- 步骤 **5** 选择预定义或自定义用户角色。
- 步骤 **6** 生成或输入密码。
- 步骤 **7** 提交并确认更改。

## <span id="page-787-1"></span>编辑用户

使用以下程序执行更改密码等操作。

#### 操作步骤

- 步骤 **1** 依次选择系统管理 **(System Administration) >** 用户 **(Users)**。
- 步骤 **2** 在 "用户" (Users) 列表中点击用户名。
- 步骤 **3** 对该用户进行更改。
- 步骤 **4** 提交并确认更改。

## <span id="page-788-1"></span>强制用户更改密码

### 操作步骤

- 步骤 **1** 依次选择系统管理 **(System Administration) >** 用户 **(Users)**。
- 步骤 **2** 从 "用户" (Users) 列表中选择用户。
- 步骤 **3** 点击强制密码更改 **(Enforce Password Change)**。
- 步骤 **4** 选择用户是必须在下次登录时更改密码,还是必须在指定持续时间 (以天为单位)之后更改密码。
- 步骤 **5** (可选)如果在指定持续时间后强制更改密码,请设置在密码到期后重置密码的宽限期 (以天为 单位)。
- 步骤 **6** 点击确定。
- 步骤 **7** 提交并确认更改。

<span id="page-788-0"></span>删除用户

 $\mathbf I$ 

操作步骤

- 步骤 **1** 在 "用户" (Users) 列表中,点击用户名所对应的垃圾桶图标。
- **步骤 2** 在出现的警告对话框中点击删除 (Delete), 确认删除。
- 步骤 **3** 确认更改。

## <span id="page-788-2"></span>控制对 "邮件跟踪" **(Message Tracking)** 中敏感信息的访问权限

违反防数据丢失 (DLP) 策略的邮件通常包含敏感信息,如公司机密信息或个人信息 (包括信用卡 号和健康记录)。默认情况下,这些内容显示在 "邮件跟踪 (Message Tracking)"结果中列出的邮 件的"邮件详细信息 (Message Details)"页面"DLP 匹配内容 (DLP Matched Content)"选项卡中。

"管理员" (Administrator) 用户始终可以查看此内容。但可以根据为有权访问 "邮件跟踪" (Message Tracking) 的用户分配的预定义或自定义角色,选择向其隐藏此选项卡及其内容。

### 准备工作

确定是否已启用匹配内容记录,这样可确定是否在"邮件跟踪"(Message Tracking) 中显示敏感 DLP 数据。请参阅在 "邮件跟踪" (Message Tracking) [中显示或隐藏敏感](#page-443-0) DLP 数据 (第 17-36 页)。

### 操作步骤

- 步骤 **1** 依次转到系统管理 **(System Administration) >** 用户 **(Users)** 页面。
- 步骤 **2** 在 **DLP** 跟踪权限 **(DLP Tracking Privileges)** 下,点击编辑设置 **(Edit Settings)**。
- 步骤 **3** 选择要为其授予对 "邮件跟踪" (Message Tracking) 中 DLP 数据访问权限的角色。 无权访问 "邮件跟踪" (Message Tracking) 的自定义角色永远不能查看此信息,因此不会列出。
- 步骤 **4** 提交并确认更改。

ן

[在 GUI 中复选框旁边的问题标记帮助中] 必须在 "Security Services" (安全服务) 中启用以下功 能,此设置才能生效:

- **•** 邮件跟踪
- **•** RSA 电邮 DLP
- **•** RSA 邮件 DLP (RSA Email DLP) > 匹配内容记录 (Matched Content Logging)

## <span id="page-789-0"></span>支持多个用户的其他命令:**who**、 **whoami** 和 **last**

以下命令支持多个用户访问设备。

**•** who 命令列出了通过 CLI 登录系统的所有用户、登录时间、空闲时间和用户从其登录的远程 主机:

mail3.example.com> **who**

Username Login Time Idle Time Remote Host What ======== ========== ========= =========== ==== admin 03:27PM 0s 10.1.3.201 cli

**•** w hoami 命令显示了用户名和当前登录的用户的全名,以及用户所属组:

mail3.example.com> **whoami**

用户名:admin

Full Name: Administrator

Groups: admin, operators, config, log, guest

**•** last 命令可以显示哪些用户最近曾登录到设备。还将显示远程主机的 IP 地址,以及登录、注 销和总时间。

mail3.example.com> **last**

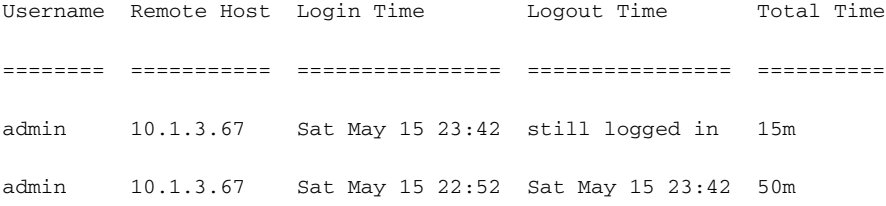

٠

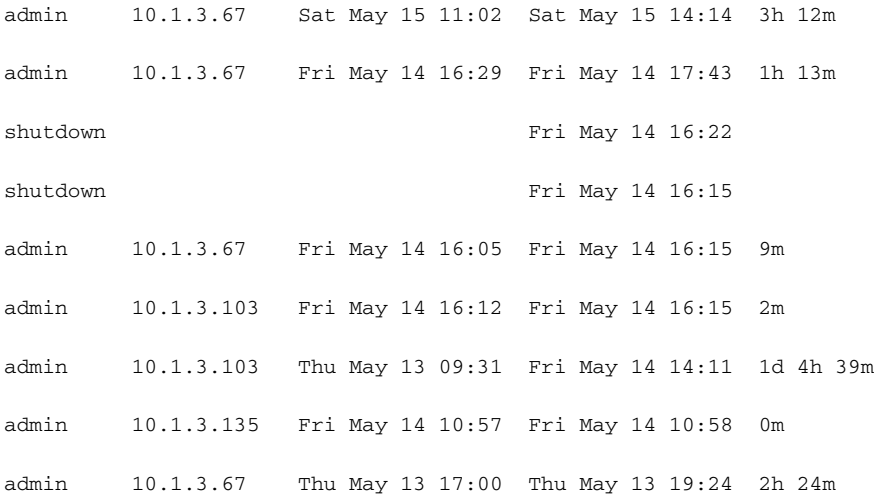

# <span id="page-790-0"></span>管理思科云邮件安全

 $\overline{\phantom{a}}$ 

在管理 Cisco IronPort 云邮件安全服务时,有一些管理任务是由思科安全专家执行的,还有一些管 理任务可由组织的成员执行。为了满足组织中云邮件安全用户的需要,云邮件安全服务包括以下 基于云的角色:

## 表 *32-2* 云用户角色列表

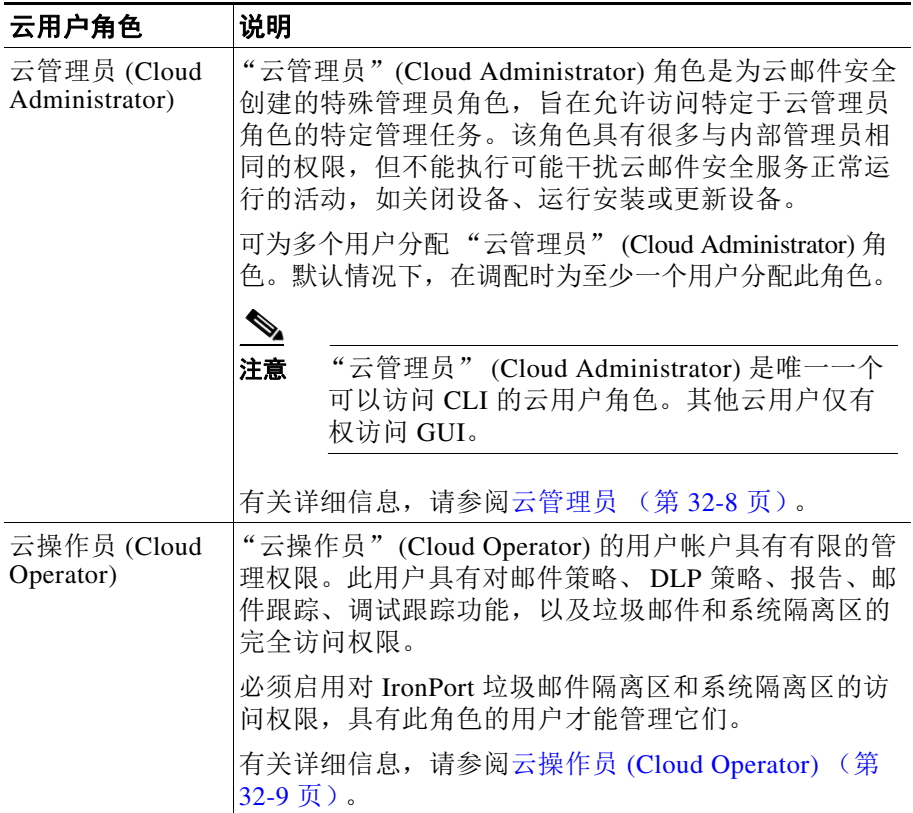

ן

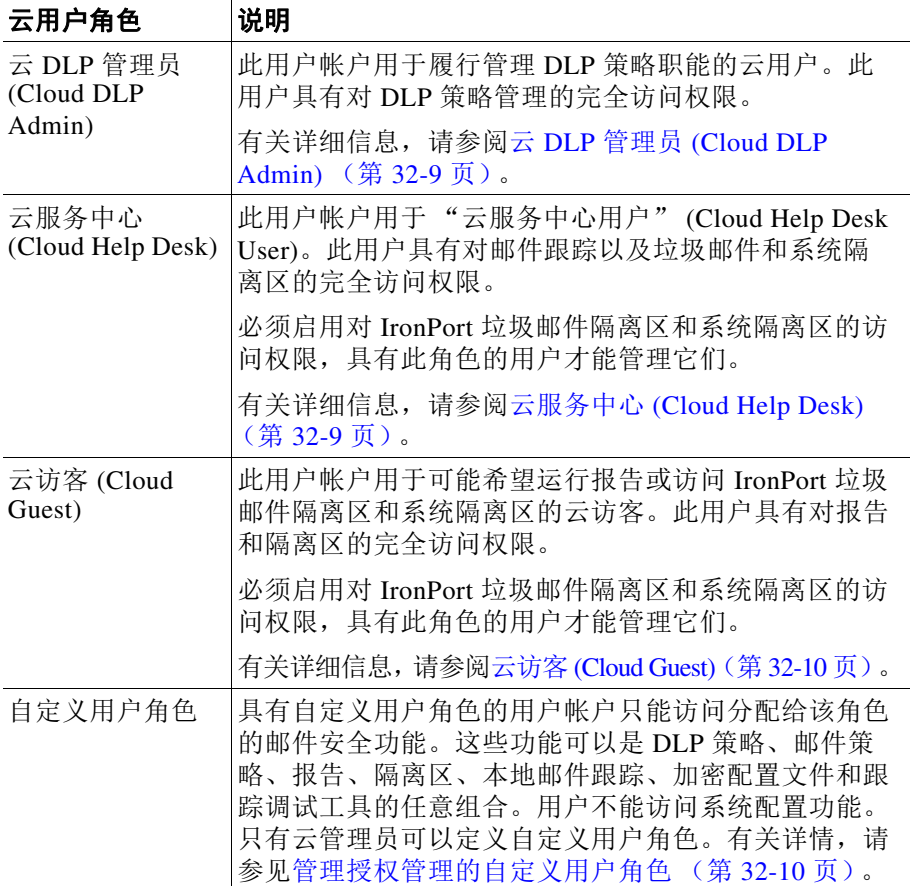

#### 表 *32-2* 云用户角色列表

## <span id="page-791-0"></span>云管理员

"云管理员" (Cloud Administrator) 角色旨在允许组织的成员执行云邮件安全服务的一些管理功 能,但其管理权限受到限制,以防干扰由思科邮件安全专家处理的任务。

思科邮件安全专家负责更改网络接口、更改安全服务更新设置、启动和关闭设备、管理集群,以 及维护和更新配置。

具有"云管理员" (Cloud Administrator) 角色的用户帐户可以执行以下管理任务:

- **•** 创建或修改属于 "云管理员" (Cloud Administrator) 角色的用户
- **•** 创建和修改自定义用户角色 (具有有限权限)
- **•** 创建和重置密码 (但不能修改密码策略)
- **•** 用户管理,如创建新用户,以及锁定和解锁帐户
- **•** 访问和运行报告,以及跟踪邮件
- **•** 创建邮件策略和内容过滤器
- **•** 创建和修改 DLP 策略
- **•** 运行跟踪调试工具
- **•** 配置和修改加密配置文件
- **•** 访问系统隔离区和 IronPort 垃圾邮件隔离区
- **•** 保存、修改和加载安全列表/阻止列表文件

"云管理员" (Cloud Administrator) 角色不能执行下面这组选定的管理任务:

- **•** 修改网络接口设置 (包括路由和证书)
- **•** 关闭和重新引导设备
- **•** 将软件升级应用于设备
- **•** 禁用集群化,以及将设备添加到集群或从集群中删除设备
- **•** 创建或删除管理员
- **•** 更改安全服务更新设置
- **•** 加载配置文件或重置配置
- **•** 修改 "外部身份验证" (External Authentication) 设置
- **•** 修改计划报告设置
- **•** 修改警报设置
- **•** 修改密码帐户策略,如密码强度设置
- **•** 运行 "系统安装" (System Setup) 向导

在使用外部身份验证时,如果某一用户所属的组映射到"云管理员"(Cloud Administrator) 角色, 将为该用户分配 "云管理员" (Cloud Administrator) 的权限。

### 云操作员 **(Cloud Operator)**

"云操作员" (Cloud Operator) 角色具有对邮件策略、 DLP 策略、报告、邮件跟踪、调试跟踪功 能,以及垃圾邮件和系统隔离区的完全访问权限。

"操作员" (Operator) 角色具有很多与"云管理员" (Cloud Administrator) 角色相同的权限, 但不 能执行以下活动:

- **•** 创建或编辑用户帐户。
- **•** 执行一些隔离区功能 (包括创建和删除隔离区)。

## 云 **DLP** 管理员 **(Cloud DLP Admin)**

"云 DLP 管理员"(Cloud DLP Admin) 角色旨在允许用户具有对 RSA DLP 策略的完全访问权限。 此用户具有对设备上的所有 DLP 策略的完全访问权限,包括能够创建新策略。 DLP 管理器还可 以对 DLP 策略管理器中的 DLP 策略重新排序。

有关防数据丢失的详细信息,请参阅第 17 [章 "防数据丢失"。](#page-408-0)

## 云服务中心 **(Cloud Help Desk)**

 $\mathbf{r}$ 

"云服务中心" (Cloud Help Desk) 角色旨在允许用户具有对邮件跟踪以及垃圾邮件和系统隔离区 的完全访问权限,以便为最终用户提供支持。"云服务中心" (Cloud Help Desk) 用户可以查看已 分配的隔离区,并对它们进行操作,如放行或删除邮件,但不能更改隔离区的配置,如隔离区的 大小、保留时间,并且他们不能创建或删除隔离区。

Ι

## 云访客 **(Cloud Guest)**

此帐户专为希望跟踪信息、但不一定需要修改基础设施配置的用户而设计。"云访客" (Cloud Guest) 帐户具有对报告以及系统和垃圾邮件隔离区的完全访问权限。"云访客" (Cloud Guest) 用 户可以查看已分配的隔离区,并对它们进行操作,如放行或删除邮件,但不能更改隔离区的配 置,如隔离区的大小、保留时间,并且他们不能创建或删除隔离区。

必须启用对 IronPort 垃圾邮件隔离区和系统隔离区的访问权限,具有此角色的用户才能管理它们。 在此处托管

# 管理授权管理的自定义用户角色

可以设计自定义用户角色,以及向用户授权与其在组织内的角色一致的特定职责,允许这些*授权* 的管理员仅访问他们负责的邮件安全功能,而不能访问与其角色无关的系统配置功能。通过授权 管理,用户可以比预定义的管理员、操作员和服务中心用户角色更灵活地控制对设备上的邮件安 全功能的访问。

例如,您可能有负责管理邮件安全设备上特定域的邮件策略的用户,但您不希望这些用户访问系 统管理和安全服务配置功能,这些功能是由预定义的管理员和操作员角色授权的。您可以为邮件 策略管理员创建自定义用户角色,这些邮件策略管理员可向这些用户授予对其所管理的邮件策略 的访问权限,以及对其他邮件安全功能 (他们可以使用这些功能管理由这些策略处理的邮件)的 访问权限,如 "邮件跟踪" (Message Tracking) 和策略隔离区。

使用 GUI 中的"系统管理"(System Administration) > "用户角色"(User Roles) 页面(或 CLI 中 的 userconfig -> role 命令)定义自定义用户角色, 以及管理他们负责的邮件安全功能, 如邮件 策略、 RSA 邮件 DLP 策略、邮件报告和隔离区。有关授权的管理员可以管理的邮件安全功能的 完整列表,请参阅[分配访问权限 \(第](#page-795-0) 32-12 页)。还可以在使用 "系统管理" (System Administration) > "用户" (Users) 页面添加或删除本地用户帐户时创建自定义角色。有关详细信 息,请参阅[在添加用户帐户时定义自定义用户角色 \(第](#page-800-0) 32-17 页)。

您应确保在创建自定义用户角色时,该角色的职责不会与其他授权的管理员的职责重叠过多。例 如,如果多个授权的管理员负责同一内容过滤器,并在不同的邮件策略中使用该内容过滤器,则 由一个授权的管理员对该过滤器所做的更改,可能会对由其他授权的管理员管理的邮件策略造成 意想不到的副作用。

如果您已创建了自定义用户角色,则可以像任何其他用户角色一样,向他们分配本地用户和外部 身份验证组。有关详细信息,请参阅[处理用户帐户 \(第](#page-784-0) 32-1 页)。请注意,分配给自定义角色的 用户不能访问 CLI。

图 [32-1](#page-794-0) 显示了一个为邮件安全设备定义的自定义用户角色的列表,包括分配给这些角色的访问权限。

<span id="page-794-0"></span>图 *32-1* 自定义用户角色的列表 **User Roles** 

| <b>Custom User Roles for Delegated Administration</b> |                                                                                                    |                                           |                      |                     |              |                   |                        |                          |                  |        |
|-------------------------------------------------------|----------------------------------------------------------------------------------------------------|-------------------------------------------|----------------------|---------------------|--------------|-------------------|------------------------|--------------------------|------------------|--------|
| Add User Role                                         |                                                                                                    |                                           |                      |                     |              |                   |                        |                          |                  |        |
| Role Name                                             | Privileges                                                                                          |                                           |                      |                     |              |                   |                        |                          |                  |        |
|                                                       | <b>Email Policies</b>                                                                               | Data Loss<br>Prevention                   | Reporting            | Message<br>Tracking | Trace        | Quarantines       | Encryption<br>Profiles | Assigned<br><b>Users</b> | <b>Duplicate</b> | Delete |
| DLP.<br>Administrator                                 | No Access                                                                                           | <b>DLP Policies:</b><br>3<br><del>₽</del> | Relevant<br>Reports* | Available           | No<br>Access | No Access         | Feature<br>Disabled    | susan1                   | e.               | 圙      |
| Policy<br>Administrator                               | Incoming<br>Policies: 1<br>Content Filters: 0<br>Outgoing<br>Policies: 1<br>Content Filters: 0<br>₽ | No Access                                 | Relevant<br>Reports* | Available           | No<br>Access | Quarantines:<br>1 | Feature<br>Disabled    | grace1                   | en               | 圙      |
| Quarantine<br>Manager                                 | No Access                                                                                           | No Access                                 | No Access            | No Access           | No<br>Access | Quarantines:<br>3 | Feature<br>Disabled    | jessie1                  | e.               | 會      |

\* Report access for this role is controlled by the Mail Policy and DLP privileges.

Key: Wiew restricted to editable items

#### 相关主题

- **•** "帐户权限" [\(Account Privileges\)](#page-794-1) 页面 (第 32-11 页)
- **•** [分配访问权限 \(第](#page-795-0) 32-12 页)
- **•** [定义自定义用户角色 \(第](#page-799-0) 32-16 页)
- **•** [在添加用户帐户时定义自定义用户角色 \(第](#page-800-0) 32-17 页)
- **•** [更新自定义用户角色的职责 \(第](#page-800-1) 32-17 页)
- **•** [编辑自定义用户角色 \(第](#page-801-0) 32-18 页)
- **•** [复制自定义用户角色 \(第](#page-801-1) 32-18 页)
- **•** [删除自定义用户角色 \(第](#page-802-0) 32-19 页)

## <span id="page-794-1"></span>"帐户权限" **(Account Privileges)** 页面

 $\mathbf{r}$ 

在某一授权的管理员登录到设备时,"帐户权限" (Account Privileges) 页面将显示指向该授权的 管理员所负责的安全功能的链接,及其访问权限的简短说明。授权的管理员可以通过选择 "选 项" (Options) 菜单中的"帐户权限" (Account Privileges) 返回到此页面。授权的管理员还可以使 用位于网页顶部的菜单访问其所管理的功能。

图 [32-2](#page-795-1) 显示了具有对邮件策略、邮件报告、邮件跟踪和隔离区的访问权限的授权的管理员 "帐 户权限" (Account Privileges) 页面。

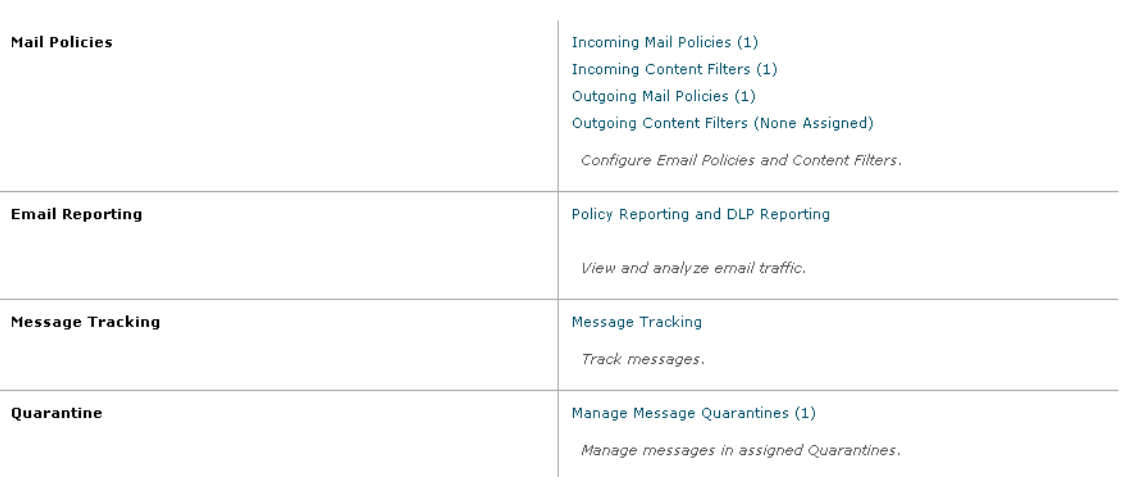

## <span id="page-795-1"></span>图 *32-2* 授权的管理员的 "帐户权限" *(Account Privileges)* 页面

## <span id="page-795-0"></span>分配访问权限

在创建自定义用户角色时,您应定义对授权的管理员所负责的安全功能的访问权限的级别。 可供授权的管理员管理的安全功能包括:

- **•** 传入和传出邮件策略,以及内容过滤器。
- **•** 防数据丢失 (DLP) 策略。
- **•** 邮件报告。
- **•** 邮件跟踪。
- **•** 跟踪调试工具。
- **•** 垃圾邮件、策略、病毒和爆发隔离区。
- **•** 思科邮件加密配置文件。

在定义自定义用户角色的访问权限级别之后,您需要分配授权的管理员将要负责的特定邮件策 略、内容过滤器、 DLP 策略、隔离区或加密配置文件。

例如,您可以创建两个负责不同 RSA 邮件 DLP 策略的不同 DLP 策略管理员角色。其中一个角色 仅负责与公司保密性和可接受的使用有关的 DLP 违规,而另一个角色则负责与隐私保护有关的 DLP 违规。除了 DLP 策略访问权限以外,还可以为这些自定义用户角色分配跟踪邮件数据以及 查看隔离区和报告的权限。如果负责隐私保护的授权的管理员在 "邮件跟踪" (Message Tracking) 中搜索 DLP 违规, 则 AsyncOS 只显示违反他们所负责的 DLP 隐私保护策略的邮件。他 们不能查看可能包含公司机密信息的邮件。这通过防止有人查看不属于其职责范围的敏感信息, 提高了组织内的安全级别。他们可在使用 "邮件跟踪" (Message Tracking) 中搜索与其负责的策 略有关的 DLP 违规。

可以通过点击 "用户角色" (User Roles) 页面上 "授权管理的自定义用户角色" (Custom User Roles for Delegated Administration) 表中已分配权限的链接,查看可将哪些职责分配给自定义用户 角色。请参阅[更新自定义用户角色的职责 \(第](#page-800-1) 32-17 页)。

#### 相关主题

- **•** [邮件策略和内容过滤器 \(第](#page-796-0) 32-13 页)
- **•** DLP [策略 \(第](#page-797-0) 32-14 页)
- **•** [邮件报告 \(第](#page-797-1) 32-14 页)
- **•** [邮件跟踪 \(第](#page-798-0) 32-15 页)
- **•** [跟踪 \(第](#page-798-1) 32-15 页)
- **•** [隔离区 \(第](#page-799-1) 32-16 页)
- **•** [加密配置文件 \(第](#page-799-2) 32-16 页)

### <span id="page-796-0"></span>邮件策略和内容过滤器

 $\mathbf{r}$ 

邮件策略和内容过滤器访问权限定义授权的管理员对邮件安全设备上的传入和传出邮件策略及内 容过滤器的访问权限级别。可将特定的邮件策略和内容过滤器分配给自定义用户角色,仅允许属 于此角色的授权的管理员,与操作员和管理员一起,管理邮件策略和内容过滤器。

具有此访问权限的所有授权的管理员可以查看默认传入和传出邮件策略,但如果他们具有完全访 问权限,只能编辑这些策略。

具有访问权限的所有授权的管理员可以创建新内容过滤器,以与其邮件策略一起使用。由某一授 权的管理员创建的内容过滤器可供分配到该自定义用户角色的其他授权的管理员使用。未分配给 任何自定义用户角色的内容过滤器都是公共的,并且可由所有具有邮件策略访问权限的授权的管 理员查看。默认情况下,由操作员或管理员创建的内容过滤器是*公共*的。授权的管理员可以启用 或禁用针对已分配给其自定义用户角色的所有现有的内容过滤器,但不能修改或删除公共内容过 滤器。

如果某一授权的管理员删除了由他们自己的邮件策略以外的其他邮件策略使用的某一内容过滤 器,或者如果该内容过滤器已分配给其他自定义用户角色,则 AsyncOS 不会从系统中删除该内容 过滤器。相反, AsyncOS 将会取消内容过滤器与自定义角色的链接,并将其从该授权的管理员的 邮件策略中删除。内容过滤器仍可用于其他自定义用户角色和邮件策略。

授权的管理员可在其内容过滤器中使用任何文本资源或词典,但他们不能访问 GUI 中的 "文本 资源"(Text Resources) 或"词典"(Dictionaries) 页面来查看或修改它们。授权的管理员也不能创 建新文本资源或词典。

对于传出邮件策略,授权的管理员可以启用或禁用 DLP 策略,但他们不能自定义 DLP 设置,除 非他们还具有 DLP 策略权限。

可为自定义用户角色分配对邮件策略和内容过滤器的以下访问权限级别之一:

- 无访问权限 (No access): 授权的管理员不能查看或编辑邮件安全设备上的邮件策略和内容过 滤器。
- **•** 查看已分配,编辑已分配 **(View assigned, edit assigned)**:授权的管理员可以查看和编辑分配 给自定义用户角色的邮件策略及内容过滤器,还可创建新内容过滤器。授权的管理员可以编 辑策略的 "反垃圾邮件" (Anti-Spam)、"防病毒" (Anti-Virus) 和 "爆发过滤器" (Outbreak Filters) 设置。他们可为策略启用其内容过滤器,以及禁用分配给策略的所有现有内容过滤 器,而无论他们是否负责该策略。授权的管理员不能修改邮件策略的名称或其发件人、收件 人或组。授权的管理员可以修改分配给其自定义用户角色的邮件策略的内容过滤器的顺序。
- 查看所有,编辑已分配 (View all, edit assigned): 授权的管理员可以查看设备上的所有邮件策 略和内容过滤器,但他们只能编辑分配给该自定义用户角色的邮件策略和内容过滤器。

否看所有,编辑所有(完全访问权限) (View all, edit all (full access)): 授权的管理员具有对设备 上所有邮件策略和内容过滤器的完全访问权限,包括默认邮件策略,并能创建新邮件策略。授权 的管理员可以修改所有邮件策略的发件人、收件人和组。他们还可以对邮件策略重新排序。

可以使用 "邮件安全管理器" (Email Security Manager) 或 "用户角色" (User Roles) 页面上的 "授权管理的自定义用户角色" (Custom User Roles for Delegated Administration) 表,将单个邮件 策略和内容过滤器分配给自定义用户角色。

有关使用"授权管理的自定义用户角色"(Custom User Roles for Delegated Administration) 表分配 邮件策略和内容过滤器的信息,请参阅[更新自定义用户角色的职责 \(第](#page-800-1) 32-17 页)。

### <span id="page-797-0"></span>**DLP** 策略

DLP 策略访问权限通过邮件安全设备上的 DLP 策略管理器定义授权的管理员对 DLP 策略的访问权 限级别。可将 DLP 策略分配给特定的自定义用户角色,除了操作员和管理员以外,还允许授权的 管理员管理这些策略。具有 DLP 访问权限的授权的管理员还可以从 "防数据丢失全局设置" (Data Loss Prevention Global Settings) 页面导出 DLP 配置文件。只有管理员和操作员才能将所使用 的 DLP 模式从"RSA 邮件 DLP" (RSA Email DLP) 改为"RSA Enterprise Manager", 或者反之。

如果某一授权的管理员还具有邮件策略权限,则他们可以自定义 RSA 邮件 DLP 策略。授权的管 理员可将任何自定义 DLP 字典用于其 RSA 邮件 DLP 策略, 但他们不能查看或修改自定义 DLP 词 典。如果您希望具有 DLP 策略权限的授权的管理员可以使用 "邮件跟踪" (Message Tracking) 查 看违反 DLP 策略的传出邮件中的内容,则您可能希望他们还具有邮件跟踪权限。默认情况下,只 有管理员和操作员可以查看此内容,但可通过 "系统管理" (System Administration) > "用户" (Users) 页面启用"DLP 跟踪权限" (DLP Tracking Privileges), 允许授权的管理员查看这些内容。

可为自定义用户角色分配对 RSA 邮件 DLP 策略的以下访问权限级别之一:

- 无访问权限 (No access): 授权的管理员不能查看或编辑邮件安全设备上的 RSA 邮件 DLP 策略。
- 查看已分配, 编辑已分配 (View assigned, edit assigned): 授权的管理员可以使用 DLP 策略管 理器查看和编辑分配给自定义用户角色的 RSA 邮件 DLP 策略。授权的管理员不能对 DLP 策 略管理器中的 DLP 策略进行重命名或重新排序。授权的管理员可以导出 DLP 配置。
- **•** 查看所有,编辑已分配 **(View all, edit assigned)**:授权的管理员可以查看和编辑分配给自定义 用户角色的 RSA 邮件 DLP 策略。他们可以导出 DLP 配置。他们还可以查看未分配给自定义 用户角色的所有 RSA 邮件 DLP 策略,但他们不能编辑这些策略。授权的管理员不能对 DLP 策略管理器中的 DLP 策略重新排序,也不能重命名策略。
- 查看所有, 编辑所有 (完全访问权限) (View all, edit all (full access)): 授权的管理员具有对 设备上的所有 RSA 邮件 DLP 策略的完全访问权限, 包括能够创建新策略。授权的管理员可 对 DLP 策略管理器中的 DLP 策略重新排序。他们不能更改设备所使用的 DLP 模式。

可以使用 DLP 策略管理器或 "用户角色" (User Roles) 页面上的 "授权管理的自定义用户角色" (Custom User Roles for Delegated Administration) 表, 将各个 RSA 邮件 DLP 策略分配给自定义用 户角色。

有关 RSA 邮件 DLP 策略和 DLP 策略管理器的详细信息,请参阅第 17 [章 "防数据丢失"](#page-408-0)。

有关使用"授权管理的自定义用户角色"(Custom User Roles for Delegated Administration) 列表分 配 RSA 邮件 DLP 策略的详细信息,请参阅[更新自定义用户角色的职责 \(第](#page-800-1) 32-17 页)。

### <span id="page-797-1"></span>邮件报告

邮件报告访问权限根据自定义用户角色对邮件策略、内容过滤器和 RSA 邮件 DLP 策略的访问权 限, 定义授权的管理员可以查看哪些报告和"邮件安全监控"(Email Security Monitor) 页面。这 些报告没有针对已分配的策略进行过滤;授权的管理员可以查看不属于负责的邮件和 DLP 策略的 报告。

可为自定义用户角色分配对邮件报告的以下访问权限级别之一:

- 无访问权限 (No access): 授权的管理员不能查看邮件安全设备上的报告。
- **•** 查看相关报告 **(View relevant reports)**:授权的管理员可以查看 "邮件安全监控" (Email Security Monitor) 页面上与其邮件策略、内容过滤器和 DLP 策略访问权限相关的报告。具有 邮件策略和内容过滤器访问权限的授权的管理员可以查看以下 "邮件安全监控" (Email Security Monitor) 页面:
	- **–** 概述
	- **–** 传入邮件
	- **–** 外发目标
	- **–** 外发邮件发件人
	- **–** 内部用户
	- **–** 内容过滤器
	- **–** 病毒爆发
	- **–** 病毒类型
	- **–** 存档的报告

具有 DLP 策略访问权限的授权的管理员可以查看以下 "邮件安全监控" (Email Security Monitor) 页面:

- **–** 概述
- **–** DLP 事件
- **–** 存档的报告
- 查看所有报告 (View all reports): 授权的管理员可以查看邮件安全设备上的所有报告和"邮 件安全监控" (Email Security Monitor) 页面。

有关邮件报告和邮件安全监控的详细信息,请参阅第 28 [章"使用邮件安全监控"\(第](#page-700-0) 1 页)一章。

### <span id="page-798-0"></span>邮件跟踪

邮件跟踪访问权限定义分配给自定义用户角色的授权的管理员是否有权访问邮件跟踪;如果已在 "系统管理" (System Administration) > "用户" (Users) 页面上启用了 "DLP 追踪策略" (DLP Tracking Policies) 选项, 并且自定义用户角色也具有 DLP 策略访问权限, 则还包括可能违反组织 的 DLP 策略的邮件内容。

授权的管理员只能搜索分配给他们的 RSA 邮件 DLP 策略的 DLP 违规。

有关邮件跟踪的详细信息,请参阅第 29 [章 "邮件跟踪"\(第](#page-738-0) 1 页)。

有关允许授权的管理员访问查看"邮件跟踪"(Message Tracking) 中匹配的 DLP 内容的信息,请 参阅控制对 "邮件跟踪" (Message Tracking) [中敏感信息的访问权限 \(第](#page-788-0) 32-5 页)。

### <span id="page-798-1"></span>跟踪

 $\mathbf{r}$ 

跟踪访问权限定义分配给自定义用户角色的授权的管理员是否可以使用 "跟踪" (Trace) 调试通 过系统的邮件流。具有访问权限的授权的管理员可以运行 "跟踪" (Trace) 和查看所有生成的输 出。跟踪结果不会根据授权的管理员的邮件或 DLP 策略权限进行过滤。

有关使用跟踪的详细信息,请参阅[使用测试邮件调试邮件流:追踪 \(第](#page-1026-0) 40-1 页)。

### <span id="page-799-1"></span>隔离区

隔离区访问权限定义授权的管理员是否可以管理已分配的隔离区。授权的管理员可以查看已分配 的隔离区中的所有邮件,并对它们进行操作,如放行或删除邮件,但不能更改隔离区的配置 (例 如大小、保留时间等),或者创建或删除隔离区。

可以使用 "监控" (Monitor) > "隔离区" (Quarantines) 页面或 "用户角色" (User Roles) 页面上 的"授权管理的自定义用户角色"(Custom User Roles for Delegated Administration) 表,将任何隔 离区分配给自定义用户角色。

有关将隔离区管理任务分配给管理用户的更多信息,请参阅[关于向其他用户分配邮件处理任务](#page-753-0) (第 [30-8](#page-753-0) 页)和[配置对垃圾邮件隔离区的管理用户访问权限 \(第](#page-765-0) 31-4 页)。

有关使用"授权管理的自定义用户角色"(Custom User Roles for Delegated Administration) 列表分 配隔离区的信息,请参阅[更新自定义用户角色的职责 \(第](#page-800-1) 32-17 页)。

### <span id="page-799-2"></span>加密配置文件

加密配置文件访问权限定义授权的管理员是否可在编辑内容过滤器或 DLP 策略时, 使用分配给自 己的自定义用户角色的加密配置文件。加密配置文件只能分配给具有邮件或 DLP 策略访问权限的 自定义用户角色。未分配给自定义角色的加密配置文件可供具有邮件或 DLP 策略权限的所有委派 管理员使用。授权的管理员不能查看或修改任何加密配置文件。

在使用 "安全服务" (Security Services) > "IronPort 邮件加密" (IronPort Email Encryption) 页面 创建或编辑加密配置文件时,可以分配加密配置文件。

## <span id="page-799-0"></span>定义自定义用户角色

可以使用 GUI 中的"用户角色"(User Roles) 页面(或 CLI 中的 userconfig -> role 命令)定义 新用户角色和分配其访问权限。"用户角色" (User Roles) 页面显示设备上的所有现有自定义用户 角色,以及每个角色的访问权限。

#### 操作步骤

- 步骤 **1** 依次选择系统管理 **(System Administration) >** 用户角色 **(User Roles)**。
- 步骤 **2** 点击添加用户角色 **(Add User Role)**。
- 步骤 **3** 为用户角色输入一个名称。
- 步骤 **4** 为用户角色及其权限输入一段说明。
- 步骤 **5** 选择用户角色的访问权限。(有关各种类型访问权限的详细信息,请参[阅分配访问权限 \(第](#page-795-0) [32-12](#page-795-0) 页)。)
- 步骤 **6** 提交并确认更改。

## <span id="page-800-0"></span>在添加用户帐户时定义自定义用户角色

在在邮件安全设备上添加或编辑本地用户帐户时,可以创建新自定义用户角色。 有关添加用户帐户的详细信息,请参[阅管理用户 \(第](#page-786-0) 32-3 页)。

#### 操作步骤

- 步骤 **1** 依次转到系统管理 **(System Administration) >** 用户 **(Users)** 页面。
- 步骤 **2** 点击添加用户 **(Add User)**。
- 步骤 **3** 在创建用户帐户时,选择 "自定义角色" (Custom Roles)。
- 步骤 **4** 选择添加角色 **(Add Role)**。
- 步骤 **5** 为新角色输入名称。
- 步骤 **6** 提交新用户帐户。

AsyncOS 显示一条通知,表示已添加新用户帐户和自定义用户角色。

- 步骤 **7** 依次转到系统管理 **(System Administration) >** 用户角色 **(User Roles)** 页面。
- 步骤 **8** 在"授权管理的自定义用户角色"(Custom User Roles for Delegated Administration) 表中,点击自 定义用户角色的名称。
- 步骤 **9** 为用户角色及其权限输入一段说明。
- 步骤 **10** 选择用户角色的访问权限。(有关各种类型访问权限的详细信息,请参阅[分配访问权限 \(第](#page-795-0) [32-12](#page-795-0) 页)。)
- 步骤 **11** 提交并确认更改。

## <span id="page-800-1"></span>更新自定义用户角色的职责

 $\mathbf I$ 

通过使用位于 GUI 顶部的菜单浏览单个安全功能,可以向自定义用户角色分配职责,同时"用 户角色" (User Roles) 页面上的"授权管理的自定义用户角色" (Custom User Roles for Delegated Administration) 表整合了指向授权的管理员可在一个位置管理的所有安全功能 (除加密配置文件 以外)的链接。点击该表中自定义用户组的访问权限的名称,将显示一个列表,其中包括所有邮 件策略、内容过滤器、有效的 RSA 邮件 DLP 策略, 或设备上的隔离区, 并显示有权访问它们的 任何其他自定义用户角色的名称。

例如,图 [32-3](#page-800-2) 显示了邮件安全设备上可用的有效 RSA 邮件 DLP 策略。它还列出了另一个具有 DLP 策略访问权限的自定义用户组。管理员可在此列表中选择授权的管理员可以使用 DLP 策略 管理器选择哪些 DLP 策略。

## <span id="page-800-2"></span>图 *32-3* 可用于授权的管理员的 *DLP* 策略

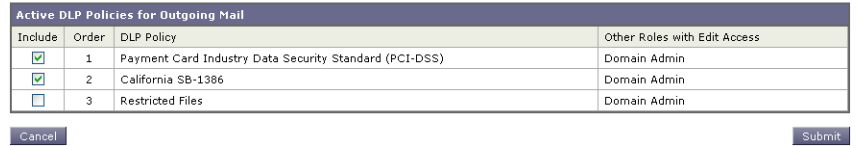

Ι

#### 操作步骤

- 步骤 **1** 依次转到系统管理 **(System Administration) >** 用户角色 **(User Roles)** 页面。
- 步骤 **2** 点击您要更新的自定义用户角色的访问权限的名称。 AsyncOS 将显示一个列表,其中包括设备上可用的所有邮件策略、内容过滤器、 DLP 策略或隔离 区,以及任何其他已分配的自定义用户角色的名称。
- 步骤 **3** 选择您希望已分配的授权的管理员负责的邮件策略、内容过滤器、 DLP 策略或隔离区。
- 步骤 **4** 提交并确认更改。

## <span id="page-801-0"></span>编辑自定义用户角色

#### 操作步骤

- 步骤 **1** 依次转到系统管理 **(System Administration) >** 用户角色 **(User Roles)** 页面。
- 步骤 **2** 在"授权管理的自定义用户角色"(Custom User Roles for Delegated Administration) 列表中,点击 用户角色的名称。
- 步骤 **3** 对该用户角色进行更改。
- 步骤 **4** 提交并确认更改。

## <span id="page-801-1"></span>复制自定义用户角色

您可能希望创建多个具有相似访问权限的自定义用户角色,但为不同的用户组分配不同的职责。 例如,如果邮件安全设备处理多个域的邮件,您可能希望创建多个具有相似访问权限、但适用于 基于该域的不同邮件策略的自定义用户角色。这样可使授权的管理员能够管理自己的域的邮件策 略,而不干扰其他授权的管理员的职责。

#### 操作步骤

- 步骤 **1** 依次转到系统管理 **(System Administration) >** 用户角色 **(User Roles)** 页面。
- 步骤 **2** 点击与您希望在"授权管理的自定义用户角色"(Custom User Roles for Delegated Administration) 列表中复制的用户角色相对应的复制图标。
- 步骤 **3** 更改自定义用户角色的名称。
- 步骤 **4** 进行新自定义用户角色所需的所有访问权限更改。
- 步骤 **5** 提交并确认更改。

## <span id="page-802-0"></span>删除自定义用户角色

在删除某一自定义角色后,用户将变为未分配状态,并且没有对设备的访问权限。 [89333] 如果 您删除已分配给一个或多个用户的自定义用户角色,则您不会收到警告消息。您应重新分配先前 分配给已删除的自定义用户角色的所有用户。

#### 操作步骤

- 步骤 **1** 依次转到系统管理 **(System Administration) >** 用户角色 **(User Roles)** 页面。
- 步骤 **2** 点击与您希望在"授权管理的自定义用户角色"(Custom User Roles for Delegated Administration) 列表中删除的用户角色相对应的垃圾桶图标。
- 步骤 3 在出现的警告对话框中点击删除 (Delete), 确认删除。
- 步骤 **4** 确认更改。

# 兴 伯马

- **•** [更改密码 \(第](#page-802-1) 32-19 页)
- **•** [锁定和解锁用户帐户 \(第](#page-802-2) 32-19 页)
- **•** [配置受限制的用户帐户和密码设置 \(第](#page-803-0) 32-20 页)
- **•** [外部身份验证 \(第](#page-806-0) 32-23 页)

## <span id="page-802-1"></span>更改密码

 $\mathbf I$ 

管理用户可以通过位于 GUI 顶部的 "选项" (Options) > "更改密码" (Change Password) 链接更 改他们自己的密码。

在提交新密码时,系统会将您注销并转到登录屏幕。

在 CLI 中,使用密码 (password) 或 password 命令更改密码。如果忘记了管理员用户帐户的密码, 请联系您的客户支持提供商重置密码。

为了安全起见, password 命令要求您输入旧密码。

备注 对密码的更改将立即生效,并且不会要求您确认更改。

## <span id="page-802-2"></span>锁定和解锁用户帐户

锁定用户帐户可防止本地用户登录设备。可以通过以下方式之一锁定用户帐户:

- **•** 如果某一用户超过了 "本地用户帐户和密码设置" (Local User Account & Password Settings) 部分中定义的最大尝试登录失败次数, AsyncOS 将锁定该用户帐户。
- **•** 管理员可以为了安全目的,使用 "系统管理" (System Administration) > "用户" (Users) 页 面手动锁定用户帐户。

在查看 "编辑用户" (Edit User) 页面上的用户帐户时, AsyncOS 将显示用户帐户被锁定的原因。

要解锁用户帐户,请通过点击"用户"(Users)列表中的用户名打开用户帐户,然后点击解锁帐 户 **(Unlock Account)**。

要手动锁定本地用户帐户,请通过点击"用户" (Users) 列表中的用户名打开用户帐户, 然后点 击锁定帐户 (Lock Account)。 AsyncOS 将显示一条消息,表示用户将无法登录到设备,并询问是 否要继续。

如果用户在已配置的尝试次数后未能成功登录,您还可以将所有本地用户帐户配置为锁定。有关 详细信息,请参阅[配置受限制的用户帐户和密码设置 \(第](#page-803-0) 32-20 页)。

密码

备注 如果锁定 admin 帐户,则只能在以管理员身份登录后通过串行通信连接到串行控制台端口将其解 锁。即使在 admin 帐户被锁定时, admin 用户也可以使用串行控制台端口访问设备。有关使用串 行控制台端口访问设备的详细信息,请参[阅连接到设备 \(第](#page-60-0) 3-9 页)。

## <span id="page-803-0"></span>配置受限制的用户帐户和密码设置

通过定义用户帐户和密码限制来实施组织密码策略。用户帐户和密码限制适用于在思科设备上定 义的本地用户。可以配置以下设置:

- **•** 用户帐户锁定 **(User account locking)**。可以定义导致用户帐户锁定的登录尝试失败次数。
- **•** 密码有效期规则 **(Password lifetime rules)**。可以定义密码的有效期限,用户需要在该期限之 前在登录后更改密码。
- **•** 密码规则 **(Password rules)**。可以定义用户可选择的密码类型,如哪些字符是可选的或必需的。

可以在 "本地用户帐户和密码设置" (Local User Account and Password Settings) 部分中的 "系统 管理" (System Administration) > "用户" (Users) 页面上定义用户帐户和密码限制。

#### 云用户帐户

云用户帐户已预配置密码设置,不能由云管理员更改。以下密码设置是为云用户配置的:

- **–** 用户必须在首次登录时更改其密码。
- **–** 用户必须每 6 个月更改一次密码。
- **–** 密码必须包含至少八个字符;并且密码必须包含一个大写字符 (A-Z)、一个小写字符 (a-z)、一个数字字符 (1-9) 和一个特殊字符 (如 @#\$%)。
- **–** 在此处托管

#### 操作步骤

- 步骤 **1** 依次选择系统管理 **(System Administration) >** 用户 **(Users)**。
- 步骤 **2** 滚动到本地用户帐户和密码设置 **(Local User Account and Password Settings)** 部分。
- 步骤 **3** 点击编辑设置 **(Edit Settings)**。

 $\Gamma$ 

密码 ■

### 步骤 **4** 按以下说明配置设置。

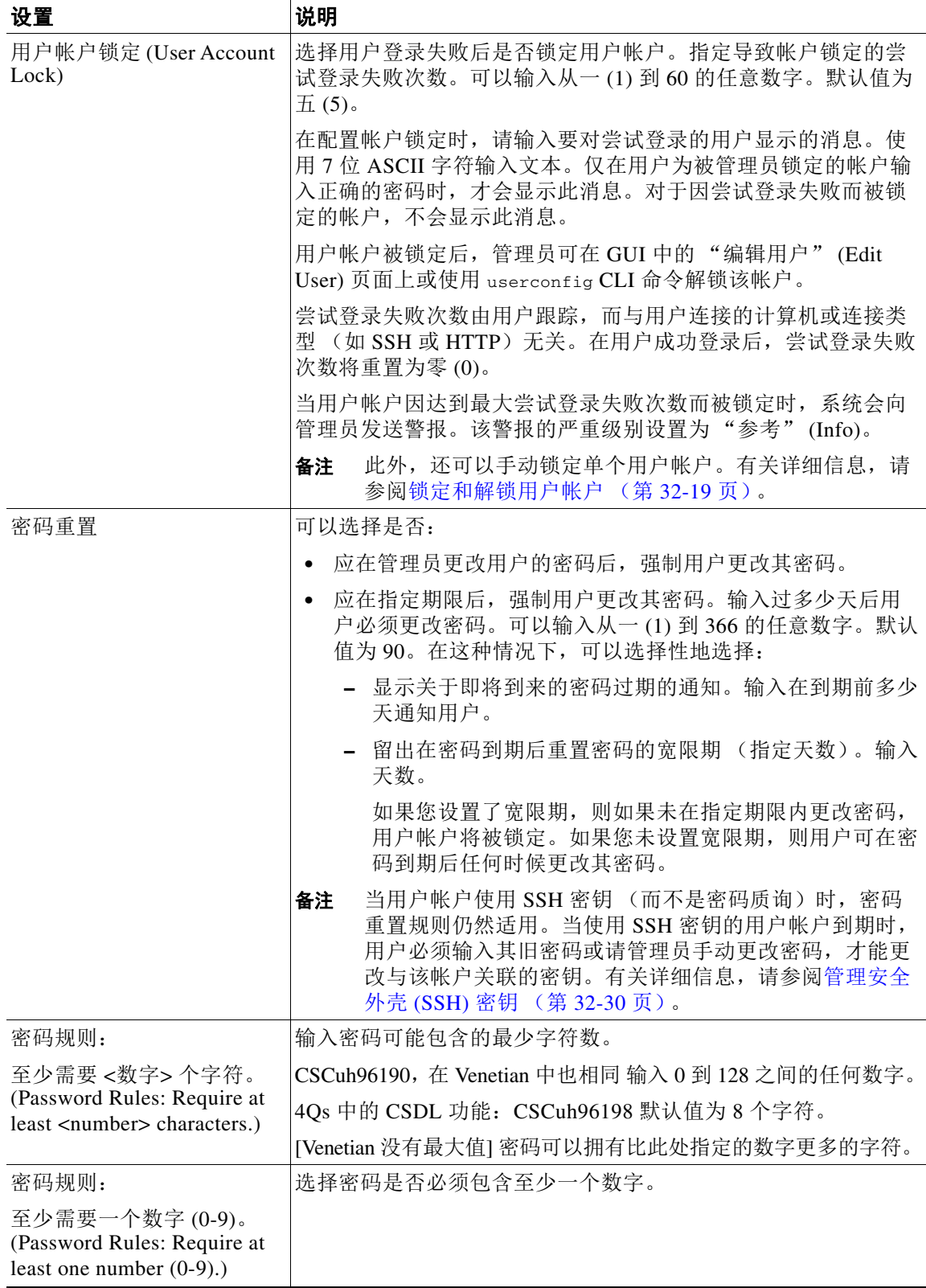

 $\mathsf I$ 

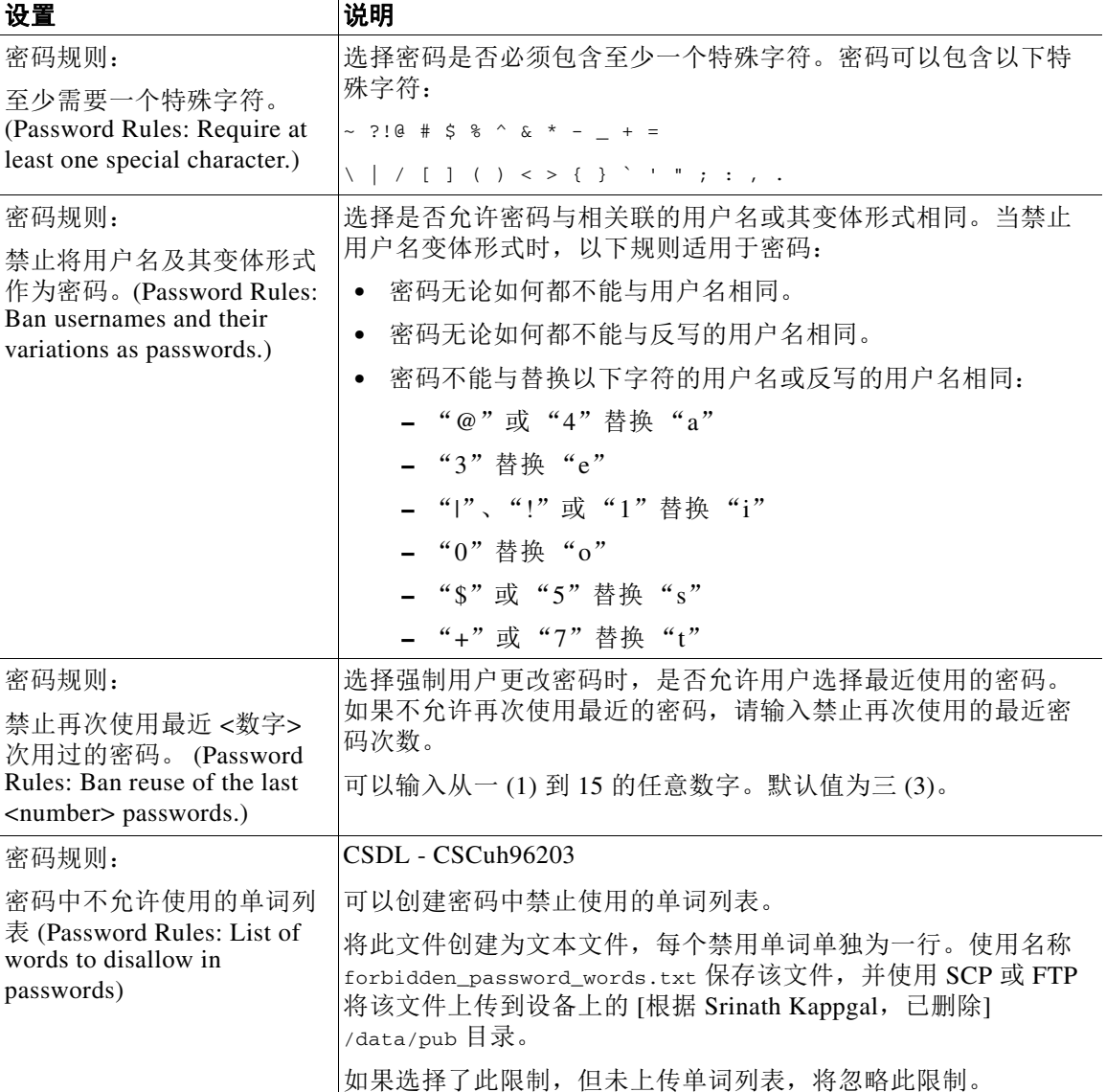

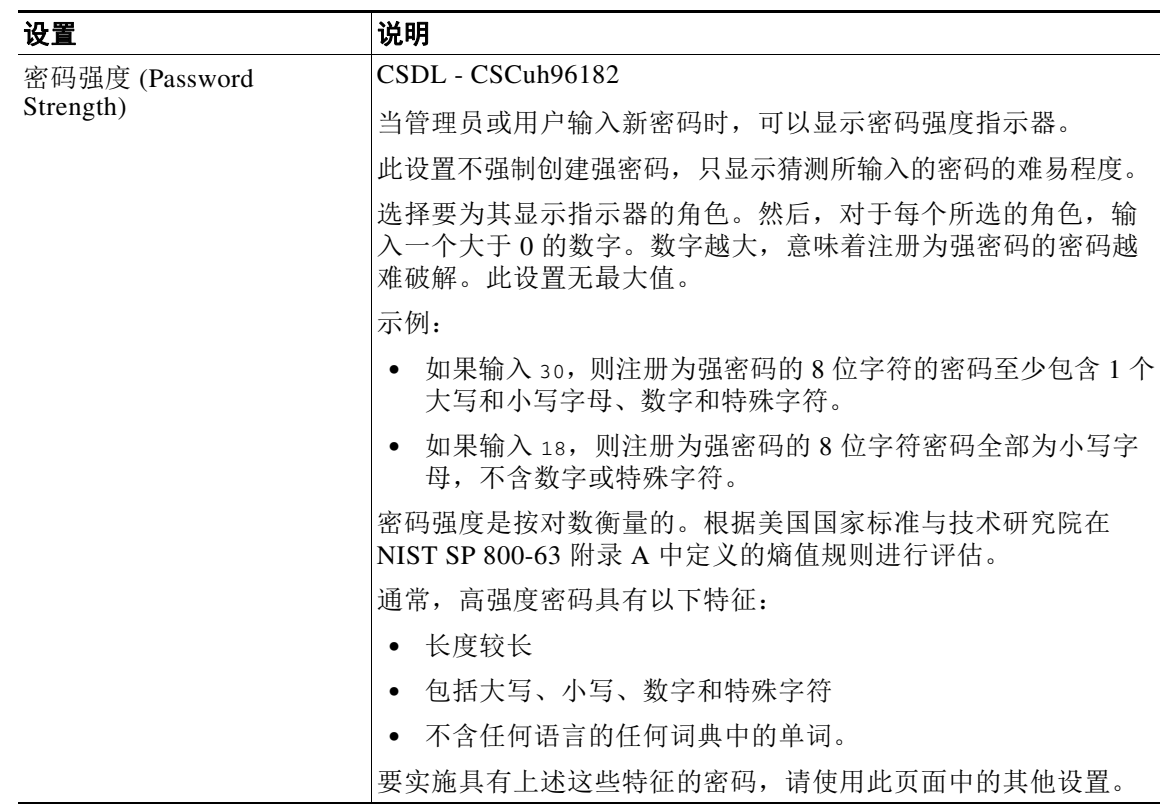

步骤 **5** 提交并确认更改。

#### 后续操作

如果您选择了密码中不允许使用的单词列表 **(Password Rules: List of words to disallow in**  passwords), 则请创建并上传所述的文本文件。

## <span id="page-806-0"></span>外部身份验证

 $\mathbf{r}$ 

如果您将用户信息存储在网络上的 LDAP 或 RADIUS 目录中,则可将思科设备配置为使用外部目 录对登录到该设备的用户进行身份验证。要将设备设置为使用外部目录进行身份验证,请使用 GUI 中的"系统管理"(System Administration) > "用户"(Users) 页面, 或 CLI 中的 userconfig 命令和 external 子命令。

在启用外部身份验证后,并且用户登录到邮件安全设备时,该设备会先确定该用户是否是系统定 义的"admin"帐户。如果不是,则该设备将检查配置的第一个外部服务器,以确定该用户是否 是在那里定义的。如果该设备无法连接到第一个外部服务器,则它将检查列表中的下一个外部服 务器。

对于 LDAP 服务器,如果用户在任何外部服务器上的身份验证失败,则该设备会尝试将该用户, 对其进行身份验证。如果用户不存在于任何外部服务器或设备上,或者如果用户输入错误的密 码,则对该设备的访问将被拒绝。

如果外部 RADIUS 服务器无法联系,将尝试列表中的下一个服务器。如果所有服务器都无法联 系,则设备会尝试将用户作为在邮件安全设备上定义的本地用户进行身份验证。但是,如果外部 RADIUS 服务器因故拒绝用户,如密码不正确或是用户缺习,则对该设备的访问将被拒绝。

#### 相关主题

- **•** 启用 LDAP [身份验证 \(第](#page-807-0) 32-24 页)
- **•** 启用 RADIUS [身份验证 \(第](#page-808-0) 32-25 页)

### <span id="page-807-0"></span>启用 **LDAP** 身份验证

除了使用 LDAP 目录对用户进行身份验证以外,还可以将 LDAP 组分配给思科用户角色。例如, 您可以将 IT 组中的用户分配给 "管理员" (Administrator) 用户角色,此外,您还可以将 "支持" (Support) 组中的用户分配给 "服务中心用户" (Help Desk User) 角色。如果用户属于具有不同用 户角色的多个 LDAP 组, AsyncOS 会为用户授予最受限制角色的权限。例如,如果用户属于具有 "操作员"(Operator) 权限的组和具有"服务中心用户"(Help Desk User) 权限的组, 则 AsyncOS 会为该用户授予 "服务中心用户" (Help Desk User) 角色的权限。

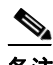

备注 如果外部用户更改其 LDAP 组的用户角色, 则该用户应从设备注销, 然后重新登录。该用户将具 有其新角色的权限。

#### 准备工作

定义一个 LDAP 服务器配置文件和一个 LDAP 服务器的外部身份验证查询。有关详细信息,请参 阅第 25 章 "LDAP [查询"。](#page-642-0)

#### 操作步骤

- 步骤 **1** 依次选择系统管理 **(System Administration) >** 用户 **(Users)**。
- 步骤 **2** 向下滚动到外部身份验证 **(External Authentication)** 部分。
- 步骤 **3** 点击启用 **(Enable)**。
- 步骤 **4** 选中启用外部身份验证 **(Enable External Authentication)** 复选框。
- 步骤 **5** 为身份验证类型选择 **LDAP**。
- 步骤 **6** 在网络用户界面中输入存储外部身份验证凭证的时间长度。
- 步骤 **7** 选择对用户进行身份验证的 LDAP 外部身份验证查询。
- 步骤 **8** 输入超时前设备等待服务器响应的秒数。
- <span id="page-807-1"></span>步骤 **9** 输入希望设备验证的 LDAP 目录中的组名称,然后选择该组中用户的角色。
- <span id="page-807-2"></span>步骤 **10** 或者,点击添加行 **(Add Row)** 添加另一个目录组。为设备验证的每个目录组重复执行步骤 [9](#page-807-1) 和 [10](#page-807-2)。
- 步骤 **11** 提交并确认更改。

### <span id="page-808-0"></span>启用 **RADIUS** 身份验证

您还可以使用 RADIUS 目录对用户进行身份验证,以及将用户组分配给思科角色。RADIUS 服务 器应支持 "类" (CLASS) 属性, AsyncOS 将使用该属性将 RADIUS 目录中的用户分配给思科用 户角色。 AsyncOS 支持两种用于与 RADIUS 服务器通信的身份验证协议:密码身份验证协议 (PAP) 和质询握手身份验证协议 (CHAP)。

要将 RADIUS 用户分配给思科用户角色,请先在包含字符串值 <radius-group> 的 RADIUS 服务 器上设置"类"(CLASS) 属性,该字符串值将映射到思科用户角色。"类"(CLASS) 属性可以包 含字母、数字和短划线,但不能以短划线开头。 AsyncOS 不支持 "类" (CLASS) 属性中的多个 值。如果 RADIUS 用户属于某一个组,而该组不含"类"(CLASS) 属性,或者包含未映射的 "类" (CLASS) 属性, 则这些 RADIUS 用户不能登录到设备。

如果设备无法与 RADIUS 服务器通信,用户可以使用设备上的本地用户帐户登录。

 $\mathscr{P}$ 

备注 如果外部用户更改了其 RADIUS 组的用户角色,则该用户应从设备注销,然后重新登录。该用户 将获得其新角色的权限。

#### 操作步骤

- 步骤 **1** 在 "系统管理" (System Administration) > "用户" (Users) 页面上,点击启用 **(Enable)**。
- 步骤 **2** 如果尚未启用,请选中启用外部身份验证 **(Enable External Authentication)** 选项。
- <span id="page-808-1"></span>步骤 **3** 输入 RADIUS 服务器的主机名。
- 步骤 **4** 输入 RADIUS 服务器的端口号。默认端口号为 1812。
- 步骤 **5** 输入 RADIUS 服务器的共享密钥密码。
- <span id="page-808-2"></span>步骤 **6** 输入超时前设备等待服务器响应的秒数。
- 步骤 **7** (可选)点击添加行 **(Add Row)** 添加另一个 RADIUS 服务器。为每个 RADIUS 服务器重复步骤 [3](#page-808-1)[-6](#page-808-2)。  $\begin{picture}(20,20) \put(0,0){\line(1,0){10}} \put(15,0){\line(1,0){10}} \put(15,0){\line(1,0){10}} \put(15,0){\line(1,0){10}} \put(15,0){\line(1,0){10}} \put(15,0){\line(1,0){10}} \put(15,0){\line(1,0){10}} \put(15,0){\line(1,0){10}} \put(15,0){\line(1,0){10}} \put(15,0){\line(1,0){10}} \put(15,0){\line(1,0){10}} \put(15,0){\line(1$

注意 最多可以添加十个 DNS 服务器。

步骤 **8** 输入 AsyncOS 在再次与 RADIUS 服务器联系以在 "外部身份验证缓存超时" (External Authentication Cache Timeout) 字段中再次进行身份验证之前,存储外部身份验证凭证的秒数。默 认值为零 (0)。

# $\mathscr{A}$

 $\mathbf{r}$ 

注意 如果 RADIUS 服务器使用一次性密码 (例如基于令牌创建的密码), 请输入零 (0)。如果 该值设置为零, 在当前会话期间, AsyncOS 不会再次联系 RADIUS 服务器, 以进行身份 验证。

密码

ן

**The Contract of the Contract of the Contract of the Contract of the Contract of the Contract of the Contract of the Contract of the Contract of The Contract of The Contract of The Contract of The Contract of The Contract** 

#### 步骤 **9** 配置群组映射:

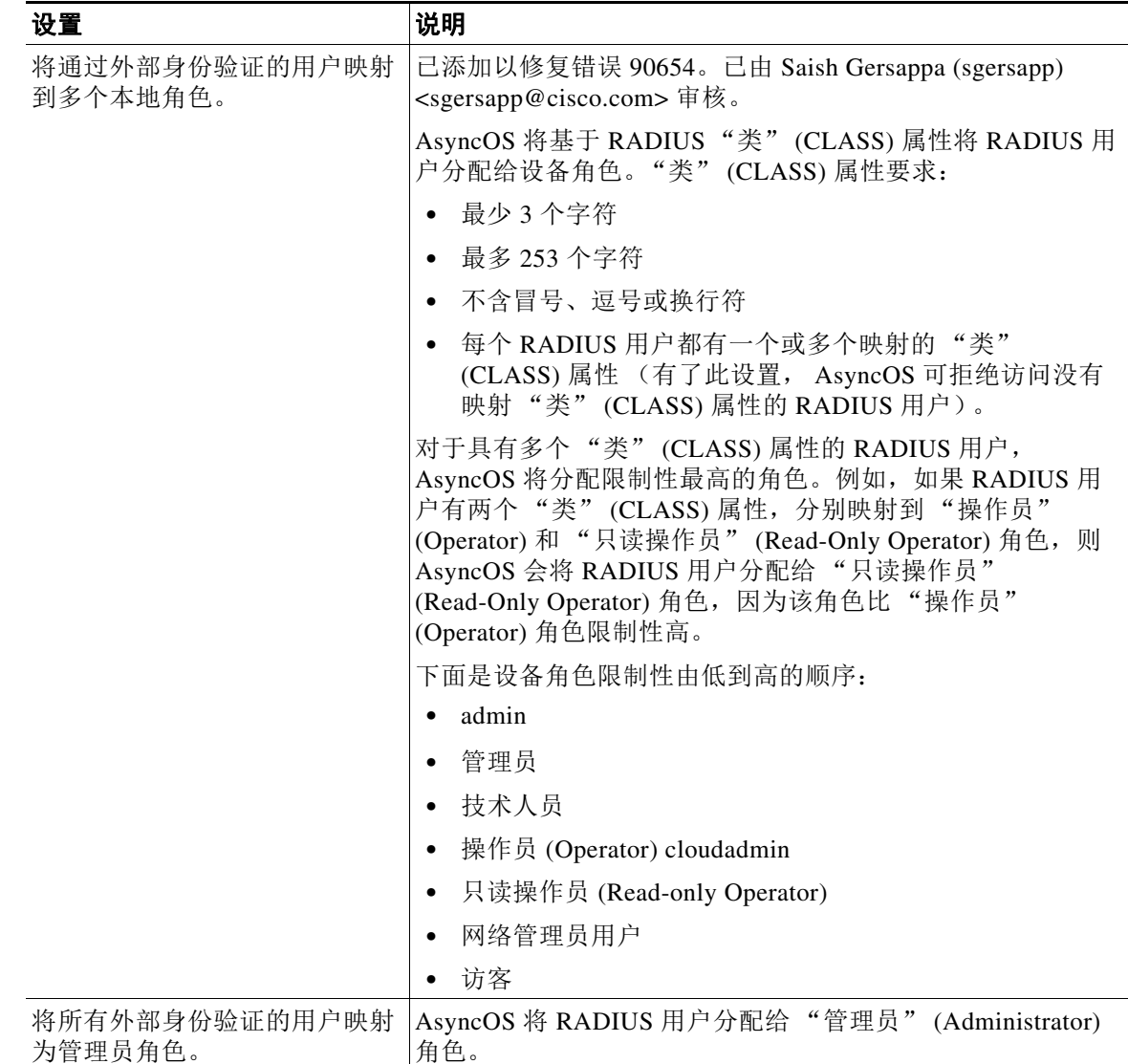

- 步骤 **10** 选择是将所有外部身份验证的用户映射到 "管理员" (Administrator) 角色,还是映射到不同的设 备用户角色类型。
- 步骤 **11** 如果将用户映射到不同的角色类型,请按照 "组名称" (Group Name) 或 "目录" (Directory) 字 段中 RADIUS"类"(CLASS) 属性中的定义, 输入组名称, 并从"角色"(Role) 字段中选择设备 角色类型。可以通过点击添加行 **(Add Row)** 添加更多角色映射。

有关用户角色类型的详细信息,请参阅[处理用户帐户 \(第](#page-784-0) 32-1 页)。

步骤 **12** 提交并确认更改。

从此处托管

# 配置对邮件安全设备的访问权限

AsyncOS 提供多种管理员控制措施,用于管理用户对邮件安全设备的访问,包括 Web UI 会话的 超时,以及一个访问列表 (它指定了用户和组织的代理服务器可通过其访问设备的 IP 地址)。

#### 相关主题

- **•** 配置基于 IP [的网络访问 \(第](#page-810-0) 32-27 页)
- **•** [配置会话超时 \(第](#page-812-0) 32-29 页)
- **•** [向管理用户显示消息 \(第](#page-813-1) 32-30 页)
- **•** [在登录后显示消息 \(第](#page-813-2) 32-30 页)

### <span id="page-810-0"></span>配置基于 **IP** 的网络访问

可以通过为直接连接到设备的用户以及通过反向代理连接的用户 (如果组织为远程用户使用反向 代理)创建访问列表,控制用户通过哪些 IP 地址访问邮件安全设备。

#### 相关主题

- **•** [直接连接 \(第](#page-810-1) 32-27 页)
- **•** [通过代理连接 \(第](#page-810-2) 32-27 页)
- **•** [创建访问列表 \(第](#page-811-0) 32-28 页)

### <span id="page-810-1"></span>直接连接

可以为可连接到邮件安全设备的计算机指定 IP 地址、子网或 CIDR 地址。用户可以通过任何具有 访问列表中的 IP 地址的计算机访问设备。如果用户尝试从列表中未包括的地址连接到设备,将被 拒绝访问。

### <span id="page-810-2"></span>通过代理连接

如果组织的网络在远程用户的计算机与邮件安全设备之间使用反向代理服务器, AsyncOS 将允许 您创建访问列表,其中包含可连接到设备的代理的 IP 地址。

即使使用反向代理, AsyncOS 仍会对照允许用户连接的 IP 地址列表验证远程用户计算机的 IP 地 址。要将远程用户的 IP 地址发送到邮件安全设备,代理需要在其连接设备的请求中包括 x-forwarded-for HTTP 信头。

x-forwarded-for 信头是非 RFC 标准的 HTTP 信头, 格式如下:

x-forwarded-for: client-ip, proxy1, proxy2,... CRLF。

此信头的值是逗号分隔的 IP 地址列表, 其中最左侧的地址是远程用户计算机的地址, 之后是转发 连接请求的各个后续代理的地址。(信头名称是可配置的。)邮件安全设备根据访问列表中允许 的用户和代理 IP 地址,从信头和连接代理的 IP 地址开始匹配远程用户的 IP 地址。

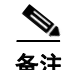

 $\mathbf{r}$ 

备注 AsyncOS 仅支持 x-forwarded-for 信头中的 IPv4 地址。

### <span id="page-811-0"></span>创建访问列表

可以通过 GUI 中的 "网络访问" (Network Access) 页面或使用 adminaccessconfig > ipaccess CLI 命令,来创建网络访问列表。

AsyncOS 为访问列表提供了四种不同的控制模式:

- **•** 全部允许 **(Allow All)**。此模式允许到设备的所有连接。此模式为默认操作模式。
- **•** 仅允许特定连接 **(Only Allow Specific Connections)**。如果用户的 IP 地址与访问列表中所含的 IP 地址、IP 范围或 CIDR 范围匹配, 则此模式允许该用户连接到设备。
- **•** 仅允许通过代理的特定连接 **(Only Allow Specific Connections Through Proxy)**。如果满足以 下条件,则此模式允许用户通过反向代理连接到设备:
	- **–** 连接代理的 IP 地址包含在访问列表的 "代理服务器的 IP 地址" (IP Address of Proxy Server) 字段中。
	- **–** 代理的连接请求中包含 x-forwarded-header HTTP 信头。
	- **–** x-forwarded-header 的值不为空。
	- **–** 远程用户的 IP 地址包含在 x-forwarded-header 中,并与访问列表中为用户定义的 IP 地 址、 IP 范围或 CIDR 范围匹配。
- **•** 仅允许直接或通过代理的特定连接 **(Only Allow Specific Connections Directly or Through**  Proxy)。如果用户的 IP 地址与访问列表中包含的 IP 地址、IP 范围或 CIDR 范围匹配, 则此模 式允许用户通过反向代理连接或直接连接到设备。通过代理连接的条件与 "仅允许通过代理 的特定连接" (Only Allow Specific Connections Through Proxy) 模式相同。

请注意,如果满足下列条件之一,在提交和确认更改后,可能会丧失对设备的访问权限:

- **•** 如果选择仅允许特定连接 **(Only Allow Specific Connections)**,且列表中不含当前计算机的 IP 地址。
- **•** 如果选择仅允许通过代理的特定连接 **(Only Allow Specific Connections Through Proxy)**,当前 连接到设备的代理的 IP 地址不在代理列表中,且源 IP 信头的值不在允许的 IP 地址列表中。
- **•** 如果选择仅允许直接或通过代理的特定连接 **(Only Allow Specific Connections Directly or Through Proxy)**,且
	- **–** 源 IP 信头的值不在允许的 IP 地址列表中
		- 或者
	- **–** 源 IP 信头的值不在允许的 IP 地址列表中,且连接到设备的代理的 IP 地址不在允许的代 理列表中。

#### 操作步骤

- 步骤 **1** 依次选择系统管理 **(System Administration) >** 网络访问 **(Network Access)**。
- 步骤 **2** 点击编辑设置 **(Edit Settings)**。
- 步骤 **3** 选择访问列表的控制模式。
- 步骤 **4** 输入允许用户通过哪些 IP 地址连接到设备。 可以输入 IP 地址、 IP 地址范围或 CIDR 范围。使用逗号分隔多个条目。

步骤 **5** 如果允许通过代理连接,请输入以下信息:

- **•** 允许连接到设备的代理的 IP 地址。使用逗号分隔多个条目。
- **•** 代理发送到设备的源 IP 信头的名称,其中包含远程用户计算机和转发请求的代理服务器的 IP 地址。默认情况下,该信头的名称为 x-forwarded-for。

步骤 **6** 提交并确认更改。

## <span id="page-812-0"></span>配置会话超时

- **•** 配置 Web UI [会话超时 \(第](#page-812-1) 32-29 页)
- **•** 配置 CLI [会话超时 \(第](#page-812-2) 32-29 页)

### <span id="page-812-1"></span>配置 **Web UI** 会话超时

可以指定用户因不活动而被 AsyncOS 注销前可以登录到邮件安全设备的 Web UI 的时间。此 Web UI 会话超时适用于:

- **•** 所有用户,包括管理员
- **•** HTTP 和 HTTPS 会话
- **•** 思科垃圾邮件隔离区

AsyncOS 注销用户后, 设备会将用户的 Web 浏览器重定向到登录页面。

#### 操作步骤

- 步骤 **1** 依次选择系统管理 **(System Administration) >** 网络访问 **(Network Access)**。
- 步骤 **2** 点击编辑设置 **(Edit Settings)**。
- 步骤 **3** 在 **Web UI** 不活动超时时间 **(Web UI Inactivity Timeout)** 字段中,输入用户可在注销之前保持不活 动状态的分钟数。可以定义 5 到 1440 分钟之间的超时期限。
- 步骤 **4** 提交并确认更改。

也可以使用 CLI 中的 adminaccessconfig 命令来配置 Web UI 会话超时。请参阅 《*Cisco AsyncOS for Email CLI* 参考指南》。

### <span id="page-812-2"></span>配置 **CLI** 会话超时

可以指定用户因不活动而被 AsyncOS 注销前可以登录邮件安全设备的 CLI 的时间。CLI 会话超时 适用于:

- **•** 所有用户,包括管理员
- **•** 仅适用于使用安全外壳 (SSH)、 SCP和直接串行连接的连接

 $\mathbf{r}$ 

备注 在 CLI 会话超时时的所有未提交的配置更改都将丢失。请确保在进行配置更改后立即提交它们。

#### 操作步骤

- 步骤 **1** 依次选择系统管理 **(System Administration) >** 网络访问 **(Network Access)**。
- 步骤 **2** 点击编辑设置 **(Edit Settings)**。
- 步骤 **3** 在 **CLI** 不活动超时时间 **(CLI Inactivity Timeout)** 字段中,输入用户可在注销之前保持不活动状 态的分钟数。可以定义 5 到 1440 分钟之间的超时期限。
- 步骤 **4** 提交并确认更改。

也可以使用 CLI 中的 adminaccessconfig 命令来配置 CLI 会话超时。请参阅 《*Cisco AsyncOS for Email CLI* 参考指南》。

### <span id="page-813-1"></span>向管理用户显示消息

- **•** [在登录前显示消息 \(第](#page-813-3) 32-30 页)
- **•** [在登录后显示消息 \(第](#page-813-2) 32-30 页)

### <span id="page-813-3"></span>在登录前显示消息

您可以将邮件安全设备配置为在用户尝试通过 SSH、FTP 或 Web UI 登录设备之前显示一则消息。 登录横幅是可自定义的文本,显示在登录提示的上方。可以使用登录横幅显示设备的内部安全信 息或最佳实践说明。例如,您可以创建一段简单说明,指出禁止未经授权使用该设备,或者有关 组织有权审核用户对该设备所做更改的详细警告。

可以使用 CLI 中的 adminaccessconfig > banner 命令创建登录横幅。登录横幅的最大长度是 2000 个字符,以适合 80x25 的控制台。可从设备上 /data/pub/configuration 目录中的文件导入登录 横幅。在创建横幅之后,请确认您的更改。

### <span id="page-813-2"></span>在登录后显示消息

您可以将 AsyncOS for Email 配置为在用户通过 SSH、FTP 或 Web UI 成功登录设备后,显示欢迎 横幅。可以使用欢迎横幅显示设备的内部安全信息或最佳实践说明。

可以使用 CLI 中的 adminaccessconfig > welcome 命令创建欢迎横幅。欢迎横幅的最大长度为 1600 个 字符。

可从设备上 /data/pub/configuration 目录中的文件导入欢迎横幅。在创建横幅之后,请确认您 的更改。

有关详细信息,请参阅 《*Cisco AsyncOS for Email CLI* 参考指南》。

# <span id="page-813-0"></span>管理安全外壳 **(SSH)** 密钥

可将 sshconfig 命令用于:

- 向/从系统上已配置的用户帐户 (包括 admin 帐户)的 authorized\_keys 文件添加/删除安全外 壳 (SSH) 公共用户密钥。这将允许使用 SSH 密钥而不是密码质询队用户帐户进行身份验证。
- **•** 编辑以下 SSH 服务器配置设置:
- **–** 公钥身份验证算法 (Public Key Authentication Algorithms)
- **–** 加密算法 (Cipher Algorithms)
- **–** KEX 算法 (KEX Algorithms)
- **–** MAC 方法 (MAC Methods)
- **–** 最小服务器密钥大小 (Minimum Server Key Size)。

备注 要配置主机密钥, 以便在将日志文件从思科设备 SCP 推送到其他主机时使用, 请使用 logconfig -> hostkeyconfig。有关详细信息,请参阅第 38 [章 "日志记录"。](#page-952-0)

备注 在使用 sshconfig 命令后,需要重新引导,才会使更改生效。

使用 hostkeyconfig, 可以扫描远程主机的密钥, 并将它们添加到思科设备。

#### 相关主题

- **•** [示例:安装新公钥 \(第](#page-814-0) 32-31 页)
- **•** 示例:编辑 SSH [服务器配置 \(第](#page-815-0) 32-32 页)

## <span id="page-814-0"></span>示例:安装新公钥

 $\mathbf I$ 

在下面的示例中,将为管理员账户安装一个新公钥:

mail.example.com> sshconfig

Choose the operation you want to perform: - SSHD - Edit SSH server settings. - USERKEY - Edit SSH User Key settings []> userkey

Currently installed keys for admin:

Choose the operation you want to perform: - NEW - Add a new key. - USER - Switch to a different user to edit. []> new

Please enter the public SSH key for authorization. Press enter on a blank line to finish. [*-paste public key for user authentication here-*]

```
Choose the operation you want to perform:
- SSHD - Edit SSH server settings.
- USERKEY - Edit SSH User Key settings
|]>
```
Ι

## <span id="page-815-0"></span>示例:编辑 **SSH** 服务器配置

下面的示例显示了如何编辑 SNMP 服务器配置。

mail.example.com> sshconfig

Choose the operation you want to perform: - SSHD - Edit SSH server settings. - USERKEY - Edit SSH User Key settings []> sshd ssh server config settings: Public Key Authentication Algorithms: rsa1 ssh-dss ssh-rsa Cipher Algorithms: aes128-ctr aes192-ctr aes256-ctr arcfour256 arcfour128 aes128-cbc 3des-cbc blowfish-cbc cast128-cbc aes192-cbc aes256-cbc arcfour rijndael-cbc@lysator.liu.se MAC Methods: hmac-md5 hmac-sha1 umac-64@openssh.com hmac-ripemd160 hmac-ripemd160@openssh.com hmac-sha1-96 hmac-md5-96 Minimum Server Key Size: 1024 KEX Algorithms: diffie-hellman-group-exchange-sha256 diffie-hellman-group-exchange-sha1 diffie-hellman-group14-sha1 diffie-hellman-group1-sha1 Choose the operation you want to perform: - SETUP - Setup SSH server configuration settings []> setup Enter the Public Key Authentication Algorithms do you want to use [rsa1,ssh-dss,ssh-rsa]> rsa1 Enter the Cipher Algorithms do you want to use [aes128-ctr,aes192-ctr,aes256-ctr,arcfour256,arcfour128,aes128-cbc,3des-cbc,blowfish-cbc,c ast128-cbc,aes192-cbc,aes256-cbc,arcfour,rijndael-cbc@lysator.liu.se]> aes192-ctr Enter the MAC Methods do you want to use [hmac-md5,hmac-sha1,umac-64@openssh.com,hmac-ripemd160,hmac-ripemd160@openssh.com,hmac-sha 1-96,hmac-md5-96]> hmac-sha1

Enter the Minimum Server Key Size do you want to use

[1024]> 2048

```
Enter the KEX Algorithms do you want to use
[diffie-hellman-group-exchange-sha256,diffie-hellman-group-exchange-sha1,diffie-hellman-gr
oup14-sha1,diffie-hellman-group1-sha1]> diffie-hellman-group-exchange-sha1
ssh server config settings:
Public Key Authentication Algorithms:
         rsa1
Cipher Algorithms:
         aes192-ctr
MAC Methods:
        hmac-sha1
Minimum Server Key Size:
        2048
KEX Algorithms:
        diffie-hellman-group-exchange-sha1
Choose the operation you want to perform:
- SETUP - Setup SSH server configuration settings
|]>
```
## 远程 **SSH** 命令执行

CLI 允许通过远程执行 SSH 命令来运行命令。有关命令列表,请参阅附录 A"FTP、SSH 和 [SCP](#page-1078-0)  [访问"](#page-1078-0)。例如,如果已为思科设备上的 admin 帐户配置了 SSH 公钥,则可从远程主机运行以下命 令,而不会受到质询。

# **ssh admin@mail3.example.com status** Enter "status detail" for more information. Status as of: Mon Jan 20 17:24:15 2003 Last counter reset: Mon Jan 20 17:08:21 2003 System status: online

*[rest of command deleted]*

# 查看活动管理员会话

 $\mathbf I$ 

要查看当前登录设备的所有管理员及其会话的信息,请依次点击页面右上角的选项 **(Options) >** 活 动会话 **(Active Sessions)**。

 $\mathsf I$ 

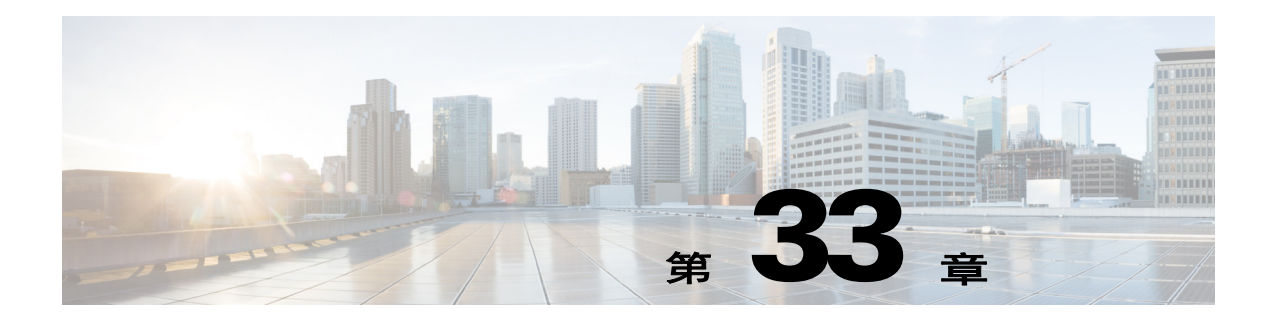

# 系统管理

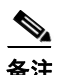

 $\overline{\mathsf{I}}$ 

备注 (\*\*\*\*\*\*\*\* Jennie Morton 2012/5/2: 具体哪些功能?好像此信息应放在每个适当的部分,而不是在 sys 管理员章节的概述 (过去放在这里)中。主题专家应将此说明放在适当的部分。考虑何时研究 此内容的另一件事是此说明现在是否适用于高级 sys 管理员章节的部分,此章节位于*适用于邮件的 Cisco IronPort AsyncOS* 高级配置指南。 \*\*\*\*\*\*\*\*)本部分介绍的一些功能或命令将会影响路由优先 顺序或者会受路由优先顺序的影响。有关详细信息,请参阅 IP [地址、接口和路由 \(第](#page-1085-0) B-2 页)。

- **•** [设备管理 \(第](#page-819-0) 33-2 页)
- **•** [功能密钥 \(第](#page-822-0) 33-5 页)
- **•** [管理配置文件 \(第](#page-824-0) 33-7 页)
- **•** [管理磁盘空间 \(第](#page-832-0) 33-15 页)
- **•** [服务更新 \(第](#page-834-0) 33-17 页)
- **•** [设置以获取升级和更新 \(第](#page-835-0) 33-18 页)
- **•** 升级 [AsyncOS](#page-842-0) (第 33-25 页)
- **•** [启用远程电源管理 \(第](#page-846-0) 33-29 页)
- **•** [恢复到之前版本的](#page-847-0) AsyncOS (第 33-30 页)
- **•** [为设备生成的邮件配置返回地址 \(第](#page-850-0) 33-33 页)
- **•** [警报 \(第](#page-851-0) 33-34 页)
- **•** [更改网络设置 \(第](#page-868-0) 33-51 页)
- **•** 配置 SSL [设置 \(第](#page-872-0) 33-55 页)
- **•** [系统时间 \(第](#page-873-0) 33-56 页)
- **•** [自定义视图 \(第](#page-874-0) 33-57 页)
- **•** 覆盖 [Internet Explorer](#page-876-0) 兼容模式 (第 33-59 页)

Ι

# <span id="page-819-0"></span>设备管理

以下任务可让您轻松管理设备中的常用功能。操作和命令描述如下:

- **•** shutdown
- **•** reboot
- **•** suspend
- **•** offline
- **•** resume
- **•** resetconfig
- **•** version
- **•** updateconfig
- **•** upgrade

## 关闭或重新引导设备

在关闭或重新引导设备后,可以稍后重新启动设备,而不会丢失传送队列中的任何邮件。 可以在 CLI 中使用 shutdown 或 reboot 命令:

#### 程序

- 步骤 **1** 依次选择系统管理 **(System Administration)** > 关闭**/**暂停 **(Shutdown/Suspend)**。
- 步骤 **2** 在系统操作 **(System Operations)** 部分,从操作 **(Operation)** 下拉列表中选择 关闭 **(Shutdown)** 或 重新引导 **(Reboot)**。
- 步骤 **3** 输入等待的秒数,以允许打开的连接在被强制关闭之前完成。 默认延迟为三十 (30) 秒。
- 步骤 **4** 点击确认 **(Commit)**。

## 暂停邮件接收和传送

AsyncOS 允许您暂停邮件的接收和传送。您可以暂停:

- **•** 接收某特定侦听程序或多个侦听程序上的邮件。
- **•** 传送所有邮件或发送至某特定域或多个域的邮件。

使用 CLI 中的 suspend 命令, 或使用 GUI:

#### 程序

- 步骤 **1** 依次选择系统管理 **(System Administration)** > 关闭**/**暂停 **(Shutdown/Suspend)**。
- 步骤 **2** 暂停接收某特定侦听程序或多个侦听程序上的邮件。

在邮件操作 **(Mail Operations)** 部分,选择要暂停的功能和/或侦听程序。如果设备有多个侦听程 序,可以暂停各个侦听程序上的邮件接收。

- 步骤 **3** 暂停传送所有邮件或发送至某特定域或多个域的邮件。根据您的要求,执行以下操作之一:
	- **•** 要暂停所有邮件的传送,请在指定域**/**子域 **(Specify Domain(s)/Subdomain(s))** 字段中,输入 All,然后按 **Enter**。
	- **•** 要暂停传送至特定域或子域的邮件,请在指定域**/**子域 **(Specify Domain(s)/Subdomain(s))** 字 段中,输入域或子域名称或 IP 地址,然后按 Enter。使用逗号分隔文本添加多个条目。
- 步骤 **4** 输入等待的秒数,以允许打开的连接在被强制关闭之前完成。 如果没有打开的连接,系统将立即变为离线状态。 默认延迟为 30 秒。
- 步骤 **5** 点击确认 **(Commit)**。

#### 后续操作

当您准备恢复暂停的服务时,请参阅[恢复暂停的邮件的接收和传送 \(第](#page-820-0) 33-3 页)。

### <span id="page-820-0"></span>恢复暂停的邮件的接收和传送

使用 "关闭/暂停" (Shutdown/Suspend) 页面或 resume 命令恢复暂停的邮件的接收和传送。

#### 操作步骤

步骤 **1** 依次选择系统管理 **(System Administration)** > 关闭**/**暂停 **(Shutdown/Suspend)**。

步骤 **2** 在邮件操作 **(Mail Operations)** 部分,选择要恢复的功能和/或侦听程序。 如果设备有多个侦听程序,可以恢复各个侦听程序上的邮件接收。

步骤 **3** 恢复传送所有邮件或发送至某特定域或多个域的邮件。 在指定域**/**子域 **(Specify Domain(s)/Subdomain(s))** 字段中,点击目标条目上的关闭图标。 步骤 **4** 点击确认 **(Commit)**。

## 使用 **CLI** 使设备离线

 $\mathbf{r}$ 

如果思科支持部门让您这样做,请将 Cisco IronPort AsyncOS 置于离线状态。 当系统脱机时:

- **•** 不接受入站邮件连接。
- **•** 停止出站邮件传送。
- **•** 停止日志传输。
- **•** CLI 保持可访问。

ן

#### 操作步骤

- 步骤 **1** 使用 offline 命令。
- 步骤 **2** 指定在强迫开放连接关闭之前要等待的秒数。

### 重置为出厂默认设置

物理传输设备时,您可能需要先使用出厂默认设置。"系统管理" (System Administration) > "配 置文件" (Configuration File) 页面的 "重置配置" (Reset Configuration) 部分或 resetconfig 命令 可将所有 AsyncOS 配置值重置为出厂默认值。此命令极具破坏性,只有当您传输设备或解决配置 问题万不得已时方可使用。建议您在重置配置后运行 "系统设置向导" (System Setup wizard) 或 systemsetup 命令。

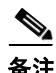

备注 仅当设备处于离线状态时,resetconfig 命令才有效。当 resetconfig 命令完成时,设备返回至在 线状态,即使您还没有再次运行 systemsetup 命令也是如此。但邮件传送不会继续;您必须重新 恢复邮件传送。

⁄!\

注意 resetconfig 命令可将所有网络设置恢复成出厂默认值,这可能会使您与 CLI 断开连接,禁用您 过去连接到该设备的服务 (FTP、 SSH、 HTTP、 HTTPS),甚至删除您用 userconfig 命令创建 的其他用户帐户。如果您无法通过默认 "管理员" (Admin) 用户帐户使用串行接口或管理端口上 的默认设置重新连接到 CLI,请勿使用此命令。

### **resetconfig** 命令

mail3.example.com> **offline** Delay (seconds, minimum 30): [30]> **45** Waiting for listeners to exit... Receiving suspended. Waiting for outgoing deliveries to finish... Mail delivery suspended. mail3.example.com> r**esetconfig**

Are you sure you want to reset all configuration values? [N]> **Y**

All settings have been restored to the factory default.

## 显示 **AsyncOS** 的版本信息

要确定您的设备上当前安装的 AsyncOS 的版本,请使用 GUI 中"监控"(Monitor) 菜单中的"系 统概述" (System Overview) 页面 (请参阅系统状态 [\(System Status\)](#page-728-0) (第 28-29 页)), 或使用 CLI 中的 version 命令。

# <span id="page-822-0"></span>功能密钥

 $\mathbf I$ 

添加功能密钥的 defn?

已托管 (Window) 在云电邮安全设备上, 请避免更改功能密钥设置。

## <span id="page-822-1"></span>添加和管理的功能密钥

对于物理设备,功能密钥既特定于设备的序列号,又特定于要启用的功能(您不能在一个系统上 重用另一个系统的密钥)。

要在 CLI 中使用功能密钥, 请使用 featurekey 命令。

ן

#### 操作步骤

- 步骤 **1** 依次选择系统管理 **(System Administration) >** 功能密钥 **(Feature Keys)**。
- 步骤 **2** 执行操作:

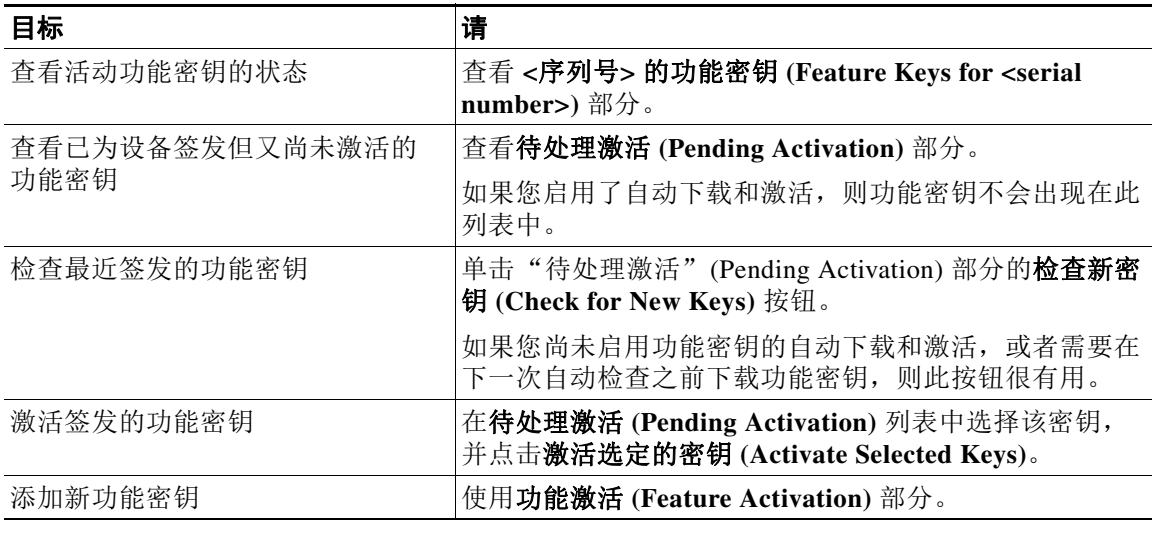

#### 相关主题

- **•** [自动执行功能密钥下载和激活 \(第](#page-823-0) 33-6 页)
- **•** [思科邮件安全虚拟设备许可证 \(第](#page-824-1) 33-7 页)

## <span id="page-823-0"></span>自动执行功能密钥下载和激活

您可以将设备设置为自动检查、下载和激活为此设备签发的功能密钥。

#### 操作步骤

- 步骤 **1** 依次选择系统管理 **(System Administration) >** 功能密钥设置 **(Feature Keys Settings)**。
- 步骤 **2** 点击编辑功能密钥设置 **(Edit Feature Key Settings)**。
- 步骤 **3** 要查看新功能密钥的检查频率,请点击 (?) 帮助按键。
- 步骤 **4** 指定设置。
- 步骤 **5** 提交并确认更改。

### 相关主题

**•** [添加和管理的功能密钥 \(第](#page-822-1) 33-5 页)

### 过期的功能密钥

如果您试图访问 (通过 GUI)的功能的功能密钥已过期,请联系您的思科代表或支持组织。

# <span id="page-824-1"></span>思科邮件安全虚拟设备许可证

要设置和许可邮件安全虚拟设备, 请参阅*思科内容安全虚拟设备安装指南*。本文档可从[文档 \(第](#page-38-0) 1-7 [页\)](#page-38-0)中指定的位置获得。

备注 安装虚拟设备许可证之前,无法打开技术支持隧道或运行系统设置向导。

### 虚拟设备许可证到期

虚拟设备许可证到期之后,设备将会继续传送邮件,但不会获得 180 天的安全服务。在此期间, 不会进行安全服务更新。

许可证到期之前的 180 天、150 天、120 天、90 天、60 天、30 天、15 天、5 天、1 天和 0 秒将会发出 警报,并且在宽限期结束之前会按照相同的间隔发出警报。这些警报属于"系统"(System) 类型, 严重性级别为 "严重" (Critical)。要确保收到这些警报,请参[阅添加警报收件人 \(第](#page-852-0) 33-35 页)。

这些警报也会记录在系统日志中。

各个功能密钥可能会先于虚拟设备许可证到期。当这些密钥接近其到期日期时,您也会收到警报。

#### 相关主题

**•** 在虚拟设备上恢复 AsyncOS [可能会影响许可证 \(第](#page-848-0) 33-31 页)

# <span id="page-824-0"></span>管理配置文件

 $\mathbf{r}$ 

设备中的所有配置设置均可通过当个配置文件管理。该文件以 XML (可扩展标记语言)格式维护。 可以通过多种方式使用此文件:

- **•** 可以将配置文件保存到不同的系统中以备份和保存重要的配置数据。如果在配置设备时出 错,可以 "回滚"到最近保存的配置文件。
- **•** 可以下载现有的配置文件,快速查看设备的整个配置。(许多新浏览器具有直接显示 XML 文 件的功能。)这样,可以帮助您解决当前配置中可能存在的细微错误 (例如排字错误)。
- **•** 可以下载现有的配置文件,对其更改,再将其上传到同一设备。实际上,这会 "绕过" CLI 和 GUI 进行配置更改。
- **•** 可以通过 FTP 访问上传整个配置文件,也可以将整个配置文件的一部分直接粘贴到 CLI 中。
- 由于文件是 XML 格式, 所以还会提供描述配置文件中所有 XML 实体的相关 DTD (文档类 型定义)。可以下载 DTD 先验证 XML 配置文件,再进行上传。(XML 验证工具可从 Internet 中获取。)

### 使用 **XML** 配置文件管理多个设备

- **•** 可以从一个设备下载现有的配置文件,对其更改,再将其上传到另一台设备。这样,您可以更 轻松地管理多台设备的安装。目前,您尚不能将配置文件从 C/X 系列设备加载到 M 系列设备。
- **•** 您可以将从一个设备下载的现有配置文件分成多个子部分。可以修改所有设备间通用的部分 (在多设备环境中)并在更新子部分时将其加载到其他设备。

例如,可以在测试环境中使用设备来测试 "全局取消订阅" (Global Unsubscribe) 命令。如果 您认为已经正确配置了 "全局取消订阅" (Global Unsubscribe) 列表,则可以将 "全局取消订 阅" (Global Unsubscribe) 配置部分从测试部分加载到所有生产设备。

### 使用 **GUI** 管理配置文件

要使用 GUI 管理您设备上的配置文件,请点击 "系统管理" (System Administration) 选项卡上的 "配置文件" (Configuration File)链接。

"配置文件" (Configuration File) 页面包含以下部分:

- **•** 当前配置 **(Current Configuration)** 用于保存和导出当前配置文件。
- **•** 加载配置 **(Load Configuration)** 用于加载完整或部分配置文件。
- **•** 最终用户安全列表**/**阻止列表数据库**(**垃圾邮件隔离区**) (End-User Safelist/Blocklist Database (Spam Quarantine))** - 相关信息,请参阅[使用安全列表和阻止列表基于发件人控制邮件传送](#page-767-0) (第 [31-6](#page-767-0) 页)和[备份和恢复安全列表](#page-772-0)/阻止列表 (第 31-11 页)。
- **•** 重置配置 **(Reset Configuration)** 用于将当前配置重置回出厂默认设置 (应在重置配置之前 先保存配置)。

#### 相关主题

- **•** [保存和导出当前配置文件](#page-825-0)
- **•** [加载配置文件](#page-826-0)
- **•** [在集群设备中加载配置](#page-1019-0)
- **•** [重置当前配置](#page-828-0)

### <span id="page-825-0"></span>保存和导出当前配置文件

使用系统管理 **(System Administration)** > 配置文件 **(Configuration File)** 页面的当前配置 **(Current Configuration)** 部分,可以将当前配置保存到您的本地计算机,或是保存到设备上 (位于 FTP/SCP 根目录下的 configuration 目录中), 也可以通过邮件将其发送至指定的地址。

以下信息不随配置文件一起保存:

- **•** 与 URL 过滤功能使用的服务进行安全通信所用的证书。
- **•** "联系技术支持" (Contact Technical Support) 页面上保存的 CCO 用户 ID 和合同 ID。

可以通过选中屏蔽配置文件中的密码 **(Mask passwords in the Configuration Files)** 复选框来屏蔽 用户的密码。屏蔽密码会使初始加密的密码在导出或保存的文件中替换为 "\*\*\*\*\*"。但请注意, 无法将包含屏蔽密码的配置文件重新加载到 AsyncOS。

可以通过选中加密配置文件中的密码 **(Encrypt passwords in the Configuration Files)** 复选框来加 密用户的密码。下面列出了将要加密的配置文件中的重要安全参数。

- **•** 证书私钥
- **•** RADIUS 密码
- **•** LDAP 绑定密码
- **•** 本地用户的密码哈希
- **•** SNMP 密码
- **•** DK/DKIM 签名密钥
- **•** 外发 SMTP 身份验证密码
- **•** PostX 加密密钥
- **•** PostX 加密代理密码
- **•** FTP 推送日志订阅的密码
- **•** IPMI LAN 密码
- **•** 更新程序服务器 URL

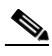

注意 为了增强安全性, 如果在 FIPS 模式下启用了对设备中敏感数据的加密, 则配置文件中的 纯文本密码 **(Plain passwords in the Configuration Files)** 选项不会显示在 Web 界面中。

### <span id="page-826-0"></span>加载配置文件

 $\mathbf I$ 

使用 "系统管理" (System Administration) > "配置文件" (Configuration File) 页面的 "加载配 置" (Load Configuration) 部分将新配置信息加载到设备。可以使用以下三种方法之一加载信息:

- **•** 将信息放在 configuration 目录,然后上传。
- **•** 直接从本地计算机上传配置文件。
- **•** 直接将配置信息粘贴到 GUI 中。

无法加载包含屏蔽密码的配置文件。

备注 在集群模式下,可以选择加载集群或设备的配置。有关加载集群配置的说明,请参[阅在集群设备](#page-1019-0) [中加载配置 \(第](#page-1019-0) 39-22 页)。

无论使用哪种方法,在配置顶部必须包括以下标记:

<?xml version="1.0" encoding="ISO-8859-1"?>

<!DOCTYPE config SYSTEM "config.dtd">

<config>

... your configuration information in valid XML

</config>

结束的 </config> 标记应跟随配置信息。对照设备上 configuration 目录中的 DTD (文档类型定 义)解析和验证 XML 语法中的值。 DTD 文件名为 config.dtd。如果使用 loadconfig 命令时命 令行报告验证错误,则未加载更改。可以下载 DTD 先在设备之外验证配置文件,再上传它们。 使用任何导入方法,均可导入整个配置文件 (最高级别标记之间定义的信息: <config></config>)或配置文件的*完整*和*唯一*子部分,只要其中包含声明标记 (如上),并括在 <config></config> 标记中即可。

Ι

"完整"表示 DTD 定义的特定子部分的完整开始和结束标记都包括在内。例如,上传或粘贴如下 内容:

```
<?xml version="1.0" encoding="ISO-8859-1"?>
```
<!DOCTYPE config SYSTEM "config.dtd">

<config>

 **<autosupport\_enabled>0</autosu**

</config>

将会在上传时引发验证错误。但使用如下内容:

<?xml version="1.0" encoding="ISO-8859-1"?>

<!DOCTYPE config SYSTEM "config.dtd">

<config>

 **<autosupport\_enabled>0</autosupport\_enabled>**

</config>

则不会出现此问题。

"唯一"表示要上传或粘贴的配置文件的子部分对于该配置非常明确。例如,系统可能只有一个 主机名,所以允许上传以下代码 (包括声明和 <config></config> 标记):

**<hostname>mail4.example.com</hostname>**

但是,系统可能定义了多个侦听程序,并为每个侦听程序定义了不同的收件人访问表,所以仅上 传以下代码:

<rat>

<rat\_entry>

<rat\_address>ALL</rat\_address>

<access>RELAY</access>

</rat\_entry>

 $\langle$ /rat>

会被视为不明确,所以不允许上传,即使是 "完整"语法亦不例外。

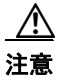

注意 上传或粘贴配置文件或配置文件的子部分时,可能会清除待处理的未确认更改。
<u>/\</u>

注意 [TIMS 12-22 - 仅隔离区还是全部? 其他? ] 如果配置文件分配的磁盘空间量小于设备上当前存储 的数据量,则最早的数据将被删除,以满足配置文件中指定的配额。

#### 空标记与忽略的标记

上传或粘贴一部分配置文件时,请务必小心。如果不带标记,在加载配置文件时则不会修改其在 配置中的值。但是,如果包括空标记,则其配置将被清除。

例如,上传如下内容:

**<listeners></listeners>**

将会从系统中移除所有侦听程序!

 $\sqrt{N}$ 

注意 上传或粘贴配置文件的子部分时,您可能会与 GUI 或 CLI 断开连接,并损坏大量配置数据。如果 无法使用其他协议、串行接口或管理端口的默认设置重新连接到设备,请勿使用此命令禁用服 务。此外,如果不确定 DTD 定义的确切配置语法,请勿使用此命令。务必先备份配置数据,再 加载新的配置文件。

#### <span id="page-828-0"></span>关于加载日志订阅密码的注意事项

如果尝试加载的配置文件包含需要密码的日志订阅 (例如,将使用 FTP 推送的日志订阅), loadconfig 命令不会警告您缺少密码。 FTP 推送失败,系统将生成警报,直到使用 logconfig 命 令配置正确的密码。

#### 关于字符集编码的注意事项

XML 配置文件的 "编码"属性必须是 "ISO-8859-1",无论您使用哪种字符集离线操作文件。 请注意,只要发出 showconfig、saveconfig 或 mailconfig 命令,都需要在文件中指定编码属性:

<?xml version="1.0" encoding="ISO-8859-1"?>

目前,只能加载此编码的配置文件。

#### 相关主题

**•** [在集群设备中加载配置](#page-1019-0)

### 重置当前配置

 $\mathbf{r}$ 

重置当前配置会使您的设备恢复到原始出厂默认设置。在重置之前,请保存您的配置。集群环境 中不支持通过 GUI 中的词按钮重置配置。

请参阅[重置为出厂默认设置 \(第](#page-821-0) 33-4 页)。

I

## 配置文件的 **CLI** 命令

以下命令允许您操作配置文件:

- **•** showconfig
- **•** mailconfig
- **•** saveconfig
- **•** loadconfig
- **•** resetconfig (请参[阅重置为出厂默认设置 \(第](#page-821-0) 33-4 页)。)

### **showconfig**、 **mailconfig** 和 **saveconfig** 命令

对于配置命令 showconfig、mailconfig 和 saveconfig,系统会提示您选择是否在将要发送或显示 的文件中包含密码。选择不包含密码可以让任何密码字段保留为空。如果您担心安全漏洞,您可 以选择不包含密码。但是使用 loadconfig 命令加载配置文件时,没有密码的配置文件会出现故 障。请参阅[关于加载日志订阅密码的注意事项 \(第](#page-828-0) 33-11 页)。

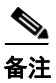

备注 如果您选择包含密码 (在 "Do you want to include passwords?"问题中回答 "yes"),保存、显 示或发送配置文件时,密码会加密。但是,私钥和证书是以未加密的 PEM 格式包含在内。

showconfig 命令可将当前配置打印到屏幕上。

```
mail3.example.com> showconfig
```
Do you want to include passwords? Please be aware that a configuration without passwords will fail when reloaded with loadconfig.

```
<?xml version="1.0" encoding="ISO-8859-1"?>
```

```
<!DOCTYPE config SYSTEM "config.dtd">
```
 $<$ ! --

Product: IronPort *model number* Messaging Gateway Appliance(tm)

```
 Model Number: model number
```
Version: *version of AsyncOS installed* 

Serial Number: *serial number*

Current Time: *current time and date*

*[The remainder of the configuration file is printed to the screen.]* 

使用 mailconfig 命令将当前配置通过邮件发送给用户。一个名为 config.xml 的XML 格式配置文 件会被附加到该邮件上。

mail3.example.com> m**ailconfig**

Please enter the email address to which you want to send

the configuration file.

[]> **administrator@example.com**

Do you want to include passwords?Please be aware that a configuration without passwords will fail when reloaded with loadconfig. [N]> **y**

The configuration file has been sent to administrator@example.com.

saveconfig 将具有唯一文件名的配置文件保存到设备上的 configuration 目录中。

mail3.example.com> s**aveconfig**

Do you want to include passwords?Please be aware that a configuration without passwords will fail when reloaded with loadconfig. [N]> **y**

File written on machine "mail3.example.com" to the location "/configuration/C360-420E874BB4B3C41C5C71-1419B58528A0-20120105T214041.xml". Configuration saved.

mail3.example.com>

### **loadconfig** 命令

 $\mathbf I$ 

使用 loadconfig 将新配置信息加载到设备中。加载信息的方法有两种:

- **•** 将信息放在 configuration 目录,然后上传。
- **•** 直接将配置信息粘贴到 CLI 中。

有关详情,请参见[加载配置文件 \(第](#page-826-0) 33-9 页)。

Ι

### 使用 **CLI** 上传配置更改

#### 操作步骤

- 步骤 **1** 在 CLI 之外,确保您能够访问设备的 configuration 目录。有关详情,请参见[附录](#page-1078-0) A "FTP、 SSH 和 SCP [访问"](#page-1078-0)。
- 步骤 **2** 将整个配置文件或配置文件的子部分放到设备的 configuration 目录中,或编辑通过 saveconfig 命令创建的现有配置。
- 步骤 **3** 在 CLI 中,使用 loadconfig 命令加载您在步骤 2 中放入目录的配置文件,或者直接将文本 (XML 语法)粘贴到 CLI 中。

在此示例中,上传一个名为 changed.config.xml 的文件并提交更改:

mail3.example.com> l**oadconfig**

1. Paste via CLI

2. Load from file

[1]> **2**

Enter the name of the file to import:

[]> **changed.config.xml**

Values have been loaded.

Be sure to run "commit" to make these settings active.

在此示例中,直接在命令行粘贴新配置文件。(请记得在空白行输入 Control-D 以结束粘贴命 令。)然后,使用 "系统设置向导" (System Setup wizard) 更改默认主机名、 IP 地址以及默认网 关信息。(有关详细信息,请参阅[使用系统设置向导 \(第](#page-64-0) 3-13 页)。)最后,提交更改。

mail3.example.com> **loadconfig**

- 1. Paste via CLI
- 2. Load from file

[1]> **1**

```
Paste the configuration file now.Press CTRL-D on a blank line when done.
```

```
[The configuration file is pasted until the end tag </config>. Control-D is entered on a 
separate line.]
```
Values have been loaded.

Be sure to run "commit" to make these settings active.

mail3.example.com> **systemsetup**

*[The system setup wizard is run.]*

mail3.example.com> **commit**

Please enter some comments describing your changes:

[]> **pasted new configuration file and changed default settings via** 

```
systemsetup
```
Do you want to save the current configuration for rollback? [Y]> n

Changes committed: Fri May 23 11:42:12 2014 GMT

# **[**仅限帮助**]** "配置文件" **(Configuration File)** 页面

[包括主题别名]

- **•** [管理配置文件 \(第](#page-824-0) 33-7 页)
- **•** [备份和恢复安全列表](#page-772-0)/阻止列表 (第 31-11 页)
- **•** [重置为出厂默认设置 \(第](#page-821-0) 33-4 页)

管理磁盘空间

 $\mathbf I$ 

- **•** [\(仅限虚拟设备\)增加可用磁盘空间 \(第](#page-833-0) 33-16 页)
- **•** [分配磁盘空间配额 \(第](#page-833-1) 33-16 页)
- **•** 管理 "其他" (Miscellaneous) [配额的磁盘空间 \(第](#page-834-0) 33-17 页)
- **•** [确保收到有关磁盘空间的警报 \(第](#page-834-1) 33-17 页)

## <span id="page-833-0"></span>(仅限虚拟设备)增加可用磁盘空间

请参阅 Sriram 9 月 22 的邮件; Saurgarg 是专家。

根据 SFS 9 月 15 日的邮件, Royale/Raman 在力图做到实时调整磁盘空间。 10 月 14 日发送到 saurgarg 的邮件。"实时"可能意味着无需降低 ESA 实例。

对 Royale-Raman 而言,适用于 vSMA、 vESA

对于运行 ESXi 5.5 和 VMFS 5 的虚拟设备, 您可以分配 2TB 以上的磁盘空间。对于运行 ESXi 5.1 的设备,限制为 2 TB。

要向虚拟设备实例添加磁盘空间,请执行以下操作:

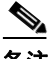

备注 ESX 不支持减少磁盘空间。请参阅 VMWare 文档中的相关信息。

#### 准备工作

仔细确定所需的磁盘空间增加。

- 步骤 **1** 终止邮件安全设备实例运行。
- 步骤 **2** 使用 VMWare 提供的实用程序或管理工具增加磁盘空间。

有关更改虚拟磁盘配置的信息,请参阅 VMWare 文档。发布时,这些适用于 ESXi 5.5 的信息可从 如下位置获得:

[http://pubs.vmware.com/vsphere-55/index.jsp?topic=%2Fcom.vmware.vsphere.hostclient.doc%2FGUI](http://pubs.vmware.com/vsphere-55/index.jsp?topic=%2Fcom.vmware.vsphere.hostclient.doc%2FGUID-81629CAB-72FA-42F0-9F86-F8FD0DE39E57.html) [D-81629CAB-72FA-42F0-9F86-F8FD0DE39E57.html](http://pubs.vmware.com/vsphere-55/index.jsp?topic=%2Fcom.vmware.vsphere.hostclient.doc%2FGUID-81629CAB-72FA-42F0-9F86-F8FD0DE39E57.html)。

步骤 **3** 依次转至系统管理 **(System Administration) >** 磁盘管理 **(Disk Management)**,并确认所做的更改 是否已生效。

## <span id="page-833-1"></span>分配磁盘空间配额

您可以通过在设备上您的部署所用的功能之间分配磁盘空间来优化磁盘的使用。

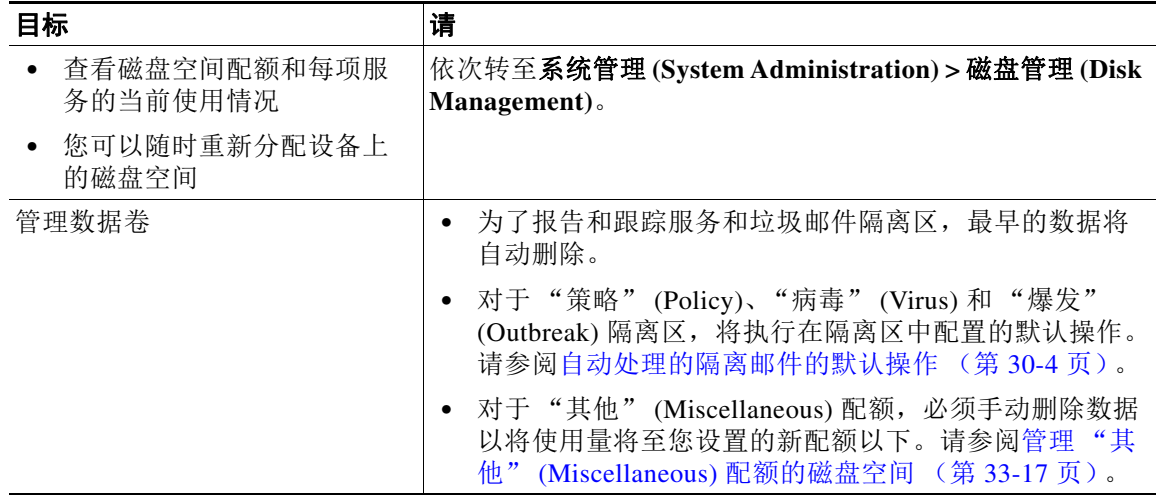

## <span id="page-834-0"></span>管理 "其他" **(Miscellaneous)** 配额的磁盘空间

"其他 (Miscellaneous)"配额包括系统数据和用户数据。无法删除系统数据。您可以管理以下文 件类型的用户数据:

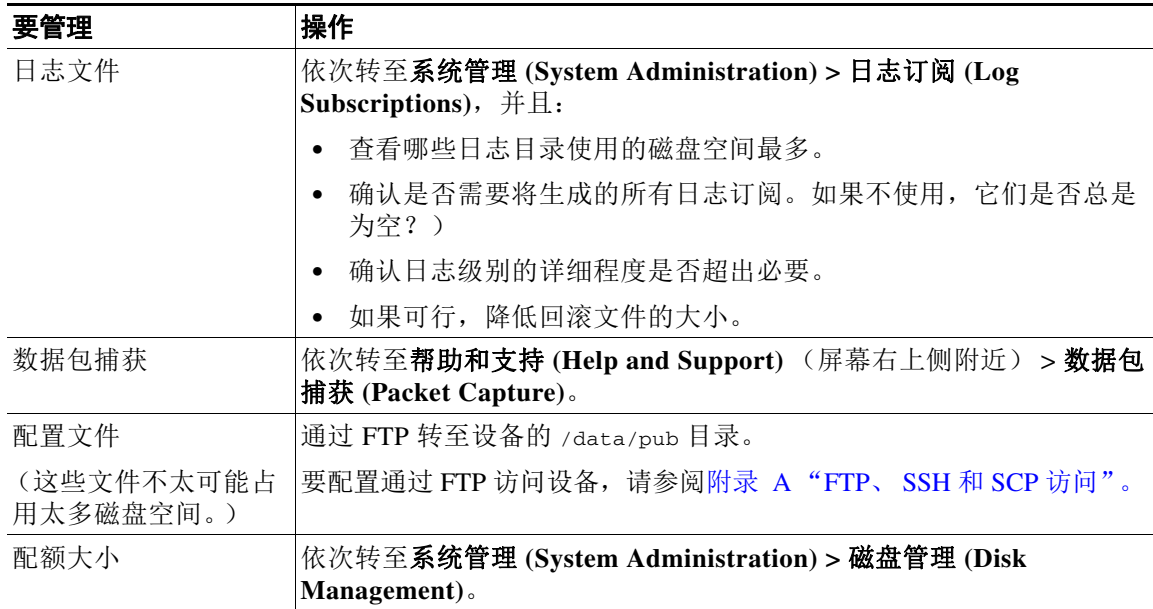

## <span id="page-834-1"></span>确保收到有关磁盘空间的警报

当"其他 (Miscellaneous)"磁盘使用量达到配额的 75% 时, 将开始接收警告级别的系统警报。如 果不采取措施会出现什么情况?什么都没有! 在收到这些警报时, 您应采取措施。 要确保收到这些警报,请参阅[添加警报收件人 \(第](#page-852-0) 33-35 页)。

## 磁盘空间与集中管理

磁盘空间管理只能在计算机模式下进行,不能在组或集群模式下进行。

# 服务更新

 $\overline{\phantom{a}}$ 

以下服务需要更新以获得最高效率:

- **•** 功能密钥
- **•** McAfeee 防病毒定义
- **•** PXE 引擎
- **•** Sophos 防病毒定义
- **•** IronPort 反垃圾邮件规则
- **•** 爆发过滤器规则
- **•** 时区规则
- URL 类别(用于 URL 过滤功能。有关详细信息,请参阅将来的 URL [类别集变更\(第](#page-392-0) 15-19 页))
- **•** 名称更改?待定注册客户端 (用于更新与用于 URL 过滤功能的基于云的服务进行通信所需 的证书。有关信息,请参阅关于与思科 Web [安全服务的连接 \(第](#page-376-0) 15-3 页)。)

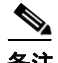

备注 RSA Email DLP 引擎和内容匹配分类器的设置在安全服务 **(Security Services) > RSA Email DLP** 页面上处理。有关详细信息,请参阅关于更新 DLP [引擎和内容匹配分类器 \(第](#page-443-0) 17-36 页)。

服务更新设置用于接收更新((DLP 更新除外)的所有服务。不能为任何单个服务(DLP 更新 除外)指定特有的设置。

要设置网络和设备以获取这些重要更新,请参阅[设置以获取升级和更新 \(第](#page-835-0) 33-18 页)。

# <span id="page-835-0"></span>设置以获取升级和更新

- **•** [分配升级和更新的选项 \(第](#page-835-1) 33-18 页)
- **•** [将您的网络配置为从思科服务器下载升级和更新 \(第](#page-836-0) 33-19 页)
- **•** [配置设备以在严格的防火墙环境中获取升级和更新 \(第](#page-836-1) 33-19 页)
- **•** [从本地服务器升级和更新 \(第](#page-837-0) 33-20 页)
- **•** [从本地服务器升级和更新的硬件和软件要求 \(第](#page-838-0) 33-21 页)
- **•** [在本地服务器上托管升级映像 \(第](#page-838-1) 33-21 页)
- **•** [配置服务器设置以下载升级和更新 \(第](#page-839-0) 33-22 页)
- **•** [配置自动更新 \(第](#page-840-0) 33-23 页)
- **•** [配置设备以验证更新程序服务器证书的有效性 \(第](#page-840-1) 33-23 页)
- **•** [将设备配置为信任代理服务器通信 \(第](#page-842-0) 33-25 页)

## <span id="page-835-1"></span>分配升级和更新的选项

将 AsyncOS 升级和更新文件分配至您的设备的方式有如下几种:

- **•** 每个设备可以直接从思科更新服务器下载文件。此为默认方法。
- **•** 可以从思科下载一次这些文件,然后在您的网络内从某个服务器将这些文件分配至您的设 备。请参阅[从本地服务器升级和更新 \(第](#page-837-0) 33-20 页)。

要选择和配置某种方法,请参[阅配置服务器设置以下载升级和更新 \(第](#page-839-0) 33-22 页)。

## <span id="page-836-0"></span>将您的网络配置为从思科服务器下载升级和更新

设备直接连接到思科更新服务器以查找并下载升级和更新:

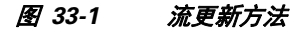

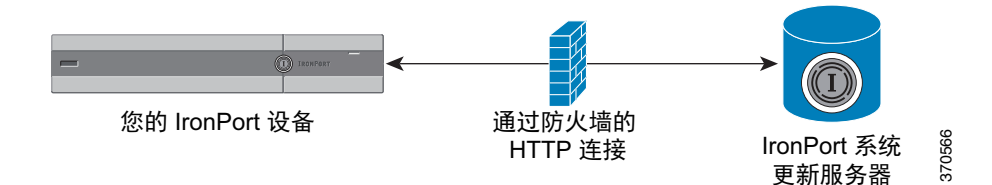

思科更新服务器使用动态 IP 地址。如果您有很强的防火墙策略,可能需要改为配置静态位置。有 关详细信息,请参阅[配置设备以在严格的防火墙环境中获取升级和更新 \(第](#page-836-1) 33-19 页)。

[这应该是选择 IronPort 服务器的程序的先决条件?这始终适用,还是仅在有很强的防火墙规则时 适用? ]

创建一个防火墙规则以允许从端口 80 和 443 的思科更新服务器下载升级。

[按照 agordone 10 月 1 日的邮件, 以下规则太过陈旧, 应予以删除

如果您任何现有的防火墙规则允许从端口(例如 22、25、80、4766)的 upgrades.ironport.com 下 载传统升级,则需要删除它们和/或将其替换为修订的防火墙规则。有关详细信息,请参阅[附录](#page-1106-0) D ["防火墙信息"。](#page-1106-0)

### <span id="page-836-1"></span>配置设备以在严格的防火墙环境中获取升级和更新

Cisco IronPort 升级和更新服务器使用动态 IP 地址。如果您有很强的防火墙策略,可能需要为更 新和 AsyncOS 升级配置静态位置。

#### 操作步骤

- <span id="page-836-2"></span>步骤 **1** 联系思科客户支持获取静态 URL 地址。
- 步骤 **2** 创建一个防火墙规则以允许从端口 80 的静态 IP 地址下载升级和更新。
- 步骤 **3** 依次选择安全服务 **(Security Services) >** 服务更新 **(Service Updates)**。
- 步骤 **4** 点击编辑更新设置 **(Edit Update Settings)**。
- 步骤 **5** 在"编辑更新设置"(Edit Update Settings) 页面的"更新服务器(映像)"(Update Servers (images)) 部分,选择 "本地更新服务器" (Local Update Servers) 并在 "基本 URL" (Base URL) 字段中输 入在 [1](#page-836-2) 步骤中收到的静态 URL, 以获取 AsyncOS 升级和 McAfee 防病毒定义。
- 步骤 **6** 确认已为"更新服务器(列表)"(Update Servers (list)) 部分选中"IronPort 更新服务器"(IronPort Update Servers)。
- 步骤 **7** 提交并确认更改。

 $\mathbf I$ 

## <span id="page-837-0"></span>从本地服务器升级和更新

可以将 AsyncOS 升级映像下载到本地服务器并从您自己的网络内托管升级,无需直接从思科的更 新服务器获得升级。使用此功能,升级映像将通过 HTTP 下载到网络中有权访问互联网的任何服 务器。如果选择下载升级映像, 即可配置内部 HTTP 服务器 ("更新管理器")将 AsyncOS 映像 托管到您的设备。

如果您的设备无权访问互联网,或是贵组织限制访问来镜像用于下载的站点,请使用本地服务器。 将 AsyncOS 升级从本地服务器下载至每台设备通常比从 Cisco IronPort 服务器下载速度要快。

备注 [根据 agordone,这一点仍然适用,但某些客户因故仍需按照上述方式执行] 思科建议仅为 AsyncOS 升级使用本地服务器。如果为安全更新映像使用本地更新服务器,则本地服务器不会从 Cisco IronPort 自动接收安全更新,因此, 您网络内的设备无法始终拥有最新的安全服务。

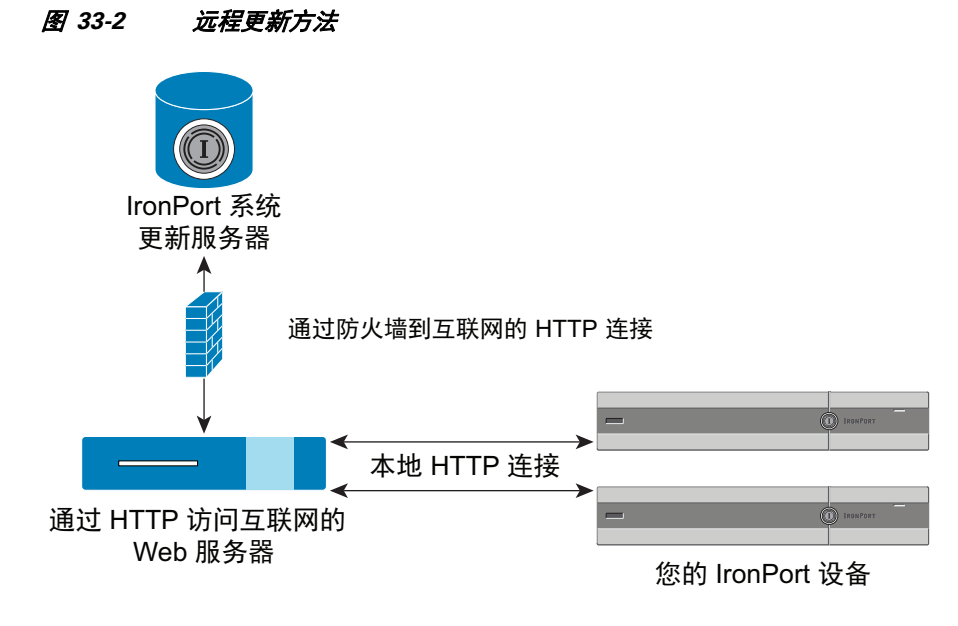

#### 操作步骤

步骤 **1** 配置本地服务器,以检索和提供升级文件。

- 步骤 **2** 下载升级文件。
- 步骤 **3** 在 GUI 中使用"安全服务"(Security Services) >"服务更新"(Service Updates) 页面或在 CLI 中 使用 updateconfig 命令将设备配置为使用本地服务器。
- 步骤 **4** 使用"系统管理"(System Administration) >"系统升级"(System Upgrade) 页面或在 CLI 中使用 upgrade 命令升级设备。

### <span id="page-838-0"></span>从本地服务器升级和更新的硬件和软件要求

要*下载 AsyncOS 升级和更新文件,*您的内部网络中必须有系统可满足以下条件:

- **•** 对思科系统更新服务器的互联网访问权限。
- **•** Web 浏览器 (请参[阅浏览器要求 \(第](#page-42-0) 2-1 页))。

备注 [需求错误编号]对于此版本,如果您需要配置防火墙设置以允许 HTTP 访问此地址,则必须使用 DNS 名称而不是特定 IP 地址配置该设置。

要托管 AsyncOS 更新文件,您的内部网络中必须有服务器可满足以下条件:

- **•** Web 服务器(例如 Microsoft IIS (Internet Information Services) 或 Apache 开源服务器),该服 务器应:
	- **–** 支持目录或文件名显示超出 24 个字符
	- **–** 已启用目录浏览
	- **–** 配置为匿名 (无身份验证)或基本 ("简单")身份验证
	- **–** 包含至少 350MB 用于每个 AsyncOS 更新映像的可用磁盘空间

### <span id="page-838-1"></span>在本地服务器上托管升级映像

设置本地服务器后,请转至 http://updates.ironport.com/fetch\_manifest.html 下载升级影像的 ZIP 文件。要下载映像,请输入您的序列号 (对于物理设备)或 VLN (对于虚拟设备)以及设 备的版本号。然后,系统将显示您可用的升级列表。点击要下载的升级版本,在本地服务器上解 压根目录中的 ZIP 文件,但目录结构应保持完整。要使用升级映像,请在"编辑更新设置"(Edit Update Settings) 页面中 (或在 CLI 中使用 updateconfig)将设备配置为使用本地服务器。

本地服务器还会托管 XML 文件,用于将网络中设备的可用 AsyncOS 升级限制为下载的升级映 像。此文件称为 "证明"。证明文件位于升级映像 ZIP 文件的 asyncos 目录内。解压了本地服务 器根目录中的 ZIP 文件后, 在"编辑更新设置"(Edit Update Settings) 页面中(或在 CLI 中使用 updateconfig)输入 XML 的完整 URL,包括文件名。

有关远程升级的详细信息,请参阅知识库或联系思科支持提供商。

## 通过代理服务器进行更新

默认情况下,设备配置为直接连接到思科更新服务器接收更新。此连接通过 HTTP 在端口 80 上进 行,并且内容已加密。如果不希望在防火墙中打开此端口,可以定义代理服务器以及设备可以从 其接收更新的规则的特定端口。

如果选择使用代理服务器,可以指定一个可选的身份验证和端口。

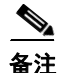

 $\mathbf I$ 

备注 如果定义了代理服务器,则该代理服务器将*自动*用于配置为使用代理服务器的所有服务更新。无 法为任何单个服务的更新关闭代理服务器。

ן

# <span id="page-839-0"></span>配置服务器设置以下载升级和更新

指定将升级和更新下载至设备所需的服务器和连接信息。 可以为 AsyncOS 升级和服务更新使用相同或不同的设置。

#### 准备工作

确定设备将直接从思科下载升级和更新,还是在网络的本地服务器中托管这些映像。然后,设置 您的网络以支持所选的方式。查看[设置以获取升级和更新 \(第](#page-835-0) 33-18 页)下的所有主题。

#### 操作步骤

- 步骤 **1** 依次选择安全服务 **(Security Services) >** 服务更新 **(Service Updates)**。
- 步骤 **2** 点击编辑更新设置 **(Edit Update Settings)**。
- 步骤 **3** 输入选项:

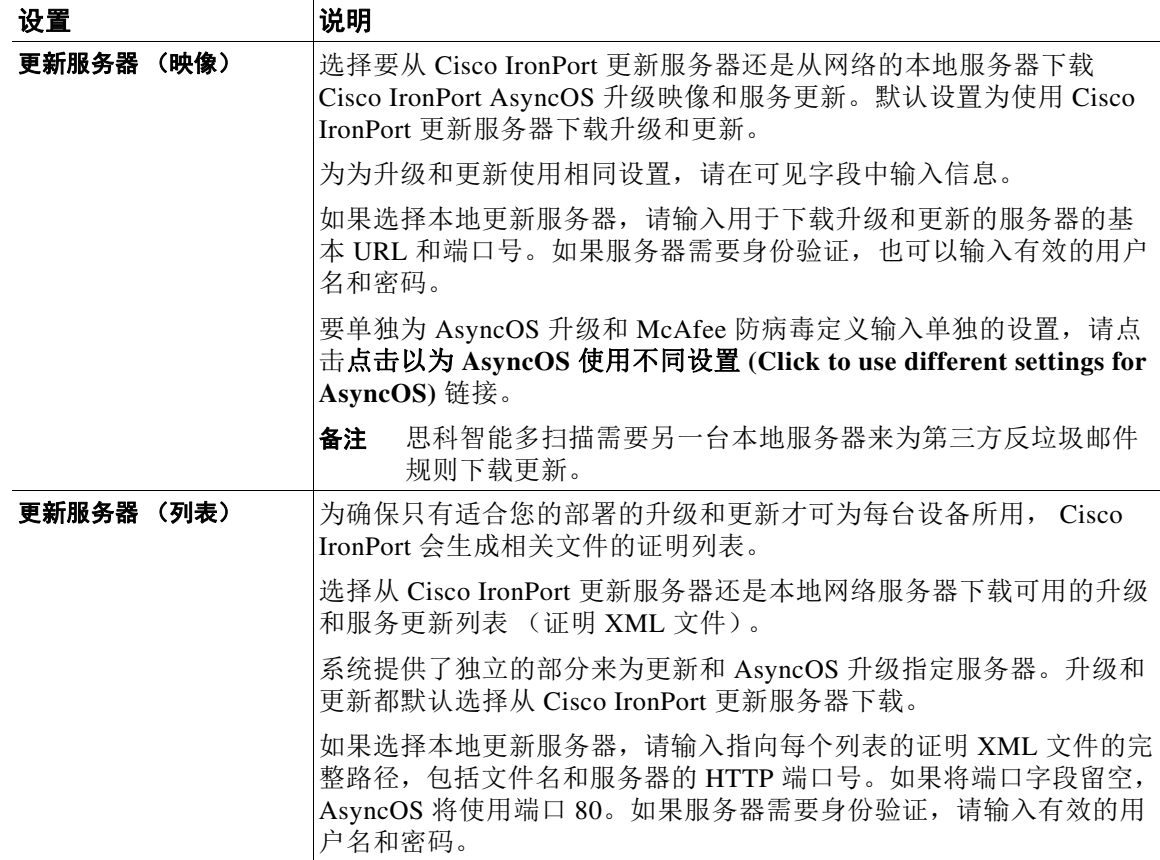

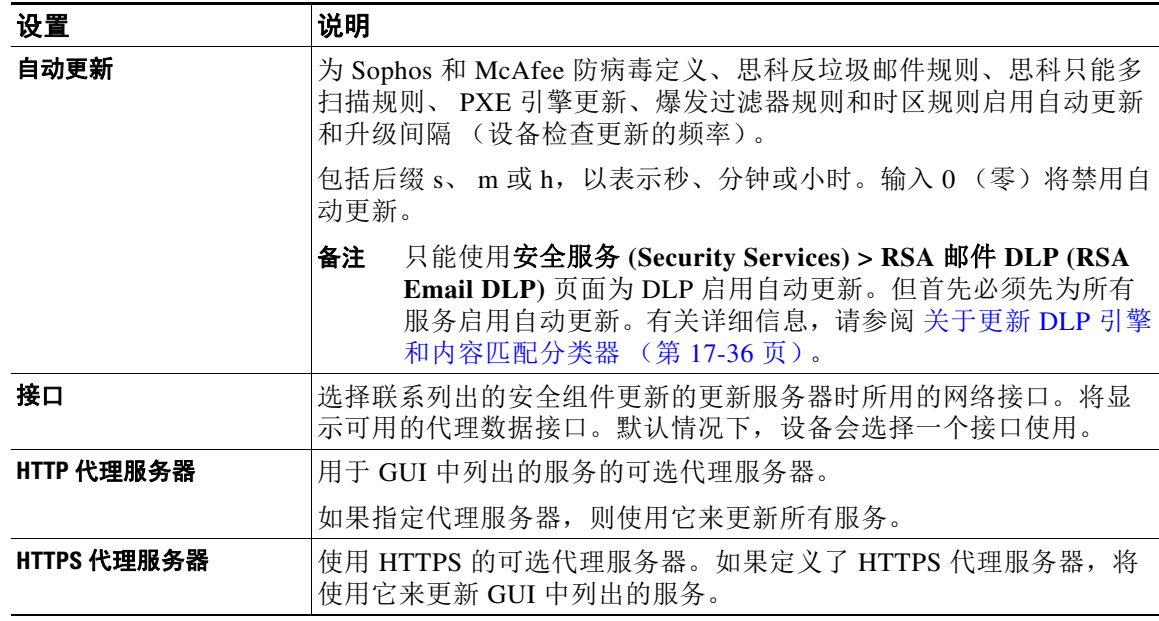

步骤 **4** 提交并确认更改。

## <span id="page-840-0"></span>配置自动更新

 $\overline{\mathsf{I}}$ 

#### 操作步骤

- 步骤 1 导航至"安全服务"(Security Services)> "服务更新"(Service Updates) 页面, 然后点击编辑更 新设置 **(Edit Update Settings)**。
- 步骤 **2** 选中该复选框以启用自动更新。
- 步骤 **3** 输入更新间隔 (两次更新之间的等待时间)。为分钟添加后缀 **m**,为小时添加后缀 **h**。最大更新 间隔为 1 小时。

## <span id="page-840-1"></span>配置设备以验证更新程序服务器证书的有效性

每当设备与更新程序服务器进行通信时,邮件安全设备均可检查思科更新程序服务器证书的有效 性。如果配置了此选项并且验证失败,则不会下载更新,并在更新程序日志中记录详细信息。

使用 updateconfig 命令配置此选项。以下示例显示了如何配置此选项。

mail.example.com> updateconfig

Service (images): Update URL:

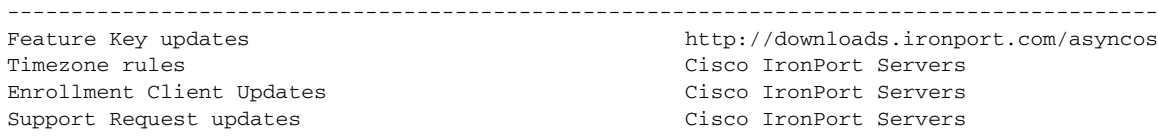

**Cisco AsyncOS 9.1** 用户指南 (适用于邮件)

Ι

Cisco IronPort AsyncOS upgrades Cisco IronPort Servers Service (list):  $U$ ------------------------------------------------------------------------------------------ Timezone rules Cisco IronPort Servers Enrollment Client Updates **Cisco IronPort Servers** Support Request updates Cisco IronPort Servers Service (list): Update URL: ------------------------------------------------------------------------------------------ Cisco IronPort AsyncOS upgrades Cisco IronPort Servers Update interval: 5m Proxy server: not enabled HTTPS Proxy server: not enabled Choose the operation you want to perform: - SETUP - Edit update configuration. - VALIDATE\_CERTIFICATES - Validate update server certificates - TRUSTED\_CERTIFICATES - Manage trusted certificates for updates []> validate\_certificates Should server certificates from Cisco update servers be validated? [Yes]> Service (images): Update URL: ------------------------------------------------------------------------------------------ Feature Key updates http://downloads.ironport.com/asyncos Timezone rules Cisco IronPort Servers Enrollment Client Updates Cisco IronPort Servers Support Request updates Cisco IronPort Servers Cisco IronPort AsyncOS upgrades Cisco IronPort Servers Service (list): Update URL: ------------------------------------------------------------------------------------------ Timezone rules Cisco IronPort Servers Enrollment Client Updates and Cisco IronPort Servers Support Request updates Cisco IronPort Servers Service (list): Update URL: ------------------------------------------------------------------------------------------ Cisco IronPort AsyncOS upgrades Cisco IronPort Servers Update interval: 5m Proxy server: not enabled HTTPS Proxy server: not enabled Choose the operation you want to perform: - SETUP - Edit update configuration. - VALIDATE\_CERTIFICATES - Validate update server certificates - TRUSTED\_CERTIFICATES - Manage trusted certificates for updates []>

## <span id="page-842-0"></span>将设备配置为信任代理服务器通信

如果使用非透明代理服务器,则可以添加 CA 证书用于为设备的代理证书签名。这样,设备将会 信任代理服务器通信。

使用 updateconfig 命令配置此选项。以下示例显示了如何配置此选项。

```
mail.example.com> updateconfig
...
...
...
Choose the operation you want to perform:
- SETUP - Edit update configuration.
- VALIDATE_CERTIFICATES - Validate update server certificates
- TRUSTED_CERTIFICATES - Manage trusted certificates for updates
[]> trusted_certificates
Choose the operation you want to perform:
- ADD - Upload a new trusted certificate for updates.
[]> add
Paste certificates to be trusted for secure updater connections, blank to quit
Trusted Certificate for Updater:
Paste cert in PEM format (end with '.'):
-----BEGIN CERTIFICATE-----
MMIICiDCCAfGgAwIBAgIBATANBgkqhkiG9w0BAQUFADCBgDELMAkGA1UEBhMCSU4x
DDAKBgNVBAgTA0tBUjENM............................................
-----END CERTIFICATE-----
.
Choose the operation you want to perform:
- ADD - Upload a new trusted certificate for updates.
- LIST - List trusted certificates for updates.
- DELETE - Delete a trusted certificate for updates.
|] >
```
# 升级 **AsyncOS**

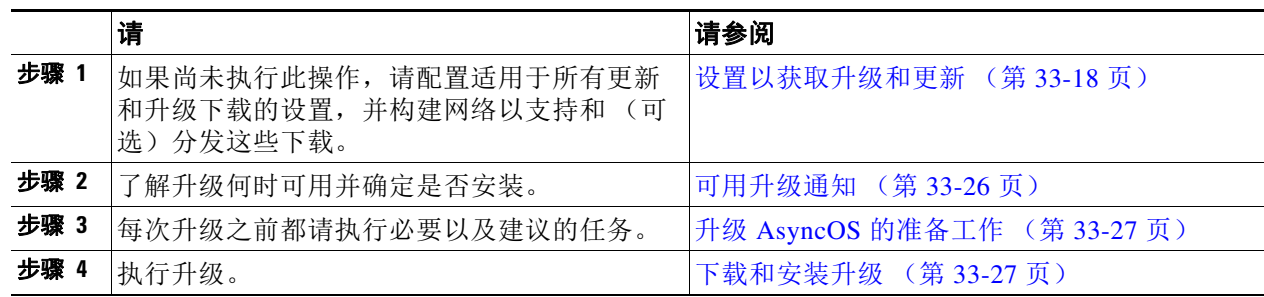

## 关于升级集群系统

 $\mathbf I$ 

如果您要升级集群计算机,请参阅[升级集群中的计算机 \(第](#page-1009-0) 39-12 页)。

Ι

## 有关升级程序的批量命令

升级程序的批量命令记录在如下位置的 *Cisco AsyncOS CLI* 参考指南 中: [http://www.cisco.com/en/US/products/ps10154/prod\\_command\\_reference\\_list.html](http://www.cisco.com/en/US/products/ps10154/prod_command_reference_list.html)。

### <span id="page-843-0"></span>可用升级通知

ESA/SMA 实施不同于 WSA 实施。请参阅 EDCS: ESA FourQueens WebUI Umbrella 规范中的区别。 默认情况下,当设备有 AsyncOS 升级时,具有 "管理员" (administrator) 和 "技术人员" (technician) 权限的用户将在 Web 界面顶部看到通知。 在集群化的计算机上,操作仅适用于您登录的计算机。

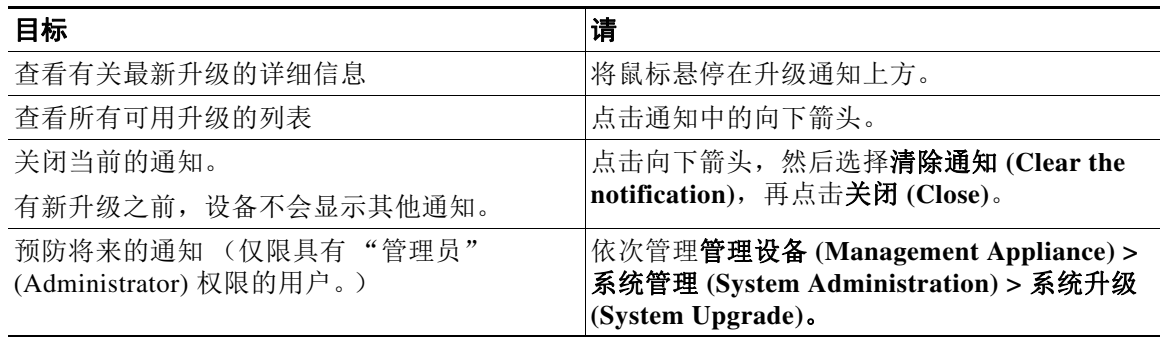

## 可用升级通知

默认情况下,当设备有 AsyncOS 升级时,具有 "管理员" (administrator) 和 "技术人员" (technician) 权限的用户将在 Web 界面顶部看到通知。

在集群化的计算机上,操作仅适用于您登录的计算机。

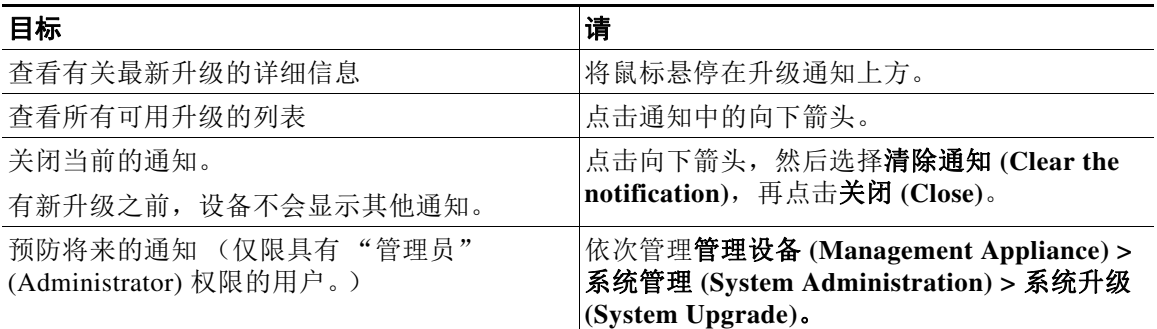

## <span id="page-844-0"></span>升级 **AsyncOS** 的准备工作

作为一种最佳实践,思科建议按照如下步骤做好升级准备工作。

#### 操作步骤

- 步骤 **1** 机下保存 XML 配置文件。如果出于任何原因需要恢复到升级之前的版本,将需要此文件。
- 步骤 **2** 如果要使用 "安全列表/阻止列表" (Safelist/Blocklist) 功能,请机下导出该列表。
- 步骤 **3** 暂停所有侦听程序。如果从 CLI 执行升级,请使用 suspendlistener 命令。如果从 GUI 执行升 级,则会自动暂停监听程序。
- 步骤 **4** 等待队列清空。可以使用 workqueue 命令查看工作队列中的邮件数,或使用 CLI 中的 rate 命令监 控设备上的邮件吞吐量。

 $\mathscr{P}$ 注意 升级后重新启用侦听程序。

### <span id="page-844-1"></span>下载和安装升级

适用于Edison - 限制!

可以在单个操作中下载并安装,也可以在后台下载,稍后安装。

 $\mathbf I$ 

备注 [9月 30日 ahlova 暂时确认;他将在以后测试本地安装时进行检查] 在一次操作中从本地服务器 (而 不是 Cisco IronPort 服务器)下载并升级 AsyncOS 时, 升级将在*下载时* 即时安装。 升级开始时,标语将显示 10 秒。显示此标语时,您可以选择按 Ctrl - C 在下载开始前退出升级过程。

#### 准备工作

- **•** 选择是直接从思科下载升级,还是在网络的服务器中托管升级映像。然后,设置您的网络以 支持所选的方式。然后,将设备配置为从您所选的来源获取升级。请参[阅设置以获取升级和](#page-835-0) 更新(第 33-18 页)和配置服务器设置以下载升级和更新(第 33-22 页)。
- **•** 如果要立即安装升级,请遵循升级 AsyncOS [的准备工作 \(第](#page-844-0) 33-27 页)中的说明操作。
- **•** 如果要在集群化系统中安装升级,请参阅[升级集群中的计算机 \(第](#page-1009-0) 39-12 页)。
- **•** 如果只下载升级,则在准备好要安装之前无前提条件。

#### 操作步骤

- 步骤 **1** 依次选择系统管理 **(System Administration) >** 系统升级 **(System Upgrade)**。
- 步骤 **2** 点击升级选项 **(Upgrade Options)**。

Ι

步骤 **3** 选择一个选项:

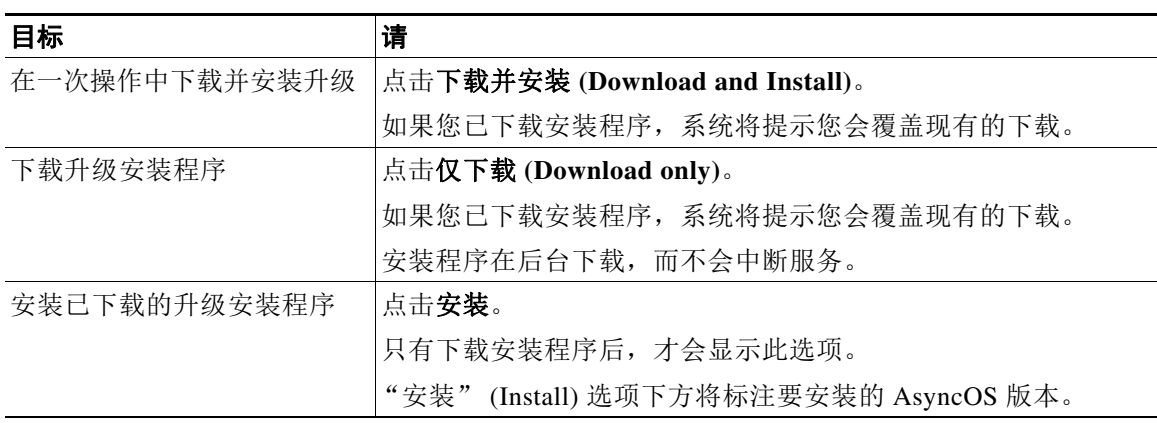

步骤 **4** 除非要安装以前下载的安装程序,否则请从可用升级列表中选择一个 AsyncOS 版本。

- 步骤 **5** 如果要安装:
	- **a.** 选择是否将当前配置保存到设备上的 configuration 目录。
	- **b.** 选择是否屏蔽配置文件中的密码。

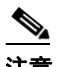

注意 无法使用 GUI 中的"配置文件" (Configuration File) 页面或 CLI 中的 loadconfig 命令加 载带屏蔽密码的配置文件。

**c.** 如果要将通过邮件发送配置文件的副本,请输入要将该文件发送到的邮件地址。使用逗号分 隔多个邮件地址。

#### 步骤 **6** 点击继续。

- 步骤 **7** 如果要安装:
	- **a.** 请准备好在这个过程中响应提示。 流程暂停,直到您做出响应。 进度条显示在页面顶部附近。
	- **b.** 在提示符下,点击立即重启 **(Reboot Now)**。
	- **c.** 大约 10 分钟后,请再次访问设备并登录。 如果认为需要循环设置设备电源,以解决升级问题,则请在您重启后经过至少 20 分钟再执行 此操作。

#### 后续操作

- **•** 如果流程中断,必须重新开始该流程。
- **•** 如果已下载但未安装升级: 在准备安装升级时,请从开始按照这些说明执行操作,包括 "准备工作" (Before You Begin) 部分的必备条件,但请选择 "安装" (Install) 选项。
- **•** 如果已安装升级:
	- **–** 重新启用 (恢复)侦听程序。请参阅外部参考。
	- **–** 为新系统保存配置文件。有关信息,请参阅[管理配置文件 \(第](#page-824-0) 33-7 页)。
- **•** 升级完成后,请重新启用侦听程序。

### 查看后台下载状态、取消或删除后台下载

#### 操作步骤

添加插图?我的"升级"(Upgrade) 文件夹中有一张插图

- 步骤 **1** 依次选择系统管理 **(System Administration) >** 系统升级 **(System Upgrade)**。
- 步骤 **2** 点击升级选项 **(Upgrade Options)**。
- 步骤 **3** 选择一个选项:

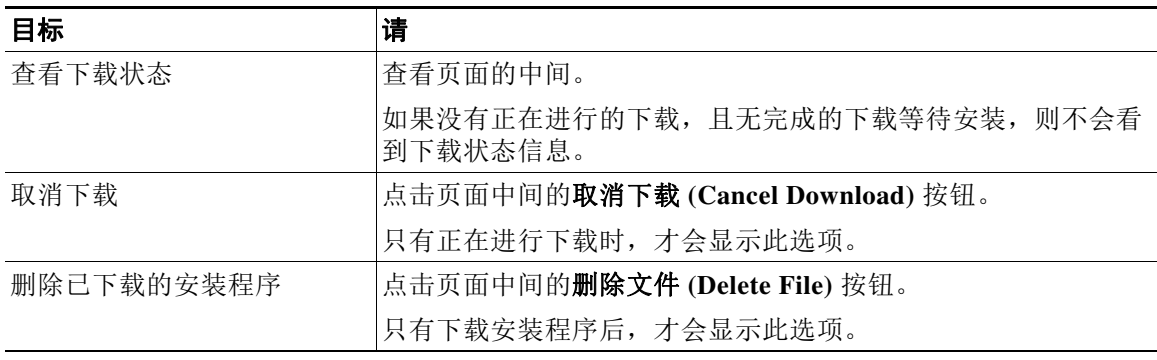

步骤 **4** (可选)查看升级日志。

# 启用远程电源管理

 $\mathbf{r}$ 

只有在以下硬件上,才能远程重置设备机箱的电源:C380 and C680M380 and M680S380 and S680 及更高版本。

如果您希望能够远程重置设备电源,必须事先按照本节所述的步骤启用和配置此功能。

#### 准备工作

- **•** 使用线缆将专用的远程电源管理端口直接连接到安全网络。有关信息,请参阅相关设备型号 的硬件指南。
- **•** 确保设备可以远程访问;例如,通过防火墙打开任何必要的端口。
- **•** 此功能需要专用的远程电源管理接口使用唯一的 IPv4 地址。此接口仅可按照本节所述的步骤 配置,而不能使用 ipconfig 命令配置。
- **•** 要循环设置设备电源,需要使用可管理设备 (这些设备支持智能平台管理接口 (IPMI) 版本 2.0)的第三方工具。确保您已准备好使用这些工具。
- **•** 有关访问命令行界面的详细信息,请参阅 CLI 参考指南。

Ι

#### 操作步骤

- 步骤 **1** 使用 SSH 或串行控制台端口访问命令行界面。
- 步骤 **2** 使用具有 "管理员" (Administrator) 访问权限的帐户登录。
- 步骤 **3** 输入以下命令:

remotepower

setup

- 步骤 **4** 按照提示指定以下信息:
	- **•** 此功能的专用 IP 地址,以及网络掩码和网关。
	- **•** 执行电源循环命令所需的用户名和密码。 这些凭证与用来访问设备的其他凭证不同。
- 步骤 **5** 输入 commit 保存更改。
- 步骤 **6** 测试您的配置,以确定是否可以远程管理设备电源。
- 步骤 **7** 确保您输入的凭证可供您无限期使用。例如,将此信息存储在安全位置,并确保可能需要执行此 任务的管理员可访问所需的凭证。

#### 相关主题

- **•** [远程重置设备电源 \(第](#page-1049-0) 40-24 页)
- **•** [远程重置设备电源 \(第](#page-1049-0) 40-24 页)
- **•** [文档 \(第](#page-38-0) 1-7 页)
- **•** WSA 同类产品的外部参考

# 恢复到之前版本的 **AsyncOS**

AsyncOS 提供将 AsyncOS 操作系统恢复到供应急之用的之前的合格内部版本。

### 恢复的影响

在设备上使用 revert 命令是一项极具破坏性的操作。此命令会销毁所有配置日志和数据库。仅会 保留管理接口上的网络信息保留,其余网络配置都将删除。此外,在重新配置设备之前,恢复操 作还会中断邮件处理。由于此命令会销毁网络配置,因此在您希望发出 revert 命令时,可能需要 对设备进行物理本地访问。

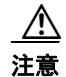

注意 您必须具有想要恢复到的版本的配置文件。配置文件*不*向后兼容。

### 在虚拟设备上恢复 **AsyncOS** 可能会影响许可证

如果从适用于邮件的 AsyncOS 9.0 恢复到适用于邮件的 AsyncOS 8.5, 则许可证不更改。 如果从适用于邮件的 AsyncOS 9.0 恢复到适用于邮件的 AsyncOS 8.0, 则不会再有设备不使用安全 功能传送邮件的 180 天宽限期。

功能密钥到期日期在任何情况下都不会更改。

#### 相关主题

**•** [虚拟设备许可证到期 \(第](#page-824-1) 33-7 页)

## 恢复 **AsyncOS**

 $\mathbf I$ 

#### 操作步骤

- 步骤 **1** 确保您拥有想要恢复到的版本的配置文件。配置文件不反向兼容。为此,可以通过邮件将该文件 发送给自己或通过 FTP 发送文件。执行此操作的一个简单方法是运行 mailconfig CLI 命令。
- 步骤 **2** 在其他计算机上保存设备当前配置的备份副本 (不屏蔽密码)。

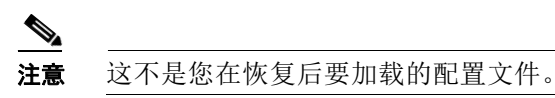

- 步骤 **3** 如果使用 "安全列表/阻止列表" (Safelist/Blocklist) 功能,请将 "安全列表/阻止列表" (Safelist/Blocklist) 数据库导出到其他计算机。
- 步骤 **4** 等待邮件队列清空。

 $\begin{picture}(120,20) \put(0,0){\line(1,0){10}} \put(15,0){\line(1,0){10}} \put(15,0){\line(1,0){10}} \put(15,0){\line(1,0){10}} \put(15,0){\line(1,0){10}} \put(15,0){\line(1,0){10}} \put(15,0){\line(1,0){10}} \put(15,0){\line(1,0){10}} \put(15,0){\line(1,0){10}} \put(15,0){\line(1,0){10}} \put(15,0){\line(1,0){10}} \put(15,0){\line($ 

步骤 **5** 登录到您要恢复的设备的 CLI。

在运行 revert 命令时,系统将发出许多警告提示。接受这些警告提示之后,将会立即执行恢复操 作。因此,在完成恢复前的步骤之前,请勿开始恢复过程。

步骤 **6** 从 CLI 中发出 revert 命令。

注意 恢复过程非常耗时。可能需要 15-20 分钟才会完成恢复,并可重新通过控制台访问设备。

以下示例显示 revert 命令:

mail.mydomain.com> revert

This command will revert the appliance to a previous version of AsyncOS.

WARNING: Reverting the appliance is extremely destructive.

The following data will be destroyed in the process:

- all configuration settings (including listeners)

Ι

- all log files

- all databases (including messages in Virus Outbreak and Policy

quarantines)

- all reporting data (including saved scheduled reports)
- all message tracking data
- all IronPort Spam Quarantine message and end-user safelist/blocklist data

Only the network settings will be preserved.

Before running this command, be sure you have:

- saved the configuration file of this appliance (with passwords

unmasked)

- exported the IronPort Spam Quarantine safelist/blocklist database

to another machine (if applicable)

- waited for the mail queue to empty

Reverting the device causes an immediate reboot to take place.

After rebooting, the appliance reinitializes itself and reboots again to the desired version.

Do you want to continue?

Are you \*really\* sure you want to continue? yes

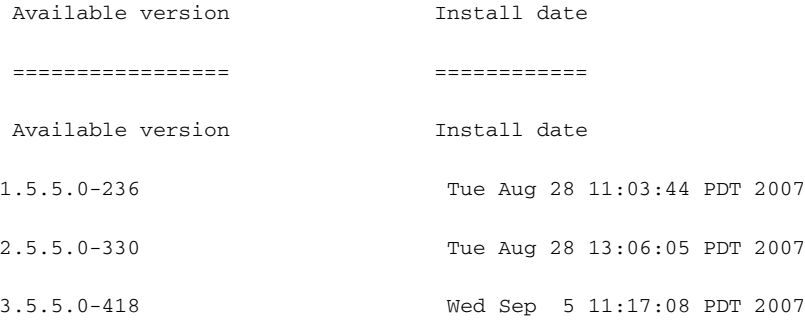

Please select an AsyncOS version: 2 You have selected "5.5.0-330". The system will now reboot to perform the revert operation.

- 步骤 **7** 等待设备重启两次。
- 步骤 **8** 计算机重启两次之后,请使用串行控制台并使用 interfaceconfig 命令配置具有可访问 IP 地址的 接口。
- 步骤 **9** 在配置的某个接口上启用 FTP 或 HTTP。
- 步骤 **10** 以 FTP 传送您创建的 XML 配置文件,或将其粘贴到 GUI 界面。
- 步骤 **11** 加载您要恢复到的版本的 XML 配置文件。
- 步骤 **12** 如果使用 "安全列表/阻止列表" (Safelist/Blocklist) 功能,请导入并恢复 "安全列表/阻止列表" (Safelist/Blocklist) 数据库。
- 步骤 **13** 确认更改。 现在,应使用所选的 AsyncOS 版本运行恢复的设备。

# 为设备生成的邮件配置返回地址

**全国**<br>《一支的不要更改云邮件安全设备上的返回地址。

在以下情况下,可以为 AsyncOS 生成的邮件配置信封发件人:

- **•** 反病毒通知
- **•** 退回
- **•** DMARC 反馈
- **•** 通知 (notify() 和 notify-copy() 过滤器操作)
- **•** 隔离去通知 (以及隔离区管理中的 "发送副本" (Send Copy)
- **•** 报告
- **•** 其他所有邮件。

您可以指定返回地址的显示名称、用户名和域名。还可以选择对于域名使用 "虚拟网关" (Virtual Gateway) 域。

可以在 GUI 中或是在 CLI 中使用 addressconfig 命令修改系统生成的邮件的返回地址.

#### 操作步骤

 $\mathbf I$ 

步骤 **1** 依次导航至 "系统管理" (System Administration) > "返回地址" (Return Addresses) 页面。

步骤 **2** 点击编辑设置 **(Edit Settings)**。

Τ

- 步骤 **3** 对您要修改的一个或多个地址进行更改
- 步骤 **4** 提交并确认更改。

# 警报

警报邮件是自动生成的标准邮件,其中包含设备上发生的事件的相关信息。这些事件的重要性 (或严重性)级别可以从 "微小"到 "重要"不等,通常有关于设备上的特定组件或功能。警告 由设备生成。您可以在更为精细的级别指定将哪些警报邮件发送给哪些用户以及为哪些严重性级 别的事件发送警报。通过 GUI 中的"系统管理" (System Administration) > "警报" (Alerts) 页面 (或 CLI 中的 alertconfig 命令)管理警报。

#### 警报严重性

可以针对以下严重性级别发送警报:

- **•** 严重:需要立即注意。
- **•** 警告:需要进一步监控和可能需要立即注意的问题或错误
- **•** 参考:此设备的例行运行当中生成的信息

## <span id="page-851-0"></span>自动支持

为了使思科能够更好地支持和设计未来的系统变更,可以将配置为向思科系统发送系统生成的所 有警报邮件的副本。此功能称为 "自动支持",是允许我们的团队主动支持您的需求的有效方 式。"自动支持"还发送每周报告,说明系统正常运行时间、 status 命令的输出和使用的 AsyncOS 版本。

默认情况下, 设置为接收"参考" (Information) 严重性级别的"系统" (System) 警报类型的警报 收件人,会收到发往思科的每封邮件的副本。如果您不希望内部每周发送警报邮件,可以禁用此 功能。要启用或禁用此功能,请参阅[配置警报设置 \(第](#page-853-0) 33-36 页)。

## 警报传送

[是否正确?12 月 23 日发送的邮件] 从设备发送到 "警报收件人" (Alert Recipients) 中指定地址 的警报,遵循为这些目标定义的 SMTP 路由。

由于警报邮件可用来通知设备中的问题,因此不使用 AsyncOS 正常的邮件传送系统发送它们。相反, 警报邮件通过独立而并行的电子邮件系统传递,即便在 AsyncOS 存在重大系统故障时也会运行。

警报邮件系统与 AsyncOS 的配置不同,也就是说,警报邮件可能与其他邮件传送的行为稍有不同:

- **•** 警报邮件通过标准 DNS MX 和 A 记录查找传送。
	- **–** 它们在 5.X 版本之前的 AsyncOS 中不使用 smtproutes。
	- **–** 它们确实会缓存 DNS 条目 30 分钟,缓存每 30 分钟刷新一次,所以如果 DNS 出现故障, 警报将停止。
- **•** 警报邮件不通过工作队列传递,所以不对它们病毒扫描或垃圾邮件。另外,它们也不受邮件 过滤器或内容过滤器约束。
- 警报邮件不通过传送队列传递, 因此不受退回配置文件或目标控制限制的影响。

### 警报邮件示例

Date: 23 Mar 2005 21:10:19 +0000 To: joe@example.com [From: IronPort C60 Alert \[alert@example.com](mailto:alert@example.com)] Subject: Critical-example.com: (Anti-Virus) update via http://newproxy.example.com failed The Critical message is: update via http://newproxy.example.com failed Version: 4.5.0-419 Serial Number: XXXXXXXXXXXX-XXXXXXX Timestamp: Tue May 10 09:39:24 2005 For more information about this error, please see http://support.ironport.com If you desire further information, please contact your support provider.

## <span id="page-852-0"></span>添加警报收件人

通过警报引擎,可以精细控制向哪些警报收件人发送哪些警报。例如,可以将系统配置为仅将特 定警报发送给某警报收件人,将某警报收件人配置为仅在发送 "系统" (System) (警报类型)的 "重要" (Critical) (严重性)信息时接收通知。

 $\mathbf I$ 

备注 如果在系统设置期间启用了"自动支持",则指定的邮件地址将默认接收所有严重性和类型的警 报。可以随时更改此配置。

#### 操作步骤

- 步骤 **1** 依次选择系统管理 **(System Administration) >** 警报 **(Alerts)**。
- 步骤 **2** 点击 "添加接收人"。
- 步骤 **3** 输入收件人的邮件地址。可以输入多个地址,并以逗号分隔。

Τ

- 步骤 **4** (可选)如果您要接收思科支持人员发来的软件版本和重要支持通知警报,请选中版本和支持通 知 **(Release and Support Notifications)** 复选框。
- 步骤 **5** 选择此收件人将接收的警报类型和严重性。
- 步骤 **6** 提交并确认更改。

### <span id="page-853-0"></span>配置警报设置

警报

以下设置适用于所有警报。

 $\mathscr{P}$ 

备注 使用 alertconfig CLI 命令定义要在设备上保存的警报数量以供日后查看。

#### 操作步骤

- 步骤 **1** 点击 "警报" (Alerts) 页面中的编辑设置 **(Edit Settings)**。
- 步骤 **2** 输入 "信头源:"地址以在发送警报时使用,或选择 "自动生成" (Automatically Generated) ( "alert@<hostname>" )。
- 步骤 **3** 如果您要指定发送两次重复警报间隔的秒数,请选中该复选框。有关详细信息,请参阅[发送重复](#page-854-0) [警报 \(第](#page-854-0) 33-37 页)。
	- **•** 指定 AsyncOS 发送重复警报前等待的初始秒数。
	- **•** 指定 AsyncOS 发送重复警报前等待的最大秒数。
- 步骤 **4** 可以通过选中 "IronPort 自动支持" (IronPort AutoSupport) 选项来启用 "自动支持"。有关 "自 动支持"的详细信息,请参阅[自动支持 \(第](#page-851-0) 33-34 页)。
	- **•** 如果启用了 "自动支持",则每周向设置为接收 "参考" (Information) 级别系统警报的警报 收件人发送 "自动支持"报告。可以通过该复选框禁用此功能。
- 步骤 **5** 提交并确认更改。

### 警告信设置

警报设置可控制警报的常规行为和配置,包括:

- **•** 发送警报时的 RFC 2822 信头源: (输入地址或使用默认的 "alert@<hostname>")。也可以 在 CLI 中使用 alertconfig -> from 命令设置此项。
- **•** 发送重复警报前等待的初始秒数。
- **•** 发送重复警报前等待的最大秒数。
- **•** "自动支持"的状态 (启用或禁用)。
- **•** 每周向设置为接收 "参考" (Information) 级别系统警报的警报收件人发送 "自动支持"状态 报告。

#### <span id="page-854-0"></span>发送重复警报

可以指定 AsyncOS 发送重复警报前等待的初始秒数。如果将此值设置为 0,不会发送重复警报摘 要,而是毫无任何延迟地发送所有重复警报 (这样可能导致短时间内发送大量邮件)。发送每个 警报后,发送重复警报之间等待的秒数 (警报间隔)将增加。增加值是等待的秒数加上最后间隔 的两倍。因此,如果等待 5 秒,警报发送时间将是 5 秒、15 秒、35 秒、75 秒、155 秒、315 秒, 以此类推。

最终,间隔可能变得很大。您可以通过"发送重复警报前等待的最大秒数"(maximum number of seconds to wait before sending a duplicate alert) 字段, 设置间隔之间等待的秒数限值。例如, 如果 将初始值设置为 5 秒,最大值为 60 秒,则在 5 秒、15 秒、35 秒、60 秒、120 秒时发送警报,以 此类推。

### 查看最近的警报

邮件安全设备会保存最新的警报,因此如果丢失或删除了警报邮件,可以在 GUI 和 CLI 中进行查 看。这些警报无法从设备下载。

要查看最新警报的列表,请点击 "警报" (Alerts) 页面上的查看顶部警报 **(View Top Alerts)** 按钮 或使用 CLI 中的 displayalerts 命令。可以在 GUI 中按日期、级别、文本和收件人排列警报。 默认情况下,设备最多保存 50 条警报以显示在顶部警报 **(Top Alerts)** 窗口中。使用 CLI 中的

alertconfig -> setup 命令编辑设备保存的警报数。如果要禁用此功能,请将警报数更改为 0。

## 警报说明

下表按类别列出了警报,包括警报名称 (思科使用的内部描述符)、警报的实际文本、说明、严 重性 (重要,参考或警告)以及邮件文本中所包含的参数 (如果有)。参数值在警报的实际文本 将被替换。例如, 以下警报邮件可能会在邮件文本中提到"\$ip"。生成警报时, "\$ip"将替换 为实际的 IP 地址。

- **•** [反垃圾邮件警报 \(第](#page-854-1) 33-37 页)
- **•** [防病毒警报 \(第](#page-856-0) 33-39 页)
- **•** [目录搜集攻击预防](#page-857-0) (DHAP) 警报 (第 33-40 页)
- **•** [硬件警报 \(第](#page-857-1) 33-40 页)
- **•** [垃圾邮件隔离区警报 \(第](#page-858-0) 33-41 页)
- **•** 安全列表/[阻止列表警报 \(第](#page-859-0) 33-42 页)
- **•** [系统警报 \(第](#page-859-1) 33-42 页)
- **•** [更新程序警报 \(第](#page-865-0) 33-48 页)
- **•** [爆发过滤器警报 \(第](#page-865-1) 33-48 页)
- **•** [将警报集群化 \(第](#page-866-0) 33-49 页)

### <span id="page-854-1"></span>反垃圾邮件警报

 $\mathbf{r}$ 

表 [33-1](#page-855-0) 包含可由 AsyncOS 生成的各种反垃圾邮件警报列表,包括警报描述和警报严重性。

 $\mathsf I$ 

### <span id="page-855-0"></span>表 *33-1* 可能的反垃圾邮件警报列表

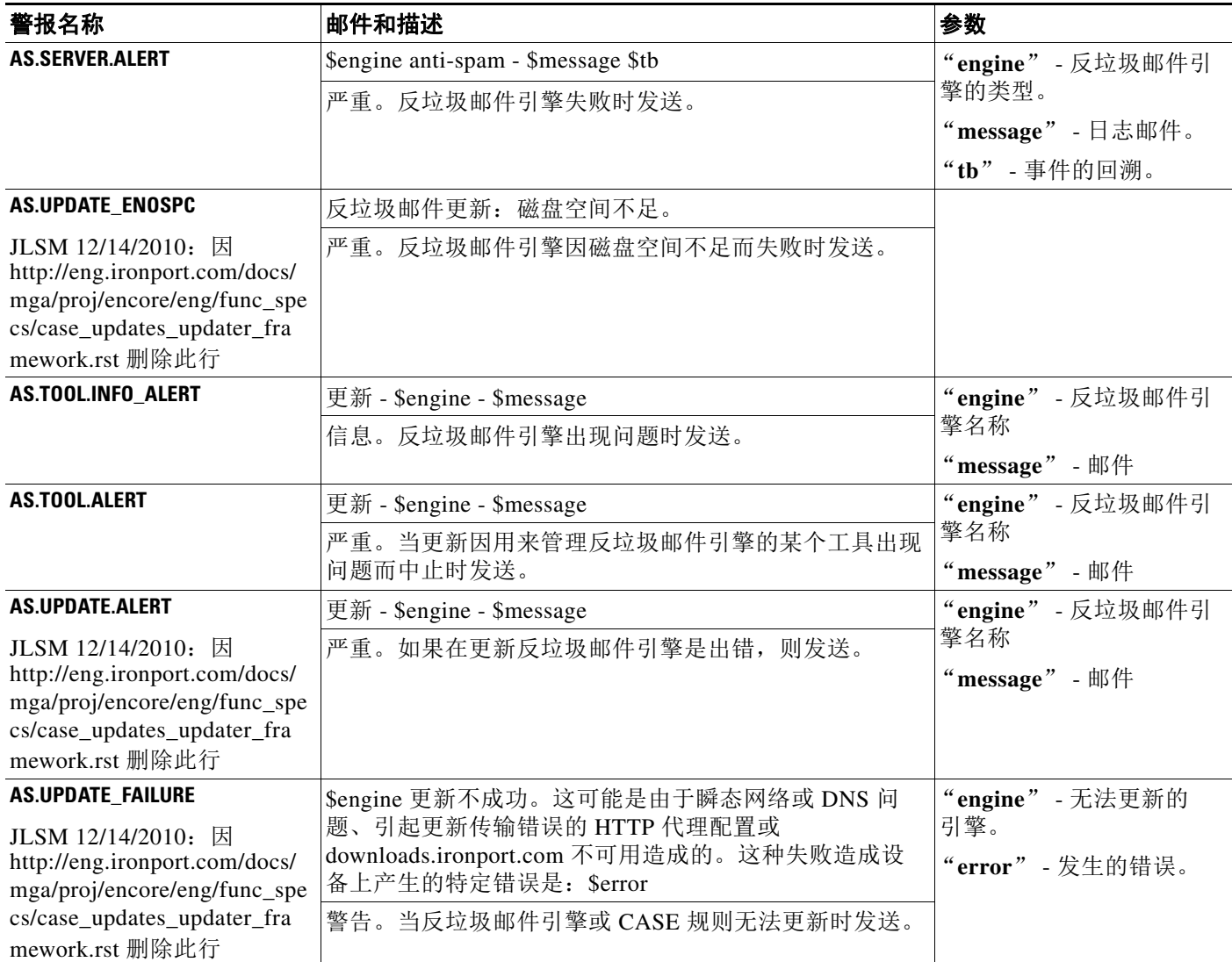

### <span id="page-856-0"></span>防病毒警报

 $\Gamma$ 

表 [33-2](#page-856-1) 包含可由 AsyncOS 生成的各种防病毒警报列表,包括警报描述和警报严重性。

#### <span id="page-856-1"></span>表 *33-2* 可能的防病毒警报列表

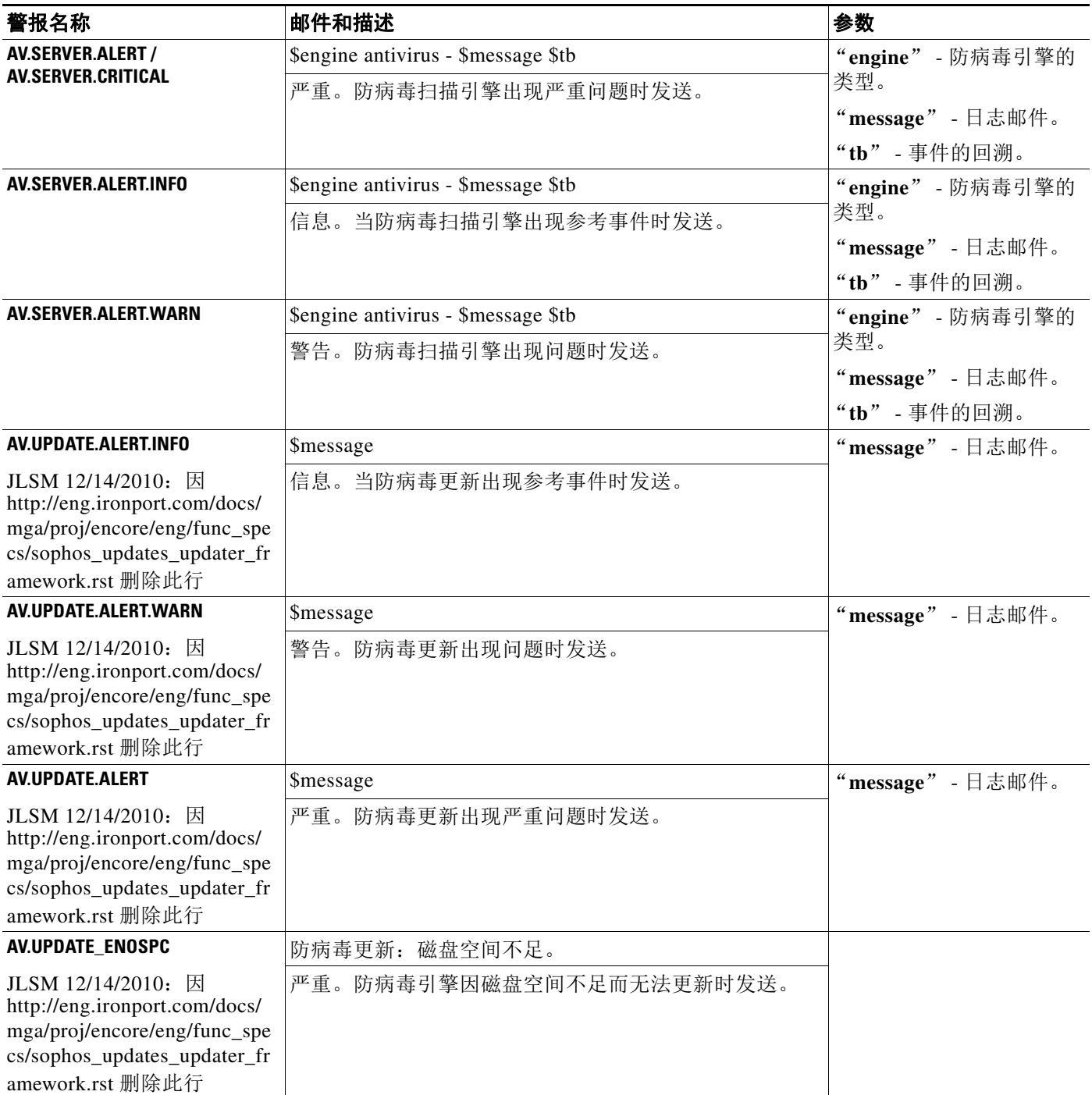

ד

#### 表 *33-2* 可能的防病毒警报列表 (续)

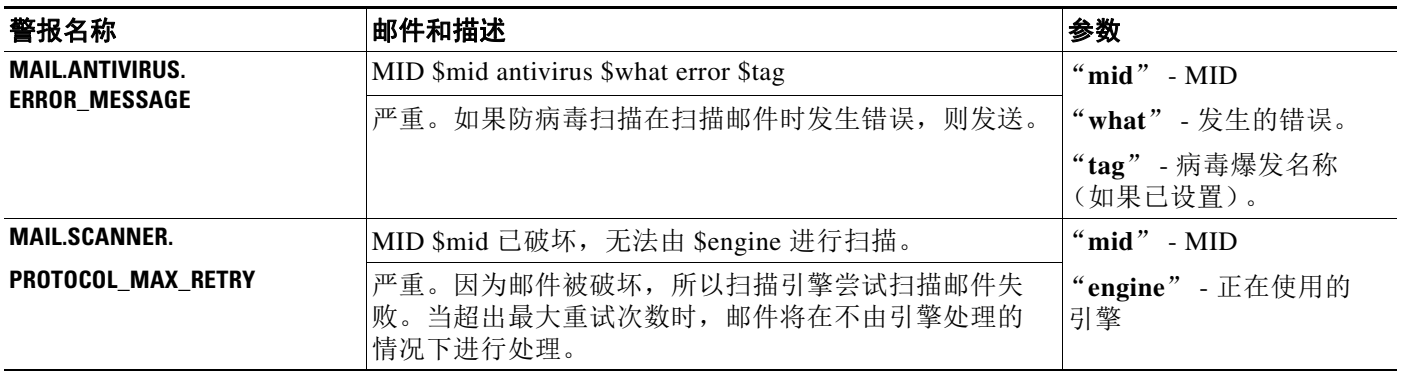

### <span id="page-857-0"></span>目录搜集攻击预防 **(DHAP)** 警报

表 [33-3](#page-857-2) 包含可由 AsyncOS 生成的各种 DHAP 警报列表,包括警报描述和警报严重性。

#### <span id="page-857-2"></span>表 *33-3* 可能的目录搜集攻击预防警报列表

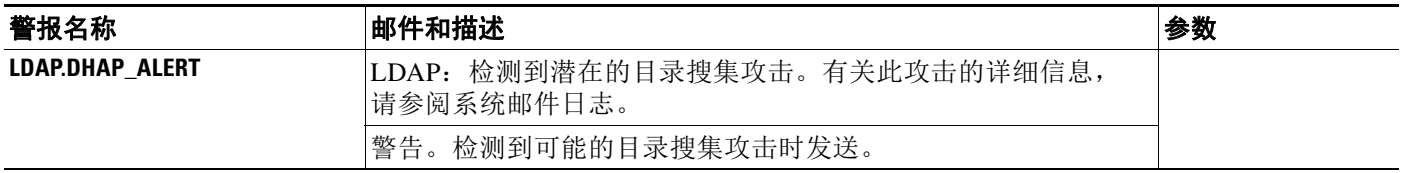

### <span id="page-857-1"></span>硬件警报

表 [33-4](#page-857-3) 包含可由 AsyncOS 生成的各种硬件警报列表,包括警报描述和警报严重性。

#### <span id="page-857-3"></span>表 *33-4* 可能的硬件警报列表

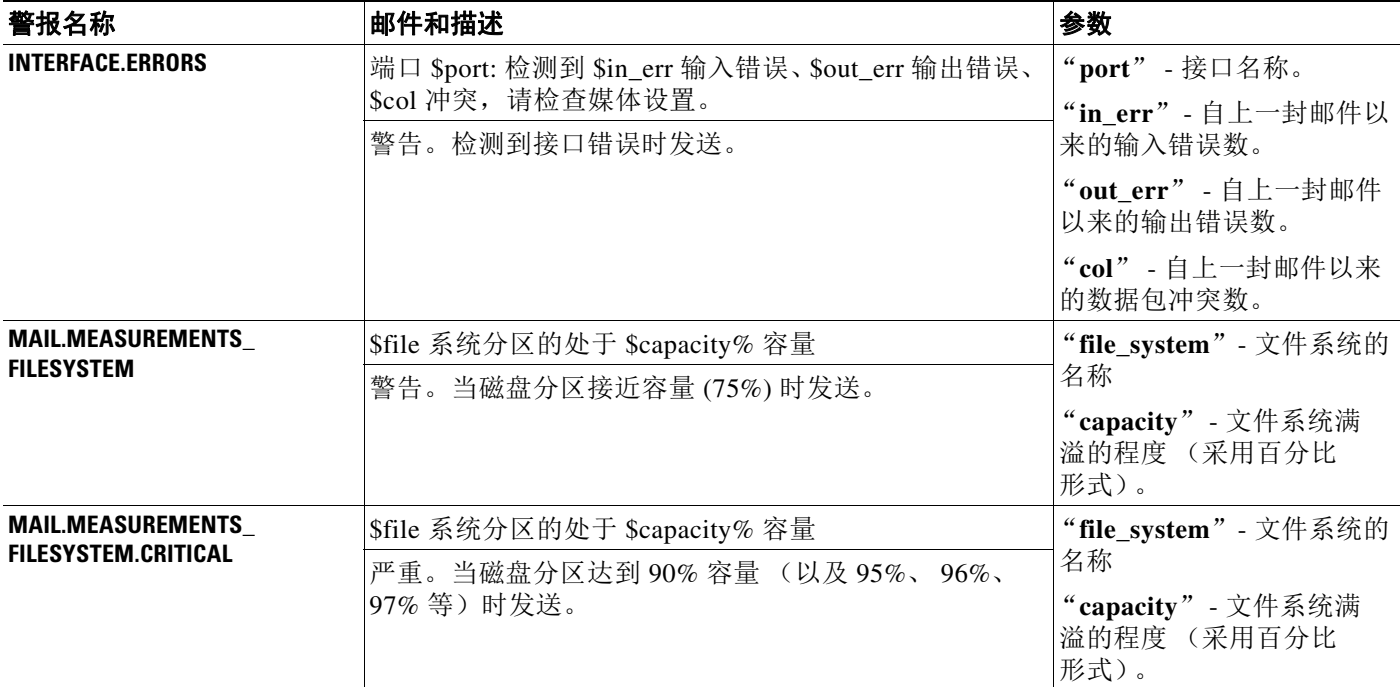

### 表 *33-4* 可能的硬件警报列表 (续)

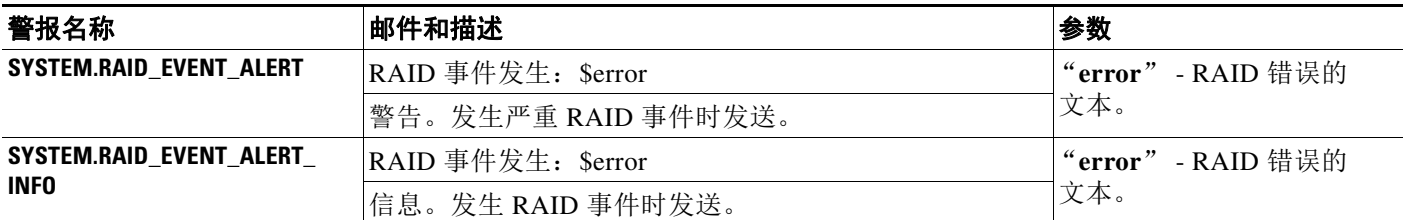

### <span id="page-858-0"></span>垃圾邮件隔离区警报

 $\Gamma$ 

表 [33-5](#page-858-1) 包含可由 AsyncOS 生成的各种垃圾邮件隔离区警报列表,包括警报描述和警报严重性。

#### <span id="page-858-1"></span>表 *33-5* 可能的垃圾邮件隔离区警报列表

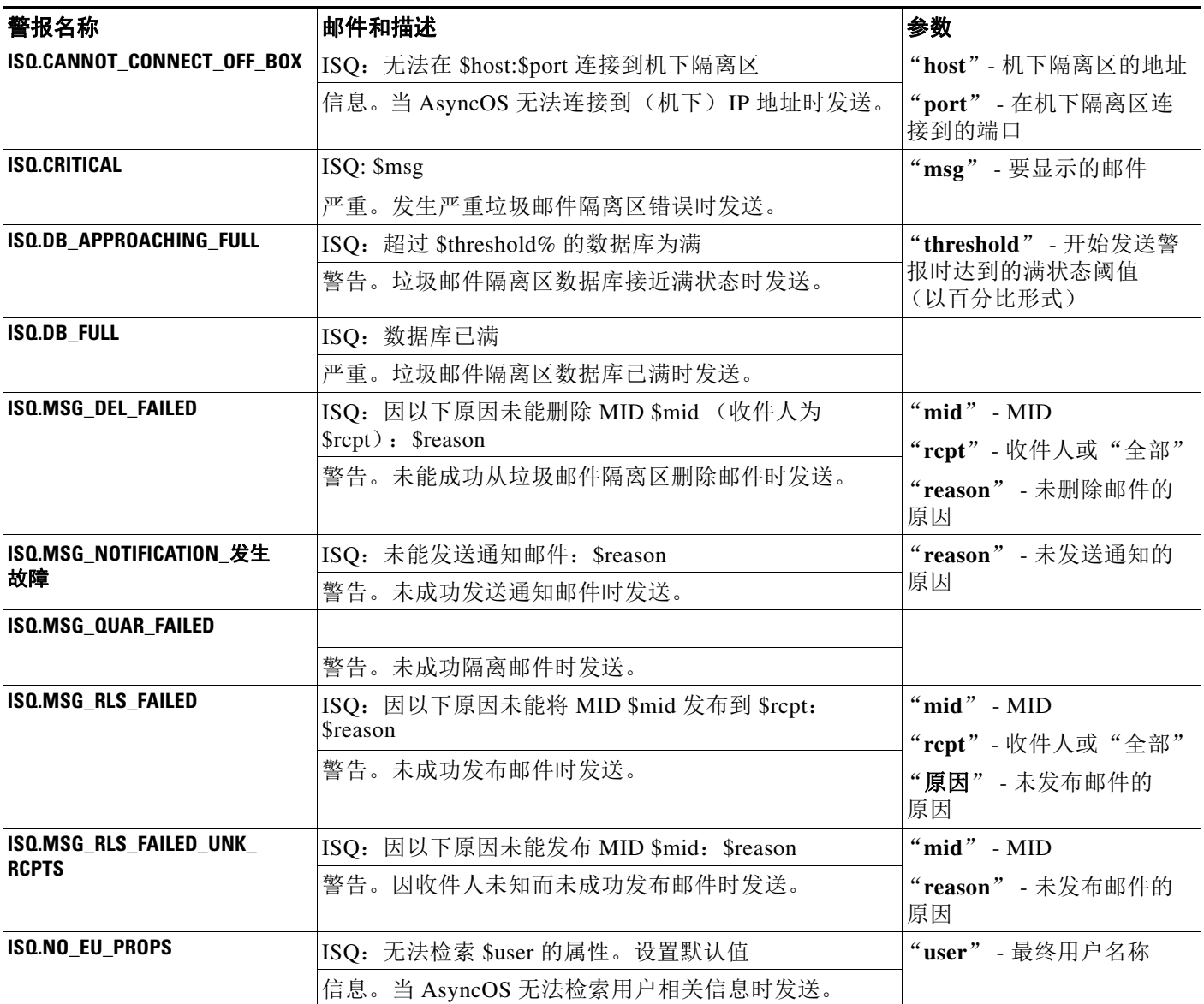

警报

ן

#### 表 *33-5* 可能的垃圾邮件隔离区警报列表 (续)

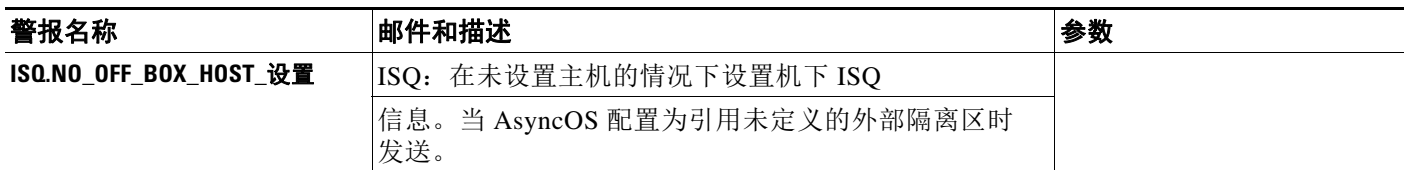

### <span id="page-859-0"></span>安全列表**/**阻止列表警报

包含可由 AsyncOS 生成的各种安全列表/阻止列表警报列表,包括警报描述和警报严重性。

#### 表 *33-6* 可能的安全列表*/*阻止列表警报列表

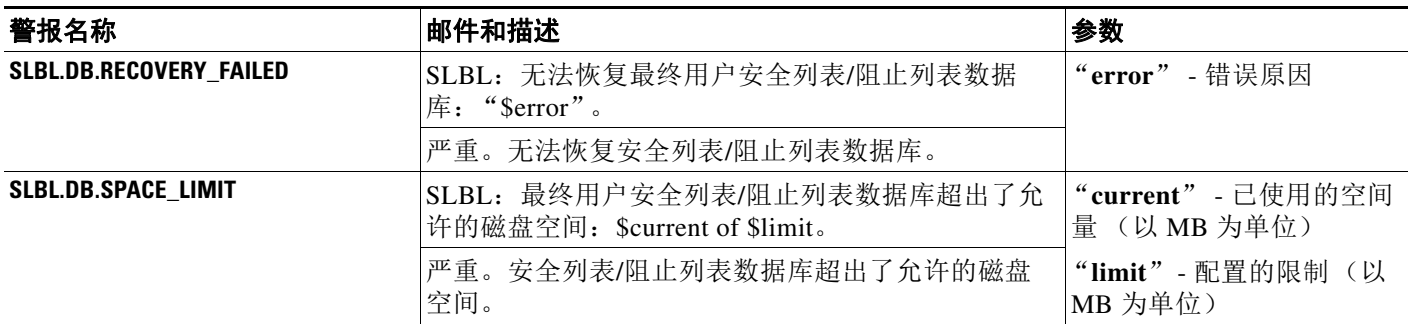

### <span id="page-859-1"></span>系统警报

表 [33-7](#page-859-2) 包含可由 AsyncOS 生成的各种系统警报列表,包括警报描述和警报严重性。

#### <span id="page-859-2"></span>表 *33-7* 可能的系统警报的列表

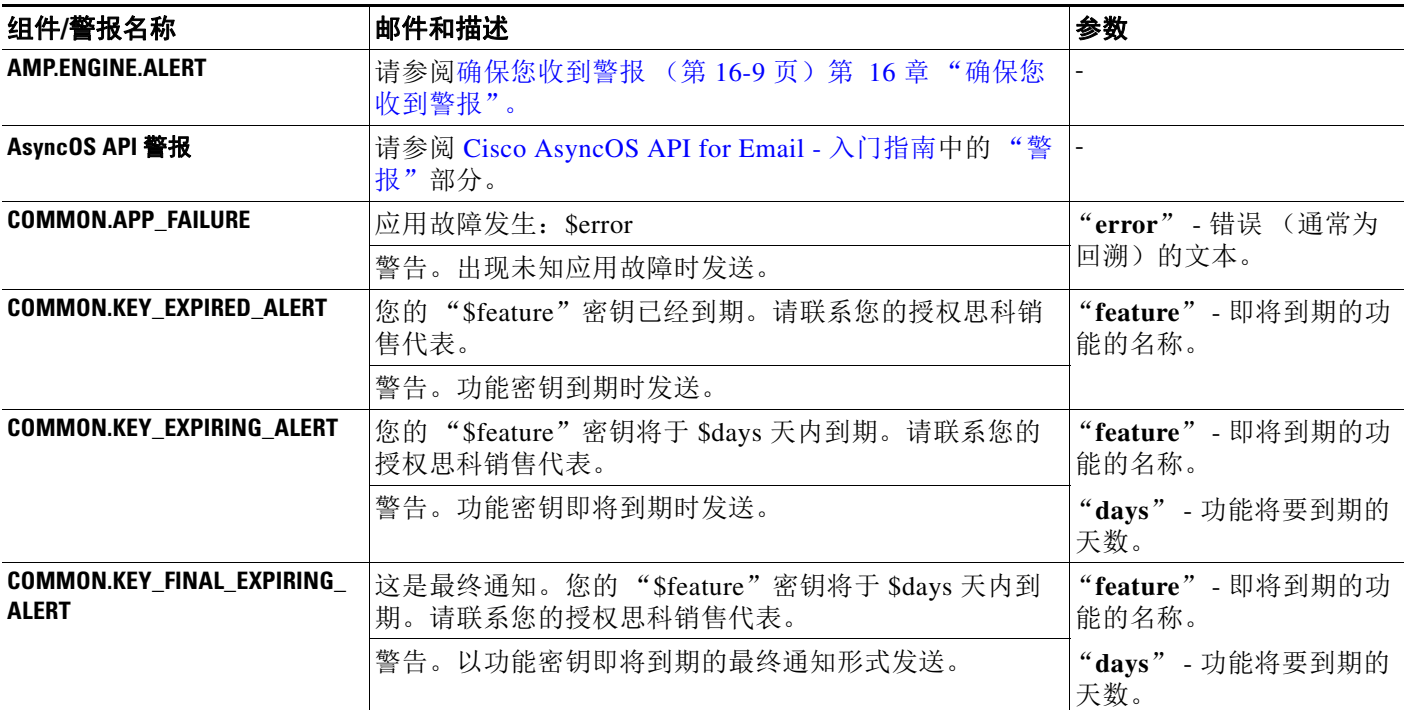

٠

 $\Gamma$ 

### 表 *33-7* 可能的系统警报的列表 (续)

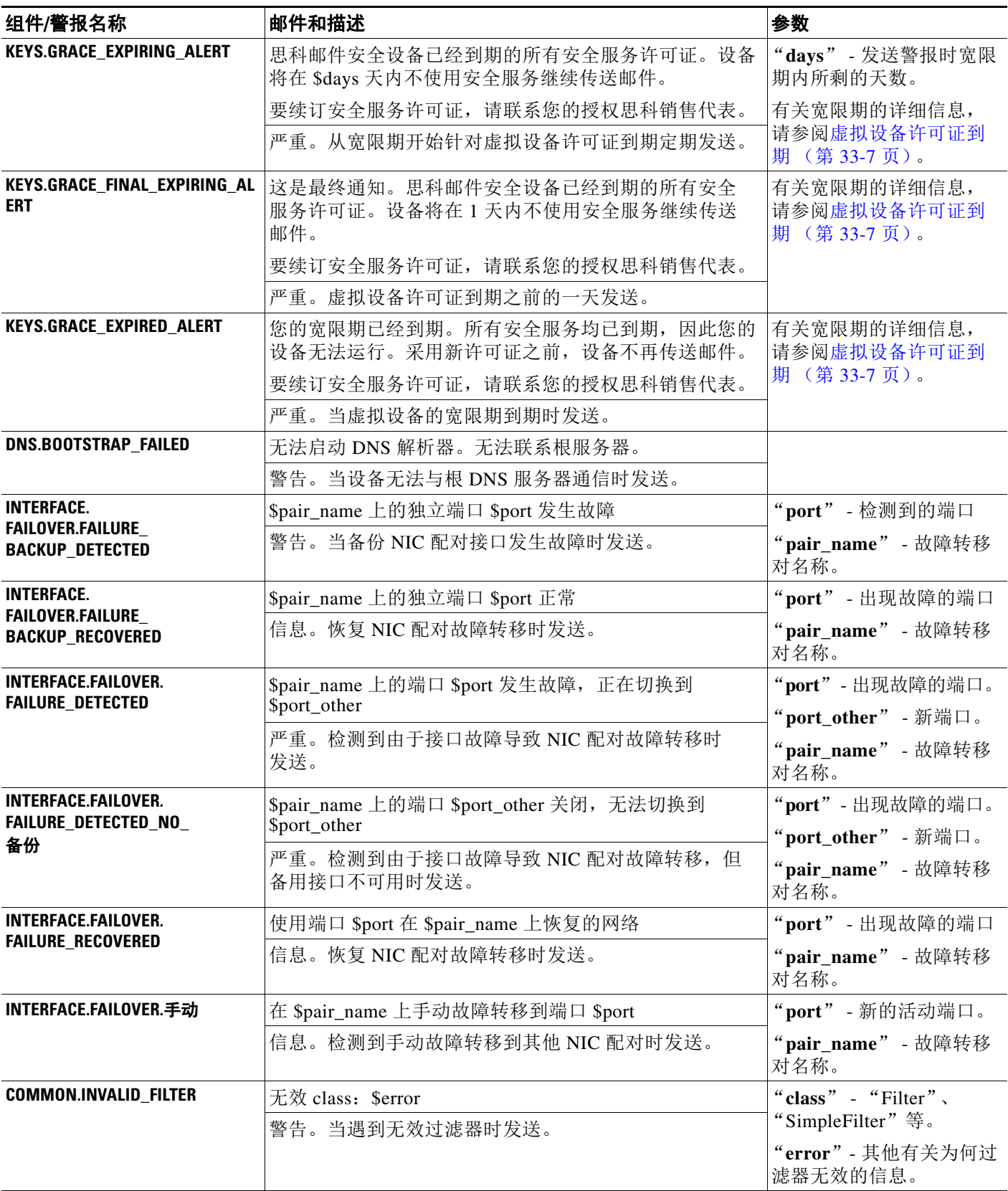

 $\mathsf I$ 

### 表 *33-7* 可能的系统警报的列表 (续)

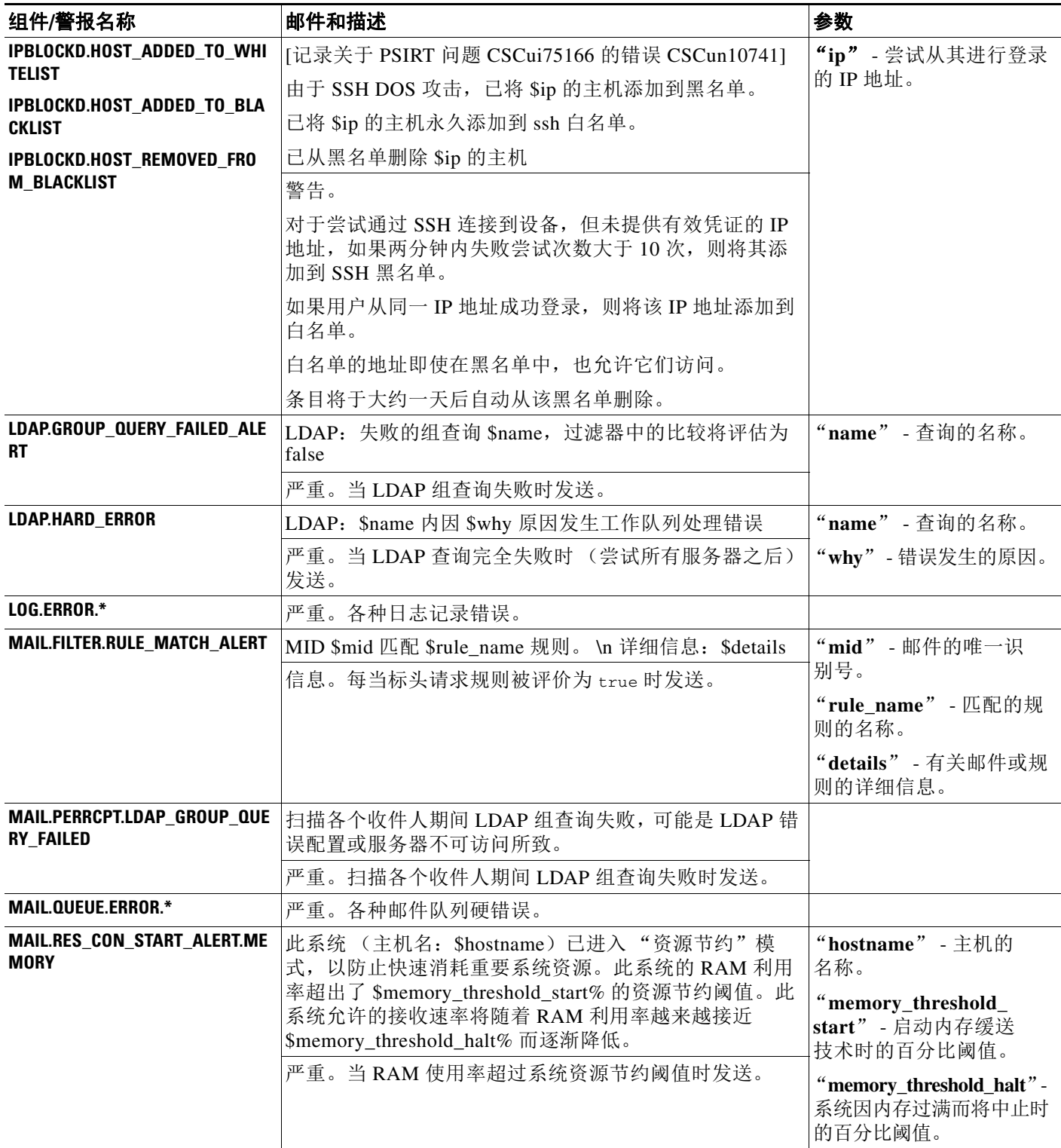

 $\Gamma$ 

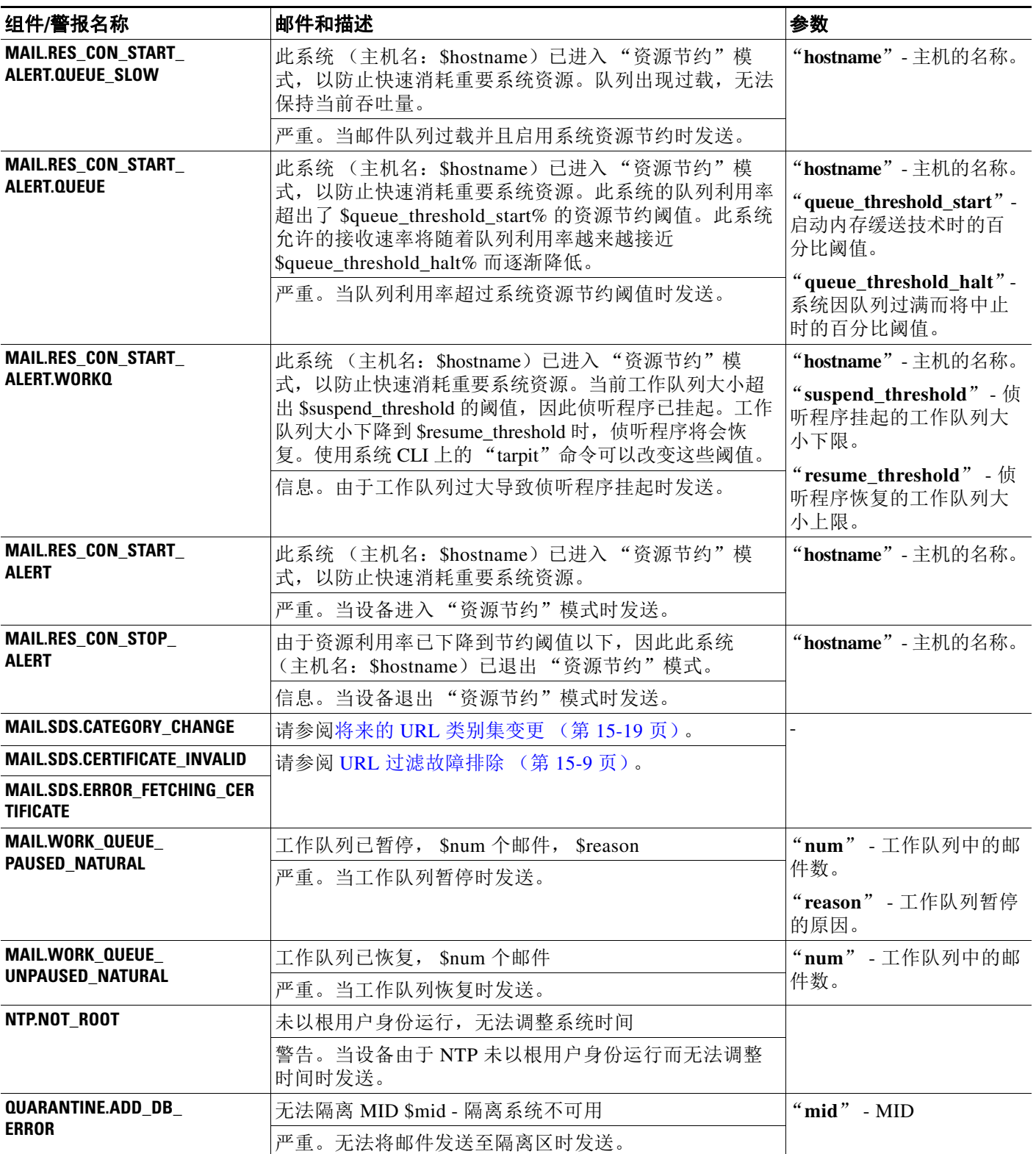

 $\mathsf I$ 

### 表 *33-7* 可能的系统警报的列表 (续)

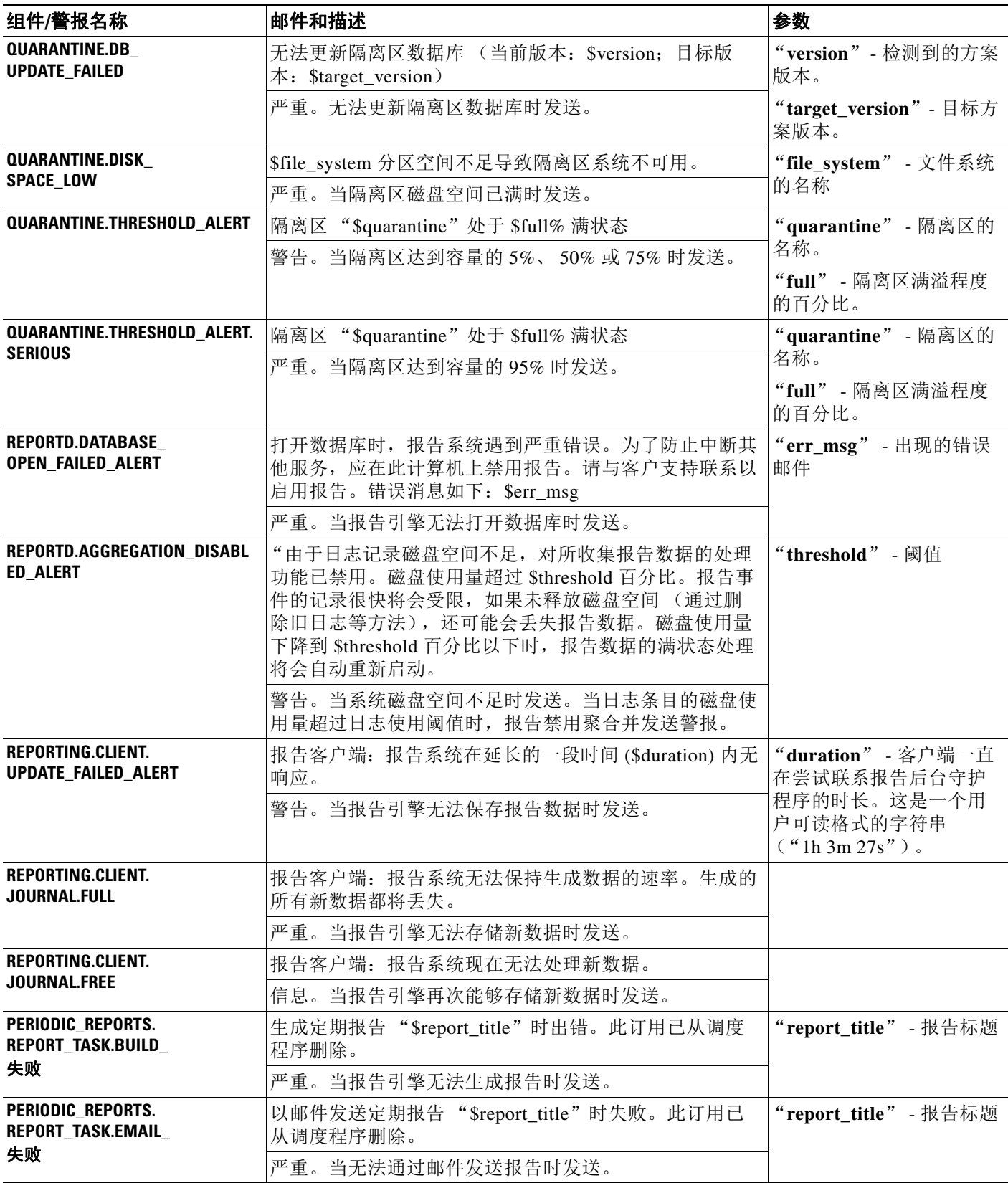
$\Gamma$ 

### 表 *33-7* 可能的系统警报的列表 (续)

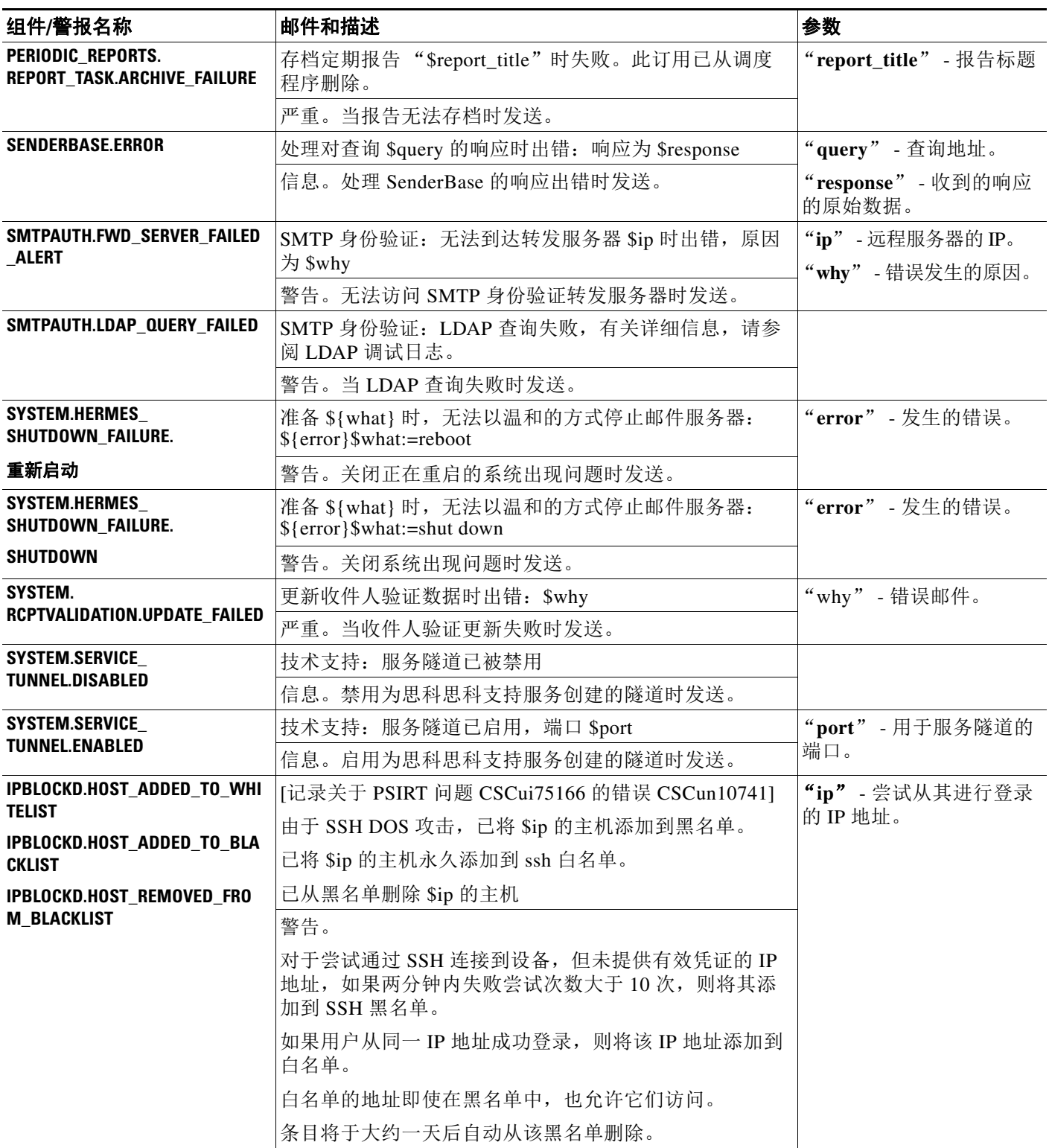

 $\mathbf I$ 

### 更新程序警报

表 [33-8](#page-865-0) 包含可由 AsyncOS 生成的各种更新程序警报。

#### <span id="page-865-0"></span>表 *33-8* 可能的更新程序警报列表

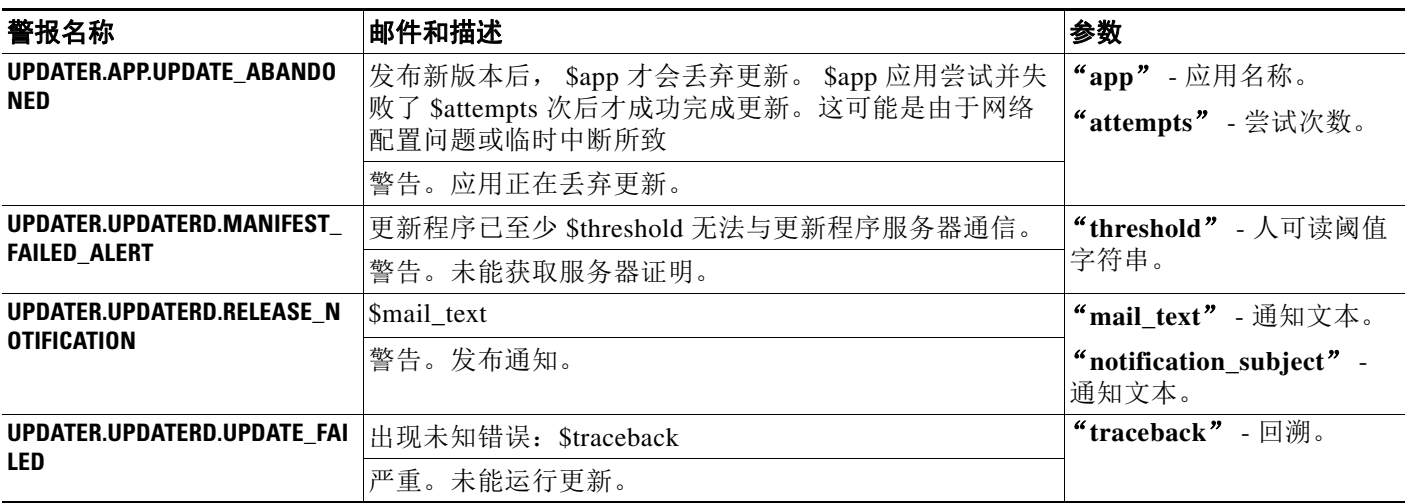

### 爆发过滤器警报

表 [33-9](#page-865-1) 包含可由 AsyncOS 生成的各种爆发过滤器警报列表,包括警报描述和警报严重性。请注 意,爆发过滤器也可以在隔离区 (具体是指爆发隔离区)的系统警报中引用。

#### <span id="page-865-1"></span>表 *33-9* 可能的爆发过滤器隔离区警报列表

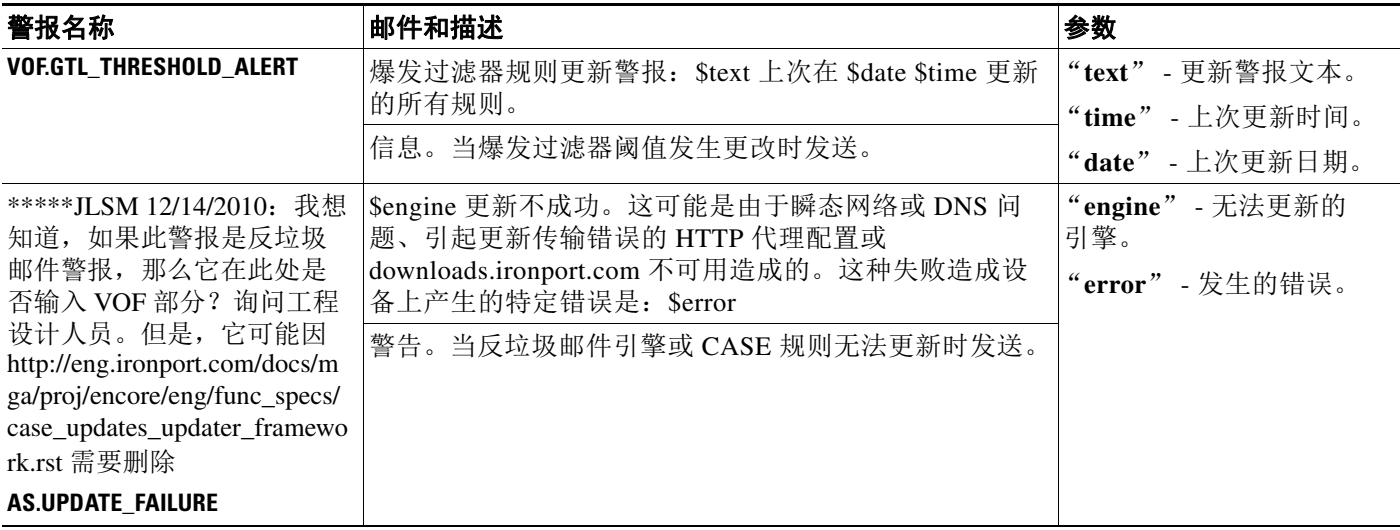

### 将警报集群化

 $\Gamma$ 

表 [33-9](#page-865-1) 包含可由 AsyncOS 生成的各种集群警报列表,包括警报描述和警报严重性。

#### 表 *33-10* 可能的集群警报列表

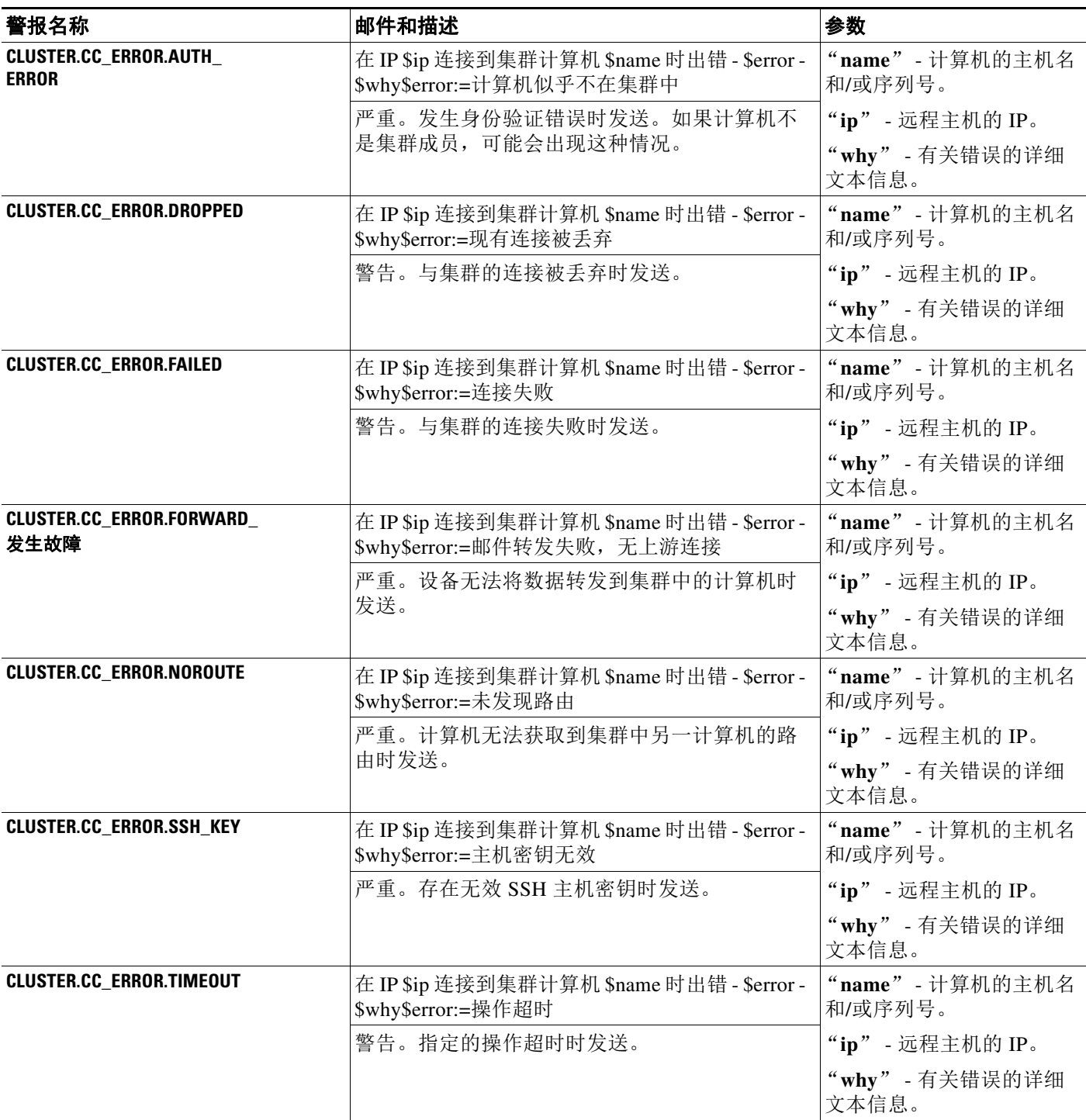

 $\mathsf I$ 

### 表 *33-10* 可能的集群警报列表 (续)

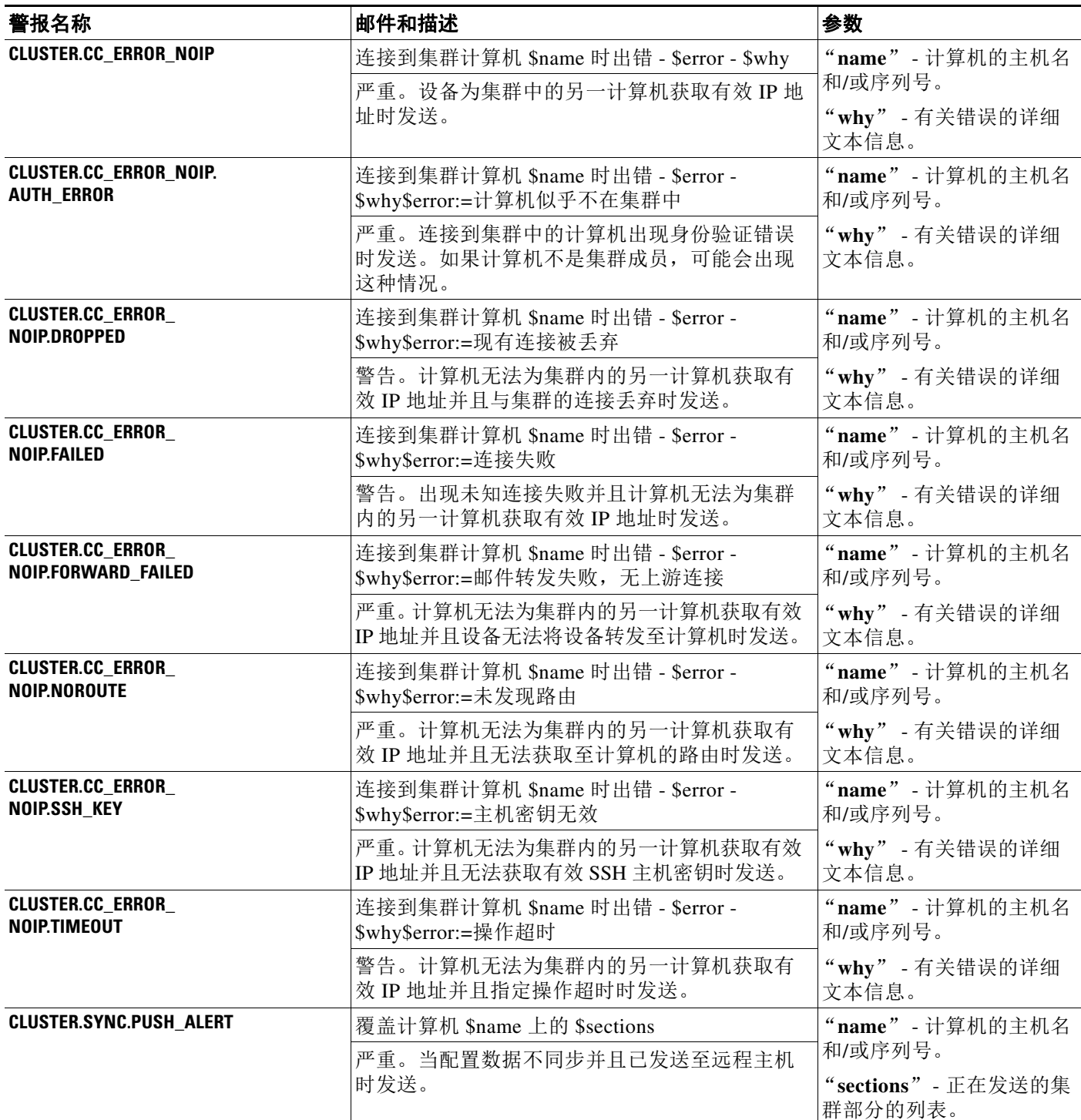

# 更改网络设置

本节介绍用于配置设备网络操作的功能。通过这些功能,可以直接访问在[使用系统设置向导 \(第](#page-64-0) 3-13 [页\)](#page-64-0)中使用系统设置向导 (或 systemsetup 命令)配置的主机名、 DNS 和路由设置。

本节介绍以下功能: **•** sethostname

- **•** DNS 配置 (GUI 以及 dnsconfig 命令)
- **•** 路由配置 (GUI 以及通过 routeconfig 和 setgateway 命令)
- **•** dnsflush
- **•** 密码
- **•** 网络接入
- **•** 登录标识

## 更改系统主机名

主机名用于在收到 CLI 提示时识别系统。必须输入完全限定的主机名。 sethostname 命令可用于 设置设备的名称。新主机名只有在您发出 commit 命令后才会生效。

### **sethostname** 命令

 $\mathbf I$ 

oldname.example.com> **sethostname**

[oldname.example.com]> **mail3.example.com**

oldname.example.com>

对于要生效的主机名更改,您必须输入 commit 命令。成功提交主机名更改后,系统会在 CLI 提示 中显示新名称:

oldname.example.com> **commit**

Please enter some comments describing your changes:

[]> **Changed System Hostname**

Do you want to save the current configuration for rollback? [Y]> n

Changes committed: Fri May 23 11:42:12 2014 GMT

系统在提示中按如下形式显示新主机名: mail3.example.com>

**Cisco AsyncOS 9.1** 用户指南 (适用于邮件)

Τ

### 配置域名系统 **(DNS)** 设置

可以通过 GUI 的 "网络" (Network) 菜单的 DNS 页面或 dnsconfig 命令为设备配置 DNS 设置。 可以配置以下设置:

- **•** 使用 Internet 的 DNS 服务器还是自己的服务器,以及具体使用的服务器
- **•** 用于 DNS 通信的接口
- **•** 反向 DNS 查询超时前等待的秒数
- **•** 清除 DNS 缓存

#### <span id="page-869-1"></span>指定 **DNS** 服务器

AsyncOS 可以使用 Internet 根 DNS 服务器、您自己的 DNS 服务器, 或 Internet 根 DNS 服务器和 您指定的授权 DNS 服务器。使用 Internet 根服务器时,可以指定用于特定域的备用服务器。由于 备用 DNS 服务器适用于单个域,所有它必须对该域拥有授权 (提供限定的 DNS 记录)。

不使用 Internet 的 DNS 服务器时, AsyncOS 支持 "拆分" DNS 服务器。如果您要使用自己的内 部服务器,还可以指定例外域及关联的 DNS 服务器。

设置"拆分 DNS"时,还应设置 in-addr.arpa (PTR) 条目。例如,如果要将".eng"查询重定向 到名称服务器 1.2.3.4, 并且所有 .eng 条目均在 172.16 网络内, 则应将 "eng,16.172.in-addr.arpa" 指定为拆分 DNS 配置中的域。

### <span id="page-869-0"></span>多个条目和优先级

对于输入的每个 DNS 服务器,都可以指定一个数字优先级。AsyncOS 将尝试使用优先级最接近 0 的 DNS 服务器。如果该 DNS 服务器没有响应, AsyncOS 将尝试使用下一个优先级的服务器。如 果为相同优先级的 DNS 服务器指定了多个条目, 则系统在每次执行查询时会随机列出该优先级 的 DNS 服务器。然后,系统会等待简短时间让第一个查询到期或"超时",然后会等待稍长一 点的时间让第二个查询到期或"超时",以此类推。所等待的时长取决于已配置的 DNS 服务器 及优先级的确切总数。在任何特定优先级,所有 IP 地址的超时长度相同。第一个优先级的超时时 间最短,后续每个优先级的超时时间依次延长。而且,超时期限约为 60 秒。如果有一个优先级, 则该优先级每台服务器的超时将为 60 秒。如果有两个优先级,则第一个优先级每台服务器的超 时将为 15 秒;第二个优先级每台服务器的超时将为 45 秒。对于三个优先级,超时分别为 5 秒、 10 秒、 45 秒。

例如,假设您配置了四台 DNS 服务器, 其中两台为优先级 0, 一台为优先级 1, 另一台为优先级 2:

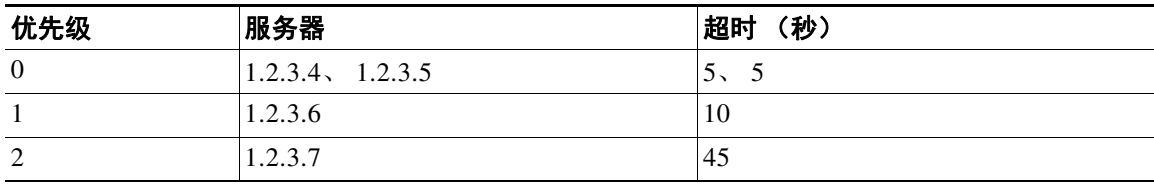

#### 表 *33-11 DNS* 服务器、优先级和超时间隔示例

AsyncOS 将在优先级为 0 的两台服务器之间随机选择。如果一台优先级 0 的服务器关闭, 则使用 另一台。如果优先级为 0 的两台服务器均关闭,则使用优先级为 1 的服务器 (1.2.3.6),最后是优 先级为 2 (1.2.3.7) 的服务器。

两台优先级为 0 的服务器的超时期限相同,优先级为 1 的服务器稍长,优先级为 2 的服务器更长。

#### 使用 **Internet** 根服务器

AsyncOS DNS 解析器旨在容纳高性能邮件传送所需的大量并行 DNS 连接。

备注 如果选择将默认 DNS 服务器设置为 Internet 根服务器之外的其他服务器, 则该服务器必须能够递 归解析其不属于授权服务器的域的查询。

### 反向 **DNS** 查询超时

设备尝试对连接到侦听程序来收发邮件的所有远程主机执行 "双向 DNS 查询"。即系统通过执 行双向 DNS 查询,获取和验证远程主机 IP 地址的有效性。其中包括对连接主机的 IP 地址的反向 DNS (PTR) 查询,之后是对 PTR 查询结果的正向 DNS (A)。然后,系统将检查 A 查询结果是否与 PTR 查询结果匹配。如果结果不匹配或 A 记录不存在,则系统将仅使用 IP 地址来匹配主机访问 表 (HAT) 中的条目。此特定超时期限仅适用于此查询, 与[多个条目和优先级 \(第](#page-869-0) 33-52 页) 中讨 论的通用 GNS 超时无关。

默认值为 20 秒。可以全局禁用所有侦听程序中的反向 DNS 查询超时, 方法是输入 "0"作为秒数。

如果该值设置为 0 秒, 则不尝试反向 DNS 查询, 而是立即返回标准超时响应。这样也可以防止在 接收主机的证书具有映射至主机 IP 查询的公共名称 (CN) 时设备将邮件传送至需要 TLS 验证的连 接的域。

### **DNS** 警报

有时,重启设备时,系统会生成警报,其中包含 "无法引导 DNS 缓存"的消息。这些消息表示 系统无法与其主 DNS 服务器通信,如果在建立网络连接前 DNS 子系统已上线,则可能在启动时 出现这种情况。如果其他时候出现此消息,可能表示存在网络问题或 DNS 配置未指向有效的服 务器。

#### 清除 **DNS** 缓存

 $\mathbf I$ 

GUI 中的 "清除缓存" (Clear Cache) 按钮或 dnsflush 命令 (有关 dnsflush 命令的详细信息,请 参阅)可以清除 DNS 缓存中的所有信息。更改本地 DNS 系统后,您可能会选择使用此功能。该 命令会立即生效,并且重新填充缓存时可能导致性能临时下降。

#### 通过图形用户界面配置 **DNS** 设置

#### 操作步骤

- 步骤 **1** 依次选择网络 **(Network) > DNS**。
- 步骤 **2** 点击编辑设置 **(Edit Settings)**。
- 步骤 **3** 选择使用 Internet 的根 DNS 服务器还是自己的内部 DNS 服务器还是 Internet 的根 DNS 服务器, 并指定备用 DNS 服务器。
- 步骤 **4** 如果您要使用自己的 DNS 服务器,请输入服务器 ID 并点击添加行 **(Add Row)**。对于每个服务器 重复上述步骤。在输入自己的 DNS 服务器时,还请[指定](#page-869-1)优先级。有关详细信息,请参阅指定 DNS [服务器 \(第](#page-869-1) 33-52 页)。
- 步骤 **5** 如果您要为某些域指定备用 DNS 服务器,请输入域名和备用 DNS 服务器 IP 地址。点击添加行 **(Add Row)** 添加其他域。

Ι

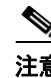

注意 可以为单个 DNS 服务器输入多个域名,只需使用逗号分隔域名即可。也可以输入多个 DNS 服务器,方法也是使用逗号分隔 IP 地址。

- 步骤 **6** 选择用于 DNS 通信的接口。
- 步骤 **7** 输入取消反向 DNS 查询之前等待的秒数。
- 步骤 **8** 也可以点击清除缓存 **(Clear Cache)** 清除 DNS 缓存。
- 步骤 **9** 提交并确认更改。

# 配置 **TCP/IP** 通信路由

有些网络环境需要使用标准默认网关以外的通信路由。 邮件安全设备可以使用互联网协议版本 4 (IPv4) 和互联网协议版本 6 (IPv6) 静态路由。 可以使用 CLI 中的 routeconfig 命令或使用以下程序管理静态路由。

#### 操作步骤

- 步骤 **1** 依次选择网络 **(Network) >** 路由 **(Routing)**。
- 步骤 **2** 针对要创建的静态路由类型 (IPv4 或 IPv6)点击添加路由 **(Add Route)**。
- 步骤 **3** 输入路由名称。
- 步骤 **4** 输入目标 IP 地址。
- 步骤 **5** 输入网关 IP 地址。
- 步骤 **6** 提交并确认更改。

# 配置默认网关

可以使用 CLI 中的 setgateway 命令或使用以下程序配置默认网关。

#### 操作步骤

- 步骤 **1** 依次选择网络 **(Network) >** 路由 **(Routing)**。
- 步骤 **2** 针对要修改的互联网协议版本点击路由列表中的默认路由 **(Default Route)**。
- 步骤 **3** 更改网关 IP 地址。
- 步骤 **4** 提交并确认更改。

### 配置 **SSL** 设置

可以使用 "SSL 配置设置"页面或 sslconfig 命令为设备配置 SSL 设置。

#### 操作步骤

- 步骤 **1** 依次点击系统管理 **(System Administration)** > **SSL** 配置设置 **(SSL Configuration Settings)**。
- 步骤 **2** 点击编辑设置 **(Edit Settings)**。
- 步骤 **3** 根据您的要求,执行以下操作:
	- **•** 设置 GUI HTTPS SSL 设置。在 GUI HTTPS 下,指定要使用的 SSL 方法和密码。
	- **•** 设置入站 SMTP SSL 设置。在入站 SMTP 下,指定要使用的 SSL 方法和密码。
	- **•** 设置出站 SMTP SSL 设置。在出站 SMTP 下,指定要使用的 SSL 方法和密码。

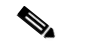

注意 不能同时启用 SSL v2 和 TLS v1 方法。但是, 可以结合 SSL v3 方法启用这些方法。

- 步骤 **4** 点击 **Submit**。
- 步骤 **5** 点击确认更改 **(Commit Changes)**。

## 禁用 **SSLv3** 以增强安全性

为了增强安全性,可以针对以下服务禁用 SSLv3:

- **•** 更新程序
- **•** URL 过滤
- **•** 最终用户隔离区
- **•** LDAP

使用 CLI 中的 sslv3config 命令可针对以上服务禁用或启用 SSLv3。以下示例显示了如何针对最 终用户隔离区禁用 SSLv3。

mail.example.com> sslv3config

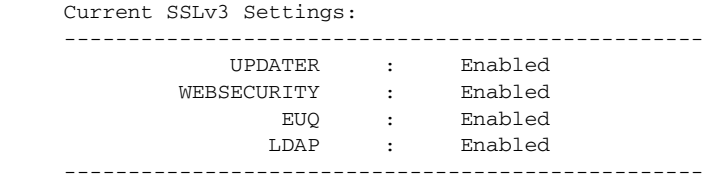

Choose the operation you want to perform: - SETUP - Toggle SSLv3 settings. []> setup

Choose the service to toggle SSLv3 settings:

1. EUQ Service

 $\mathbf I$ 

- 2. LDAP Service
- 3. Updater Service
- 4. Web Security Service

Ι

```
[1]>
Do you want to enable SSLv3 for EUQ Service ? [Y]>n
Choose the operation you want to perform:
- SETUP - Toggle SSLv3 settings.
[] >
```
# 系统时间

人<mark>,</mark>

要在设备上设置系统时间,请设置使用的时区,或者选择一个 NTP 服务器和查询接口,然后使用 GUI 中 "系统管理" (System Administration) 菜单中的 "时区" (Time Zone) 或 "时间设置" (Time Settings) 页面或使用 CLI 中的以下命令:ntpconfig、 settime 和 settz。

也可以在系统管理 **(System Administration) >** 时间设置 **(Time Settings)** 页面上或使用 tzupdate CLI 命令验证 AsyncOS 使用的时区文件。

# 选择时区

"时区"(Time Zone) 页面(可通过 GUI 中的"系统管理"(System Administration) 菜单访问)显 示了您设备的时区。可以选择特定的时区或 GMT 偏移。

#### 操作步骤

- 步骤 **1** 在系统管理 **(System Administration) >** 时区 **(Time Zone)** 页面中点击编辑设置 **(Edit Settings)**。
- 步骤 **2** 从下拉菜单中选择区域、国家/地区和时区。
- 步骤 **3** 提交并确认更改。

### 选择 **GMT** 偏移时间

#### 操作步骤

- 步骤 **1** 在系统管理 **(System Administration) >** 时区 **(Time Zone)** 页面中点击编辑设置 **(Edit Settings)**。
- 步骤 **2** 从区域列表中选择 "GMT 偏移时间" (GMT Offset)。
- 步骤 **3** 在 "时区" (Time Zone) 列表中选择偏移。偏移是指为了达到 GMT (本初子午线)所必须增加/ 减去的小时数。小时前缀减号 ("-")表示本初本初子午线以东。加号 ("+")表示本初子午 线以西。
- 步骤 **4** 提交并确认更改。

### 编辑时间设置

可以使用以下方法之一编辑设备的时间设置:

- **•** 使用网络时间协议 (NTP)
- **•** 手动

### 使用网络时间协议 **(NTP)** 设置设备系统

#### 操作步骤

- 步骤 **1** 依次导航至 "系统管理" (System Administration) > "时间设置" (Time Settings) 页面。
- 步骤 **2** 点击编辑设置 **(Edit Settings)**。
- 步骤 **3** 在 "时间保留方法" (Time Keeping Method) 部分,选择 "使用网络时间协议" (Use Network Time Protocol)。
- 步骤 **4** 输入 NTP 服务器地址,然后点击添加行 **(Add Row)**。可以添加多个 NTP 服务器。
- 步骤 **5** 要从列表中删除 NTP 服务器,请点击该服务器对应的垃圾桶图标。
- 步骤 **6** 为 NTP 查询选择一个接口。这是 NTP 查询应该源于的 IP 地址。
- 步骤 **7** 提交并确认更改。

### 手动设置设备系统时间

#### 操作步骤

步骤 **1** 依次导航至 "系统管理" (System Administration) > "时间设置" (Time Settings) 页面。

步骤 **2** 点击编辑设置 **(Edit Settings)**。

- 步骤 **3** 在 "时间保留方法" (Time Keeping Method) 部分,选择 "手动设置时间" (Set Time Manually)。
- 步骤 **4** 输入月、天、年、小时、分钟和秒。
- 步骤 **5** 选择 A.M 或 P.M。
- 步骤 **6** 提交并确认更改。

# 自定义视图

 $\overline{\mathsf{I}}$ 

- **•** [使用收藏夹页面 \(第](#page-875-0) 33-58 页)
- **•** [设置用户首选项 \(第](#page-875-1) 33-58 页)

Ι

## <span id="page-875-0"></span>使用收藏夹页面

([86685] 仅限通过本地身份验证的管理用户。)可以创建最常用的页面的快速访问列表。 此处不包括登录页面功能,因为任何页面 (不只是收藏夹页面)都可能是登录页面。最好在 "首选项" (Prefs) 功能中记录相关内容。

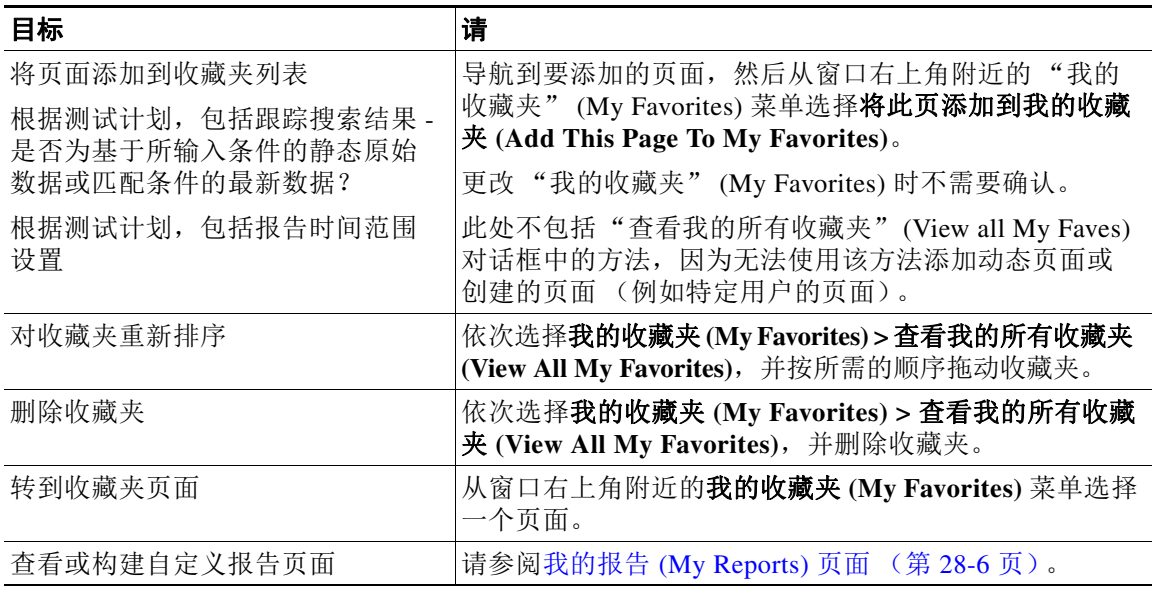

## <span id="page-875-1"></span>设置用户首选项

本地用户可以定义特定于每个帐户的首选项设置,例如语言。当用户首次登录设备时,默认应用这 些设置。存储每个用户的首选项设置,无论用户从哪个客户机登录到设备,首选项设置都相同。 如果用户更改了这些设置,但未确认这些更改,那么当用户重新登录时,这些设置将恢复为默认值。

 $\frac{\partial}{\partial x}$ 

备注 外部验证的用户不能使用此功能。这些用户可以直接从"选项"(Options) 菜单中选择语言。

#### 操作步骤

- 步骤 **1** 使用想要定义其首选项设置的用户帐户登录到设备。
- 步骤 **2** 依次选择选项 **(Options) >** 首选项 **(Preferences)**。"选项" (Options) 菜单位于窗口的右上角。
- 步骤 **3** 点击编辑首选项 **(Edit Preferences)**。
- 步骤 **4** 配置设置:

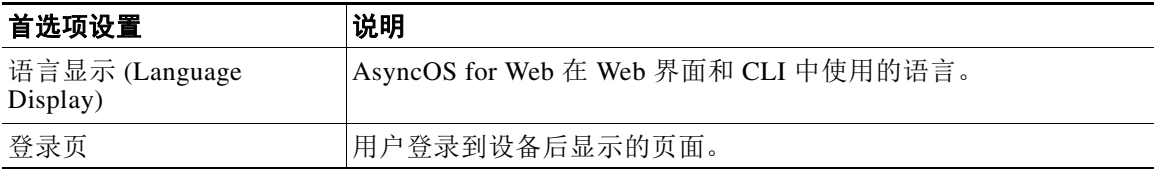

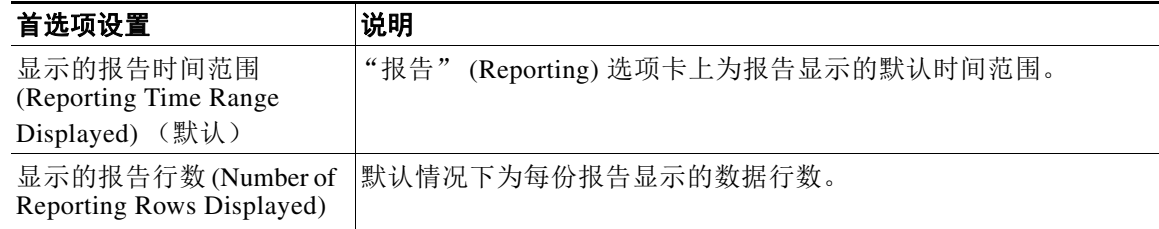

- 步骤 **5** 提交并确认更改。
- 步骤 **6** 点击页面底部的返回上一页 **(Return to previous page)** 链接。

# 覆盖 **Internet Explorer** 兼容模式

为了使 Web 界面呈现更好的效果, 思科建议您启用 Internet Explorer 兼容模式覆盖。

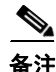

 $\overline{\phantom{a}}$ 

备注 如果启用此功能违反了您的组织策略,可以将其禁用。

#### 操作步骤

- 步骤 **1** 依次点击系统管理 **(System Administration)** > 常规设置 **(General Settings)**。
- 步骤 **2** 选中覆盖 **IE** 兼容模式 **(Override IE Compatibility Mode)** 复选框。
- 步骤 **3** 提交并确认更改。

**■ 覆盖** Internet Explorer 兼容模式

 $\mathsf I$ 

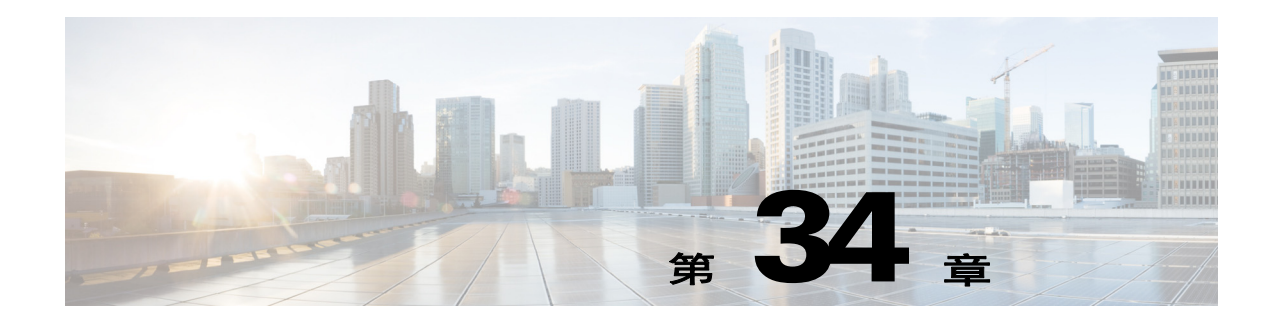

# 使用 **CLI** 进行管理和监控

- **•** 使用 CLI [进行管理和监控概述 \(第](#page-878-0) 34-1 页)
- **•** 使用 CLI [监控 \(第](#page-883-0) 34-6 页)
- **•** [管理邮件队列 \(第](#page-899-0) 34-22 页)
- **•** 使用 SNMP [监控系统运行状况和状态 \(第](#page-912-0) 34-35 页)

# <span id="page-878-0"></span>使用 **CLI** 进行管理和监控概述

使用 CLI 管理和监控邮件安全设备的过程包含以下类型的任务:

- **•** 监控邮件活动。
	- **–** 设备在邮件管道中处理的邮件、收件人和退回收件人的原始数量。
	- **–** 邮件传送或邮件退回的每小时速率基于过去一分钟、五分钟或 15 分钟时段
- **•** 监控系统资源。示例:
	- **–** 内存使用率
	- **–** 磁盘空间
	- **–** 连接数
- **•** 使用简单网络管理协议 (SNMP) 监控可能的系统功能障碍。示例:
	- **–** 风扇故障
	- **–** 更新失败
	- **–** 异常高的设备温度
- **•** 管理管道中的邮件。示例:
	- **–** 删除队列中的收件人
	- **–** 将邮件重定向到另一台主机
	- **–** 通过删除收件人或重定向邮件清除该队列
	- **–** 暂停或恢复邮件接收、传送或工作队列处理
	- **–** 找到特定邮件

 $\overline{\phantom{a}}$ 

ן

# <span id="page-879-0"></span>读取可用的监控组件

- **•** [读取可用的监控组件 \(第](#page-879-0) 34-2 页)
- **•** [读取事件计数器 \(第](#page-879-1) 34-2 页)
- **•** [读取系统计量器 \(第](#page-881-0) 34-4 页)
- **•** [读取已传送和已退回邮件的速率 \(第](#page-882-0) 34-5 页)

# <span id="page-879-1"></span>读取事件计数器

计数器提供系统中运行的各个事件的总数。对于每个计数器,可以查看自重置计数器以来、自上 次系统重新启动以来以及在系统的整个生命周期中生成的事件总数。

每次发生事件时的计数器增量,其通过三个版本显示:

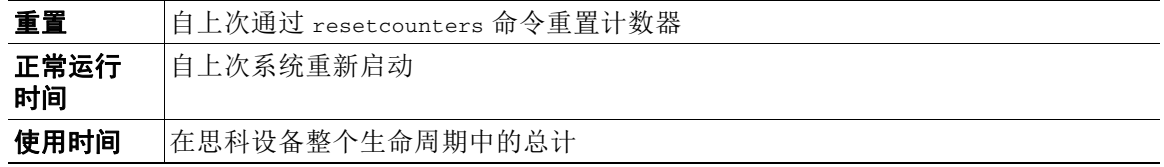

表 [34-1](#page-879-2) 列出了在监控思科设备时可用的计数器及其说明。

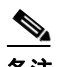

<span id="page-879-2"></span>备注 这是完整的列表。显示的计数器因所选的显示选项或命令而异。此列表仅供参考。

表 *34-1* 计数器

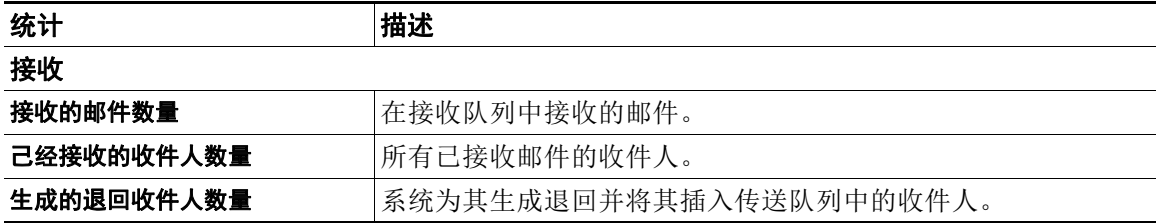

 $\overline{\mathsf{I}}$ 

#### 表 *34-1* 计数器 (续)

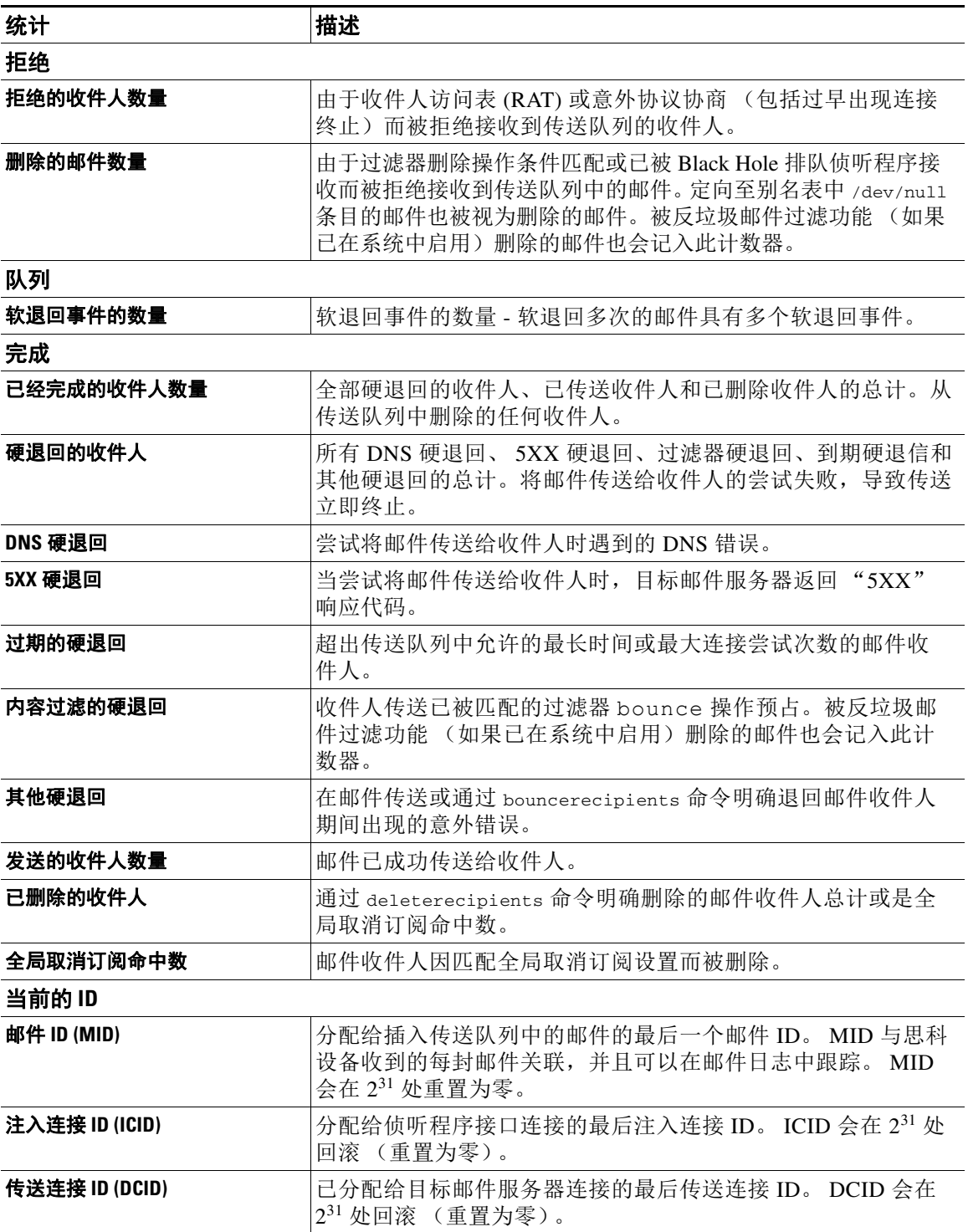

ן

# <span id="page-881-0"></span>读取系统计量器

计量器会显示系统资源 (如内存、磁盘空间或活动连接)的当前利用率。 表 [34-2](#page-881-1) 列出了在监控思科设备时可用的计量器及其说明。

```
\underbrace{\blacklozenge}_{\mathbf{A}}
```
<span id="page-881-1"></span>备注 这是完整的列表。显示的计量器因所选的显示选项或命令而异。此列表仅供参考。

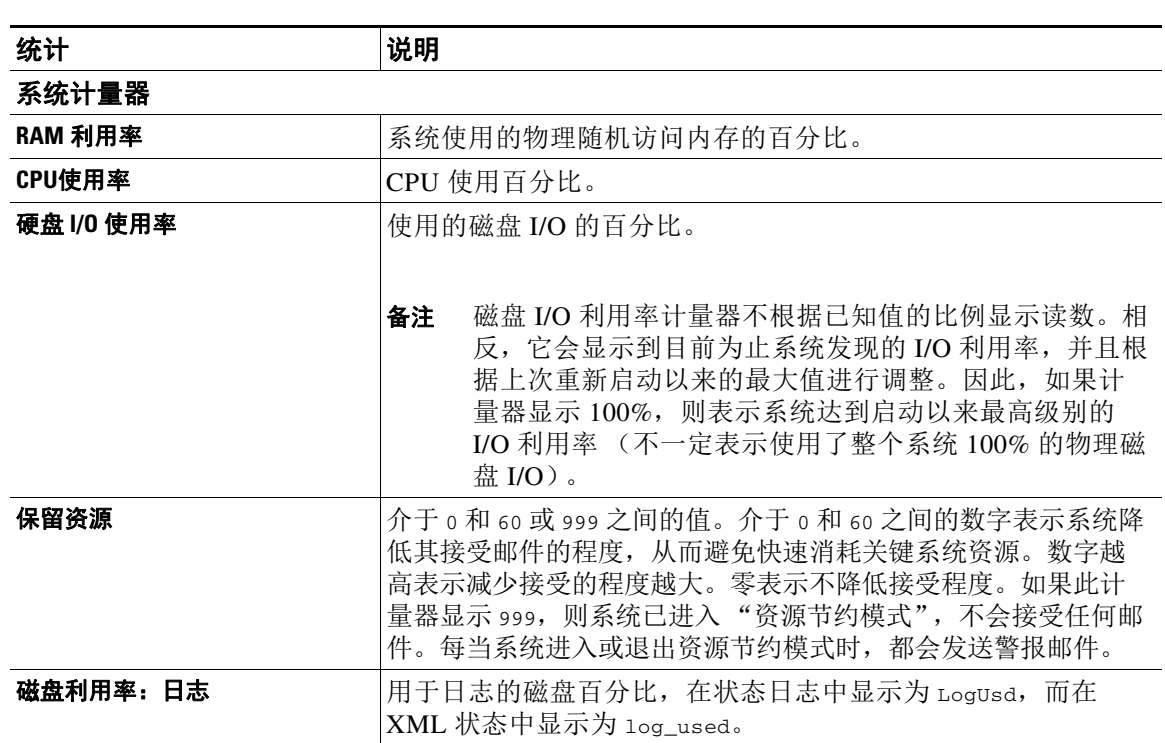

#### 表 *34-2* 计量器

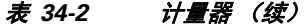

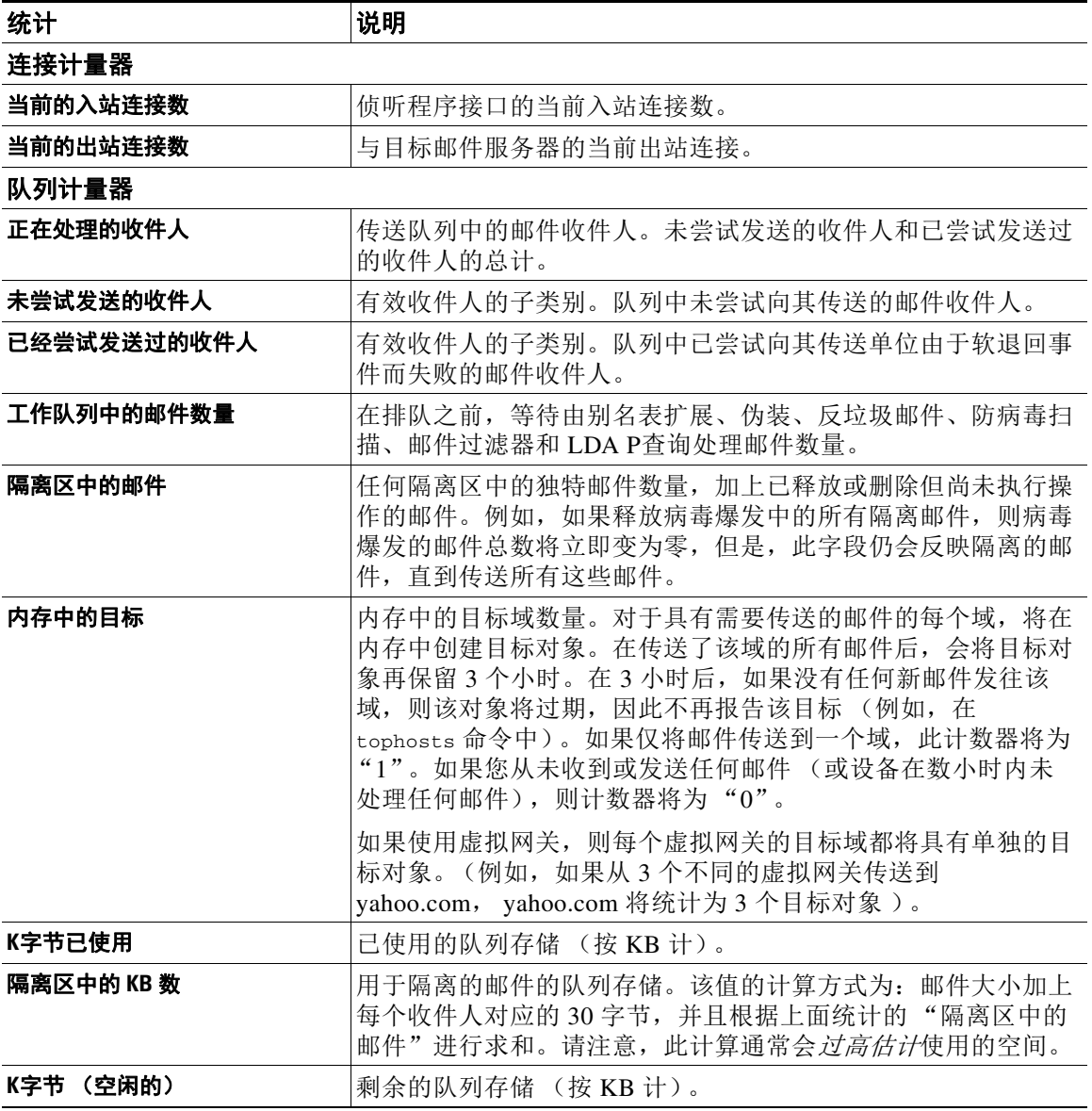

# <span id="page-882-0"></span>读取已传送和已退回邮件的速率

 $\overline{\phantom{a}}$ 

所有速率均显示为在进行查询的特定时间点,每小时发生某个事件的平均速率。将为三个时间间 隔计算速率:过去一 (1) 分钟、过去五 (5) 分钟和过去十五 (15) 分钟内的每小时平均速率。

例如,如果思科设备在一分钟内收到 100 个收件人,则 1 分钟时间间隔的速率为每小时 6,000 个。 5 分钟间隔的速率为每小时 1,200 个,而 15 分钟的速率为每小时 400 个。计算速率以指示当一分钟 时段的速率继续时,该小时的平均速率是什么。因此,每分钟 100 封邮件会产生比 15 分钟 100 封 邮件更高的速率。

Ι

**Santa Compartire** 

表 [34-3](#page-883-1) 列出了在监控思科设备时可用的速率及其说明。

<span id="page-883-1"></span>备注 这是完整的列表。显示的速率因所选的显示选项或命令而异。此列表仅供参考。

表 *34-3* 速率

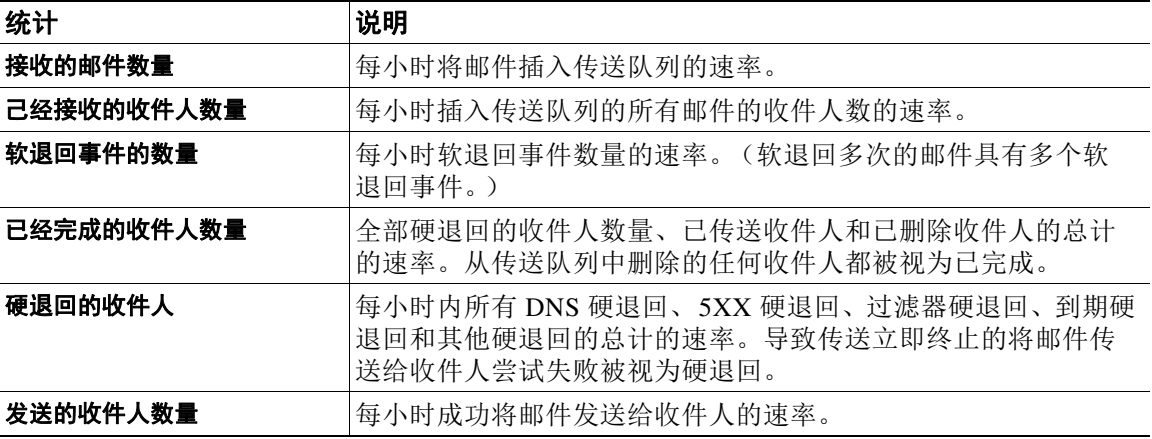

# <span id="page-883-0"></span>使用 **CLI** 监控

- **•** [监控邮件状态 \(第](#page-883-2) 34-6 页)
- **•** [监控详细邮件状态 \(第](#page-885-0) 34-8 页)
- **•** [监控邮件主机的状态 \(第](#page-888-0) 34-11 页)
- **•** [确定邮件队列的组成 \(第](#page-892-0) 34-15 页)
- **•** [显示实时活动 \(第](#page-893-0) 34-16 页)
- **•** [监控入站邮件连接 \(第](#page-896-0) 34-19 页)
- **•** 检查 DNS [状态 \(第](#page-897-0) 34-20 页)
- **•** [重置邮件监控计数器 \(第](#page-898-0) 34-21 页)
- **•** [识别有效的](#page-898-1) TCP/IP 服务 (第 34-21 页)

# <span id="page-883-2"></span>监控邮件状态

您可能想要监控思科设备上邮件操作的状态。 status 命令将返回监控到的有关邮件操作的信息子 集。统计数据以下列两种形式中的一种返回:计数器和计量器。计数器提供系统中运行的各个事 件的总数。对于每个计数器,您可以查看自计数器重置以来、自系统上次重新引导以来以及在系 统的整个生命周期所发生的事件总数。计量器会显示系统资源 (如内存、磁盘空间或活动连接) 的当前利用率。

有关每个项目的说明,请参阅使用 CLI [进行管理和监控概述 \(第](#page-878-0) 34-1 页)。

#### 表 *34-4* 邮件状态

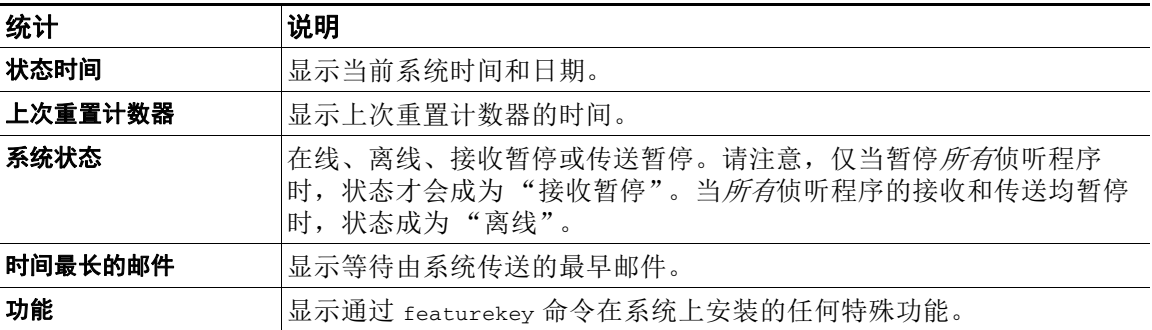

### 示例

 $\Gamma$ 

mail3.example.com> **status**

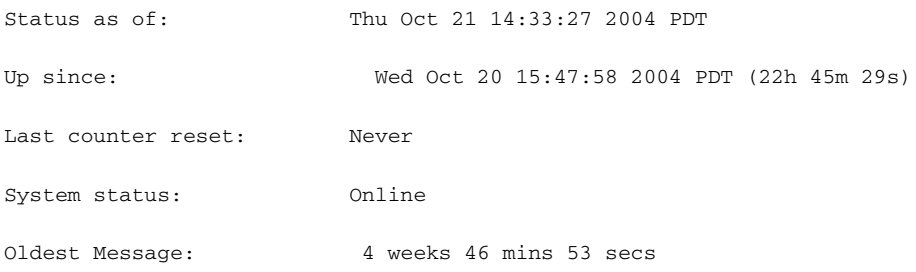

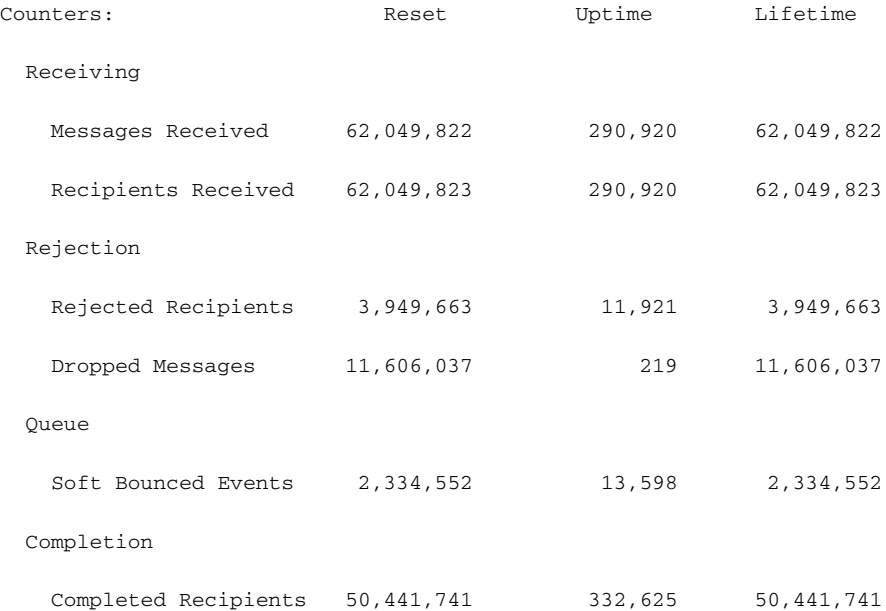

ן

使用 **CLI** 监控

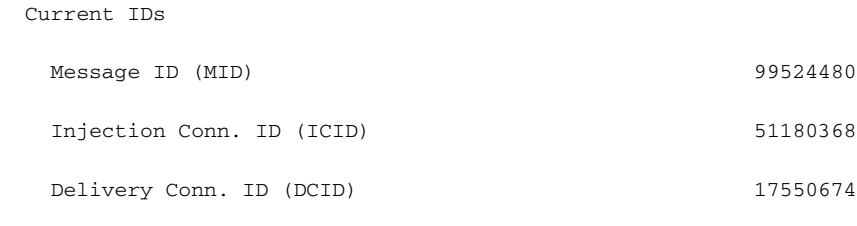

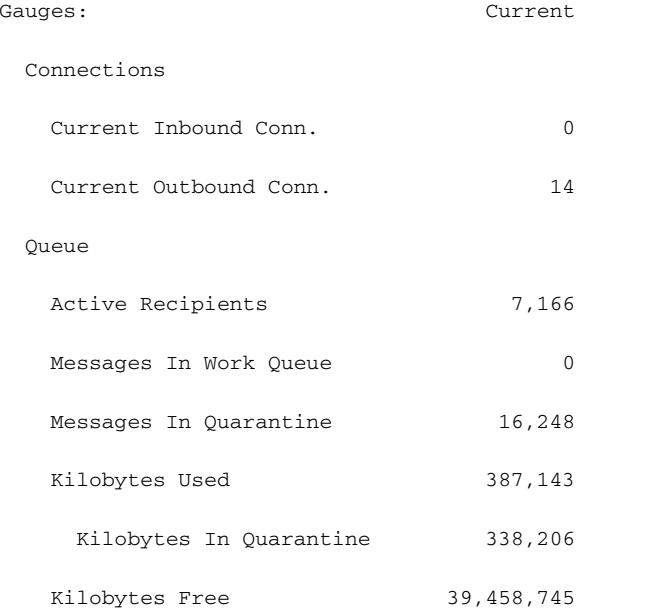

mail3.example.com>

# <span id="page-885-0"></span>监控详细邮件状态

status detail 命令返回有关邮件操作的完整受监控信息。返回的统计数据以下列三种类别中的 一种返回:计数器、速率和计量器。计数器提供系统中运行的各个事件的总数。对于每个计数 器,可以查看自重置计数器以来、自上次系统重新启动以来以及在系统的整个生命周期中生成的 事件总数。计量器会显示系统资源 (如内存、磁盘空间或活动连接)的当前利用率。所有速率均 显示为在进行查询的特定时间点,每小时发生某个事件的平均速率。将为三个时间间隔计算速 率:过去一 (1) 分钟、过去五 (5) 分钟和过去十五 (15) 分钟内的每小时平均速率。有关每个项目的 说明,请参阅使用 CLI [进行管理和监控概述 \(第](#page-878-0) 34-1 页)。

## 示例

 $\Gamma$ 

#### mail3.example.com> **status detail**

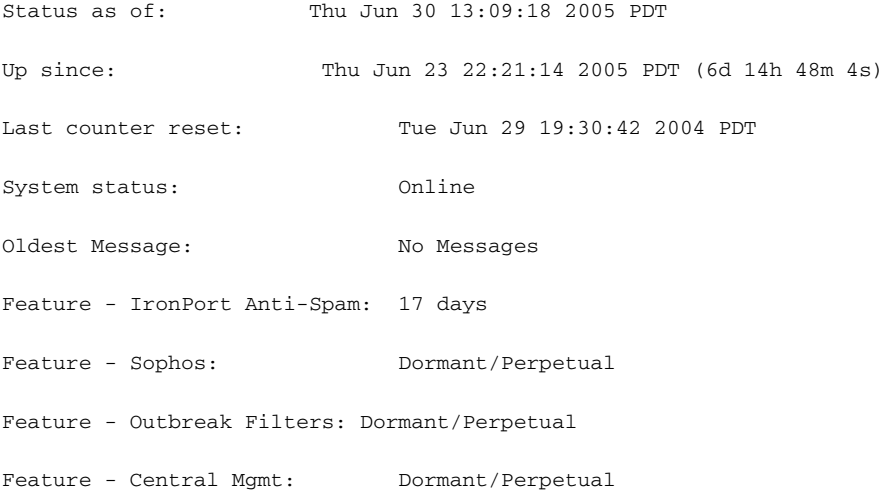

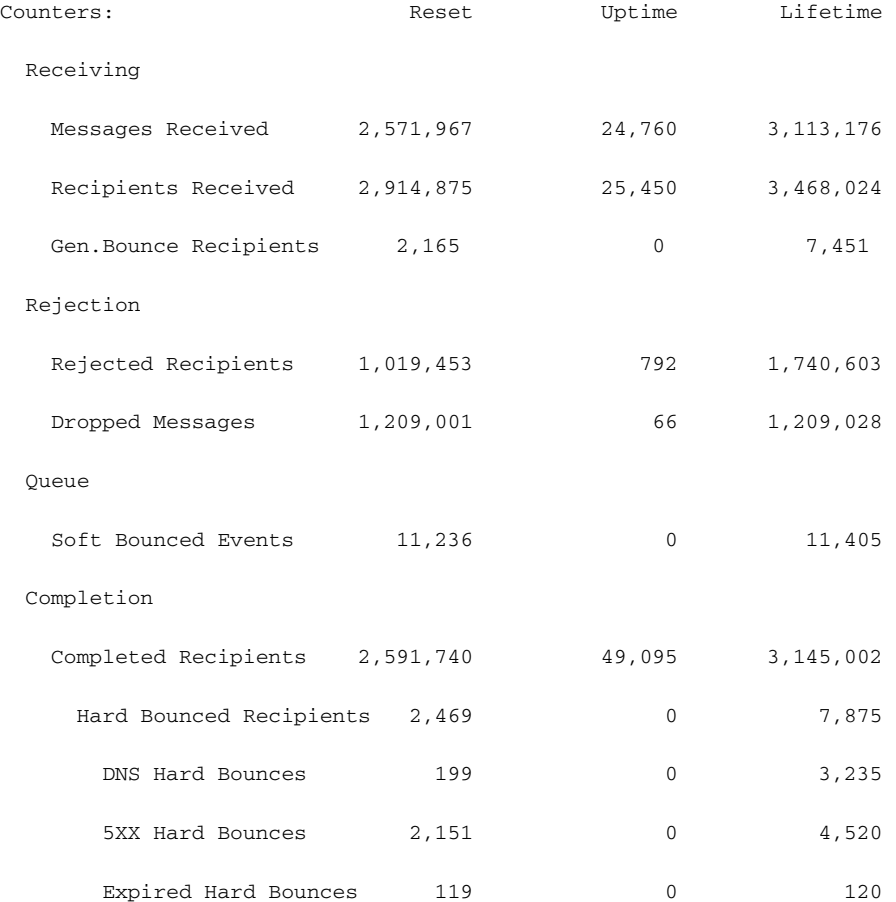

 $\mathsf I$ 

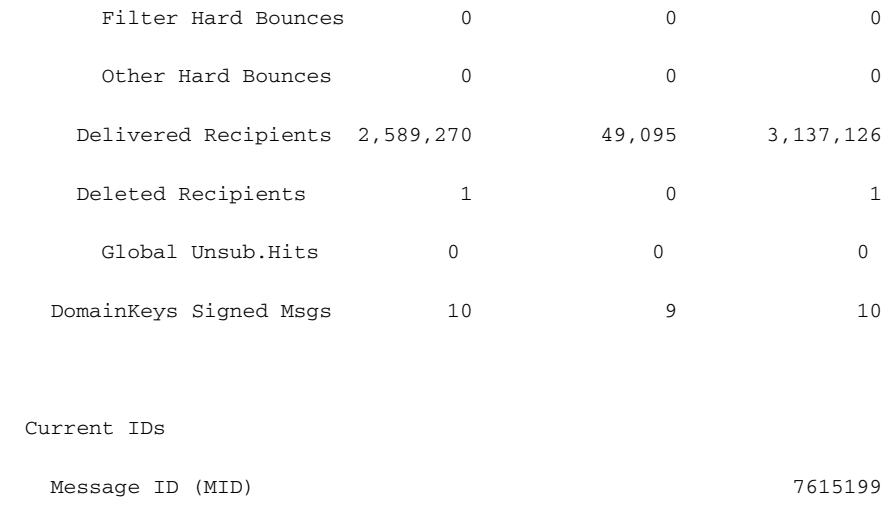

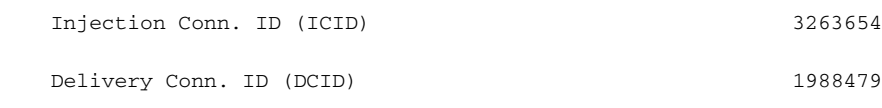

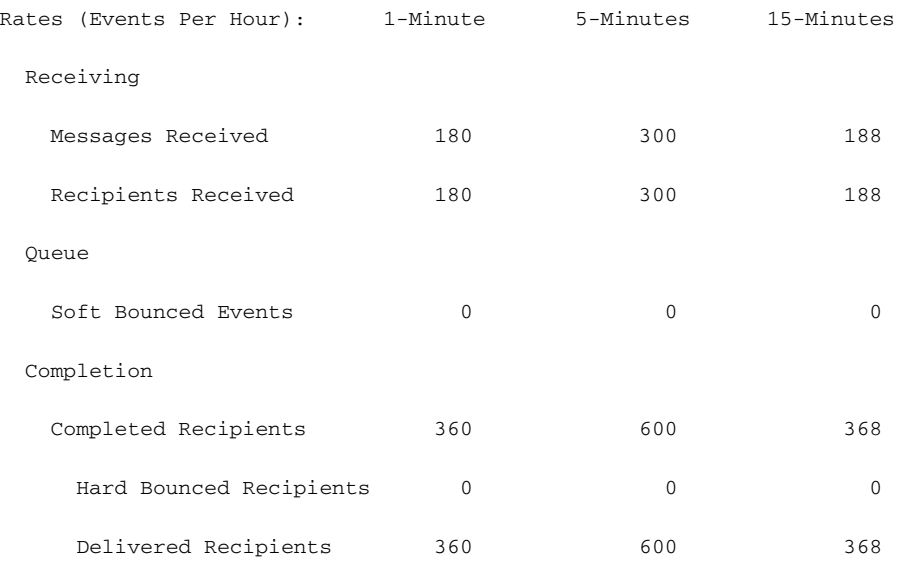

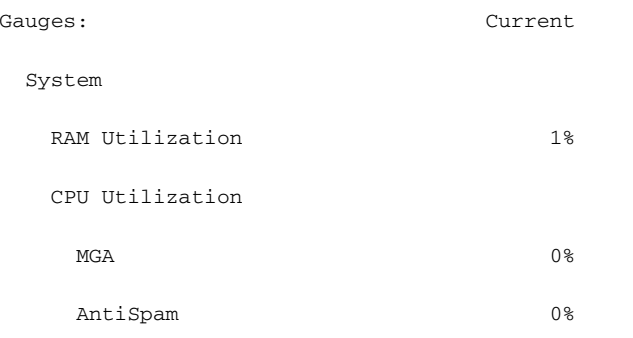

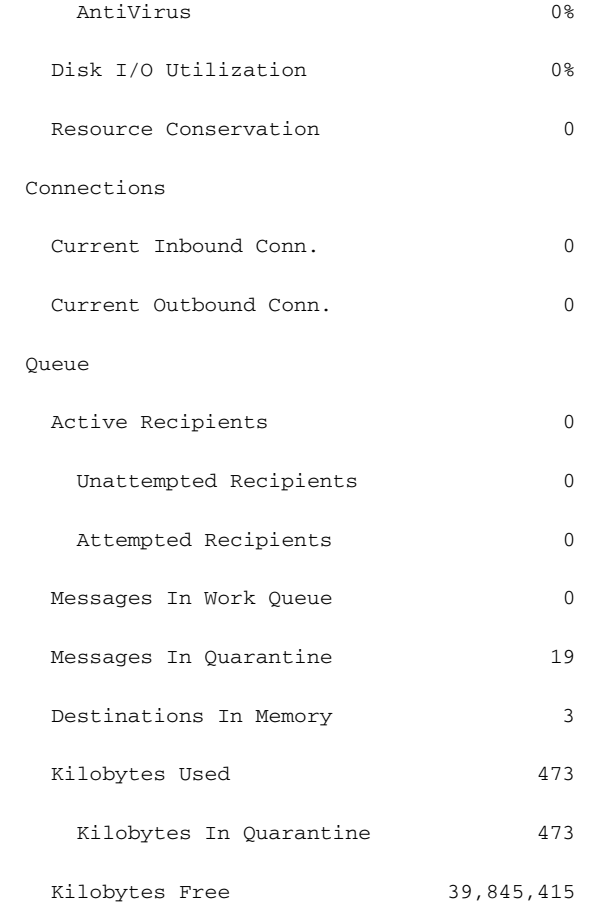

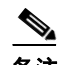

备注 新安装的设备中可能存在这样的情况:最早的邮件计数器显示邮件,但是实际上计数器中未显示 任何收件人。如果远程主机正在连接且非常缓慢地接收邮件 (即花费数分钟来接收邮件),则可 能会看到收件人接收的计数器显示"0",但是最早的邮件计数器显示显示"1"。这是因为最早 的邮件计数器会显示正在进行的邮件。如果连接最终断开,则会重置计数器。

# <span id="page-888-0"></span>监控邮件主机的状态

 $\overline{\phantom{a}}$ 

如果您怀疑特定收件人主机存在传送问题或要在虚拟网关地址上收集信息,则 hoststatus 命令会 显示此信息。 hoststatus 命令会返回有关与特定收件人主机相关的邮件操作的监控信息。该命令 要求您输入要返回的主机信息的域。此外还提供在 AsyncOS 缓存中存储的 DNS 信息以及从收件 人主机返回的最后一个错误。返回的数据是从上一个 resetcounters 命令运行以来累加的。返回 的统计数据以下列两种类别显示:计数器和计量器。有关每个项目的说明,请参阅使用 [CLI](#page-878-0) 进行 [管理和监控概述 \(第](#page-878-0) 34-1 页)。

 $\mathsf I$ 

此外,还会返回特定于 hoststatus 命令的其他数据。

表 *34-5 hoststatus* 命令中的其他数据

| 统计              | 说明                                                                                                    |
|-----------------|----------------------------------------------------------------------------------------------------|
| 挂起的出站连接         | 与目标邮件主机的挂起或 "起始"连接,与开放和有效连接相对。挂起的出<br>站连接是尚未到达协议问候阶段的连接。                                                                                |
| 时间最长的邮件         | 此域传送队列中最早有效收件人的时限。此计数器对于确定邮件在队列中由<br>于软退回事件和/或关闭的主机而无法传送的时间非常有用。                                                                        |
| 最后的行为           | 每次尝试向该主机传送邮件时, 此字段便会更新。                                                                                                    |
| 已排序的 IP 地址      | 此字段包含 IP 地址的 TTL (生存时间)、根据 MX 记录的首选项以及实际地<br>址。MX 记录会指定域的邮件服务器 IP 地址。域可以具有多个 MX 记录。每<br>个 MX 记录邮件服务器均分配有优先级。最有最低优先级数字的 MX 记录将<br>成为首选项。 |
| 最后的 5XX 错误      | 此字段包含主机返回的最新 "5XX"状态代码和说明。该项仅在存在 5XX 错<br>误时显示。                                                                                         |
| MX 记录           | MX 记录会指定域的邮件服务器 IP 地址。域可以具有多个 MX 记录。每个<br>MX 记录邮件服务器均分配有优先级。最有最低优先级数字的 MX 记录将成<br>为首选项。                                                 |
| 此主机的 SMTP<br>路由 | 如果为此域定义了 SMTP 路由,它们将列出在此处。                                                                                                    |
| 最后的 TLS 错误      | 此字段包含有关最近外发 TLS 连接错误的说明以及设备尝试建立的 TLS 连接<br>类型。仅当出现 TLS 错误时,才会显示该信息。                                                                     |

### 虚拟网关

仅当设置了虚拟网关地址时,才会显示以下虚拟网关信息 (请参阅[配置网关以接收邮件\)](#page-100-0)

表 *34-6 hoststatus* 命令中的其他虚拟网关数据

| 统计         | 说明                                                    |
|------------|-------------------------------------------------------|
| 主机 up/down | 与同名全局 hoststatus 字段具有相同的定义 - 根据虚拟网关地址跟踪。              |
| 最后的行为      | 与同名全局 hoststatus 字段具有相同的定义 - 根据虚拟网关地址跟踪。              |
| 收件人数       | 此字段还对应与全局 hoststatus 命令相同的定义。有效收件人字段 - 按虚拟<br>网关地址跟踪。 |
| 最后的 5XX 错误 | 此字段包含主机返回的最新 5XX 状态代码和说明。该项仅在存在 5XX 错误<br>时显示。        |

### 示例

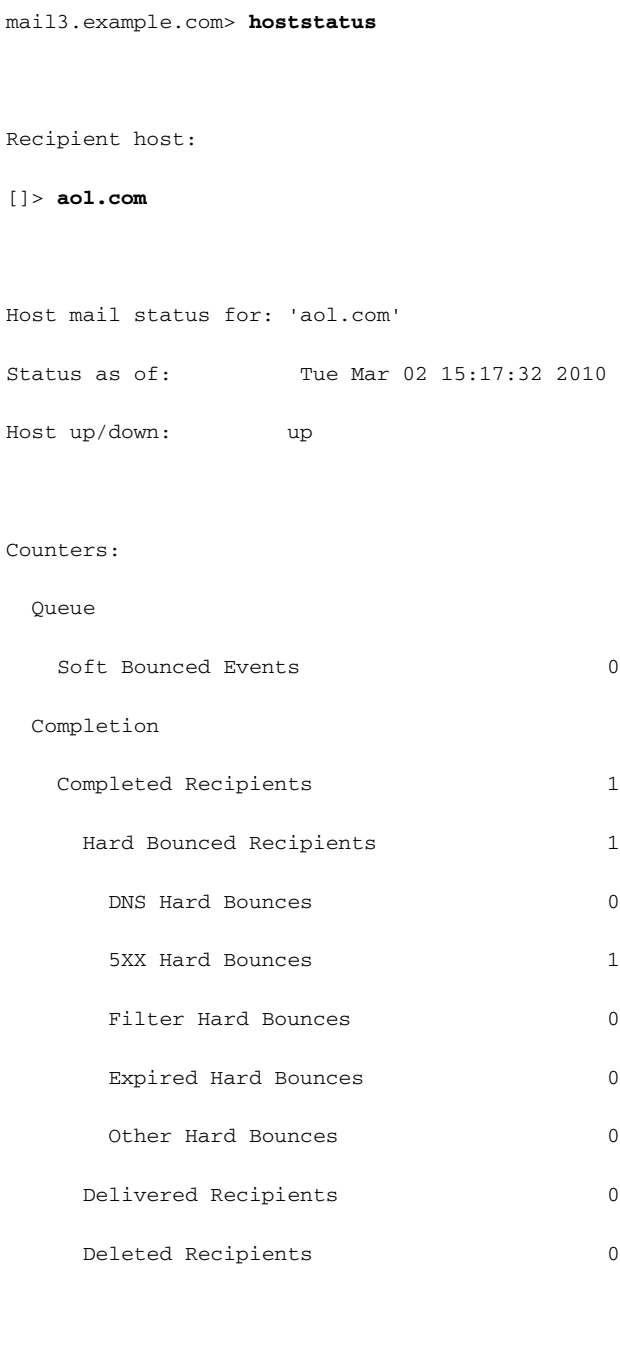

#### Gauges:

 $\overline{\mathsf{I}}$ 

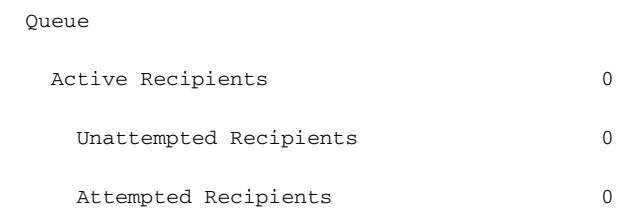

 $\mathsf I$ 

使用 **CLI** 监控

Connections

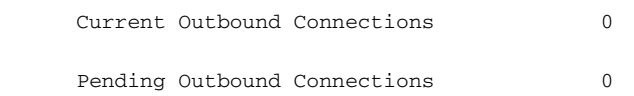

Oldest Message Mo Messages

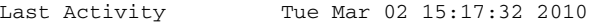

Ordered IP addresses: (expiring at Tue Mar 02 16:17:32 2010)

Preference IPs

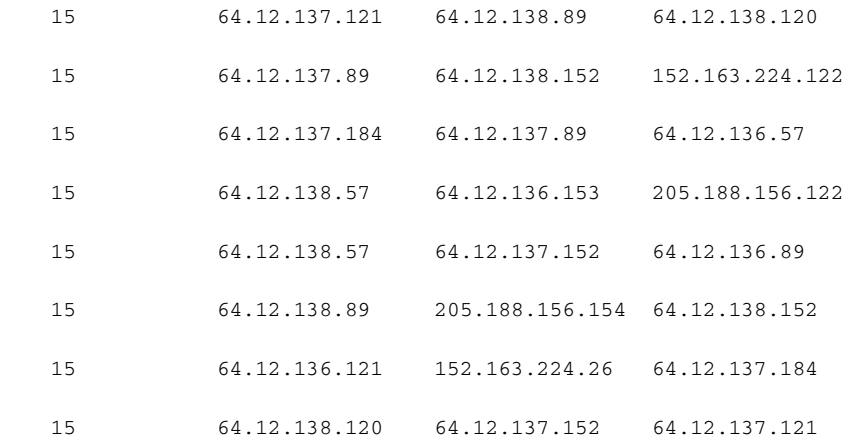

MX Records:

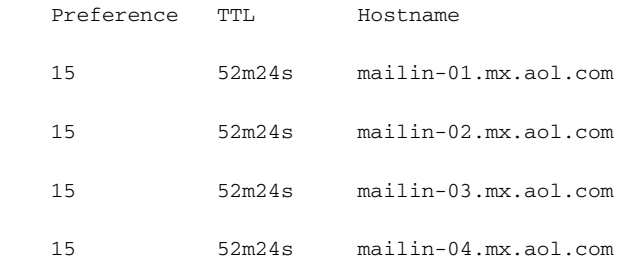

Last 5XX Error:

----------

550 REQUESTED ACTION NOT TAKEN: DNS FAILURE

(at Tue Mar 02 15:17:32 2010 GMT) IP: 10.10.10.10

----------

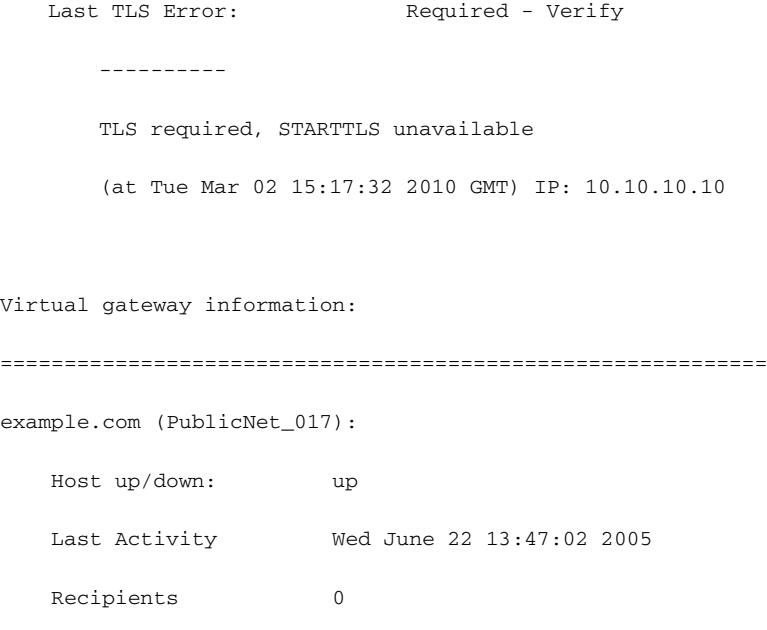

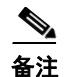

备注 仅在使用 altsrchost 功能时, 才会显示虚拟网关地址信息。

# <span id="page-892-0"></span>确定邮件队列的组成

要获取有关邮件队列的即时信息并确定特定收件人主机是否存在传送问题 (例如队列组成),请 使用 tophosts 命令。 tophosts 命令将返回队列中前 20 个收件人主机的列表。可以按不同的统计 数据排列该列表,包括有效收件人、输出连接、传送的收件人、软退回事件和硬退回的收件人。 有关每个项目的说明,请参阅使用 CLI [进行管理和监控概述 \(第](#page-878-0) 34-1 页)。

### 示例

 $\overline{\mathsf{I}}$ 

mail3.example.com> **tophosts**

Sort results by:

- 1. Active Recipients
- 2. Connections Out
- 3. Delivered Recipients
- 4. Soft Bounced Events

ן

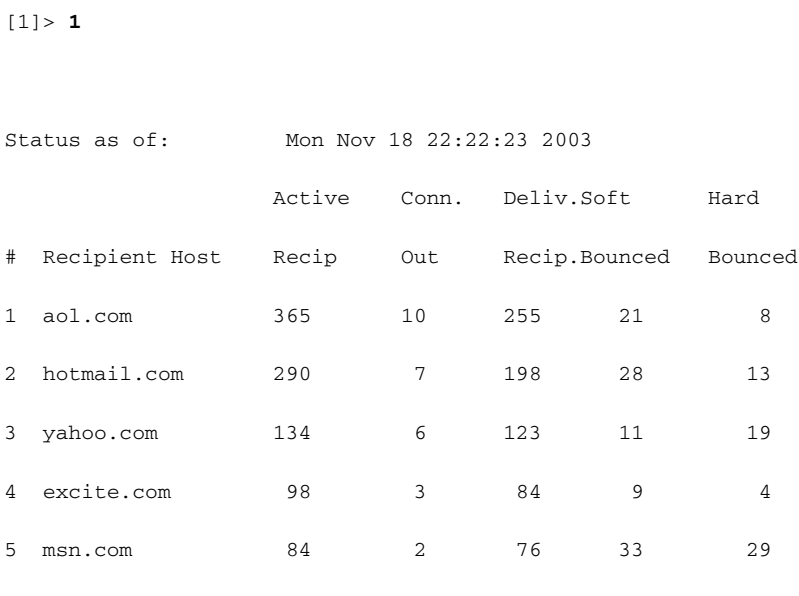

mail3.example.com>

5. Hard Bounced Recipients

# <span id="page-893-1"></span><span id="page-893-0"></span>显示实时活动

思科设备提供实时监控功能,以便查看系统中邮件活动的进度。 rate 命令会返回有关邮件操作的 实时监控信息。信息按您指定的时间间隔定期更新。使用 Ctrl+C 组合键可停止 rate 命令。 显示的数据会在表 [34-7](#page-893-1) 中列出

### 表 *34-7 rate* 命令中的数据

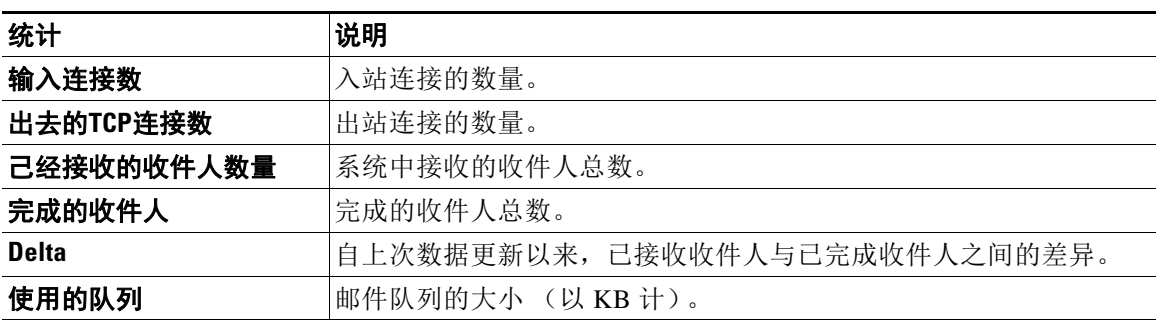

### 示例

 $\overline{\phantom{a}}$ 

```
mail3.example.com> rate
```
Enter the number of seconds between displays.

[10]> **1**

Hit Ctrl-C to return to the main prompt.

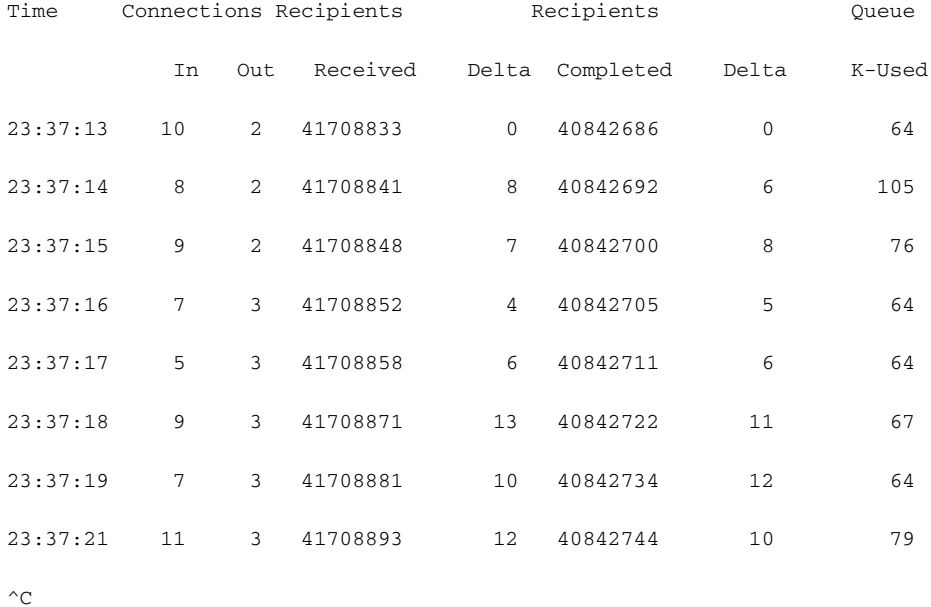

hostrate 命令会返回有关特定邮件主机的实时监控信息。此信息是 status detail 命令的子集。(请 参[阅监控详细邮件状态 \(第](#page-885-0) 34-8 页)。)

表 *34-8 hostrate* 命令中的数据

| 统计            | 说明                                       |
|---------------|------------------------------------------|
| 主机状态          | 特定主机的当前状态: up、 down 或 unknown。           |
| 当前输出连接数       | 当前与主机的出站连接数量。                            |
| 队列中正在处理的收件人   | 队列中发送到特定主机的有效收件人总数。                      |
| 队列中正在处理的收件人增量 | 自上次已知主机状态以来,队列中发送到特定主机的有效收件<br>人总数的差异。   |
| 传送的收件人增量      | 自上次已知主机状态以来, 队列中发送到特定主机的已传送收<br>件人总数的差异。 |

 $\mathsf I$ 

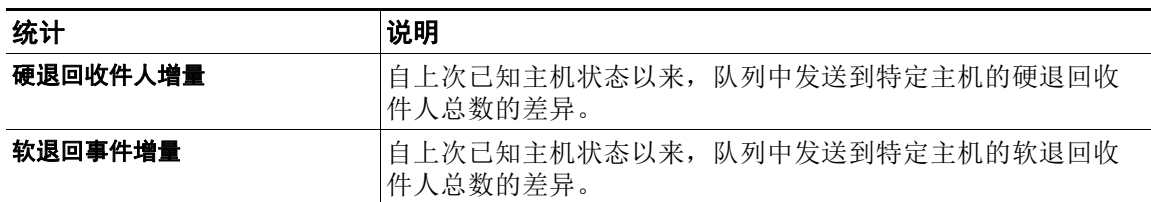

#### 表 *34-8 hostrate* 命令中的数据 (续)

使用 Ctrl+C 组合键可停止 hostrate 命令。

### 示例

mail3.example.com> **hostrate**

Recipient host:

[]> **aol.com**

Enter the number of seconds between displays.

[10]> **1**

 Time Host CrtCncOut ActvRcp ActvRcp DlvRcp HrdBncRcp SftBncEvt Status Delta Delta Delta Delta 23:38:23 up 1 0 0 4 0 0 23:38:24 up 1 0 0 4 0 0 23:38:25 up 1 0 0 12 0 0  $^\wedge\text{C}$ 

## <span id="page-896-1"></span><span id="page-896-0"></span>监控入站邮件连接

您可能希望监控连接到思科设备的主机,以识别大量发件人或对系统的入站连接进行故障排除。 topin 命令提供连接到系统的远程主机的快照。它会显示一个表,其中每个行对应连接到特定侦 听程序的每个远程 IP 地址。从同一 IP 地址到不同侦听程序的两个连接会在表中生成 2 个行。 表 [34-9](#page-896-1) 当使用 topin 命令时对显示的这些字段进行描述。

表 *34-9 topin* 命令中的数据

| 统计       | 说明                                |
|----------|-----------------------------------|
| 远程主机名    | 远程主机的主机名,从反向 DNS 查找派生。            |
| 远程 IP 地址 | 远程主机的 IP 地址。                      |
| 监听程序     | 接收连接的思科设备上侦听程序的昵称。                |
| 输入连接数    | 在命令运行时打开的来自具有指定 IP 地址的远程主机的并发连接数。 |

系统会执行反向 DNS 查找来查找远程主机名,然后执行正向 DNS 查找来验证该名称。如果正向 查找不会产生原始 IP 地址, 或者如果反向 DNS 查找失败, 则该表会在主机名列中显示 IP 地址。 有关发件人验证过程的详细信息,请参阅[验证发件人 \(第](#page-146-0) 7-25 页)。

示例

 $\overline{\mathsf{I}}$ 

mail3.example.com> **topin**

Status as of: Sat Aug 23 21:50:54 2003

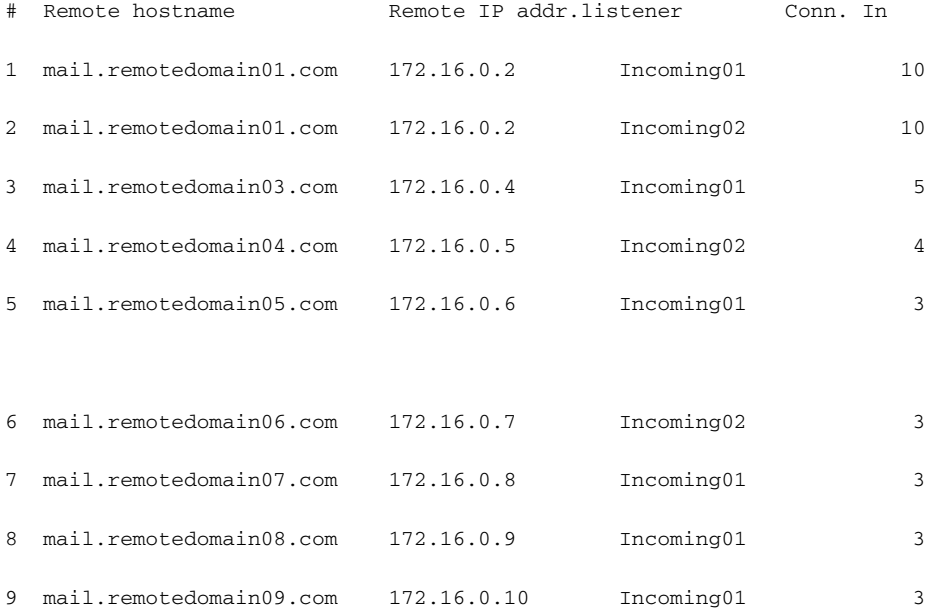

 $\mathbf I$ 

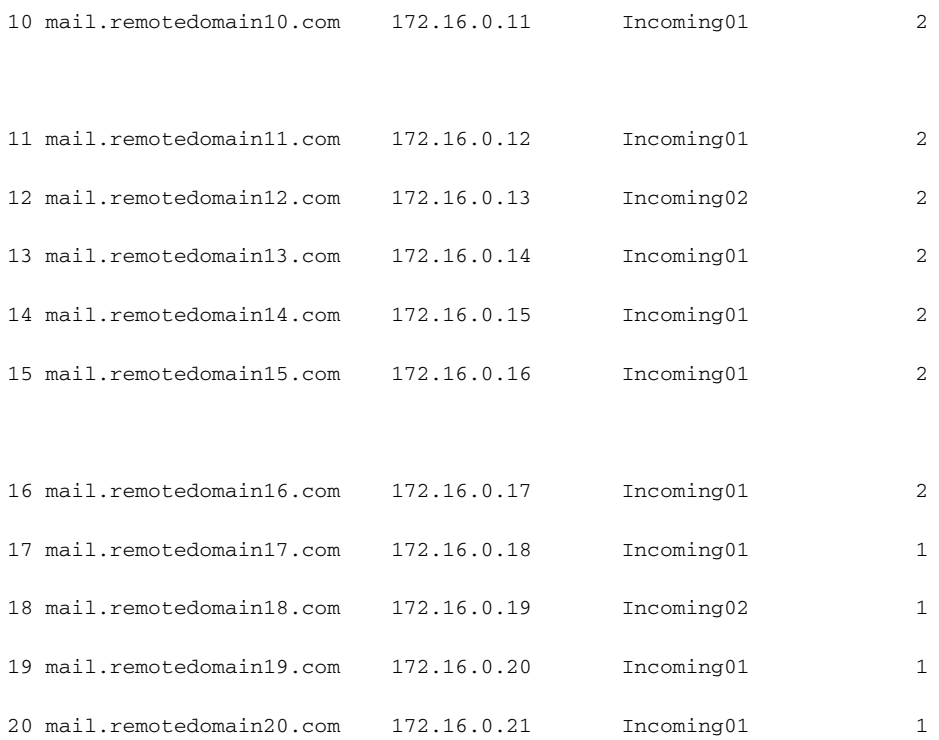

# <span id="page-897-1"></span><span id="page-897-0"></span>检查 **DNS** 状态

dnsstatus 命令会返回一个计数器,以显示 DNS 查找统计数据和缓存信息。对于每个计数器,可 以查看自上次重置计数器以来、自上次系统重新启动以来以及在系统生命周期中的事件总数。

表 [34-10](#page-897-1) 列出了可用的计数器:

表 *34-10 dnsstatus* 命令中的数据

| 统计     | 说明                                                                        |
|--------|---------------------------------------------------------------------------|
| DNS请求数 | 发送到用于解析域名的系统 DNS 缓存的顶级非递归请求。                                              |
| 网络请求数  | 发送到用于检索 DNS 信息的网络 (非本地)的请求。                                               |
| 缓存命中数  | 发送到在其中找到并返回记录的 DNS 缓存的请求。                                                 |
| 缓存丢失数  | 发送到在其中未找到记录的 DNS 缓存的请求。                                                   |
| 缓存排斥数  | 发送到在其中找到记录但域未知的 DNS 缓存的请求。                                                |
|        | 发送到在其中找到记录的 DNS 缓存的请求。                                                    |
|        | 在缓存中,考虑使用,并且由于过于陈旧而放弃。                                                    |
|        |                                                                           |
|        | 许多条目可存在于缓存中, 即使它们的生存时间 (TTL) 已过也是如此。只<br>要这些条目未使用, 它们就不会包含在到期计数器中。当清理缓存时, |
| 缓存过期   | 有效和无效 (过旧) 条目都会被删除。刷新操作不会更改到期计数器。                                         |

 $\blacksquare$ 

### 示例

```
mail3.example.com> dnsstatus
```
Status as of: Sat Aug 23 21:57:28 2003

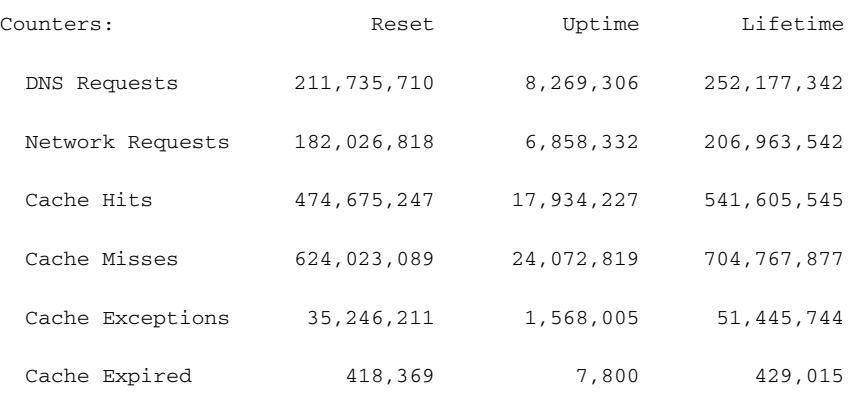

mail3.example.com>

# <span id="page-898-0"></span>重置邮件监控计数器

 $\sqrt{\frac{1}{\frac{1}{2}}}}$ 建议避免在云邮件安全设备上重置邮件监控计数器。 resetcounters 命令会重置累加的邮件监控计数器。重置操作会影响全局计数器以及每个主机的 计数器。重置不会影响与重试计划相关的传送队列中的邮件计数器。

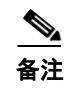

备注 还可以在 GUI 中重置计数器。请参阅 "系统状态" [\(System Status\)](#page-727-0) 页面 (第 28-28 页)。

示例

 $\overline{\mathsf{I}}$ 

mail3.example.com> **resetcounters**

Counters reset: Mon Jan 01 12:00:01 2003

# <span id="page-898-1"></span>识别有效的 **TCP/IP** 服务

要识别邮件安全设备使用的有效 TCP/IP 服务,请在命令行界面使用 tcpservices 命令。

# <span id="page-899-0"></span>管理邮件队列

思科AsyncOS 允许对邮件队列中的邮件执行操作。可以删除、退回、暂停或重定向邮件队列中的 邮件。还可以找到、删除和存档队列中的旧邮件。

# 删除队列中的收件

如果不希望传送给特定收件人或要清除邮件队列,请使用 deleterecipients 命令。deleterecipients 命令允许通过删除等待传送的特定收件人来管理邮件传送队列。要删除的收件人将通过作为收件人 目标的收件人主机或邮件发件人 (由邮件信封的 "信封发件人" (Envelope From) 行中指定的特定地 址确定)来识别。此外,可以同时删除传送队列中的所有邮件。

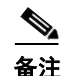

备注 要执行 deleterecipients 功能,建议将思科设备置于离线状态或暂停传送 (请参阅使用 [CLI](#page-820-0) 使 [设备离线 \(第](#page-820-0) 33-3 页)[或暂停邮件接收和传送 \(第](#page-819-0) 33-2 页))。

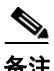

备注 尽管该功能在所有状态下均受支持,但是在执行该功能期间可能会传送一些邮件。

收件人主机和发件人的匹配必须是完全相同的字符串匹配。不接受通配符。 deleterecipients 命 令会返回已删除邮件的总数。此外,如果配置了邮件日志订阅 (仅限 IronPort 文本格式, 则邮件 删除事件会记录为单独的行。

### 示例

mail3.example.com> **deleterecipients**

Please select how you would like to delete messages:

- 1. By recipient host.
- 2. By Envelope From address.
- 3. All.
- $[1]$

思科设备提供了各种选项来根据需要删除收件人。以下示例显示了如何按收件人主机删除收件 人、按信封发件人地址进行删除以及删除队列中的所有收件人。

#### 按收件人域删除

Please enter the hostname for the messages you wish to delete.

[]> **example.com**
Are you sure you want to delete all messages being delivered to "example.com"? [N]> **Y**

Deleting messages, please wait.

100 messages deleted.

#### 按 **Envelope From** 地址删除

Please enter the Envelope From address for the messages you wish to delete.

[]> **mailadmin@example.com**

Are you sure you want to delete all messages with the Envelope From address of "mailadmin@example.com"? [N]> **Y**

Deleting messages, please wait.

100 messages deleted.

#### 全部删除

Are you sure you want to delete all messages in the delivery queue (all active recipients)? [N]> **Y**

Deleting messages, please wait.

1000 messages deleted.

## 退回队列中的收件人

与 deleterecipients 命令一样,bouncerecipients 命令允许通过硬退回等待传送的特定收件人来 管理邮件传送队列。邮件退回遵循在 bounceconfig 命令中指定的常规退回邮件配置。

备注 要执行 bouncerecipients 功能, 建议将思科设备置于离线状态或暂停传送 (请参阅使用 [CLI](#page-820-0) 使 [设备离线 \(第](#page-820-0) 33-3 页)或[暂停邮件接收和传送 \(第](#page-819-0) 33-2 页))。

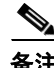

 $\mathbf I$ 

**备注** 尽管该功能在所有状态下均受支持,但是在执行该功能期间可能会传送一些邮件。

收件人主机和发件人的匹配必须是完全相同的字符串匹配。不接受通配符。 bouncerecipients 命 令会返回退回邮件的总数。

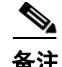

备注 bouncerecipients 功能是资源密集型, 可能需要几分钟才能完成。如果处于离线或暂停传送状 态,则退回邮件的实际发送 (如果启用了硬退回生成)将仅在使用 resume 命令使思科 AsyncOS 恢复在线状态后开始。

### 示例

mail3.example.com> **bouncerecipients**

Please select how you would like to bounce messages:

- 1. By recipient host.
- 2. By Envelope From address.
- 3. All.
- [1]>

要退回的收件人将通过目标收件人主机或邮件发件人 (由邮件信封的 "信封发件人" (Envelope From) 行中指定的特定地址确定)来识别。或者,传送队列中的所有邮件都可以立即退回。

#### 按收件人主机退回

Please enter the hostname for the messages you wish to bounce.

[]> **example.com**

Are you sure you want to bounce all messages being delivered to "example.com"? [N]> **Y**

Bouncing messages, please wait.

100 messages bounced.

#### 按 **Envelope From** 地址退回

Please enter the Envelope From address for the messages you wish to bounce.

[]> **mailadmin@example.com**

Are you sure you want to bounce all messages with the Envelope From address of "mailadmin@example.com"? [N]> **Y**

Bouncing messages, please wait.

100 messages bounced.

#### 全部退回

Are you sure you want to bounce all messages in the queue? [N]> **Y**

Bouncing messages, please wait.

1000 messages bounced.

## 重定向队列中的邮件

redirectrecipients 命令允许邮件传送队列中的所有邮件重定向至另一个中继主机。请注意,将 收件人重定向至未准备好从此主机接受大量 SMTP 邮件的主机或 IP 地址会导致退回邮件,并且可 能导致邮件丢失。

 $\mathbb{A}$ 

注意 将邮件重定向至以 /dev/null 作为其目标的接收域会导致丢失邮件。如果将邮件定向至此类域, 则 CLI 不会显示警告。在重定向邮件之前,请检查接收域的 SMTP 路由。

### 示例

 $\mathbf I$ 

以下示例会将所有邮件定向至 example2.com 主机。

mail3.example.com> **redirectrecipients**

Please enter the hostname or IP address of the machine you want to send all mail to.

[]> **example2.com**

WARNING: redirecting recipients to a host or IP address that is not prepared to accept large volumes of SMTP mail from this host will cause messages to bounce and possibly result in the loss of mail.

Are you sure you want to redirect all mail in the queue to "example2.com"? [N]> **y**

Redirecting messages, please wait.

246 recipients redirected.

ן

## 根据队列中的收件人显示邮件

使用 showrecipients 命令按收件人主机或信封发件人地址显示邮件传送队列中的邮件。还可以显 示队列中的所有邮件。

### 示例

以下示例显示了队列中所有收件人主机的邮件。

mail3.example.com> **showrecipients**

Please select how you would like to show messages:

- 1. By recipient host.
- 2. By Envelope From address.

3. All.

[1]> **3**

Showing messages, please wait.

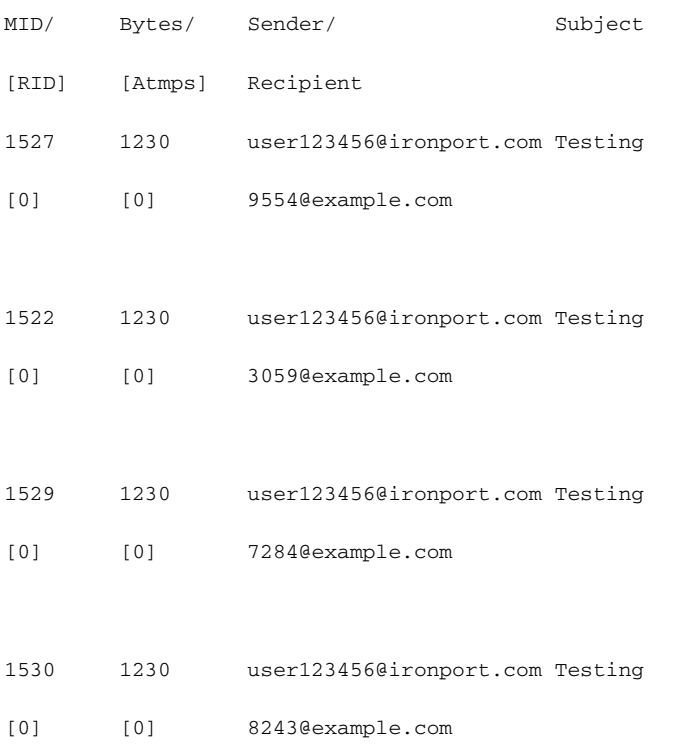

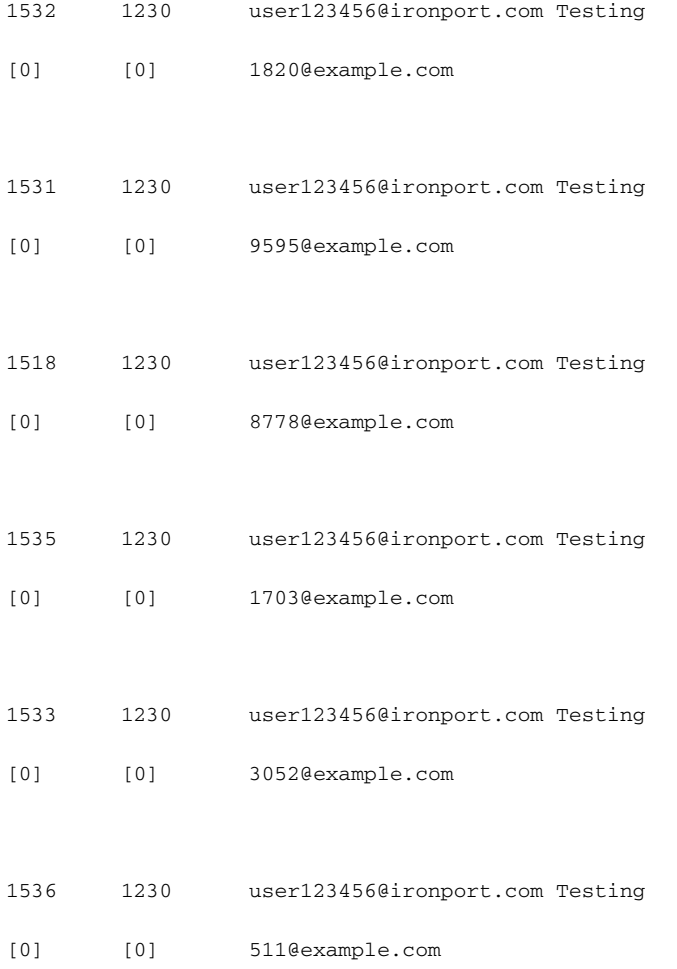

## 暂停邮件传送

HOSTED 建议避免在设备上暂停和恢复邮件传送。

要临时暂停邮件传送以进行维护或故障排除,请使用 suspenddel 命令。 suspenddel 命令将 思科 AsyncOS 置为暂停传送状态。此状态具有以下特征:

- **•** 停止出站邮件传送。
- **•** 接受入站邮件连接。
- **•** 继续日志传输。
- **•** CLI 保持可访问。

suspenddel 命令可使打开的出站连接关闭,并阻止打开任何新的连接。suspenddel 命令会立即开 始,并允许成功关闭任何已建立的连接。使用 resumedel 命令从暂停传送状态返回到正常操作。

 $\overline{\mathsf{I}}$ 

备注 在系统重新启动过程中会保留"传送暂停"状态。如果使用 suspenddel 命令, 然后重新启动设 备,则必须在重新启动后使用 resumedel 命令恢复传送。

### 示例

mail3.example.com> **suspenddel**

Enter the number of seconds to wait before abruptly closing connections.

 $[30]$ 

Waiting for outgoing deliveries to finish...

Mail delivery suspended.

## 恢复邮件传送

建议避免在云邮件安全设备上暂停和恢复邮件传送。 resumedel 命令会在使用 suspenddel 命令后将 思科 AsyncOS 恢复为正常操作状态。

### 语法

resumedel

mail3.example.com> **resumedel**

Mail delivery resumed.

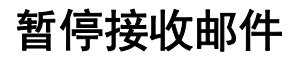

建议避免在云邮件安全设备上暂停和恢复侦听程序。

要临时暂停所有侦听程序接收邮件,请使用 suspendlistener 命令。当暂停接收时,系统不会接 受与侦听程序特定端口的连接。

此行为在此 AsyncOS 版本中已更改。在以前的版本中,系统会接受连接,做出以下响应并断开 连接:

- **•** SMTP:421 *hostname* Service not available, closing transaction channel
- QMQP: ZService not available

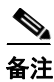

备注 在系统重新启动过程中会保留 "接收暂停"状态。如果使用 suspendlistener 命令,然后重新启 动设备,则必须使用 resumelistener 命令,然后才使侦听程序恢复接收邮件。

### 语法

```
suspendlistener
```

```
mail3.example.com> suspendlistener
```
Choose the listener(s) you wish to suspend.

Separate multiple entries with commas.

- 1. All
- 2. InboundMail
- 3. OutboundMail
- [1]> 1

Enter the number of seconds to wait before abruptly closing connections.

[30]>

```
Waiting for listeners to exit...
```

```
Receiving suspended.
```
mail3.example.com>

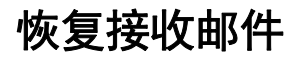

建议避免在云邮件安全设备上暂停和恢复侦听程序。 resumelistener 命令会在使用 suspendlistener 命令后将 思科 AsyncOS 恢复为正常操作状态。

语法

 $\mathbf I$ 

resumelistener

```
mail3.example.com> resumelistener
```
Choose the listener(s) you wish to resume.

Separate multiple entries with commas.

1. All

2. InboundMail

3. OutboundMail

[1]> 1

Receiving resumed.

mail3.example.com>

### 恢复传送和接收邮件

恢复命令将恢复传送和接收。

### 语法

在如图所示的

mail3.example.com> **resume**

Receiving resumed.

Mail delivery resumed.

mail3.example.com>

## 安排邮件立即传送

对于安排延迟交付的收件人和主机,可以使用 delivernow 命令立即重试。delivernow 命令允许重 新安排立即传送队列中的邮件。记下的所有域和任何已安排或软退回的邮件都会排队以进行立即 传送。

可以调用 delivernow 命令用于队列 (已安排和活动)中的所有收件人或特定收件人。当选择特 定收件人时,必须输入安排立即传送的收件人的域名。系统会匹配整个字符串的字符和长度。

### 语法

delivernow

mail3.example.com> **delivernow**

Please choose an option for scheduling immediate delivery.

- 1. By recipient host
- 2. All messages
- [1]> **1**

Please enter the domain to schedule for immediate delivery.

[]> **recipient.example.com**

Rescheduling all messages to recipient.example.com for immediate delivery.

mail3.example.com>

## 暂停工作队列

 $\mathbf I$ 

建议避免在云邮件安全设备上暂停工作队列。

LDAP 收件人访问处理、伪装、 LDAP 重新路由、邮件过滤器、反垃圾邮件和防病毒扫描引擎都 在"工作队列"中执行。有关处理流程,请参阅配置路由和传送功能(第 24-1 页), 有关"工 作队列中的邮件"(Messages in Work Queue) 计量器的说明,请参阅表 34-2 (第 [34-4](#page-881-0) 页)。可以 使用 workqueue 命令手动暂停邮件处理的工作队列部分。

例如,假设要更改 LDAP 服务器配置的配置,而许多邮件都在工作队列中。或许您要从退回转换 到根据 LDAP 收件人访问查询来删除邮件。又或许您要暂停队列,同时手动检查最新的防病毒扫 描引擎定义文件 (通过 antivirusupdate 命令)。通过 workqueue 命令可以暂停和恢复工作队列, 以在执行其他配置更改时停止处理。

在暂停和恢复工作队列时,会记录该事件。例如

Sun Aug 17 20:01:36 2003 Info: work queue paused, 1900 msgs S

Sun Aug 17 20:01:39 2003 Info: work queue resumed, 1900 msgs

在以下示例中,工作队列将暂停:

mail3.example.com> **workqueue**

Status as of: Sun Aug 17 20:02:30 2003 GMT

Status: Operational

Messages: 1243

Choose the operation you want to perform:

- STATUS Display work queue status
- PAUSE Pause the work queue
- RATE Display work queue statistics over time

ו

[]> **pause**

Manually pause work queue?This will only affect unprocessed messages.[N]> **y**

Reason for pausing work queue:

[]> **checking LDAP server**

Status as of: Sun Aug 17 20:04:21 2003 GMT

Status: Paused by admin: checking LDAP server

Messages: 1243

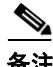

备注 输入原因是可选的。如果不输入原因,系统会将原因记录为 "Manually paused by user"。

在以下示例中,工作队列将恢复:

mail3.example.com> **workqueue**

Status as of: Sun Aug 17 20:42:10 2003 GMT Status: Paused by admin: checking LDAP server

Choose the operation you want to perform:

- STATUS Display work queue status
- RESUME Resume the work queue
- RATE Display work queue statistics over time

[]> **resume**

Messages: 1243

Status: Operational

Messages: 1243

### 查找和存档旧邮件

有时,由于无法传送,旧邮件会保留在队列中。您可能希望删除和存档这些邮件。为此,请使用 showmessage CLI 命令来显示特定邮件 ID 的邮件。使用 oldmessage CLI 命令显示系统中最早的非 隔离邮件。然后,可以有选择性地使用 removemessage 安全地删除特定邮件 ID 的邮件。此命令仅 可删除工作队列、重试队列或目标队列中的邮件。如果邮件不在任何这些队列中,则其无法删除。

还可以使用 archivemessage[MID] CLI 命令将具有特定邮件 ID 的邮件存档在配置目录中的 Mbox 文件中。

您无法使用 oldmessage 命令获取隔离区中某个邮件的邮件 ID。但是, 如果知道邮件 ID, 则可以 显示或存档指定的邮件。由于邮件不在工作队列、重试队列或目标队列中,因此无法通过 removemessage 命令删除该邮件。

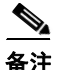

**备注** 无法对思科垃圾邮件隔离区中的邮件执行任何这些队列管理命令。

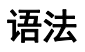

archivemessage

example.com> **archivemessage**

Enter the MID to archive and remove.

[0]> **47**

MID 47 has been saved in file oldmessage\_47.mbox in the configuration directory

example.com>

语法

 $\mathbf I$ 

oldmessage

example.com> **oldmessage**

MID 9: 1 hour 5 mins 35 secs old

Received: from example.com ([172.16.0.102])

by example.com with SMTP; 14 Feb 2007 22:11:37 -0800

From: user123@example.com

To: 4031@test.example2.com

Subject: Testing

Message-Id: <20070215061136.68297.16346@example.com>

### 跟踪系统中的邮件

findevent CLI 命令可简化使用 onbox 邮件日志文件跟踪系统中的邮件的过程。 findevent CLI 命 令允许通过搜索邮件 ID 或根据主题信头、信封发件人或信封收件人匹配的正则表达式来搜索整 个邮件日志中的特定邮件。可以显示当前日志文件或所有日志文件的结果,也可以按日期显示日 志文件。按日期查看日志文件时,可以指定某个日期或日期范围。

确定要查看其日志的邮件后,findevent 命令会显示该邮件 ID 的日志信息,包括拆分信息(拆分 日志邮件、退回和系统生成的邮件)。以下示例显示了 findevent CLI 命令如何跟踪主题信头中 包含"Confidential"的邮件的接收和传送情况:

example.com> findevent

Please choose which type of search you want to perform:

1. Search by envelope FROM

2. Search by Message ID

3. Search by Subject

4. Search by envelope TO

[1]> 3

Enter the regular expression to search for.

[]> confidential

Currently configured logs:

1. "mail\_logs" Type: "IronPort Text Mail Logs" Retrieval: FTP Poll

Enter the number of the log you wish to use for message tracking.

[]> 1

Please choose which set of logs to search:

1. All available log files

2. Select log files by date list

3. Current log file

[3]> 3

```
The following matching message IDs were found.Please choose one to
show additional log information:
1. MID 4 (Tue Jul 31 17:37:35 2007) sales: confidential
[1] > 1Tue Jul 31 17:37:32 2007 Info: New SMTP ICID 2 interface Data 1 (172.19.1.86) address 
10.251.20.180 reverse dns host unknown verified no
Tue Jul 31 17:37:32 2007 Info: ICID 2 ACCEPT SG None match ALL SBRS None
Tue Jul 31 17:37:35 2007 Info: Start MID 4 ICID 2
Tue Jul 31 17:37:35 2007 Info: MID 4 ICID 2 From: <user@example.com>
Tue Jul 31 17:37:35 2007 Info: MID 4 ICID 2 RID 0 To: <ljohnson@example02.com>
Tue Jul 31 17:37:35 2007 Info: MID 4 Subject 'sales: confidential'
Tue Jul 31 17:37:35 2007 Info: MID 4 ready 4086 bytes from <user@example.com>
Tue Jul 31 17:37:35 2007 Info: MID 4 matched all recipients for per-recipient policy 
DEFAULT in the inbound table
Tue Jul 31 17:37:35 2007 Info: ICID 2 close
Tue Jul 31 17:37:37 2007 Info: MID 4 interim verdict using engine: CASE spam negative
Tue Jul 31 17:37:37 2007 Info: MID 4 using engine: CASE spam negative
Tue Jul 31 17:37:37 2007 Info: MID 4 interim AV verdict using Sophos CLEAN
Tue Jul 31 17:37:37 2007 Info: MID 4 antivirus negative
Tue Jul 31 17:37:37 2007 Info: MID 4 queued for delivery
Tue Jul 31 17:37:37 2007 Info: Delivery start DCID 0 MID 4 to RID [0]
Tue Jul 31 17:37:37 2007 Info: Message done DCID 0 MID 4 to RID [0]
Tue Jul 31 17:37:37 2007 Info: MID 4 RID [0] Response '/null'
Tue Jul 31 17:37:37 2007 Info: Message finished MID 4 done
```
## 使用 **SNMP** 监控系统运行状况和状态

▲ 建议避免在云邮件安全设备上配置 SNMP。

AsyncOS 操作系统支持通过 SNMP (简单网络管理协议)的系统状态监控。此版本可实现 RFC 1213 和 1907 中定义的 MIB-II 只读子网。(有关 SNMP 的详细信息,请参阅 RFC 1065、1066 和 1067。)请注意:

- **•** 默认情况下, SNMP 已关闭。
- **•** 未实施 SNMP SET 操作 (配置)。
- **•** AsyncOS 支持 SNMPv1、 v2 和 v3。
- **•** 当启用 SNMPv3 时,必需进行邮件身份验证和加密。用于身份验证和加密的密码应不同。加 密算法可以是 AES (推荐)或 DES。身份验证算法可以是 SHA-1 (推荐)或 MD5。在您下 次运行 snmpconfig 命令时, 该命令会"记住"您的密码。
- **•** SNMPv3 用户名为:v3get。

 $\mathbf I$ 

> snmpwalk -v 3 -l AuthNoPriv -u v3get -a MD5 ironport mail.example.com

- **•** 如果只使用 SNMPv1 或 SNMPv2,则必须设置社区字符串。社区字符串的默认值不是 public。
- **•** 对于 SNMPv1 和 SNMPv2,必须指定在其中接受 SNMP GET 请求的网络。
- **•** 要使用陷阱, SNMP 管理器 (不包括在 AsyncOS 中)必须正在运行,并且其 IP 地址输入为 陷阱目标。(可以使用主机名,但是如果这样,陷阱仅在 DNS 正常运行时才有效。)

Τ

使用 snmpconfig 命令以启用并配置 SNMP 监控。选择并配置接口的值以后, 设备会响应 SNMPv3 GET 请求。这些第 3 版请求必须包含匹配密码。默认情况下,第 1 版和第 2 版请求会被 拒绝。如果启用,第 1 版和第 2 版请求必须具有匹配的社区字符串。

### **MIB** 文件

以下思科邮件安全设备的 MIB 文件可在 [http://www.cisco.com/c/en/us/support/security/email-security-appliance/tsd-products-support-series-h](http://www.cisco.com/c/en/us/support/security/email-security-appliance/tsd-products-support-series-home.html) [ome.html](http://www.cisco.com/c/en/us/support/security/email-security-appliance/tsd-products-support-series-home.html) 找到。使用最新可用的 MIB 文件。

- **•** ASYNCOS-MAIL-MIB.txt 思科设备的 Enterprise MIB 文件的 SNMPv2 兼容说明。
- **•** AsyncOS-SMI.txt (IRONPORT-SMI.txt) [ESA 下载页面上的链接标签为 AsyncOS,但文件名是 IRONPORT] - 定义思科内容安全产品中 ASYNCOS-MAIL-MIB 角色的 "管理信息结构" (SMI) 文件。

WEB MIB 在 ESA 页面不可用

### 硬件对象

符合智能平台管理接口规格 (IPMI) 的硬件传感器会报告温度、风扇速度以及电源状态等信息。

在问题变得严重之前,轮询硬件状态并识别可能的硬件故障是明智之举。距离临界值 10% 以内的 温度可能会产生令人担心的问题。

有关设备电源数量和操作温度范围等信息,请参阅对应您的设备型号的指南。 [环境规格等是在 x90 HIG 的结尾。"功能摘要"在各章结尾。 ]有关硬件指南的位置,请参[阅文档 \(第](#page-38-0) 1-7 页)。

例如,表 [34-11](#page-913-0) 显示了可在 C170 硬件设备上进行监控的硬件派生对象。显示的数字是该对象可 以监控实例数。例如,您可以查询 3 个风扇的 RPM。

| 建模                  | <b>CPU</b><br>温度 | 环境温度     | 背板温度           | 侧板<br>温度 | 风扇       | 电源<br>状态       | 磁盘<br>状态                                    | NIC 链路                                                      |
|---------------------|------------------|----------|----------------|----------|----------|----------------|---------------------------------------------|-------------------------------------------------------------|
| C160/1170           |                  |          | $\overline{0}$ | $\Omega$ | 3        | $\theta$       | 2                                           | 2                                                           |
| C30/C60             | $\Omega$         | $\Omega$ | $\theta$       | $\theta$ | $\theta$ | $\theta$       | (C60)<br>$\mathcal{D}_{\mathcal{L}}$<br>为4) | 3                                                           |
| C300/C600/<br>X1000 | 2                |          |                |          | 6        | $\overline{c}$ | 4<br>(C300)<br>为2)                          | 3 (具有光<br>纤接口的<br>C600 和<br>X1000 为5)                       |
| C350/C650/<br>X1050 | $\overline{c}$   |          | 0              | $\theta$ | 4        | $\overline{2}$ | 4<br>(C350)<br>为2)                          | (具有光<br>3<br>纤接口的<br>$C650$ 和<br>$x1050 \nmid \frac{1}{25}$ |

<span id="page-913-0"></span>表 *34-11 C170* 设备上的硬件对象

[他们一定早就知道这个了 - 省略] 要确定可供监控的对象, 请查看最新的 MIB。

[我觉得这很明显,所以没必要提及。 ]所有型号都可以使用 SNMP 来监控磁盘驱动器的运行状况 以及网络接口的链路状态。

### 硬件陷阱

### [Tom Foucha 说删除该表格没什么问题,但又说最好是在 KB 项目中。未来某天...]

当状态更改时,发送状态更改陷阱。每隔 5 秒发送一次风扇故障和高温陷阱。其他陷阱是故障条 件警报陷阱 - 当状态更改 (从正常变为故障)时, 就会发送一次。

例如,如果达到以下阈值,就会从 C170 设备发送陷阱:

表 *34-12 C170* 设备上的硬件:温度和硬件条件

| 建模                      | 高温<br>(CPU) | 高温<br>(环境) | 高温<br>【背板) | 高温<br>(侧板) | 风扇<br>故障  | 电源        | <b>RAID</b> | 链接       |
|-------------------------|-------------|------------|------------|------------|-----------|-----------|-------------|----------|
| C <sub>170</sub>        | 90C         | 47C        | <b>NA</b>  | <b>NA</b>  | 0 RPM     | 状态<br>更改  | 状态<br>更改    | 状态<br>更改 |
| C30/C60                 | <b>NA</b>   | <b>NA</b>  | <b>NA</b>  | <b>NA</b>  | <b>NA</b> | <b>NA</b> | 状态<br>更改    | 状态<br>更改 |
| C300/<br>C600/<br>X1000 | 90C         | 47C        | 72C        | 62C        | 0 RPM     | 状态<br>更改  | 状态更<br>改    | 状态<br>更改 |
| C350/<br>C650/<br>X1050 | 90C         | 47C        | <b>NA</b>  | <b>NA</b>  | 0 RPM     | 状态<br>更改  | 状态更<br>改    | 状态<br>更改 |

要查看您设备上的可用陷阱和阈值,请从命令行接口运行 snmpconfig 命令。

请注意,故障条件警报陷阱表示单个组件的严重故障,但是可能不会导致整个系统故障。例如, 设备上多个风扇或电源中的单个风扇或电源发生故障,而设备仍会继续运行。

#### 相关主题

• 示例: [snmpconfig](#page-914-0) 命令 (第 34-37 页)

### **SNMP** 陷阱

 $\mathbf{r}$ 

当满足一个或多个条件时,SNMP 能够发送陷阱或通知来告知管理应用(通常是 SNMP 管理控制 台)。陷阱是网络数据包,其中包含与发送陷阱的系统的组件相关的数据。当在 SNMP 代理上满 足某个条件时(此情况下是邮件安全设备)就会生成陷阱。在满足条件后, SNMP 代理就会形成 SNMP 数据包并将其发送到运行 SNMP 管理控制台软件的主机。

要启用并配置 SNMP 陷阱,可使用 snmpconfig 命令。

要指定多个陷阱目标:当提示输入陷阱目标时,可以输入多达 10 个逗号分隔的 IP 地址。

### <span id="page-914-0"></span>示例:**snmpconfig** 命令

在以下示例中, snmpconfig 命令用于 C690 硬件设备以在 161 端口上的"PublicNet"接口上启用 SNMP。对 GET 请求输入版本 1 和 2 的社区字符串 public。

esa.example.com> snmpconfig

Current SNMP settings: SNMP Disabled.

```
Choose the operation you want to perform:
- SETUP - Configure SNMP.
[]> SETUP
Do you want to enable SNMP? 
[Y]>
Please choose an IP interface for SNMP requests.
1. Management (198.51.100.1: esa.example.com)
[1]Which port shall the SNMP daemon listen on interface "Management"?
[161]>
Please select SNMPv3 authentication type:
1. MD5
2. SHA
[1] > 2Please select SNMPv3 privacy protocol:
1. DES
2. AES
[1]> 2
Enter the SNMPv3 authentication passphrase.
|] >
Please enter the SNMPv3 authentication passphrase again to confirm.
[]>
Enter the SNMPv3 privacy passphrase.
[]>
Please enter the SNMPv3 privacy passphrase again to confirm.
|]Service SNMP V1/V2c requests? 
[N]> Y
Enter the SNMP V1/V2c community string.
[ironport]> public 
Shall SNMP V2c requests be serviced from IPv4 addresses? 
[Y]From which IPv4 networks shall SNMP V1/V2c requests be allowed?Separate
multiple networks with commas.
[127.0.0.1/32]> 
Enter the Trap target as a host name, IP address or list of IP
addresses separated by commas (IP address preferred).Enter "None" to disable traps.
[127.0.0.1]> 203.0.113.1
Enter the Trap Community string.
[ironport]> tcomm
Enterprise Trap Status
1. CPUUtilizationExceeded Disabled
2. FIPSModeDisableFailure Enabled
3. FIPSModeEnableFailure Enabled
4. FailoverHealthy Enabled
5. FailoverUnhealthy Enabled
6. RAIDStatusChange Enabled
7. connectivityFailure Disabled
8. fanFailure Enabled
9. highTemperature Enabled
10. keyExpiration Enabled
```
esa.example.com>

 $\mathbf I$ 

11. linkUpDown Enabled 12. memoryUtilizationExceeded Disabled 13. powerSupplyStatusChange Enabled 14. resourceConservationMode Enabled 15. updateFailure Enabled Do you want to change any of these settings? [N]> Y Do you want to disable any of these traps? [Y]> n Do you want to enable any of these traps?  $[Y] > V$ Enter number or numbers of traps to enable. Separate multiple numbers with commas.  $[$ ] > 1,7,12 What threshold would you like to set for CPU utilization?  $[95]$ What URL would you like to check for connectivity failure? [http://downloads.ironport.com]> What threshold would you like to set for memory utilization?  $[95]$ Enter the System Location string. [Unknown: Not Yet Configured]> Network Operations Center - west; rack #30, position 3 Enter the System Contact string. [snmp@localhost]> esa-admin@example.com Current SNMP settings: Listening on interface "Management" 198.51.100.1 port 161. SNMP v3: Enabled. SNMP v1/v2: Enabled, accepting requests from subnet 127.0.0.1/32 . SNMP v1/v2 Community String: public Trap target: 203.0.113.1 Location: Network Operations Center - west; rack #30, position 3 System Contact: esa-admin@example.com Choose the operation you want to perform: - SETUP - Configure SNMP.  $[$ ] > esa.example.com> commit Please enter some comments describing your changes: []> Enable and configure SNMP Changes committed: Fri Nov 06 18:13:16 2015 GMT

 $\mathsf I$ 

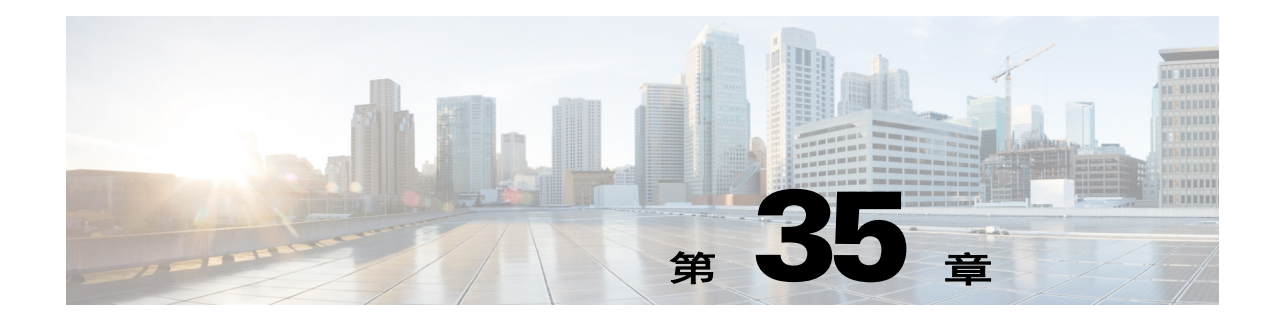

## **SenderBase** 网络参与

- **•** SenderBase [网络参与概述 \(第](#page-918-0) 35-1 页)
- **•** 与 SenderBase [共享统计数据 \(第](#page-918-1) 35-1 页)
- **•** [常见问题解答 \(第](#page-919-0) 35-2 页)

## <span id="page-918-0"></span>**SenderBase** 网络参与概述

SenderBase 是一项邮件信誉服务,旨在帮助邮件管理员调查发件人,识别合法的邮件来源并阻止 垃圾邮件。

参与 SenderBase 网络的客户允许思科收集有关其组织的邮件流量汇总统计数据, 从而提高该服务 对所有用户的实用性。参与本着自愿原则。思科仅收集有关邮件属性及思科设备处理不同类型邮 件的方式的摘要数据。例如,思科不会收集邮件正文或邮件主题。个人身份信息和可识别组织的 信息将予以保密。

## <span id="page-918-1"></span>与 **SenderBase** 共享统计数据

#### 程序

 $\mathbf{r}$ 

- 步骤 **1** 依次转到安全服务 **(Security Services) > SenderBase**。
- 步骤 **2** 点击编辑全局设置 **(Edit Global Settings)**。
- 步骤 **3** 标记复选框,以启用与 SenderBase 信息服务共享统计数据。

选中此复选框,将以全局方式为设备启用该功能。启用后,使用 Context Adaptive Scanning Engine (CASE) 收集和报告数据 (无论是否启用思科反垃圾邮件扫描)。

步骤 **4** (可选)启用与 SenderBase 信息服务共享统计数据的代理服务器。

如果定义了代理服务器来检索规则更新,还可以在提供的其他字段中配置连接到代理服务器时通 过验证的用户名、密码和特定端口。要编辑这些设置,请参[阅系统时间 \(第](#page-873-0) 33-56 页)。在 CLI 中,可以使用 senderbaseconfig 命令配置相同的设置。

Τ

## <span id="page-919-0"></span>常见问题解答

思科了解您的隐私至关重要,因此我们在设计和运行服务时,时刻谨记要保护您的隐私。如果您 注册 SenderBase 网络参与, 思科将收集有关您组织邮件流量的汇总统计数据, 但不会收集或使用 任何个人身份信息。思科收集的任何可识别您的用户或组织的信息,都将被视为机密信息。

### 我为什么应该参与?

参与 SenderBase 网络对我们有帮助,也对您有帮助。要阻止垃圾邮件、病毒和目录搜集攻击等基 于邮件的威胁影响您的组织,与我们共享数据就非常重要。例如,在以下情况下,您的参与尤其 重要:

- **•** 专门针对您组织的邮件攻击,在这种情况下,您提供的数据是为您提供保护的主要信息来源。
- **•** 您的组织是首批要遭受一种全新全球邮件攻击的袭击的对象之一,在这种情况下,您与我们 共享的数据可显著提高我们响应新威胁的速度。

### <span id="page-919-1"></span>我需要共享哪些数据?

数据是有关邮件属性及思科设备处理不同类型邮件的方式的汇总信息。我们不收集邮件的完整正 文。同样,提供给思科的可识别您的用户或组织的信息将被视为机密信息。(请参阅以下[思科采](#page-921-0) [取哪些措施来确保我共享的数据安全? \(第](#page-921-0) 35-4 页))。

表 [35-1](#page-919-1) 和表 [35-2](#page-920-0) 中介绍了 "人性化"格式的日志条目示例。

| 项目                           | 示例数据                                   |  |  |  |  |
|------------------------------|----------------------------------------|--|--|--|--|
| MGA 标识符                      | MGA 10012                              |  |  |  |  |
| 时间戳                          | 从 2005年7月1日8 AM 到 8:05 AM 的数据          |  |  |  |  |
| 软件版本号                        | MGA 4.7.0 版本                           |  |  |  |  |
| 规则集版本号                       | 反垃圾邮件规则集 102                           |  |  |  |  |
| 防病毒更新间隔                      | 每 10 分钟更新一次                            |  |  |  |  |
| 隔离区大小                        | 500 MB                                 |  |  |  |  |
| 隔离区邮件计数                      | 隔离区中当前有 50 封邮件                         |  |  |  |  |
| 病毒得分阈值                       | 发送要在威胁级别 3 或更高级别隔离的邮件                  |  |  |  |  |
| 进入隔离区的邮件的病毒评估分数总和            | 120                                    |  |  |  |  |
| 进入隔离区的邮件计数                   | 30 (产生平均得分 4)                          |  |  |  |  |
| 最大隔离时间                       | 12 小时                                  |  |  |  |  |
| 按邮件进出隔离区的原因 (与防病毒结果相关)       | 50 封邮件由于 .exe 规则进入隔离区                  |  |  |  |  |
| 细分的爆发隔离区邮件计数                 | 30 封邮件由于手动放行离开隔离区, 并且 30 封全<br>部具有病毒特征 |  |  |  |  |
| 按离开隔离区后采取的操作细分的爆发隔离区邮<br>件计数 | 10 封邮件在离开隔离区后删除了附件                     |  |  |  |  |
| 邮件保留在隔离区中的总时间                | 20 小时                                  |  |  |  |  |

表 *35-1* 按思科设备共享的统计数据

a ka

 $\Gamma$ 

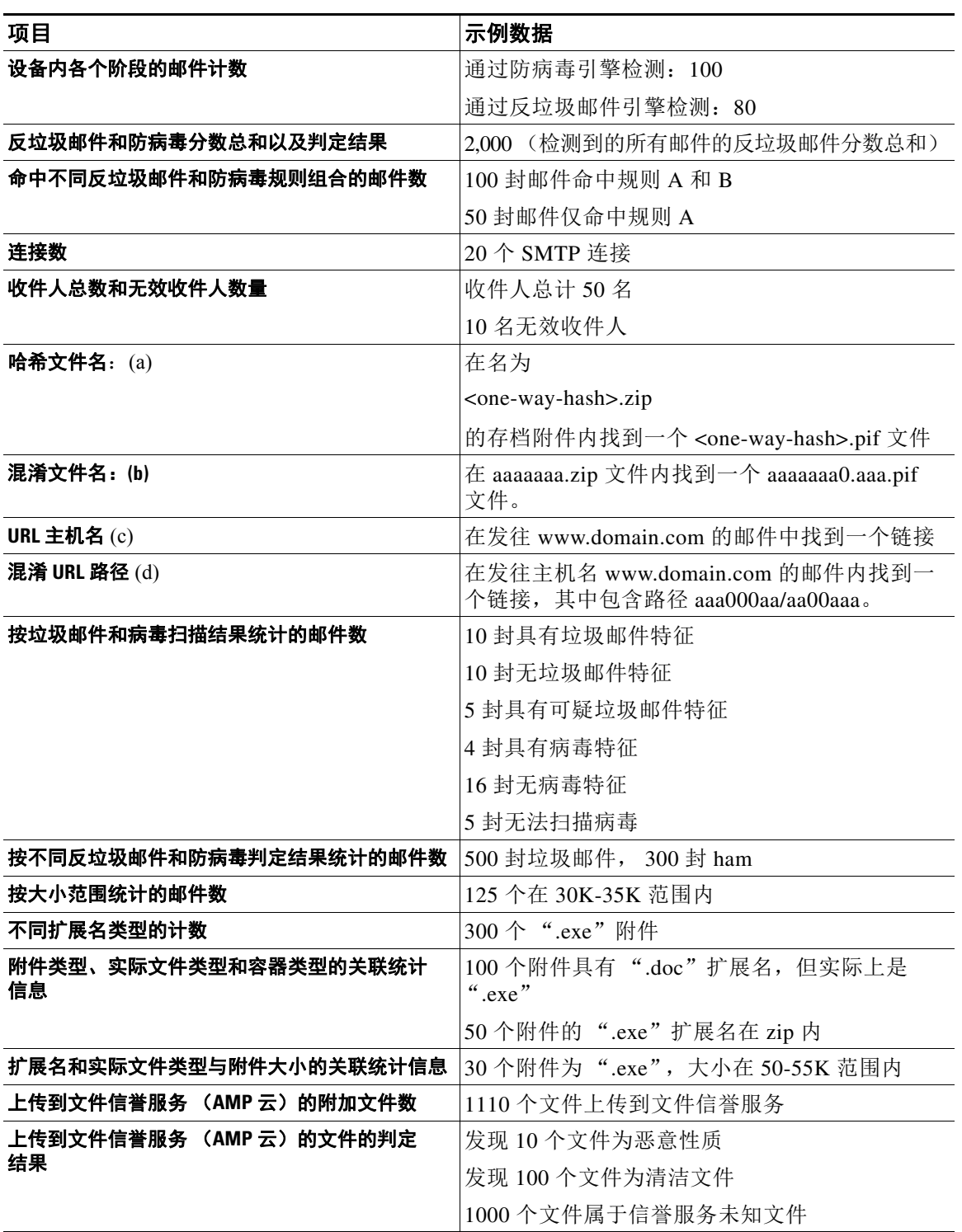

#### <span id="page-920-0"></span>表 *35-2* 按 *IP* 地址共享的统计数据

Τ

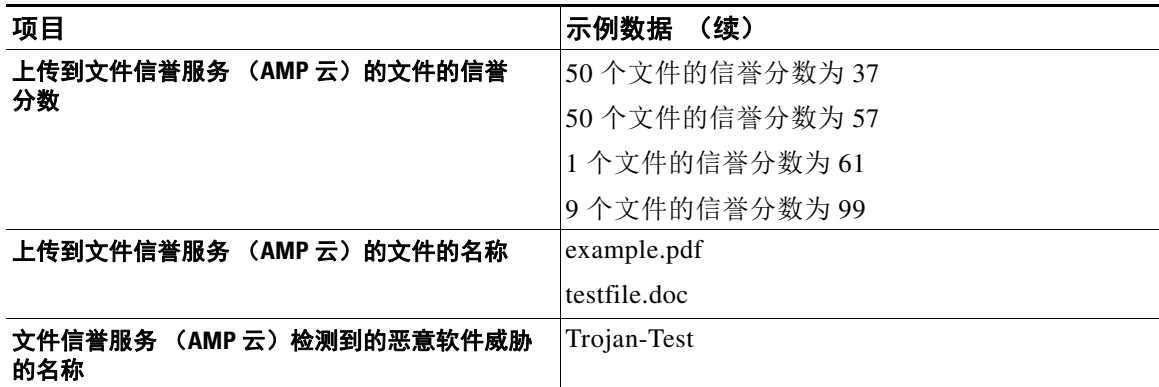

#### 表 *35-2* 按 *IP* 地址共享的统计数据

(a) 文件名将以单向哈希 (MD5) 编码。

(b) 文件名将以混淆形式发送, 其中所有小写 ASCII 字母 ([a-z]) 将替换为 "a", 所有大写 ASCII 字母 ([A-Z]) 将替换为 "A",任何多字节 UTF-8 字符将替换为"x"(为其他字符集保密),所有 ASCII 数字 ([0-9]) 将替换为"0",保留 所有其他单字节字符 (空格、标点符号等)。例如,文件名 Britney1.txt.pif 将显示为 Aaaaaaa0.aaa.pif。

(c) URL 主机名指向提供内容的网络服务器,与 IP 地址相似。无机密信息,例如用户名和密码。

(d) 主机名之后的 URL 信息将混淆处理,以确保不会透露用户的任何个人信息。

从 AsyncOS 8.5 for Email 及更高版本起, 如果 IronPort 反垃圾邮件或智能多次扫描功能密钥处于 活动状态,并启用了 SenderBase 网络参与,则 AsyncOS 将执行以下操作以提高产品的效率:

**•** 收集有关邮件中特定信头重复的信息,对收集的信息加密,并将加密的信息作为信头添加到 各个邮件中。

您可以将这些处理的邮件送交思科进行分析。每封邮件由人工分析师审核,并用于增强产品 的效果。有关将邮件提交给思科进行分析的说明,请参阅[将分类错误的邮件报告给思科系统](#page-339-0) (第 [13-14](#page-339-0) 页)。

**•** 发送随机邮件示例到 CASE 进行反垃圾邮件扫描,不考虑其发件人的 SBRS。CASE 扫描这些 邮件,并利用结果改善产品的效果。只有在 AsyncOS 空闲时,才会执行此操作。因此,此反 馈机制不会对邮件处理造成任何重大影响。

#### <span id="page-921-0"></span>思科采取哪些措施来确保我共享的数据安全?

如果您同意参与 SenderBase 网络:

- **•** 您的思科设备发送的数据将通过安全协议 HTTPS 发送到 思科 SenderBase 网络服务器。
- **•** 所有客户数据均在思科谨慎处理。这些数据存储在安全的位置,只有需要访问它们来改善公 司邮件安全产品与服务或提供客户支持的思科员工和承包商才能访问这些数据。
- **•** 在根据这些数据生成报告或统计数据时,不会在思科系统之外共享可识别邮件收件人或客户 公司的任何信息。

### 共享数据是否会影响我的思科设备的性能?

思科认为,这对大多数用户的性能影响非常之小。我们在邮件传送过程中记录已存在的数据。然 后,在设备中汇总客户数据,并将它们批量发送到 SenderBase (通常每 5 分钟一批)。预计通过 HTTPS 传输的数据总大小不足典型公司邮件流量带宽的 1%。

启用后, 使用 Context Adaptive Scanning Engine (CASE) 收集和报告数据(无论是否启用思科反垃 圾邮件扫描)。

 $\frac{\mathcal{L}}{\mathcal{L}}$ 

 $\overline{\phantom{a}}$ 

备注 如果您选择参与 SenderBase 网络,系统将针对每封邮件执行 "正文扫描"。无论过滤器或应用于 邮件的其他操作是否将触发正文扫描,都会执行此操作。有关正文扫描的详细信息,请参阅[正文](#page-191-0) [扫描规则 \(第](#page-191-0) 9-28 页)。

如有其他疑问,请联系思科客户支持。请参阅[思科支持社区 \(第](#page-39-0) 1-8 页)。

### 我是否可通过其他方式共享数据?

如果客户希望采取更多操作来帮助思科提供优质安全服务,可使用命令来共享其他数据。这种更 高级别的数据共享还将在邮件中提供纯文本形式的附件文件名,以及 URL 的主机名。如果您有 兴趣了解有关此功能的更多信息,请咨询您的系统工程师或联系思科客户支持。

 $\mathsf I$ 

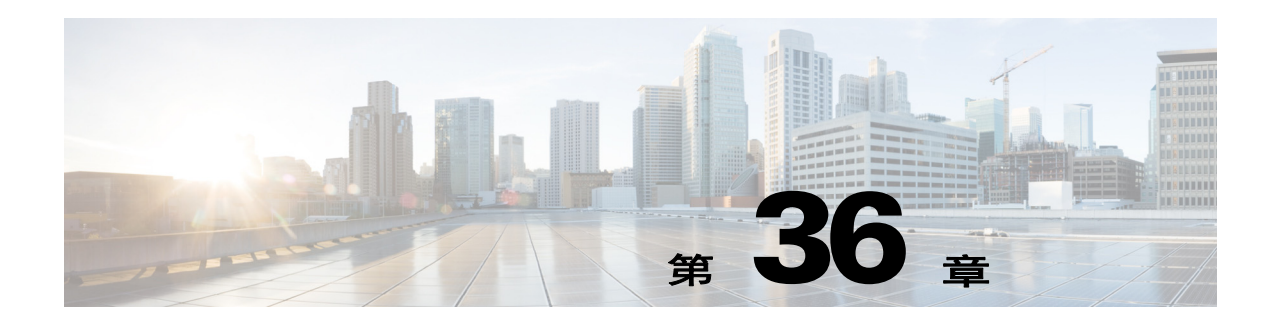

# **GUI** 中的其他任务

图形用户界面 (GUI) 是基于 Web 的方案,可替代某些命令行界面 (CLI) 命令用于系统监控和配 置。通过 GUI,您可以使用基于 Web 的简单界面监控系统,而不必学习 AsyncOS 命令语法。 本章包含以下部分:

- **•** [图形用户界面](#page-924-0) (GUI) (第 36-7 页)
- **•** GUI [中的系统信息 \(第](#page-928-0) 36-11 页)
- **•** 移至 "故障排除"一章使用测试邮件调试邮件流:第 12-12 页 "跟踪"
- **•** 从 GUI 收集 XML [状态 \(第](#page-928-1) 36-11 页)

## <span id="page-924-0"></span>图形用户界面 **(GUI)**

为接口启用 HTTP 和/或 HTTPS 服务后,才能访问 GUI 和登录。有关详细信息,请参阅 "访问设 备"一章。

### 在接口上启用 **GUI**

默认情况下,系统出厂设置为在 "管理" (Management) 接口上启用 HTTP。 要启用 GUI, 请在命令行界面执行 interfaceconfig 命令, 对想要连接的接口进行编辑, 然后启 用 HTTP 服务和/或安全 HTTP 服务。

备注 也可使用"网络">"IP 接口"页面启用接口上的 GUI; 若在任何其他接口上启用了 GUI, 则可 在此页面上禁用 GUI。有关详情, 请参见 IP [接口 \(第](#page-1078-0) A-1 页)。

 $\mathbf{r}$ 

备注 要在接口上启用安全 HTTP, 必须安装证书。有关详细信息, 请参阅"启用 HTTPS 的证书"。

对于 HTTP 和 HTTPS 服务,请分别指定需要启用服务的端口。在默认情况下, HTTP 在端口 80 上启用, HTTPS 则在端口 443 上启用。如果在一个端口上启用两种服务,用户可以自动将 HTTP 请求重定向到安全服务。

此外,所有尝试(通过 HTTP 或 HTTPs)在该接口上访问 GUI 的用户(请参阅处理用户帐户(第 [32-1](#page-784-0) 页))必须通过标准的用户名和密码登录页面进行自我身份验证。

备注 用户必须使用 commit 命令保存所作更改,才能够访问 GUI。

在以下示例中,在 Data 1 接口上启用了 GUI。使用 interfaceconfig 命令在端口 80 上启用 HTTP,在端口 443 上启用 HTTPS。(HTTP 暂时使用演示证书,直至 certconfig 命令可以运行。 有关详细信息,请参阅"在思科设备上安装证书"。)端口 80 的 HTTP 请求配置为自动重定向到 Data1 接口的端口 443。

### 示例

mail3.example.com> **interfaceconfig**

Currently configured interfaces:

- 1. Data 1 (192.168.1.1/24 on Data1: mail3.example.com)
- 2. Data 2 (192.168.2.1/24 on Data2: mail3.example.com)
- 3. Management (192.168.42.42/24 on Management: mail3.example.com)

Choose the operation you want to perform:

- NEW Create a new interface.
- EDIT Modify an interface.
- GROUPS Define interface groups.
- DELETE Remove an interface.
- []> **edit**

Enter the number of the interface you wish to edit.

[]> **1**

IP interface name (Ex: "InternalNet"): [Data 1]>

Would you like to configure an IPv4 address for this interface  $(y/n)$ ? [Y]>

IPv4 Address (Ex: 192.168.1.2):

[192.168.1.1]>

Netmask (Ex: "255.255.255.0" or "0xffffff00"):

[24]>

Would you like to configure an IPv6 address for this interface  $(y/n)$ ? [N]>

Ethernet interface:

1. Data 1

2. Data 2

3. Management

 $[1]$ 

Hostname:

[mail3.example.com]>

Do you want to enable SSH on this interface? [N]>

Do you want to enable FTP on this interface? [N]>

Do you want to enable HTTP on this interface? [N]> **y**

Which port do you want to use for HTTP?

[80]> **80**

Do you want to enable HTTPS on this interface? [N]> **y**

Which port do you want to use for HTTPS?

[443]> **443**

 $\Gamma$ 

You have not entered a certificate.To assure privacy, run 'certconfig' first.You may use the demo certificate to test HTTPS, but this will not be secure. Do you really wish to use a demo certificate? [N]> **y**

Both HTTP and HTTPS are enabled for this interface, should HTTP requests redirect to the secure service? [Y]> **y**

Currently configured interfaces:

1. Data 1 (192.168.1.1/24 on Data 1: mail3.example.com)

- 2. Data 2 (192.168.2.1/24 on Data 2: mail3.example.com)
- 3. Management (192.168.42.42/24 on Management: mail3.example.com)

Choose the operation you want to perform:

- NEW Create a new interface.
- EDIT Modify an interface.
- GROUPS Define interface groups.
- DELETE Remove an interface.
- $[$ ]>

mail3.example.com> **commit**

Please enter some comments describing your changes:

[]> **enabled HTTP, HTTPS for Data 1**

Do you want to save the current configuration for rollback? [Y]> n Changes committed: Fri May 23 11:42:12 2014 GMT

**36-11**

## <span id="page-928-0"></span>**GUI** 中的系统信息

- **•** 在系统概览页面,用户能够:
	- **–** 查看显示某些关键系统状态和性能信息的历史图片及表格。
	- **–** 查看设备上安装的 AsyncOS 操作系统的版本。
	- **–** 查看关键统计子集。
- **•** 系统状态页面详细展示了系统的所有实时邮件和 DNS 活动。用户还可以重置系统统计的计数 器,并查看计数器的最后一次重置时间。

# <span id="page-928-1"></span>从 **GUI** 收集 **XML** 状态

 $\mathbf{r}$ 

**•** 通过 XML 页面查看状态,或使用程序访问 XML 状态信息。

XML 状态功能提供了用于访问电子邮件监控统计数据的程序化方法。请注意,某些较新的浏览 器也能直接显示 XML 数据。

此表中来自 GUI 页面的信息也可像动态 XML 输出一样,通过访问对应的 URL 获得:

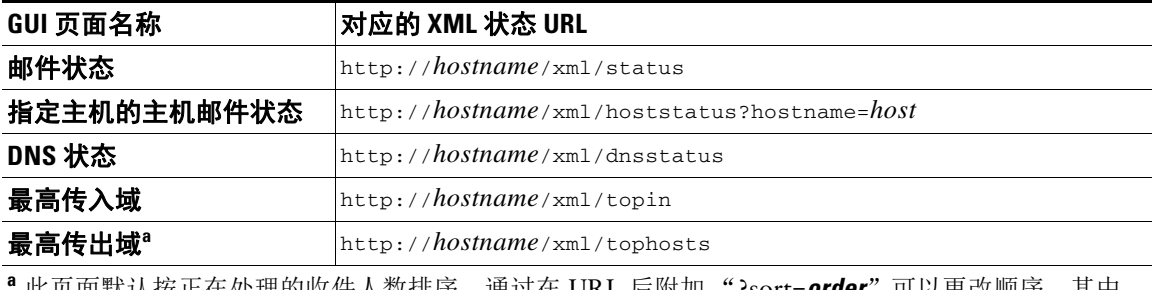

**<sup>a</sup>** 此页面默认按正在处理的收件人数排序。通过在 URL 后附加 "?sort=*order*"可以更改顺序,其中 *order* 为 **conn\_out**、 **deliv\_recip**、 **soft\_bounced** 或 **hard\_bounced**。

■ 从 GUI 收集 XML 状态

 $\mathsf I$ 

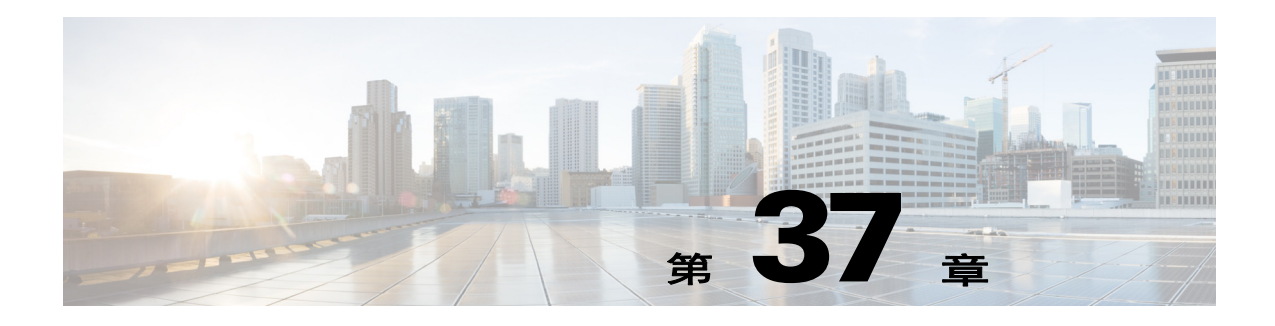

# 高级网络配置

本章包含有关常规可通过 etherconfig 命令获得的高级网络配置的信息,如 NIC 配对、 VLAN、 直接服务器返回等。

- **•** [以太网接口上的媒体设置 \(第](#page-930-0) 37-1 页)
- **•** [网络接口卡配对](#page-932-0)/组合 (第 37-3 页)
- **•** [虚拟局域网](#page-937-0) (VLAN) (第 37-8 页)
- **•** [直接服务器返回 \(第](#page-944-0) 37-15 页)
- **•** [以太网接口的最大传输单位 \(第](#page-949-0) 37-20 页)

## <span id="page-930-0"></span>以太网接口上的媒体设置

以太网接口的媒体设置可使用 etherconfig 命令访问。每个以太网接口连同其当前设置一起列出。 选择接口后,将会显示可能的介质设置。有关示例,请参阅[编辑介质设置的示例 \(第](#page-931-0) 37-2 页)。

## 使用 **etherconfig** 编辑以太网接口上的介质设置

etherconfig 命令可用于设置以太网接口的双工设置 (全/半)以及速度 (10/100/1000 Mbps)。 默认情况下,接口会自动选择介质设置;但某些情况下,您可能希望覆盖此设置。

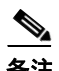

备注 如果您已按照 "设置和安装"一章中的说明完成了 GUI 的系统设置向导 (或命令行界面 systemsetup 命令)并确认了更改,则默认的以太网接口设置应已在设备上配置。

 $\mathbf{r}$ 

备注 部分设备提供光纤网络接口选项。如果可用,您会在这些设备上的可用接口列表中看到另外两个 以太网接口 (Data 3 和 Data 4)。这些千兆光纤接口可以与异类配置中的铜缆 (Data 1、 Data 2 和管理)接口配对。请参[阅网络接口卡配对](#page-932-0)/组合 (第 37-3 页)。

### <span id="page-931-0"></span>编辑介质设置的示例

mail3.example.com> **etherconfig**

Choose the operation you want to perform:

- MEDIA View and edit ethernet media settings.
- PAIRING View and configure NIC Pairing.
- VLAN View and configure VLANs.
- LOOPBACK View and configure Loopback.
- MTU View and configure MTU.
- []> **media**

Ethernet interfaces:

- 1. Data 1 (Autoselect: <100baseTX full-duplex>) 00:06:5b:f3:ba:6d
- 2. Data 2 (Autoselect: <100baseTX full-duplex>) 00:06:5b:f3:ba:6e
- 3. Management (Autoselect: <100baseTX full-duplex>) 00:02:b3:c7:a2:da

Choose the operation you want to perform:

- EDIT Edit an ethernet interface.
- []> **edit**

Enter the name or number of the ethernet interface you wish to edit.

[]> **2**

Please choose the Ethernet media options for the Data 2 interface.

- 1. Autoselect
- 2. 10baseT/UTP half-duplex
- 3. 10baseT/UTP full-duplex
- 4. 100baseTX half-duplex
- 5. 100baseTX full-duplex

```
6. 1000baseTX half-duplex
7. 1000baseTX full-duplex
[1]> 5
Ethernet interfaces:
1. Data 1 (Autoselect: <100baseTX full-duplex>) 00:06:5b:f3:ba:6d
2. Data 2 (100baseTX full-duplex: <100baseTX full-duplex>) 00:06:5b:f3:ba:6e
3. Management (Autoselect: <100baseTX full-duplex>) 00:02:b3:c7:a2:da
Choose the operation you want to perform:
- EDIT - Edit an ethernet interface.
|1\rangleChoose the operation you want to perform:
- MEDIA - View and edit ethernet media settings.
- PAIRING - View and configure NIC Pairing.
- VLAN - View and configure VLANs.
- LOOPBACK - View and configure Loopback.
- MTU - View and configure MTU.
```
 $[$ ] >

## <span id="page-932-0"></span>网络接口卡配对**/**组合

NIC 配对可用于组合任何两个物理数据端口,以在从 NIC 到上游以太网端口的数据路径出现故障 时提供备用以太网接口。配对主要是配置以太网接口,以便有一个主接口和一个备用接口。如果 主接口发生故障 (例如, 如果 NIC 和上游节点之间的载体中断), 则备用接口变为活动状态, 并 发送警报。当主接口重新启用后,此接口将自动变为活动状态。在此产品的文档中, NIC 配对与 NIC 组合是同义词。

 $\mathbf I$ 

备注 NIC 配对在邮件安全虚拟设备上不可用。

您可以创建多个 NIC 配对, 以为您提供足够的数据端口。创建配对时, 可以组合任意两个数据端 口。例如:

- **•** Data 1 和 Data 2
- **•** Data 3 和 Data 4
- **•** Data 2 和 Data 3
- **•** 其他

某些思科设备包含一个光纤网络接口选项。如果可用,您会在这些设备上的可用接口列表中看到 另外两个以太网接口(Data 3 和 Data 4)。这些千兆光纤接口可以与异类配置中的铜缆(Data 1、 Data 2 和管理)接口配对。

#### **NIC** 配对和 **VLAN**

VLAN (请参[阅虚拟局域网](#page-937-0) (VLAN) (第 37-8 页)) 仅在主接口上允许。

### **NIC** 对命名

在创建 NIC 对时,必须指定用于引用该对的名称。在 4.5 之前的 AsyncOS 版本中创建的 NIC 对将 在升级后自动接收默认名称 "Pair 1"。

因 NIC 配对生成的任何警报都将按名称引用特定的 NIC 对。

### 配置和测试 **NIC** 配对**/**组合

验证了您的以太网媒体设置后,请使用 etherconfig 命令配置 NIC 配对。系统将提示您输入用于 引用该对的名称。

failover 子命令可以切换活动接口。系统不会在主 NIC 返回在线状态时自动切换回主 NIC,在这 种情况下,备用接口将保持活动状态,直到您明确将系统切换回主 NIC (通过使用 failover 命 令),或者除非备用 NIC 有故障。请参阅将 failover [子命令用于](#page-935-0) NIC 配对 (第 37-6 页)。

使用 delete 子命令删除 NIC 对。

当配置 NIC 对时,请记住所有配置更改都需要确认,但 failover 除外。 NIC 配对配置确认后, failover 命令会在下一个轮训间隔期间每隔 15 秒强制进行一次故障转移。

### **NIC** 配对和现有侦听程序

如果在为其指定了侦听程序的接口上启用 NIC 配对,系统会提示您删除、重新分配或禁用指定给 备用接口的所有侦听程序。

### 通过 **etherconfig** 命令启用 **NIC** 配对

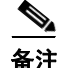

备注 NIC 配对在邮件安全虚拟设备上不可用。

mail3.example.com> **etherconfig**

Choose the operation you want to perform:

- MEDIA - View and edit ethernet media settings.

- PAIRING View and configure NIC Pairing.
- VLAN View and configure VLANs.
- LOOPBACK View and configure Loopback.
- MTU View and configure MTU.

[]> **pairing**

Paired interfaces:

Choose the operation you want to perform:

- NEW - Create a new pairing.

[]> **new**

Please enter a name for this pair (Ex: "Pair 1"):

[]> **Pair 1**

Warning: The backup (Data 2) for the NIC Pair is currently configured with one or more IP addresses. If you continue, the Data 2 interface will be deleted.

Do you want to continue? [N]> y

The interface you are deleting is currently used by listener "OutgoingMail".

What would you like to do?

1. Delete: Remove the listener and all its settings.

2. Change: Choose a new interface.

3. Ignore: Leave the listener configured for interface "Data 2" (the listener will be disabled until you add a new interface named "Data 2" or edit the listener's settings).

 $[1]$ 

 $\mathbf I$ 

Listener OutgoingMail deleted for mail3.example.com.

Interface Data 2 deleted.

Paired interfaces: 1. Pair 1: Primary (Data 1) Active, Link is up Backup (Data 2) Standby, Link is up Choose the operation you want to perform: - DELETE - Delete a pairing. - STATUS - Refresh status.  $|1\rangle$ 

### <span id="page-935-0"></span>将 **failover** 子命令用于 **NIC** 配对

在本示例中,会执行手动故障转移,以强制使 Data 2 接口成为主接口。请注意,您必须发出 status 子命令以查看 CLI 中的的变化:

```
mail3.example.com> etherconfig
```
Choose the operation you want to perform:

- MEDIA View and edit ethernet media settings.
- PAIRING View and configure NIC Pairing.
- VLAN View and configure VLANs.
- LOOPBACK View and configure Loopback.
- MTU View and configure MTU.
- []> **pairing**

Paired interfaces:

1. Pair 1:

 Primary (Data 1) Active, Link is up Backup (Data 2) Standby, Link is up

Choose the operation you want to perform:
- FAILOVER Manually failover to other port.
- DELETE Delete a pairing.
- STATUS Refresh status.
- []> **failover**

```
Paired interfaces:
```
1. Pair 1:

 Primary (Data 1) Active, Link is up Backup (Data 2) Standby, Link is up

Choose the operation you want to perform:

- FAILOVER Manually failover to other port.
- DELETE Delete a pairing.
- STATUS Refresh status.
- []> **status**

```
Paired interfaces:
```
1. Pair 1:

 Primary (Data 1) Standby, Link is up Backup (Data 2) Active, Link is up

Choose the operation you want to perform:

- FAILOVER Manually failover to other port.
- DELETE Delete a pairing.
- STATUS Refresh status.

[]>

 $\Gamma$ 

Choose the operation you want to perform:

- MEDIA - View and edit ethernet media settings.

Ι

- PAIRING View and configure NIC Pairing.
- VLAN View and configure VLANs.
- LOOPBACK View and configure Loopback.
- MTU View and configure MTU.

 $[$ ] >

# 验证 **NIC** 配对

#### 操作步骤

步骤 **1** 在 CLI 中使用 ping 命令测试您的配对接口,方法是在与 NIC 对 (已确认会通过独立源返回一个 ping)相同的子网上 "ping"一个 IP 地址:

mail3.example.com> ping *x.x.x.x*

- 步骤 **2** 发出故障转移命令 (etherconfig -> pairing -> failover)。等待 15 秒。
- 步骤 **3** 在 CLI 中使用 ping 命令再次以备用 NIC 作为活动接口测试您的配对接口。
- 步骤 **4** 最后,通过再发出故障转移命令使 NIC 对返回默认状态,现在主接口处于活动状态。

# 虚拟局域网 **(VLAN)**

VLAN 是指与物理数据端口绑定的虚拟局域网。您可以配置 VLAN, 将设备可连接的网络数量增 加至超过所包含物理接口的数量。例如,部分设备型号具有三个接口,分别是:Data 1、Data 2和 Management。 VLAN 允许在现有侦听器的单独 "端口"上定义更多网络。(有关详细信息,请参 阅附录 A "FTP、SSH 和 SCP [访问"](#page-1078-0)。)您可以在任意物理网络端口上配置多个 VLAN。图 [37-1](#page-938-0) 提供了在 Data 2 接口上配置多个 VLAN 的示例。

<span id="page-938-0"></span>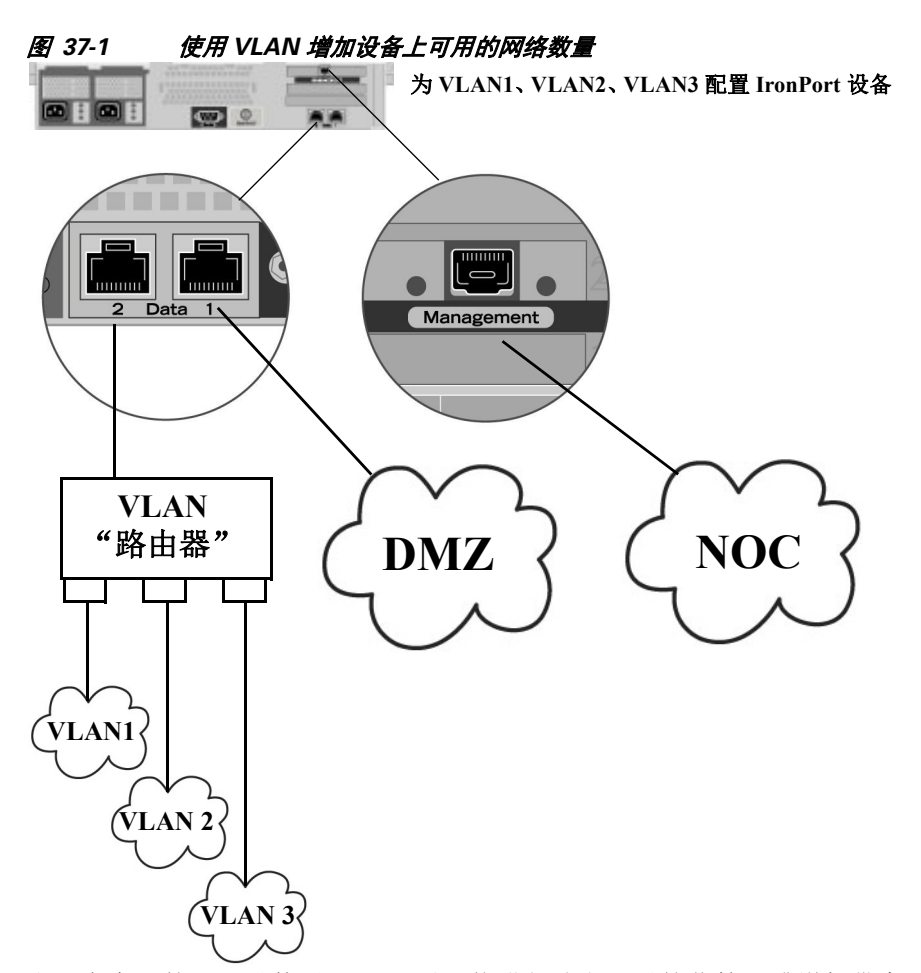

出于安全目的,可以使用 VLAN 对网络进行分段,以简化管理或增加带宽。 VLAN 显示为以: "VLAN DDDD"格式标记的动态 "数据端口",其中 "DDDD"是 ID,是长度最多为 4 位数的 整数 (例如 VLAN 2 或 VLAN 4094)。 AsyncOS 最多支持 30 个 VLAN。不允许在您的设备上出 现重复的 VLAN ID。

## **VLAN** 和物理端口

 $\Gamma$ 

物理端口不需要为了进入 VLAN 而配置 IP 地址。在其上创建 VLAN 的物理端口可以有一个用来 接收非 VLAN 流量的 IP, 以便可以在同一接口上同时拥有 VLAN 和非 VLAN 流量。

可以在所有"数据"和"管理"端口上创建 VLAN,包括部分设备型号上可用的光纤数据端口。

VLAN 可与 NIC 配对 (在配对的 NIC 上提供)和直接服务器返回 (DSR) 配合使用。

图 [37-2](#page-939-0) 所述的用例展示了由于 VLAN 限制而无法直接通信的两台邮件服务器如何通过电子邮件 安全设备发送邮件。蓝线显示从销售网络 (VLAN1) 发送至设备的邮件。设备将按常规处理邮件, 送达后会给该数据包添加包含目标 VLAN 信息 (红线)的标记。

Ι

<span id="page-939-0"></span>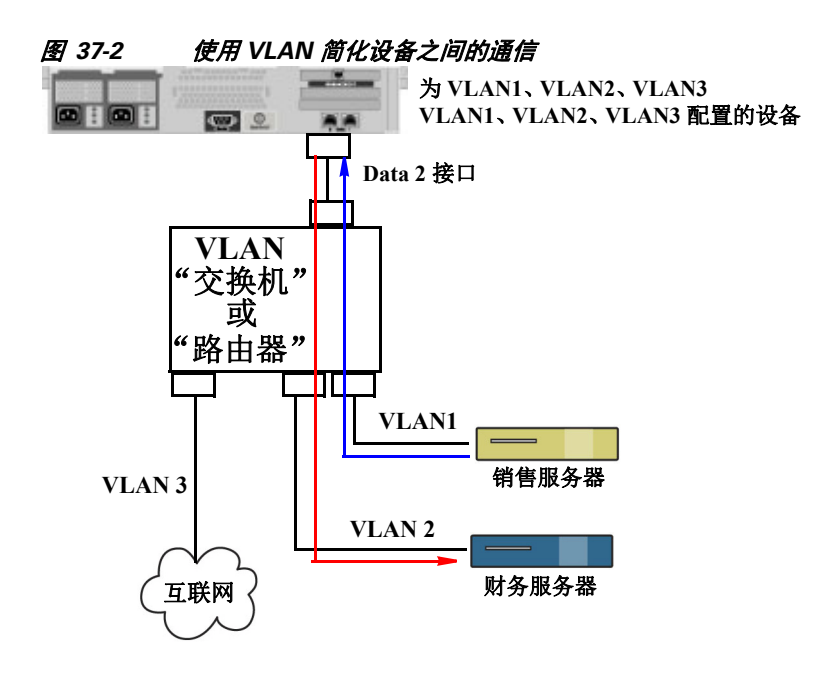

# 管理 **VLAN**

可以通过 etherconfig 命令创建、编辑和删除 VLAN。创建后,可以通过 "网络" (Network) > "接口" (Interfaces) 页面或在 CLI 中输入 interfaceconfig 命令,配置 VLAN。请记得要确认所 有更改。

### 通过 **etherconfig** 命令创建新的 **VLAN**

在本例中, 在 Data 1 端口上创建两个 VLAN (名为 VLAN 31 和 VLAN 34):

```
mail3.example.com> etherconfig
```
Choose the operation you want to perform:

- MEDIA View and edit ethernet media settings.
- PAIRING View and configure NIC Pairing.
- VLAN View and configure VLANs.
- LOOPBACK View and configure Loopback.
- MTU View and configure MTU.

[]> **vlan**

VLAN interfaces:

Choose the operation you want to perform: - NEW - Create a new VLAN. []> **new**

VLAN ID for the interface (Ex: "34"):

[]> **34**

Enter the name or number of the ethernet interface you wish bind to:

- 1. Data 1
- 2. Data 2
- 3. Management
- [1]> **1**

VLAN interfaces:

1. VLAN 34 (Data 1)

Choose the operation you want to perform:

- NEW Create a new VLAN.
- EDIT Edit a VLAN.
- DELETE Delete a VLAN.

[]> **new**

VLAN ID for the interface (Ex: "34"):

[]> **31**

Enter the name or number of the ethernet interface you wish bind to:

- 1. Data 1
- 2. Data 2

 $\overline{\mathsf{I}}$ 

3. Management

ו

```
[1]> 1
VLAN interfaces:
1. VLAN 31 (Data 1)
2. VLAN 34 (Data 1)
Choose the operation you want to perform:
- NEW - Create a new VLAN.
- EDIT - Edit a VLAN.
- DELETE - Delete a VLAN.
[]>
Choose the operation you want to perform:
- MEDIA - View and edit ethernet media settings.
- PAIRING - View and configure NIC Pairing.
- VLAN - View and configure VLANs.
- LOOPBACK - View and configure Loopback.
- MTU - View and configure MTU.
[]>
```
### 通过 **interfaceconfig** 命令在 **VLAN** 上创建 **IP** 接口

在本例中,在 VLAN 31 以太网接口上创建新的 IP 接口。

```
S.
备注 对接口进行更改可能会断开您与设备的连接。
     mail3.example.com> interfaceconfig
     Currently configured interfaces:
     1. Data 1 (10.10.1.10/24: example.com)
     2. Management (10.10.0.10/24: example.com)
```
Choose the operation you want to perform:

- NEW Create a new interface.
- EDIT Modify an interface.
- GROUPS Define interface groups.
- DELETE Remove an interface.

[]> **new**

Please enter a name for this IP interface (Ex: "InternalNet"):

[]> **InternalVLAN31**

Would you like to configure an IPv4 address for this interface  $(y/n)$ ? [Y]>

IPv4 Address (Ex: 10.10.10.10):

[]> **10.10.31.10**

Netmask (Ex: "255.255.255.0" or "0xffffff00"):  $[255.255.255.0]$ 

Would you like to configure an IPv6 address for this interface  $(y/n)$ ? [N]>

Ethernet interface:

- 1. Data 1
- 2. Data 2
- 3. Management
- 4. VLAN 31
- 5. VLAN 34

[1]> **4**

 $\overline{\mathsf{I}}$ 

虚拟局域网 **(VLAN)**

ן

Hostname:

[]> **mail31.example.com**

Do you want to enable SSH on this interface? [N]>

Do you want to enable FTP on this interface? [N]>

Do you want to enable HTTP on this interface? [N]>

Do you want to enable HTTPS on this interface? [N]>

Currently configured interfaces:

- 1. Data 1 (10.10.1.10/24: example.com)
- 2. InternalVLAN31 (10.10.31.10/24: mail31.example.com)
- 3. Management (10.10.0.10/24: example.com)

Choose the operation you want to perform:

- NEW Create a new interface.
- EDIT Modify an interface.
- GROUPS Define interface groups.
- DELETE Remove an interface.
- $[$ ] >

您还可以通过 "网络" (Network) > "侦听器" (Listeners) 页面来配置 VLAN:

图 *37-3* 通过 *GUI* 创建新的 *IP* 接口时使用 *VLAN*

**Add IP Interface** 

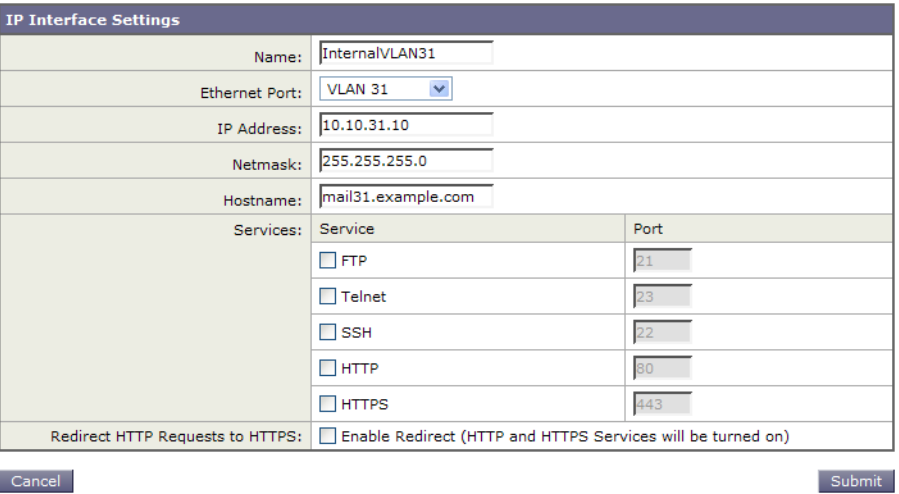

# 直接服务器返回

直接服务器返回(DSR) 是一种为轻量级负载均衡机制提供支持的方式,以实现共享同一虚拟 IP (VIP) 的多个邮件安全设备之间的负载均衡。

DSR 通过在设备的 "环回"以太网接口上创建的 IP 接口实现。

备注 为邮件安全设备配置负载均衡不在本文档的范围之内。

## 启用直接服务器返回

通过在每个参与设备上启用"环回"以太网接口来启用 DSR。接下来,通过 CLI 中的 interfaceconfig 命令或通过 GUI 中的"网络" (Network) > "接口" (Interfaces) 页面, 在环回接口 上创建 IP 接口。最后,通过 CLI 中的 listenerconfig 命令或通过 GUI 中的 "网络" (Network) > "侦听器" (Listeners) 页面,在新的 IP 接口上创建侦听器。请记得要确认所有更改。

 $\mathbf{r}$ 

备注 使用环回接口可以防止设备针对该特定接口发出 ARP 应答。

当启用 DSR 时, 以下规则适用:

- **–** 所有系统都使用同一虚拟 IP (VIP) 地址
- **–** 所有系统必须与负载均衡器位于同一交换机和子网上

Ι

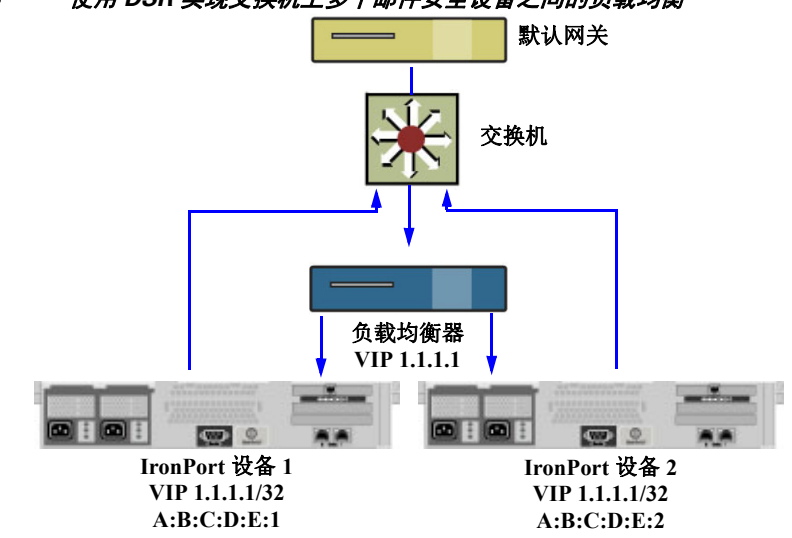

图 *37-4* 使用 *DSR* 实现交换机上多个邮件安全设备之间的负载均衡

### 通过 **etherconfig** 命令启用环回接口

启用后,环回接口将像其他任何接口 (例如 Data 1)一样被跟踪:

```
mail3.example.com> etherconfig
```
Choose the operation you want to perform:

- MEDIA View and edit ethernet media settings.
- PAIRING View and configure NIC Pairing.
- VLAN View and configure VLANs.
- LOOPBACK View and configure Loopback.
- MTU View and configure MTU.
- []> **loopback**

Currently configured loopback interface:

Choose the operation you want to perform:

- ENABLE - Enable Loopback Interface.

[]> **enable**

 $\blacksquare$ 

```
Currently configured loopback interface:
1. Loopback
Choose the operation you want to perform:
- DISABLE - Disable Loopback Interface.
|]>
Choose the operation you want to perform:
- MEDIA - View and edit ethernet media settings.
- PAIRING - View and configure NIC Pairing.
- VLAN - View and configure VLANs.
- LOOPBACK - View and configure Loopback.
- MTU - View and configure MTU.
[] >
```
## 通过 **interfaceconfig** 命令在环回接口上创建 **IP**

在环回接口上创建 IP 接口:

```
mail3.example.com> interfaceconfig
```
Currently configured interfaces:

- 1. Data 1 (10.10.1.10/24: example.com)
- 2. InternalV1 (10.10.31.10/24: mail31.example.com)
- 3. Management (10.10.0.10/24: example.com)

Choose the operation you want to perform:

- NEW Create a new interface.
- EDIT Modify an interface.
- GROUPS Define interface groups.
- DELETE Remove an interface.

 $\mathbf I$ 

ן

[]> **new**

Please enter a name for this IP interface (Ex: "InternalNet"):

[]> **LoopVIP**

Would you like to configure an IPv4 address for this interface  $(y/n)$ ? [Y]>

IPv4 Address (Ex: 10.10.10.10):

[]> 10.10.1.11

Netmask (Ex: "255.255.255.0" or "0xffffff00"):

[255.255.255.0]> **255.255.255.255**

Would you like to configure an IPv6 address for this interface  $(y/n)$ ? [N]>

Ethernet interface:

1. Data 1

- 2. Data 2
- 3. Loopback
- 4. Management
- 5. VLAN 31

6.VLAN 34

[1]> **3**

Hostname:

[]> **example.com**

Do you want to enable SSH on this interface? [N]>

```
Do you want to enable FTP on this interface? [N]>
```
Do you want to enable HTTP on this interface? [N]>

Do you want to enable HTTPS on this interface? [N]>

Currently configured interfaces:

- 1. Data 1 (10.10.1.10/24: example.com)
- 2. InternalV1 (10.10.31.10/24: mail31.example.com)
- 3. LoopVIP (10.10.1.11/24: example.com)
- 4. Management (10.10.0.10/24: example.com)

Choose the operation you want to perform:

- NEW Create a new interface.
- EDIT Modify an interface.
- GROUPS Define interface groups.
- DELETE Remove an interface.

 $|$ ] >

### 在新 **IP** 接口上创建侦听程序

 $\Gamma$ 

通过 GUI 或 CLI 在新 IP 接口上创建侦听程序。例如, 图 [37-5](#page-949-0) 显示了 GUI 的 "添加侦听程序" (Add Listener) 页面上可用的新创建的 IP 接口.

Ι

## <span id="page-949-0"></span>图 *37-5* 在新环回 *IP* 接口上创建侦听程序

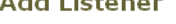

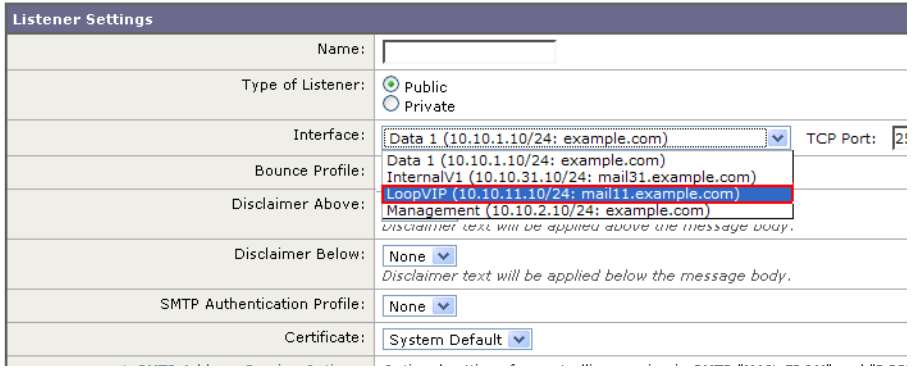

# 以太网接口的最大传输单位

最大传输单位 (MTU) 是以太网接口将接受的最大数据单位。可以通过 etherconfig 命令降低以太 网接口的 MTU。默认的 MTU 大小是 1500 字节,这是以太网可以接受的最大 MTU。 要编辑接口的 MTU, 请:

```
mail3.example.com> etherconfig
```
Choose the operation you want to perform:

- MEDIA View and edit ethernet media settings.
- PAIRING View and configure NIC Pairing.
- VLAN View and configure VLANs.
- LOOPBACK View and configure Loopback.
- MTU View and configure MTU.
- []> **mtu**

Ethernet interfaces:

- 1. Data 1 mtu 1400
- 2. Data 2 default mtu 1500
- 3. Management default mtu 1500

Choose the operation you want to perform:

- EDIT - Edit an ethernet interface. []> **edit**

Enter the name or number of the ethernet interface you wish to edit.

 $[$ ] > 2

Please enter a non-default (1500) MTU value for the Data 2 interface.

[]> **1200**

Ethernet interfaces:

- 1. Data 1 mtu 1400
- 2. Data 2 mtu 1200
- 3. Management default mtu 1500

Choose the operation you want to perform:

- EDIT - Edit an ethernet interface.

[]>

 $\overline{\phantom{a}}$ 

以太网接口的最大传输单位

 $\mathsf I$ 

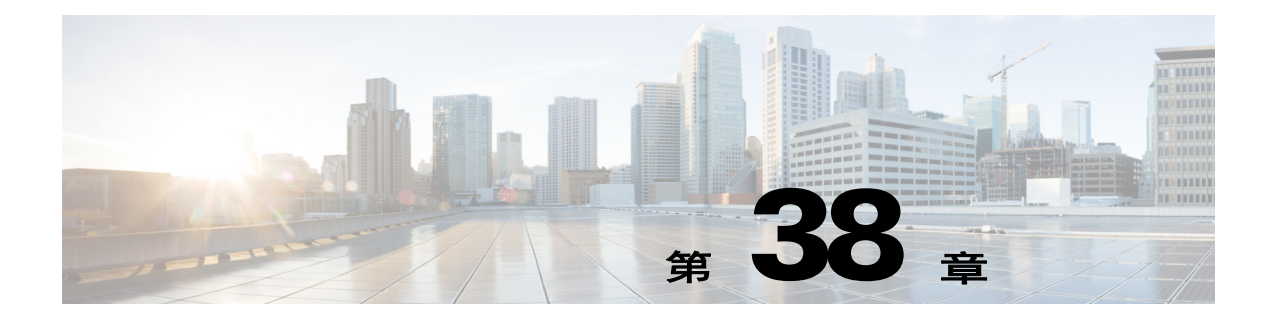

# 日志记录

- **•** [概述 \(第](#page-952-0) 38-1 页)
- **•** [日志类型 \(第](#page-957-0) 38-6 页)
- **•** [日志订阅 \(第](#page-986-0) 38-35 页)

# <span id="page-952-0"></span>概述

- **•** [了解日志文件和日志订阅 \(第](#page-952-1) 38-1 页)
- **•** [日志类型 \(第](#page-952-2) 38-1 页)
- **•** [日志检索方法 \(第](#page-956-0) 38-5 页)

# <span id="page-952-1"></span>了解日志文件和日志订阅

日志是收集 AsyncOS 邮件操作重要信息的有效方法,非常节省空间。这些日志将记录设备上发生 的活动的相关信息。日志中的信息会因您查看的日志 (例如,退回日志或传送日志)而异。

大多数日志采用纯文本 (ASCII) 格式记录;但为保证资源效率,传送日志采用二进制格式。 ASCII 文本信息可在任何文本编辑器中查看。

思科提供 M 系列内容安全管理设备,作为来自多个邮件安全设备的日志的集中报告和跟踪工具。 有关详细信息,请联系您的思科代表。

日志订阅可将日志类型与名称、日志记录级别和其他约束 (例如大小和目标信息)关联起来;同 一日志类型允许存在多个订阅。

## <span id="page-952-2"></span>日志类型

 $\overline{\phantom{a}}$ 

日志类型指明了在生成的日志中记录的信息,例如,消息数据、系统统计信息、二进制或文本数 据。可以在创建日志订阅时选择日志类型。有关详情,请参[见日志订阅 \(第](#page-986-0) 38-35 页)。

 $\mathsf I$ 

AsyncOS for Email 可以生成以下日志类型:

表 *38-1* 日志类型

| 记录           | 说明                                                                                                    |
|--------------|----------------------------------------------------------------------------------------------------|
| 文本邮件日志       | 文本邮件日志记录邮件系统操作的相关信息。例如,邮件接收、邮件传<br>送尝试、打开和关闭的连接、退回、TLS 连接等。                                                                                                    |
| qmail 格式邮件日志 | qmail 格式传送日志记录的邮件系统操作信息与下文中的传送日志相<br>同, 但会将信息存储为 qmail 格式。                                                                                                    |
| 传送日志         | 传送日志记录邮件安全设备的邮件传送操作的重要信息, 例如, 有关每<br>次收件人传送的信息以及传送尝试时的退回相关信息。日志消息为<br>"无状态"消息, 这意味着所有相关信息都会逐条记录在每条日志消息<br>中, 用户无需参考上一条日志消息即可了解当前传送尝试的相关信息。<br>传送日志以二进制格式记录, 以提高资源效率。必须使用提供的实用程<br>序对传送日志文件进行后处理, 将其转换为 XML 或 CSV (逗号分隔<br>值)格式。转换工具位置: http://support.ironport.com |
| 退回日志         | 退回日志记录有关退回的收件人的信息。为每个退回的收件人记录如下<br>信息: 邮件 ID、收件人 ID、源信封地址、目标信封地址、收件人退回<br>的原因以及来自收件人主机的响应代码。此外,针对每个退回的收件人<br>邮件, 您还可以选择记录固定大小的信息。此大小以字节为单位, 默认<br>为零。                                                                                                    |
| 状态日志         | 此类日志文件记录 CLI 状态命令中的系统统计信息, 包括 status<br>detail 和 dnsstatus 命令。记录期限使用 logconfig 中的 setup 子命令<br>设置。状态日志中的每个计数器或记录的速率为从上次重置计数器起至<br>当前的值。                                                                                                    |
| 域调试日志        | 域调试日志记录客户端和服务器在邮件安全设备与指定收件人主机<br>SMTP 会话期间的通信。此类日志可用来调试特定收件人主机存在的问<br>题。必须在日志文件中指定要记录的 SMTP 会话总数。随着会话记录的<br>增加, 此数目会逐渐减少。可以通过删除或编辑日志订阅, 在记录所有<br>会话之前停止域调试。                                                                                                    |
| 注入调试日志       | 注入调试日志记录邮件安全设备和连接到系统的指定主机之间的 SMTP<br>会话。注入调试日志对于排除邮件安全设备和互联网上某主机之间的通<br>信问题很有帮助。                                                                                                    |
| 系统日志         | 系统日志记录以下信息: 引导信息、虚拟设备许可证到期警报、DNS<br>状态信息和用户使用 commit 命令输入的备注。系统日志对于排查设备<br>的基本状态很有用。                                                                                                    |
| CLI 审核日志     | CLI 审核日志记录系统中的所有 CLI 活动。                                                                                                    |
| FTP 服务器日志    | FTP 日志记录接口上启用的 FTP 服务的相关信息。其中包含连接详细信<br>息和用户活动。                                                                                                    |
| GUI 日志       | 请参阅 HTTP 日志。                                                                                                    |
| HTTP 日志      | HTTP 日志记录接口上启用的 HTTP 和/或安全 HTTP 服务的相关信息。<br>由于图形用户界面 (GUI) 通过 HTTP 访问, 因此 HTTP 日志实质上等同<br>于 CLI 审核日志的 GUI。日志会记录会话数据 (新会话和过期的会话)<br>和在 GUI 中访问的页面。                                                                                                    |
|              | 这些日志还包括有关 SMTP 事务的信息, 例如, 从设备上邮件发送的计<br>划报告的信息。                                                                                                    |

■ 概述

 $\Gamma$ 

极述 图

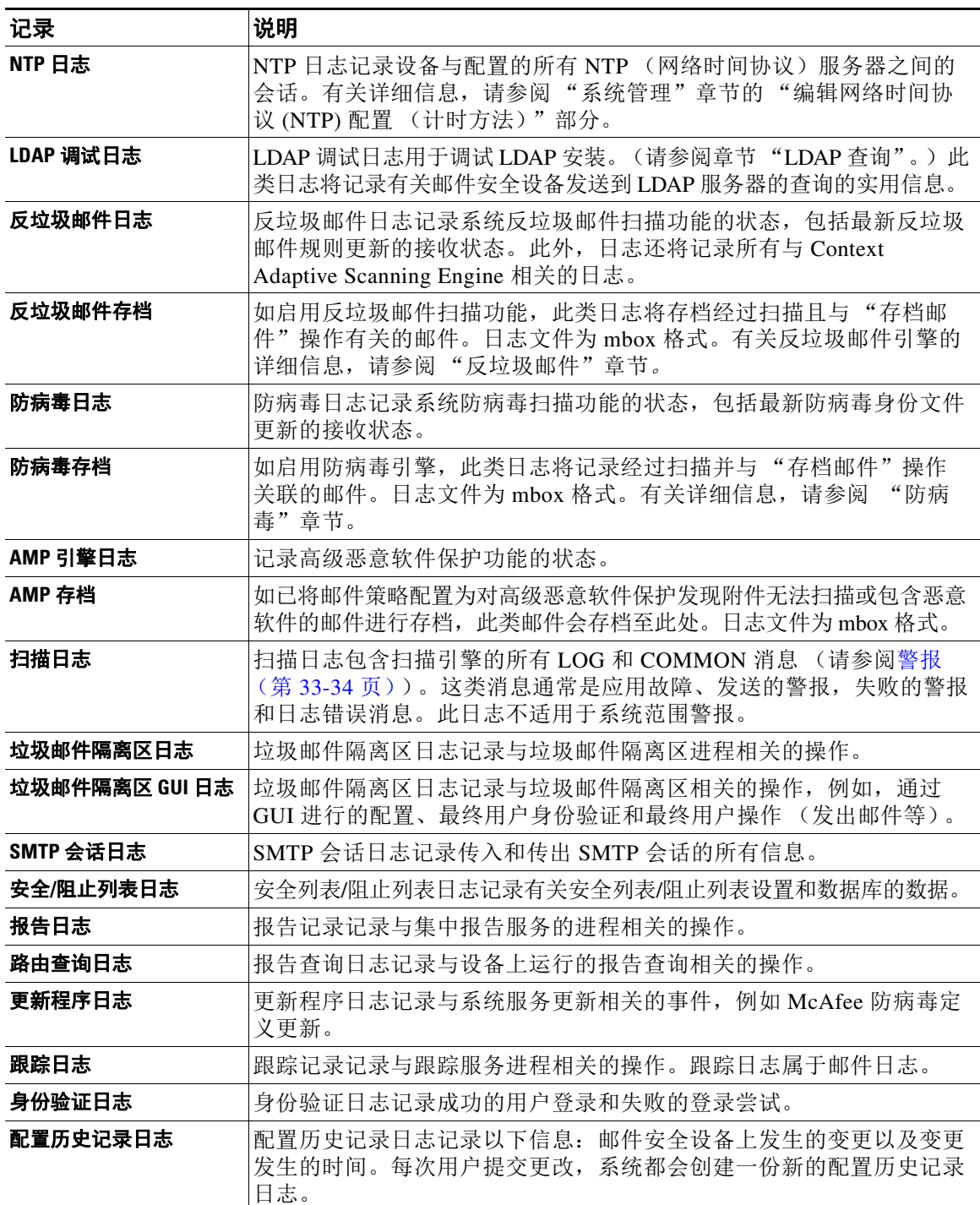

### 表 *38-1* 日志类型 (续)

 $\mathsf I$ 

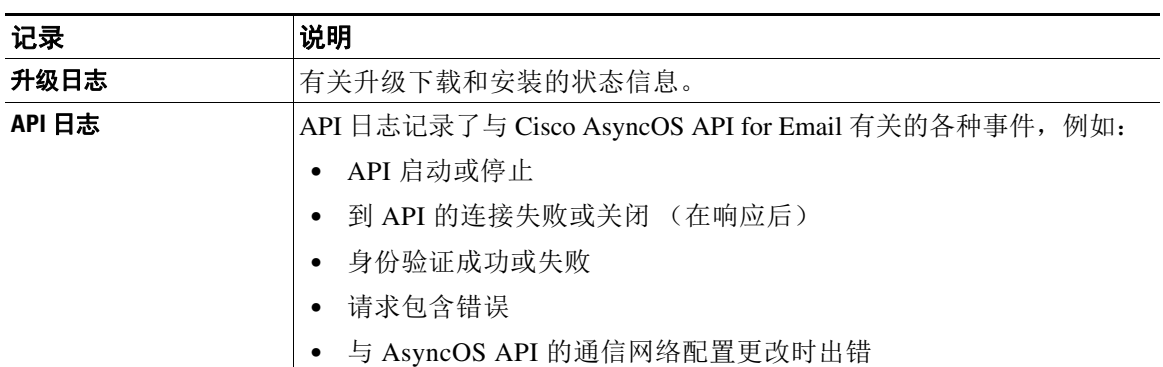

#### 表 *38-1* 日志类型 (续)

### 日志类型特征

表 [38-2](#page-955-0) 汇总了每种日志类型的不同特征。

<span id="page-955-0"></span>*表* 38-2 *日志类型对比* 

|                  |           |     |           |           |             |             |           | 包含     |           |           |      |           |           |                         |           |        |               |      |
|------------------|-----------|-----|-----------|-----------|-------------|-------------|-----------|--------|-----------|-----------|------|-----------|-----------|-------------------------|-----------|--------|---------------|------|
|                  |           | 事务性 | 无状态       | 记录为文本     | 记录为 mbox 文件 | 二进制<br>记录为: |           | 定期状态信息 | 接收邮件信息    |           | 发送信息 | 各个硬退回     | 回<br>各个软退 | 公诉<br><b>SMTP</b><br>人共 |           | 信头日志记录 | SMTP 会话<br>传送 | 配置信息 |
| 邮件日志             | $\bullet$ |     |           | $\bullet$ |             |             | $\bullet$ |        | $\bullet$ | $\bullet$ |      | $\bullet$ | $\bullet$ |                         | $\bullet$ |        |               |      |
| qmail 格式传送<br>日志 |           |     | $\bullet$ |           |             | $\bullet$   |           |        | $\bullet$ | $\bullet$ |      | $\bullet$ |           |                         | $\bullet$ |        |               |      |
| 传送日志             |           |     | ٠         |           |             | $\bullet$   |           |        | $\bullet$ | $\bullet$ |      | $\bullet$ |           |                         | $\bullet$ |        |               |      |
| 反弹日志             | $\bullet$ |     |           | $\bullet$ |             |             |           |        |           |           |      | $\bullet$ | $\bullet$ |                         | $\bullet$ |        |               |      |
| 状态日志             |           |     | $\bullet$ | $\bullet$ |             |             | $\bullet$ |        |           |           |      |           |           |                         |           |        |               |      |
| 域名调试日志           | $\bullet$ |     |           | $\bullet$ |             |             |           |        |           | $\bullet$ |      | $\bullet$ | $\bullet$ |                         |           |        | $\bullet$     |      |
| 注入调试日志           | $\bullet$ |     |           | $\bullet$ |             |             |           |        | $\bullet$ |           |      |           |           | $\bullet$               |           |        |               |      |
| 系统日志             | $\bullet$ |     |           | $\bullet$ |             |             | $\bullet$ |        |           |           |      |           |           |                         |           |        |               |      |
| CLI 审核日志         | $\bullet$ |     |           | $\bullet$ |             |             | $\bullet$ |        |           |           |      |           |           |                         |           |        |               |      |
| FTP 服务器日志        | $\bullet$ |     |           | $\bullet$ |             |             | $\bullet$ |        |           |           |      |           |           |                         |           |        |               |      |
| HTTP 日志          | $\bullet$ |     |           | $\bullet$ |             |             | $\bullet$ |        |           |           |      |           |           |                         |           |        |               |      |
| NTP日志            | $\bullet$ |     |           | $\bullet$ |             |             | $\bullet$ |        |           |           |      |           |           |                         |           |        |               |      |
| LDAP 日志          | $\bullet$ |     |           | $\bullet$ |             |             |           |        |           |           |      |           |           |                         |           |        |               |      |
| 反垃圾邮件<br>日志      | $\bullet$ |     |           | $\bullet$ |             |             | $\bullet$ |        |           |           |      |           |           |                         |           |        |               |      |
| 反垃圾邮件存<br>档日志    |           |     |           |           | $\bullet$   |             |           |        |           |           |      |           |           |                         |           |        |               |      |
| 防病毒日志            | $\bullet$ |     |           | $\bullet$ |             |             | $\bullet$ |        |           |           |      |           |           |                         |           |        |               |      |

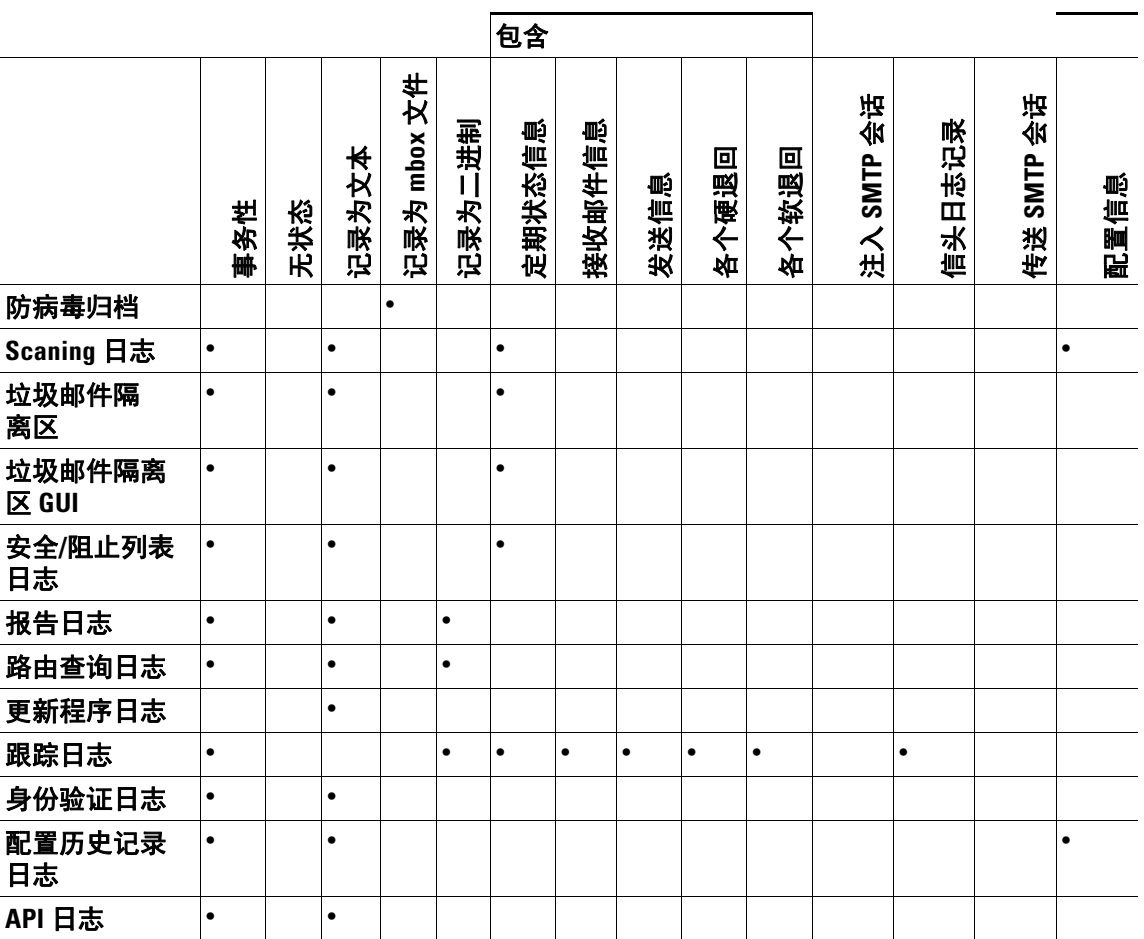

#### 表 38-2 **日志类型对比 (续)**

# <span id="page-956-0"></span>日志检索方法

 $\overline{\phantom{a}}$ 

可根据以下其中一个文件传输协议检索日志文件。在日志订阅过程中,当使用 GUI 或 logconfig 命令创建或编辑日志订阅时,可以设置协议。

 $\frac{\sqrt{2}}{2}$ 

备注 在某个日志上使用日志推送方法时,该日志在本地无法用于故障排除或者通过 CLI 进行搜索。

#### 表 *38-3* 日志传输协议

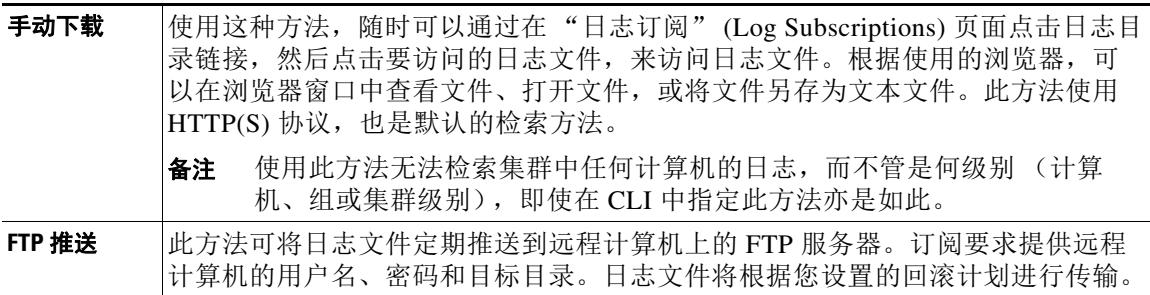

**Cisco AsyncOS 9.1** 用户指南 (适用于邮件)

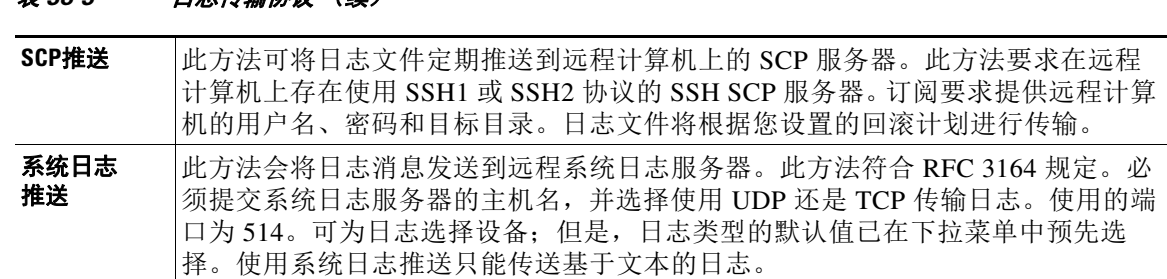

### 日志文件名和目录结构

AsyncOS 会根据日志订阅名称为每个日志订阅创建目录。日志文件在目录中的实际名称由指定的 日志文件名、启动日志文件的时间戳以及单字符状态代码组成。可使用以下公式创建日志文件名: /LogSubscriptionName/LogFilename.@timestamp.statuscode

状态代码可以是 .current 或 .s (表示已保存)。只能传送或删除已保存状态的日志文件。

### 日志回滚和传输计划

日志文件由日志订阅创建,并根据满足的第一个用户指定的条件进行回滚 (并调用,如选择基于 推送的检索选项):最大文件大小或计划回滚。在 CLI 中使用 logconfig 命令,或在 GUI 中使用 "日志订阅"(Log Subscriptions) 页面配置最大文件大小和计划回滚的时间间隔。此外,还可以在 GUI 中使用立即回滚 **(Rollover Now)** 按钮,或在 CLI 中使用 rollovernow 命令对选定的日志订阅 进行回滚。有关计划回滚的详细信息,请参阅[回滚日志订阅 \(第](#page-989-0) 38-38 页)。

设备会对使用手动下载检索的日志进行保存,直至日志达到指定的最大数量 (默认为 10 个文件) 或直至系统需要更多的日志文件存储空间。

### 默认启用的日志

邮件安全设备预配置了很多默认启用的日志订阅 (其他日志可根据您应用的许可证密钥进行配 置)。默认情况下,检索方法是 "手动下载" (Manually Download)。

所有预配置日志订阅的日志级别均为 3,但 error\_logs 日志订阅除外。此类日志的级别为 1, 以 便其中仅包含错误。有关详情,请参见[日志级别 \(第](#page-986-1) 38-35 页)。有关创建新日志订阅或修改现 有日志订阅的信息,请参阅[日志订阅 \(第](#page-986-0) 38-35 页)。

# <span id="page-957-0"></span>日志类型

- **•** [使用文本邮件日志 \(第](#page-958-0) 38-7 页)
- **•** [使用传送日志 \(第](#page-965-0) 38-14 页)

202 日士*仕给执训 (特*)

- **•** [使用退回日志 \(第](#page-967-0) 38-16 页)
- **•** [使用状态日志 \(第](#page-968-0) 38-17 页)
- **•** [使用域调试日志 \(第](#page-970-0) 38-19 页)
- **•** [使用注入调试日志 \(第](#page-971-0) 38-20 页)
- **•** [使用系统日志 \(第](#page-972-0) 38-21 页)
- **•** 使用 CLI [审核日志 \(第](#page-973-0) 38-22 页)
- **•** 使用 FTP [服务器日志 \(第](#page-974-0) 38-23 页)
- **•** 使用 HTTP [日志 \(第](#page-974-1) 38-23 页)
- **•** 使用 NTP [日志 \(第](#page-975-0) 38-24 页)
- **•** [使用扫描日志 \(第](#page-976-0) 38-25 页)
- **•** [使用反垃圾邮件日志 \(第](#page-976-1) 38-25 页)
- **•** [使用反病毒日志 \(第](#page-977-0) 38-26 页)
- **•** [使用垃圾邮件隔离区日志 \(第](#page-977-1) 38-26 页)
- **•** [使用垃圾邮件隔离区](#page-978-0) GUI 日志 (第 38-27 页)
- **•** 使用 LDAP [调试日志 \(第](#page-978-1) 38-27 页)
- **•** 使用安全列表/[阻止列表日志 \(第](#page-980-0) 38-29 页)
- **•** [使用报告日志 \(第](#page-981-0) 38-30 页)
- **•** [使用报告查询日志 \(第](#page-982-0) 38-31 页)
- **•** [使用更新程序日志 \(第](#page-983-0) 38-32 页)
- **•** [了解跟踪日志 \(第](#page-984-0) 38-33 页)
- **•** [使用身份验证日志 \(第](#page-984-1) 38-33 页)
- **•** [使用配置历史记录日志 \(第](#page-985-0) 38-34 页)

# 日志文件中的时间戳

以下日志文件包括日志自身的开始和结束日期、 AsyncOS 的版本以及 GMT 偏移 (以秒为单位, 且仅在日志开头显示):

- **•** 防病毒日志
- **•** LDAP 日志
- **•** 系统日志
- **•** 邮件日志

# <span id="page-958-0"></span>使用文本邮件日志

 $\overline{\phantom{a}}$ 

这类日志包含有关邮件接收、邮件传送以及退回的详细信息。状态信息也会每分钟都写入邮件日 志。这些日志是了解特定邮件传送和分析系统性能的有效信息源。

这些日志不需要任何特殊配置。但是,您必须正确配置系统,才能查看附件名称,而且附件名称 不一定总会记录在内。有关信息,请参阅[启用邮件跟踪 \(第](#page-738-0) 29-1 页)和[邮件跟踪概览 \(第](#page-738-1) [29-1](#page-738-1) 页)。

 $\mathbf I$ 

表 [38-4](#page-959-0) 展示文本邮件日志中的信息。

#### <span id="page-959-0"></span>表 *38-4* 文本邮件日志统计信息

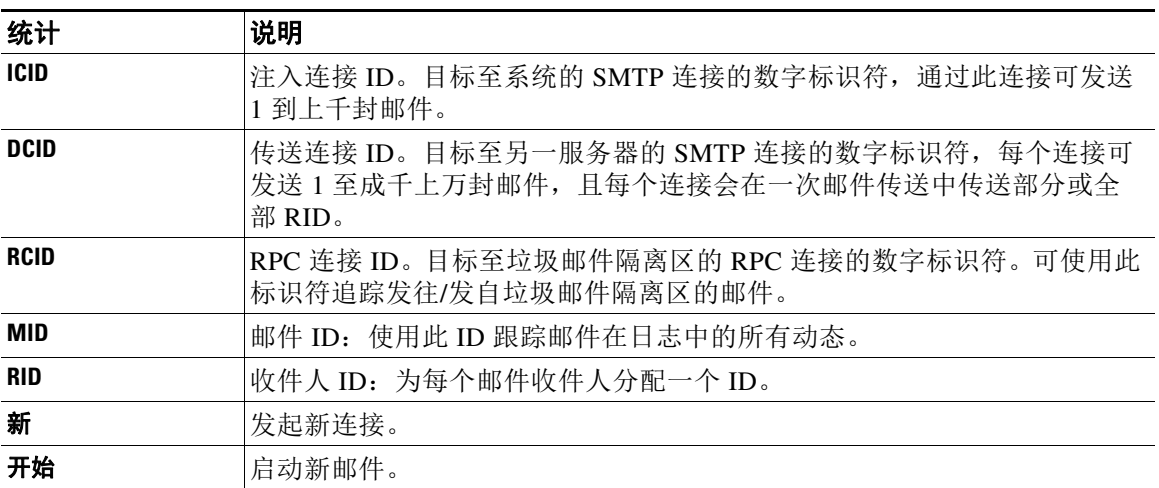

### 解释文本邮件日志

可参考下文示例了解日志文件。

 $\frac{\partial}{\partial x}$ 

备注 日志文件中的行目没有编号。下文出于方便对各行进行了编号。

#### 表 *38-5* 文本邮件日志详细信息

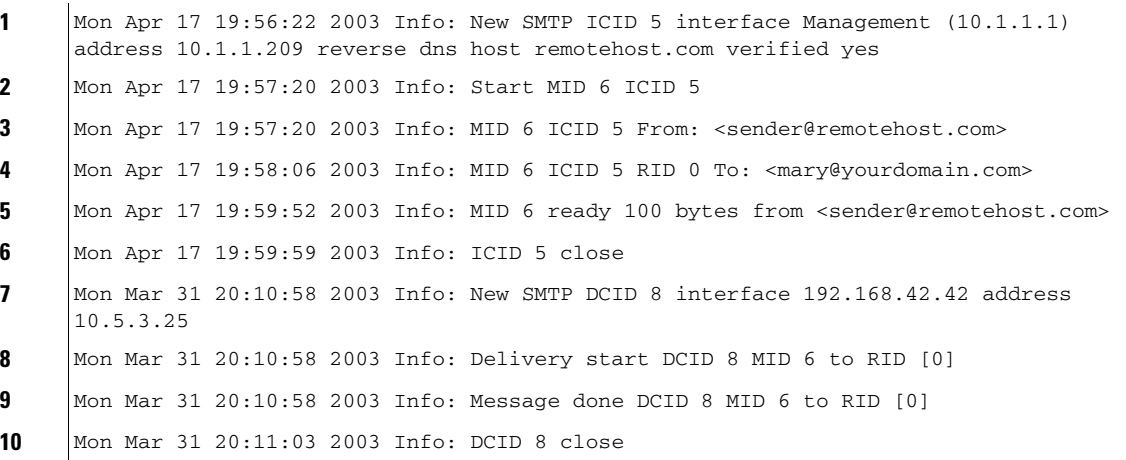

阅读上述日志文件时可参考表 [38-6](#page-959-1)。

#### <span id="page-959-1"></span>表 *38-6* 文本邮件日志详细信息示例

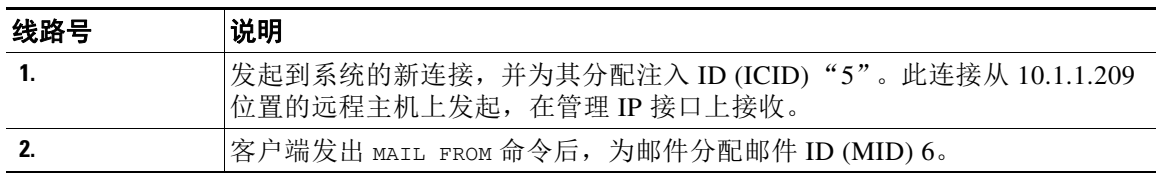

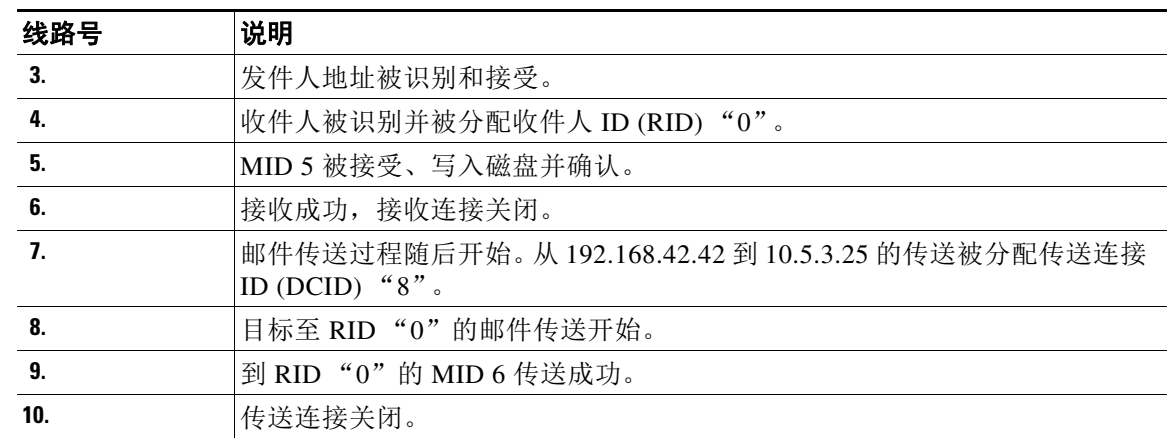

#### 表 *38-6* 文本邮件日志详细信息示例 (续)

### 文本邮件日志条目示例

以下是不同情景中的日志条目示例。

#### 邮件注入和传送

I

系统在邮件安全设备中注入一封发送至单个收件人的邮件。邮件被成功传送。

Wed Jun 16 21:42:34 2004 Info: New SMTP ICID 282204970 interface mail.example.com (1.2.3.4) address 2.3.4.5 reverse dns host unknown verified no

Wed Jun 16 21:42:34 2004 Info: ICID 282204970 SBRS None

Wed Jun 16 21:42:35 2004 Info: Start MID 200257070 ICID 282204970

Wed Jun 16 21:42:35 2004 Info: MID 200257070 ICID 282204970 From: <someone@foo.com>

Wed Jun 16 21:42:36 2004 Info: MID 200257070 ICID 282204970 RID 0 To: <user@example.com>

Wed Jun 16 21:42:38 2004 Info: MID 200257070 Message-ID '<37gva9\$5uvbhe@mail.example.com>'

Wed Jun 16 21:42:38 2004 Info: MID 200257070 Subject 'Hello'

Wed Jun 16 21:42:38 2004 Info: MID 200257070 ready 24663 bytes from <someone@foo.com>

Wed Jun 16 21:42:38 2004 Info: MID 200257070 antivirus negative

Wed Jun 16 21:42:38 2004 Info: MID 200257070 queued for delivery

Wed Jun 16 21:42:38 2004 Info: New SMTP DCID 2386069 interface 1.2.3.4 address 1.2.3.4

Wed Jun 16 21:42:38 2004 Info: Delivery start DCID 2386069 MID 200257070 to RID [0]

Wed Jun 16 21:42:38 2004 Info: ICID 282204970 close

Wed Jun 16 21:42:38 2004 Info: Message done DCID 2386069 MID 200257070 to RID [0] [('X-SBRS', 'None')]

Ι

Wed Jun 16 21:42:38 2004 Info: MID 200257070 RID [0] Response 2.6.0 <37gva9\$5uvbhe@mail.example.com> Queued mail for delivery

Wed Jun 16 21:42:43 2004 Info: DCID 2386069 close

#### 成功的邮件传送

Mon Mar 31 20:10:58 2003 Info: New SMTP DCID 5 interface 172.19.0.11 address 63.251.108.110

Mon Mar 31 20:10:58 2003 Info: Delivery start DCID 5 MID 4 to RID [0]

Mon Mar 31 20:10:58 2003 Info: Message done DCID 5 MID 4 to RID [0]

Mon Mar 31 20:11:03 2003 Info: DCID 5 close

#### 不成功的邮件传送 (硬退回)

有两个收件人的邮件注入邮件安全设备。传送后,目标主机返回 5*XX* 错误,这表示此邮件无法发 送至任一收件人。设备通知发件人,并从队列中删除收件人。

Mon Mar 31 20:00:23 2003 Info: New SMTP DCID 3 interface 172.19.0.11 address 64.81.204.225

Mon Mar 31 20:00:23 2003 Info: Delivery start DCID 3 MID 4 to RID [0, 1]

Mon Mar 31 20:00:27 2003 Info: Bounced: DCID 3 MID 4 to RID 0 - 5.1.0 - Unknown address error ('550', ['<george@yourdomain.com>...Relaying denied']) []

Mon Mar 31 20:00:27 2003 Info: Bounced: DCID 3 MID 4 to RID 1 - 5.1.0 - Unknown address error ('550', ['<jane@yourdomain.com>...Relaying denied']) []

Mon Mar 31 20:00:32 2003 Info: DCID 3 close

#### 成功传送后发生软退回

邮件注入邮件安全设备。在第一次尝试传送时,邮件被软退回并排队等候再次传送。第二次尝试 时,邮件被成功传送。

Mon Mar 31 20:10:58 2003 Info: New SMTP DCID 5 interface 172.19.0.11 address 63.251.108.110

Mon Mar 31 20:00:23 2003 Info: Delivery start DCID 3 MID 4 to RID [0, 1]

Mon Mar 31 20:00:23 2003 Info: Delayed: DCID 5 MID 4 to RID 0 - 4.1.0 - Unknown address error ('466', ['Mailbox temporarily full.'])[]

Mon Mar 31 20:00:23 2003 Info: Message 4 to RID [0] pending till Mon Mar 31 20:01:23 2003

Mon Mar 31 20:01:28 2003 Info: DCID 5 close

Mon Mar 31 20:01:28 2003 Info: New SMTP DCID 16 interface PublicNet address 172.17.0.113

Mon Mar 31 20:01:28 2003 Info: Delivery start DCID 16 MID 4 to RID [0] Mon Mar 31 20:01:28 2003 Info: Message done DCID 16 MID 4 to RID [0] Mon Mar 31 20:01:33 2003 Info: DCID 16 close

#### **scanconfig** 命令的邮件扫描结果

当邮件无法分解为各个组成部分时 (删除附件时),可以使用 scanconfig 命令确定系统行为。可 选择的命令包括 Deliver、 Bounce 以及 Drop。 下文示例展示的是 scanconfig 设为 Deliver 的文本邮件日志。 Tue Aug 3 16:36:29 2004 Info: MID 256 ICID 44784 From: <test@virus.org> Tue Aug 3 16:36:29 2004 Info: MID 256 ICID 44784 RID 0 To: <joe@example.com> Tue Aug 3 16:36:29 2004 Info: MID 256 Message-ID '<137398.@virus.org>' Tue Aug 3 16:36:29 2004 Info: MID 256 Subject 'Virus Scanner Test #22' Tue Aug 3 16:36:29 2004 Info: MID 256 ready 1627 bytes from <test@virus.org> Tue Aug 3 16:36:29 2004 Warning: MID 256, Message Scanning Problem: Continuation line seen before first header Tue Aug 3 16:36:29 2004 Info: ICID 44784 close Tue Aug 3 16:36:29 2004 Info: MID 256 antivirus positive 'EICAR-AV-Test' Tue Aug 3 16:36:29 2004 Info: Message aborted MID 256 Dropped by antivirus Tue Aug 3 16:36:29 2004 Info: Message finished MID 256 done

下文示例展示的是 scanconfig 设为 drop 的文本邮件日志。

Tue Aug 3 16:38:53 2004 Info: Start MID 257 ICID 44785 Tue Aug 3 16:38:53 2004 Info: MID 257 ICID 44785 From: test@virus.org Tue Aug 3 16:38:53 2004 Info: MID 257 ICID 44785 RID 0 To: <joe@example.com> Tue Aug 3 16:38:53 2004 Info: MID 257 Message-ID '<392912.@virus.org>' Tue Aug 3 16:38:53 2004 Info: MID 25781 Subject 'Virus Scanner Test #22' Tue Aug 3 16:38:53 2004 Info: MID 257 ready 1627 bytes from <test@virus.org> Tue Aug 3 16:38:53 2004 Warning: MID 257, Message Scanning Problem: Continuation line seen before first header

Tue Aug 3 16:38:53 2004 Info: Message aborted MID 25781 Dropped by filter 'drop\_zip\_c'

Tue Aug 3 16:38:53 2004 Info: Message finished MID 257 done Tue Aug 3 16:38:53 2004 Info: ICID 44785 close

#### 包含附件的邮件

在本示例中,包含条件 "Message Body Contains"的内容过滤器已配置为启用附件名称识别:

Sat Apr 23 05:05:42 2011 Info: New SMTP ICID 28 interface Management (192.0.2.10) address 224.0.0.10 reverse dns host test.com verified yes Sat Apr 23 05:05:42 2011 Info: ICID 28 ACCEPT SG UNKNOWNLIST match sbrs[-1.0:10.0] SBRS 0.0 Sat Apr 23 05:05:42 2011 Info: Start MID 44 ICID 28 Sat Apr 23 05:05:42 2011 Info: MID 44 ICID 28 From: <sender1@example.com> Sat Apr 23 05:05:42 2011 Info: MID 44 ICID 28 RID 0 To: <recipient1@example.org> Sat Apr 23 05:05:42 2011 Info: MID 44 Message-ID '<000001cba32e\$f24ff2e0\$d6efd8a0\$@com>' Sat Apr 23 05:05:42 2011 Info: MID 44 Subject 'Message 001' Sat Apr 23 05:05:42 2011 Info: MID 44 ready 240129 bytes from <sender1@example.com> Sat Apr 23 05:05:42 2011 Info: MID 44 matched all recipients for per-recipient policy DEFAULT in the inbound table Sat Apr 23 05:05:42 2011 Info: ICID 28 close Sat Apr 23 05:05:42 2011 Info: MID 44 interim verdict using engine: CASE spam negative Sat Apr 23 05:05:42 2011 Info: MID 44 using engine: CASE spam negative Sat Apr 23 05:05:43 2011 Info: MID 44 attachment 'Banner.gif' Sat Apr 23 05:05:43 2011 Info: MID 44 attachment '=D1=82=D0=B5=D1=81=D1=82.rst' Sat Apr 23 05:05:43 2011 Info: MID 44 attachment 'Test=20Attachment.docx' Sat Apr 23 05:05:43 2011 Info: MID 44 queued for delivery

请注意,三个附件中的第二附件采用 Unicode 格式。在无法显示 Unicode 的终端上,这些附件以 引用的可打印格式显示。

### 生成或重写邮件的日志条目

某些功能可创建新的邮件,如重写/重定向操作(alt - rcpt - to 过滤器、反垃圾邮件 rcpt 重写、 bcc() 操作、防病毒重定向等)。浏览日志时,您可能需要检查结果,添加更多 MID 以及 DCID。 日志中可能会包含以下条目:

Tue Jun 1 20:02:16 2004 Info: MID 14 generated based on MID 13 by bcc filter 'nonetest'

或者:

Tue Jan 6 15:03:18 2004 Info: MID 2 rewritten to 3 by antispam

Fri May 14 20:44:43 2004 Info: MID 6 rewritten to 7 by alt-rcpt-to-filter filter 'testfilt'

注意一点, "重写"条目可能会出现在表示使用新 MID 的日志行的后面。

### 发送到垃圾邮件隔离区的邮件

 $\mathbf I$ 

将邮件发送到隔离区时,邮件日志使用 RCID (RPC 连接 ID) 来标识 RPC 连接,从而跟踪到/从 隔离区的移动。在以下邮件日志中,邮件被标记为垃圾邮件,并发送到垃圾邮件隔离区: Wed Feb 14 12:11:40 2007 Info: Start MID 2317877 ICID 15726925 Wed Feb 14 12:11:40 2007 Info: MID 2317877 ICID 15726925 From: <HLD@chasehf.bfi0.com> Wed Feb 14 12:11:40 2007 Info: MID 2317877 ICID 15726925 RID 0 To: <stevel@healthtrust.org> Wed Feb 14 12:11:40 2007 Info: MID 2317877 Message-ID '<W1TH05606E5811BEA0734309D4BAF0.323.14460.pimailer44.DumpShot.2@email.chase.com>' Wed Feb 14 12:11:40 2007 Info: MID 2317877 Subject 'Envision your dream home - Now make it a reality' Wed Feb 14 12:11:40 2007 Info: MID 2317877 ready 15731 bytes from <HLD@chasehf.bfi0.com> Wed Feb 14 12:11:40 2007 Info: MID 2317877 matched all recipients for per-recipient policy DEFAULT in the inbound table Wed Feb 14 12:11:41 2007 Info: MID 2317877 using engine: CASE spam suspect Wed Feb 14 12:11:41 2007 Info: EUQ: Tagging MID 2317877 for quarantine Wed Feb 14 12:11:41 2007 Info: MID 2317877 antivirus negative Wed Feb 14 12:11:41 2007 Info: MID 2317877 queued for delivery Wed Feb 14 12:11:44 2007 Info: RPC Delivery start RCID 756814 MID 2317877 to local IronPort Spam Quarantine Wed Feb 14 12:11:45 2007 Info: EUQ: Quarantined MID 2317877

ן

Wed Feb 14 12:11:45 2007 Info: RPC Message done RCID 756814 MID 2317877

Wed Feb 14 12:11:45 2007 Info: Message finished MID 2317877 done

# <span id="page-965-0"></span>使用传送日志

传送日志记录有关 AsyncOS 邮件传送操作的重要信息。日志消息为"无状态"消息,这意味着 所有相关信息都会逐条记录在每条日志消息中,用户无需参考上一条日志消息即可了解当前传送 尝试的相关信息。

传送日志记录有关每个收件人的邮件传送操作的所有信息。所有信息以符合逻辑的方式布置,并 且使用思科提供的实用程序进行转换后,可供人类进行阅读。转换工具位置: <http://support.ironport.com>

传送日志以二进制格式记录和传输,以提高资源效率。下表展示传送日志记录的信息:

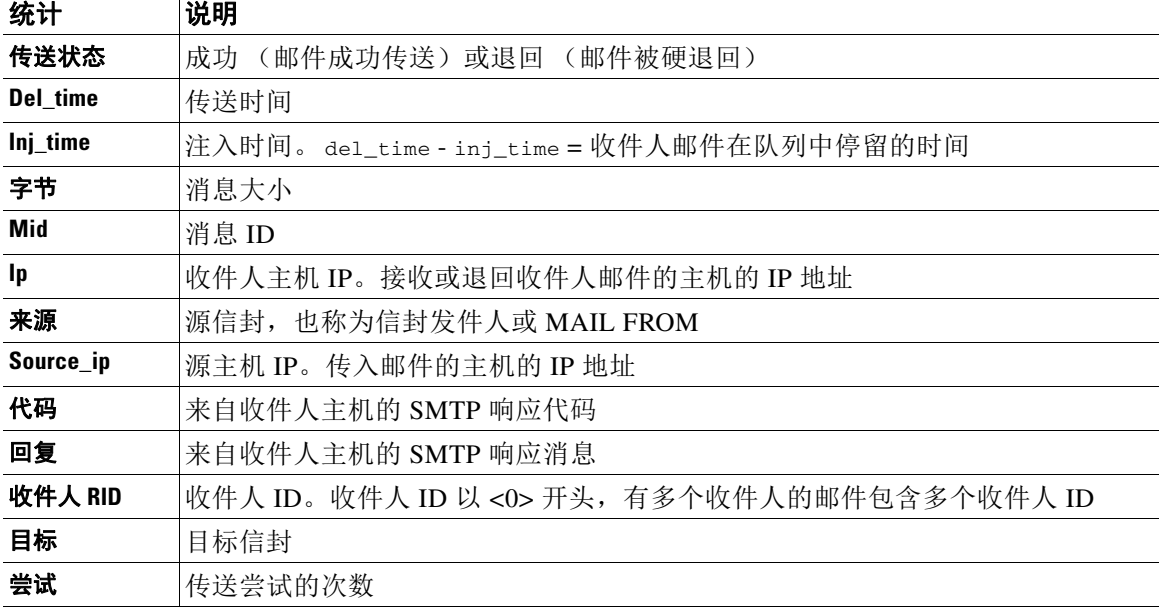

#### 表 *38-7* 传送日志统计信息

如果传送状态为退回,传送日志中会显示以下附加信息:

#### 表 *38-8* 传送日志退回信息

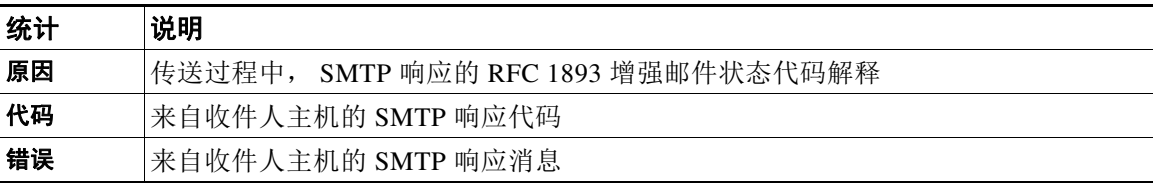

如已设置日志信头 (请参阅[日志记录邮件信头 \(第](#page-988-0) 38-37 页)),传送信息后面会显示信头信息:

表 *38-9* 传送日志信头信息

| 统计            | 说明                   |
|---------------|----------------------|
| Customer data | 标记所记录信头的开始部分的 XML 标签 |
| 标头名称          | 信头的名称                |
| 值             | 所记录的信头的内容            |

### 传送日志条目示例

下文示例展示的是各种类型的传送日志条目。

#### 成功的邮件传送

<success del\_time="Fri Jan 09 15:34:20.234 2004" inj\_time="Fri Jan 09 15:33:38.623 2004" bytes="202" mid="45949" ip="10.1.1.1" from="campaign1@yourdomain.com" source\_ip="192.168.102.1" code="250" reply="sent">

<rcpt rid="0" to="alsdfj.ajsdfl@alsdfj.d2.qa25.qa" attempts="1" />

</success>

#### 传送状态退回

 $\mathbf I$ 

<bounce del\_time="Sun Jan 05 08:28:33.073 2003" inj\_time="Mon Jan 05 08:28:32.929 2003" bytes="4074" mid="94157762" ip="0.0.0.0" from="campaign1@yourdomain.com" source\_ip="192.168.102.1 "reason="5.1.0 - Unknown address error" code="550" error="["Requested action not taken: mailbox unavailable"]">

<rcpt rid="0" to="user@sampledomain.com" attempts="1" />

</bounce>

#### 包含日志信头的传送日志条目

<success del\_time="Tue Jan 28 15:56:13.123 2003" inj\_time="Tue Jan 28 15:55:17.696 2003" bytes="139" mid="202" ip="10.1.1.13" from="campaign1@yourdomain.com" source\_ip="192.168.102.1" code="250" reply="sent">

<rcpt rid="0" to="user@sampledomain.com" attempts="1" />

<customer\_data>

<header name="xname" value="sh"/>

</customer\_data>

</success>

Ι

# <span id="page-967-1"></span><span id="page-967-0"></span>使用退回日志

退回日志记录有关每个退回收件人的所有信息。表 [38-10](#page-967-1) 展示退回日志中记录的信息。

表 *38-10* 退回日志统计信息

| 统计             | 说明                                  |
|----------------|-------------------------------------|
| 时间戳            | 退回事件发生的时间                           |
| 日志级别           | 此退回日志的明细级别                          |
| 退回类型           | 退回或延迟 (例如, 硬退回或软退回)                 |
| <b>MID/RID</b> | 邮件 ID 和收件人 ID                       |
| 来源             | 源信封                                 |
| 目标             | 目标信封                                |
| 原因             | 传送过程中, SMTP 响应的 RFC 1893 增强邮件状态代码解释 |
| 响应             | 来自收件人主机的 SMTP 响应代码和消息               |

此外,如已指定要记录的邮件大小或已设置日志信头 (请参[阅日志记录邮件信头 \(第](#page-988-0) 38-37 页)), 退回信息后面会显示邮件和信头信息:

#### 表 *38-11* 退回日志信头信息

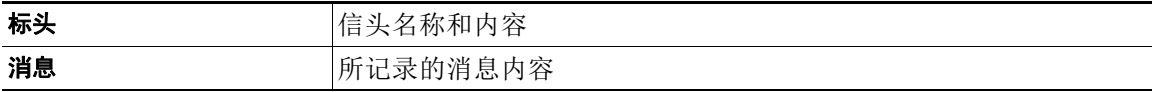

### 退回日志条目示例

#### 软退回收件人 (退回类型 **=** 延迟)

Thu Dec 26 18:37:00 2003 Info: Delayed: 44451135:0 From:<campaign1@yourdomain.com> To:<user@sampledomain.com>

Reason: "4.1.0 - Unknown address error" Response: "('451', ['<user@sampledomain.com> Automated block triggered by suspicious activity from your IP address (10.1.1.1).Have your system administrator send e-mail to postmaster@sampledomain.com if you believe this block is in error'])"

#### 硬退回收件人 (退回类型 **=** 退回)

Thu Dec 26 18:36:59 2003 Info: Bounced: 45346670:0 From:<campaign1@yourdomain.com> To:<user2@sampledomain.com>

Reason: "5.1.0 - Unknown address error" Response: "('550', ['There is no such active account.'])"

#### 包含邮件正文和日志信头的退回日志

Wed Jan 29 00:06:30 2003 Info: Bounced: 203:0 From: <campaign1@yourdomain.com> To:<user@sampledomain.com>

```
Reason:"5.1.2 - Bad destination host" Response: "('000', [])" Headers: ['xname: 
userID2333']' Message: Message-Id:
```
<1u5jak\$6b@yourdomain.com>\015\012xname: userID2333\015\012subject: Greetings.\015\012\015\012Hi Tom:'

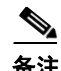

文本字符串 \015\012 表示换行 (例如 CRLF)。

# <span id="page-968-0"></span>使用状态日志

状态日志记录 CLI 状态命令中的系统统计信息,包括 status、 status detail 以及 dnsstatus 命 令。记录期限使用 logconfig 中的 setup 子命令设置。状态日志中的每个计数器或记录的速率为 从上次重置计数器起至当前的值。

### <span id="page-968-1"></span>了解状态日志

 $\Gamma$ 

表 [38-12](#page-968-1) 表展示状态日志标签和匹配的系统统计信息。

#### 表 *38-12* 状态日志统计信息

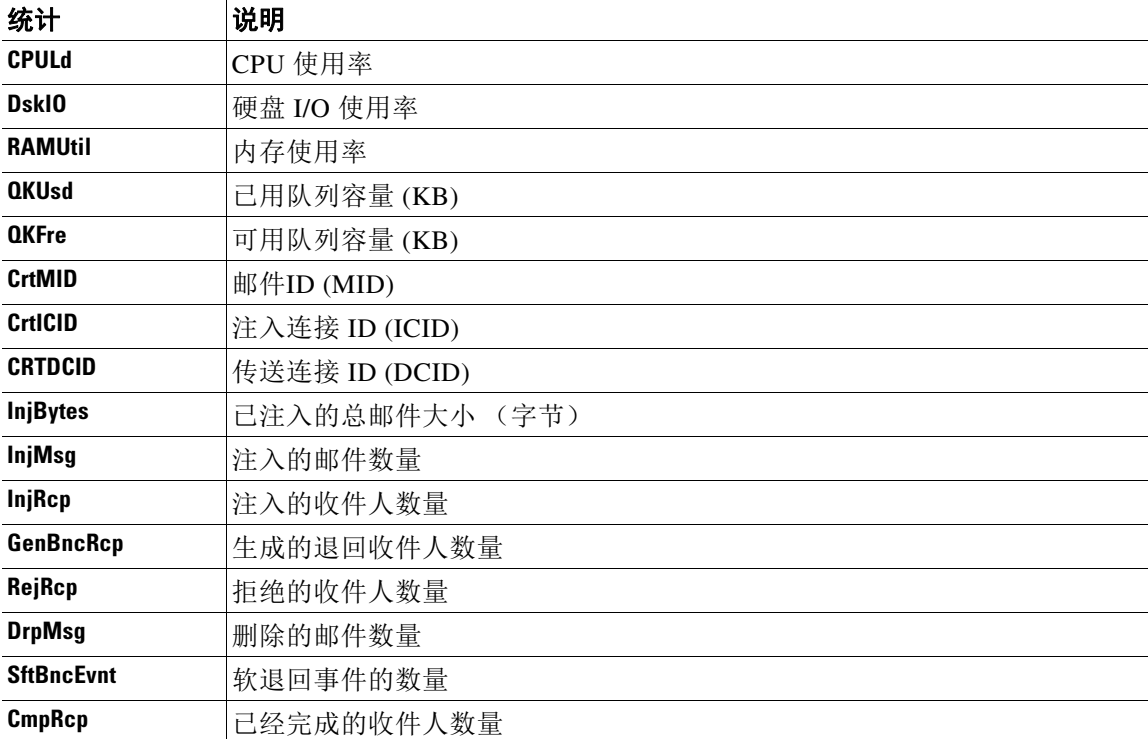

 $\mathsf I$ 

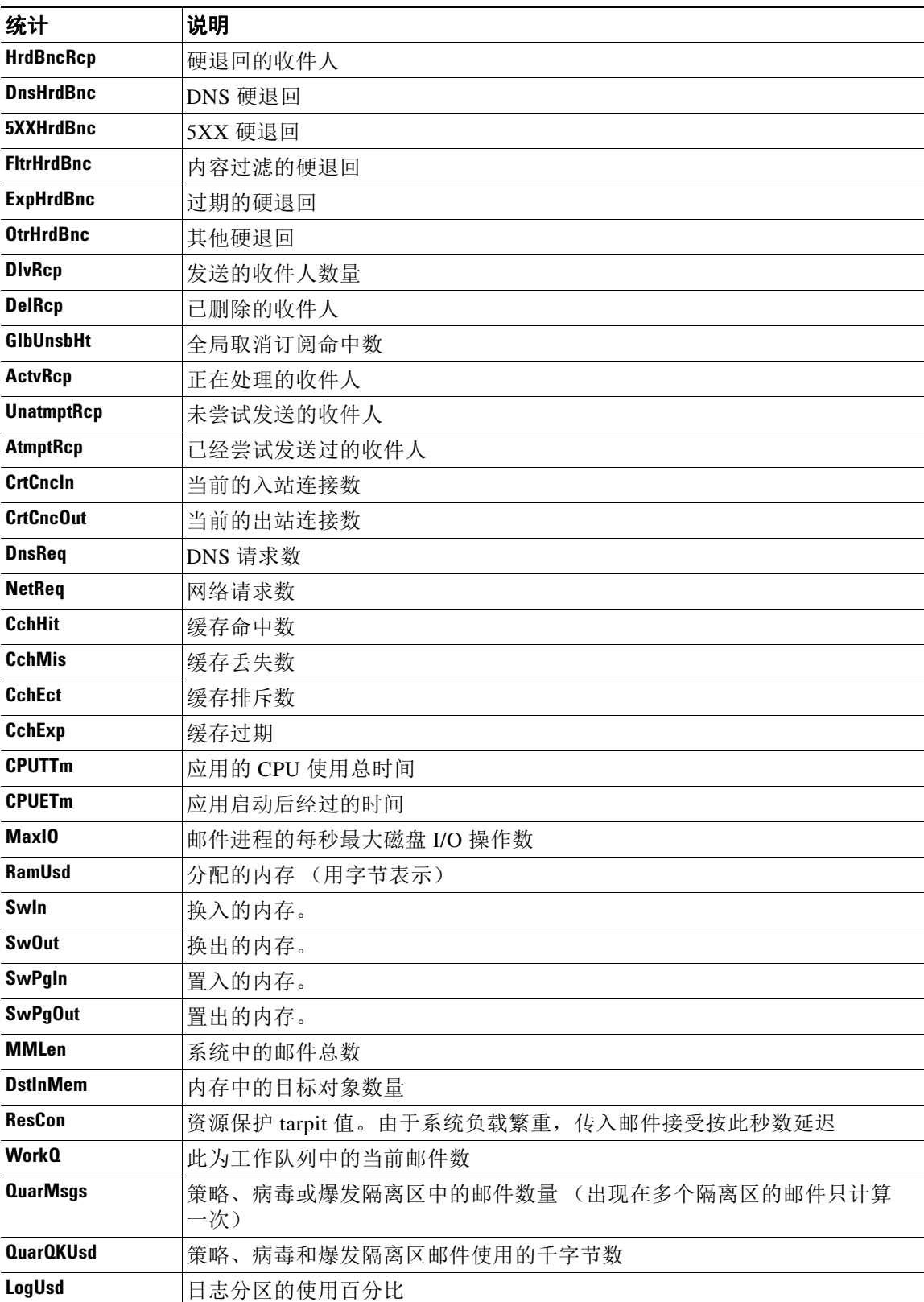

#### 表 *38-12* 状态日志统计信息 (续)

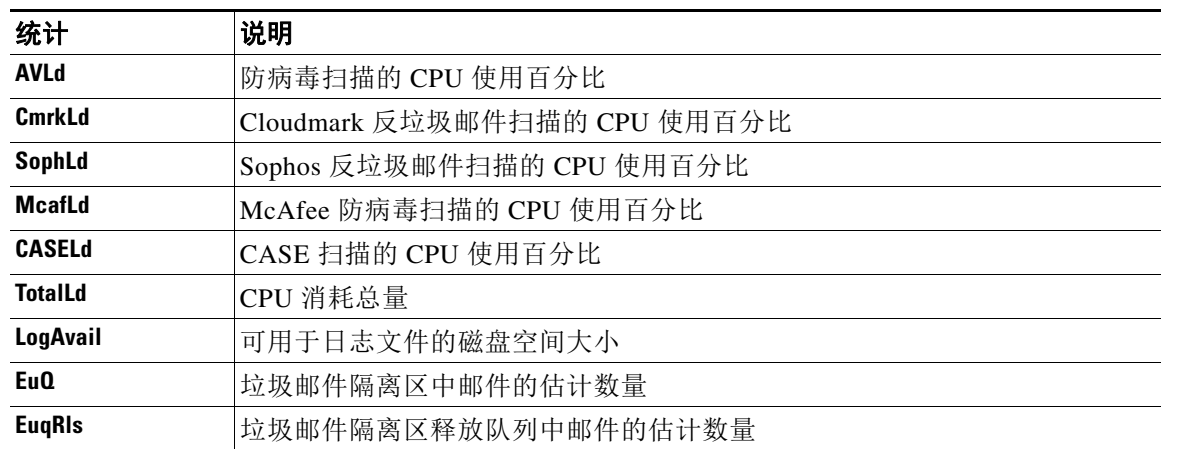

#### 表 *38-12* 状态日志统计信息 (续)

#### 状态日志示例

 $\overline{\phantom{a}}$ 

Fri Feb 24 15:14:39 2006 Info: Status: CPULd 0 DskIO 0 RAMUtil 2 QKUsd 0 QKFre 8388608 CrtMID 19036 CrtICID 35284 CrtDCID 4861 InjMsg 13889 InjRcp 14230 GenBncRcp 12 RejRcp 6318 DrpMsg 7437 SftBncEvnt 1816 CmpRcp 6813 HrdBncRcp 18 DnsHrdBnc 2 5XXHrdBnc 15 FltrHrdBnc 0 ExpHrdBnc 1 OtrHrdBnc 0 DlvRcp 6793 DelRcp 2 GlbUnsbHt 0 ActvRcp 0 UnatmptRcp 0 AtmptRcp 0 CrtCncIn 0 CrtCncOut 0 DnsReq 143736 NetReq 224227 CchHit 469058 CchMis 504791 CchEct 15395 CchExp 55085 CPUTTm 228 CPUETm 181380 MaxIO 350 RAMUsd 21528056 MMLen 0 DstInMem 4 ResCon 0 WorkQ 0 QuarMsgs 0 QuarQKUsd 0 LogUsd 3 AVLd 0 BMLd 0 CASELd 3 TotalLd 3 LogAvail 17G EuQ 0 EuqRls 0

# <span id="page-970-0"></span>使用域调试日志

域调试日志记录客户端和服务器在邮件安全设备与指定收件人主机 SMTP 会话期间的通信。此日 志类型主要用来调试特定收件人主机存在的问题。

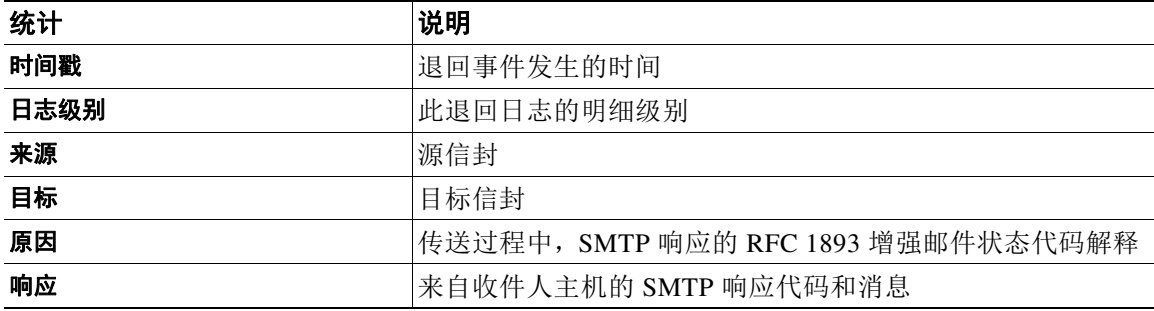

#### 表 *38-13* 域调试日志统计信息

Τ

#### 域调试日志示例

Sat Dec 21 02:37:22 2003 Info: 102503993 Sent: 'MAIL FROM:<daily@dailyf-y-i.net>' Sat Dec 21 02:37:23 2003 Info: 102503993 Rcvd: '250 OK' Sat Dec 21 02:37:23 2003 Info: 102503993 Sent: 'RCPT TO:<LLLSMILE@aol.com>' Sat Dec 21 02:37:23 2003 Info: 102503993 Rcvd: '250 OK' Sat Dec 21 02:37:23 2003 Info: 102503993 Sent: 'DATA' Sat Dec 21 02:37:24 2003 Info: 102503993 Rcvd: '354 START MAIL INPUT, END WITH "."ON A LINE BY ITSELF'

Sat Dec 21 2:37:24 2003 Info: 102503993 Rcvd: '250 OK'

## <span id="page-971-0"></span>使用注入调试日志

注入调试日志记录邮件安全设备和连接到系统的指定主机之间的 SMTP 会话。可参考注入调试日 志,排查邮件安全设备和从互联网发起连接的客户端之间的通信问题。该日志记录两个系统之间 传送的所有字节并将这些字节分类为 "已发送至"连接主机或 "接收自"连接主机。

必须通过指定 IP 地址、 IP 范围、主机名或部分主机名,表明要记录的主机对话。日志将记录 IP 范围内的所有连接 IP 地址。而且,在一个部分域内的所有主机都将被记录。系统将在连接的 IP 地址上执行反向 DNS 查询,将 IP 地址转换为主机名。在 DNS 中没有相应 PTR 记录的 IP 地址不 存在匹配的主机名。

此外,还必须指定要记录的会话数。

注入调试日志的每一行均包含表 [38-14](#page-971-1) 中的如下信息。

#### <span id="page-971-1"></span>表 *38-14* 注入调试日志统计信息

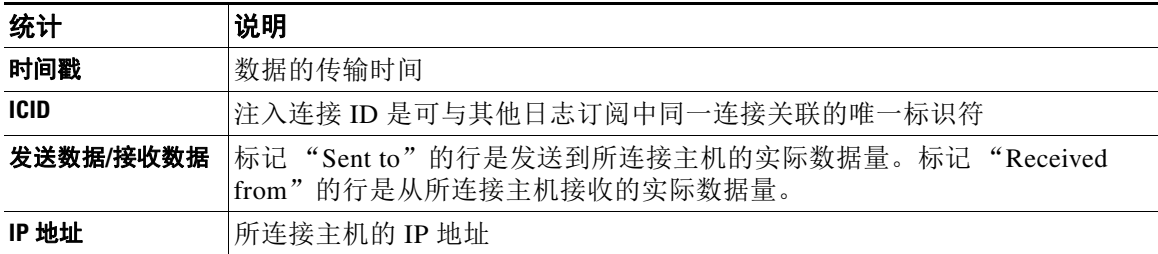
### 注入调试日志示例

Wed Apr 2 14:30:04 2003 Info: 6216 Sent to '172.16.0.22': '220 postman.example.com ESMTP\015\012' Wed Apr 2 14:30:04 2003 Info: 6216 Rcvd from '172.16.0.22': 'HELO mail.remotehost.com\015\012' Wed Apr 2 14:30:04 2003 Info: 6216 Sent to '172.16.0.22': '250 postman.example.com\015\012' Wed Apr 2 14:30:04 2003 Info: 6216 Rcvd from '172.16.0.22': 'MAIL FROM:<sender@remotehost.com>\015\012' Wed Apr 2 14:30:04 2003 Info: 6216 Sent to '172.16.0.22': '250 sender [<sender@remotehost.com> ok\015\012'](mailto:sender@remotehost.com) Wed Apr 2 14:30:04 2003 Info: 6216 Rcvd from '172.16.0.22': 'RCPT [TO:<recipient@example.com>\015\012'](mailto:recipient@example.com) Wed Apr 2 14:30:04 2003 Info: 6216 Sent to '172.16.0.22': '250 recipient [<recipient@example.com> ok\015\012'](mailto:recipient@example.com) Wed Apr 2 14:30:04 Info: 6216 Rcvd from '172.16.0.22': 'DATA\015\012' Wed Apr 2 14:30:04 2003 Info: 6216 Sent to '172.16.0.22': '354 go ahead\015\012' Wed Apr 2 14:30:04 2003 Info: 6216 Rcvd from '172.16.0.22': 'To: [recipient@example.com\0](mailto:recipient@example.com)15\012Date: Apr 02 2003 10:09:44\015\012Subject: Test Subject\015\012From: Sender [<sender@remotehost.com>\015\012'](mailto:sender@remotehost.com) Wed Apr 2 14:30:04 2003 Info: 6216 Rcvd from '172.16.0.22': 'This is the content of the message' Wed Apr 2 14:30:04 Info: 6216 Sent to '172.16.0.22': '250 ok\015\012' Wed Apr 2 14:30:04 Info: 6216 Rcvd from '172.16.0.22': 'QUIT\015\012' Wed Apr 2 14:30:04 2003 Info: 6216 Sent to '172.16.0.22': '221 postman.example.com\015\012'

## 使用系统日志

 $\mathbf I$ 

### 表 *38-15* 系统日志统计信息

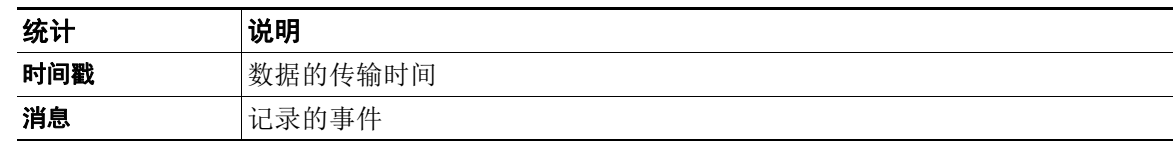

### 系统日志分析

在本示例中,系统日志展示了一些提交条目,包括发出提交命令的用户的名称和用户输入的注释。

Wed Sep 8 18:02:45 2004 Info: Version: 4.0.0-206 SN: XXXXXXXXXXXX-XXX Wed Sep 8 18:02:45 2004 Info: Time offset from UTC: 0 seconds Wed Sep 8 18:02:45 2004 Info: System is coming up Wed Sep 8 18:02:49 2004 Info: bootstrapping DNS cache Wed Sep 8 18:02:49 2004 Info: DNS cache bootstrapped Wed Sep 8 18:13:30 2004 Info: PID 608: User admin commit changes: SSW:Password Wed Sep 8 18:17:23 2004 Info: PID 608: User admin commit changes: Completed Web::SSW Thu Sep 9 08:49:27 2004 Info: Time offset from UTC: -25200 seconds Thu Sep 9 08:49:27 2004 Info: PID 1237: User admin commit changes: Added a second CLI log for examples Thu Sep 9 08:51:53 2004 Info: PID 1237: User admin commit changes: Removed example CLI

## 使用 **CLI** 审核日志

log.

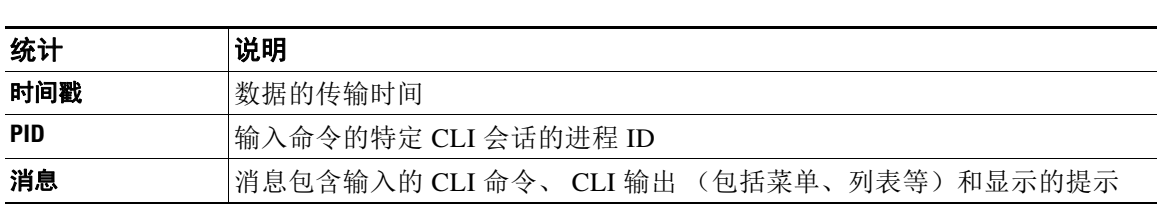

### 表 *38-16 CLI* 审核日志统计信息

### **CLI** 审核日志示例

在本例中, CLI 审核日志显示用户对 PID 16434 输入以下 CLI 命令:who、 textconfig。

Thu Sep 9 14:35:55 2004 Info: PID 16434: User admin entered 'who'; prompt was '\nmail3.example.com> '

Thu Sep 9 14:37:12 2004 Info: PID 16434: User admin entered 'textconfig'; prompt was '\nUsername Login Time Idle Time Remote Host What\n======== ========== ========= =========== ====\nadmin Wed 11AM 3m 45s 10.1.3.14 tail\nadmin 02:32PM 0s 10.1.3.14 cli\nmail3.example.com> '

Thu Sep 9 14:37:18 2004 Info: PID 16434: User admin entered ''; prompt was '\nThere are no text resources currently defined.\n\n\nChoose the operation you want to perform:\n-NEW - Create a new text resource.\n- IMPORT - Import a text resource from a file.\n[]> '

# 使用 **FTP** 服务器日志

表 *38-17 FTP* 服务器日志统计信息

| 统计  | 说明                                                    |
|-----|-------------------------------------------------------|
| 时间戳 | 数据的传输时间                                               |
| ID  | 连接 ID。每个 FTP 连接的单独 ID                                 |
| 消息  | 日志条目的消息部分可以是日志文件状态信息或 FTP 连接信息 (登录、上<br>传、<br>下载、注销等) |

### **FTP** 服务器日志示例

在本例中, FTP 服务器日志记录了连接 (ID:1)。显示了传入连接的 IP 地址以及活动 (上传和 下载文件)和注销。

Wed Sep 8 18:03:06 2004 Info: Begin Logfile Wed Sep 8 18:03:06 2004 Info: Version: 4.0.0-206 SN: 00065BF3BA6D-9WFWC21 Wed Sep 8 18:03:06 2004 Info: Time offset from UTC: 0 seconds Wed Sep 8 18:03:06 2004 Info: System is coming up Fri Sep 10 08:07:32 2004 Info: Time offset from UTC: -25200 seconds Fri Sep 10 08:07:32 2004 Info: ID:1 Connection from 10.1.3.14 on 172.19.0.86 Fri Sep 10 08:07:38 2004 Info: ID:1 User admin login SUCCESS Fri Sep 10 08:08:46 2004 Info: ID:1 Upload wording.txt 20 bytes Fri Sep 10 08:08:57 2004 Info: ID:1 Download words.txt 1191 bytes Fri Sep 10 08:09:06 2004 Info: ID:1 User admin logout

## 使用 **HTTP** 日志

 $\Gamma$ 

### 表 *38-18 HTTP* 日志统计信息

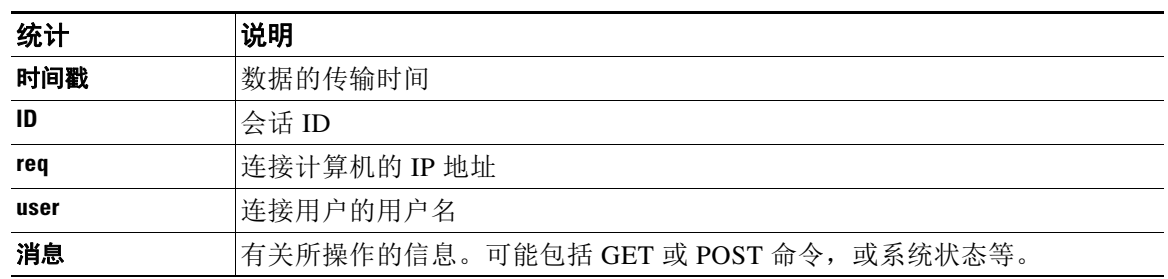

### **HTTP** 日志示例

在本示例中,HTTP 日志展示了管理员用户与 GUI 的交互(运行"系统设置向导"(System Setup Wizard) 等)。

Wed Sep 8 18:17:23 2004 Info: http service on 192.168.0.1:80 redirecting to https port 443

Wed Sep 8 18:17:23 2004 Info: http service listening on 192.168.0.1:80

Wed Sep 8 18:17:23 2004 Info: https service listening on 192.168.0.1:443

Wed Sep 8 11:17:24 2004 Info: Time offset from UTC: -25200 seconds

Wed Sep 8 11:17:24 2004 Info: req:10.10.10.14 user:admin id:iaCkEh2h5rZknQarAecq POST /system\_administration/system\_setup\_wizard HTTP/1.1 303

Wed Sep 8 11:17:25 2004 Info: req:10.10.10.14 user:admin id:iaCkEh2h5rZknQarAecq GET /system\_administration/ssw\_done HTTP/1.1 200

Wed Sep 8 11:18:45 2004 Info: req:10.10.10.14 user:admin id:iaCkEh2h5rZknQarAecq GET /monitor/incoming\_mail\_overview HTTP/1.1 200

Wed Sep 8 11:18:45 2004 Info: req:10.10.10.14 user:admin id:iaCkEh2h5rZknQarAecg GET /monitor/mail\_flow\_graph?injector=&width=365&interval=0&type=recipientsin&height=190 HTTP/1.1 200

Wed Sep 8 11:18:46 2004 Info: req:10.10.10.14 user:admin id:iaCkEh2h5rZknQarAecg GET /monitor/classification\_graph?injector=&width=325&interval=0&type=recipientsin&height=19 0 HTTP/1.1 200

Wed Sep 8 11:18:49 2004 Info: req:10.10.10.14 user:admin id:iaCkEh2h5rZknQarAecg GET /monitor/quarantines HTTP/1.1 200

## 使用 **NTP** 日志

### 表 *38-19 NTP* 日志统计信息

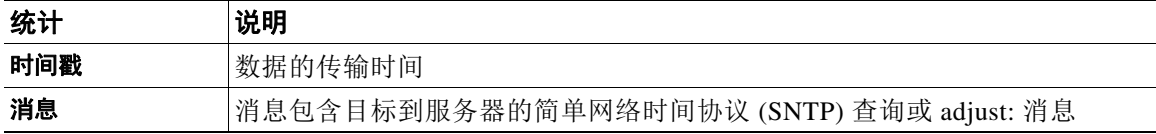

### **NTP** 日志示例

在本例中, NTP 日志显示设备轮询 NTP 主机两次。

Thu Sep 9 07:36:39 2004 Info: sntp query host 10.1.1.23 delay 653 offset -652 Thu Sep 9 07:36:39 2004 Info: adjust: time\_const: 8 offset: -652us next\_poll: 4096 Thu Sep 9 08:44:59 2004 Info: sntp query host 10.1.1.23 delay 642 offset -1152 Thu Sep 9 08:44:59 2004 Info: adjust: time\_const: 8 offset: -1152us next\_poll: 4096

## 使用扫描日志

扫描日志包含设备扫描引擎的所有 LOG 和 COMMON 消息。可参阅"系统管理"章节中的"警 报"部分,了解 COMMON 和 LOG 警报消息。

表 *38-20* 扫描日志统计信息

| 统计  | 说明                                        |
|-----|-------------------------------------------|
| 时间戳 | 数据的传输时间                                   |
| 消息  | 消息包含针对某一扫描引擎的应用故障、发送的警报、失败的警报或日志错<br>误消息。 |

### 扫描日志示例

在本示例中,日志显示发送有关 Sophos 防病毒警告警报的设备的历史记录。

Wed Feb 23 22:05:48 2011 Info: Internal SMTP system attempting to send a message to alerts@example.com with subject 'Warning <Anti-Virus> mail3.example.com: sophos antivirus - The Anti-Virus database on this system is...'(attempt #0).

Wed Feb 23 22:05:48 2011 Info: Internal SMTP system successfully sent a message to alerts@example.com with subject 'Warning <Anti-Virus> mail3.example.com: sophos antivirus - The Anti-Virus database on this system is...'.

Wed Feb 23 22:05:48 2011 Info: A Anti-Virus/Warning alert was sent to alerts@example.com with subject "Warning <Anti-Virus> mail3.example.com: sophos antivirus - The Anti-Virus database on this system is...".

# 使用反垃圾邮件日志

#### 表 *38-21* 反垃圾邮件日志统计信息

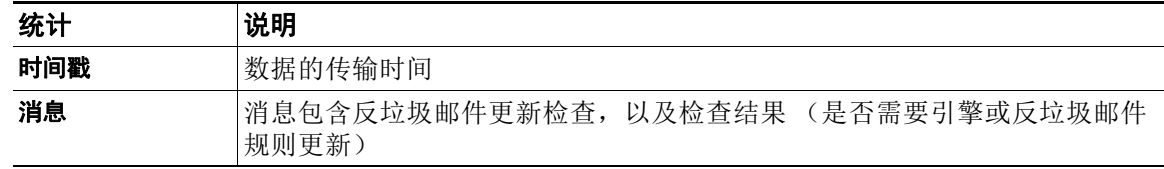

### 反垃圾邮件日志示例

 $\mathbf I$ 

在本例中,反垃圾邮件日志显示反垃圾邮件引擎检查垃圾邮件定义更新和 CASE 更新:

Fri Apr 13 18:59:47 2007 Info: case antispam - engine (19103) : case-daemon: server successfully spawned child process, pid 19111

Fri Apr 13 18:59:47 2007 Info: case antispam - engine (19111) : startup: Region profile: Using profile global

Fri Apr 13 18:59:59 2007 Info: case antispam - engine (19111) : fuzzy: Fuzzy plugin v7 successfully loaded, ready to roll

Fri Apr 13 19:00:01 2007 Info: case antispam - engine (19110) : uribllocal: running URI blocklist local

Fri Apr 13 19:00:04 2007 Info: case antispam - engine (19111) : config: Finished loading configuration

## 使用反病毒日志

#### 表 *38-22* 防病毒日志统计信息

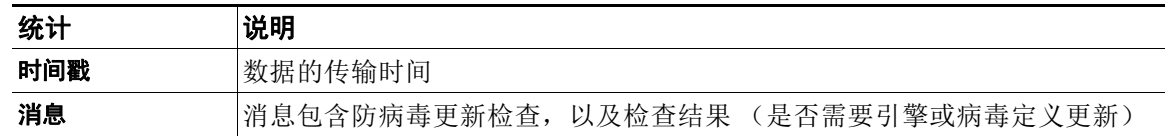

### 反病毒日志示例

在本例中,防病毒日志显示 Sophos 防病毒引擎检查病毒定义 (IDE) 更新和引擎本身的更新。

Thu Sep 9 14:18:04 2004 Info: Checking for Sophos Update

Thu Sep 9 14:18:04 2004 Info: Current SAV engine ver=3.84. No engine update needed

Thu Sep 9 14:18:04 2004 Info: Current IDE serial=2004090902. No update needed.

您可以将此暂时设置为调试级别,帮助诊断防病毒引擎为什么对给定邮件做出了特定判断。调试 日志记录信息非常冗长,请谨慎使用。

## 使用垃圾邮件隔离区日志

### 表 *38-23* 垃圾邮件日志统计信息

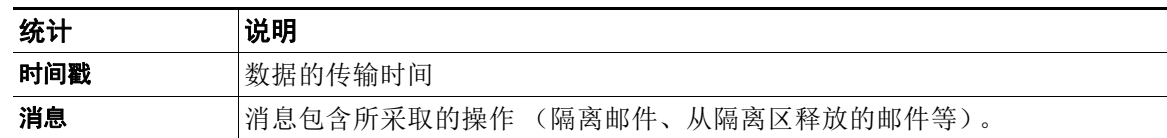

### 垃圾邮件隔离区日志示例

在本示例中,日志展示从隔离区释放至 admin@example.com 的邮件 (MID 8298624)。

Mon Aug 14 21:41:47 2006 Info: ISQ: Releasing MID [8298624, 8298625] for all

Mon Aug 14 21:41:47 2006 Info: ISQ: Delivering released MID 8298624 (skipping work queue)

Mon Aug 14 21:41:47 2006 Info: ISQ: Released MID 8298624 to admin@example.com

Mon Aug 14 21:41:47 2006 Info: ISQ: Delivering released MID 8298625 (skipping work queue)

Mon Aug 14 21:41:47 2006 Info: ISQ: Released MID8298625 to admin@example.com

# 使用垃圾邮件隔离区 **GUI** 日志

### 表 *38-24* 垃圾邮件 *GUI* 日志统计信息

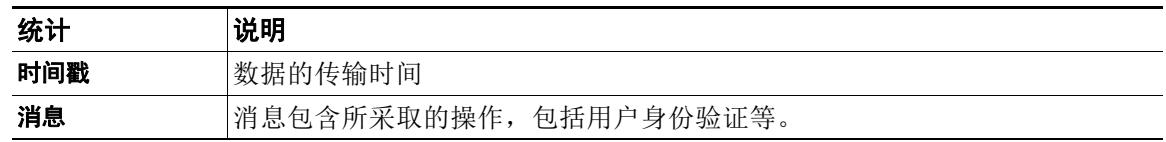

### 垃圾邮件隔离区 **GUI** 日志示例

在本示例中,日志展示成功的身份验证、登录和注销操作:

Fri Aug 11 22:05:28 2006 Info: ISQ: Serving HTTP on 192.168.0.1, port 82 Fri Aug 11 22:05:29 2006 Info: ISQ: Serving HTTPS on 192.168.0.1, port 83 Fri Aug 11 22:08:35 2006 Info: Authentication OK, user admin Fri Aug 11 22:08:35 2006 Info: logout:- user:pqufOtL6vyI5StCqhCfO session:10.251.23.228 Fri Aug 11 22:08:35 2006 Info: login:admin user:pqufOtL6vyI5StCqhCfO session:10.251.23.228

Fri Aug 11 22:08:44 2006 Info: Authentication OK, user admin

## 使用 **LDAP** 调试日志

### 表 *38-25 LDAP* 调试日志统计信息

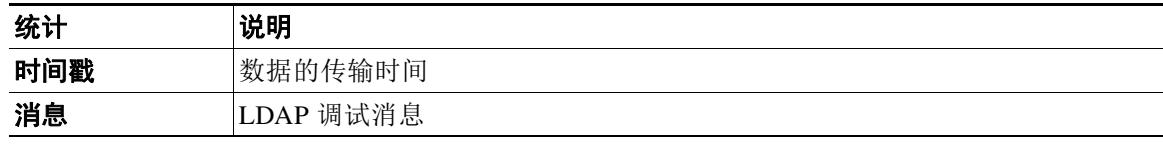

### **LDAP** 调试日志示例

 $\mathbf I$ 

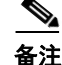

备注 日志文件中的行目没有编号。下文出于方便对各行进行了编号。

- 1 Thu Sep 9 12:24:56 2004 Begin Logfile
- 2 Thu Sep 9 12:25:02 2004 LDAP: Masquerade query sun.masquerade address employee@routing.qa to employee@mail.qa

- 3 Thu Sep 9 12:25:02 2004 LDAP: Masquerade query sun.masquerade address employee@routing.qa to employee@mail.qa
- 4 Thu Sep 9 12:25:02 2004 LDAP: Masquerade query sun.masquerade address employee@routing.qa to employee@mail.qa
- 5 Thu Sep 9 12:28:08 2004 LDAP: Clearing LDAP cache
- 6 Thu Sep 9 13:00:09 2004 LDAP: Query '( $\&$ (ObjectClass={g})(mailLocalAddress={a}))' to server sun (sun.qa:389)
- 7 Thu Sep 9 13:00:09 2004 LDAP: After substitute, query is '(&(ObjectClass=inetLocalMailRecipient)(mailLocalAddress=rroute.d00002b.loc@ldap.r oute.local.add00002.qa))'
- 8 Thu Sep 9 13:00:09 2004 LDAP: connecting to server
- 9 Thu Sep 9 13:00:09 2004 LDAP: connected
- 10 Thu Sep 9 13:00:09 2004 LDAP: Query (&(ObjectClass=inetLocalMailRecipient)(mailLocalAddress=rroute.d00002b.loc@ldap.ro ute.local.add00002.qa)) returned 1 results
- 11 Thu Sep 9 13:00:09 2004 LDAP: returning: [<LDAP:>]

### 可参考本日志阅读上文介绍的日志文件。

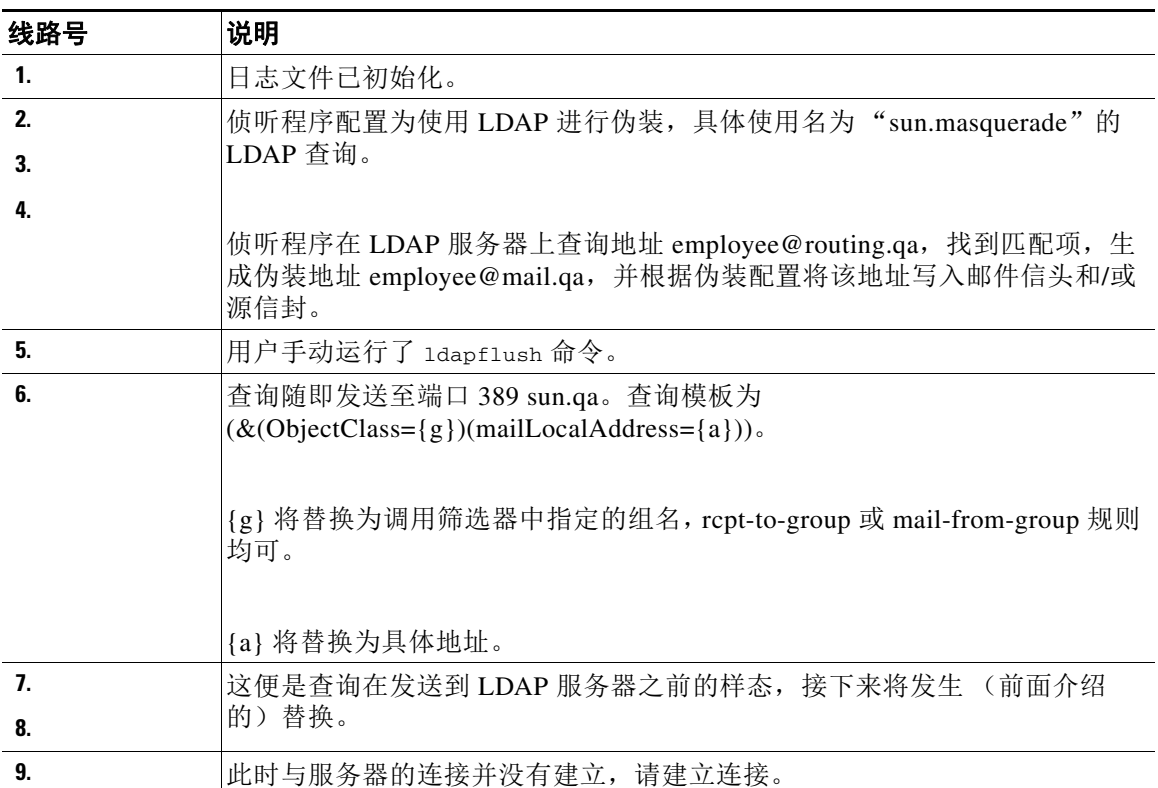

### 表 *38-26 LDAP* 调试日志详细信息示例

 $\blacksquare$ 

表 *38-26 LDAP* 调试日志详细信息示例 (续)

| 线路号 | 说明                                                                                   |
|-----|--------------------------------------------------------------------------------------|
| 10. | 发送至服务器的数据。                                                                           |
| 11. | 结果是空正值,这表示返回了一条记录,但因为查询没有请求任何字段,因<br> 此没有要报告的数据。查询检查数据库中是否存在匹配项时, 这些数据将用<br>于组和接受查询。 |

## <span id="page-980-0"></span>使用安全列表**/**阻止列表日志

表 [38-27](#page-980-0) 展示安全列表/阻止列表日志中记录的统计信息。

#### 表 *38-27* 安全列表*/*阻止列表日志统计信息

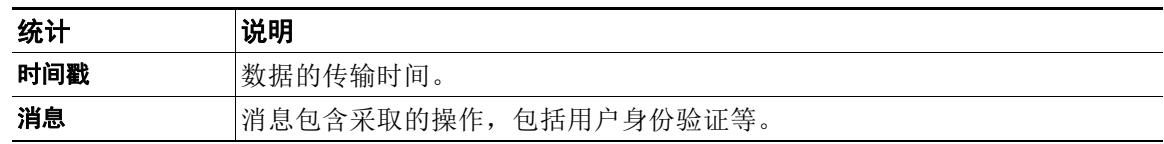

### 安全列表**/**阻止列表日志示例

 $\mathbf I$ 

在本示例中,安全列表/阻止列表日志显示设备每两小时创建一次数据库快照,同时还显示了在数 据库中添加发件人的时间。

Fri Sep 28 14:22:33 2007 Info: Begin Logfile Fri Sep 28 14:22:33 2007 Info: Version: 6.0.0-425 SN: XXXXXXXXXXXX-XXX Fri Sep 28 14:22:33 2007 Info: Time offset from UTC: 10800 seconds Fri Sep 28 14:22:33 2007 Info: System is coming up.

Fri Sep 28 14:22:33 2007 Info: SLBL: The database snapshot has been created.

Fri Sep 28 16:22:34 2007 Info: SLBL: The database snapshot has been created.

Fri Sep 28 18:22:34 2007 Info: SLBL: The database snapshot has been created.

Fri Sep 28 20:22:34 2007 Info: SLBL: The database snapshot has been created.

Fri Sep 28 22:22:35 2007 Info: SLBL: The database snapshot has been created.

.........................

Mon Oct 1 14:16:09 2007 Info: SLBL: The database snapshot has been created. Mon Oct 1 14:37:39 2007 Info: SLBL: The database snapshot has been created. Mon Oct 1 15:31:37 2007 Warning: SLBL: Adding senders to the database failed. Mon Oct 1 15:32:31 2007 Warning: SLBL: Adding senders to the database failed. Mon Oct 1 16:37:40 2007 Info: SLBL: The database snapshot has been created.

## <span id="page-981-0"></span>使用报告日志

表 [38-28](#page-981-0) 展示报告日志中记录的统计信息。

### 表 *38-28* 报告日志统计信息

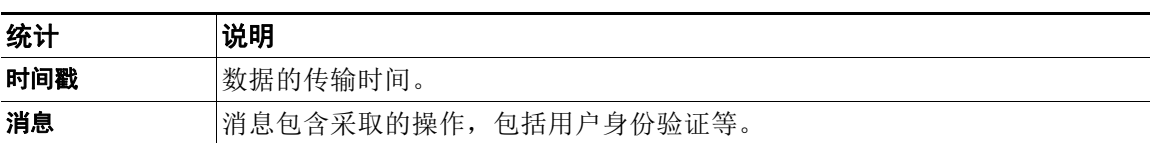

### 报告日志示例

在本示例中,报告日志显示设备设置为信息日志级别。

Wed Oct 3 13:39:53 2007 Info: Period minute using 0 (KB) Wed Oct 3 13:39:53 2007 Info: Period month using 1328 (KB) Wed Oct 3 13:40:02 2007 Info: Update 2 registered appliance at 2007-10-03-13-40 Wed Oct 3 13:40:53 2007 Info: Pages found in cache: 1304596 (99%).Not found: 1692 Wed Oct 3 13:40:53 2007 Info: Period hour using 36800 (KB) Wed Oct 3 13:40:53 2007 Info: Period day using 2768 (KB) Wed Oct 3 13:40:53 2007 Info: Period minute using 0 (KB) Wed Oct 3 13:40:53 2007 Info: Period month using 1328 (KB) Wed Oct 3 13:40:53 2007 Info: HELPER checkpointed in 0.00580507753533 seconds Wed Oct 3 13:41:02 2007 Info: Update 2 registered appliance at 2007-10-03-13-41 Wed Oct 3 13:41:53 2007 Info: Pages found in cache: 1304704 (99%).Not found: 1692 Wed Oct 3 13:41:53 2007 Info: Period hour using 36800 (KB) Wed Oct 3 13:41:53 2007 Info: Period day using 2768 (KB) Wed Oct 3 13:41:53 2007 Info: Period minute using 0 (KB) Wed Oct 3 13:41:53 2007 Info: Period month using 1328 (KB) Wed Oct 3 13:42:03 2007 Info: Update 2 registered appliance at 2007-10-03-13-42

## <span id="page-982-0"></span>使用报告查询日志

表 [38-29](#page-982-0) 展示报告查询日志中记录的统计信息。

### 表 *38-29* 报告查询日志统计信息

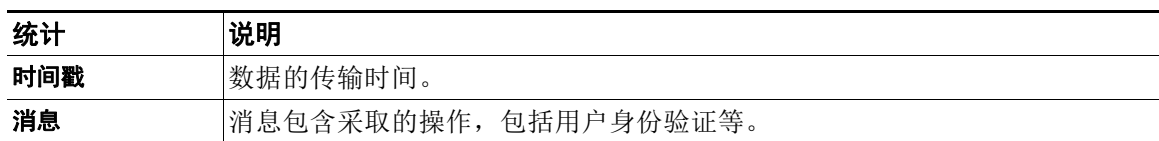

### 报告查询日志示例

在本示例中,报告查询日志显示设备在 2007 年 8 月 29 日至 10 月 10 日每天都运行外发邮件流量 查询。

Tue Oct 2 11:30:02 2007 Info: Query: Closing interval handle 811804479.

Tue Oct 2 11:30:02 2007 Info: Query: Closing interval handle 811804480.

Tue Oct 2 11:30:02 2007 Info: Query: Closing query handle 302610228.

Tue Oct 2 11:30:02 2007 Info: Query: Merge query with handle 302610229 for ['MAIL\_OUTGOING\_TRAFFIC\_SUMMARY.

DETECTED\_SPAM', 'MAIL\_OUTGOING\_TRAFFIC\_SUMMARY.DETECTED\_VIRUS', 'MAIL\_OUTGOING\_TRAFFIC\_SUMMARY.THREAT\_CONTEN

T\_FILTER', 'MAIL\_OUTGOING\_TRAFFIC\_SUMMARY.TOTAL\_CLEAN\_RECIPIENTS', 'MAIL\_OUTGOING\_TRAFFIC\_SUMMARY.TOTAL\_RECI

PIENTS\_PROCESSED'] for rollup period "day" with interval range 2007-08-29 to 2007-10-01 with key constraints

 None sorting on ['MAIL\_OUTGOING\_TRAFFIC\_SUMMARY.DETECTED\_SPAM'] returning results from 0 to 2 sort ascendin

g=False.

Tue Oct 2 11:30:02 2007 Info: Query: Closing query handle 302610229.

Tue Oct 2 11:30:02 2007 Info: Query: Merge query with handle 302610230 for ['MAIL\_OUTGOING\_TRAFFIC\_SUMMARY.

TOTAL\_HARD\_BOUNCES', 'MAIL\_OUTGOING\_TRAFFIC\_SUMMARY.TOTAL\_RECIPIENTS\_DELIVERED', 'MAIL\_OUTGOING\_TRAFFIC\_SUMM

ARY.TOTAL\_RECIPIENTS'] for rollup period "day" with interval range 2007-08-29 to 2007-10-01 with key constra

ints None sorting on ['MAIL\_OUTGOING\_TRAFFIC\_SUMMARY.TOTAL\_HARD\_BOUNCES'] returning results from 0 to 2 sort

\_ascending=False.

Tue Oct 2 11:30:02 2007 Info: Query: Closing query handle 302610230.

# 使用更新程序日志

### 表 *38-30* 更新程序日志统计信息

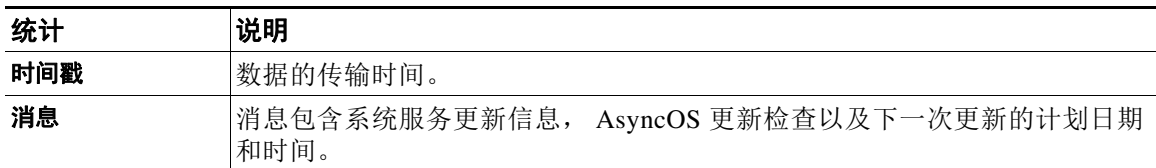

### 更新程序日志示例

在本示例中,日志显示设备使用全新 McAfee 防病毒定义进行更新。

Fri Sep 19 11:07:51 2008 Info: Starting scheduled update Fri Sep 19 11:07:52 2008 Info: Acquired server manifest, starting update 11 Fri Sep 19 11:07:52 2008 Info: Server manifest specified an update for mcafee Fri Sep 19 11:07:52 2008 Info: mcafee was signalled to start a new update Fri Sep 19 11:07:52 2008 Info: mcafee processing files from the server manifest Fri Sep 19 11:07:52 2008 Info: mcafee started downloading files Fri Sep 19 11:07:52 2008 Info: mcafee downloading remote file "http://stage-updates.ironport.com/mcafee/dat/5388" Fri Sep 19 11:07:52 2008 Info: Scheduled next update to occur at Fri Sep 19 11:12:52 2008 Fri Sep 19 11:08:12 2008 Info: mcafee started decrypting files Fri Sep 19 11:08:12 2008 Info: mcafee decrypting file "mcafee/dat/5388" with method "des3\_cbc" Fri Sep 19 11:08:17 2008 Info: mcafee started decompressing files Fri Sep 19 11:08:17 2008 Info: mcafee started applying files Fri Sep 19 11:08:17 2008 Info: mcafee applying file "mcafee/dat/5388" Fri Sep 19 11:08:18 2008 Info: mcafee verifying applied files Fri Sep 19 11:08:18 2008 Info: mcafee updating the client manifest Fri Sep 19 11:08:18 2008 Info: mcafee update completed Fri Sep 19 11:08:18 2008 Info: mcafee waiting for new updates Fri Sep 19 11:12:52 2008 Info: Starting scheduled update

Fri Sep 19 11:12:52 2008 Info: Scheduled next update to occur at Fri Sep 19 11:17:52 2008

Fri Sep 19 11:17:52 2008 Info: Starting scheduled update

Fri Sep 19 11:17:52 2008 Info: Scheduled next update to occur at Fri Sep 19 11:22:52 2008

## 了解跟踪日志

跟踪日志记录有关 AsyncOS 邮件操作的信息。此类日志消息包含在邮件日志中。 设备消息跟踪组件将使用跟踪日志创建消息跟踪数据库。创建数据库过程中会用到日志文件,因 此跟踪日志是临时的。跟踪日志中的信息仅供计算机读取或分析。 您还可以使用思科安全管理设备查看多个邮件安全设备提供的跟踪信息。

# 使用身份验证日志

身份验证日志记录了成功的用户登录和不成功的登录尝试。

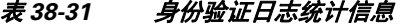

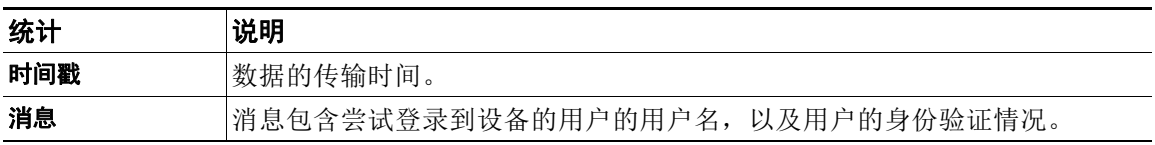

### 身份验证日志示例

 $\mathbf I$ 

在本示例中,日志显示用户 "admin"、"joe"以及 "dan"的登录尝试。 Wed Sep 17 15:16:25 2008 Info: Begin Logfile Wed Sep 17 15:16:25 2008 Info: Version: 6.5.0-262 SN: XXXXXXX-XXXXX Wed Sep 17 15:16:25 2008 Info: Time offset from UTC: 0 seconds Wed Sep 17 15:18:21 2008 Info: User admin was authenticated successfully. Wed Sep 17 16:26:17 2008 Info: User joe failed authentication. Wed Sep 17 16:28:28 2008 Info: User joe was authenticated successfully. Wed Sep 17 20:59:30 2008 Info: User admin was authenticated successfully. Wed Sep 17 21:37:09 2008 Info: User dan failed authentication.

## 使用配置历史记录日志

配置历史记录日志包含一个配置文件,此文件额外添加了一个部分,其中列出了用户的名称、用 户更改的配置内容以及用户提交更改时输入的注释。每次用户提交更改,系统都会在更改后创建 一份包含配置文件的新日志。

### 配置历史记录日志示例

在本示例中,配置历史记录日志显示用户 (管理员)在规定允许登录系统的本地用户表中添加了 访客用户。

```
<?xml version="1.0" encoding="ISO-8859-1"?>
```
<!DOCTYPE config SYSTEM "config.dtd">

 $< 1 - -$ 

 **XML generated by configuration change.**

 **Change comment: added guest user**

 **User: admin**

 **Configuration are described as:**

#### **This table defines which local users are allowed to log into the system.**

Product: Cisco IronPort M160 Messaging Gateway(tm) Appliance

Model Number: M160

Version: 6.7.0-231

Serial Number: 000000000ABC-D000000

Number of CPUs: 1

Memory (GB): 4

Current Time: Thu Mar 26 05:34:36 2009

 Feature "Cisco IronPort Centralized Configuration Manager": Quantity = 10, Time Remaining = "25 days"

Feature "Centralized Reporting": Quantity = 10, Time Remaining = "9 days"

Feature "Centralized Tracking": Quantity = 10, Time Remaining = "30 days"

Feature "Centralized Spam Quarantine": Quantity = 10, Time Remaining = "30 days"

Feature "Receiving": Quantity = 1, Time Remaining = "Perpetual"

-->

<config>

# 日志订阅

- **•** [配置日志订阅 \(第](#page-986-0) 38-35 页)
- **•** 在 GUI [中创建日志订阅 \(第](#page-987-0) 38-36 页)
- **•** [为日志记录配置全局设置 \(第](#page-987-1) 38-36 页)
- **•** [回滚日志订阅 \(第](#page-989-0) 38-38 页)
- **•** [配置主机密钥 \(第](#page-993-0) 38-42 页)

## <span id="page-986-0"></span>配置日志订阅

使用"系统管理"(System Administration) 菜单的"日志订阅"(Log Subscriptions)(或在 CLI 中 使用 logconfig 命令)配置日志订阅。日志订阅创建存储 AsyncOS 活动信息 (包括错误)的日志 文件。日志订阅将检索或传送 (推送)到另一台计算机。通常,日志订阅具有以下属性:

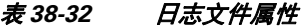

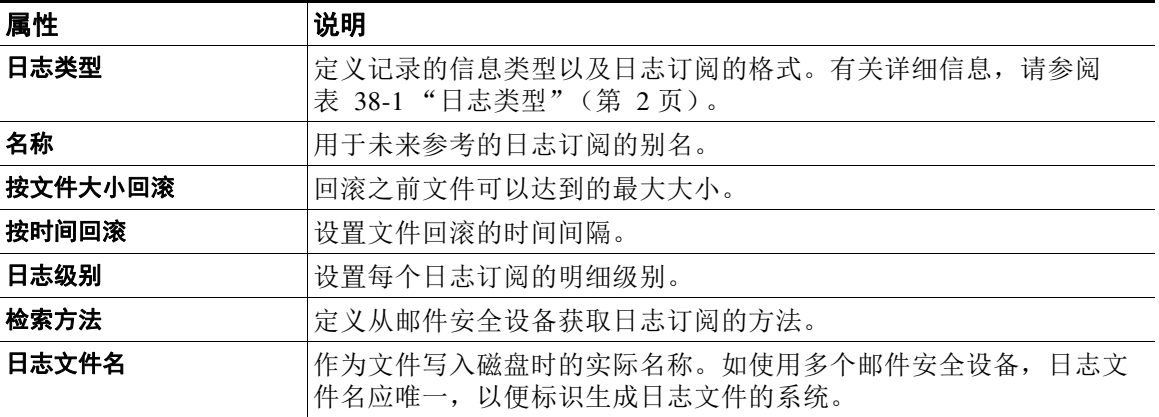

## 日志级别

 $\overline{\mathsf{I}}$ 

日志级别决定日志中信息的多少。日志分为五个明细级别。设置的明细级别越高,创建的日志文 件越大,对系统性能的影响也越大。除包含较低级别日志中的所有信息之外,较高级别日志中还 包含其他信息。随着明细级别的增加,系统的性能会有所下降。

备注 可以为所有邮件日志类型选择日志级别。

### 表 38-33 日志级别

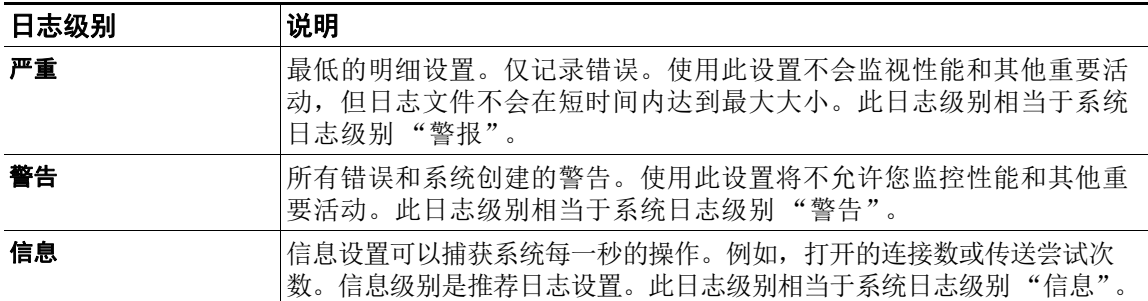

Τ

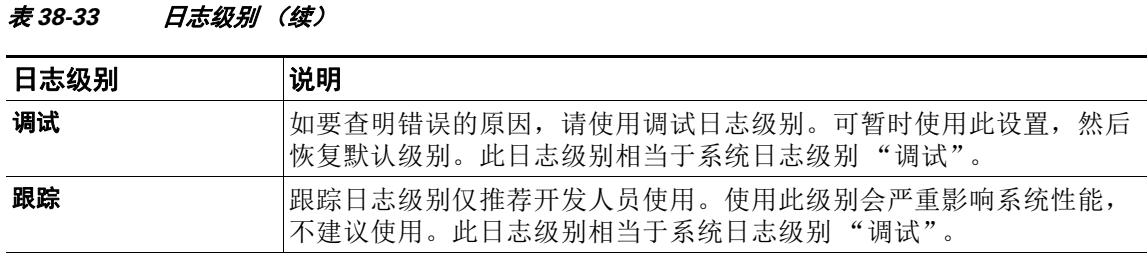

## <span id="page-987-0"></span>在 **GUI** 中创建日志订阅

### 操作步骤

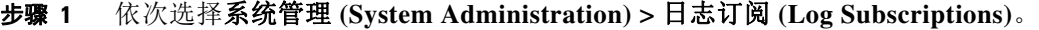

- 步骤 **2** 点击添加日志订阅 **(Add Log Subscription)**。
- 步骤 **3** 选择日志类型,输入日志名称 (用于日志目录)以及日志文件的名称。
- 步骤 **4** 指定 AsyncOS 在执行日志文件回滚前日志文件可达到的最大大小,以及回滚的时间间隔。有关回 滚日志文件的详细信息,请参[阅回滚日志订阅 \(第](#page-989-0) 38-38 页)。
- 步骤 **5** 选择日志级别。可用的选项包括重要、警告、信息、调试或跟踪。
- 步骤 **6** 配置日志检索方法。
- 步骤 **7** 提交并确认更改。

## 编辑日志订阅

### 操作步骤

- 步骤 **1** 依次选择系统管理 **(System Administration) >** 日志订阅 **(Log Subscriptions)**。
- 步骤 **2** 点击 "日志设置" (Log Settings) 列中的日志名称。
- 步骤 **3** 更改日志订阅。
- 步骤 **4** 提交并确认更改。

## <span id="page-987-1"></span>为日志记录配置全局设置

系统在文本邮件日志和状态日志中定期记录系统测量数据。使用"系统管理"(System Administration) > "日志订阅"(Log Subscriptions) 页面"全局设置"(Global Settings) 部分中的编 辑设置 **(Edit Settings)** 按钮 (或在 CLI 中使用 logconfig -> setup 命令)进行配置:

- **•** 系统测量频率。系统记录性能指标的时间间隔,以秒为单位。
- **•** 是否记录邮件 ID 信头。
- **•** 是否记录远程响应状态代码。
- **•** 是否记录原始邮件的主题信头。
- **•** 应为每封邮件记录的信头列表。

所有日志均可以选择包括以下三种数据:

**1.** 邮件 ID

如配置此选项,每封邮件都会记录邮件 ID 信头 (如果有)。注意,此邮件 ID 可能来自接收 的邮件或可能由 AsyncOS 生成。例如:

Tue Apr 6 14:38:34 2004 Info: MID 1 Message-ID *Message-ID-Content*

**2.** 远程响应

如配置此选项,每封邮件均会记录远程响应状态代码 (如果有)。例如:

Tue Apr 6 14:38:34 2004 Info: MID 1 RID [0] Response 'queued as 9C8B425DA7'

远程响应字符串是传输 SMTP 会话过程中响应 DATA 命令后收到的文本,此文本便于人工阅 读。在本示例中,连接主机发出数据命令后的远程响应是 "queued as 9C8B425DA7"。

[...]

250 ok hostname

250 Ok: queued as 9C8B425DA7

空格、标点 (以及 250 响应中的 OK 字符)是从字符串开头部分截取的。只有空格是从字符 串结尾部分截取的。例如,邮件安全设备对 DATA 命令默认回应字符串 250 Ok: Message MID accepted。因此,如果远程主机也是邮件安全设备,日志将记录字符串 "Message MID accepted"。

**3.** 源主题信头

启用此选项后,日志将记录每封邮件的源主题信头。

Tue May 31 09:20:27 2005 Info: Start MID 2 ICID 2

Tue May 31 09:20:27 2005 Info: MID 2 ICID 2 From: <mary@example.com>

Tue May 31 09:20:27 2005 Info: MID 2 ICID 2 RID 0 To: <joe@example.com>

Tue May 31 09:20:27 2005 Info: MID 2 Message-ID '[<44e4n\\$2@example.com>'](mailto:44e4n$2@example.com)

Tue May 31 09:20:27 2005 Info: MID 2 **Subject 'Monthly Reports Due'**

### 日志记录邮件信头

在一些情况下,有必要在邮件通过系统时记录邮件信头的有无状态及其内容。可以在 "日志订 阅" (Log Subscriptions) 的 "全局设置" (Global Settings) 页面 (或在 CLI 中通过 logconfig -> logheaders 子命令)指定要记录的信头。邮件安全设备会在文本邮件日志、传送日志和退回日志 中记录指定的邮件信头。如果信头存在,系统记录信头的名称和值。如果信头不存在,日志不记 录任何信息。

 $\mathbf I$ 

备注 在处理要记录的邮件过程中,系统将始终评估邮件中包含的所有信头,不论指定记录哪些信头。

Τ

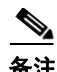

备注 SMTP 协议的 RFC 位于 <http://www.faqs.org/rfcs/rfc2821.html> 并定义用户定义的信头。

备注 如已通过 logheaders 命令配置要记录的信头,系统会在显示传送信息后显示信头信息:

### 表 38-34 日志信头

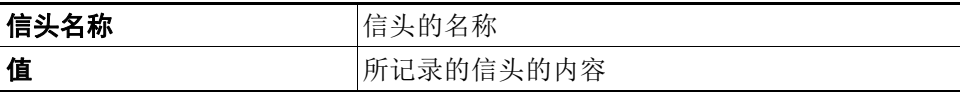

例如,指定 "date, x-subject"作为要记录的信头会导致邮件日志中显示以下行目:

**Tue May 31 10:14:12 2005 Info: Message done DCID 0 MID 3 to RID [0] [('date', 'Tue, 31 May 2005 10:13:18 -0700'), ('x-subject', 'Logging this header')]**

## 使用 **GUI** 配置日志记录的全局设置

### 操作步骤

- 步骤 **1** 依次选择系统管理 **(System Administration) >** 日志订阅 **(Log Subscriptions)**。
- 步骤 **2** 向下滚动至全局设置 **(Global Settings)** 部分。
- 步骤 **3** 点击编辑设置 **(Edit Settings)**。
- 步骤 **4** 指定系统测量频率、是否在邮件日志中包含邮件 ID 信头、是否包含远程响应以及是否包含每封 邮件的源主题信头等信息。
- 步骤 **5** 输入想要在日志中包含的所有其他信头。
- 步骤 **6** 提交并确认更改。

## <span id="page-989-0"></span>回滚日志订阅

为防止设备上的日志文件过大,当文件达到用户指定的最大大小或经过一定时间间隔后, AsyncOS 将执行 "回滚"、对日志文件存档,并创建新文件来存储传入的日志数据。根据日志订 阅定义的检索方法,较旧的日志文件将存储设备上,以供检索或发送至外部计算机。有关如何从 设备检索日志文件的详细信息,请参阅[日志检索方法 \(第](#page-956-0) 38-5 页)。

AsyncOS 在回滚日志文件时会执行以下操作:

- **•** 使用回滚时间戳和表示日志文件已保存的字母 "**s**"扩展名,对当前日志文件重命名。
- **•** 创建新的日志文件,并使用 "**current**"扩展名表明文件为当前文件。
- **•** 将刚刚保存的日志文件发送至远程主机 (如使用基于推送的检索方法)。
- **•** 从同一订阅传送过去不成功的日志文件 (如使用基于推送的检索方法)。
- **•** 超出当前保存的文件总数 (如使用基于轮询的检索方法)时,删除日志订阅中时间最早的 文件。

创建或编辑订阅时,可使用 GUI 中的 "系统管理" (System Administration) > "日志订阅" (Log Subscriptions) 页面, 或在 CLI 中使用 logconfig 命令定义日志订阅的回滚设置。触发日志文件回 滚的两个设置为:

- **•** 最大文件大小。
- **•** 时间间隔。

### 按文件大小回滚

当日志文件达到最大文件大小时, AsyncOS 执行日志文件回滚,防止文件占用的磁盘空间过多。 定义回滚的最大文件大小时,可使用后缀 m 表示兆字节, 使用 k 表示千字节。例如, 如果您要让 AsyncOS 在日志文件达到 10 兆字节时执行滚动,请输入 10m。

## 按时间回滚

如希望定期执行回滚,可选择以下时间间隔之一:

- **•** 没有。 AsyncOS 仅在日志文件达到最大文件大小时执行回滚。
- **•** 自定义时间间隔。 AsyncOS 将在上次回滚后经过指定的一段时间再执行回滚。创建计划回滚 的自定义时间间隔时, 可以 d、 h 以及 m 为后缀, 分别输入天数、时数以及分钟数。
- **•** 每日回滚。AsyncOS 每天在指定时间执行回滚。如选择每日回滚,请输入希望 AsyncOS 执行 回滚的 24 时制时间,即 HH:MM。

仅 GUI 提供每日回滚选项。如要在 CLI 中使用 logconfig 命令配置每日回滚,请选择 "每周 回滚" (Weekly Rollover) 选项,并使用星号 (\*) 指定 AsyncOS 应在每一天执行回滚。

**•** 每周回滚。 AsyncOS 将在每周的某一天或某几天的指定时间执行回滚。例如,您可以将 AsyncOS 设置为在每周三和每周五的午夜执行日志文件回滚。要配置每周回滚,请选择每周 执行回滚的日期和 24 小时制时间 (HH:MM)。

如使用 CLI,可以使用破折号 (-) 指定天数范围、使用星号 (\*) 指定每周的每一天,或逗号 (,) 分隔多个日期和时间。

表 [38-35](#page-990-0) 展示如何使用 CLI 在周三和周五的午夜 (00:00) 对日志订阅进行文件回滚。

### <span id="page-990-0"></span>表 *38-35 CLI* 中的每周日志回滚设置

Do you want to configure time-based log files rollover? [N]> y

Configure log rollover settings:

- 1. Custom time interval.
- 2. Weekly rollover.

 $[1] > 2$ 

- 1. Monday
- 2. Tuesday
- 3. Wednesday

 $\mathbf I$ 

5. Friday 6. Saturday 7. Sunday Choose the day of week to roll over the log files. Separate multiple days with comma, or use "\*" to specify every day of a week. Also you can use dash to specify a range like "1-5": []> **3, 5** Enter the time of day to rollover log files in 24-hour format (HH:MM). You can specify hour as "\*" to match every hour, the same for minutes. Separate multiple times of day with comma:

[]> **00:00**

4. Thursday

## 按需回滚日志订阅

要使用 GUI 即时回滚日志订阅, 请执行以下操作:

#### 操作步骤

- 步骤 **1** 在 "系统管理" (System Administration) > "日志订阅" (Log Subscriptions) 页面上,选中要回滚 日志右侧的复选框。
- 步骤 **2** 或者,您通过选中 "全部" (All) 复选框选择所有日志进行回滚。
- 步骤 **3** 选中一个或多个要回滚的日志后,立即回滚 **(Rollover Now)** 按钮随即启用。点击立即回滚 **(Rollover Now)** 按钮可回滚所选日志。

## 在 **GUI** 上查看最近的日志条目

### 准备工作

要通过 GUI 查看日志,必须在管理接口上启用 HTTP 或 HTTPS 服务。

#### 操作步骤

- 步骤 **1** 依次选择系统管理 **(System Administration) >** 日志订阅 **(Log Subscriptions)**。
- 步骤 **2** 在表的日志文件 **(Log Files)** 列中,选择日志订阅。
- 步骤 **3** 登录。
- 步骤 **4** 选择一个要在浏览器中查看的日志文件或将其保存到磁盘。

# 在 **CLI** 中查看最近的日志条目 (**tail** 命令)

AsyncOS 支持可显示设备上所配置日志的最新条目的 tail 命令。发出 tail 命令并选择当前所配 置日志的编号进行查看。使用 Ctrl-C 退出 tail 命令。

### 示例

 $\mathbf I$ 

在下文示例中,使用 tail 命令查看系统日志。(此日志跟踪 commit 命令中的用户注释以及其他 信息。) tail 命令可将日志名称视为参数 tail mail\_logs。

mail3.example.com> **tail**

Currently configured logs:

- 1. "antispam" Type: "Anti-Spam Logs" Retrieval: Manual Download
- 2. "antivirus" Type: "Anti-Virus Logs" Retrieval: Manual Download
- 3. "asarchive" Type: "Anti-Spam Archive" Retrieval: Manual Download
- 4. "authentication" Type: "Authentication Logs" Retrieval: Manual Download
- 5. "avarchive" Type: "Anti-Virus Archive" Retrieval: Manual Download
- 6. "bounces" Type: "Bounce Logs" Retrieval: Manual Download
- 7. "cli\_logs" Type: "CLI Audit Logs" Retrieval: Manual Download
- 8. "encryption" Type: "Encryption Logs" Retrieval: Manual Download
- 9. "error\_logs" Type: "IronPort Text Mail Logs" Retrieval: Manual Download
- 10. "euq\_logs" Type: "IronPort Spam Quarantine Logs" Retrieval: Manual Download
- 11. "euqgui\_logs" Type: "IronPort Spam Quarantine GUI Logs" Retrieval: Manual Download
- 12. "ftpd\_logs" Type: "FTP Server Logs" Retrieval: Manual Download
- 13. "gui\_logs" Type: "HTTP Logs" Retrieval: Manual Download
- 14. "mail\_logs" Type: "IronPort Text Mail Logs" Retrieval: Manual Download
- 15. "reportd\_logs" Type: "Reporting Logs" Retrieval: Manual Download
- 16. "reportqueryd\_logs" Type: "Reporting Query Logs" Retrieval: Manual Download
- 17. "scanning" Type: "Scanning Logs" Retrieval: Manual Download
- 18. "slbld\_logs" Type: "Safe/Block Lists Logs" Retrieval: Manual Download
- 19. "sntpd\_logs" Type: "NTP logs" Retrieval: Manual Download
- 20. "status" Type: "Status Logs" Retrieval: Manual Download

21. "system\_logs" Type: "System Logs" Retrieval: Manual Download 22. "trackerd\_logs" Type: "Tracking Logs" Retrieval: Manual Download 23. "updater\_logs" Type: "Updater Logs" Retrieval: Manual Download Enter the number of the log you wish to tail. []> **19**

Press Ctrl-C to stop.

Mon Feb 21 12:25:10 2011 Info: PID 274: User system commit changes: Automated Update for Quarantine Delivery Host

Mon Feb 21 23:18:10 2011 Info: PID 19626: User admin commit changes:

Mon Feb 21 23:18:10 2011 Info: PID 274: User system commit changes: Updated filter logs config

Mon Feb 21 23:46:06 2011 Info: PID 25696: User admin commit changes: Receiving suspended.

**^C**mail3.example.com>

# <span id="page-993-0"></span>配置主机密钥

使用 logconfig -> hostkeyconfig 子命令管理从邮件安全设备向其他服务器推送日志时与 SSH 搭 配使用的主机密钥。 SSH 服务器必须具有一对主机密钥,其中包含一个私钥,一个公钥。私有主 机密钥位于 SSH 服务器上,不能由远程计算机读取。公共主机密钥可分配给需要与 SSH 服务器 交互的任何客户端计算机。

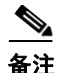

备注 要管理用户密钥,请参阅[管理安全外壳](#page-813-0) (SSH) 密钥 (第 32-30 页)。

hostkeyconfig 子命令可执行以下功能:

#### 表 *38-36* 管理主机密钥 *-* 子命令列表

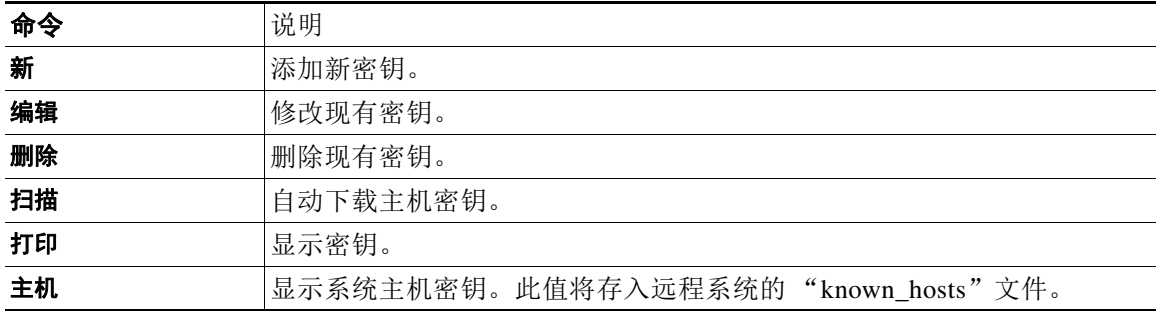

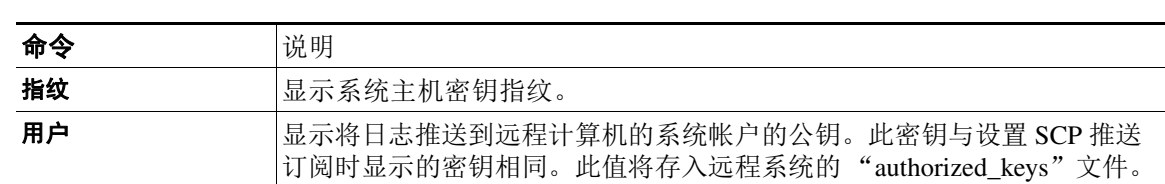

### 表 *38-36* 管理主机密钥 *-* 子命令列表 (续)

在下文示例中, AsyncOS 扫描主机密钥并为主机添加密钥:

mail3.example.com> **logconfig**

Currently configured logs:

[ *list of logs* ]

Choose the operation you want to perform:

- NEW Create a new log.
- EDIT Modify a log subscription.
- DELETE Remove a log subscription.
- SETUP General settings.
- LOGHEADERS Configure headers to log.
- HOSTKEYCONFIG Configure SSH host keys.
- []> **hostkeyconfig**

Currently installed host keys:

1. mail3.example.com ssh-dss [ key displayed ]

Choose the operation you want to perform:

- NEW Add a new key.
- EDIT Modify a key.
- DELETE Remove a key.
- SCAN Automatically download a host key.
- PRINT Display a key.

 $\Gamma$ 

 $\mathbf I$ 

- HOST - Display system host keys.

- FINGERPRINT Display system host key fingerprints.
- USER Display system user keys.
- []> **scan**

Please enter the host or IP address to lookup.

```
[]> mail3.example.com
```
Choose the ssh protocol type:

- 1. SSH1:rsa
- 2. SSH2:rsa
- 3. SSH2:dsa
- 4. All

 $[4]$ 

```
SSH2:dsa
```
mail3.example.com ssh-dss

```
[ key displayed ]
```
SSH2:rsa

mail3.example.com ssh-rsa

[ *key displayed* ]

### SSH1:rsa

```
mail3.example.com 1024 35
```

```
[ key displayed ]
```
Add the preceding host key(s) for mail3.example.com? [Y]>

```
Currently installed host keys:
1. mail3.example.com ssh-dss [ key displayed ]
2. mail3.example.com ssh-rsa [ key displayed ]
3. mail3.example.com 1024 35 [ key displayed ]
Choose the operation you want to perform:
- NEW - Add a new key.
- EDIT - Modify a key.
- DELETE - Remove a key.
- SCAN - Automatically download a host key.
- PRINT - Display a key.
- HOST - Display system host keys.
- FINGERPRINT - Display system host key fingerprints.
- USER - Display system user keys.
|] >
Currently configured logs:
[ list of configured logs ]
Choose the operation you want to perform:
- NEW - Create a new log.
- EDIT - Modify a log subscription.
- DELETE - Remove a log subscription.
```
- SETUP General settings.
- LOGHEADERS Configure headers to log.
- HOSTKEYCONFIG Configure SSH host keys.

 $|$ ] >

 $\Gamma$ 

 $\mathsf I$ 

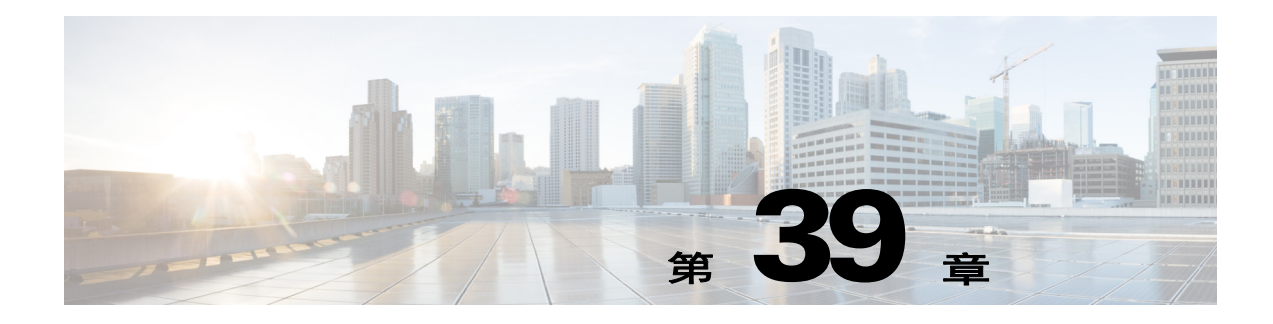

# 使用集群进行集中管理

- **•** [使用集群进行集中管理概述 \(第](#page-998-0) 39-1 页)
- **•** [集群要求 \(第](#page-999-0) 39-2 页)
- **•** [集群组织 \(第](#page-999-1) 39-2 页)
- **•** [创建和加入集群 \(第](#page-1000-0) 39-3 页)
- **•** [管理集群 \(第](#page-1007-0) 39-10 页)
- **•** 通过 GUI [管理集群 \(第](#page-1012-0) 39-15 页)
- **•** [集群通信 \(第](#page-1015-0) 39-18 页)
- **•** [在集群设备中加载配置 \(第](#page-1019-0) 39-22 页)
- **•** [最佳实践和常见问题解答 \(第](#page-1020-0) 39-23 页)

# <span id="page-998-0"></span>使用集群进行集中管理概述

 $\mathbf{r}$ 

思科集中管理功能允许同时管理和配置多台设备,减少管理时间,并确保网络中的配置一致。您 无需购买额外的硬件来管理多台设备。集中管理功能可提高网络内的可靠性、灵活性和可扩展 性,从而可以实现全局管理,同时又能遵从本地策略。

*集群*是一组共享配置信息的计算机。在集群内,计算机(思科设备)划分为组;每个集群至少包 含一个组。一台特定计算机是且仅是一个组的成员。管理员用户可以在集群范围内、组范围内或 每台计算机上配置不同的系统元素,从而基于网络、地域、业务部或其他逻辑关系细分思科设备。

集群按*点对点*架构形式实施;集群内没有主从关系。您可以登录到任何计算机来控制和管理集 群。(但是,某些配置命令受限。请参阅[限制的命令 \(第](#page-1011-0) 39-14 页)。)

用户数据库在集群内的所有计算机之间共享。也就是说,对于整个集群,只有一组用户和一个管 理员用户 (以及相关密码)。加入集群的所有计算机将共享一个管理员密码,该密码称为集群的 *admin* 密码。

# <span id="page-999-0"></span>集群要求

• 集群中的计算机必须在 DNS 中具有可解析的主机名。或者,可以改为使用 IP 地址,但不能 将两者混合使用。

请参阅 DNS [和主机名解析 \(第](#page-1015-1) 39-18 页)。集群通信通常使用计算机的 DNS 主机名发起。

- **•** 集群必须全部由运行相同版本 AsyncOS 的计算机组成。 有关如何升级集群成员的信息,请参阅[升级集群中的计算机 \(第](#page-1009-0) 39-12 页)。
- 计算机可以通过 SSH (通常在端口 22 中) *或*集群通信服务 (CCS) 加入集群。 请参阅[集群通信 \(第](#page-1015-0) 39-18 页)。
- **•** 计算机加入集群后,即可通过 SSH 或集群通信服务进行通信。使用的端口是可配置的。通常在 端口 22 中启用 SSH, 而且 CCS 默认在端口 2222 中启用, 但可以在其他端口上配置这些服务。 除了必须为设备打开的正常防火墙端口之外,通过 CCS 通信的集群化计算机必须能够通过 CCS 端口相互连接。请参阅[集群通信 \(第](#page-1015-0) 39-18 页)。
- **•** 您必须使用命令行界面 (CLI) 命令 clusterconfig 创建、加入或配置计算机的集群。 创建集群后,可通过 GUI 或 CLI 管理非集群的配置设置。 请参阅[创建和加入集群 \(第](#page-1000-0) 39-3 页)和通过 GUI [管理集群 \(第](#page-1012-0) 39-15 页)。

# <span id="page-999-1"></span>集群组织

在集群内,配置信息可分为 3 组或 3 个*级别*。最顶层的级别描述集群设置,中间的级别描述组设 置,最底层的级别描述计算机特定的设置。

<span id="page-999-2"></span>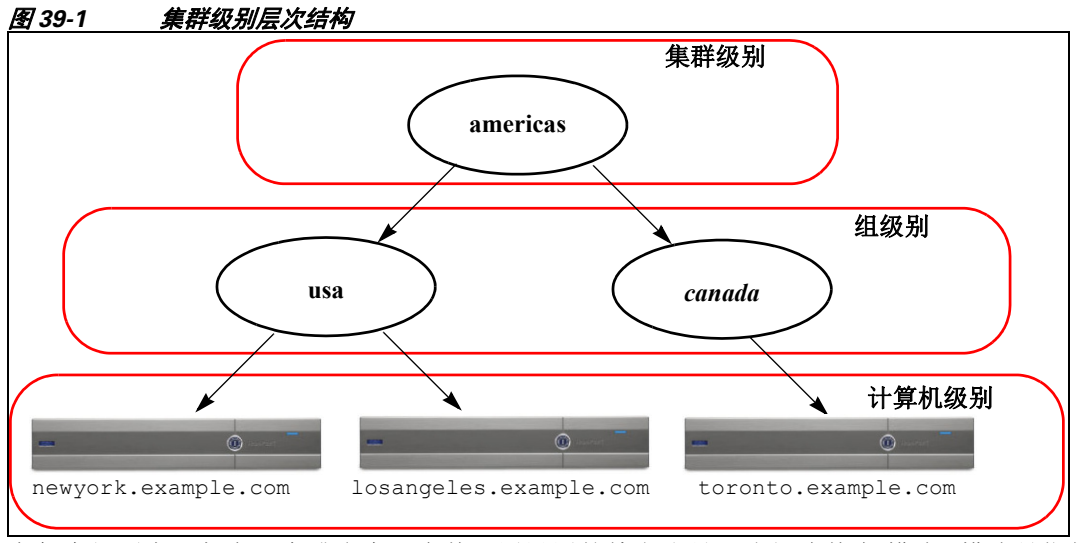

在每个级别中,都有一个或多个可为其配置设置的特定成员,我们称其为*模式*。模式是指特定级 别的指定成员。例如, "美国"组表示图中的两个组模式之一。级别是一般术语,模式是特定术 语;模式这一称谓始终由名称而来。图 [39-1](#page-999-2) 中描述的集群有六个模式。

虽然设置在指定级别进行配置,但总是针对特定模式配置。无需为一个级别内的所有模式配置设 置。集群模式是一种特殊情况。由于只能存在一个集群,所以为集群模式配置的所有设置都可以 称为在集群级别配置。

通常,应在集群级别配置大多数设置。但是,已在较低级别专门配置的设置将*覆盖*在较高级别配 置的设置。因此,可以使用组模式或计算机模式设置覆盖集群模式设置。

例如, 您可以首先在集群模式下配置友好相邻表; 集群中的所有计算机都将使用该配置。然后, 还可以在计算机模式下为计算机 newyork 配置此表。在这种情况下,集群中的所有其他计算机仍 将使用在集群级别定义的友好相邻表,但计算机 newyork 将以其单独的计算机模式设置覆盖集群 设置。

覆盖特定组或计算机集群设置的功能为您提供了极大的灵活性。但是,如果您发现自己在计算机 模式下单独配置了许多设置,将失去集群预期提供的很多管理便利性。

## 初始配置设置

对于大多数功能,当您开始配置新模式的设置时,默认情况下,这些设置最初均为空。在一种模 式下,设置为空与无设置之间有所不同。例如,有一个非常简单的集群,其中包含一个组和一台 计算机。假设您在集群级别配置了一个 LDAP 查询。在组或计算机级别未配置设置:

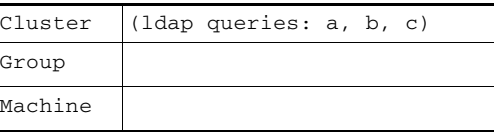

现在,假设您为该组创建了新的 LDAP 查询设置。结果类似如下:

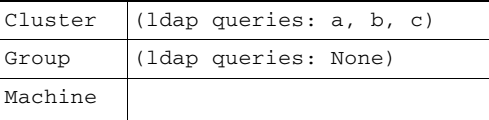

现在,组级别设置将筹盖集群级别设置;不过新的组设置初始为空。组模式实际上没有配置自己 的任何 LDAP 查询。请注意,此组中的计算机将从组中继承 LDAP 查询的 "空"集。

接下来, 可以将 LDAP 查询添加到该组中, 例如:

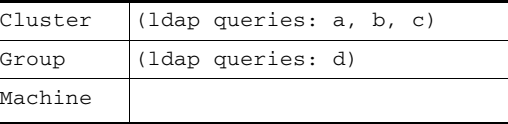

现在,集群级别配置了一组查询,而组中有另一组查询。计算机将继承该组中的查询。

# <span id="page-1000-0"></span>创建和加入集群

无法在图形用户界面 (GUI) 中创建或加入集群。您必须使用命令行界面 (CLI) 创建、加入或配置 计算机的集群。创建集群后,可通过 GUI 或 CLI 更改配置设置。 在尝试创建集群之前,请务必启用集中管理功能密钥。

 $\mathbf{r}$ 

备注 思科设备不提供用于集中管理功能的试用版密钥。必须申请 30 天的评估期或购买密钥,才能启 用集中管理功能。在 CLI 中使用 featurekey 命令, 或在 "系统管理" (System Administration) > "功能密钥" (Feature Keys) 页面, 启用您的密钥。

## **clusterconfig** 命令

计算机只能通过 clusterconfig 命令创建或加入集群。

- **•** 创建 新集群后,该集群的所有初始设置都将从创建该集群的计算机中继承。如果计算机之前 在 "独立"模式下配置,则在创建集群时将使用其独立设置。
- 在计算机*加入*集群后,该计算机所有可集群化的设置都将从集群级别继承。换句话说,除了 特定于计算机的某些设置 (IP 地址等) 外, 其他一切都将丢失, 并替换为要加入的且为该计 算机所选的集群和/或组中的设置。如果计算机之前在 "独立"模式下配置,则在创建集群时 将使用其独立设置,而不会保留计算机级别的任何设置。

如果当前的计算机尚不属于某个集群,发送 clusterconfig 命令可提供加入现有集群或创建新集 群的选项。

newyork.example.com> **clusterconfig**

Do you want to join or create a cluster?

- 1. No, configure as standalone.
- 2. Create a new cluster.
- 3. Join an existing cluster over SSH.
- 4. Join an existing cluster over CCS.
- [1]> **2**

Enter the name of the new cluster.

[]> **americas**

New cluster committed: Wed Jun 22 10:02:04 2005 PDT

Creating a cluster takes effect immediately, there is no need to commit.

Cluster americas

Choose the operation you want to perform:

- ADDGROUP Add a cluster group.
- SETGROUP Set the group that machines are a member of.
- RENAMEGROUP Rename a cluster group.
- DELETEGROUP Remove a cluster group.
- REMOVEMACHINE Remove a machine from the cluster.
- SETNAME Set the cluster name.
- LIST List the machines in the cluster.
- LISTDETAIL List the machines in the cluster with detail.
- DISCONNECT Temporarily detach machines from the cluster.
- RECONNECT Restore connections with machines that were previously detached.
- PREPJOIN Prepare the addition of a new machine over CCS.

 $|$ ] >

这时,可以将计算机添加到新集群中。这些计算机可通过 SSH 或 CCS 进行通信。

### 加入现有集群

在要添加到集群的主机中,发送 clusterconfig 命令可加入现有集群。可以选择通过 SSH 或 CCS (集群通信服务)加入集群。

要将主机加入现有集群,必须:

- **•** 可以验证集群中计算机的 SSH 主机密钥
- **•** 知道集群中计算机的 IP 地址,并能够连接到到集群中的此计算机 (例如,通过 SSH 或 CCS)
- **•** 知道属于该集群的某台计算机中 admin 用户的管理员密码

备注 计划加入集群的所有计算机都必须安装了集中管理功能密钥,这样才能将其添加到集群中。如果 在运行 CLI 系统之前已在系统中安装了集中管理的功能密钥,且存在集群,则可以在 systemsetup 命令内加入现有集群。更改管理员密码后,请设置设备的主机名并配置网络接口和 IP 地址, systemsetup 将提示您创建或加入集群。

## 通过 **SSH** 加入现有集群

 $\mathbf I$ 

下表演示了如何使用 SSH 选项将计算机 losangeles.example.com 添加到集群。

losangeles.example.com> **clusterconfig**

Do you want to join or create a cluster?

1. No, configure as standalone.

2. Create a new cluster.

3. Join an existing cluster over SSH. 4. Join an existing cluster over CCS.  $[1] > 3$ While joining a cluster, you will need to validate the SSH host key of the remote machine to which you are joining. To get the public host key fingerprint of the remote host, connect to the cluster and run: logconfig -> hostkeyconfig -> fingerprint. WARNING: All non-network settings will be lost.System will inherit the values set at the group or cluster mode for the non-network settings. Ensure that the cluster settings are compatible with your network settings (e.g. dnsconfig settings) Do you want to enable the Cluster Communication Service on losangeles.example.com? [N]> **n** Enter the IP address of a machine in the cluster. []> *IP address is entered* Enter the remote port to connect to.The must be the normal admin ssh port, not the CCS port. [22]> 22 Enter the admin password for the cluster. *The administrator password for the clustered machine is entered* Please verify the SSH host key for IP address: Public host key fingerprint: *xx:xx:xx:xx:xx:xx:xx:xx:xx:xx:xx:xx:xx:xx:xx:xx* Is this a valid key for this host? [Y]> **y** Joining cluster group Main\_Group.

Joining a cluster takes effect immediately, there is no need to commit.

Cluster americas

Choose the operation you want to perform:

- ADDGROUP Add a cluster group.
- SETGROUP Set the group that machines are a member of.
- RENAMEGROUP Rename a cluster group.
- DELETEGROUP Remove a cluster group.
- REMOVEMACHINE Remove a machine from the cluster.
- SETNAME Set the cluster name.
- LIST List the machines in the cluster.
- LISTDETAIL List the machines in the cluster with detail.
- DISCONNECT Temporarily detach machines from the cluster.
- RECONNECT Restore connections with machines that were previously detached.
- PREPJOIN Prepare the addition of a new machine over CCS.
- $[$ ] >

(Cluster americas)>

## 通过 **CCS** 加入现有集群

 $\mathbf I$ 

如果无法使用 SSH, 请使用 CCS 替代 SSH。 CCS 唯一的优势是, 通过该端口只会进行集群通信 (无用户登录、 SCP 等)。要通过 CCS 将其他计算机添加到现有集群,请使用 clusterconfig 的 子命令 prepjoin 准备要添加到集群的计算机。在本例中, 在计算机 newyork 中发出 prepjoin 命 令,准备要添加到集群中的计算机 losangeles。

prepjoin 命令涉及: 通过在要添加到集群的主机的 CLI 中键入 clusterconfig prepjoin print 获 取该主机的用户密钥,然后将该密钥复制到当前位于集群中的主机的命令行。

Choose the operation you want to perform:

- ADDGROUP Add a cluster group.
- SETGROUP Set the group that machines are a member of.
- RENAMEGROUP Rename a cluster group.
- DELETEGROUP Remove a cluster group.
- REMOVEMACHINE Remove a machine from the cluster.

- SETNAME - Set the cluster name.

- LIST - List the machines in the cluster.

- LISTDETAIL List the machines in the cluster with detail.
- DISCONNECT Temporarily detach machines from the cluster.
- RECONNECT Restore connections with machines that were previously detached.
- PREPJOIN Prepare the addition of a new machine over CCS.

[]> **prepjoin**

Prepare Cluster Join Over CCS

No host entries waiting to be added to the cluster.

Choose the operation you want to perform:

- NEW - Add a new host that will join the cluster.

[]> **new**

Enter the hostname of the system you want to add.

[]> **losangeles.example.com**

Enter the serial number of the host mail3.example.com.

[]> *unique serial number is added*

Enter the user key of the host losangeles.example.com. This can be obtained by typing "clusterconfig prepjoin print" in the CLI on mail3.example.com. Press enter on a blank line to finish.

*unique user key from output of prepjoin print is pasted*

Host losangeles.example.com added.

Prepare Cluster Join Over CCS

1. losangeles.example.com (*serial-number*)

Choose the operation you want to perform:

- NEW - Add a new host that will join the cluster.

- DELETE - Remove a host from the pending join list.

 $|$ ] >

计算机成为集群的一部分后,使用 clusterconfig 命令可以针对该集群配置各种设置。 (Cluster Americas)> **clusterconfig**

Cluster americas

Choose the operation you want to perform:

- ADDGROUP Add a cluster group.
- SETGROUP Set the group that machines are a member of.
- RENAMEGROUP Rename a cluster group.
- DELETEGROUP Remove a cluster group.
- REMOVEMACHINE Remove a machine from the cluster.
- SETNAME Set the cluster name.
- LIST List the machines in the cluster.

- LISTDETAIL - List the machines in the cluster with detail.

- DISCONNECT Temporarily detach machines from the cluster.
- RECONNECT Restore connections with machines that were previously detached.
- PREPJOIN Prepare the addition of a new machine over CCS.

[]>

 $\mathbf I$ 

# 添加组

所有集群必须至少包含一个组。在创建新集群时,系统会自动创建一个名为 Main\_Group 的默认 组。但是,您可以决定在集群中创建其他组。本示例展示了如何在现有集群中创建其他组以及向 新组分配计算机。

### 程序

- 步骤 **1** 发出 clusterconfig 命令。
- 步骤 **2** 选择 addgroup 子命令,并输入新组的名称。
- 步骤 **3** 使用 setgroup 子命令选择新组的计算机。

# <span id="page-1007-0"></span>管理集群

## 通过 **CLI** 管理集群

对于属于集群的计算机, CLI 可以切换到不同的*模式*。重申一下, 模式是指某个级别特定的指定 成员。

CLI 模式完全决定修改配置设置的位置。对于用户登录到的计算机 "登录主机",默认为 "计算 机"模式。

使用 clustermode 命令可在不同模式之间切换。

#### 表 *39-1* 管理集群

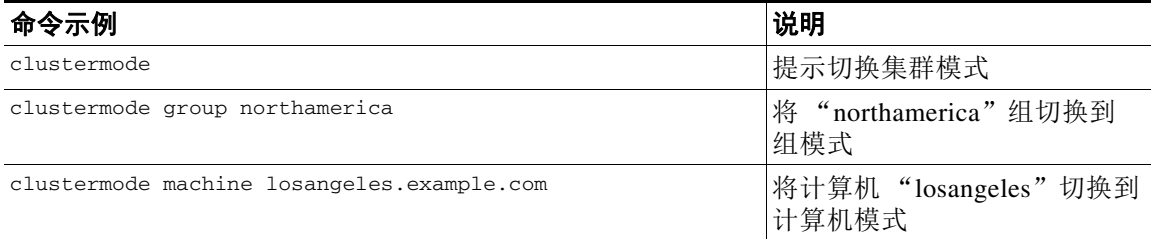

CLI 中的提示变为指示当前模式。

(Cluster Americas)>

### 或

(Machine losangeles.example.com)>

在计算机模式下,提示将包括计算机的完全限定域名。
## <span id="page-1008-1"></span>复制和移动设置

所有非受限 (请参[阅限制的命令 \(第](#page-1011-0) 39-14 页))的命令都有新的操作: CLUSTERSHOW 和 CLUSTERSET。 CLUSTERSHOW 用于显示配置命令的模式 (请参阅[添加的新操作 \(第](#page-1011-1) 39-14 页))。 CLUSTERSET 操作允许在不同模式或不同级别 (例如,从一台计算机到到一个组)之间移动或复制 当前的设置 (可通过当前的命令配置)。

*copy* 将保留当前模式的设置。 *move* 将重置 (清除)当前模式的配置;例如,在移动后,当前模 式将没有配置任何设置。

例如,如果您为组 northamerica 配置了"友好相邻表"(Good Neighbor Table) 设置(destconfig 命令),并且希望整个集群都采用这些设置,则可以在 destconfig 命令内使用 clusterset 操作, 将当前设置复制 (或移动)到集群模式。(请参[阅试验新配置 \(第](#page-1008-0) 39-11 页)。)

 $\sqrt{N}$ 

注意 移动或复制配置设置避免时务必小心,以避免从属关系不一致。例如,如果要将配置了免责声明 标记的侦听程序移动或复制到其他计算机,而新计算机没有配置相同的免责声明,则在新计算机 中不会启用免责声明标记。

# <span id="page-1008-0"></span>试验新配置

 $\mathbf{r}$ 

使用集群最有利的方面之一,就是测试新的配置设置。首先,在独立环境下,在计算机模式下进 行更改。然后,对所做的配置满意后,将这些配置更改上移到集群模式,以用于所有计算机。 以下示例显示了在一台计算机上更改侦听程序设置,准备好后再将设置发布到集群其余部分的步 骤。由于侦听程序通常在集群级别配置,所以示例首先是将配置下拉到一台计算机的计算机模 式,然后才进行更改并测试。您应在一台计算机上测试此类型的试验性更改,然后再对集群中的 其他计算机进行更改。

#### 操作步骤

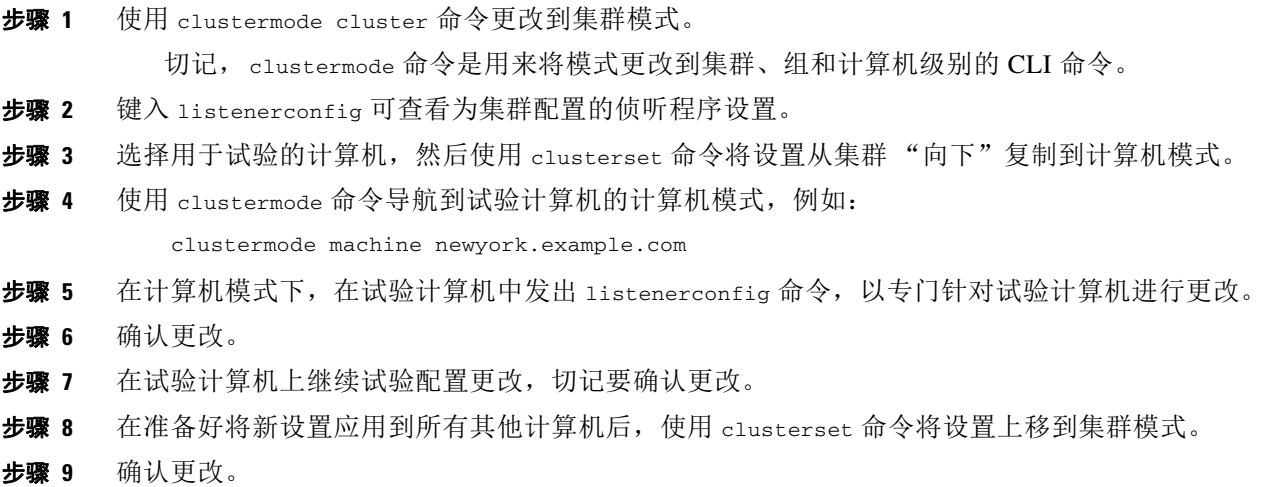

Ι

# 永久离开集群 (删除)

使用 clusterconfig 的 REMOVEMACHINE 操作,可从集群中永久删除计算机。从集群中永久删除计 算机后,其配置将"趋于扁平",适用范围与其之前属于集群成员时相同。例如,如果只有一个 集群模式的"全局取消订阅" (Global Unsubscribe) 表, 则从集群中删除该计算机后, 该"全局 取消订阅" (Global Unsubscribe) 表数据将复制到计算机的本地配置中。

# 升级集群中的计算机

集群不允许连接的计算机采用不同版本的 AsyncOS。

在安装 AsyncOS 升级之前,需要通过 clusterconfig 命令断开集群中每台计算机。升级所有计算 机后,可以通过 clusterconfig 命令重新连接集群。将计算机升级到相同版本时,可以运行两个 不同的集群。此外,还可以在 "GUI 升级" (GUI Upgrades) 页面升级集群中的计算机。

可以在后台下载升级,这样在准备好安装升级之前,无需断开集群计算机。

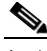

备注 如果在从集群断开每台计算机之前就使用升级命令, AsyncOS 将断开集群中的所有计算机。 Cisco Systems 建议先从集群中断开每台计算机,再进行升级。然后,其他计算机可以继续作为集 群运行,直到每台计算机均已断开和升级。

#### 操作步骤

- 步骤 **1** 在集群中的某台计算机上,使用 clusterconfig 的 disconnect 操作。例如,要断开计算机 losangeles.example.com, 请键入 type clusterconfig disconnect losangeles.example.com。无 需 commit。
- 步骤 **2** 或者,在升级过程中,使用 suspendlistener 命令停止接受新连接和消息。
- 步骤 **3** 发出 upgrade 命令,将 AsyncOS 升级到更新的版本。

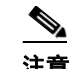

注意 忽略有关断开集群中的所有计算机的任何警告或确认提示。由于您已断开计算机, AsyncOS 此时不会断开集群中的其他计算机。

- 步骤 **4** 选择计算机的 AsyncOS 版本。升级完成后,计算机将重启。
- 步骤 **5** 在升级计算机中使用 resume 命令,以开始接受新消息。
- 步骤 **6** 针对集群中的每台计算机,重复步骤 1 5。

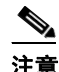

注意 从集群中断开某台计算机后,将无法使用它来更改其他计算机的配置。虽然仍可以修改集 群配置,但断开计算机后请勿进行更改,因为设置无法同步。

步骤 **7** 在升级了所有计算机后,针对每台升级的计算机使用 clusterconfig 的 reconnect 操作,以便重新连 接。例如,要重新连接计算机 losangeles.example.com,请键入 clusterconfig reconnect losangeles.example.com。请注意,只能将计算机连接到运行相同版本 AsyncOS 的集群。

# 配置文件命令

### 根据 **2014** 年 **1** 月 **6** 日与 **SME (Shrikala Ayyappa (sayyappa))** 的讨论,删除。

可针对集群中的任何单个系统,保存配置信息。如果您处于计算机模式,要导出配置文件 (使用 "系统管理" (System Administration) > "配置文件" (Configuration File) 页面或 saveconfig 命 令),该文件将导出到您当前配置的计算机的本地磁盘中。如果您处于集群模式或组模式,该文 件则会保存在您当前登录的计算机中。系统将通知您文件导出到的计算机。

备注 在通过"系统管理" (System Administration) > "配置文件" (Configuration File) 页面或 loadconfig 命令将该配置恢复到一组计算机 (相同计算机或一组不同的计算机)之前,不支持保 存整个集群 (或集群中的某台计算机)的配置。

### 重置配置

如果集群中某台计算机 (限于本地计算机模式)的配置被重置 (通过 "系统管理" (System Administration) > "配置文件" (Configuration File) 页面或 resetconfig 命令), 则该计算机将返 回出厂默认设置。如果该计算机之前属于某个集群,重置配置还会自动将其从该集群中删除。

# **CLI** 命令支持

# 所有命令均为集群感知

AsyncOS 中的所有 CLI 命令现在都是集群可感知的。在集群模式下发出某些命令时, 其行为可能 稍有变化。例如,在属于集群的计算机中发出以下命令时,它们的行为有所变化:

### **commit** 和 **clearchanges** 命令

提交

commit 命令将确认在集群所有三个级别进行的全部更改,不考虑您当前所处的模式。

**commitdetail** 

commitdetail 命令提供将配置应用到集群内的所有计算机时,有关配置变更的详细信息。

**clearchanges**

 $\mathbf{r}$ 

clearchanges (clear) 命令将清除集群所有三个级别的全部更改,不考虑您当前所处的模式。

Τ

### <span id="page-1011-1"></span>添加的新操作

#### **CLUSTERSHOW**

在每个命令中,现在都有一个 CLUSTERSHOW 操作,允许您查看配置命令的模式。

当输入 CLI 命令要执行的操作将会被较低级的现有设置覆盖时, 您将会看到通知。例如, 如果您 在集群模式下输入命令,可能会看到如下通知:

Note: Changes to these settings will not affect the following groups and machines because they are overriding the cluster-wide settings:

East\_Coast, West\_Coast

facilities\_A, facilities\_B, receiving\_A

如果您正在编辑组模式的设置,也会显示类似的消息。

# <span id="page-1011-0"></span>限制的命令

大多数 CLI 命令及其对应的 GUI 页面可在任何模式 (集群、组或计算机)下运行。但是, 有些 命令和页面仅限于一种模式。

系统界面 (GUI 和 CLI) 始终会明确指出命令受限及其受限方式。切换到配置命令的适当模式非 常方便。

- **•** 在 GUI 中,可使用 "更改模式" (Change Mode) 菜单或 "当前定义此功能设置的位置:" (Settings for this features are currently defined at:) 链接切换模式。
- **•** 在 CLI 中,可使用 clustermode 命令切换模式。

#### 表 *39-2* 仅限于集群模式的命令

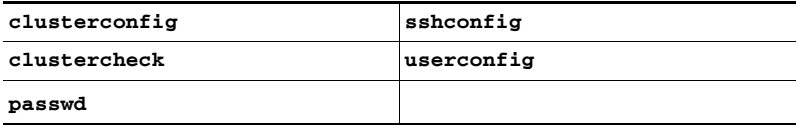

如果尝试在组或计算机级别运行上述某个命令,系统将为您提供警告消息,并允许您切换到适当 的模式。

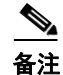

备注 passwd 命令是特殊情况,因为它需要能被访客用户使用。如果访客用户在集群中的某台计算机上 发出 passwd 命令, 系统不会显示警告消息, 而是以静默方式对集群级别的数据执行操作, 而不会 更改用户的模式。所有其他用户将会遇到上面提到的情况 (与其他受限的配置命令保持一致)。

#### 以下命令仅限于计算机模式:

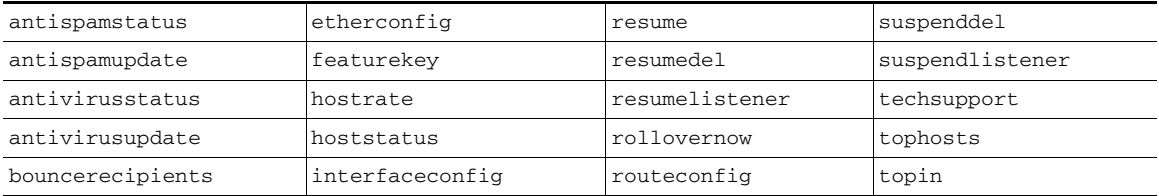

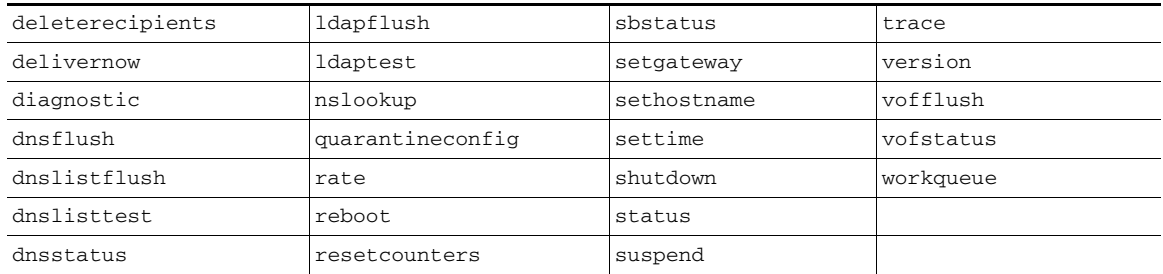

如果尝试在集群或组级别运行上述某个命令,系统将为您提供警告消息,并允许您切换到适当的 模式。

而且, 以下命令还限于*登录主机* (即您登录到的特定计算机)。这些命令要求有权访问本地文件 系统。

#### 表 *39-3* 限于登录主机模式的命令

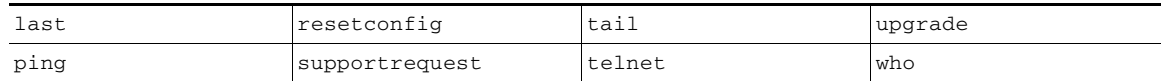

# 通过 **GUI** 管理集群

虽然从 GUI 无法创建或加入集群或管理集群特定的设置 (相当于 clusterconfig 命令), 但可以 在 GUI 内浏览集群中的计算机,并在集群、组和计算机之间创建、删除、复制和移动设置 (即 相当于执行 clustermode 和 clusterset 命令)。

首次登录到 GUI 时,会看到 "传入邮件概述" (Incoming Mail Overview) 页面。假定您已将当前 计算机配置为集群的成员,系统还会通知您已在 GUI 中启用了集中管理功能。

"传入邮件概述" (Incoming Mail Overview) 页面是限于登录主机的命令示例,因为您查看的邮件 流量监控数据存储在本地计算机中。要查看其他计算机的传入邮件概述报告,必须登录到该计算 机的 GUI。

如果设备上启用了集群,请注意浏览器地址字段中的 URL。 URL 中将包含相应的单词 machine、 group 或 cluster。例如,首次登录时,"传入邮件概述" (Incoming Mail Overview) 页面的 URL 将显示为:

https://*hostname*/**machine/***serial\_number*[/monitor/incoming\\_mail\\_overview](https://hostname/machine/serial_number/monitor/incoming_mail_overview)

 $\mathbf I$ 

备注 "监控"(Monitor) 菜单中的"传入邮件概述"(Incoming Mail Overview) 和"传入邮件详细信息" (Incoming Mail Details) 页面仅限于登录计算机。

"邮件策略" (Mail Policies)、"安全服务" (Security Services)、"网络" (Network,) 和 "系统管 理" (System Administration) 选项卡包含不限于本地计算机的页面。如果点击 "邮件策略" (Mail Policies) 选项卡, GUI 中的集中管理信息将发生变化。

I

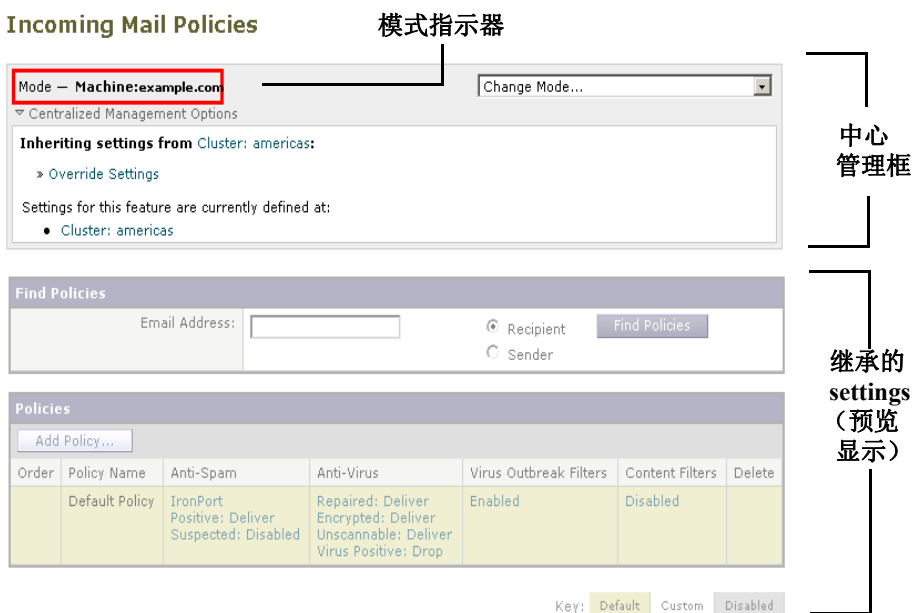

在图 [39-2](#page-1013-0) 中,计算机将从集群模式继承当前功能的所有配置设置。继承的设置为浅灰色 (预 览)。您可以保留这些设置,也可以更改它们,覆盖此计算机的集群级别设置。

备注 继承的设置 (预览显示)始终显示从集群继承的设置。在启用或禁用组和集群级别之间的从属服 务时,请务必小心。有关详细信息,请参[阅复制和移动设置 \(第](#page-1008-1) 39-11 页)。

如果点击"覆盖设置"(Override Settings) 链接,您将转到该功能的新页面。在此页面,可为计算 机模式创建新的配置设置。可以从默认设置开始,如果您已在其他模式下配置了设置,也可以将 那些设置复制到此计算机。

#### 图 *39-3 GUI* 中的集中管理功能:创建新设置

<span id="page-1013-0"></span>图 *39-2 GUI* 中的集中管理功能:未定义设置

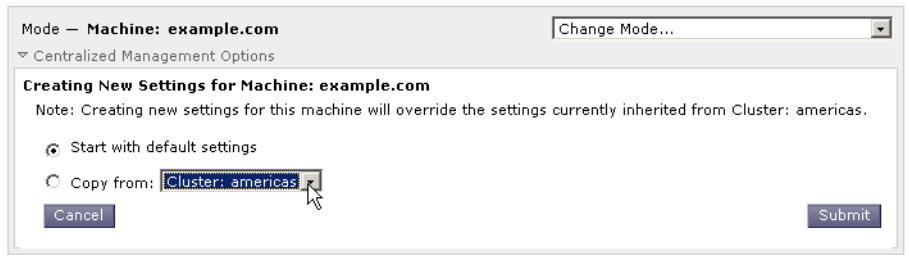

或者,如图 [39-2](#page-1013-0) 中所示,您还可以导航到已定义此配置设置的模式。这些模式列在"当前定义 此功能设置的位置:"(Settings for this feature are currently defined at:) 下的集中管理框的下半部分。 此处只会列出实际定义了设置的模式。当您查看在其他模式下定义(并继承)的设置页面时,该 页面将为您显示相关设置。

如果点击列出的模式之一(例如, 图 [39-2](#page-1013-0) 中显示的"集群: 美洲"(Cluster: Americas) 链接), 您 将会转到一个新页面,从中可查看和管理该模式的设置的新页面。

 $\mathbf{r}$ 

#### 图 *39-4 GUI* 中的集中管理功能:定义的设置

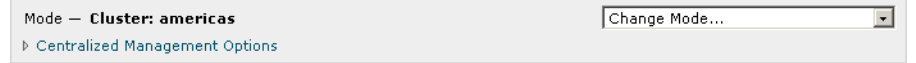

对于为特定模式定义的设置,每个页面将以最小化状态显示集中管理框。点击 "集中管理选项" (Centralized Management Options) 链接可展开该框, 显示当前页面中针对当前模式可使用的选项 列表。点击"管理设置"(Manage Settings) 按钮,可以将当前设置复制或移动到其他模式, 或完 全删除这些设置。

例如, 在图 [39-5](#page-1014-0) 中, 点击"集中管理选项"(Centralized Management Options) 链接后将显示以下 可用的选项。

### <span id="page-1014-0"></span>图 *39-5 GUI* 中的集中管理功能:管理设置

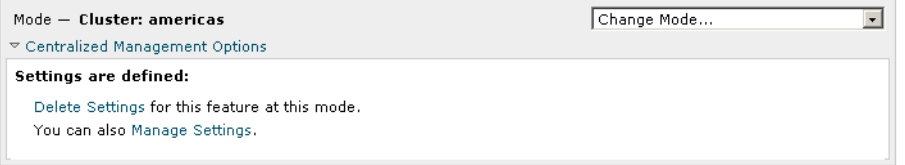

该框的右侧是"更改模式" (Change Mode) 菜单。此菜单显示当前模式,并提供随时导航到任何 其他模式 (集群、组或计算机)的功能。

### 图 *39-6* "更改模式" *(Change Mode)* 菜单

#### **Incoming Mail Policies**

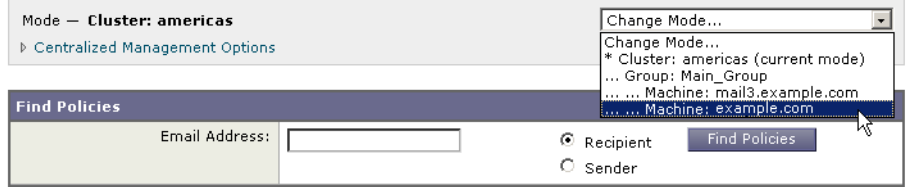

当导航到代表不同模式的页面时,集中管理框左侧的 "模式 —" (Mode —) 文本将短暂闪烁黄 色,以提示您模式已更改。

某些选项卡中的部分页面仅限于计算机模式。但是,与仅限于当前登录主机的"传入邮件概述" (Incoming Mail Overview) 页面不同,这些页面可用于集群中的任何计算机。

#### 图 *39-7* 集中管理功能:受限计算机

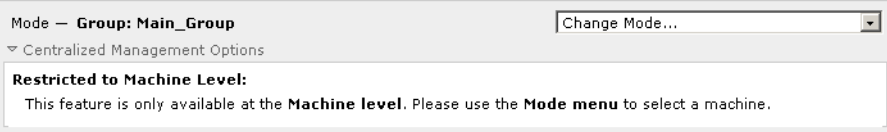

从"更改模式"(Change Mode) 菜单可选择要管理的计算机。您将看到文本短暂地闪烁, 以提醒 您模式已更改。

Τ

# 集群通信

集群中的计算机使用*网状网络*相互通信。默认情况下,所有计算机彼此相互连接。如果一条链接 中断,不会阻碍其他计算机接收更新。

默认情况下, 使用 SSH 保护集群之间的所有通信。每台计算机在内存中保留一份路由表, 如果链 接断开或恢复,则根据需要在内存内进行更改。每台计算机还会定期 (每隔1分钟)对集群中其他 计算机执行 "ping"操作。这样可确保链接状态最新,即使路由器或 NAT 超时,也会保持连接。

 $\mathscr{P}$ 

备注 如果集群中的两台设备之一尝试打开的 SSH 连接数超出允许的最大值, 则两者之间的连接可能会 丢失。设备将在几秒钟内自动重新加入集群,无需手动配置。

## **DNS** 和主机名解析

计算机加入集群需要 DNS。集群通信通常使用计算机的 DNS 主机名发起 (不是计算机接口的主 机名)。主机名不可解析的计算机无法与集群中的任何其他计算机实际通信,即使从技术上属于 集群的一部分也不例外。

您的 DNS 必须配置为:主机名指向启用了 SSH 或 CCS 的设备中正确的 IP 接口。这一点非常重 要。如果 DNS 指向其他未启用 SSH 或 CCS 的 IP 地址, 将找不到该主机。请注意, 集中管理功能 使用 "主要主机名",而不是按接口的主机名 (与使用 sethostname 命令的设置相同)。

如果使用 IP 地址连接到集群中的其他计算机,则连接到的计算机必须能够反向查找连接的 IP 地 址。如果反向查找由于 IP 地址不在 DNS 中超时,计算机将无法连接到集群。

## 集群、完全限定域名和升级

更改 DNS 可能会导致升级 AsyncOS 后连接丢失。请注意,如果需要更改集群中某台计算机的完 全限定域名 (而非集群中某台计算机接口的主机名),则必须通过 sethostname 更改主机名设 置,并在升级 AsyncOS 之前更新该计算机的 DNS 记录。

# 集群通信安全

集群通信安全 (CCS) 是一种与定期 SSH 服务类似的安全外壳服务。思科实施 CCS, 是为了打消 使用定期 SSH 进行集群通信的顾虑。两台计算机之间的 SSH 通信将在同一端口打开定期登录 (admin 等)。许多管理员不愿意在其集群计算机中打开定期登录。

提示: 切勿启用"集群通信服务" (Cluster Communication Services) (即使是默认设置), 除非您 加入集群的部分计算机之间拥有防火墙阻止端口 22。集群在所有计算机之间使用全网状的 SSH 隧道 (在端口 22 上)。如果您已同意在任何计算机中启用 CCS, 请从集群中删除所有计算机并 重新开始。删除集群中的最后一台计算机将删除集群。

CCS 提供增强功能,借此管理员可以打开集群通信,但不是 CLI 登录。默认情况下禁用该服务。 当系统提示您启用其他服务时,将提示您通过 interfaceconfig 命令启用 CCS。例如:

Do you want to enable SSH on this interface? [Y]>

Which port do you want to use for SSH?

[22]>

Do you want to enable Cluster Communication Service on this interface?

[N]> **y**

Which port do you want to use for Cluster Communication Service?

[2222]>

CCS 的默认端口号为 2222。如果愿意,可以将此端口更改为其他开放、未使用的端口号。在完成 加入且加入的计算机获得集群中的所有配置数据后,将会出现以下问题:

Do you want to enable Cluster Communication Service on this interface?  $[N]$  > y

Which port do you want to use for Cluster Communication Service?

[2222]>

# 集群一致性

具有"集群感知"的计算机将不断验证与集群内其他计算机的网络连接。这种验证通过定期向集 群中的其他计算机发送 "ping"进行。

如果尝试与特定计算机通信总是失败,则尝试进行通信的计算机将记录一条消息,指出远程主机 已断开连接。系统会向管理员发送风险通告,说明远程主机已断开连接。

即使计算机关闭,仍会继续发送 ping 验证。当计算机重新加入集群网络后,系统将发送同步命 令,这样以前脱机的任何计算机都能下载任何更新。同步命令还可确定一端(而不是另一端)是 否有任何更改。如果是,以前关闭的计算机将以静默方式下载更新。

## 断开连接**/**重新连接

 $\mathbf I$ 

计算机可以从集群断开连接。有时,您可能想要故意断开计算机,例如要升级计算机。此外,还可 能会意外断开连接,例如由于电源故障或其他软件或硬件错误。如果一台设备在会话中尝试打开的 SSH 连接数超过允许的最大值,也可能会出现中断。从集群断开的计算机仍可以直接访问和配置, 但在断开的计算机重新连接之前,对其进行的任何更改将不会再应用到集群内的其他计算机。

在计算机重新连接到集群后,它将立即尝试重新连接所有计算机。

理论上,集群中断开连接的两台设备可以同时向其本地数据库确认类似的更改。计算机在重新连 接到集群后,将尝试同步这些更改。如果存在冲突,将记录最近的更改 (取代任何其他更改)。

Ι

在确认期间,设备会检查更改的每个变量。确认数据包括版本信息、序列识别号和可比较的其他 信息。如果您发现要更改的数据与以前的更改存在冲突,允许您选择放弃更改。例如,您可能会 看到如下信息:

(Machine mail3.example.com)> **clustercheck**

This command is restricted to "cluster" mode. Would you like to switch to "cluster" mode? [Y]> **y**

Checking Listeners (including HAT, RAT, bounce profiles)...

Inconsistency found!

Listeners (including HAT, RAT, bounce profiles) at Cluster enterprise:

 mail3.example.com was updated Mon Sep 12 10:59:17 2005 PDT by 'admin' on mail3.example.com

 test.example.com was updated Mon Sep 12 10:59:17 2005 PDT by 'admin' on mail3.example.com

How do you want to resolve this inconsistency?

1. Force entire cluster to use test.example.com version.

2. Force entire cluster to use mail3.example.com version.

- 3. Ignore.
- $[1]$

如果选择不放弃更改,它们将保持不变 (但未确认)。您可以查看针对当前设置的更改,并决定 如何继续。

还可以随时使用 clustercheck 命令确认集群的运行是否正确。

losangeles> **clustercheck**

Do you want to check the config consistency across all machines in the cluster? [Y]> **y**

Checking losangeles...

Checking newyork...

No inconsistencies found.

# 相互依赖的设置

 $\mathbf I$ 

建议您不要在云端邮件安全设备中配置以下设置。

在集中管理环境下,有些相互依赖的设置是在不同模式下配置的。灵活的配置模式允许在多种模 式下配置设置,而继承规则控制在每台计算机中使用哪些设置。但是,有些设置对其他设置具有 依赖性, 且从属设置配置的可用性不仅限于相同模式的设置。因此,可以针对引用不同级别下为 特定计算机所配置的设置的级别配置设置。

相互依赖的设置最常见的示例就是页面中从不同集群部分提取数据的特定字段。例如,以下功能 可以在不同模式下配置:

- **•** 使用 LDAP 查询
- **•** 使用词典或文本资源
- **•** 使用退回或 SMTP 身份验证配置文件。

在集中管理中,存在受限和非受限的命令。(请参阅[限制的命令 \(第](#page-1011-0) 39-14 页)。)非受限命令通 常是可跨集群共享的配置命令。

listenerconfig 命令就是为集群中的所有计算机配置的命令示例。非受限命令表示可在集群的所 有计算机中镜像,且无需修改计算机特定数据的命令。

另一方面,受限命令是仅适用于特定模式的命令。例如,不能针对特定计算机配置用户 - 整个集 群中只能设置一个用户。(否则,将无法使用相同登录信息登录到远程计算机。)同样,由于只 能在每台计算机的基础上维护邮件流量监控数据、系统概述计数器和日志文件,所以这些命令和 页面必须限于计算机。

您会发现,虽然整个集群中配置的计划报告可以相同,但报告的视图则取决于计算机。因此,在 GUI 的单个"计划报告" (Scheduled Reports) 页面, 必须在集群模式下执行配置, 但查看报告则 必须是计算机模式。

"系统时间"(encompass) 页面包含 settz、ntpconfig 和 settime 命令,其中既有受限命令,也有 非受限命令。在这种情况下, settime 必须仅限于计算机模式 (因为时间设置是计算机特定的), 而 settz 和 ntpconfig 可在集群或组模式下配置。

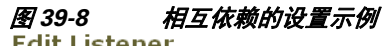

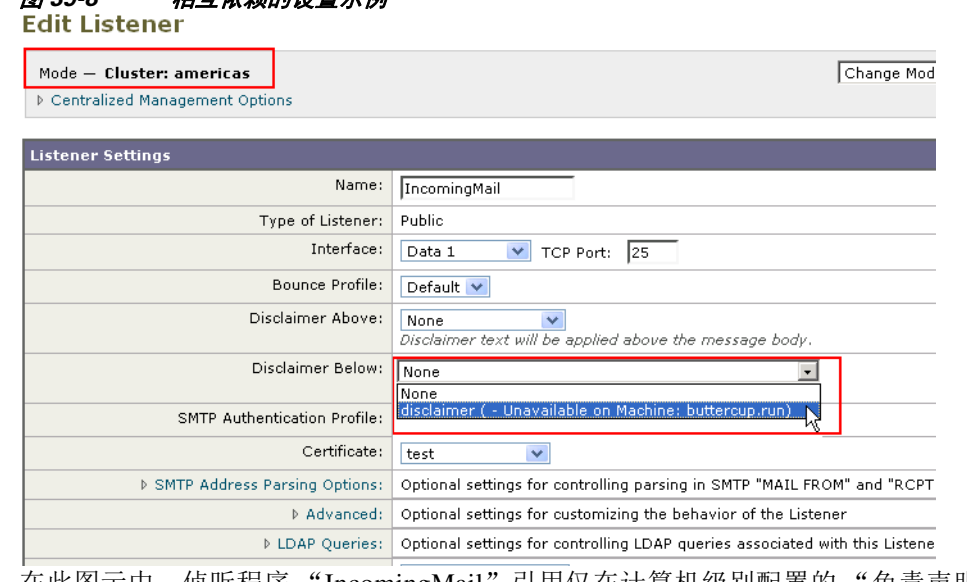

在此图示中,侦听程序 "IncomingMail"引用仅在计算机级别配置的 "免责声明" (disclaimer) 页脚。可用页脚资源下拉列表显示,该页脚在集群中也可使用的计算机 "buttercup.run"中不可 用。针对此难题,有两种解决方案:

Τ

- **•** 将页脚 "免责声明" (disclaimer) 从计算机级别提升到集群级别
- **•** 将侦听程序降低到计算机级别,以消除相互依赖关系

为了充分实现集中管理系统的功能最大化,优先选择前一种解决方案。在为属于集群的计算机量 身定制配置时,请注意设置之间的相互依赖关系。

# 在集群设备中加载配置

AsyncOS for Email 允许您在集群设备中加载集群配置。在以下场景下,可以加载集群配置:

- **•** 如果要从内部部署环境迁移到托管环境,并想要将内部部署的集群配置迁移到托管环境。
- **•** 如果集群中的设备关闭或需要淘汰,您希望将此设备的配置加载到计划添加到集群的新设备中。
- **•** 如果要向集群中添加更多设备,您希望将集群中现有的一台设备的配置加载到新添加的设备中。
- **•** 如果要将备份配置加载到集群中。

根据您的需求,可以从有效的集群配置文件中加载集群配置或设备配置。

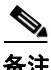

备注 在集群中的设备上无法加载独立设备的配置。

#### 准备工作

- **•** 确保您具有有效且完整的 XML 配置。请参阅[加载配置文件 \(第](#page-826-0) 33-9 页)。
- **•** 为计划将配置加载到的设备的当前配置创建备份。请参阅[保存和导出当前配置文件 \(第](#page-825-0) [33-8](#page-825-0) 页)。
- **•** 创建集群设置,并在设置中包含您计划使用的所有设备。请参阅[创建和加入集群 \(第](#page-1000-0) [39-3](#page-1000-0) 页)。

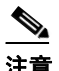

注意 您可以将所有设备安排在一个组下。确保集群通信的接口在您的设置与 XML 配置中, 具有相同的名称及 SSH 和 CCS 设置。

### 操作步骤

- 步骤 **1** 点击系统管理 **(System Administration)** > 配置文件 **(Configuration File)**。
- 步骤 **2** 从模式 **(Mode)** 下拉菜单中选择集群。
- 步骤 **3** 根据您要加载集群配置还是设备配置,执行以下任一操作:
	- **•** 加载集群配置
		- **a.** 在 "加载配置" (Load Configuration) 部分,从下拉列表中选择集群 **(Cluster)**。
		- **b.** 加载集群配置,并点击加载 **(Load)**。请参阅[加载配置文件 \(第](#page-826-0) 33-9 页)。
		- **c.** 向集群中的设备分配已加载的配置中的组,并将选定组中设备的设备配置复制到各自的 设备当中。使用组配置 **(Group Configuration)** 和设备配置 **(Appliance Configuration)** 下 拉列表。

如果您不希望复制设备配置,请从设备配置 **(Appliance Configuration)** 下拉列表中选择 不复制 **(Don't Copy)**。

**d.** 检查配置。单击 "**Review**"。

- **e.** 点击确认。
- **f.** 点击继续 **(Continue)**。
- <span id="page-1020-0"></span>**•** 加载设备配置
	- **a.** 在 "加载配置" (Confirm) 部分,从下拉列表中选择集群中的设置 **(Appliance in cluster)**。
	- **b.** 加载配置,并点击加载 **(Load)**。请参阅[加载配置文件 \(第](#page-826-0) 33-9 页)。请注意,在集群中 的设备上无法加载独立设备的配置。
	- **c.** 从已加载的配置中选择设备配置,并在要将配置加载到的集群中选择目标设备。使用下 拉列表。
	- **d.** 点击确定。
	- **e.** 点击继续 **(Continue)**。
	- **f.** 要将设备配置加载到更多设备,请重复步骤 [a](#page-1020-0)-[e](#page-1020-1)。
- <span id="page-1020-1"></span>步骤 **4** 检查集群中的设备的网络设置,然后确认更改。

# 最佳实践和常见问题解答

# 最佳实践

 $\mathbf I$ 

在创建集群时,您当时所登录到的计算机将作为第一台计算机自动添加到该集群,并会添加到 Main Group。其计算机级别设置会尽可能有效地迁移到集群级别。无组级别的设置,唯一留在计 算机级别的设置就是在集群级别没有意义和无法集群化的设置。例如 IP 地址、功能密钥等。

尽可能多的在集群级别保留设置。如果集群中只有一台计算机需要不同的设置,可将集群设置复 制到该计算机的计算机级别。请勿移动该设置。如果移动没有出厂默认值的设置 (例如 HAT 表、SMTPROUTES 表、LDAP 服务器配置文件等),继承集群设置的系统会有空白表,并可能无 法处理邮件。

要让该计算机重新继承集群设置,请管理 CM 设置并删除计算机设置。只有在看到以下显示时, 才会知道计算机要覆盖集群设置:

配置定义:

To inherit settings from a higher level: Delete Settings for this feature at this mode. You can also Manage Settings.

Settings for this feature are also defined at:

Cluster: xxx

或以下显示:

Delete settings from: Cluster: xxx Machine: yyyy.domain.com

### 复制与移动

什么时候复制:当您希望集群有设置,而组或计算机无设置或具有不同的设置时。 什么时候移动:但您希望集群完全没有设置,而组或计算机有设置时。

### 良好的 **CM** 设计实践

在 LIST 您的 CM 计算机时, 您可能希望看到如下信息:

cluster = CompanyName Group Main\_Group: Machine lab1.example.com (Serial #: XXXXXXXXXXXX-XXXXXXXX) Machine lab2.example.com (Serial #: XXXXXXXXXXXX-XXXXXXX) Group Paris: Machine lab3.example.com (Serial #: XXXXXXXXXXXX-XXXXXXX) Machine lab4.example.com (Serial #: XXXXXXXXXXXX-XXXXXXXX) Group Rome: Machine lab5.example.com (Serial #: XXXXXXXXXXXX-XXXXXXXX) Machine lab6.example.com (Serial #: XXXXXXXXXXXX-XXXXXXXX) 请注意,不要丢失对所做更改级别的跟踪。例如,如果将 Main\_Group 的名称 (使用 RENAMEGROUP)更改为 London,它将显示如下所示的信息: cluster = CompanyName

Group London: Machine lab1.cable.nu (Serial #: 000F1FF7B3F0-CF2SX51)

...

但是,许多管理员可能会对此配置感到困惑,因为它们开始是在组级别更改 London 系统,然后 又停止使用集群级别作为基本设置的正常配置级别。

提示: 最好不要使用与集群相同的名称作为组名, 例如集群 London、组 London。如果您使用站 点名称作为组名,则最好不要使用引用某个位置的集群名称。

如上所述,正确的方法是在集群级别保留尽可能多的设置。大多数情况下,应在 Main\_Group 中 保留计算机的主站点或主要集合,并对其他站点使用组合。即使您认为两个站点"平等",这一 点也不例外。请记住, CM 没有主/次或主/从服务器 - 集群中的所有计算机是对等的。

提示:如果使用额外的组,则可以在将这些额外计算机加入集群之前轻松地准备组。

### 在集群设置中访问垃圾邮件隔离区的最佳实践

从登录的设备访问集群中其他设备的垃圾邮件隔离区,可能会导致登录设备上的 CPU 利用率过 高。为了避免出现这种情况,可以通过登录各自的设备访问垃圾邮件隔离区。

### 程序:配置示例集群

要配置此示例集群,在运行 clusterconfig 之前,请注销所有设备上的全部 GUI。在任意一台主 站点计算机中运行 clusterconfig。然后,就能将其他仅需要尽可能最大共享设置 (支持仅限计 算机的设置,例如 IP 地址)的本地和远程计算机加入此集群。使用 clusterconfig 命令无法将远 程计算机加入集群 - 必须在远程计算机上使用 CLI 并运行 clusterconfig ("加入现有集群")。

在我们上面的示例中,我们登录到 lab1,运行 clusterconfig,并创建一个名为 CompanyName 的集 群。我们只有一台具有相同需求的计算机,因此我们登录到 lab2 并针对现有配置运行 saveconfig (继承 lab1 的大多数设置后, 它将发生巨大变化。)然后, 在 lab2 中可以使用 clusterconfig 加入 现有集群。如果此站点还有其他计算机需要类似的策略和设置,请重复上述操作。

运行 CONNSTATUS,确认 DNS 解析是否正确。在计算机加入集群后,新计算机将继承 lab1 的几 乎所有设置,早期的设置将丢失。如果是生产计算机,您则需要估计是否仍可使用新配置 (而不 是先前配置)来处理邮件。如果从集群中删除它们,它们不会恢复到以前的专用配置。

接下来,我们来看例外的计算机数量。如果只有一台,它应会收到几个额外计算机级别的设置, 您无需为其创建额外的组。将其加入集群,并开始将设置向下复制到计算机级别。如果此计算机 是现有的生产计算机,则必须备份配置,并考虑邮件处理的变化,如上所述。

如果有两台或更多台例外计算机,就像在我们的示例中,需要确定这两台计算机之间是否共享不 与集群共享的任何设置。在这种情况下,需要为它们创建一个或多个组。否则,可以为每台计算 机进行计算机级别的设置,这样则无需创建额外的组。

在我们的情况下,我们需要从已属于集群的任意计算机的 CLI 中运行 clusterconfig,并选择 ADDGROUP。此操作要执行两次,针对 Paris 和 Rome 各执行一次。

现在,即可开始使用 GUI 和 CLI 为集群和所有组构建配置设置 (即使组中还没有计算机)。对于 计算机特定的设置,只有在计算机加入集群后才能为它们创建。

创建覆盖或例外设置的最佳方式是,将更高级别 (例如集群)的设置向下复制到较低 (例如组) 级别。

例如,在创建集群后,我们的 dnsconfig 设置起初如下所示:

Configured at mode:

Cluster: Yes

Group Main\_Group: No

Group Paris: No

Group Rome: No

 $\mathbf I$ 

Machine lab2.cable.nu: No

#### 如果我们将 DNS 设置 "复制到组", 将如下所示:

Configured at mode: Cluster: Yes Group Main\_Group: No Group Paris: Yes Group Rome: No Machine lab2.cable.nu: No

现在, 您可以编辑 Paris 组级别的 DNS 设置, 而 Paris 组的其他计算机将继承这些设置。除非非 Paris 计算机具有特定于计算机的设置,否则它们将继承集群设置。除了 DNS 设置,为 SMTPROUTES 创建组级别设置则非常常见。

提示: 使用各种菜单中的 CLI CLUSTERSET 功能时,可以使用一项 GUI 无法提供的特殊选项将 设置复制到所有组。

提示:侦听程序将自动从组或集群中完全继承,通常您只需在集群的第一个系统中创建侦听程序。 这样可以显著减少管理工作。但是,要使用此功能, 整个组或集群的接口的名称必须完全相同。

Ι

一旦组级别定义的设置正确,即可将计算机加入集群,使它们成为此组的成员。需要两个步骤:

首先,要将我们剩余的 4 个系统加入集群,需要在每个系统中运行 clusterconfig。集群越庞大 和复杂,加入所需的时间就越长,可能需要几分钟。可以使用 LIST 和 CONNSTATUS 子命令监 控加入的进度。加入完成后,可以使用 SETGROUP 将计算机从 Main\_Group 移至 Paris 和 Rome。 有一种情况无法避免,即添加到集群的所有计算机最初将继承 Main\_Group 设置,而不是 Paris 和 Rome 的设置。如果新系统已在运行中,这样可能会影响邮件流量。

提示:切勿将实验计算机加入与生产计算机相同的集群。对于实验系统,使用新的集群名称。这 样可增加一层保护,防止出现意外变更 (例如,有人更改实验系统会意外丢失生产邮件)。

### 使用 **CM** 设置 (而不是集群默认设置)的 **GUI** 选项摘要

覆盖设置,开始使用默认设置。例如, SMTPROUTES 配置的默认设置是一个空白表,然后您可 以从头开始构建。

覆盖设置,但开始使用当前继承自集群 xxx 或组 yyy 的设置副本。例如,您可能希望在组级别获 得一份新的 SMTPROUTES 表副本 (初始与集群表相同)。同一组 (SETGROUP) 中包含的所有思 科设备都将获得此表。不在该组的计算机仍将使用集群级别设置。在此表的独立副本中更改 SMTPROUTES 不会影响其他组、继承集群设置的计算机或在单个计算机级别定义设置的计算 机。这是最常见的选择。

管理设置, "集中管理选项"(Centralized Management Options) 的子菜单。在此菜单中, 可以复制 如上设置,也可以移动或删除设置。如果将 SMTPROUTES 移到组或计算机级别, 路由表将在集 群级别为空,但在更具体的级别仍然存在。

管理设置。继续我们的 SMTPROUTES 示例,使用删除选项也会导致集群的 SMTPROUTES 表为 空。如果您先前在组级别或计算机级别为 SMTPROUTES 配置了定义,这没什么问题。但最好不 要删除集群级别设置,而仅依赖于组或计算机设置。集群范围的设置作为新添加计算机的默认设 置,它们非常有用,保留它们可减少一项您必须维护的组或站点设置。

# 设置和配置问题

问:如何接收集中管理功能密钥?

答:所有思科设备针对安装的集中管理必须有唯一的功能密钥,才能加入一个集群。请联系 思科客户支持获取密钥。使用 "系统管理" (System Administration) > "功能密钥" (Feature Keys) 页面 (GUI) 或 featurekey 命令 (CLI) 安装各个密钥。

问:我有一台已完全配置并能接收侦听程序、用户等邮件的独立设备,如果我应用集中管理功能 密钥并创建新的集群,我的设置会出现什么情况?

答:如果设备之前在 "独立"模式下配置,则在创建集群时将使用其独立设置。例如,在创 建新的集群时,使用 clusterconfig -> create cluster 命令,所有配置将在集群级别进行初 始设置。加入集群的下一台计算机将收到所有这些设置。

问:我有一台以前配置的独立计算机,将其加入了现有集群。我的设置会发生什么情况?

答:当计算机加入集群时,该计算机所有可集群化的设置都将从集群级别继承。在加入集群 后,所有本地配置的非网络设置将丢失,被集群及任何关联组的设置覆盖。(其中包括用户/ 密码表;密码和用户在集群内共享)。

问:我有一台集群计算机,并从集群中永久删除了该计算机。我的设置会发生什么情况?

答:从集群中永久删除计算机后,其配置层次结构将 "趋于扁平",计算机的运行方式将与 其之前属于集群成员时相同。该计算机继承的所有设置将在独立设置中应用于计算机。

例如,如果只有一个集群模式的 "全局取消订阅" (Global Unsubscribe) 表,则从集群中删除计 算机后,该"全局取消订阅"(Global Unsubscribe) 表的数据将复制到计算机的本地配置中。

## -般问题

问:日志文件是否汇集在集中管理的计算机中?

答:不是。日志文件仍然为每台计算机单独保留。出于跟踪和报告目的,可使用安全管理设 备汇集多个计算机中的邮件日志。

问:用户访问的工作原理事什么?

答:思科设备针对整个集群共享一个数据库。特别是,整个集群只有一个 admin 帐户 (和 密码)。

问:我应该如何将数据中心集群化?

答: 理想地讲, 数据中心是集群内的一个"组", 不是自己的集群。但是, 如果数据中心自 身之间共享的数据不多,最好是每个数据中心设置独立的集群。

问:如果系统脱机,然后重新连接,会发生什么情况?

答:在重新连接到集群后,系统将尝试同步。

## 网络问题

 $\mathbf{r}$ 

问:集中管理功能是 "点对点"架构还是 "主/从"架构?

答:由于每台计算机都包含所有计算机的所有数据 (包括其不会使用的所有计算机特定的设 置),所以可以将集中管理视为点对点架构。

问: 如何设置一个框,才不会使其成为一个点?我想要"从属"系统。

答:使用这种架构无法创建真正的 "从属"计算机。但是,可以在计算机级别禁用 HTTP (GUI) 和 SSH (CLI) 访问。这样, 则*只能* 通过 clusterconfig 命令配置没有 GUI 或 CLI 访问权 限的计算机 (也就是说,它永远不能作为登录主机)。这与拥有从属计算机类似,但该配置 在重新打开登录访问权限后即失效。

问:是否可以创建多个分段的集群?

答: 可以注册隔离的 "孤岛"集群;实际上, 有些情况下创建此类集群比较有利, 例如出于 性能考虑的情况。

问:我想重新配置加入集群的某台设备的 IP 地址和主机名。如果这样做,在运行重启命令前是否 会丢失 GUI/CLI 会话?

- 请按以下步骤操作:
- **a.** 添加新 IP 地址。
- **b.** 将侦听程序移到新地址上
- **c.** 离开集群
- **d.** 更改主机名
- **e.** 确保从任何计算机查看时, clusterconfig 连接列表中都不会显示旧计算机名称
- **f.** 确保所有 GUI 会话均已注销
- **g.** 确保任何接口上都未启用 CCS (通过 interfaceconfig 或 "网络" (Network) > "侦听程序" (Listeners) 检查)
- **h.** 将计算机再次添加到集群中
- 问:是否可以在集群级别应用目标控制功能?还是只能在本地计算机级别应用?

可以在集群级别设置;但是限制在计算机级别设置。因此,如果限制为 50 个连接, 则 50 就 是为集群中每台计算机设置的限制。

Τ

# 规划和配置

问:在设置集群时,如何才能最大限度地提高效率和减少问题?

- **1.** 初始规划
	- **–** 尝试在集群级别配置尽可能多的设置。
	- **–** 仅对例外情况按计算机进行管理。
	- **–** 比方说,您有多个数据中心,则可使用组来共享既不是集群也不必特别于计算机的属性。
	- **–** 对于每台设备上的接口和侦听程序,使用相同的名称。
- **2.** 注意受限命令。
- **3.** 注意设置之间的相互依赖关系。

例如, listenerconfig 命令 (即使在集群级别)依赖于仅在计算机级别存在的接口。如果并 不是集群中所有计算机的计算机级别都存在该接口,该侦听程序将被禁用。

请注意,删除接口还会影响 listenerconfig。

**4.** 注意您的设置!

切记,先前配置的计算机在加入集群后将丢失其独立设置。如果要重新应用以前在计算机级 别配置的某些设置,请务必在加入集群之前记下所有设置。

切记,"断开连接的"计算机仍是集群的一部分。在计算机重新连接后,您在其脱机状态下 所做的任何更改将与集群的其余计算机同步。

请记住,如果从集群中永久删除某台计算机,该计算机将保留其属于集群时的所有设置。但 是,如果您改变主意将其重新加入集群,该计算机将丢失全部独立设置。

使用 saveconfig 命令可记录设置。

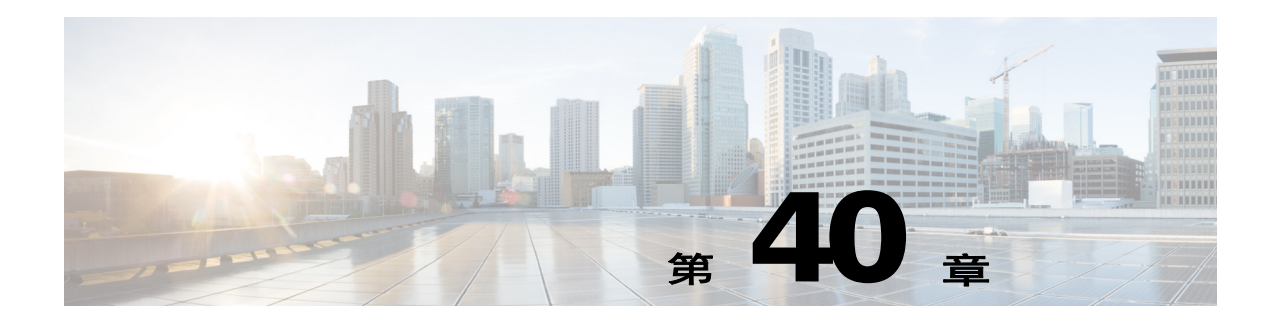

# 测试和故障排除

- **•** [使用测试邮件调试邮件流:追踪 \(第](#page-1026-0) 40-1 页)
- **•** [使用侦听程序测试设备 \(第](#page-1034-0) 40-9 页)
- **•** [排除网络故障 \(第](#page-1038-0) 40-13 页)
- **•** [排除侦听程序故障 \(第](#page-1044-0) 40-19 页)
- **•** [排除从设备传送邮件的故障 \(第](#page-1045-0) 40-20 页)
- **•** [排除性能问题 \(第](#page-1047-0) 40-22 页)
- **•** [响应警报 \(第](#page-1048-0) 40-23 页)
- **•** [对硬件问题进行故障排除 \(第](#page-1049-0) 40-24 页)
- **•** [远程重置设备电源 \(第](#page-1049-1) 40-24 页)
- **•** [使用技术支持 \(第](#page-1050-0) 40-25 页)

备注 本部分介绍的一些功能或命令将会影响路由优先顺序或者会受路由优先顺序的影响。有关详细信 息,请参阅[分配网络和](#page-1084-0) IP 地址。

# <span id="page-1026-0"></span>使用测试邮件调试邮件流:追踪

可以使用 "系统管理" (System Administration) > "追踪" (Trace) 页面 (或是 CLI 中的 trace 命 令)通过仿真发送测试邮件来调试流经系统的邮件流。"追踪" (Trace) 页面 (和 trace CLI 命 令)会仿真一封邮件被侦听程序接受,并会打印一份已被系统当前配置 (包括未被确认的更改) "触发"或受其影响的功能摘要。测试消息实际上并未发送。"跟踪"页面 (以及 trace CLI 命 令)是一种强大的故障排除和调试工具,尤其是在结合 思科 设备的许多高级功能的情况下,其 功能会更强大。

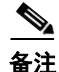

 $\overline{\phantom{a}}$ 

备注 追踪不适用于测试文件信誉扫描。

ן

<span id="page-1027-0"></span>"跟踪"页面(以及 trace CLI 命令)会根据表 [40-1](#page-1027-0) 内所列的输入参数向用户发出提示。

表 *40-1* "追踪" *(Trace)* 页面的输入

| 值                                | 描述                                                                                                    | 示例                                                                   |
|----------------------------------|----------------------------------------------------------------------------------------------------|----------------------------------------------------------------------|
| 源 IP 地址                          | 输入远程客户端的 IP 地址, 以模拟远程域的源。<br>该地址可以是互联网协议版本 4 (IPv4) 或版本 6<br>$(IPv6)$ 地址。                                                                                                | 203.45.98.109<br>2001:0db8:85a3::8a2e:0<br>370:7334                  |
|                                  | 注意: trace 命令会提示用户输入 IP 地址和完全限<br>定域名。它不会尝试根据该IP地址反查其是否与<br>完全限定域名匹配。 trace 命令不允许完全限定域<br>名字段为空, 因此不可能在 DNS 反向匹配不正确<br>的情况下进行测试。                                          |                                                                      |
| 源 IP 的完全限<br>定域名                 | 输入完全限定远程域名以进行模拟。如果完全限定域<br>名字段为空, 则会对源 IP 地址执行反向 DNS 查询。                                                                                                    | smtp.example.com                                                     |
| 用于跟踪行为的<br>监听程序                  | 从系统内配置的监听程序列表中选择,作为模拟发<br>送测试消息的目标。                                                                                                    | InboundMail                                                          |
| SenderBase 网络<br>所有者组织 ID        | 输入 SenderBase 网络所有者的唯一标识号, 或让<br>系统查找与源 IP 地址相关联的网络所有者 ID。如<br>果用户通过 GUI 将网络所有者添加至发件人组,<br>就能够查看此信息。                                                                     | 34                                                                   |
| SenderBase 信<br>誉得分 (SBRS<br>得分) | 输入要为被欺骗的域提供的 SBRS 得分, 或者允许<br>系统查找与源 IP 地址关联的 SBRS 得分。这有助于<br>使用 SBRS 得分对策略进行测试。请注意, 手动输<br>入的 SBRS 得分不会传递至上下文自适应扫描引擎<br>(CASE)。有关详情, 请参见编辑监听程序的发件<br>人信誉过滤得分阈值 (第6-5页)。 | $-7.5$                                                               |
| 信封发件人                            | 输入测试消息的信封发件人。                                                                                                    | admin@example.net                                                    |
| 信封收件人                            | 输入测试消息的收件人列表。使用逗号分隔多个<br>条目。                                                                                                    | ioe<br>frank@example.com                                             |
| 消息内容                             | 输入测试消息的消息内容,包括标题。在输入消息<br>内容时, 请在分隔行末尾输入句号。请注意, "标<br>题"也是消息内容的一部分 (由空行隔开), 如果<br>遗漏标题或格式输入不当, 则可能导致无法达到预<br>期的跟踪结果。                                                     | 收件人: 1@example.com<br>发件人: ralph<br>主题: 测试<br>this is a test message |
|                                  |                                                                                                    |                                                                      |

输入值后,请单击 **Start Trace**。将显示系统上配置的、对消息有影响的所有功能汇总。

用户可以从本地文件系统上载消息内容。(在 CLI 中,用户可使用已上载至 /configuration 目录 下的消息内容进行测试。要获取更多关于归档文件以便导入至 思科 设备的信息,请参阅 [FTP](#page-1078-0)、 SSH 和 [SCP](#page-1078-0) 访问。)

汇总显示后,系统会提示用户查看结果消息并重新运行测试消息。如果输入另一测试消息,则 "跟踪"页面及 trace 命令会使用用户先前在表 [40-1](#page-1027-0) 内输入的值。

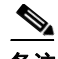

<span id="page-1028-0"></span>备注 *按次序*执行表 [40-2](#page-1028-0) 中所列的使用 trace 命令测试的配置项。这对了解功能配置之间的互相影响有 很大帮助。例如,通过域映射功能转换的收件人地址在由 RAT 评估时会影响该地址。根据别名表 对受 RAT 影响的收件人求值时,又会对该地址产生影响,等等。

#### 表 *40-2* 执行追踪时查看输出

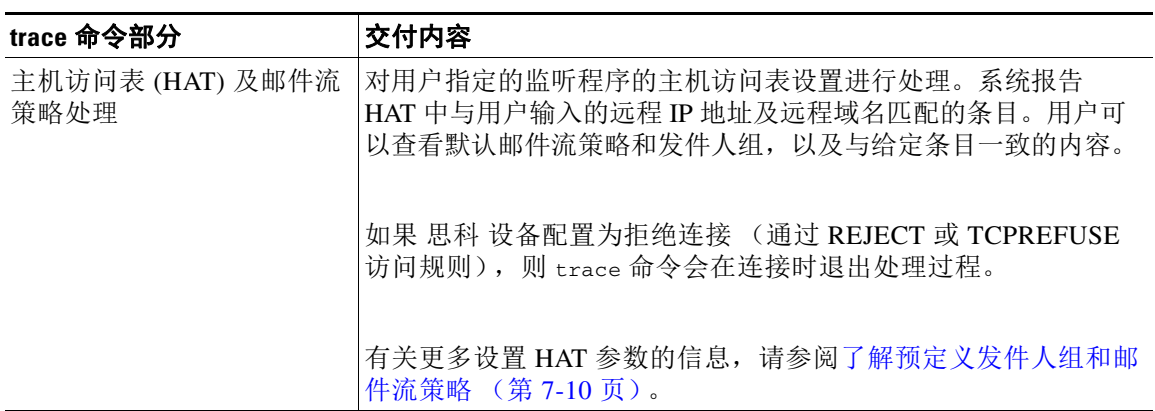

### 信封发件人地址处理

这些部分汇总了设备配置对用户提供的信封发件人的影响。(即设备配置如何解释 MAIL FROM 命令。) trace 命令会在此部分之前打印 "Processing MAIL FROM:"。

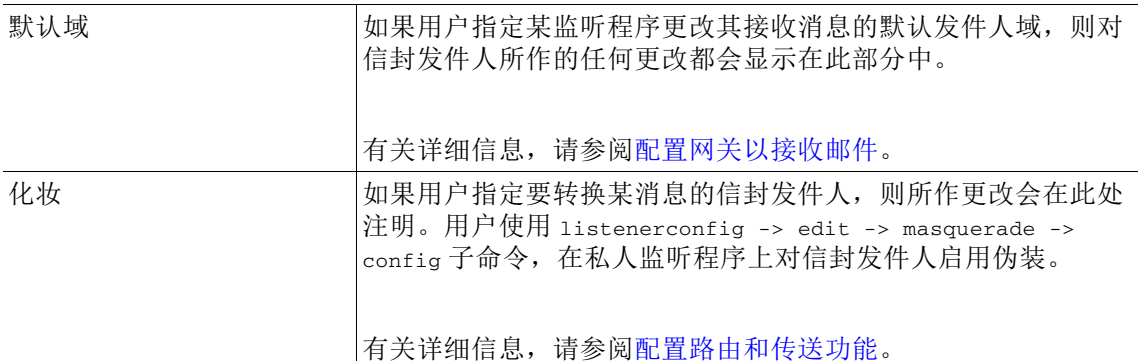

### 信封收件人处理

 $\overline{\phantom{a}}$ 

这些部分汇总了设备配置对用户提供的信封收件人的影响。(即设备配置如何解释 RCPT TO 命 令。) trace 命令会在此部分之前打印 "Processing Recipient List:"。

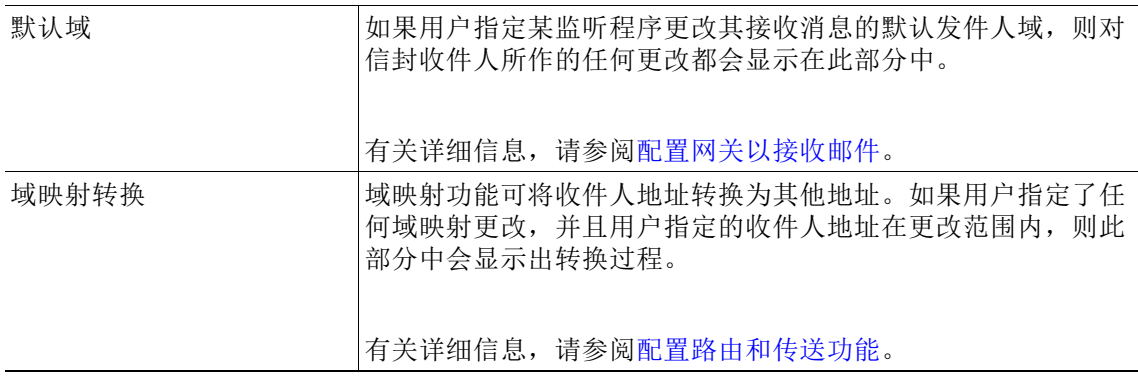

ן

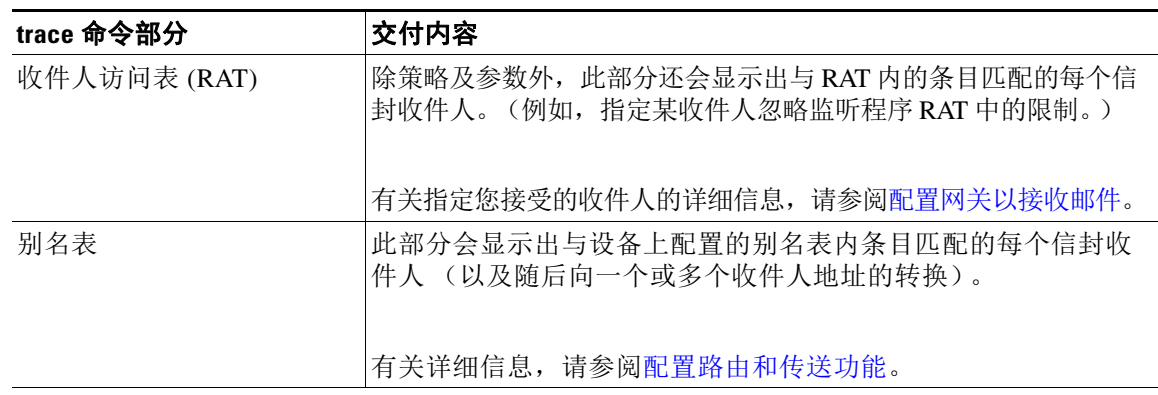

### 表 *40-2* 执行追踪时查看输出 (续)

### **Pre-Queue** 消息操作

这些部分汇总了设备在收到消息内容后、将消息列入工作队列之前,对每个消息的影响。该处 理工作在将最终的 250 ok 命令返回到远程 MTA 之前进行。

在此部分之前, trace 命令将会显示 "Message Processing: (消息正在处理:)"。

| 虚拟网关   | altsrchost 命令基于信封发件人的完整地址、域/域名或 IP 地址<br>的匹配, 向指定接口分配消息。如果信封发件人与 altsrchost 命<br>令中的条目相匹配, 则该信息会显示在此部分中。 |
|--------|----------------------------------------------------------------------------------------------------|
|        | 请注意, 此时分配的虚拟网关地址可能会由以下消息过滤器的处<br>理所覆盖。                                                                   |
|        | 有关详细信息, 请参阅配置路由和传送功能。                                                                                    |
| 退回配置文件 | 退回配置文件在处理过程中的三个不同时间使用。这是第一次出<br>现。如果处理过程中要为监听程序分配退回配置文件,则会在此<br>时分配。该信息会显示在此部分中。                         |
|        | 有关详细信息, 请参阅配置路由和传送功能。                                                                                    |

 $\blacksquare$ 

### *10-2 执行追踪时本毛输出(绩)*

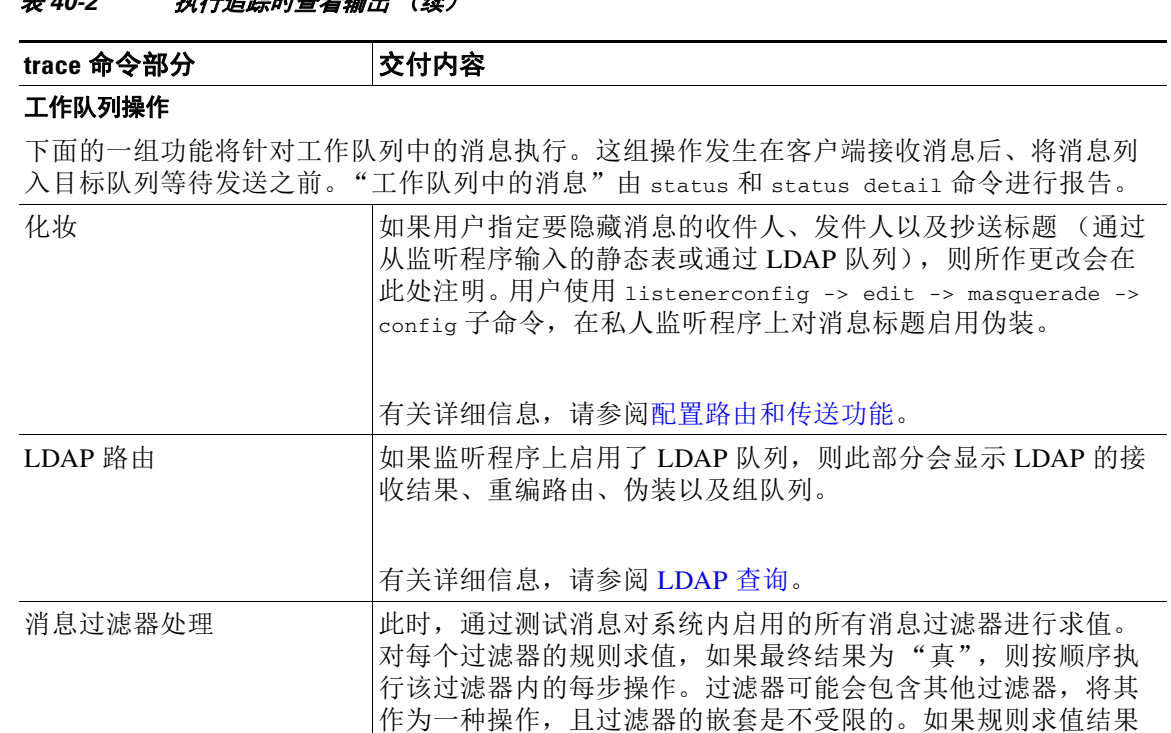

#### 邮件策略处理

 $\overline{\phantom{a}}$ 

"邮件策略处理" (mail policy processing) 部分显示了反垃圾邮件、防病毒、爆发过滤器功能以 及您提供的所有收件人的声明时间戳。如果多个收件人与电邮安全管理器中的多条策略相匹 配,则将为每条匹配的策略重复显示以下部分。字符串: "Message Going to (消息收件人)" 将定义收件人和以及匹配的策略。

请参[阅使用邮件过滤器实施邮件策略。](#page-164-0)

为 "假",且某些操作步骤关联了 else 子句,则将对这些操作进 行求值。此部分将会显示按顺序处理的消息过滤器的结果。

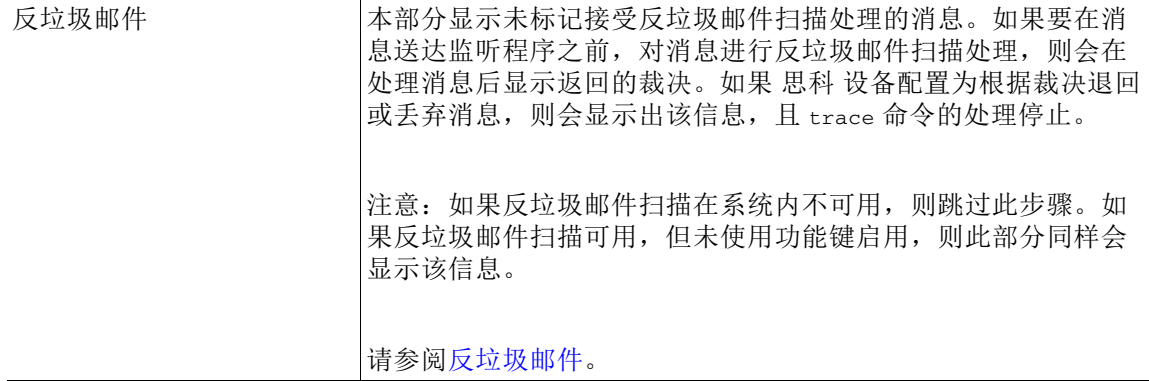

ן

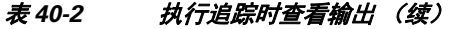

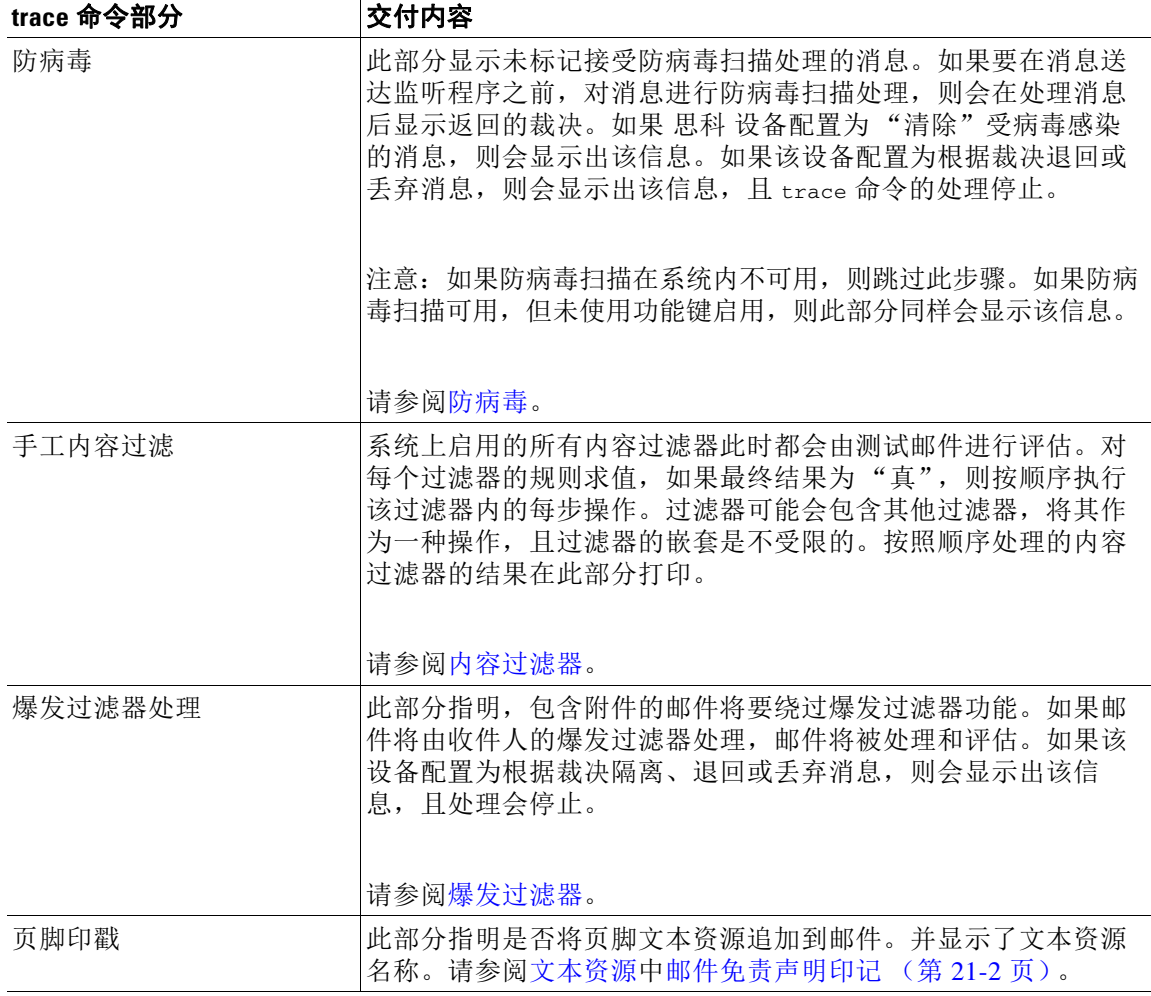

### 发送操作

以下部分显示消息送达时进行的操作。在此部分之前, trace 命令将显示 "Message Enqueued for Delivery (队列中等待发送的消息)"。

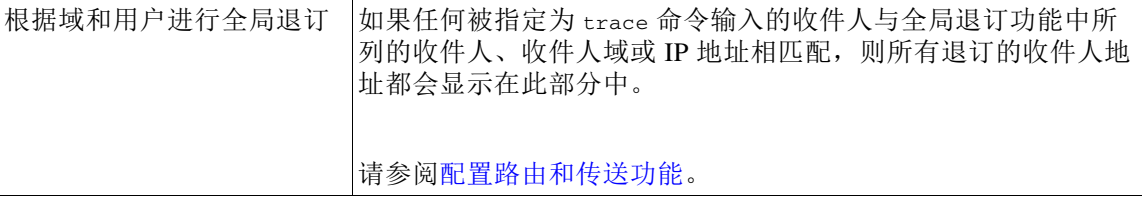

### 最终结果

全部处理过程显示后,用户会收到最终结果的提示。在 CLI 中,针对问题 "是否要查看生成的 邮件"回答 **y**,以查看生成的邮件。

 $\overline{\phantom{a}}$ 

# "追踪" **(Trace)** 页面的 **GUI** 示例

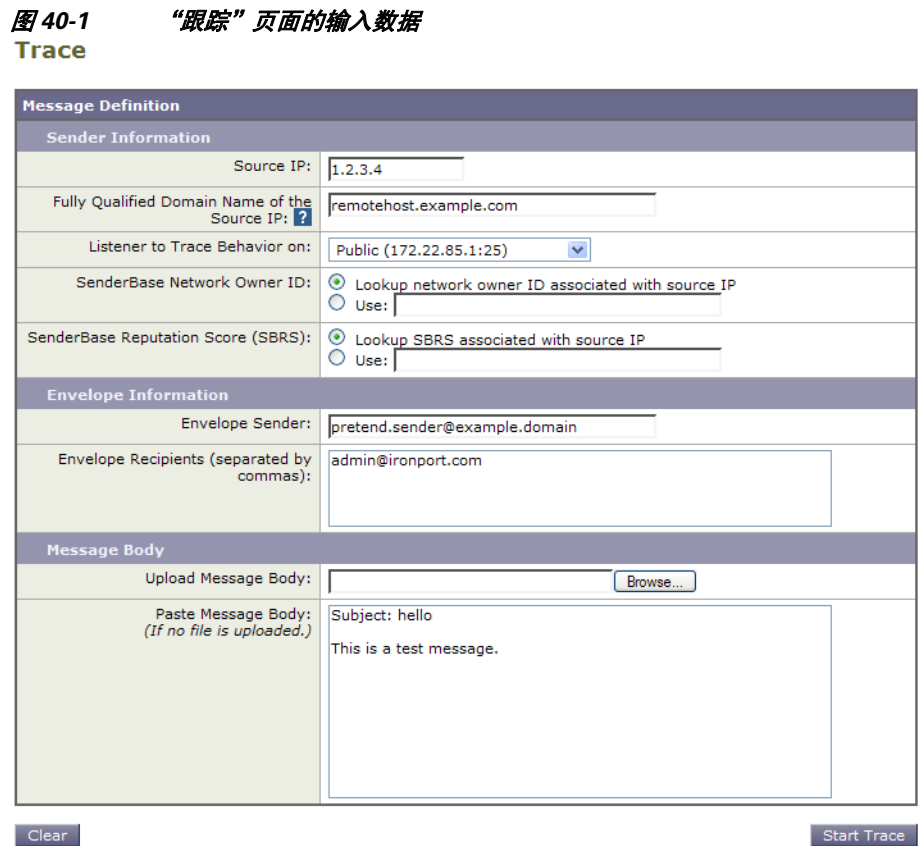

**Cisco Async0S 9.1 用户指南 (适用于邮件)** 

 $\mathsf I$ 

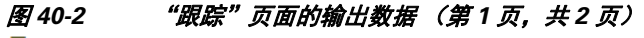

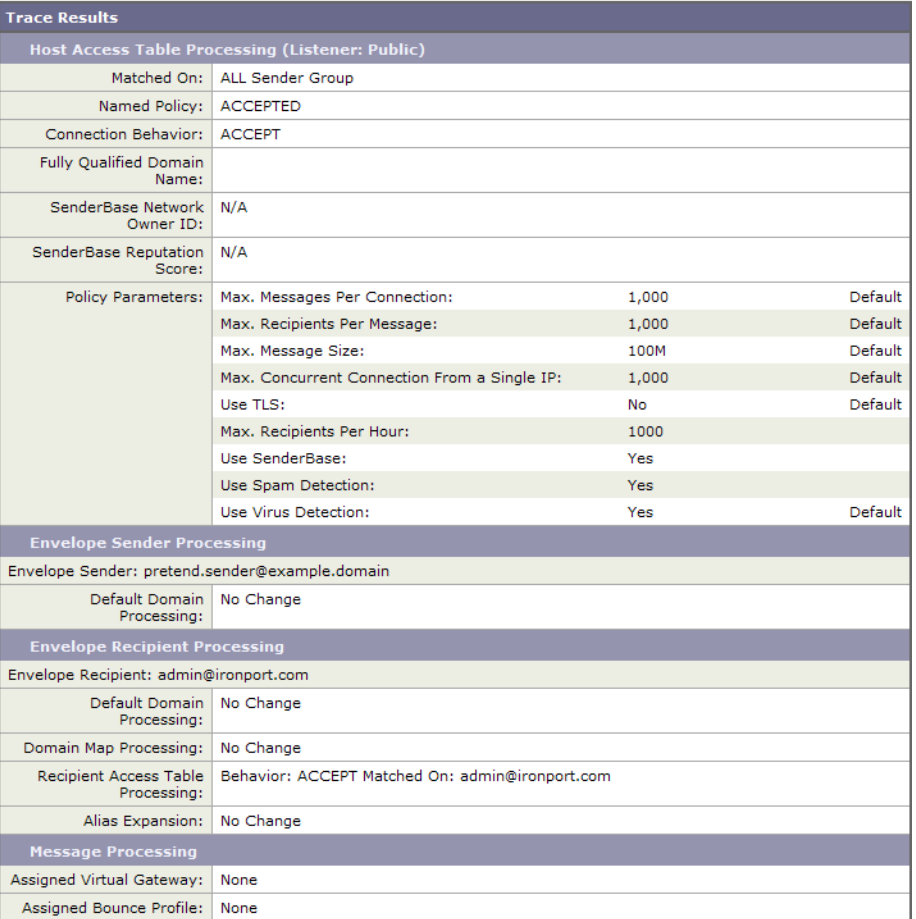

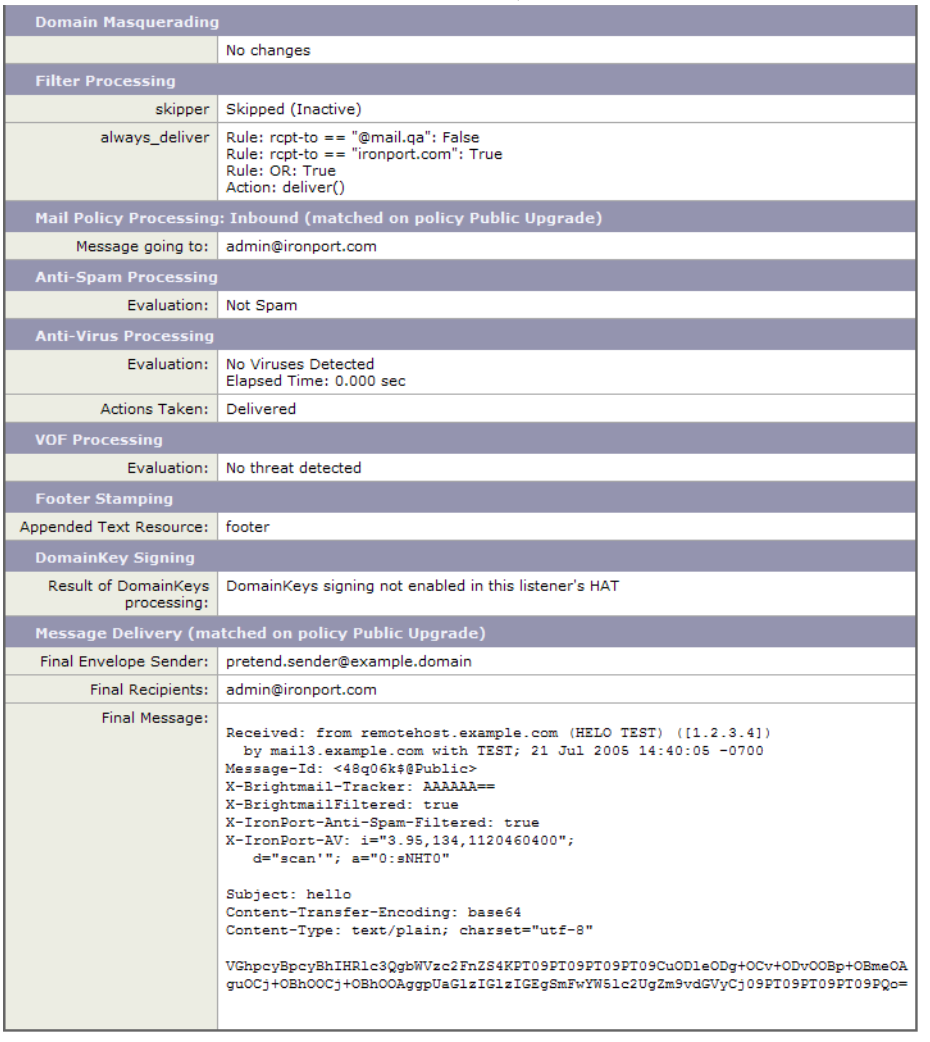

#### 图 40-3 "跟踪"页面的输出数据 (第 2 页,共 2 页)

# <span id="page-1034-0"></span>使用侦听程序测试设备

 $\overline{\mathsf{I}}$ 

通过"黑洞"侦听程序,可以测试您的邮件生成系统,同时还可以粗略衡量接收性能。黑洞侦听 程序的两种类型是*排队*和非排队。

- **•** 排队侦听程序会将邮件保存到队列,然后立即将其删除。如果希望衡量您的邮件生成系统的 整个注入部分的性能,请使用排队侦听程序。
- **•** 非排队侦听程序会接受邮件,然后立即将其删除,不进行保存。如果希望排除邮件生成系统 与设备之间的连接故障,请使用非排队侦听程序。

例如, 在图 [40-4](#page-1035-0) 中, 可以创建黑洞侦听程序"C"来镜像标记为"B"的私有侦听程序。非排队 版本会测试从组件客户端到组件服务器再到设备的系统性能路径。排队版本会测试相同的路径以 及设备使邮件入队并为通过 SMTP 传送而做准备的能力。

Done

Ι

<span id="page-1035-0"></span>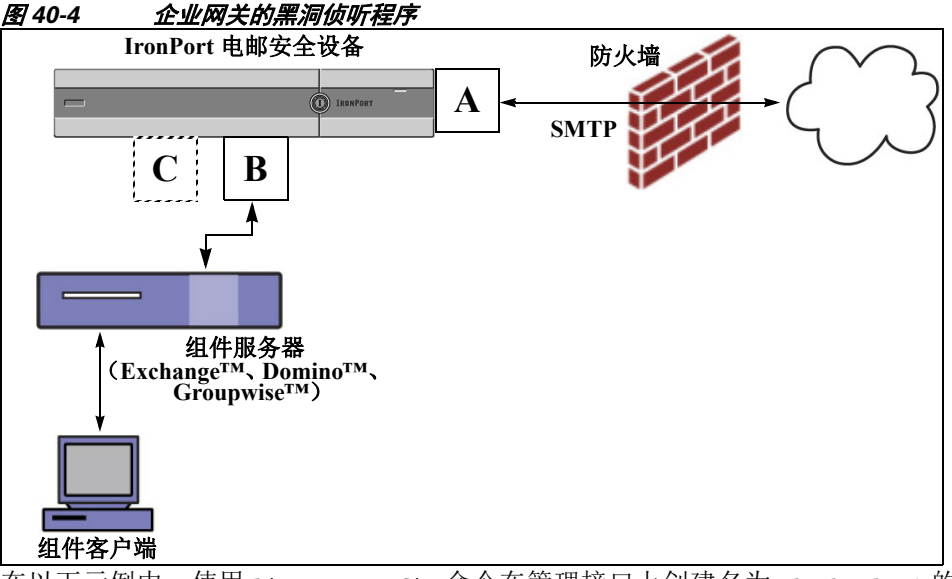

在以下示例中,使用 listenerconfig 命令在管理接口上创建名为 BlackHole\_1 的黑洞排队侦听程 序。然后,编辑侦听程序的主机访问表 (HAT) 以接受来自以下主机的连接:

- **•** yoursystem.example.com
- **•** 10.1.2.29
- **•** badmail.tst
- **•** .tst

备注 最后的条目 .tst 用于配置侦听程序,以便 .tst 域中的任何主机都可以向名为 BlackHole\_1 的侦 听程序发送邮件。

## 示例

mail3.example.com> **listenerconfig**

Currently configured listeners:

- 1. InboundMail (on PublicNet, 192.168.2.1) SMTP Port 25 Public
- 2. OutboundMail (on PrivateNet, 192.168.1.1) SMTP Port 25 Private

Choose the operation you want to perform:

- NEW Create a new listener.
- EDIT Modify a listener.
- DELETE Remove a listener.
- SETUP Change global settings.

[]> **new** Please select the type of listener you want to create. 1. Private 2. Public 3. Blackhole [2]> **3** Do you want messages to be queued onto disk? [N]> **y** Please create a name for this listener (Ex: "OutboundMail"): []> **BlackHole\_1** Please choose an IP interface for this Listener. 1. Management (192.168.42.42/24: mail3.example.com) 2. PrivateNet (192.168.1.1/24: mail3.example.com) 3.P ublicNet (192.168.2.1/24: mail3.example.com) [1]> **1** Choose a protocol.

1. SMTP

2. QMQP

[1]> **1**

Please enter the IP port for this listener.

[25]> **25**

 $\Gamma$ 

Please specify the systems allowed to relay email through the IronPort C60. Hostnames such as "example.com" are allowed.

Ι

Partial hostnames such as ".example.com" are allowed. IP addresses, IP address ranges, and partial IP addressed are allowed. Separate multiple entries with commas.

[]> **yoursystem.example.com, 10.1.2.29, badmail.tst, .tst**

Do you want to enable rate limiting per host?(Rate limiting defines

the maximum number of recipients per hour you are willing to receive from a remote domain.) [N]> **n**

Default Policy Parameters

==========================

Maximum Message Size: 100M

Maximum Number Of Connections From A Single IP: 600

Maximum Number Of Messages Per Connection: 10,000

Maximum Number Of Recipients Per Message: 100,000

Maximum Number Of Recipients Per Hour: Disabled

Use SenderBase for Flow Control: No

Spam Detection Enabled: No

Virus Detection Enabled: Yes

Allow TLS Connections: No

Allow SMTP Authentication: No

Require TLS To Offer SMTP authentication: No

Would you like to change the default host access policy? [N]> **n**

Listener BlackHole\_1 created. Defaults have been set for a Black Hole Queuing listener. Use the listenerconfig->EDIT command to customize the listener.

Currently configured listeners:

1. BlackHole\_1 (on Management, 192.168.42.42) SMTP Port 25 Black Hole Queuing

- 2. InboundMail (on PublicNet, 192.1681.1) SMTP Port 25 Public
- 3. OutboundMail (on PrivateNet, 192.168.1.1) SMTP Port 25 Private

Choose the operation you want to perform:

- NEW Create a new listener.
- EDIT Modify a listener.
- DELETE Remove a listener.
- SETUP Change global settings.
- []>

备注 请记得要发出 commit 命令,这些更改才能生效。

在配置了黑洞排队侦听程序并修改了 HAT 以接受来自注入系统的连接后,请使用注入系统向设 备发送邮件。使用 status、status detail 和 rate 命令监控系统性能。也可以通过图形用户界面 (GUI) 来监控系统。有关详情,请参阅:

- **•** 使用 CLI [监控 \(第](#page-883-0) 34-6 页)
- **•** GUI [中的其他任务 \(第](#page-924-0) 36-7 页)

# <span id="page-1038-0"></span>排除网络故障

如果怀疑设备存在网络连接问题,请先确认设备工作正常。

# 测试设备的网络连接

 $\mathbf I$ 

### 操作步骤

步骤 **1** 连接到系统并以管理员身份登录。成功登录后,将显示以下信息:

Last login: *day month date hh*:*mm*:*ss* from *IP address*

Copyright (c) 2001-2003, IronPort Systems, Inc.

AsyncOS *x.x* for 思科

Welcome to the 思科 Messaging Gateway Appliance(tm)

**Cisco AsyncOS 9.1** 用户指南 (适用于邮件)

Ι

步骤 **2** 使用 status 或 status detail 命令。

mail3.example.com> **status**

或

mail3.example.com> **status detail** 

status 命令将返回监控到的有关邮件操作的信息子集。返回的统计信息分为两类:计数器和测量 器。有关邮件操作的完整监控信息 (包括速率),请使用 status detail 命令。计数器提供系统 中运行的各个事件的总数。对于每个计数器,您可以查看自计数器重置以来、自系统上次重新引 导以来以及在系统的整个生命周期所发生的事件总数。(有关详细信息,请参阅使用 [CLI](#page-883-0) 监控 (第 [34-6](#page-883-0) 页)。)

步骤 **3** 使用 mailconfig 命令向已知的工作地址发送邮件。

mailconfig 命令会生成一种可读文件,包括设备可用的所有配置设置。尝试将文件从设备发送到 已知工作邮件地址,以确认设备可以通过网络发送邮件。

mail3.example.com> **mailconfig**

Please enter the email address to which you want to send the

configuration file.

Separate multiple addresses with commas.

#### []> **user@example.com**

Do you want to include passwords? Please be aware that a configuration without passwords will fail when reloaded with loadconfig. [N]> **y**

The configuration file has been sent to user@example.com.

mail3.example.com>

### 故障排除

确认设备在网络中处于活动状态后,请使用以下命令查明所有网络问题。

- **•** 可以使用 netstat 命令显示网络连接 (包括传入和传出)、路由表和大量网络接口统计信 息,包括以下信息:
	- **–** 活动套接字列表
	- **–** 网络接口状态
	- **–** 路由表内容
	- **–** 侦听队列的大小
	- **–** 数据包流量信息
- **•** 可以使用 diagnostic -> network -> flush 命令清空所有网络相关的缓存。
- **•** 可以使用 diagnostic -> network -> arpshow 命令显示系统 ARP 缓存。
- **•** 可以使用 packetcapture 命令解释和显示 TCP/IP 及其他正在通过计算机连接到的网络传送或 接收的数据包。

要使用 packetcapture,请设置网络接口和过滤器。过滤器使用相同的命令格式 UNIX tcpdump 命令。使用 start 开始进行数据包捕获,使用 stop 停止数据包捕获。停止捕获之后, 需要使用 SCP 或 FTP 从 /pub/captures 目录下载文件。有关详细信息, 请参[阅运行数据包捕](#page-1053-0) [获 \(第](#page-1053-0) 40-28 页)。

**•** 使用 ping 命令到达已知工作主机,以确认设备在网络中具有活动连接,并且能够到达特定网段。 使用 ping 命令可以测试网络主机与设备的连接性。

mail3.example.com> **ping**

Which interface do you want to send the pings from?

1. Auto

- 2. Management (192.168.42.42/24: mail3.example.com)
- 3. PrivateNet (192.168.1.1/24: mail3.example.com)
- 4. PublicNet (192.168.2.1/24: mail3.example.com)

[1]> **1**

 $\mathbf I$ 

Please enter the host you wish to ping.

```
[]> anotherhost.example.com
```
Press Ctrl-C to stop.

PING anotherhost.example.com (*x.x.x.x*): 56 data bytes

64 bytes from 10.19.0.31: icmp\_seq=9 ttl=64 time=0.133 ms

Ι

```
64 bytes from 10.19.0.31: icmp_seq=10 ttl=64 time=0.115 ms
\wedgeC
--- anotherhost.example.com ping statistics ---
11 packets transmitted, 11 packets received, 0% packet loss
round-trip min/avg/max/stddev = 0.115/0.242/1.421/0.373 ms
```
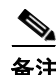

备注 必须使用 Control-C 结束 ping 命令。

**•** 使用 traceroute 命令测试网络主机与设备的连接性并调试网络跳的路由问题。

```
mail3.example.com> traceroute
```
Which interface do you want to trace from?

```
1. Auto
```
- 2. Management (192.168.42.42/24: mail3.example.com)
- 3. PrivateNet (192.168.1.1/24: mail3.example.com)
- 4. PublicNet (192.168.2.1/24: mail3.example.com)

```
[1]> 1
```
Please enter the host to which you want to trace the route.

```
[]> 10.1.1.1
```

```
Press Ctrl-C to stop.
traceroute to 10.1.1.1 (10.1.1.1), 64 hops max, 44 byte packets
 1 gateway (192.168.0.1) 0.202 ms 0.173 ms 0.161 ms
 2 hostname (10.1.1.1) 0.298 ms 0.302 ms 0.291 ms
mail3.example.com>
```
- **•** 使用 diagnostic -> network -> smtpping 命令测试远程 SMTP 服务器。
- **•** 使用 nslookup 命令检查 DNS 功能。

nslookup 命令可以确认设备能够到达并解析来自工作 DNS (域名服务)服务器的主机名和 IP 地址。

mail3.example.com> **nslookup**

Please enter the host or IP to resolve.

[]> **example.com**

Choose the query type:

1. A

2. CNAME

3. MX

4. NS

5. PTR

6. SOA

7. TXT

[1]>

 $\overline{\phantom{a}}$ 

A=192.0.34.166 TTL=2d

### 表 *40-3* 检查 *DNS* 功能:查询类型

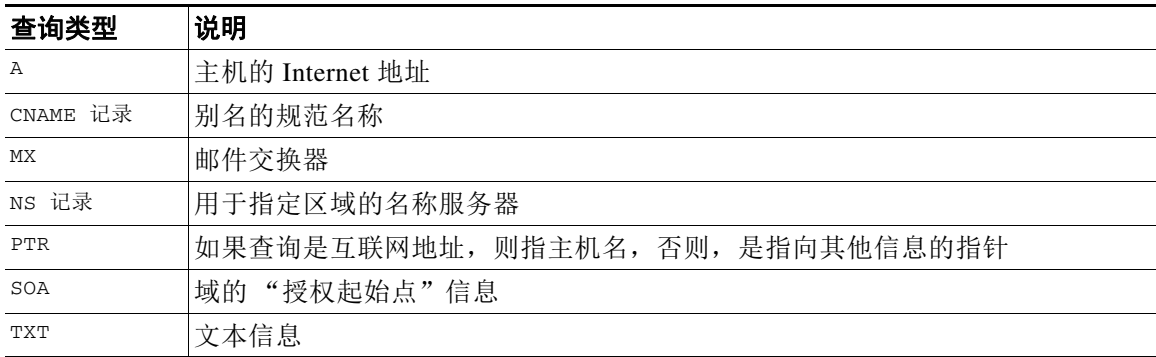

**•** 使用 CLI 的 tophosts 命令或 GUI,并按 "活动收件人"进行排序。

Τ

tophosts 命令返回队列中前 20 个收件人主机的列表。此命令可帮助您确定是否已将网络连接 问题隔离至您尝试向其发送邮件的单个或一组主机。(有关详细信息,请参阅第 49 页的 "确 定邮件队列的组成部分"。)

mail3.example.com> **tophosts**

Sort results by:

- 1. Active Recipients
- 2. Connections Out
- 3. Delivered Recipients
- 4. Soft Bounced Events
- 5. Hard Bounced Recipients

[1]> **1**

Status as of: Mon Nov 18 22:22:23 2003

ActiveConn.Deliv.SoftHard

# Recipient HostRecipOutRecip.BouncedBounced

- 1 aol.com36510255218
- 2 hotmail.com29071982813
- 3 yahoo.com13461231119
- 4 excite.com9838494
- 5 msn.com8427633 29

**^C**

**•** "向下钻取"以使用 tophosts 命令结果中列出的顶部域中的 hoststatus 命令。

hoststatus 命令会返回有关与特定收件人主机相关的邮件操作的监控信息。此外,还会提供 AsyncOS 缓存中存储的 DNS 信息以及从收件人主机返回的最后一条错误。返回的数据是从上 一个 resetcounters 命令运行以来累加的。(有关详细信息,请参阅[监控邮件主机的状态](#page-888-0) (第 [34-11](#page-888-0) 页)。)

使用顶部域中的 hoststatus 命令可以将 DNS 解析的性能问题隔离到设备或互联网。例如, 如果顶部的活动收件人主机的 hoststatus 命令显示了许多待定出站连接,则尝试确定该特定 主机是否已关闭或无法到达,或者设备是否无法连接到全部或大多数主机。

**•** 检查防火墙权限。 设备可能需要打开以下所有端口才能正常工作:端口 20、 21、 22、 23、 25、 53、 80、 123、 443 和 628。(请参阅*[防火墙信息](#page-1106-0)*。)
**•** 从网络中的设备向 dnscheck@ironport.com 发送邮件

将邮件从网络内部发送至 dnscheck@ironport.com 以在系统上执行基本的 DNS 检查。自动回 复邮件将对以下四种测试的结果和详细信息加以回应。

**DNS PTR** 记录 - "源信封" (Envelope From) 的 IP 地址与域的 PTR 记录是否匹配?

**DNS A** 记录 - 域的 PTR 记录与 "源信封" (Envelope From) 的 IP 地址是否匹配?

**HELO** 匹配 - SMTP HELO 命令中列出的域与"源信封"(Envelope From) 的 DNS 主机名是否 匹配?

邮件服务器接受延迟退回邮件 - SMTP HELO 命令中列出的域是否具有解析该域的 IP 地址的 MX 记录?

# 排除侦听程序故障

如果您怀疑注入邮件存在问题,请采用以下战略方法:

**•** 确认您正在从其注入的 IP 地址,然后使用 listenerconfig 命令检查允许的主机。 是否允许 IP 地址连接到您创建的侦听程序? 使用 listenerconfig 命令检查侦听程序的主机访 问表 (HAT)。使用以下命令打印侦听程序的 HAT:

listenerconfig -> edit -> *listener\_number* -> hostaccess -> print

HAT 可以配置为通过 IP 地址、 IP 地址块、主机名或域拒绝连接。有关详细信息,请参阅第 107 页的 "指定允许连接的主机"。

您还可以使用 limits 子命令检查侦听程序允许的最大连接数:

listenerconfig -> edit -> *listener\_number* -> limits

**•** 在您从其注入的计算机中,使用 Telnet 或 FTP 手动连接到设备。例如:

injection\_machine% **telnet** *appliance\_name*

您还可以使用设备中的 telnet 命令从侦听程序连接到实际设备:

mail3.example.com> **telnet**

Please select which interface you want to telnet from.

1. Auto

2. Management (192.168.42.42/24: mail3.example.com)

- 3. PrivateNet (192.168.1.1/24: mail3.example.com)
- 4. PublicNet (192.168.2.1/24: mail3.example.com)

[1]> **3**

 $\mathbf I$ 

Enter the remote hostname or IP.

[]> **193.168.1.1**

Enter the remote port.

[25]> **25**

Trying 193.168.1.1...

Connected to 193.168.1.1.

Escape character is '^]'.

如果无法从一个接口连接到另一个接口,可能是设备的管理接口以及 Data1 和 Data2 接口连 接到网络的方式有问题。如果您尝试使用 Telnet 进行连接,请确保在目标接口上启用了 Telnet 服务。有关详细信息,请参阅附录 A"FTP、SSH 和 SCP [访问"。](#page-1078-0)如果您熟悉该协议, 还可以通过 Telnet 连接到侦听器的端口 25,并手动输入 SMTP 命令。

**•** 检查 IronPort 文本邮件日志和注入调试日志,以检查是否存在接收错误。

注入调试日志记录设备与连接到系统的指定主机之间的 SMTP 会话。注入调试日志对于排除 设备与从互联网发起连接的客户端之间的通信问题很有帮助。该日志记录两个系统之间传送 的所有字节并将这些字节分类为"已发送至"连接主机或"接收自"连接主机。

有关详细信息,请参阅[使用文本邮件日志 \(第](#page-958-0) 38-7 页)[和使用注入调试日志 \(第](#page-971-0) 38-20 页)。

# 排除从设备传送邮件的故障

如果您怀疑从设备传送邮件存在问题,请采用以下战略方法:

**•** 确定问题是否是域特定的问题。

使用 tophosts 命令获取有关邮件队列的即时信息并确定特定收件人域是否存在传送问题。

按 "活动收件人"分类时返回的域是否存在问题?

按"连接输出"分类时,是否有任何域达到了为侦听程序指定的最大连接数? 侦听程序默认 的最大连接数为 600。默认的系统范围最大连接数为 10,000 (通过 deliveryconfig 命令设 置)。您可以使用以下命令检查侦听程序的最大连接数:

listenerconfig -> edit -> *listener\_number* -> limits

侦听程序的连接数是否受 destconfig 命令 (或者系统最大数或虚拟网络地址)的进一步限 制?使用此命令检查 destconfig 连接限制:

destconfig -> list

**•** 使用 hoststatus 命令。

使用结果 (通过 tophosts 命令列出)中列出的顶部域上的 hoststatus 命令 "向下钻取"。 主机是否可用并接受连接?

给定主机的某个特定 MX 记录邮件服务器是否存在问题?

如果指定的主机存在 5XX 错误 (永久负完成回复), 则 hoststatus 命令会报告该主机返回 的最后一个"5XX"状态代码和说明。如果与主机的最后一个传出 TLS 连接失败, 则 hoststatus 命令会显示失败的原因。

**•** 配置和/或检查域调试、退回和文本邮件日志来检查收件人主机是否可用。

域调试日志记录设备与指定收件人主机之间的 SMTP 会话期间的客户端和服务器通信。此日 志文件类型可用来调试特定收件人主机存在的问题。

有关详细信息,请参阅[使用域调试日志 \(第](#page-970-0) 38-19 页)。

退回日志记录与退回的每个收件人有关的所有信息。

有关详细信息,请参阅[使用退回日志 \(第](#page-967-0) 38-16 页)。

文本邮件日志包含邮件接收、邮件传送和退回的详细信息。状态信息也会每分钟都写入邮件 日志。这些日志是了解特定邮件传送和分析系统性能的有效信息源。

有关详细信息,请参阅[使用文本邮件日志 \(第](#page-958-0) 38-7 页)。

**•** 使用 telnet 命令从设备连接到问题域:

mail3.example.com> **telnet**

Please select which interface you want to telnet from.

- 1. Auto
- 2. Management (192.168.42.42/24: mail3.example.com)
- 3. PrivateNet (192.168.1.1/24: mail3.example.com)
- 4. PublicNet (192.168.2.1/24: mail3.example.com)

[1]> **1**

Enter the remote hostname or IP.

[]> **problemdomain.net**

Enter the remote port.

[25]> **25**

 $\mathbf I$ 

**•** 您可以使用 tlsverify 命令按需建立出站 TLS 连接并调试有关目的域的所有 TLS 连接问题。 要创建连接,请指定进行验证所参照的域和目的主机。 AsyncOS 会根据所需的(验证) TLS 设置检查 TLS 连接。

mail3.example.com> **tlsverify**

Enter the TLS domain to verify against:

Ι

[]> **example.com**

```
Enter the destination host to connect to. Append the port (example.com:26) if you are 
not connecting on port 25:
```
[example.com]> **mxe.example.com:25**

Connecting to 1.1.1.1 on port 25. Connected to 1.1.1.1 from interface 10.10.10.10. Checking TLS connection. TLS connection established: protocol TLSv1, cipher RC4-SHA. Verifying peer certificate. Verifying certificate common name mxe.example.com. TLS certificate match mxe.example.com TLS certificate verified. TLS connection to 1.1.1.1 succeeded. TLS successfully connected to mxe.example.com.

TLS verification completed.

# 排除性能问题

如果您怀疑设备存在性能问题,请采用以下战略方法:

**•** 使用 rate 和 hostrate 命令检查当前的系统活动。 rate 命令会返回有关邮件操作的实时监控信息。有关详细信息,请参阅[显示实时活动 \(第](#page-893-0) [34-16](#page-893-0) 页)。

hostrate 命令会返回特定主机的实时监控信息。

- **•** 使用 status 命令再次确认检查降低的立式速率。
- **•** 使用 status detail 命令检查 RAM 利用率。 您可以使用 status detail 命令快速查看系统的 RAM、 CPU 和磁盘 I/O 利用率。

备注 RAM 利用率应始终少于 45%。如果 RAM 利用率超过 45%,设备将进入 " 资源节约模式:"该 模式会启动"后退"算法以防止资源的超订用并发出以下邮件警报:

This system (hostname: *hostname*) has entered a 'resource conservation' mode in order to prevent the rapid depletion of critical system resources.

RAM utilization for this system has exceeded the resource conservation threshold of 45%.The allowed injection rate for this system will be gradually decreased as RAM utilization approaches 60%.

仅当利用传送性能较差的设备进行攻击性注入时才会出现这种情况。如果遇到 RAM 利用率 超过 45% 的情况,请检查队列中的邮件数并查看特定域是否已关闭或无法传送 (通过 hoststatus 或 hostrate 命令)。此外,还要检查系统的状态并确保传送未处于挂起状态。如 果停止注入后 RAM 利用率仍然很高,请思科与客户支持联系。请参[阅思科客户支持 \(第](#page-39-0) 1-8 [页\)](#page-39-0)。

**•** 问题是否特定于某个域?

使用 tophosts 命令获取有关邮件队列的即时信息并确定特定收件人域是否存在传送问题。

检查队列的大小。您可以删除、退回、挂起或重定向邮件队列中的邮件,以管理其大小或处 理有问题的特定域的收件人。有关详细信息,请参阅[管理邮件队列 \(第](#page-899-0) 34-22 页)。使用如 下命令:

- **–** deleterecipients
- **–** bouncerecipients
- **–** redirectrecipients
- **–** suspenddel / resumedel
- **–** suspendlistener / resumelistener

使用 tophosts 命令检查软退回和硬退回的数量。按 "软退回的事件" (Soft Bounced Events) (选项 4) 或 "硬退回的收件人" (Hard Bounced Recipients) (选项 5) 进行分类。如果特定 域存在性能问题,请使用上述命令管理到该域的传送。

# 响应警报

 $\mathbf I$ 

- **•** 警报:C380 或 C680 [硬件上发生电池充放电超时 \(](#page-1048-0)RAID 事件)(第 40-23 页)
- **•** [排除警报 "其他磁盘使用量接近配额"故障 \(第](#page-1049-0) 40-24 页)

# <span id="page-1048-0"></span>警报:**C380** 或 **C680** 硬件上发生电池充放电超时 (**RAID** 事件)

问题 您收到 C380 或 C680 硬件 "电池充放电超时"(RAID 事件)警报。

解决方案 此警报并不表示一定出了问题。电池自身充放电超时并非意味着 RAID 控制器有任何问 题。控制器在随后的充放电过程中可以恢复。请在接下来的 48 小时内监控您的邮件是否出现任 何其他 RAID 警报,以确保此问题不是其他问题的副作用所致。如果系统中未出现任何其他 RAID 相关的警报, 则可以安全地忽略此警报。

**•** [排除警报 "其他磁盘使用量接近配额"故障 \(第](#page-1049-0) 40-24 页)

# <span id="page-1049-0"></span>排除警报 "其他磁盘使用量接近配额"故障

问题 您收到 "其他磁盘使用量接近配额"的警报。

解决方案 您可以增加配额或删除文件。请参阅管理"其他"(Miscellaneous) [配额的磁盘空间\(第](#page-834-0) [33-17](#page-834-0) 页)。

# 对硬件问题进行故障排除

硬件设备正面板和/或后面板上的指示灯指示设备的运行状况和状态。有关这些指示灯的说明,请 参阅您所使用型号的硬件指南,例如 *Cisco x90s* 系列内容安全设备的安装和维护指南,可从 [http://www.cisco.com/c/en/us/support/security/email-security-appliance/products-installation-guides-li](http://www.cisco.com/c/en/us/support/security/email-security-appliance/products-installation-guides-list.html) [st.html](http://www.cisco.com/c/en/us/support/security/email-security-appliance/products-installation-guides-list.html) 下载。

这些文档中还会介绍设备规格,例如温度范围。

# 远程重置设备电源

如果设备需要硬重置,可以使用第三方智能平台管理界面 (IPMI) 工具远程重启设备机箱。

### 限制

- **•** 远程电源管理仅适用于特定硬件。 有关具体信息,请参阅[启用远程电源管理 \(第](#page-846-0) 33-29 页[\)启用远程电源管理 \(第](#page-846-0) 33-29 页)。
- **•** 如果您希望能够使用此功能,必须在需要使用该功能之前提前将其启用。 有关详细信息,请参阅[启用远程电源管理 \(第](#page-846-0) 33-29 页[\)启用远程电源管理 \(第](#page-846-0) 33-29 页)。
- **•** 仅支持以下 IPMI 命令: status, on, off, cycle, reset, diag, soft 发出不受支持的命令将会引发 "权限不足"错误。

### 准备工作

- **•** 获取并设置可使用 IPMI 2.0 版管理设备的实用程序。
- **•** 了解如何使用受支持的 IPMI 命令。请参阅您的 IPMI 工具文档。

## 操作步骤

步骤 **1** 使用 IPMI 向分配到 "远程电源管理"端口 (之前配置)的 IP 地址发出支持的电源循环命令,以 及所需的凭证。

例如,从支持 IPMI 的 UNIX 类型计算机中可能发出如下命令:

ipmitool -I lan -H 192.0.2.1 -U remoteresetuser -P password chassis power reset 其中, 192.0.2.1 是分配到"远程电源管理"端口的 IP 地址, remoteresetuser 和 password 是您 在启用此功能时输入的凭证。

步骤 **2** 等待至少五分钟,以便设备重启。

# 使用技术支持

- **•** [对虚拟设备的技术支持 \(第](#page-1050-0) 40-25 页)
- **•** [从设备提交或更新支持请求 \(第](#page-1050-1) 40-25 页)
- **•** [启用思科技术支持人员远程访问 \(第](#page-1051-0) 40-26 页)
- **•** [运行数据包捕获 \(第](#page-1053-0) 40-28 页)

# <span id="page-1050-0"></span>对虚拟设备的技术支持

获取虚拟设备技术支持的要求在思科内容安全虚拟设备安装指南 (可从 [http://www.cisco.com/c/en/us/support/security/email-security-appliance/products-installation-guides-li](http://www.cisco.com/c/en/us/support/security/email-security-appliance/products-installation-guides-list.html) [st.html](http://www.cisco.com/c/en/us/support/security/email-security-appliance/products-installation-guides-list.html) 获得)中进行了介绍。

# <span id="page-1050-1"></span>从设备提交或更新支持请求

<u>▲■</u><br>■ 如需获取有关云邮件安全的帮助, 请勿联系思科 IronPort 客户支持人员。有关获取云及 混合邮件安全支持的信息,请参阅 《思科 *IronPort* 云邮件安全*/*混合邮件安全概述指南》。

### 准备工作

**•** 如果问题紧急,请勿使用此方法。请改为使用[思科客户支持 \(第](#page-39-0) 1-8 页)中列出的方法之一 与支持人员联系。

仅当遇到类似请求信息或者您有解决方法但希望采用备选方案的问题时再使用以下程序。

- **•** 考虑其他获取帮助的选项:
	- **–** [知识库 \(第](#page-39-1) 1-8 页)
	- **–** [思科支持社区 \(第](#page-39-2) 1-8 页)
- **•** 要直接从设备访问思科技术支持,您的 Cisco.com 用户 ID 必须与此设备的服务协议合同关 联。要查看当前与您的 Cisco.com 配置文件关联的服务合同列表,请访问位于 [https://tools.cisco.com/RPFA/profile/profile\\_management.do](https://tools.cisco.com/RPFA/profile/profile_management.do) 的 Cisco.com 配置文件管理器。如 果没有 Cisco.com 用户 ID, 请注册一个。请参[阅注册思科帐户 \(第](#page-40-0) 1-9 页)。 请务必要将您的 Cisco.com 用户 ID 和支持合同 ID 保存在一个安全的位置。
- **•** 使用此程序提交支持请求时,会将设备配置文件发送给思科客户支持人员。如果不希望发送 设备配置,可以使用其他方法与客户支持人员联系。
- **•** 在集群配置中,支持请求及其保存的值是计算机特定的。
- **•** 设备必须连接到互联网,并可以发送邮件。
- **•** 如果要发送有关现有案例的信息,请确保拥有案例编号。

## 操作步骤

- 步骤 **1** 登录到设备。
- 步骤 **2** 依次选择帮助和支持 **(Help and Support) >** 联系技术支持 **(Contact Technical Support)**。
- 步骤 **3** 完成表格。

 $\mathbf I$ 

Ι

步骤 **4** 点击发送 **(Send)**。

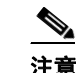

注意 必须在设备上保存 CCO 用户 ID 和上次输入的合同 ID 以供日后使用。

# <span id="page-1051-0"></span>启用思科技术支持人员远程访问

只有思科客户帮助部门才能使用这些方法访问您的设备。

- **•** [启用远程访问连接互联网的设备 \(第](#page-1051-1) 40-26 页)
- **•** [启用远程访问未直接连接互联网的设备 \(第](#page-1052-0) 40-27 页)
- **•** [禁用技术支持隧道 \(第](#page-1052-1) 40-27 页)
- **•** [禁用远程访问 \(第](#page-1052-2) 40-27 页)
- **•** [检查支持连接的状态 \(第](#page-1053-1) 40-28 页)

## <span id="page-1051-1"></span>启用远程访问连接互联网的设备

支持部门可通过此程序在设备与 upgrades.ironport.com 服务器之间创建的 SSH 隧道访问设备。

## 准备工作

标识可通过互联网访问的端口。默认端口为 443 25, 该端口适用于大多数环境,因为系统也需要通 过该端口进行常规访问,以便发送电子邮件。大多数防火墙配置都允许通过此端口进行的连接。

### 操作步骤

- 步骤 **1** 登录到设备。
- 步骤 **2** 在 GUI 窗口的右上角,依次选择帮助和支持 **(Help and Support) >** 远程访问 **(Remote Access)**。
- 步骤 **3** 点击启用 **(Enable)**。
- 步骤 **4** 输入信息:

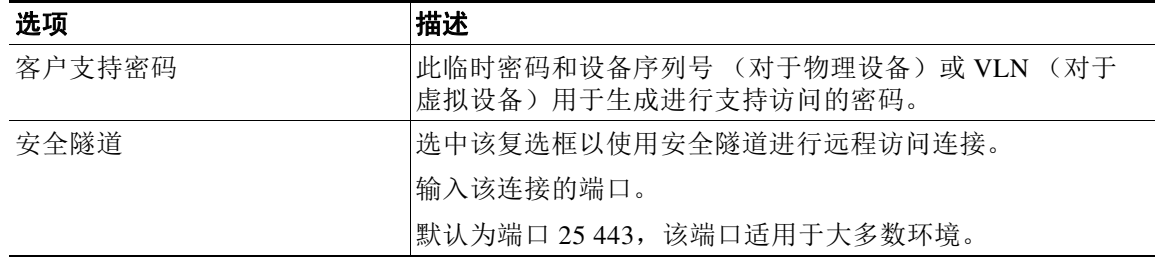

## 步骤 **5** 点击 **Submit**。

### 后续操作

当不再需要远程访问支持人员时,请参阅[禁用技术支持隧道 \(第](#page-1052-1) 40-27 页)。

# <span id="page-1052-0"></span>启用远程访问未直接连接互联网的设备

对于未直接连接互联网的设备,通过连接到互联网的其他设备进行访问。

### 准备工作

- **•** 设备必须能够通过端口 22 连接到其他已连接互联网的设备。
- **•** 在已连接互联网的设备上,按照[启用远程访问连接互联网的设备 \(第](#page-1051-1) 40-26 页)中的步骤创 建通往该设备的支持隧道。

### 操作步骤

- 步骤 **1** 在需要支持的设备的命令行界面中,输入 techsupport 命令。
- 步骤 **2** 输入 sshaccess。
- 步骤 **3** 按照提示操作。

### 后续操作

当不再需要支持人员的远程访问时,请参阅以下:

- **•** [禁用远程访问 \(第](#page-1052-2) 40-27 页)
- **•** [禁用技术支持隧道 \(第](#page-1052-1) 40-27 页)

## <span id="page-1052-1"></span>禁用技术支持隧道

已启用的 techsupport 隧道连续 7 天保持连接到 upgrades.ironport.com。此后,建立的连接不会 断开,但一旦断开,将无法重新连接到隧道。

要手动禁用隧道,请执行以下操作:

## 程序

- 步骤 **1** 登录到设备。
- 步骤 **2** 在 GUI 窗口的右上角,依次选择帮助和支持 **(Help and Support) >** 远程访问 **(Remote Access)**。
- 步骤 **3** 点击禁用 **(Disable)**。

# <span id="page-1052-2"></span>禁用远程访问

 $\mathbf I$ 

使用 techsupport 命令创建的远程访问帐户将保持活动状态,直到将其禁用为止。

### 程序

- 步骤 **1** 在命令行界面中,输入 techsupport 命令。
- 步骤 **2** 输入 sshaccess。
- 步骤 **3** 输入 disable。

# <span id="page-1053-1"></span>检查支持连接的状态

### 操作步骤

- 步骤 **1** 在命令行界面中,输入 techsupport 命令。
- 步骤 **2** 输入 status。

# <span id="page-1053-0"></span>运行数据包捕获

数据包捕获允许支持人员查看 TCP/IP 数据,及传入和传出设备的其他数据包。由此,允许支持 部门调试网络设置,了解到达设备或离开设备的网络流量。

### 操作步骤

- 步骤 **1** 依次选择帮助和支持 **(Help and Support) >** 数据包捕获 **(Packet Capture)**。
- 步骤 **2** 指定数据包捕获设置:
	- **a.** 在数据包捕获设置 **(Packet Capture Settings)** 部分,点击编辑设置 **(Edit Settings)**。
	- **b.** (可选)输入数据包捕获的持续时间、限制和过滤器。

您的支持代表可针对这些设置提供指导。

如果输入的捕获持续时间未指定时间单位, AsyncOS 默认以秒为单位。

- 在 "过滤器" (Filters) 部分:
- **–** 自定义过滤器可以使用 UNIX tcpdump 命令支持的任何语法,例如 host 10.10.10.10 && port 80。
- **–** 客户端 IP 是连接到设备的计算机的 IP 地址,例如通过邮件安全设备发送邮件的邮件客户端。
- **–** 服务器 IP 是设备连接到的计算机的 IP 地址,例如设备向其传送邮件的 Exchange 服务器。 可以使用客户端和服务器 IP 地址跟踪特定客户端与特定服务器之间的流量,而将邮件安 全设备置于两者之间。
- **c.** 点击 **Submit**。

## 步骤 **3** 点击开始捕获 **(Start Capture)**。

- **•** 一次只能运行一个捕获。
- **•** 当数据包捕获运行时,"数据包捕获" (Packet Capture) 页面将显示正在进行的捕获的状态, 即显示当前的统计数据,例如文件大小和逝去的时间。
- **•** GUI 仅显示在 GUI 中启动的数据包捕获,不包括从 CLI 启动的捕获。同样, CLI 仅显示在 CLI 中启动运行的当前数据包捕获的状态。
- **•** 数据包捕获文件可拆分为十个部分。如果该文件的大小在数据包捕获结束前达到最大限制, 系统将删除文件最早的部分 (放弃数据),新部分将从当前的数据包捕获数据开始。每次仅 放弃仅数据包捕获文件的 1/10。
- **•** 如果正在运行的捕获从 GUI 启动,将保留在会话之间。(如果正在运行的捕获从 CLI 中启 动,当会话结束时,捕获将停止。)
- 步骤 **4** 允许捕获运行指定的持续时间;如果允许捕获无限期地运行,可通过点击停止捕获 **(Stop Capture)** 手动停止捕获。

 $\overline{\phantom{a}}$ 

## 步骤 **5** 访问数据包捕获文件:

- **•** 点击管理数据包捕获文件 **(Manage Packet Capture Files)** 列表,然后点击下载文件 **(Download File)**。
- **•** 使用 FTP 或 SCP 访问设备 captures 子目录中的文件。

## 后续操作

将文件设为可供支持人员访问:

- **•** 如果允许远程访问您的设备,技术人员可使用 FTP 或 SCP 访问数据包捕获文件。请参阅[启用](#page-1051-0) [思科技术支持人员远程访问 \(第](#page-1051-0) 40-26 页)。
- **•** 将该文件通过邮件发送给支持人员。

 $\mathsf I$ 

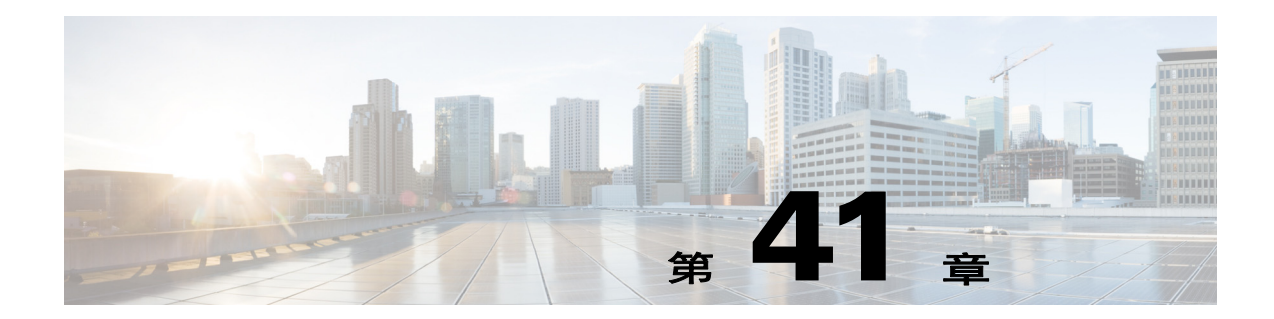

# 使用 **D** 模式优化设备的出站邮件传送

- **•** [功能摘要:用于优化出站传送的](#page-1056-0) D 模式 (第 41-1 页)
- **•** [设置设备以优化出站邮件传送 \(第](#page-1058-0) 41-3 页)
- **•** 使用 IronPort 邮件合并 (IPMM) [发送大量邮件 \(第](#page-1059-0) 41-4 页)

# <span id="page-1056-0"></span>功能摘要:用于优化出站传送的 **D** 模式

D 模式是通过功能密钥启用的功能,可针对出站邮件传送优化特定邮件安全设备。特定于入站邮 件处理的功能在 D 模式下已禁用。

- **•** 启用 D [模式的设备独有的功能 \(第](#page-1056-1) 41-1 页)
- **•** 在启用了 D [模式的设备中禁用的标准功能 \(第](#page-1057-0) 41-2 页)
- **•** 适用于启用了 D [模式的设备的标准功能 \(第](#page-1057-1) 41-2 页)

# <span id="page-1056-1"></span>启用 **D** 模式的设备独有的功能

 $\mathbf{r}$ 

- **•** 256 个虚拟网关地址 思科虚拟网关技术允许为托管的所有域配置企业邮件网关 (具有不同 的 IP 地址、主机名和域), 并为这些域创建单独的公司邮件策略实施和反垃圾邮件策略,同 时托管在同一物理设备中。请参阅第 5 [章 "配置网关以接收邮件"中](#page-100-0)有关 "自定义侦听程 序"的信息。
- **•** IronPort 邮件合并 (IPMM) IronPort 邮件合并 (IPMM) 免去了从客户系统生成单独的个性化邮 件的负担。通过消除生成数以千计的单独邮件的需求并在邮件生成系统和邮件网关之间传输 它们,用户可从降低系统负载以及提高的邮件传送吞吐量中获得益处。有关详细信息,请参 阅使用 IronPort 邮件合并 (IPMM) [发送大量邮件 \(第](#page-1059-0) 41-4 页)。
- **•** 节约资源的退回设置 可以配置启用了 D 模式的设备以检测可能被阻止的目标并退回发往该 目标的所有邮件。有关详细信息,请参阅[配置节约资源的退回设置 \(第](#page-1058-1) 41-3 页)。
- **•** 增强出站传输的性能

Τ

# <span id="page-1057-0"></span>在启用了 **D** 模式的设备中禁用的标准功能

- **•** IronPort 反垃圾邮件扫描和内部或外部垃圾邮件隔离 由于反垃圾邮件扫描主要适合传入邮 件,因此 IronPort 反垃圾邮件扫描引擎已停用。因此, "反垃圾邮件"一章不适用。
- **•** 病毒爆发过滤器 由于病毒爆发过滤器功能用于隔离传入邮件,因此此功能在启用了 D 模式 的设备上已禁用。因此, "病毒爆发过滤器 "一章中的信息不适用。
- SenderBase 网络参与功能 由于 SenderBase 网络参与会报告有关传入邮件的信息, 因此该功 能在启用了 D 模式的设备上已禁用。因此,有关 SenderBase 网络参与的信息不适用。
- **•** 报告 报告有限。某些报告不可用,而且由于性能原因,确实执行的报告设置为在非常有限 的级别运行。

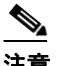

注意 在"邮件安全监控概述"报告中针对启用了 D 模式的设备显示的总计可能错误地包括垃 圾邮件和疑似垃圾邮件计数,即使这些功能在启用了 D 模式的设备上已禁用也是如此。

**•** RSA 防数据丢失 - 对外发邮件的 RSA DLP 扫描在启用了 D 模式的设备上已禁用。

# <span id="page-1057-1"></span>适用于启用了 **D** 模式的设备的标准功能

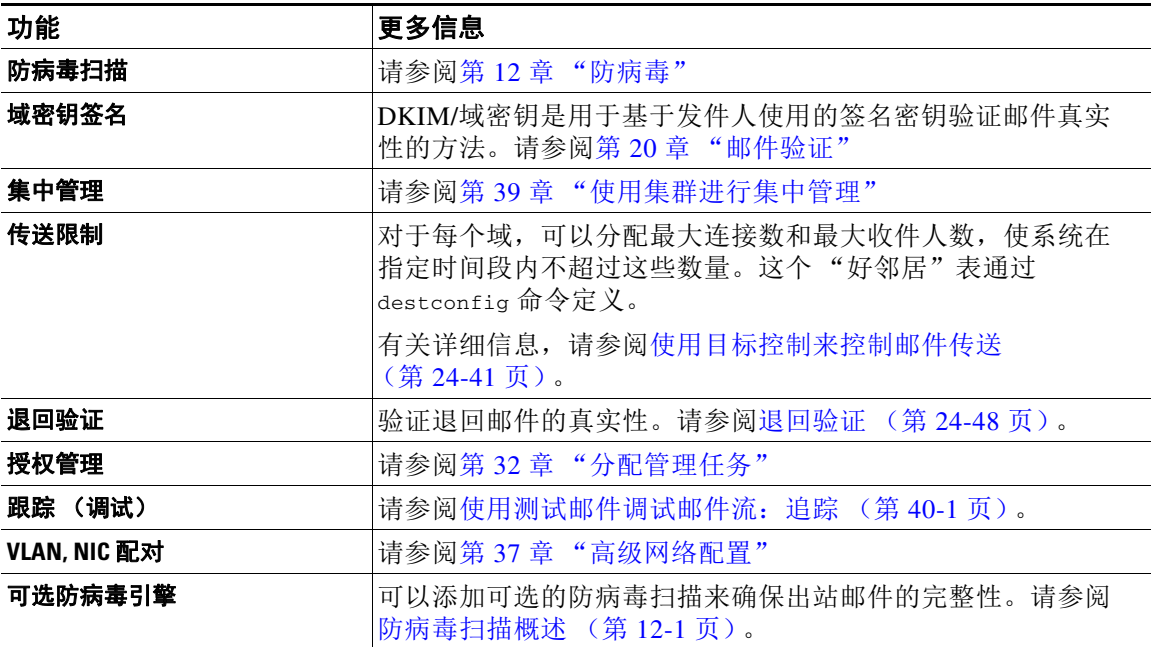

### 表 *41-1* 在启用了 *D* 模式的设备中包括的 *AsyncOS* 功能

# <span id="page-1058-0"></span>设置设备以优化出站邮件传送

## 操作步骤

步骤 **1** 应用所提供的功能密钥。电邮在运行系统设置向导之前 (在配置设备之前),需要将该密钥应用 到思科邮件安全设备。通过"系统管理"(System Administration) > "功能密钥"(Feature Key) 页 面或通过在 CLI 中发出 featurekey 命令,应用密钥。

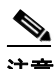

注意 前述功能密钥包括 30 天试用的 Sophos 或 McAfee 防病毒许可证,可供您用来测试对出站 邮件的防病毒扫描。

- 步骤 **2** 重新启动设备。
- 步骤 **3** 运行系统设置向导 (GUI 或 CLI)并配置设备。

请记住,针对出站传送进行了优化的设备不包括反垃圾邮件扫描或病毒爆发过滤器功能。(请忽 略这些章节。)

 $\mathscr{P}$ 

备注 在集群环境中,不能将通过 D 模式功能密钥配置的设备与未通过传送性能包配置的 AsyncOS 设 备整合在一起。

# <span id="page-1058-1"></span>配置节约资源的退回设置

为优化出站邮件传送配置了设备后,可以配置系统以检测潜在传送问题并退回发往某个目标的所 有邮件。

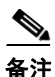

 $\overline{\mathsf{I}}$ 

备注 使用此设置将退回队列中发往被认为无法送达的目标域的所有邮件。传送问题得到解决后,需要 重新发送邮件。

# 启用节约资源的退回设置示例

mail3.example.com> bounceconfig

Choose the operation you want to perform:

- NEW Create a new profile.
- EDIT Modify a profile.
- DELETE Remove a profile.
- SETUP Configure global bounce settings.

[]> **setup**

Do you want to bounce all enqueued messages bound for a domain if the host is down? [N]> **y**

使用此功能时,在连续 10 次尝试连接主机失败后即将主机视为 "关闭"。 AsyncOS 每隔 15 分钟 扫描一次关闭的主机,因此在清除队列之前可能进行超过 10 次尝试。

# <span id="page-1059-0"></span>使用 **IronPort** 邮件合并 **(IPMM)** 发送大量邮件

 $\mathscr{P}$ 

备注 IronPort 邮件合并仅适用于启用了 D 模式的设备。

# **IronPort** 邮件合并概述

IronPort 邮件合并 (IPMM) 免去了从客户系统生成单独的个性化邮件的负担。它消除了生成数以 千计的单独邮件的需求并在邮件生成系统和邮件网关之间传输它们,从而降低系统负载并提高的 邮件传送吞吐量。

通过 IPMM,可使用表示在邮件中位置的变量 (可予以替换以实现个性化)创建单个邮件正文。 对于每个邮件收件人,只需将收件人邮件地址和变量替换传输到邮件网关。此外, IPMM 可用于 发送某些收件人特定"部分"的邮件正文,同时从其他收件人中排除特定部分。(例如,假设需 要在邮件末尾针对两个不同国家或地区的收件人包含不同的版权声明。)

# 邮件合并功能的优势

- **•** 便于邮件管理员使用。消除了为每个收件人创建个性化邮件的复杂性,因为 IPMM 以许多常 用语言提供变量替换和抽象界面。
- **•** 减少了邮件生成系统的负载。通过要求一份邮件正文和一个所需替换的表,大多数邮件生成 "工作"都可从邮件生成系统分载出去并移至为优化出站邮件传送进行了配置的设备。

Τ

- **•** 增加传送吞吐量。通过减少接受和排队数以千计的传入邮件所需的资源,设备可以大大提高 出站传送性能。
- **•** 队列存储效率。通过减少为每个邮件收件人存储的信息,用户可以大大提高效率,更好地使 用启用了 D 模式的设备上的队列存储。

# 使用邮件合并

# **SMTP** 注入

IPMM 将 SMTP 作为传输协议进行扩展。无需对设备进行特殊配置。(默认情况下,可为启用了 D 模式的设备上的专用侦听程序启用 IPMM, 并为公共侦听程序禁用 IPMM。)但是, 如果当前 未使用 SMTP 作为注入协议, 则必须创建通过启用了 D 模式的设备的接口使用 SMTP 的新专用侦 听程序。

使用 listenerconfig 的 setipmm 子命令在侦听程序上启用 IPMM。有关详细信息,请参阅[第](#page-100-0) 5 章 ["配置网关以接收邮件"](#page-100-0)。

IPMM 通过更改两个命令(MAIL FROM 和 DATA)并添加另一个命令 XDFN 来修改 SMTP。MAIL FROM 命令会替换为 XMRG FROM,并且 DATA 命令会替换为 XPRT。

要生成邮件合并邮件,用于生成邮件的命令需要按特定顺序发出。

- **1.** 初始 EHLO 语句,用于确定发送主机。
- **2.** 每封邮件都以 XMRG FROM: 语句开头,指示发件人地址。
- **3.** 然后定义每个收件人:
	- **•** 编写一个或多个 XDFN 变量分配语句,包括定义部分 (XDFN \*PART=1,2,3…) 和任何其他 收件人特定的变量。
	- **•** 收件人邮件地址通过 RCPT TO: 语句定义。在 RCPT TO: 之前,但在以前的 XMRG FROM 或 RCPT TO 命令之后的任何变量分配都将映射到此收件人邮件地址。
- 4. 每个部分都使用 XPRT n 命令定义, 并且每个部分以句点 (.) 符号终止, 这类似于 DATA 命 令。最后一部分通过 XPRT n LAST 命令定义。

# 变量替换

邮件正文的任何部分 (包括邮件信头)可以包含用于替换的变量。变量也可能出现在 HTML 邮 件中。变量是用户定义的,必须以和号 (&) 字符开始,并以分号 (;) 字符结束。以星号 (\*) 开始的 变量名称会被保留,但不能使用。

# 保留的变量

 $\mathbf{r}$ 

IPMM 包含预定义的五个特殊 "保留"变量。

### 表 *41-2 IPMM*:保留变量

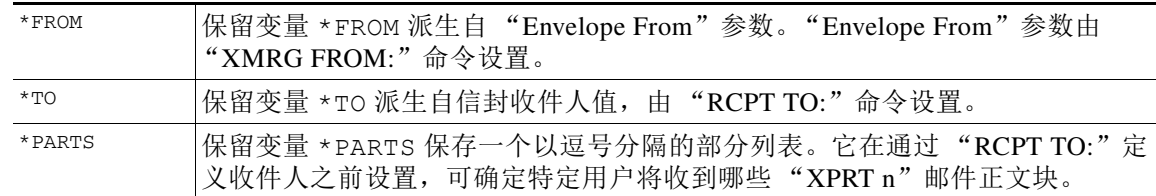

Ι

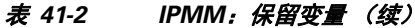

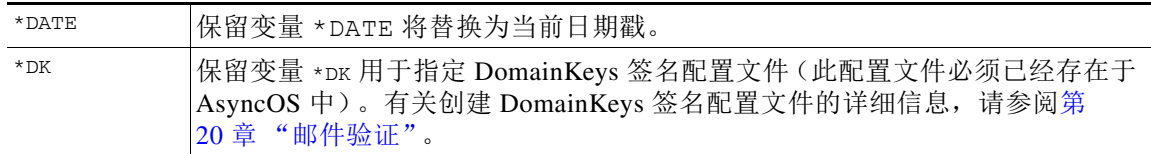

## 邮件示例 **1**

以下邮件正文 (包括信头)示例包含四个完全不同的变量和五个替换位置, 在最终邮件中会替换 这些变量和位置。请注意,同一变量可在邮件正文中使用多次。此外,还使用了保留变量 &\*TO;,该变量将替换为收件人邮件地址。此保留变量不需要作为单独变量传送。本例中的变量 以粗体显示。

From: Mr.Spacely <spacely@example.com>

To: **&first\_name;&last\_name;&\*TO;**

Subject: Thanks for Being an Example.Com Customer

Dear **&first\_name;**,

Thank you for purchasing a **&color;** sprocket.

此邮件只需向设备注入一次。对于每个收件人,需要提供以下其他信息:

- **•** 收件人邮件地址
- **•** 用于变量替换名称-值对

# 部分组合

SMTP 对每个邮件正文使用一个 DATA 命令,而 IPMM 使用一个或多个 XPRT 命令来构建邮件。各 个部分基于每个收件人指定的顺序进行组合。每个收件人可以接收任何或所有邮件部分。可按任 意顺序组合各个部分。

特殊变量 \*PARTS 保存一个以逗号分隔的部分列表。

例如,以下邮件示例包含两个部分。

第一部分包含邮件信头和一些邮件正文。第二部分包含可根据特定客户变化的优惠。

# 邮件示例 **2**,第 **1** 部分

From: Mr. Spacely <spacely@example.com>

To: **&first\_name; &last\_name; &\*TO**;

Subject: Thanks for Being an Example.Com Customer

Dear **&first\_name;,**

Thank you for purchasing a **&color**; sprocket.

# 邮件示例 **2**,第 **2** 部分

Please accept our offer for 10% off your next sprocket purchase.

这些邮件部分只需向设备注入一次。在此情况下,每个收件人都需要提供以下附加信息:

- **•** 要包含在最终邮件中的部分排序列表
- **•** 收件人邮件地址
- **•** 用于变量替换名称值对

# **IPMM** 和 **DomainKeys** 签名

IPMM 支持 DomainKeys 签名。使用 \*DK 保留变量可指定 DomainKeys 配置文件。例如:

XDFN first\_name="Jane" last\_name="User" color="red" \*PARTS=1,2 \*DK=mass\_mailing\_1

在本例中, "mail\_mailing\_1"是以前配置的 DomainKeys 配置文件的名称。

# 命令描述

当客户端将 IPMM 邮件注入侦听程序时,它通过以下关键命令使用扩展的 SMTP。

## **XMRG FROM**

 $\mathbf I$ 

语法:

**XMRG FROM: <***sender email address***>**

此命令替换 SMTP MAIL FROM: 命令并指明下面是 IPMM 邮件。 IPMM 作业通过 XMRG FROM: 命令 启动。

Τ

## **XDFN**

语法:

**XDFN <***KEY***=***VALUE***> [***KEY*=*VALUE***]**

XDFN 命令会设置每个收件人的元数据。请注意,可以选择将键-值对包含在尖括号或方括号中。

\*PARTS 是一个特殊保留变量,用于指示 XPRT 命令定义的索引编号 (如下所述)。 \*PARTS 变量分 割为以逗号分隔的整数列表。整数对应于要按照 XPRT 命令的定义发送的正文部分。其他保留变量 如下:\*FROM、 \*TO 和 \*DATE。

## **XPRT**

语法:

XPRT *index\_number* LAST

*Message*

.

XPRT 命令会替换 SMTP DATA 命令。该命令接受在发出该命令后传输邮件部分。该命令完成后会在 一个行中显示一个句点,后面是返回结果 (这与 SMTP DATA 命令的完成方式相同)。

特殊关键字 **LAST** 指示邮件合并作业结束,并且必须用于指定要注入的最后一部分。

在使用 LAST 关键字后,邮件会进行排队,然后开始传送。

# 有关定义变量的说明

- **•** 在使用 XDFN 命令定义变量时,请注意,实际命令行大小不能超过系统的物理限制。如果使用 启用了 D 模式的设备, 则该限制为每行 4 KB。其他主机系统可能具有更低的阈值。在非常大 的行中定义多个变量时,请务必小心。
- **•** 在定义变量键-值对时,可以使用正斜杠 "/"来转义特殊字符。这在邮件正文包含可能错误 替换为变量定义的 HTML 字符实体时非常有用。(例如,字符实体 ™ 定义商标字符的 HTML 字符实体。如果创建了命令 XDFN trade=foo,然后创建包含 HTML 字符实体 "<sub>&trade</sub>,"的 IPMM 邮件, 则组合后的邮件将包含变量替换 ( "foo") 而不是商标字符。此 概念还适用于和号字符 "&",有时会在包含 GET 命令的 URL 中使用该字符。

# **IPMM** 会话示例

以下是邮件示例 2 的 IPMM 会话示例 (如上所示)。邮件将发送到本示例中的两个收件人: "Jane User"和"Joe User"。

在本例中,在 **bold** 中键入的内容表示要在与启用了 D 模式的设备进行的手动 SMTP 会话中键入 的内容, 在 monospaced type 中键入的内容表示 SMTP 服务器的响应, 而*斜体键入内容*表示注释 或变量。

#### 已建立连接:

220 ESMTP

**EHLO** *foo*

250-*ehlo responses from the listener enabled for IPMM*

会话已开始:

**XMRG FROM:<***user@domain.com***>** *[Note: This replaces the* MAIL FROM: *SMTP command.]*

250 OK

为每个收件人设置了变量和部分:

#### **XDFN first\_name="Jane" last\_name="User" color="red" \*PARTS=1,2**

*[Note: This line defines three variables (*first\_name*,* last\_name*, and* color*) and then uses the \*PARTS reserved variable to define that the next recipient defined will receive message parts numbers 1 and 2.]*

250 OK

#### **RCPT TO:<jane@company.com>**

250 recipient <jane@company.com> ok

#### **XDFN first\_name="Joe" last\_name="User" color="black" \*PARTS=1**

*[Note: This line defines three variables (*first\_name*,* last\_name*, and* color*) and then uses the \*PARTS reserved variable to define that the next recipient defined will receive message parts numbers 1 only.]*

#### **RCPT TO:<joe@company1.com>**

250 recipient <joe@company1.com> ok

### 接下来,传送第 1 部分:

**XPRT 1** *[Note: This replaces the* DATA *SMTP command.]*

354 OK, send part

**From: Mr. Spacely <spacely@example.com>**

**To: &first\_name; &last\_name; &\*TO;**

**Subject: Thanks for Being an Example.Com Customer**

**&\*DATE;**

 $\mathbf I$ 

**.**

**.**

Ι

**Dear &first\_name;,**

**Thank you for purchasing a &color; sprocket.**

然后,第 2 部分终止。请注意, LAST 关键字用于将第 2 部分识别为最后一个要组合的部分: **XPRT 2 LAST**

**Please accept our offer for 10% off your next sprocket purchase.**

250 Ok, mailmerge message enqueued

"250 Ok, mailmerge message queued"说明该邮件已被接受。 根据本示例,收件人 Jane User 将收到以下邮件:

From: Mr. Spacely <spacely@example.com>

To: Jane User <jane@company.com>

Subject: Thanks for Being an Example.Com Customer

*message date*

Dear Jane**,**

Thank you for purchasing a red sprocket.

Please accept our offer for 10% off your next sprocket purchase.

收件人 Joe User 将收到以下邮件:

From: Mr. Spacely <spacely@example.com>

To: Joe User <joe@company1.com>

Subject: Thanks for Being an Example.Com Customer

*message date*

Dear Joe**,**

Thank you for purchasing a black sprocket.

# 代码示例

 $\overline{\phantom{a}}$ 

思科使用常用编程语言创建了库,以抽象化将 IPMM 邮件注入为 IPMM 启用的设备侦听程序的任 务。请联系思科客户支持,获取有关如何使用 IPMM 库的示例。对该代码进行了广泛的注释,以 解释其语法。

 $\mathsf I$ 

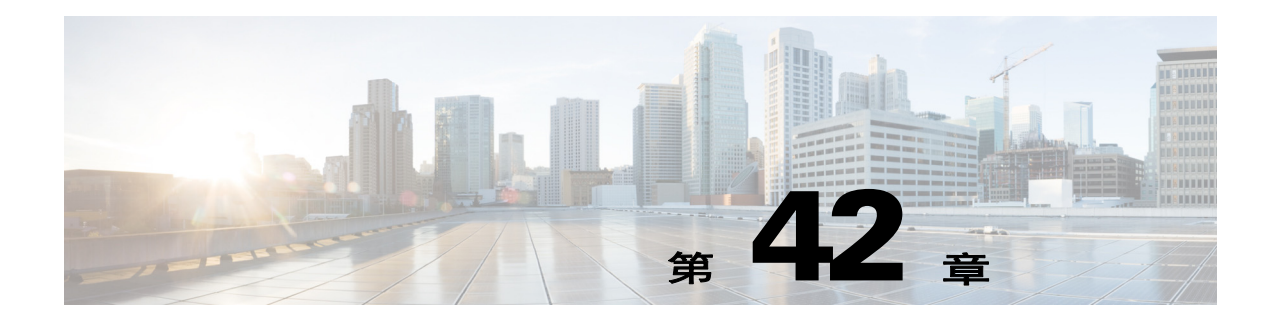

# 集中思科内容安全管理设备中的服务

- **•** [思科内容安全管理设备服务概述 \(第](#page-1068-0) 42-1 页)
- **•** [网络规划 \(第](#page-1068-1) 42-1 页)
- **•** [使用外部垃圾邮件隔离区 \(第](#page-1069-0) 42-2 页)
- **•** [关于集中策略、病毒和爆发隔离区 \(第](#page-1072-0) 42-5 页)
- **•** [配置集中报告 \(第](#page-1076-0) 42-9 页)
- **•** [配置集中邮件跟踪 \(第](#page-1076-1) 42-9 页)
- **•** [使用集中服务 \(第](#page-1077-0) 42-10 页)

# <span id="page-1068-0"></span>思科内容安全管理设备服务概述

思科内容安全管理设备 (M 系列设备)是外部或 "箱外"位置, 为多台邮件安全设备中的某些 服务提供单一接口。

安全管理设备包括以下功能:

- **•** 外部垃圾邮件隔离区。为最终用户暂存垃圾邮件和可疑垃圾邮件,并允许用户和管理员在做 出最终决定前审核标记为垃圾邮件的邮件。
- **•** 集中策略、病毒和爆发隔离区。在防火墙后提供单一位置,用来存储和管理防病毒扫描、爆 发过滤器和策略隔离的邮件。
- **•** 集中报告。基于从多个邮件安全设备汇聚的数据运行报告。
- **•** 集中跟踪。跟踪遍历多个邮件安全设备的电子邮件。

有关配置和使用思科内容安全管理设备的完整信息,请参阅思科内容安全管理设备用户指南。

# <span id="page-1068-1"></span>网络规划

 $\mathbf{r}$ 

思科内容安全管理设备允许您分隔最终用户接口 (例如邮件应用)与驻留在各种 DMZ 的较安全 的网关系统。使用两层防火墙可灵活地进行网络规划,这样最终用户就不用直接连接到外部 DMZ 了。

图 [42-1](#page-1069-1) 显示纳入安全管理设备和多个 DMZ 的典型网络配置。

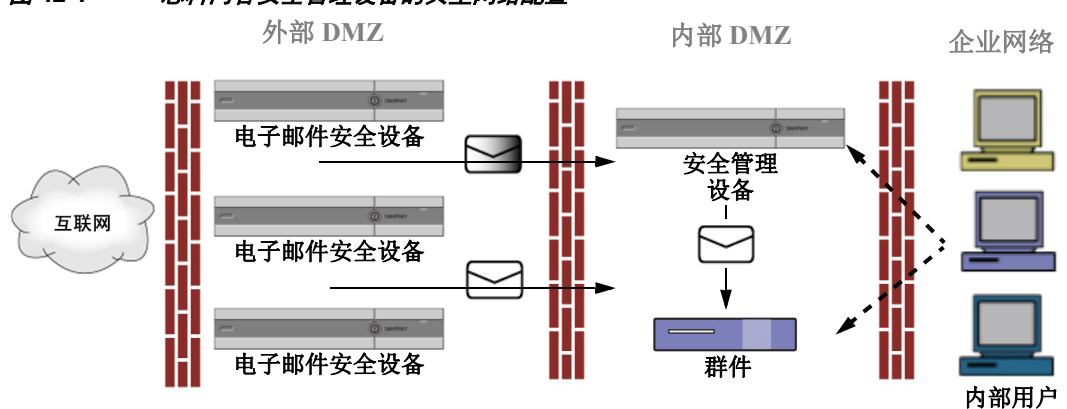

### <span id="page-1069-1"></span>图 *42-1* 思科内容安全管理设备的典型网络配置

大型企业数据中心可以共享一个安全管理设备,由该设备充当一个或多个邮件安全设备的外部垃 圾邮件隔离区。同时,远程办公室可在邮件安全设备上维护本地垃圾邮件隔离区,以供本地使用。

# <span id="page-1069-0"></span>使用外部垃圾邮件隔离区

- **•** [邮件流和外部垃圾邮件隔离区 \(第](#page-1069-2) 42-2 页)
- **•** [从本地垃圾邮件隔离区迁移到外部隔离区 \(第](#page-1070-0) 42-3 页)
- **•** [启用外部垃圾邮件隔离区和外部安全列表](#page-1070-1)/阻止列表 (第 42-3 页)
- **•** [禁用本地垃圾邮件隔离区以激活外部隔离区 \(第](#page-1071-0) 42-4 页)
- **•** [外部垃圾邮件隔离区故障排除 \(第](#page-1071-1) 42-4 页)

# <span id="page-1069-2"></span>邮件流和外部垃圾邮件隔离区

如果您的网络配置方式与图 [42-1](#page-1069-1) 中所述的方式相同,则外部 DMZ 中的设备会收到来自互联网的 传入邮件。正常邮件会直接发送到内部 DMZ 中的邮件传输代理 (MTA) (群件),最终发送给企 业网络内的最终用户。

垃圾邮件和可疑垃圾邮件 (取决于您的邮件流策略设置)发送到安全管理设备中的垃圾邮件隔离 区。然后,最终用户访问该隔离区,选择删除垃圾邮件并释放其认为应传送给他们的邮件。垃圾 邮件隔离区中剩余的邮件经过一段时间 (可配置)后将自动删除。

从安全管理设备中的外部隔离区放行的邮件会返回始发邮件安全设备进行传送。在传送前,这些 邮件通常不通过以下进程:HAT 和其他策略或扫描设置、 RAT、域例外、别名、传入过滤器、伪 装、退回验证和工作队列。

当邮件安全设备配置为将邮件发送到安全管理设备时,将自动期望接收从安全管理设备放行的邮 件,并在收到这些邮件后不会对其重新处理。要实现上述过程,则不能更改安全管理设备的 IP 地 址。如果安全管理设备的 IP 地址更改,接收邮件安全设备将按对待任何其他传入邮件的方式处理 该邮件。对于安全管理设备的接收和传送,务必要使用相同的 IP 地址。

安全管理设备接受邮件,以便隔离垃圾邮件隔离区设置中指定的 IP 地址。要在安全管理设备中配 置垃圾邮件隔离区,请参阅思科内容安全管理设备用户指南。

安全管理设备释放的邮件将传送到垃圾邮件隔离区设置中定义的主要和次要主机 (内容安全设备 或其他群件主机)(请参阅*思科内容安全管理设备用户指南*)。因此, 无论有多少个邮件安全设 备向安全管理设备传送邮件,所有放行的邮件、通知和警报都将发送到单一主机 (群件或内容安 全设备)。小心,不要让主要主机上接收的安全管理设备传送负担过重。

Τ

# <span id="page-1070-0"></span>从本地垃圾邮件隔离区迁移到外部隔离区

如果您当前使用邮件安全设备中的本地垃圾邮件隔离区,但希望迁移到安全管理设备上托管的外 部垃圾邮件隔离区,同时保留访问本地隔离区邮件的权限,则在过渡期间应阻止新邮件进入本地 隔离区。

请考虑下列可能的策略:

- **•** 配置反垃圾邮件设置 在邮件策略中配置反垃圾邮件设置,将安全管理设备指定为备用主 机。此操作会将新垃圾邮件发送到外部隔离区,但仍允许访问本地隔离区。
- **•** 设置更短的过期时间 将本地隔离区中的 "保留天数 (之后自动删除)" (Schedule Delete After) 设置配置为更短的期限。
- **•** 删除所有剩余的邮件 要删除本地隔离区中的所有剩余邮件,请禁用隔离区,然后点击本地 隔离区页面中的 "全部删除" (Delete All) 链接 (请参阅[删除垃圾邮件隔离区中的邮件 \(第](#page-782-0) [31-21](#page-782-0) 页))。只有还含有邮件的本地垃圾邮件隔离区被禁用,此链接才可用。

现在,您可以启用外部隔离区并禁用本地隔离区。

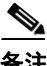

备注 如果本地隔离区和外部隔离区均启用,则使用本地隔离区。

# <span id="page-1070-1"></span>启用外部垃圾邮件隔离区和外部安全列表**/**阻止列表

一个邮件安全设备上只能启用一个外部垃圾邮件隔离区。

### 准备工作

- **•** 查[看邮件流和外部垃圾邮件隔离区 \(第](#page-1069-2) 42-2 页)中的信息。
- **•** 查[看从本地垃圾邮件隔离区迁移到外部隔离区 \(第](#page-1070-0) 42-3 页)中的信息,并基于此采取操作。
- **•** 配置安全管理设备,以支持集中垃圾邮件隔离区和安全列表/阻止列表功能。请参阅安全管理 设备文档。
- **•** 如果之前已为邮件安全设备配置不同的外部垃圾邮件隔离区,请先禁用该外部垃圾邮件隔离 区设置。

在每个邮件安全设备上完成以下步骤。

### 操作步骤

- 步骤 **1** 依次选择安全服务 **(Security Services) >** 集中服务 **(Centralized Services) >** 垃圾邮件隔离区 **(Spam Quarantine)**。
- 步骤 **2** 点击配置 **(Configure)**。
- 步骤 **3** 选择启用外部垃圾邮件隔离区 **(Enable External Spam Quarantine)**。
- 步骤 **4** 在 "名称" (Name) 字段,输入安全管理设备的名称。

名称不是很重要,仅供参考。例如,输入安全管理设备的主机名。

步骤 **5** 输入 IP 地址和端口号。

 $\mathbf I$ 

它们必须与在安全管理设备 "垃圾邮件隔离区设置" (Spam Quarantines Settings) 页面 (管理设 备 **(Management Appliance) >** 集中服务 **(Centralized Services) >** 垃圾邮件隔离区 **(Spam Quarantine)**)中指定的 IP 地址和端口号匹配。

- 步骤 **6** (可选)选中该复选框以启用外部安全列表**/**阻止列表 **(External Safelist/Blocklist)** 功能,并指定 适当的阻止列表操作。
- 步骤 **7** 提交并确认更改。
- 步骤 **8** 对于每个邮件安全设备重复上述步骤。

### 后续操作

如果一直使用本地隔离区,请参阅[禁用本地垃圾邮件隔离区以激活外部隔离区 \(第](#page-1071-0) 42-4 页)。

### 相关主题

- **•** [本地与外部垃圾邮件隔离区 \(第](#page-763-0) 31-2 页)
- **•** 第 31 [章 "垃圾邮件隔离区"](#page-762-0)
- **•** 第 13 [章 "反垃圾邮件"](#page-326-0)
- **•** [如何配置设备以扫描邮件垃圾 \(第](#page-327-0) 13-2 页)

# <span id="page-1071-0"></span>禁用本地垃圾邮件隔离区以激活外部隔离区

如果在启用外部垃圾邮件隔离区之前使用的是本地垃圾邮件隔离区,则必须禁用本地隔离区,才 能将邮件发送到外部隔离区。

### 准备工作

执行[启用外部垃圾邮件隔离区和外部安全列表](#page-1070-1)/阻止列表 (第 42-3 页)中的所有指导,包括 "准 备工作"部分的信息。

### 程序

- 步骤 **1** 选择监控 **(Monitor) >** 垃圾邮件隔离区 **(Spam Quarantine)**。
- 步骤 **2** 在 "垃圾邮件隔离区" (Spam Quarantine) 部分,点击垃圾邮件隔离区 **(Spam Quarantine)** 链接。
- 步骤 **3** 取消选择启用垃圾邮件隔离区 **(Enable Spam Quarantine)**。

忽略所有由于此更改导致的调整邮件策略警告。如果已配置外部隔离区设置,邮件策略则自动将 邮件发送到外部垃圾邮件隔离区。

步骤 **4** 提交并确认更改。

# <span id="page-1071-1"></span>外部垃圾邮件隔离区故障排除

## 邮件安全设备重新处理从外部隔离区释放的邮件

问题 邮件安全设备不一定重新处理从安全管理设备释放的邮件。

解决方案 如果安全管理设备的 IP 地址改变,可能会出现这种情况。请参阅[邮件流和外部垃圾邮件](#page-1069-2) [隔离区 \(第](#page-1069-2) 42-2 页)。

Τ

# <span id="page-1072-0"></span>关于集中策略、病毒和爆发隔离区

- **•** [集中策略、病毒和爆发隔离区 \(第](#page-1072-1) 42-5 页)
- **•** [关于策略、病毒和爆发隔离区的迁移 \(第](#page-1073-0) 42-6 页)
- **•** [集中策略、病毒和爆发隔离区 \(第](#page-1073-1) 42-6 页)
- **•** [关于禁用集中策略、病毒和爆发隔离区 \(第](#page-1075-0) 42-8 页)
- **•** [集中策略、病毒和爆发隔离区故障排除 \(第](#page-1075-1) 42-8 页)

# <span id="page-1072-1"></span>集中策略、病毒和爆发隔离区

可以集中安全管理设备中的策略、病毒和爆发隔离区。邮件由邮件安全设备处理,但存储在安全 管理设备的隔离区中。

集中策略、病毒和爆发隔离区提供以下优势:

- **•** 管理员可以集中于一处来管理多个邮件安全设备的被隔离邮件。
- **•** 隔离的邮件存储在防火墙后,而不是 DMZ 中,从而降低安全风险。
- **•** 集中隔离区可使用安全管理设备中的标准备份功能备份。

有关完整信息,请参阅安全管理设备用户指南或在线帮助。

## 集中策略、病毒和爆发隔离区的限制和局限性

- **•** 在每个邮件安全设备中,必须集中所有策略、病毒和爆发隔离区,或者必须将它们全部存储 在本地。
- **•** 由于安全管理设备中的扫描引擎不可用,所以无法手动检测策略、病毒或爆发隔离区中邮件 的病毒。

## <span id="page-1072-2"></span>在集群配置中集中策略、病毒和爆发隔离区的要求

可以在集群设备的任何级别启用集中策略、病毒和爆发隔离区。

要求:

- **•** 在邮件安全设备上以特定级别 (计算机、组或集群)启用集中策略、病毒和爆发隔离区之 前,必须首先将属于同一级别的所有设备添加到安全管理设备。
- **•** 内容和邮件过滤器及 DLP 邮件操作必须在同一级别配置,且它们在低于该级别的任何级别不 会被覆盖。
- **•** 集中策略、病毒和爆发隔离区设置必须在同一级别配置,且它们在低于所配置级别的任何级 别不会被覆盖。
- **•** 确保用于与安全管理设备通信的接口,在组或集群所有设备上的名称相同。

例如:

 $\mathbf{r}$ 

如果想要在集群或组级别启用集中策略、病毒和爆发隔离区,但连接到集群的邮件安全设备使用 的是在计算机级别定义的设置,则必须先删除在计算机级别配置的集中隔离区设置,才能在集群 或组级别启用功能。

Τ

# <span id="page-1073-0"></span>关于策略、病毒和爆发隔离区的迁移

集中策略、病毒和爆发隔离区时,邮件安全设备中现有的策略、病毒和爆发隔离区将迁移到安全 管理设备。

您可在安全管理设备上配置迁移,但在确认更改时将进行迁移,启用邮件安全设备中的集中策 略、病毒和爆发过滤器。

在确认更改时,将会出现以下情况:

- **•** 禁用邮件安全设备中的本地策略、病毒和爆发隔离区。在安全管理设备上隔离进入这些隔离 区的所有新邮件。
- **•** 开始将现有的非垃圾邮件隔离区迁移到安全管理设备。
- **•** 删除所有本地策略、病毒和爆发隔离区。如果您配置的是自定义迁移,则选择不迁移的任何 本地策略隔离区也会被删除。有关删除策略隔离区的影响,请参[阅关于删除策略隔离区 \(第](#page-751-0) [30-6](#page-751-0) 页)。
- **•** 迁移前位于多个隔离区中的邮件,在迁移后将位于对应的集中隔离区。
- **•** 迁移在后台进行。所需的时间取决于隔离区大小和网络。在邮件安全设备上启用集中隔离区 时,可以输入一个或多个邮件地址,用于在迁移完成时接收通知。
- **•** 这些邮件将应用集中隔离区中的设置,而不是始发本地隔离区的设置。但是,每封邮件仍沿 用初始到期时间。

备注 迁移期间自动创建的所有集中隔离区均采用默认隔离区设置。

# <span id="page-1073-1"></span>集中策略、病毒和爆发隔离区

Ø,

备注 请在维护窗口或非高峰时段执行此过程。

### 准备工作

- **•** 必须首先配置在其中集中策略、病毒和爆发隔离区的安全管理设备。请参阅安全管理设备在 线帮助或用户指南 "集中策略、病毒和爆发隔离区"一章中的 "集中策略、病毒和爆发隔离 区"部分。
- **•** 如果在安全管理设备中为集中隔离区分配的空间小于现有本地隔离区统一占用的空间量,邮件 将基于安全管理设备中的隔离区设置提前到期。在迁移之前,请考虑手动执行操作以减小隔离 区空间。有关提前到期的详细信息,请参阅[自动处理的隔离邮件的默认操作 \(第](#page-749-0) 30-4 页)。
- **•** 如果已选择自动迁移或已配置自定义迁移,由此在迁移期间创建集中隔离区,请注意邮件安 全设备中的当前隔离区设置,以便根据它们来配置集中隔离区。
- **•** 如果您的邮件安全设备是在集群配置中部署的,请参[阅在集群配置中集中策略、病毒和爆发](#page-1072-2) [隔离区的要求 \(第](#page-1072-2) 42-5 页)。
- **•** 注意在此程序中确认更改时将发生的变化。请参阅[关于策略、病毒和爆发隔离区的迁移 \(第](#page-1073-0) [42-6](#page-1073-0) 页)。

a k

### 操作步骤

- 步骤 **1** 依次选择安全服务 **(Security Services) >** 集中服务 **(Centralized Services) >** 策略、病毒和爆发隔离 区 **(Policy, Virus, and Outbreak Quarantines)**。
- 步骤 **2** 点击启用 **(Enable)**。
- 步骤 **3** 输入用来与安全管理设备通信的接口和端口。 确保从安全管理设备可访问该接口和端口。 如果您的邮件安全设备已加入集群,则所选的接口必须在该集群的所有计算机上都可用。
- 步骤 **4** 要在迁移完成时收到通知,请输入一个或多个邮件地址。
- 步骤 **5** 验证要迁移的隔离区的相关信息,确保这是您所需的内容。
- 步骤 **6** 如果要执行自定义迁移,请注意在确认此程序中的更改时将删除任何隔离区。
- 步骤 **7** 确认有关内容和邮件过滤器及 DLP 邮件操作的信息将按预期方式更新。

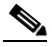

- 注意 对于集群配置,只有在特定级别已定义过滤器和邮件操作,且它们在低于该级别的任何级 别上不会被覆盖,系统才会在该级别自动更新过滤器和邮件操作。迁移后,可能需要使用 集中隔离区名称手动重新配置过滤器和邮件操作。
- <span id="page-1074-0"></span>步骤 **8** 如果需要重新配置迁移映射,请执行以下操作:
	- **a.** 返回至安全管理设备。
	- **b.** 重新配置迁移映射。

在管理设备上,选择要重新映射的隔离区,然后点击从集中隔离区中删除 **(Remove from Centralized Quarantine)**。然后,可以重新映射隔离区。

- **c.** 在安全管理设备上确认新的迁移配置。
- **d.** 从开始执行此程序。

重要提示!请务必重新依次加载安全服务 **(Security Services) >** 集中服务 **(Centralized Services) >** 策略、病毒和爆发隔离区 **(Policy, Virus, and Outbreak Quarantines)**。

- 步骤 **9** 点击 **Submit**。
- 步骤 **10** 如果需要重新配置迁移映射,请按照[步骤](#page-1074-0) 8 中的程序执行操作。
- 步骤 **11** 确认更改。

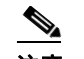

注意 正在迁移时,请不要更改邮件安全设备或安全管理设备中的配置。

步骤 **12** 查看页面顶部可监控迁移状态;如果在配置迁移时输入了邮件地址,请等待邮件通知您迁移完成。

### 后续操作

请执行安全管理设备在线帮助或用户指南 "集中策略、病毒和爆发隔离区"主题的表中所述的剩 余任务。

### 相关主题

 $\mathbf I$ 

**•** [可访问策略、病毒和爆发隔离区的用户组 \(第](#page-753-0) 30-8 页)

Τ

# <span id="page-1075-0"></span>关于禁用集中策略、病毒和爆发隔离区

在邮件安全设备中禁用集中策略、病毒和爆发隔离区时:

- **•** 邮件安全设备上将自动启用本地隔离区。
- **•** 邮件安全设备上将自动创建系统创建的隔离区和邮件过滤器、内容过滤器及 DLP 邮件操作中 引用的隔离区。创建的病毒、爆发和未分类隔离区的设置与这些隔离区集中之前所采用的设 置相同,包括分配的用户角色。所有其他隔离区均采用默认设置创建。
- **•** 新隔离的邮件将立即转到本地隔离区。
- **•** 禁用集中隔离区时其中包含的邮件将保留在原处,直到出现以下情况之一:
	- **–** 手动删除邮件或邮件到期自动删除。
	- **–** 手动释放邮件,或自动释放邮件,前提是同时满足下列条件之一:
		- \* 在安全管理设备中已配置备用释放设备。请参阅安全管理设备在线帮助或文档。
		- \* 在邮件安全设备中重新启用集中隔离区。

## 禁用集中策略、病毒和爆发隔离区

### 准备工作

- **•** 了解禁用集中策略、病毒和爆发隔离区的影响。
- **•** 执行以下操作之一:
	- **–** 处理集中策略、病毒和爆发隔离区中当前的所有邮件。
	- **–** 确保已指定备用放行设备,用来在禁用集中隔离区后处理从集中隔离区释放的邮件。有 关信息,请参阅安全管理设备在线帮助或用户指南。

### 操作步骤

- 步骤 **1** 在邮件安全设备中,依次选择安全服务 **(Security Services) >** 集中服务 **(Centralized Services) >** 策 略、病毒和爆发隔离区 **(Policy, Virus, and Outbreak Quarantines)**。
- 步骤 **2** 禁用集中策略、病毒和爆发隔离区。
- 步骤 **3** 提交并确认更改。
- 步骤 **4** 自定义新创建的本地隔离区的设置。

# <span id="page-1075-1"></span>集中策略、病毒和爆发隔离区故障排除

## 如果思科内容安全管理设备停止工作

如果集中策略、病毒和爆发隔离区的安全管理设备停止工作,则应在邮件安全设备中禁用这些集 中隔离区。

如果部署替换安全管理设备,则必须在安全管理设备和每个邮件安全设备上重新配置隔离区迁 移。请参阅安全管理设备在线帮助或用户指南 "集中策略、病毒和爆发隔离区"一章中的 "集 中策略、病毒和爆发隔离区"部分。

# <span id="page-1076-0"></span>配置集中报告

## 准备工作

- **•** 在安全管理设备上启用并配置集中报告。请参阅思科内容安全管理设备用户指南中的必备条 件和说明。
- **•** 确保已为安全管理设备中的报告服务分配充足的磁盘空间。

### 操作步骤

- 步骤 **1** 依次点击安全服务 **(Security Services) >** 报告 **(Reporting)**。
- 步骤 2 在 "报告服务" (Reporting Service) 部分, 选择 "集中报告" (Centralized Reporting) 选项。
- 步骤 **3** 提交并确认更改。

# 高级恶意软件保护报告的要求

有关在安全管理设备中完整报告高级恶意软件保护 (文件信誉和文件分析)功能所需的配置,请 参阅您所用安全管理设备软件版本在线帮助或用户指南 "邮件报告"一章中的 "高级恶意软件 保护"相关信息。

# 更改集中报告后报告信息的可用性

在邮件安全设备中启用集中报告时:

- **•** 邮件安全设备中当前用于月度报告的数据不会转移到安全管理设备。
- **•** 邮件安全设备中的存档报告不可用。
- **•** 邮件安全设备仅存储一个星期的数据。
- **•** 用于月度和年度报告的新数据存储在安全管理设备中。
- **•** 邮件安全设备中计划的报告将暂停。
- **•** 您无法再访问邮件安全设备的 "计划报告配置" (scheduled report configuration) 页面。

# 关于禁用集中报告

如果在邮件安全设备中禁用集中报告,邮件安全设备将开始存储新的月度报告数据,恢复计划报 告,并且可以访问其存档的报告。禁用集中报告后,设备仅显示过去一小时和一天的数据,但不 是过去一周或一个月。这种情况是暂时的。在累积足够的数据后,设备将显示过去一周和一个月 的报告。如果将邮件安全设备放回集中报告模式,它将在交互式报告中显示过去一周的数据。

# <span id="page-1076-1"></span>配置集中邮件跟踪

 $\mathbf{r}$ 

备注 在一台邮件安全设备上无法同时启用集中和本地跟踪。

ן

### 操作步骤

- 步骤 **1** 依次点击安全服务 **(Security Services) >** 邮件跟踪 **(Message Tracking)**。
- 步骤 **2** 在 "邮件跟踪服务" (Message Tracking Service) 部分,点击编辑设置 **(Edit Settings)**。
- 步骤 **3** 选中启用邮件跟踪服务 **(Enable Message Tracking Service)** 复选框。
- 步骤 **4** 选择 "集中跟踪" (Centralized Tracking) 选项。
- 步骤 **5** (可选)选中该复选框可保存被拒绝连接的信息。

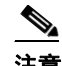

注意 保存被拒绝连接的信息可能会影响安全管理设备的性能。

步骤 **6** 提交并确认更改。

## 后续操作

要使用集中跟踪,必须在邮件安全设备和安全管理设备上启用该功能。要在安全管理设备上启用 集中跟踪,请参阅思科内容安全管理设备用户指南。

# <span id="page-1077-0"></span>使用集中服务

有关使用集中服务的说明,请参阅思科内容安全管理设备用户指南。

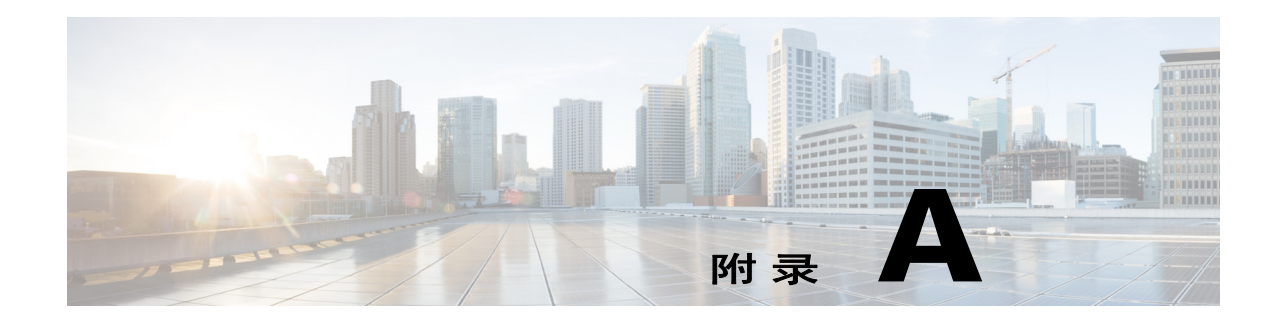

# <span id="page-1078-0"></span>**FTP**、 **SSH** 和 **SCP** 访问

可以通过各种服务访问在设备上创建的任何接口。

- **•** IP [接口 \(第](#page-1078-1) A-1 页)
- **•** [配置对邮件安全设备的](#page-1079-0) FTP 访问 (第 A-2 页)
- **•** 安全复制 (scp) [访问权限 \(第](#page-1081-0) A-4 页)
- **•** [通过串行连接访问邮件安全设备 \(第](#page-1082-0) A-5 页)

# <span id="page-1078-1"></span>**IP** 接口

 $\mathbf{r}$ 

IP 接口包含到网络的各个连接所需要的网络配置数据。可以为一个物理以太网接口配置多个 IP 接口。可以为 IP 接口分配互联网协议版本 4 (IPv4) 和/或版本 6 (IPv6)。

|               |      | 是否默认为启用?          |        |
|---------------|------|-------------------|--------|
| $rac{R}{FTP}$ | 默认端口 | 管理界面 <sup>a</sup> | 创建的新接口 |
|               | 21   | 否                 | 否      |
| <b>SSH</b>    | 22   | 是                 | 否      |
| <b>HTTP</b>   | 80   | 是                 | 否      |
| <b>HTTPS</b>  | 443  | 是                 | 否      |

表 *A-1* 在接口上默认启用的服务

a. 此处显示的"管理接口"(Management Interface) 设置也是思科 C170 和 C190 设备上的 Data1 接口的 默认设置。

**•** 如果需要通过图形用户界面 (GUI) 访问设备,则必须在接口上启用 HTTP 和/或 HTTPS。

- **•** 如果需要访问设备来上传或下载配置文件,则必须在接口上启用 FTP。
- **•** 还可以使用安全复制 (scp) 上传或下载文件。

可以配置通过 IP 接口对垃圾邮件隔离区的 HTTP 或 HTTPS 访问权限。

对于邮件传输和虚拟网关,每个 IP 接口都可作为一个具有特定 IP 地址和主机名的虚拟网关地 址。也可以将接口 "连接"到不同组中 (通过 CLI),系统在传输邮件时将遍历这些组。

连接或组合虚拟网关,对于在多个接口之间均衡大型邮件活动的负载非常有用。还可以创建 VLAN,并像配置任何其他接口 (通过 CLI)一样配置它们。有关详细信息,请参阅第 37 [章](#page-930-0) ["高级网络配置"。](#page-930-0)

Τ

相关主题

**•** AsyncOS [如何选择默认](#page-1079-1) IP 接口

# <span id="page-1079-1"></span>**AsyncOS** 如何选择默认 **IP** 接口

AsyncOS 根据 IP 接口在网络 **(Network)** > **IP** 接口 **(IP Interfaces)** 页面下或在 ifconfig CLI 命令 中的显示顺序选择默认 IP 接口。将使用位于相关子网的列表中的第一个 IP 接口。

如果将同一子网中的多个 IP 地址配置为默认网关,将使用具有最小编号的 IP 地址。例如,如果 在同一子网中配置了以下 IP 地址:

- **•** 10.10.10.2/24
- **•** 10.10.10.30/24
- **•** 10.10.10.100/24
- **•** 10.10.10.105/24

AsyncOS 会选择 10.10.10.2/24 作为默认 IP 接口。

# <span id="page-1079-0"></span>配置对邮件安全设备的 **FTP** 访问

## 操作步骤

步骤 **1** 使用"网络"(Network) >"IP 接口"(IP Interfaces) 页面或 interfaceconfig 命令为接口启用 FTP 访问。

> 警告: 通过 interfaceconfig 命令禁用服务, 可以断开与 CLI 的连接, 具体取决于与设备的连 接方式。如果无法使用其他协议、串行接口或管理端口的默认设置重新连接到设备,请勿使用 此命令禁用服务。

在本例中,管理接口经过编辑,在端口 21 (默认端口)上启用了 FTP 访问:

### 图 *A-1* 编辑 "*IP* 接口" *(IP Interface)* 页面 **Edit IP Interface**

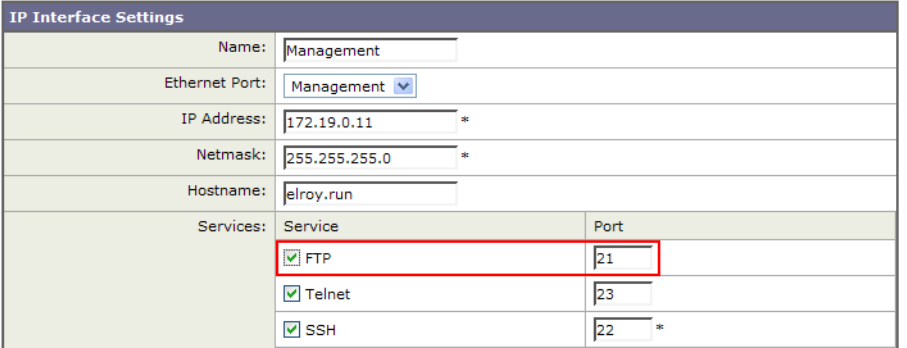

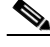

注意 请记住,先通过 commit 确认更改,然后再继续下一步。
$\overline{\phantom{a}}$ 

步骤 **2** 通过 FTP 访问接口。确保为该接口使用的 IP 地址正确。例如:

\$ **ftp 192.168.42.42**

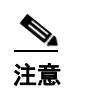

注意 许多浏览器还允许通过 FTP 访问接口。

步骤 **3** 浏览到尝试完成的特定任务所在的目录。通过 FTP 访问接口后,可以浏览以下目录以复制和添加 ("GET"和 "PUT")文件。请参阅下表。

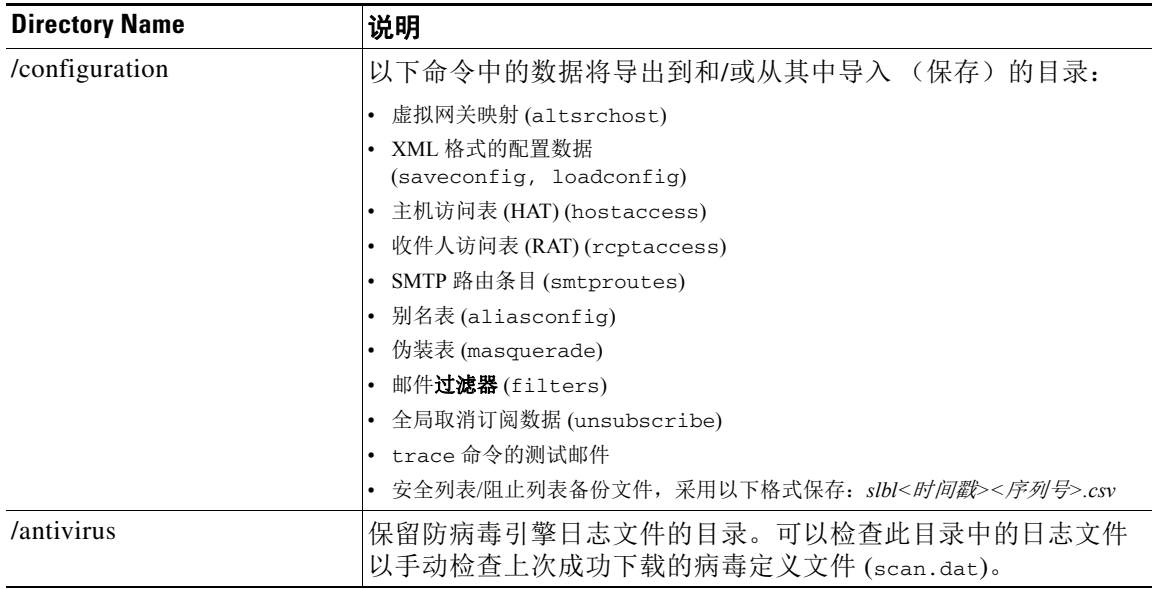

I

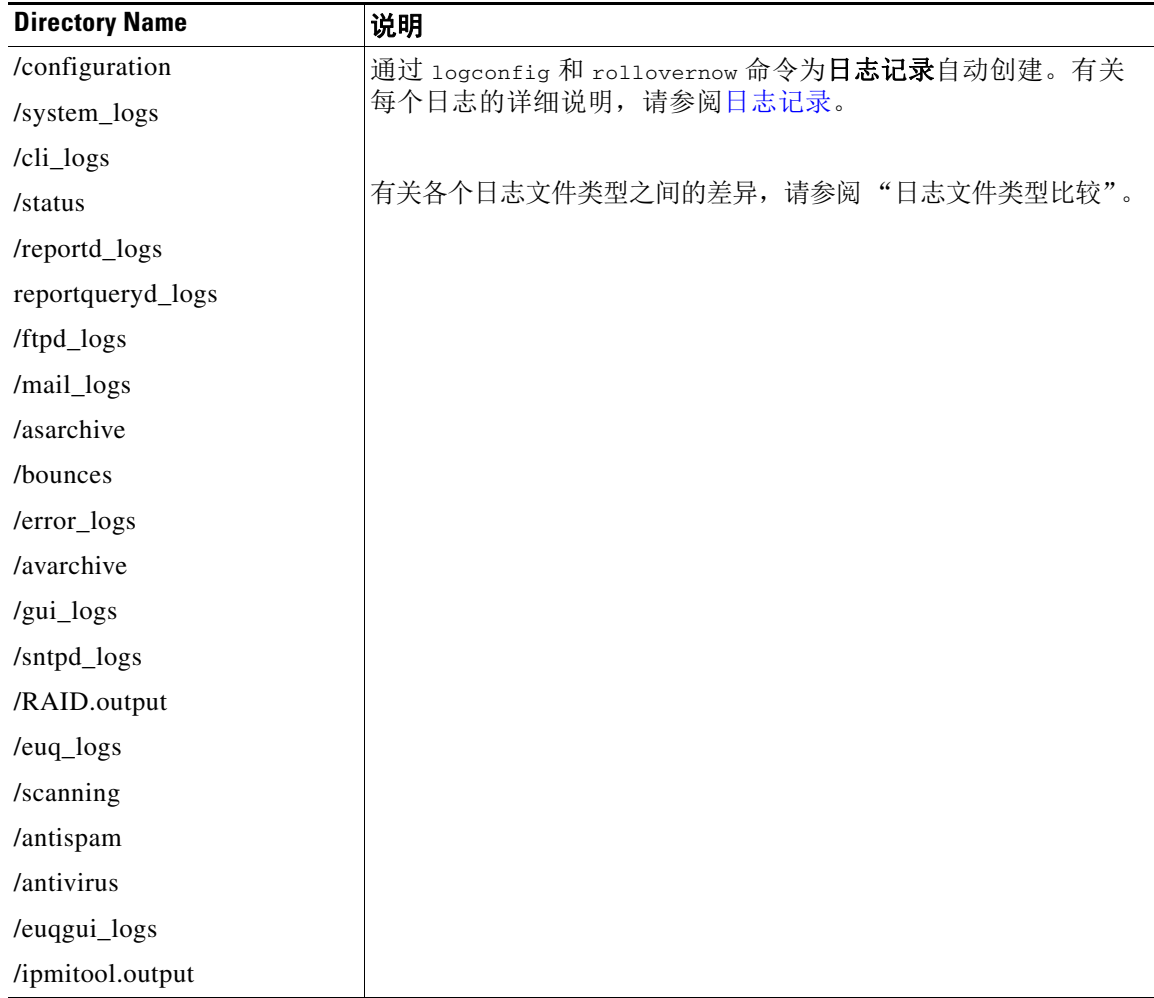

步骤 **4** 使用 FTP 程序从相应目录上传和下载文件。

# 安全复制 **(scp)** 访问权限

如果客户端操作系统支持安全复制 (scp) 命令,可以复制文件到上一表中列出的目录或从其中复制 文件。例如,在以下示例中将文件 /tmp/test.txt 从客户机复制到了主机名为 mail3.example.com 的设备的配置目录。

请注意,该命令会提示用户 (admin) 输入密码。此示例仅供参考;特定操作系统实施的安全复制 操作可能有所不同。

#### % **[scp /tmp/test.txt admin@mail3.example.com](mailto:admin@mail3.example.com):configuration**

The authenticity of host 'mail3.example.com (192.168.42.42)' can't be established.

DSA key fingerprint is 69:02:01:1d:9b:eb:eb:80:0c:a1:f5:a6:61:da:c8:db.

Are you sure you want to continue connecting (yes/no)? 是

Warning: Permanently added 'mail3.example.com ' (DSA) to the list of known hosts.

٠

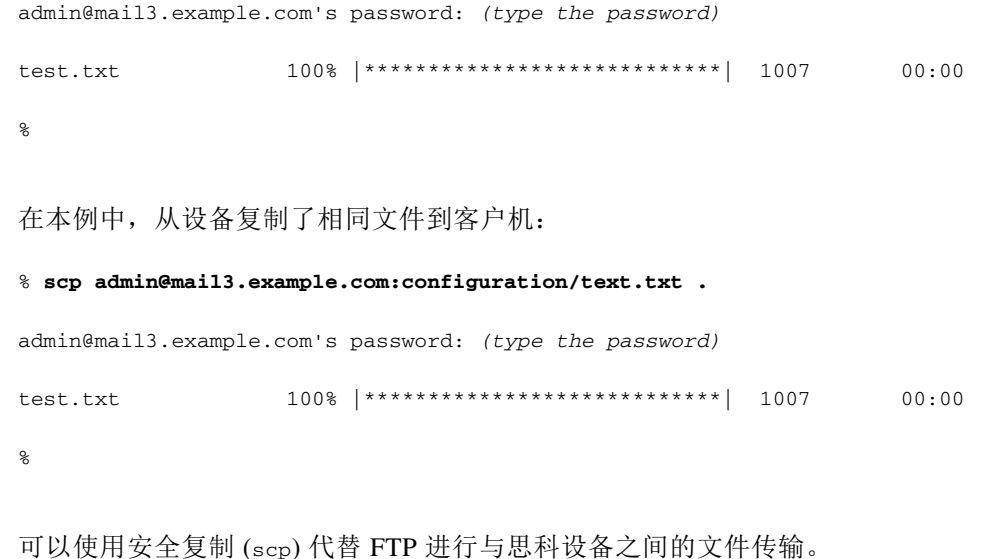

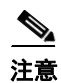

 $\overline{\mathsf{I}}$ 

注意 只有操作员或管理员组的用户可以使用安全复制 (scp) 访问设备。有关详细信息,请参阅[添加用](#page-787-0) [户 \(第](#page-787-0) 32-4 页)。

# 通过串行连接访问邮件安全设备

如果通过串行接口连接至设备,请针对控制台端口使用以下信息。

### **80** 和 **90** 系列硬件的串行端口引脚详细信息

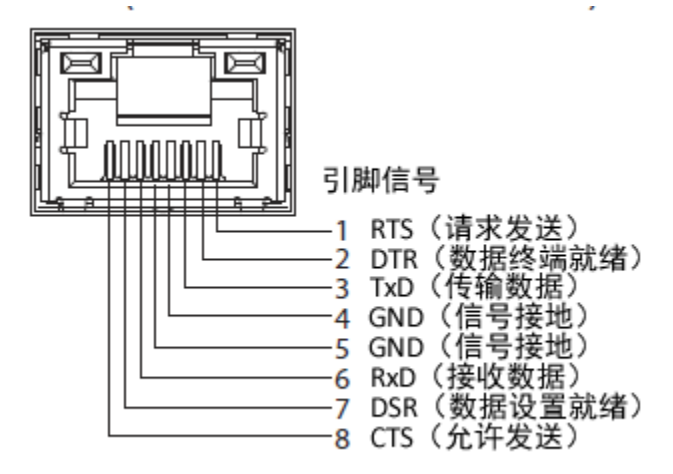

H

 $\mathbf I$ 

## **70** 系列硬件中串行端口的引脚布局详细信息

图 [A-2](#page-1083-0) 说明了串行端口连接器的引脚编号,表 [A-2](#page-1083-1) 定义了串行端口连接器的引脚分配情况和接口 信号。

<span id="page-1083-0"></span>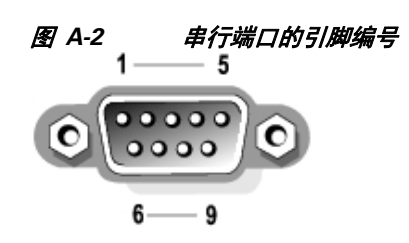

#### <span id="page-1083-1"></span>表 *A-2* 串行端口引脚分配

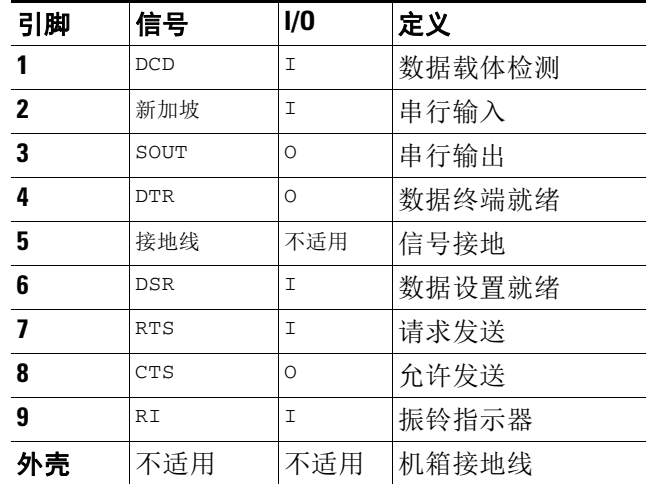

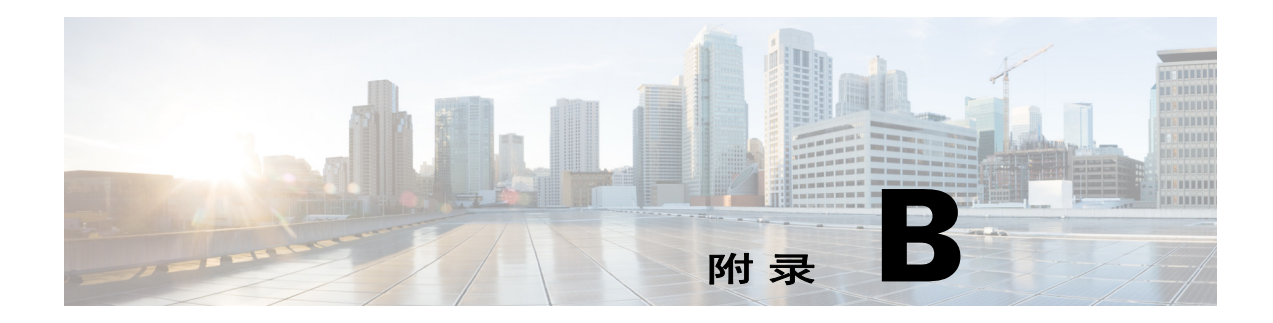

# 分配网络和 **IP** 地址

本附录介绍有关网络和 IP 地址分配的一般规则,以及将思科设备连接到网络的某些策略。

- **•** [以太网接口 \(第](#page-1084-0) B-1 页)
- **•** 选择 IP [地址和网络掩码 \(第](#page-1084-1) B-1 页)
- **•** [连接思科设备的策略 \(第](#page-1086-0) B-3 页)

# <span id="page-1084-0"></span>以太网接口

有关设备上的管理和数据端口的信息,请参阅[硬件端口 \(第](#page-55-0) 3-4 页)。

## <span id="page-1084-1"></span>选择 **IP** 地址和网络掩码

在配置网络时,思科设备必须能够唯一地选择接口来发送外发数据包。这种要求将促成关于以太 网接口 IP 地址和网络掩码选择的部分决定。该规则即要求单一网络中只能有一个接口 (通过应 用网络掩码到接口的 IP 地址确定)。

IP 地址标识任何给定网络中的物理接口。一个物理以太网接口可以有多个 IP 地址,用来接受数 据包。包含多个 IP 地址的以太网接口可以通过该接口发送数据包,以其任一 IP 地址作为数据包 中的源地址。实施虚拟网关技术时需使用此属性。

网络掩码的作用是将 IP 地址划分为网络地址和主机地址。网络地址可视为 IP 地址的网络部分 (位数与网络掩码匹配)。主机地址是 IP 地址的其余位数。四个较大的八位数地址的位数有时使 用 CIDR (无类域间路由)表示。这是位数后加的反斜线 (1-32)。

网络掩码可以这种方式表示,只统计二进制中的位数,因此 255.255.255.0 将变成 "/24",而 255.255.240.0 将变成 "/20"。

## 接口配置示例

 $\mathbf{r}$ 

此部分显示了基于某些典型网络的接口配置示例。该示例将使用两个接口,称为 Int1 和 Int2。对 于思科设备,这些接口名称可以是三个思科接口 (管理、 Data1、 Data2)中的任意两个接口。

Τ

#### 网络 **1**:

独立接口必须出现在独立网络中。

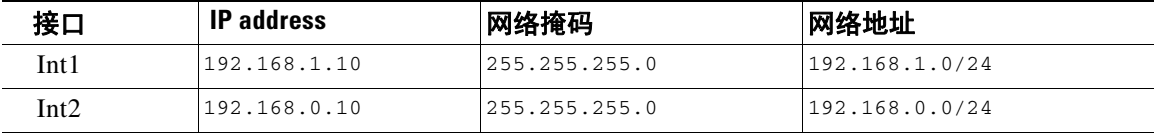

寻址到 192.168.1.x (其中 X 为 1 到 255 之间的任意数字, 不含您自己的地址, 在本例中为 10) 的数据通过 Int1 传出。寻址到 192.168.0.X 的任何信息通过 Int2 中传出。对于发往不是这些格式 的其他某些地址 (很可能通过 WAN 或 Internet 接口传出)的任何数据包,将被发送到其中某个 网络必须存在的默认网关。然后,默认网关将继续转发数据包。

#### 网络 **2**:

两个不同接口的网络地址 (IP 地址的网络部分)不能相同。

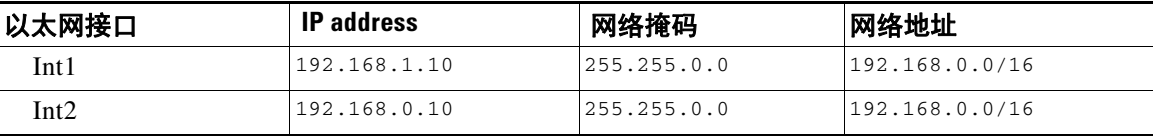

这种情况会出现冲突,因为两个不同的太网接口的网络地址相同。如果将思科设备中的数据包发 送到 192.168.1.11, 将无法确定应使用哪个以太网接口来传送数据包。如果两个以太网接口均连 接到两个独立的物理网络,则可能会将数据包发送到错误的网络,永远找不到其目标。思科设备 不允许网络配置存在冲突。

可以将两个以太网接口连接到同一个物理网络,但是必须构建 IP 地址和网络掩码,以便思科设备 选择唯一的传送接口。

## **IP** 地址、接口和路由

对于允许选择接口的 GUI 或 CLI (例如,升级 AsyncOS 或配置 DNS 等), 当选择在其中执行命 令或功能使用的接口时,路由 (默认网关)的优先级高于您的选择。

例如,假设您有一台思科设备,其中配置了三个网络接口,每个接口位于不同的网段 (假设共有 24 个网段):

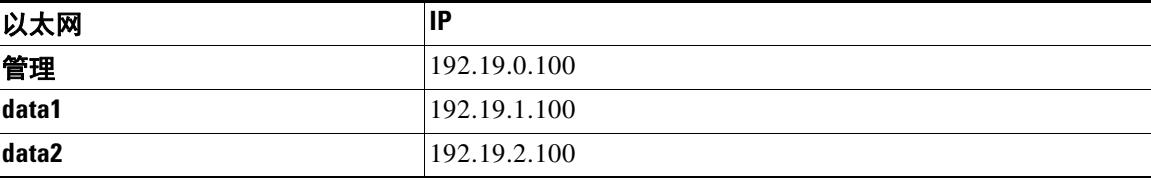

您的默认网关是 192.19.0.1。

现在,如如果执行 AsyncOS 升级 (或允许您选择接口的其他命令或功能),并且您选择了 data1 中 的 IP (192.19.1.100), 期待所有 TCP 流量都通过 data1 以太网接口传输。但是, 实际上流量从设置 为默认网关的接口 (这种情况下为 "管理" (Management) 接口)传出,但是会使用 data1 中 IP 的源地址印记。

 $\blacksquare$ 

## 摘要

 $\mathbf{r}$ 

思科设备必须始终能够识别将用于传送数据包的唯一接口。为了做出决定,思科设备使用数据包 的目标 IP 地址与以太网接口的网络和 IP 地址设置的组合。下表总结了上述示例:

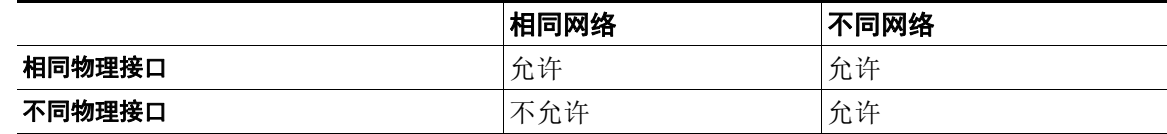

# <span id="page-1086-0"></span>连接思科设备的策略

连接思科设备时,请记住以下几点:

- **•** 相比邮件流量,管理流量 (CLI、 Web 界面、日志传送)通常较少。
- **•** 如果两个以太网接口连接到同一网络交换机,但最后与另一主机下游的单一接口通信,或连 接到所有数据均显示到所有端口的网络集线器,则使用两个接口没有任何优势。
- **•** 在以 1000Base-T 运行的接口中进行 SMTP 会话,比在以 100Base-T 运行的相同接口上进行会 哈的速度稍快,但仅限于理想情况。
- **•** 如果传送网络的某些其他部分存在瓶颈,则优化连接到您的网络毫无优势可言。瓶颈最常出 现在与 Internet 的连接中, 以及连接提供商的上游。

思科设备的接口数及如何解决它们应由基础网络的复杂性决定。如果您的网络拓扑或数据量不需 要使用太多接口,则无需连接多个接口。另外,可以在起初熟悉网关时保持简单连接,然后随着 数据量和网络拓扑的需求增长而提高连接性。

 $\mathsf I$ 

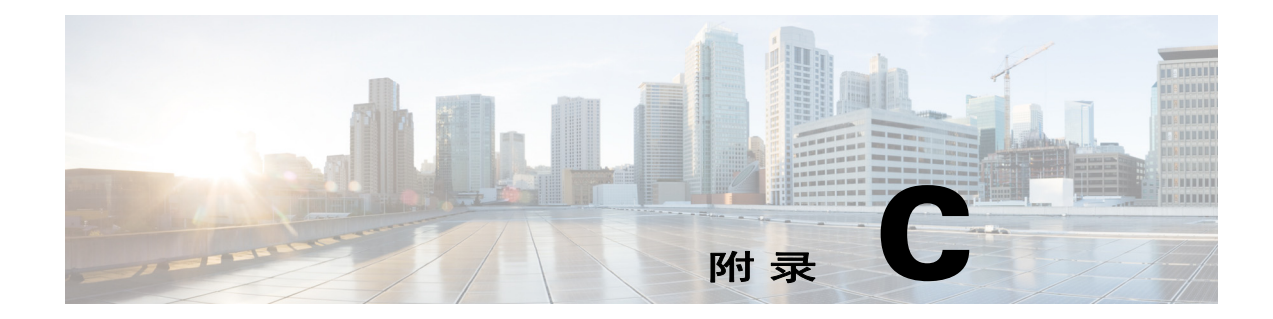

# 邮件策略和内容过滤器示例

## 传入邮件策略概述

以下示例通过介绍以下任务展示了邮件策略的功能:

- **1.** 编辑默认传入邮件策略的反垃圾邮件、防病毒、病毒爆发过滤器和内容过滤器。
- **2.** 为不同的用户组 (销售组织和工程组织)添加两个新策略,然后为每个组配置不同的邮件安 全设置。
- **3.** 创建要在传入邮件概述策略表中使用的三个新内容过滤器。
- **4.** 再次编辑策略以便仅为部分组启用内容过滤器。

此示例旨在展示在为邮件策略的反垃圾邮件、防病毒、病毒爆发过滤器和内容过滤器管理基于收 件人的不同设置方面具有的强大功能和灵活性。此示例为它们分配了称为"策略管理员"的自定 义用户角色,并且为其提供邮件策略和内容过滤器访问权限。有关反垃圾邮件,防病毒、病毒爆 发过滤器和授权管理如何工作的详细信息,请参阅在本章之后的以下章节:

- **•** [反垃圾邮件 \(第](#page-326-0) 13-1 页)
- **•** [防病毒 \(第](#page-306-0) 12-1 页)
- **•** [爆发过滤器 \(第](#page-350-0) 14-1 页)
- **•** [分配管理任务 \(第](#page-784-0) 32-1 页)

## 访问邮件策略

 $\mathbf{r}$ 

可以使用 "邮件策略" (Mail Policies) 菜单以访问传入和传出邮件策略。

在全新的系统中,如果完成了系统设置向导中的所有步骤,并且选择启用反垃圾邮件、Sophos 或 McAfee 防病毒和爆发过滤器,则"传入邮件策略"(Incoming Mail Policies Page) 页面将与图 [C-1](#page-1089-0) 类似。

默认情况下,会为默认传入邮件策略启用这些设置:

- **•** 反垃圾邮件 (如果启用了垃圾邮件隔离区):已启用
	- **–** 确认的垃圾邮件:隔离区,预置邮件主题
	- **–** 疑似垃圾邮件:隔离区,预置邮件主题
	- **–** 营销邮件:未启用扫描

Ι

- **•** 反垃圾邮件 (如果未启用垃圾邮件隔离区):已启用
	- **–** 确认的垃圾邮件:传送,预置邮件主题
	- **–** 疑似垃圾邮件:提供,预置邮件主题
	- **–** 营销邮件:未启用扫描
- **•** 防病毒:已启用,扫描并修复病毒,包括具有防病毒扫描结果的 X 信头
	- **–** 修复的邮件:传送,预置邮件主题
	- **–** 加密的邮件:传送,附加邮件主题
	- **–** 不可扫描的邮件:传送,附加邮件主题
	- **–** 受病毒感染的邮件:丢弃
- **•** 病毒爆发过滤器:已启用
	- **–** 任何文件扩展名均不例外
	- **–** 具有可疑病毒附件的邮件的保留时间为 1 天
	- **–** 未启用邮件修改
- **•** 内容过滤器:禁用

<span id="page-1089-0"></span>图 C-1 "传入*邮件策略" (Incoming Mail Policies) 页面:全新设备的默认设置*<br>Incoming Mail Policies

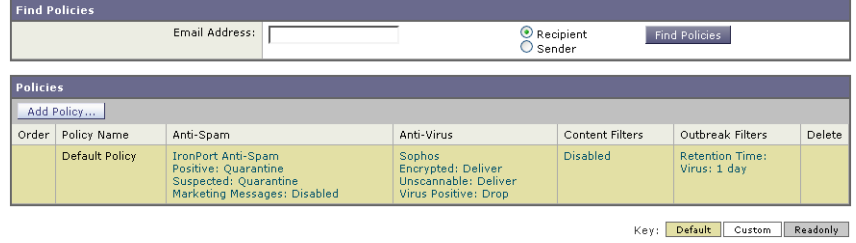

**Same** 

注意 在本例中,传入邮件策略将在启用了垃圾邮件隔离区的情况下使用默认反垃圾邮件设置。

### 已启用、已禁用和 "不可用"

邮件策略表中的列 (传入或传出)会针对每个策略名称显示安全服务状态对应的链接。如果服务 已启用, 则会显示词语 "己启用" (Enabled) 或配置摘要。同样, 如果服务已禁用, 则显示词语 "已禁用" (Disabled)。

如果尚未接受某个服务的许可协议或服务已过期,则链接会显示为 "不可用" (Not Available)。 在这些情况下,点击 "不可用" (Not Available) 链接将在 "安全服务" (Security Services) 选项卡 中显示全局页面,而不是用于为按策略为服务配置设置的页面。此时会显示警报,指明页面已更 改到其他选项卡。请参阅图 [C-2](#page-1089-1)。

## <span id="page-1089-1"></span>图 C-2 不可用的安全服务<br>Incoming Mail Policies

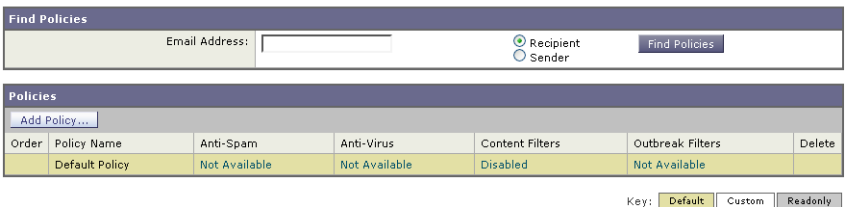

a k

## <span id="page-1090-0"></span>配置传入邮件的默认反垃圾邮件策略

邮件策略表中的每个行代表一个不同的策略。每个列均表示不同的安全服务。

**•** 要编辑默认策略,请点击传入或传出邮件策略表底部行中与任一安全服务对应的链接。

在本例中,将传入邮件默认策略的反垃圾邮件设置更改为更严格的设置。默认值是隔离确认的垃 圾邮件和疑似垃圾邮件,并禁用营销邮件扫描。此示例显示了如何更改设置,以便删除确认的垃 圾邮件。疑似垃圾邮件将继续被隔离。将启用营销邮件扫描功能,并营销邮件传送至目标收件 人。营销邮件的主题将预置文本 [MARKETING]。

#### 操作步骤

步骤 **1** 点击反垃圾邮件安全服务对应的链接。

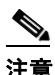

 $\mathbf{r}$ 

注意 对于默认安全服务设置,页面中的第一个设置定义了是否为策略启用该服务。可以点击 "禁用" (Disable) 来完全禁用该服务。

- 步骤 **2** 在 "确认的垃圾邮件设置" (Positively Identified Spam Settings) 部分中,将 "对邮件执行此操 作" (Action to apply to this message) 更改为 "删除" (Drop)。
- 步骤 **3** 在 "营销邮件设置" (Marketing Email Settings) 部分中,点击是 **(Yes)** 以启用营销邮件扫描。 如果启用,则默认操作是传送合法的营销邮件,同时在主题前预置文本 [MARKETING]。 "添加文本到邮件" (Add text to message) 字段仅接受 US-ASCII 字符。
- 步骤 **4** 点击提交。请注意,传入邮件策略表中反垃圾邮件安全服务的摘要链接已更改,从而反映新值。 与上述步骤一样,可以为默认策略更改默认防病毒和病毒爆发过滤器设置。

## 图 C-3 反垃圾邮件设置页面<br>Mail Policies: Anti-Spam

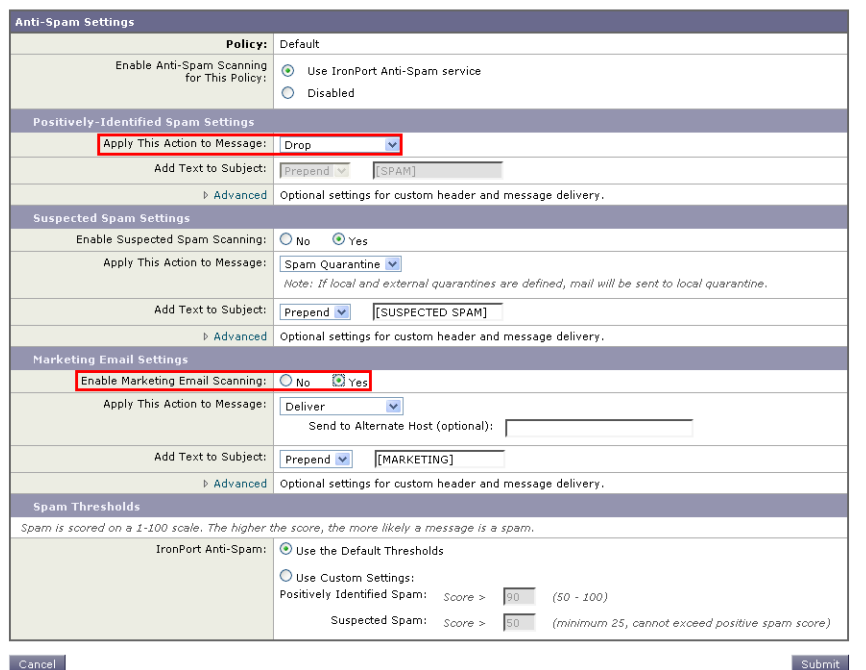

## <span id="page-1091-0"></span>为一组发件人和收件人创建邮件策略

在此示例部分中,将创建两个新策略:一个用于销售组织 (其成员由 LDAP 接受查询定义),另 一个用于工程组织。将为两个策略分配策略管理员自定义用户角色,使属于此角色的委派管理员 负责管理这些策略。然后,为每个策略配置不同的邮件安全设置。

#### 操作步骤

- 步骤 **1** 点击添加策略 **(Add Policy)** 按钮开始创建新策略。
- 步骤 **2** 为每个策略定义唯一名称,并调整策略的顺序 (如果需要)。

策略的名称必须在定义的邮件策略表 (进站或外发)中是独一无二的。

切记,需对照相应表 (传入或传出)中的每个策略,从上到下依次评估各个收件人。

步骤 **3** 点击"可编辑者 (角色)" (Editable By (Roles)) 链接并为负责管理邮件策略的委派管理员选择自定 义用户角色。

> 当点击该链接时, AsyncOS 会为具有邮件策略编辑权限的委派管理员显示自定义角色。委派 管理员可以编辑策略的反垃圾邮件、防病毒和病毒爆发过滤器设置,并为该策略启用或禁用 内容过滤器。只有操作员和管理员才能修改邮件策略的名称或其发件人、收件人或组。系统 自动为邮件策略分配具有完全访问邮件策略权限的自定义用户角色。

有关授权管理的详细信息,请参阅[分配管理任务。](#page-784-0)

步骤 **4** 定义策略的用户。

定义用户是发件人还是收件人。(有关详细信息,请参阅[策略匹配示例 \(第](#page-279-0) 10-4 页)。)在 图 [C-4](#page-1092-0) 中显示的表单默认将收件人对应传入邮件策略,并将发件人对应传出邮件策略。

特定策略的用户可通过以下方式定义:

- **–** 完整的邮件地址:user@example.com
- **–** 部分邮件地址:user@
- **–** 域中的所有用户:@example.com
- **–** 部分域中的所有用户:@.example.com
- **–** 通过匹配 LDAP 查询

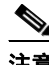

注意 AsyncOS GUI 和 CLI 中的用户条目都不区分大小写。例如,如果输入收件人 Joe@ 作为用 户,则发送到 joe@example.com 的邮件与之匹配。

如果在网络基础设施的 LDAP 目录中 (例如,在 Microsoft Active Directory、 SunONE Directory Server [以前称为"iPlanet Directory Server"] 或 OpenLDAP 目录中) 存储用户信 息,则可以将设备配置为查询 LDAP 服务器以接受收件人地址、将邮件路由到备用地址和/或 邮件主机、伪装信头以及确定邮件是否具有来自特定组的收件人或发件人。

如果将设备配置为执行此操作,则可以使用配置的查询来为邮件策略定义用户。 有关详细信息,请参阅 [LDAP](#page-642-0) 查询。

Submit

# <span id="page-1092-0"></span>*图 C-4 为策略定义用户*<br>Add Incoming Mail Policy

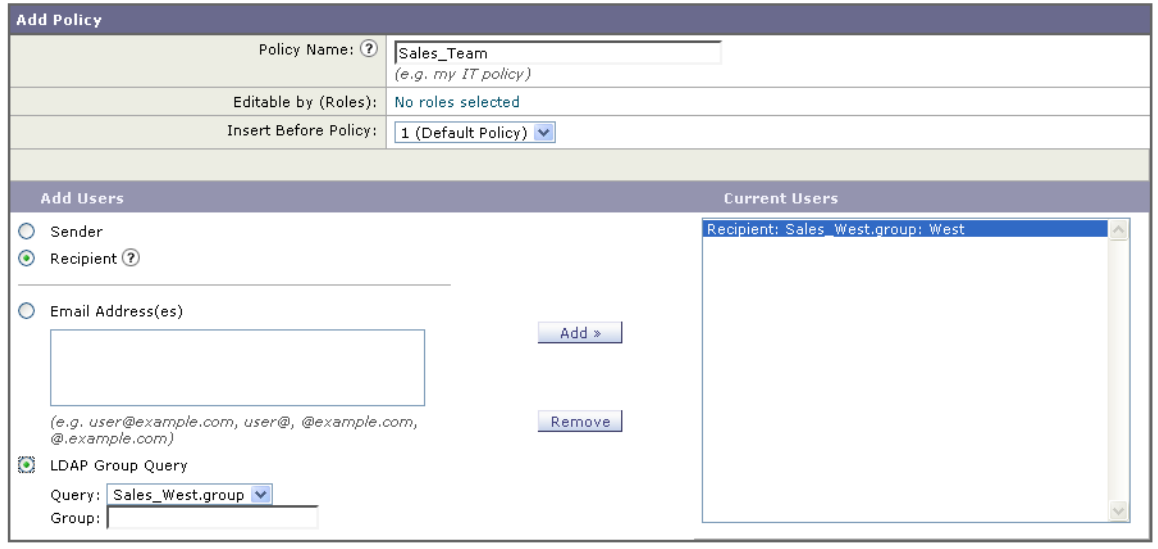

#### $\overline{\phantom{a}}$  Cancel  $\overline{\phantom{a}}$

 $\overline{\phantom{a}}$ 

步骤 **5** 点击添加 **(Add)** 按钮将用户添加到当前用户列表中。

策略可以包含发件人、收件人和 LDAP 查询的组合。

使用删除 **(Remove)** 按钮可从当前用户的列表中删除已定义的用户。

步骤 **6** 添加完用户后,点击提交 **(Submit)**。

请注意,所有安全服务设置都设置为在首次添加策略时使用默认值。

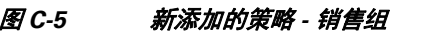

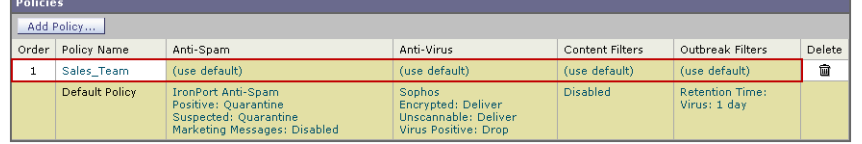

步骤 **7** 再次点击添加策略 **(Add Policy)** 按钮以添加另一个新策略。 在此策略中,定义了工程团队成员的各个邮件地址:

Submit

ן

# *图* C-6 *为工程团队创建策略*<br>Add Incoming Mail Policy

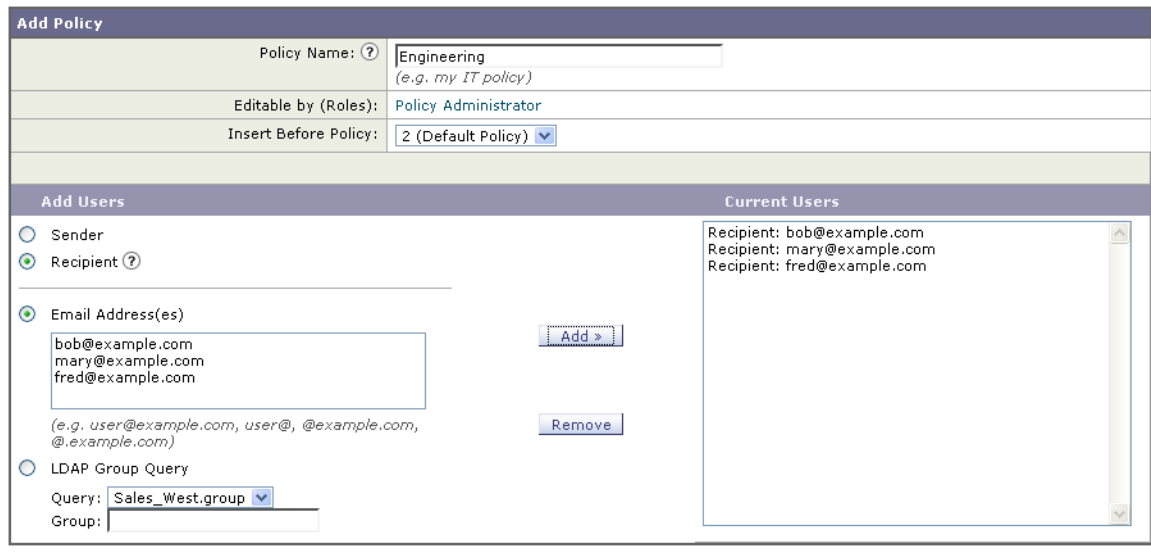

#### $\overline{\phantom{a}}$  Cancel

- 步骤 **8** 为工程策略添加完用户后,点击提交 **(Submit)**。
- 步骤 **9** 确认更改。

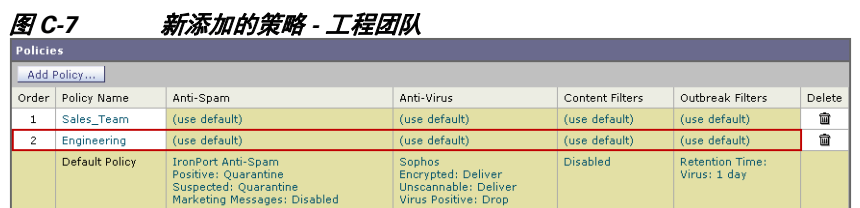

 $\mathscr{P}$ 

注意 此时,两个新创建的策略将应用与默认策略相同的设置。发送给任一策略用户的邮件都将匹配; 但是,邮件处理设置与默认策略没有任何不同之处。因此,对于与"Sales\_Group"或 "Engineering"策略中的用户匹配的邮件的处理方式,与默认策略没有任何不同之处。

### 默认、自定义和已禁用

表底部的图例显示了特定策略单元格的颜色编码如何与为默认行定义的策略相关:

Key: Default Custom Disabled

- **•** 黄色表明策略使用与默认策略相同的设置。
- **•** 无色 (白色)表明策略使用与默认策略不同的设置。
- **•** 灰色表明已为策略禁用了安全服务。

 $\blacksquare$ 

## 为不同的发件人组和收件人组创建邮件策略

在此示例部分中,将编辑在上一部分中创建的两个策略。

**•** 对于销售团队,将反垃圾邮件设置更改为比默认策略更严格的设置。(请参[阅配置传入邮件](#page-1090-0) [的默认反垃圾邮件策略 \(第](#page-1090-0) C-3 页)。)删除已确认的垃圾邮件的默认策略将保留。但是, 在本例中,将更改营销邮件的设置,以便不将它们发送到垃圾邮件隔离区。

这一严格的策略可最大限度减少发送到销售团队收件箱的不需要邮件。

有关反垃圾邮件设置的详细信息,请参阅[反垃圾邮件 \(第](#page-326-0) 13-1 页)。

**•** 对于工程团队,自定义 "病毒爆发过滤器" (Outbreak Filters) 功能设置,使其能够修改可疑 邮件中除 example.com 链接之外的 URL。病毒爆发过滤器扫描会绕开扩展名为"dwg"的附 件文件。

有关配置病毒爆发过滤器的详细信息,请参阅[爆发过滤器 \(第](#page-350-0) 14-1 页)。 为销售团队策略编辑反垃圾邮件策略步骤:

#### 操作步骤

步骤 **1** 点击销售策略行中与反垃圾邮件安全服务 (反垃圾邮件)列对应的链接。 由于已添加该策略,因此链接名为:(use default)。

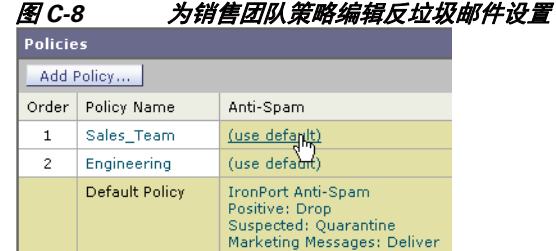

步骤 **2** 在反垃圾邮件安全服务页面上,将"为此策略启用反垃圾邮件扫描"(Enable Anti-Spam Scanning for This Policy) 的值从 "使用默认设置" (Use Default Settings) 更改为 "使用反垃圾邮件" (Use Anti-Spam service)。

此处选择 "使用反垃圾邮件服务" (Use Anti-Spam service) 可以覆盖在默认策略中定义的设置。

- 步骤 **3** 在 "确认的垃圾邮件设置" (Positively-Identified Spam Settings) 部分中,将 "对邮件执行此操 作" (Action to apply to this message) 更改为 "删除" (Drop)。
- 步骤 **4** 在"疑似垃圾邮件设置" (Suspected Spam Settings) 部分中,点击是 **(Yes)** 启用疑似垃圾邮件扫描。
- 步骤 **5** 在 "疑似垃圾邮件设置" (Suspected Spam Settings) 部分中,将 "对邮件执行此操作" (Action to apply to this message) 更改为 "垃圾邮件隔离区" (Spam Quarantine)。

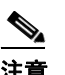

 $\mathbf{r}$ 

- 注意 选择"垃圾邮件隔离区"(Spam Quarantine) 会根据在"垃圾邮件隔离区"一章中定义的 设置转发邮件。
- 步骤 **6** 在 "添加文本到主题" (Spam Quarantine) 字段中,点击无 **(None)**。 传送到垃圾邮件隔离区的邮件没有其他主题标记。
- 步骤 **7** 在"营销邮件设置"(Marketing Email Settings) 部分中,点击是 **(Yes)** 以启用对来自合法源的营销 邮件的扫描。

Τ

- **步骤 8** 在 "对邮件执行此操作" (Action to apply to this message) 部分中, 选择 "垃圾邮件隔离区" (Spam Quarantine)。
- 步骤 **9** 提交并确认更改。
	- 请注意,使用的颜色表明策略使用与默认策略不同的设置。

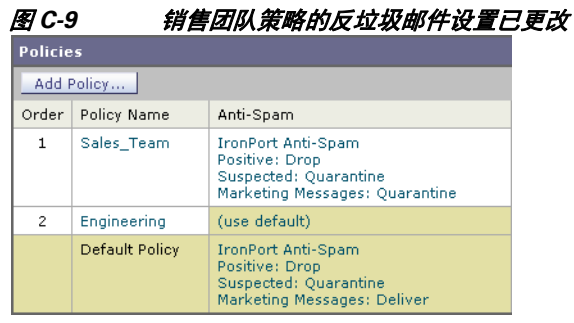

此时,被识别为疑似垃圾邮件并且其收件人与为销售团队策略定义的 LDAP 查询匹配的邮件都将 传送到垃圾邮件隔离区。

为工程团队策略编辑病毒爆发过滤器设置的步骤:

#### 操作步骤

步骤 **1** 点击工程策略行中与病毒爆发过滤器功能安全服务 ("病毒爆发过滤器" (Outbreak Filters) 列) 列对应的链接。

由于已添加该策略,因此链接名为:(use default)。

#### 图 *C-10* 为工程团队策略编辑病毒爆发过滤器功能设置

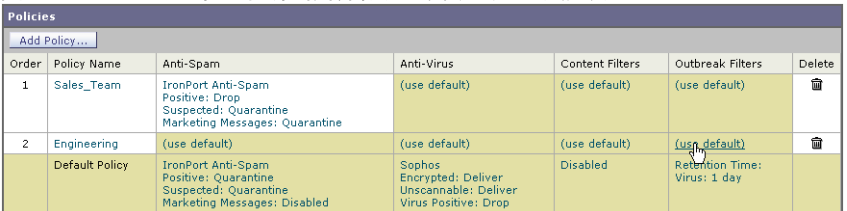

步骤 **2** 在病毒爆发过滤器功能安全服务页面上,将策略的扫描设置更改为 "启用病毒爆发过滤 (自定义 设置)" (Enable Outbreak Filtering (Customize settings))。

此处选择 "(自定义设置)" ((Customize settings)) 可覆盖默认策略中定义的设置。

此外,这样做还可以启用页面其余部分的内容,从而允许选择不同的设置。

步骤 **3** 在页面的 "绕过附件扫描" (Bypass Attachment Scanning) 部分中,在文件扩展名字段中键入 **dwg**。 文件扩展名 "dwg"不在设备进行附件扫描时可以通过其指纹识别的已知文件列表中。

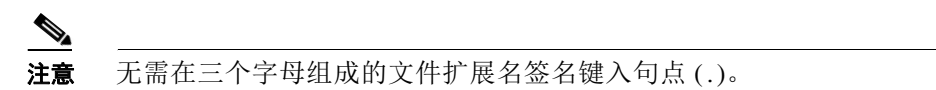

- 步骤 **4** 点击添加扩展名 **(Add Extension)** 将 .dwg 文件添加到将绕过病毒爆发过滤器功能扫描的文件扩展 名列表。
- 步骤 **5** 点击启用邮件修改 **(Enable Message Modification)**。

启用邮件修改使设备可以扫描有针对性的威胁 (例如网络钓鱼和诈骗)以及指向可疑或恶意 网站的 URL。如果用户尝试访问该网站,则设备会覆盖邮件中的链接,从而通过思科安全代 理对用户进行重定向。

 $\begin{picture}(120,20) \put(0,0){\line(1,0){10}} \put(15,0){\line(1,0){10}} \put(15,0){\line(1,0){10}} \put(15,0){\line(1,0){10}} \put(15,0){\line(1,0){10}} \put(15,0){\line(1,0){10}} \put(15,0){\line(1,0){10}} \put(15,0){\line(1,0){10}} \put(15,0){\line(1,0){10}} \put(15,0){\line(1,0){10}} \put(15,0){\line(1,0){10}} \put(15,0){\line($ 

注意 必需在邮件策略中启用反垃圾邮件扫描,以便病毒爆发过滤器可以扫描有针对性的非病毒 威胁。

步骤 **6** 选择用于对未签名的邮件启用 **(Enable for Unsigned Messages)**。

这允许设备重写已签名邮件中的 URL。必须启用 URL 重定向功能,以便配置其他邮件修改 设置以及确定为非病毒威胁的邮件在释放之前停留在隔离区中的时间长度。此示例使用的默 认保留时间为 4 小时。

步骤 **7** 在绕过域扫描 **(Bypass Domain Scanning)** 字段中输入 example.com。

设备不会修改指向 example.com 的链接。

步骤 **8** 为威胁免责声明 **(Threat Disclaimer)** 选择 "系统生成" (System Generated)。

设备可以在邮件正文上方插入免责声明,从而为用户提供有关邮件内容的警告。此示例使用 系统生成的威胁免责声明。

## 图 C-11 *病毒爆发过滤器设置*<br>Mail Policies: Outbreak Filters

Outbreak Filtering for Policy: Sales Team Enable Outbreak Filtering (Customize settings)  $\ddot{\mathbf{v}}$ utbreak Filter Settings Quarantine Threat Level:  $\textcircled{2}$  3 v Maximum Quarantine Retention: Viral Attachments:  $1$ Days v Other Threats:  $\sqrt{4}$ Hours V Bypass Attachment Scanning: ▽  $\odot$  Select File Extension...  $\triangledown$ File Extensions to Bypass  $\circ$   $\Gamma$ None defined Add Extension Message Modificat Enable Message Modification Message Modification Threat Level:  $\widehat{2}$  3 v Message Subject: Prepend V [MODIFIED FOR PROTECTION] URL Rewriting: Cisco Security proxy scans and rewrites suspicious or malicious URLs. • Enable only for unsigned messages (recommended) C Enable for all messages O Disable Bypass Domain Scanning ?<br>|example.com| examples: example.com, crm.example.com, 10.0.0.1, 10.0.0.0/24) System Generated  $\boxed{\vee}$ <br>Preview Disclaimer Threat Disclaimer: Disclaimer text will be applied to the top of the message body for Suspicious and Quarantined<br>messages. To create custom disclaimers go to Mail Policies > Text Resources Cancel Submit

步骤 **9** 提交并确认更改。

 $\mathbf I$ 

请注意,使用的颜色表明策略使用与默认策略不同的设置。

Τ

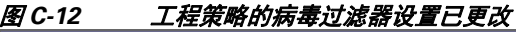

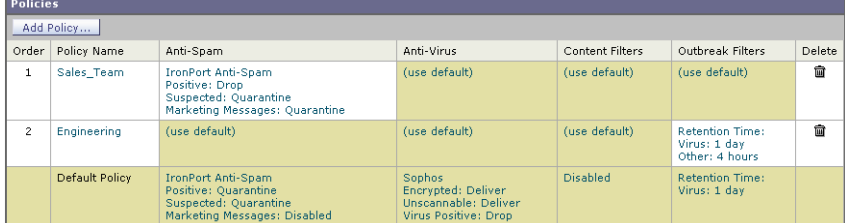

此时,包含文件扩展名为 dwg 的附件的任何邮件 (其收件人与为工程团队策略定义的收件人匹 配)将绕过病毒爆发过滤器扫描并继续处理。包含指向 example.com 域的链接的邮件不会修改其 链接以通过思科安全代理重定向,并且不会被视为可疑。

## 在邮件策略中查找发件人或收件人

使用 "查找策略" (Find Policies) 按钮搜索已在 "传入邮件策略" (Incoming Mail Policies) 或 "传出邮件策略" (Outgoing Mail Policies) 页面的策略中定义的用户。

例如,键入 joe@example.com 并点击"查找策略"(Find Policies) 按钮将会显示结果指明哪些策略 包含与该策略匹配的定义用户。

#### 图 *C-13* 在策略中查找用户

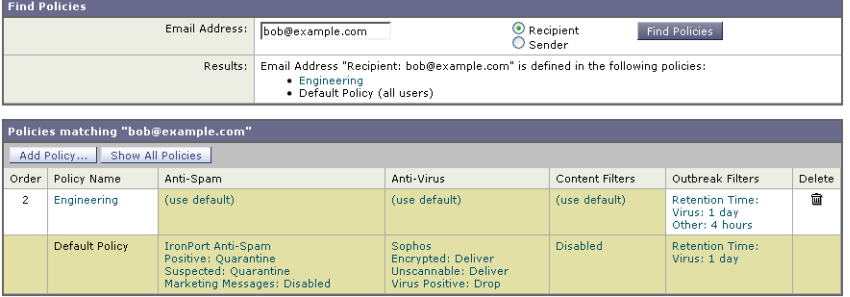

点击策略的名称会跳至 "编辑策略" (Edit Policy) 页面以编辑该策略的用户。

请注意,搜索任何用户时将始终显示默认策略,因为根据定义,如果发件人或收件人与配置的任 何其他策略都不匹配,则始终匹配默认策略。

### 托管例外

使用上面两个示例中列出的步骤,可以基于*托管例外*开始创建和配置策略。换句话说,评估组织 的需求后,可以将策略配置为大多数邮件交由默认策略来处理。然后,可以创建适用于特定用户 或用户组的其他 "例外"策略,用来根据需要管理不同的策略。通过这种方式,可尽可能地减少 邮件拆分,并降低因处理工作队列中的各个拆分邮件而影响系统性能的可能性。

可以根据组织或用户对垃圾邮件、病毒和策略实施的容忍度定义策略。表 C-1在第 [C-11](#page-1098-0) 页 概括 了几个示例策略。"主动"策略旨在尽可能减少到达最终用户邮箱的垃圾邮件和病毒数量。"保 守"策略的目标是避免误报并防止用户丢失邮件,无论采用哪种策略。

<span id="page-1098-0"></span>表 *C-1* 严格和保守的邮件策略设置

|       | 主动设置              | 保守设置                 |
|-------|-------------------|----------------------|
| 反垃圾邮件 | 确定为垃圾邮件: 丢弃       | 确定为垃圾邮件: 隔离          |
|       | 可疑垃圾邮件: 隔离        | 可疑垃圾邮件: 传送并在邮件主题前面加上 |
|       | 营销邮件: 传送并在邮件主题前   | "[Suspected Spam]"   |
|       | 面加上 "[Marketing]" | 营销邮件: 己禁用            |
| 防病毒   | 修复的邮件:传送          | 修复的邮件:传送             |
|       | 加密邮件:丢弃           | 加密邮件: 隔离             |
|       | 无法扫描的邮件: 丢弃       | 无法扫描的邮件: 隔离          |
|       | 受病毒感染的邮件: 丢弃      | 受病毒感染的邮件: 丢弃         |
| 病毒过滤器 | 已启用,不允许绕过特定文件扩    | 已启用, 允许绕过特定文件扩展名或域   |
|       | 展名或域              | 对未签名的邮件启用邮件修改        |
|       | 对所有邮件启用邮件修改       |                      |

## 基于内容过滤邮件

在此示例部分中,将创建要在传入邮件策略表中使用的三个新内容过滤器。所有这些内容过滤器 都可由属于策略管理自定义用户角色的委派管理员进行编辑。您将创建以下内容:

**1.** "scan for confidential"

此过滤器将扫描邮件中的"confidential"字符串。如果找到该字符串,则将邮件副本发送到 邮件别名 hr@example.com,并将该邮件发送到 "策略" (Policy) 隔离区域。

**2.** "no\_mp3s"

此过滤器将删除 MP3 附件,并通知收件人已删除 MP3 文件。

**3.** "ex\_employee"

此内容过滤器将扫描发送到特定信封收件人地址 (如前员工)的邮件。如果邮件匹配,则会 向邮件的发件人发送特定通知邮件,然后退回发件人的邮件。

在创建内容过滤器后,配置每个策略 (包括默认策略)以在不同的组合中启用特定内容过滤器。

### 隔离主题中包含 "**Confidential**"的邮件

第一个内容过滤器示例包含一个条件和两个操作。

#### 操作步骤

 $\mathbf{r}$ 

- 步骤 **1** 点击 "邮件策略" (Mail Policies) 选项卡。
- 步骤 **2** 点击 "传入内容过滤器" (Incoming Content Filters)。
- 步骤 **3** 点击添加过滤器 **(Add Filter)** 按钮。

Ι

步骤 **4** 在 "名称" (Name) 字段中,键入 scan\_for\_confidential 作为新过滤器的名称。 过滤器名称可以包含 ASCII 字符、数字、下划线或连字符。内容过滤器名称的第一个字符必 须是字母或下划线。 步骤 5 点击可编辑者 (角色) (Editable By (Roles)) 链接, 选择"策略管理员"(Policy Administrator), 然 后点击确定 **(OK)**。 属于策略管理员用户角色的委派管理员可以编辑此内容过滤器,以及在其邮件策略中使用该 内容过滤器。 步骤 **6** 在 "说明" (Description) 字段中,键入说明。例如:scan all incoming mail for the string 'confidential'。 步骤 **7** 点击添加条件 **(Add Condition)**。 步骤 **8** 选择 "邮件正文" (Message Body)。 步骤 **9** 在 "包含文本:" (Contain text:) 字段中,键入 confidential,然后点击确定 **(OK)**。 "添加内容过滤器" (Add Content Filter) 页面会显示添加的条件。 步骤 **10** 点击添加操作 **(Add Action)**。 步骤 **11** 选择 "发送副本到(Bcc:)" (Send Copy To (Bcc:))。 步骤 **12** 在 "邮件地址" (Email Addresses) 字段中,键入 hr@example.com。 步骤 **13** 在 "主题" (Subject) 字段中,键入 [message matched confidential filter]。 步骤 **14** 点击 **OK**。 "添加内容过滤器" (Add Content Filter) 页面会显示添加的操作。 步骤 **15** 点击添加操作 **(Add Action)**。 步骤 **16** 选择 "隔离区" (Quarantine)。 步骤 **17** 在下拉菜单中,选择 "策略" (Policy) 隔离区域。 步骤 **18** 点击确定。 "添加内容过滤器" (Add Content Filter) 页面会显示添加的第二项操作。 步骤 **19** 提交并确认更改。

> 此时,没有为任何传入邮件策略启用内容过滤器;在本例中,仅向主列表添加了一个新的内 容过滤器。由于它尚未应用到任何策略,因此设备处理的任何邮件都不会受此过滤器的影响。

### 删除邮件中的 **MP3** 附件

第二个内容过滤器示例不包含条件,但包含一项操作。

#### 操作步骤

- 步骤 **1** 点击添加过滤器 **(Add Filter)** 按钮。
- 步骤 **2** 在 "名称" (Name) 字段中,键入 no\_mp3s 作为新过滤器的名称。
- 步骤 **3** 点击可编辑者 (角色) **(Editable By (Roles))** 链接,选择 "策略管理员" (Policy Administrator), 然后点击确定 **(OK)**。
- 步骤 **4** 在 "说明" (Description) 字段中,键入说明。例如:strip all MP3 attachments。
- 步骤 **5** 点击添加操作 **(Add Action)**。

步骤 **6** 选择 "按文件信息删除附件" (Strip Attachment by File Info)。

- 步骤 **7** 选择文件类型为 (File type is)。
- 步骤 **8** 在下拉字段中,选择 -- mp3。
- 步骤 **9** 如果需要,输入替换邮件。
- 步骤 **10** 点击确定。
- 步骤 **11** 提交并确认更改。

 $\begin{picture}(20,5) \put(0,0) {\line(1,0){15}} \put(0,0) {\line(1,0){15}} \put(0,0) {\line(1,0){15}} \put(0,0) {\line(1,0){15}} \put(0,0) {\line(1,0){15}} \put(0,0) {\line(1,0){15}} \put(0,0) {\line(1,0){15}} \put(0,0) {\line(1,0){15}} \put(0,0) {\line(1,0){15}} \put(0,0) {\line(1,0){15}} \put(0,0) {\line(1,0){15}} \put(0,0) {\line(1,0){15}} \put(0,0$ 

注意 在创建内容过滤器时,不需要指定条件。如果未定义条件,则定义的任何操作都始终在规 则中应用。(不指定条件等同于使用 true() 邮件过滤器规则 - 如果将内容过滤器应用于某 个策略,则会匹配所有邮件。)

### 退回发送至前员工的邮件

第三个内容过滤器示例使用一个条件和两项操作。

#### 操作步骤

- 步骤 **1** 点击添加过滤器 **(Add Filter)** 按钮。
- 步骤 **2** 在 "名称:" (Name:) 字段中,键入 ex\_employee 作为新过滤器的名称。
- 步骤 3 点击可编辑者 (角色) (Editable By (Roles)) 链接, 选择"策略管理员" (Policy Administrator), 然 后点击确定 **(OK)**。
- 步骤 **4** 在 "说明:" (Description:) 字段中,键入说明。例如:bounce messages intended for Doug。
- 步骤 **5** 点击添加条件 **(Add Condition)**。
- 步骤 **6** 选择 "信封收件人" (Envelope Recipient)。
- 步骤 **7** 对于信封收件人,选择开头为 (Begins with) 并选择类型 doug@。
- 步骤 **8** 点击确定。

"内容过滤器"页面将刷新,以显示添加的条件。请注意,可以创建包含前员工邮件地址 LDAP 目录。将前员工添加到该目录后,此内容过滤器将动态更新。

- 步骤 **9** 点击添加操作 **(Add Action)**。
- 步骤 **10** 选择 "通知" (Notify)。
- 步骤 **11** 选中发件人对应的复选框,然后在 "主题" (Subject) 字段中键入 message bounced for ex-employee of example.com。
- 步骤 **12** 在 "使用模板" (Use template) 部分中,选择一个通知模板。

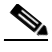

 $\mathbf I$ 

注意 如果没有预先配置资源,则内容过滤器规则生成器的某些部分不会显示在用户界面中。例 如,如果先前未通过 "邮件策略" (Mail Policies) > "词典" (Dictionaries) 页面 (或 CLI 中的 dictionaryconfig 命令)配置内容词典、通知模板和邮件免责声明, 则它们不会显 示为选项。有关创建词典的详细信息,请参[阅内容词典 \(第](#page-523-0) 21-2 页)。

Τ

#### 步骤 **13** 点击 **OK**。

"添加内容过滤器" (Add Content Filters) 页面会显示添加的操作。

- 步骤 **14** 点击添加操作 **(Add Action)**。
- 步骤 **15** 选择 "退回 (最终操作)" (Bounce (Final Action)) 并点击确定 **(OK)**。 仅可为内容过滤器指定一个最终操作。如果尝试添加多个最终操作,则 GUI 会显示错误。 添加此操作可能会导致向前员工发送邮件的发件人收到两封邮件:一个针对通知模板,另一 个针对退回通知模板。
- 步骤 **16** 提交并确认更改。

## 将各个内容过滤器应用到不同的收件人组

在以上示例中,使用 "传入内容过滤器" (Incoming Content Filters) 页面创建了三个内容过滤器。 "传入内容过滤器"(Incoming Content Filters) 和"传出内容过滤器"(Outgoing Content Filters) 页 面会保留可以应用于某个策略的所有可能内容过滤器的 "主列表"。

#### 图 *C-14* 传入内容过滤器:创建了三个过滤器

**Incoming Content Filters** 

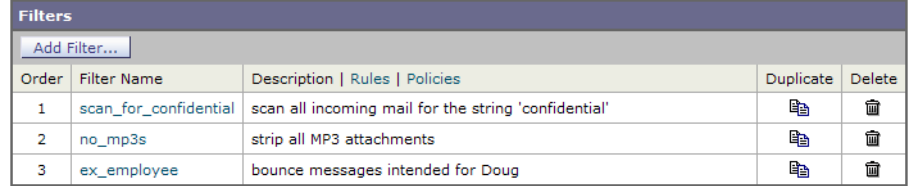

在此示例部分中,将应用要在传入邮件策略表中使用的三个新内容过滤器。

- **•** 默认策略将接收这三个内容过滤器。
- **•** 工程团队不会收到 no\_mp3s 过滤器。
- **•** 销售团队将收到这些内容过滤器作为默认传入邮件策略。

### 默认情况下为所有收件人启用内容过滤器

点击该链接可为各个策略启用和选择内容过滤器。

#### 操作步骤

步骤 **1** 点击 "传入邮件策略" (Incoming Mail Policies) 可返回传入邮件策略表。

该页面将刷新以显示默认策略和在[为一组发件人和收件人创建邮件策略 \(第](#page-1091-0) C-4 页)中添加 的两个策略。请注意,默认情况下会为所有策略禁用内容过滤。

步骤 **2** 点击默认策略行中与内容过滤器安全服务 ("内容过滤器" (Content Filters) 列)对应的链接。请 参阅图 [C-15](#page-1102-0)。

<span id="page-1102-0"></span>图 *C-15* 编辑默认传入邮件策略的内容过滤设置

| <b>Policies</b> |                |                                                                                                    |                                                                                     |                 |                                                          |        |
|-----------------|----------------|----------------------------------------------------------------------------------------------------|-------------------------------------------------------------------------------------|-----------------|----------------------------------------------------------|--------|
| Add Policy      |                |                                                                                                    |                                                                                     |                 |                                                          |        |
| Order           | Policy Name    | Anti-Spam                                                                                                  | Anti-Virus                                                                          | Content Filters | Outbreak Filters                                         | Delete |
| $\mathbf{1}$    | Sales Team     | <b>IronPort Anti-Spam</b><br>Positive: Drop<br>Suspected: Ouarantine<br>Marketing Messages: Quarantine     | (use default)                                                                       | (use default)   | (use default)                                            | û      |
| $\overline{c}$  | Engineering    | (use default)                                                                                              | (use default)                                                                       | (use default)   | <b>Retention Time:</b><br>Virus: 1 day<br>Other: 4 hours | 霝      |
|                 | Default Policy | <b>IronPort Anti-Spam</b><br>Positive: Quarantine<br>Suspected: Ouarantine<br>Marketing Messages: Disabled | <b>Sophos</b><br>Encrypted: Deliver<br>Unscannable: Deliver<br>Virus Positive: Drop | Disabled<br>(1) | <b>Retention Time:</b><br>Virus: 1 day                   |        |

步骤 **3** 在 "内容过滤" (Content Filtering) 安全服务页面上,将 "默认策略的内容过滤" (Content Filtering for Default Policy) 从 "禁用内容过滤器" (Disable Content Filters) 更改为 "启用内容过 滤器 (自定义设置)" (Enable Content Filters (Customize settings))。

*图* C-16 *为策略启用内容过滤器并选择特定内容过滤器*<br>Mail Policies: Content Filters

| Enable Content Filters (Customize settings)   VN<br>Enable Content Filters (Customize settings)<br>Disable Content Filters<br><b>Content Filters</b> |                       |                                                      |        |  |
|----------------------------------------------------------------------------------------------------|-----------------------|------------------------------------------------------|--------|--|
| Order                                                                                                    | Filter Name           | Description                                          | Enable |  |
|                                                                                                    | scan for confidential | scan all incoming mail for the string 'confidential' |        |  |
| $\overline{2}$                                                                                                    | no mp3s               | strip all MP3 attachments                            |        |  |
| 3                                                                                                    | ex_employee           | bounce messages intended for Doug                    |        |  |

在主列表中定义的内容过滤器 (在[内容过滤器概述 \(第](#page-288-0) 11-1 页)中使用 "传入内容过滤 器"(Incoming Content Filters) 页面创建)会显示在此页面上。将值更改为"启用内容过滤器 (自定义设置)"(Enable Content Filters (Customize settings)) 时,每个过滤器的复选框将从已禁 用 (灰色)变为已启用状态。

- 步骤 **4** 针对每个内容过滤器选中启用 **(Enable)** 复选框。
- 步骤 **5** 点击 **Submit**。

"传入邮件策略" (Incoming Mail Policies) 页面中的表会显示为默认策略启用的过滤器的名称。

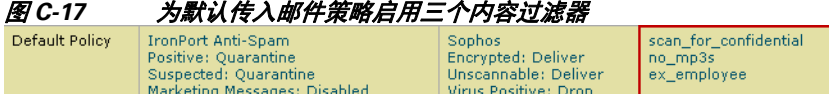

## 对工程团队中的收件人允许 **MP3** 附件

为"工程"策略禁用"no\_mp3s"内容过滤器的步骤:

#### 程序

 $\mathbf I$ 

- 步骤 **1** 点击工程团队策略行中与内容过滤器安全服务 ("内容过滤器" (Content Filters) 列)对应的链接。
- 步骤 **2** 在 "内容过滤" (Content Filtering) 安全服务页面上,将 "策略的内容过滤: 工程" (Content Filtering for Policy: Engineering) 从"启用内容过滤 (继承默认策略设置)"(Enable Content Filtering (Inherit default policy settings)) 更改为 "启用内容过滤 (自定义设置)" (Enable Content Filtering (Customize settings))。

由于该策略使用默认值,因此将"使用默认设置"(Use Default Settings)值更改为"是" (Yes) 时,每个过滤器的复选框将从已禁用 (灰色)变为已启用状态。

步骤 **3** 取消选中 "no\_mp3s"过滤器对应的复选框。

Ι

## 图 C-18 *取消选择内容过滤器*<br>Mail Policies: Content Filters

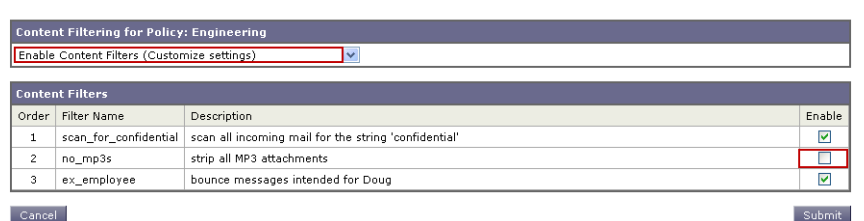

#### 步骤 **4** 点击 **Submit**。

"传入邮件策略" (Incoming Mail Policies) 页面中的表会显示已为工程策略启用的过滤器的名称。

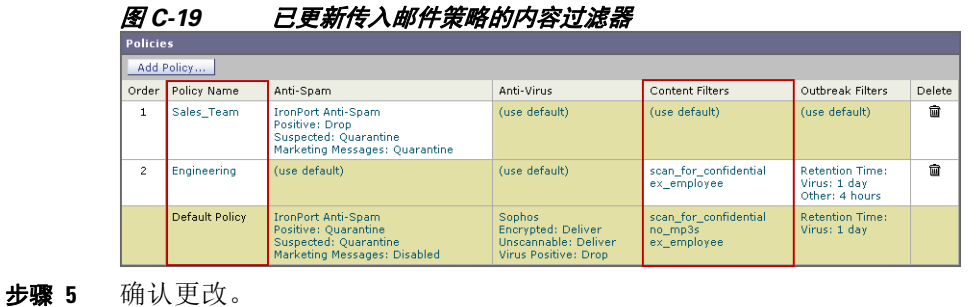

此时,与工程策略的用户列表匹配的传入邮件将不会被删除 MP3 附件;但是,其他所有传入邮 件都将被删除 MP3 附件。

## 有关在 **GUI** 中配置内容过滤器的说明

- **•** 在创建内容过滤器时,不需要指定条件。如果未定义操作,则定义的任何操作都始终在规则 中应用。(不指定操作等同于使用 true() 邮件过滤器规则 - 如果将内容过滤器应用于某个策 略,则会匹配所有邮件。)
- **•** 如果未将自定义用户角色分配给某个内容过滤器,则该内容过滤器是公开的,并且可以由任 何委派管理员用于其邮件策略。有关委派管理员和内容过滤器的详细信息,请参阅[分配管理](#page-784-0) [任务](#page-784-0)。
- **•** 管理员和操作员可以查看和编辑设备上的所有内容过滤器,即使内容过滤器分配到自定义用 户角色也是如此。
- **•** 为过滤器规则和操作输入文本时,以下元字符在正则表达式匹配中具有特殊含义:. ^ \$ \* + ?{ [ ] \ | ( )

如果不想使用正则表达式,则应使用 "\"(反斜线)来转义任何这些字符。例如: "\\*Warning\\*"

• 为内容过滤器定义多个条件时,可以定义需要应用*所有*定义的操作 (即逻辑 AND)还是任 何定义的操作 (逻辑 OR)才能将内容过滤器视为匹配。

#### 图 *C-20* 选择以下任何或所有条件

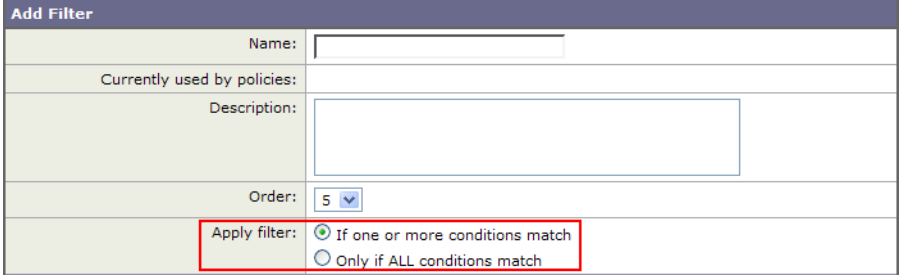

- **•** 可以通过创建 "良性"内容过滤器来测试邮件分流和内容过滤器。例如,可以创建其唯一的 操作为"传送"的内容过滤器。此内容过滤器不会影响邮件处理;但是,可以使用此过滤器 来测试邮件策略处理如何影响系统中的其他元素 (例如,邮件日志)。
- **•** 相反,使用传入或传出内容过滤器的 "主列表"概念时,可以创建功能非常强大且内容宽泛 的内容过滤器,它们会立即影响设备对所有邮件的处理。该过程如下:
	- **–** 使用"传入或传出内容过滤器" (Incoming or Outgoing Content Filters) 页面创建顺序编号 为 1 的新内容过滤器。
	- **–** 使用"传入或传出邮件策略"(Incoming or Outgoing Mail Policies) 页面为默认策略启用新 的内容过滤器。
	- **–** 为其余所有策略启用该内容过滤器。
- **•** 内容过滤器中提供的 "Bcc:"和 "隔离" (Quarantine) 操作可以帮助确定创建的隔离区的保 留设置。(请参阅第 30 [章 "策略、病毒和爆发隔离区"。](#page-746-0))可以创建模拟进出策略隔离区的 邮件流的过滤器,以便不会从系统过于快速地释放邮件 (即,隔离区不会太快地填充其分配 的磁盘空间)。
- **•** 由于它使用与"扫描行为"(Scan Behavior) 页面或 scanconfig 命令相同的设置,因此"整个 邮件"(Entire Message) 条件不会扫描邮件的信头;选择"整个邮件"(Entire Message) 将仅扫 描邮件正文和附件。使用 "主题" (Suject) 或 "信头" (Header) 条件搜索特定信头信息。
- 如果在设备中配置了 LDAP 服务器(即,使用 ldapconfig 命令将设备配置为查询具有特定字 符串的特定 LDAP 服务器),则按 LDAP 配置用户查询仅会显示在 GUI 中。
- 如果没有预先配置资源,则内容过滤器规则生成器的某些部分不会显示在 GUI 中。例如, 如 果先前未使用 "文本资源" (Text Resources) 页面或 CLI 中的 textconfig 命令配置通知模板 和邮件免责声明,则它们不会显示为选项。
- **•** 内容过滤器功能可识别、包含和/或扫描采用以下字符编码的文本:
	- **–** Unicode (UTF-8)
	- **–** Unicode (UTF-16)
	- **–** Western European/Latin-1 (ISO 8859-1)
	- **–** Western European/Latin-1 (Windows CP1252)
	- **–** 繁体中文 (Big 5)
	- **–** 简体中文 (GB 2312)
	- **–** 简体中文 (HZ GB 2312)
	- **–** 韩语 (ISO 2022-KR)
	- **–** 韩语 (KS-C-5601/EUC-KR)
	- **–** 日语 (Shift-JIS (X0123))
	- **–** 日语 (ISO-2022-JP)
	- **–** 日语 (EUC)

 $\mathbf I$ 

ן

可以在一个内容过滤器中混搭多个字符集。要获取有关显示和输入采用多个字符编码的文本 的帮助,情参考网络浏览器文档。大多数浏览器都可同时显示多个字符集。

图 *C-21* 内容过滤器中的多个字符集

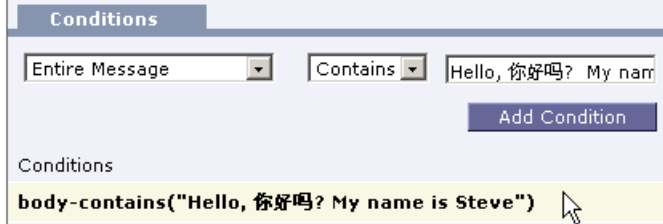

- **•** 在传入或传出内容过滤器摘要页面上,使用 "说明" (Description)、"规则" (Rules) 和 "策 略" (Policies) 链接更改为内容过滤器提供的视图:
	- **–** 描述 **(Description)** 视图显示在每个内容过滤器的说明字段中输入的文本。(这是默认视图)。
	- **–** 规则 **(Rules)** 视图显示规则生成器页面生成的规则和正则表达式。
	- **–** 策略 **(Policies)** 显示为其启用各个内容过滤器的策略。

## 图 C-22 使用链接切换说明、规则和策略内容过滤器<br>Incoming Content Filters

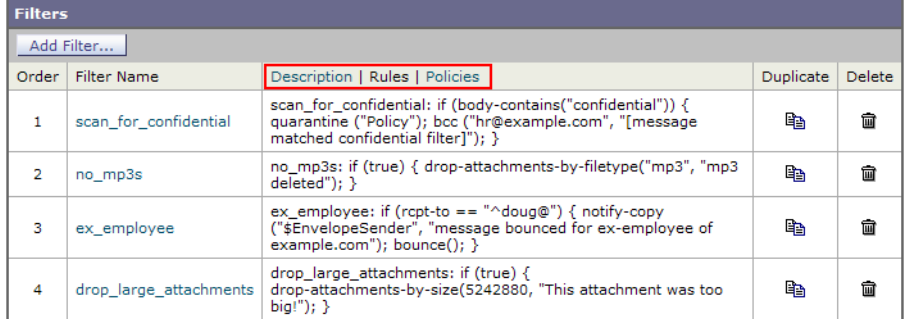

a k

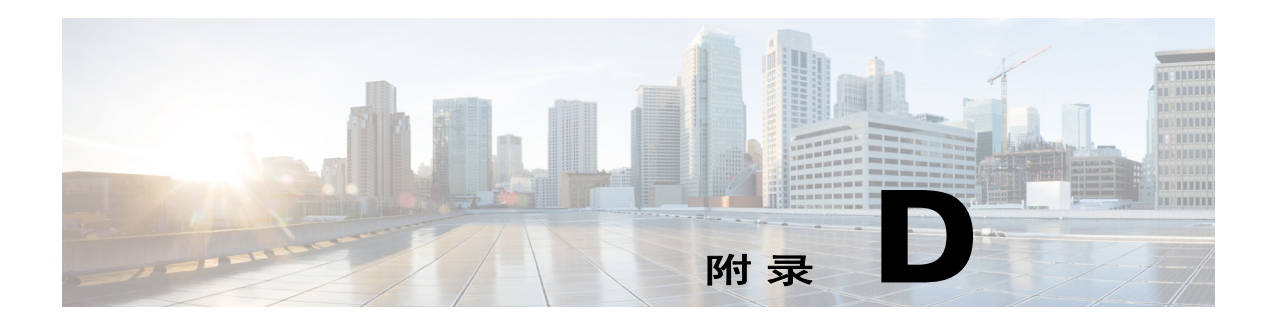

# 防火墙信息

下表列出了正确操作思科设备可能需要打开的端口 (这些是默认值)。

#### 表 *D-1* 防火墙端口

 $\Gamma$ 

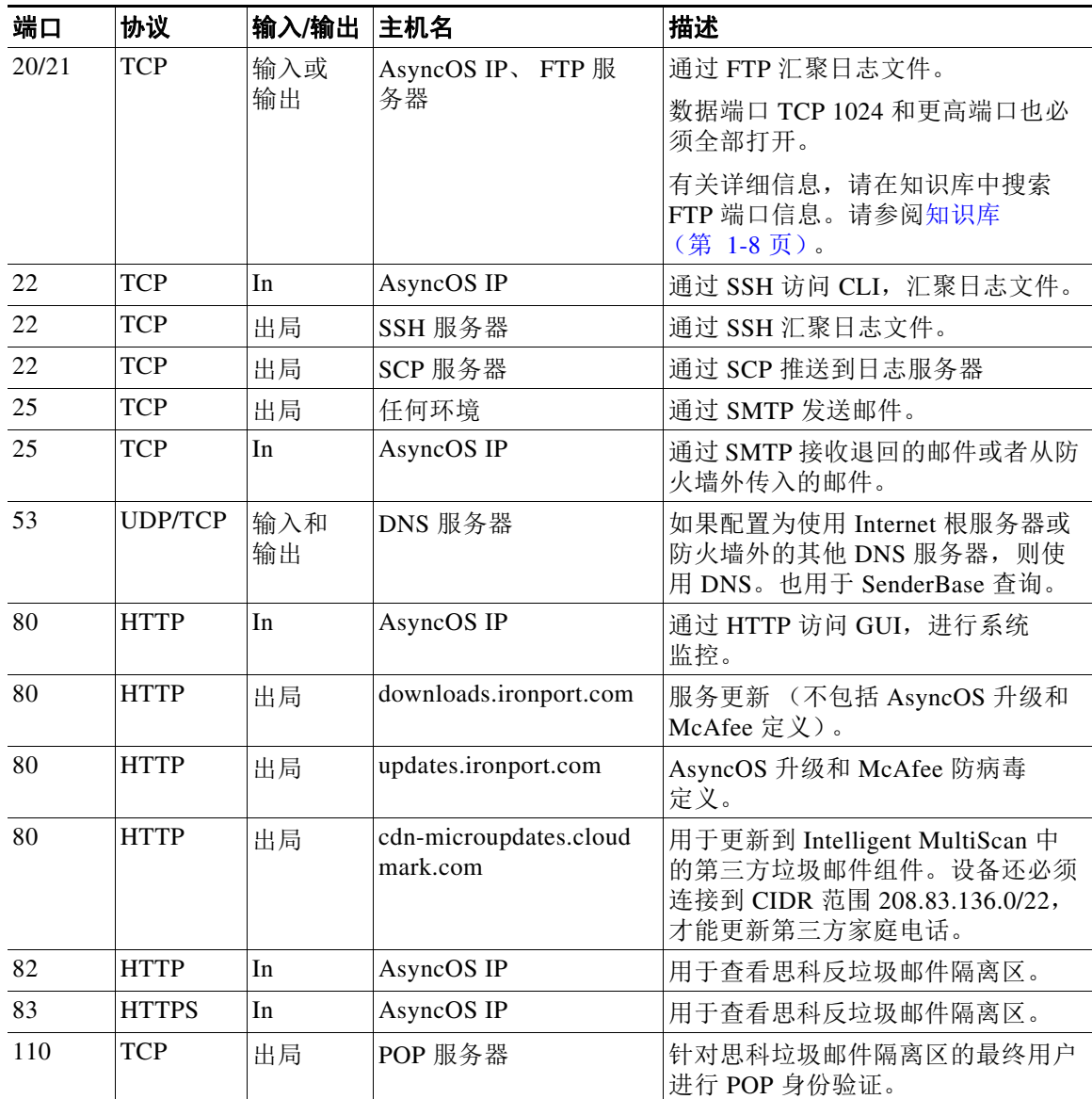

 $\mathsf I$ 

| 123          | <b>UDP</b>     | 输入和<br>输出 | NTP Server                                                                                                    | 如果时间服务器在防火墙外部, 则使<br>用 NTP。                                                         |
|--------------|----------------|-----------|----------------------------------------------------------------------------------------------------|-------------------------------------------------------------------------------------|
| 143          | <b>TCP</b>     | 出局        | IMAP 服务器                                                                                                    | 针对思科垃圾邮件隔离区的最终用户<br>进行 IMAP 身份验证。                                                   |
| 161          | <b>UDP</b>     | In        | AsyncOS IP                                                                                                    | SNMP 查询                                                                             |
| 162          | <b>UDP</b>     | 出局        | 管理基站                                                                                                    | SNMP 陷阱                                                                             |
| 389<br>3268  | <b>LDAP</b>    | 出局        | LDAP 服务器                                                                                                    | 如果 LDAP 目录服务器在防火墙外<br>部, 则使用 LDAP。针对思科垃圾邮<br>件隔离区进行 LDAP 身份验证。                      |
| 636<br>3269  | <b>LDAP</b>    | 出局        | <b>LDAP</b>                                                                                                    | LDAPS - ActiveDirectory 的全局目<br>录服务器 (使用 SSL)                                       |
| 443          | <b>TCP</b>     | In        | AsyncOS IP                                                                                                    | 通过安全 HTTP (https) 访问 GUI,<br>进行系统监控。                                                |
| 443          | <b>TCP</b>     | 出局        | res.cisco.com                                                                                                    | 思科注册的信封服务                                                                           |
| 443          | <b>TCP</b>     | 出局        | update-manifests.ironport<br>.com                                                                                                    | 验证更新服务器的最新文件。                                                                       |
| 443          | <b>TCP</b>     | 出局        | phonehome.senderbase.or<br>g                                                                                                    | 接收/发送爆发过滤器                                                                          |
| 443          | <b>TCP</b>     | 出局        | 在命令行界面, 运行<br>websecurityadvancedco<br>nfig 命令并接受所有默<br>认设置。将显示网络安<br>全服务主机名。                                                                                          | 云服务用于获取 URL 信誉和类别信<br>息, 以进行 URL 过滤。                                                |
| 443          | <b>TCP</b>     | 出局        | 如"安全服务"<br>(Security Services) > " $\dot{\mathcal{X}}$<br>件信誉和分析"(File<br>Reputation and Analysis)<br>的"高级" (Advanced)<br>部分的"云服务器池"<br>(Cloud Server Pool) 参数<br>的配置。 | [自 8.5.6 起] 如果已配置, 则为访问<br>云服务获取文件信誉的端口。<br>默认端口为 32137。<br>有关文件分析服务, 请参阅端口<br>443. |
| 443          | <b>TCP</b>     | 出局        | 如在"安全服务"<br>(Security Services) > " $\dot{\mathcal{X}}$<br>件信誉和分析"(File<br>Reputation and Analysis)<br>的"高级" (Advanced)<br>部分中所配置。                                     | 访问云服务以进行文件分析。<br>有关文件信誉服务,请参阅端口 443<br>或 32137。                                     |
| 514          | <b>UDP/TCP</b> | 出局        | 系统日志服务器                                                                                                    | 系统日志记录                                                                              |
| 628          | <b>TCP</b>     | In        | AsyncOS IP                                                                                                    | 如果从防火墙外传入邮件, 则使用<br>QMQP.                                                           |
| 1024 和<br>更高 |                |           |                                                                                                    | 有关端口 21, 请参阅以上信息<br>$(FTP)$ .                                                       |
| 2222         | <b>CCS</b>     | 输入和<br>输出 | AsyncOS IP                                                                                                    | 集群通信服务 (用于集中管理)。                                                                    |

表 *D-1* 防火墙端口 (续)

 $\blacksquare$ 

 $\Gamma$ 

| 6025  | <b>TCP</b> | 出局        | AsyncOS IP                                                                                                    | 思科垃圾邮件隔离区                                            |
|-------|------------|-----------|----------------------------------------------------------------------------------------------------|------------------------------------------------------|
| 7025  | <b>TCP</b> | 输入和<br>输出 | AsyncOS IP                                                                                                    | 集中使用此功能时, 传递邮件安全设<br>备与思科内容管理设备之间的策略、<br>病毒和爆发隔离区数据。 |
| 32137 | <b>TCP</b> | 出局        | 字段名称可能会更改。<br>Parag 将打开错误。                                                                                                    | 访问云服务获取文件信誉的默认端<br>口。另请参阅端口 443。                     |
|       |            |           | 如"安全服务"<br>(Security Services) > " $\dot{\mathcal{X}}$<br>件信誉和分析"(File<br>Reputation and Analysis)<br>的"高级" (Advanced)<br>部分的"云服务器池"<br>(Cloud Server Pool) 参数<br>的配置。 | 有关文件分析服务, 请参阅端口<br>$ 443\rangle$                     |

表 *D-1* 防火墙端口 (续)

 $\mathsf I$ 

 $\blacksquare$ 

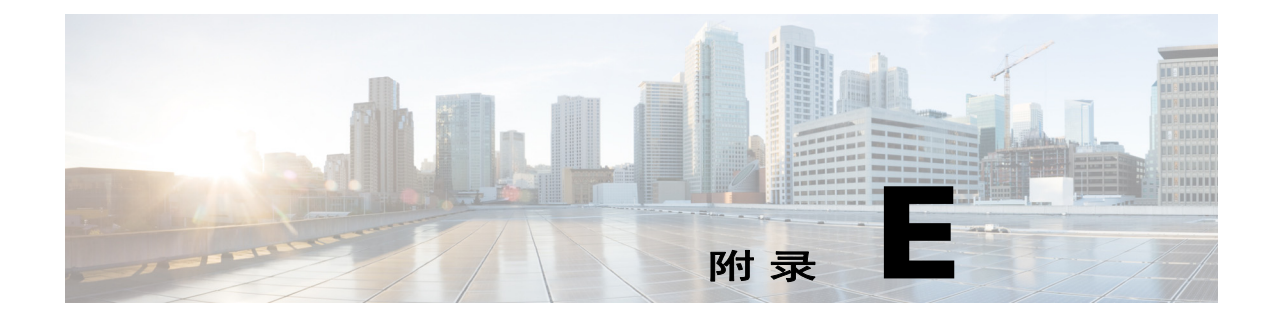

# 最终用户许可协议

## 思科系统公司最终用户许可协议

 $\mathbf{r}$ 

重要提示:请认真阅读本最终用户许可协议。很重要的一点是,您应确认是从授权来源购买思科 软件或设备,并且您或您所代表的实体(统称为"客户")已经注册成为思科最终用户许可协议 中规定的最终用户。如您还未注册成为最终用户,则无权使用本软件。本最终用户许可协议中的 有限担保条款对您不适用。如您是从已授权的渠道购买了本软件,一旦下载、安装或使用思科或 思科供应软件即构成接受本协议。

CISCO SYSTEMS, INC.或其分公司 (统称为"思科")愿意授予您本软件许可, 但前提是您必 须从授权渠道购买软件并且接受本最终用户协议中的全部条款以及补充许可协议 (随产品一同交 付或在订购时提供)中的其他许可限制要求 (统称为 "协议")。如果最终用户许可协议与补充 许可协议之间存在任何冲突,应以补充许可协议为准。下载、安装或使用本软件即表示您确认您 是从授权渠道购买的本软件并同意受本协议的约束。若您不同意本协议全部条款,则思科不愿意 授予您本软件许可,因此 (a) 您不得下载、安装或使用本软件; 和 (b) 您可退还本软件 (包括未 启封的 CD 包和所有书面资料)并获得全额退款。或者,如果本软件与书面材料构成其他产品的 组成部分,您可退还全部产品并获得全额退款。只有原始及注册最终用户购买者才享有退货与退 款权利,并且该权利从授权渠道购买产品后 30 天失效。在本最终用户许可协议中, "授权来源" 指 (a) 思科;或 (b) 思科授权向您所在区域的最终用户经销/出售思科设备、软件与服务的经销商 或系统集成商;或 (c) 所述经销商或系统集成商根据其与思科签订的经销商协议条款规定, 授权 向您所在区域的终端用户分销/出售思科设备、软件与服务的转售商。

本协议下述条款管辖客户对本软件 (定义如下)的使用,除非 *(a)* 客户与思科签订了单独协议以 管理客户对本软件的使用;或 *(b)* 本软件包含了单独的 "点击接受"许可协议或第三方许可协议, 作为安装或下载流程的组成部分以管理客户对本软件的使用。如果前述文件条款之间存在任何抵 触,优先顺序应为 *(1)* 经签署后的合同;*(2)* 点击接受协议或第三方协议;和 *(3)* 本协议。在本协议 中,"软件"指计算机程序,包括授权来源提供给客户的思科设备中嵌入的固件和计算机程序,以 及该固件和计算机程序的升级版、更新版、错误修正版与修改版 (统称为"升级版");根据思 科软件转让或重新许可政策 (思科不定期修改后版本)重新许可的程序或前述内容的备份副本。

许可。以遵守本协议条款和条件为前提,思科授予客户非独占性、不可转让许可,允许在客户内 部业务中使用客户已向授权渠道支付许可费用的软件和文档。"文档"指该软件授权来源以任何 方式 (如 CD-ROM、在线提供等)所提供的与本软件相关的书面信息 (无论是包含在用户手 册、技术手册、培训材料、技术说明或其他材料中)。为使用本软件,客户应输入注册号或产品 授权密钥,并在思科的网站在线登记客户的软件副本,以获取必要的许可密钥或许可文件。

客户使用本软件的许可应限于单个硬件机箱或硬件卡,除此以外客户不得在其他地方使用本软 件。此外,使用许可权限还应符合相关补充许可协议或采购订单上规定的限制要求,因为此类订 单已被授权来源所接受,并且客户已就该订单 ("采购订单")向授权来源支付必要的许可费。

Ι

除文档或相关补充许可协议中另有明确规定外,客户仅能使用其持有或租赁的思科设备中嵌入、 运行的软件,或 (如果相关文档允许在非思科设备上安装的话)为了与客户持有或租赁的思科设 备通信使用本软件,以及为了实现客户的内部业务目的使用本软件。未以暗示、禁止反言或其他 方式授予其他许可。

对于思科未收取许可费用的评估或测试软件,上述有关支付许可费用的要求不适用。

一般限制要求。本协议仅为软件与文档许可协议,并非转让软件与文档的所有权,思科保留本软 件与文档副本的所有权利。客户确认本软件与文档中含有思科或其提供商与许可方的商业秘密, 包括 (但不限于)单个程序的具体内部设计和架构,以及相关接口信息。除非本协议另有明确规 定,本软件只能与授权渠道提供的思科设备接合使用,客户:

(i) 无权且明确同意不会向他人或实体转让、分配或转授其许可权力 (符合思科现行有效的再次 许可/转让政策的除外);无权且明确同意不会在授权渠道以外采购的思科设备上或在二手思科设 备上使用本软件;客户确认任何企图转让、分配、转授或使用的行为无效。

(ii) 无权且明确同意不会修正本软件错误、修改本软件或根据本软件制作衍生产品;也不得允许 他人实施这种行为;

(iii) 无权且明确同意不会对本软件进行逆向工程、反编译、解码、反汇编或将本软件修改为可读 格式。尽管存在该等限制要求,但适用法律明确许可的情况除外,以及根据适用开源协议规定要 求思科允许该等活动的除外。

(iv) 无权且明确同意不会公布在本软件上运行的基准测试的结果;

(v) 未征得思科明确书面授权,无权且明确同意不会使用本软件或允许使用本软件向第三方提供 服务, 无论是以服务机构或分时方式提供服务: 或

(vi) 未征得思科事先书面批准,无权且明确同意不会以任何方式向第三方披露、提供本软件和文 档中包含的商业秘密。客户应采取合理的安全措施保护该等商业秘密。

在法律要求的范围内,思科将应客户的书面请求,并在客户支付思科的适用费用 (如有)后,为 客户提供必要的界面信息,以实现软件与其他独立创作的程序之间的互操作性。客户应严格遵守 该等信息相关的保密义务。思科提供该等信息后应根据适用条款和条件的要求使用该等信息。

*软件、升级版或额外副本。***尽管本协议中含有其他相反之规定, (1) 客户无权制作或使用额外副** 本或更新版本,除非客户在制作或取得该副本或更新版本时,已经持有原始软件的有效许可并就 更新版本或新增副本向许可资源支付了的恰当的费用;(2) 升级版本仅限用于授权渠道提供的思 科设备,且客户是原始最终用户采购方或租赁方,或持有有效许可使用被升级软件,和 (3) 仅限 于备份目的制作和使用额外副本。

专有权通知。客户同意采用软件中含有的版权通知和其他专有权通知的格式和方法,针对所有形 式的软件副本建立并翻印版权、专有权和其他通知。除本协议明确批准外,未经思科事先书面同 意,客户不得制作任何本软件的副本。

期限和终止。本协议与本协议授予的许可在协议终止前始终有效。客户销毁本软件和文档的全部 副本后即可终止本协议。如果客户未遵守本协议中的任何条款,则本协议中规定的客户权利应立 即终止,无需思科另行通知。协议终止后,客户应销毁其持有或控制和软件与文档的全部副本。 本协议终止后,"一般限制要求"一节中规定客户应遵守的所有保密义务、禁止与限制要求、责 任限制、免责声明和质保限制要求应继续有效。此外,"美国政府最终用户购买者"和"有限担 保声明与最终用户许可协议"的条款在本协议终止后仍然有效。

客户记录。客户授予思科及其独立会计师权利,可在客户的正常营业时间内检查客户的账簿、记 录及账目,以验证客户遵守本协议的情况。如果审计显示客户不符合本协议要求,客户应即时向 思科支付恰当的许可费用加上合理的审计费用。

*出口、再出口、转让与使用管控。*思科根据本协议规定提供的软件、文档、技术或该等软件、文 档、技术的直接产品 (下文统称为 "软件与技术")应符合美国法律法规中的出口控制条例以及 其他国家的适用法律法规。客户应遵循管辖出口、再出口、转让与使用思科软件与技术的法律法

规,并取得所有要求提供的美国及地方的授权、允许或许可。思科与客户同意向对方提供取得授 权或许可相关的其他信息、支持文件与合理要求的协助。有关遵守出口、再出口、转让和使用等 方面规定的信息,请访问:

[http://www.cisco.com/web/about/doing\\_business/legal/global\\_export\\_trade/general\\_export/contract\\_c](http://www.cisco.com/web/about/doing_business/legal/global_export_trade/general_export/contract_compliance.html) [ompliance.html](http://www.cisco.com/web/about/doing_business/legal/global_export_trade/general_export/contract_compliance.html)

美国政府最终用户购买人。本软件与文档系"商业物品",该术语定义见《联邦采购条例》 ("FAR") (48 C.F.R.) 2.101, 包括 "商业计算机软件"和 "商业计算机软件文档",该术语用 于 FAR 12.212。符合 FAR 12.212 和 DoD FAR 增刊227.7202-1 至 227.7202-4 的要求。尽管本协议 可能并入含有其他相反之 FAR 或合同条款的协议中,客户可向政府最终用户提供具备本协议规定 权利的软件与文档。如果本协议为直接与政府签订的协议,则政府最终用户仅根据协议规定的权 利即可获得软件与文档。使用软件或文档或二者均使用,将视为政府同意本软件与文档为 "商业 计算机软件"与 "商业计算机软件文档",并视作政府接受本协议中规定的权利与限制要求。

*标识组件; 额外条款。*本软件可能含有一个及以上的组件或与该等组件一同交付, 这些组件可能 含有第三方备件,思科在文档、自述文件、第三方点击接受协议或其他地方 (如 <www.cisco.com>) 上对该等组件做出了标识 ("标识组件")。该等组件应遵守不同于本协议规定的许可协议条款、 质保免责声明、限制保证或其他条款和条件 (统称为 "额外条款")的要求。您同意接受任何此 类标识组件的适用附加条款。

#### 有限担保。

以符合本协议中的限制要求与条件为前提,思科保证:自向客户发货之日起 (如果是授权来源转售 而非思科直接销售,则应从思科最初发货后不超过九十 (90) 天起计算),在随后为期 (a) 九十 (90) 天 或 (b) 随产品 (本软件系组成部分)一同交付的保修卡上明确规定的质保期 (如有)内 (以二者中 较长日期为准),(a) 安装软件的媒介在正常使用的情况下,材料与工艺上无任何瑕疵;和(b) 本软件 完全符合文档要求。思科发运产品的日期见产品包装。除上述规定外,软件将"按原样"提供。本 有限担保仅用于首次注册最终用户从授权渠道购买的软件。本有限担保中的客户专属补救措施与思 科和其提供商的全部责任为 (i) 替换缺陷媒介和/或 (ii) 根据思科的选择修复、替换本软件或退款,上 述两种情况的前提条件是违反本有限担保的错误或缺陷在质保期内已报告给向客户销售软件的授权 渠道。思科或向客户提供软件的授权渠道可不要求返还软件和/或文档作为行使补救措施的前提条 件。思科未保证本软件无任何错误,也未保证客户使用本软件时不会出现任何问题或发生中断。此 外,由于入侵和攻击网络的新技术的不断发展,思科并不保证本软件或本软件运行的设备、系统或 网络无入侵和攻击漏洞。

限制。如果本软件、产品或授权使用本软件的设备发生下述情况,则本保修不适用:(a) 被修改; 但思科或其授权代表做出的修改除外;(b) 未按思科的指示安装、操作、修理或维护;(c) 受到非 正常物理或电气应力、非正常环境条件、不当使用、疏忽或其他事故的影响;或 (d) 仅授予测试、 评估、试验或示范许可。本软件保修也不适用于:(e) 任何临时软件模块;(f) 思科软件中心上未 公布的软件;(g) 思科在思科软件中心明确 "按原样"提供的软件;(h) 授权来源未收到许可费用 的软件: 和 (i) 授权来源以外的第三方提供的软件。

#### 保修免责声明

 $\mathbf I$ 

除保修条款中规定的外,所有明示或暗示的条款、陈述与保证,包括 (但不限于)对适销性、特 殊目的适用性、未涉侵权、合格品质、未涉干扰、信息内容准确性等的暗示保修或条款,或因交 易过程、法律、惯例或商业习惯产生的暗示保修或条款在此予以排除,但必须符合适用法律的规 定,且思科、其提供商和授权商明确否认这种暗示的保修或条款。某种程度上,同样不能排除该 等隐含条款、陈述和 (或) 保证的持续时间仅限于上文 "有限担保"一款中明确规定的明示保 修期内的情况。由于部分国家或司法管辖区不允许存在暗示保证时限限制,则上述限制要求在该 等地区不适用。本保修赋予了客户特定的法律权利,同时客户也可拥有其他司法管辖区内规定的 其他权利。即使上述明示保证未能实现其根本目的,该款免责及除外条款仍然适用。

Ι

免责声明 *–* 责任限制。如果您是在美国、拉丁美洲、加拿大、日本或加勒比地区购买的本软件, 尽管本协议中含有其他相反规定,但是,思科、其分公司、高管、董事、雇员、代理、供应商和 授权商对客户应承担的责任 (无论是因合同、侵权 [包括过失行为]、违反保修条款或其他形式引 起的责任)赔偿不得超过授权来源供应商提供的被索赔软件的购买价格,如果该软件为其他产品 一部分,则不得超过该产品的购买价格。这一软件责任限制为累积计算,不按单次事件计算 (即,两次或两次以上的索赔不得提高此限制)。

如果您是在欧洲、中东地区、非洲、亚洲或太平洋地区购买的本软件,尽管本协议中含有其他相 反规定,但是,思科、其分公司、高管、董事、雇员、代理、提供商和授权商对客户应承担的责 任 (无论是因合同、侵权 (包括过失行为)、违反保修条款或其他形式引起的责任)不得超过思 科提供的被索赔软件的购买价格,如果该软件为其他产品的组成部分,则不得超过该产品的购买 价格。这一软件责任限制为累积计算,不按单次事件计算 (即,两次或两次以上的索赔不得提高 此限制)。本协议并未限制 (i) 思科、其分公司、高管、董事、雇员、代理、供应商和授权商应对 客户承担其过失行为导致的人员伤亡的责任;(ii) 思科对不实陈述的责任承担;或(iii) 适用法未 免除的思科应承担的责任。

免责声明 *-* 针对间接损害及其他损失的免责声明。如果您是在美国、拉丁美洲、加勒比地区或加 拿大购买的本软件,无论本协议中规定的补救措施是否实现了其基本目的,对于任何收益与利润 损失、遗失或损坏数据、业务中断、资本损失,或特殊的、间接性、连带性或惩罚性损害赔偿, 思科或其提供商均无需承担任何责任,无论导致前述损失损害的原因与责任推断如何,也无论是 否是由于使用本软件造成该等损失损害,即使思科或其提供商曾告知将发生该等损害的可能性。 由于某些国家或管辖区不允许限制或排除间接或附带损害,因此,上述限制可能对您不适用。

如果您在日本购买软件,除了由死亡或人身伤害、欺诈性失实陈述引起或与之相关的责任,无论 本协议中补救措施是否实现其根本目的或其他目的,在任何情况下,思科及其分公司、管理人 员、董事、员工、代理、提供商及许可方对任何原因造成的任何收益或利润损失、数据丢失或损 坏、业务中断、资本损失、特殊、间接、连带、附带或惩罚性损失概不负责,不论责任推断如 何,也无论是否因使用或无法使用软件或其他原因引起,即使思科或任何经批准的源或其提供商 或许可方已被告知发生此类损失的可能性。

如果您在欧洲、中东、非洲、亚洲或大洋洲购买软件,在任何情况下,思科及其分公司、管理人 员、董事、员工、代理、提供商及许可方对任何收益或利润损失、数据丢失或损坏、业务中断、 资本损失、特殊、间接、从属、附带或惩罚性损失概不负责,无论该损失如何造成,包括 (但不 限于)合同或侵权 (包括疏忽) 原因,也无论该损失是否因使用或无法使用软件引起,即使在各 种情况下思科及其分公司、管理人员、董事、员工、代理、提供商及许可方已被告知发生此类损 失的可能性。由于某些国家或管辖区不允许限制或排除间接或附带损害,因此,上述限制可能对 您完全不适用。前述排除免责条款不适用于由下列原因引起或与之相关的责任:(I) 死亡或人身伤 害;(II) 欺诈性失实陈述;(III) 与适用法律下任何不可免责条款有关的由思科承担的责任。

客户确认并同意,思科已根据本协议中的免责声明和责任限制确定价格和签订本协议,该价格和 协议反映了协议各方之间的风险分担 (包括合同补救措施可能不能达到其根本目的而且可能导致 间接损失的风险),并构成了协议各方议价的重要依据。

**管辖法律和司法权。**如果您参照经授权来源所接受的采购订单上的地址,在美国、拉丁美洲或加 勒比海采购软件,本协议和保证条款 ("保证条款")受美国加州的法律管辖并持解释权,不管 是否存在任何法律条款冲突。加州法院和联邦法院对由本协议或保证条款引起的任何索赔享有专 属管辖权。如果您在加拿大购买软件,除非当地法律明确禁止,否则本协议和保证条款受加拿大 安大略省法律管辖并据其进行解释,不管法律条款是否存在任何冲突;安大略省法庭对由本协议 或保证条款引起的任何索赔享有专属管辖权。如果您在欧洲、中东、非洲、亚洲或大洋洲 (不包 括澳大利亚)购买软件,除非当地法律明确禁止,否则本协议和保证条款受英国法律管辖并据其 进行解释,尽管法律条款可能存在任何冲突。英国法庭对由本协议或保证条款引起的任何索赔享 有专属管辖权。此外,如果本协议受英国法律管辖,依照 《1999年合同法 (第三方权利)》,不 属于本协议一方的任何人无权执行或受益于本协议的任何条款。如果您在日本购买软件,除非当 地法律明确禁止,本协议和保证条款受日本法律管辖并依据该法律进行解释,尽管法律条款可能 存在任何冲突。日本东京地方裁判所对由本协议或保证条款引起的任何索赔享有专属管辖权。如 果您在澳大利亚购买软件,除非当地法律明确禁止,本协议和保证条款受澳大利亚新南威尔士州

a ka

法律管辖并依据该法律进行解释,尽管法律条款可能存在任何冲突。新南威尔士州法院和联邦法 院对由本协议或保证条款引起的任何索赔享有专属管辖权。如果您在任何其他国家/地区购买软 件,除非当地法律明确禁止,否则本协议和保证条款受美国加州管辖并据其进行解释,尽管法律 条款可能存在任何冲突。加州法院和联邦法院对由本协议或保证条款引起的任何索赔享有专属管 辖权。

对于上述所有国家/地区,协议各方明确放弃使用 《联合国国际货物销售合同公约》。尽管有上述 规定,各方可以就任何所谓的违反该方知识产权或专有权利之行为,向适当管辖区的任何法庭寻 求临时禁令救济。如果任何部分被发现为无效或不可强制执行,本协议和保证条款的其他条款应 继续完全有效。除非本协议另有明确规定,否则本协议构成双方之间关于软件和文档许可的完整 协议,并且替代任何 《采购订单》或其他内容中包含的任何冲突或附加条款,所有此类条款都将 被排除。本协议采用英文书写,双方同意以英语版本为准。

有关适用于思科产品的产品保修条款和其他信息,请访问:

<http://www.cisco.com/go/warranty>

## 思科系统公司内容安全软件最终用户补充许可协议

重要信息:请仔细阅读

本最终用户补充许可协议包含针对您 ("您"是指您和您代表的企业机构,即"公司")与思科 之间的最终用户许可协议 ("EULA")所许可软件产品的补充条款和条件。本 SEULA 中的大写 术语含义与 EULA 中的含义相同。如果 EULA 和本 SEULA 中的条款和条件存在冲突,请以本 SEULA 中的条款和条件为准。

除 EULA 中规定的软件访问和使用限制之外,您同意始终遵守本 SEULA 中的条款和条件。

下载、安装或使用本软件即表示您本人和您代表的企业机构接受本协议并同意受本协议的约束。 若您不同意本协议全部条款,则思科不愿意授予您本软件许可,因此 (a) 您不得下载、安装或使 用本软件;和 (b) 您可退还本软件(包括未启封的 CD 包和所有书面资料) 并获得全额退款。或 者,如果本软件与书面材料构成其他产品的组成部分,您可退还全部产品并获得全额退款。只有 原始及注册最终用户购买者才享有退货与退款权利,该等权利自从思科或思科授权经销商购买产 品 30 天后失效。

在本 SEULA 中,所订购的产品名称和产品说明包含:思科系统邮件安全设备 ("ESA")、思科 系统网络安全设备 ( "WSA")、思科系统安全管理应用 ( "SMA")(统称为 "内容安全") 及其虚拟设备等效产品 ("软件"):

思科邮件 AsyncOS

思科网络 AsyncOS

思科管理 AsyncOS

思科邮件反垃圾邮件、Sophos 防病毒

思科邮件病毒爆发过滤器

Cloudmark 反垃圾邮件

思科图像分析工具

McAfee 防病毒

思科智能多扫描

思科 RSA 数据丢失保护

思科邮件加密

 $\mathbf I$ 

思科邮件投递模式

思科网络使用控制

思科网络信誉

Sophos防恶意软件

Webroot防恶意软件

McAfee 防恶意软件

思科邮件报告

思科邮件消息跟踪

思科邮件集中式隔离区

思科网络报告

思科网络策略和配置管理

思科高级网络安全管理与 Splunk

加密设备的邮件加密

系统生成的批量邮件的邮件加密

加密设备的邮件加密和公钥加密

加密设备的大型附件处理

加密设备的安全邮箱许可

#### 定义

在本 SEULA 中, 我们规定了以下释义:

"企业服务"是指在开展公司内部业务过程中为最终用户提供的公司的邮件、互联网以及安全管 理服务。

"最终用户"是指:(1) 在 WSA 和 SMA,公司授权通过公司服务访问互联网和 SMA 的员工、承 包商或其他代理;和 (2) 在 ESA,公司授权通过公司服务访问或使用邮件服务的员工、承包商或 其他代理的邮箱。

"订单文档"是指公司与思科,或公司与思科经销商之间的购买协议、评估协议、试用版本、发 布前协议或类似协议,或思科接受的与之相关的所有采购订单的有效条款,包括本协议所授予软 件许可中的购买条款。

"个人可识别信息"是指可以用来识别个人身份的任何信息,包括但不限于个人的姓名、用户 名、邮件地址和其他可识别个人身份的信息。

"服务器"是指网络上为多名用户管理或提供网络资源的一台物理计算机或设备。

"服务"是指思科软件订用服务。

"服务说明"是指如下网址所列的软件订用支持服务说明: [http://www.cisco.com/web/about/doing\\_business/legal/service\\_descriptions/index.html](http://www.cisco.com/web/about/doing_business/legal/service_descriptions/index.html)

"遥测数据"是指公司的邮件示例和网络流量,包括有关邮件消息和网络请求属性的数据,以及 有关公司的思科硬件产品如何处理各类邮件消息和网络请求的信息。遥测数据中包含的邮件消息 元数据和网络请求已进行匿名和模糊处理,删除了所有个人可识别信息。

"期限"是指订单文档中列出的所购买软件订用的时间期限。

"虚拟设备"是指思科的邮件安全设备、网络安全设备和安全管理设备的虚拟版本。

"虚拟机"是指能够像服务器一样运行自己的操作系统和执行应用的软件容器。

#### 附件许可条款和条件

许可证授予并同意数据收集条款

a k
$\mathbf{r}$ 

#### 软件许可证。

公司使用该软件和文件,即表示公司同意遵守本协议中的条款。只要公司遵守本协议,思科特此 授予公司在本软件使用期限内非独占、不可再授权、不可转让的全球许可证,前提是软件只能用 于思科的硬件产品,或与向最终用户提供公司服务关联的虚拟机,如果使用虚拟设备。软件的许 可最终用户不能超过订单文档中规定的最终用户数量。如果与公司服务调配相关的最终用户数量 超过订单文档中规定的数量,公司应联系授权渠道购买额外的软件许可证。许可的持续时间和范 围详细信息请参见订单文档。有关软件许可证的期限,订单文档中的规定优先于 EULA。除本文 授予的许可权利之外,思科、思科经销商或其对应许可者并未授予公司任何软件拥有权利、所有 权或利益。软件升级授权请参照软件服务说明。本协议与服务的持续时间相同。

#### 同意并许可使用数据。

根据 <http://www.cisco.com/web/siteassets/legal/privacy.html> 上的思科隐私声明,公司特此同意并授 予思科可从公司收集和使用遥测数据。思科不收集或不使用遥测数据中的个人可识别信息。思科 可与第三方共享整合的匿名遥测数据,帮助我们改善您的用户体验、软件和其他思科安全产品和 服务。公司可以通过禁用软件中的 SenderBase 网络参与, 随时终止思科收集遥测数据的权利。有 关启用或禁用 SenderBase 网络参与的说明,请参见软件配置指南。

#### 其他权利和义务说明

请参阅思科系统公司最终用户许可协议、隐私声明和软件订用支持服务说明。

 $\mathsf I$ 

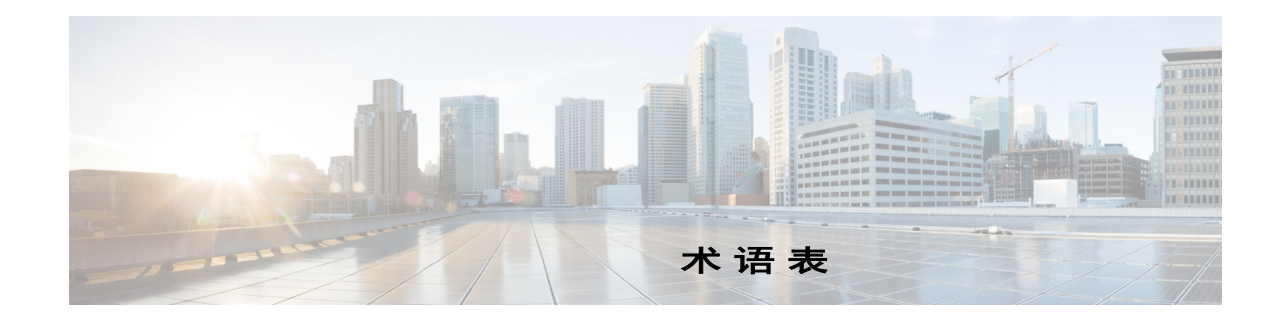

#### **B**

**Blacklist** 已知恶意发件人列表。默认情况下,公共侦听程序黑名单发件人组中的发 件人会被 \$BLOCKED 邮件流策略中设置的参数拒绝。

## **C**

**CIDR** 标记法 无类域间路由。一种便于记忆的方式,使用随机位数描述其网络环境内的 IP 地址范围。使用此标记法,可通过添加正斜线 (/), 后跟用于网络部分的 位数,标注地址的网络前缀部分。这样, C 类网络在前缀标记法中可以描 述为 192.168.0.1/24。 206.13.1.48/25 的 CIDR 规范包括前 25 位与 206.13.1.48 前 25 位匹配的任何地址。

#### **D**

 $\mathbf{r}$ 

- **DLP** 防数据丢失。RSA 安全 DLP 扫描引擎通过防止用户在无意之下传送敏感数 据,保护您所在组织的信息和知识产权并实现监管和组织合规。
- DLP 策略 **http://**/ 防数据丢失策略是一组条件,用于确定外发邮件是否包含敏感数据,以及 AsyncOS 对包含此类数据的邮件采取的操作。
- **DLP** 风险系数 介于 0 到 100 的分数,表示在外发邮件中检测到的 DLP 违规的安全风险。 根据风险系数, DLP 策略可确定要对该邮件采取的操作。
- **DLP** 事件 当 DLP 策略在外发邮件中检测到一个或多个值得注意的 DLP 违规时,将发 生防数据丢失事件。
- DLP 违规 在邮件中发现的违反组织 DLP 规则的数据实例。
- **DNS** 域名系统。请参阅 RFC 1045 和 RFC 1035。网络中的 DNS 服务器可将 IP 地 址解析为主机名,反之亦然。
- DoS 攻击 **homedial 在**地服务攻击,也可以是 DDos (分布式拒绝服务攻击)形式。网络或计 算机攻击,主要目的是中断对指定服务的访问。

DSN **book**传送状态通知,退回的邮件。

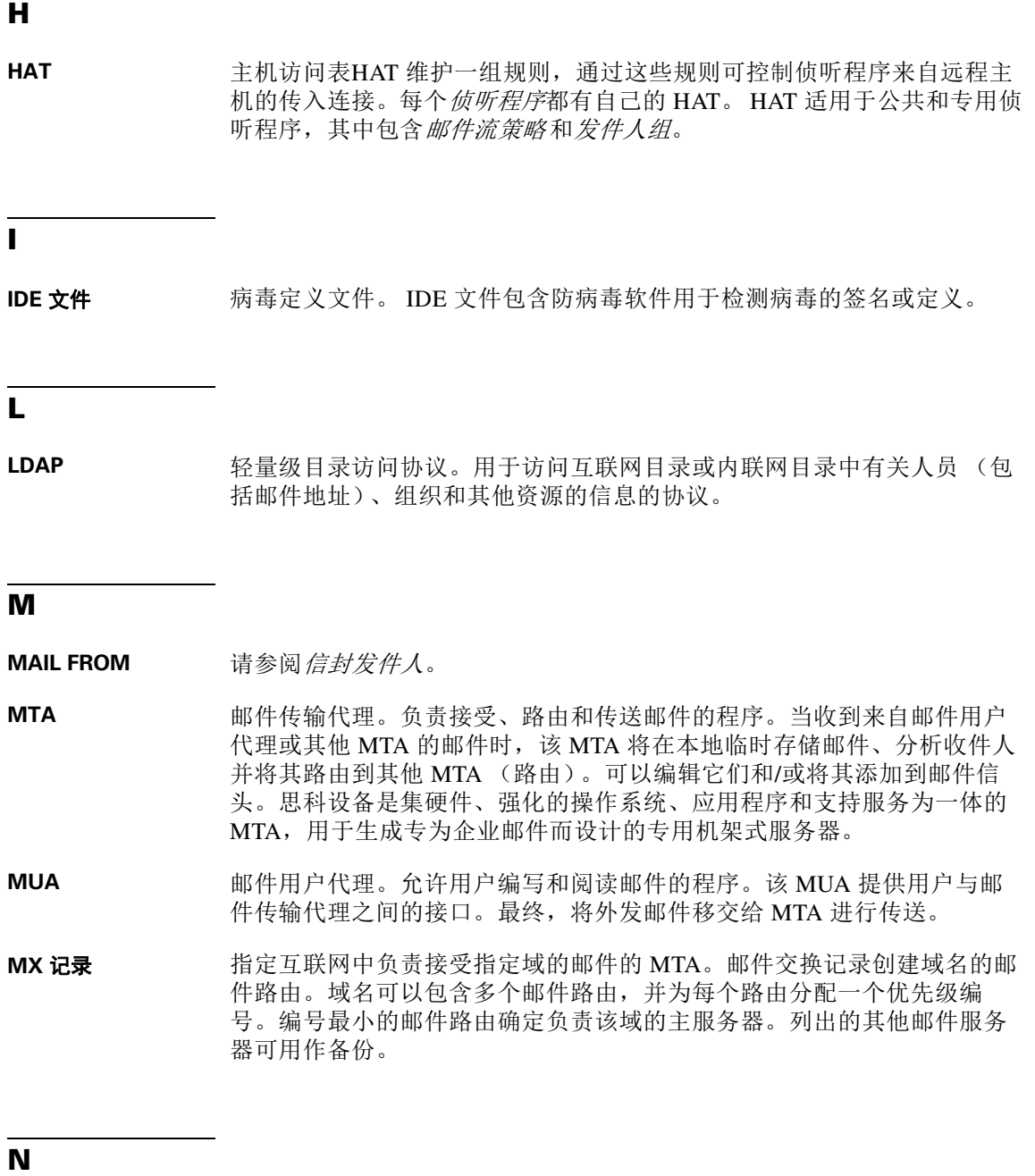

 $\mathbf l$ 

 $\mathsf I$ 

**NTP** 网络时间协议。 ntpconfig 命令可将 IronPort AsyncOS 配置为:使用网络 时间协议 (NTP) 同步系统时钟与其他计算机。

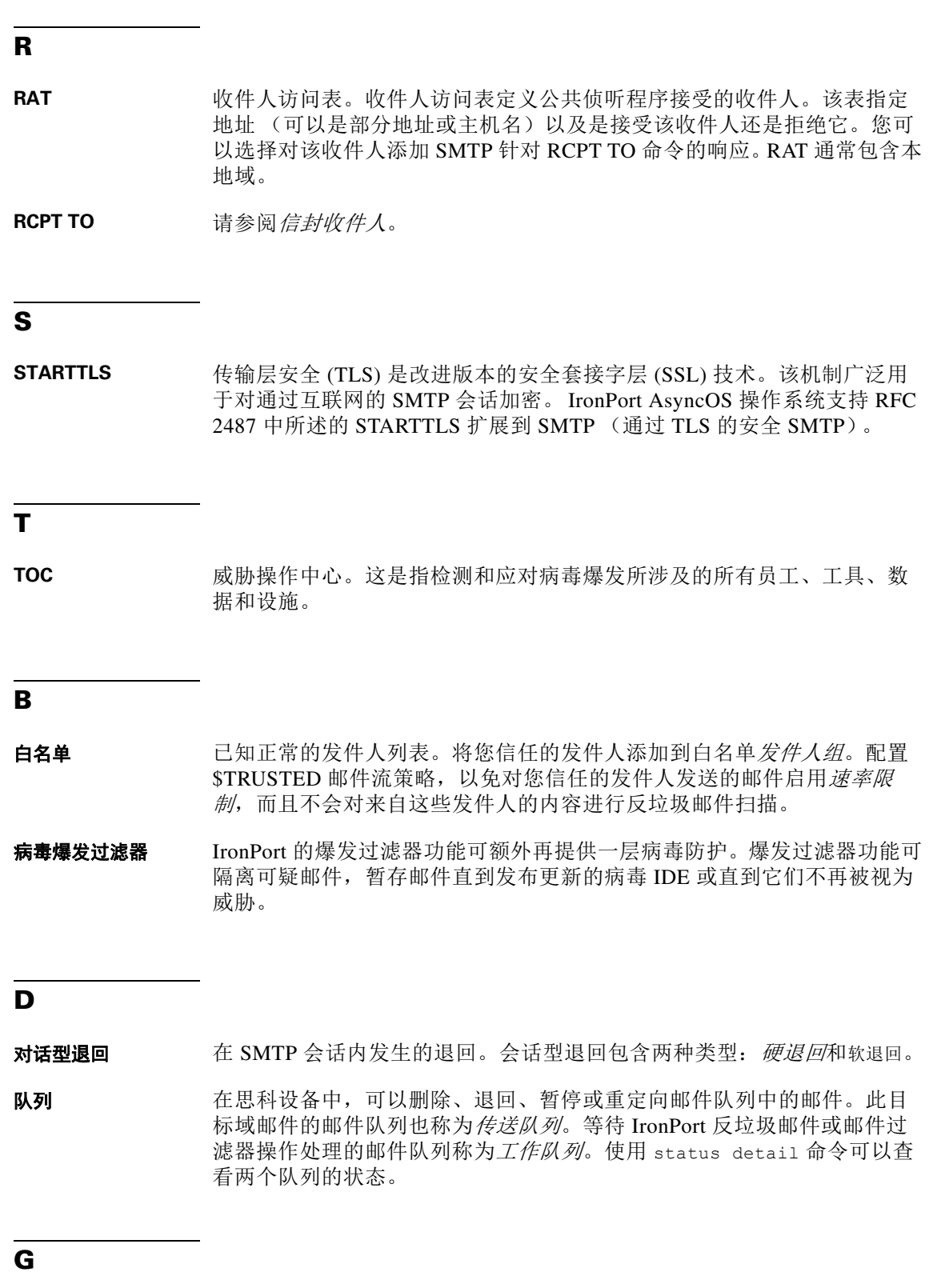

高级恶意软件防护 文件信誉和文件分析服务。

 $\overline{\mathsf{I}}$ 

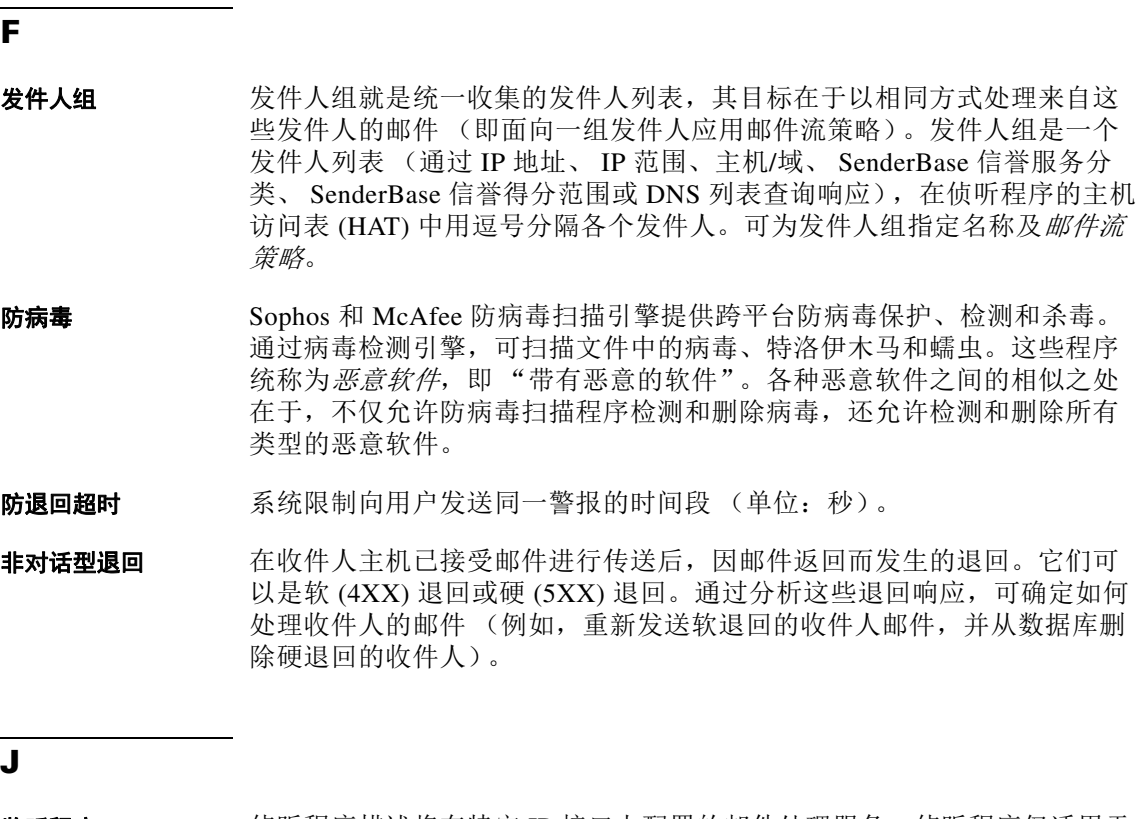

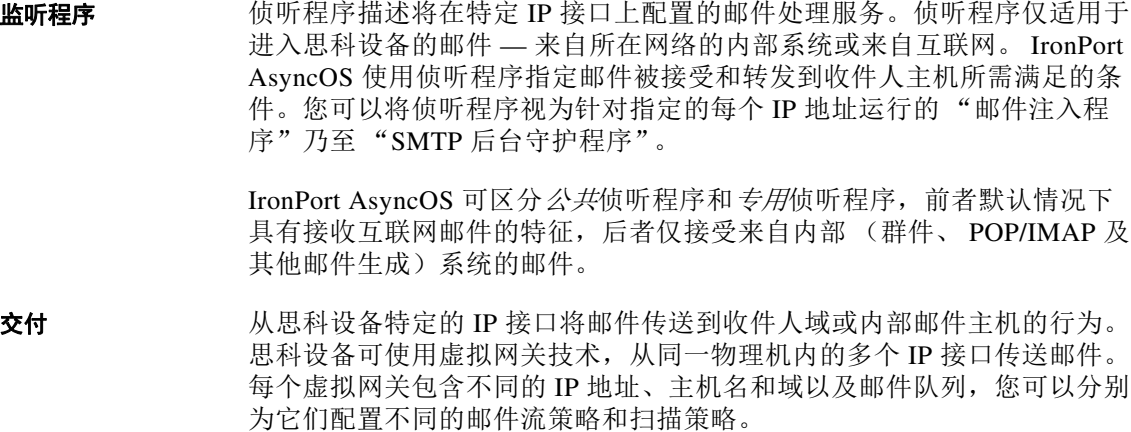

可以量身配置思科设备执行的传送,包括到远程主机的最大同时连接数、 各个虚拟网关限制的主机最大同时连接数,以及是否对与远程主机的会话 加密。

ן

接收 在 IP 接口上配置的特定侦听程序中接收电子邮件的行为。思科设备将配置侦 听程序以接收邮件 — 来自互联网的入站邮件或来自内部系统的出站邮件。

# **K** 开放中继 开放中继 (有时称为"不安全中继"或"第三方"中继)是 SMTP 邮件 服务器,允许未检查的第三方中继邮件。开放中继通过处理不是发往本地 用户,也并非来自本地用户的邮件,使未知发件人能够通过*网关*路由大量 邮件 (通常是*垃圾邮件*。 listenerconfig 和 systemsetup 命令可防止您 在无意之中将系统配置为开放中继。 **L** 垃圾邮件 不需要、未经请求的商业垃圾邮件 (UCE/UBE)。反垃圾邮件扫描可根据其 过滤规则识别疑似垃圾邮件的电子邮件。 **漏报** 垃圾邮件或包含病毒的邮件或者未被检测到的 DLP 违规。 **N** 内容层控制策略 一个全面的仪表板,用于管理 IronPort 设备上的所有邮件安全服务和应用。 通过邮件安全管理器,可以基于收件人或发件人通过不同的入站和出站策 略管理爆发过滤器、反垃圾邮件、防病毒和邮件内容策略。另请参阅内容 过滤器。 内容过滤器 基于内容的过滤器,用于在邮件管道工作队列的按收件人扫描阶段处理邮 件。在邮件过滤器后将调用内容过滤器,它可处理各个拆分的邮件。 内容匹配分类器 RSA 防数据丢失扫描引擎的检测组件。分类器包含许多用于检测敏感数据 的规则,以及用于搜索支持数据的环境规则。例如,信用卡分类器不仅需 要邮件中包含与信用卡号码匹配的字符串,还要包含到期数据、信用卡公 司名称或地址等支持信息。 **R**

日志订阅 到 自建监控思科设备性能的日志文件。日志文件存储在本地磁盘中,也可以 传输和存储在远程系统中。日志订阅的典型属性包括:名称、要监控的组 件 (邮件操作、服务器)、格式和传输方法。

#### 软退回的邮件 稍后基于配置的*最多重试次数*或*在队列中的最长时间*重新尝试传送的邮 件。

#### **S**

 $\mathbf{r}$ 

**速率限制** 速率限制限制每个会话的最大邮件数量、每封邮件的最大收件人数、最大 邮件大小、每小时的最多收件人数,以及愿意从远程主机接受的最大并发 连接数量。

#### **W**

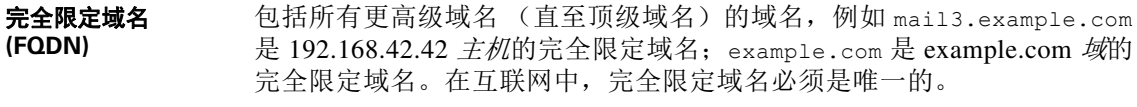

误报 被错误归类为垃圾邮件、包含病毒或 DLP 违规的邮件。

**X**

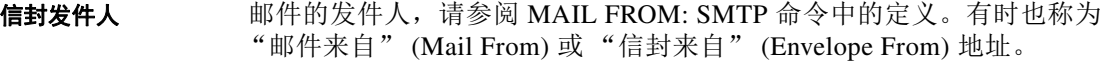

信封收件人 邮件的收件人,请参阅 RCPT TO: SMTP 命令中的定义。有时也称为"收 件人目标" (Recipient To) 或 "信封目标" (Envelope To) 地址。

信誉过滤器 根据发件人的信誉过滤可疑发件人的方法。 SenderBase 信誉服务为您提供 基于远程主机的连接 IP 地址,准确、灵活地拒绝或"限制"可疑*垃圾邮件* 的方法。

#### **Y**

延迟退回 在 SMTP 会话内发生的退回。收件人主机接受邮件以便传送,只是稍后又 将其退回。

硬退回的邮件。 永远无法传送的邮件。在 SMTP 会话期间或之后, 可能会发生这种情况。

**邮件流策略** 邮件流策略是用来表现一组*侦听程序*的*主机访问表* (HAT) 参数 (访问规 则,后跟速率限制参数及自定义 SMTP 代码与响应)的方式。发件人组和 邮件流量策略都在侦听程序的 HAT 中定义。思科设备附送为侦听程序预定 义的邮件流策略和发件人组。

允许的主机 允许通过专用侦听程序将邮件转发到思科设备的计算机。允许的主机通过 其主机名或 IP 地址定义。

#### **Z**

在队列中的最长时间 教退回的邮件在被硬退回之前,在邮件队列中保留以供*传送*的最长时间。

字符集 (双字节) 双字节字符集是外语字符集,需要多个字节的信息,才能表示每个字符。

Τ

最多重试次数 在*硬退回*邮件之前,可尝试重新传送*软退回*邮件的最多次数。

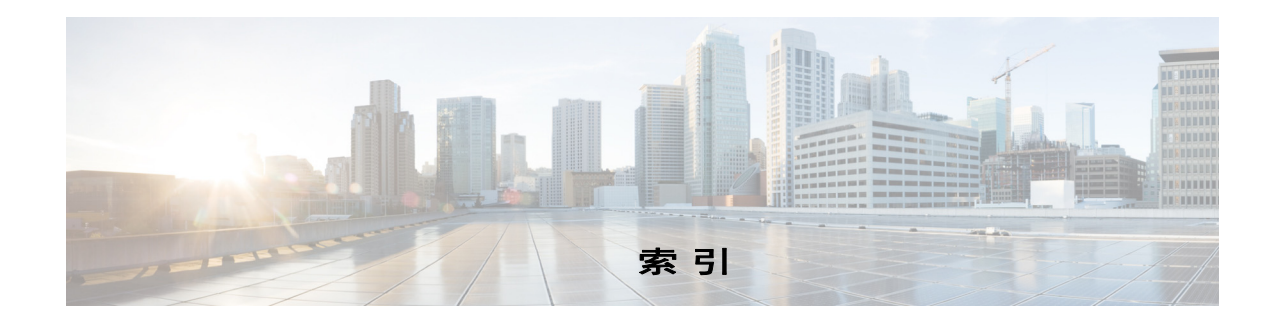

## 符号

/dev/null,在别名表中 **[24-3,](#page-574-0) [24-8](#page-579-0)** /etc/mail/aliases [24-7](#page-578-0) /etc/mail/genericstable [24-16](#page-587-0) \$ACCEPTED 邮件流策略 **[7-10](#page-131-0)** \$EnvelopeSender 变量 **[7-27](#page-148-0)** \$RELAYED 邮件流策略 **[7-11](#page-132-0)** \$THROTTLED 邮件流策略 **[7-10](#page-131-1)** \$TRUSTED 邮件流策略 **[7-10,](#page-131-2) [7-11,](#page-132-1) [12-12](#page-317-0)** 4XX 错误代码 **[24-35](#page-606-0)** 5XX SMTP 响应 **[7-10](#page-131-3)** 5XX 错误代码 **[24-35](#page-606-1)**

## 英文

 $\overline{\mathsf{I}}$ 

Active Directory **[25-19](#page-660-0)** Active Directory 向导 **[3-22](#page-73-0)** alertlisting **[33-37](#page-854-0)** aliasconfig 命令 **[24-8,](#page-579-1) [24-11](#page-582-0)** ALL 条目 伪装中 **[24-17](#page-588-0)** 在 HAT 中 **[7-2,](#page-123-0) [7-4](#page-125-0)** altsrchost 命令 **[24-16,](#page-587-1) [24-57](#page-628-0)** AMP[。请参阅高级恶意软件保护。](#page-394-0) AMP 存档 **[38-3](#page-954-0)** AMP 引擎日志 **[38-3](#page-954-1)** antivirus 子命令 **[12-7](#page-312-0)** archivemessage 命令 **[34-33](#page-910-0)** AsyncOS 更新服务器 **[33-22](#page-839-0)** AsyncOS 恢复 **[33-30](#page-847-0)** AsyncOS 升级 **[33-25](#page-842-0)** Base DN **[25-12](#page-653-0)**

BLACKLIST 发件人组 **[7-10](#page-131-4)** bounceconfig 命令 **[24-39](#page-610-0)** bouncerecipients 命令 **[34-23](#page-900-0)** bouncing recipients all **[34-25](#page-902-0)** by Envelope From **[34-24](#page-901-0)** by hostname **[34-24](#page-901-1)** Call-Ahead SMTP 服务器 **[22-1](#page-544-0)** 路由 **[22-7](#page-550-0)** CASE (Context Adaptive Scanning Engine) **[13-21](#page-346-0)** charset **[31-5](#page-766-0)** CIDR 地址块 **[7-4](#page-125-1)** clear 命令 **[2-8](#page-49-0)** CLI 配置语言 **[33-58](#page-875-0)** [请参阅](#page-42-0)命令行界面 CLI审核日志 **[38-2](#page-953-0)** CLI 中的历史记录 **[2-6](#page-47-0)** commit 命令 **[2-6,](#page-47-1) [2-7](#page-48-0)** counters **[34-2](#page-879-0)** CPU 使用情况 **[34-4](#page-881-0)** CRAM-MD5 **[25-34](#page-675-0)** CSV 数据 **[28-31](#page-730-0)** deleterecipients 命令 **[34-22](#page-899-0)** delivernow 命令 **[34-30](#page-907-0)** deliveryconfig 命令 **[24-53](#page-624-0)** destconfig 命令 **[23-11,](#page-562-0) [24-43](#page-614-0)** DHAP 邮件流策略 **[7-15](#page-136-0)** diagnostic -> network -> arpshow 命令 **[40-15](#page-1040-0)** diagnostic -> network -> flush 命令 **[40-15](#page-1040-1)** diagnostic -> network -> smtpping 命令 **[40-16](#page-1041-0)** DKIM DNS 文本记录 **[20-4](#page-485-0)** 签名 **[20-2](#page-483-0)** 域配置文件 **[20-2](#page-483-1)** 在邮件流策略上启用 **[20-2](#page-483-2)** DKIM 验证 **[20-20](#page-501-0)** Authentication-Results 信头 **[20-20](#page-501-1)** DLP **[17-1](#page-408-0)** RSA Enterprise Manager **[17-22](#page-429-0)** RSA 邮件 DLP **[17-4](#page-411-0)** 报告 **[17-39](#page-446-0)** 策略自定义 **[17-31](#page-438-0)** 词典 **[17-15](#page-422-0)** 导出 DLP 策略 **[17-29](#page-436-0)** 风险因素得分 **[17-17](#page-424-0)** 隔离区 **[17-39](#page-446-1)** 更新引擎和分类器 **[17-36](#page-443-0)** 故障排除 **[17-39](#page-446-2)** 将敏感内容包括在 "邮件跟踪" (Message Tracking)  $\uparrow$  **[17-36](#page-443-1)** 内容匹配分类器 **[17-14](#page-421-0)** 切换模式 **[17-31](#page-438-1)** 误报, 尽量减少 **[17-2,](#page-409-0) [17-9,](#page-416-0) [17-10,](#page-417-0) [17-11,](#page-418-0) [17-12,](#page-419-0) [17-14,](#page-421-1) [17-17](#page-424-1)** 严重性标度 **[17-20](#page-427-0)** 邮件操作 **[17-31](#page-438-0)** 正则表达式 **[17-14](#page-421-0)** 指纹识别 **[17-24](#page-431-0)** DLP 策略 RSA 邮件 DLP **[17-5](#page-412-0)** 过滤发件人和收件人 **[17-19](#page-426-0)** 过滤附件 **[17-19](#page-426-1)** 检测规则 **[17-13,](#page-420-0) [17-14,](#page-421-2) [17-18](#page-425-0)** 模板 **[17-6,](#page-413-0) [17-8](#page-415-0)** 内容匹配分类器 **[17-9,](#page-416-1) [17-10](#page-417-1)** 排列顺序 **[17-20](#page-427-1)** 严重性标度 **[17-19](#page-426-2)** 正则表达式 **[17-14](#page-421-3)** 自定义策略 **[17-9](#page-416-2)** DLP 的邮件操作 **[17-31](#page-438-0)**

DLP 评估向导 (DLP Assessment Wizard) **[17-6](#page-413-1)** DNS **[D-1](#page-1106-0)** A 记录 **[40-19](#page-1044-0)** PTR 记录 **[40-19](#page-1044-1)** 测试 **[40-17](#page-1042-0)** 拆分 **[33-52](#page-869-0)** 超时 **[33-52](#page-869-1)** 反向 DNS 查询的超时 **[33-53](#page-870-0)** 服务器 **[3-17,](#page-68-0) [3-25](#page-76-0)** 缓存 **[40-18](#page-1043-0)** 禁用 DNS 查询超时 **[33-53](#page-870-1)** 设置 **[3-17,](#page-68-1) [3-25](#page-76-1)** 授权服务器 **[33-52](#page-869-2)** 双查询 **[7-3,](#page-124-0) [7-25](#page-146-0)** 双查找 **[28-12](#page-711-0)** 优先级 **[33-52](#page-869-3)** DNSBL **[9-31](#page-194-0)** dnsconfig 命令 **[33-52](#page-869-4)** dnsflush 命令 **[33-53](#page-870-2)** dnsstatus 命令 **[34-20](#page-897-0)** DNS 查找 **[34-20](#page-897-1)** DNS 服务器 **[33-52](#page-869-5)** DNS 缓存 **[34-20](#page-897-2)** DNS 缓存,清空 **[33-53](#page-870-3)** DNS 列表 **[9-31](#page-194-1)** DNS 设置 **[33-53](#page-870-4)** DNS 文本记录 **[20-2](#page-483-3)** DomainKey-Signature 信头 **[20-3](#page-484-0)** drop-attachments-where-dictionary-match **[9-80](#page-243-0)** DSN (延迟通知邮件) **[24-39](#page-610-1)** DSR **[37-15](#page-944-0)** 负载均衡 **[37-15](#page-944-1)** 环回接口 **[37-15](#page-944-2)** 虚拟 IP (VIP) **[37-15](#page-944-3)** DTD (文档类型定义) **[33-9](#page-826-0)** D 模式 **[17-3,](#page-410-0) [41-1](#page-1056-0)** encryptionconfig CLI 命令 **[18-4](#page-451-0)** exit 命令 **[2-9](#page-50-0)**

ן

featurekey 命令 **[3-35,](#page-86-0) [12-2,](#page-307-0) [13-3](#page-328-0)** filtering unparsable messages **[9-21](#page-184-0)** findevent **[34-34](#page-911-0)** FIPS 管理 概述 **[27-1](#page-694-0)** 管理证书和密钥 **[27-4](#page-697-0)** FTP **[A-1,](#page-1078-0) [D-1](#page-1106-1)** FTP 访问 **[A-2](#page-1079-0)** FTP服务器日志 **[38-2](#page-953-1)** FTP 推送 **[38-5](#page-956-0)** genericstable 文件 **[24-18](#page-589-0) GUI** 访问 **[2-1](#page-42-1)** 概述 **[36-7](#page-924-0)** 浏览器要求 **[2-1](#page-42-2)** 配置语言 **[33-58](#page-875-0)** 启用 **[3-25,](#page-76-2) [36-7](#page-924-1)** GUI 会话超时 **[32-29](#page-812-0)** GUI [日志。请参阅](#page-953-2) HTTP 日志 HAT **[7-14](#page-135-0)** 测试 HAT 变量 **[7-9](#page-130-0)** 导出 **[7-18](#page-139-0)** 导入 **[7-19](#page-140-0)** 使用 HAT 变量 **[7-9](#page-130-1)** 使用 HAT 变量 - CLI 示例 **[7-9](#page-130-2)** 使用 HAT 变量 - GUI 示例 **[7-9](#page-130-3)** 延迟的拒绝 **[7-8](#page-129-0)** 延迟拒绝 **[5-6](#page-105-0)** 重要位数 **[7-15](#page-136-1)** HAT 顺序 通过 GUI 编辑 **[7-13](#page-134-0)** HAT 延迟的拒绝 **[7-8](#page-129-0)** HAT 延迟拒绝 (HAT delayed rejections) **[5-6](#page-105-0)** help 命令 **[2-9](#page-50-1)** hostname **[3-15,](#page-66-0) [3-24](#page-75-0)** hostrate 命令 **[34-17](#page-894-0)** hoststatus command **[34-13](#page-890-0)** hoststatus 命令 **[28-16](#page-715-0)** HTTP **[A-1,](#page-1078-1) [D-1](#page-1106-2)**

 $\overline{\mathsf{I}}$ 

GUI **[36-7](#page-924-2)** 启用 **[3-25](#page-76-3)** HTTPS **[A-1](#page-1078-2)** GUI **[36-7](#page-924-3)** 启用 **[3-25](#page-76-4)** 证书 **[23-17](#page-568-0)** HTTPS 代理服务器 **[33-23](#page-840-0)** HTTPS 登录 **[2-2](#page-43-0)** HTTP 代理服务器 **[33-23](#page-840-1)** HTTP日志 **[38-2](#page-953-3)** HTTP 身份验证 **[28-32](#page-731-0)** IMAP 身份验证 **[31-16](#page-777-0)** implementsv **[7-28](#page-149-0)** installation **[3-1](#page-52-0)** interface 命令 **[24-53](#page-624-1)** IP 地址 **[28-14](#page-713-0)** IP 地址配置文件页面 **[28-13](#page-712-0)** IP 端口 在 listenerconfig 命令中定义 **[5-7](#page-106-0)** IP 接口 定义侦听程序 **[3-26](#page-77-0)** IP接口 分配 **[3-17,](#page-68-2) [3-24](#page-75-1)** IronPort 反- 垃圾邮件 测试 **[13-23](#page-348-0)** 存档 **[13-9](#page-334-0)** 过滤器 **[13-2](#page-327-0)** 试用版密钥 **[3-21,](#page-72-0) [3-33,](#page-84-0) [13-3](#page-328-1)** IronPort 反垃圾邮件的试用版密钥 **[3-33,](#page-84-1) [13-3](#page-328-2)** IronPort 反垃圾邮件规则的代理服务器 **[33-21](#page-838-0)** IronPort 垃圾邮件隔离区 释放的邮件和邮件管道 **[4-8](#page-95-0)** 在 LDAP 查询删除 "SMTP:" **[25-40](#page-681-0)** IronPort [垃圾邮件隔离区。请参阅垃圾邮件隔离区](#page-747-0) IronPort 文本邮件日志 **[38-2](#page-953-4)** IronPort 邮件加密 加密配置文件 **[18-4](#page-451-1)** 密钥服务器设置 **[18-5](#page-452-0)** 配置 **[18-1](#page-448-0)**

通知设置 **[18-5](#page-452-1)** 信封设置 **[18-5](#page-452-2)** 邮件设置 **[18-5](#page-452-3)** 与过滤器操作配合使用 **[18-8,](#page-455-0) [19-11](#page-472-0)** IronPort 智能多- 扫描 启用 **[13-6](#page-331-0)** last 命令 **[32-6](#page-789-0)** LDAP **[31-13,](#page-774-0) [31-15,](#page-776-0) [D-2](#page-1107-0)** LDAPS 证书 **[25-13](#page-654-0)** Microsoft Exchange 5.5 支持 **[25-9](#page-650-0)** OpenLDAP 查询 **[25-18](#page-659-0)** SSL **[25-13](#page-654-1)** SunONE 查询 **[25-18](#page-659-1)** 别名扩展 **[25-19](#page-660-1)** 别名整合查询 **[25-41](#page-682-0)** 测试查询 **[25-11,](#page-652-0) [25-16](#page-657-0)** 测试服务器 **[25-6](#page-647-0)** 查询令牌 **[25-12](#page-653-1)** 递归查询 **[25-13](#page-654-2)** 多个服务器 **[25-43](#page-684-0)** 负载均衡 **[25-43](#page-684-0)** 故障转移 **[25-43](#page-684-0)** 和 RSA Enterprise Manager **[17-28](#page-435-0)** 基本 DN **[25-12](#page-653-2)** 基于域的查询 **[25-24](#page-665-0)** 接受查询 **[5-10](#page-109-0)** 连接 **[25-16](#page-657-1)** 连接池 **[25-32](#page-673-0)** 链查询 **[25-26](#page-667-0)** 匿名查询 **[25-13](#page-654-3)** 外部身份验证 **[25-38,](#page-679-0) [32-24](#page-807-0)** 用户可区别名称查询 **[25-43](#page-684-1)** 邮件策略 **[C-4](#page-1091-0)** 组查询 **[9-22,](#page-185-0) [9-23](#page-186-0)** 最终用户身份验证查询 **[25-40](#page-681-1)** LDAPS 全局目录服务器 **[D-2](#page-1107-1)** LDAPS 证书 **[25-13](#page-654-4)** LDAP 错误 **[25-17](#page-658-0)**

LDAP调试日志 **[38-3](#page-954-2)** LDAP 接受查询 **[5-10](#page-109-1)** LDAP 路由查询 通过 SMTP Call-Ahead 收件人验证 **[22-6](#page-549-0)** listenerconfig 命令 **[5-2](#page-101-0)** loadconfig 命令 **[33-13](#page-830-0)** logheaders 命令 **[38-37](#page-988-0)** mailconfig 命令 **[3-35,](#page-86-1) [33-13](#page-830-1)** mailertable 功能 **[24-1](#page-572-0)** MAIL FROM **[9-9,](#page-172-0) [11-6,](#page-293-0) [11-7,](#page-294-0) [24-16](#page-587-2)** masquerade 子命令 **[24-18](#page-589-1)** mbox 格式 **[9-62](#page-225-0)** mbox 格式的日志文件 **[12-10](#page-315-0)** Mbox 格式的日志文件。 **[13-9](#page-334-1)** McAfee 更新服务器 **[33-22](#page-839-1)** 试用版密钥 **[3-33](#page-84-2)** McAfee 的试用版密钥 **[12-2](#page-307-1)** McAfee 防病毒引擎 **[12-4](#page-309-0)** memory **[34-5](#page-882-0)** message filters body-dictionary-match **[9-32](#page-195-0)** message URL http //www.sophos.com/virusinfo/notifications/ **[12-4](#page-309-1)** MIB 文件 **[34-36](#page-913-0)** Microsoft Exchange, LDAP 查询 **[25-19](#page-660-2)** MTA **[3-35,](#page-86-2) [5-1,](#page-100-0) [5-13,](#page-112-0) [23-1](#page-552-0)** MX **[3-1](#page-52-1)** MX 记录 **[40-19](#page-1044-2)** M 系列 **[42-1](#page-1068-0)** M 系列设备 **[42-1](#page-1068-1)** netstat 命令 **[40-15](#page-1040-2)** NIC 配对 **[37-3](#page-932-0)** 警报 **[37-4](#page-933-0)** 升级时命名 **[37-4](#page-933-1)** NIC 组合 **[37-3](#page-932-0)** not.double.verified **[7-26,](#page-147-0) [7-35](#page-156-0)** nslookup 命令 **[40-16](#page-1041-1)** NTP **[D-2](#page-1107-2)**

ן

NTP 服务器 **[33-56](#page-873-0)** 删除 **[33-57](#page-874-0)** NTP 日志 **[38-3](#page-954-3)** nx.domain **[7-35](#page-156-1)** NXDOMAIN **[7-26,](#page-147-1) [7-35](#page-156-2)** offline 命令 **[33-4](#page-821-0)** oldmessage 命令 **[34-33](#page-910-1)** PEM 格式, 证书 **[19-6,](#page-467-0) [23-4](#page-555-0)** PII **[17-7](#page-414-0)** ping 命令 **[40-15](#page-1040-3)** POP/IMAP 服务器 **[5-13](#page-112-1)** POP 身份验证 **[31-16](#page-777-1)** PVO[。请参阅隔离区、策略、病毒和爆发](#page-747-1) qmail 格式传送日志 **[38-2](#page-953-5)** QMQP **[D-2](#page-1107-3)** queue **[5-2](#page-101-1)** quit 命令 **[2-9](#page-50-2)** RADIUS 外部身份验证 **[32-25](#page-808-0)** RAM **[40-22](#page-1047-0)** RAT 绕过收件人 **[8-5](#page-162-0)** 绕过收件人 (CLI) **[8-5](#page-162-1)** 绕过收件人 (GUI) **[8-5](#page-162-2)** rate command **[34-17](#page-894-1)** rates **[34-5](#page-882-1)** RBL **[9-13](#page-176-0)** RCPT TO **[9-10,](#page-173-0) [11-7](#page-294-1)** RCPT TO 命令 **[8-3,](#page-160-0) [24-7](#page-578-1)** reboot 命令 **[33-2](#page-819-0)** redirectrecipients **[34-25](#page-902-1)** removemessage 命令 **[34-33](#page-910-2)** resetconfig 命令 **[33-4](#page-821-1)** resetcounters 命令 **[28-30,](#page-729-0) [34-21](#page-898-0)** resumedel 命令 **[34-28](#page-905-0)** resumelistener 命令 **[34-29](#page-906-0)** resume 命令 **[33-3,](#page-820-0) [34-30](#page-907-1)** RFC 1035 **[24-8](#page-579-2)** 1065 **[34-35](#page-912-0)**

 $\overline{\phantom{a}}$ 

1067 **[34-35](#page-912-2)** 1213 **[34-35](#page-912-3)** 1907 **[34-35](#page-912-4)** 2047 **[16-8,](#page-401-0) [30-5](#page-750-0)** 2487 **[23-1](#page-552-1)** 2821 **[1-10,](#page-41-0) [5-8](#page-107-0)** 821 **[10-3](#page-278-0)** 822 **[10-3](#page-278-1)** rollovernow 命令 **[38-6](#page-957-0)** RSA Enterprise Manager **[17-22,](#page-429-0) [30-10](#page-755-0)** 传出邮件策略 **[17-29](#page-436-1)** 集群化设备 **[17-30](#page-437-0)** 启用 **[17-27](#page-434-0)** 切换模式 **[17-31](#page-438-2)** 证书 **[17-25](#page-432-0)** RSA 的 DLP 数据中心 **[17-24,](#page-431-1) [17-28](#page-435-1)** RSA 电邮 DLP **[17-4](#page-411-0)** saveconfig 命令 **[33-13](#page-830-2)** SBRS none **[9-32](#page-195-1)** 测试 **[6-5](#page-118-0)** 无 **[7-6](#page-127-0)** SBRS 得分 **[29-5](#page-742-0)** SBRS 的邮件过滤器 **[6-7](#page-120-0)** SBRS [请参阅](#page-127-1) *Senderbase* 信誉服务得分 scanconfig 扫描递归级别的附件 **[9-107](#page-270-0)** scanconfig 设置要扫描的文件的最大大小 **[9-107](#page-270-1)** 跳过附件类型 **[9-107](#page-270-2)** Scaning 日志 **[38-3](#page-954-4)** scp 命令 **[A-4](#page-1081-0)** SCP 推送 **[38-6](#page-957-1)** SDS[。请参阅思科](#page-376-0) Web 安全服务 SenderBase **[5-13,](#page-112-2) [7-10,](#page-131-5) [7-15,](#page-136-2) [D-1](#page-1106-3)** 发件人组中的 SBO **[7-6](#page-127-2)** 每个连接的超时时间 **[5-10](#page-109-2)** 使用 IP 剖析 **[5-10](#page-109-3)**

1066 **[34-35](#page-912-1)**

SenderBase,查询 **[7-7](#page-128-0)** SenderBase 成员网络 **[6-1](#page-114-0)** SenderBase 网络所有者标识号 **[7-4](#page-125-2)** SenderBase 信誉得分 **[6-2,](#page-115-0) [7-6,](#page-127-3) [7-12,](#page-133-0) [13-20,](#page-345-0) [29-5,](#page-742-1) [40-2](#page-1027-0)** SenderBase 信誉得分, CLI 中的语法 **[7-6](#page-127-4)** SenderBase 信誉服务 **[6-1,](#page-114-1) [28-1,](#page-700-0) [28-13](#page-712-1)** SenderBase 信誉服务得分 **[7-6](#page-127-5)** serv.fail **[7-35](#page-156-3)** SERVFAIL **[7-26,](#page-147-1) [7-35](#page-156-4)** sethostname 命令 **[33-51](#page-868-0)** setup **[3-1](#page-52-2)** showconfig 命令 **[33-12](#page-829-0)** showmessage 命令 **[34-33](#page-910-3)** showrecipients **[34-26](#page-903-0)** shutdown 命令 **[33-2](#page-819-1)** SIDF 记录 检测 **[20-22](#page-503-0)** SIDF记录 有效 **[20-22](#page-503-1)** SIDF 验证 **[9-10](#page-173-1)** 测试 **[20-32](#page-513-0)** 结果 **[20-29](#page-510-0)** 配置 **[20-21](#page-502-0)** 启用 **[20-23](#page-504-0)** 一致性级别 **[20-23](#page-504-1)** SMI 文件 **[34-36](#page-913-1)** SMTP **[D-1](#page-1106-4)** HELO 命令 **[7-10](#page-131-6)** 标语文本 **[7-7](#page-128-1)** 标语主机名 **[7-14](#page-135-1)** 测试 IronPort 反垃圾邮件 **[13-23](#page-348-1)** 代码 **[7-7](#page-128-2)** 响应 **[8-3](#page-160-1)** 邮件 **[5-13](#page-112-3)** SMTP Auth **[25-2,](#page-643-0) [25-30](#page-671-0)** DIGEST-MD5 **[25-34](#page-675-1)** MD5 **[25-31](#page-672-0)** SHA **[25-31](#page-672-1)** TLS **[25-35](#page-676-0)**

支持的身份验证机制 **[25-31](#page-672-2)** SMTP Call-Ahead 服务器配置文件 创建 **[22-3](#page-546-0)** 在侦听程序上启用 **[22-5](#page-548-0)** SMTP Call-Ahead 收件人验证 **[22-1](#page-544-0)** SMTP 服务器响应 **[22-5](#page-548-1)** 忽略 **[22-7](#page-550-1)** 会话工作流程 **[22-2](#page-545-0)** 通过 LDAP 路由查询 **[22-6](#page-549-0)** SMTP HELO 命令 **[40-19](#page-1044-3)** SMTP 查询工作流程 **[22-7](#page-550-2)** SMTP 地址解析 宽松 (Loose) 模式 **[5-8](#page-107-1)** 严格 (Strict) 模式 **[5-8](#page-107-2)** SMTP 后台守护程序 [请参阅](#page-77-1)馈电器 [请参阅](#page-77-2)侦听程序 SMTP 会话 SMTP Call-Ahead 服务器 **[22-2](#page-545-1)** SMTP 路由 USEDNS **[24-3](#page-574-1)** 递归条目 **[24-2](#page-573-0)** 多个主机条目 **[24-3](#page-574-2)** 限制 **[24-3](#page-574-3)** 邮件传送和拆分 **[24-4](#page-575-0)** SMTP路由 **[24-1](#page-572-1)** SMTP 路由, 最大数量 **[24-2](#page-573-1)** SMTP 路由和 DNS **[24-3](#page-574-4)** SMTP 身份验证 **[29-5](#page-742-2)** HAT 条目 **[7-16](#page-137-0)** SMTP 身份验证配置文件 **[25-34](#page-675-2)** SMTP 身份验证用户匹配过滤器规则 **[9-36](#page-199-0)** SNMP MIB 文件 **[34-36](#page-913-2)** SMI 文件 **[34-36](#page-913-3)** 概述 **[34-35](#page-912-5)** 社区字符串 **[34-35](#page-912-6)** 陷阱 **[34-37](#page-914-0)** 指定多个陷阱目标 **[34-37](#page-914-1)**

Ι

SNMP (简单网络管理协议) **[34-35](#page-912-7)** snmpconfig 命令 **[34-37](#page-914-2)** SNMPv1 **[34-35](#page-912-8)** SNMPv2 **[34-35](#page-912-9)** Sophos 更新 **[12-18](#page-323-0)** 试用版密钥 **[3-21,](#page-72-1) [3-33,](#page-84-3) [12-2](#page-307-2)** Sophos 病毒扫描 过滤器 **[12-11](#page-316-0)** spf-passed 过滤器规则 **[9-10,](#page-173-1) [20-31](#page-512-0)** spf-status 过滤器规则 **[9-10,](#page-173-2) [20-30](#page-511-0)** SPF 记录 检测 **[20-22](#page-503-0)** SPF记录 有效 **[20-22](#page-503-2)** SPF 验证 **[9-10](#page-173-1)** received SPF 信头 **[20-28](#page-509-0)** 测试 **[20-32](#page-513-0)** 结果 **[20-29](#page-510-0)** 配置 **[20-21](#page-502-0)** 启用 **[20-23](#page-504-0)** 一致性级别 **[20-23](#page-504-1)** SSH **[2-3,](#page-44-0) [D-1](#page-1106-5)** SSL **[25-13](#page-654-5) STARTTLS** 定义 **[23-1](#page-552-2)** status command **[34-7](#page-884-0)** status detail 命令 **[34-8](#page-885-0)** SUSPECTLIST 发件人组 **[7-10](#page-131-7)** suspenddel 命令 **[34-27](#page-904-0)** suspendlistener 命令 **[34-29](#page-906-1)** suspend 命令 **[33-2](#page-819-2)** Syslog **[38-6](#page-957-2)** systemsetup 命令 **[3-23](#page-74-0)** tail 命令 **[38-41](#page-992-0)** 参数 **[38-41](#page-992-1)** TCPREFUSE **[7-8](#page-129-1)** TCP 侦听队列 **[5-9](#page-108-0)** throttling **[6-1,](#page-114-2) [7-10](#page-131-8)**

 $\overline{\mathsf{I}}$ 

## TLS

必需 **[23-9](#page-560-0)** 默认 **[23-9](#page-560-1)** 首选 **[23-9](#page-560-2)** 证书 **[23-1](#page-552-3)** tlsverify 命令 **[40-21](#page-1046-0)** tophosts command **[34-15](#page-892-0)** tophosts 命令 **[40-17](#page-1042-1)** topin command **[34-19](#page-896-0)** trace **[13-21](#page-346-1)** trace 命令 **[6-5,](#page-118-1) [40-1](#page-1026-0)** TTL **[34-12](#page-889-0)** tzupdate CLI 命令 **[33-56](#page-873-1)** UNKNOWNLIST 发件人组 **[7-10](#page-131-9)** unparsable messages **[9-21](#page-184-1)** URL [列表。请参阅白名单](#page-377-0), URL 过滤。 URL 信誉 **[15-1](#page-374-0)** uuencode 编码附件 **[9-5](#page-168-0)** version **[28-29](#page-728-0)** [virususerstable](#page-578-2)。参阅别名表 VLAN 标签 **[37-9](#page-938-0)** 已定义 **[37-8](#page-937-0)** VRT[。请参阅文件分析。](#page-394-1) WBRS [请参阅](#page-374-0) URL 信誉 Web UI 会话超时 **[32-29](#page-812-0)** Web 界面 启用 **[3-25](#page-76-5)** Web 信誉 邮件过滤器 **[9-43,](#page-206-0) [9-68](#page-231-0)** WHITELIST 发件人组 **[7-10,](#page-131-10) [12-12](#page-317-1)** whoami 命令 **[32-6](#page-789-1)** who 命令 **[32-6](#page-789-2)** X.509 证书 **[23-2](#page-553-0)** X-advertisement 信头 **[13-23](#page-348-2)** X-header, 添加 **[16-8,](#page-401-1) [30-5](#page-750-1)** X-IronPort-Anti-Spam 信头 **[13-13](#page-338-0)**

X-IronPort-AV 信头 **[12-7](#page-312-1)** XML **[33-7,](#page-824-0) [33-9,](#page-826-1) [33-13,](#page-830-3) [36-11,](#page-928-0) [38-2](#page-953-6)** XML 状态功能 **[36-11](#page-928-1)**

## **A**

安全 HTTP (https) **[23-1](#page-552-4)** 安全 LDAP **[25-13](#page-654-6)** 安全复制 **[A-4](#page-1081-1)** 安全管理设备 **[42-1](#page-1068-2)** 安全列表/阻止列表 **[31-6](#page-767-0)** 备份和恢复 **[31-11](#page-772-0)** 导入和导出 **[31-11](#page-772-0)** 多个 ESA 上 **[31-11](#page-772-1)** 工作队列 **[31-7](#page-768-0)** 故障排除 **[31-12](#page-773-0)** 和外部垃圾邮件隔离区 **[31-8](#page-769-0)** 启用 **[31-7](#page-768-1)** 安全列表和阻止列表 管理 **[31-8](#page-769-1)** 安全套接字层 (SSL) **[23-1](#page-552-5)** 安装 恢复 **[33-30](#page-847-0)**

## **B**

白名单 URL 过滤 **[15-4](#page-377-0)** 保留时间 隔离区 **[30-3](#page-748-0)** 报告 DLP **[17-39](#page-446-3)** 传入中继 **[13-21](#page-346-2)** 存档 **[28-33](#page-732-0)** 爆发过滤器 CASE **[14-4](#page-353-0)** SNMP 陷阱 **[14-22](#page-371-0)** 病毒爆发 **[14-3](#page-352-0)**

不使用防病毒扫描 **[14-8](#page-357-0)** 定义的爆发规则 **[14-6](#page-355-0)** 定义的自适应规则 **[14-6](#page-355-1)** 多个得分 **[14-8](#page-357-1)** 防病毒更新 **[14-9](#page-358-0)** 非病毒威胁 **[14-3](#page-352-1)** 概述 **[14-1](#page-350-0)** 更新规则 **[14-14](#page-363-0)** 规则 **[14-6](#page-355-2)** 警报 **[14-22](#page-371-1)** 启用警报 **[14-13](#page-362-0)** 情景自适应扫描引擎 **[14-4](#page-353-0)** 绕行的文件扩展名 **[14-17](#page-366-0)** 设置隔离级别阈值 **[14-16](#page-365-0)** 设置邮件修改级别阈值 **[14-17](#page-366-1)** 始终规则 **[14-7](#page-356-0)** 试用版密钥 **[3-21,](#page-72-2) [3-33](#page-84-4)** 跳过 **[11-9](#page-296-0)** 威胁类别 **[14-3](#page-352-0)** 修改邮件 **[14-5](#page-354-0)** 延迟邮件 **[14-4](#page-353-1)** 邮件修改 **[14-5](#page-354-0)** 重定向链接 **[14-4](#page-353-2)** 重新评估邮件 **[14-9,](#page-358-1) [14-10](#page-359-0)** 自适应扫描 **[14-12](#page-361-0)** 爆发过滤器的试用版密钥 **[3-21,](#page-72-3) [3-33](#page-84-5)** 备用 MX 主机 **[24-2](#page-573-2)** 备用地址 **[12-1](#page-306-0)** 被拒连接 **[29-3](#page-740-0)** 编码 在免责声明中 **[21-15](#page-536-0)** 别名表 aliasconfig 命令 **[24-8](#page-579-3)** virtusertable **[24-7](#page-578-2)** 定义 **[24-7](#page-578-2)** 多个条目 **[24-8](#page-579-4)** 评论 **[24-8](#page-579-5)** 通过 CLI 配置 **[24-8](#page-579-6)**

Τ

病毒定义 自动更新间隔 **[33-23](#page-840-2)** 病毒隔离区。请参阅隔离区 [病毒。](#page-747-2) "病毒类型" (Virus Types) 页面 **[28-21](#page-720-0)** 病毒邮件 **[28-9](#page-708-0)** 剥离子域 **[24-16](#page-587-3)** 不安全中继 **[8-2](#page-159-0)** 部分地址 在 HAT 中 **[7-4](#page-125-3)** 在 RAT 中 **[8-4](#page-161-0)** 部分域 伪装中 **[24-17](#page-588-1)** 在别名表中 **[24-8](#page-579-7)**

# **C**

 $\overline{\mathsf{I}}$ 

裁决 图像分析 **[11-5,](#page-292-0) [11-9](#page-296-1)** 测试 IronPort 反- 垃圾邮件 **[13-23](#page-348-3)** Sophos 病毒引擎 **[12-16](#page-321-0)** 系统设置 **[3-35](#page-86-3)** 测试 HAT 变量 **[7-9](#page-130-4)** 策略,预定义 **[7-2](#page-123-1)** 插入信头 **[18-11](#page-458-0)** 查询 DNS A **[7-3,](#page-124-1) [7-25](#page-146-1)** DNS PTR **[7-3,](#page-124-2) [7-25](#page-146-2)** SMTP 身份验证 **[25-31](#page-672-3)** 基于域 **[25-24](#page-665-0)** 接受 **[25-17](#page-658-1)** 垃圾邮件隔离区别名整合 **[25-41](#page-682-1)** 垃圾邮件隔离区最终用户身份验证 **[25-40](#page-681-2)** 链查询 **[25-26](#page-667-0)** 路由 **[25-19](#page-660-3)** 外部身份验证 **[25-38](#page-679-1)** 伪装 **[25-19](#page-660-4)** 组 **[25-21](#page-662-0)**

查询发件人 **[7-14](#page-135-0)** 查询接口 **[33-56](#page-873-0)** 重定向邮件 **[3-18,](#page-69-0) [24-2](#page-573-3)** 重定向邮件中的 URL **[15-8](#page-381-0)** 重试邮件传送 **[28-16](#page-715-3)** 重写邮件地址 **[24-7](#page-578-3)** [重写邮件中的](#page-381-0) URL 重新配置 **[3-13](#page-64-1)** 重置 **[33-4](#page-821-2)** 出厂配置 **[3-13](#page-64-0)** 传出邮件, 已定义 **[10-3](#page-278-2)** "传出邮件发件人" (Outgoing Senders) 页面 **[28-15](#page-714-0)** "传出邮件目标"(Outgoing Destinations) 页面 **[28-15](#page-714-1)** 传入邮件, 已定义 **[10-3](#page-278-3)** "传入邮件" (Incoming Mail) 报告页面 **[28-10](#page-709-0)** 传入中继 **[13-14,](#page-339-0) [20-21](#page-502-1)** 日志条目示例 **[13-21](#page-346-3)** 已接收信头 **[13-18](#page-343-0)** 自定义信头 **[13-17](#page-342-0)** 传输层安全 (TLS) **[7-16](#page-137-1)** 传送 加密 **[23-2](#page-553-1)** 传送队列 **[34-22](#page-899-1)** 传送队列, 监控 **[34-15](#page-892-1)** 传送连接 ID (DCID) **[34-3](#page-880-0)** 传送模式 **[41-1](#page-1056-1)** 传送邮件 **[24-41](#page-612-0)** 可能的传送 **[24-53](#page-624-2)** 控制 **[24-41](#page-612-1)** 控制发送到目标域的邮件 **[24-41](#page-612-1)** 邮件超时 **[24-53](#page-624-3)** "传送状态" (Delivery Status) 页面 **[28-16](#page-715-1)** "传送状态详细信息" (Delivery Status Details) 页面 **[28-16](#page-715-2)** 串行接口引脚 **[A-5](#page-1082-0)** 串行连接引脚布局 **[3-9](#page-60-0)** 存档报告 **[28-33](#page-732-1)**

## **D**

大邮件扫描 **[13-5](#page-330-0)** 代理服务器 **[33-23](#page-840-3)** 带转发的 SMTP 身份验证 定义 **[25-33](#page-674-0)** 单独的窗口图标 **[28-8](#page-707-0)** 导出 HTML 文本资源 **[21-11](#page-532-0)** 文本资源 **[21-10](#page-531-0)** 导入 HTML 文本资源 **[21-11](#page-532-0)** 文本资源 **[21-9](#page-530-0)** 导入签名密钥 **[20-11](#page-492-0)** 导入域配置文件 **[20-14](#page-495-0)** 地区扫描 **[13-5](#page-330-1)** 地址标记密钥 清除 **[24-51](#page-622-0)** 地址列表 **[7-19](#page-140-1)** 创建 **[7-19](#page-140-2)** 发件人速率限制例外 **[7-15](#page-136-3)** 地址文字 **[5-9](#page-108-1)** 地址重写 **[24-7](#page-578-4)** 递归 DNS 查询 **[33-53](#page-870-5)** 递归查询, LDAP **[25-13](#page-654-7)** 递归条目 SMTP 路由中 **[24-2](#page-573-4)** 在别名表中 **[24-8](#page-579-8)** 第三方中继 **[8-2](#page-159-1)** 定义 用户首选项 **[33-58](#page-875-1)** 多层防病毒扫描 **[12-2](#page-307-3)** 多个 IP 接口 **[24-58](#page-629-0)** 多个设备 **[3-13](#page-64-2)** 多个收件人 **[10-5](#page-280-0)**

## **E**

恶意软件 已定义 **[12-2](#page-307-4)**

#### **F**

发件人 通过 GUI 将发件人添加到发件人组 **[7-13](#page-134-1)** 发件人速率限制 超出错误代码 **[7-15](#page-136-4)** 超出错误文本 **[7-15](#page-136-5)** 例外 **[7-15](#page-136-6)** 每时间间隔的最大收件人数 **[7-15](#page-136-7)** 发件人验证 格式不正确的 MAIL FROM 和默认域 **[7-27](#page-148-1)** 发件人验证例外表 **[7-27](#page-148-2)** 发件人组 BLACKLIST **[7-10](#page-131-11)** SUSPECTLIST **[7-10](#page-131-12)** UNKNOWNLIST **[7-10](#page-131-13)** WHITELIST **[7-10](#page-131-14)** 概述 **[7-3](#page-124-3)** 通过 GUI 添加 **[7-12](#page-133-0)** 反弹日志 **[38-2](#page-953-7)** 反垃圾 X-IPASFiltered 信头 **[13-5](#page-330-2)** 反垃圾邮件 HAT 参数 **[5-13](#page-112-4)** HAT 条目 **[7-16](#page-137-2)** IronPort 反垃圾邮件 **[13-3](#page-328-3)** 报告误报和漏报情况 **[13-14](#page-339-1)** 测试 **[13-23](#page-348-4)** 肯定是垃圾邮件阈值 **[13-7](#page-332-0)** 扫描大邮件 **[13-5](#page-330-3)** 扫描设备生成的邮件 **[13-13](#page-338-1)** 使用多个扫描引擎 **[12-2](#page-307-5)** 选择默认扫描引擎 **[13-12](#page-337-0)** 疑似垃圾邮件阈值 **[13-7](#page-332-1)**

Ι

反垃圾邮件存档日志 **[38-3](#page-954-5)** 反垃圾邮件日志 **[38-3](#page-954-6)** 反向 DNS **[29-5](#page-742-3)** 反向 DNS 查询 **[7-8](#page-129-2)** 超时 **[33-52](#page-869-6)** 禁用 **[33-53](#page-870-1)** 反向 DNS 查找 **[24-56,](#page-627-0) [34-19](#page-896-1)** 方括号 **[2-4](#page-45-0)** 防病毒 **[21-19](#page-540-0)** 不可扫描 **[12-8](#page-313-0)** 操作 **[12-9](#page-314-0)** 存档原始邮件 **[12-10](#page-315-1)** 丢弃附件 **[12-7](#page-312-2)** 发送到备用目标主机 **[12-11](#page-316-1)** 发送默认通知 **[12-11](#page-316-2)** 发送自定义警报通知 **[12-11](#page-316-3)** 感染病毒 **[12-8](#page-313-1)** 高级选项 **[12-9](#page-314-1)** 仅扫描 **[12-7](#page-312-3)** 每个监听程序操作 **[12-7](#page-312-4)** 全局选项 **[12-6](#page-311-0)** 扫描并修复 **[12-7](#page-312-5)** 添加自定义信头 **[12-11](#page-316-4)** 修改邮件收件人 **[12-11](#page-316-5)** 修改邮件主题 **[12-10](#page-315-2)** 已加密 **[12-8](#page-313-2)** 邮件流策略 **[7-16](#page-137-3)** 防病毒存档日志 **[38-3](#page-954-7)** [防病毒隔离区。请参阅隔离区、病毒](#page-747-2) 防病毒日志 **[38-3](#page-954-8)** 防火墙端口 **[D-1](#page-1106-6)** 防火墙权限 **[40-18](#page-1043-1)** 防数据丢失 [请参阅](#page-408-0) *DLP* 访问规则  $HAT \neq 7-8$  $HAT \neq 7-8$ 非会话退回 **[24-35](#page-606-2)** 风险因素得分 **[17-2](#page-409-1)** DLP **[17-17](#page-424-0)**

 $\Gamma$ 

负得分 **[7-6](#page-127-6)** 负载 **[34-4](#page-881-1)** 附加域 **[5-9](#page-108-2)**

#### **G**

"概述" (Overview) 页面 (安全监控) **[28-7](#page-706-0)** 高级恶意软件保护 **[16-1](#page-394-2)** 格式错误的条目, 在别名表中 **[24-8](#page-579-9)** 隔离的邮件 查看 **[30-12](#page-757-0)** 隔离级别阈值 **[14-16](#page-365-1)** 隔离区 **[30-2](#page-747-0)** DLP **[17-39](#page-446-1)** 保留时间 **[30-3](#page-748-0)** 爆发 **[30-2](#page-747-3)** 爆发, 特殊过滤器 **[30-15](#page-760-0)** 爆发, 向思科报告邮件 **[30-16](#page-761-0)** 病毒 **[30-2](#page-747-2)** 策略 **[30-2](#page-747-4)** 策略、病毒和爆发 集中 **[30-9,](#page-754-0) [42-5](#page-1072-0)** 策略、病毒和爆发, 管理 **[30-2](#page-747-5)** 拆离附件 **[16-8,](#page-401-2) [30-5](#page-750-2)** 国际字符集 **[30-10](#page-755-1)** 集中策略、病毒和爆发隔离区 **[30-9](#page-754-1)** 检测邮件中的病毒 **[30-14](#page-759-0)** [垃圾邮件。请参阅垃圾邮件隔离区](#page-747-0) 类型 **[30-2](#page-747-1)** 默认操作 **[30-4,](#page-749-0) [30-6](#page-751-0)** 提前到期 **[30-3](#page-748-1)** 未分类 **[30-6](#page-751-1)** 应用操作到邮件 **[30-10](#page-755-2)** 在其他隔离区 **[30-12](#page-757-1)** 在主题中显示非 ASCII 字符 **[16-8,](#page-401-3) [30-5](#page-750-3)** 正常到期 **[30-3](#page-748-2)** 主题标记 **[16-8,](#page-401-4) [30-5](#page-750-4)** 隔离区威胁级别阈值 设置 **[14-7](#page-356-1)**

推荐的默认值 **[14-7](#page-356-2)** 隔离区溢出 **[14-9](#page-358-2)** 根服务器 (DNS) **[3-17,](#page-68-3) [3-25](#page-76-6)** 跟踪 "AND" 搜索 **[29-2](#page-739-0)** 跟踪页面 **[40-1](#page-1026-1)** 更改密码 **[32-19](#page-802-0)** "更改密码" (Change Password) 链接 **[32-19](#page-802-1)** 更新 DLP 引擎和分类器 **[17-36](#page-443-0)** 更新服务器 **[33-22](#page-839-2)** 工作队列 **[34-5,](#page-882-2) [34-31](#page-908-0)** 工作队列, 暂停 **[34-31](#page-908-1)** 公共黑名单 **[9-31](#page-194-2)** 公共侦听程序 **[3-26](#page-77-3)** 默认条目 **[7-2](#page-123-2)** 功能密钥 **[33-5](#page-822-0)** 故障排除 DLP **[17-39](#page-446-2)** 关闭不成功或无效的入站连接 **[5-5](#page-104-0)** 管理员密码 更改 **[3-16,](#page-67-0) [3-24](#page-75-2)** 规范化 **[20-4](#page-485-1)** 过滤器 **[9-1](#page-164-0)** 不可分析的邮件 **[9-21](#page-184-2)** 可扫描的归档文件类型 **[9-28](#page-191-0)** 匹配词典术语 **[9-13,](#page-176-1) [9-32](#page-195-2)** 匹配空信头 **[9-21](#page-184-3)** 正则表达式和 Python **[9-16](#page-179-0)** 注释字符 **[9-3](#page-166-0)**

#### **H**

黑洞侦听程序 **[5-2,](#page-101-2) [40-9](#page-1034-0)** 环回接口 **[37-15](#page-944-4)** 恢复 安装 **[33-30](#page-847-0)** 恢复接收 **[34-29](#page-906-2)** 恢复邮件传送 **[34-28](#page-905-1)**

回滚日志文件 **[38-38](#page-989-0)** 会话退回 **[24-35](#page-606-3)** 活动会话 **[32-33](#page-816-0)**

## **J**

基本熵值, 密码强度 **[32-23](#page-806-0)** 集群 **[15-4](#page-377-1)** 集中管理 **[33-17](#page-834-0)** 和隔离区 **[30-9](#page-754-2)** 和集中隔离区 **[42-5,](#page-1072-1) [42-7](#page-1074-0)** 和目标控制 **[39-27](#page-1024-0)** 计划日志回滚 **[38-39](#page-990-0)** 计量器 **[34-4](#page-881-2)** 加密 **[5-12,](#page-111-0) [23-1](#page-552-6)** 与过滤器操作配合使用 **[18-8,](#page-455-0) [19-11](#page-472-0)** 加密配置文件 配置 **[18-4](#page-451-1)** 加密信头 **[18-11](#page-458-1)** 监控 **[34-6](#page-883-0)** 监控虚拟网关地址 **[24-63](#page-634-0)** 检测规则 **[17-13,](#page-420-0) [17-14,](#page-421-2) [17-18](#page-425-0)** 接口服务 **[A-1](#page-1078-3)** 接收错误 **[40-20](#page-1045-0)** 接收控制, 绕过 [8-5](#page-162-3) 接收邮件,配置 **[5-1](#page-100-1)** 接受邮件 **[7-2](#page-123-3)** 警报 严重性 **[33-34](#page-851-0)** 针对爆发过滤器启用 **[14-13](#page-362-1)** 警报设置 **[3-15,](#page-66-1) [3-34](#page-85-0)** 警报消息 **[3-15,](#page-66-2) [3-34](#page-85-1)** 静态路由 **[24-53](#page-624-4)**

#### **K**

开放中继, 定义 [8-2](#page-159-2) 可能的传送 **[24-53](#page-624-5)**

Τ

可逆切换 **[37-4](#page-933-2)** 可扫描的归档文件类型 **[9-28](#page-191-1)** 可信度 **[7-6](#page-127-7)** 可疑发件人,限制 **[7-10](#page-131-15)** 可用升级 **[33-27](#page-844-0)** 可追溯判定 **[16-13](#page-406-0)** 空格 **[9-14,](#page-177-0) [12-10,](#page-315-3) [13-8](#page-333-0)** 快速入门 **[3-1](#page-52-3)** 馈电器 [请参阅](#page-77-4)侦听程序

#### **L**

 $\Gamma$ 

垃圾邮件 **[28-9](#page-708-1)** 包含自定义信头 **[13-8](#page-333-1)** 测试 **[13-23](#page-348-4)** 存档 **[13-9](#page-334-2)** 发送到备用地址 **[13-8](#page-333-2)** 发送到备用邮件主机 **[13-8](#page-333-3)** 修改主题行 **[13-8](#page-333-4)** 垃圾邮件隔离区 IMAP/POP 身份验证 **[31-14](#page-775-0)** LDAP 身份验证 **[31-14](#page-775-1)** 安全列表/[阻止列表。请参阅安全列表](#page-767-0)/阻止列表。 本地 **[31-2](#page-763-0)** 别名整合 **[31-18](#page-779-0)** 测试通知 **[31-19](#page-780-0)** 接收多个通知 **[31-18](#page-779-1)** 禁用 **[31-22](#page-783-0)** 删除所有邮件 **[31-21,](#page-782-0) [31-22](#page-783-1)** 释放的邮件和邮件管道 **[31-21](#page-782-1)** 通知 **[31-17](#page-778-0)** 外部 **[31-2,](#page-763-0) [42-3](#page-1070-0)** 已满时的行为 **[31-3](#page-764-0)** 邮件变量 **[31-17](#page-778-1)** 邮件详细信息 **[31-21](#page-782-2)** 最终用户访问 **[31-1,](#page-762-0) [31-13,](#page-774-1) [31-15](#page-776-1)** 类别 SaaS 和 B2B **[15-17](#page-390-0)**

财务 **[15-14](#page-387-0)** 彩票 **[15-16](#page-389-0)** 参考 **[15-17](#page-390-1)** 餐饮 **[15-14](#page-387-1)** 差旅 **[15-18](#page-391-0)** 成人 **[15-13](#page-386-0)** 仇恨言论 **[15-15](#page-388-0)** 点对点文件传输 **[15-17](#page-390-2)** 动态和住宅 **[15-14](#page-387-2)** 赌博 **[15-15](#page-388-1)** 房地产 **[15-17](#page-390-3)** 非法活动 **[15-15](#page-388-2)** 非法下载 **[15-15](#page-388-3)** 非色情裸体 **[15-16](#page-389-1)** 非政府组织 **[15-16](#page-389-2)** 个人站点 **[15-17](#page-390-4)** 购物 **[15-18](#page-391-1)** 广告 **[15-13](#page-386-1)** 过滤器规避 **[15-14](#page-387-3)** 黑客攻击 **[15-15](#page-388-4)** 互联网电话 **[15-16](#page-389-3)** 基础设施和内容交付网络 **[15-16](#page-389-4)** 基于 Web 的邮件 **[15-19](#page-392-0)** 极端 **[15-14](#page-387-4)** 计算机安全 **[15-13](#page-386-2)** 计算机和互联网 **[15-14](#page-387-5)** 健康和营养 **[15-15](#page-388-5)** 教育 **[15-14](#page-387-6)** 酒精 **[15-13](#page-386-3)** 科学技术 **[15-18](#page-391-2)** 聊天和即时消息 **[15-13](#page-386-4)** 免费软件和共享软件 **[15-15](#page-388-6)** 女用内衣和泳装 **[15-16](#page-389-5)** 虐童内容 **[15-13](#page-386-5)** 拍卖 **[15-13](#page-386-6)** 欺诈和剽窃 **[15-13](#page-386-7)** 企业邮件 **[15-17](#page-390-5)** 求职 **[15-16](#page-389-6)** 软件更新 **[15-18](#page-391-3)**

色情 **[15-17](#page-390-6)** 商业和工业 **[15-13](#page-386-8)** 社会科学 **[15-18](#page-391-4)** 社会文化 **[15-18](#page-391-5)** 社交网络 **[15-18](#page-391-6)** 时尚 **[15-14](#page-387-7)** 视频流 **[15-18](#page-391-7)** 手机 **[15-16](#page-389-7)** 数字明信片 **[15-14](#page-387-8)** 搜索引擎和门户 **[15-18](#page-391-8)** 体育和娱乐 **[15-18](#page-391-9)** 网络托管 **[15-19](#page-392-1)** 网页转换 **[15-19](#page-392-2)** 为了孩子的安全 **[15-17](#page-390-7)** 违法药物 **[15-16](#page-389-8)** 未分类 **[15-19](#page-392-3)** 文件传输服务 **[15-14](#page-387-9)** 武器 **[15-19](#page-392-4)** 新闻 **[15-16](#page-389-9)** 性教育 **[15-18](#page-391-10)** 烟草 **[15-18](#page-391-11)** 艺术 **[15-13](#page-386-9)** 音频流 **[15-18](#page-391-12)** 幽默 **[15-15](#page-388-7)** 游戏 **[15-15](#page-388-8)** 娱乐 **[15-14](#page-387-10)** 约会 **[15-14](#page-387-11)** 运输 **[15-18](#page-391-13)** 在线存储和备份 **[15-16](#page-389-10)** 在线交易 **[15-17](#page-390-8)** 在线社区 **[15-16](#page-389-11)** 暂停的域 **[15-17](#page-390-9)** 占星 **[15-13](#page-386-10)** 照片搜索和图像 **[15-17](#page-390-10)** 政府和法律 **[15-15](#page-388-9)** 政治 **[15-17](#page-390-11)** 专业网络 **[15-17](#page-390-12)** 自然 **[15-16](#page-389-12)** 宗教 **[15-17](#page-390-13)**

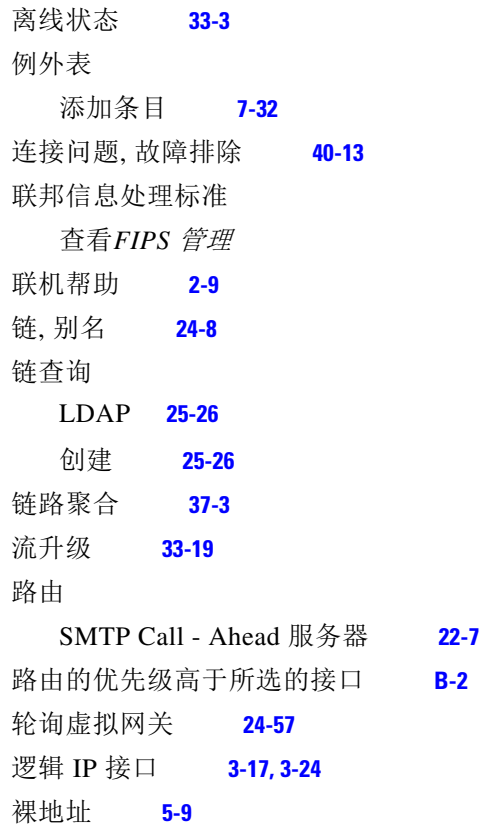

 $\mathbf l$ 

ד

#### **M**

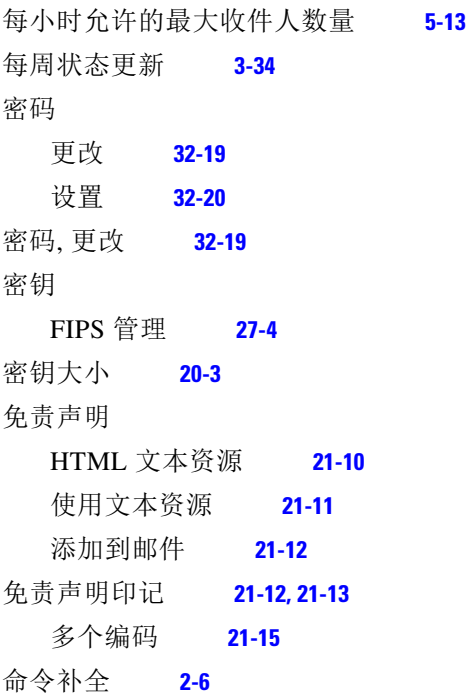

命令行界面 (CLI) 空白区域 **[2-5](#page-46-0)** 历史记录 **[2-6](#page-47-3)** 命令补全 **[2-6](#page-47-4)** 默认设置 **[2-4](#page-45-1)** 区分大小写 **[2-5](#page-46-1)** 退出 **[2-6](#page-47-5)** 约定 **[2-3](#page-44-1)** 子命令 **[2-5](#page-46-2)** 默认 IP 地址 **[3-13](#page-64-3)** 发件人域 **[5-9](#page-108-4)** 路由器 **[3-17,](#page-68-5) [3-25](#page-76-7)** 网关 **[3-17,](#page-68-6) [3-25](#page-76-8)** 域 **[8-1](#page-158-0)** 主机名 **[3-15,](#page-66-0) [3-24](#page-75-4)** 默认 DNS 服务器 **[33-53](#page-870-6)** 默认路由器 **[3-16](#page-67-1)** 目标控制 **[24-43](#page-614-1)** 导入和导出配置 **[24-45](#page-616-0)** 和集中管理 **[39-27](#page-1024-1)** 目标信封 **[24-7](#page-578-5)** 目标信封, 在别名表中覆盖 **[24-7](#page-578-6)** 目录搜集攻击 (DHA) **[25-27](#page-668-0)**

## **N**

 $\Gamma$ 

内存使用率 **[34-4](#page-881-3)** 内容词典 **[21-1](#page-522-0)** 内容过滤 变量 **[11-11](#page-298-0)** 示例 **[C-11,](#page-1098-0) [C-12,](#page-1099-0) [C-13](#page-1100-0)** 内容过滤器 **[30-2](#page-747-6)** 操作 **[11-8](#page-295-0)** 非 ASCII 字符集 **[11-16,](#page-303-0) [C-17](#page-1104-0)** 条件 **[11-2](#page-289-0)** 在邮件管道中应用 **[11-1](#page-288-0)** 内容匹配分类器 **[17-9,](#page-416-1) [17-10,](#page-417-1) [17-14](#page-421-0)**

## **P**

```
排除传送故障 40-20
配置,测试 3-35
配置文件 33-7
  CLI 33-12
  GUI 33-8
  XML 33-7
匹配的内容
  查看 30-12
匹配空报头 9-21
```
#### **Q**

企业网关 **[3-35](#page-86-5)** 企业网关配置 **[5-13](#page-112-6)** 签名 DKIM **[20-2](#page-483-0)** 双重域密钥和 DKIM **[20-2](#page-483-0)** 域密钥 **[20-2](#page-483-0)** 签名密钥 大小 **[20-3](#page-484-2)** 删除所有现有密钥 **[20-12](#page-493-0)** 强制更新 **[12-18](#page-323-1)** 清除地址标记密钥 **[24-51](#page-622-1)** 区分大小写 systemsetup 命令 **[3-25](#page-76-9)** 在CLI中 **[2-5](#page-46-3)** 在 LDAP 查询中 **[25-12,](#page-653-3) [25-17](#page-658-2)** 在邮件过滤器中 **[9-17](#page-180-0)** 全局别名 **[24-8](#page-579-11)** 全局计数器 **[34-21](#page-898-1)** 全局取消订阅 导入和导出 **[24-67](#page-638-0)** 概述 **[24-64](#page-635-0)** 评论 **[24-67](#page-638-1)** 添加 **[24-65](#page-636-0)** 语法 **[24-64](#page-635-1)**

最大条目数 **[24-64](#page-635-2)**

## **R**

绕过 反垃圾邮件 **[9-66](#page-229-0)** 限制 **[8-5](#page-162-4)** 日流量 **[28-13](#page-712-2)** 日志 CLI 审核日志 **[38-2](#page-953-8)** FTP 服务器日志 **[38-2](#page-953-9)** HTTP 日志 **[38-2](#page-953-10)** IronPort 文本邮件日志 **[38-2](#page-953-11)** LDAP 调试日志 **[38-3](#page-954-9)** NTP 日志 **[38-3](#page-954-10)** qmail 格式传送日志 **[38-2](#page-953-12)** SCP 推送 **[38-6](#page-957-3)** 传送日志 **[38-2](#page-953-13)** 订阅 **[38-6](#page-957-4)** 定义 **[38-1](#page-952-0)** 定义的日志订阅 **[38-1](#page-952-1)** 对比 **[38-4](#page-955-0)** 反垃圾邮件存档 **[38-3](#page-954-11)** 防病毒 **[38-3](#page-954-12)** 防病毒存档 **[38-3](#page-954-13)** 格式 **[38-1](#page-952-2)** 回滚 **[38-6](#page-957-5)** 级别 **[38-35](#page-986-0)** 排除故障 **[40-20](#page-1045-2)** 配置历史记录日志 **[38-34](#page-985-0)** 全局属性 **[38-36](#page-987-0)** 扫描 **[38-3](#page-954-14)** 退回日志 **[38-2](#page-953-14)** 文件名中的扩展名 **[38-38](#page-989-1)** 系统日志推送 **[38-6](#page-957-6)** 邮件信头 **[38-37](#page-988-1)** 注入调试日志 **[38-2](#page-953-15)** 状态日志 **[38-2](#page-953-16)** 日志订阅 **[38-1,](#page-952-3) [38-6](#page-957-7)** IronPort 反垃圾邮件 **[13-9](#page-334-3)** Sophos **[12-10](#page-315-4)**

日志记录 概述 **[38-1](#page-952-4)** 日志记录, 信头 **[13-22,](#page-347-0) [38-38](#page-989-2)** 日志文件类型 **[38-1](#page-952-5)** 日志选项 **[38-38](#page-989-3)** 入站连接 关闭不成功或无效果的连接 **[5-5](#page-104-1)** 入站连接超时 **[5-5](#page-104-2)**

 $\overline{\phantom{a}}$ 

Ι

## **S**

扫描图像 **[9-72](#page-235-0)** [沙盒。请参阅文件分析](#page-394-1) 删除垃圾邮件隔离区中的所有邮件 **[31-21](#page-782-3)** 删除密钥 删除特定密钥 **[20-12](#page-493-1)** 删除信头 **[9-62](#page-225-1)** 删除信头过滤器 **[9-62](#page-225-2)** 上游代理 文件信誉 **[16-5](#page-398-0)** 社区字符串 **[34-35](#page-912-10)** 升级 **[33-18](#page-835-0)** 本地 **[33-18](#page-835-0)** 可用 **[33-27,](#page-844-1) [33-29](#page-846-0)** 流传输 **[33-18,](#page-835-0) [33-19](#page-836-1)** 通过 GUI 获取 **[33-19](#page-836-2)** 远程 **[33-20](#page-837-0)** 升级服务器 **[33-20](#page-837-1)** 时间,系统 **[3-16,](#page-67-2) [3-34](#page-85-3)** 时间服务器 **[3-16,](#page-67-3) [3-34](#page-85-4)** 时区 **[33-56](#page-873-2)** 时区,设置 **[3-16,](#page-67-4) [3-34](#page-85-5)** "时区" (Time Zone) 页面 **[33-56](#page-873-3)** 时区文件 更新 **[33-56](#page-873-1)** 实时监控 **[34-16](#page-893-0)** 使用 HAT 变量 **[7-9](#page-130-5)** 始终规则 **[14-7](#page-356-0)**

试用版密钥 McAfee **[3-33](#page-84-2)** Sophos **[3-33](#page-84-3)** 收件人,邮件过滤器中的计数 **[9-27](#page-190-0)** 收件人访问表 (RAT) 定义 **[8-1](#page-158-1)** 默认条目 **[8-2](#page-159-3)** 通过 CLI 编辑 **[8-2](#page-159-4)** 收件人验证 **[22-1](#page-544-0)** 首选项 为用户定义 **[33-58](#page-875-1)** 授权管理 **[32-10](#page-793-0)** 数据包捕获 **[40-28](#page-1053-0)** 数据丢失保护 **[30-2](#page-747-6)** 双工设置,编辑 **[37-1](#page-930-0)** 双重 DKIM 和 DomainKey 签名 **[20-6](#page-487-0)** 说明 **[7-26](#page-147-2)** 私钥 **[23-1](#page-552-7)** 思科安全智能运营中心 **[14-3](#page-352-2)** 思科内容安全管理设备。请参阅安全管理设备 **[42-1](#page-1068-2)** 思科网络安全服务 **[15-3](#page-376-0)** 速率限制 **[7-10,](#page-131-16) [7-11](#page-132-2)** 所有条目 在 RAT 中 **[8-2](#page-159-3)**

## **T**

 $\Gamma$ 

提前到期 隔离区 **[30-3](#page-748-1)** 通过 GUI 编辑 DNS 设置 **[33-53](#page-870-4)** 通过 GUI 监控系统 **[36-7](#page-924-4)** 通配 **[24-2](#page-573-5)** 同步时间 **[3-16,](#page-67-5) [3-34](#page-85-6)** 投递日志 **[38-2](#page-953-17)** 图 **[36-11](#page-928-2)** 图像裁决 **[9-72](#page-235-0)** 图像分析 **[9-72,](#page-235-0) [11-5,](#page-292-0) [11-9](#page-296-1)** 图像扫描 **[9-72](#page-235-0)** 图形 **[28-7](#page-706-1)**

图形用户界面 [参阅](#page-42-3) *GUI* [请参阅](#page-924-5) *GUI* 退回 非会话 **[24-35](#page-606-4)** 会话 **[24-35](#page-606-5)** 退回配置文件 **[24-39](#page-610-2)** 退回验证 **[24-48](#page-619-0)**

## **W**

外部身份验证 **[25-38](#page-679-2)** 启用 LDAP **[32-24](#page-807-1)** 启用 RADIUS **[32-25](#page-808-1)** 完全限定域名 **[7-4](#page-125-4)** 网关配置 **[5-1](#page-100-2)** 网络访问列表 **[32-27](#page-810-0)** 网络连接工作表 **[3-11](#page-62-0)** 网络时间协议 (NTP) 设置 **[3-16,](#page-67-6) [3-34](#page-85-7)** 网络所有者 **[28-14](#page-713-1)** 网络所有者配置文件页面 **[28-13](#page-712-3)** 网络拓扑 **[B-3](#page-1086-0)** 网络问题, 故障排除 **[40-15](#page-1040-4)** 网络掩码 **[3-17,](#page-68-7) [3-25](#page-76-10)** 网络掩码, 选择 **[B-1](#page-1084-0)** 威胁操作中心 (TOC) **[14-6,](#page-355-3) [28-7](#page-706-2)** 威胁级别 已定义 **[14-6](#page-355-4)** 伪装 表语法 **[24-17](#page-588-2)** 导入和导出 **[24-18](#page-589-2)** 导入无效条目 **[24-18](#page-589-3)** 定义 **[24-16](#page-587-4)** 和 altsrchost 命令 **[24-16](#page-587-5)** 评论 **[24-17](#page-588-3)** 通过 CLI 配置 **[24-17](#page-588-4)** 通过 LDAP 查询 **[24-16](#page-587-6)** 通过静态表 **[24-16](#page-587-7)**

限制 **[24-17](#page-588-5)** [未分类隔离区。请参阅隔离区](#page-747-7), 未分类 未经请求的商业邮件 **[6-1](#page-114-3)** 文本资源 代码视图 **[21-10](#page-531-1)** 导出 **[21-10](#page-531-0)** 导出和导入到 HTML 资源 **[21-11](#page-532-0)** 导入 **[21-9](#page-530-0)** 非 ASCII 字符 **[21-8](#page-529-0)** 管理 **[21-8](#page-529-1)** 基于 HTML **[21-10](#page-531-1)** 了解 **[21-7](#page-528-0)** 免责声明 **[21-11](#page-532-1)** 内容词典 **[21-1](#page-522-1)** 在策略和设置中使用 **[21-11](#page-532-2)** 文件分析 **[16-1](#page-394-2)** 文件分析隔离区 **[30-1](#page-746-0)** 文件信誉过滤 **[16-1](#page-394-2)** 无效收件人 **[28-9](#page-708-2)** 无主题 **[29-5](#page-742-4)** 无状态日志 **[38-14](#page-965-0)**

## **X**

[系统隔离区。请参阅隔离区、策略、病毒和爆发](#page-747-1) 系统日志 **[38-2](#page-953-18)** 系统容量 传出邮件页面 **[28-26](#page-725-0)** 传入邮件页面 **[28-25](#page-724-0)** 工作队列页面 **[28-24](#page-723-0)** 内存页面交换 **[28-28](#page-727-0)** 全部页面 **[28-28](#page-727-1)** 系统负载页面 **[28-27](#page-726-0)** "系统容量" (System Capacity) 页面 **[28-23](#page-722-0)** 系统设置 **[3-1](#page-52-4)** 系统设置后续步骤 **[3-22](#page-73-1)** 系统设置向导 **[3-13](#page-64-4)** 系统时间 设置 **[3-16,](#page-67-7) [3-34](#page-85-8)**

系统时钟 **[3-16,](#page-67-8) [3-34](#page-85-9)** "系统状态" (System Status) 页面 **[28-28](#page-727-2)** 限制 altsrchost [24-59](#page-630-0) SMTP 路由 **[24-3](#page-574-5)** 向导 Active Directory **[3-22](#page-73-2)** 系统设置 **[3-1,](#page-52-5) [3-13](#page-64-5)** 消息编码 **[5-6](#page-105-1)** 消息过滤器 未受保护的附件 **[9-12](#page-175-0)** 协议 [请参阅](#page-101-3)邮件协议 信封发件人 **[9-23,](#page-186-1) [29-3](#page-740-1)** 信封发件人, 重写 **[24-16](#page-587-8)** 信封发件人 DNS 验证 **[7-26](#page-147-2)** 信封收件人 **[9-22,](#page-185-1) [24-7,](#page-578-7) [29-3](#page-740-2)** 信封收件人, 重写 **[24-7](#page-578-8)** 信头 **[24-7,](#page-578-9) [24-16,](#page-587-9) [24-17](#page-588-6)** 反垃圾邮件 **[13-13](#page-338-2)** 信头, 插入 **[18-11](#page-458-2)** 信头, 日志记录 **[13-22,](#page-347-0) [38-38](#page-989-2)** 信头,使用邮件过滤器删除 **[9-62](#page-225-3)** 信誉过滤 URL **[15-1](#page-374-1)** 发件人 **[6-1](#page-114-4)** 文件 **[16-1](#page-394-3)** 信誉过滤器的分阶段方法 **[6-4](#page-117-0)** 性能 **[40-22](#page-1047-1)** 虚拟 IP (VIP) [37-15](#page-944-5) 虚拟表 **[24-28](#page-599-0)** 虚拟设备 许可证 **[38-2](#page-953-19)** 虚拟网关™ 技术 **[24-56](#page-627-1)** 虚拟网关地址 **[9-61,](#page-224-0) [24-58](#page-629-1)** 虚拟网关队列 **[24-56](#page-627-2)** 虚拟邮件安全设备 加载许可证 **[3-8](#page-59-0)** 虚拟域 **[24-16](#page-587-10)**

Ι

虚拟帐户 **[6-5](#page-118-2)** 需要 TLS **[23-7](#page-558-0)** 选择通知 **[21-19](#page-540-0)**

## **Y**

 $\overline{\phantom{a}}$ 

延迟退回 **[24-35](#page-606-6)** 严重性标度 **[17-19](#page-426-2)** DLP **[17-20](#page-427-0)** 严重性级别 **[17-19](#page-426-3)** 严重性设置 **[17-19](#page-426-4)** 演示证书 **[3-25,](#page-76-11) [23-2,](#page-553-2) [23-8](#page-559-0)** 验证 SIDF **[20-21](#page-502-0)** SPF **[20-21](#page-502-0)** 验证发件人 例外表 **[7-32](#page-153-1)** 一元形式,中邮件过滤器 **[9-26](#page-189-0)** 一致性级别 SPF/SIDF 验证 **[20-23](#page-504-1)** 已接收信头 **[5-10,](#page-109-4) [13-18](#page-343-1)** 已经过双 DNS 验证 **[28-13](#page-712-4)** 已收到:信头,禁用 **[5-10](#page-109-5)** 溢出 **[14-9](#page-358-3)** 隐藏网络拓扑 **[5-10,](#page-109-6) [24-16](#page-587-11)** 营销邮件 **[28-9](#page-708-3)** 映射域 **[24-2](#page-573-6)** 硬重置电源 **[33-29,](#page-846-1) [40-24](#page-1049-0)** 用户类型 **[32-2](#page-785-0)** 用户名 **[32-4](#page-787-0)** 用户首选项 定义 **[33-58](#page-875-1)** 用户帐户 **[32-1](#page-784-0)** 锁定和解锁 **[32-19](#page-802-3)** 限制 **[32-1](#page-784-1)** 用户组 **[32-1,](#page-784-2) [32-2](#page-785-1)** 由内容过滤器拦截 **[28-9](#page-708-4)** 由信誉过滤拦截 **[28-9](#page-708-5)**

邮件 正常邮件 **[28-9](#page-708-6)** 重写地址 **[24-7](#page-578-10)** 邮件ID(MID) **[34-3](#page-880-1)** 邮件安全监控 **[28-1](#page-700-1)** "时间范围" (Time Range) 菜单 **[28-8](#page-707-1)** 显示的项目菜单 **[28-13](#page-712-5)** 已接收的外部域列表 **[28-12](#page-711-1)** 摘要表 **[28-8](#page-707-2)** 自动报告 **[28-31](#page-730-1)** 邮件编码 修改 **[5-6,](#page-105-2) [9-90](#page-253-0)** 页眉和页脚设置 **[5-6](#page-105-3)** 邮件变量 垃圾邮件隔离区通知 **[31-17](#page-778-2)** 邮件操作 创建 **[17-32](#page-439-0)** 邮件策略 LDAP **[C-4](#page-1091-1)** 第一个匹配为准 **[10-4](#page-279-0)** 删除用户 **[C-5](#page-1092-0)** 添加用户 **[C-5](#page-1092-1)** 邮件策略, 传出 DLP **[17-21](#page-428-0)** RSA Enterprise Manager **[17-29](#page-436-1)** 邮件拆分 已定义 **[10-5](#page-280-0)** 邮件传送代理。请参阅 MTA。 **[42-2](#page-1069-0)** 邮件地址 源路由 **[5-9](#page-108-5)** 邮件副本 **[9-45,](#page-208-0) [9-57](#page-220-0)** 邮件跟踪 传入中继 **[13-21](#page-346-4)** 和敏感内容 **[17-36](#page-443-1)** 邮件过滤器 **[30-2](#page-747-6)** MIME类型 **[9-28](#page-191-2)** SenderBase 信誉得分 **[9-31](#page-194-3)** 变量 **[9-50](#page-213-0)** 导出 **[9-87](#page-250-0)**

导入 **[9-87](#page-250-1)** 概述 **[9-1](#page-164-1)** 规则 **[9-2](#page-165-0)** 过滤器操作 **[9-44](#page-207-0)** 加密 **[9-29](#page-192-0)** 排序 **[9-4](#page-167-0)** 删除 **[9-83](#page-246-0)** 设为 (非)活动状态 **[9-83](#page-246-1)** 时间和日期 **[9-25](#page-188-0)** 受保护的附件 **[9-12](#page-175-1)** 随机数 **[9-26](#page-189-1)** 添加 **[9-82](#page-245-0)** 移动 **[9-83](#page-246-2)** 语法 **[9-3](#page-166-1)** 状态 **[9-83](#page-246-3)** 组合 **[9-3,](#page-166-2) [9-14](#page-177-1)** 邮件过滤器操作变量 在免责声明中使用 **[21-14](#page-535-0)** 邮件馈电器 [请参阅](#page-77-5)侦听程序 邮件来自 配置通知 **[33-33](#page-850-0)** 邮件列表 通知 **[31-18](#page-779-2)** 邮件流策略 \$ACCEPTED **[7-10](#page-131-17)** \$BLOCKED **[7-10,](#page-131-18) [7-11](#page-132-3)** \$RELAYED **[7-11](#page-132-4)** \$THROTTLED **[7-10](#page-131-19)** \$TRUSTED **[7-10](#page-131-20)** HAT 参数 **[7-7](#page-128-3)** 定义 **[7-7](#page-128-4)** 通过 GUI 编辑 **[7-11](#page-132-5)** 通过 GUI 添加 **[7-14](#page-135-2)** 预定义 **[7-10](#page-131-21)** 邮件趋势图 **[28-7](#page-706-3)** 邮件网关 **[5-1](#page-100-0)** 邮件协议 在 listenerconfig 命令中定义 **[5-2](#page-101-4)** 邮件信头 **[9-26,](#page-189-2) [38-37](#page-988-2)** 邮件信头,通过邮件过滤器插入 **[9-63](#page-226-0)** 邮件修改级别阈值 **[14-17](#page-366-2)** 邮件循环,检测 **[9-105](#page-268-0)** 邮件正文扫描 **[9-28](#page-191-3)** 友好相邻表 **[23-10](#page-561-0)** 语言 为每个用户定义默认设置 **[33-58](#page-875-0)** 用户首选项 **[33-58](#page-875-1)** 域 **[28-14](#page-713-2)** 添加默认域 **[5-9](#page-108-6)** 域表 **[24-28](#page-599-1)** 域密钥 **[20-1](#page-482-0)** DNS 文本记录 **[20-4,](#page-485-0) [20-12](#page-493-2)** 测试域配置文件 **[20-13](#page-494-0)** 导出域配置文件 **[20-13](#page-494-1)** 导入签名密钥 **[20-11](#page-492-1)** 导入域配置文件 **[20-14](#page-495-1)** 规范化 **[20-4](#page-485-2)** 签名 **[20-2](#page-483-0)** 签名密钥大小 **[20-3](#page-484-3)** 通过邮件流策略启用 **[7-16](#page-137-4)** 选择器 **[20-4](#page-485-3)** 验证 **[20-1](#page-482-1)** 验证签名 **[20-2](#page-483-4)** 域配置文件 **[20-2](#page-483-1)** 在邮件流策略上启用 **[20-2](#page-483-2)** 域名调试日志 **[38-2](#page-953-20)** 域名服务 (DNS) 设置 **[3-17,](#page-68-8) [3-25](#page-76-12)** 域配置文件 测试 **[20-13](#page-494-0)** 导出 **[20-13](#page-494-2)** 导入 **[20-14](#page-495-2)** 删除所有现有配置文件 **[20-14](#page-495-3)** 删除域配置文件 **[20-14](#page-495-4)** 域配置文件页面 **[28-13](#page-712-6)** 域上下文 在别名表中 **[24-8,](#page-579-12) [24-11](#page-582-1)**

 $\mathbf l$ 

Ι

域映射 导入和导出 **[24-33](#page-604-0)** 导入无效条目 **[24-33](#page-604-1)** 概述 **[24-28](#page-599-2)** 评论 **[24-33](#page-604-2)** 限制 **[24-28](#page-599-3)** 阈值,在 SenderBase 信誉得分中 **[7-7](#page-128-5)** 源路由 **[5-9](#page-108-7)** 远程 **[33-18](#page-835-0)** 远程升级 **[33-20](#page-837-2)** 云用户类型 **[32-7](#page-790-0)**

## **Z**

 $\overline{\phantom{a}}$ 

在 SMTP 会话期间 LDAP 接受 **[5-10](#page-109-7)** 在单独窗口中打开链接 **[28-8](#page-707-3)** 在邮件流策略上启用 DomainKey 和 DKIM 签名 **[20-2](#page-483-2)** 暂停工作队列 **[34-31](#page-908-2)** 暂停接收 **[34-28](#page-905-2)** 暂停邮件传送 **[34-27](#page-904-1)** "帐户权限" (Account Privileges) 页面 **[32-11](#page-794-0)** 侦听程序 LDAP 接受查询 **[5-10](#page-109-8)** 不成功的入站连接的超时 **[5-5](#page-104-3)** 定义 **[5-1](#page-100-3)** 格式不正确的 MAIL FROM 和默认域 **[5-11](#page-110-0)** 公共 **[5-1](#page-100-4)** 加密 **[5-12,](#page-111-1) [23-2](#page-553-3)** 宽松 SMTP 地址解析 **[5-8](#page-107-3)** 配置 **[5-1](#page-100-5)** 所有入站连接的总时间限制 **[5-5](#page-104-4)** 添加免责声明 **[21-12](#page-533-2)** 添加默认域 **[5-9](#page-108-8)** 添加已接收信头 **[5-10](#page-109-9)** 添加侦听程序 **[5-7](#page-106-1)** 严格 SMTP 地址解析 **[5-8](#page-107-4)** 注入计数器重置期限 **[5-5](#page-104-5)** 专用 **[5-1](#page-100-6)** 最大并发连接数量 **[5-5](#page-104-6)**

侦听程序的最大连接数 **[24-53](#page-624-6)** 正常到期 隔离区 **[30-3](#page-748-2)** 正常邮件 **[28-9](#page-708-6)** 正得分 **[7-6](#page-127-8)** 正文扫描 **[9-28](#page-191-4)** 正向 DNS 查找 **[34-19](#page-896-2)** 正则表达式 DLP **[17-14](#page-421-0)** 证书 FIPS 管理 **[27-4](#page-697-0)** 颁发机构 **[23-2](#page-553-4)** 包含 RSA Enterprise Manager 的 DLP **[17-25](#page-432-1)** 导出 **[23-5](#page-556-0)** 导入 **[23-1](#page-552-8)** 生成和签署您自己的证书 **[23-2](#page-553-5)** 生成请求 **[19-6,](#page-467-1) [23-4](#page-555-1)** 添加 **[23-3](#page-554-0)** 演示 **[3-25](#page-76-13)** 证书颁发机构列表 **[23-15](#page-566-0)** 中间证书 **[23-3](#page-554-1)** 证书签名请求 **[23-2](#page-553-6)** 支持的语言 配置默认设置 **[33-58](#page-875-0)** 直接服务器返回 (DSR) **[37-15](#page-944-6)** 指定偏移 **[33-56](#page-873-4)** 指纹识别 **[17-24](#page-431-0)** 中继邮件 **[3-26,](#page-77-6) [5-1](#page-100-7)** 重要位数 在邮件流策略中设置 **[7-15](#page-136-8)** 主机 DNS 验证, 说明 [7-25](#page-146-3) 主机访问表 (HAT) 参数 **[7-7](#page-128-6)** 定义 **[7-1](#page-122-0)** 规则 **[7-1](#page-122-1)** 顺序 **[7-2](#page-123-4)** 语法 **[7-1](#page-122-2)** 在 GUI 中重新排序 **[7-13](#page-134-0)**

主机名 在设置过程中指定主机名 **[3-15](#page-66-3)** 主机名, 设置 **[33-51](#page-868-1)** 主题 "No Subject" **[29-5](#page-742-4)** 注入调试日志 **[38-2](#page-953-21)** 注入计数器重置期限 **[5-5](#page-104-7)** 注入控制计数器重置 **[7-23](#page-144-0)** 注入控制周期性 **[7-23](#page-144-1)** 注入连接 ID (ICID) **[34-3](#page-880-2)** 注释 **[7-19,](#page-140-3) [24-5](#page-576-0)** 已导入文件中的注释 **[7-19,](#page-140-4) [24-5](#page-576-1)** 专用馈电器 **[3-29](#page-80-0)** 专用侦听程序 默认条目 **[7-2](#page-123-2)** 转发邮件 **[7-2](#page-123-5)** 状态日志 **[38-2](#page-953-22)** 资源节约模式 **[34-4,](#page-881-4) [40-23](#page-1048-0)** 子网 **[3-17,](#page-68-9) [3-25](#page-76-14)** 自定义 DLP 词典 **[17-15](#page-422-0)** 自定义 SMTP 响应 变量 **[7-27](#page-148-3)** 自定义信头 **[13-17](#page-342-1)** 自定义用户角色 **[32-10](#page-793-1)** 自定义用户角色的访问权限 **[32-12](#page-795-0)** 自动传送功能 **[24-53](#page-624-7)** 自动更新 **[33-23](#page-840-4)** 间隔 **[33-23](#page-840-5)** 自动选择 **[24-53](#page-624-8)** 自动支持功能 **[3-16,](#page-67-9) [3-34,](#page-85-10) [33-34](#page-851-1)** 自适应扫描 **[14-12](#page-361-1)** 最大 HAT 中超过每小时收件人数文本 **[7-15](#page-136-9)** HAT 中的并发连接数 **[7-14](#page-135-3)** HAT 中的每小时收件人数 **[6-6,](#page-119-0) [7-15](#page-136-10)** HAT 中的邮件大小 **[5-12,](#page-111-2) [7-14](#page-135-4)** HAT 中每封邮件的收件人数 **[5-12,](#page-111-3) [7-14](#page-135-5)** HAT 中每个连接的邮件数 **[5-12,](#page-111-4) [7-14](#page-135-6)** HAT 中每时间间隔的收件人数 **[7-15](#page-136-11)** HAT 中每小时收件人数代码 **[7-15](#page-136-12)**

最大并发连接数量 **[5-5](#page-104-8)** 最大值 每小时收件人数,在 systemsetup 命 令中 **[3-27,](#page-78-0) [3-30](#page-81-0)** 最后的条目, 在 HAT 中 [7-2](#page-123-0) 最终用户隔离区 请参阅垃圾邮件隔离区, 最终用户访问 **[31-15](#page-776-1)** [最终用户隔离区。请参阅垃圾邮件隔离区](#page-762-0)

Ι